# Oracle® Communications Network Charging and Control Feature Nodes Reference Guide

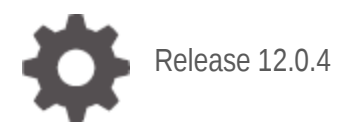

**ORACLE** 

July 2021

## **Copyright**

Copyright © 2021, Oracle and/or its affiliates.

This software and related documentation are provided under a license agreement containing restrictions on use and disclosure and are protected by intellectual property laws. Except as expressly permitted in your license agreement or allowed by law, you may not use, copy, reproduce, translate, broadcast, modify, license, transmit, distribute, exhibit, perform, publish, or display any part, in any form, or by any means. Reverse engineering, disassembly, or decompilation of this software, unless required by law for interoperability, is prohibited.

The information contained herein is subject to change without notice and is not warranted to be errorfree. If you find any errors, please report them to us in writing.

If this is software or related documentation that is delivered to the U.S. Government or anyone licensing it on behalf of the U.S. Government, then the following notice is applicable:

U.S. GOVERNMENT END USERS: Oracle programs (including any operating system, integrated software, any programs embedded, installed or activated on delivered hardware, and modifications of such programs) and Oracle computer documentation or other Oracle data delivered to or accessed by U.S. Government end users are "commercial computer software" or "commercial computer software documentation" pursuant to the applicable Federal Acquisition Regulation and agency-specific supplemental regulations. As such, the use, reproduction, duplication, release, display, disclosure, modification, preparation of derivative works, and/or adaptation of i) Oracle programs (including any operating system, integrated software, any programs embedded, installed or activated on delivered hardware, and modifications of such programs), ii) Oracle computer documentation and/or iii) other Oracle data, is subject to the rights and limitations specified in the license contained in the applicable contract. The terms governing the U.S. Government's use of Oracle cloud services are defined by the applicable contract for such services. No other rights are granted to the U.S. Government.

This software or hardware is developed for general use in a variety of information management applications. It is not developed or intended for use in any inherently dangerous applications, including applications that may create a risk of personal injury. If you use this software or hardware in dangerous applications, then you shall be responsible to take all appropriate fail-safe, backup, redundancy, and other measures to ensure its safe use. Oracle Corporation and its affiliates disclaim any liability for any damages caused by use of this software or hardware in dangerous applications.

Oracle and Java are registered trademarks of Oracle and/or its affiliates. Other names may be trademarks of their respective owners.

Intel and Intel Inside are trademarks or registered trademarks of Intel Corporation. All SPARC trademarks are used under license and are trademarks or registered trademarks of SPARC International, Inc. AMD, Epyc, and the AMD logo are trademarks or registered trademarks of Advanced Micro Devices. UNIX is a registered trademark of The Open Group.

This software or hardware and documentation may provide access to or information about content, products, and services from third parties. Oracle Corporation and its affiliates are not responsible for and expressly disclaim all warranties of any kind with respect to third-party content, products, and services unless otherwise set forth in an applicable agreement between you and Oracle. Oracle Corporation and its affiliates will not be responsible for any loss, costs, or damages incurred due to your access to or use of third-party content, products, or services, except as set forth in an applicable agreement between you and Oracle.

## **Contents**

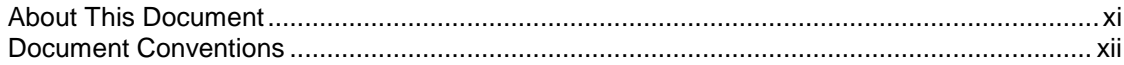

### **Chapter 1**

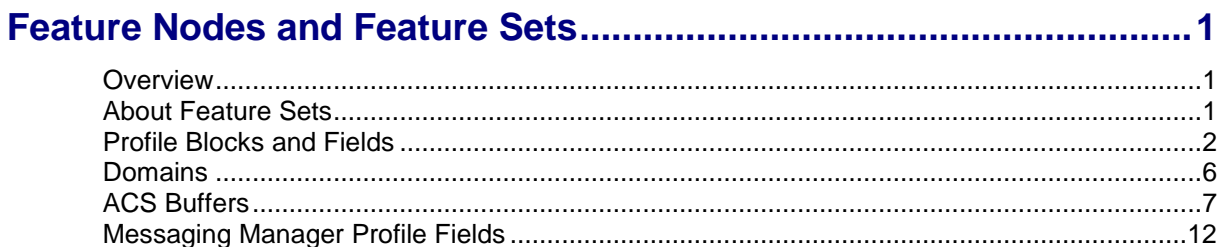

### **Chapter 2**

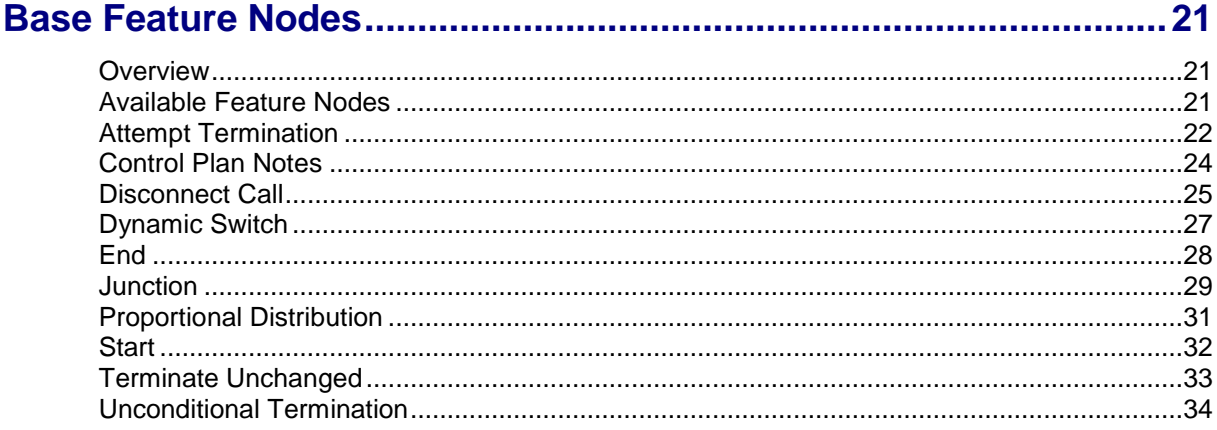

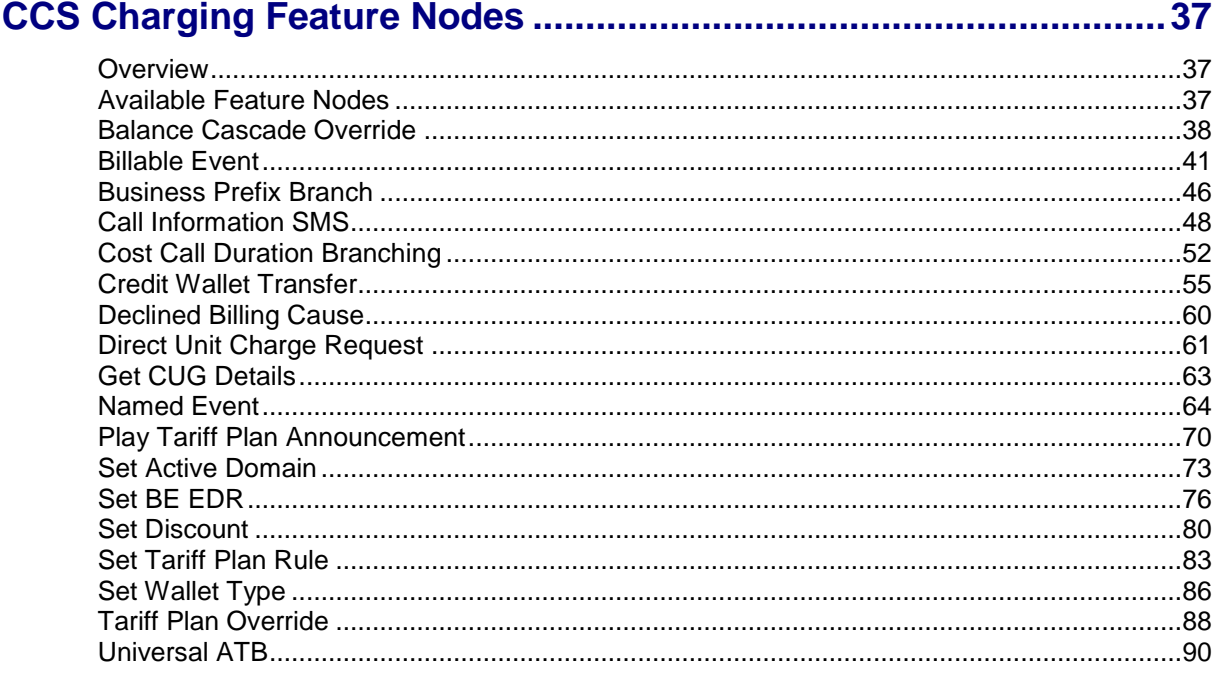

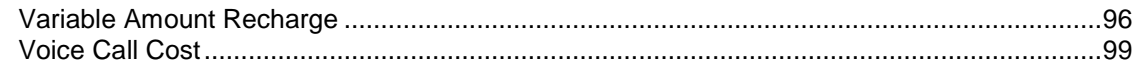

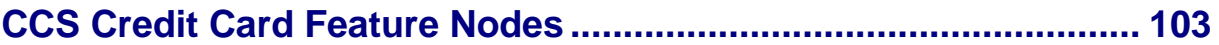

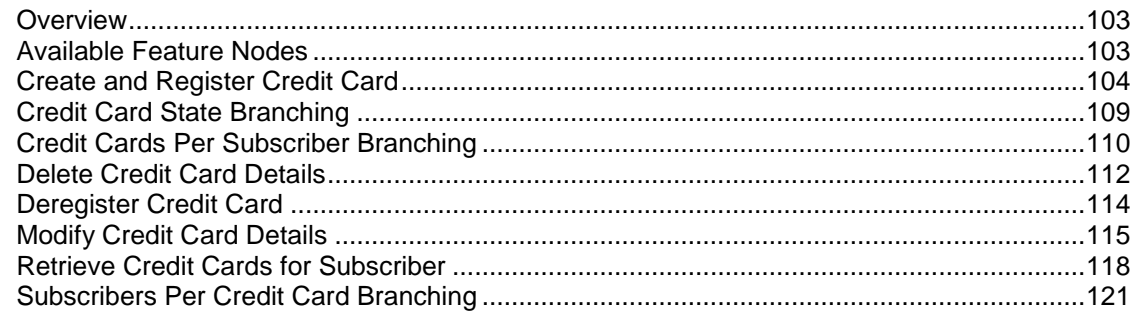

### **Chapter 5**

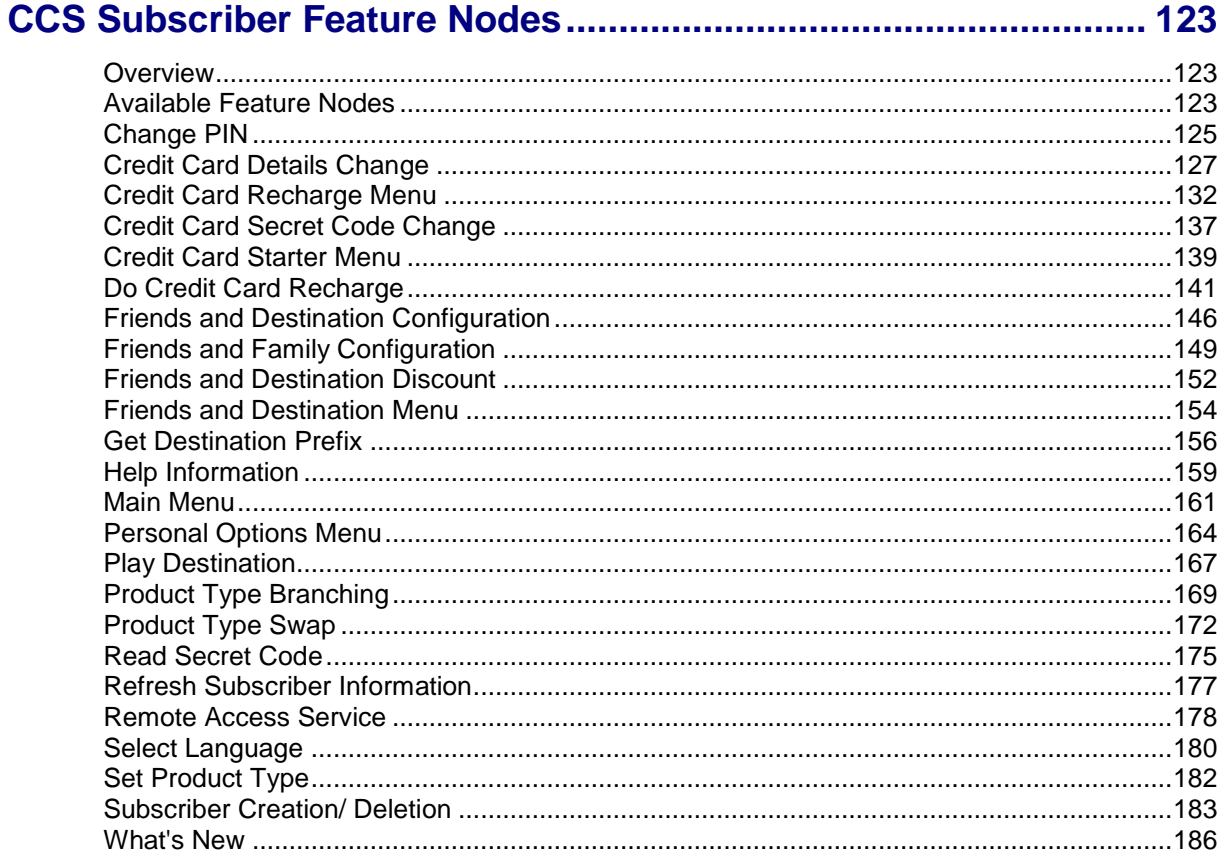

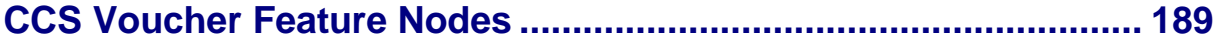

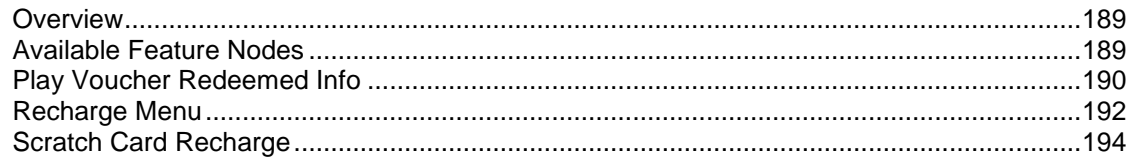

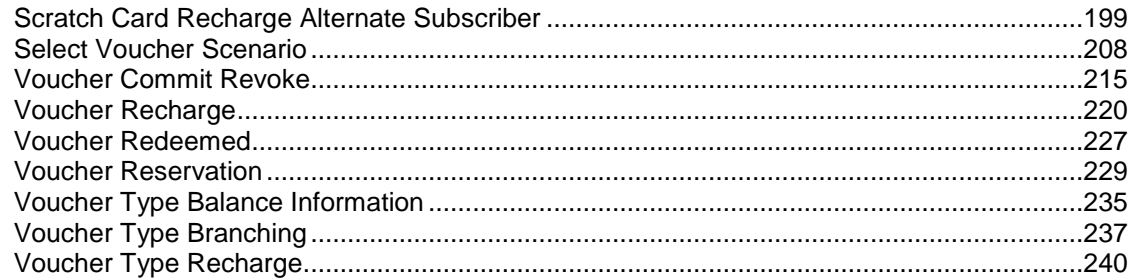

### 

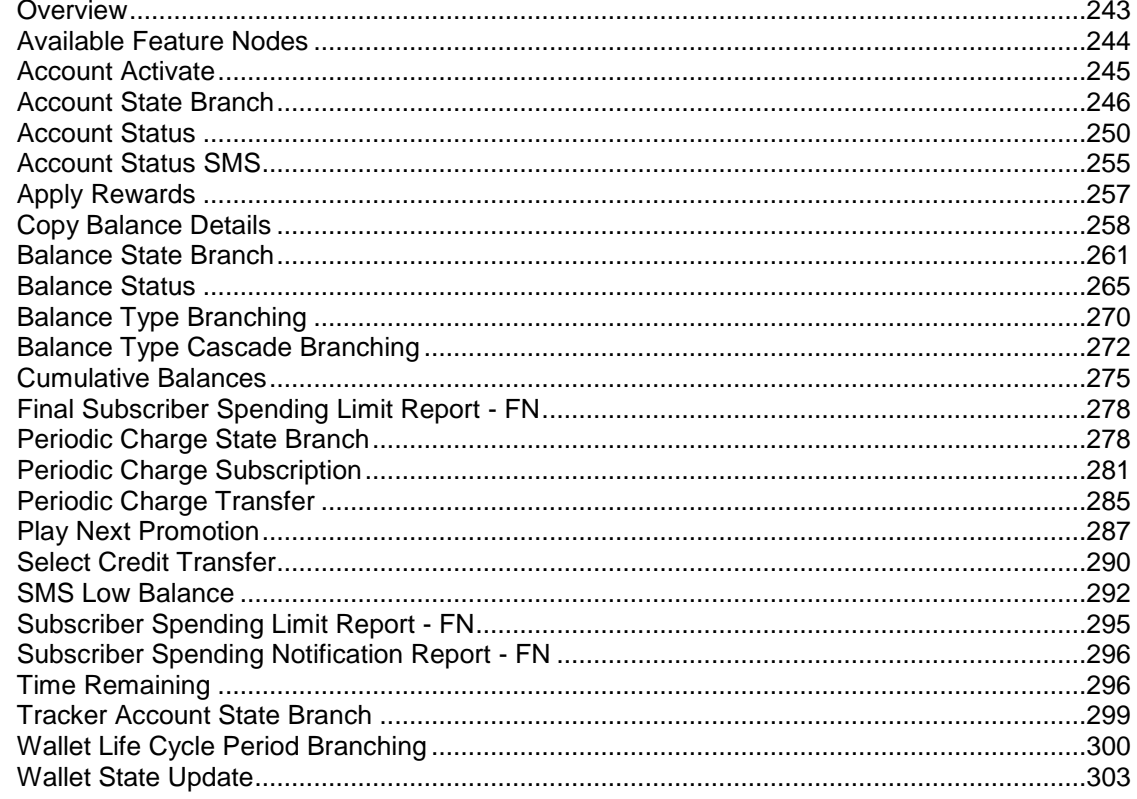

### **Chapter 8**

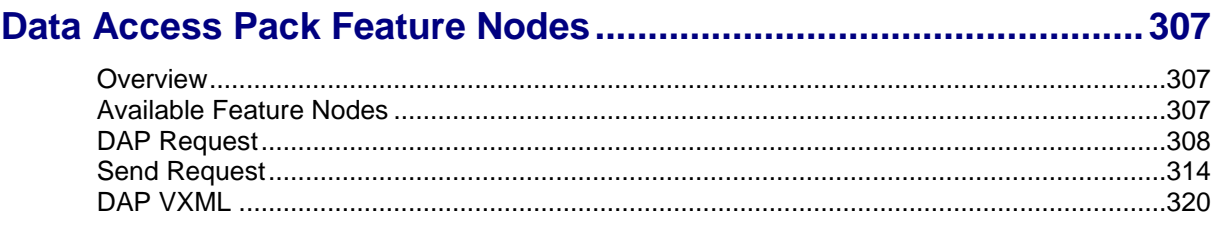

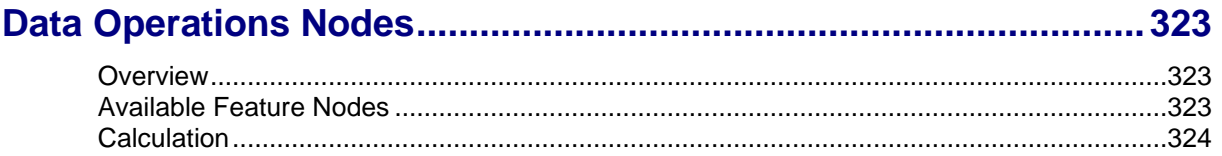

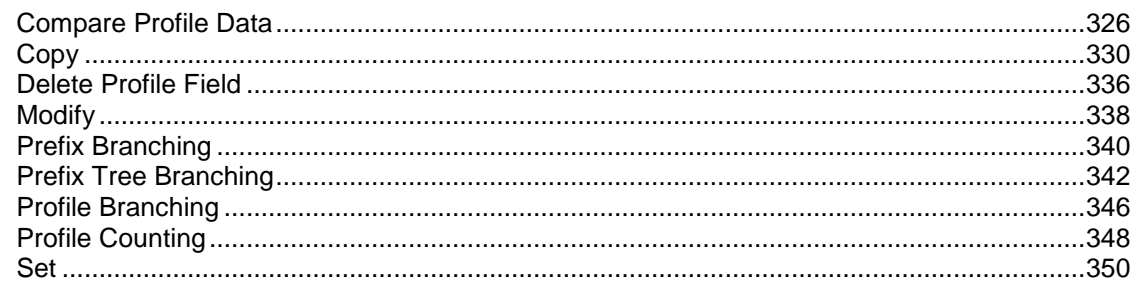

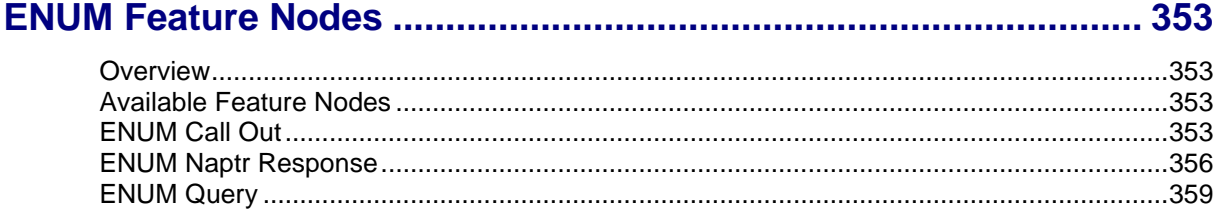

### **Chapter 11**

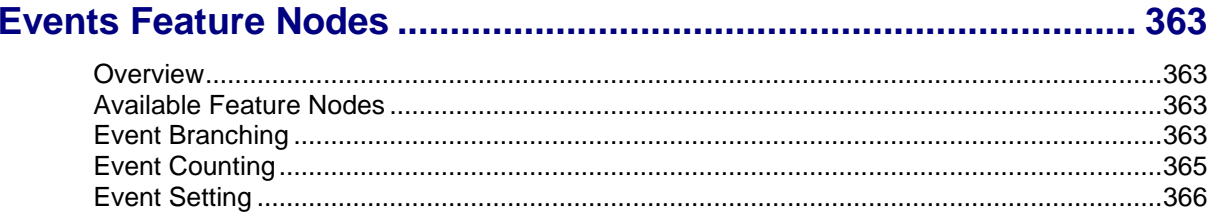

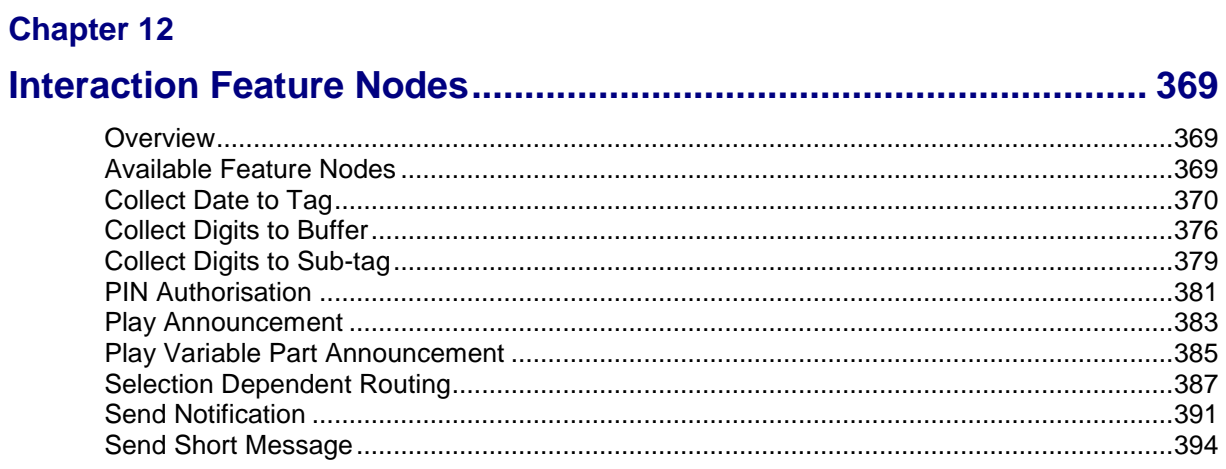

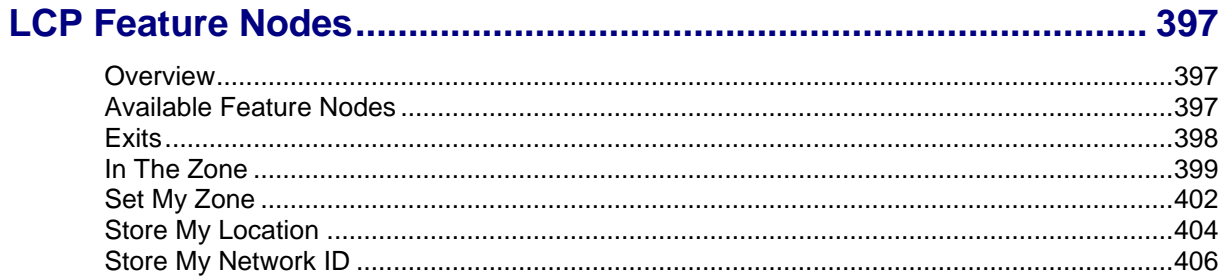

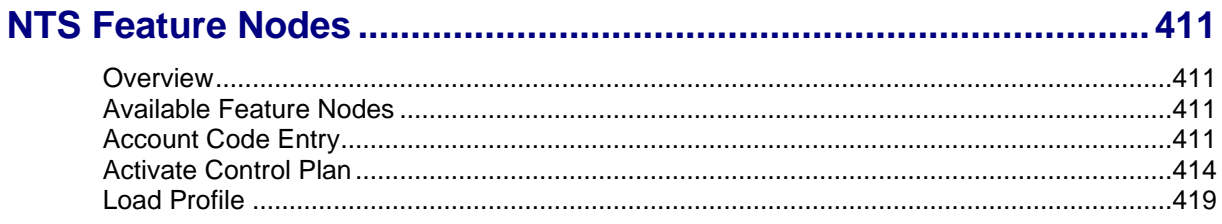

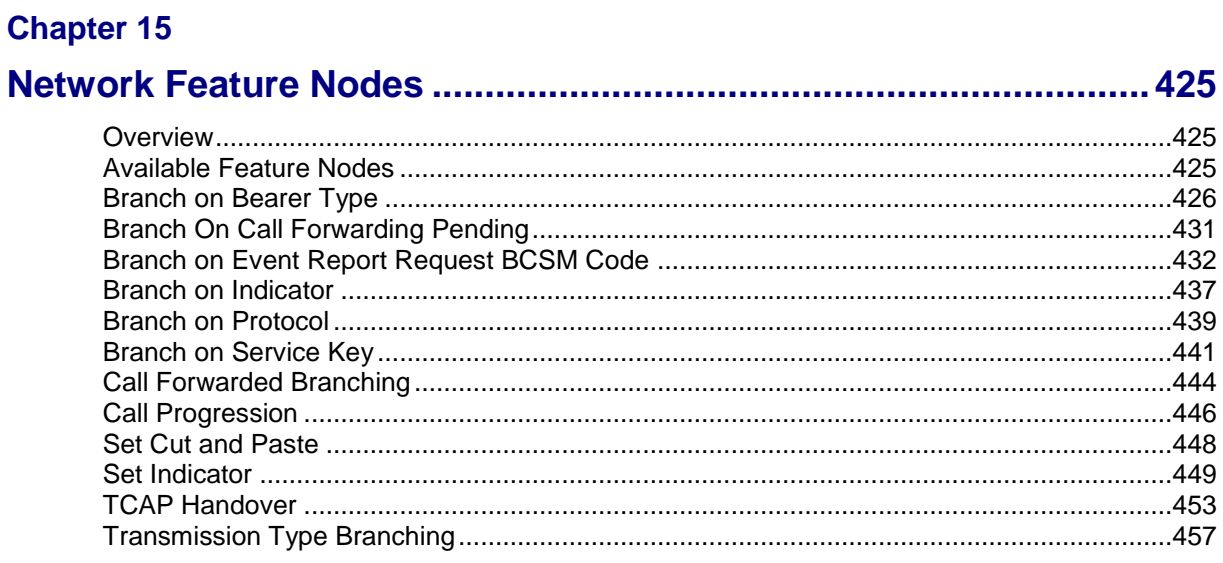

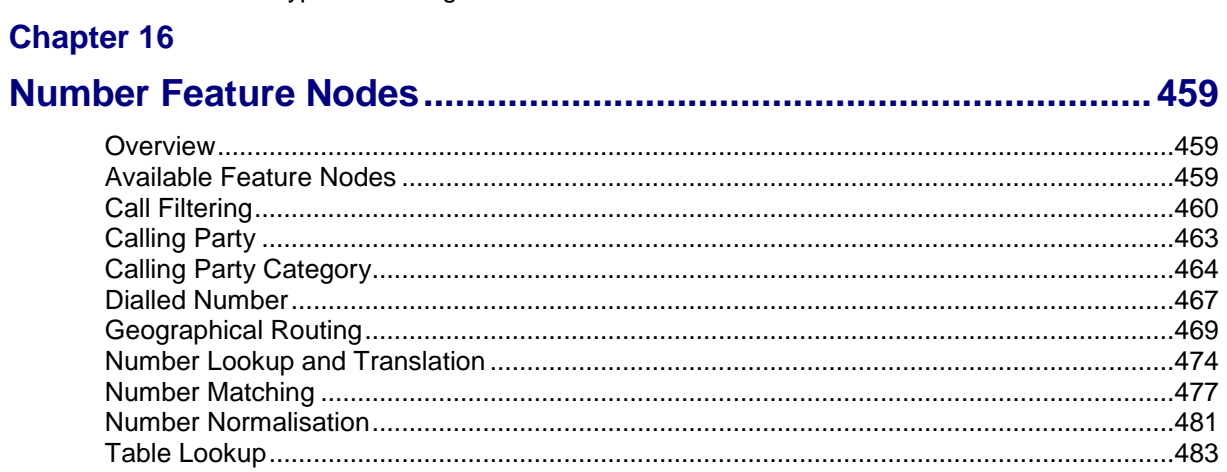

### **Chapter 17**

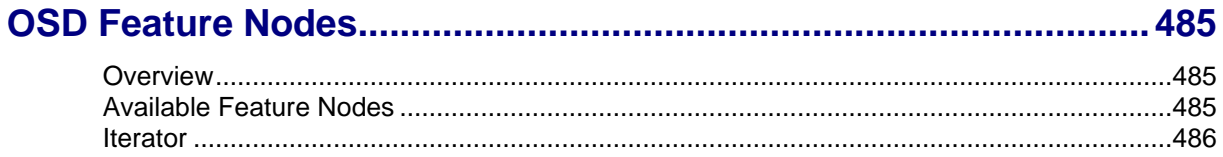

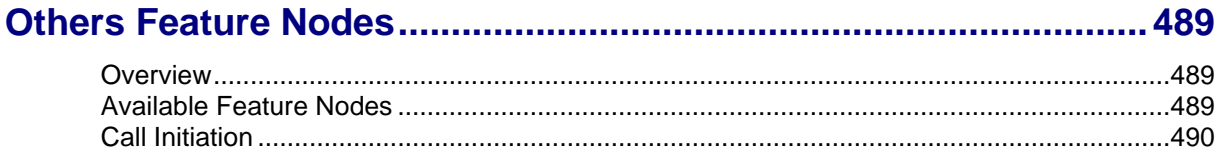

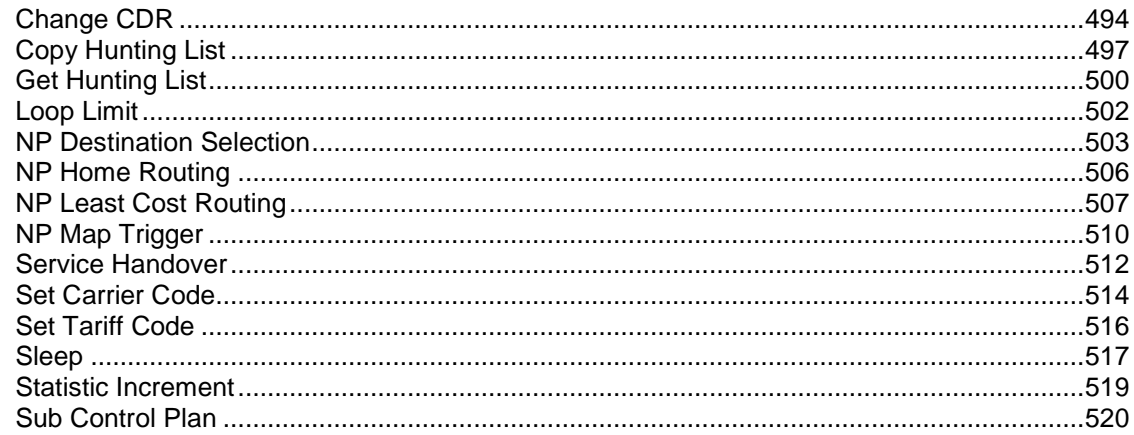

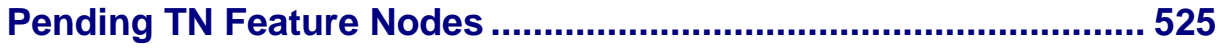

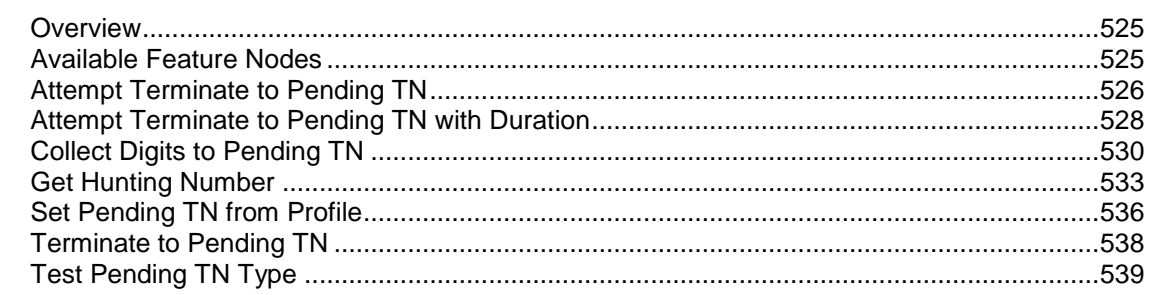

### **Chapter 20**

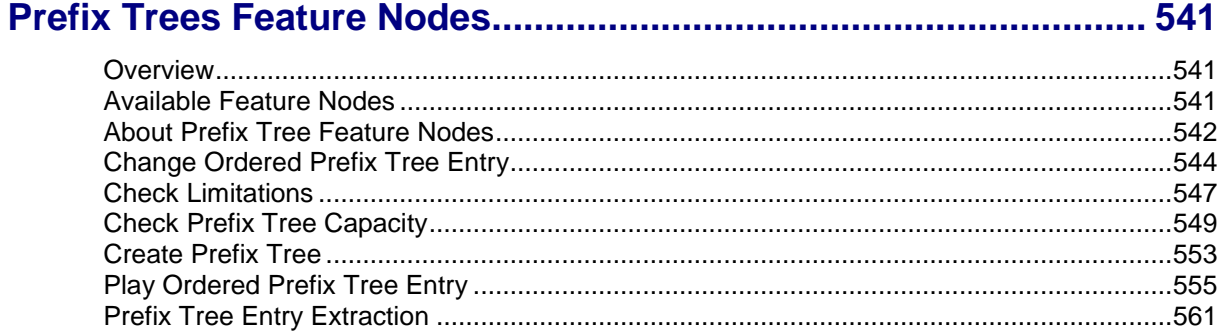

### **Chapter 21**

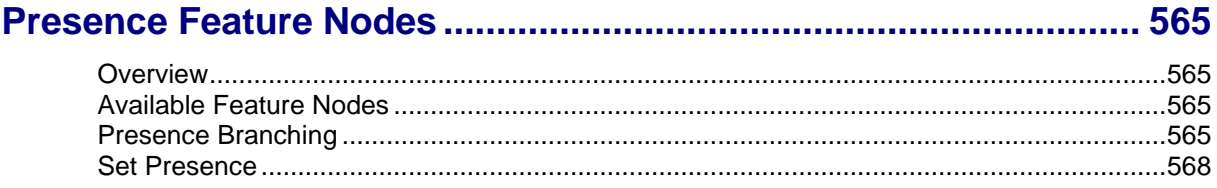

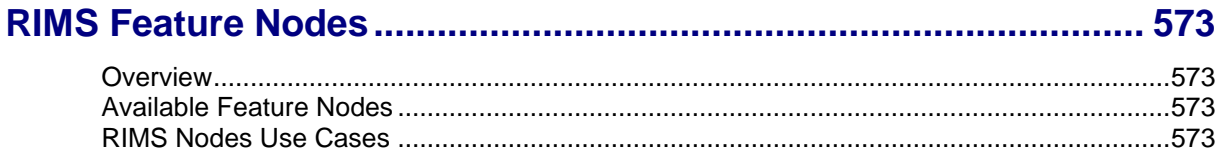

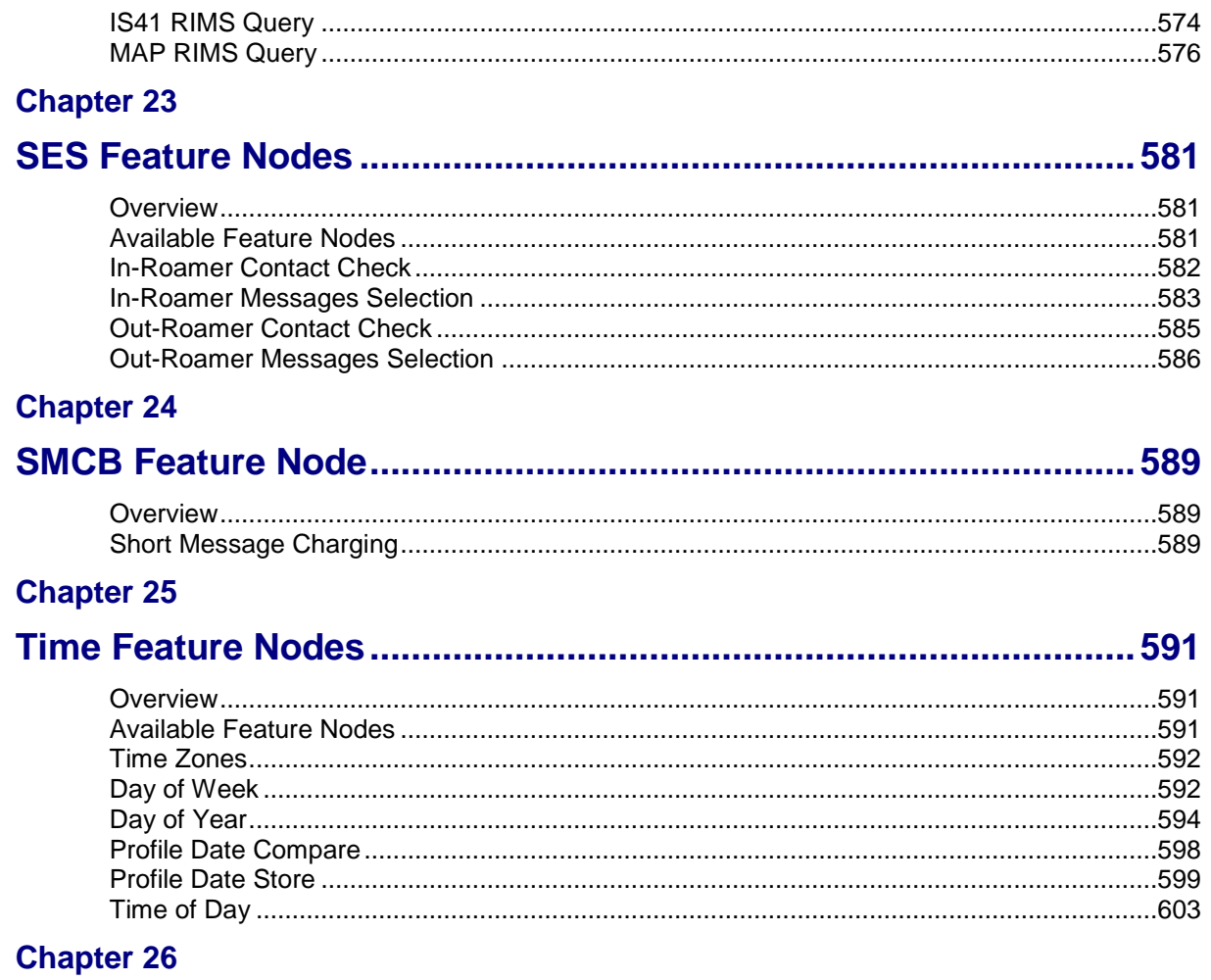

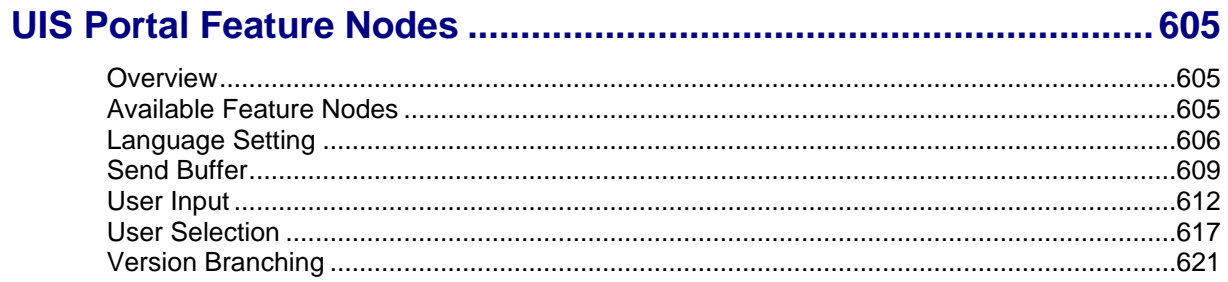

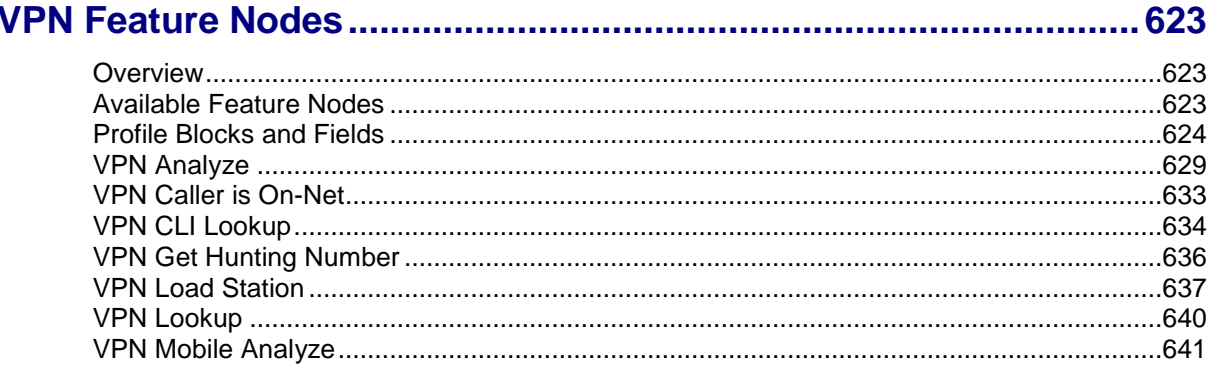

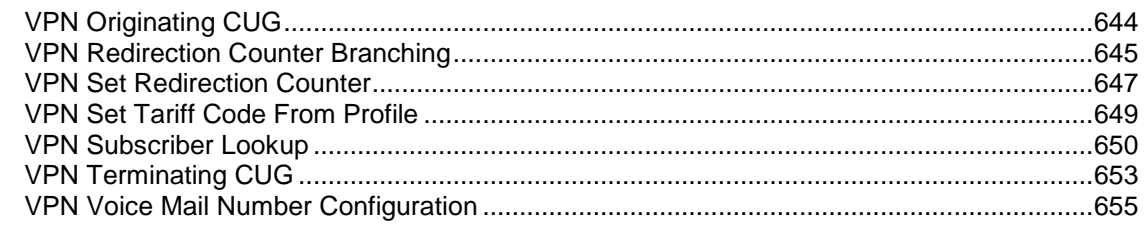

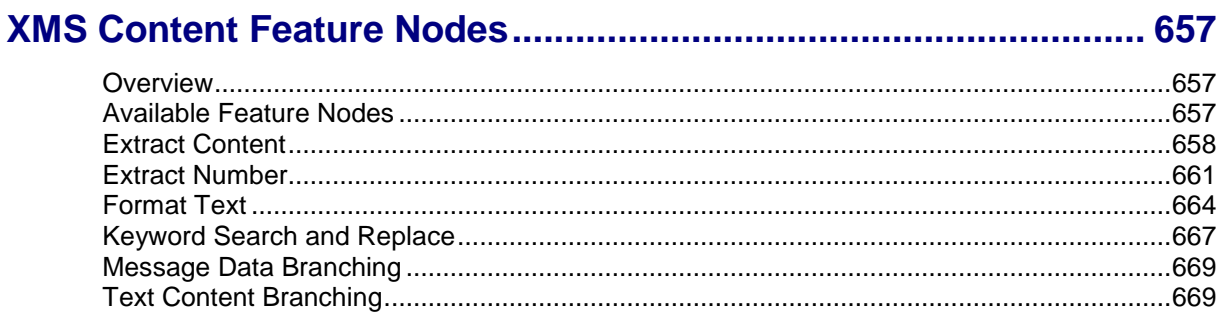

### **Chapter 29**

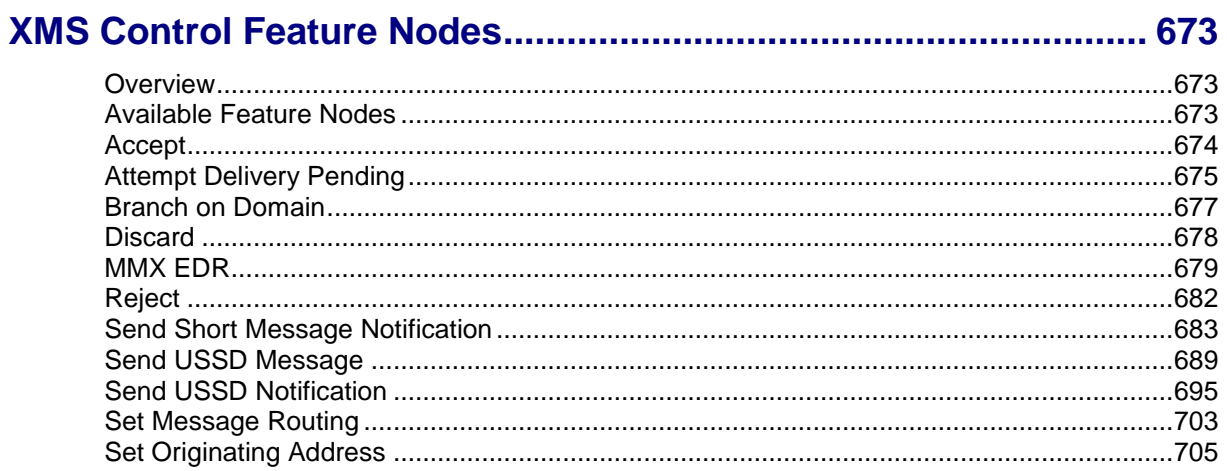

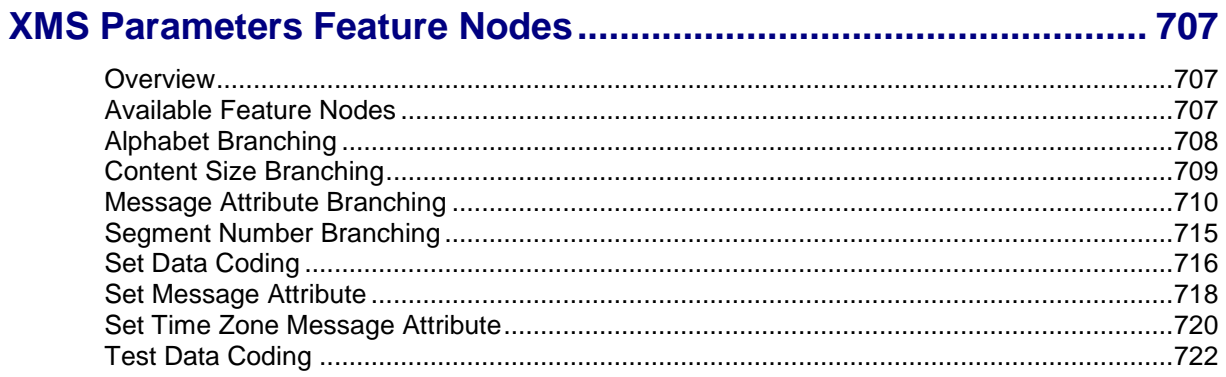

### <span id="page-10-0"></span>**About This Document**

#### **Scope**

The scope of this document includes all the feature nodes used within control plans created using the Oracle Communications Network Charging and Control (NCC) ACS Control Plan Editor (CPE) application.

#### **Audience**

This guide is written primarily for control plan administrators.

#### **Prerequisites**

Although there are no prerequisites for using this guide, familiarity with control plans and the ACS Control Plan Editor application would be an advantage.

#### **Related Documents**

The following documents are related to this document:

- *Advanced Control Services User's Guide*
- *Control Plan Editor User's Guide*

### <span id="page-11-0"></span>**Document Conventions**

### **Typographical Conventions**

The following terms and typographical conventions are used in the Oracle Communications Network Charging and Control (NCC) documentation.

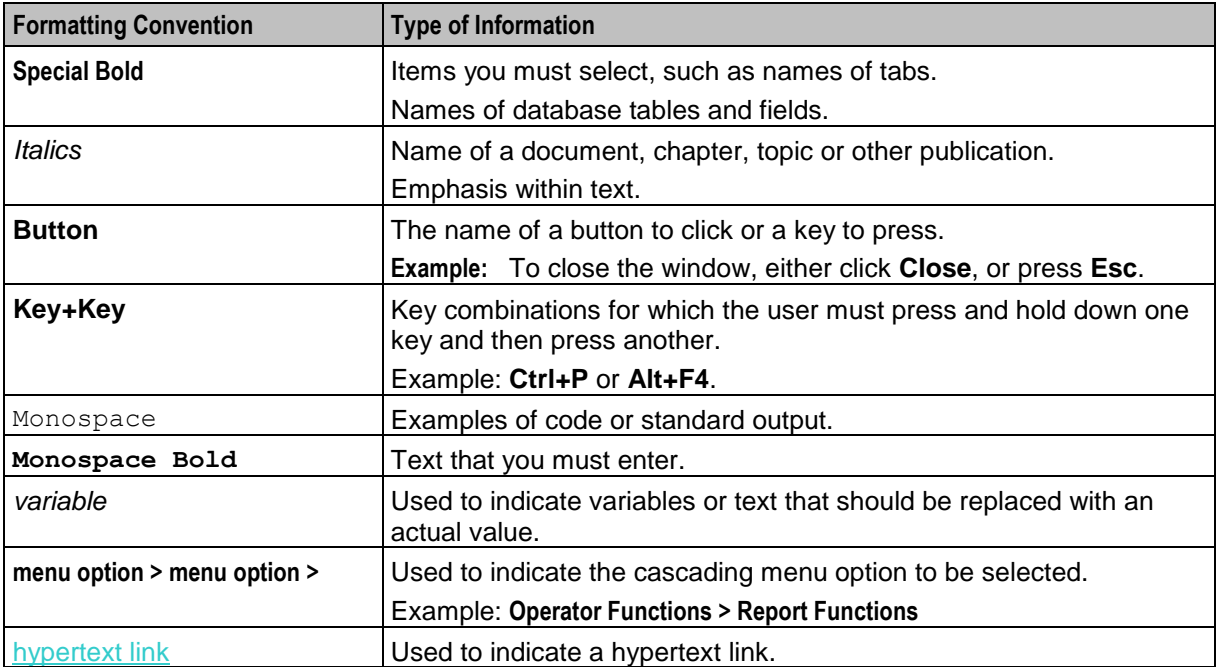

# **Feature Nodes and Feature Sets**

### <span id="page-12-2"></span><span id="page-12-1"></span><span id="page-12-0"></span>**Overview**

#### **Introduction**

This chapter describes how customers use feature sets in the Oracle Communications Network Charging and Control (NCC) ACS Control Plan Editor and explains how to use profile blocks and buffers in control plans.

Control plans define where to route calls, based on factors such as the type of service, geographic location, time of day, and so on. For more information about control plans, see *CPE User's Guide*.

#### **In this chapter**

This chapter contains the following topics.

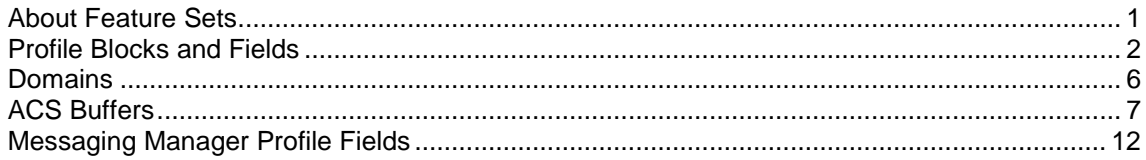

### <span id="page-12-3"></span>**About Feature Sets**

#### **About Customer Feature Sets**

A feature set is a configurable list of feature nodes. Customers are allocated one or more feature sets by the ACS system administrator and the feature nodes from those feature sets can be used in any control plan that the customer creates. The feature node sets for a customer define which feature nodes will be available in the feature palette in the Control Plan Editor window.

For information on configuring feature sets, see *ACS User's Guide*.

#### **About the Feature Palette**

The feature nodes that are available from the feature palette are organized into feature groups. A feature group is a group of feature nodes that are related to a common function.

The way in which you display a feature group in the feature palette depends on the feature palette style:

- The floating panel style displays feature group names in a list, and the feature nodes within a selected group in a floating panel. This is the default. The floating panel style enables you to quickly locate a feature node in the palette by using the **Search Palette** feature to filter the available feature nodes.
- The static panel style displays an expandable list of feature node groups from which you select individual feature nodes. The **Search Palette** feature is not available.

You can configure the Control Plan Editor to use the static panel style by setting the

jnlp.acs.paletteStyle Java application property in the **acs.jnlp** and **sms.jnlp** configuration files. For more information, see *ACS Technical Guide*.

### <span id="page-13-0"></span>**Profile Blocks and Fields**

#### **What is a profile block**

A profile block is a piece of binary data that is usually stored in the database in a "long raw" column type. For example, the profile block containing data relevant to an ACS customer is held in the PROFILE field of the ACS\_CUSTOMER table.

Profile blocks store data used during session processing.

#### **Profile block definition**

Profile blocks and the mapping of profile tags to profile blocks are defined in **SMS > Services > ACS Service > Configuration > Profile Tag Details** and **Profile Tag Mapping** tabs. For more information see the discussion on profile tag configuration in *ACS User's Guide*.

#### **Primary tags**

Profile blocks contain a series of different pieces of data called primary tags. Each tag is indexed by a hex tag. Some feature nodes enable you to specify which tag to use. For example, the Profile Branch feature node enables you to compare the value of a specific primary tag with a specified value, and branch on the result.

Profiles are generally maintained by editing the relevant screens in the UI for the application. They can also store data from the session, or be updated by a feature node, such as the Store Profile feature node.

#### **Profile selection through tag#**

Various feature nodes use profile blocks as part of their configuration. A profile block and tag can be selected either from the drop down lists of available profile blocks and tags, or in some cases by entering a tag value.

#### **Enter tag value**

Where allowed, perform one of the following actions:

- For the profile selection field set, the **Data Type** drop down list has a **Fixed Value** option, selection of which replaces the location and field drop down list with the fixed value box for the value to be typed into.
- For previous versions of the profile selection field sets, press **Backspace** to empty the **Location** drop down list, and replace the location and field drop down list with the **Fixed Value** box for the value to be typed into.

#### **Profile block availability**

The service loader you are using determines the profile blocks that are available to the control plan. All service loaders include the global profile.

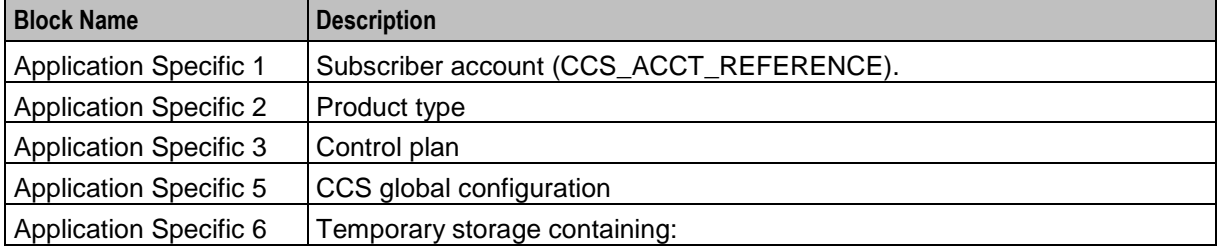

The service loader also specifies the uses of Application Specific profiles 1-8.

2 Feature Nodes Reference Guide

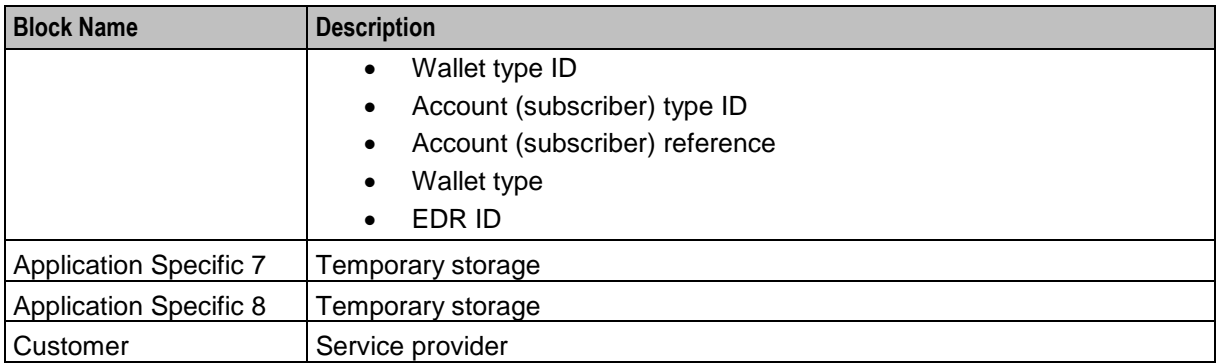

Those specified as temporary storage are never written back to the database and are cleared at the end of the session. They can be used for such things as moving data from one application to another within the control plan (for example between a USSD feature node and a DAP feature node).

Whether the CCS profile blocks are updateable or read-only is specified in the **eserv.config** configuration file. If you wish to make a profile updateable back to the database, you must set the appropriate enableProfile parameter to true before using any feature nodes that can write back to a profile. For more information, see *CCS Technical Guide*.

#### **Standard profile block list**

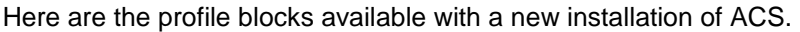

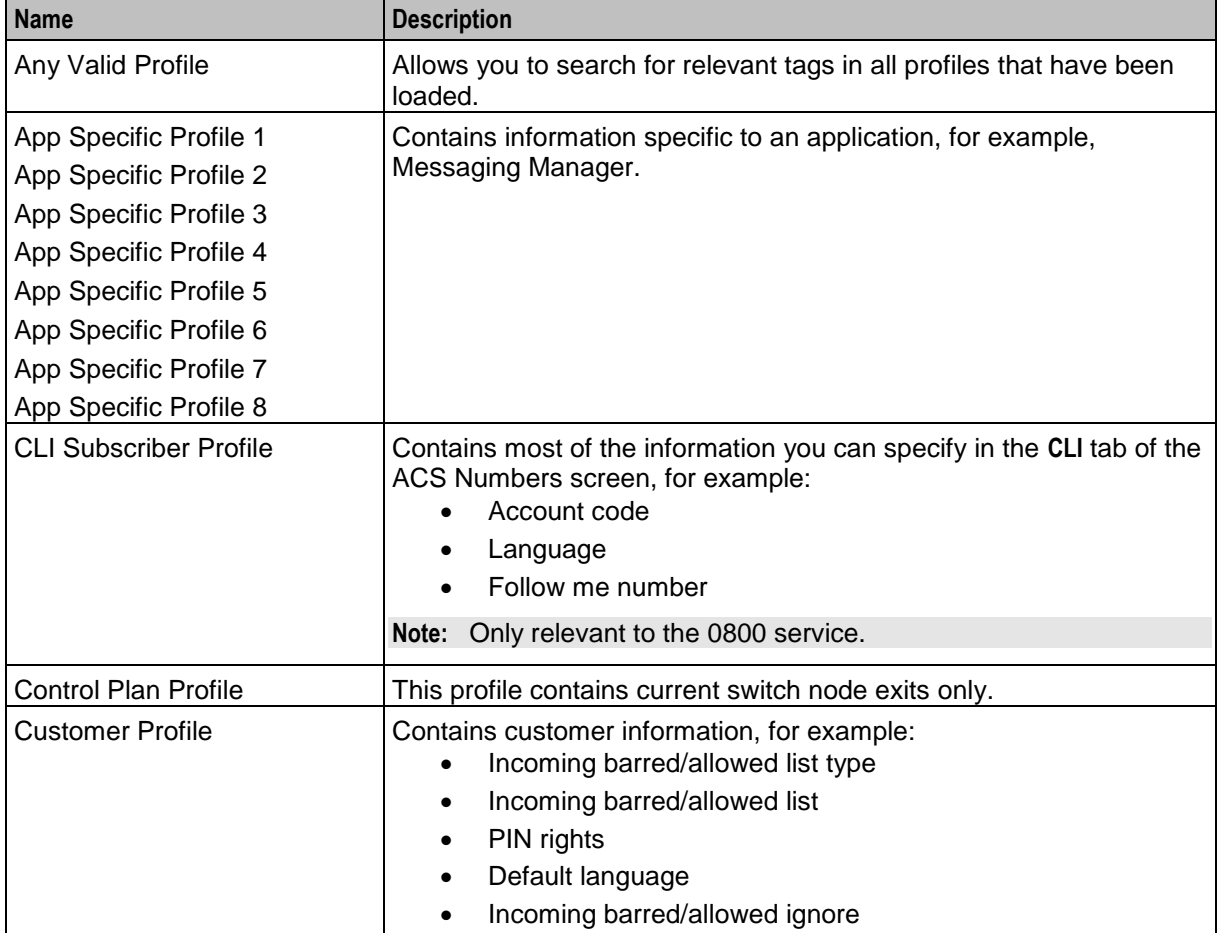

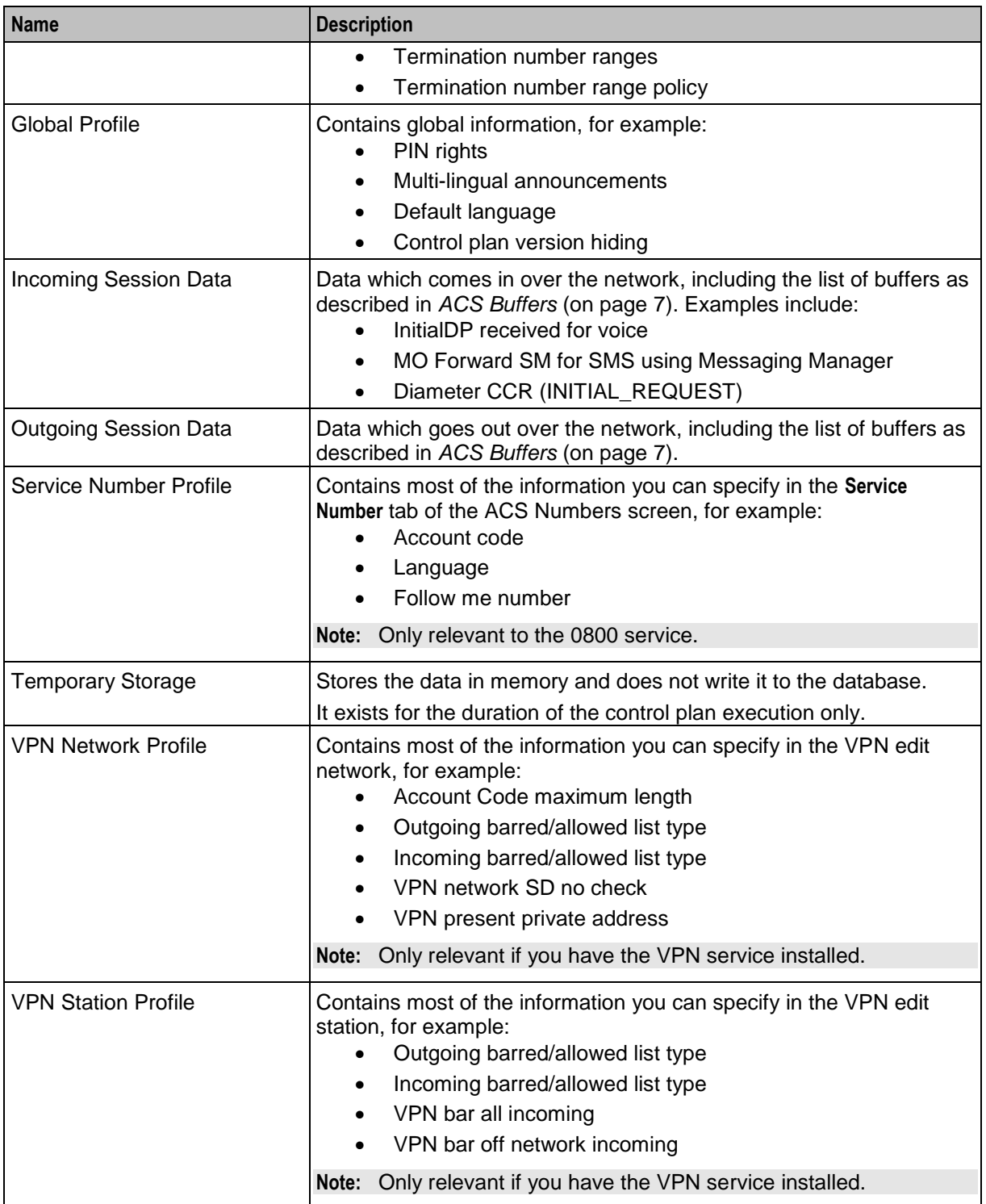

### **CCS Profile Block list**

When you install CCS, the application specific profiles (1-8) are updated to show CCS-specific names instead of the ACS defaults, as described in the following table:

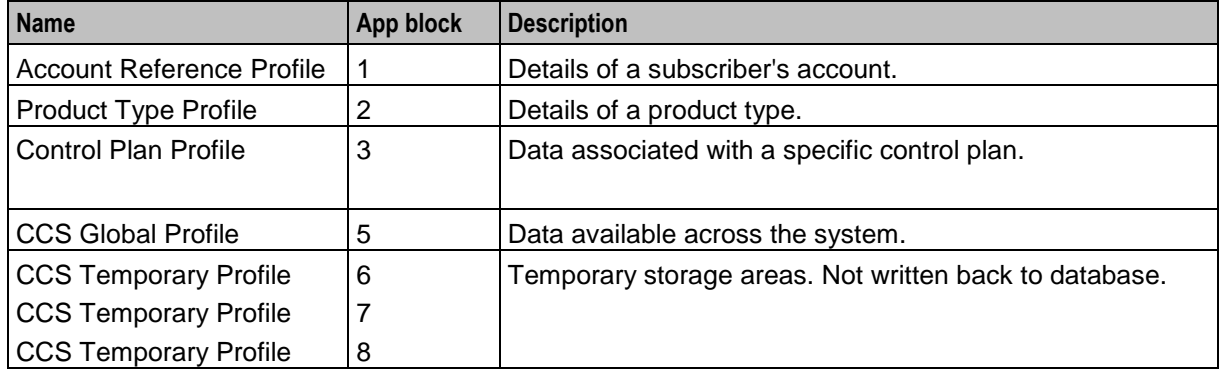

**Note:** The CCS temporary profiles are available to provide compatibility with control plans created with earlier versions of ACS. Where possible, use the ACS Temporary Storage profile instead.

#### **Sub-tags**

It is possible to store a sub-profile block within a main profile block. For example, the speed dial block contains the list of speed dial numbers:

```
Tag Desc Expanding Communication Communication Communication Communication Communication Communication Communication Communication Communication Communication Communication Communication Communication Communication Commu
                  ---------------------------------------------------------------------------
0x000009 Outgoing BA List Type
   1
...
0x00001a Speed Dial Block 48
   SubTags (2):
      0x000001 10 01 30 34 39 33 39 33 34 30 34
      0x000002 5 02 31 32 33 34
```
So, the speed dial block is a profile block containing:

- sub-tag 1, the off-net number 049393404
- sub-tag 2, the on-net number 1234

There is a sub-tag variable associated with the call which can be set using the *Collect Digits To Sub-tag* (see page [379\)](#page-390-0) node and is used to indicate which tag in such a sub-profile block is to be accessed. This variable can be used in the following nodes:

- *Copy* (see page [330\)](#page-341-0)
- *Number Lookup and Translation* (see page [474\)](#page-485-0)
- *Set Pending TN from Profile* (see page [536\)](#page-547-0)

#### **Array tags**

Array tags are primary tags that have an array of records, each of which contains a number of sub-tags.

#### **Array tag example**

For example, sending short messages to several numbers through a single primary tag can be configured (in **ACS > Configuration > Profile Tag Details** tab) as follows:

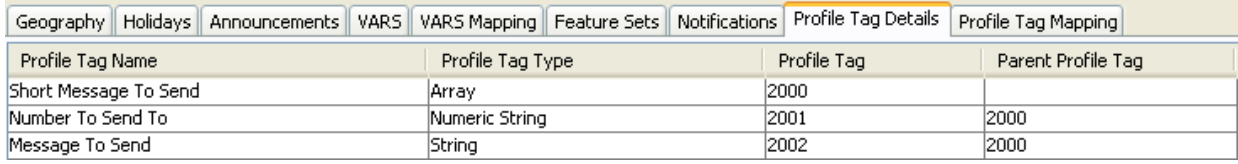

Primary Tag Name = Short Message To Send Profile Tag Type = Array Profile Tag location = 2000

Record Sub tag name = Number To Send To Profile Tag Type = Numeric String Profile Tag location = 2001 Parent Profile tag = 2000

Record Sub tag name = Message To Send Profile Tag Type = String Profile Tag location = 2002 Parent tag  $= 2000$ 

So, in this example, there might be five records under tag 2000, each of which is a short message to send and the number to send to.

#### **Updateable ACS profiles**

The following profiles can be made updateable, using the Load Profile node:

- CUSTOMER
- CALL PLAN
- **SUBSCRIBER**
- <span id="page-17-0"></span>Service Number

## **Domains**

#### **Introduction**

While ACS profiles are usually stored in the local database, it is possible to use third-party stored data in control plans. For example, if a third-party billing engine stores subscriber data which is needed in a control plan, the profile feature nodes can use the domain of the subscriber to direct profile interactions to the third-party billing engine.

#### **Service domains**

Part of the call context for ACS control plans includes service domains. While ACS does not populate, configure or use service domains itself, it provides call context slots for service domains which can be populated and used by plug-in services (for example, CCS).

The feature nodes in the plug-in service macro node library will use the service domains to select the correct destination billing engines.

#### **Subscriber data**

Where subscriber data is stored on a compatible billing engine, a domain can be configured to control where subscriber data interactions are directed.

### <span id="page-18-0"></span>**ACS Buffers**

#### **What is an ACS buffer?**

An ACS buffer is one of a number of ACS session data variables, most of which contain digits. A session data variable is a piece of data associated with a particular session, for example; a redirecting party ID. Session data variables are created at any point during session processing. Some variables are set at the beginning of the session from the values in the InitialDP. For more information about which variables are populated by which parts of the InitialDP, see *ACS Technical Guide*.

During session processing, session data variables can be used or updated by feature nodes. Feature nodes that use session data variables usually display the available session data in the lists on the feature node's configuration window.

Session data variables are retained only for the duration of the session processing. After a session is processed, ACS deletes any session data variables it may have defined. To store a session data variable permanently, you must write it to a profile field.

#### **Nodes using buffers**

You can access the list of buffers in a feature node containing the combination of profile **Data Type**, **Location** and **Field** lists. For example, you can use the Number Matching feature node to match a number in an incoming session data profile field:

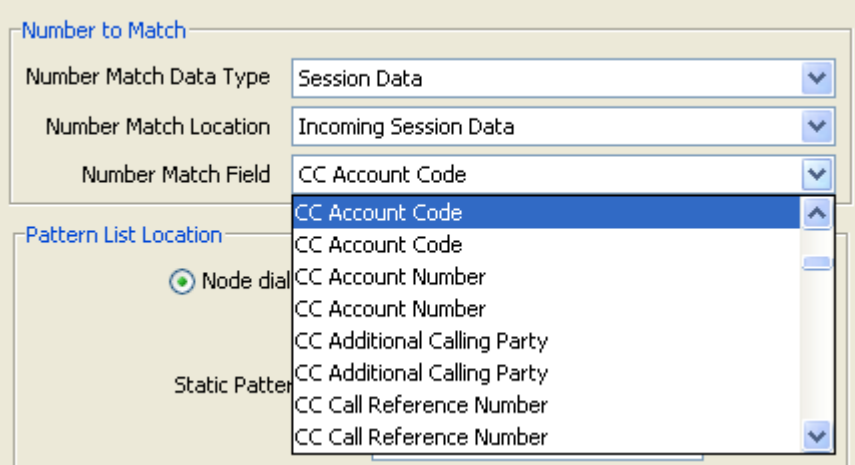

#### **Buffer list**

The table describes the buffers that are automatically created when you install ACS, and describes how they are populated. For more information about the available buffers, see the discussion on profile tag configuration in *Advanced Control Services User's Guide*.

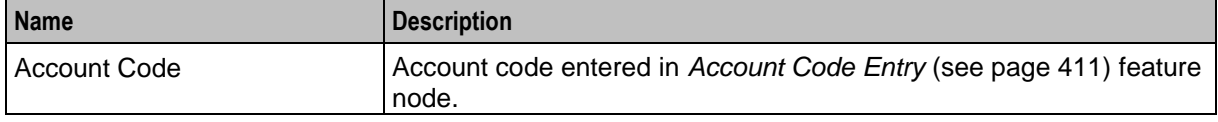

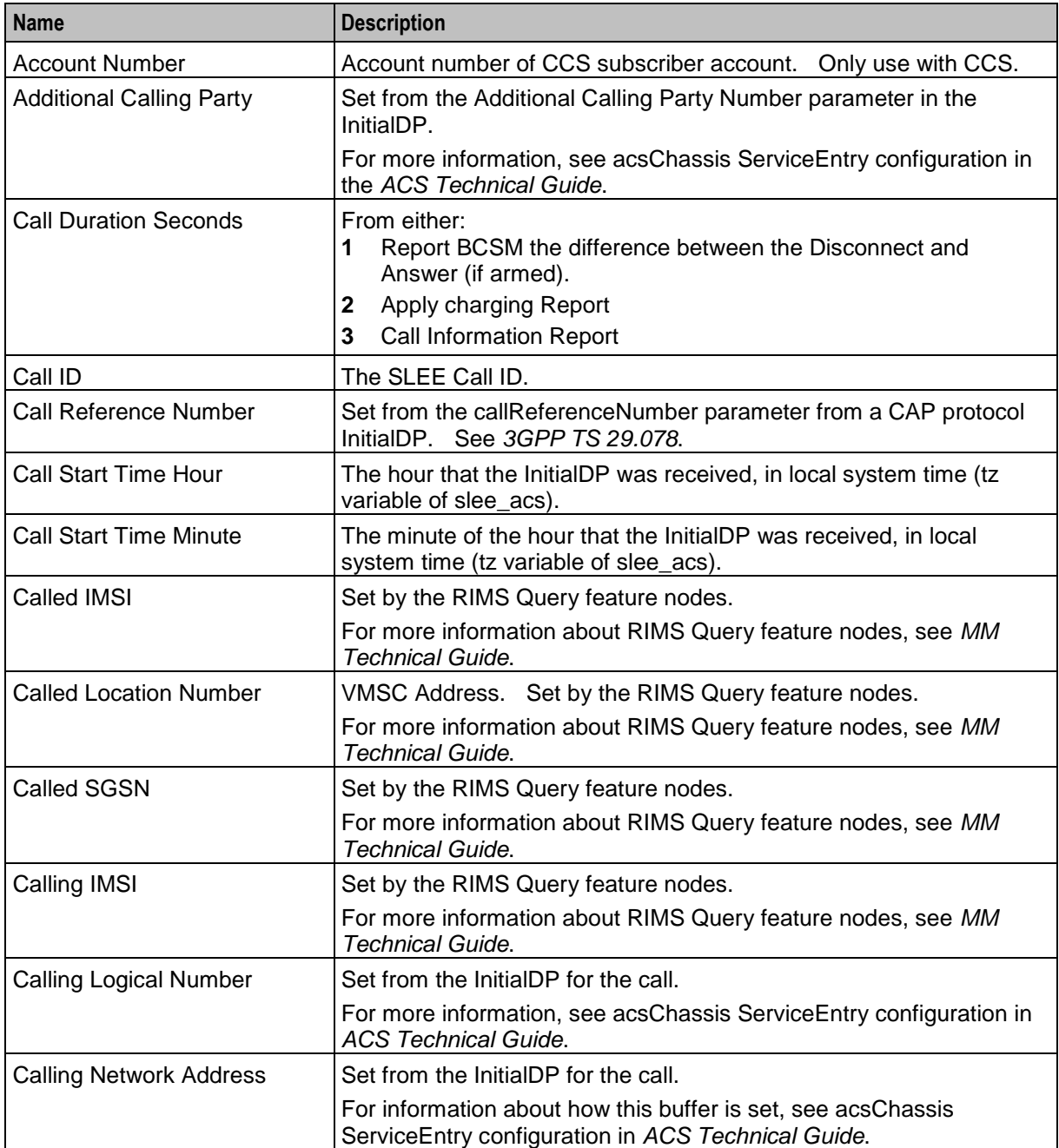

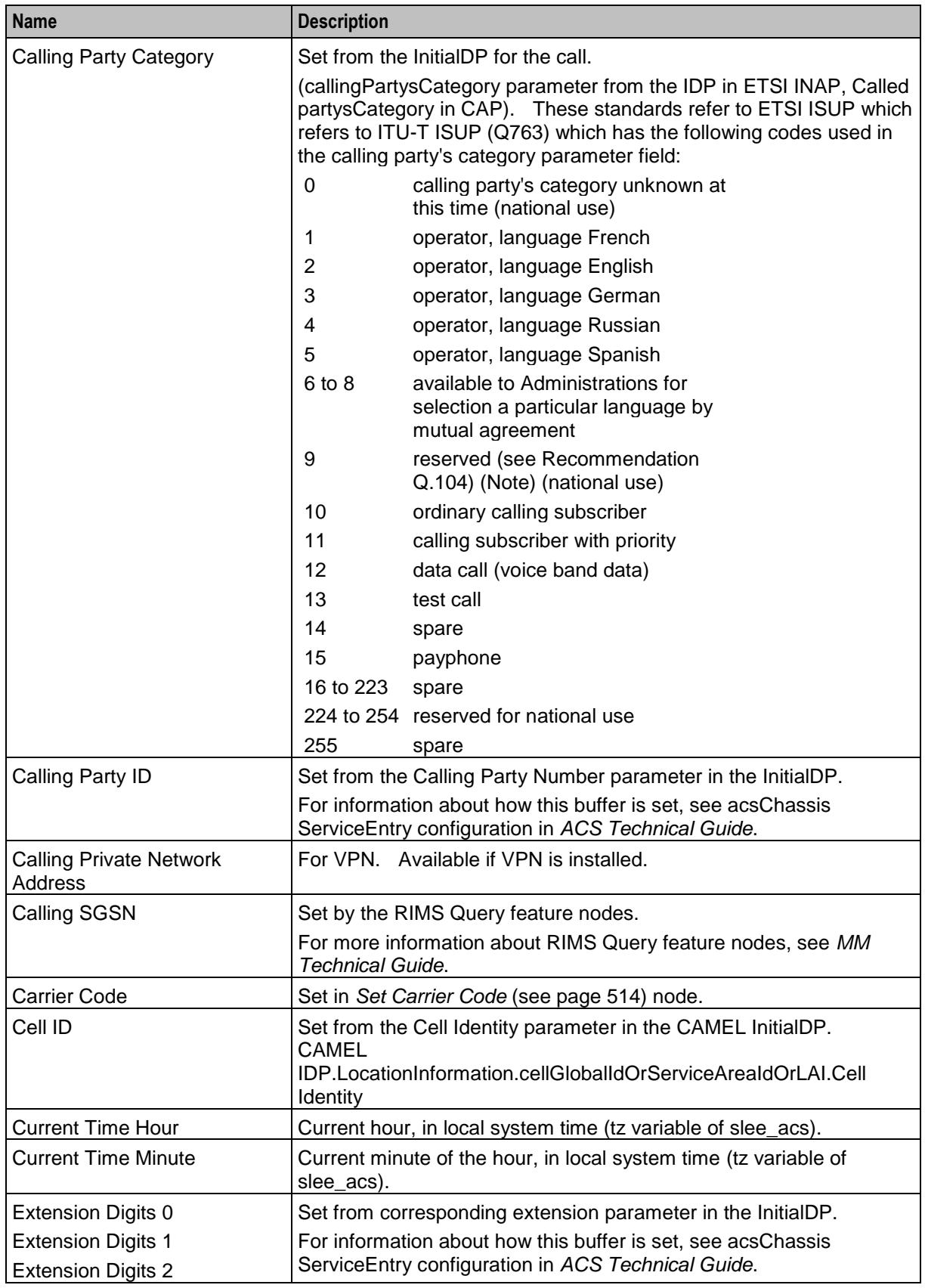

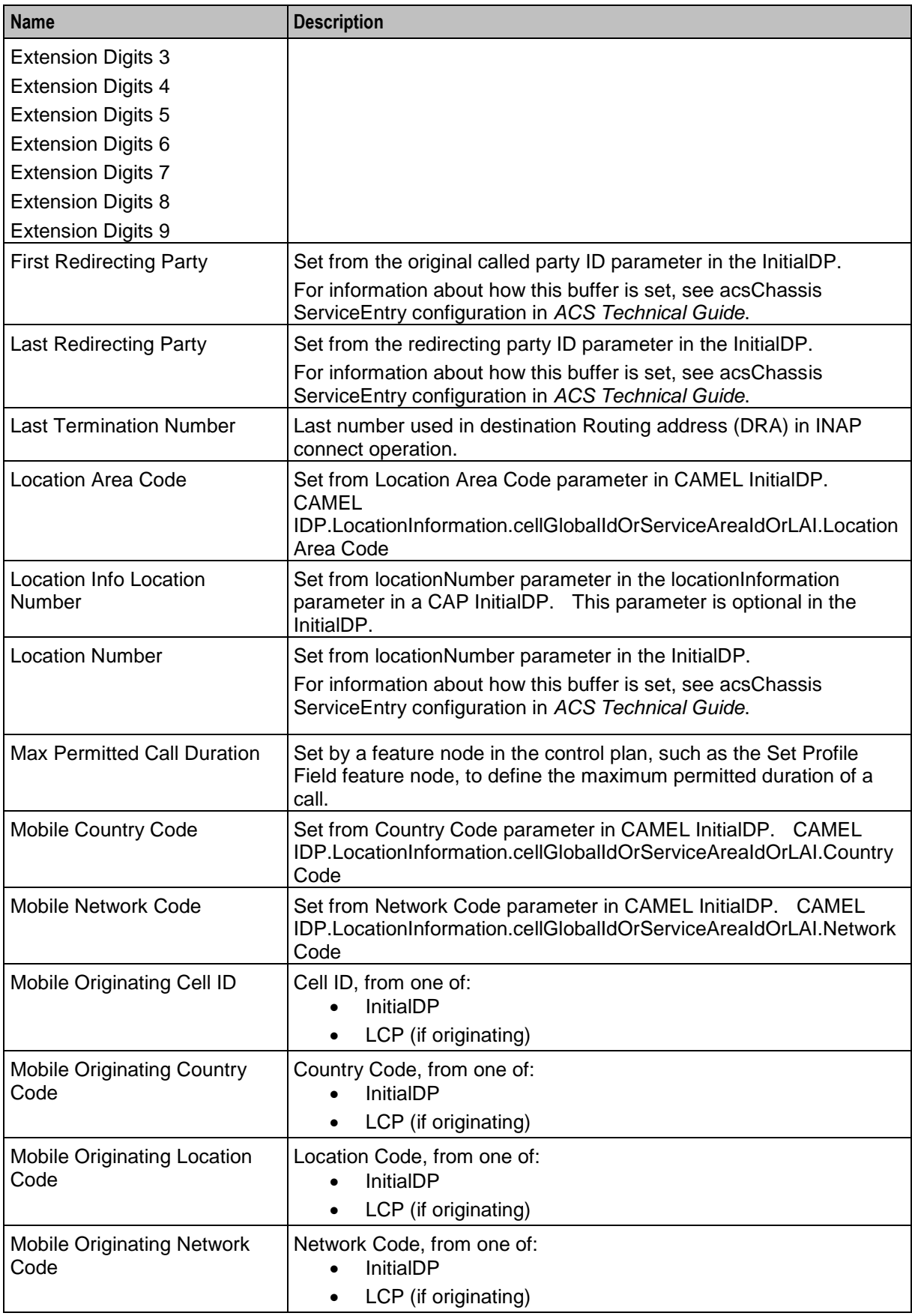

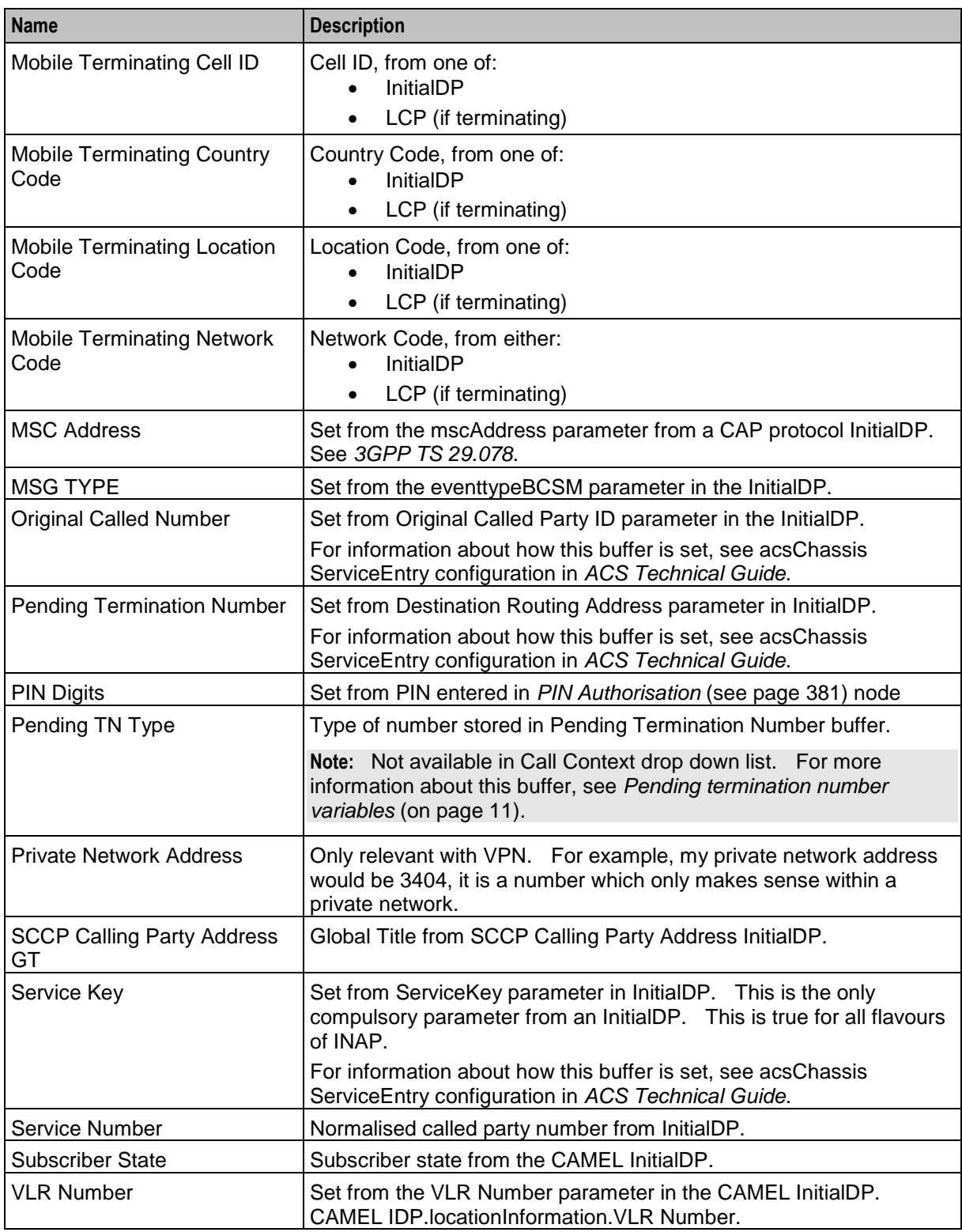

### <span id="page-22-0"></span>**Pending termination number variables**

There are two pending termination number variables:

- **1** PendingTN.
- **2** PendingTNType.

PendingTN contains a number which is used as the TN when a call is terminated. PendingTNType defines the type of number contained in PendingTN.

PendingTNType can classify the contents of PendingTN in one of six ways as listed in the following table.

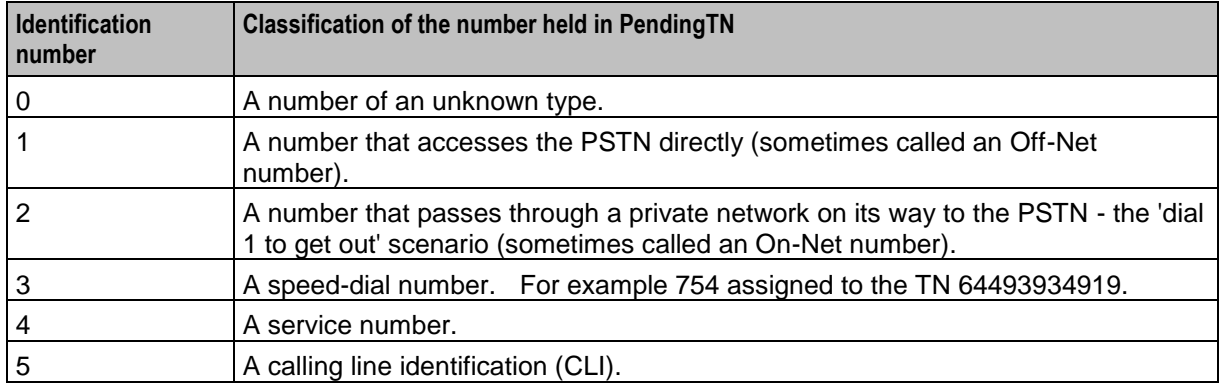

When a control plan starts:

- PendingTN is set from a value determined by the pendingTNSource parameter in a ServiceEntry configuration line in the **acs.conf** file. For information about ServiceEntry lines, see the *acsChassis ServiceEntry Configuration* (SLC) section of *ACS Technical Guide*.
- PendingTNType is set to 'unknown'.

PendingTN corresponds to CC Pending Termination Number in the drop down lists in the screens. PendingTNType is not available from the drop down lists (it is set by the Type of Digits to Collect drop down list).

ACS feature nodes that interact with pending termination number variables are listed below:

- The Collect Digits to Buffer feature node changes the value of PendingTN and PendingTNType.
- Test Pending TN Type can read PendingTNType.

**Note:** PendingTN is also known as Pending TN Buffer.

### <span id="page-23-0"></span>**Messaging Manager Profile Fields**

#### **About Messaging Manager Temporary Storage Profile**

When a message enters Messaging Manager Multigate, the data in the message is used to populate Messaging Manager profile fields in the temporary storage profile. You can manipulate or use the values stored in these profile fields by using the feature nodes that use profile tags in control plans. Feature nodes that use profile tags include:

- Copy
- Extract Content
- Message Attribute Branching

For more information about profiles, see *Profile Blocks and Fields* (on page [2\)](#page-13-0).

For more information about Messaging Manager feature nodes see:

- *XMS Content Feature Nodes* (on page [657\)](#page-668-1)
- *XMS Control Feature Nodes* (on page [673\)](#page-684-1)
- *XMS Parameters Feature Nodes* (on page [707\)](#page-718-1)

### **Temporary Storage Profile Fields**

This table lists the profile field names, tag numbers (in decimal), and tag types for the Messaging Manager profile fields held in the temporary storage profile.

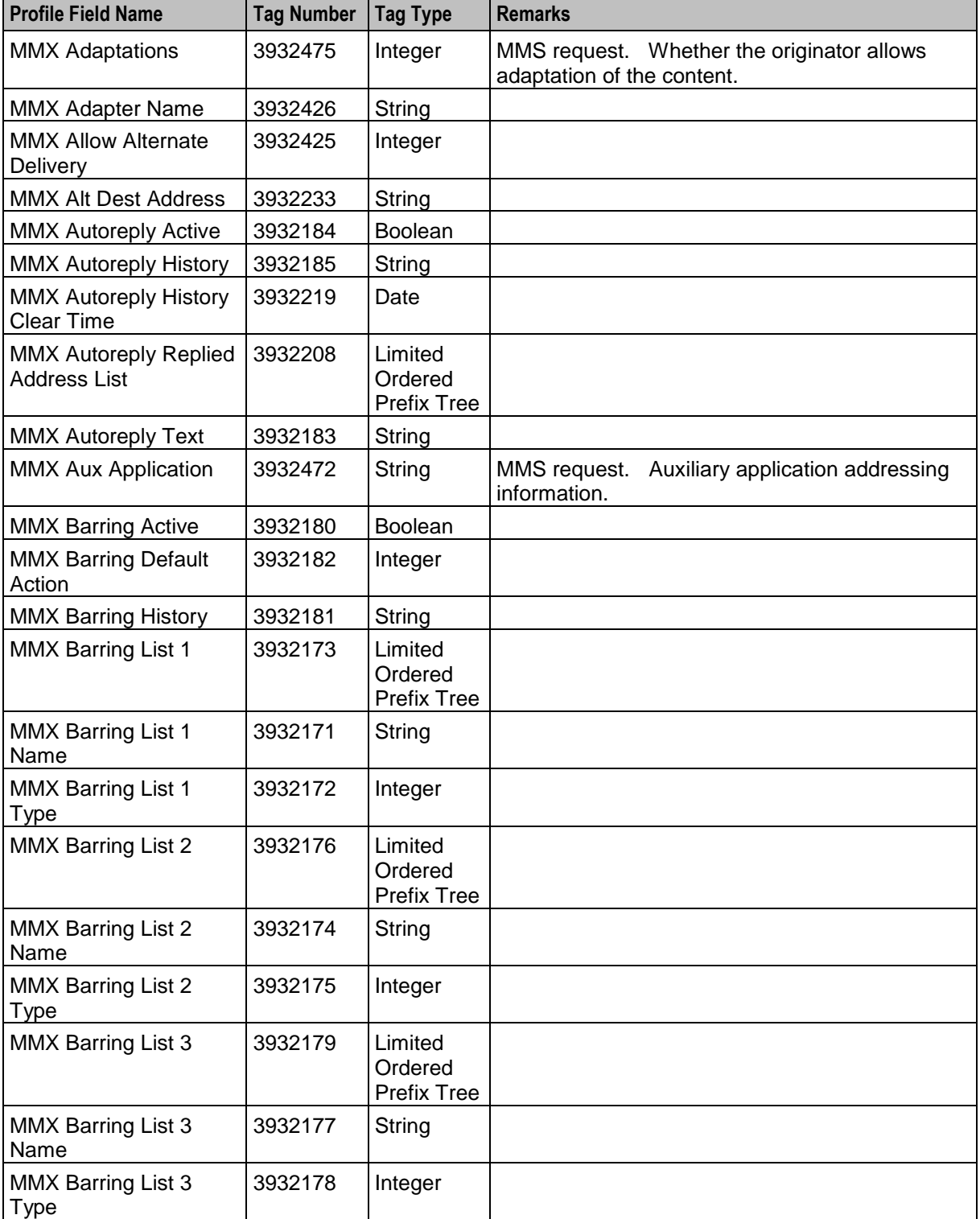

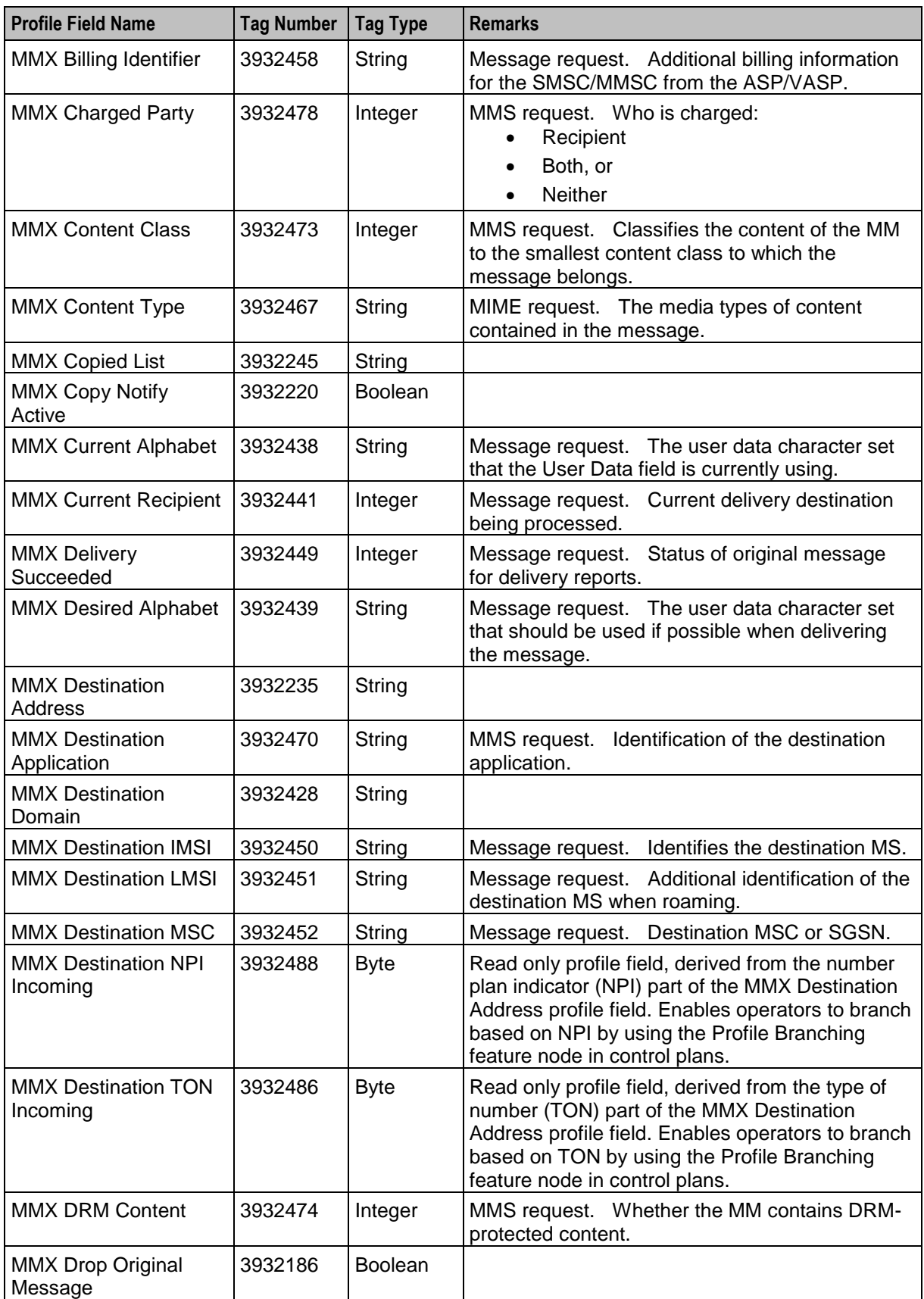

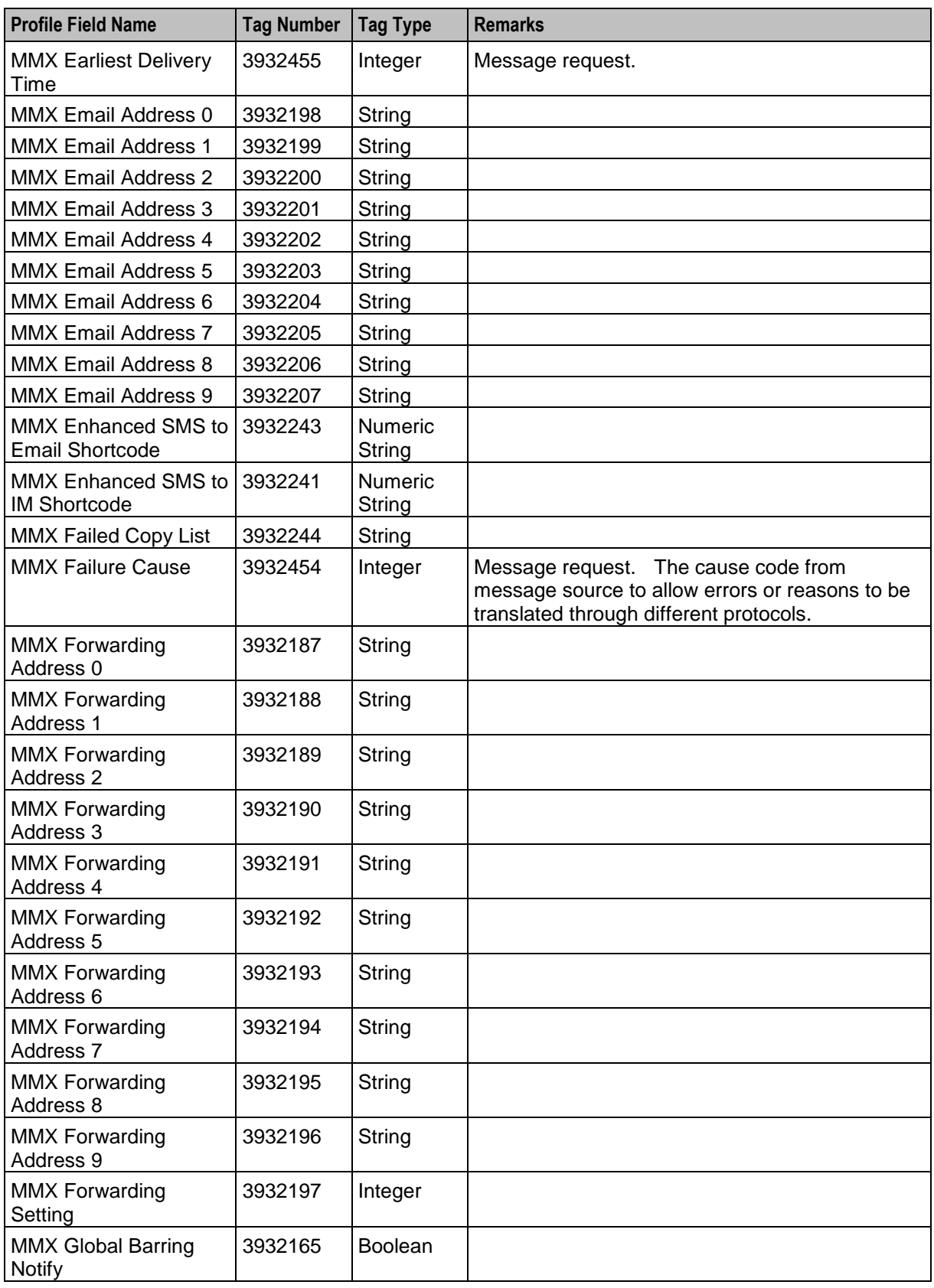

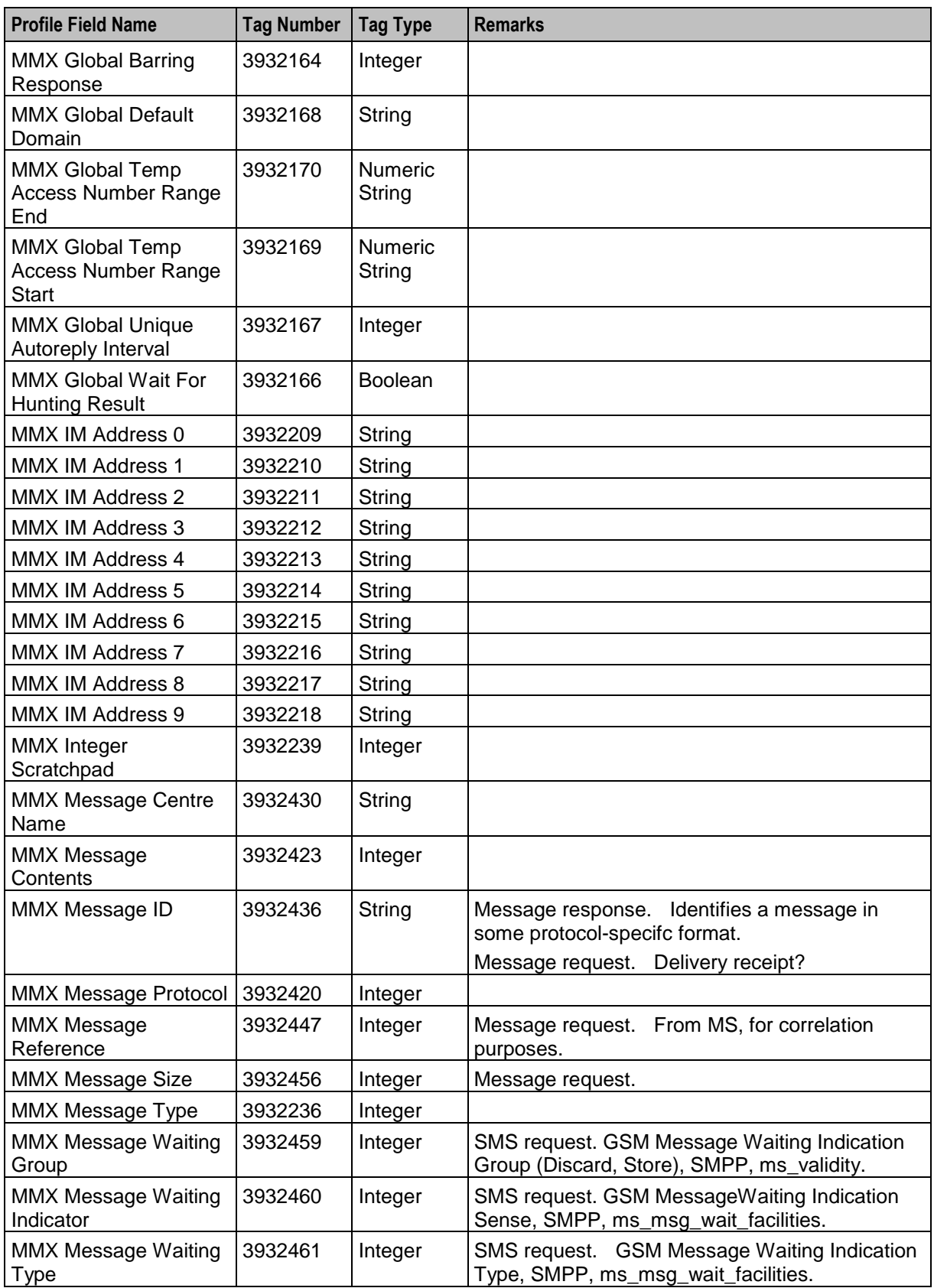

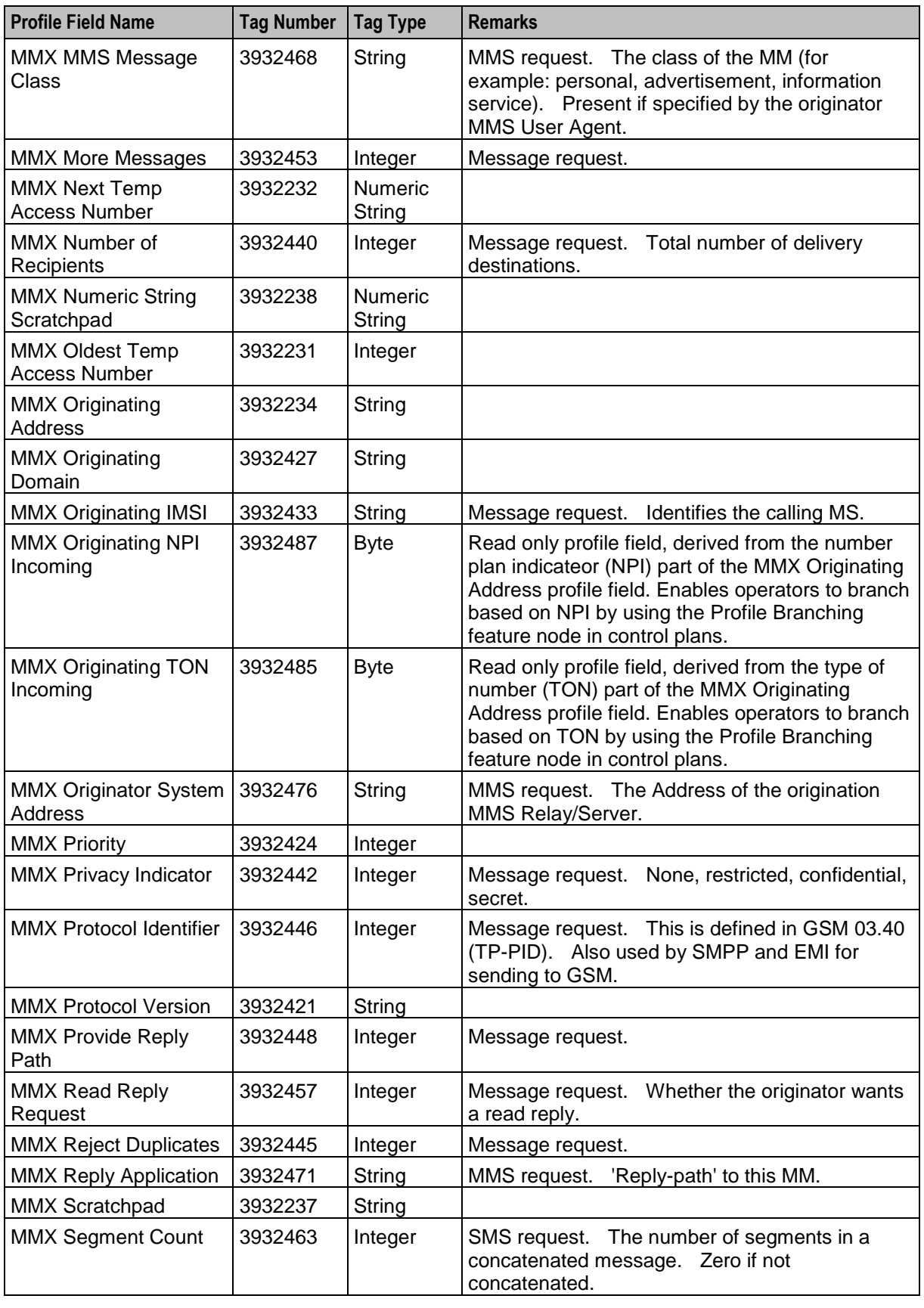

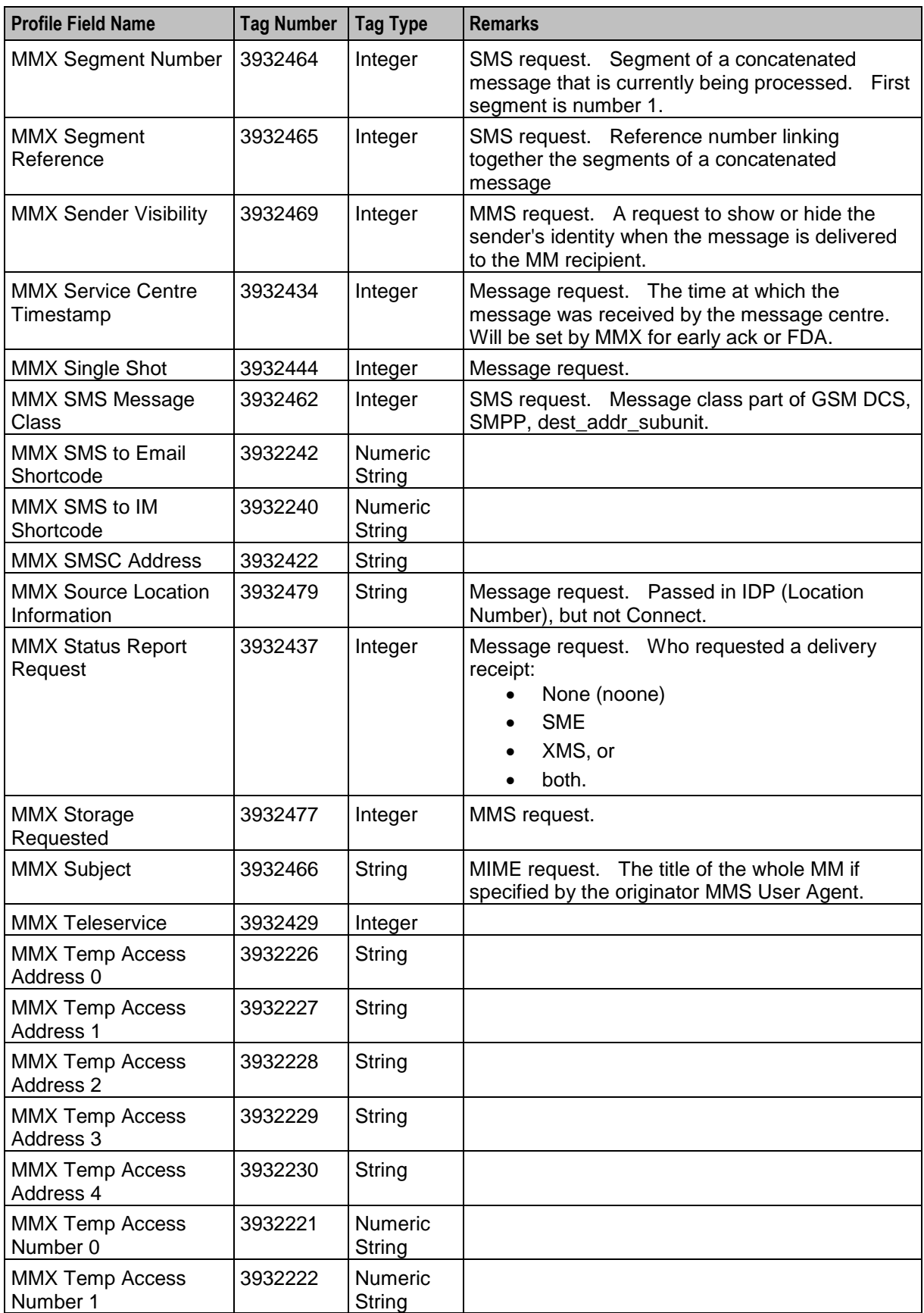

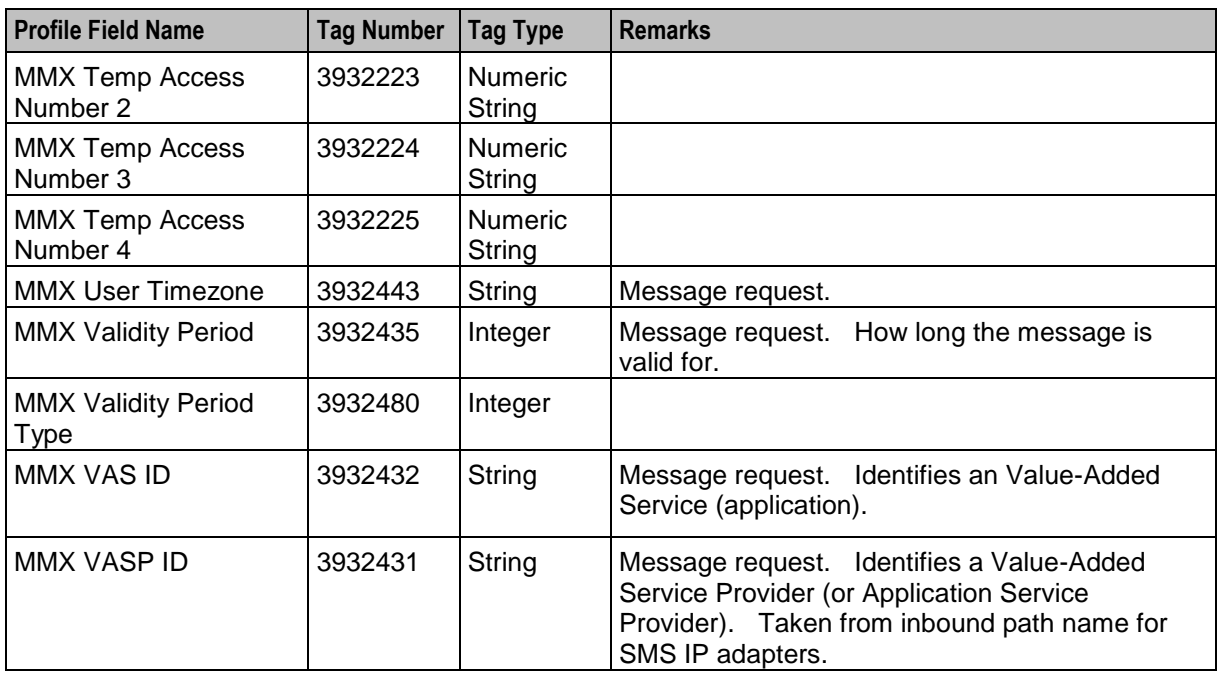

### **NPI and TON Override Profile Fields**

You can override the number plan indicator (NPI) values, or type of number (TON) values sent by Messaging Manager in outgoing messages. You set the override values by using the Set, or the Copy feature node, before sending the outgoing message by using the Send Short Message Notification feature node. Possible values are in the range of 0 (zero) to 255.

If you do not specify an override value, then Messaging Manager sends the original value from the incoming message in the outgoing message.

This table lists the names, tag numbers (in decimal), and tag types for the profile fields that override NPI and TON values in outgoing messages.

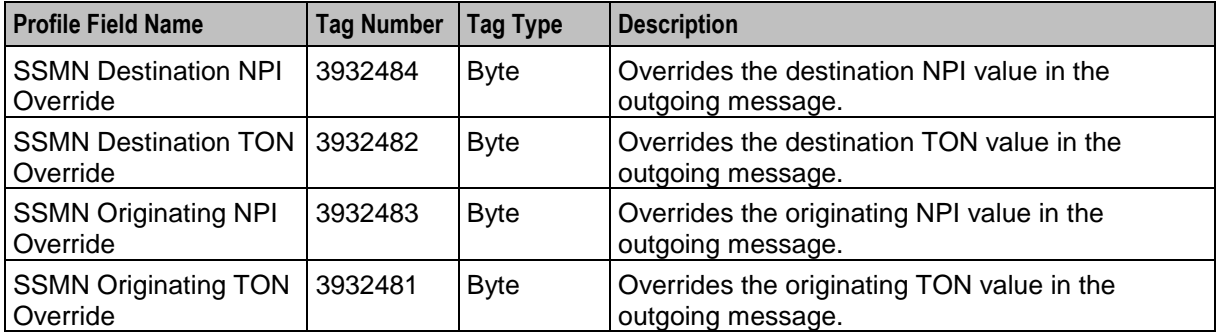

# **Base Feature Nodes**

### <span id="page-32-2"></span><span id="page-32-1"></span><span id="page-32-0"></span>**Overview**

#### **Introduction**

This chapter describes the Oracle Communications Network Charging and Control (NCC) Base feature nodes. Base feature nodes form the fundamental outline of a control plan. They are the feature nodes that are essential to call routing, but do not provide any additional call processing.

#### **In this chapter**

This chapter contains the following topics.

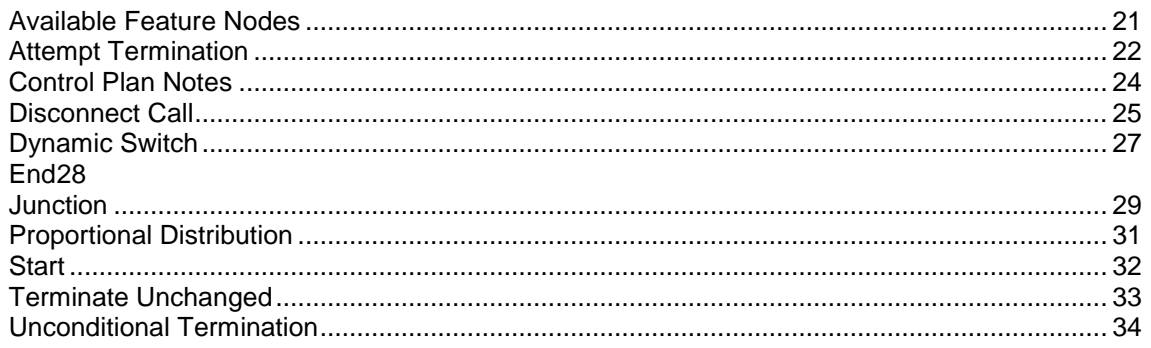

### <span id="page-32-3"></span>**Available Feature Nodes**

#### **Base Feature Nodes List**

This table lists the available Base feature nodes.

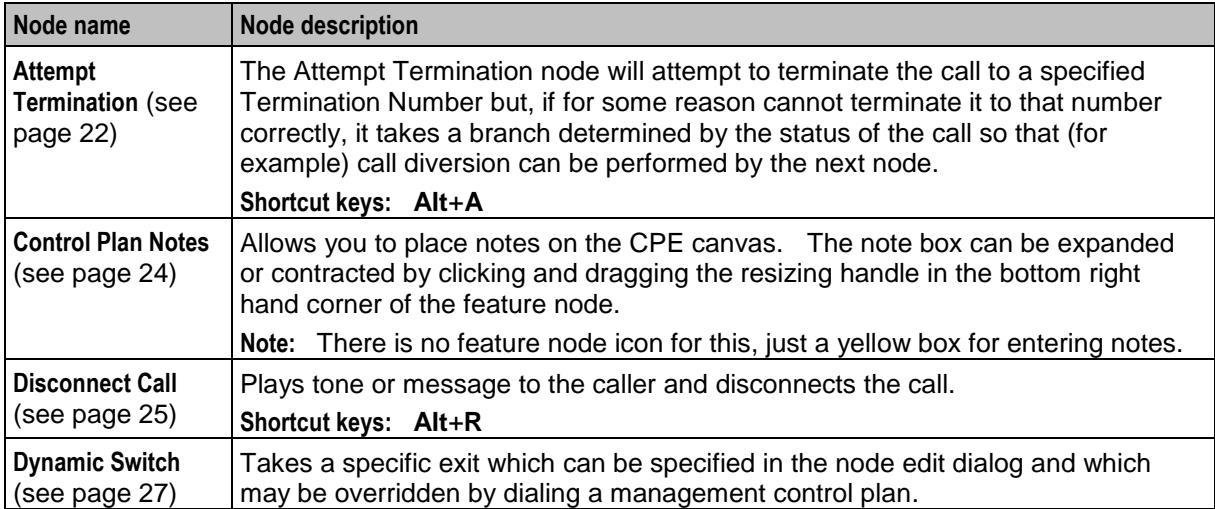

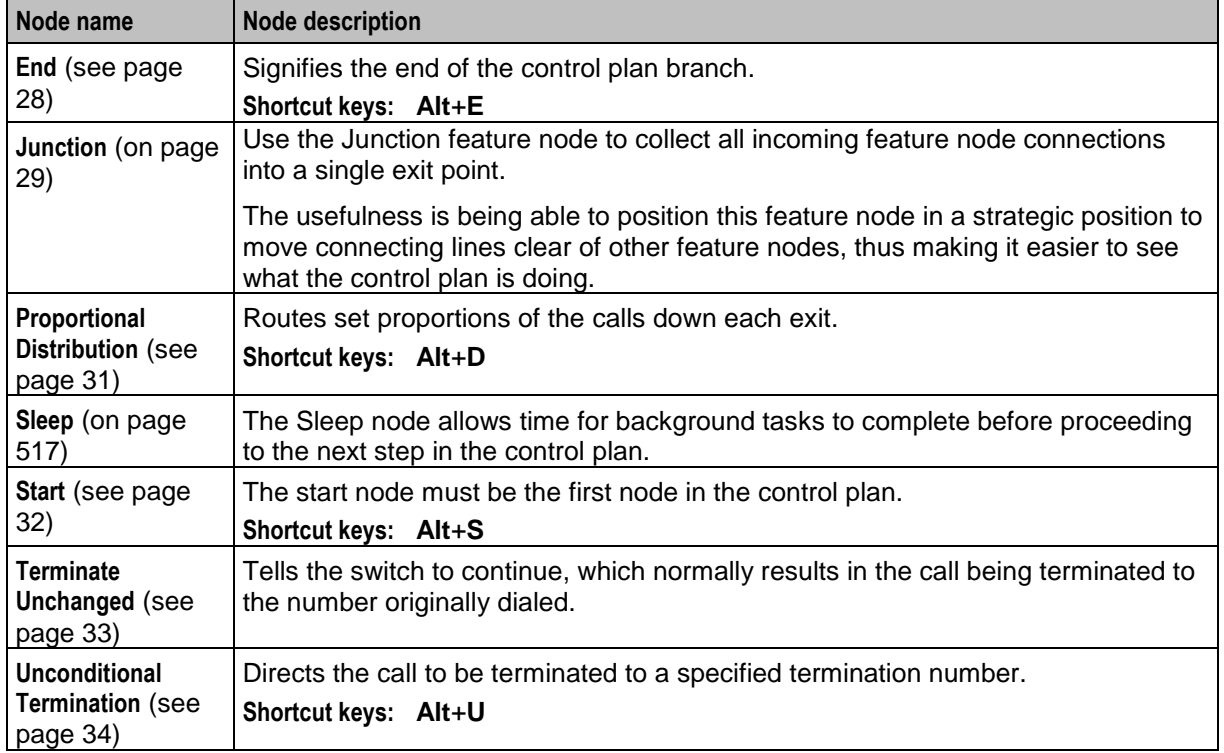

### <span id="page-33-0"></span>**Attempt Termination**

#### **Node description**

The Attempt Termination node will attempt to terminate the call to a specified termination number but, if for some reason cannot terminate it to that number correctly, it takes a branch determined by the status of the call so that (for example) call diversion can be performed by the next node.

Termination numbers are specified as ranges of numbers in the ACS Configuration screens. The numbers shown in the Configure Attempt Termination screen are the ranges of termination numbers that have been specified for the logged in customer. If the customer for whom the call plan is being created is a managed customer, the termination numbers that have not been specified for the customer may be used in the node.

**Note:** The Attempt Termination feature node can be set to automatically display the TN as the feature node name by setting the useTNForNodeName parameter in the **acs.jnlp** file. If this parameter is set, then you may not manually edit the feature node name. For more information, see *Advanced Control Services Technical Guide*.

#### **Shortcut keys**

The shortcut keys to add an Attempt Termination node are **Alt**+**A.**

#### **Node icon**

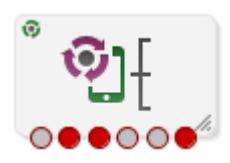

If the CPE has been configured to use the static panel CPE palette style, the CPE displays the icon shown below to represent the feature node.

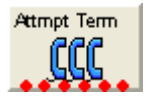

#### **Restrictions**

A control plan may contain as many Attempt Termination nodes as required.

#### **Node exits**

This node has one entry and six exits. The number of exits cannot be changed.

Some nodes require telephony (that is, Play Announcement, Unconditional Termination, Disconnect, Attempt Termination, Selection Dependant Routing, Unconditional Terminate to Pending TN). Such nodes may follow Exits 2 and 3 of the Attempt Termination node. They may not follow exits 1, 4, 5 and 6.

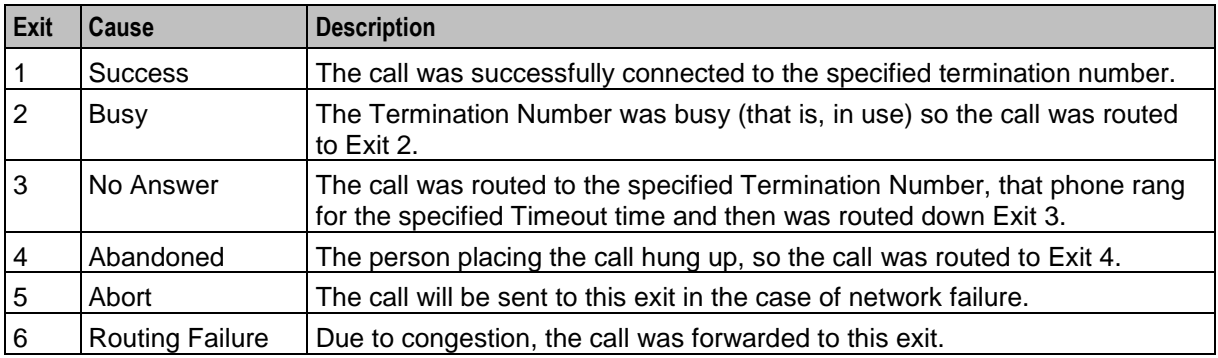

#### **Configuration screen**

Here is an example Configure Attempt Termination screen.

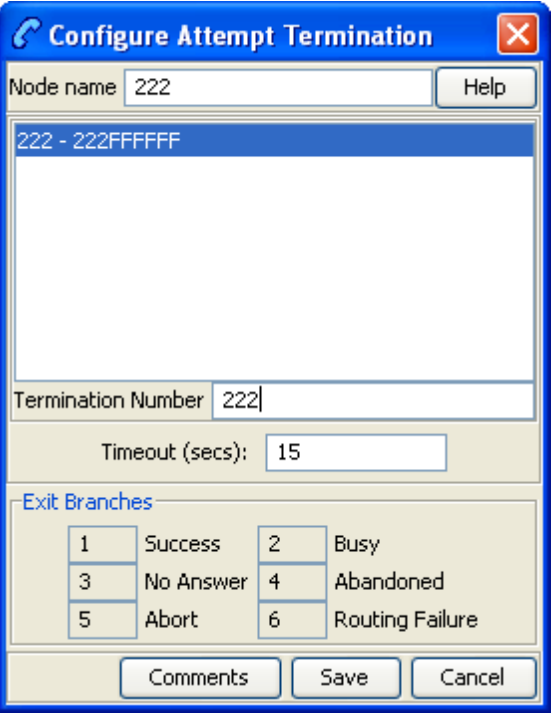

#### **Configuring the node**

Follow these steps to edit the Attempt Termination node.

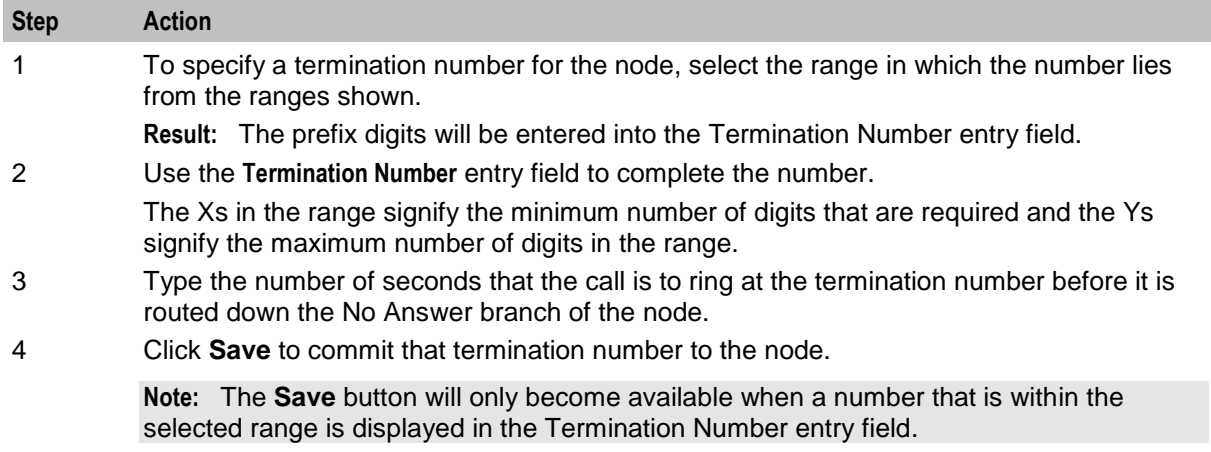

### <span id="page-35-0"></span>**Control Plan Notes**

#### **Node description**

Allows you to place notes on the CPE canvas. The note box can be expanded or contracted by clicking and dragging the resizing handle in the bottom right hand corner of the feature node.

**Note:** There is no feature node icon for this, just a yellow box for entering notes.
Control plan notes are simply notes you can place anywhere on the canvas to add understanding to the control plan, including behind feature node icons to add comments to a group of feature nodes. They add no functionality to the control plan.

Once a note has been placed on the canvas, it may be moved around, duplicated, or deleted as required. Control plan notes will 'stick' where they are placed when the control plan is saved and reloaded.

#### **Node icon**

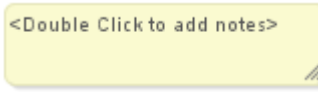

If the CPE has been configured to use the static panel CPE palette style, the CPE displays the icon shown below to represent the feature node.

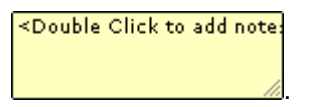

#### **Restrictions**

A control plan may contain as many Control Plan Notes nodes as required.

#### **Node exits**

This node has no entries or exits, as it is not connected to other nodes within a control plan.

#### **Editing Control Plan Notes**

Follow these steps to add a note to a control plan.

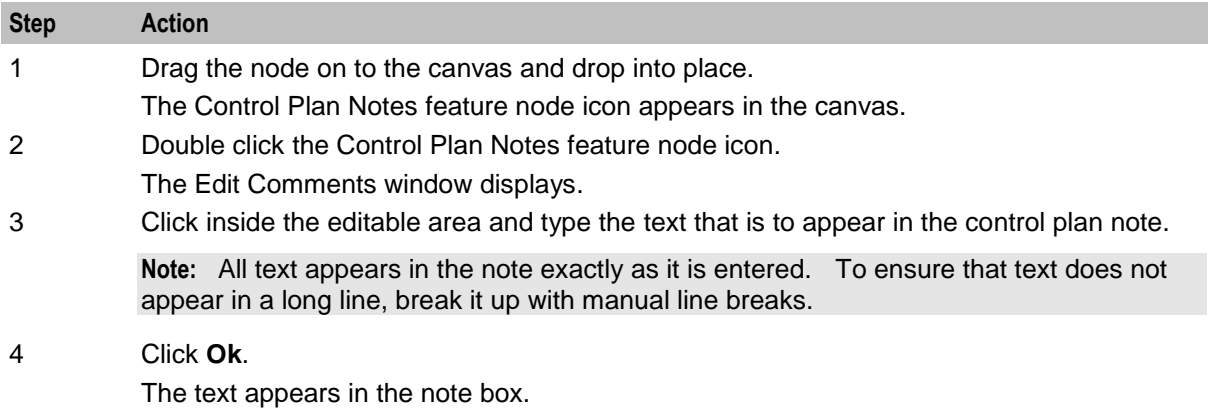

# **Disconnect Call**

#### **Node description**

This node will disconnect a call. The disconnect call will use the cause value 31 by default. This may be changed using the node editing screen.

#### **Shortcut keys**

The shortcut keys to add a Disconnect Call node are **Alt**+**R**.

#### **Node icon**

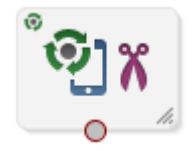

If the CPE has been configured to use the static panel CPE palette style, the CPE displays the icon shown below to represent the feature node.

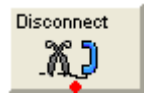

#### **Restrictions**

A control plan may contain as many Disconnect Call nodes as required.

Any node that requires telephony (that is, Play Announcement, Unconditional Termination, Disconnect, Attempt Termination, Selection Dependant Routing), may not follow the Disconnect Call node.

#### **Node exits**

This node has one entry and one exit. The number of exits cannot be changed.

#### **Configuration screen**

Here is an example Configure Disconnect Call screen.

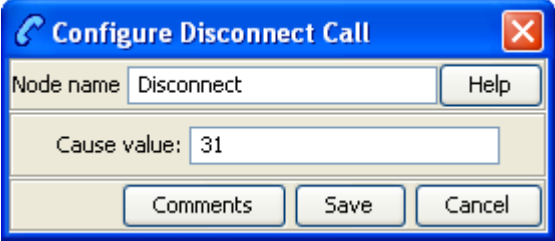

#### **Configuring the node**

To edit the Disconnect Call node, enter the value that is to be sent to the switch in the ReleaseCall operation. The value entered determines the tone or message played to the caller on disconnection of the call.

The cause value defaults to 31. Other values are listed in ITU-T recommendation Q850.

Some examples are:

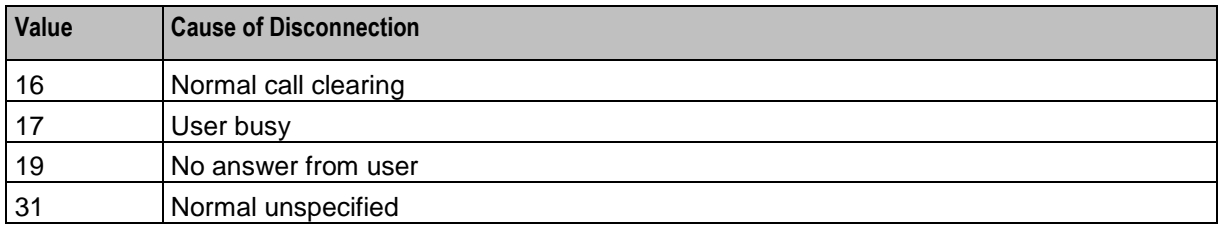

# **Dynamic Switch**

#### **Node description**

The switching node allows calls to be routed to a specified exit. The switching node is simply a switch. It can point to one exit at any time and does not make any decision-based routing. All calls that reach that node are directed to the exit to which the switch points.

It is possible to enable the switch to be changed by the customer over the phone. This achieved in conjunction with profile nodes.

A control plan may contain as many Dynamic Switch nodes as required.

#### **Node icon**

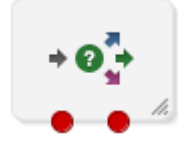

If the CPE has been configured to use the static panel CPE palette style, the CPE displays the icon shown below to represent the feature node.

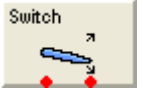

#### **Node exits**

This node has one entry and 2 through 20 exits. Although this node accepts up to 20 exits, it is recommended that this number is restricted to a maximum of 10. You can configure the number of exits within this range as required, using the **Edit Node Exits** option on the shortcut menu. See Editing node exits.

Only one exit at a time may be used, and all calls will be routed to the active exit.

#### **Configuration screen**

Here is an example Configure Dynamic Switch screen.

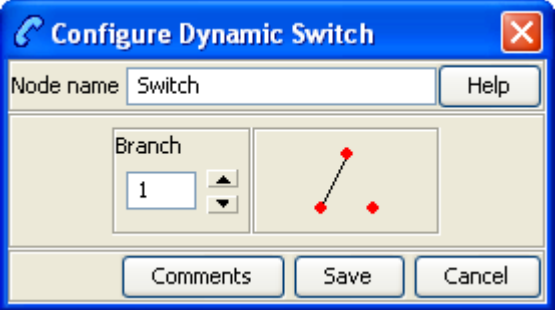

### **Configuring the node**

Follow these steps to change the exit to which the switch points.

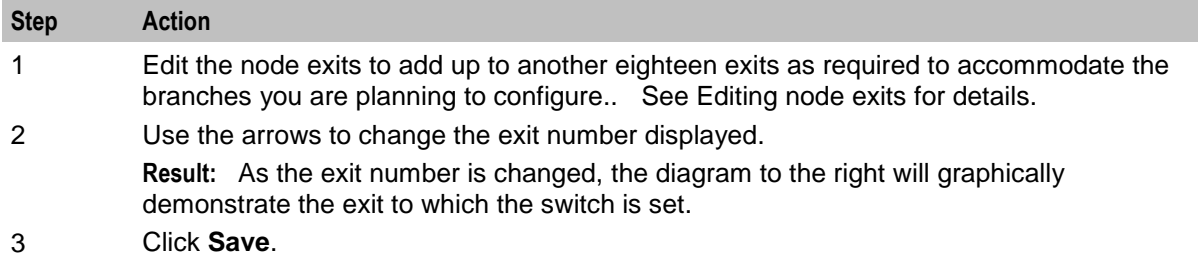

# **End**

#### **Node description**

This node signifies the end of the control plan branch.

A control plan may contain as many End nodes as required. The end node must be the last node in each branch of the control plan. There may not be any other node attached after the end node.

**Note:** If the control plan is going to be used by any sub control plan nodes, there is a maximum of 20 End nodes allowed in the control plan.

#### **Shortcut keys**

The shortcut keys to add an End node are **Alt**+**E**.

#### **Node icon**

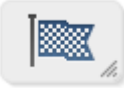

If the CPE has been configured to use the static panel CPE palette style, the CPE displays the icon shown below to represent the feature node.

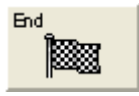

#### **Node exits**

This node has one entry and no exit. It is possible to attach several branches of the control plan to the entry of a single End node.

Here is an example Configure End screen.

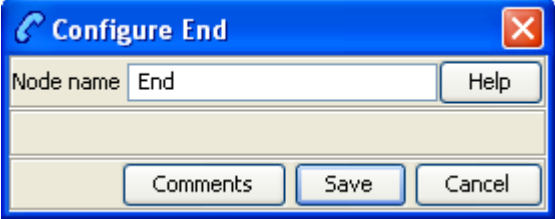

#### **Configuring the node**

This node requires no configuration data. You may change the **Node name**, if required.

# **Junction**

#### **Node description**

Use the Junction feature node to collect all incoming feature node connections into a single exit point.

The usefulness is being able to position this feature node in a strategic position to move connecting lines clear of other feature nodes, thus making it easier to see what the control plan is doing.

#### **Node icon**

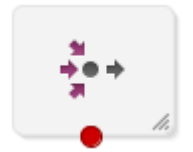

#### **Node exits**

This feature node has one entry and one exit. The number of exits cannot be changed.

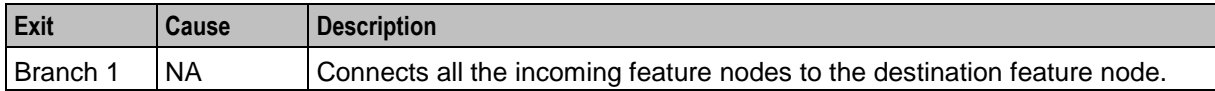

#### **Configuration screen**

Here is an example Configure Junction screen.

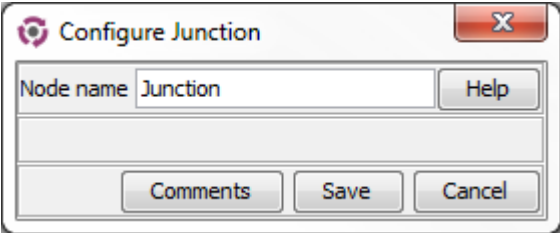

# **Configuring the node**

This node requires no configuration data. You may change the **Node name**, if required.

# **Proportional Distribution**

#### **Node description**

This node allows calls to be routed to different exits, based on the proportion of calls that are received. The user may configure the proportions of calls to be routed to each exit.

For example, you may wish 20% of calls to be routed to one exit, and 80% of calls to be routed to a second exit. This could be achieved by entering 20:80 in the node edit screen, or by entering 1:4.

#### **Shortcut keys**

The shortcut keys to add a Proportional Distribution node are **Alt**+**D**.

#### **Node icon**

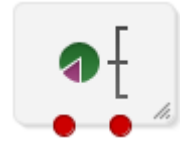

If the CPE has been configured to use the static panel CPE palette style, the CPE displays the icon shown below to represent the feature node.

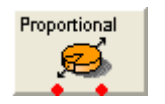

#### **Restrictions**

A control plan may contain as many Proportional Distribution nodes as required.

#### **Node exits**

This node has one entry and may have 2 through 20 exits. You can configure the number of exits within this range as required, using the **Edit Node Exits** option on the shortcut menu. See Editing node exits.

#### **Configuration screen**

Here is an example Configure Proportional Distribution screen.

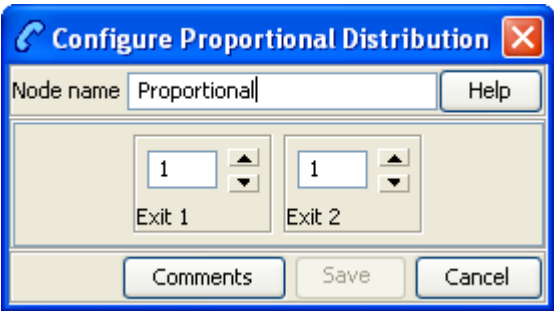

### **Configuring the node**

Follow these steps to configure the node.

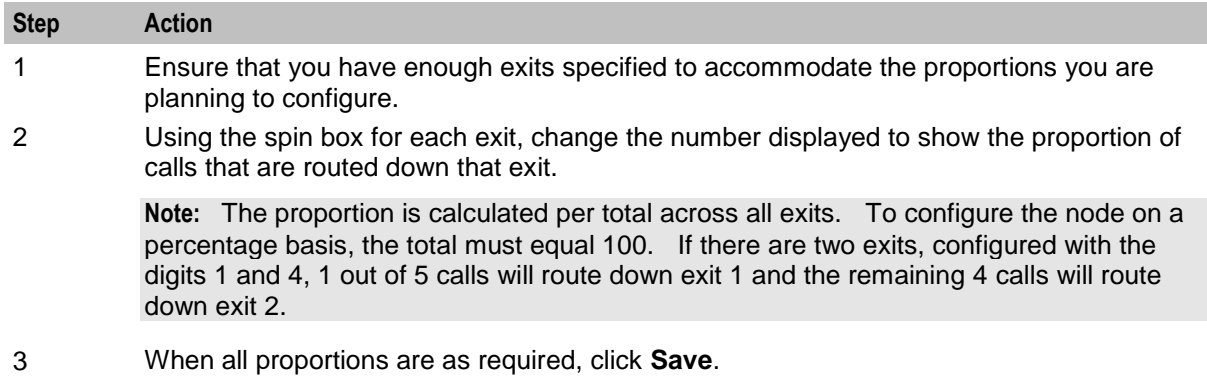

# **Start**

#### **Node description**

The start node must be the first node in the control plan. All feature nodes in the control plan must be available on a branch starting from the Start node.

#### **Shortcut keys**

The shortcut keys to add a Start node are **Alt**+**S**.

**Note:** If there is already a Start node in the Control Plan, pressing this key combination will select the Start node.

#### **Node icon**

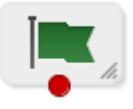

If the CPE has been configured to use the static panel CPE palette style, the CPE displays the icon shown below to represent the feature node.

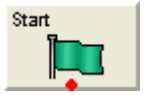

#### **Restrictions**

There may be only one Start node in a control plan.

#### **Node exits**

This node has no entry and one exit. The number of exits is fixed and cannot be changed.

Here is an example Configure Start screen.

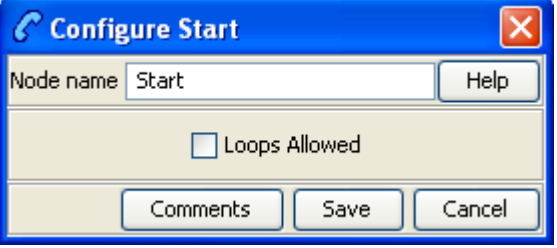

#### **Configuring the node**

The Start node does not need to have any control plan data attached to it when operating in standard mode, although the user must accept the default settings by opening the node edit screen and clicking **Save**.

Follow these steps to configure the Start node.

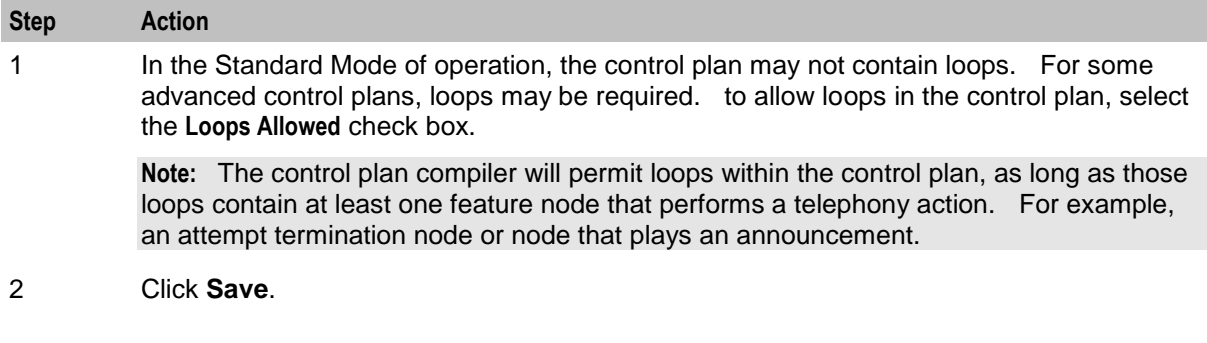

# **Terminate Unchanged**

#### **Node description**

The number that was dialed is used to connect the call.

#### **Node icon**

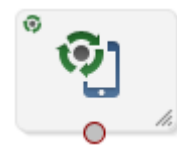

If the CPE has been configured to use the static panel CPE palette style, the CPE displays the icon shown below to represent the feature node.

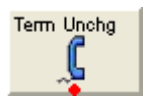

#### **Restrictions**

A control plan may contain as many Terminate Unchanged nodes as required.

#### **Node exits**

This node has one entry and one exit. The number of exits is fixed and cannot be changed.

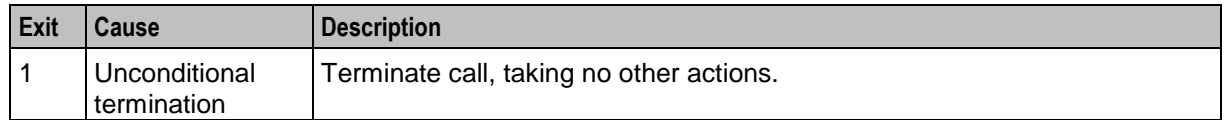

#### **Configuration screen**

Here is an example Configure Terminate Unchanged screen.

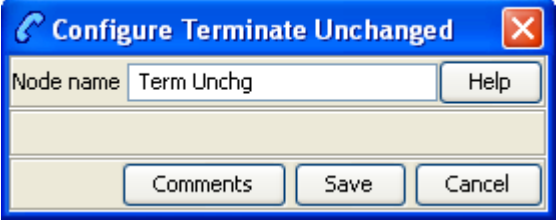

#### **Configuring the node**

This node requires no configuration data. You may change the **Node name**, if required.

# **Unconditional Termination**

#### **Node description**

The Unconditional Termination node directs the call to be terminated to a specified termination number (TN).

Termination numbers are specified as ranges of numbers in the ACS Configuration screens. The numbers shown in the Configure Unconditional Termination screen are the ranges of termination numbers that have been specified for the logged in ACS Customer. If the customer for whom the control plan is being created is a managed customer, termination numbers that have not been specified for the customer may be used in the node. For more information about setting up ranges of numbers, see *ACS User's Guide*.

**Note:** The Unconditional Termination feature node can be set to automatically display the TN as the feature node name by setting the useTNForNodeName parameter in the **acs.jnlp** file. If this parameter is set, then you may not manually edit the feature node name. For more information, see *Advanced Control Services Technical Guide*.

#### **Shortcut keys**

The shortcut keys to add an Unconditional Termination node are **Alt**+**U**.

#### **Node icon**

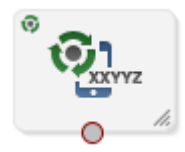

If the CPE has been configured to use the static panel CPE palette style, the CPE displays the icon shown below to represent the feature node.

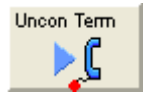

#### **Restrictions**

There may be as many Unconditional Termination nodes in a control plan as required. The Unconditional Termination node may not be followed by any node that requires telephony (for example: Play Announcement, Disconnect, Attempt Termination, Selection Dependant Routing).

#### **Node exits**

This node has one entry and one exit. The number of exits cannot be changed.

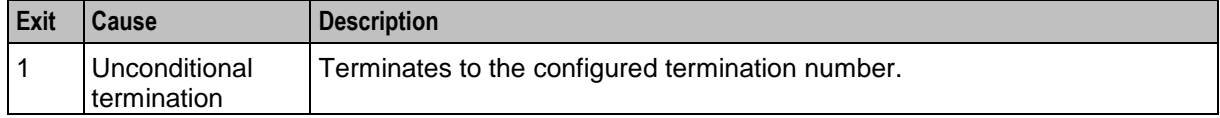

#### **Configuration screen**

Here is an example Configure Unconditional Termination screen.

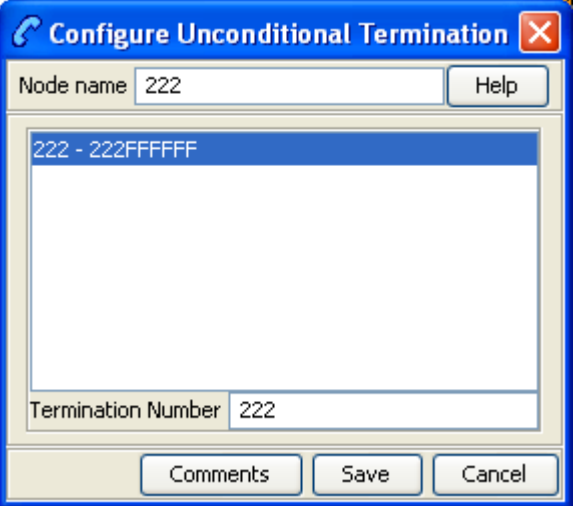

#### **Configuring the node**

Follow these steps to configure the node.

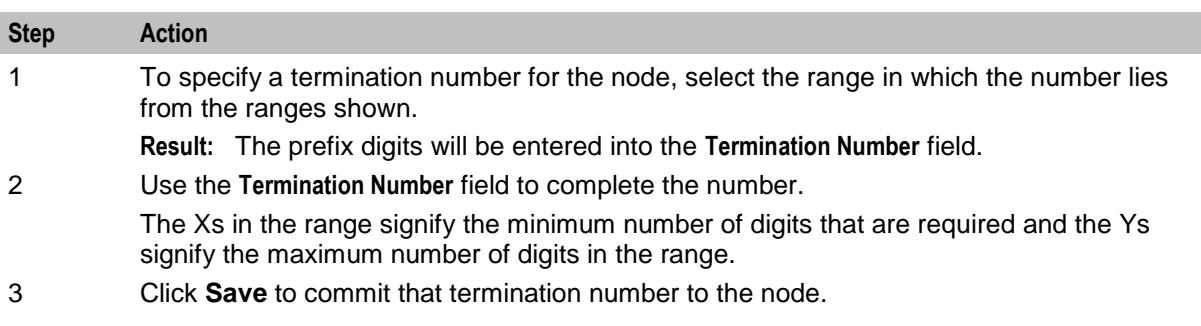

### **Step Action** The Save button will become available when a number that is within the selected range is

displayed in the **Termination Number** field.

Chapter 3

# **CCS Charging Feature Nodes**

# **Overview**

#### **Introduction**

This chapter describes the Oracle Communications Network Charging and Control (NCC) CCS charging feature nodes.

#### **In this chapter**

This chapter contains the following topics.

[Available Feature Nodes](#page-48-0) ............................................................................................................. [37](#page-48-0)

# <span id="page-48-0"></span>**Available Feature Nodes**

### **CCS Charging feature nodes list**

This table lists the feature nodes available from the CCS Charging palette group in the ACS Control Plan Editor.

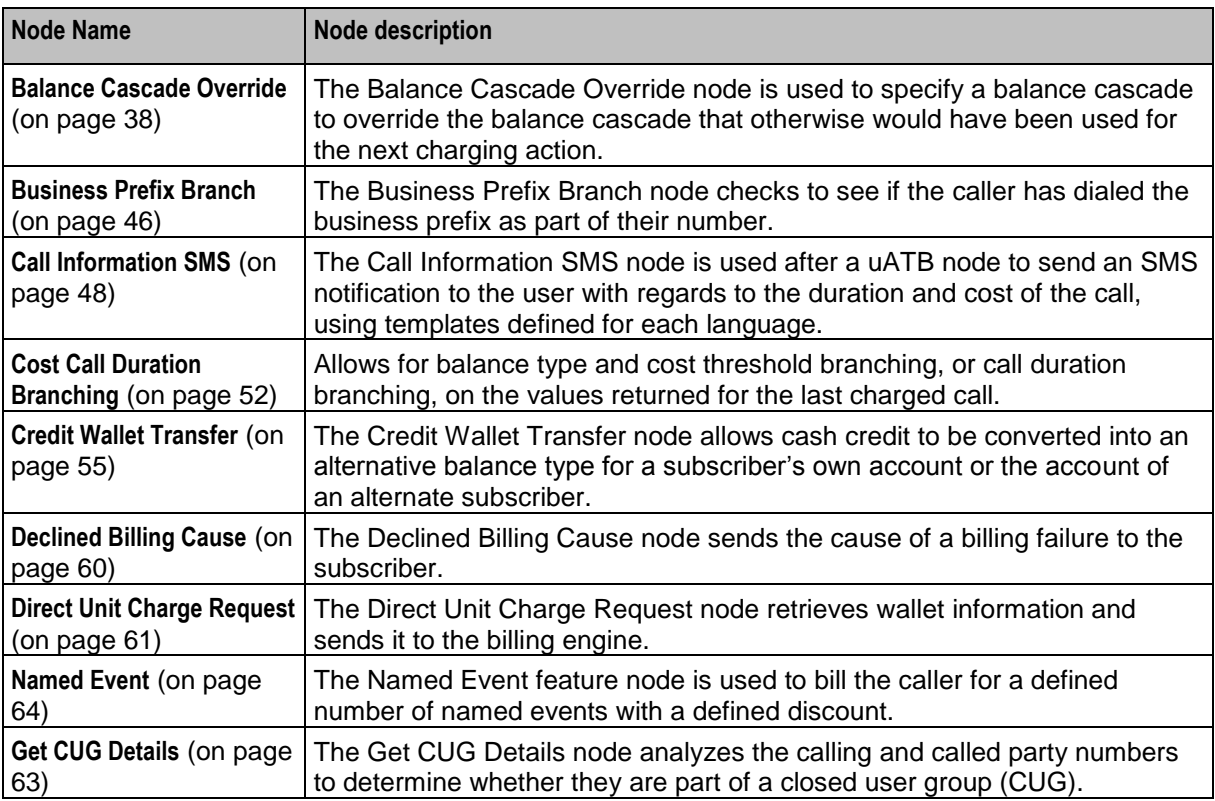

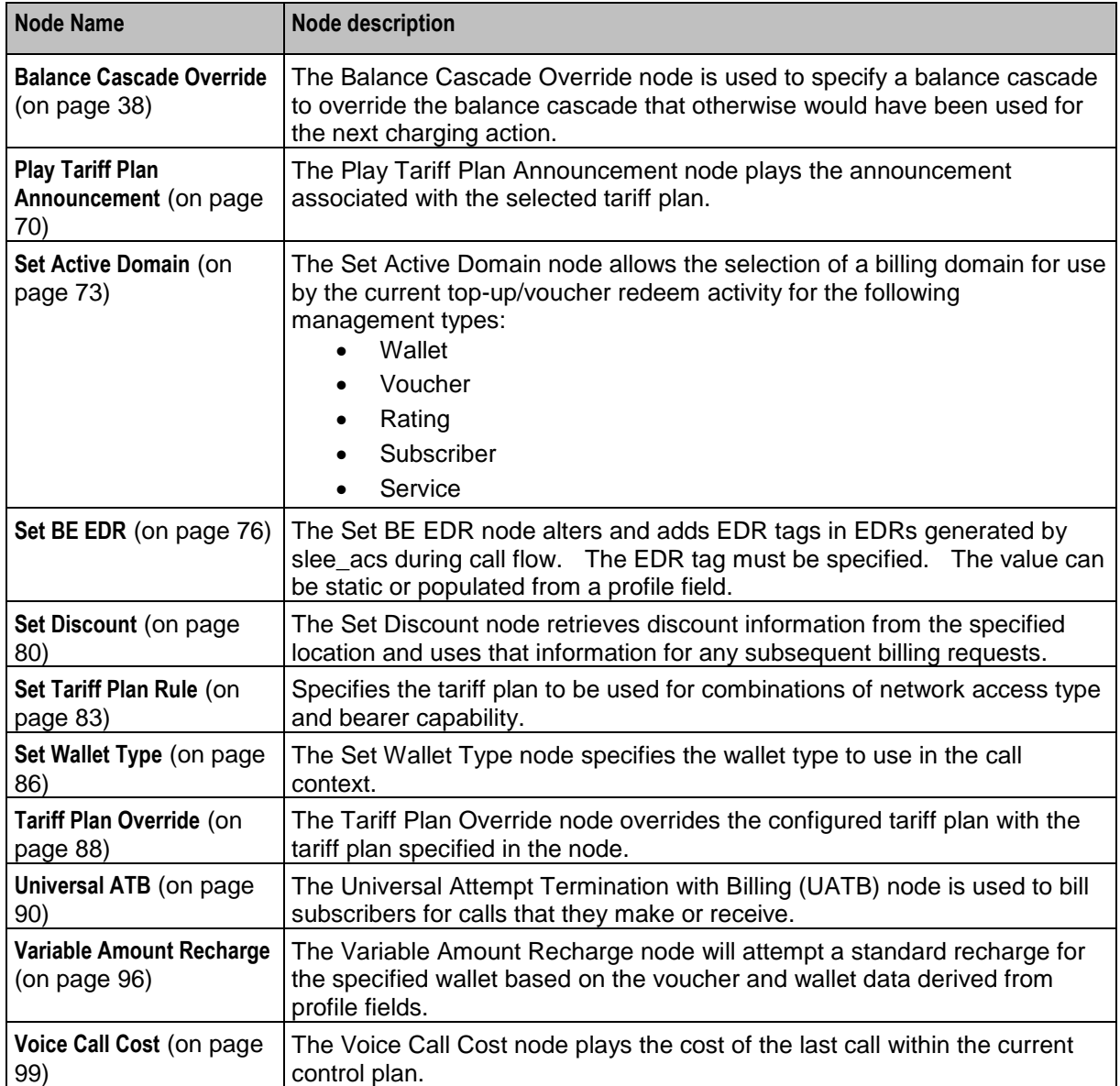

# <span id="page-49-0"></span>**Balance Cascade Override**

#### **Node description**

The Balance Cascade Override node is used to specify a balance cascade to override the balance cascade that otherwise would have been used for the next charging action.

The balance cascade can be specified in the node or defined in a profile field.

#### **Node icon**

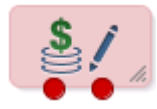

If the CPE has been configured to use the static panel CPE palette style, the CPE displays the icon shown below to represent the feature node.

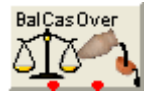

#### **Restrictions**

This node may be used any number of times within a control plan.

The balance cascades available to this node are limited to those available for the Service Provider of the screens user.

**Warning:** This feature node is unusable when the account details are held on a BRM. That is, when the charging domain of the subscriber is of type **BCD**. See *Charging Control Services User's Guide* for further details on charging domains.

#### **Node exits**

This node has one entry and two exits. The number of exits cannot be changed.

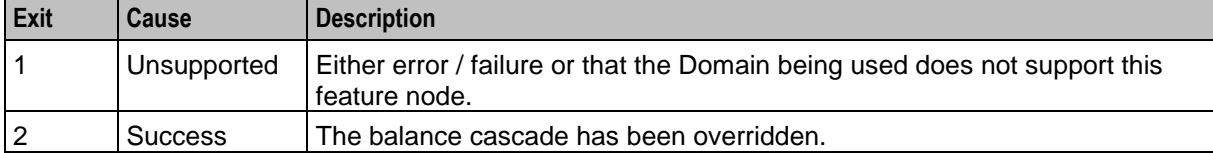

Here is an example Configure Balance Cascade Override screen.

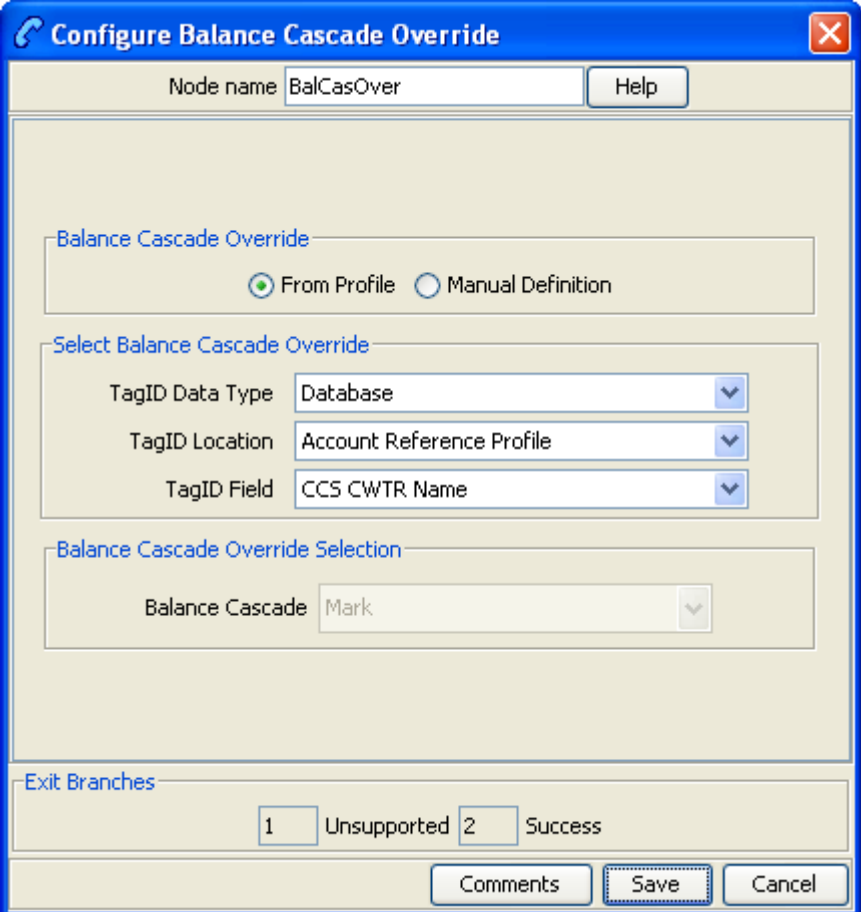

# **Configuration fields**

This table describes the function of each field.

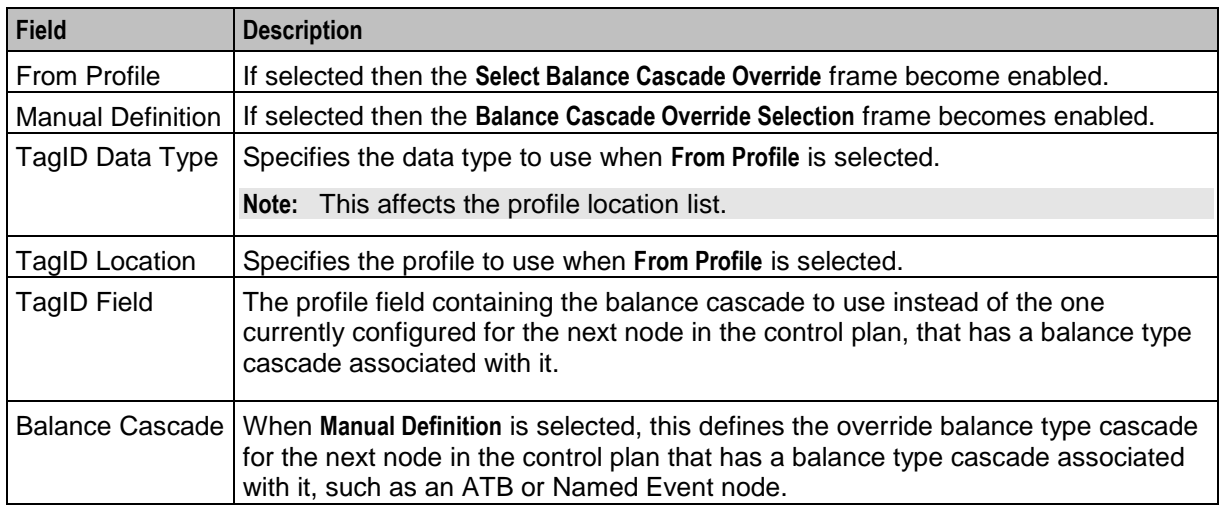

### **Configuring the node**

Follow these steps to configure the node.

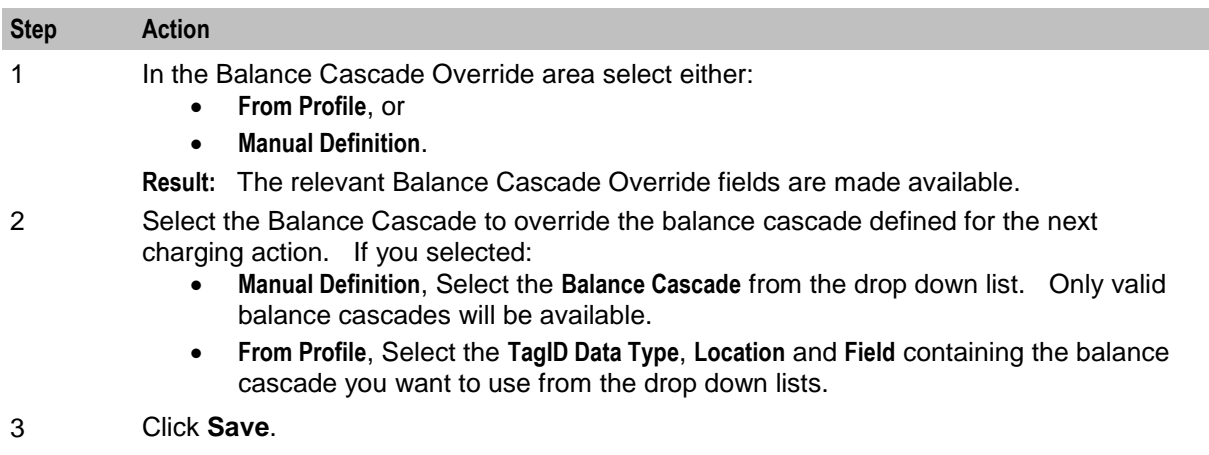

**Note:** The list of data types is fixed at installation time for each feature node or screen.

#### **Further reference:**

- For information about profile blocks (data type, location, and field) and how to use them, see *Profile Blocks and Tags* (on page [2\)](#page-13-0).
- The primary tag lists are configured in the **SMS > Services > ACS Service > Configuration > Profile Tag Details** and **Profile Tag Mapping** tabs (see *ACS User's Guide, Profile Tag Details* for more information).

# **Billable Event**

#### **Node description**

**Warning:** This feature node has now been deprecated and should no longer be used. This feature node will still function in existing control plans. For new control plans please use the **Named Event** feature node.

The Billable Event feature node is used to bill the caller for a defined number of billable events with a defined discount.

The action is one of:

- Billing the caller wallet
- Reserving the event cost
- Confirming the cost can be billed
- Canceling the reserved event cost
- Retrieving the cost of the event

The number of events is either configured in the node, or stored at a selected location.

#### **Node icon**

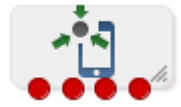

If the CPE has been configured to use the static panel CPE palette style, the CPE displays the icon shown below to represent the feature node.

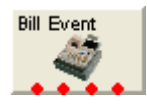

#### **Restrictions**

This node may be used any number of times within a control plan.

This node deals only with the wallet type currently set in the call context. If a different wallet is required, a Set Wallet Type node must be invoked before this node.

For more information, see *Set Wallet Type* (on page [86\)](#page-97-0).

#### **Node exits**

This node has one entry and four exits. The number of exits cannot be changed.

**Note:** These exit descriptions are specific to the responses received from an Oracle Voucher and Wallet Server billing engine. For specific information about how responses from other billing engines map to these exits, see the technical guide for the interface for billing engine being used.

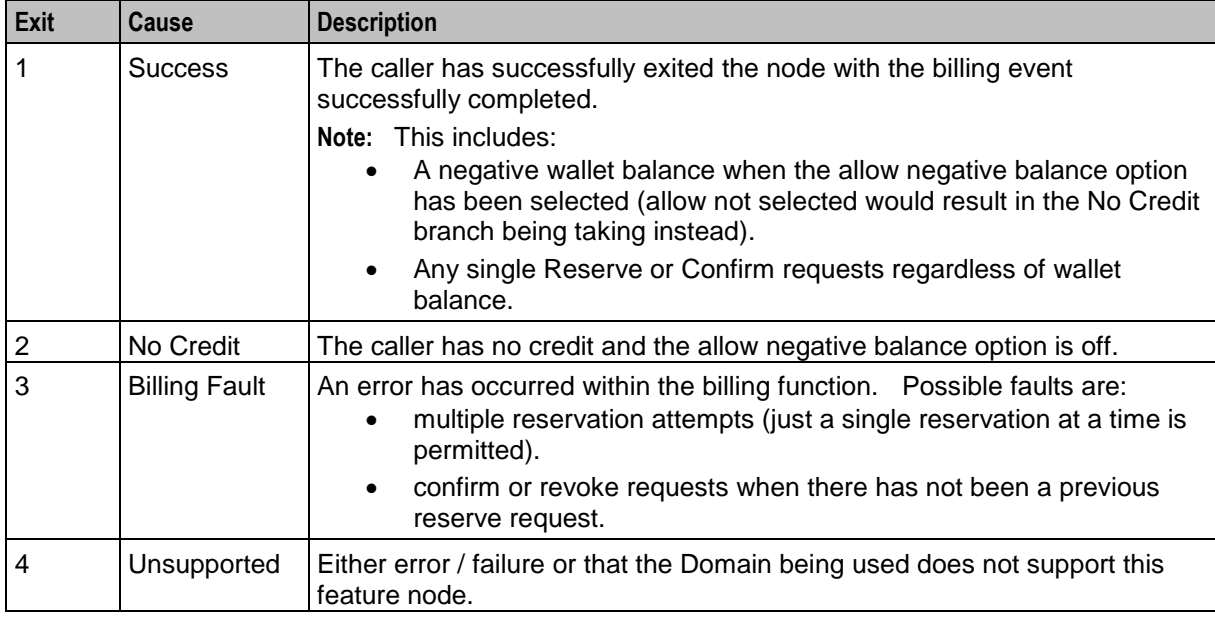

Here is an example Configure Billable Event node screen.

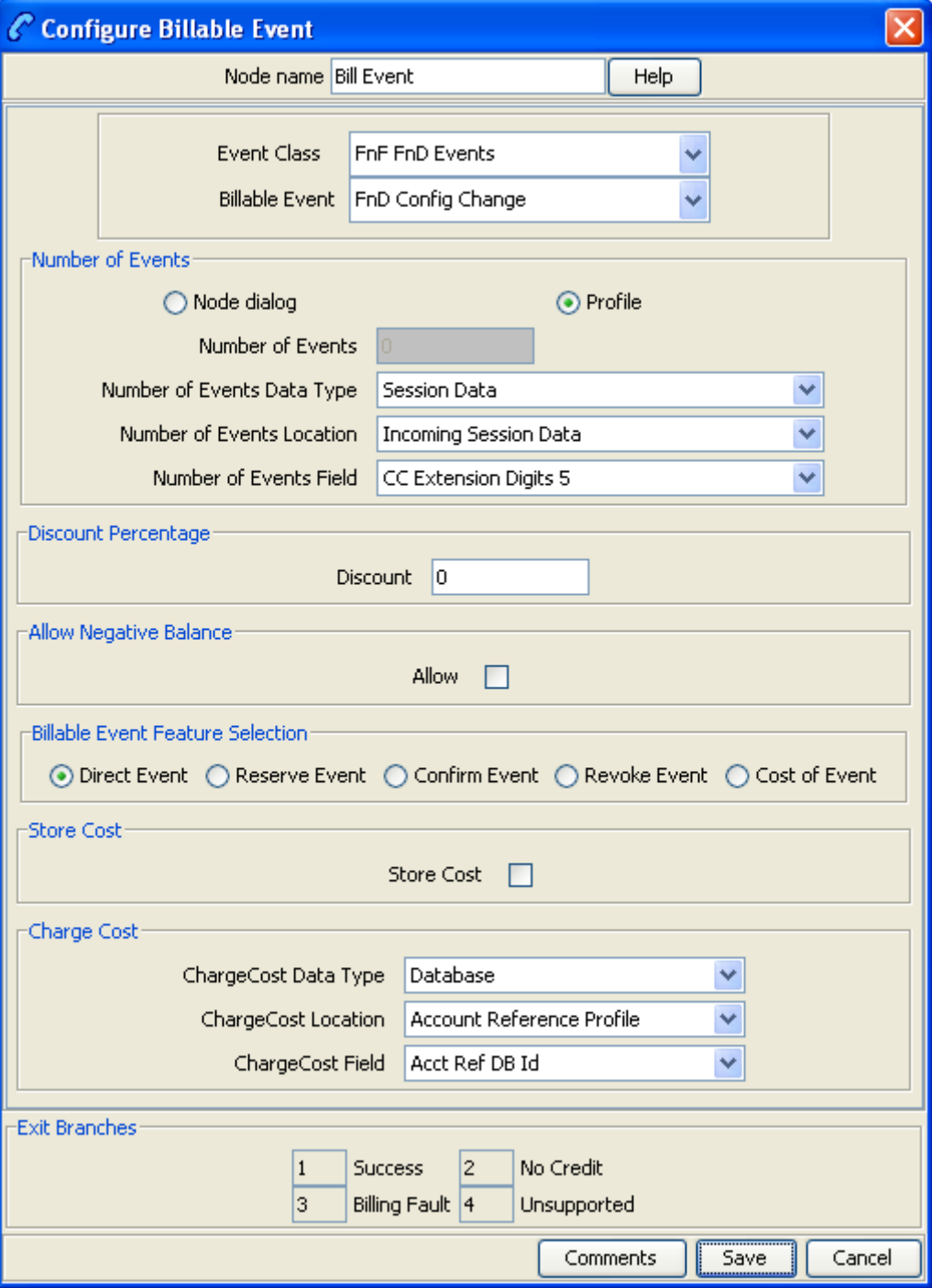

### **Configuration fields**

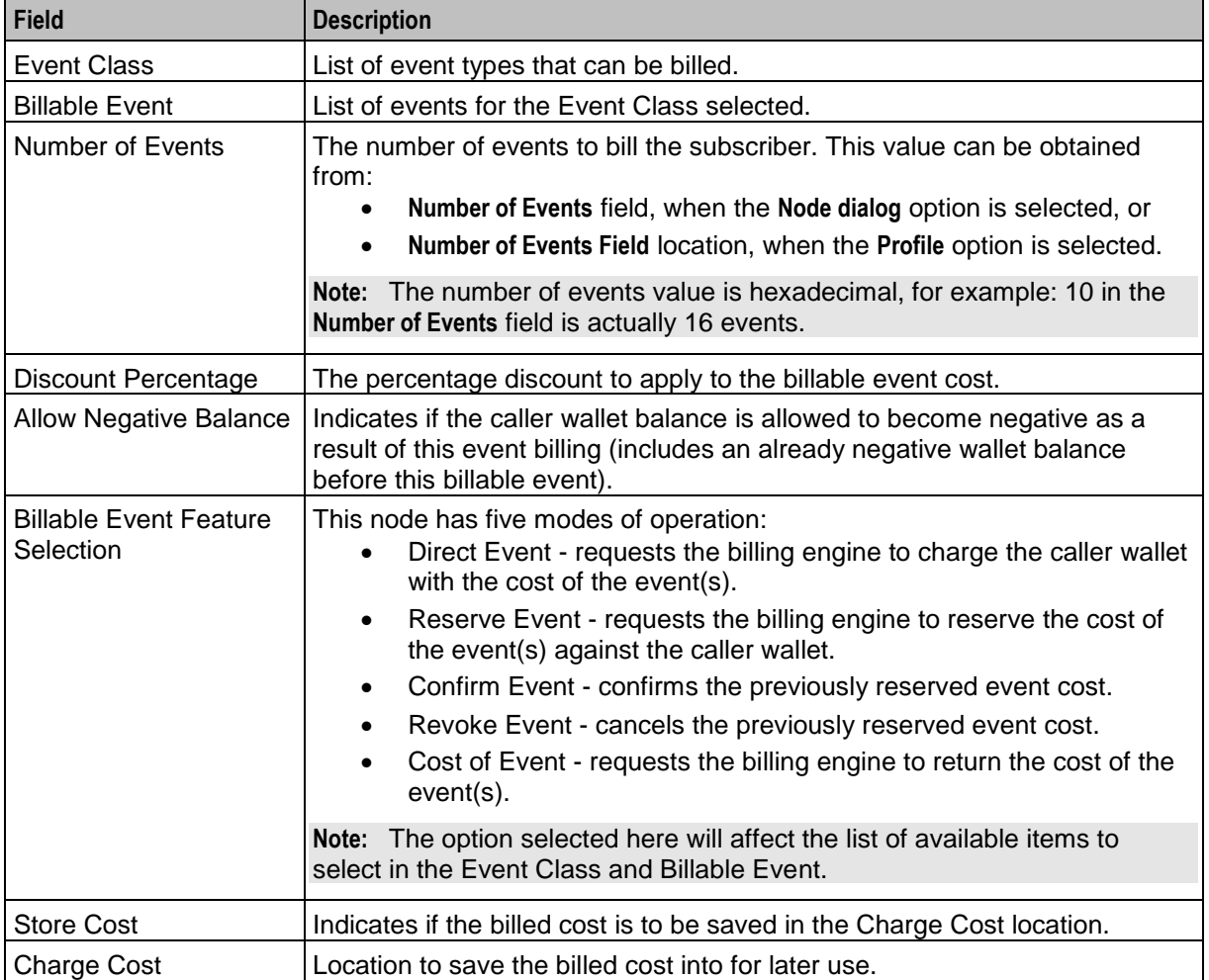

This table describes the function of each field.

### **Configuring the node**

Follow these steps to configure the node.

**Warning:** If using Diameter, refer to *Diameter Control Agent Technical Guide* before configuring this node.

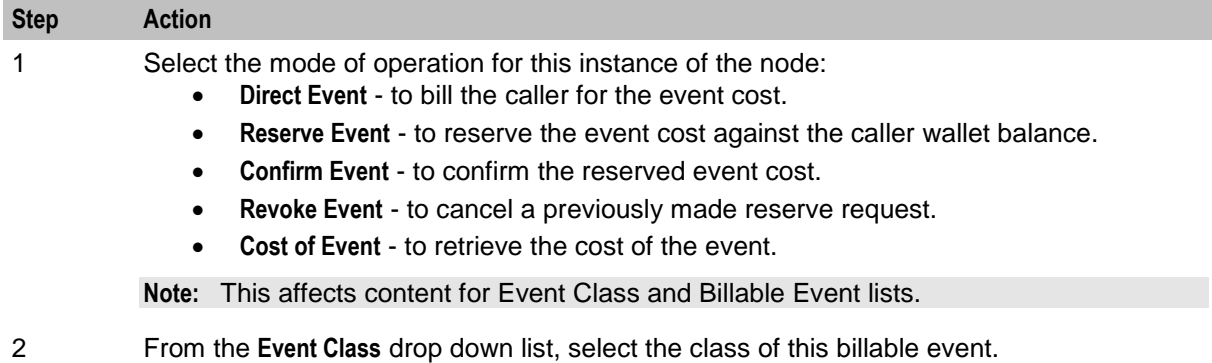

3 From the **Billable Event** drop down list, select the event to bill.

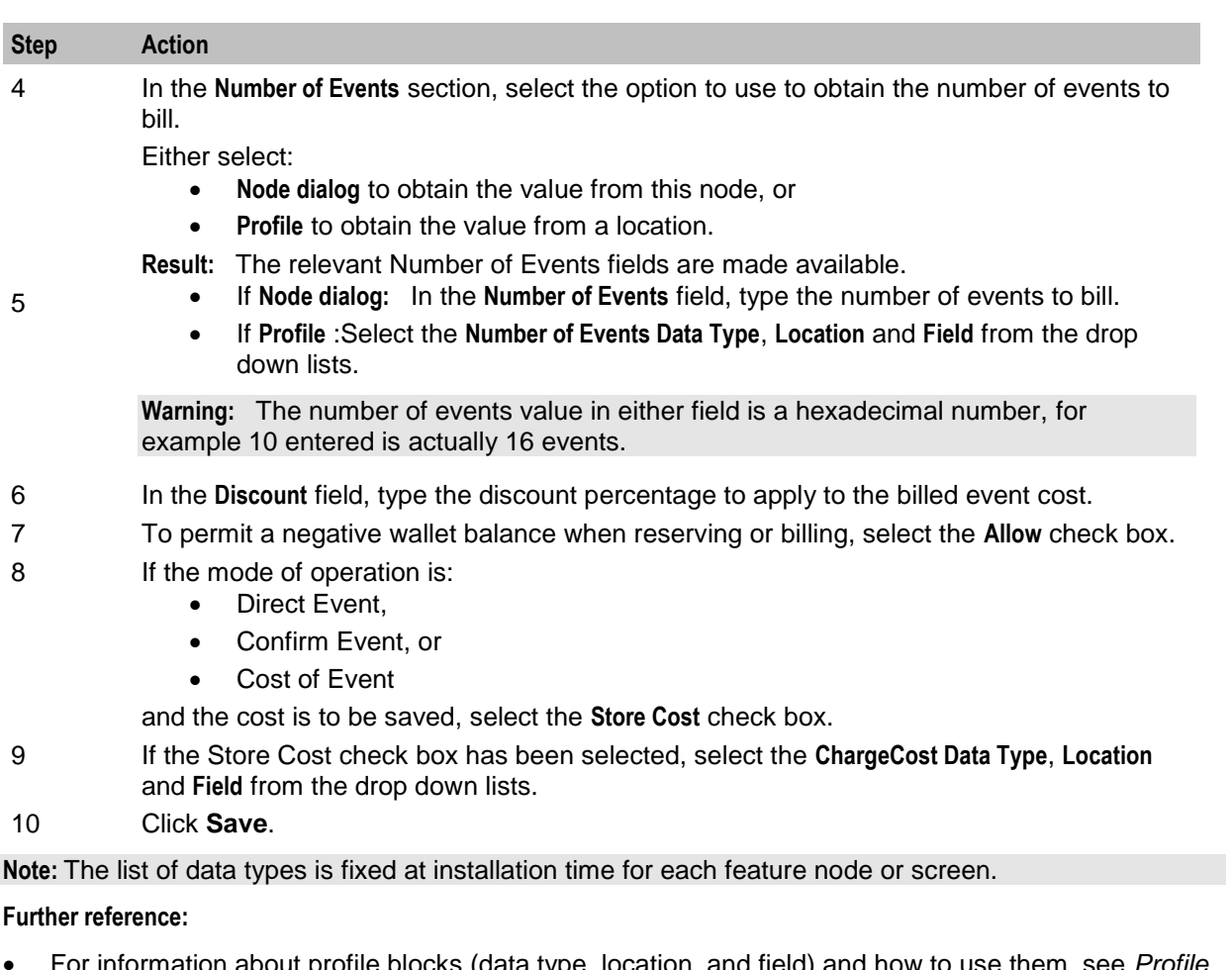

- For information about profile blocks (data type, location, and field) and how to use them, see *Profile Blocks and Tags* (on page [2\)](#page-13-0).
- The primary tag lists are configured in the **SMS > Services > ACS Service > Configuration > Profile Tag Details** and **Profile Tag Mapping** tabs (see *ACS User's Guide, Profile Tag Details* for more information).

### **Node logic**

This diagram shows the internal logic processing of the node.

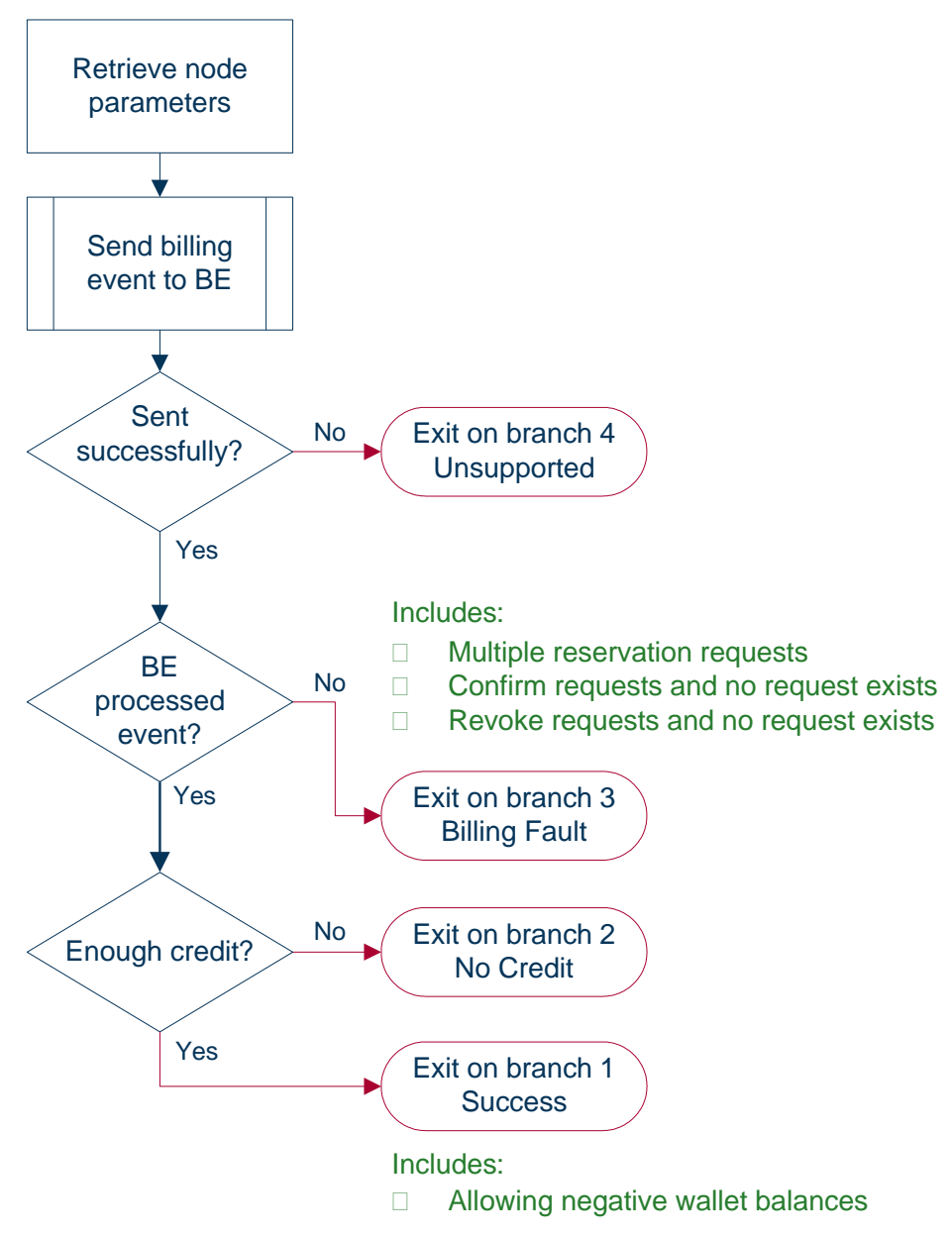

# <span id="page-57-0"></span>**Business Prefix Branch**

#### **Node description**

The Business Prefix Branch node checks to see if the caller has dialed the business prefix as part of their number. If so, the node strips the prefix from the dialed number and routes accordingly.

The Business Prefix is configured in the **Resource Limits** tab on the Resources screen within CCS.

## **Node icon**

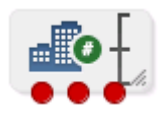

If the CPE has been configured to use the static panel CPE palette style, the CPE displays the icon shown below to represent the feature node.

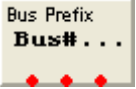

#### **Restrictions**

This node may be used any number of times within a control plan.

#### **Node exits**

This node has one entry and three exits. The number of exits cannot be changed.

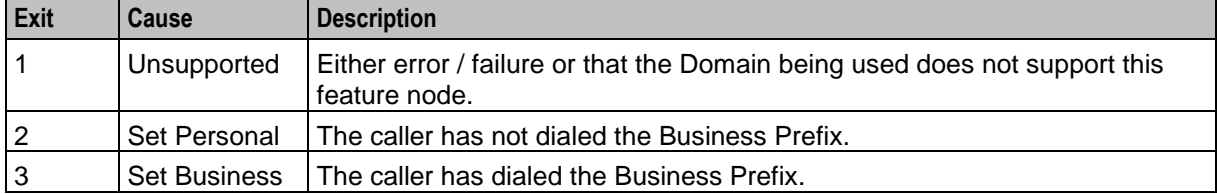

#### **Configuration screen**

Here is an example Configure Business Prefix Branch node screen.

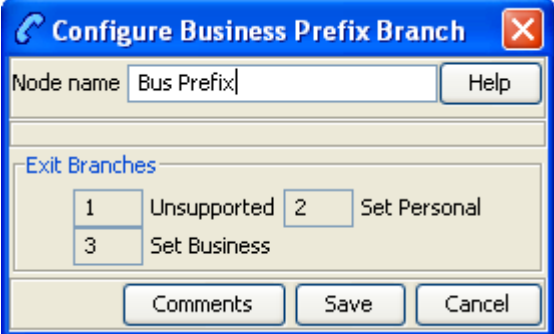

#### **Configuring the node**

This node requires no configuration data. You may change the **Node name**, if required.

### **Node logic**

This diagram shows the internal logic processing of the node.

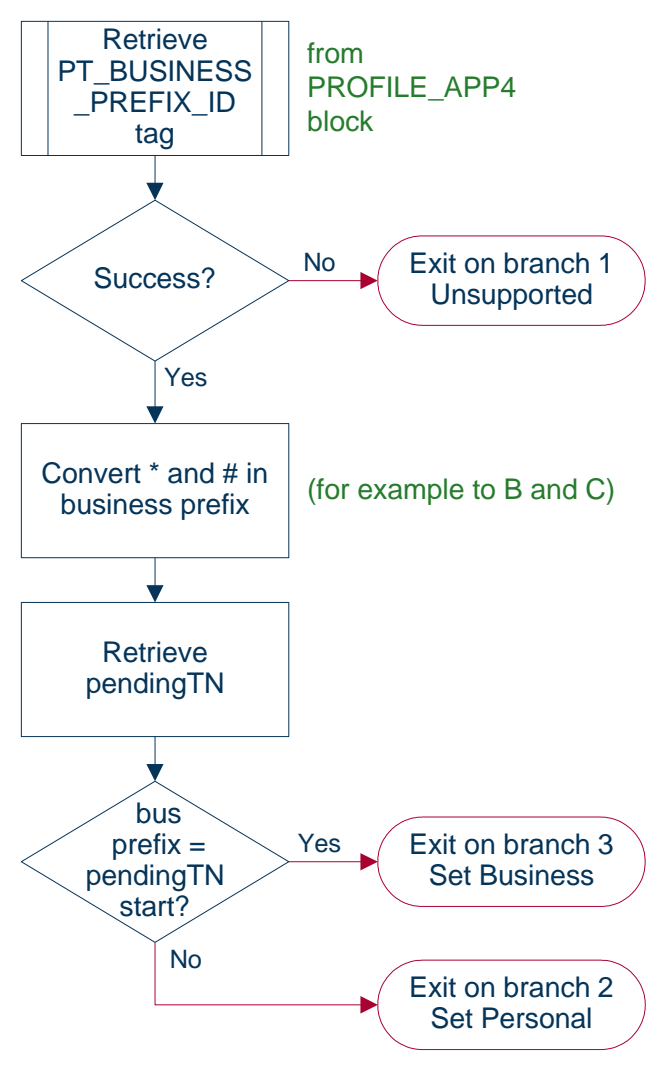

# <span id="page-59-0"></span>**Call Information SMS**

#### **Node description**

The Call Information SMS node is used after a uATB node to send an SMS notification to the user with regards to the duration and cost of the call, using templates defined for each language. The user can also configure the following items in the node:

- The template to use to send the message (configured through the **ACS > Configuration > Notification** screens)
- The currency in which to display the cost of the call

The following parameters (some use strings configured in CCS, see *CCS User's Guide,* can be included in the messages:

- Duration hours/minutes/seconds (available only after a call)
- Call cost (available only after a call)
- Wallet type
- Wallet expiry
- Balances
- Balance expiry

#### **Notes:**

The node will filter out all Expenditure Balance Types and not include them in the SMS notification message. See *CCS User's Guide - Balance Types* topic.

#### **Node icon**

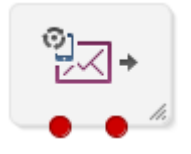

If the CPE has been configured to use the static panel CPE palette style, the CPE displays the icon shown below to represent the feature node.

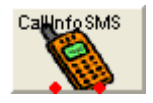

#### **Restrictions**

This node may be used any number of times within a control plan.

This node requires an existing short message service.

This node deals only with the wallet type currently set in the call context. If a different wallet is required, a Set Wallet Type node must be invoked before the uATB node in the control plan.

For more information, see *Set Wallet Type* (on page [86\)](#page-97-0).

#### **Node exits**

This node has one entry and two exits. The number of exits cannot be changed.

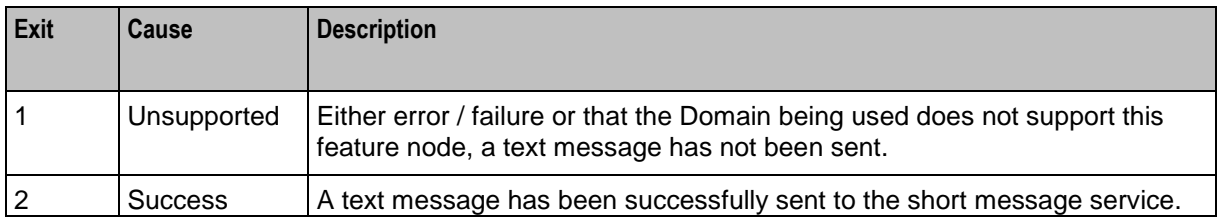

Here is an example Configure Call Information SMS node screen.

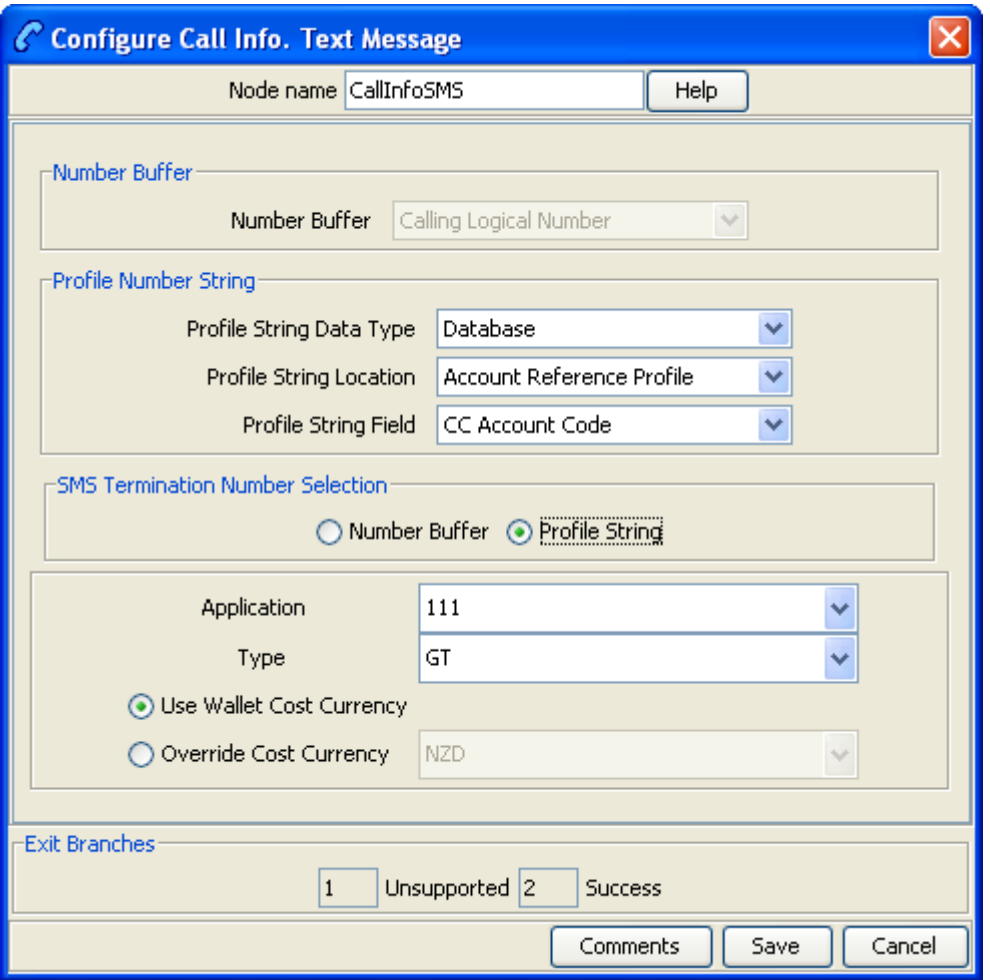

# **Configuring the node**

Follow these steps to configure the node.

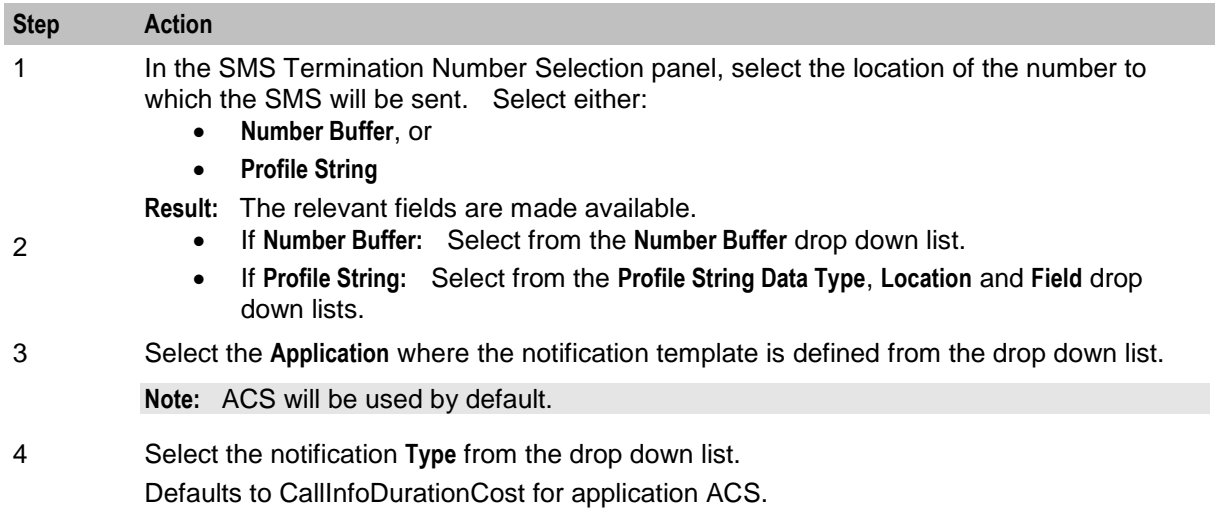

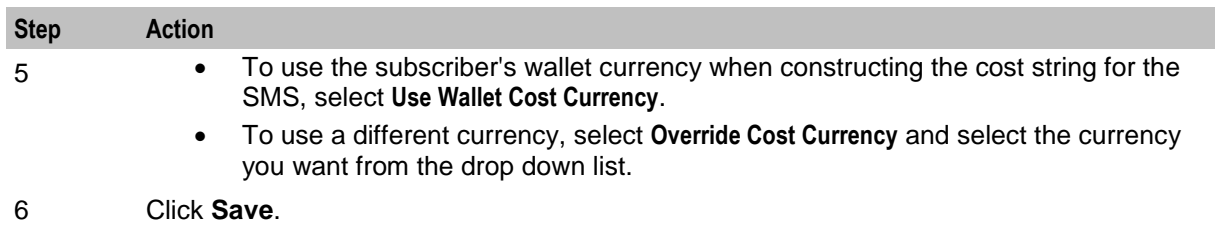

**Note:** The list of data types is fixed at installation time for each feature node or screen.

#### **Further reference:**

- For information about profile blocks (data type, location, and field) and how to use them, see *Profile Blocks and Tags* (on page [2\)](#page-13-0).
- The primary tag lists are configured in the **SMS > Services > ACS Service > Configuration > Profile Tag Details** and **Profile Tag Mapping** tabs (see *ACS User's Guide, Profile Tag Details* for more information).

#### **Message parameters**

Message parameters included in the notification template message text are searched for and replaced with an appropriate value.

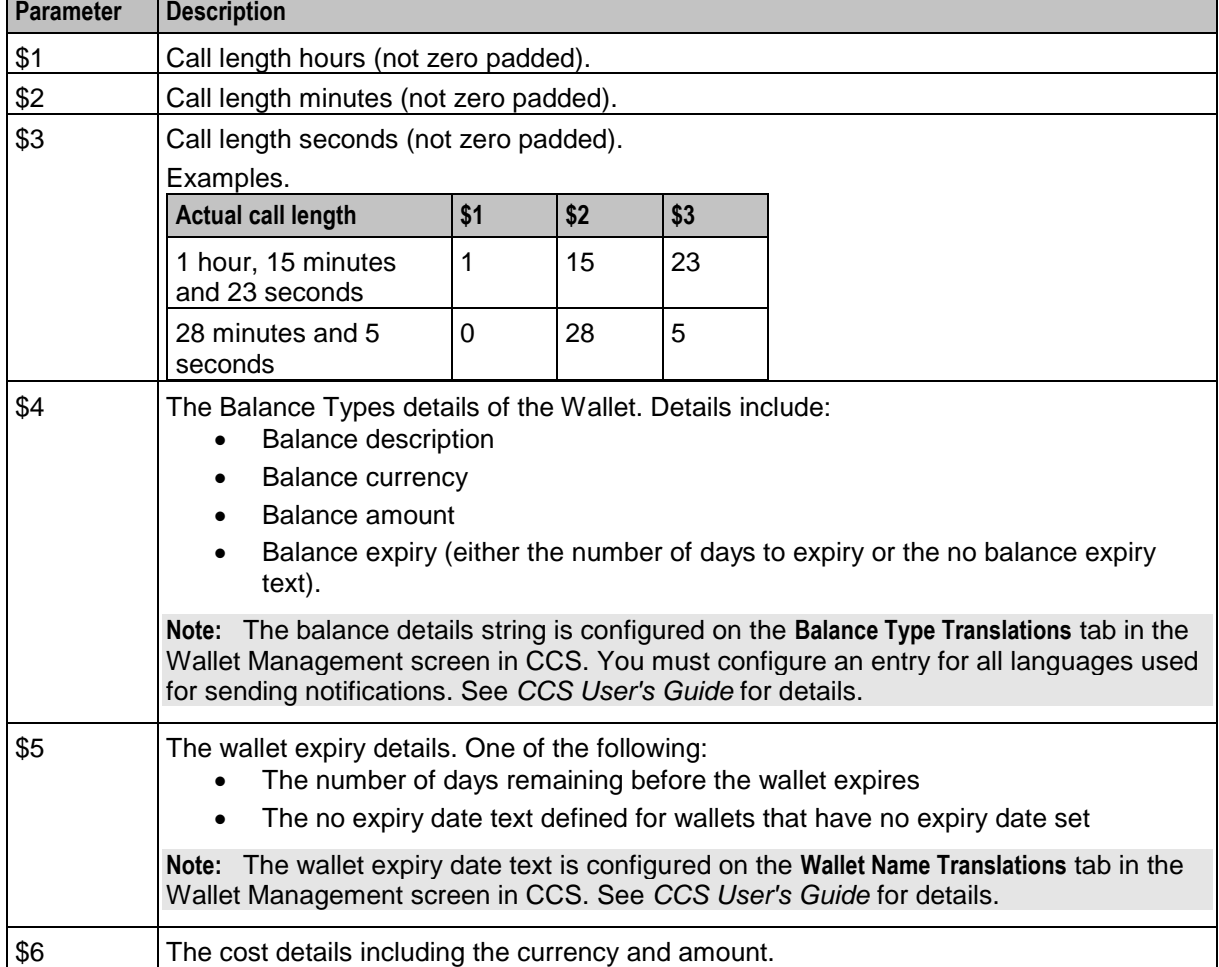

Here is a list of available parameters.

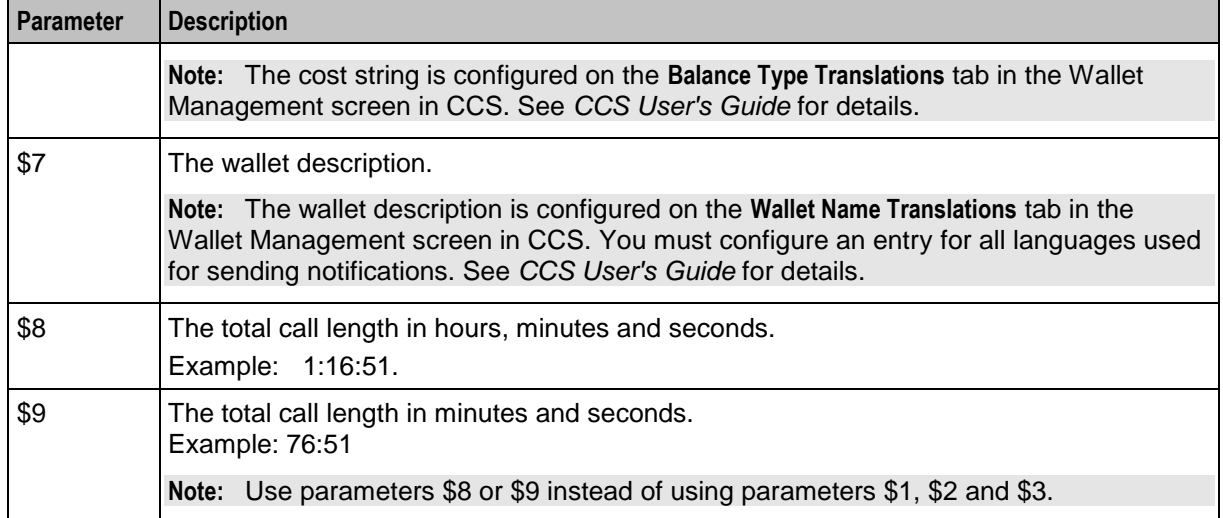

#### **Message example**

Here are some example templates and the corresponding messages generated by the Call Information SMS node.

#### **Example 1**

#### A template of:

Call Dur: \$1 hr \$2 min \$3 secs - call cost \$6 - a/c type \$7 - exp details \$5- bal \$4 will send the message:

"Call Dur: 0 hr 7 min 42 secs – call cost Gen Bal AED7.68 – a/c type Eng Private exp details no expiry – bal Eng Gen Bal AED7287.21-no expiry"

#### **Example 2**

#### A template of:

Call Dur: \$9 minutes - call cost \$6 - a/c type \$7 - exp details \$5- bal \$4 will send the message:

"Call Dur: 7:42 minutes – call cost Gen Bal AED7.68 – a/c type Eng Private - exp details no expiry – bal Eng Gen Bal AED7287.21-no expiry"

# <span id="page-63-0"></span>**Cost Call Duration Branching**

#### **Node description**

Allows for balance type and cost threshold branching, or call duration branching, on the values returned for the last charged call.

This feature node when combined with the **Store Profile Field** and **Retrieve Profile Field** feature nodes will allow a service to be defined in a control plan where a configured number of the free daily connections of less than a configured number of seconds can be allocated to a group of specified numbers.

This feature node is used for one of:

- Call cost branching
- Call duration branching

Depending on the mode, either the balance type and cost threshold (call cost branching) or just the duration threshold (call duration branching) will be configured on the feature node, making these parameters instance specific within the control plan. Optionally, the cost per duration may be stored in a selected profile field.

This feature node when used for call cost branching will limit the balance types that can be selected by the operator to only those that are used as chargeable balance types; hence this does not include 'Expenditure' and 'Cross Balance Type Discount' balance types.

### **Node icon**

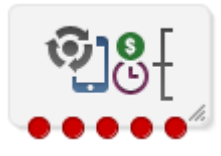

If the CPE has been configured to use the static panel CPE palette style, the CPE displays the icon shown below to represent the feature node.

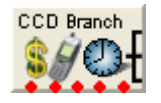

### **Restrictions**

A control plan may contain as many Cost Call Duration Branching nodes as required.

#### **Node exits**

This node has one entry and five exits. The number of exits cannot be changed.

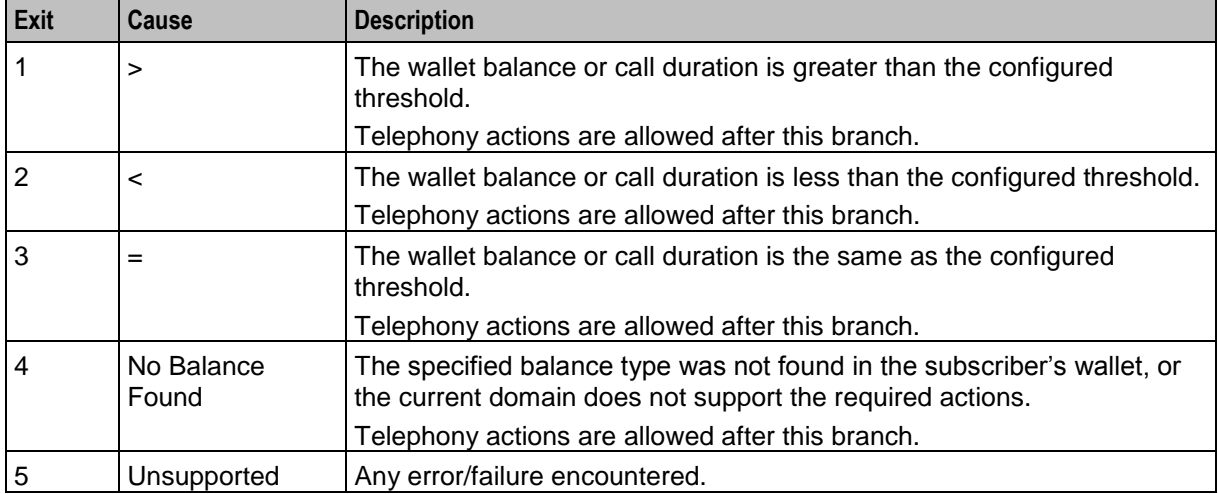

**Note:** The reason an exit is taken depends on the mode in use (cost or call duration).

**Note:** A zero wallet balance could potentially use either exit 2 or exit 3 depending on the threshold value.

Here is an example Configure Cost Call Duration Branching screen.

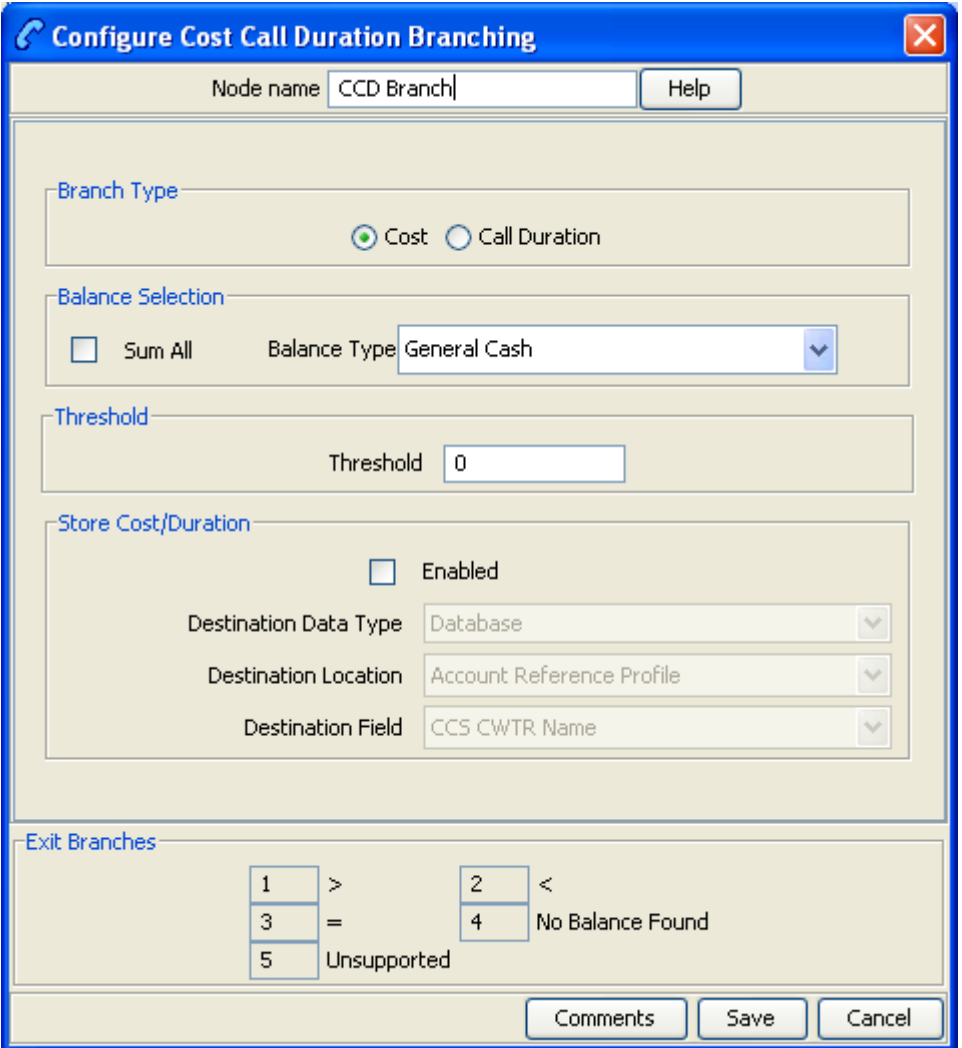

# **Configuring the node**

Follow these steps to edit the node configuration.

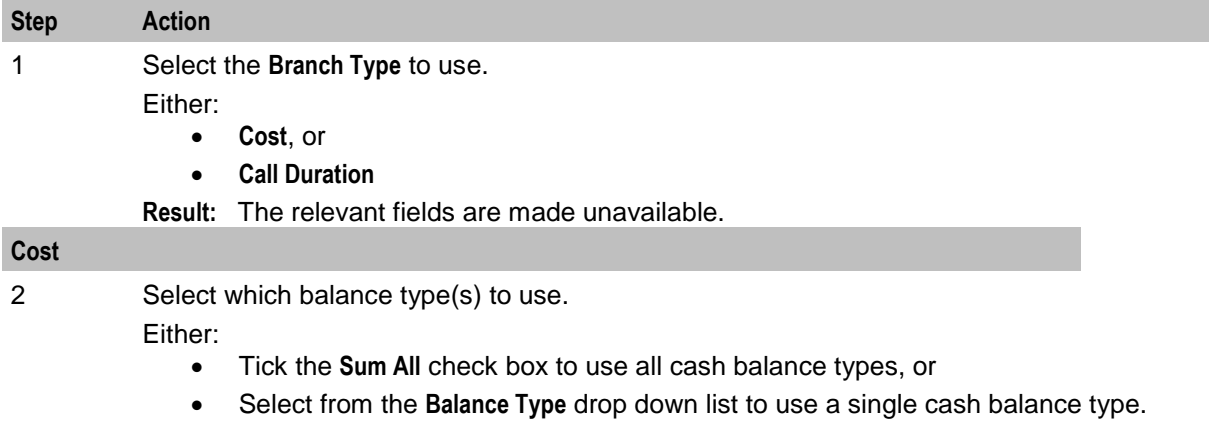

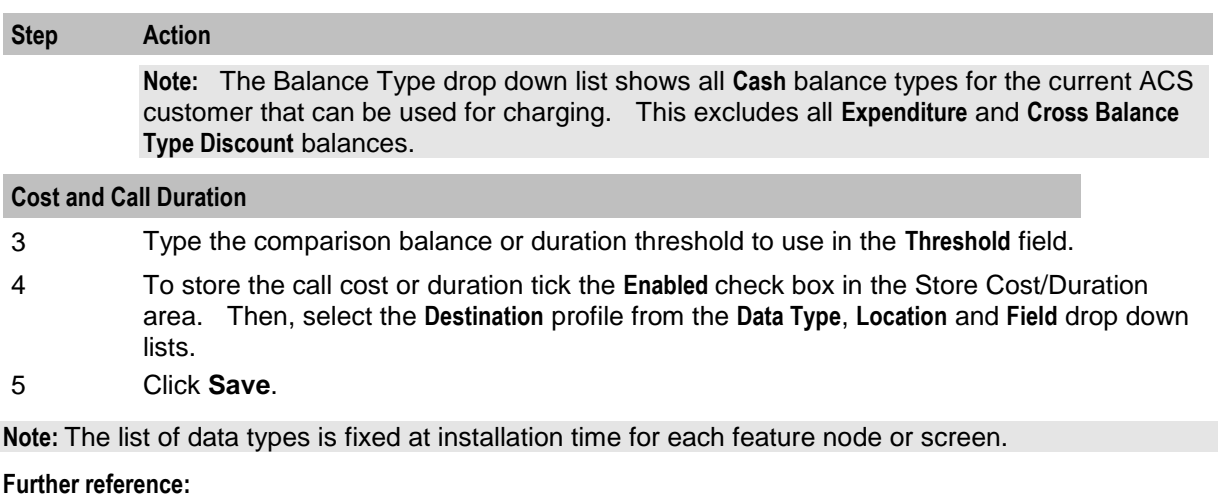

#### For information about profile blocks (data type, location, and field) and how to use them, see *Profile Blocks and Tags* (on page [2\)](#page-13-0).

 The primary tag lists are configured in the **SMS > Services > ACS Service > Configuration > Profile Tag Details** and **Profile Tag Mapping** tabs (see *ACS User's Guide, Profile Tag Details* for more information).

# <span id="page-66-0"></span>**Credit Wallet Transfer**

### **Node description**

The Credit Wallet Transfer node allows cash credit to be converted into an alternative balance type for a subscriber's own account or the account of an alternate subscriber.

Credit transfers only apply to peer-to-peer and service bundle transfer definitions. See *CCS User's Guide* for further information.

### **Node icon**

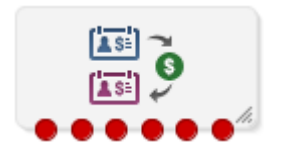

If the CPE has been configured to use the static panel CPE palette style, the CPE displays the icon shown below to represent the feature node.

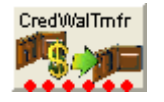

### **Restrictions**

A control plan may contain as many Credit Wallet Transfer nodes as required.

## **Node exits**

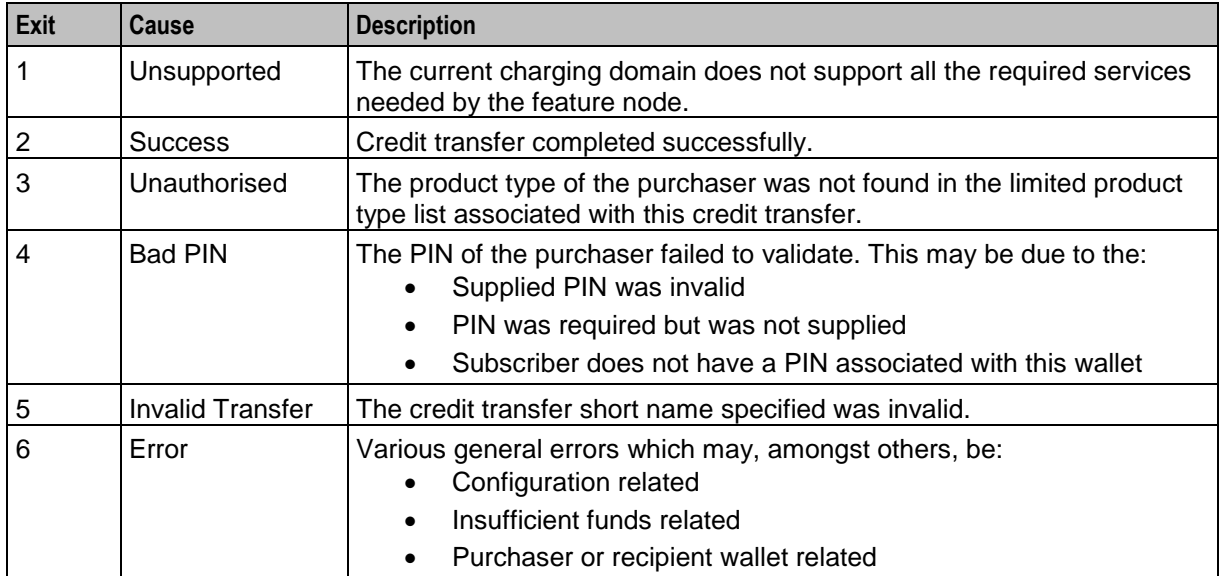

This node has one entry and six exits. The number of exits cannot be changed.

Here is an example Configure Credit Wallet Transfer screen.

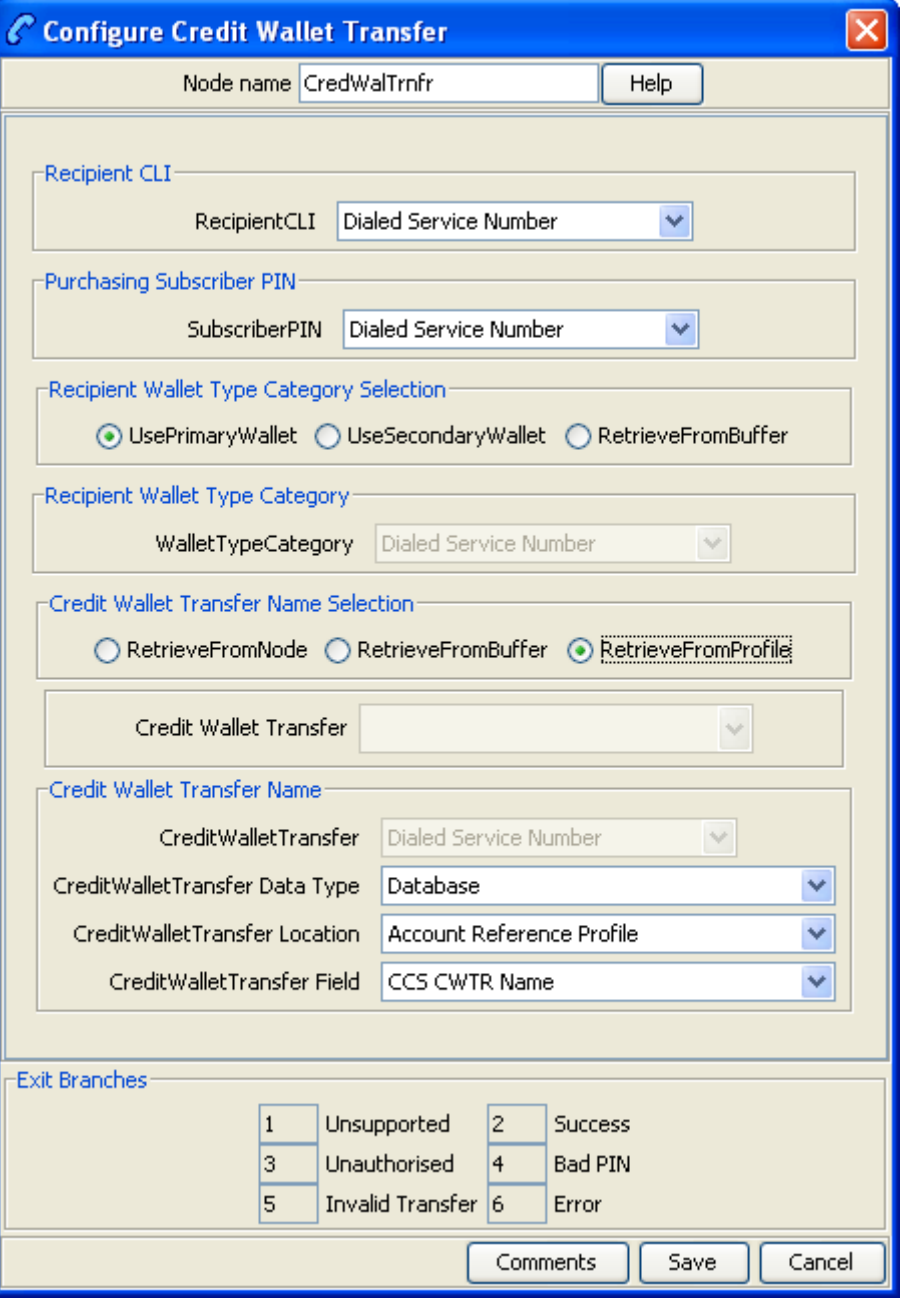

# **Configuration fields**

This table describes the function of each field.

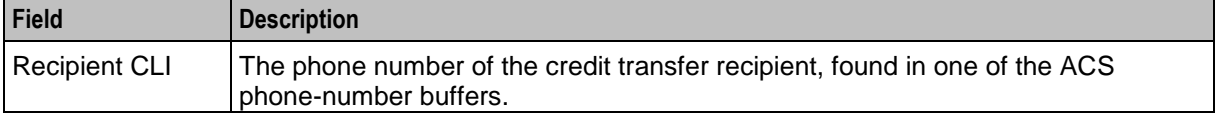

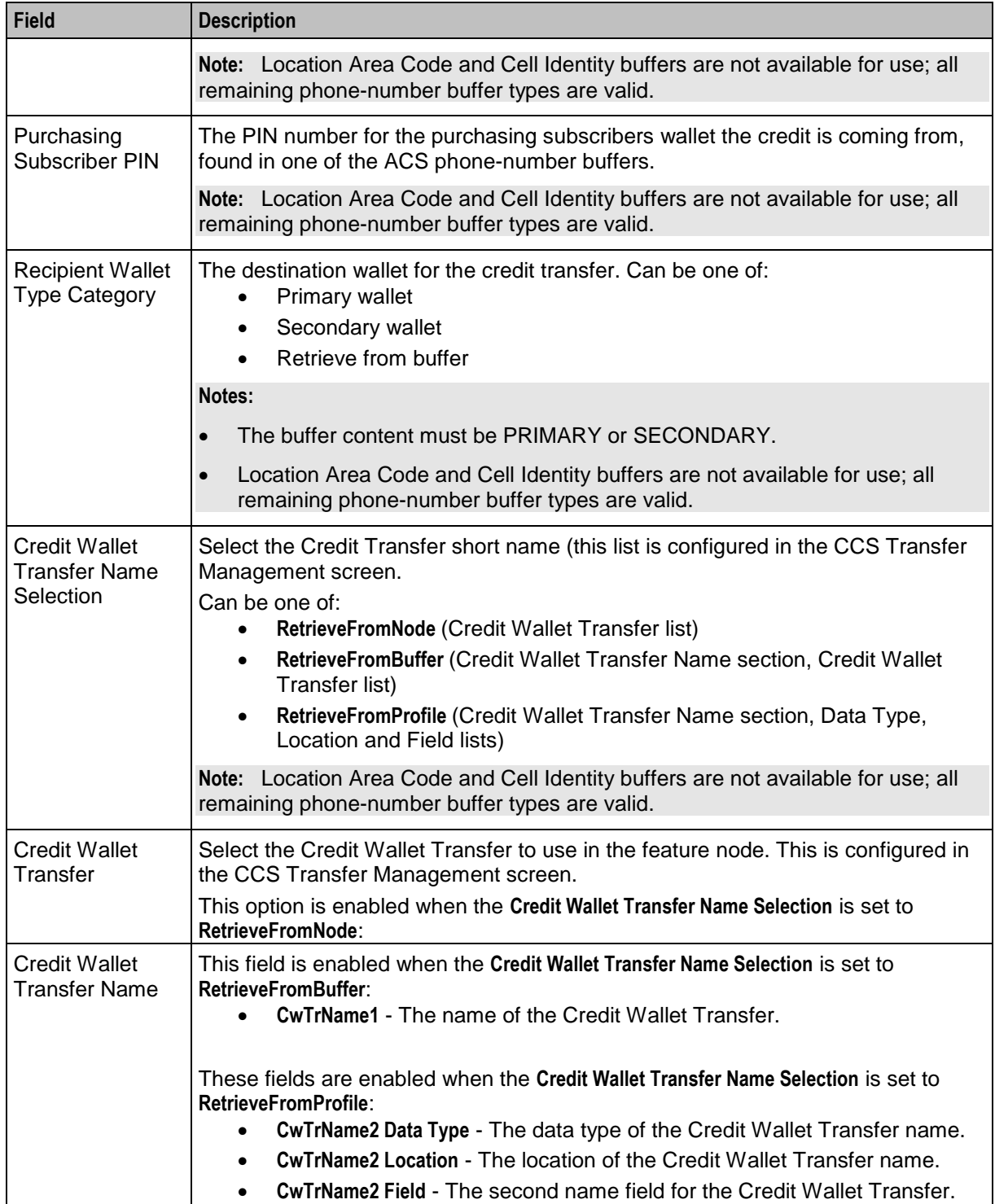

# **Configuring the node**

Follow these steps to configure the node.

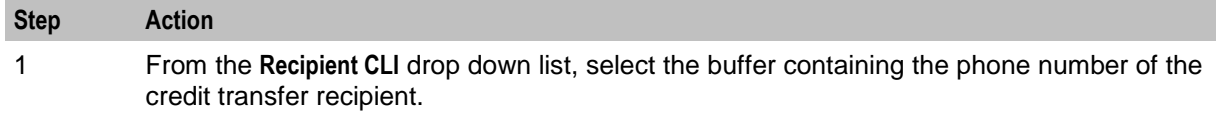

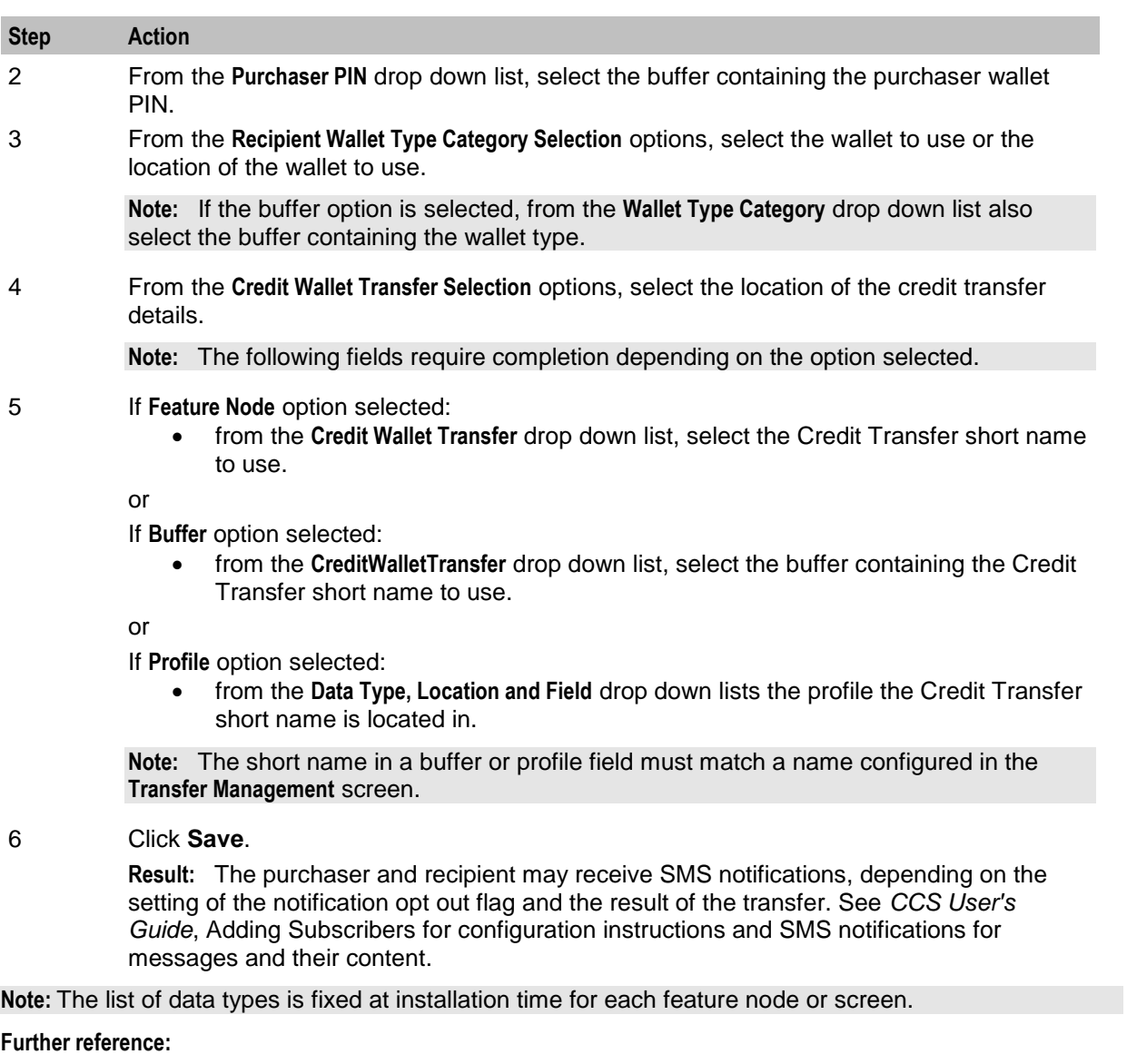

- For information about profile blocks (data type, location, and field) and how to use them, see *Profile Blocks and Tags* (on page [2\)](#page-13-0).
- The primary tag lists are configured in the **SMS > Services > ACS Service > Configuration > Profile Tag Details** and **Profile Tag Mapping** tabs (see *ACS User's Guide, Profile Tag Details* for more information).

### **SMS notification**

This table describes the SMS notifications and the conditions enabling them to be sent.

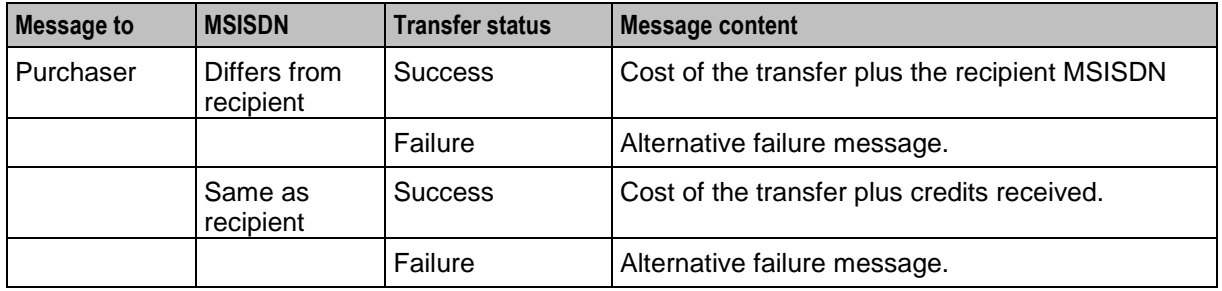

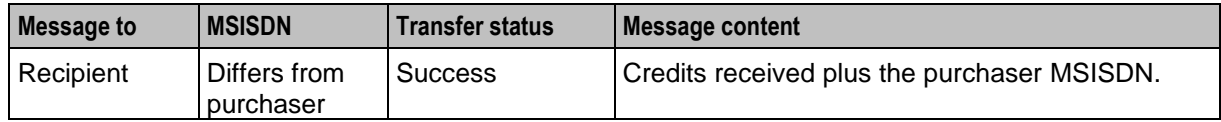

# <span id="page-71-0"></span>**Declined Billing Cause**

#### **Node description**

The Declined Billing Cause node sends the cause of a billing failure to the subscriber.

This feature node provides additional functionality for the UATB feature node when placed after the "declined (no funds)" branch of the UATB feature node.

#### **Node icon**

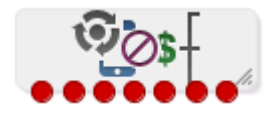

If the CPE has been configured to use the static panel CPE palette style, the CPE displays the icon shown below to represent the feature node.

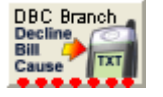

#### **Restrictions**

This node may be used any number of times within a control plan. However, it must be placed after a UATB node - declined (no funds) branch.

#### **Node exits**

This node has one entry and seven exits. The number of exits cannot be changed.

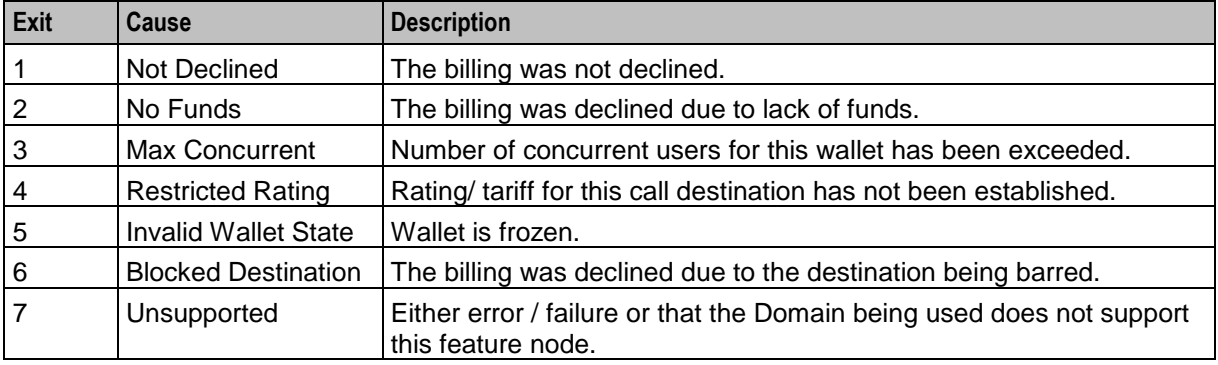
Here is an example Configure Declined Billing Cause Branch node screen.

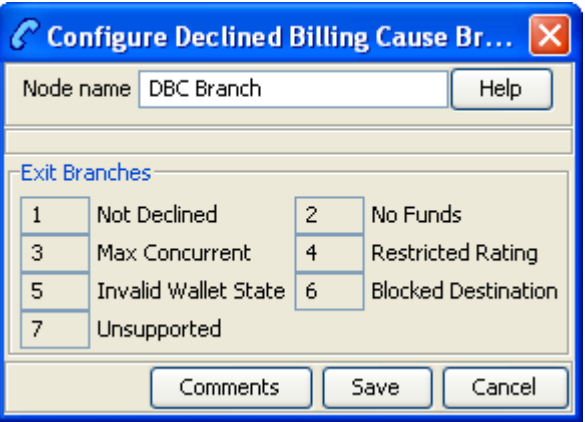

## **Configuring the node**

This node requires no configuration data. You may change the **Node name**, if required.

# **Direct Unit Charge Request**

## **Node description**

The Direct Unit Charge Request node retrieves wallet information and sends it to the billing engine.

#### **Node icon**

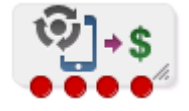

If the CPE has been configured to use the static panel CPE palette style, the CPE displays the icon shown below to represent the feature node.

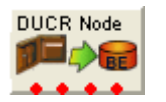

### **Restrictions**

This node may be used any number of times within a control plan.

### **Node exits**

This node has one entry and four exits. The number of exits cannot be changed.

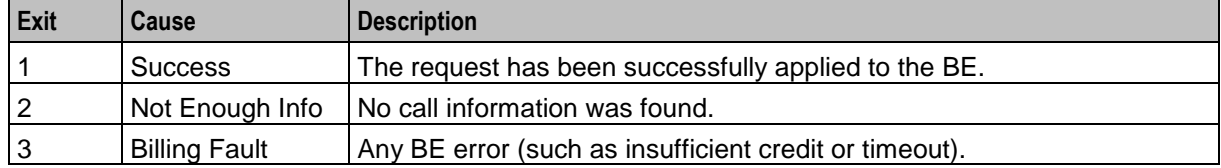

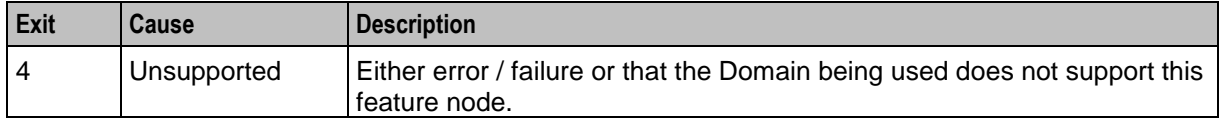

Here is an example Configure Direct Unit Charge node screen.

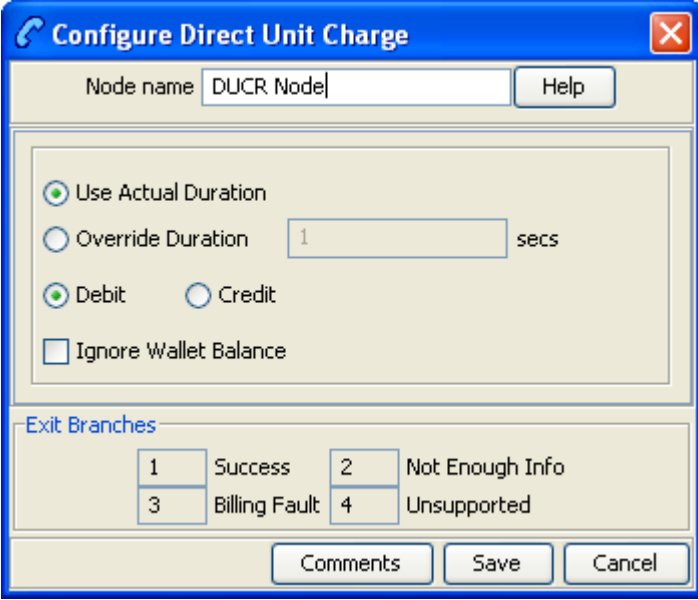

## **Configuration fields**

This table describes the function of each field.

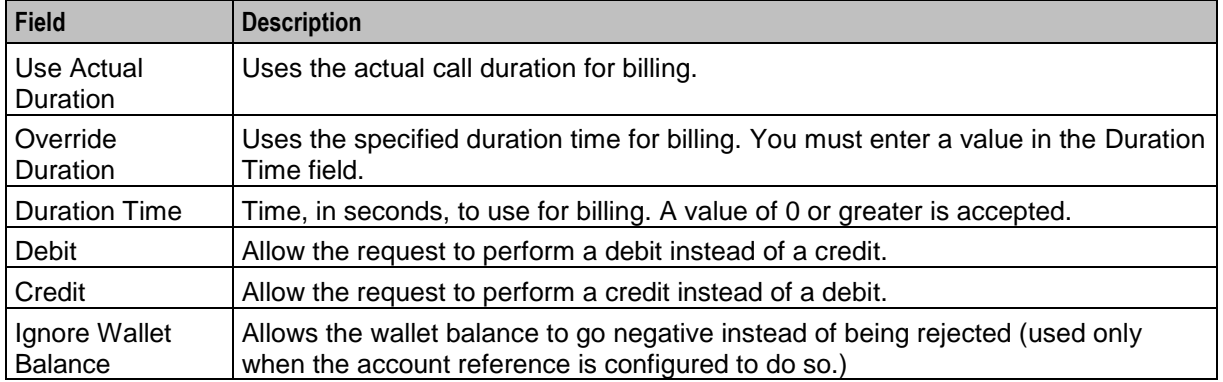

## **Configuring the node**

Follow these steps to configure the node.

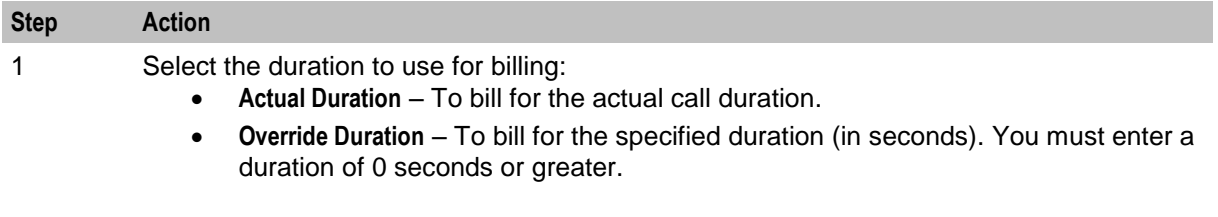

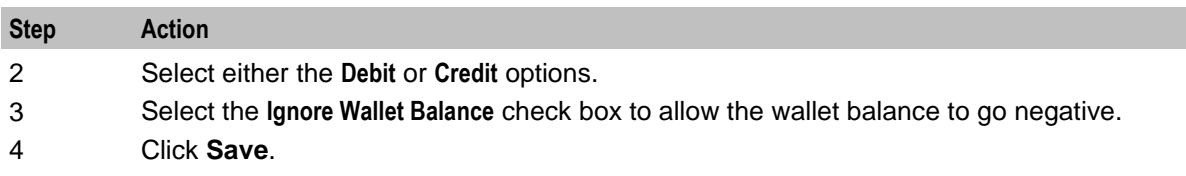

# **Get CUG Details**

### **Node description**

The Get CUG Details node analyzes the calling and called party numbers to determine whether they are part of a closed user group (CUG). If they belong to the same CUG, then the tariff plan used by the next UATB node is overridden by the tariff plan specified for the CUG in the Resources screens.

**Note:** If both parties belong to more than one CUG, then the tariff plan from the first CUG to be returned, is normally used.

#### **Node icon**

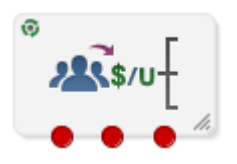

If the CPE has been configured to use the static panel CPE palette style, the CPE displays the icon shown below to represent the feature node.

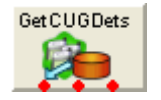

### **Restrictions**

This node may be used any number of times within a control plan.

**Warning:** This feature node is unusable when the account details are held on a BRM. That is, when the charging domain of the subscriber is of type **BCD**. See *Charging Control Services User's Guide* for further details on charging domains.

### **Node exits**

This node has one entry and three exits. The number of exits cannot be changed.

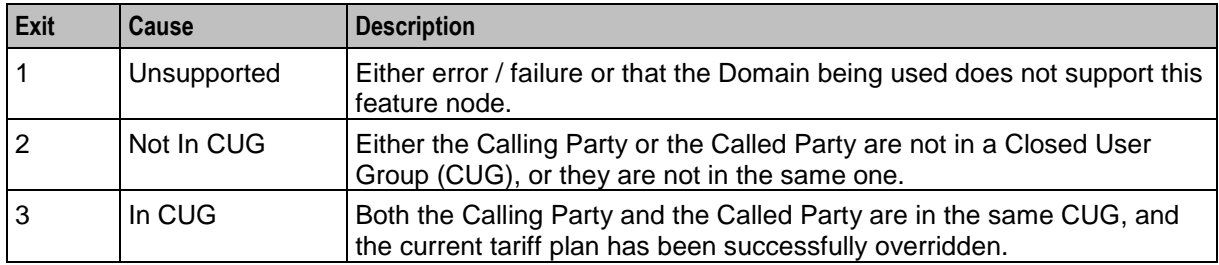

Here is an example Configure Get CUG Details node screen.

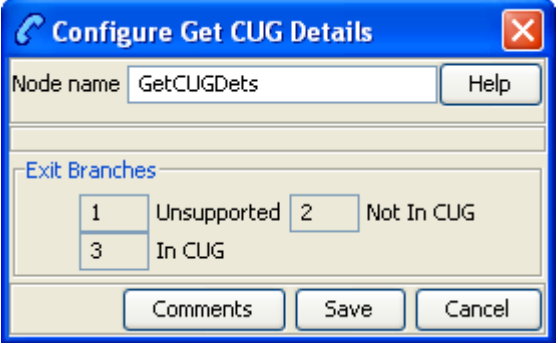

#### **Configuring the node**

This node requires no configuration data. You may change the **Node name**, if required.

# **Named Event**

#### **Node description**

The Named Event feature node is used to bill the caller for a defined number of named events with a defined discount.

The action is one of:

- Billing the caller wallet
- Reserving the event cost
- Confirming the cost can be billed
- Canceling the reserved event cost
- Retrieving the cost of the event

The number of events is either configured in the feature node or stored at a selected location.

#### **Node icon**

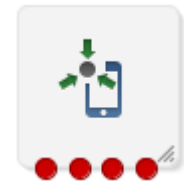

### **Restrictions**

This node may be used any number of times within a control plan.

This node deals only with the wallet type currently set in the call context. If a different wallet is required, a Set Wallet Type node must be invoked before this node.

For more information, see *Set Wallet Type* (on page [86\)](#page-97-0).

#### **Node exits**

This node has one entry and four exits. The number of exits cannot be changed.

**Note:** These exit descriptions are specific to the responses received from an Oracle Voucher and Wallet Server billing engine. For specific information about how responses from other billing engines map to these exits, see the technical guide for the interface for billing engine being used.

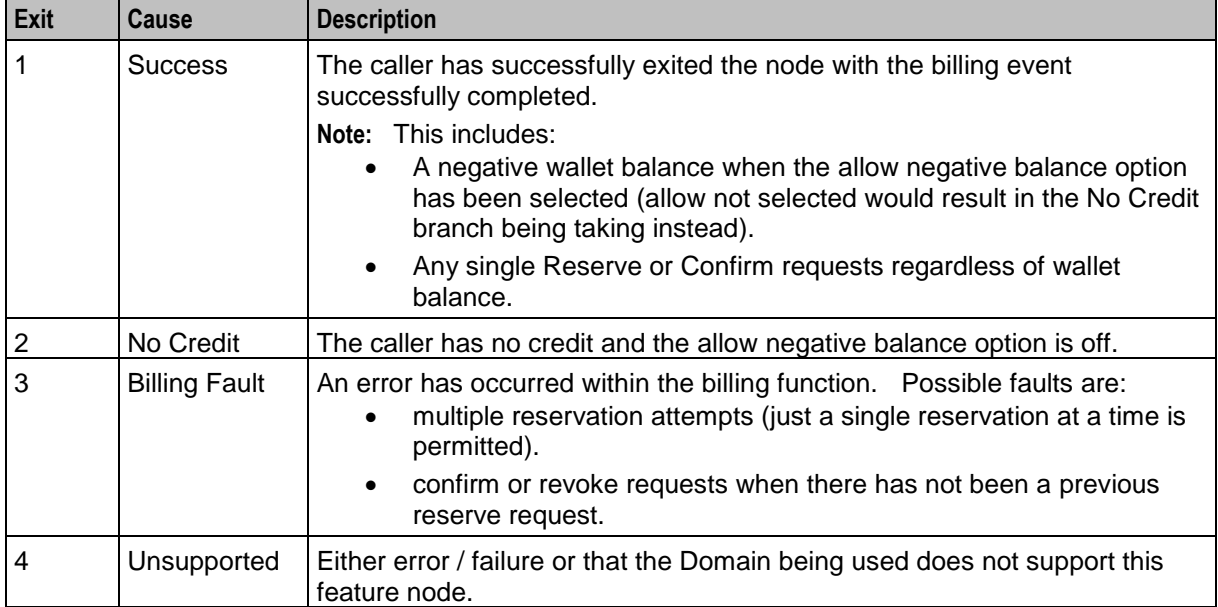

Here is an example Configure Named Event screen.

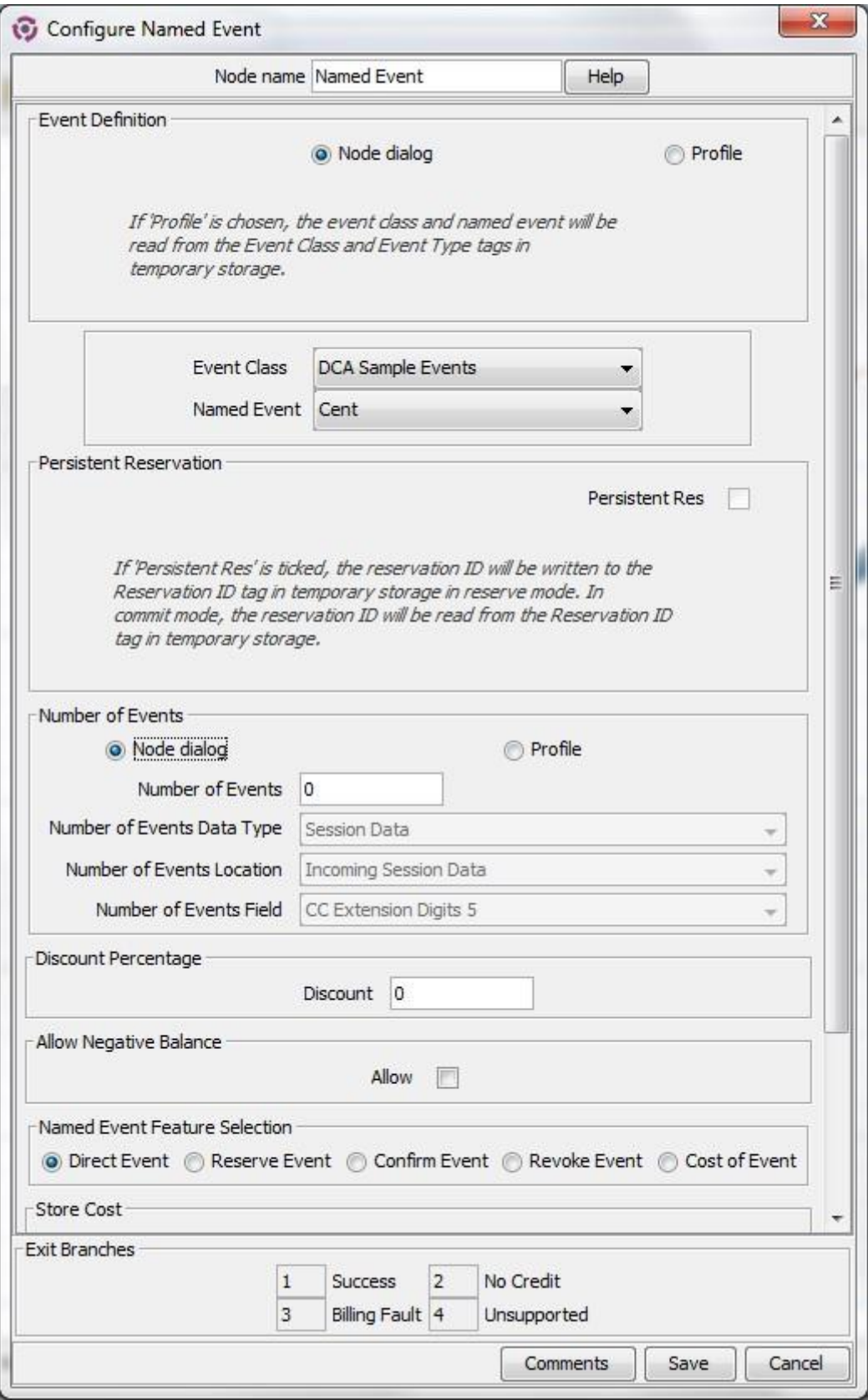

## **Configuring the node**

Follow these steps to configure the Named Event feature node.

**Note:** If using Diameter, see *Diameter Control Agent Technical Guide* before configuring this feature node.

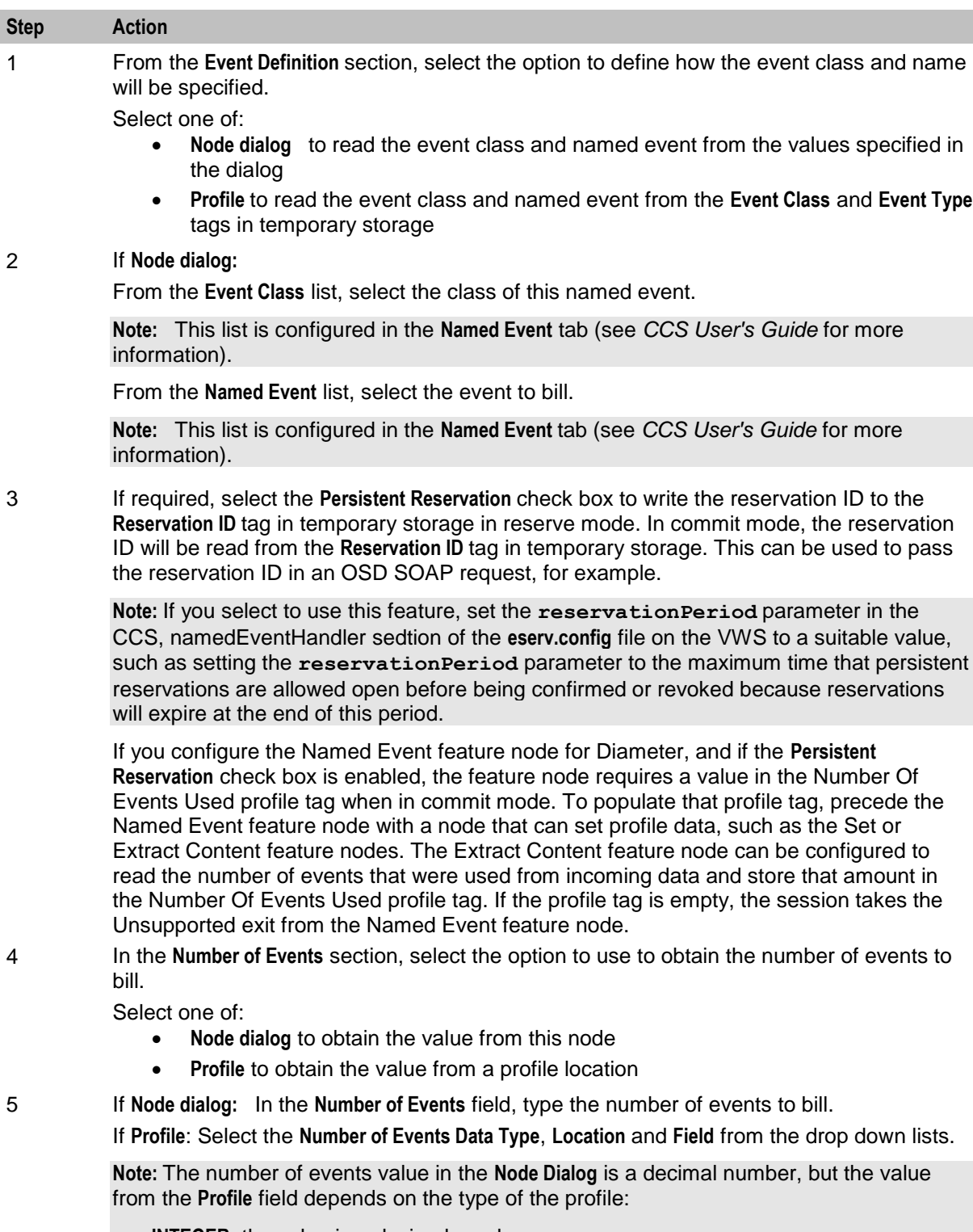

**INTEGER**: the value is a decimal number

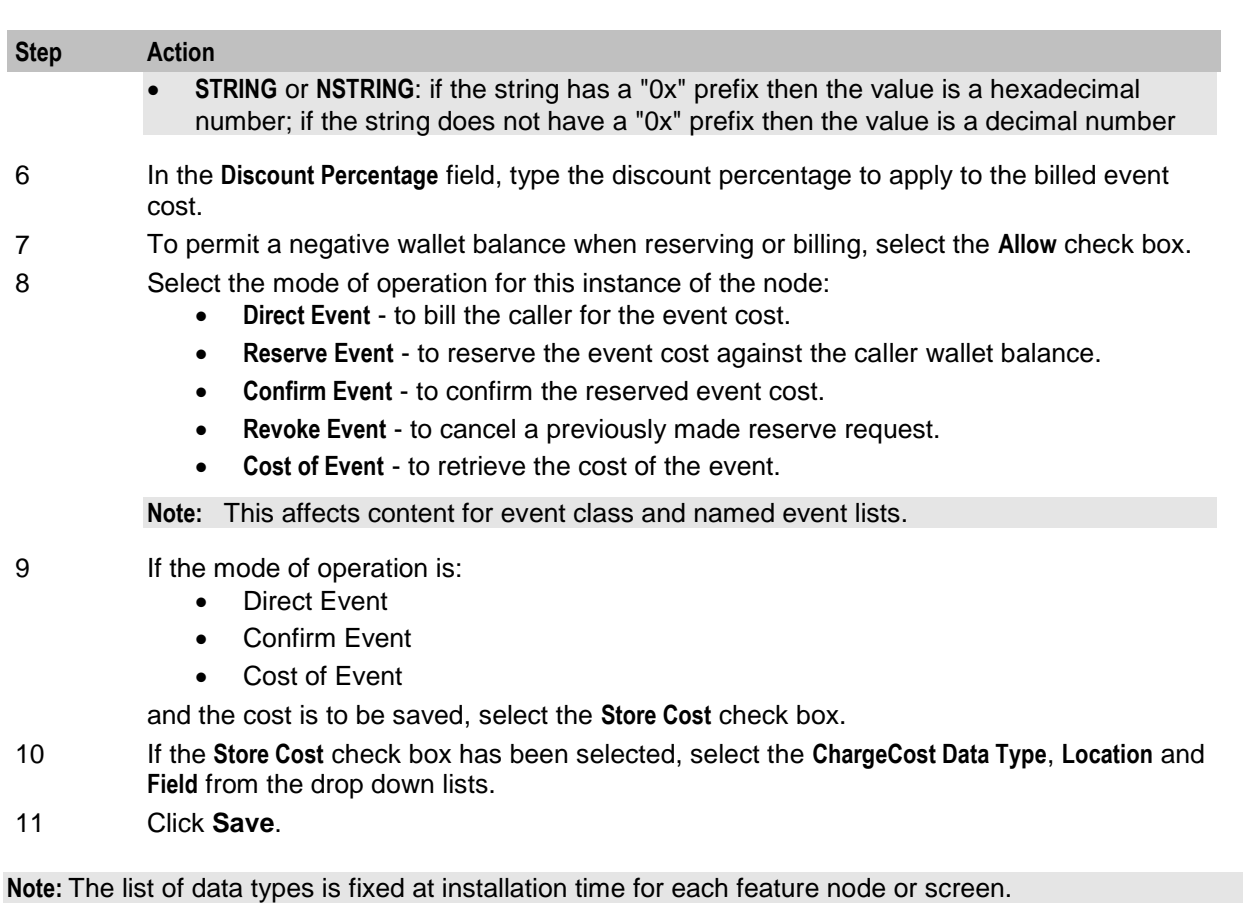

#### **Further reference:**

- For information about profile blocks (data type, location, and field) and how to use them, see *Profile Blocks and Tags* (on page [2\)](#page-13-0).
- The primary tag lists are configured in the **SMS > Services > ACS Service > Configuration > Profile Tag Details** and **Profile Tag Mapping** tabs (see *ACS User's Guide, Profile Tag Details* for more information).

## **Node logic**

This diagram shows the internal logic processing of the node.

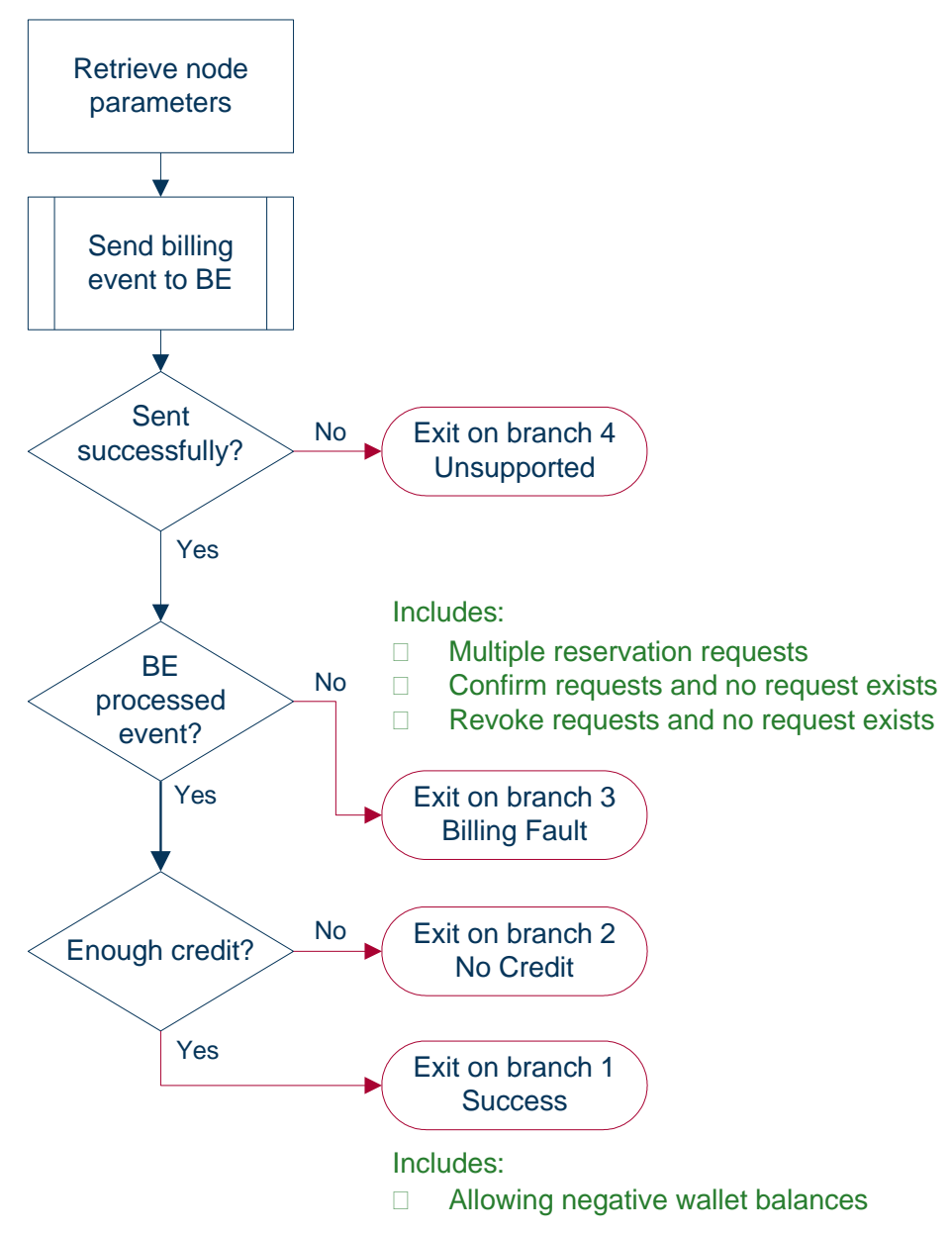

# **Play Tariff Plan Announcement**

## **Node description**

The Play Tariff Plan Announcement node plays the announcement associated with the selected tariff plan.

The tariff plan can be selected in the node or specified in a profile tag field.

## **Node icon**

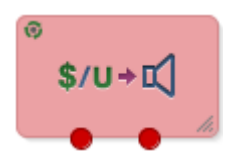

If the CPE has been configured to use the static panel CPE palette style, the CPE displays the icon shown below to represent the feature node.

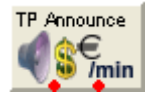

#### **Restrictions**

A control plan may contain as many Play Tariff Plan Announcement nodes as required.

**Warning:** This feature node is unusable when the account details are held on a BRM. That is, when the charging domain of the subscriber is of type **BCD**. See *Charging Control Services User's Guide* for further details on charging domains.

#### **Node exits**

This node has one entry and 2 exits. The number of exits cannot be changed.

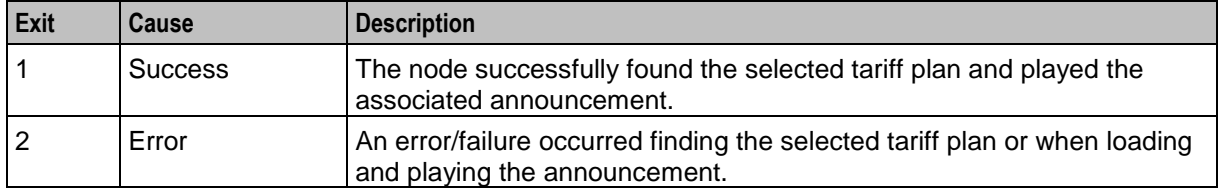

Here is an example Configure Play Tariff Plan Announcement screen.

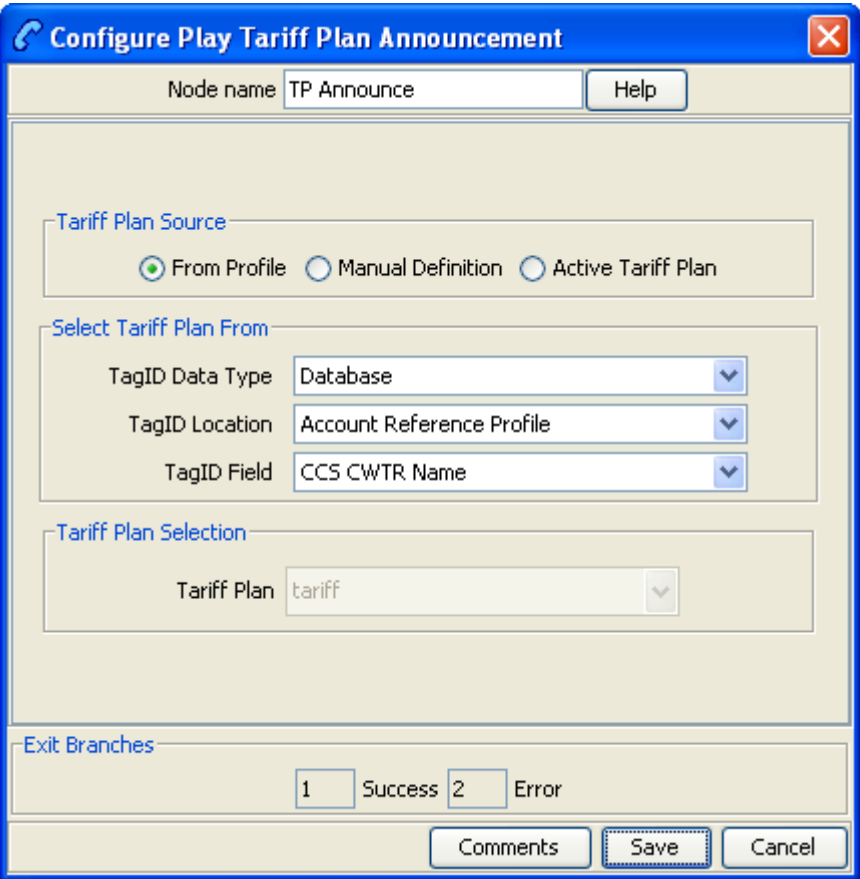

#### **Configuring the node**

Follow these steps to configure the node.

#### **Step Action**

- 1 In the Tariff Plan Source area select:
	- **From Profile**
	- **Manual Definition**, or
	- **Active Tariff Plan**.
- 2 If **From Profile**: Select the **Data Type**, **Location** and **Field** drop down lists containing the required tariff plan.

If **Manual Definition**: Select the **Tariff Plan** from the drop down list. If **Active Tariff Plan**: Then the currently active tariff plan will be used.

3 Click **Save**.

**Note:** The list of data types is fixed at installation time for each feature node or screen.

#### **Further reference:**

- For information about profile blocks (data type, location, and field) and how to use them, see *Profile Blocks and Tags* (on page [2\)](#page-13-0).
- The primary tag lists are configured in the **SMS > Services > ACS Service > Configuration > Profile Tag Details** and **Profile Tag Mapping** tabs (see *ACS User's Guide, Profile Tag Details* for more information).

# **Set Active Domain**

## **Node description**

The Set Active Domain node allows the selection of a billing domain for use by the current topup/voucher redeem activity for the following management types:

- Wallet
- Voucher
- Rating
- Subscriber
- **•** Service

This node also allows changing the domain type at any point within a control plan.

For example, if TUS is installed (using the default VoucherDomainType from **eserv.config** for TUS) then the domain can be changed mid call to UBE and vice versa with the Set Active Domain node.

### **Node icon**

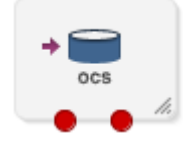

If the CPE has been configured to use the static panel CPE palette style, the CPE displays the icon shown below to represent the feature node.

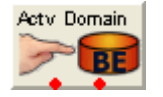

## **Restrictions**

A control plan may contain as many Set Active Domain nodes as required.

### **Node exits**

This node has one entry and two exits. The number of exits cannot be changed.

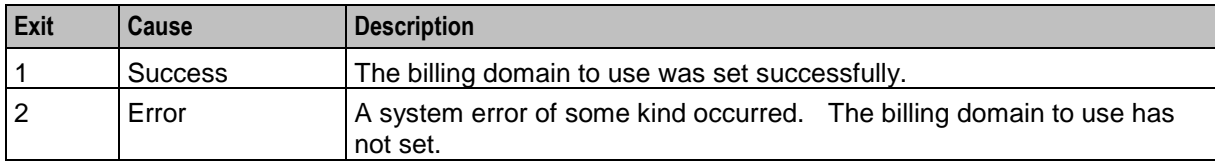

Here is an example Configure Set Active Domain screen.

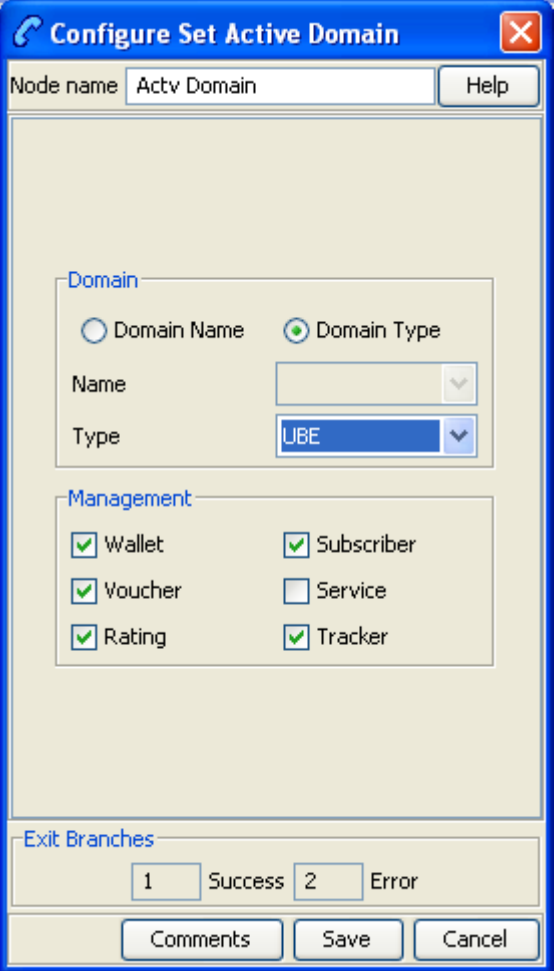

## **Configuration fields**

This table describes the function of each field.

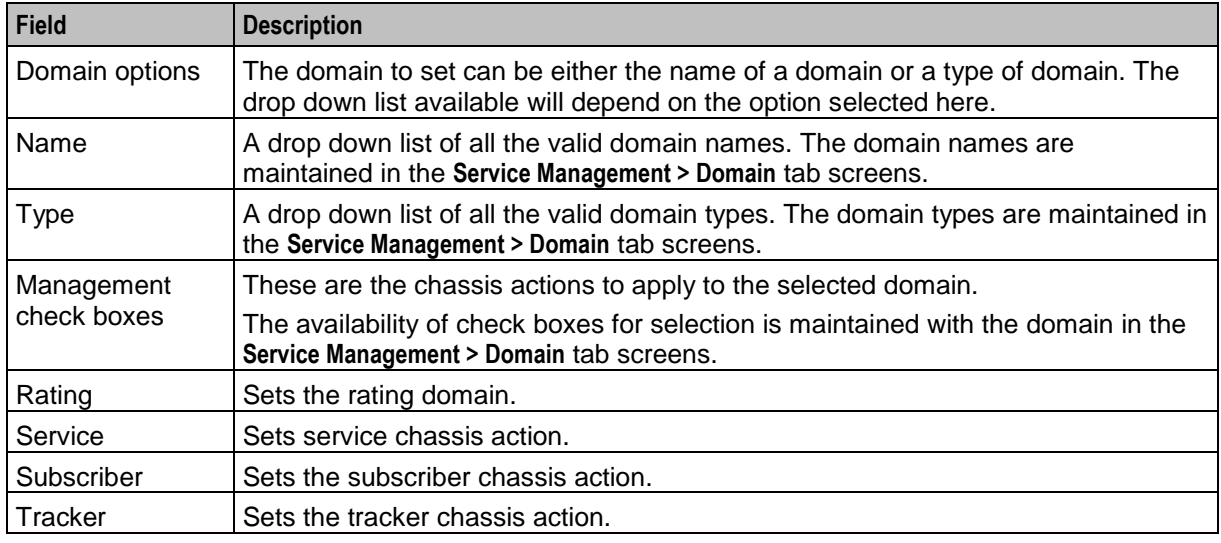

74 Feature Nodes Reference Guide

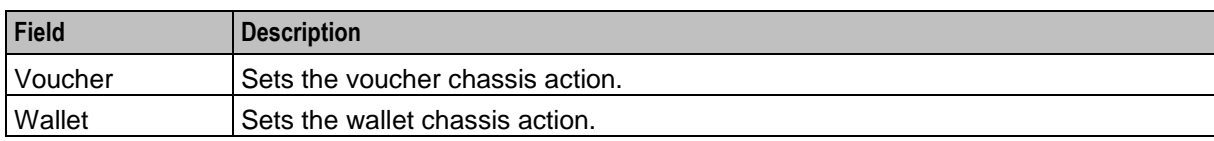

## **Configuring the node**

Follow these steps to configure the node.

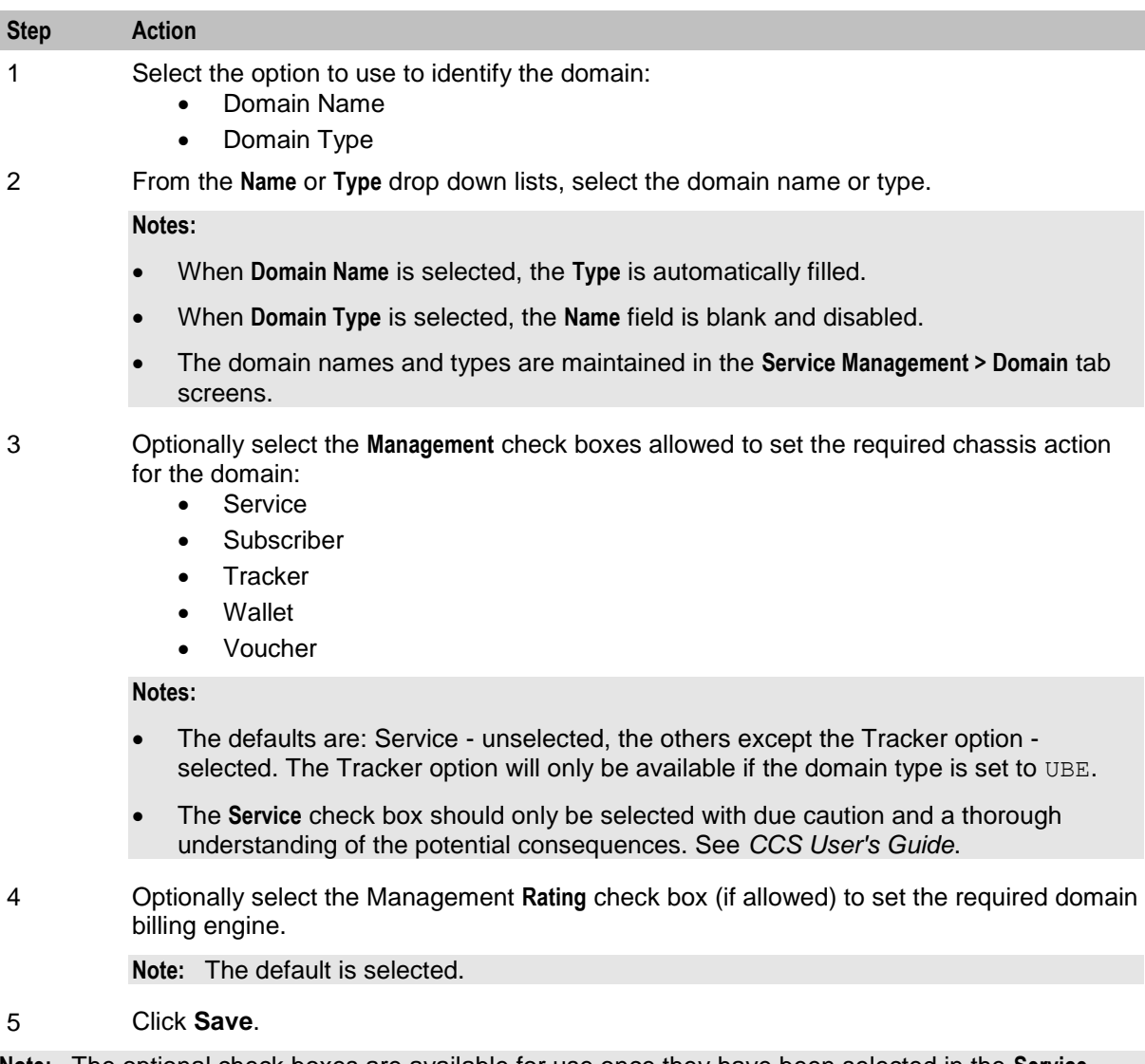

**Note:** The optional check boxes are available for use once they have been selected in the **Service Management > Domain** tab screens.

## **Example use of node**

The following is an example of how this node can be used under the existing available features.

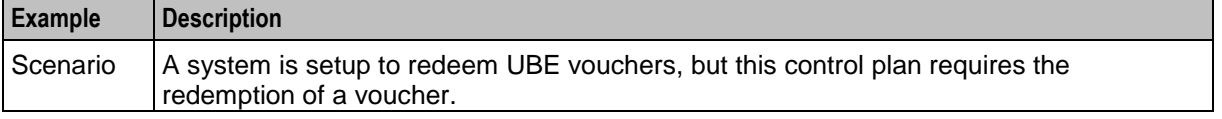

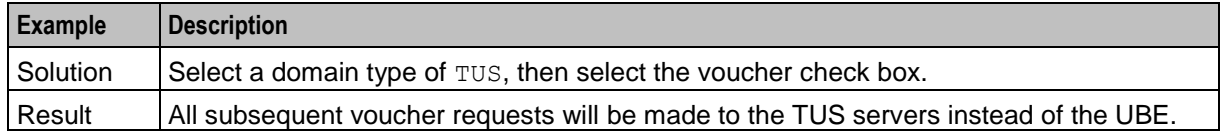

# **Set BE EDR**

#### **Node description**

The Set BE EDR node alters and adds EDR tags in EDRs generated by slee acs during call flow. The EDR tag must be specified. The value can be static or populated from a profile field. If the tag already exists on the EDR, the value of the tag is overridden.

### **Node icon**

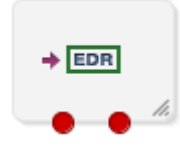

If the CPE has been configured to use the static panel CPE palette style, the CPE displays the icon shown below to represent the feature node.

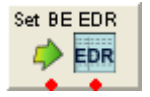

### **Restrictions**

This node may be used any number of times within a control plan.

#### **Node exits**

This node has one entry and two exits. The number of exits cannot be changed.

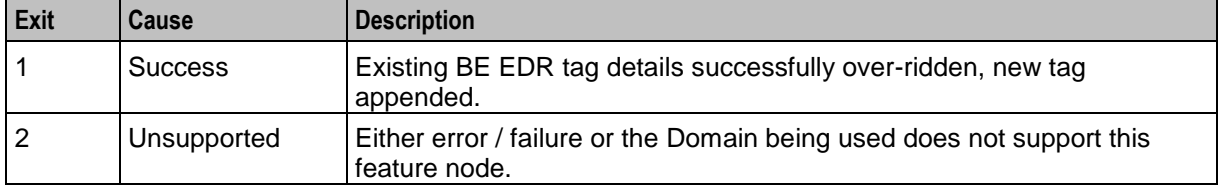

Here is an example Configure Set BE EDR node screen when using profile blocks.

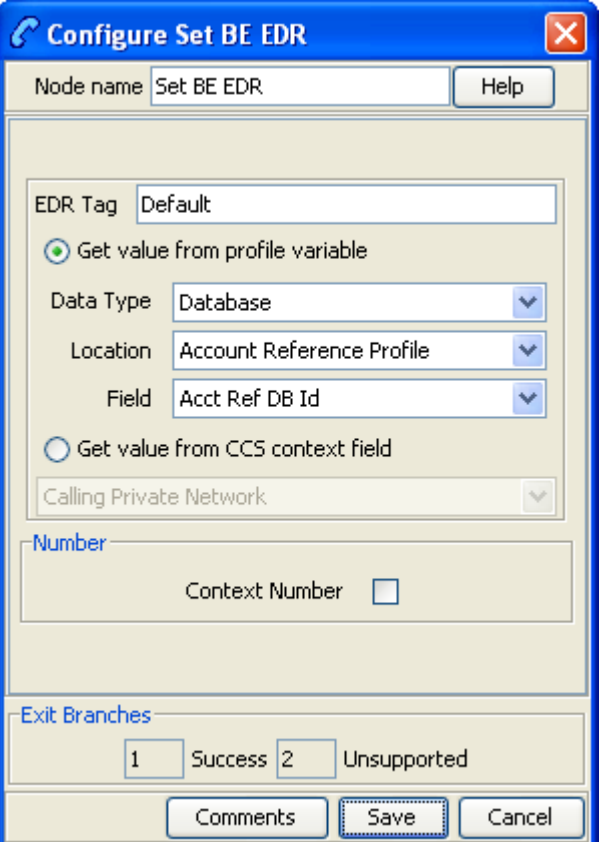

Here is an example Configure Set BE EDR node screen when using a CCS context value.

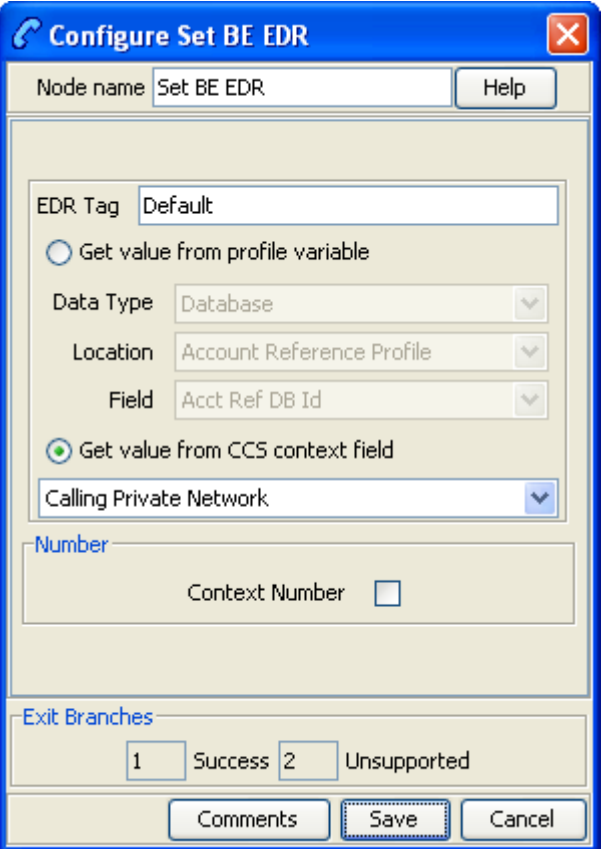

### **Configuration fields**

This table describes the function of each field.

**Note:** Location/Field are mutually exclusive from Fixed Value.

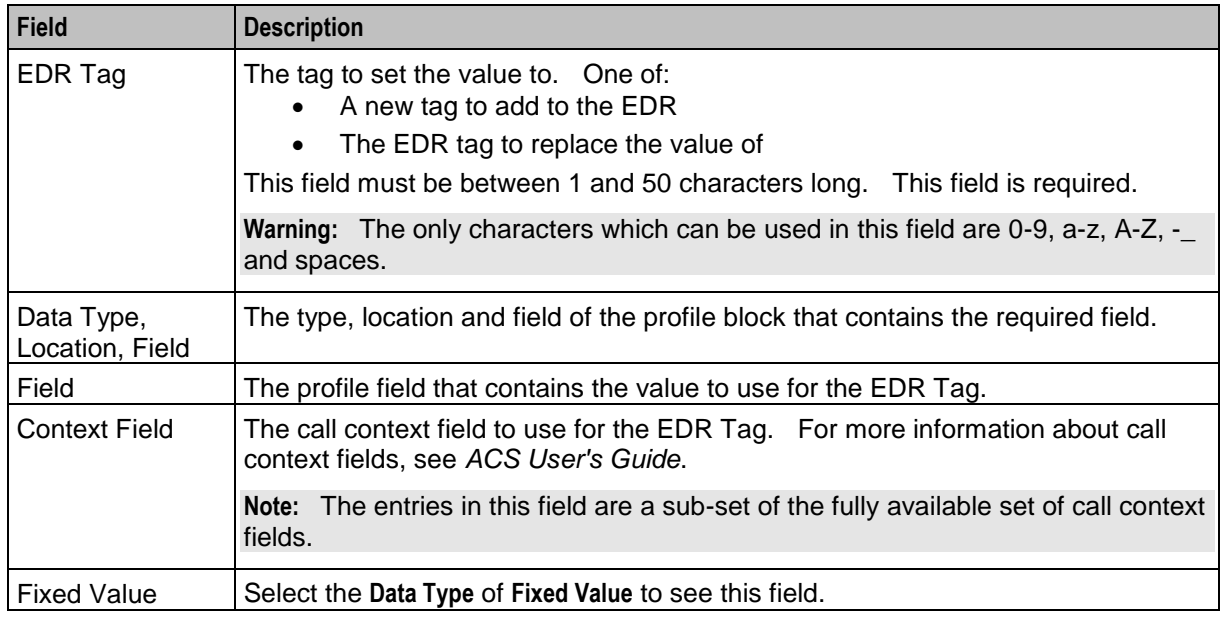

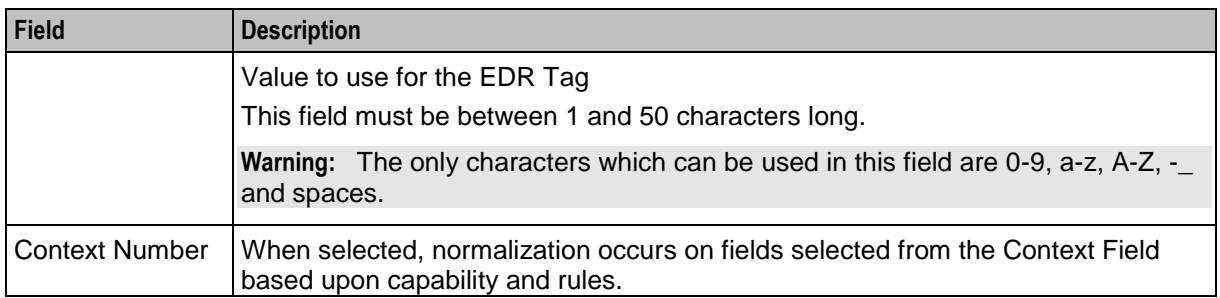

# **Configuring the node**

Follow these steps to configure the node.

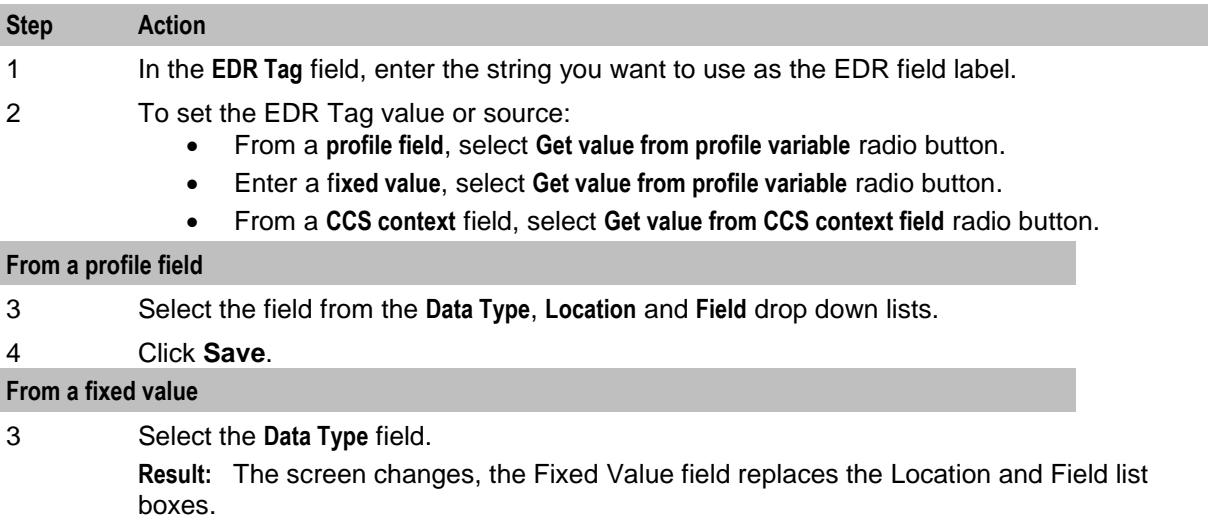

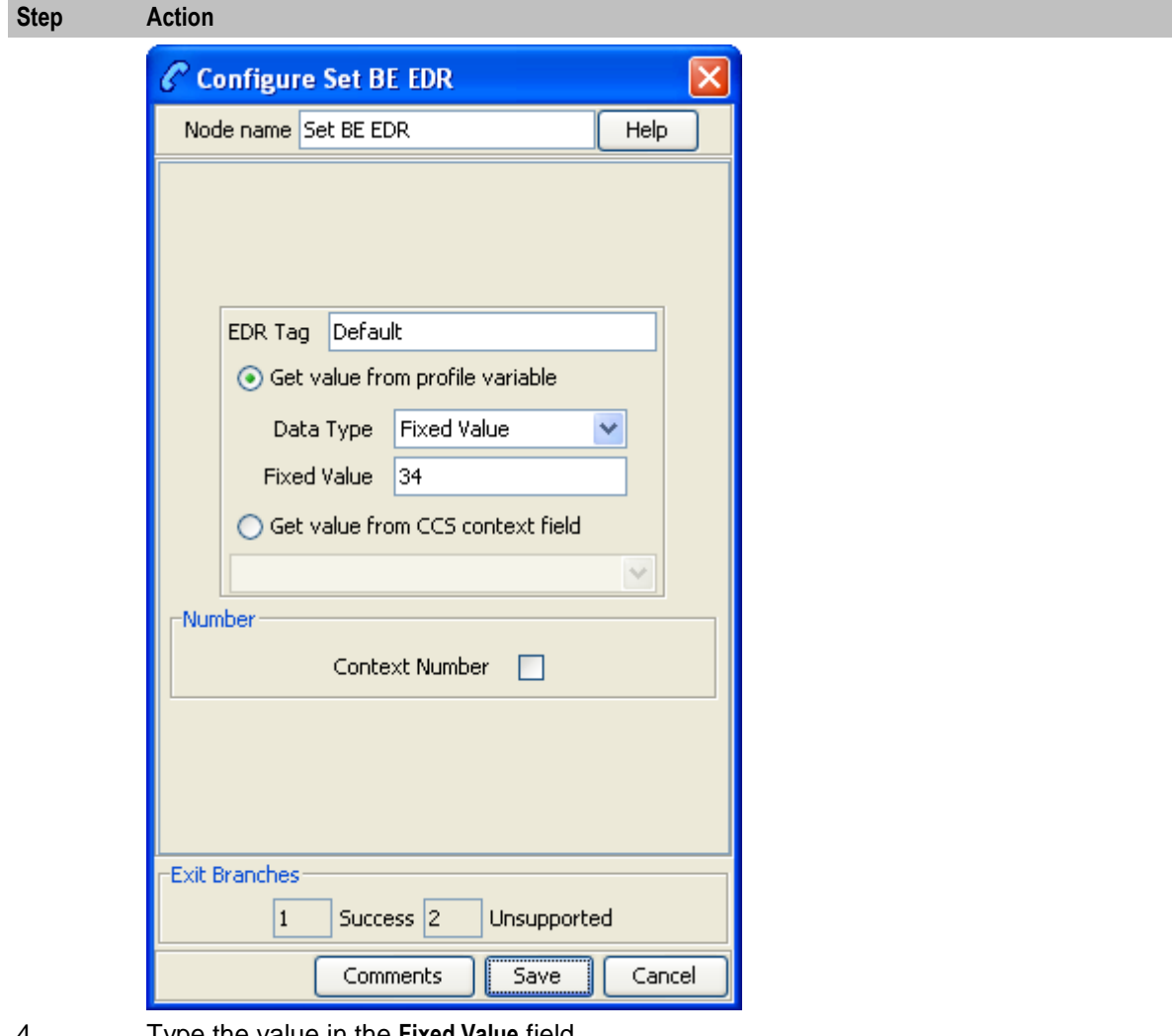

4 Type the value in the **Fixed Value** field.

**Note:** To revert to a profile field selection, select an entry from the Data Type drop down list.

#### 5 Click **Save**.

**From a CCS context field**

- 3 Select the field from the drop down list.
- 4 Select the **Context Number** check box to have the CCS context field value normalised. Un-select to use the CCS context field value as stored.
- 5 Click **Save**.

For more information about the fields this node uses, see Configuration fields.

# **Set Discount**

### **Node description**

The Set Discount node retrieves discount information from the specified location and uses that information for any subsequent billing requests. The discount information collected by this node overrides the last set discount node encountered while traversing a Control Plan.

**Note:** The discounts provided by the node are applied in addition to any existing discounts.

### **Node icon**

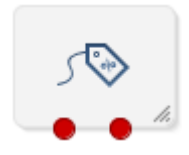

If the CPE has been configured to use the static panel CPE palette style, the CPE displays the icon shown below to represent the feature node.

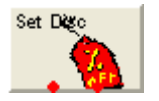

#### **Restrictions**

The Set Discount node may be used any number of times within a control plan.

**Warning:** This feature node is unusable when the account details are held on a BRM. That is, when the charging domain of the subscriber is of type **BCD**. See *Charging Control Services User's Guide* for further details on charging domains.

#### **Node exits**

This node has one entry and two exits. The number of exits cannot be changed.

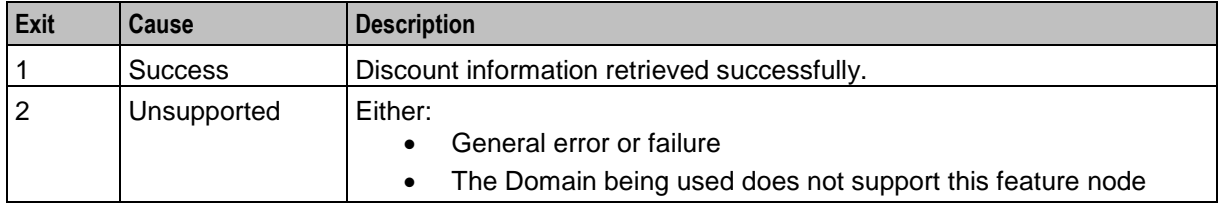

### **Configuration screen**

Here is an example Configure Set Discount node screen.

**Note:** Discount Period fields will only be visible in the screen if a manual discount override entry has been configured and **Add Next** has been used to add percentage discount override values.

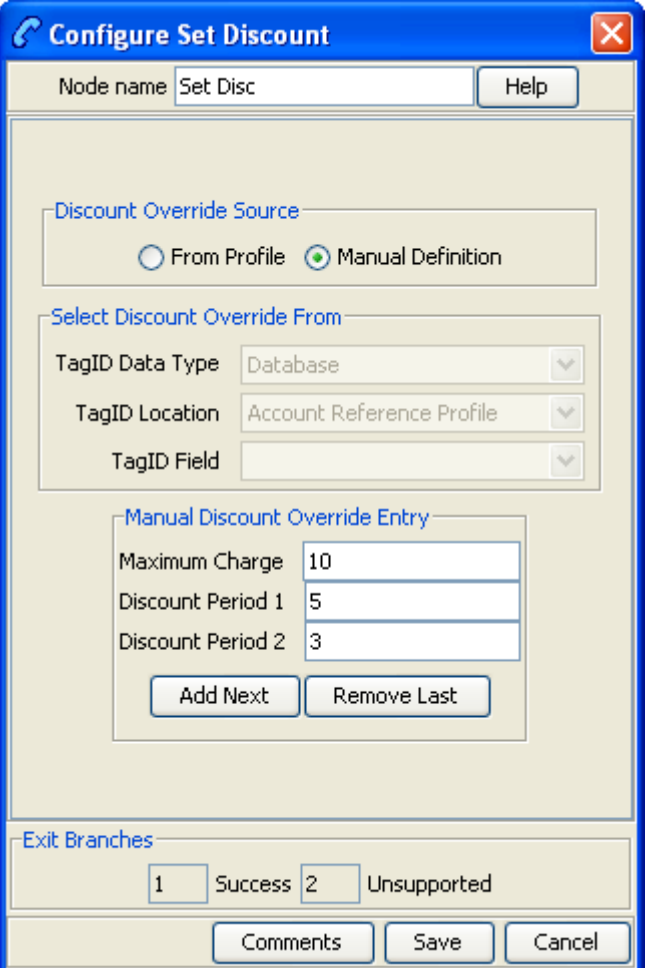

# **Configuration fields**

This table describes the function of each field.

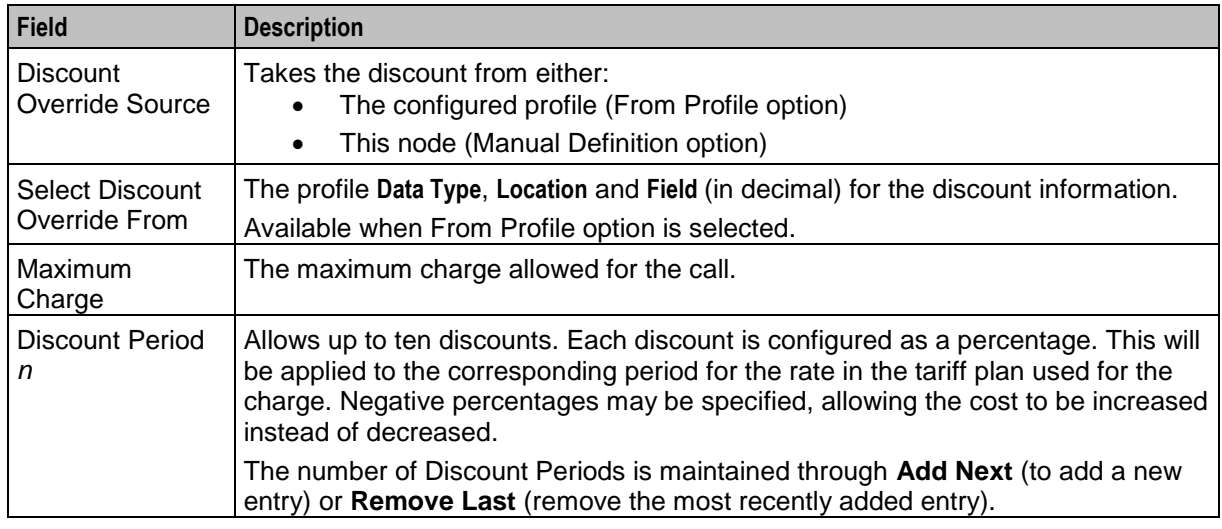

# **Configuring the node**

Follow these steps to configure the node

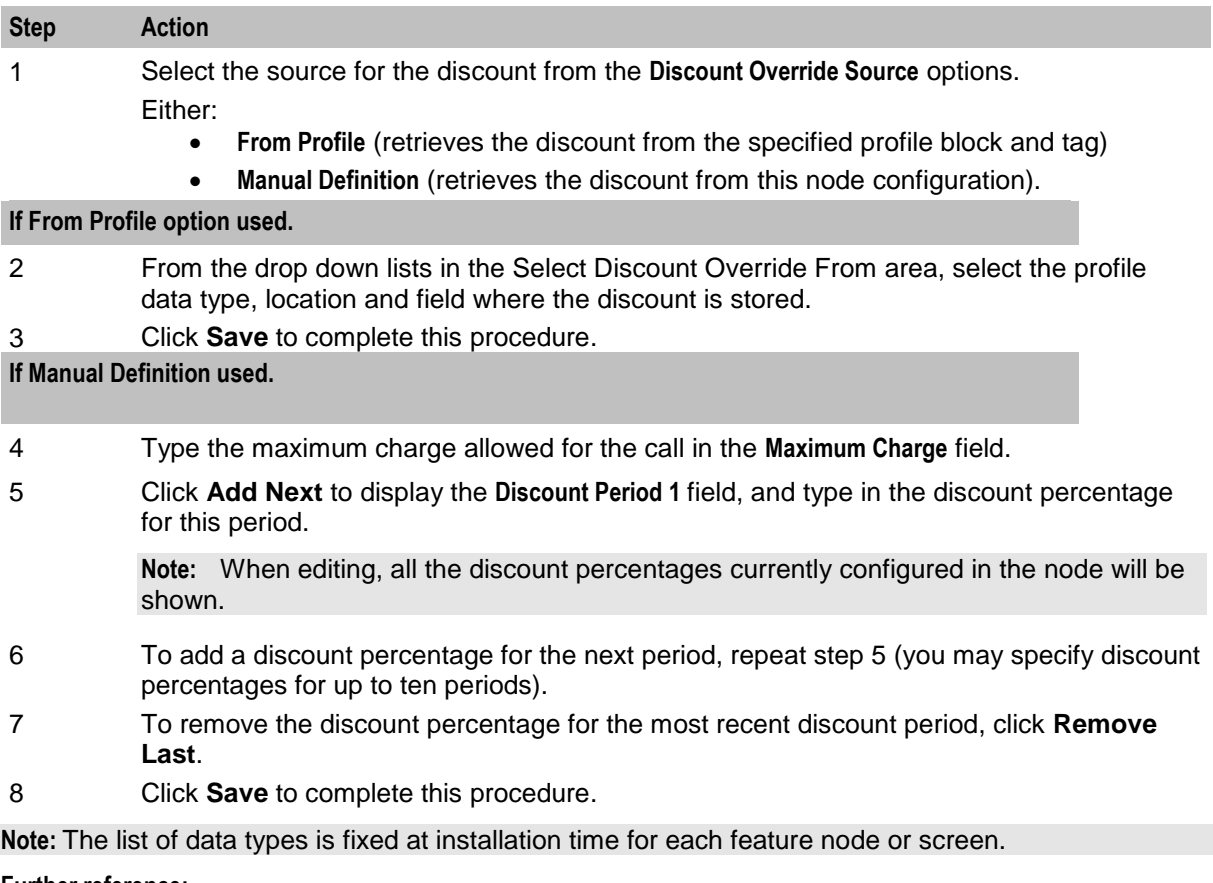

#### **Further reference:**

- For information about profile blocks (data type, location, and field) and how to use them, see *Profile Blocks and Tags* (on page [2\)](#page-13-0).
- The primary tag lists are configured in the **SMS > Services > ACS Service > Configuration > Profile Tag Details** and **Profile Tag Mapping** tabs (see *ACS User's Guide, Profile Tag Details* for more information).

# **Set Tariff Plan Rule**

#### **Node description**

Specifies the tariff plan to be used for combinations of network access type and bearer capability.

When the Set Tariff Plan Rule node is activated during a call, the settings configured in the node are retrieved from the call plan data. When the call passes through the next UATB node, these settings are used to determine which tariff plan should be used for the caller's current network access type and bearer capability. If the tariff plan changes, then the notification configured in the node for network access type and bearer capability combination will be sent.

### **Node icon**

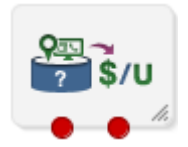

If the CPE has been configured to use the static panel CPE palette style, the CPE displays the icon shown below to represent the feature node.

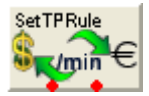

#### **Restrictions**

This node may be used any number of times within a control plan.

To function correctly this node should be placed in front of the UATB node. The rules defined in the last Set Tariff Plan Rule node before the UATB node will be used.

If a Tariff Plan Override node is placed after the Set Tariff Plan Rule node in a call plan, then the charging defined in the TPO node will be used instead. Otherwise the charging defined in the Set Tariff Plan Rule node will be used.

**Warning:** This feature node is unusable when the account details are held on a BRM. That is, when the charging domain of the subscriber is of type **BCD**. See *Charging Control Services User's Guide* for further details on charging domains.

#### **Node exits**

This node has one entry and two exits. The number of exits cannot be changed.

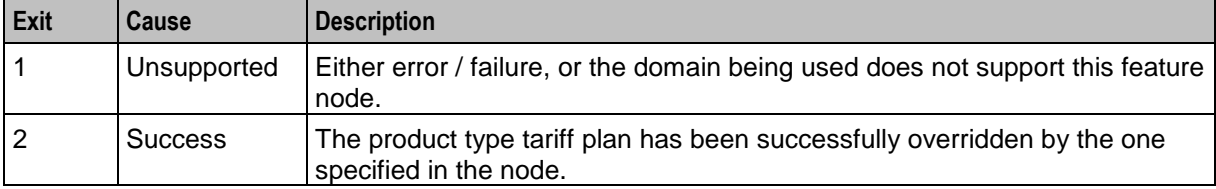

Here is an example Configure Set Tariff Plan Rule node screen.

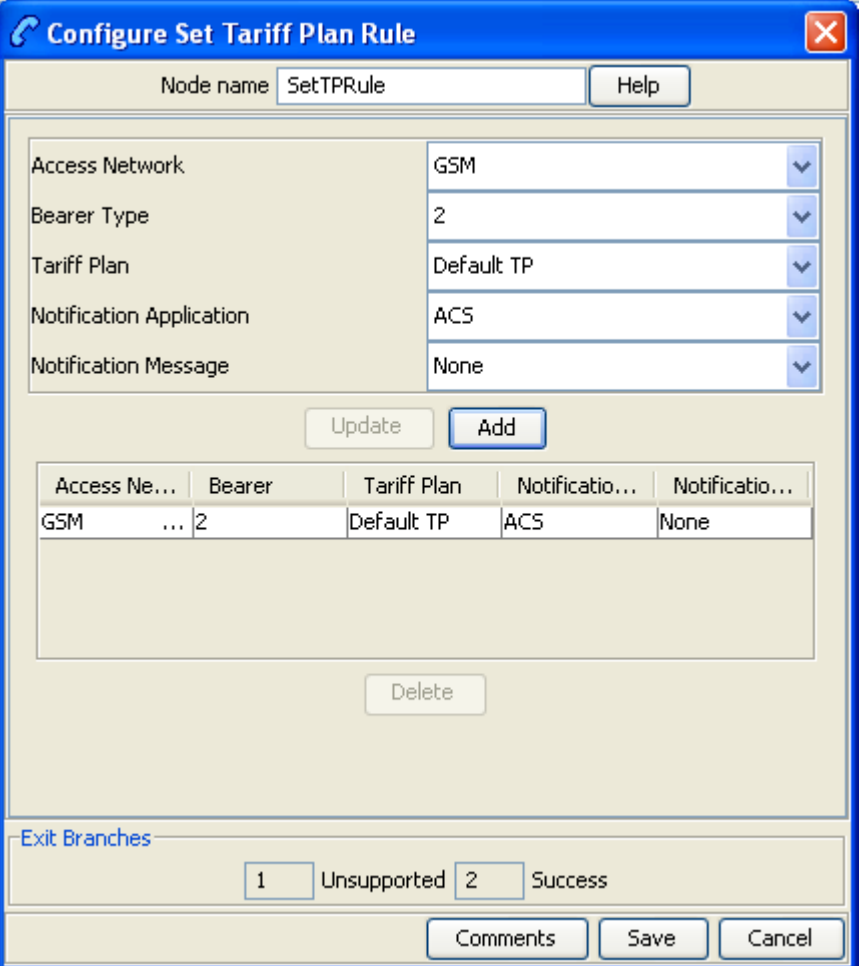

## **Configuration fields**

This table describes the function of each field.

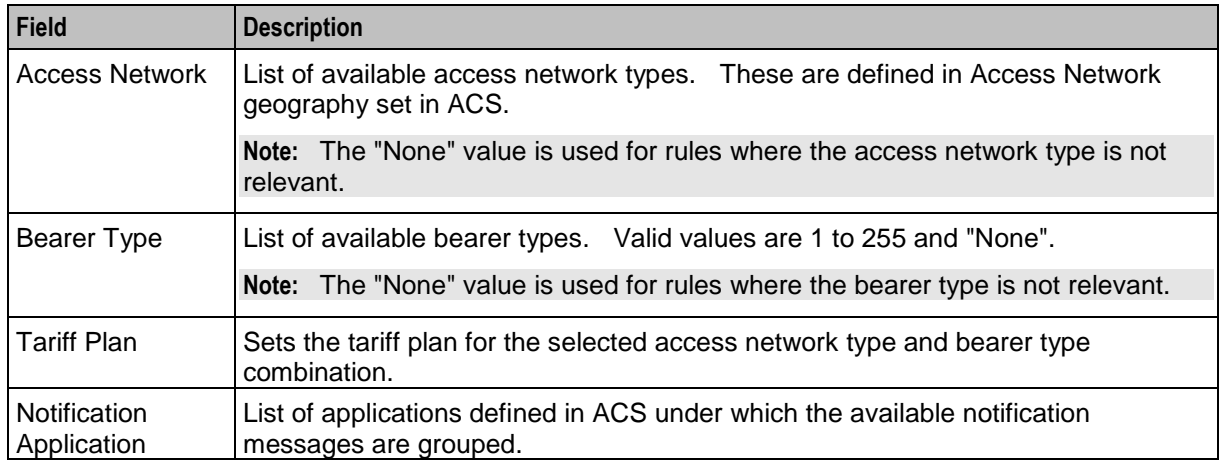

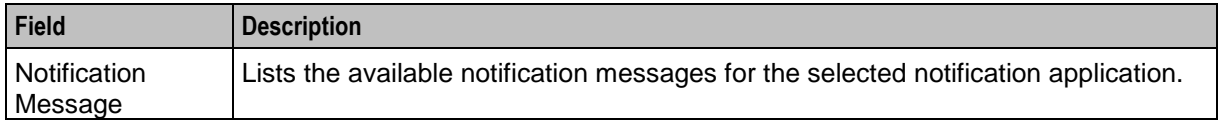

For more information about the notifications and geography sets configured in ACS, see *ACS User's Guide*.

#### **Configuring the node**

Follow these steps to configure the node.

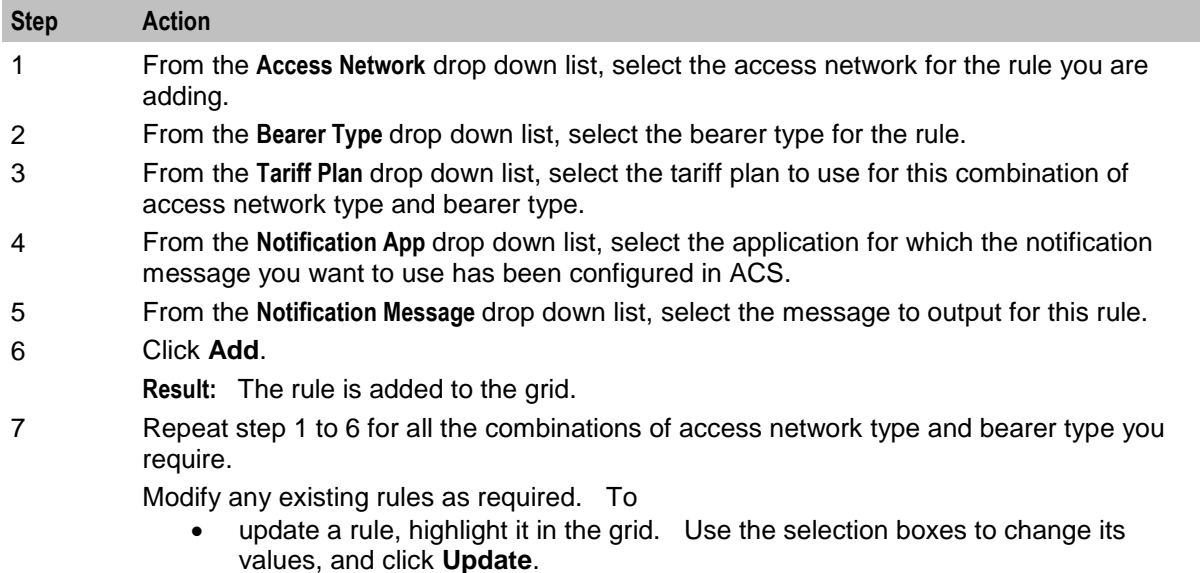

delete a rule, highlight it in the grid and click **Delete**.

8 Click **Save**.

# <span id="page-97-0"></span>**Set Wallet Type**

#### **Node description**

The Set Wallet Type node specifies the wallet type to use in the call context. Currently, one of:

- Primary
- **Secondary**

### **Node icon**

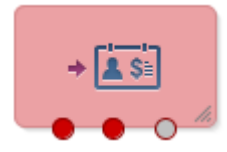

## **Restrictions**

This node may be used any number of times within a control plan.

## **Node exits**

This node has one entry point and two exits that are set by the system. The number of exits is not changeable by the user.

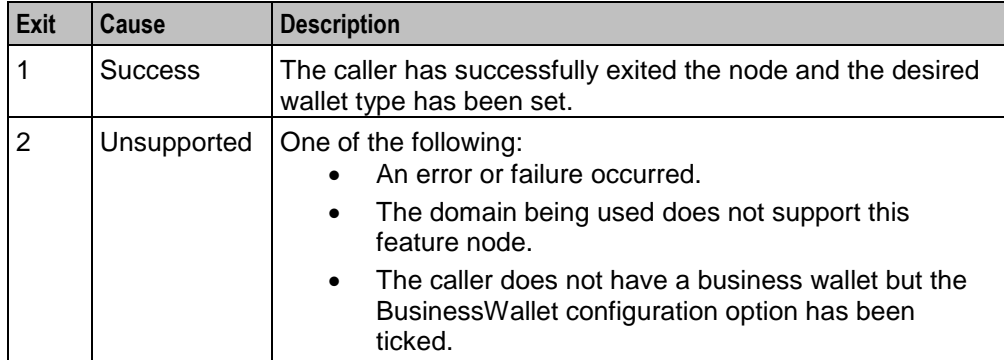

### **Configuration screen**

Here is an example Configure Set Wallet Type node screen.

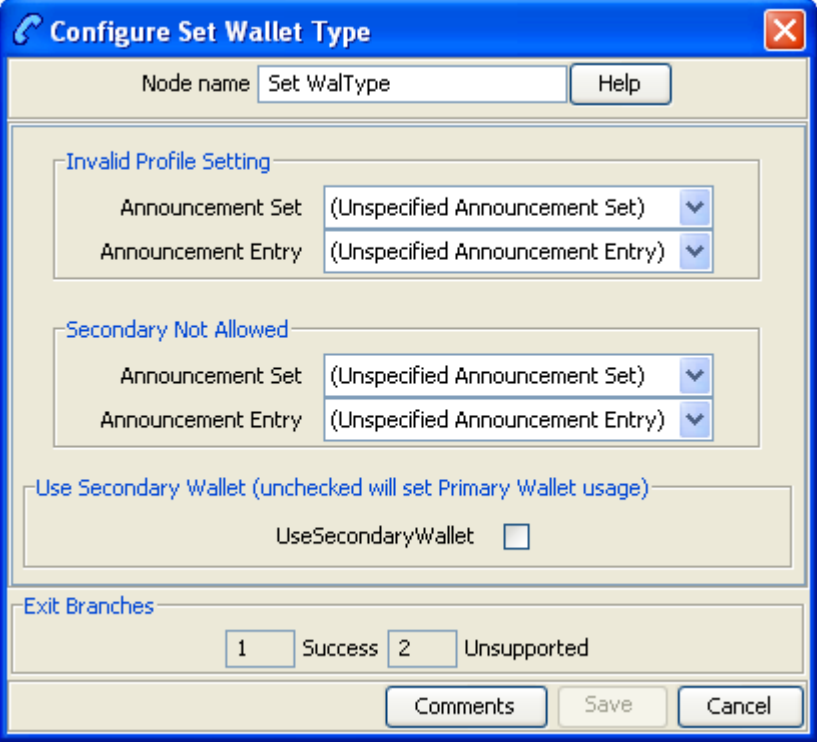

# **Configuration fields**

This table describes the function of each field.

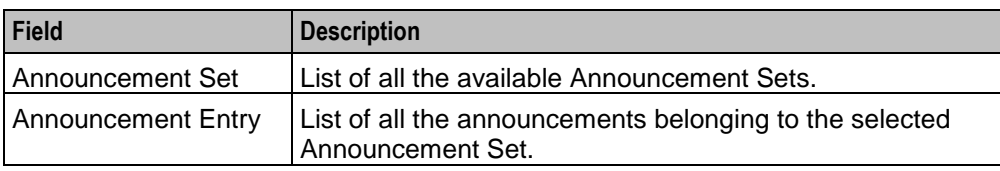

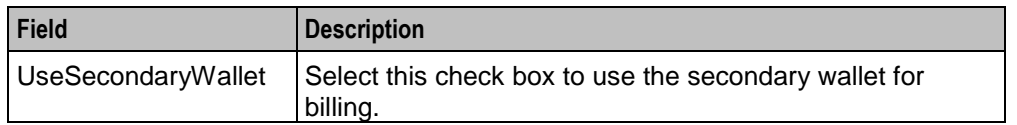

### **Configuring the node**

Follow these steps to configure the node.

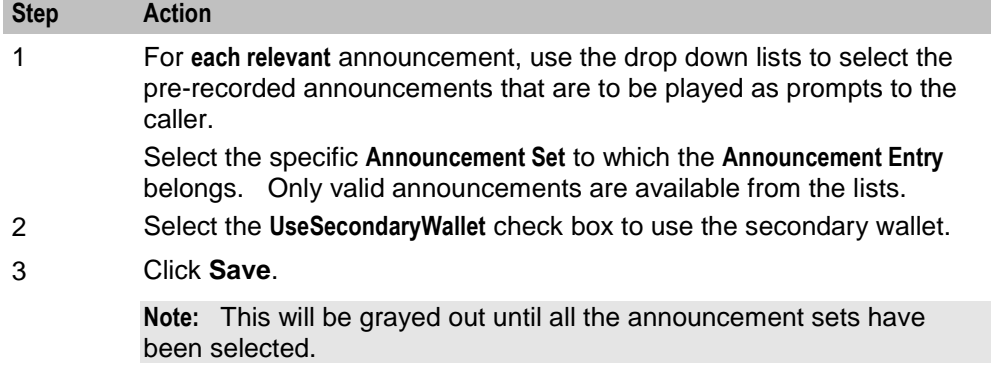

# **Tariff Plan Override**

#### **Node description**

The Tariff Plan Override node overrides the configured tariff plan with the tariff plan specified in the node. Optionally the tariff plan can be selected from a profile field.

The override only applies to the next UATB node in the control plan.

### **Node icon**

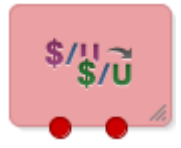

If the CPE has been configured to use the static panel CPE palette style, the CPE displays the icon shown below to represent the feature node.

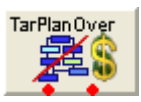

### **Restrictions**

This node may be used any number of times within a control plan.

## **Node exits**

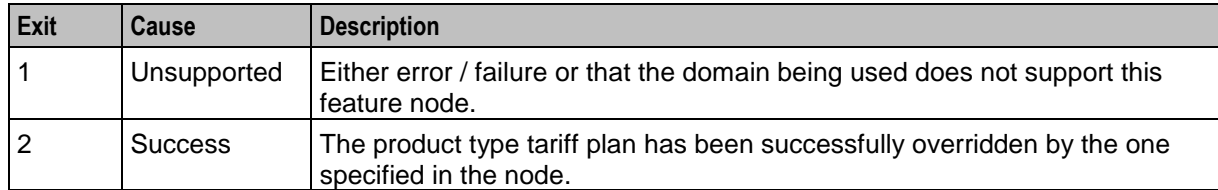

This node has one entry and two exits. The number of exits cannot be changed.

### **Configuration screen**

Here is an example Configure Tariff Plan Override screen.

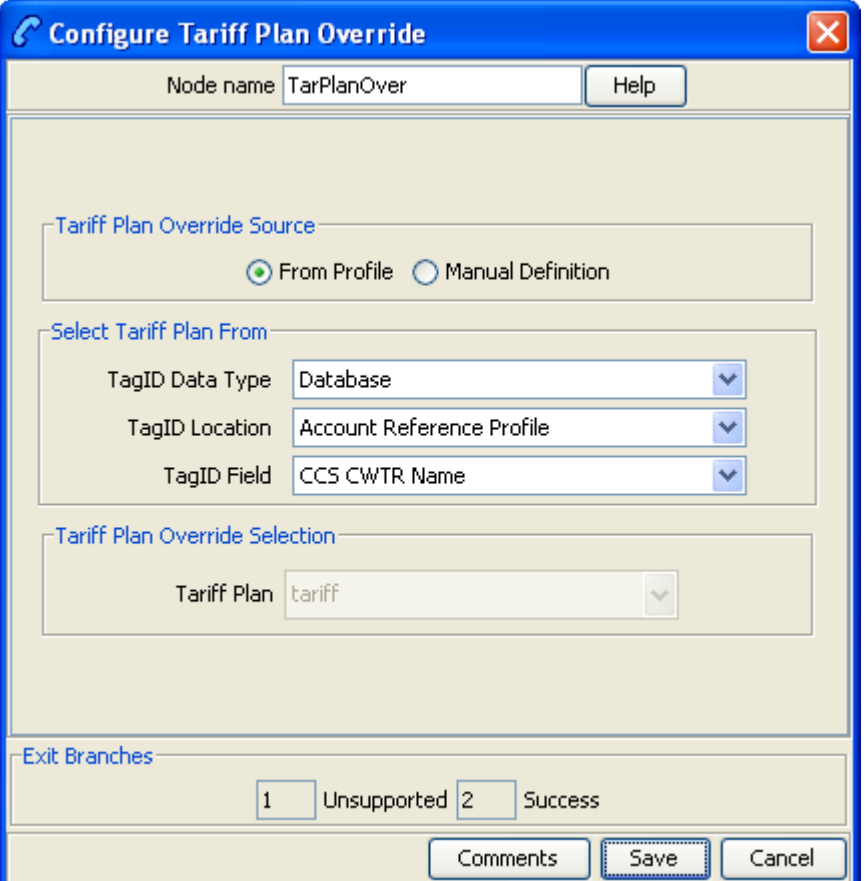

## **Configuring the node**

Follow these steps to configure the node.

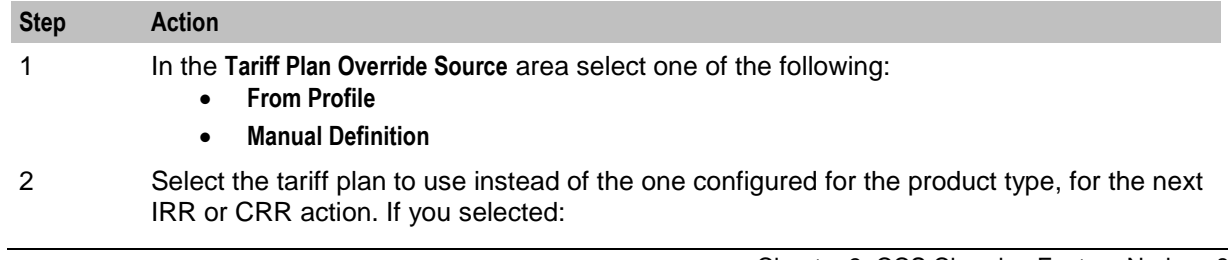

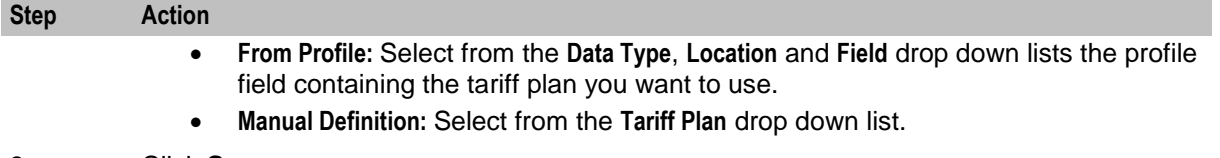

#### 3 Click **Save**.

**Note:** The list of data types is fixed at installation time for each feature node or screen.

#### **Further reference:**

- For information about profile blocks (data type, location, and field) and how to use them, see *Profile Blocks and Tags* (on page [2\)](#page-13-0).
- The primary tag lists are configured in the **SMS > Services > ACS Service > Configuration > Profile Tag Details** and **Profile Tag Mapping** tabs (see *ACS User's Guide, Profile Tag Details* for more information).

# **Universal ATB**

#### **Node description**

The Universal Attempt Termination with Billing (UATB) node is used to bill subscribers for calls that they make or receive. Billing is done following the tariff plan assigned to the subscriber's product type.

The UATB node can be used in either an originating or a terminating control plan with one of the following switch types:

- CS1 switch (the VSSP is required to translate from CS1 to CAMEL for UATB to operate)
- Nokia switch
- CAMEL Phase 2 switch
- CAMEL Phase 3 switch

The switch type is determined by extracting the 'Application Context' parameter from the TCAP primitive and will follow the correct charging flow accordingly.

A pre-call announcement may be played by setting the PreCallAnnouncementId parameter (in **eserv.config** file) to a valid announcement ID. For more information about this parameter, see *CCS Technical Guide* topic *ccsSvcLibrary*.

The UATB feature node checks if a control plan trigger has been armed after each billing engine action is performed. If a control plan trigger has been armed the UATB feature node will fetch the required trigger details for the call capability/product type and invoke the new control plan trigger chassis action, passing in the trigger detail.

The duration of a call can be limited by determining a value for the Maximum Permitted Call Duration profile tag. If a value is included in the Max Permitted Call Duration profile tag, that value will determine the maximum duration of a call, and will be used to overwrite the corresponding value in the InitialTimeReservationResponse.

**Note:** If a Max Permitted Call Duration value is not set in the profile tag, no limit on call duration will occur.

**Note:** The Max Permitted Call Duration profile can be set using the Set feature node prior to the UATB feature node in your control plan.

A grace period can be used to configure whether a call is allowed to continue for the specified number of seconds on communication or system errors for subsequent reservations. If a value is included in the GracePeriodLength profile tag, that value will determine the grace period of a call. If the GracePeriodLength profile tag is set, its value will be used to overwrite the value set the BFTGracePeriodLength parameter in the ccsMacroNodes section in **eserv.config**. It can also be set using the Set feature node prior to the UATB node.

#### **About testing new rate tables**

You can use the UATB feature node to test your rating configuration by performing a test call at a date and time that you specify in the CCS Call Date profile field. This feature allows you to test key elements of the rating system, such as:

- Time of day tariffs
- Day of week tariffs
- Holiday tariffs

The CCS Call Date profile field is held in temporary storage. You can set it to a specific date and time by using a Set feature node prior to the UATB feature node in your control plan. When set, the current system date and time will be overwritten by the profile field value in message requests sent to the VWS by the UATB feature node.

#### **Node icon**

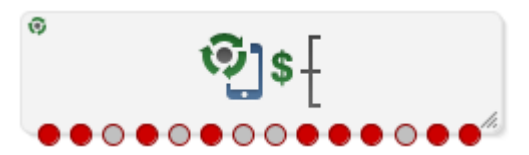

If the CPE has been configured to use the static panel CPE palette style, the CPE displays the icon shown below to represent the feature node.

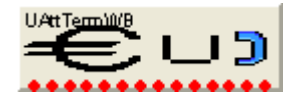

#### **Restrictions**

This node may be used any number of times within a control plan.

#### **Node exits**

This node has one entry and 14 exits. The number of exits cannot be changed.

**Note:** These exit descriptions are specific to the responses received from an Oracle VWS Voucher and Wallet Server. For specific information about how responses from other Voucher and Wallet Servers map to these exits, see the technical guide for the interface for Voucher and Wallet Server being used.

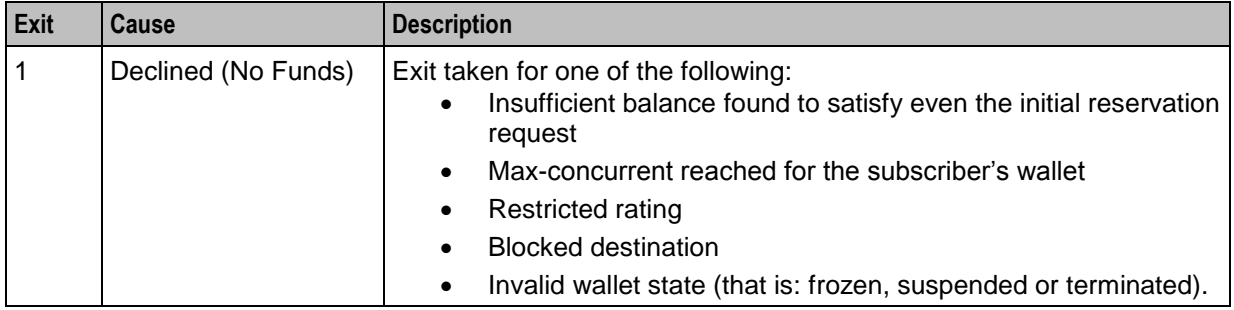

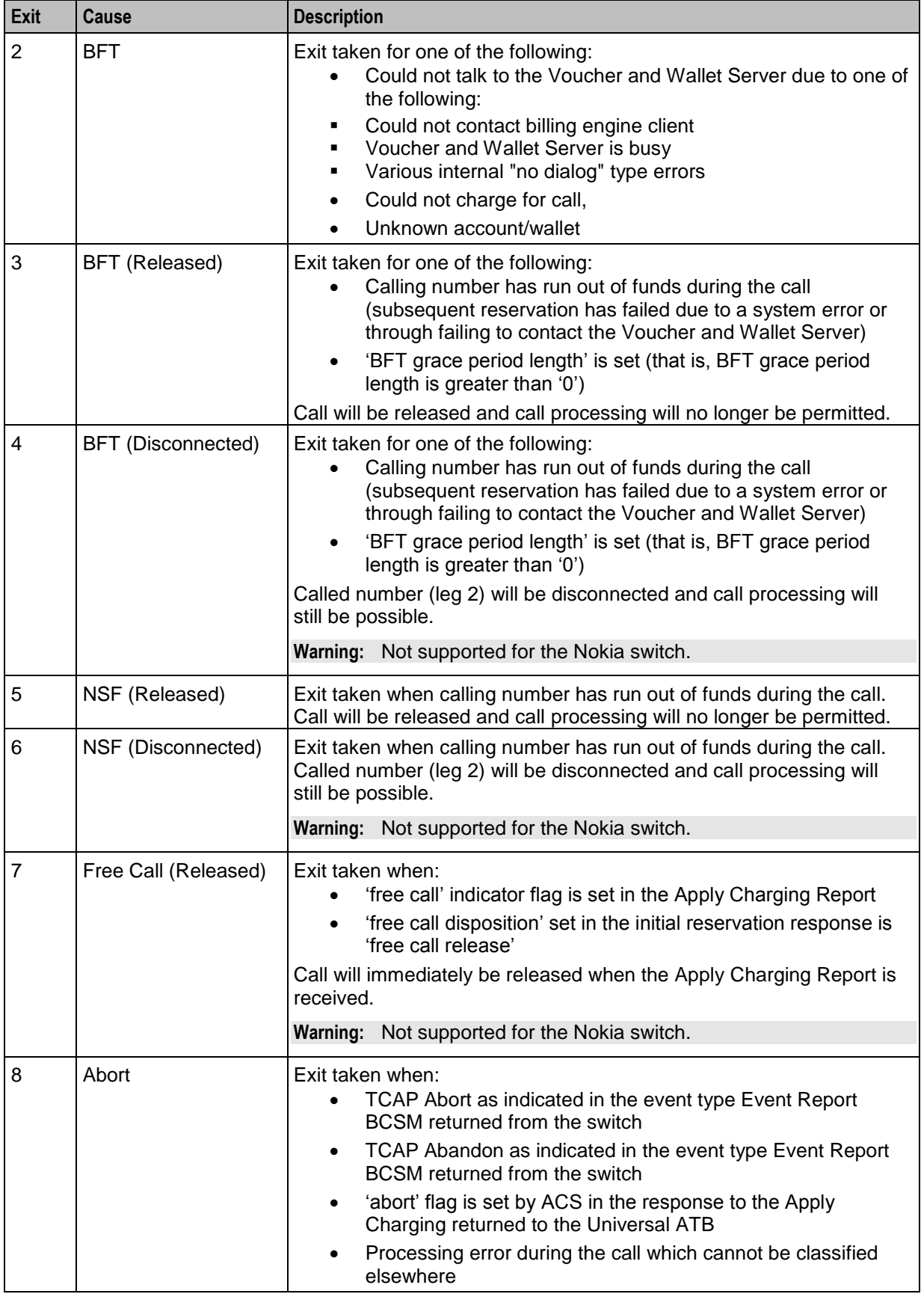

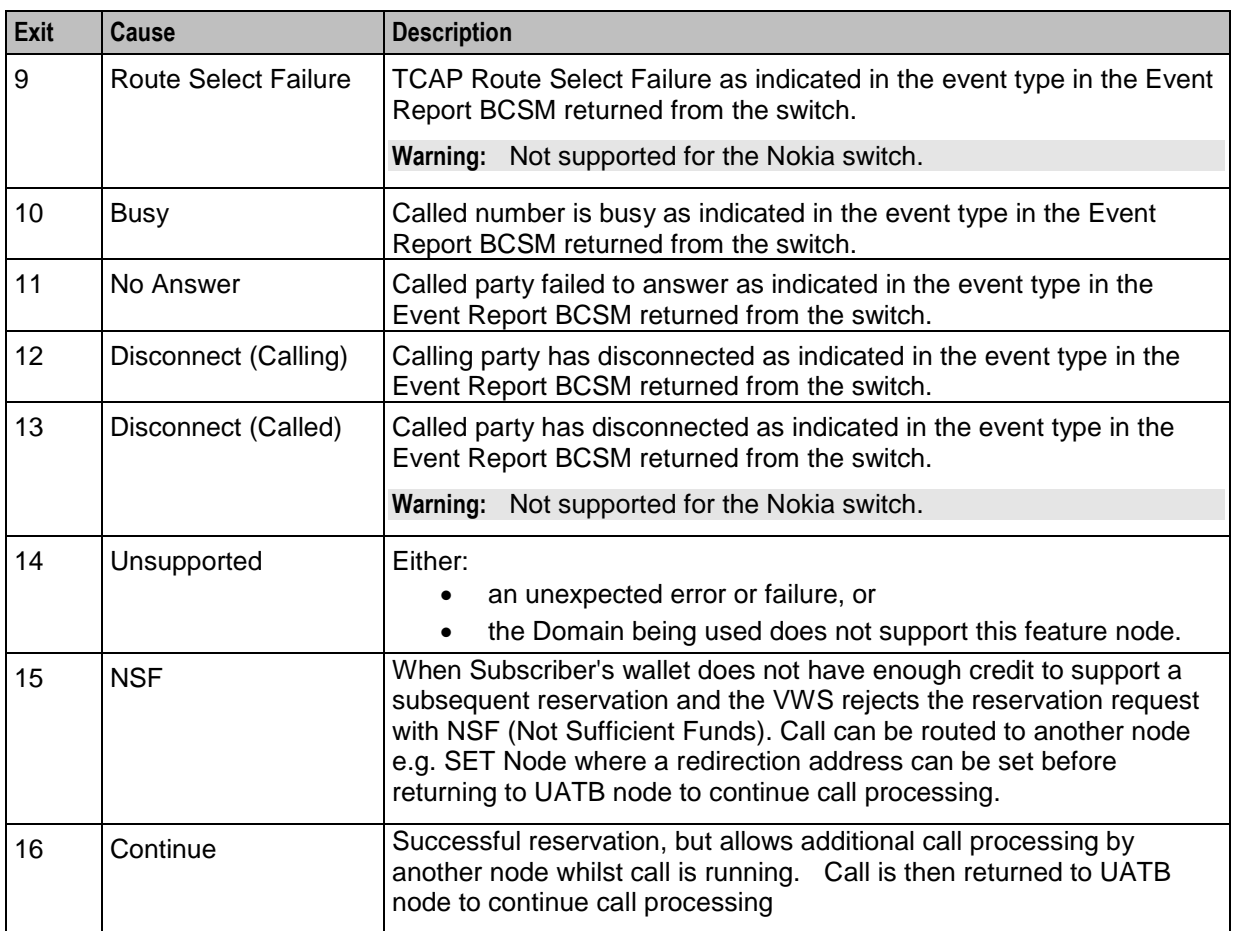

**Note:** These exit descriptions pertain to the Oracle VWS. When used with other Voucher and Wallet Servers the exit causes may differ. See the relevant technical guide for the Voucher and Wallet Server being used.

# **Call end reasons**

This feature node provides ACS callEndReasons on issuing a FinaliseCall action, prior to taking one of the exits. This table lists the callEndReasons.

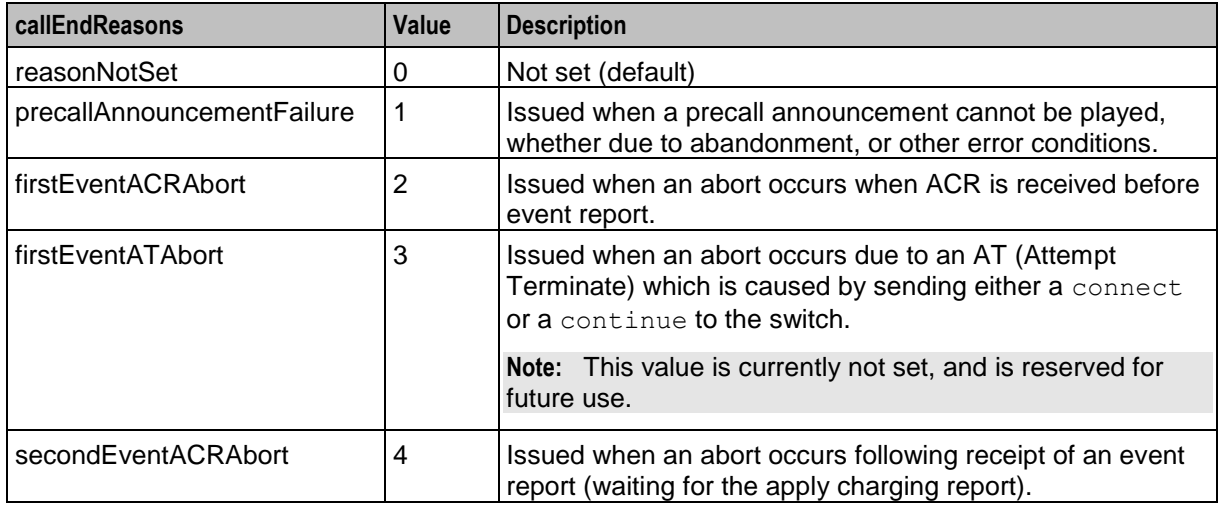

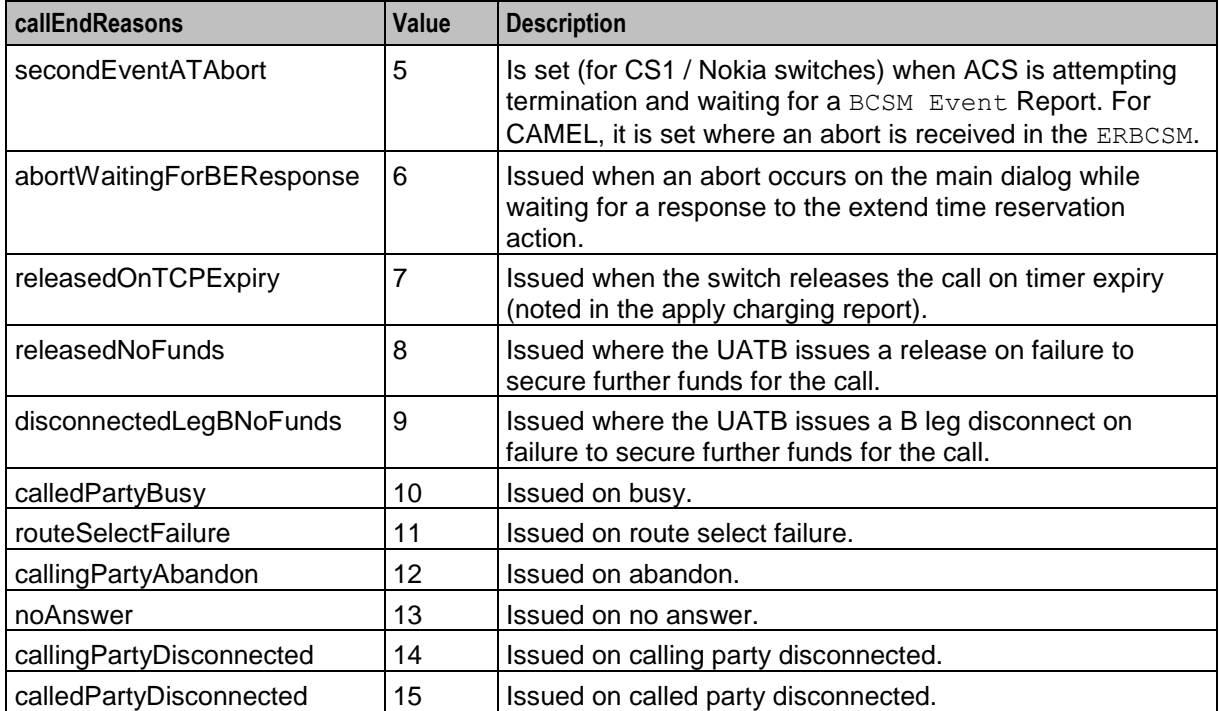

Here is an example Configure Universal Attempt Termination With Billing node screen.

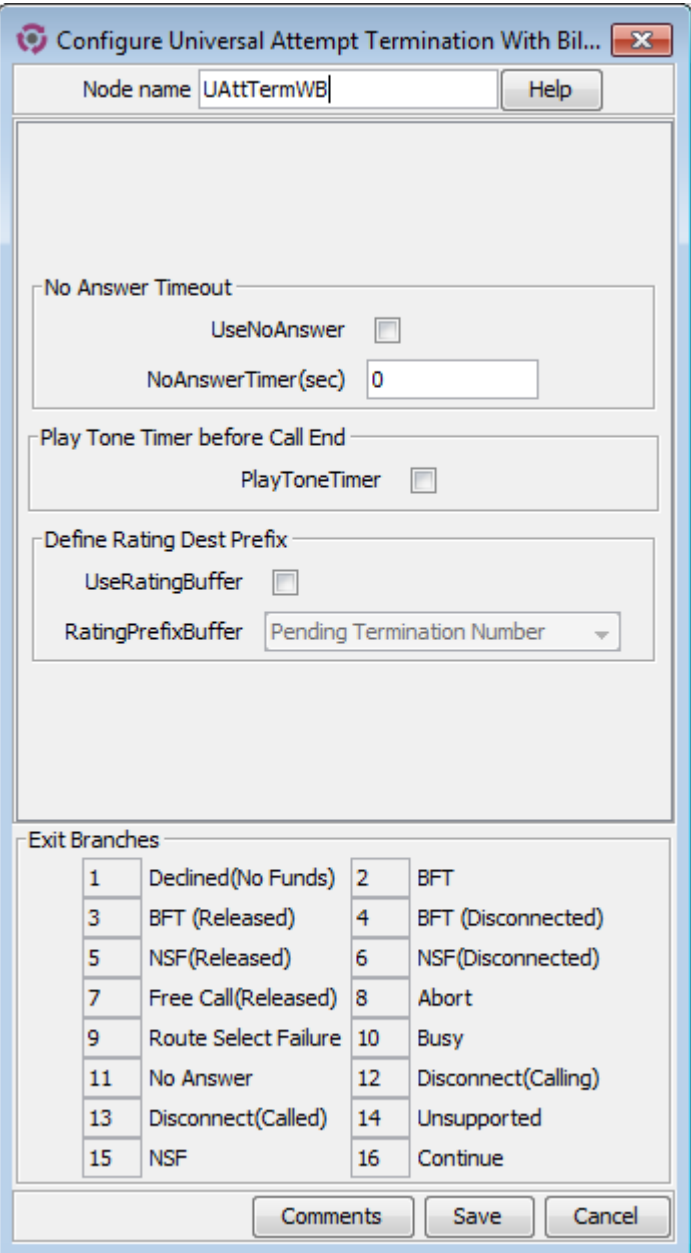

## **Configuration fields**

This table describes the function of each field.

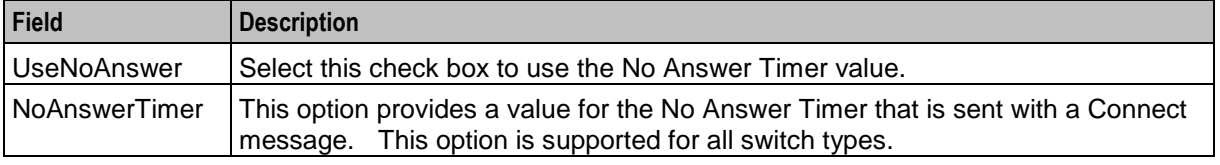

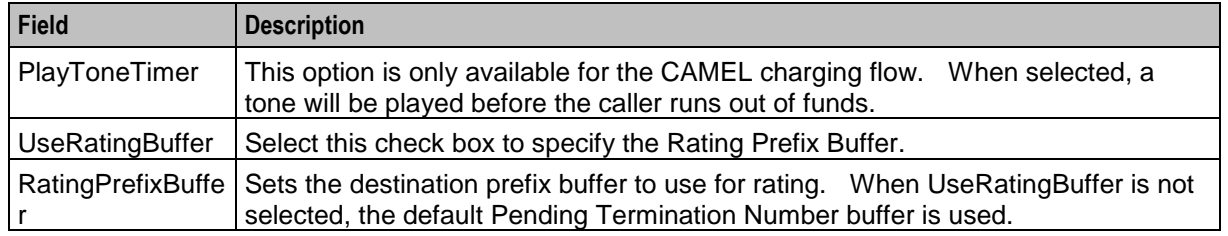

#### **Configuring the node**

Follow these steps to configure the node.

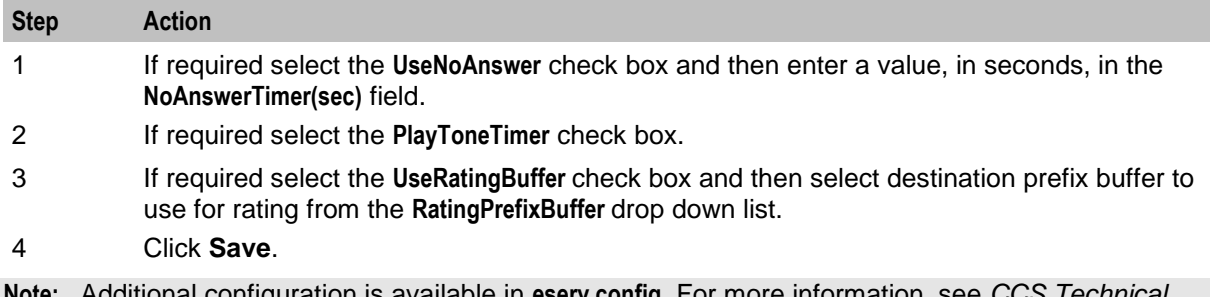

**Note:** Additional configuration is available in **eserv.config**. For more information, see *CCS Technical Guide*, ccsSvcLibrary and ccsMacroNodes.

# **Variable Amount Recharge**

#### **Node description**

The Variable Amount Recharge node will attempt a standard recharge for the specified wallet based on the voucher and wallet data derived from profile fields.

The feature node will combine the following recharge details and invoke the WalletDelegation chassis action:

- Recharge entries (containing balance, recharge amount information)
- Wallet expiry extension policy
- Wallet expiry extension period
- Voucher specified by the voucher type name (if supplied and configured)

#### **Node icon**

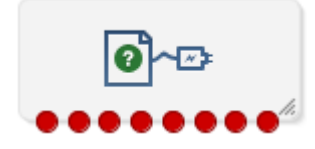

If the CPE has been configured to use the static panel CPE palette style, the CPE displays the icon shown below to represent the feature node.

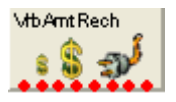

### **Restrictions**

A control plan may contain as many Variable Amount Recharge nodes as required.
# **Node exits**

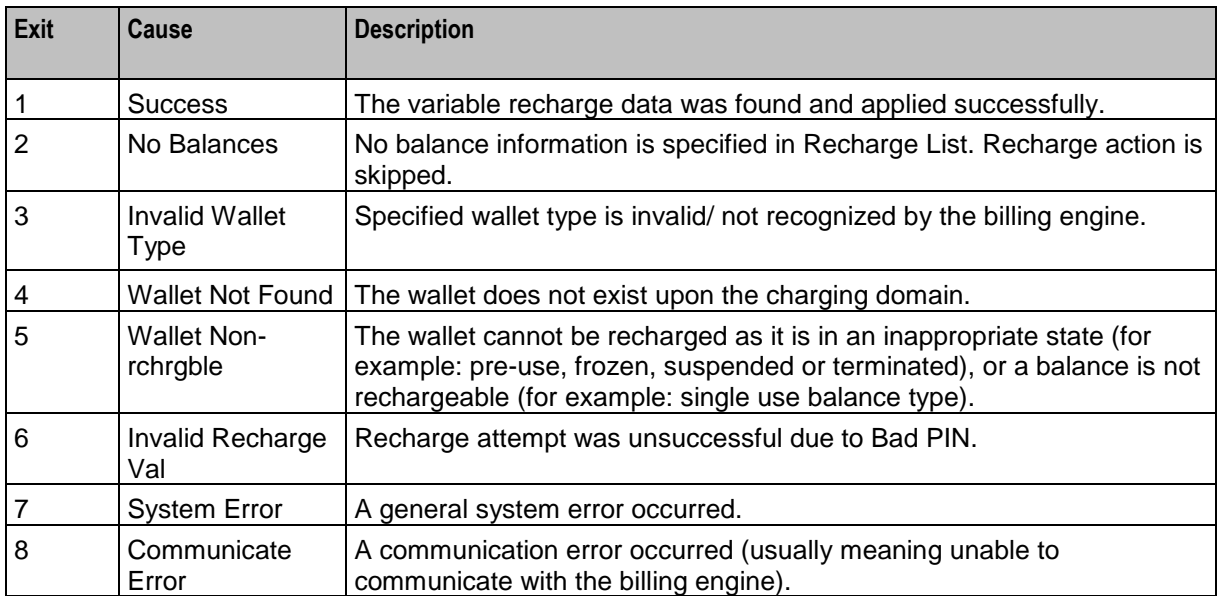

This node has one entry and eight exits. The number of exits cannot be changed.

Here is an example Configure Variable Amount Recharge screen.

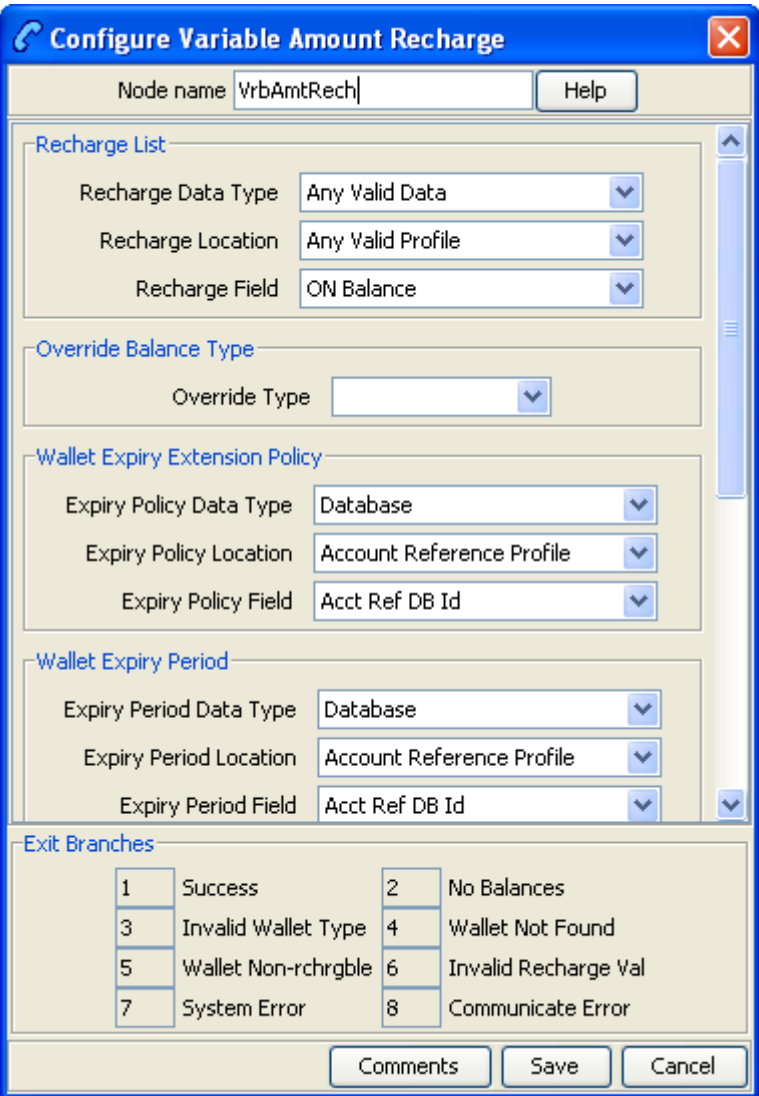

## **Configuring the node**

Follow these steps to configure the node.

# **Step Action**

1 In the Recharge List area, select a profile location from the **Recharge Data Type**, **Recharge Location** and **Recharge Field** drop down lists.

> The Recharge List profile field stores a list of recharge entries, each containing the following sub profile fields and tags:

- Balance Type Name
- Recharge Amount
- Balance Expiry Extension Period (optional)
- Balance Expiry Extension Policy (optional)
- **•** Bucket Creation Policy (optional)

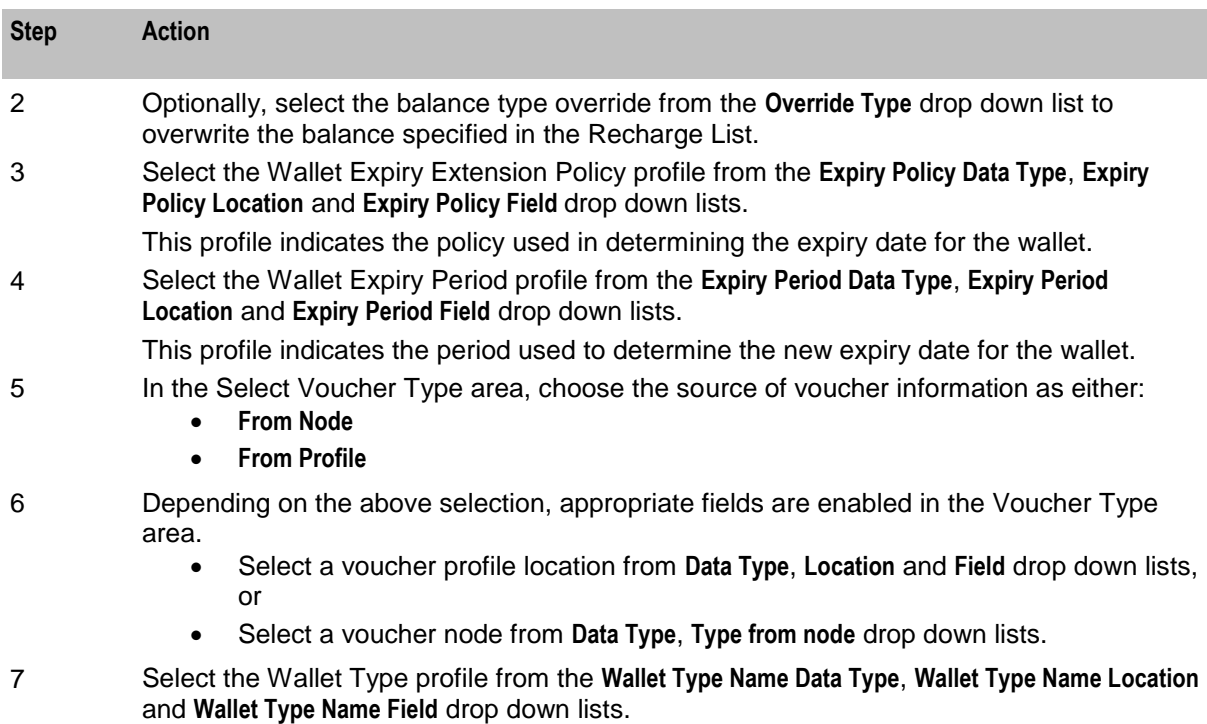

This profile contains the wallet that will be recharged at the end of the transaction.

**Note:** The items in the drop down lists are all managed via the **SMS > ACS Service > Configuration > Profile Tag Details** and **Profile Tag Mapping** tabs.

# **Voice Call Cost**

#### **Node description**

The Voice Call Cost node plays the cost of the last call within the current control plan.

#### **Node icon**

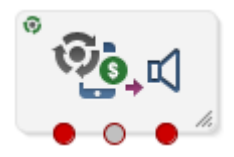

If the CPE has been configured to use the static panel CPE palette style, the CPE displays the icon shown below to represent the feature node.

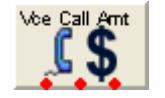

#### **Restrictions**

This node may be used any number of times within a control plan.

#### **Node exits**

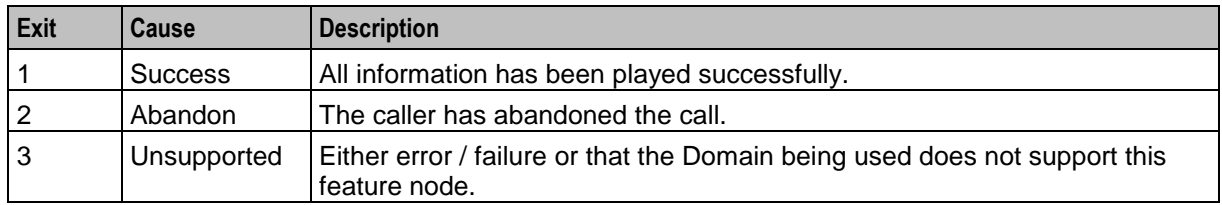

This node has one entry point and three exits. The number of exits cannot be changed.

#### **Configuration screen**

Here is an example Configure Voice Call Cost node screen.

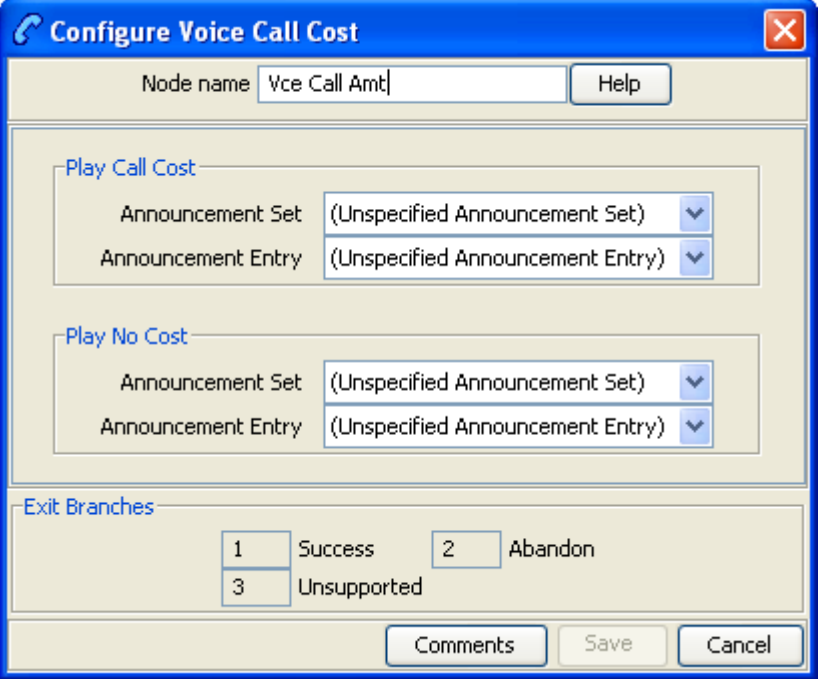

# **Configuration fields**

This table describes the function of each field.

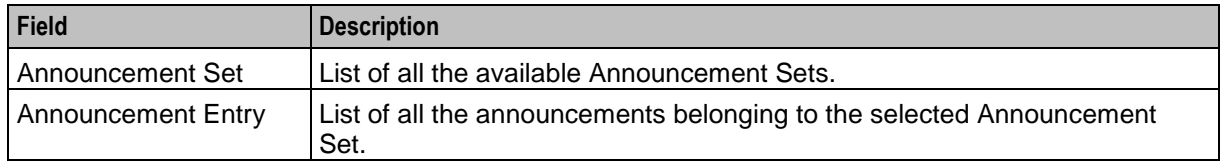

#### **Configuring the node**

Follow these steps to configure the node

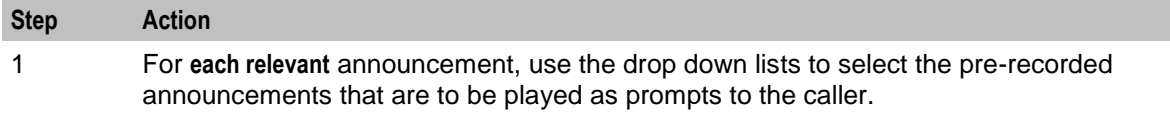

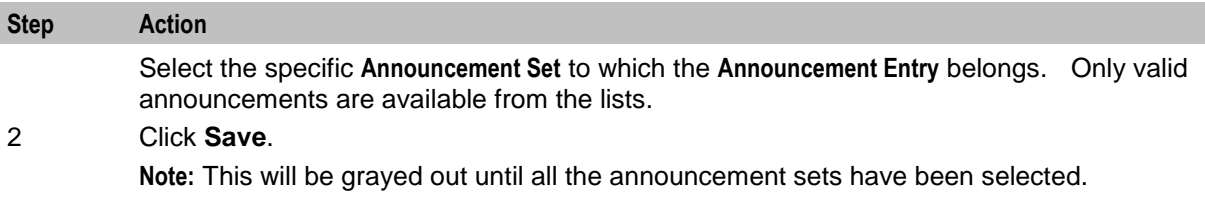

Chapter 4

# **CCS Credit Card Feature Nodes**

# **Overview**

#### **Introduction**

This chapter describes the Oracle Communications Network Charging and Control (NCC) CCS credit card feature nodes.

#### **In this chapter**

This chapter contains the following topics.

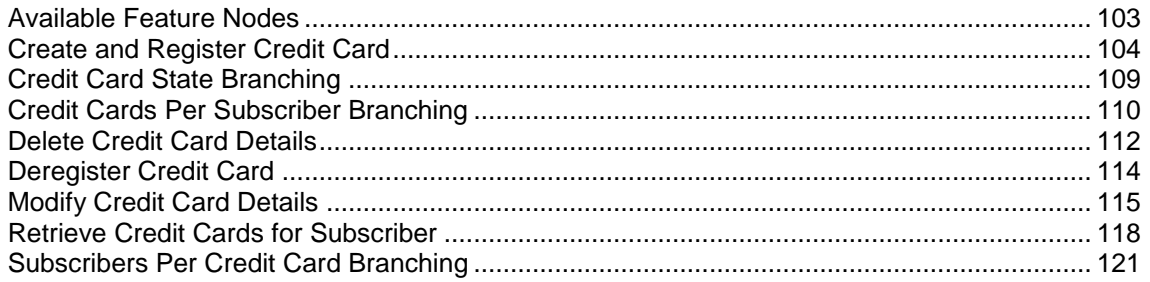

# <span id="page-114-0"></span>**Available Feature Nodes**

### **CCS Credit Card Feature Nodes List**

This table lists the feature nodes available from the CCS Credit Card palette group in the ACS Control Plan Editor, and the fast key for each feature node in the list. You can use fast keys to search for feature nodes in the palette or the canvas.

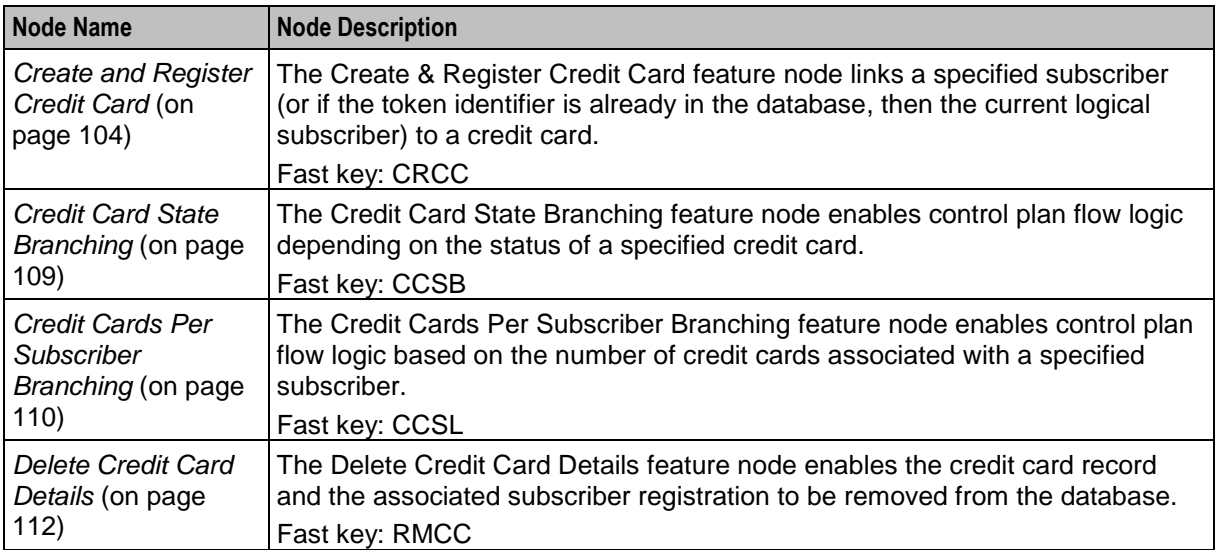

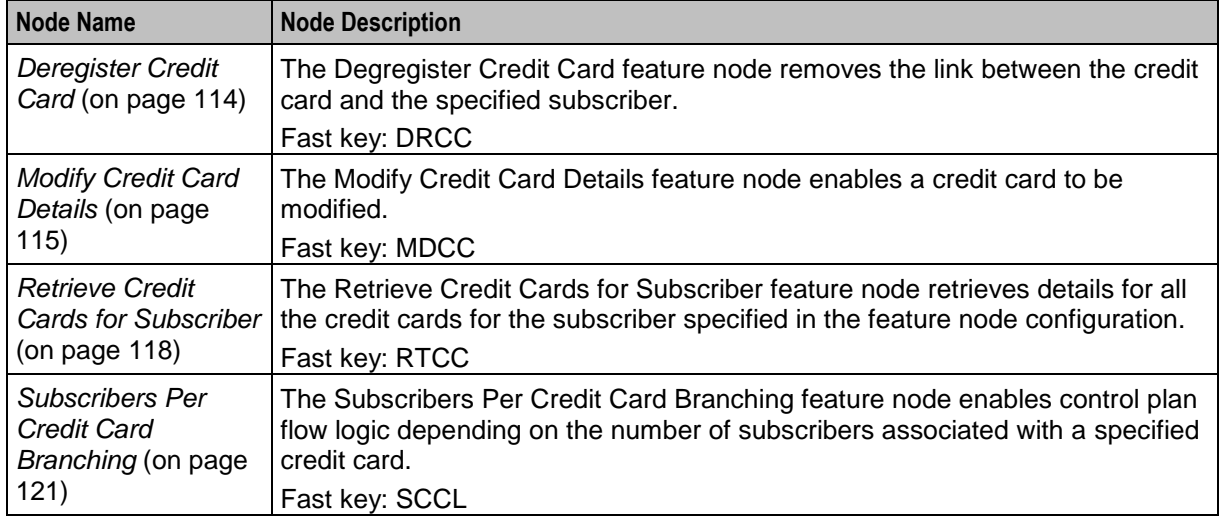

# <span id="page-115-0"></span>**Create and Register Credit Card**

#### **Node description**

The Create & Register Credit Card feature node links a specified subscriber (or if the token identifier is already in the database, then the current logical subscriber) to a credit card.

When the option in the **Action** frame is set to:

- **New In Frozen State**, the feature node will not search for a subscriber record; it will only search for a credit card record.
- **Register**, the feature node searches the SCP database (through a cache) for an existing registration between the specified subscriber and the specified credit card record using the tokenized number as a search key.

If no credit card record is found for the tokenized number, the feature node applies the masking rule specified to the full credit card number, resulting with a display number split into prefix and suffix that is sent to the SMS with the remaining parameters.

The display prefix and display suffix fields are encrypted by a local database function before being sent to the SMS in the replication request.

#### **Node icon**

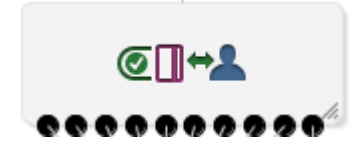

#### **Restrictions**

This node may be used any number of times within a control plan.

# **Node exits**

This node has one entry and ten exits. The number of exits cannot be changed.

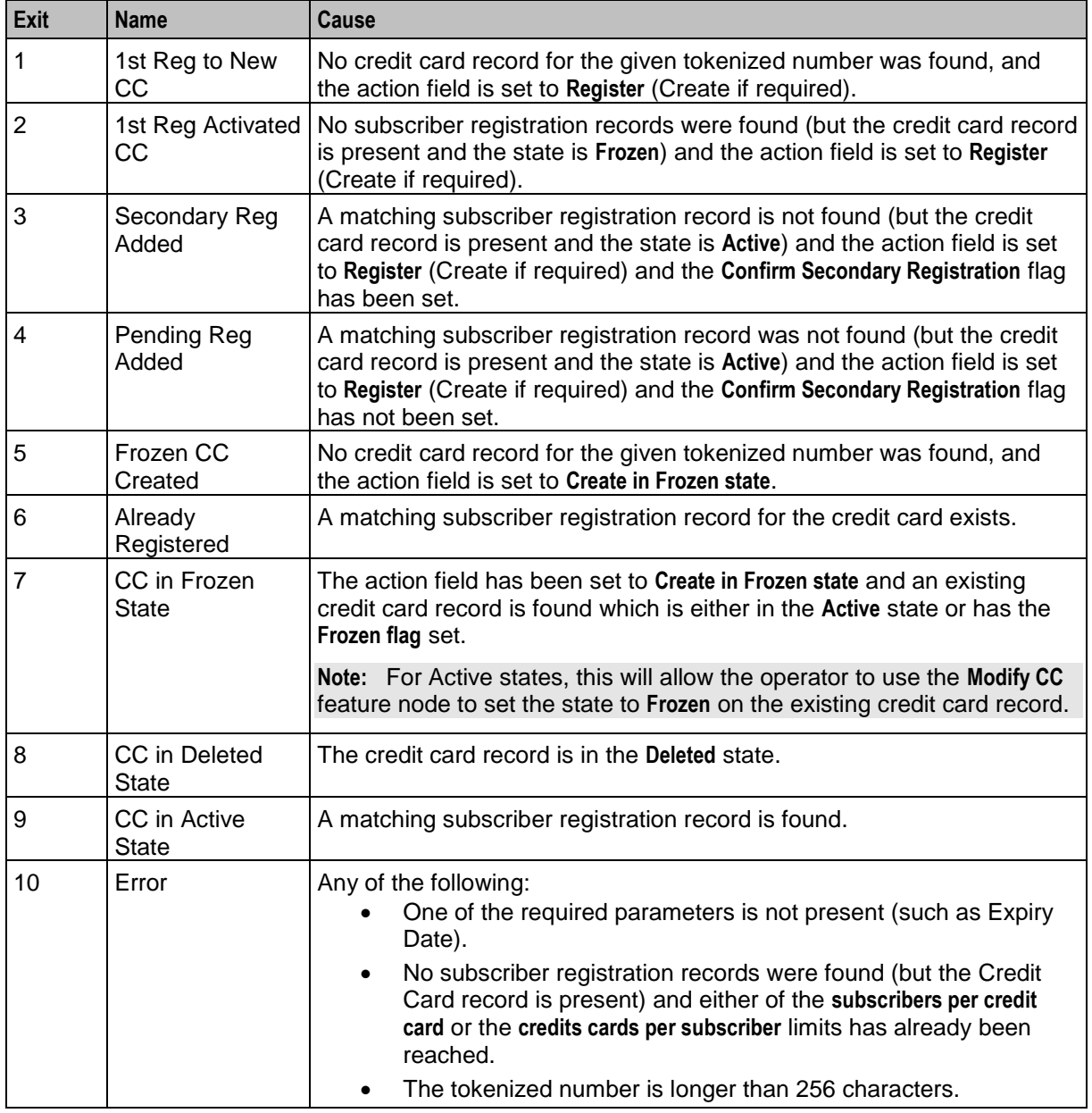

# **Node fields**

This table describes the function of each field.

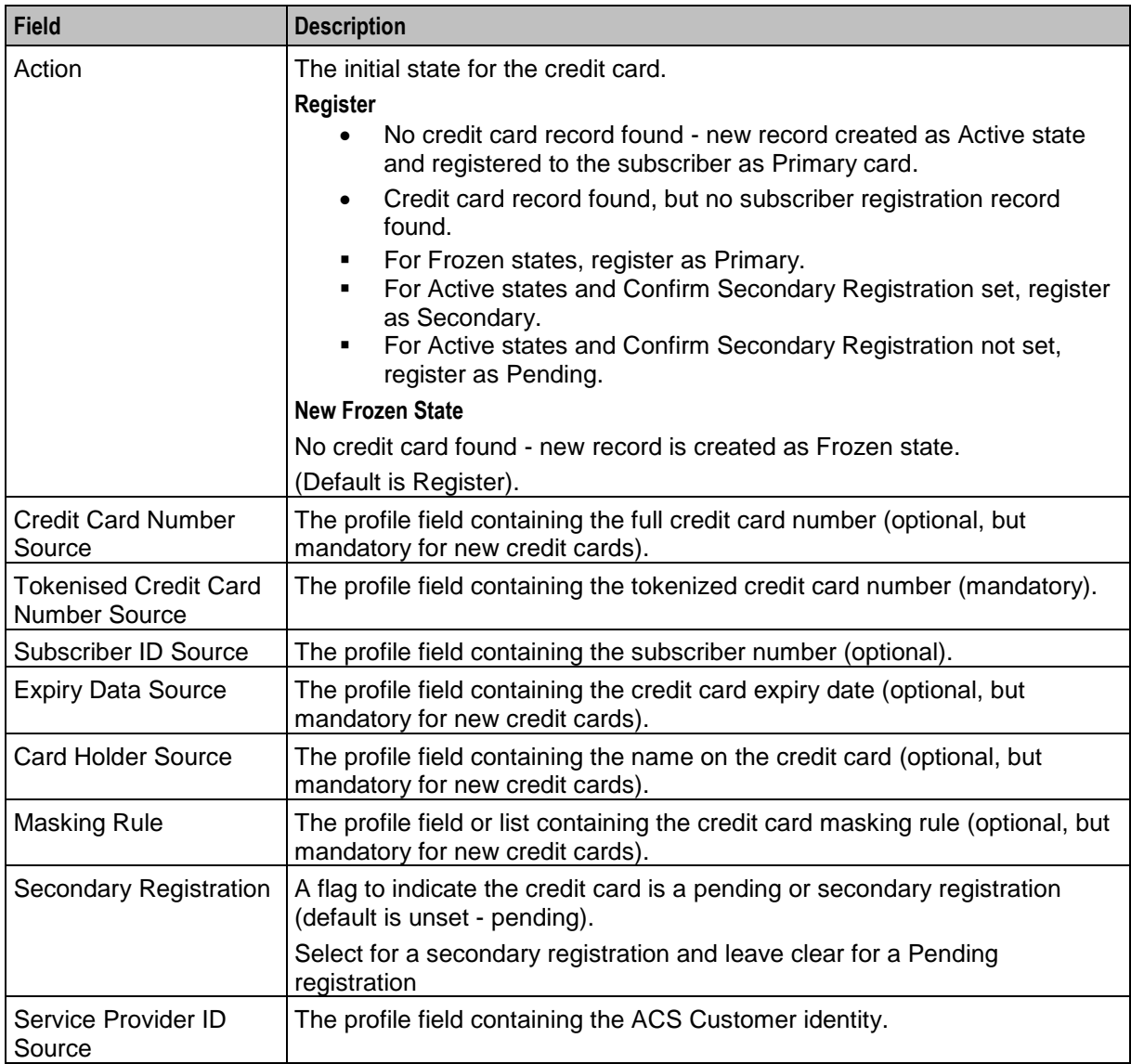

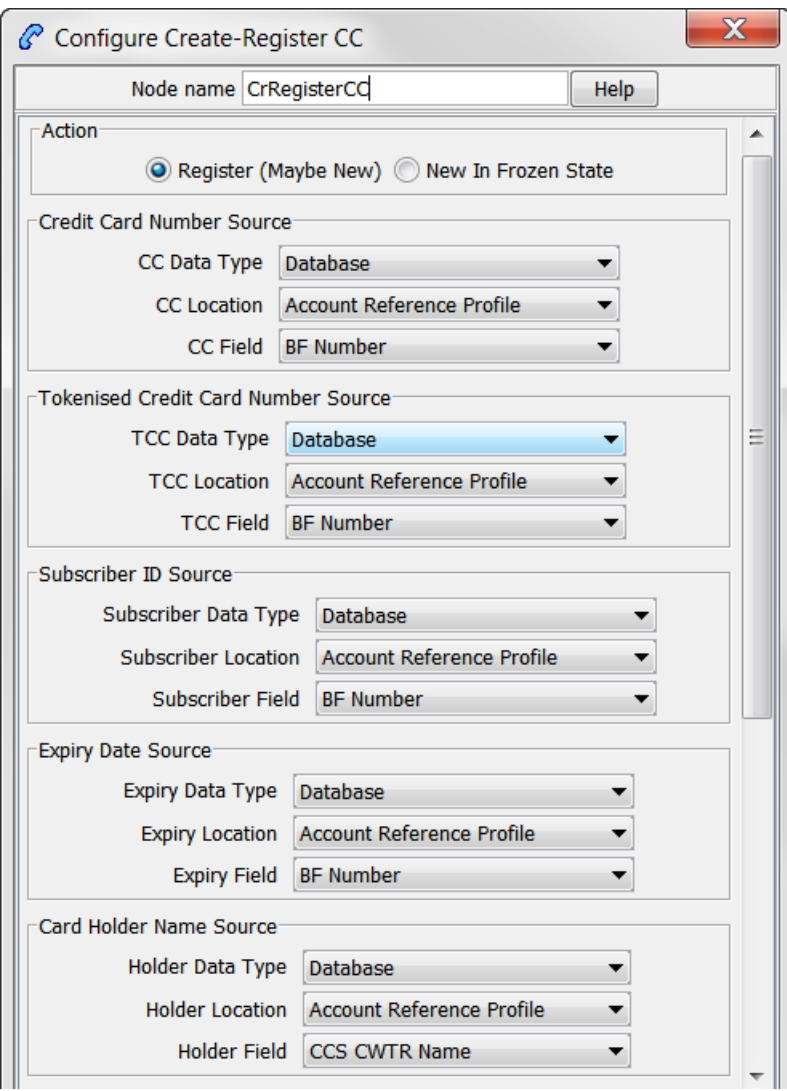

Here is an example Configure Create-Register CC screen.

#### **Chapter 4**

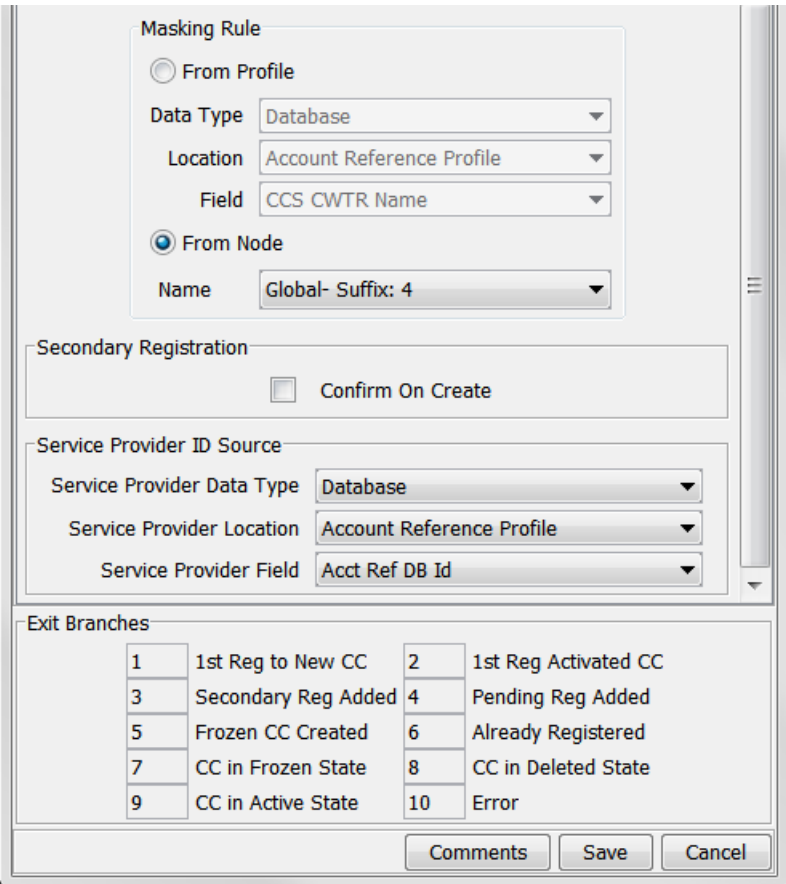

## **Configuring the node**

Follow these steps to configure the Create & Register Credit Card feature node.

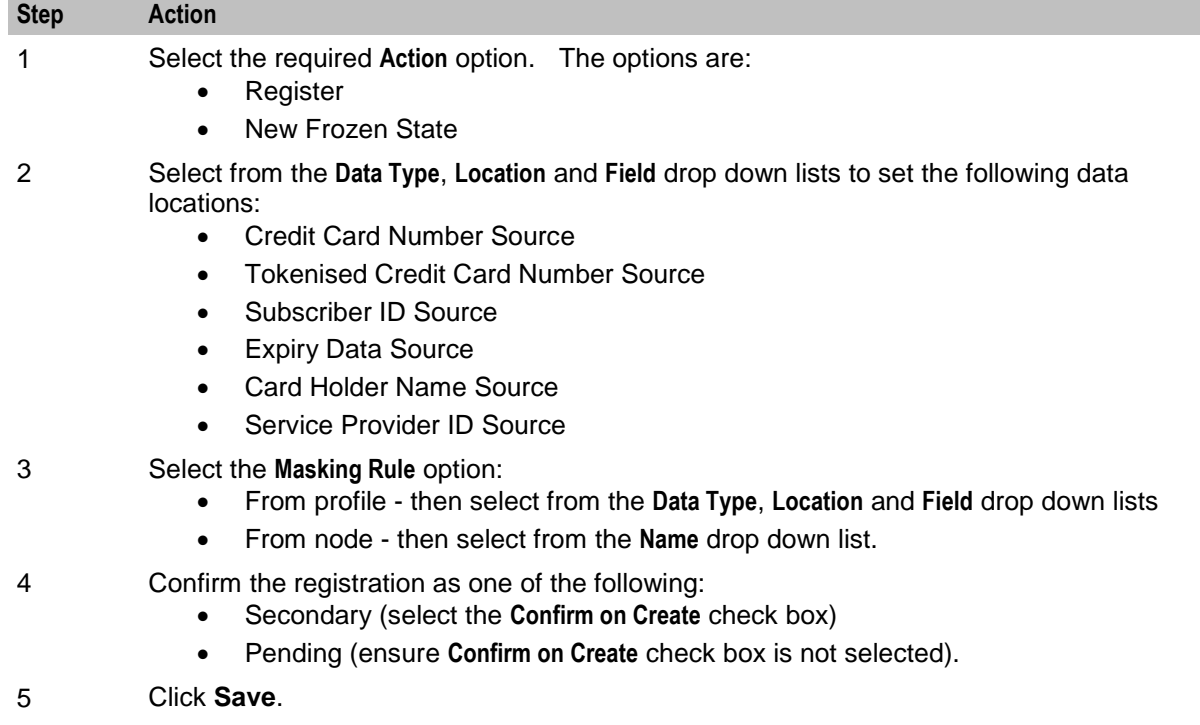

**Note:** The available profile fields are managed using the **SMS > ACS Service > Configuration > Profile Tag Details** and **Profile Tag Mapping** tabs. For more information, see *Advanced Control Services User's Guide*.

# <span id="page-120-0"></span>**Credit Card State Branching**

### **Node description**

The Credit Card State Branching feature node enables control plan flow logic depending on the status of a specified credit card.

The feature node will read the SCP database (through a cache) and check the specified credit card record using the tokenized number as a search key.

#### **Node icon**

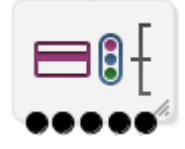

#### **Restrictions**

This node may be used any number of times within a control plan.

#### **Node exits**

This node has one entry and five exits. The number of exits cannot be changed.

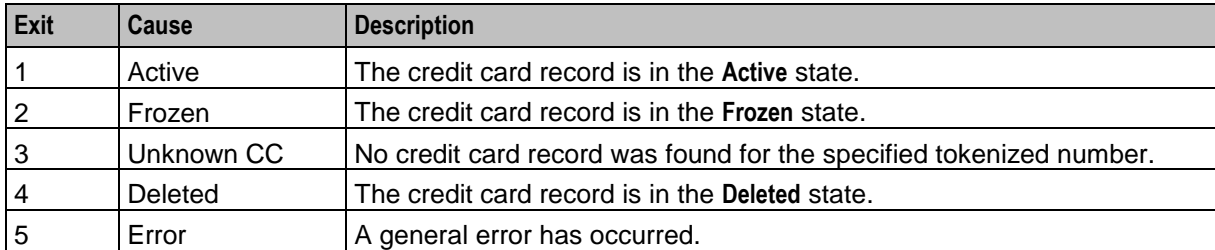

Here is an example Configure CC State Branching screen.

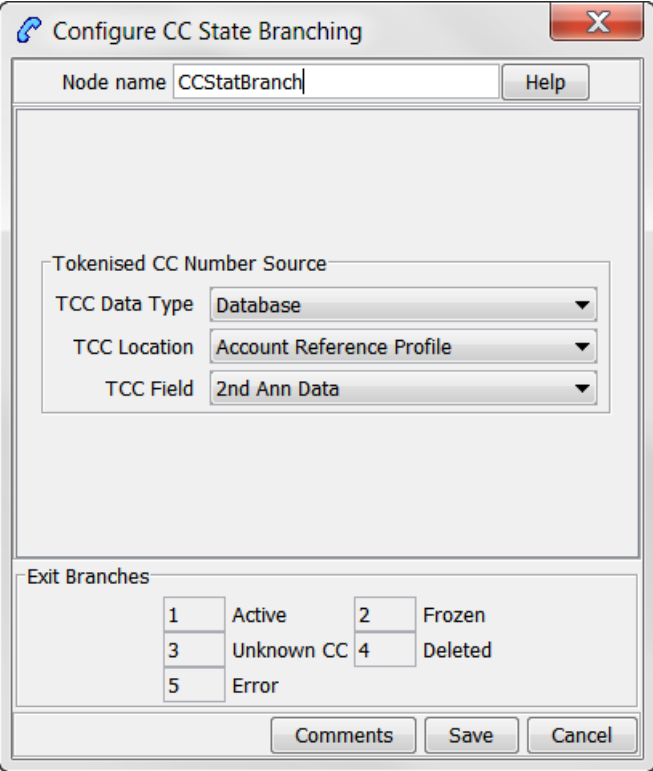

#### **Configuring the node**

Follow these steps to configure the node.

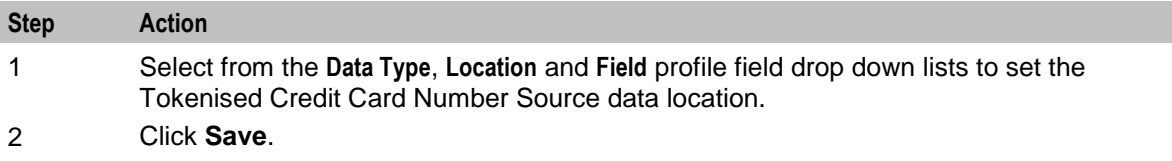

**Note:** The available profile fields are managed using the **SMS > ACS Service > Configuration > Profile Tag Details** and **Profile Tag Mapping** tabs. For more information, see *Advanced Control Services User's Guide*.

# <span id="page-121-0"></span>**Credit Cards Per Subscriber Branching**

#### **Node description**

The Credit Cards Per Subscriber Branching feature node enables control plan flow logic based on the number of credit cards associated with a specified subscriber.

The feature node will search the SCP database (through a cache) to look for credit card registrations for the selected subscriber.

The search results will include credit card records in either the active or frozen state, but exclude those in the deleted state.

The subscriber registration state field will be ignored, therefore pending registrations will be included in the number of records found.

The feature node compares the number of returned records with the credit cards per subscriber limit, which is read from either the customer profile or the CCS global profile (in that order).

#### **Node icon**

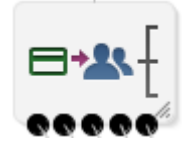

#### **Restrictions**

This node may be used any number of times within a control plan.

#### **Node exits**

This node has one entry and five exits. The number of exits cannot be changed.

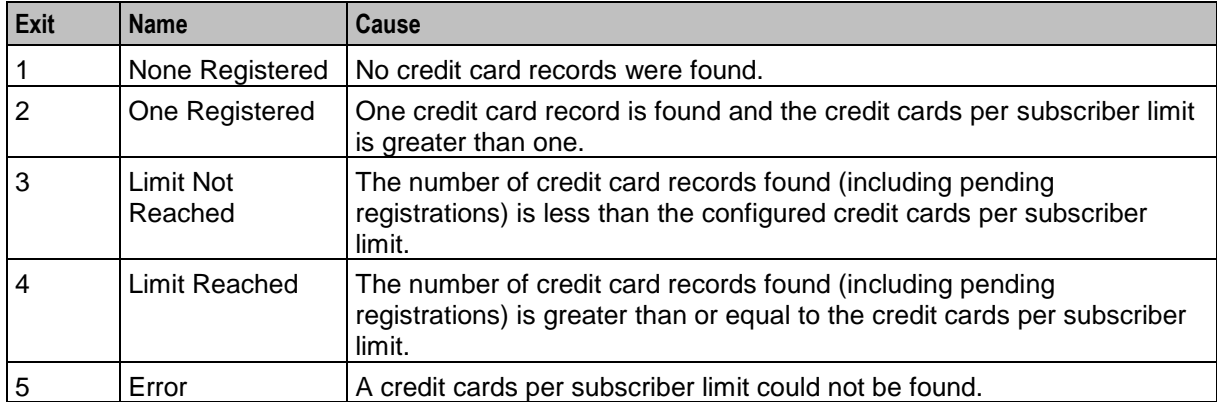

Here is an example Configure CCs Per Subscriber Limit Branching screen.

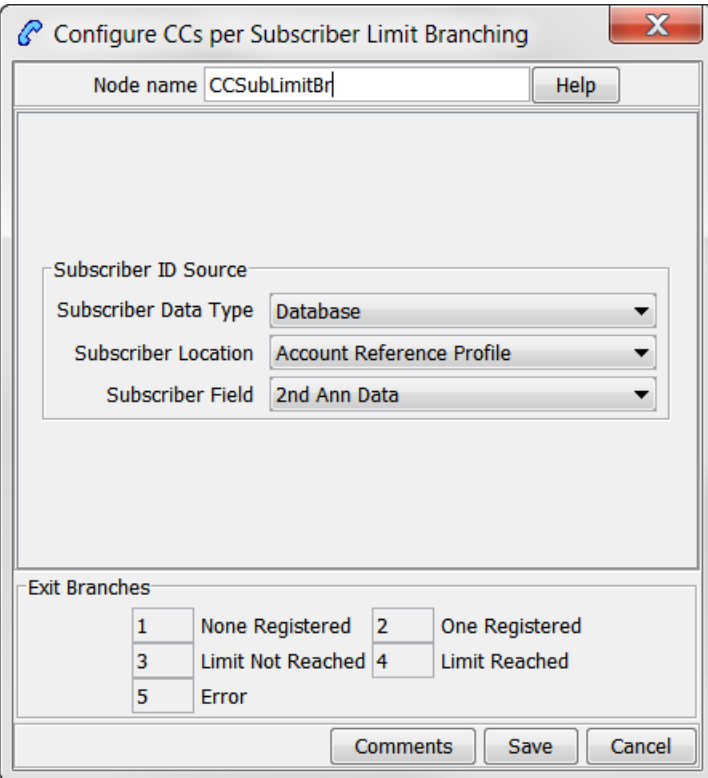

#### **Configuring the node**

Follow these steps to configure the node.

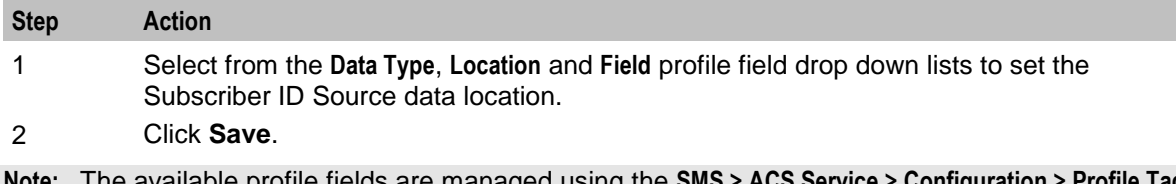

**Note:** The available profile fields are managed using the **SMS > ACS Service > Configuration > Profile Tag Details** and **Profile Tag Mapping** tabs. For more information, see *Advanced Control Services User's Guide*.

# <span id="page-123-0"></span>**Delete Credit Card Details**

#### **Node description**

The Delete Credit Card Details feature node enables the credit card record and the associated subscriber registration to be removed from the database.

**Note:** If the state of the credit card is frozen, the state is changed to deleted and no records are removed.

The feature node searches the SCP database (through a cache) for the specified credit card record using the tokenized number as a search key.

# **Node icon**

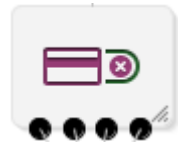

#### **Restrictions**

This node may be used any number of times within a control plan.

#### **Node exits**

This node has one entry and four exits. The number of exits cannot be changed.

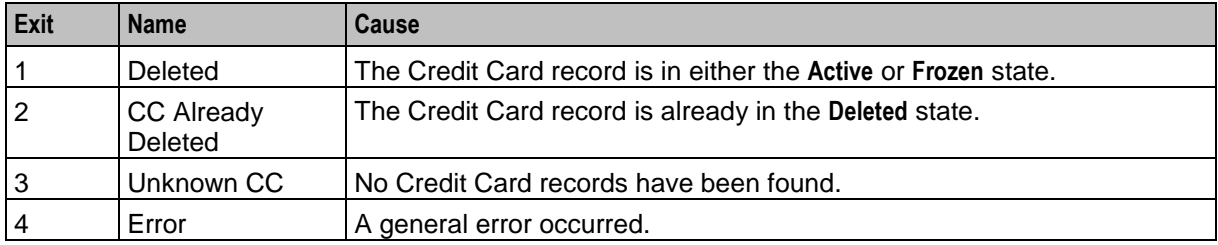

# **Configuration screen**

Here is an example Configure Delete CC screen.

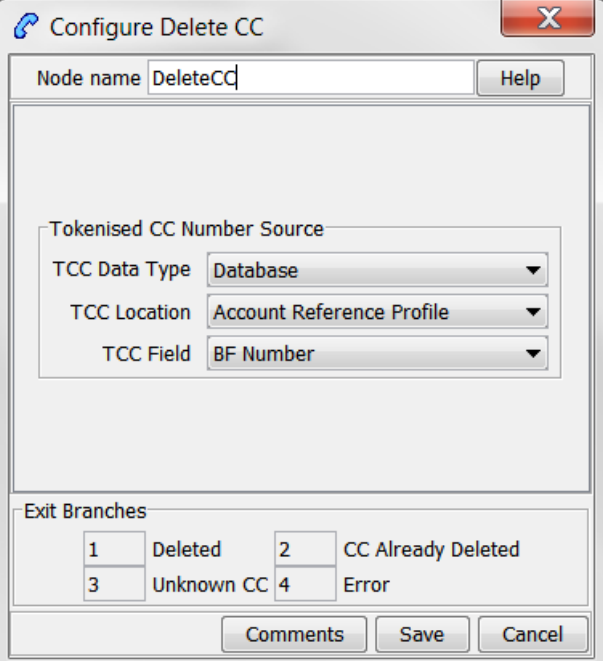

### **Configuring the node**

Follow these steps to configure the node.

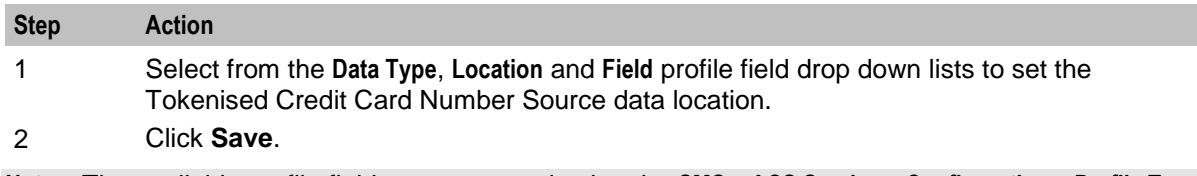

**Note:** The available profile fields are managed using the **SMS > ACS Service > Configuration > Profile Tag Details** and **Profile Tag Mapping** tabs. For more information, see *Advanced Control Services User's Guide*.

# <span id="page-125-0"></span>**Deregister Credit Card**

#### **Node description**

The Degregister Credit Card feature node removes the link between the credit card and the specified subscriber.

The feature node searches the SCP database (through a cache) for a matching credit card record (using the tokenized number as a search key) and a registration to the specified subscriber.

Primary registration states cannot be removed by this feature node. The credit card can be removed by using the Delete Credit Card Details feature node. The primary registration may be changed using the CCS screens (**SMS > Services > Prepaid Charging > Subscriber Management > Credit Cards**) or a PI command (see *PI Commands (CCS) Operations Guide*).

#### **Node icon**

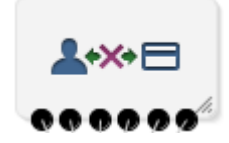

#### **Restrictions**

This node may be used any number of times within a control plan.

#### **Node exits**

his node has one entry and six exits. The number of exits cannot be changed.

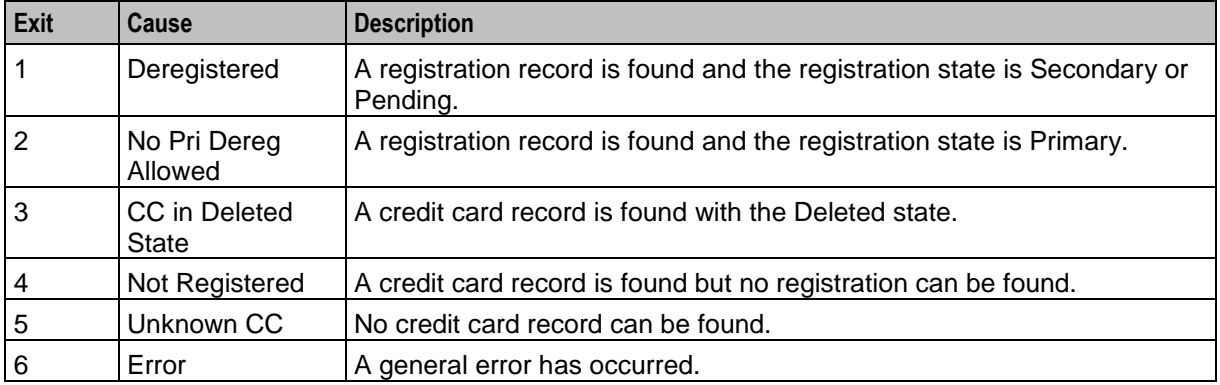

Here is an example Configure Deregister CC screen.

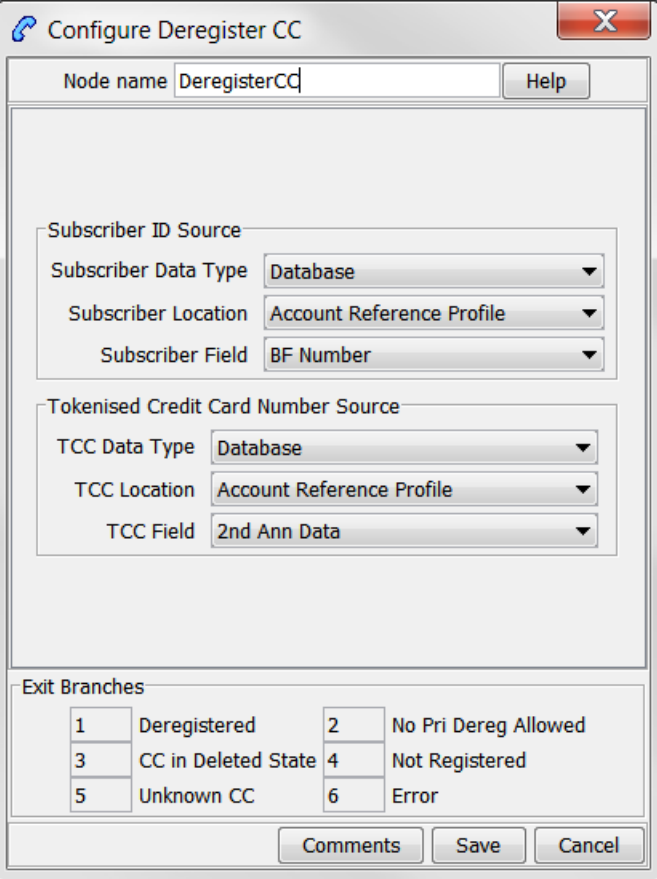

#### **Configuring the node**

Follow these steps to configure the node.

### **Step Action**

- 1 Select from the **Data Type**, **Location** and **Field** profile field drop down lists to set the following data locations:
	- Subscriber Source
	- Tokenised Credit Card Number Source
- 2 Click **Save**.

**Note:** The available profile fields are managed using the **SMS > ACS Service > Configuration > Profile Tag Details** and **Profile Tag Mapping** tabs. For more information, see *Advanced Control Services User's Guide*.

# <span id="page-126-0"></span>**Modify Credit Card Details**

#### **Node description**

The Modify Credit Card Details feature node enables a credit card to be modified.

The feature node searches the SCP database (through a cache) for an existing credit card record with the specified current tokenized number.

The modification type selection drives what is changed:

- **Activate** Changes the credit card state from frozen to active.
- **Confirm** Changes the selected subscriber registration state from pending to secondary.
- **Expiry Date** Changes the credit card expiry date (the expiry date and new tokenized number fields are only available with this option).
- **Freeze** Changes the credit card state from active to frozen.

#### **Node icon**

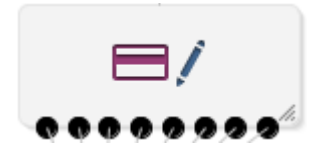

#### **Restrictions**

This node may be used any number of times within a control plan.

#### **Node exits**

This node has one entry and eight exits. The number of exits cannot be changed.

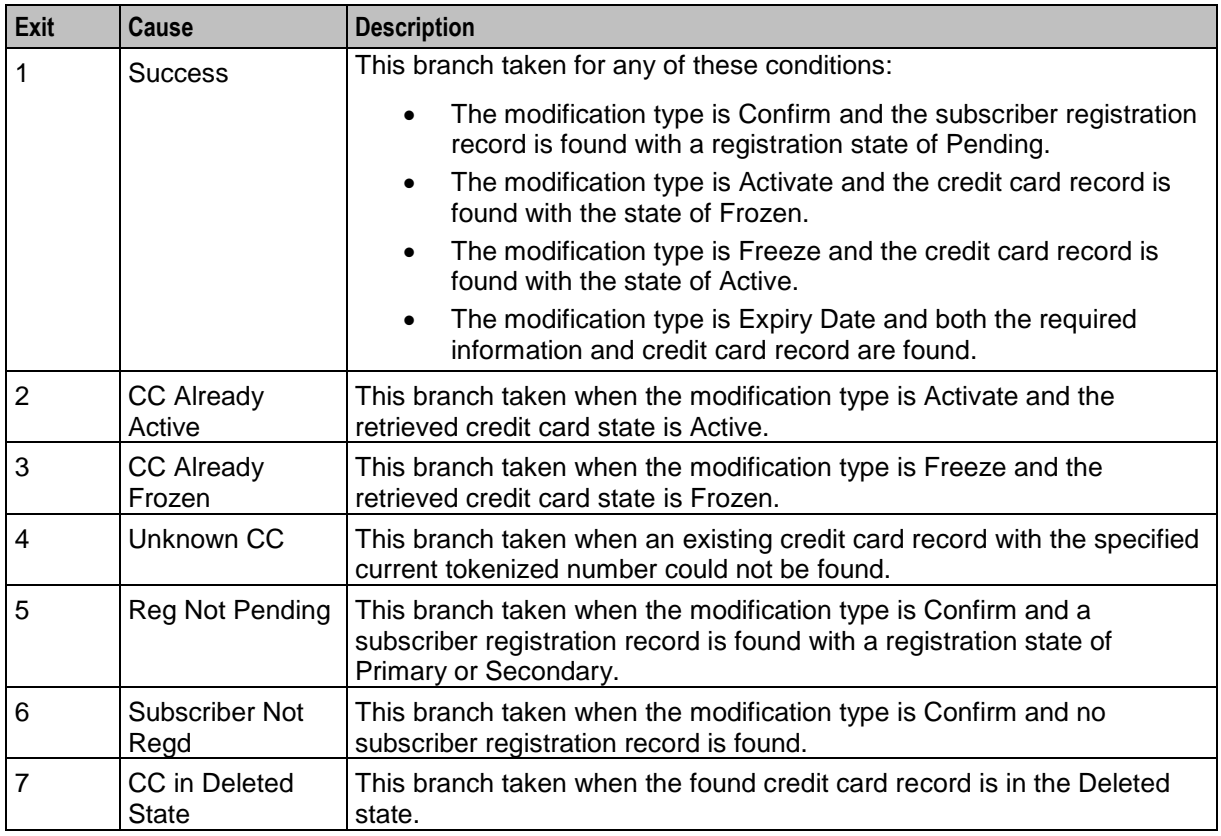

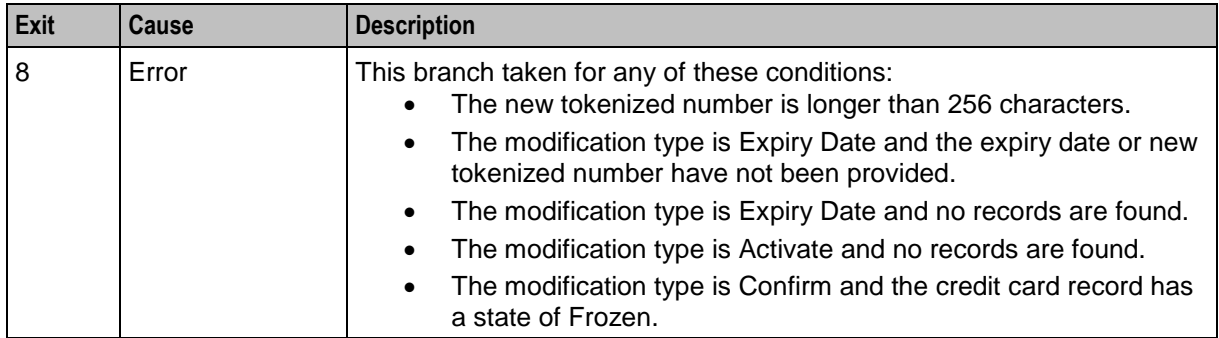

Here is an example Configure Modify CC screen.

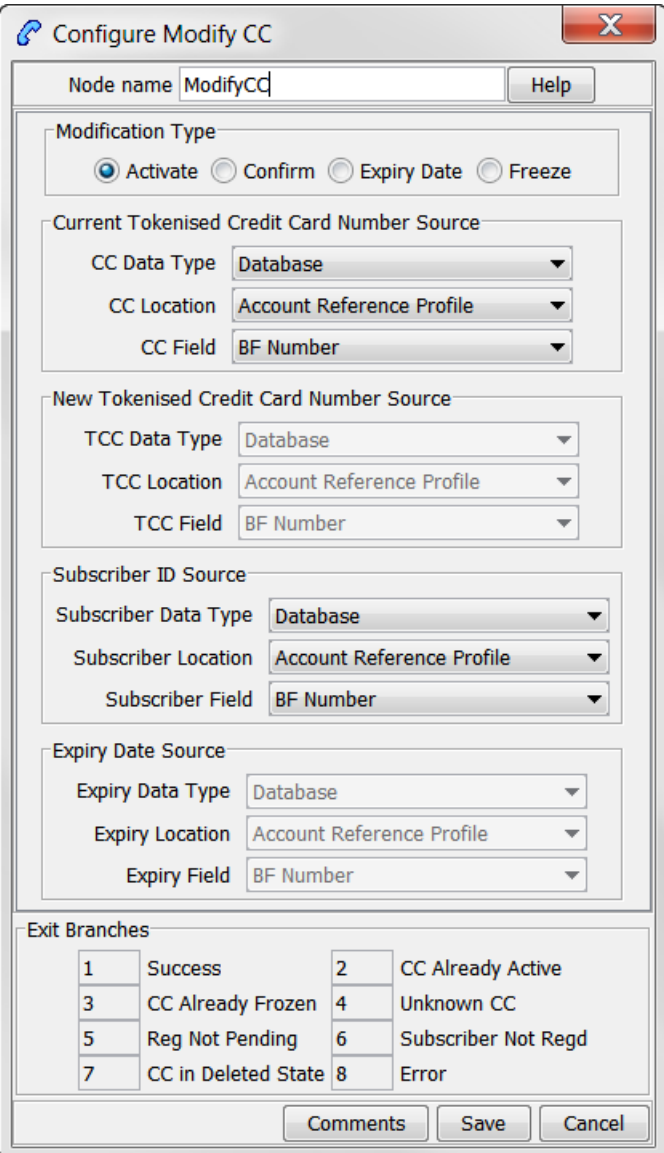

### **Configuring the node**

Follow these steps to configure the node.

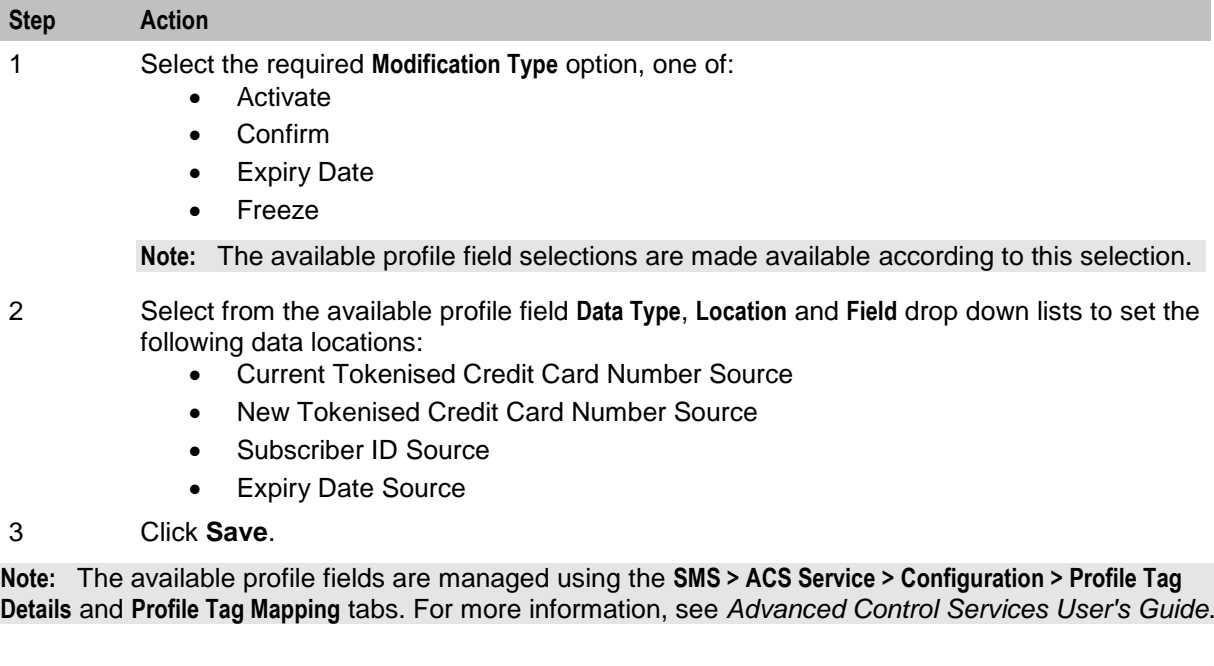

# <span id="page-129-0"></span>**Retrieve Credit Cards for Subscriber**

#### **Node description**

The Retrieve Credit Cards for Subscriber feature node retrieves details for all the credit cards for the subscriber specified in the feature node configuration.

The feature node searches for credit card records in the following states:

- **•** Active
- Frozen (Optional. By default, frozen credit cards are not retrieved)
- Primary or secondary registration

• Pending registration (Optional. By default credit cards that are pending registration are not retrieved) The feature node retrieves the following credit card details for each credit card registered to the subscriber, and orders the results in ascending registration date order:

- Tokenized credit card number
- Credit card number suffix
- Credit card expiry date
- Credit card holder

The feature node saves the results in temporary storage to the configured profile block. You must specify a profile block, such as the CCS-CC Registered Cards profile block, that contains four sub-tags in which to store the credit card details.

Use the Open Services Development (OSD) feature node after the Retrieve Credit Card Details feature node in your control plans to copy the details for each credit card from temporary storage to the OSD profile tags.

The following table lists the profile tag details for the CCS-CC Registered Cards profile block.

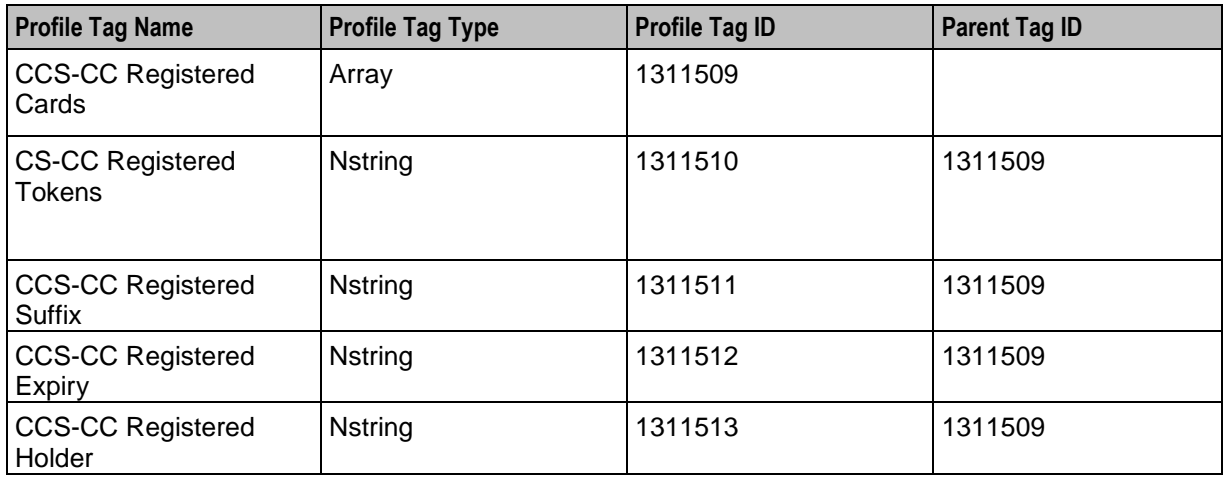

## **Node icon**

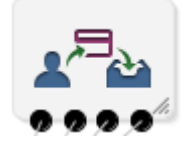

## **Restrictions**

This node may be used any number of times within a control plan.

### **Node exits**

This node has one entry and four exits. The number of exits cannot be changed.

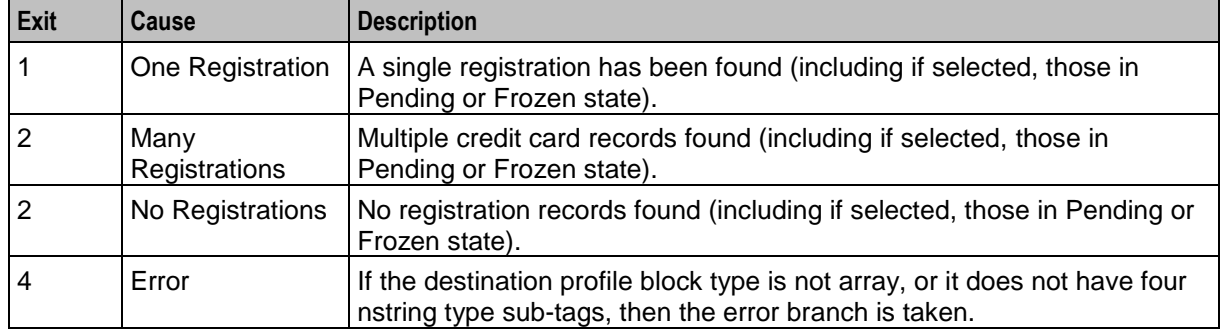

Here is an example Configure Retrieve CCs For Sub screen.

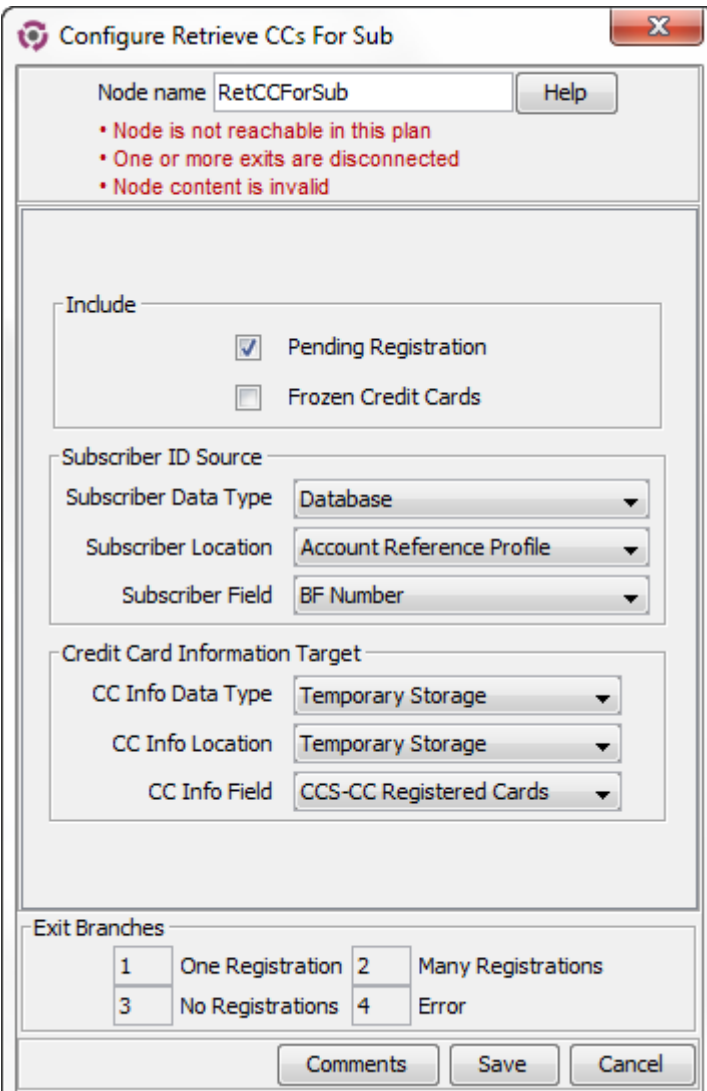

## **Configuring the node**

Follow these steps to configure the Retrieve Credit Cards for Subscriber feature node.

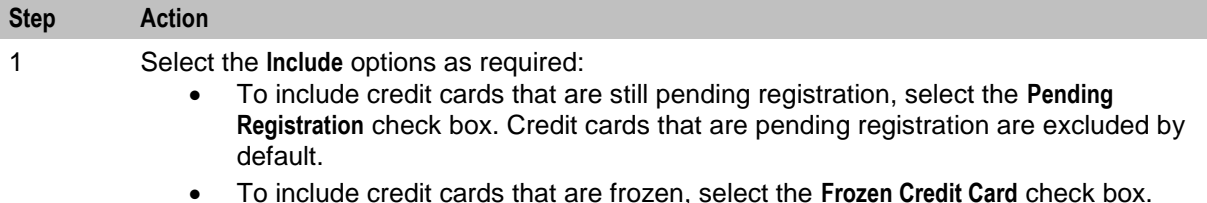

 To include credit cards that are frozen, select the **Frozen Credit Card** check box. Frozen credit cards are excluded by default.

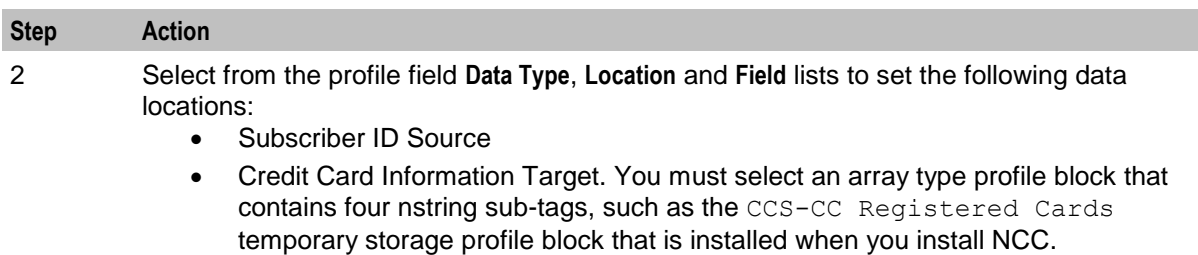

3 Click **Save**.

**Note:** The available profile fields are managed using the **SMS > ACS Service > Configuration > Profile Tag Details** and **Profile Tag Mapping** tabs. For more information, see *Advanced Control Services User's Guide*.

# <span id="page-132-0"></span>**Subscribers Per Credit Card Branching**

#### **Node description**

The Subscribers Per Credit Card Branching feature node enables control plan flow logic depending on the number of subscribers associated with a specified credit card.

The feature node searches the SCP database (through a cache) to look for subscriber registrations for the specified credit card record using the tokenized number as a search key.

The search results include all records in the pending, frozen or active states.

The subscribers per credit card limit is read from either the customer profile or the CCS global profile (in that order).

#### **Node icon**

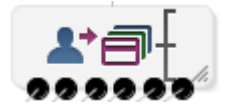

#### **Restrictions**

This node may be used any number of times within a control plan.

#### **Node exits**

This node has one entry and six exits. The number of exits cannot be changed.

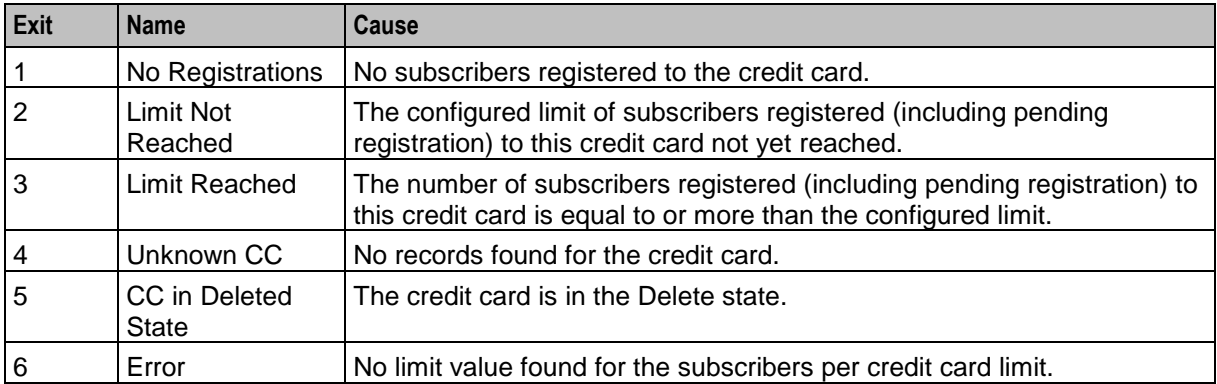

Here is an example Configure Subscribers per CC Limit Branch screen.

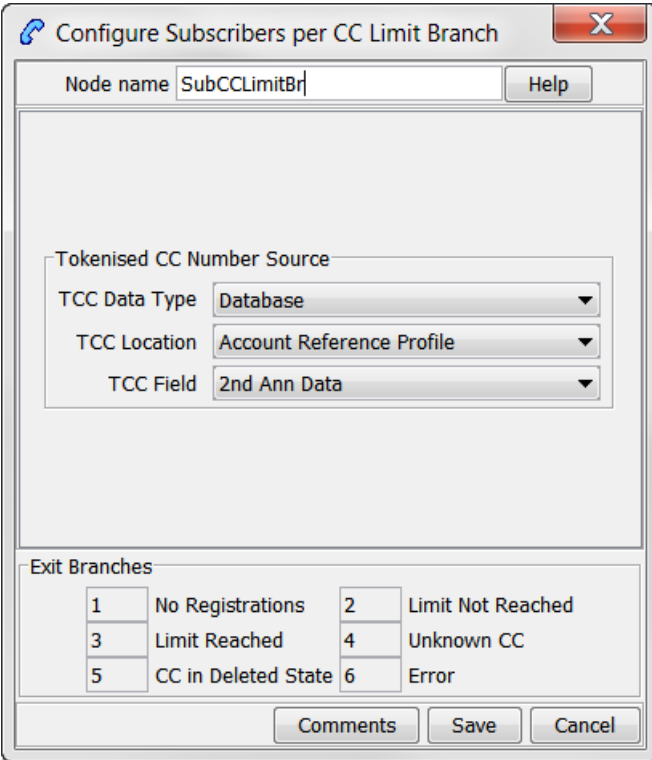

#### **Configuring the node**

Follow these steps to configure the node.

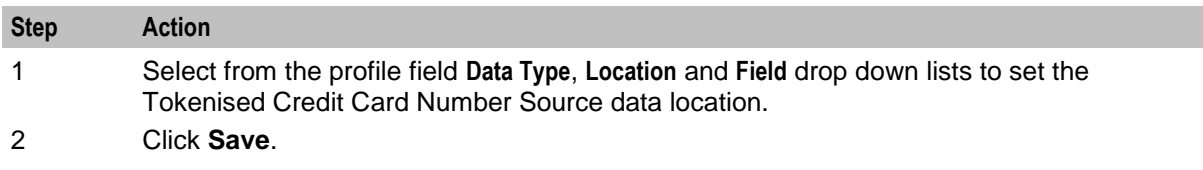

**Note:** The available profile fields are managed using the **SMS > ACS Service > Configuration > Profile Tag Details** and **Profile Tag Mapping** tabs. For more information, see *Advanced Control Services User's Guide*.

Chapter 5

# **CCS Subscriber Feature Nodes**

# **Overview**

#### **Introduction**

This chapter describes the Oracle Communications Network Charging and Control (NCC) CCS Subscriber feature nodes.

#### In this chapter

This chapter contains the following topics.

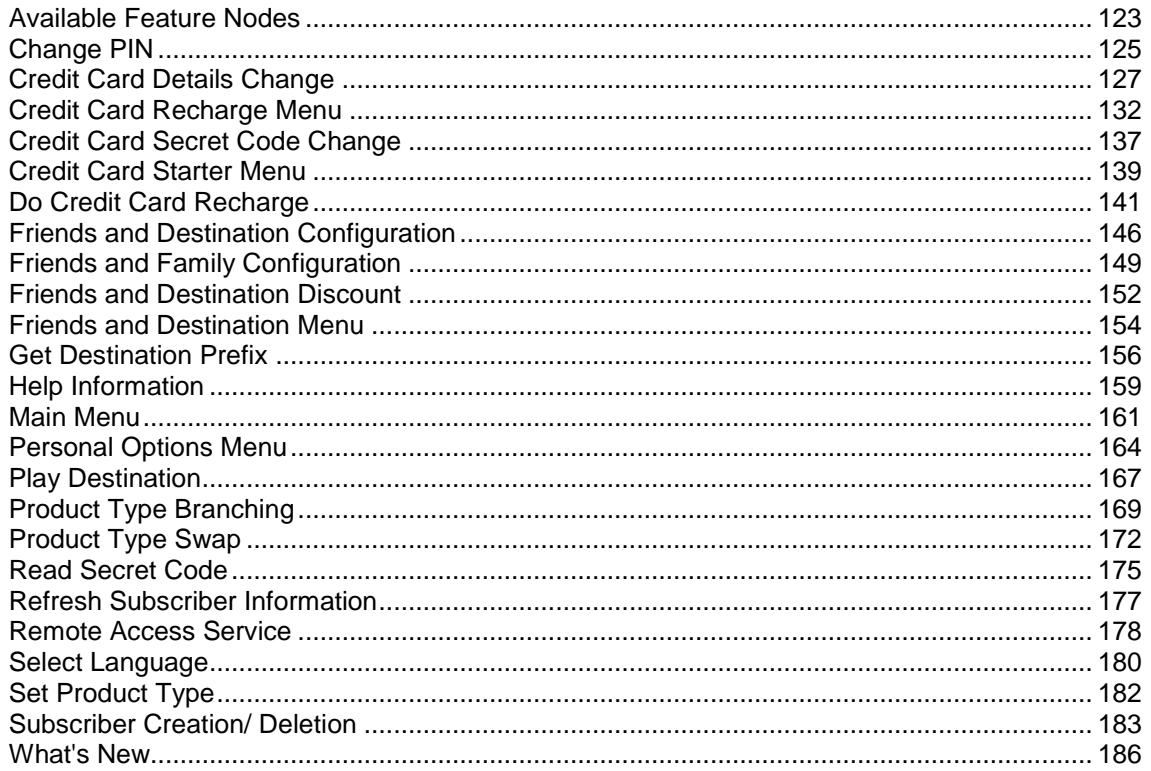

# <span id="page-134-0"></span>**Available Feature Nodes**

### **CCS Subscriber Feature Nodes List**

This table lists the available CCS Subscriber feature nodes.

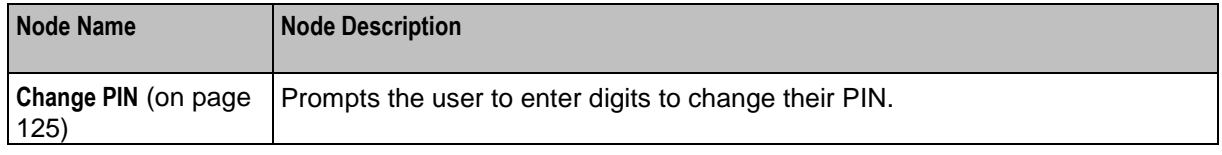

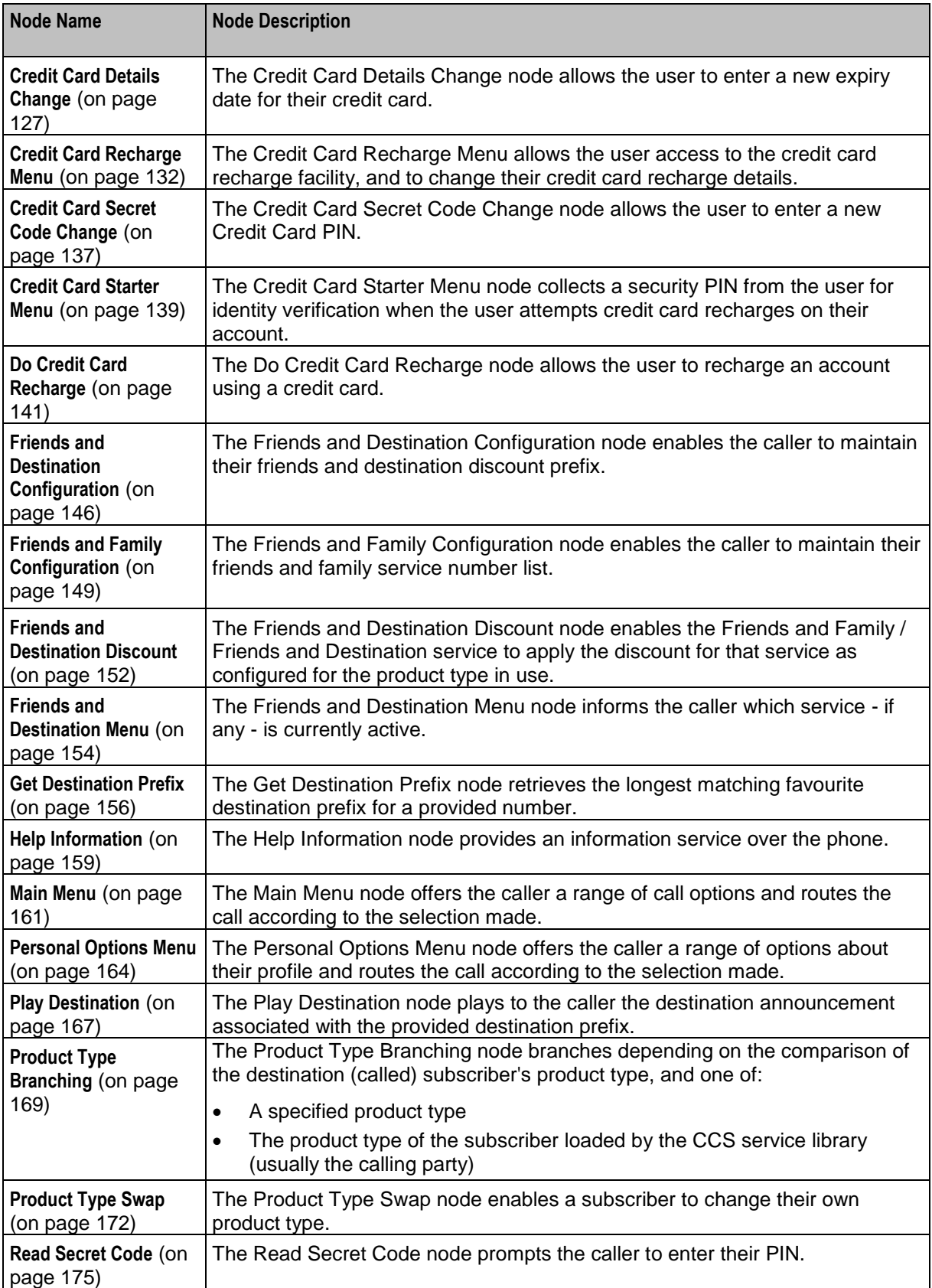

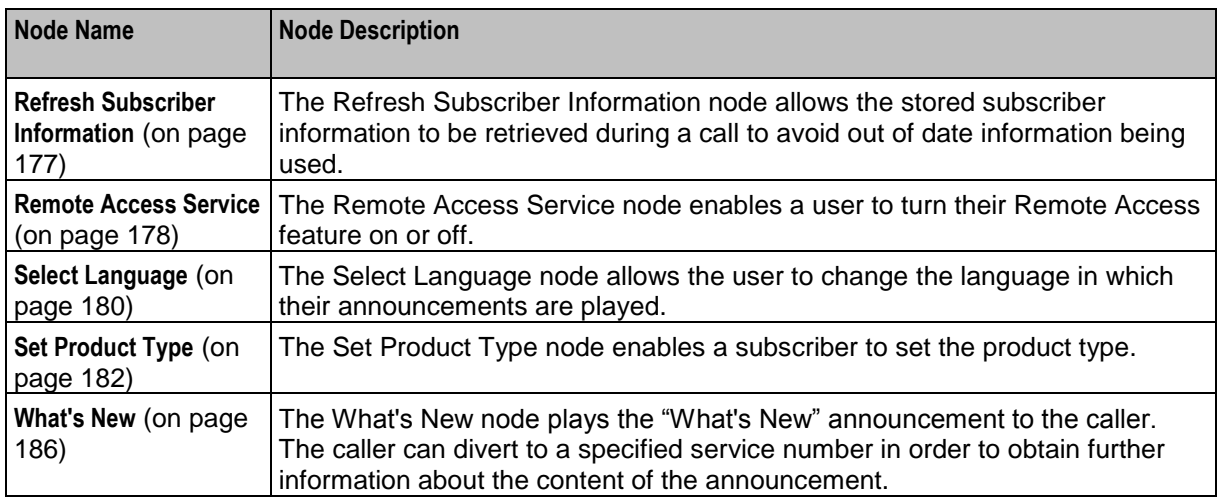

# <span id="page-136-0"></span>**Change PIN**

### **Node description**

Prompts the user to enter digits to change their PIN.

### **Node icon**

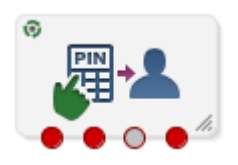

If the CPE has been configured to use the static panel CPE palette style, the CPE displays the icon shown below to represent the feature node.

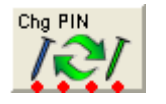

### **Restrictions**

A control plan may contain as many Change PIN nodes as required.

#### **Node exits**

This node has one entry and four exits. The number of exits cannot be changed.

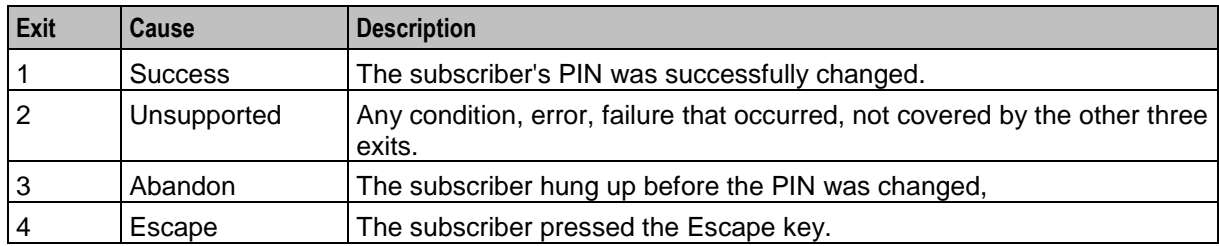

Here is an example Configure Change PIN screen.

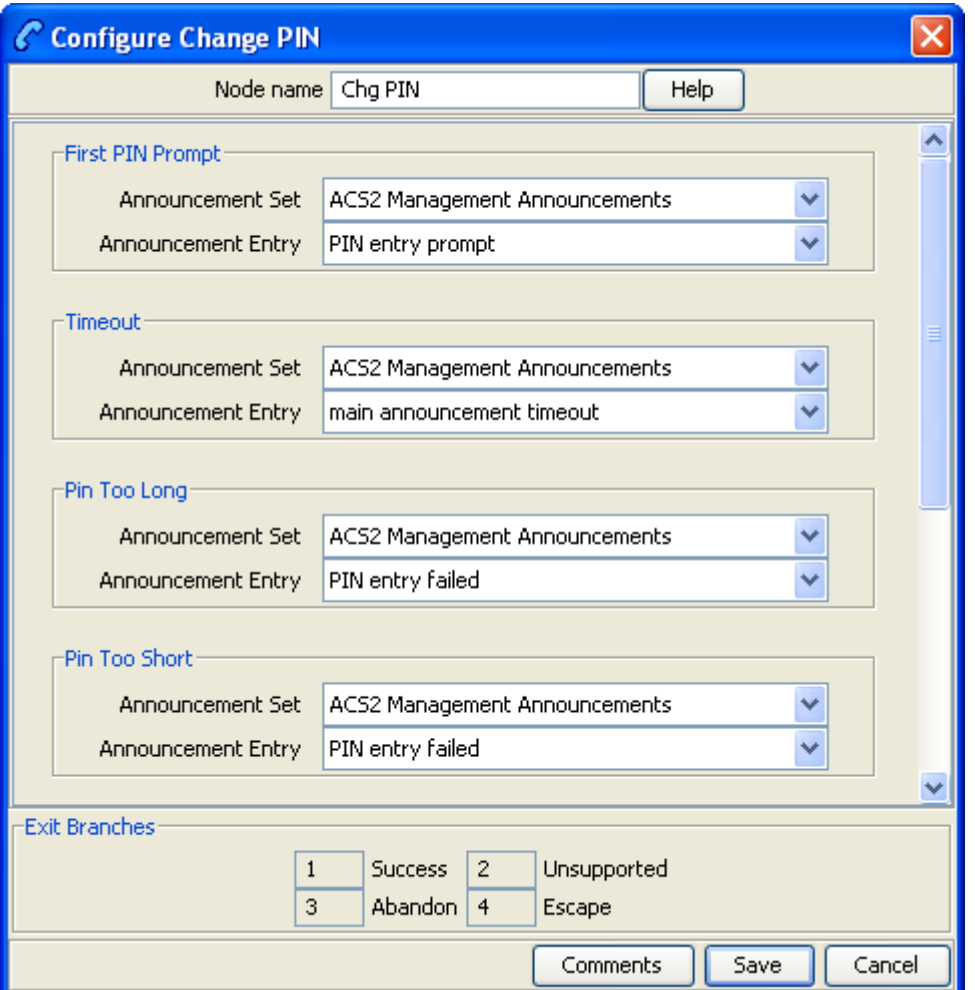

# **Configuration fields**

This table describes the function of each field.

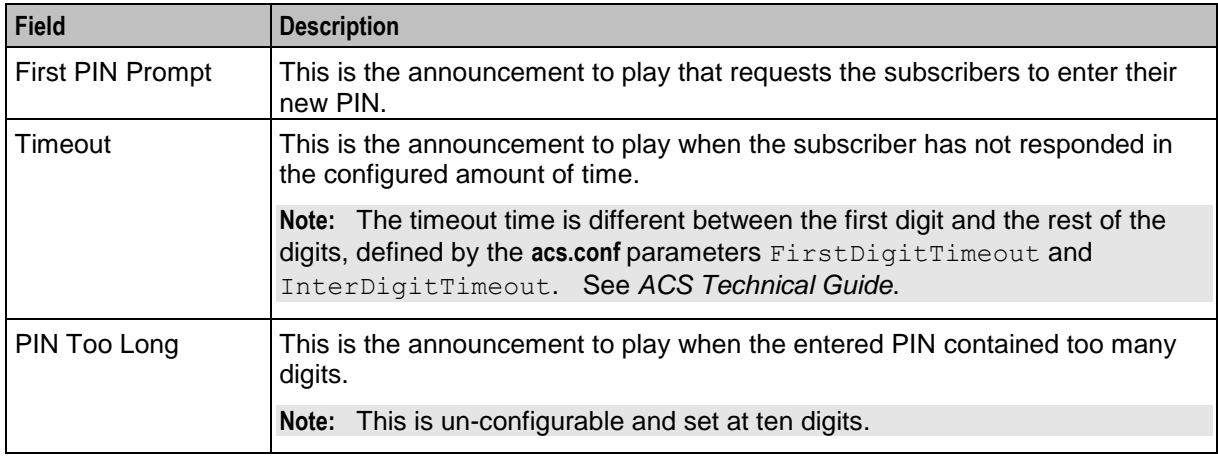

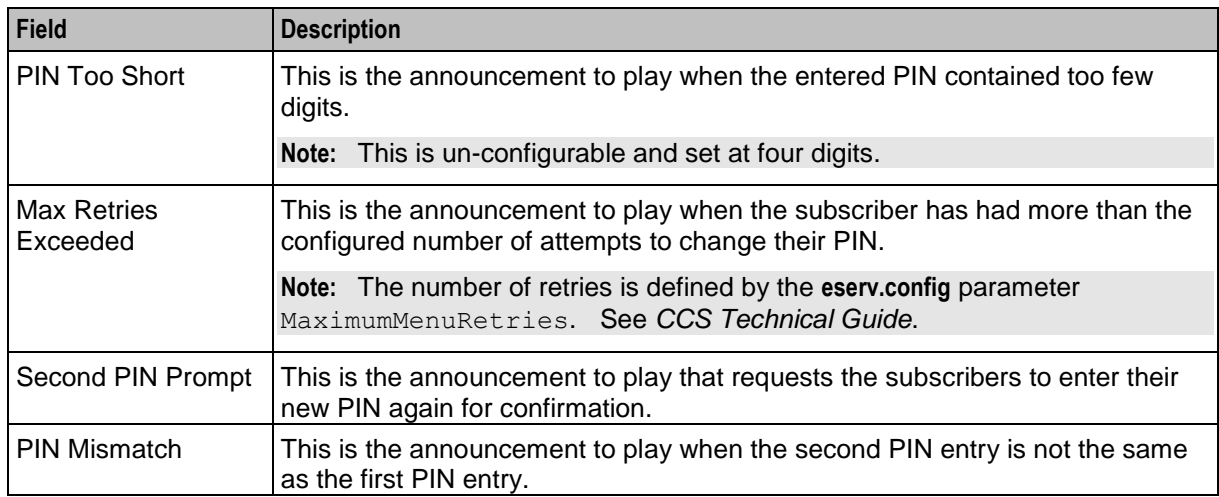

#### **Configuring the node**

Follow these steps to configure the node.

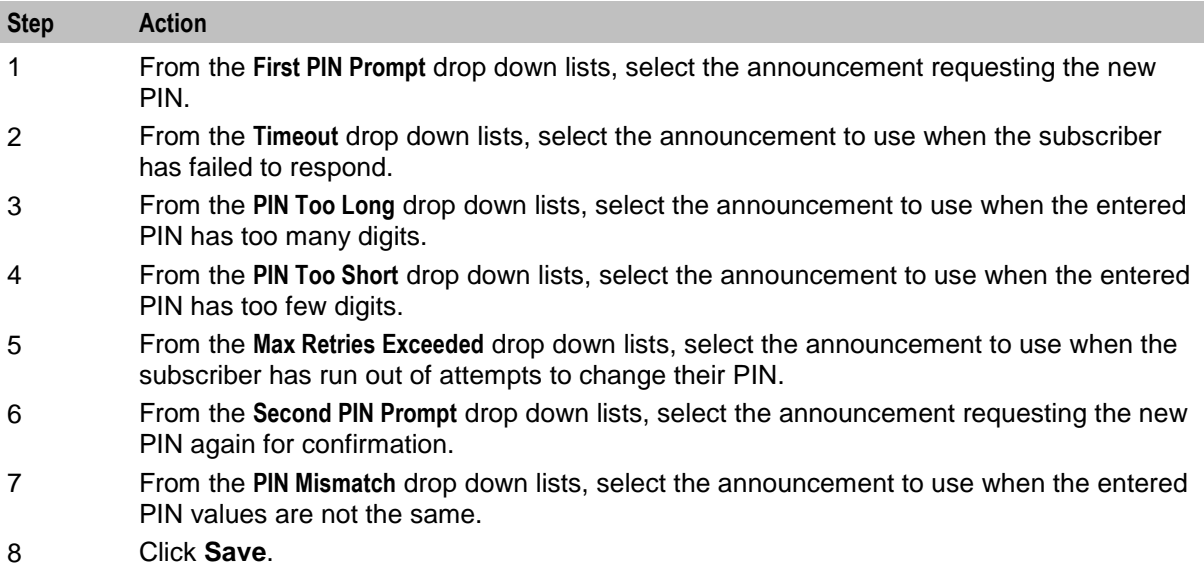

# <span id="page-138-0"></span>**Credit Card Details Change**

#### **Node description**

**Warning:** This feature node has now been deprecated and should no longer be used. This feature node will still function in existing control plans. For new control plans there is currently no replacement feature node.

The Credit Card Details Change feature node allows the user to enter a new expiry date for their Credit Card.

- **1** The user is prompted to enter the Credit Card Number.
- **2** If the number is valid, the user is prompted for a new Expiry date.

**3** If the date is valid, the user is prompted to confirm the expiry date and the account record is updated.

If the customer exceeds the number of allowed invalid entries (as defined in the **asc.conf**. Refer to *ACS Technical Guide* for further information) the account will be frozen.

#### **Node icon**

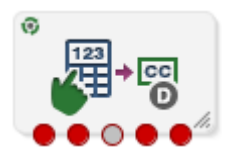

If the CPE has been configured to use the static panel CPE palette style, the CPE displays the icon shown below to represent the feature node.

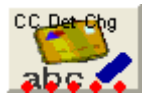

#### **Restrictions**

This node may be used any number of times within a control plan.

#### **Node exits**

This node has one entry and five exits. The number of exits cannot be changed.

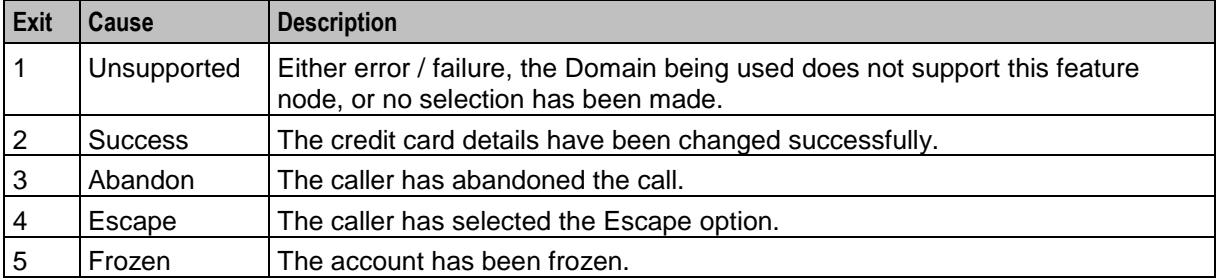

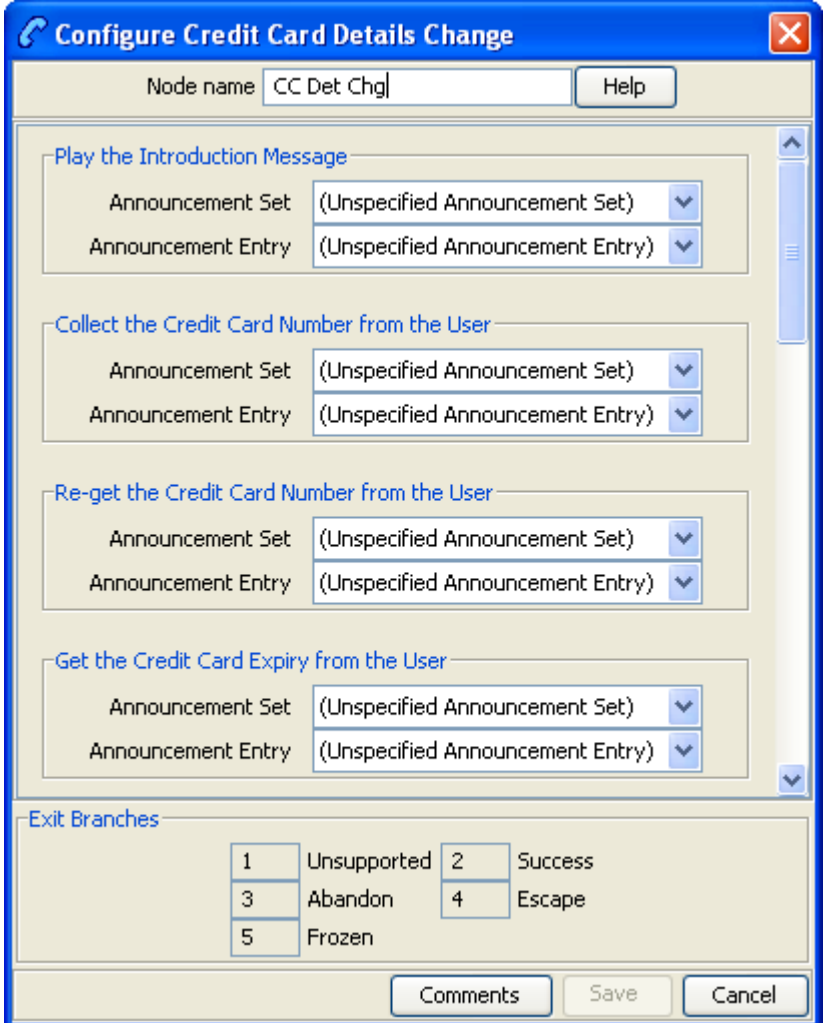

Here is an example Configure Credit Card Details Change node screen.

### **Configuration fields**

This table describes the function of each field.

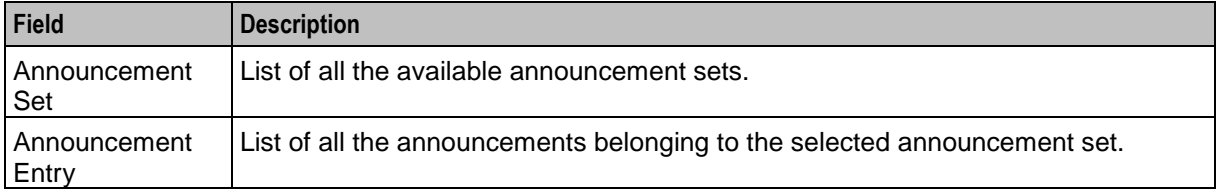

# **Configuring the node**

Follow these steps to configure the node.

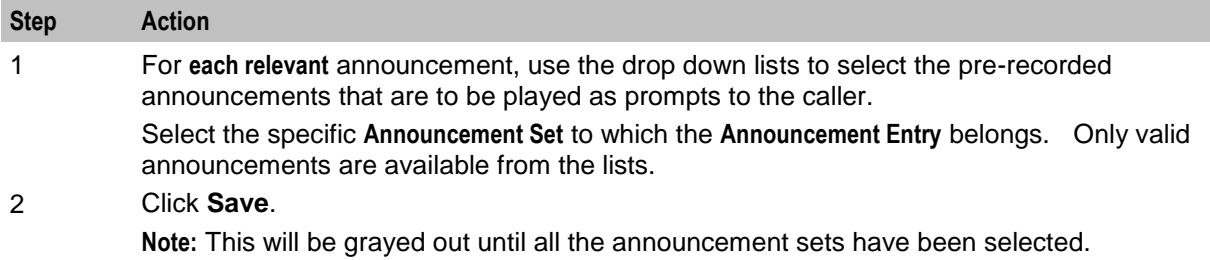

# **Node logic**

This diagram shows the internal logic processing of the node.

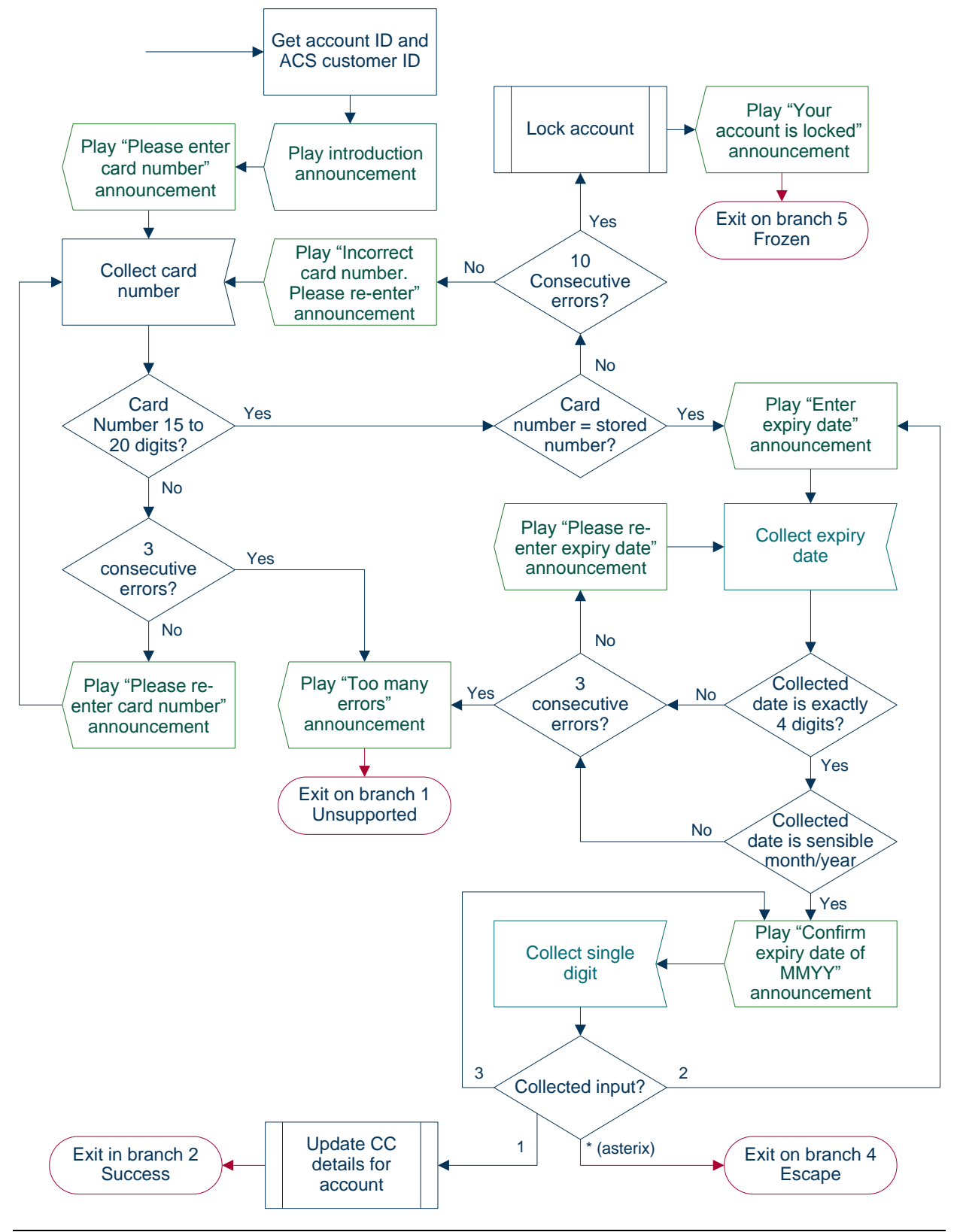

# <span id="page-143-0"></span>**Credit Card Recharge Menu**

#### **Node description**

**Warning:** This feature node has now been deprecated and should no longer be used. This feature node will still function in existing control plans. For new control plans there is currently no replacement feature node.

The Credit Card Recharge Menu feature node allows the user access to the Credit Card Recharge facility, and to change their Credit Card Recharge details. The feature node allows the user:

- Access to the Credit Card Recharge facility
- To change their Credit Card Recharge details

For security, all Credit Card details are stored in the system and a PIN is used to access the recharge node.

#### **Node icon**

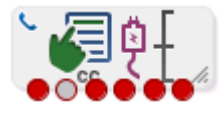

If the CPE has been configured to use the static panel CPE palette style, the CPE displays the icon shown below to represent the feature node.

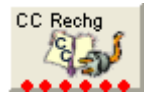

### **Restrictions**

This node may be used any number of times within a control plan.

#### **Node exits**

This node has one entry and six exits. The number of exits cannot be changed.

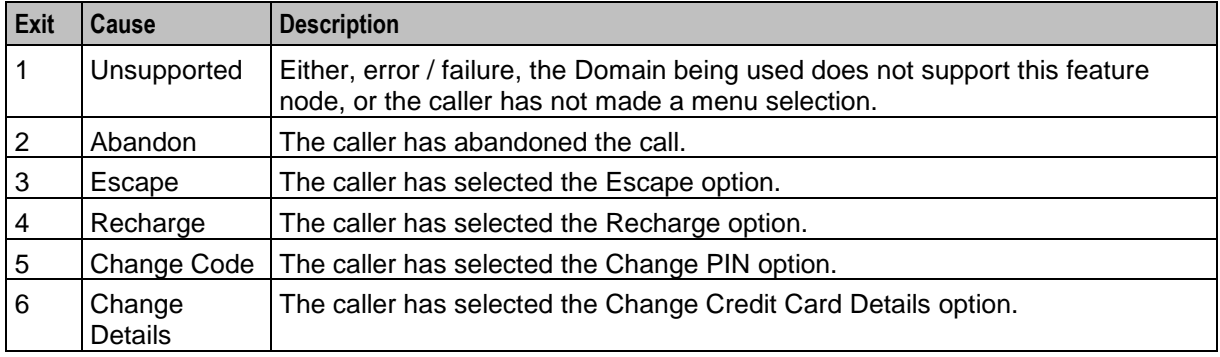
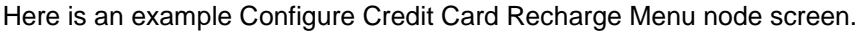

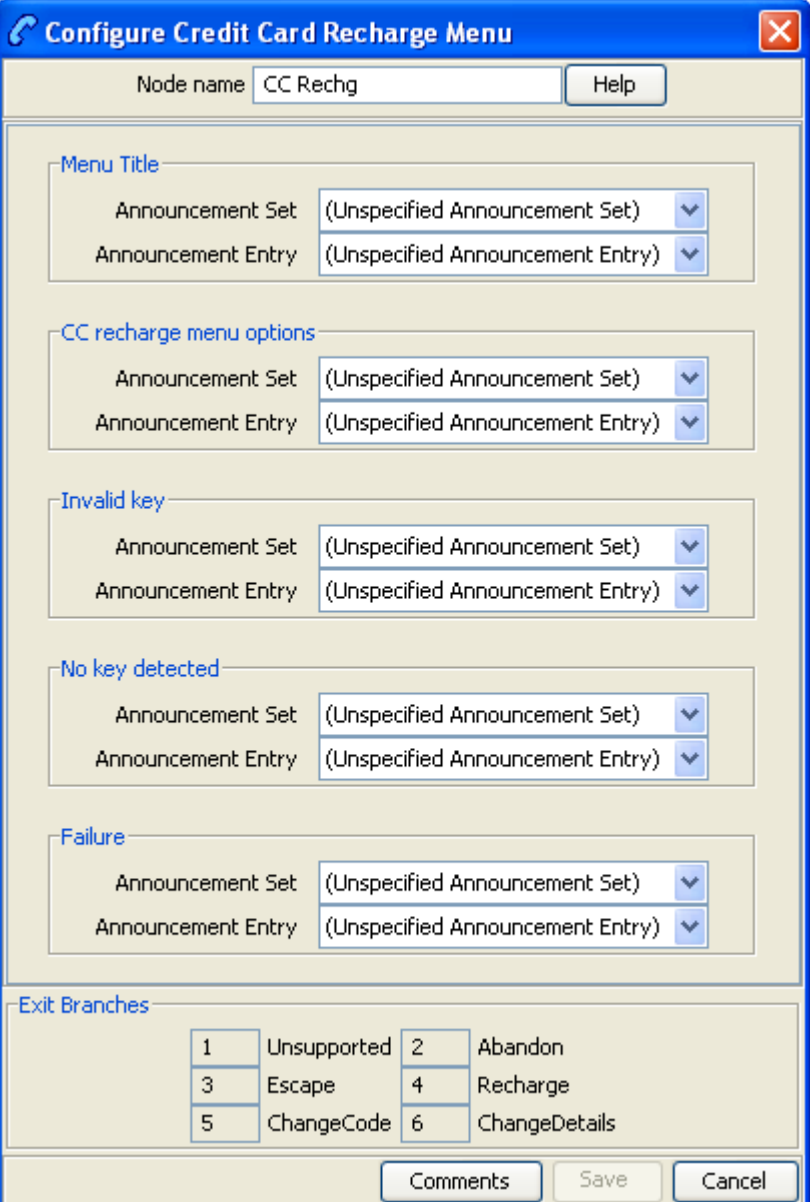

# **Configuration fields**

This table describes the function of each field.

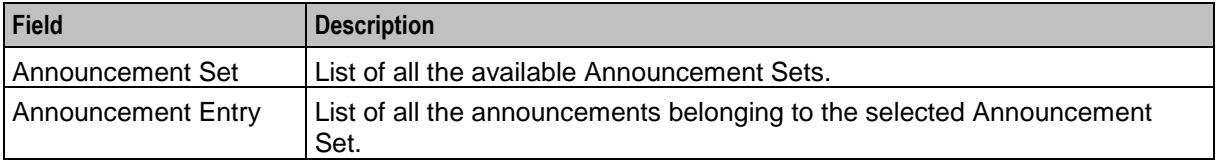

# **Configuring the node**

Follow these steps to configure the node.

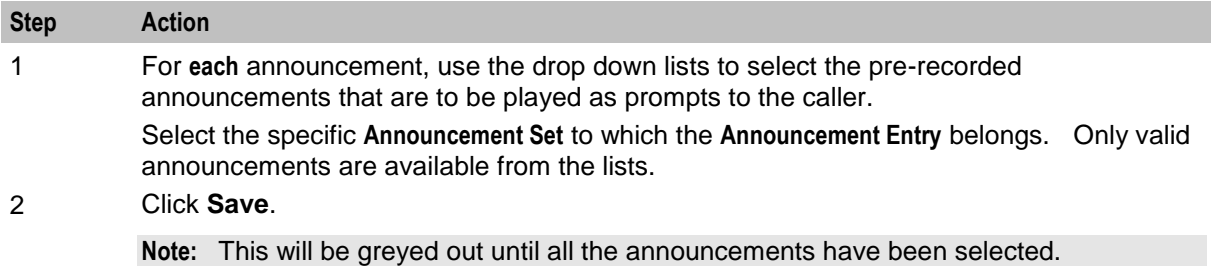

# **Node logic**

This diagram shows the internal logic processing of the node.

**Chapter 5**

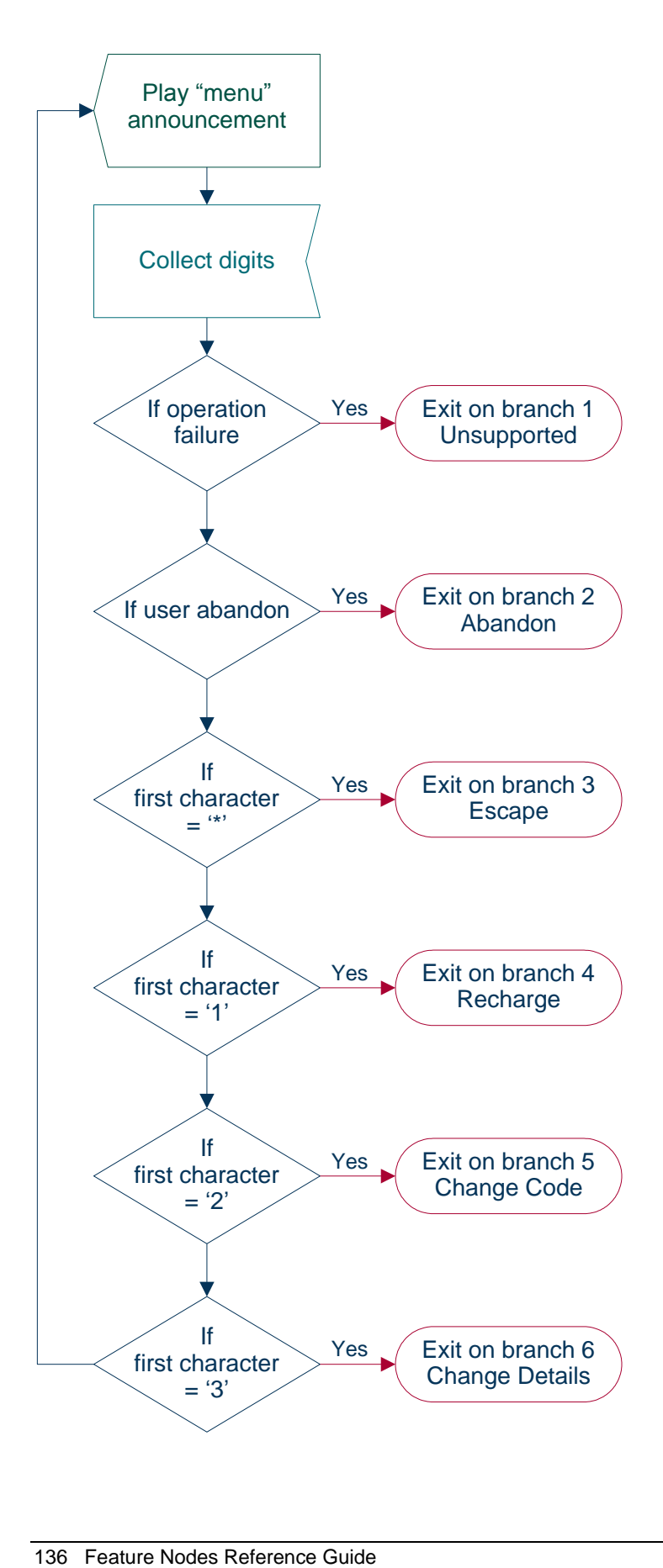

# **Credit Card Secret Code Change**

## **Node description**

**Warning:** This feature node has now been deprecated and should no longer be used. This feature node will still function in existing control plans. For new control plans there is currently no replacement feature node.

The Credit Card Secret Code Change feature node allows the user to enter a new Credit Card PIN. User security access should be verified before this node is reached. On successfully entering the PIN, the account record is updated.

## **Node icon**

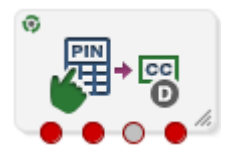

If the CPE has been configured to use the static panel CPE palette style, the CPE displays the icon shown below to represent the feature node.

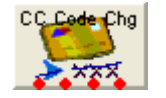

## **Restrictions**

This node may be used any number of times within a control plan.

## **Node exits**

This node has one entry and four exits. The number of exits cannot be changed.

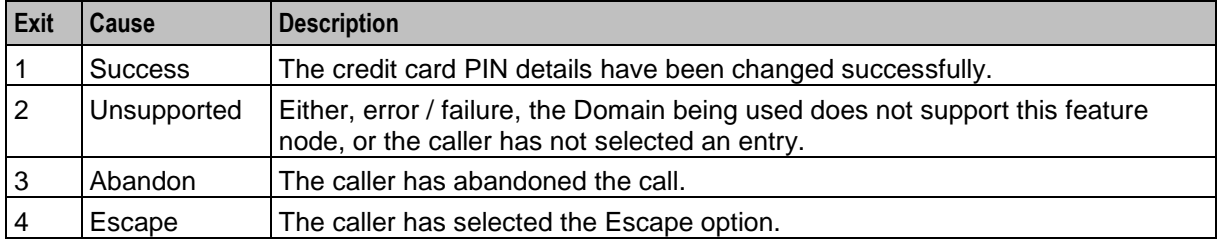

Here is an example Configure Credit Card Secret Code Change node screen.

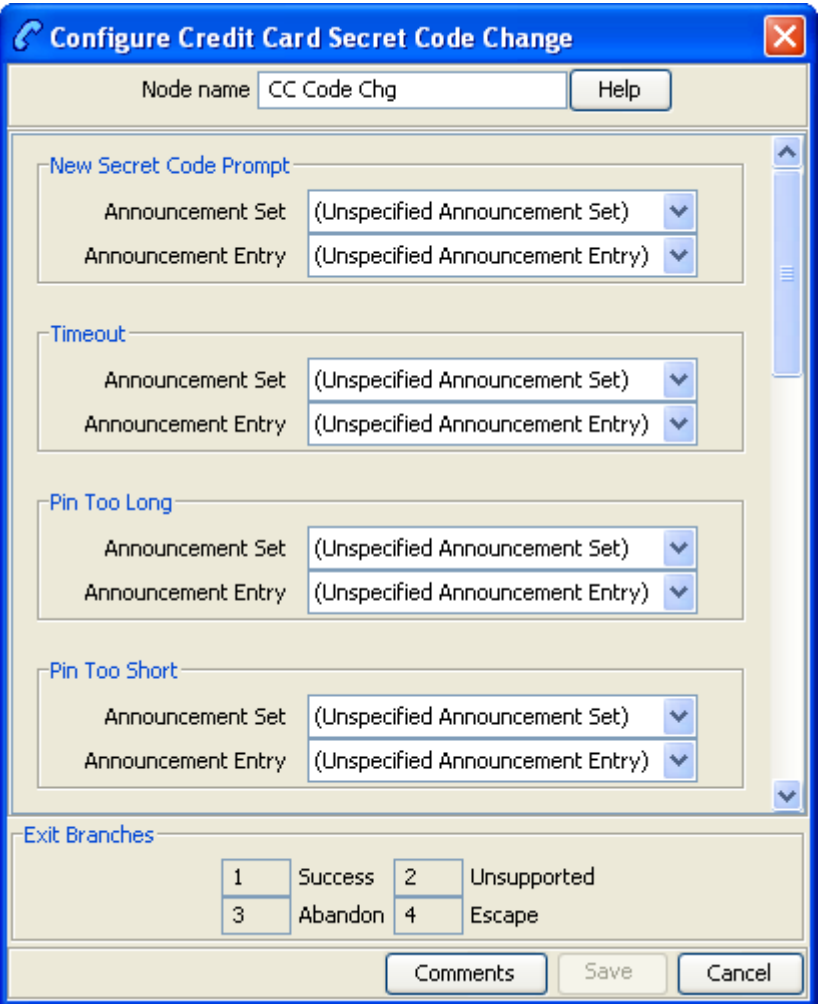

# **Configuration fields**

This table describes the function of each field.

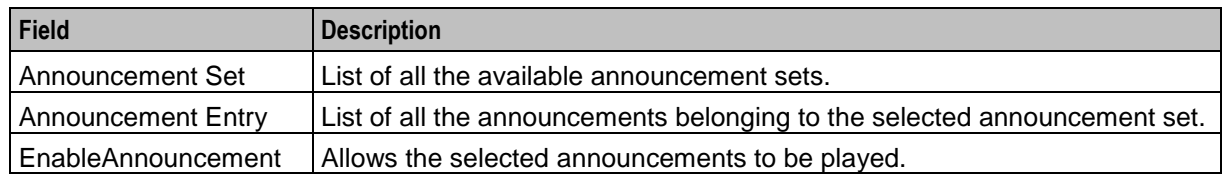

# **Configuring the node**

Follow these steps to configure the node.

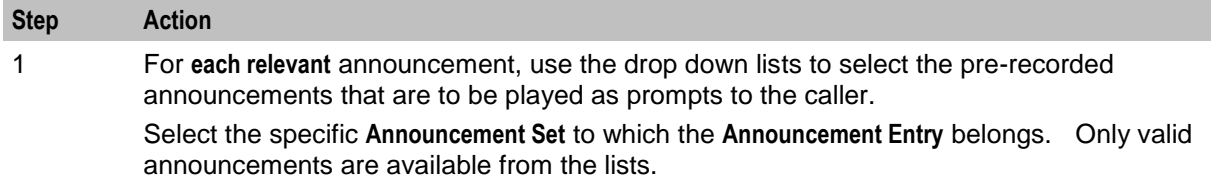

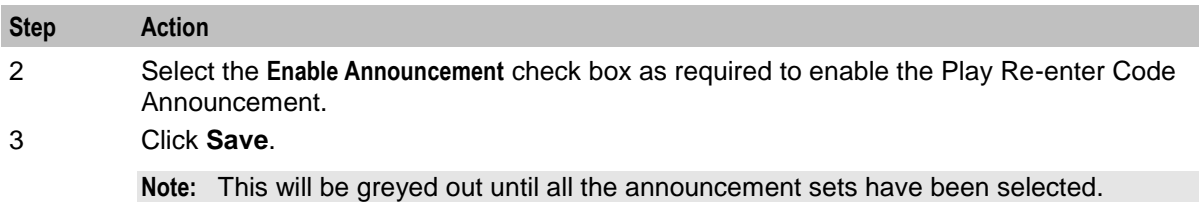

# **Credit Card Starter Menu**

## **Node description**

**Warning:** This feature node has now been deprecated and should no longer be used. This feature node will still function in existing control plans. For new control plans there is currently no replacement feature node.

The Credit Card Starter Menu feature node collects a security PIN from the user for identity verification when the user attempts credit card recharges on their account. The node first verifies the user by asking them to enter their credit card number and expiry, then checks to see if the values entered match the values stored in the system.

### **Node icon**

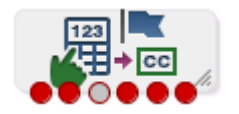

If the CPE has been configured to use the static panel CPE palette style, the CPE displays the icon shown below to represent the feature node.

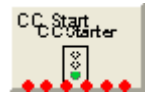

## **Restrictions**

This node may be used any number of times within a control plan.

## **Node exits**

This node has one entry and six exits. The number of exits cannot be changed.

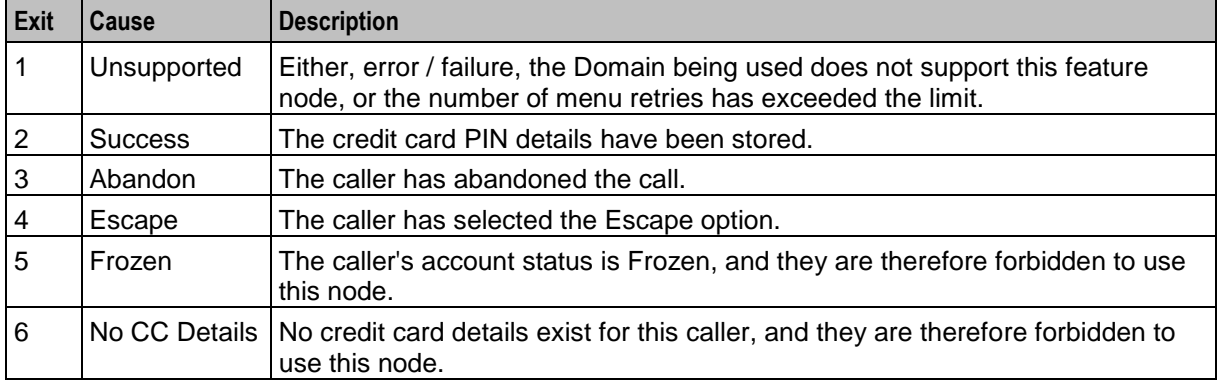

Here is an example Configure Credit Card Starter node screen.

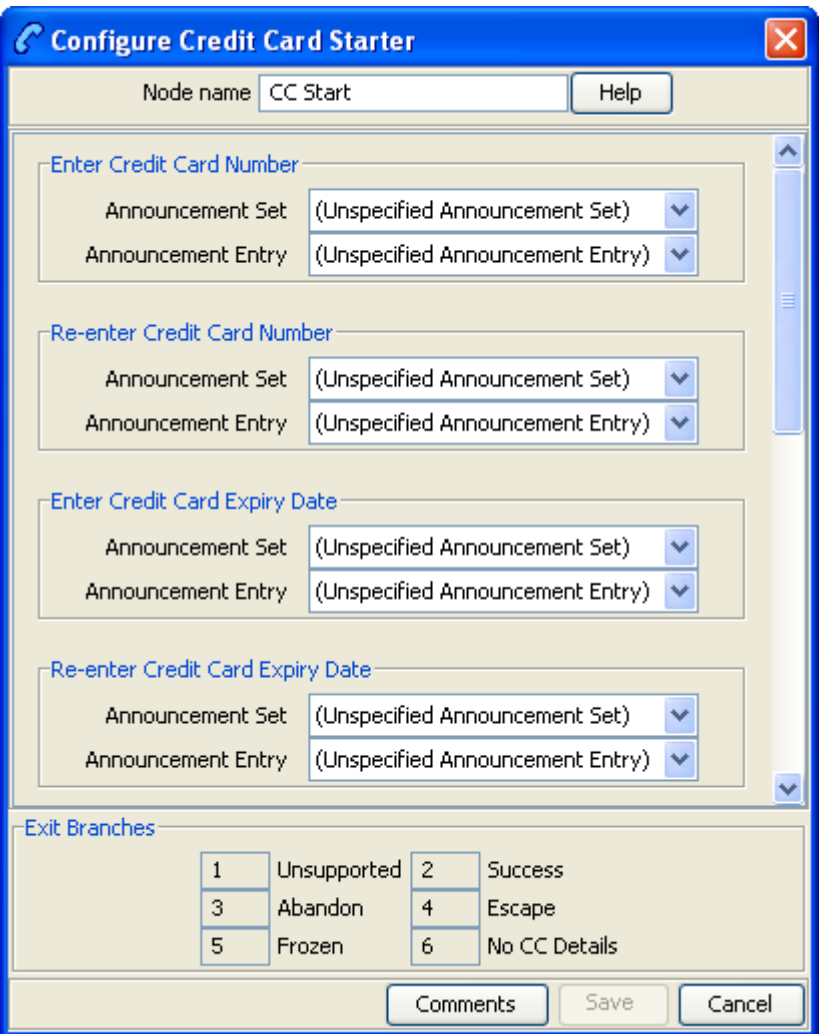

# **Configuring the node**

Follow these steps to configure the node.

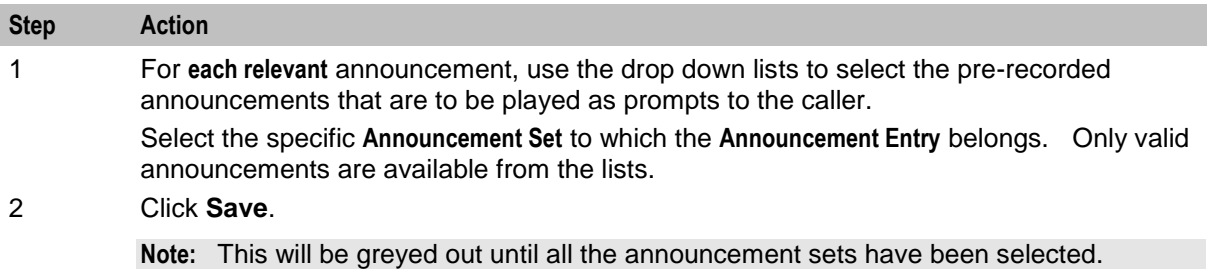

# **Do Credit Card Recharge**

## **Node description**

**Warning:** This feature node has now been deprecated and should no longer be used. This feature node will still function in existing control plans. For new control plans there is currently no replacement feature node.

The Do Credit Card Recharge feature node allows the user to recharge an account using a credit card. There are nine possible recharge options, which may be configured in any combination and played as a single menu. The caller may then recharge the account using the selected option.

The feature node will filter out all expenditure balance types and not include then in the played message. See *CCS User's Guide - Balance Types* topic.

## **Node icon**

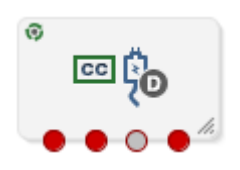

If the CPE has been configured to use the static panel CPE palette style, the CPE displays the icon shown below to represent the feature node.

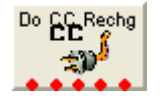

## **Restrictions**

This node may be used any number of times within a control plan.

## **Node exits**

This node has one entry and four exits. The number of exits cannot be changed.

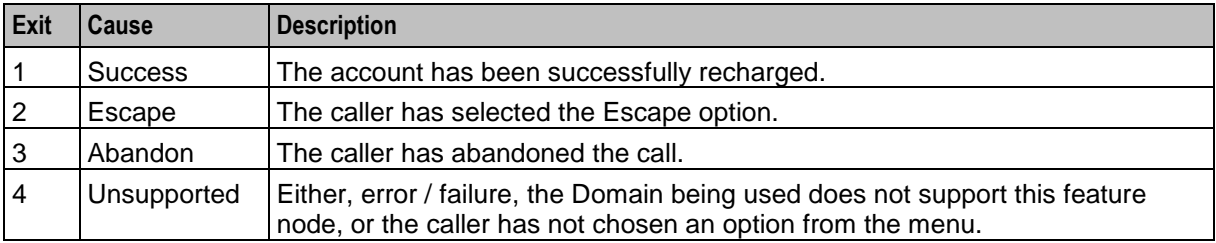

Here is an example Configure Do Credit Card Recharge node screen.

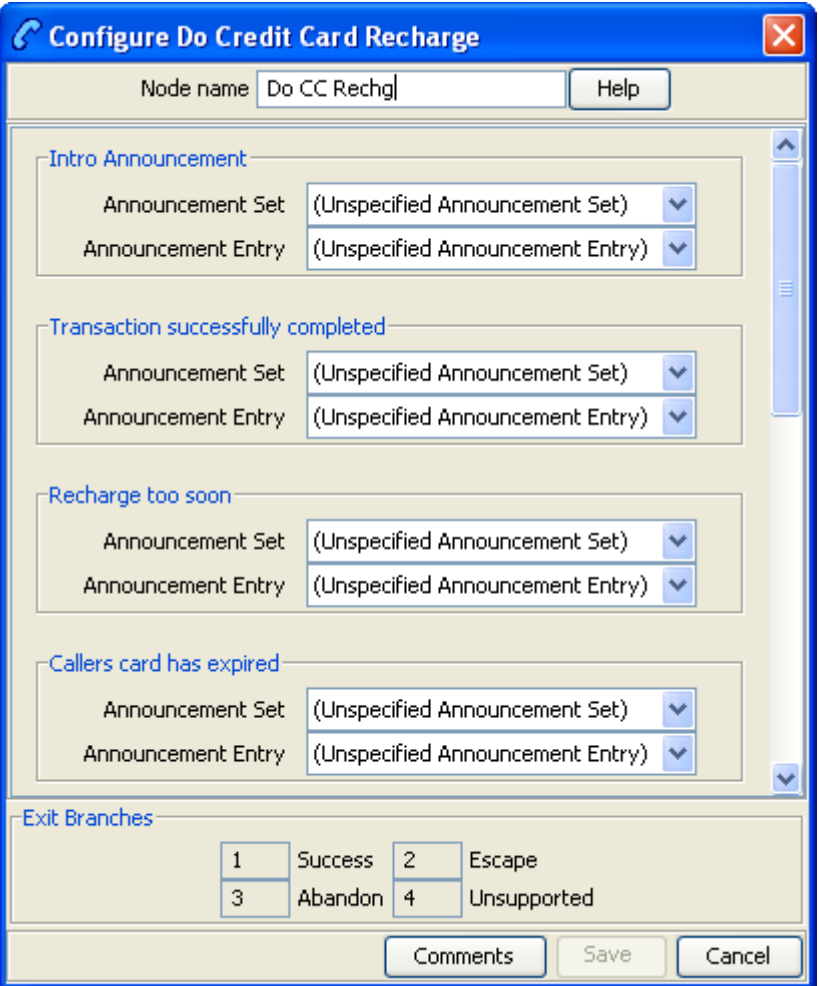

# **Configuration fields**

This table describes the function of each field.

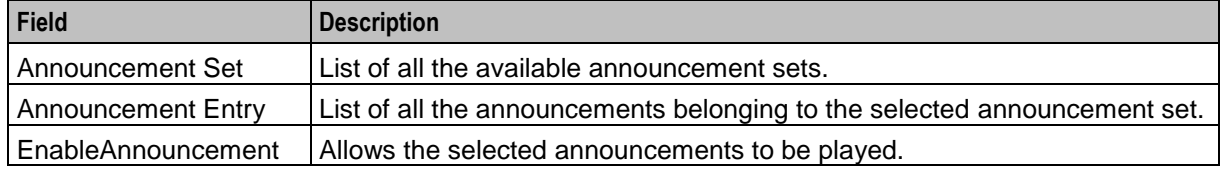

## **Configuring the node**

Follow these steps to edit the node configuration.

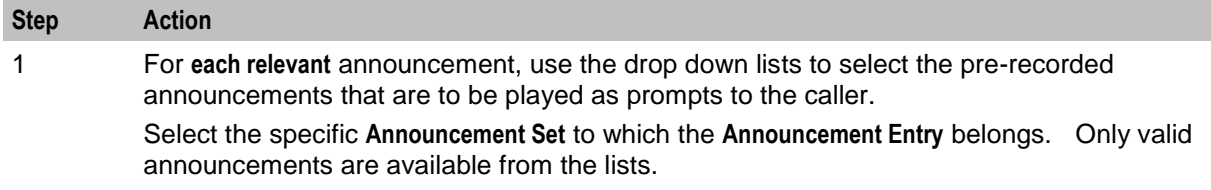

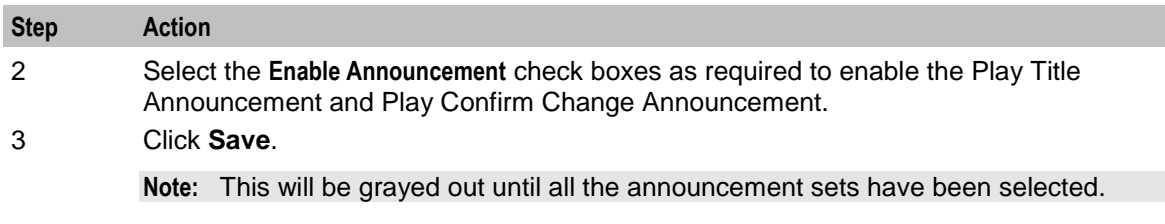

**Note:** The caller has three chances to press an invalid key, or to let the menu timeout, before the Abandon exit branch is taken. If the caller presses the \* key, the call is routed down the Escape branch.

#### **Further reference:**

The credit card recharge rules applying to this node, are defined in the Prepaid Charging, Subscriber Management, Product Type window. For more information, see *CCS User's Guide*.

# **Node logic**

This diagram shows the internal logic processing of the node.

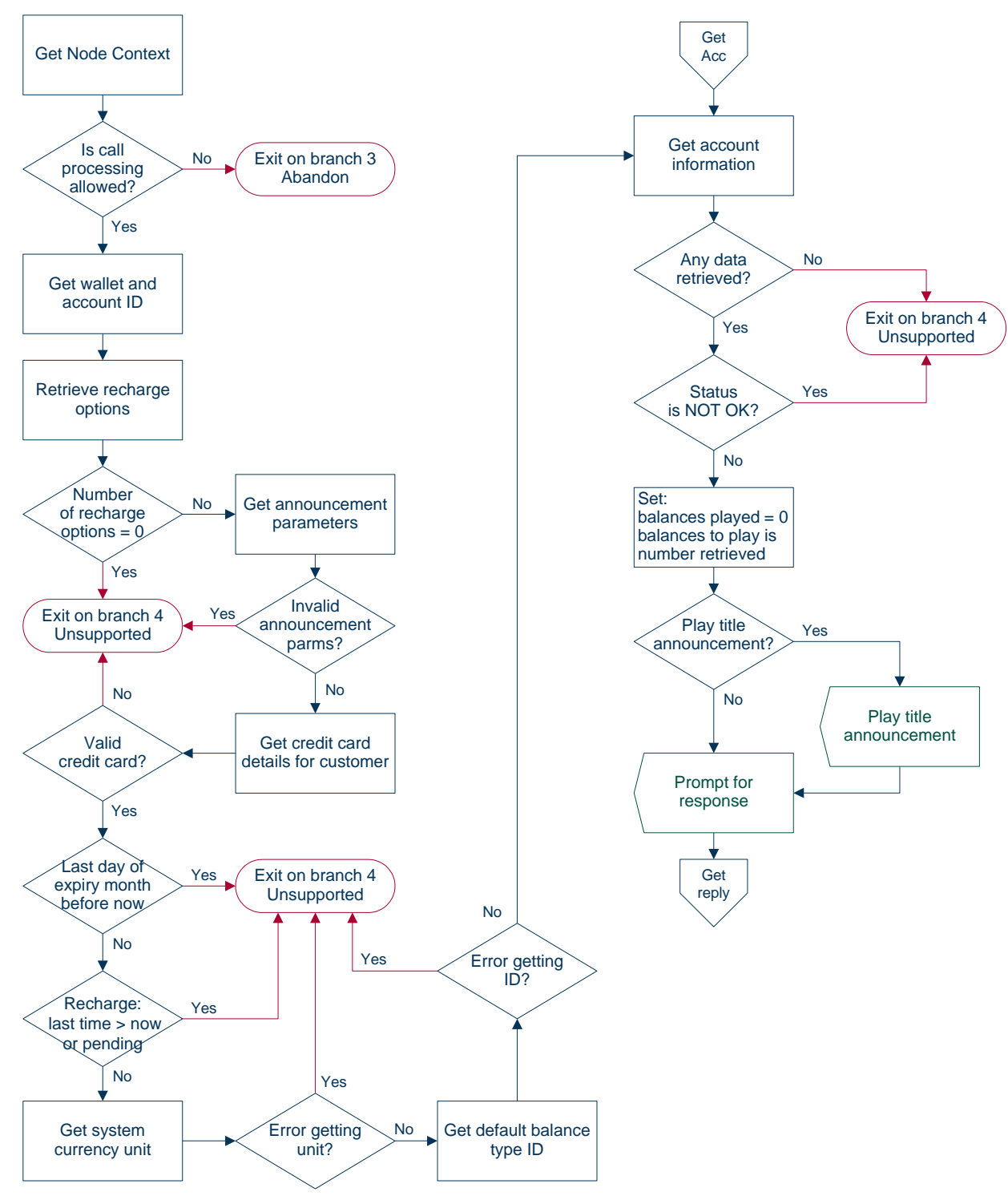

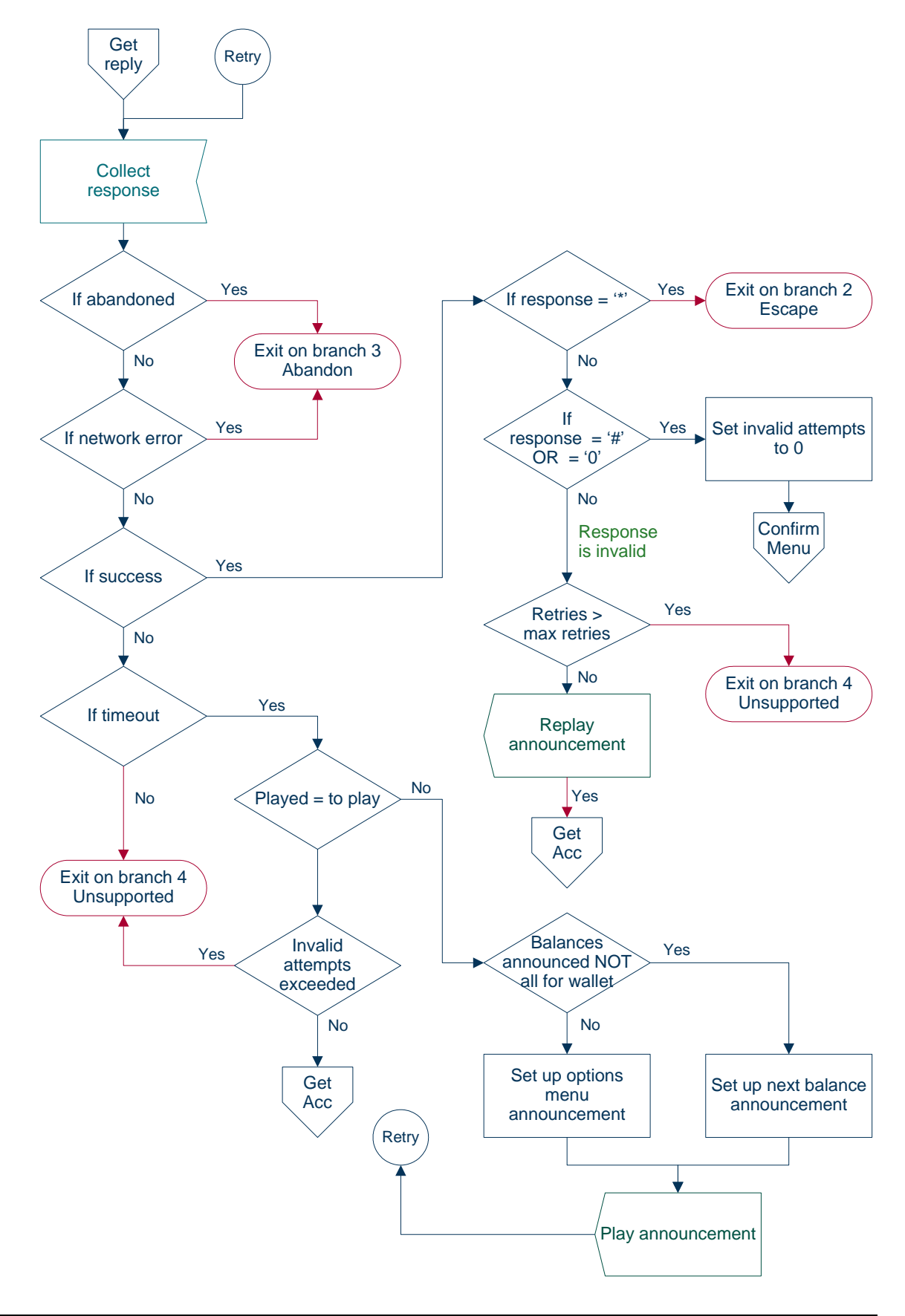

**Chapter 5**

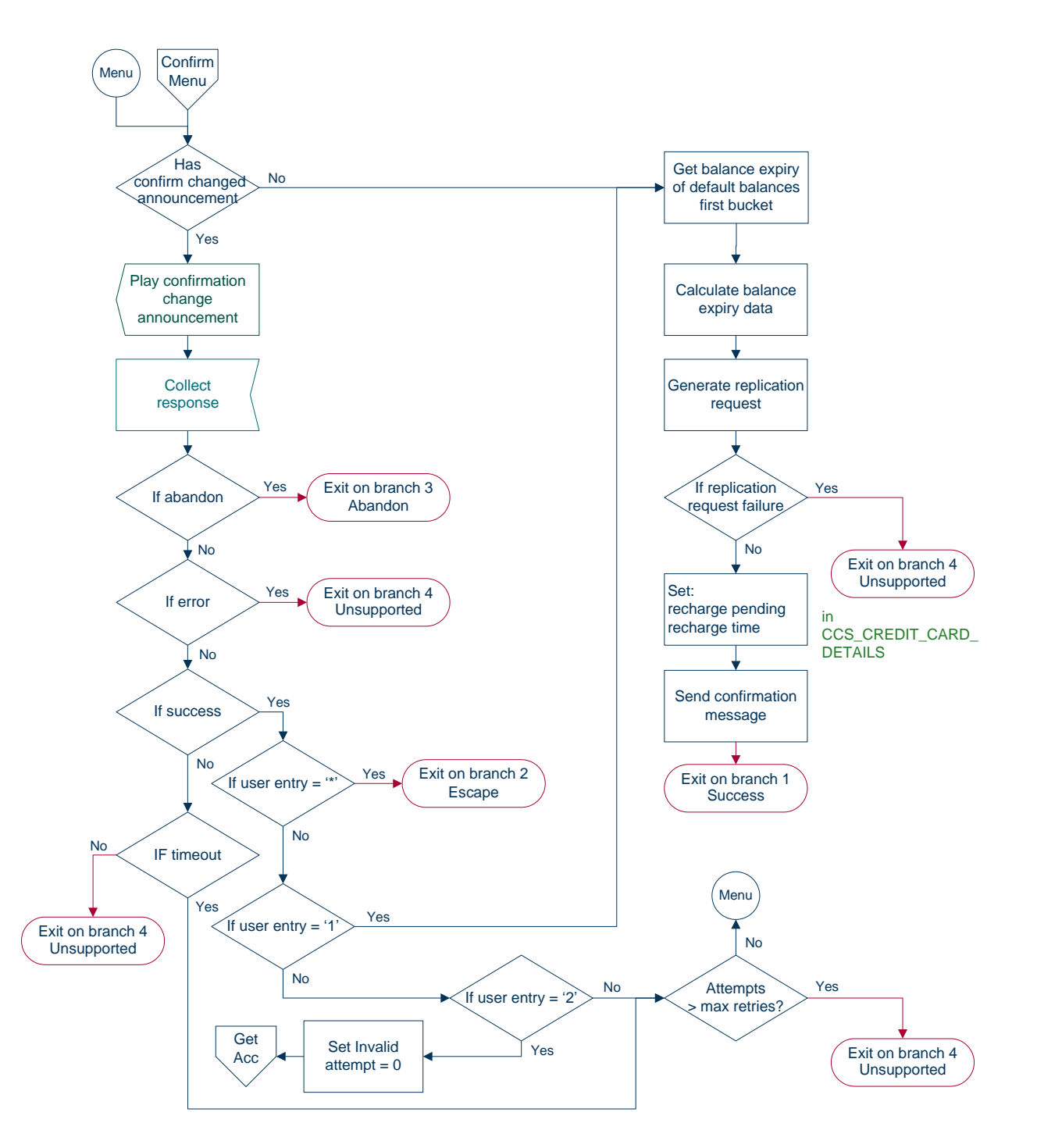

# **Friends and Destination Configuration**

## **Friends, Family and Destination Discount module**

The Friends, Family and Destination Discount module seeks to apply a configured discount to calls made to numbers defined in a list, of up to 10 entries, for a particular account when made from an MSISDN associated with that account.

The discount percentage is the cumulative amount which is to be discounted in total for Friends and Family numbers.

The only time in which an individual call is discounted by the amount configured for the Friends and Family product associated with an account is when that account has only one Friends and Family number configured.

Friends and Destination discounting occurs either for a single number prefix or for a group of prefixes, depending on how the Friends/Destination Discount feature node is configured:

- If Multi-Destinations is selected, then the percentage discount is applied to calls where the call prefix belongs to the same group as the discount prefix defined in this node (prefixes belong to the same group if they share the same announcement).
- If Multi-Destinations is not selected, then the discount applies only to calls with the specified discount prefix.

**Note:** Only dialed numbers which exactly match the configured Friends and Family numbers will be discounted.

## **Node description**

The Friends and Destination Configuration node enables the caller to maintain their friends and destination discount prefix. The node prompts the caller to select one of the following options:

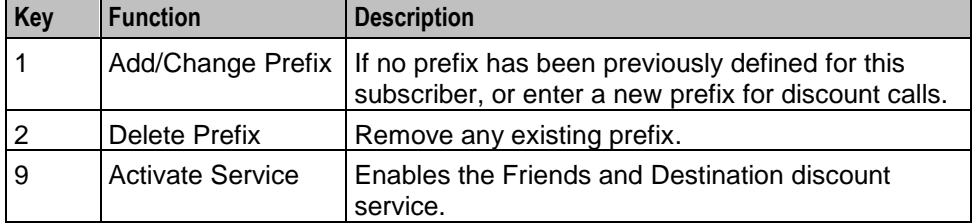

**Note:** The subscriber can have either the Friends and Family *or* the Friends and Destination service active. Activating the Friends and Destination service will mean that the Friends and Family service will no longer be in use.

#### **Node icon**

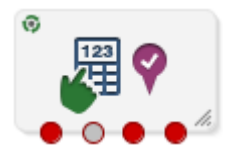

If the CPE has been configured to use the static panel CPE palette style, the CPE displays the icon shown below to represent the feature node.

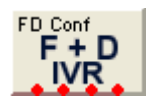

#### **Restrictions**

This node may be used any number of times within a control plan.

#### **Node exits**

This node has one entry and four exits. The number of exits cannot be changed.

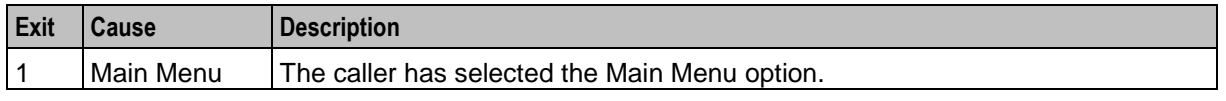

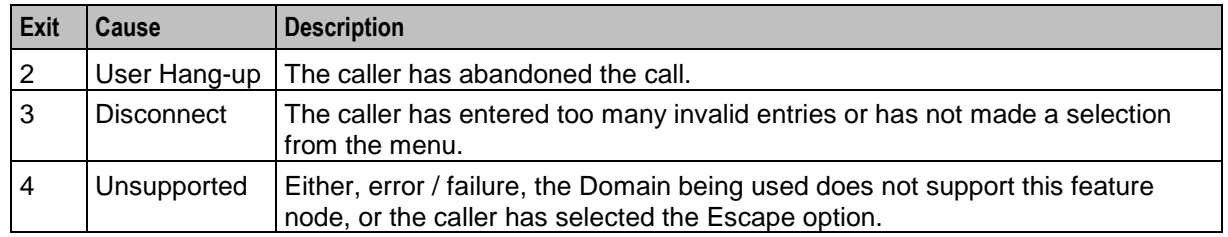

Here is an example Configure Friends and Destination Configuration node screen.

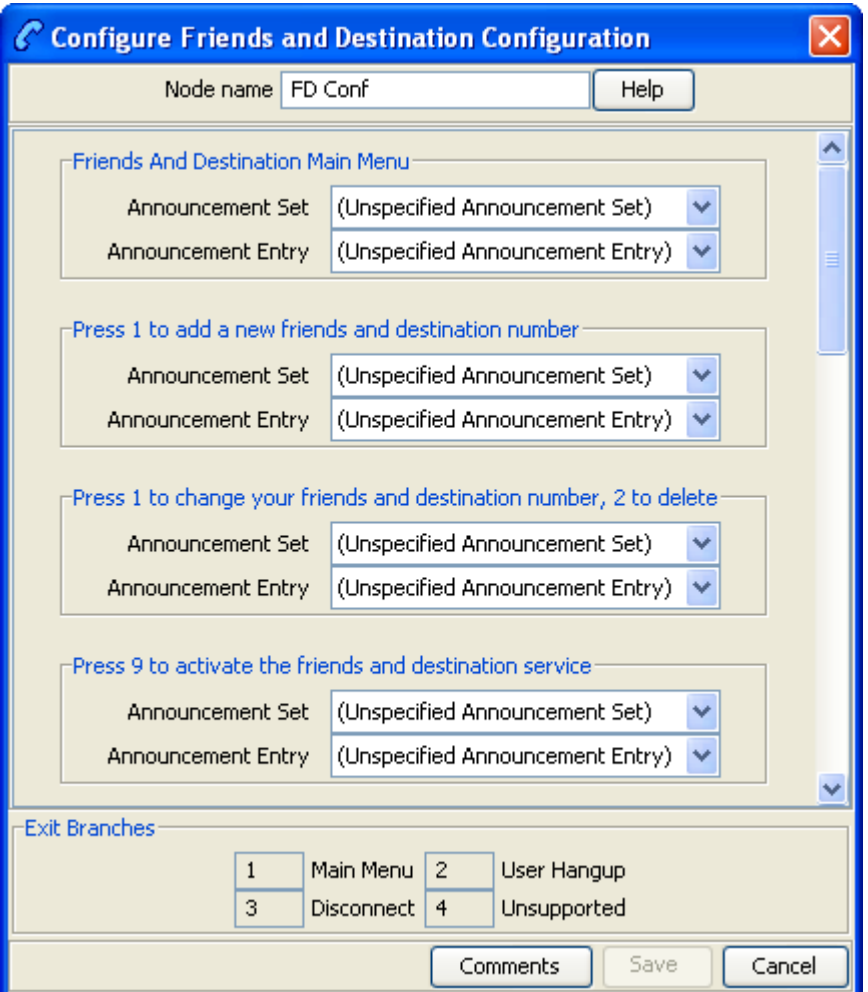

# **Configuration fields**

This table describes the function of each field.

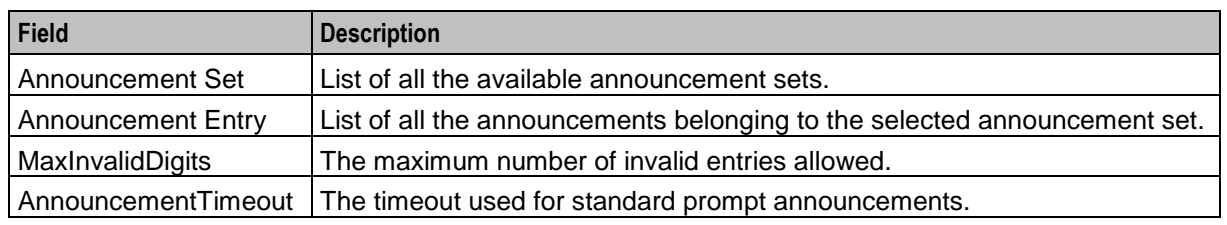

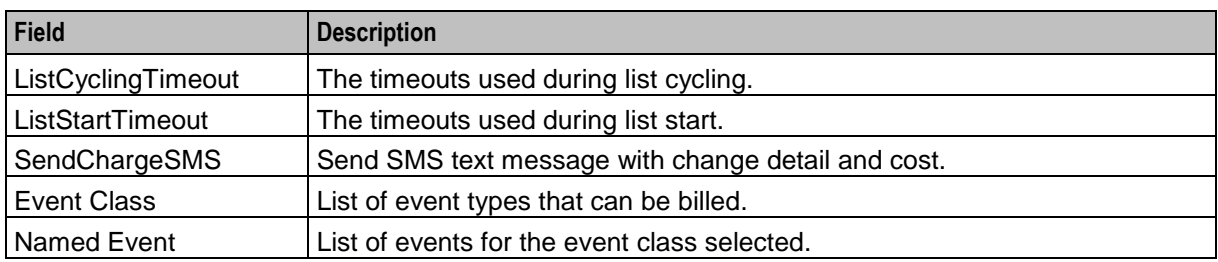

## **Configuring the node**

Follow these steps to configure the node.

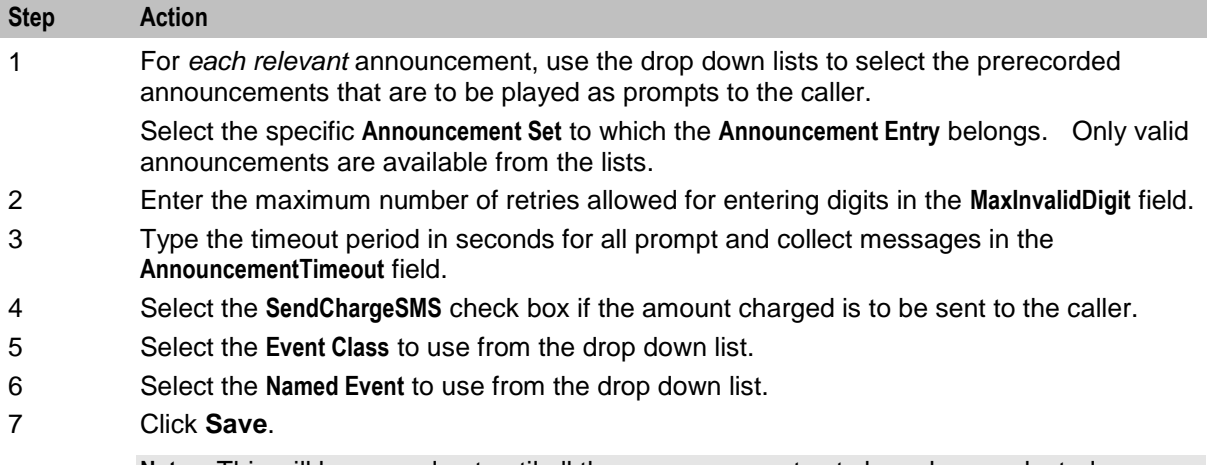

**Note:** This will be grayed out until all the announcement sets have been selected.

# **Friends and Family Configuration**

## **Node description**

The Friends and Family Configuration node enables the caller to maintain their friends and family service number list. The node plays announcements that:

- Inform the caller of how many friends and family numbers they currently have stored in their list
- Enable them to perform predefined functions using phone key pad buttons

## **Caller available functions**

Callers can use the following keys to perform the listed function.

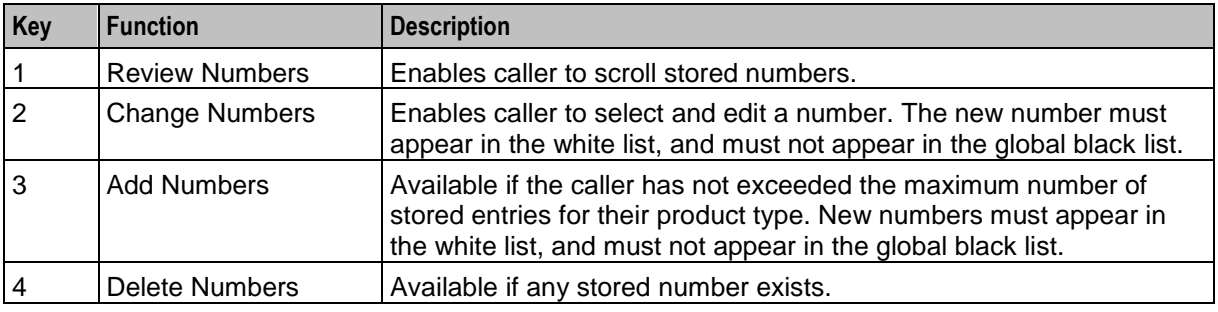

#### $\vert$  5  $\vert$  Activate F&F Service  $\vert$  If not already activated.

## **Node icon**

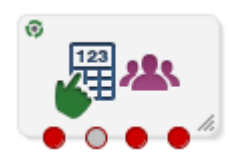

If the CPE has been configured to use the static panel CPE palette style, the CPE displays the icon shown below to represent the feature node.

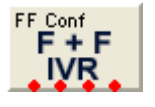

## **Restrictions**

None, but the Friends and Family Configuration node is expected to be used together with the others (that is, the node will be used with the Friends and Destination Configuration node and the Main Menu node).

#### **Node exits**

This node has one entry and four exits. The number of exits cannot be changed.

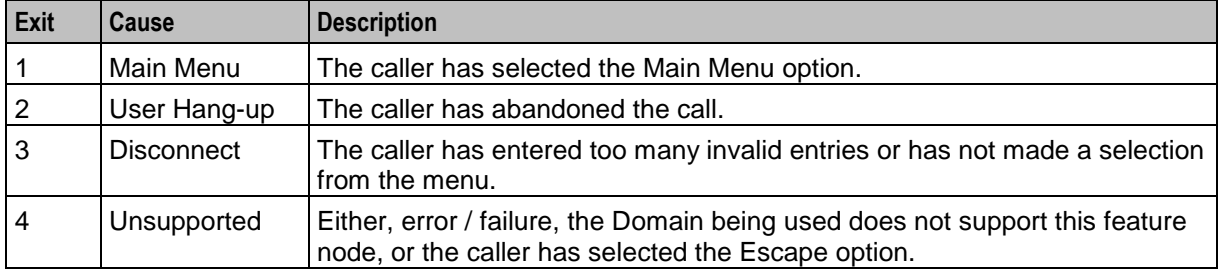

Here is an example Configure Friends and Family Configuration node configuration screen.

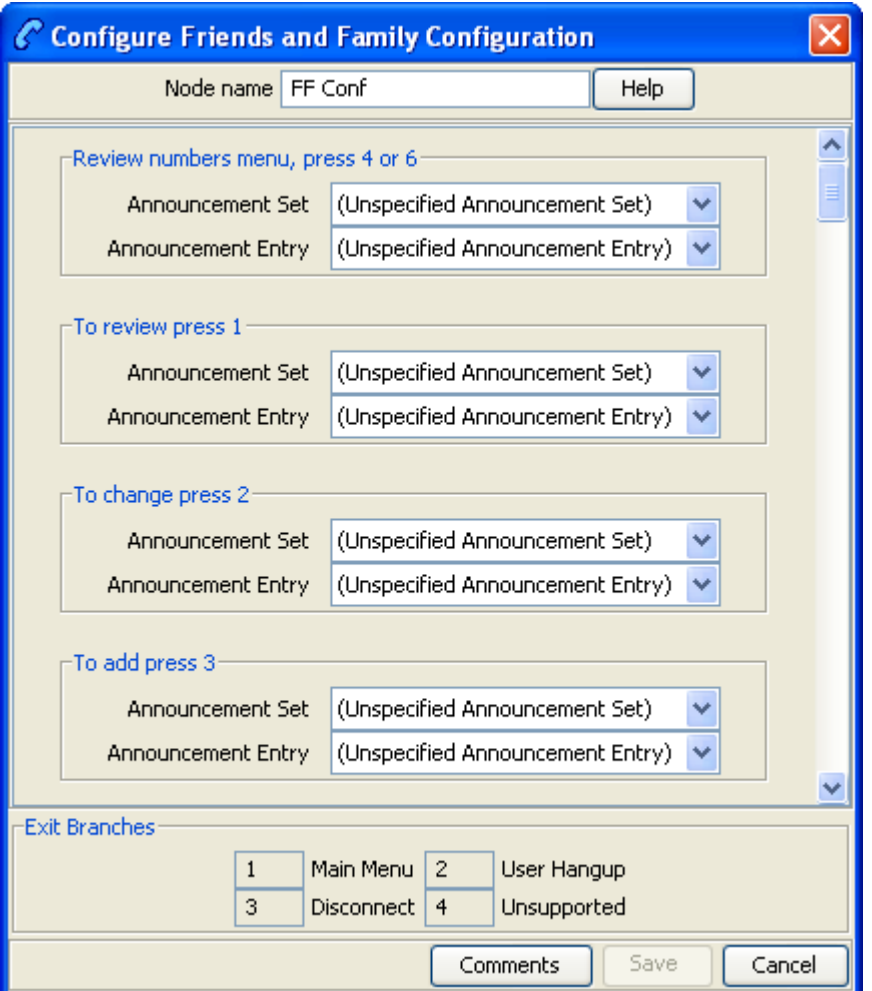

# **Configuration fields**

This table describes the function of each field.

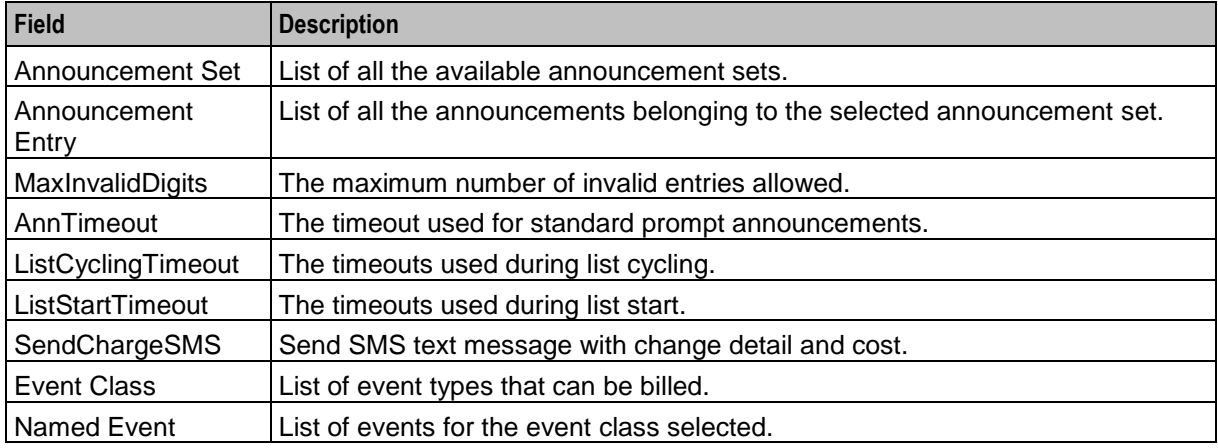

If the caller initiates a change or addition to the stored Friends and Family numbers list this node will bill the subscriber's account for the amount set in the Named Event panel of the Tariff screen for Friends and Family configuration changes.

**Note:** The subscriber can have either the Friends and Family **OR** the Friends and Destination service active. Activating the Friends and Family service will mean that the Friends and Destination service will no longer be in use.

### **Configuring the node**

Follow these steps to configure the node.

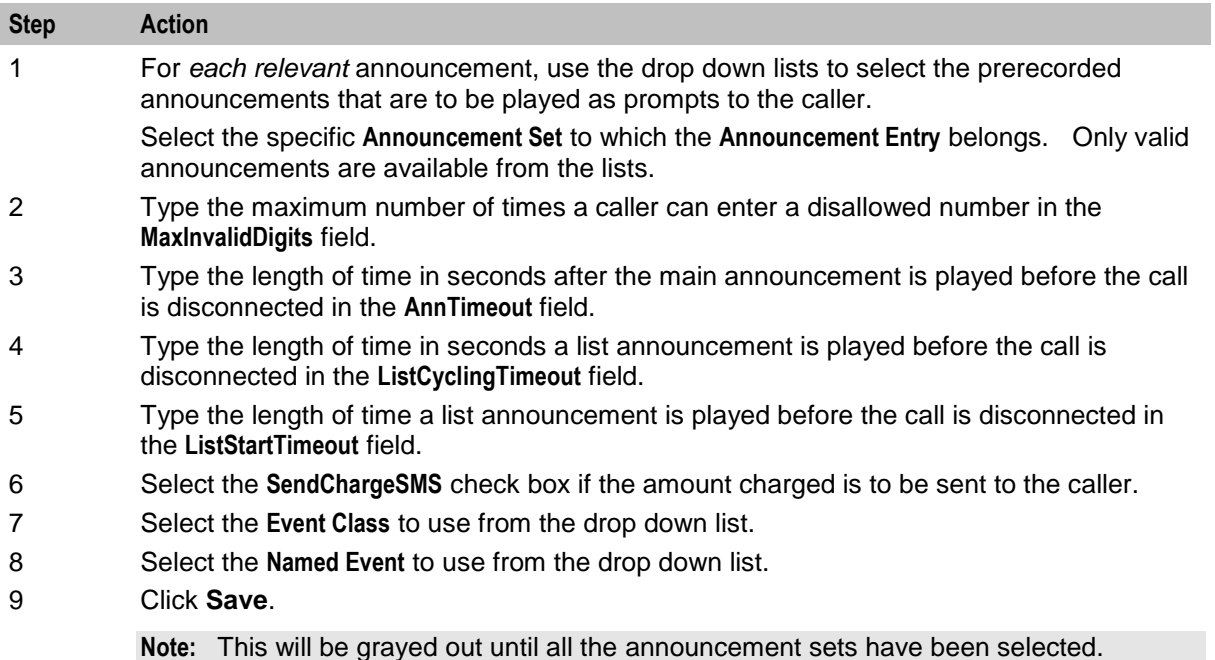

# **Friends and Destination Discount**

#### **Node description**

The Friends and Destination Discount node enables the Friends and Family / Friends and Destination service to apply the discount for that service as configured for the product type in use. The node is placed before any UATB node to set the required discount percentage for the call.

#### **Node icon**

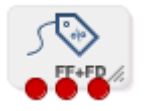

If the CPE has been configured to use the static panel CPE palette style, the CPE displays the icon shown below to represent the feature node.

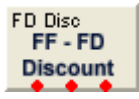

## **Restrictions**

None, but the Friends/Destination Discount node is expected to be used together with the others (that is, the node will be used with the Friends and Family node and the Main Menu node).

**Warning:** This feature node is unusable when the account details are held on a BRM. That is, when the charging domain of the subscriber is of type **BCD**. See *Charging Control Services User's Guide* for further details on charging domains.

#### **Node exits**

This node has one entry and three exits. The number of exits cannot be changed. **Exit Cause Description**

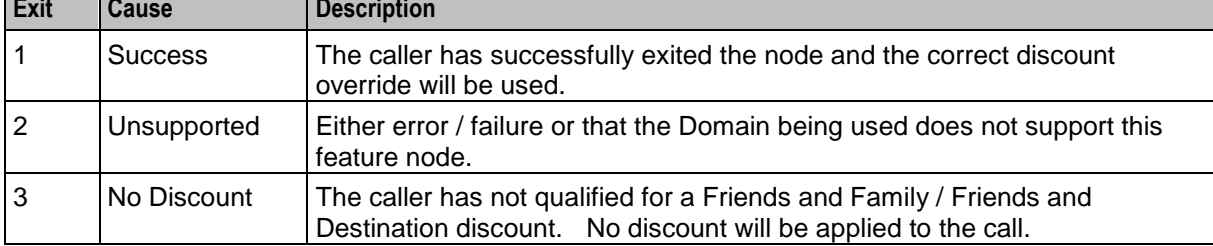

### **Configuration screen**

Here is an example Configure Friend/Destination Discount node screen.

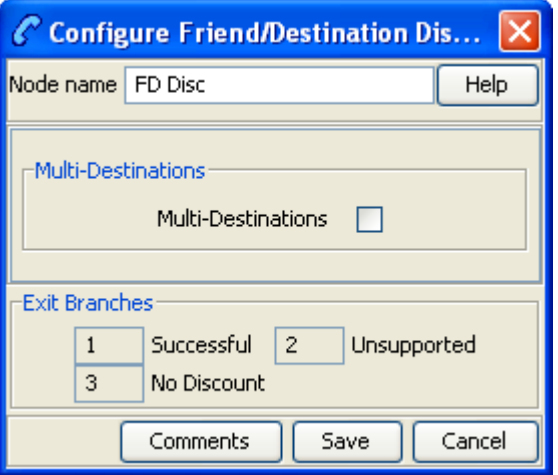

## **Configuration fields**

This table describes the function of each field.

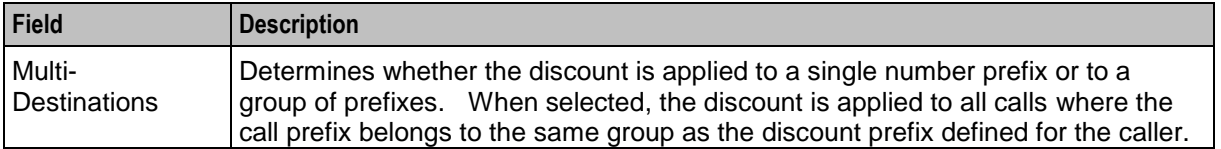

**Note:** Prefixes are grouped by announcement (prefixes that share the same announcement belong to the same group). You can use this facility to map prefixes by region.

# **Configuring the node**

Follow these steps to configure the node.

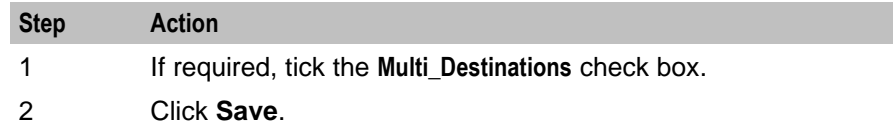

# **Friends and Destination Menu**

### **Node description**

The Friends and Destination Menu node informs the caller which service - if any - is currently active. The caller is then prompted to select which service they would like to maintain.

#### **Node icon**

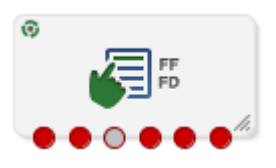

If the CPE has been configured to use the static panel CPE palette style, the CPE displays the icon shown below to represent the feature node.

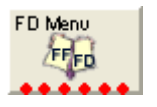

## **Restrictions**

This node may be used any number of times within a control plan.

## **Node exits**

This node has one entry and six exits. The number of exits cannot be changed.

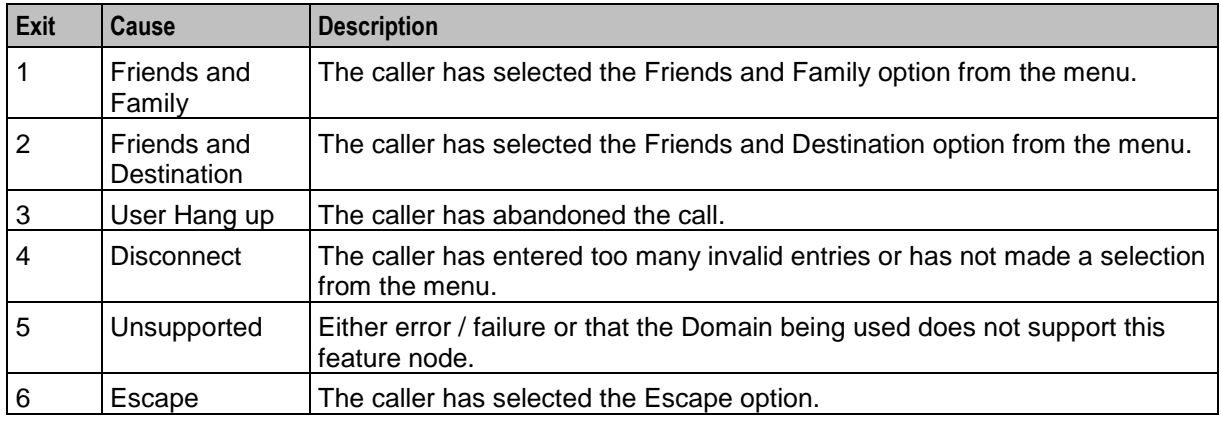

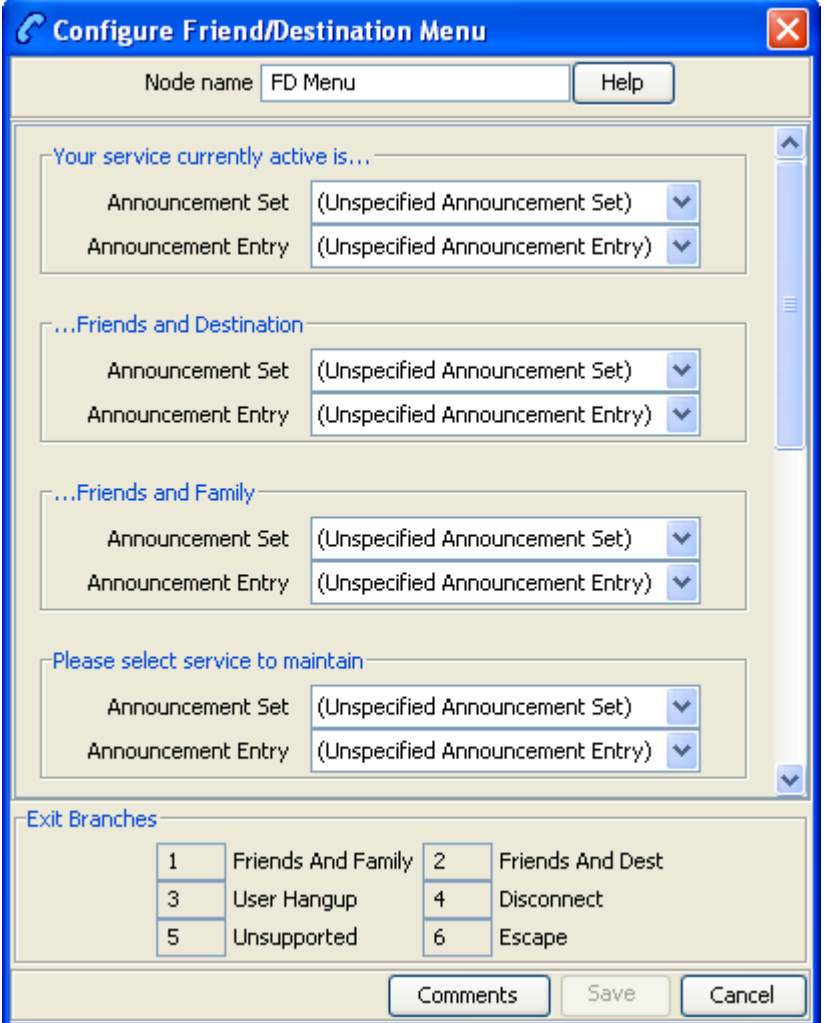

Here is an example Configure Friend/Destination Menu node screen.

# **Configuration fields**

This table describes the function of each field.

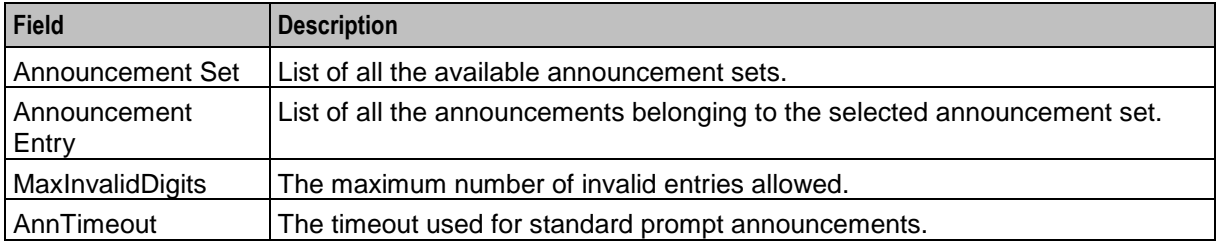

# **Configuring the node**

Follow these steps to configure the node.

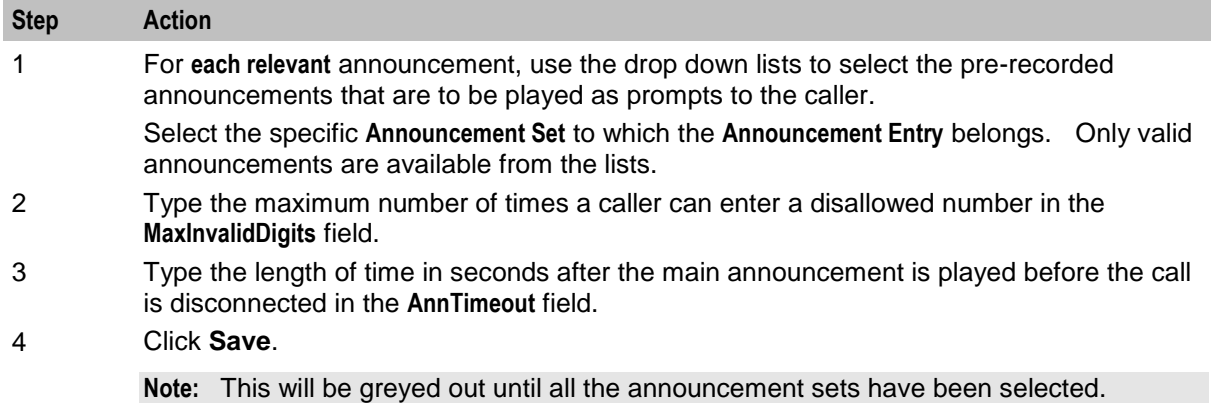

# <span id="page-167-0"></span>**Get Destination Prefix**

### **Node description**

The Get Destination Prefix node retrieves the longest matching favourite destination prefix for a provided number.

The feature node:

- Uses the source digits to look up the friends and destination prefix map
- The longest matching friends and destination prefix is found
- The result is stored in the destination prefix profile field.

The source number will be provided in one of the following profile field types:

- Limited Number String
- Number String

The feature node will place the prefix in a profile field of type:

• Number String.

#### **Node icon**

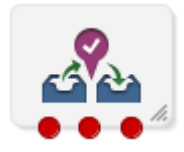

If the CPE has been configured to use the static panel CPE palette style, the CPE displays the icon shown below to represent the feature node.

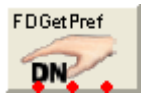

#### **Restrictions**

The Get Destination Prefix node may be used any number of times within a control plan.

## **Node exits**

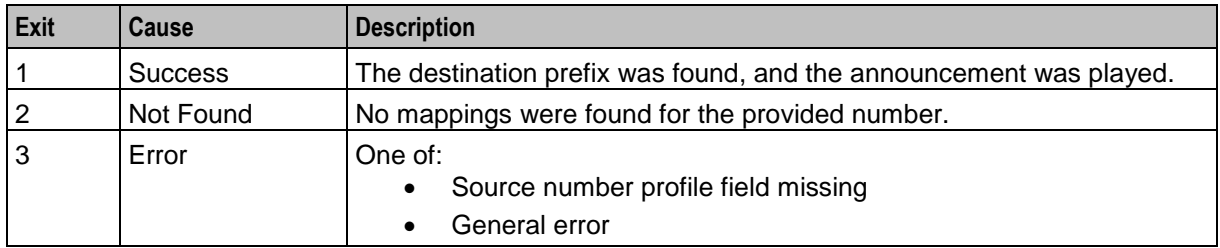

This node has one entry and three exits. The number of exits cannot be changed.

# **Configuration screen**

Here is an example Configure Get Destination Prefix node screen.

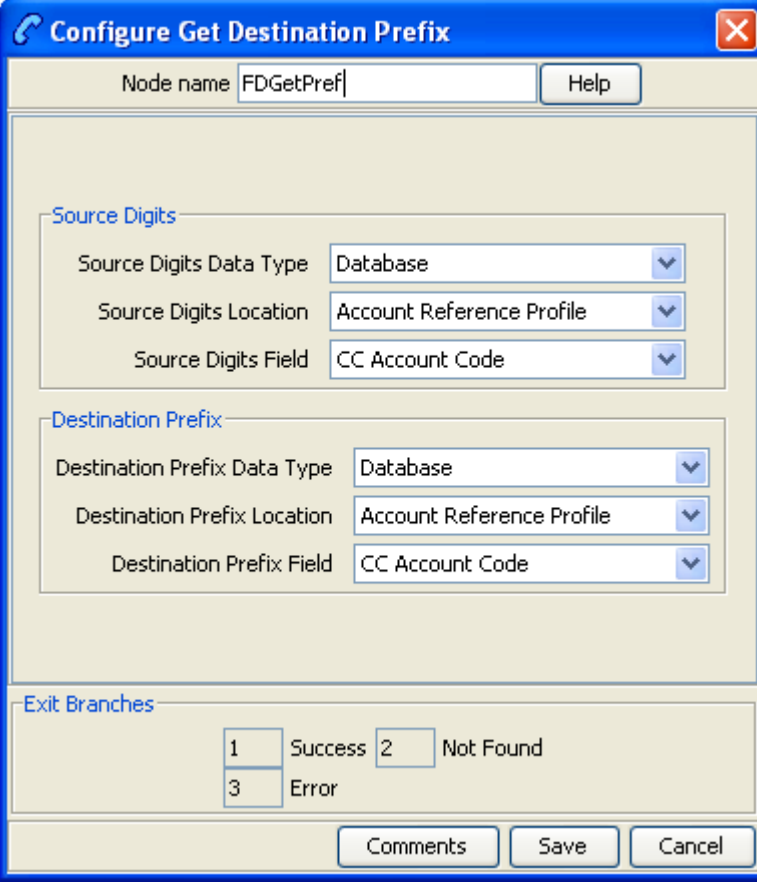

# **Configuration fields**

This table describes the function of each field.

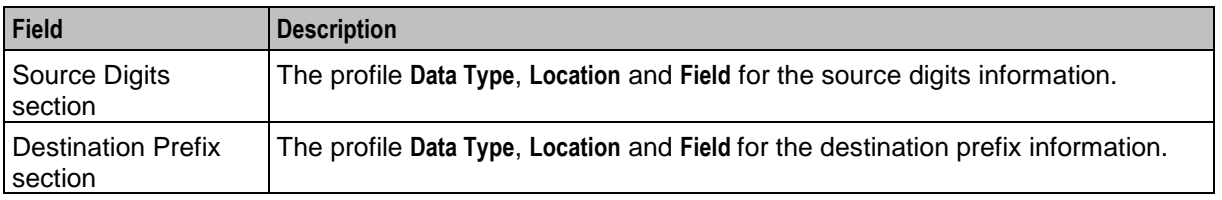

# **Configuring the node**

Follow these steps to configure the node.

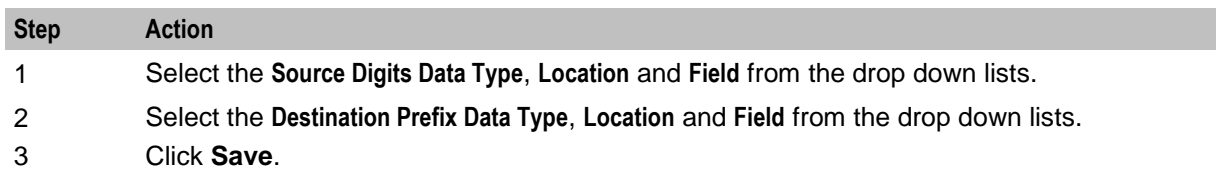

**Note:** The list of data types is fixed at installation time for each feature node or screen.

#### **Further reference:**

- For information about profile blocks (data type, location, and field) and how to use them, see *Profile Blocks and Tags* (on page [2\)](#page-13-0).
- The primary tag lists are configured in the **SMS > Services > ACS Service > Configuration > Profile Tag Details** and **Profile Tag Mapping** tabs (see *ACS User's Guide, Profile Tag Details* for more information).

# **Help Information**

## **Node icon**

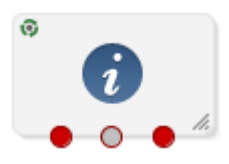

If the CPE has been configured to use the static panel CPE palette style, the CPE displays the icon shown below to represent the feature node.

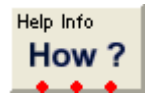

## **Node description**

The Help Information node provides an information service over the phone. The caller navigates through a menu of help topics and listens to the recorded messages on the topics of their choice.

### **Restrictions**

This node may be used any number of times within a control plan.

## **Node exits**

This node has one entry and three exits. The number of exits cannot be changed.

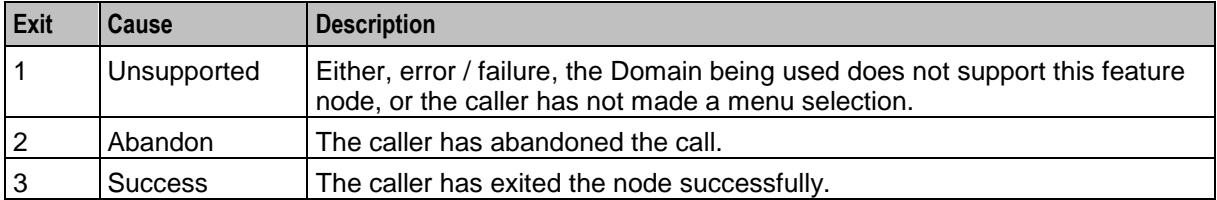

Here is an example Configure Help Info node screen.

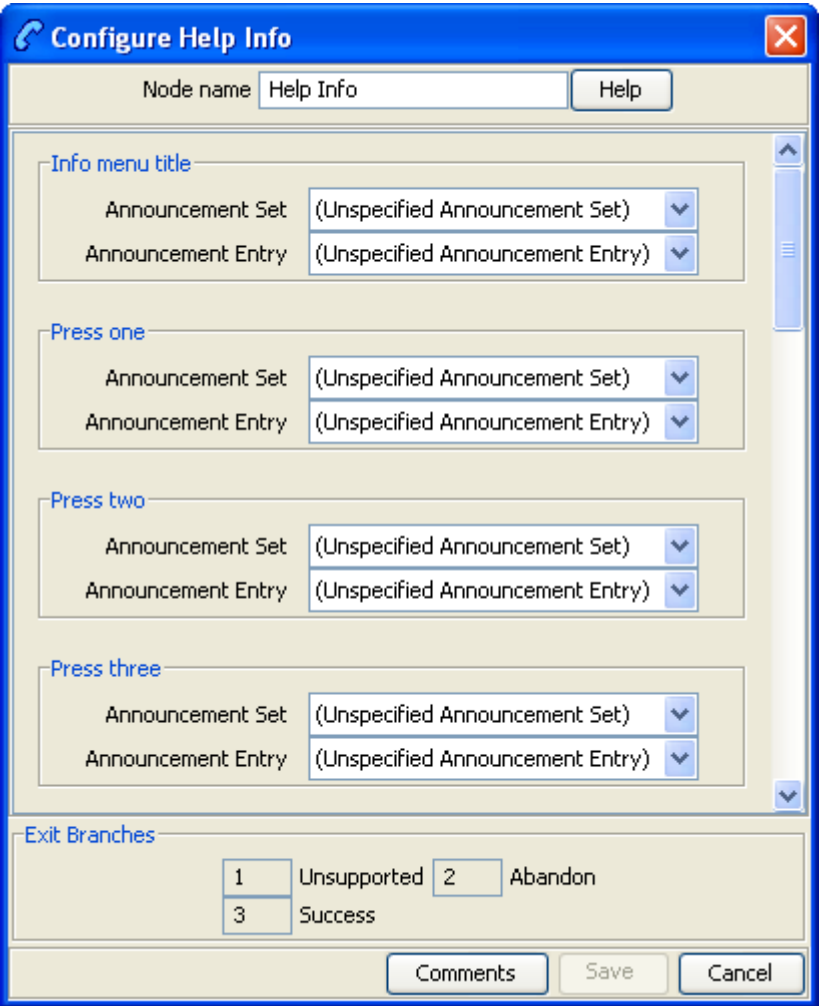

# **Configuration fields**

This table describes the function of each field.

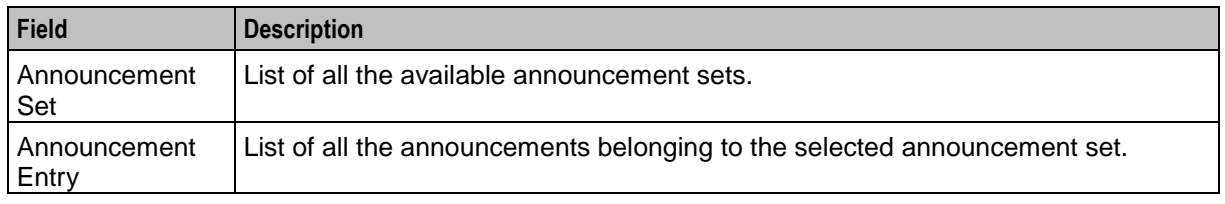

# **Configuring the node**

Follow these steps to configure the node.

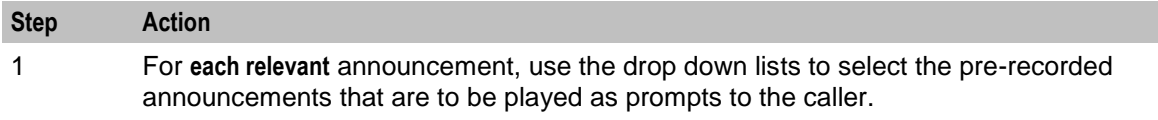

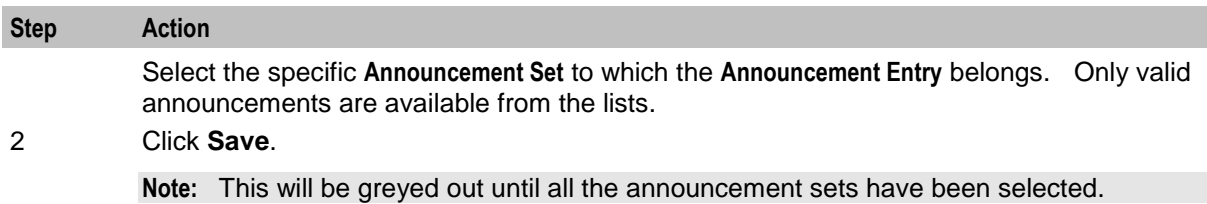

# **Main Menu**

## **Node description**

The Main Menu node offers the caller a range of call options and routes the call according to the selection made.

## **Node icon**

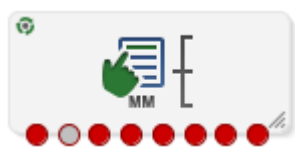

If the CPE has been configured to use the static panel CPE palette style, the CPE displays the icon shown below to represent the feature node.

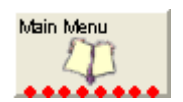

## **Restrictions**

This node may be used any number of times within a control plan.

## **Node exits**

This node has one entry and eight exits. The number of exits cannot be changed.

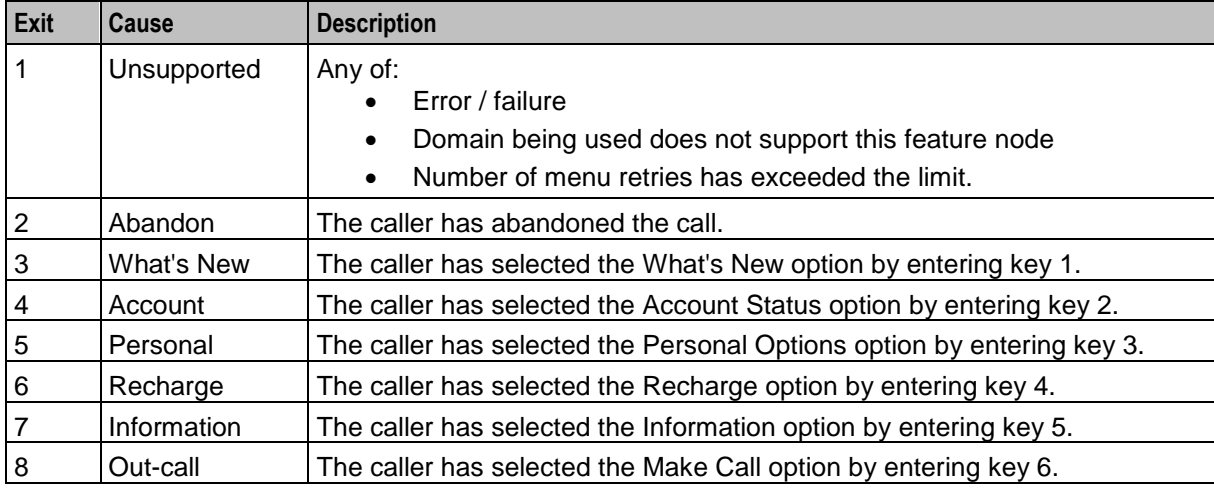

Here is an example Configure Main Menu node screen.

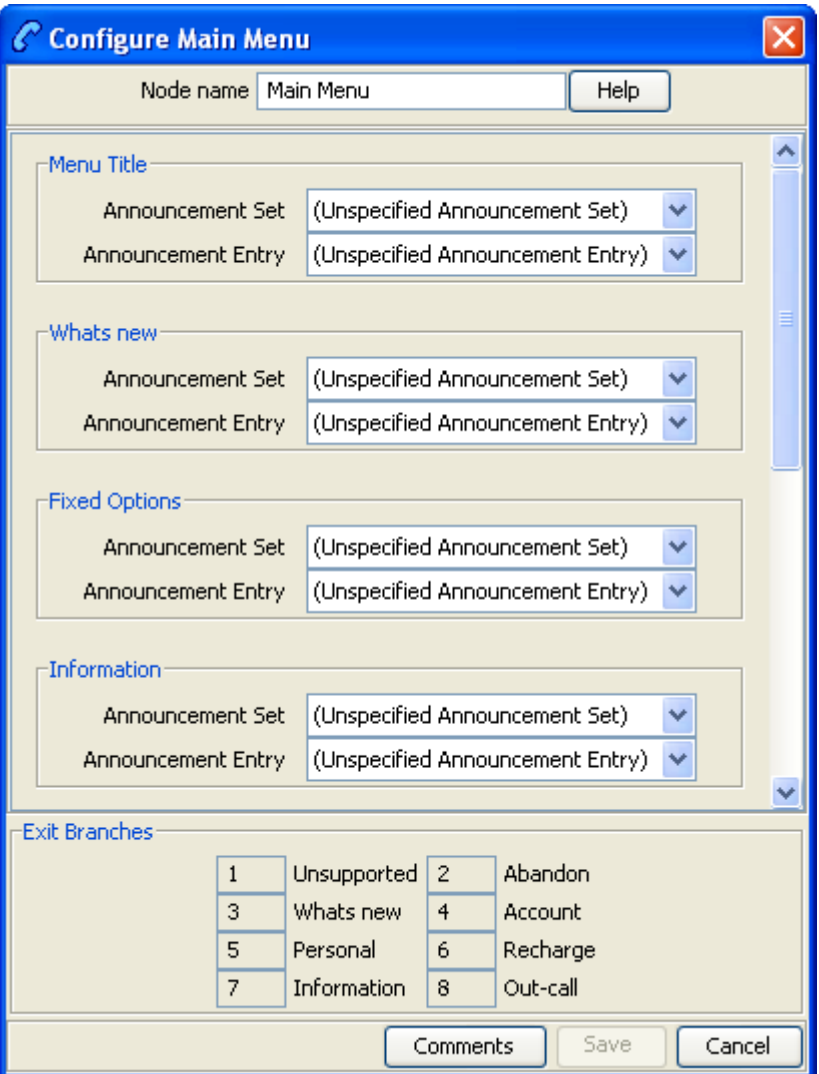

## **Configuration fields**

This table describes the function of each field.

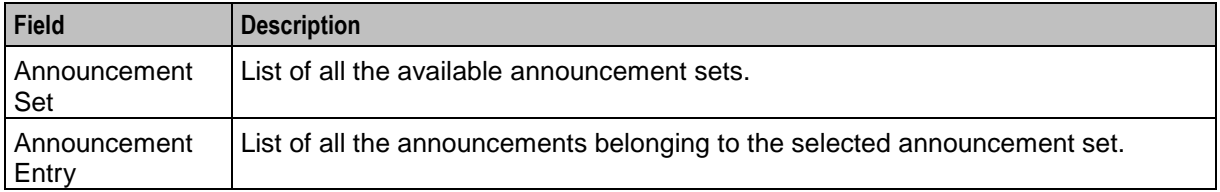

# **Configuring the node**

Follow these steps to configure the node.

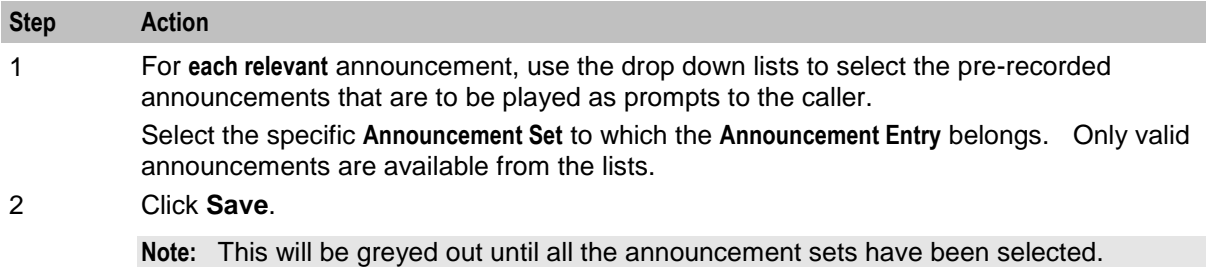

# **Node logic**

This diagram shows the internal logic processing of the node.

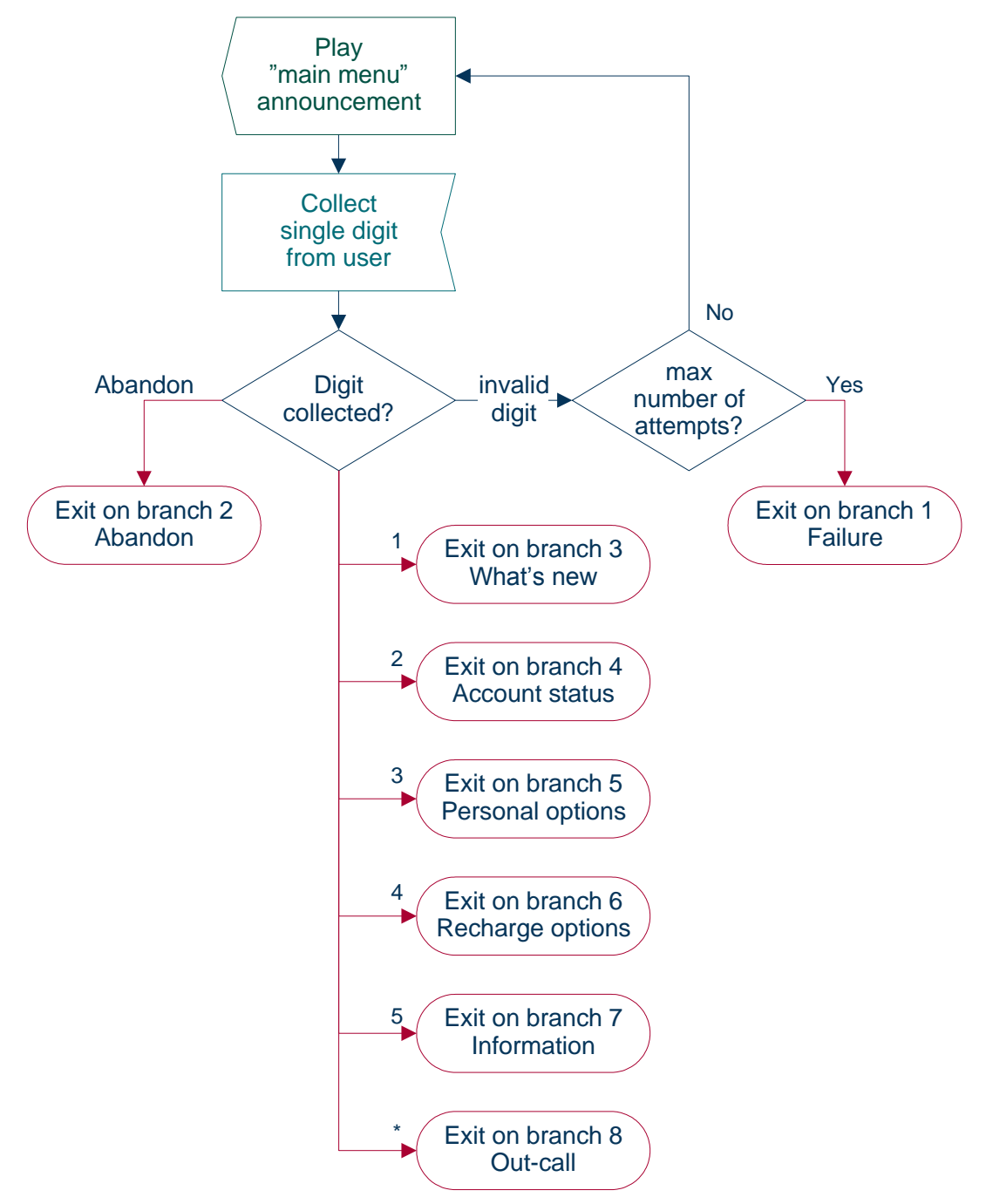

# **Personal Options Menu**

## **Node description**

The Personal Options Menu node offers the caller a range of options about their profile and routes the call according to the selection made.

# **Node icon**

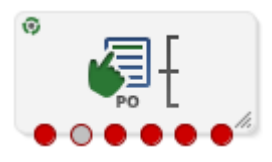

If the CPE has been configured to use the static panel CPE palette style, the CPE displays the icon shown below to represent the feature node.

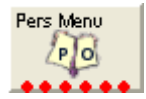

### **Restrictions**

This node may be used any number of times within a control plan.

### **Node exits**

This node has one entry and six exits. The number of exits cannot be changed.

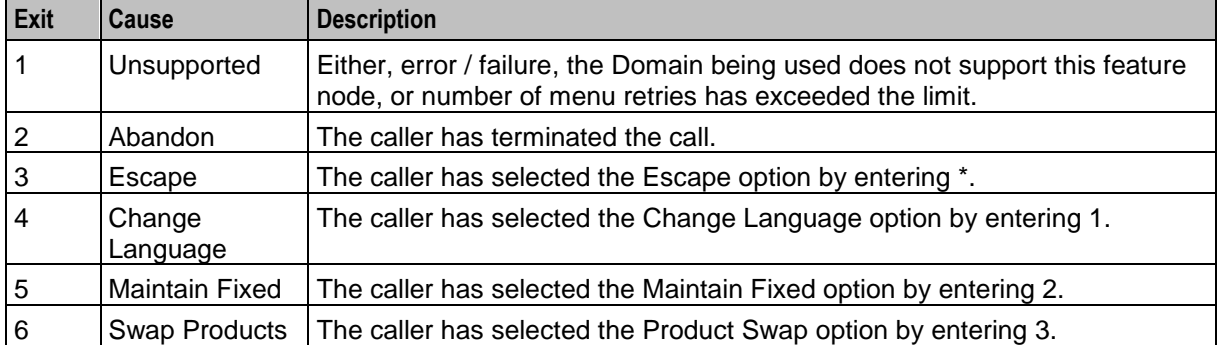

Here is an example Configure Personal Options Menu node screen.

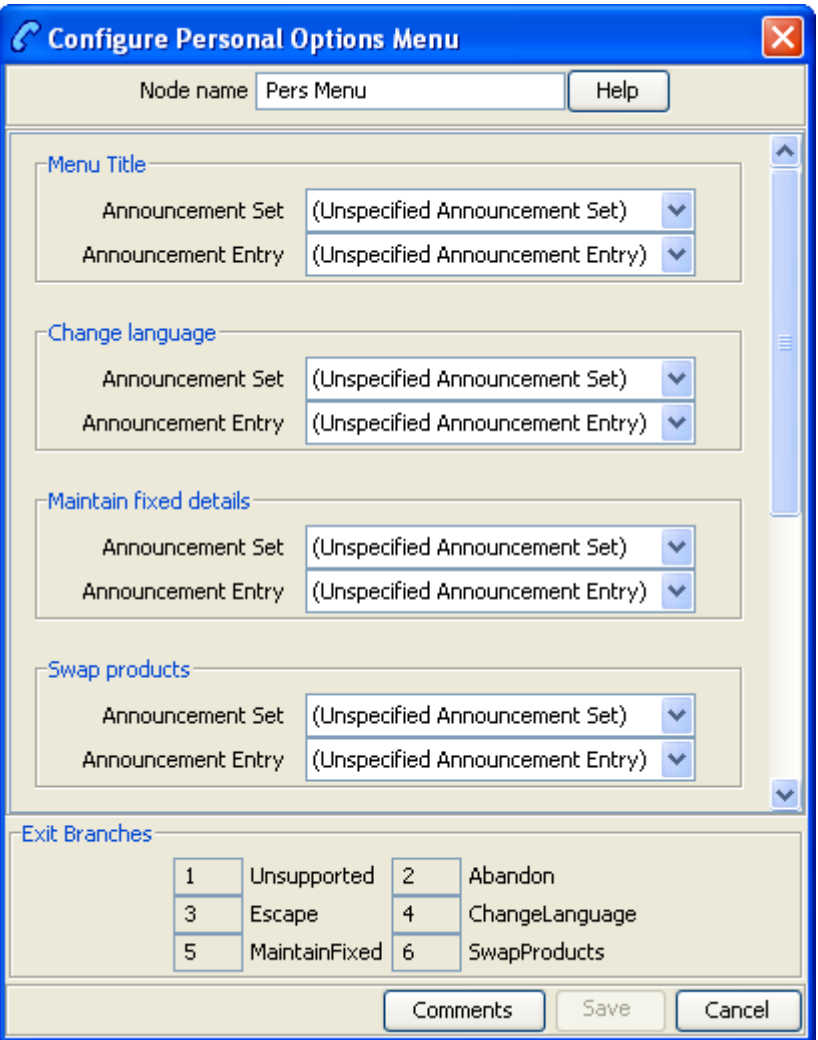

# **Configuration fields**

This table describes the function of each field.

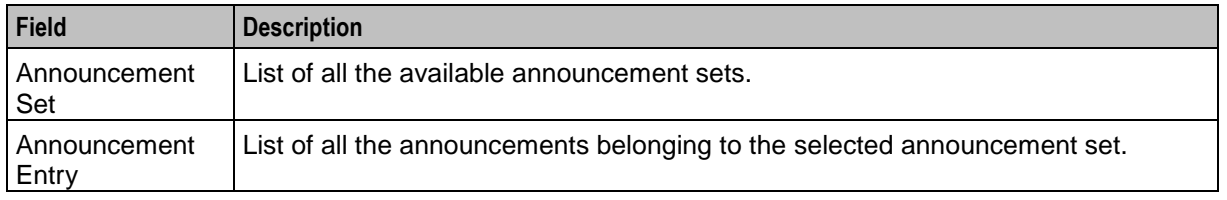

# **Configuring the node**

Follow these steps to configure the node.

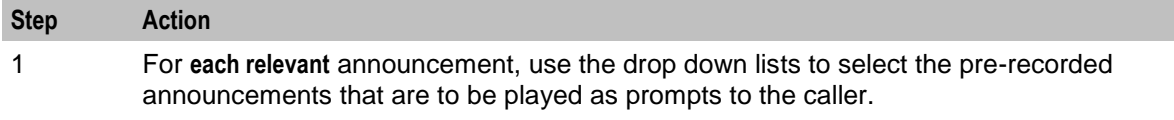

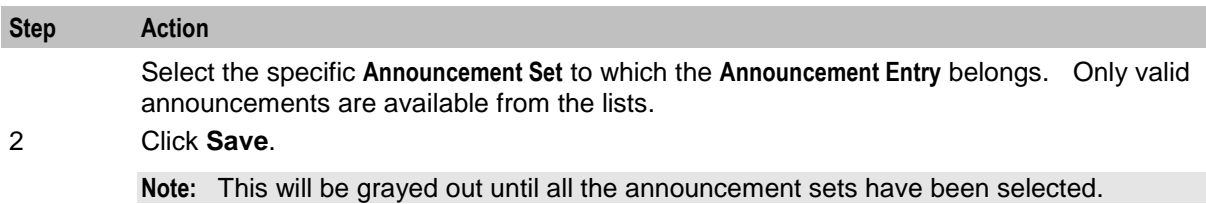

# **Play Destination**

## **Node description**

The Play Destination node plays to the caller the destination announcement associated with the provided destination prefix.

The feature node:

- Uses the destination prefix to look up the destination announcement configured in friends and destination
- If the announcement is found it is then played

# **Node icon**

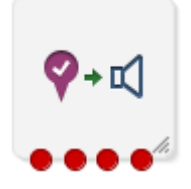

If the CPE has been configured to use the static panel CPE palette style, the CPE displays the icon shown below to represent the feature node.

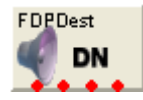

## **Restrictions**

The Play Destination node may be used any number of times within a control plan.

To function correctly, this node should be placed after the *Get Destination Prefix* (on page [156\)](#page-167-0) node.

## **Node exits**

This node has one entry and four exits. The number of exits cannot be changed.

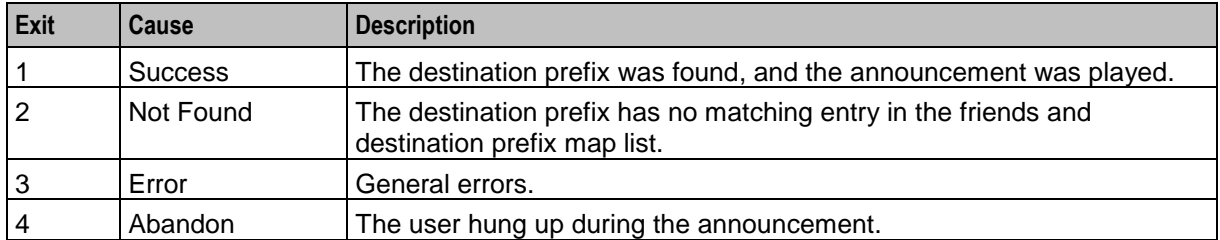

Here is an example Configure Play Destination node screen.

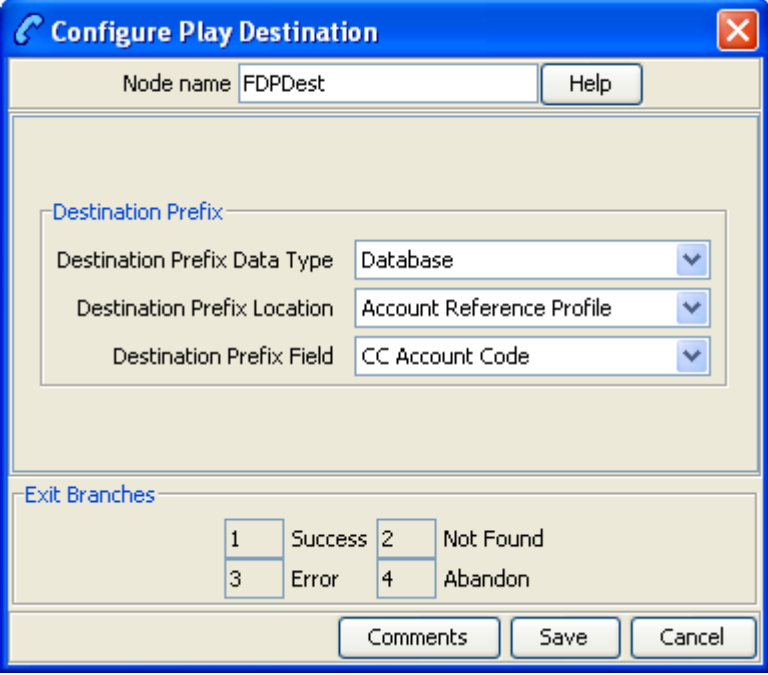

### **Configuration fields**

This table describes the function of the field.

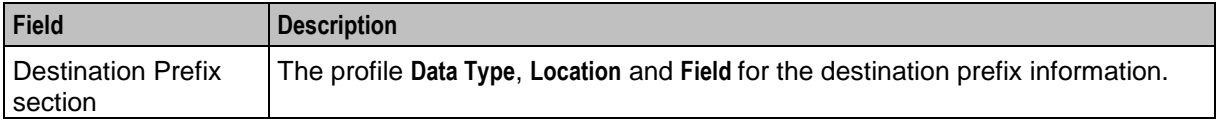

## **Configuring the node**

Follow these steps to configure the node.

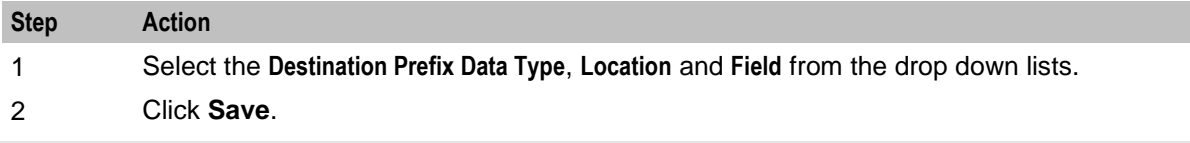

**Note:** The list of data types is fixed at installation time for each feature node or screen.

#### **Further reference:**

- For information about profile blocks (data type, location, and field) and how to use them, see *Profile Blocks and Tags* (on page [2\)](#page-13-0).
- The primary tag lists are configured in the **SMS > Services > ACS Service > Configuration > Profile Tag Details** and **Profile Tag Mapping** tabs (see *ACS User's Guide, Profile Tag Details* for more information).
# **Product Type Branching**

# **Node description**

The Product Type Branching node branches depending on the comparison of the destination (called) subscriber's product type, and one of:

• A specified product type

• The product type of the subscriber loaded by the CCS service library (usually the calling party) The basic configuration has three default branches. The node can be configured to have up to an additional twenty branches to define product type branching rules.

This functionality allows for:

- Improved/promotional rating between certain product type groups to occur (such as community calling discounts)
- Additional functionality within the control plan

### **Node icon**

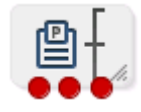

If the CPE has been configured to use the static panel CPE palette style, the CPE displays the icon shown below to represent the feature node.

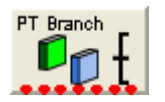

# **Restrictions**

This feature node may be used any number of times within a control plan.

#### **Node exits**

The Product Type Branching node has one entry point and 3 to 23 exit points. You can configure the number of exits within this range as required, using the **Edit Node Exits** option on the shortcut menu. See Editing node exits.

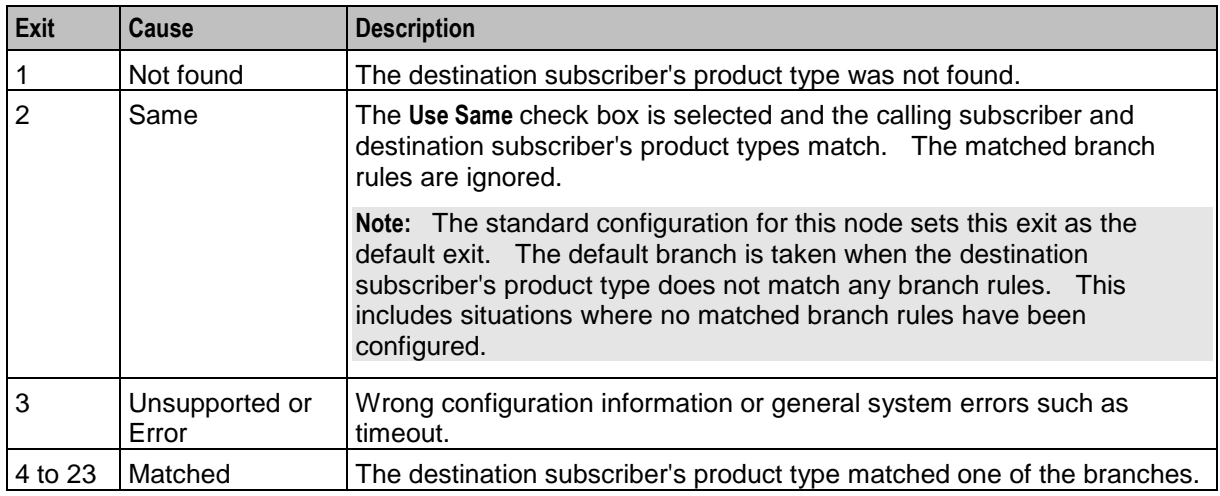

Here is an example Configure Product Type Branching screen.

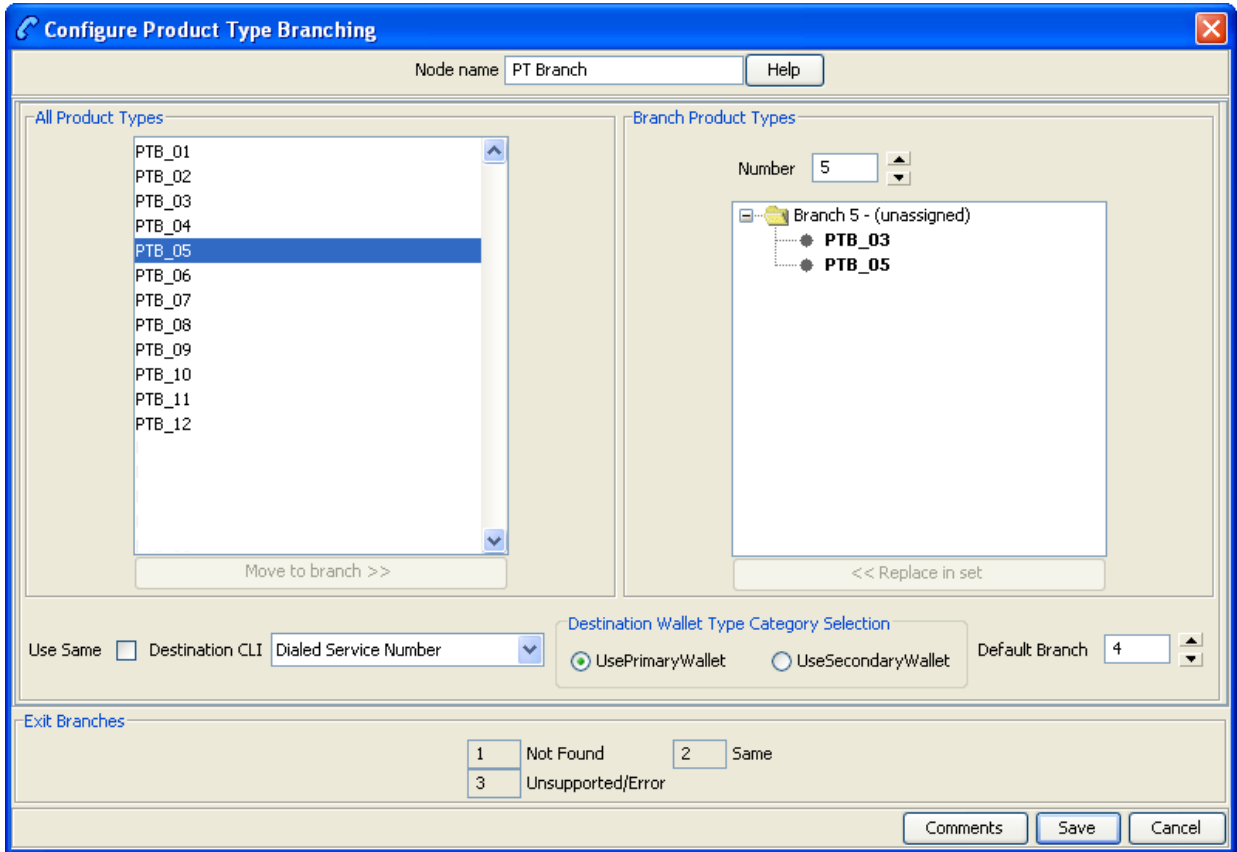

# **Configuration fields**

This table describes the function of each field.

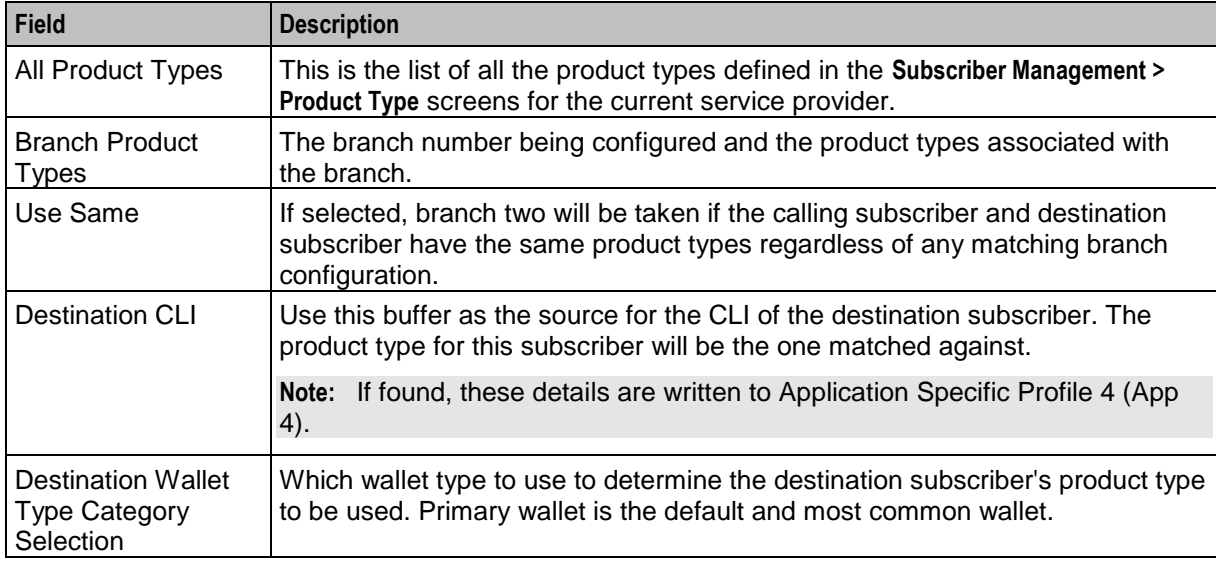

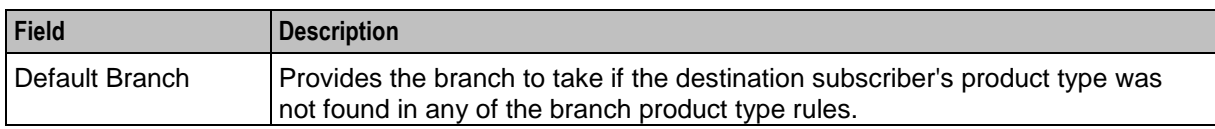

Follow these steps to configure the node.

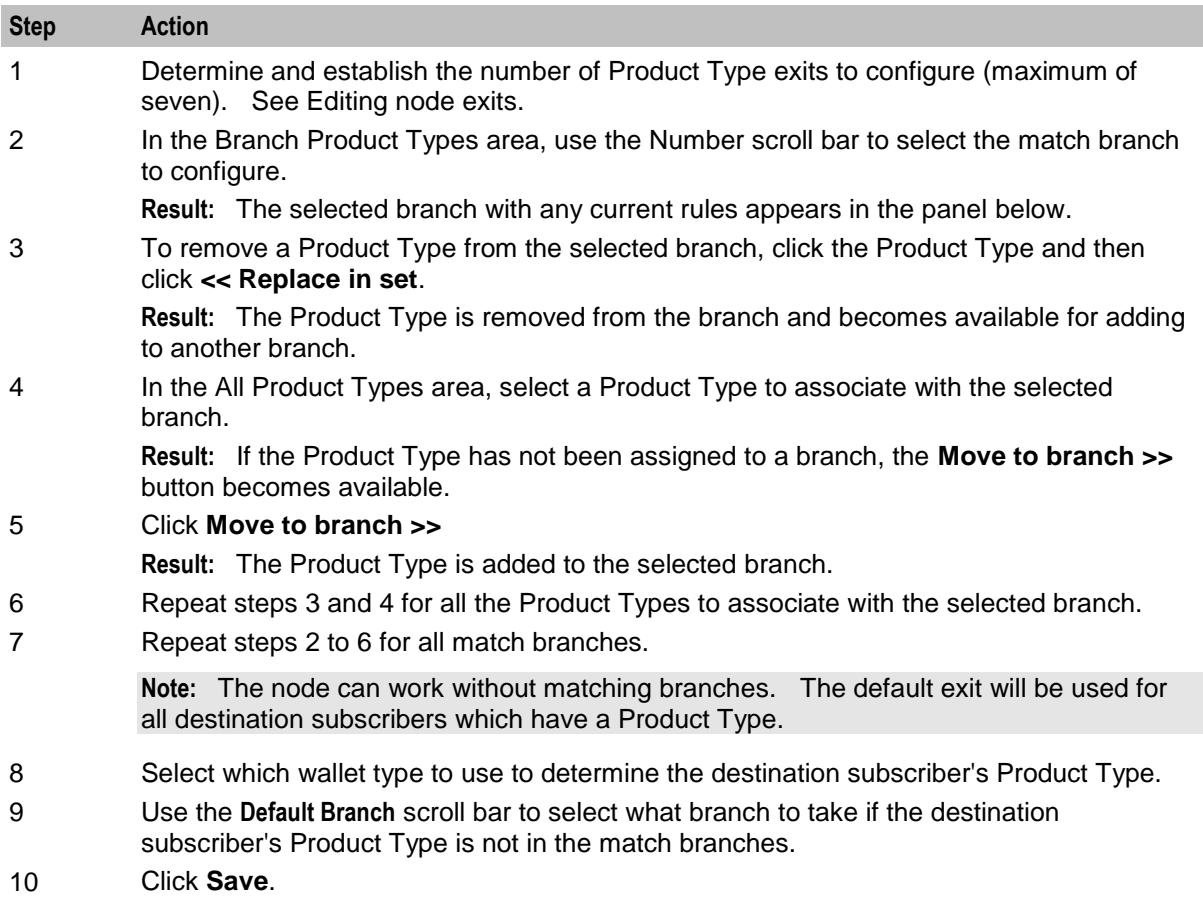

# **Node logic**

This diagram shows the internal logic processing of the node.

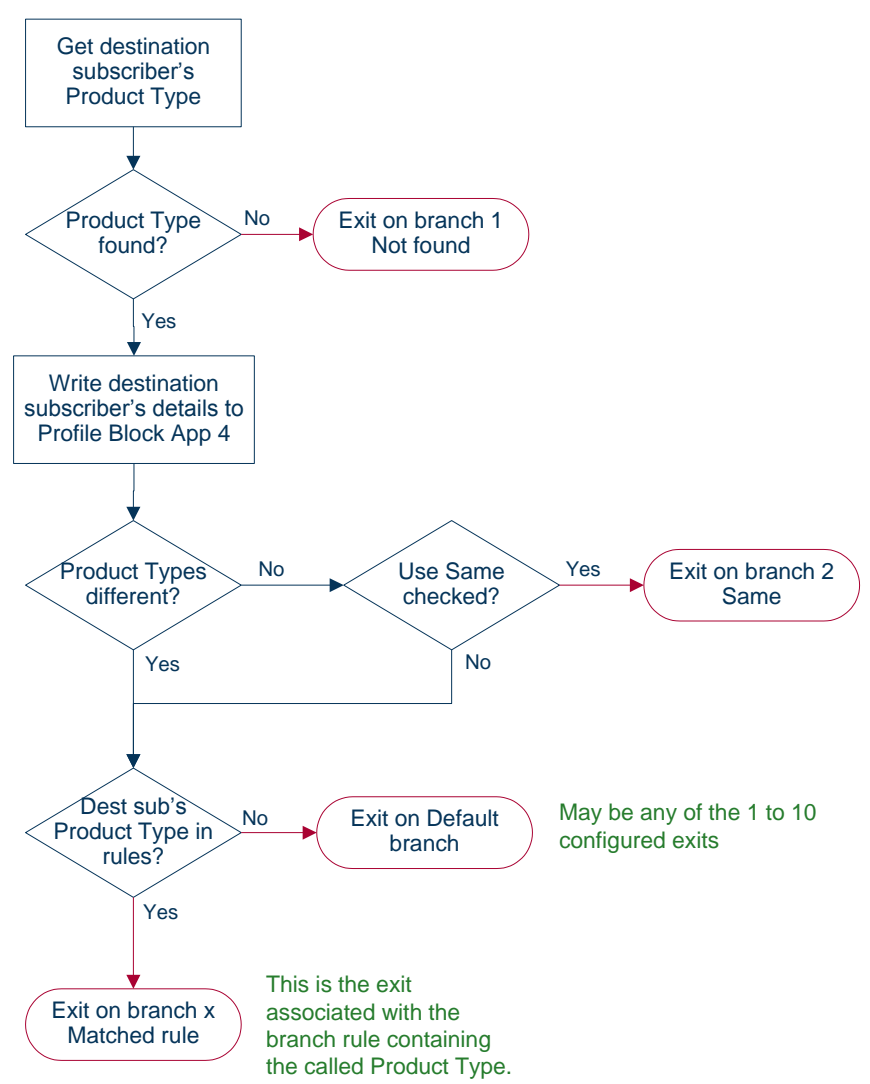

# **Product Type Swap**

# **Node description**

The Product Type Swap node enables a subscriber to change their own product type. The Service Provider can bill or not bill for this service.

#### **Node icon**

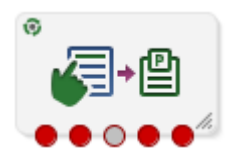

If the CPE has been configured to use the static panel CPE palette style, the CPE displays the icon shown below to represent the feature node.

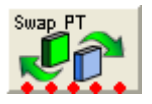

# **Restrictions**

This node may be used any number of times within a control plan.

### **Node exits**

This node has one entry and five exits. The number of exits cannot be changed.

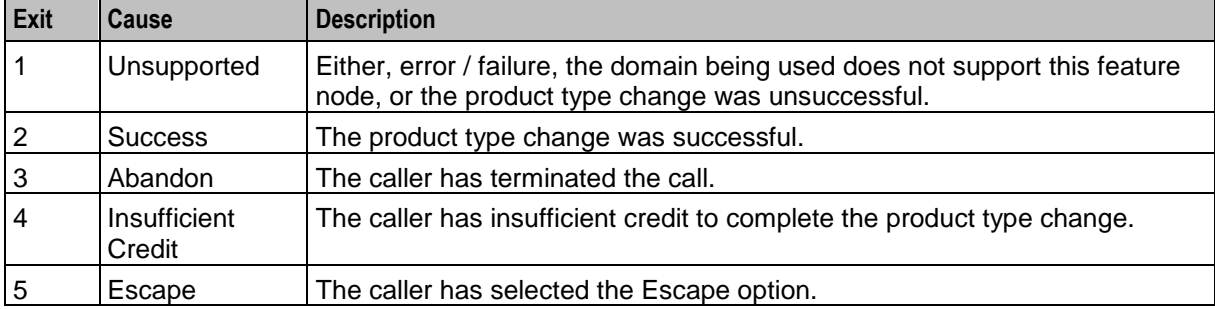

Here is an example Configure Product Type Change node screen.

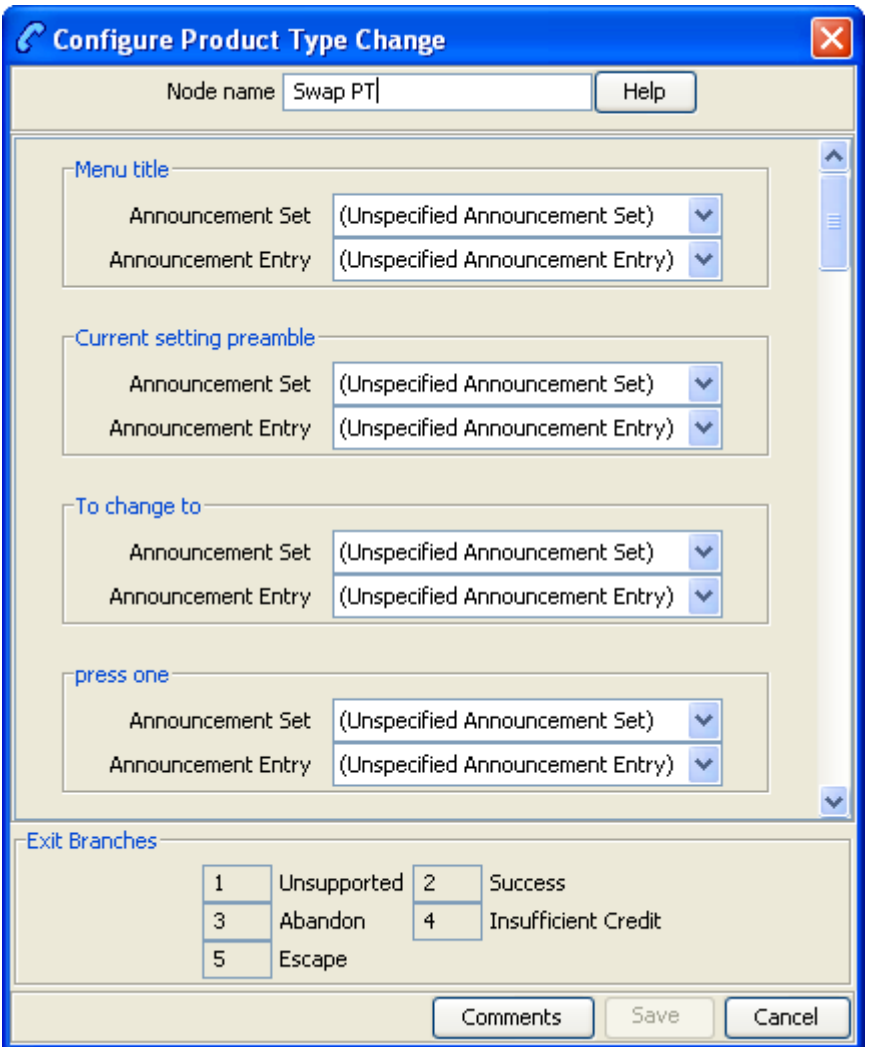

# **Configuration fields**

This table describes the function of each field.

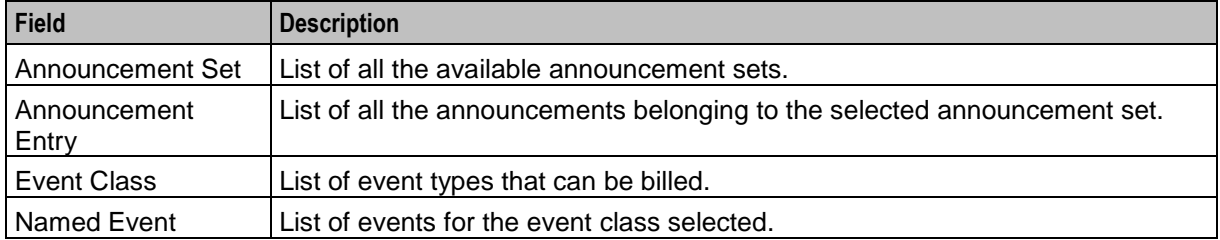

Follow these steps to configure the node.

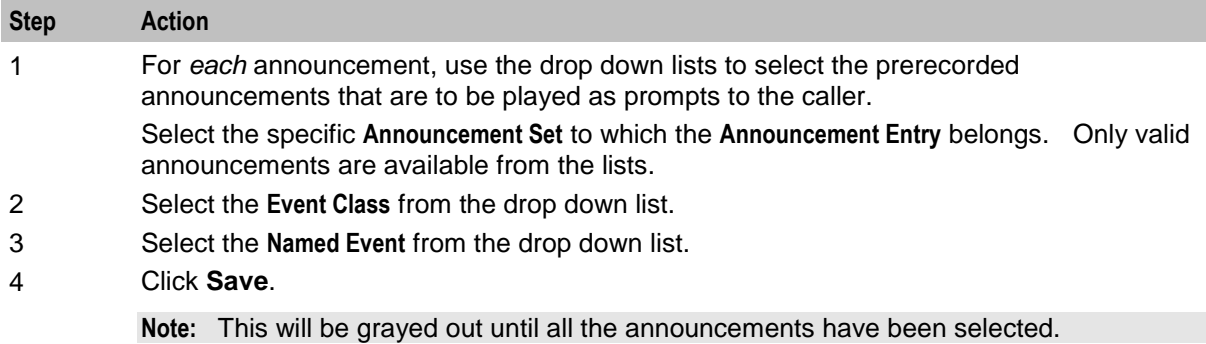

# **Read Secret Code**

# **Node description**

**Warning:** This feature node has now been deprecated and should no longer be used. This feature node will still function in existing control plans. For new control plans there is currently no replacement feature node.

The Read Secret Code feature node prompts the caller to enter their PIN. If the user exceeds the number of attempts allowed, the entry process will be abandoned.

# **Node icon**

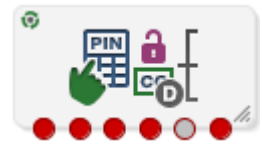

If the CPE has been configured to use the static panel CPE palette style, the CPE displays the icon shown below to represent the feature node.

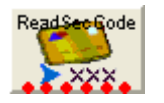

# **Restrictions**

This node may be used any number of times within a control plan.

#### **Node exits**

This node has one entry and five exits. The number of exits cannot be changed.

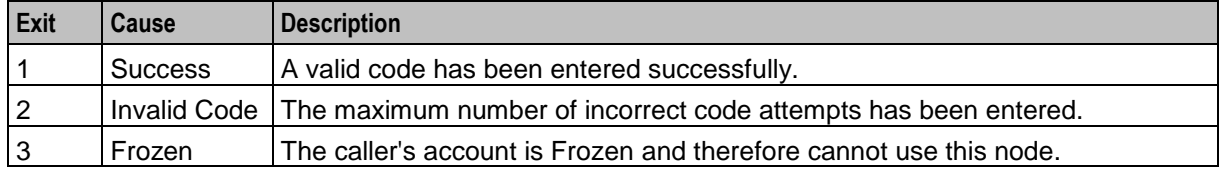

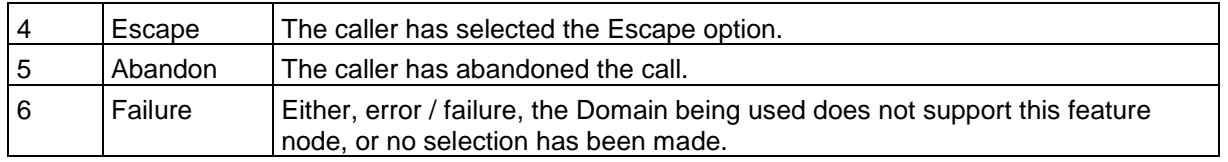

Here is an example Configure Read Secret Code node screen.

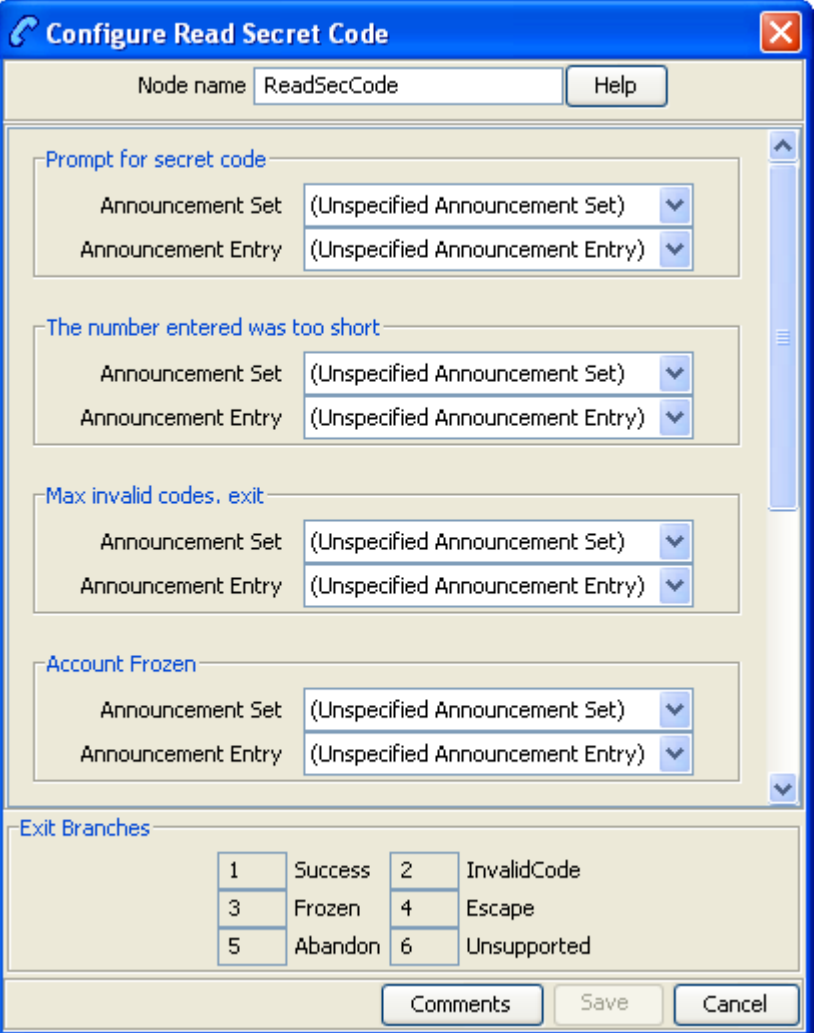

# **Configuration fields**

This table describes the function of each field.

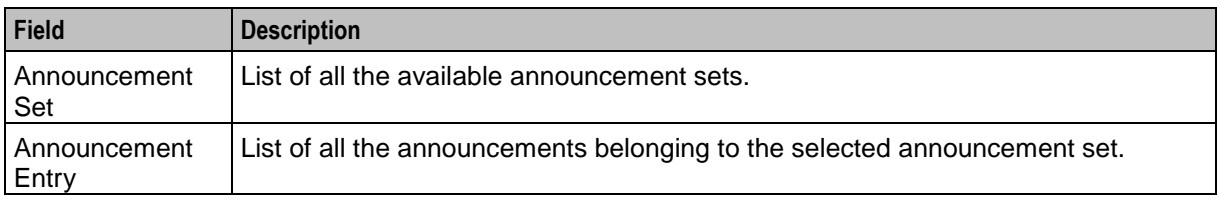

Follow these steps to configure the node.

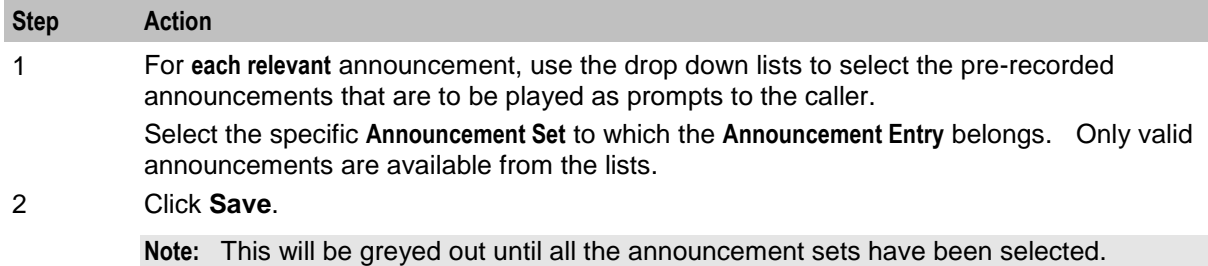

# **Refresh Subscriber Information**

# **Node description**

Some parts of the call context can become out of date while a call is being processed. The Refresh Subscriber Information node allows the stored subscriber information to be retrieved during a call to avoid out of date information being used. This node sends out one RetrieveSubscriberInformation MOX message request for new subscriber information to the billing system.

**Note:** This node should not be used in Billing Failure Treatment (BFT) control plans.

# **Node icon**

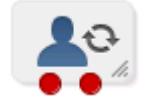

If the CPE has been configured to use the static panel CPE palette style, the CPE displays the icon shown below to represent the feature node.

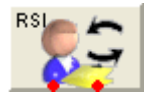

# **Restrictions**

This node may be used any number of times within a control plan.

#### **Node exits**

This node has one entry and two exits. The number of exits cannot be changed.

**Note:** These exit descriptions are specific to the responses received from an Oracle VWS. For specific information about how responses from other billing engines map to these exits, see the technical guide for the interface for billing engine being used.

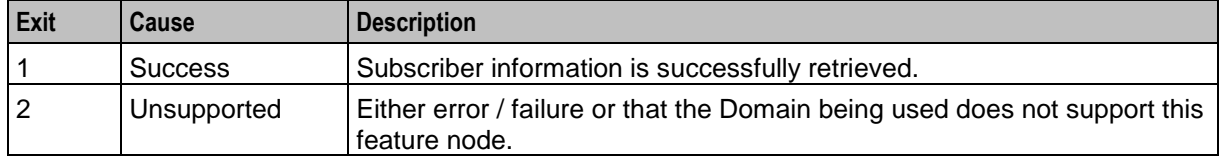

Here is an example Configure Subscriber Information screen.

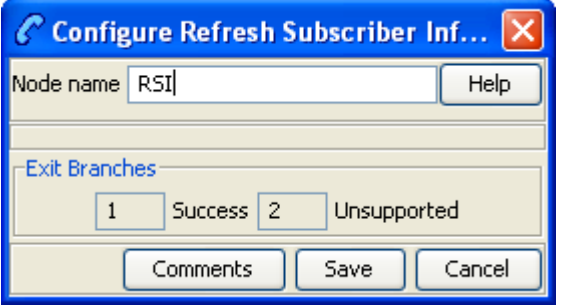

#### **Configuring the node**

This node requires no configuration data. You may change the **Node name**, if required.

# **Remote Access Service**

### **Node description**

The Remote Access Service node enables a user to turn their Remote Access feature on or off. The announcement played to the caller depends on the state of the user's Remote Access Service feature.

**Example:** If Remote Access has been disabled (turned off) the announcement played will give the option of enabling (turning on).

#### **Node icon**

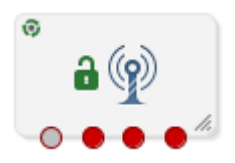

If the CPE has been configured to use the static panel CPE palette style, the CPE displays the icon shown below to represent the feature node.

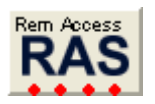

#### **Restrictions**

This node may be used any number of times within a control plan.

#### **Node exits**

This node has one entry and four exits. The number of exits cannot be changed.

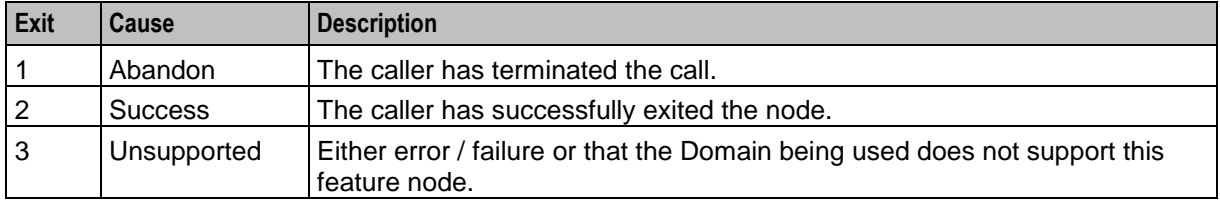

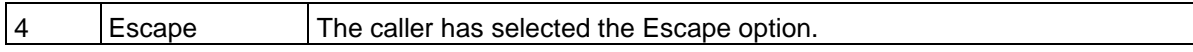

Here is an example Configure Remote Access Service node screen.

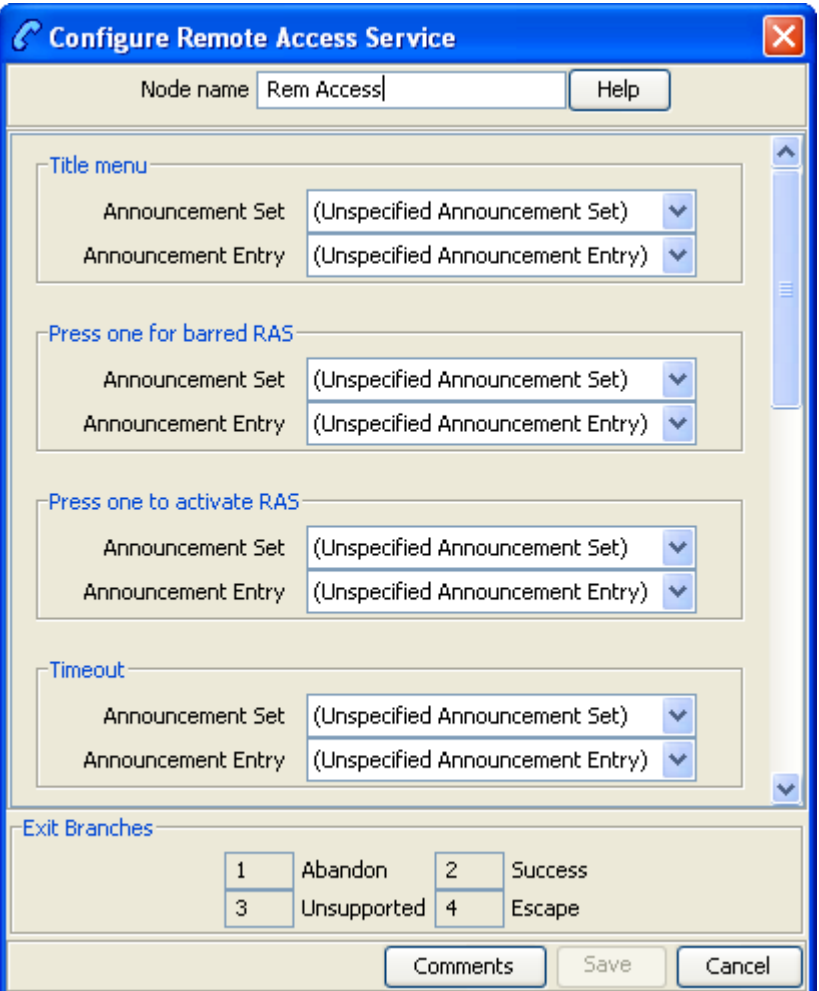

# **Configuration fields**

This table describes the function of each field.

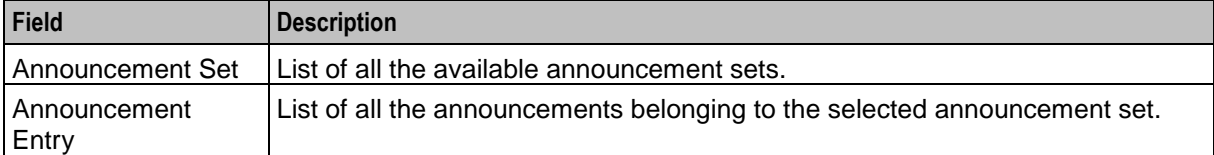

Follow these steps to configure the node.

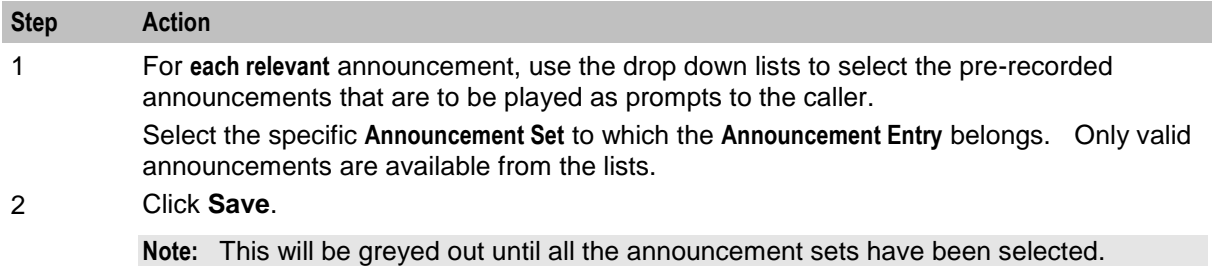

# **Select Language**

### **Node description**

The Select Language node allows the user to change the language in which their announcements are played. This change is made to the user's profile, and is therefore an immediate, global change.

#### **Node icon**

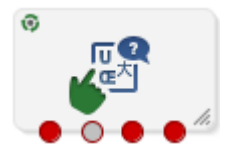

If the CPE has been configured to use the static panel CPE palette style, the CPE displays the icon shown below to represent the feature node.

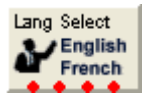

#### **Restrictions**

This node may be used any number of times within a control plan.

#### **Node exits**

This node has one entry and four exits. The number of exits cannot be changed.

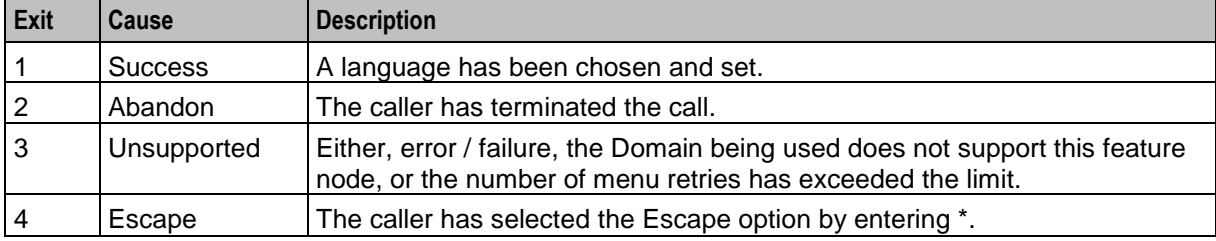

Here is an example Configure Select Language node screen.

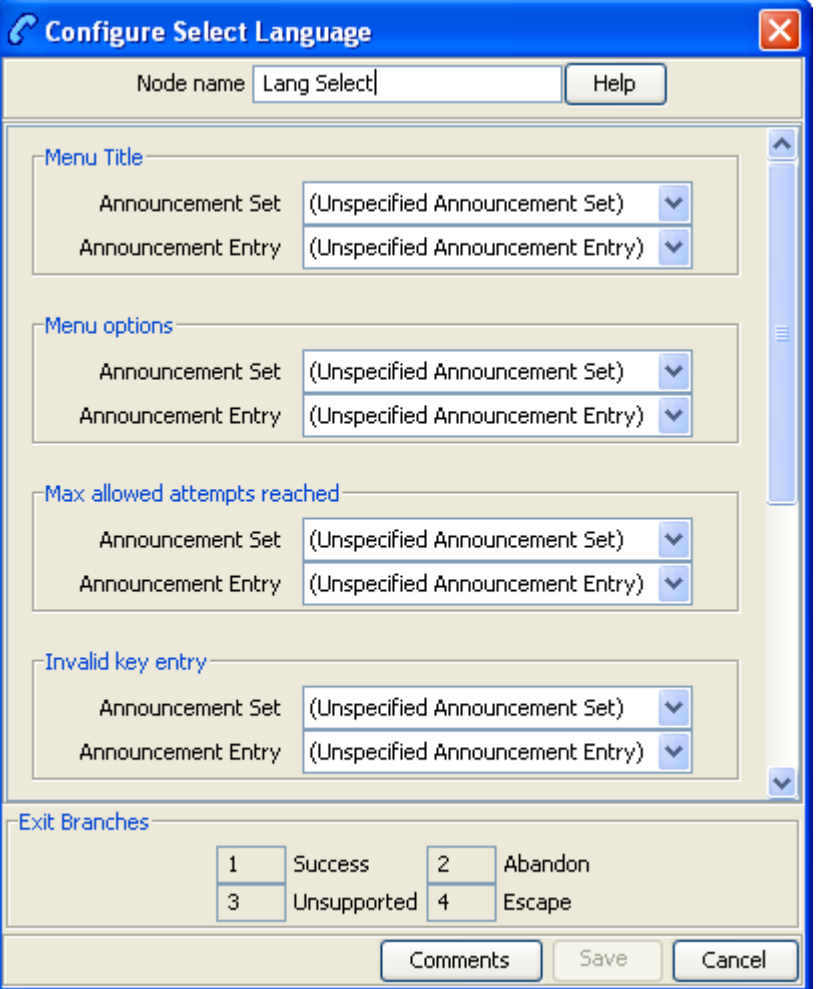

# **Configuration fields**

This table describes the function of each field.

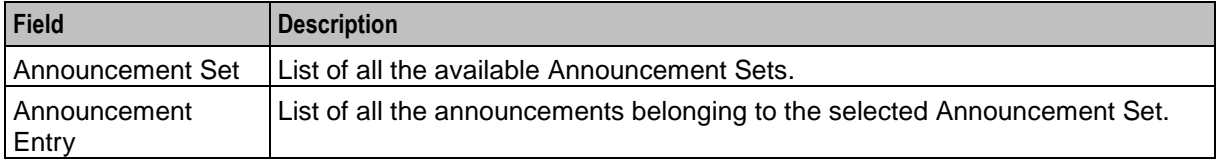

# **Configuring the node**

Follow these steps to configure the node.

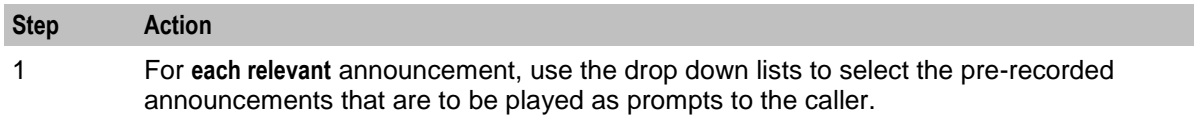

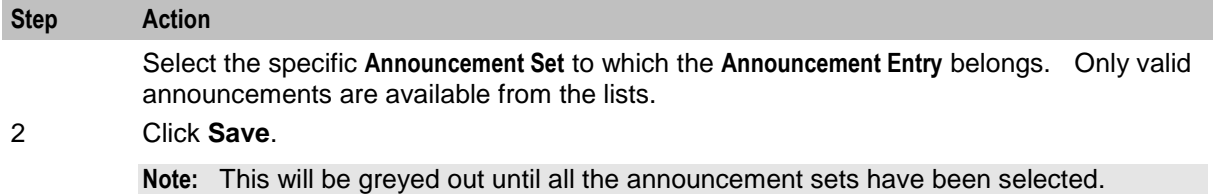

# **Set Product Type**

### **Node description**

The Set Product Type node enables a subscriber to set the product type. The Service Provider can bill or not bill for this service.

#### **Node icon**

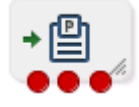

If the CPE has been configured to use the static panel CPE palette style, the CPE displays the icon shown below to represent the feature node.

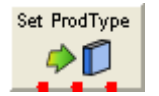

# **Restrictions**

This node may be used any number of times within a control plan.

# **Node exits**

This node has one entry and three exits. The number of exits cannot be changed.

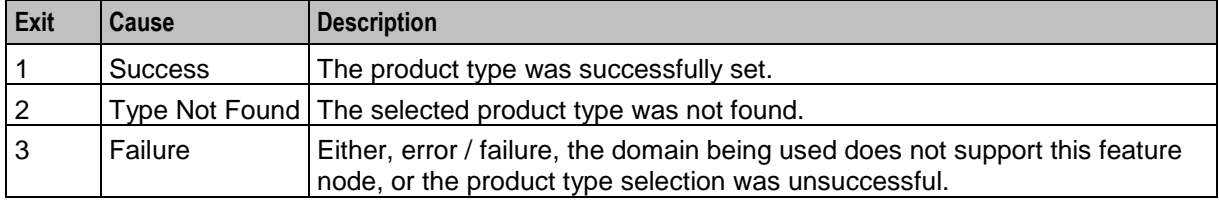

Here is an example Configure Set Product Type node screen.

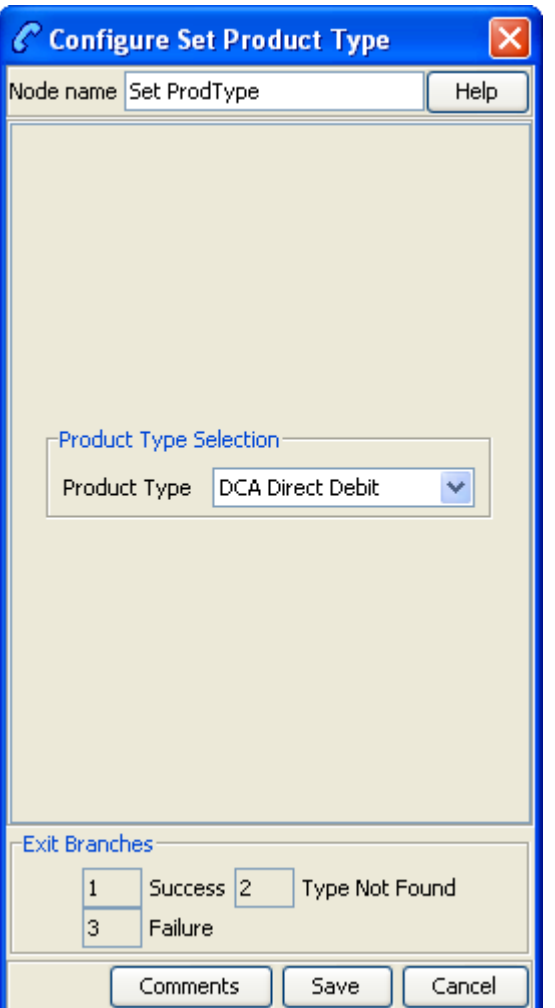

# **Configuring the node**

Follow these steps to configure the node.

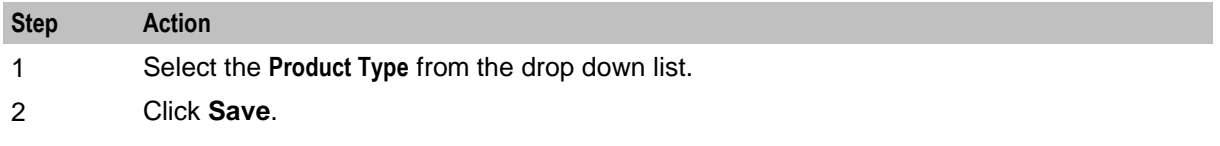

# **Subscriber Creation/ Deletion**

#### **Node description**

This node can be used to dynamically create and delete subscribers (and wallets) from the SLC. It consists of the configuration parameters needed for subscriber creation and deletion, which it passes to the chassis action, which in turn invokes the appropriate PI command (ADD or DEL).

To create a subscriber, the following information is used:

- ACS customer
- ACS language
- Product type
- Subscriber CLI digits, saved to buffer

To delete a subscriber, the subscriber CLI digits are passed to the chassis action.

#### **Node icon**

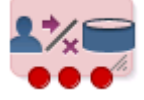

If the CPE has been configured to use the static panel CPE palette style, the CPE displays the icon shown below to represent the feature node.

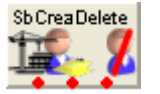

### **Restrictions**

Only one Subscriber Creation/ Deletion node per control plan is required.

#### **Node exits**

This node has one entry and three exits. The number of exits cannot be changed.

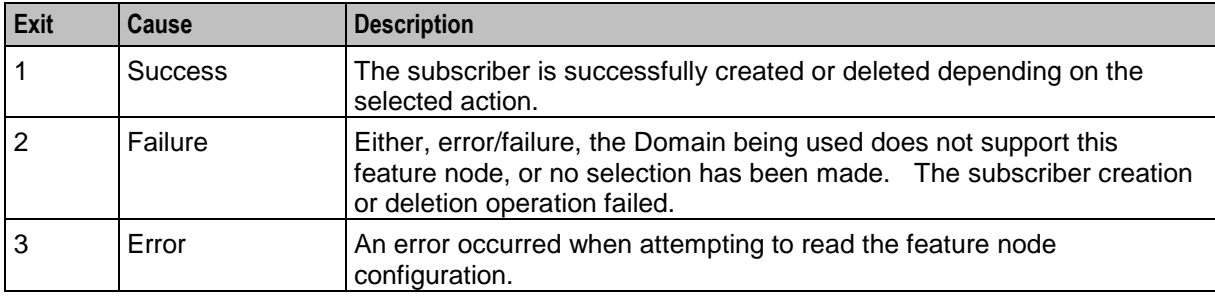

Here is an example Configure Subscriber Creation Deletion screen.

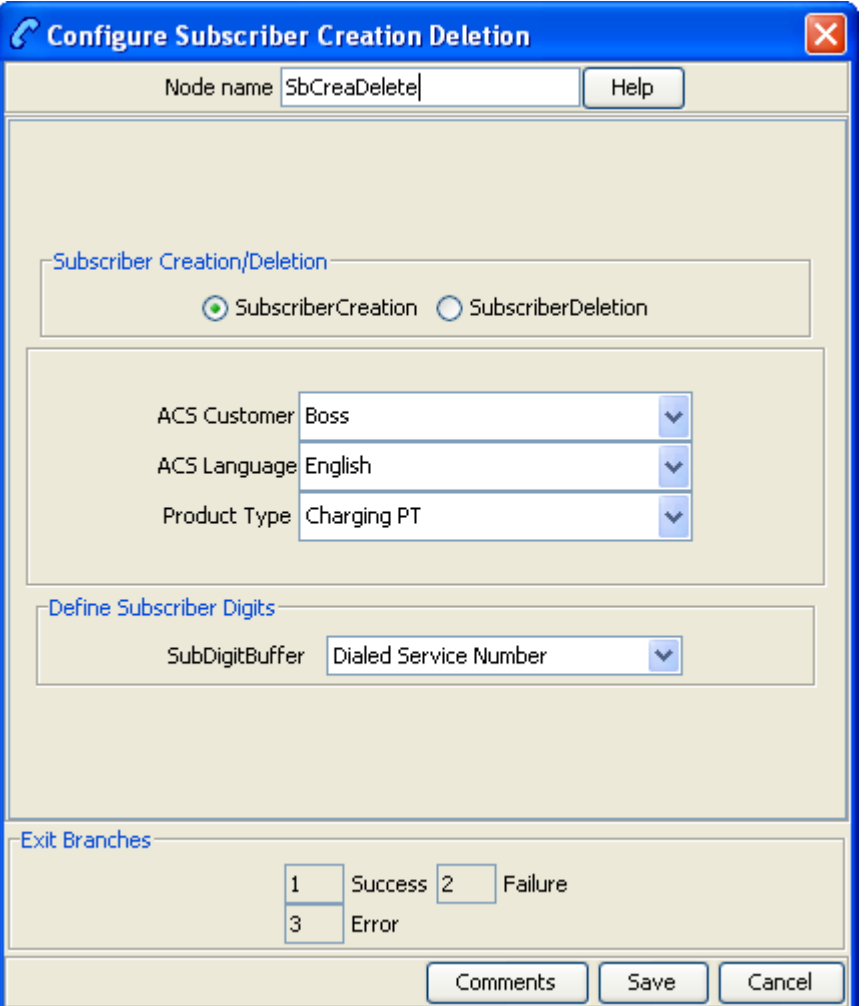

# **Configuring the node**

Follow these steps to edit the node configuration.

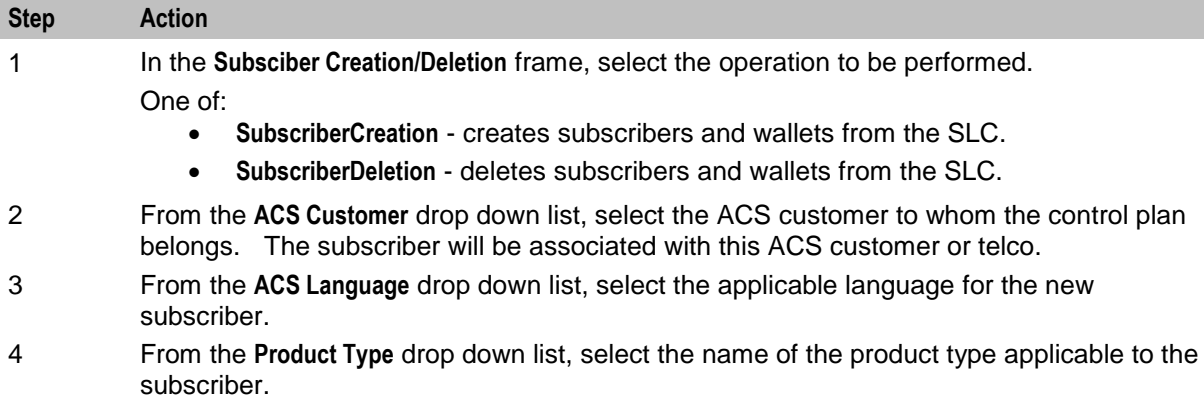

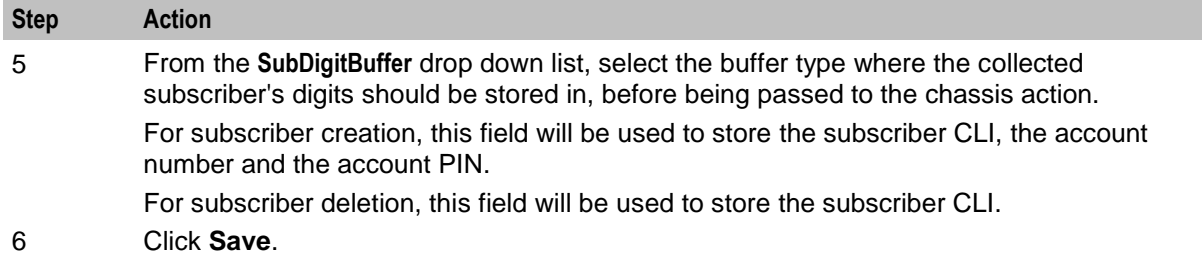

# **What's New**

# **Node description**

The What's New node plays the "What's New" announcement to the caller. The caller can divert to a specified service number in order to obtain further information about the content of the announcement.

**Note:** This node stores only the Connect To number in the Pending TN buffer and does not connect the call. Therefore a further node is required to make the connection to the specified service number.

The control plan processing can continue if telephony is allowed through the chosen exit point: Failure, Success and Outcall. No further telephony is allowed if the caller abandons the call.

#### **Node icon**

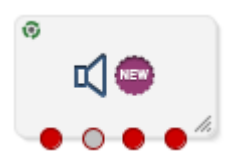

If the CPE has been configured to use the static panel CPE palette style, the CPE displays the icon shown below to represent the feature node.

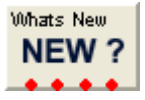

# **Restrictions**

This node may be used any number of times within a control plan.

#### **Node exits**

This node has one entry and four exits. The number of exits cannot be changed.

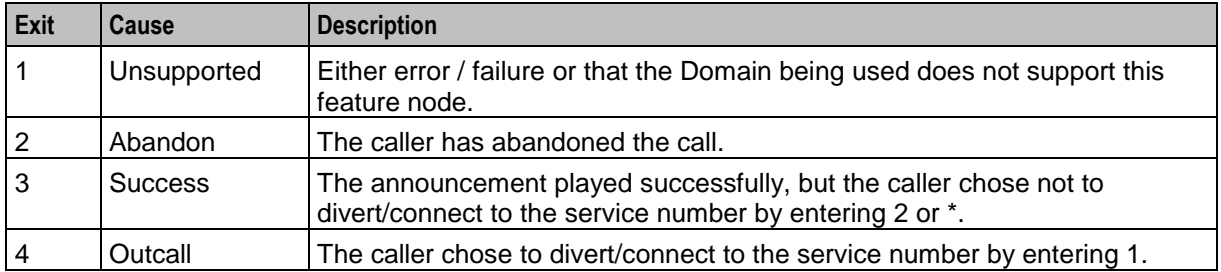

Here is an example Configure Whats New node screen.

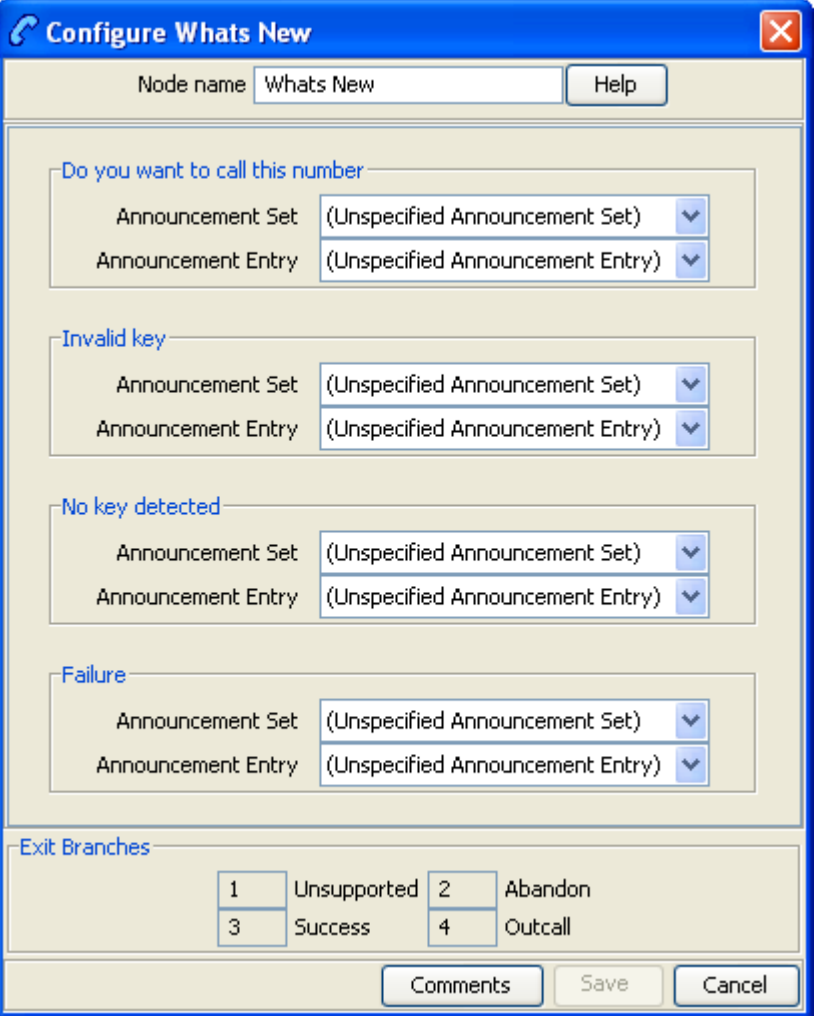

# **Configuring the node**

Follow these steps to configure the node.

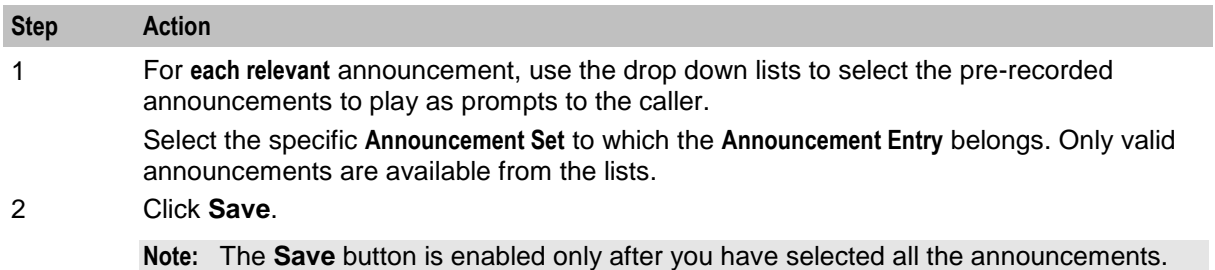

Chapter 6

# **CCS Voucher Feature Nodes**

# **Overview**

### **Introduction**

This chapter describes the Oracle Communications Network Charging and Control (NCC) CCS Voucher feature nodes.

### **In this chapter**

This chapter contains the following topics.

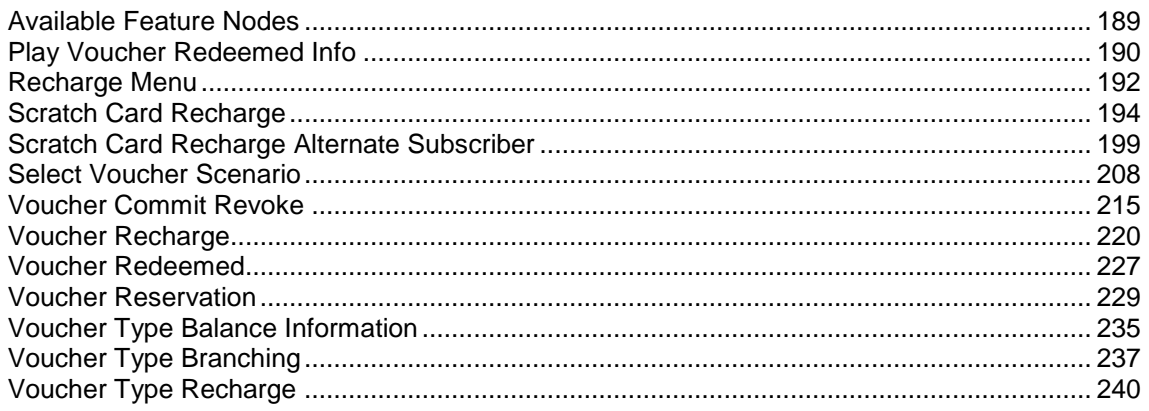

# <span id="page-200-0"></span>**Available Feature Nodes**

# **CCS Voucher Feature Nodes List**

This table lists the feature nodes available from the CCS Voucher palette group in the ACS Control Plan Editor.

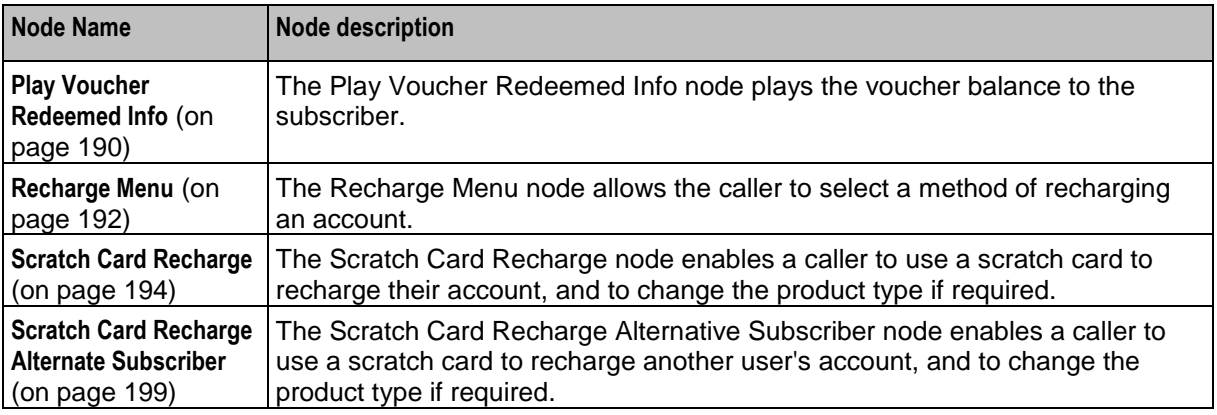

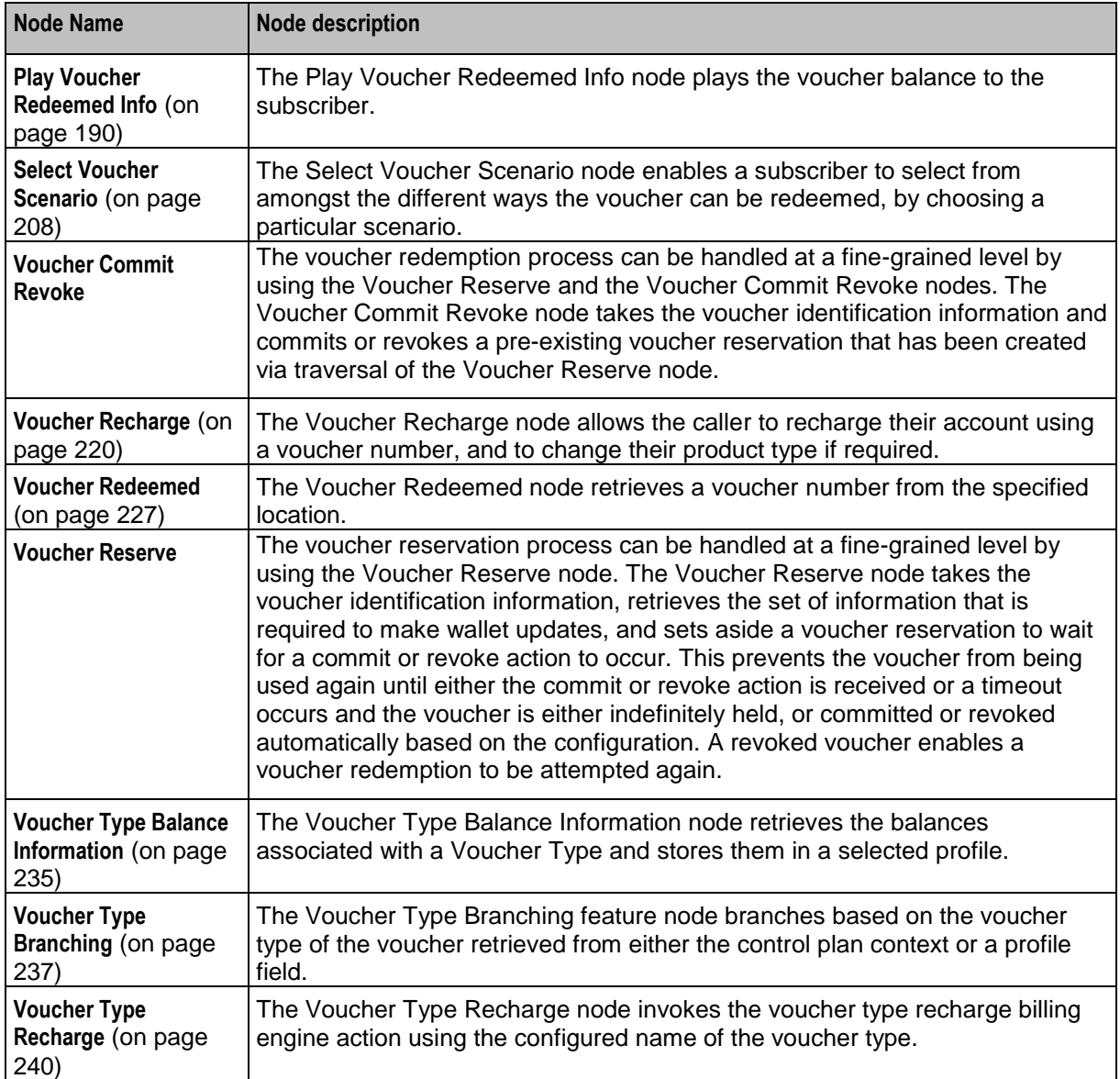

# <span id="page-201-0"></span>**Play Voucher Redeemed Info**

# **Node description**

The Play Voucher Redeemed Info node plays the voucher balance to the subscriber. The node will generate and play a multi-part announcement that is built up from the response information from a successful voucher redeem. Is to be placed after a voucher redemption node (For example, Scratchcard or Voucher Redeem and plays out what the billing engine actually redeemed.

# **Node icon**

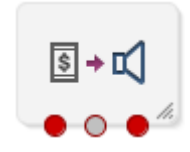

If the CPE has been configured to use the static panel CPE palette style, the CPE displays the icon shown below to represent the feature node.

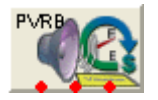

### **Restrictions**

This node may be used any number of times within a control plan.

#### **Node exits**

This node has one entry and three exits. The number of exits cannot be changed.

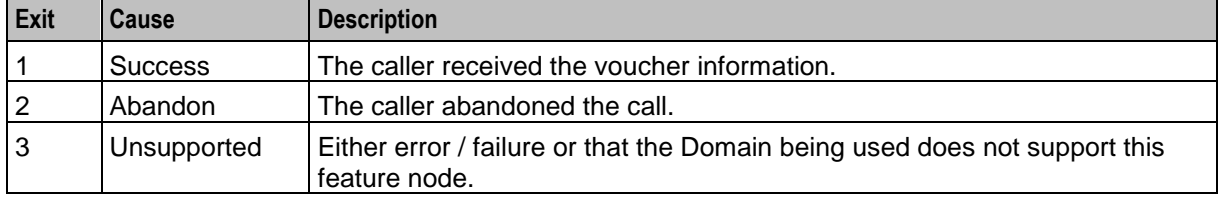

# **Configuration screen**

Here is an example Configure Play Voucher Redeemed Info node screen.

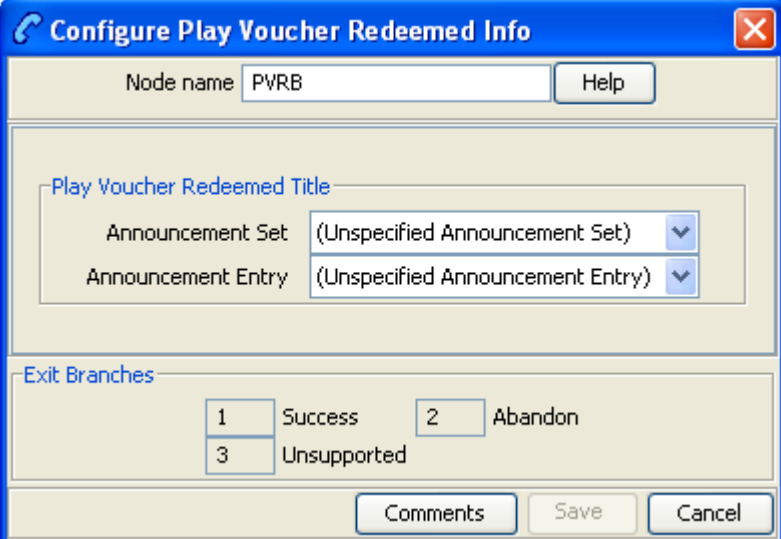

# **Configuration fields**

This table describes the function of each field in the Configure Play Voucher Redeemed Info screen.

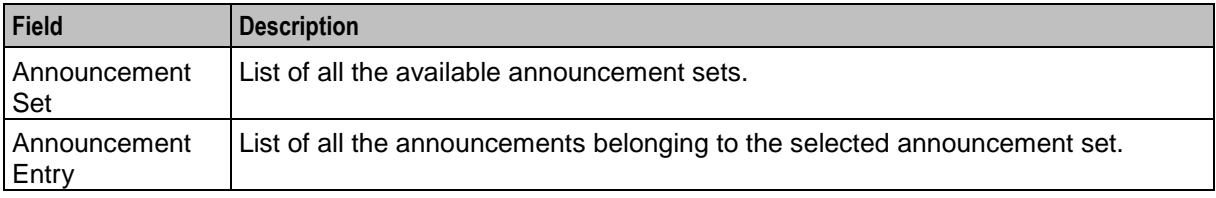

#### Note: You can set the node to use the system currency using the PAVRBalancesUseSystemCurrency parameter. For more information, see *CCS Technical Guide*.

### **Configuring the node**

Follow these steps to configure the node.

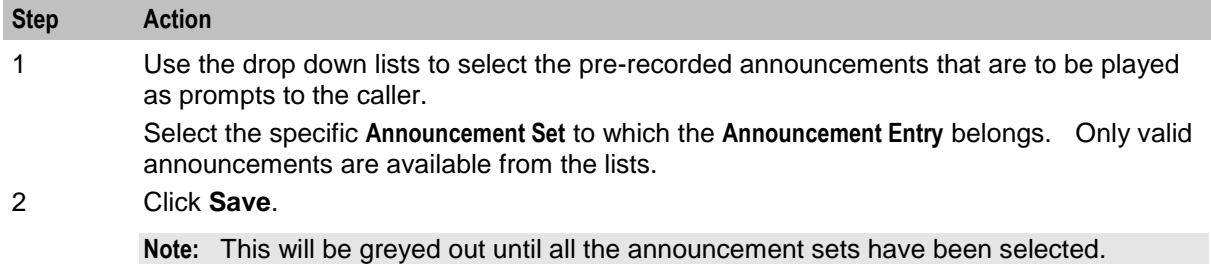

# <span id="page-203-0"></span>**Recharge Menu**

### **Node description**

**Warning:** This feature node has now been deprecated and should no longer be used. This feature node will still function in existing control plans. For new control plans please use a combination of the **Profile Branching** and **Selection Dependent Routing** feature nodes.

The Recharge Menu feature node allows the caller to select a method of recharging an account.

#### **Node icon**

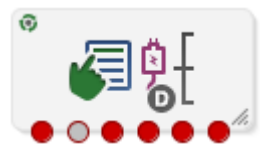

If the CPE has been configured to use the static panel CPE palette style, the CPE displays the icon shown below to represent the feature node.

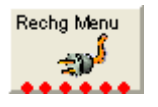

#### **Restrictions**

This node may be used any number of times within a control plan.

#### **Node exits**

This node has one entry and six exits. The number of exits cannot be changed.

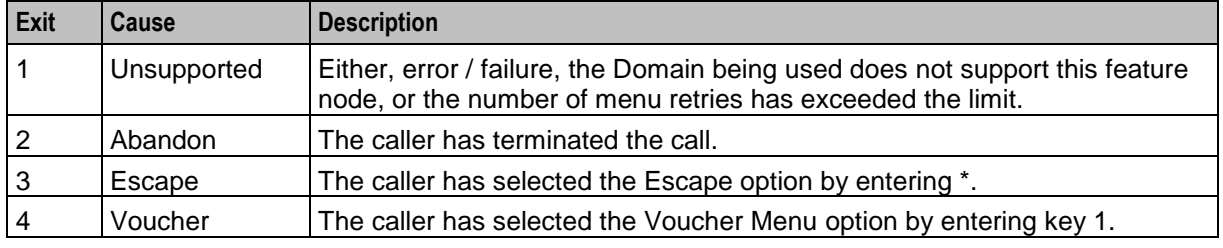

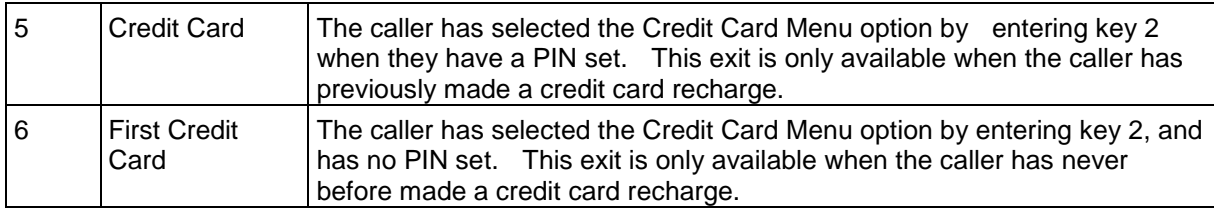

Here is an example Configure Recharge Menu node screen.

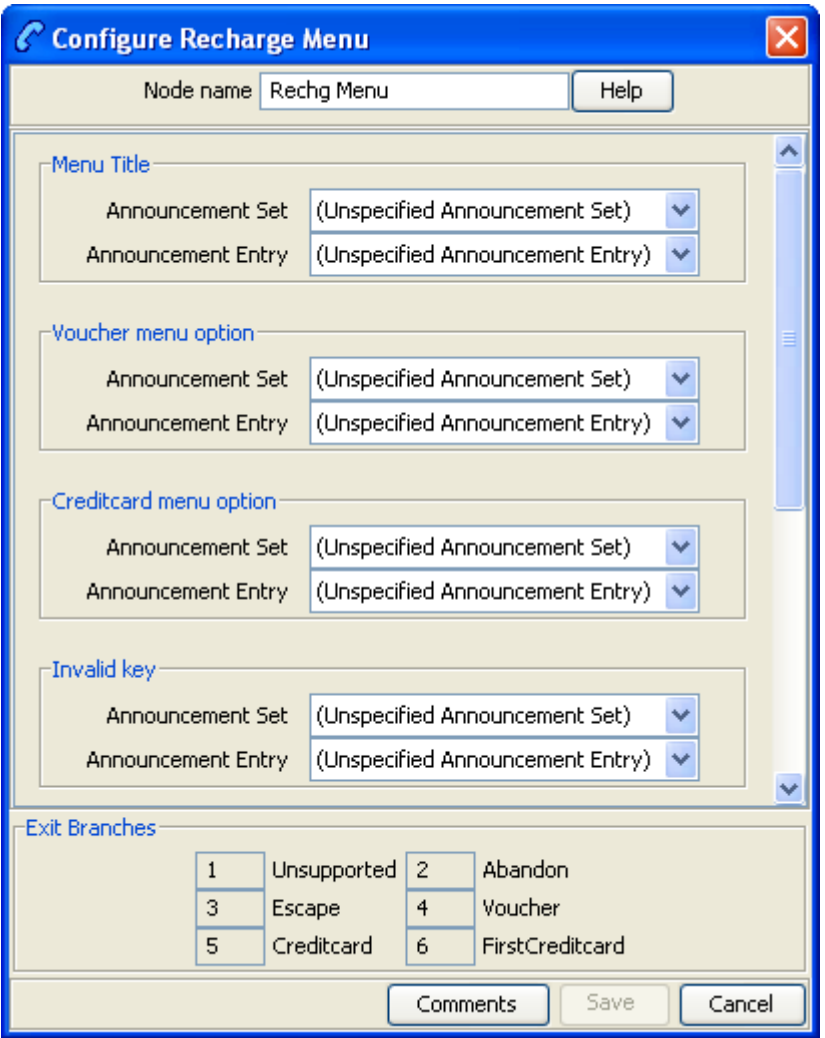

# **Configuration fields**

This table describes the function of each field in the Configure Recharge Menu node screen.

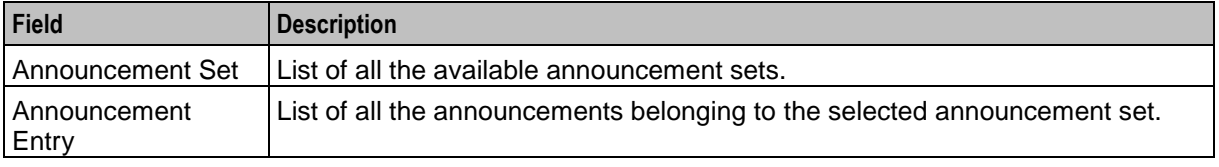

Follow these steps to configure the node.

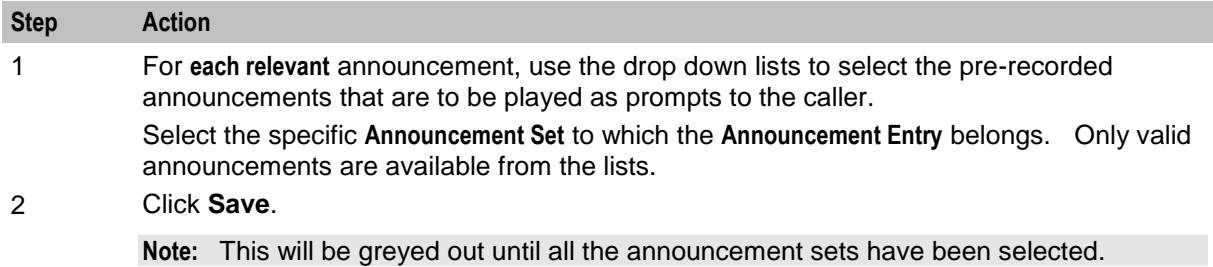

# <span id="page-205-0"></span>**Scratch Card Recharge**

### **Node description**

The Scratch Card Recharge node enables a caller to use a scratch card to recharge their account, and to change the product type if required. The caller is prompted to enter their scratch card number.

The maximum number of consecutive times a caller can enter an invalid number is configured by the MaximumBadCodeRetries parameter in the ccsMacroNodes section of **eserv.config**. See *CCS Technical Guide* for details.

**Note:** If the Set Wallet Type feature node is used prior to the Scratch Card Recharge node, then the product type of the alternative wallet is changed when the voucher is redeemed.

#### **Notes:**

If the subscriber:

- Enters an invalid number the configurable amount of times (and is not already Blacklisted), then they are set to Blacklisted and exited down the Blacklist branch.
- Has been blacklisted, they will also be required to enter the serial number of the scratch card. The subscriber has three attempts to enter a valid serial number.
- Is blacklisted and does not enter a valid scratch card number and serial number during any attempt, they are then set to Frozen and exited down the Frozen branch.
- Enters a valid scratch card number and serial number, then the voucher is redeemed.

When the voucher is redeemed, the product type may also be changed if the rules defined for product type changes are met. The product type is only changed if:

- the 'from' and 'to' product types are current product types for the account's service provider,
- the default wallet for the account is using one of the 'from' product types,
- and the 'to' product type is listed in the swap configuration for the 'from' product type.
- A successful product type change is replicated back through the SMS.

**Note:** When a voucher recharge attempt is made, the voucher's redeemed date is set to the current system date and time. The redeemed field for the voucher is set to one of:

- True for successful attempts
- False for unsuccessful attempts

This allows you to check if a voucher has been redeemed, or if a failed redeem attempt has been made.

# **Node icon**

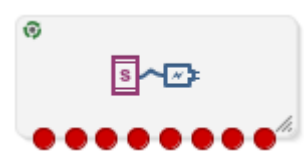

If the CPE has been configured to use the static panel CPE palette style, the CPE displays the icon shown below to represent the feature node.

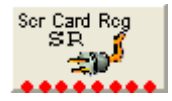

### **Restrictions**

This node may be used any number of times within a control plan.

This node deals only with the wallet type currently set in the call context. If a different wallet is required, a Set Wallet Type node must be invoked before this node.

For more information, see *Set Wallet Type* (on page [86\)](#page-97-0).

**Warning:** This feature node is unusable when the account details are held on a BRM. That is, when the charging domain of the subscriber is of type **BCD**. See *Charging Control Services User's Guide* for further details on charging domains.

### **Node exits**

This node has one entry and eight exits. The number of exits cannot be changed.

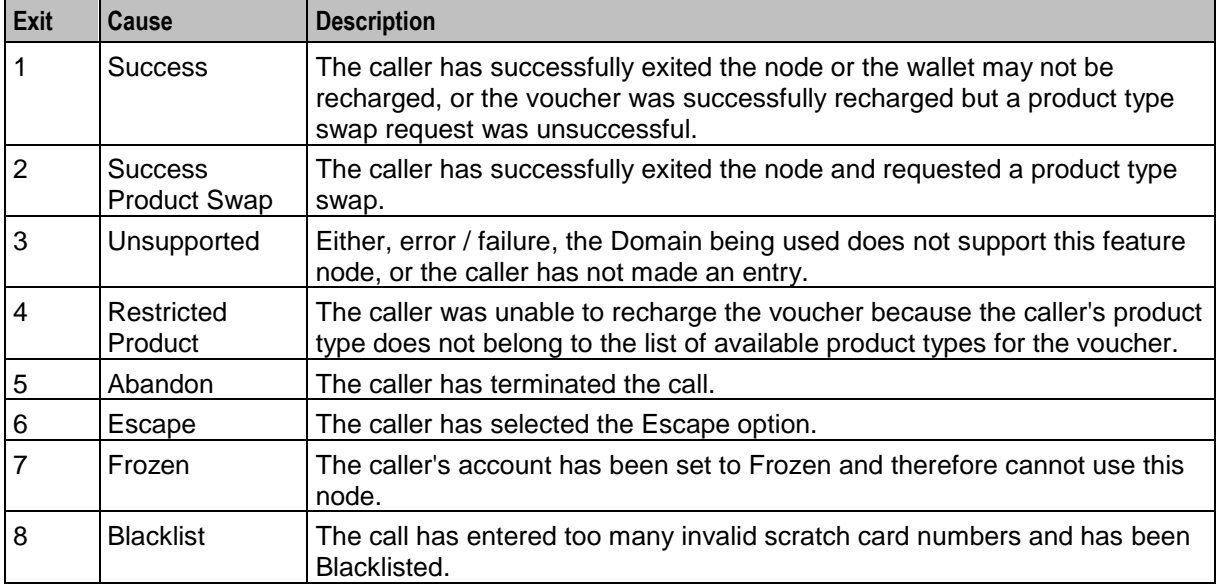

Here is an example Configure Scratch Card Recharge node screen.

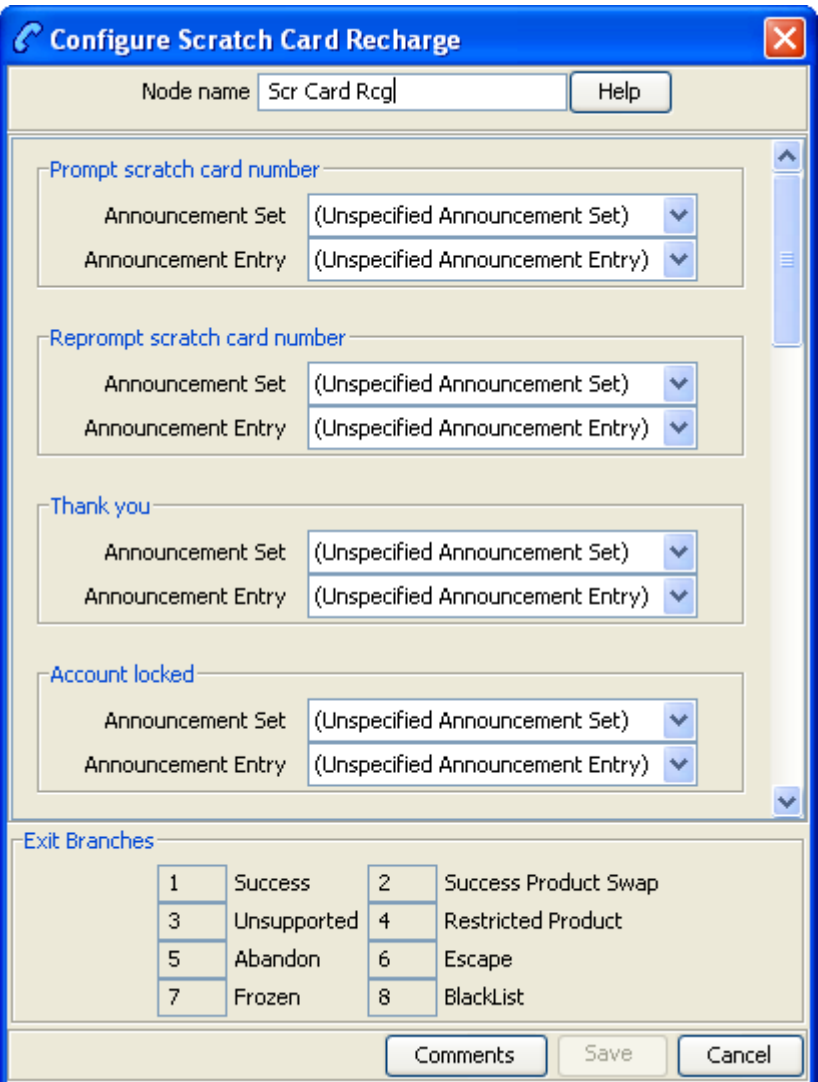

# **Configuration fields**

This table describes the function of each field in the Configure Scratch Card Recharge node screen.

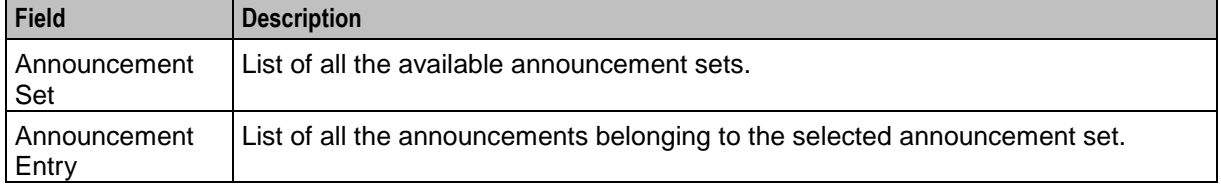

Follow these steps to configure the node.

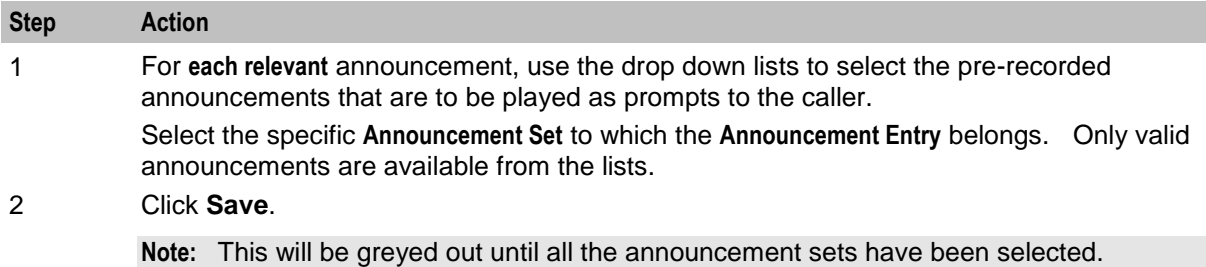

# **Node logic**

This diagram shows the internal logic processing of the node.

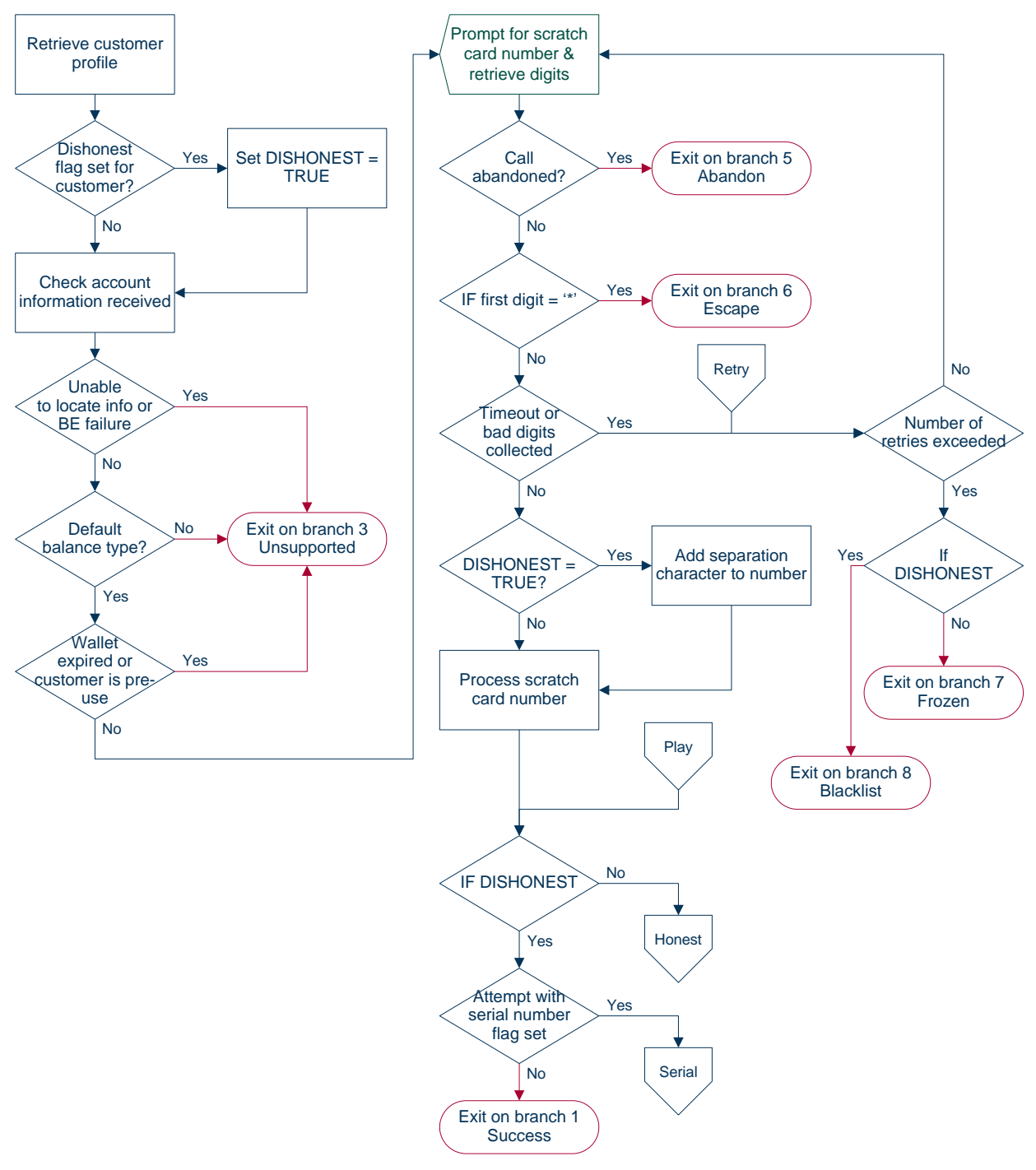

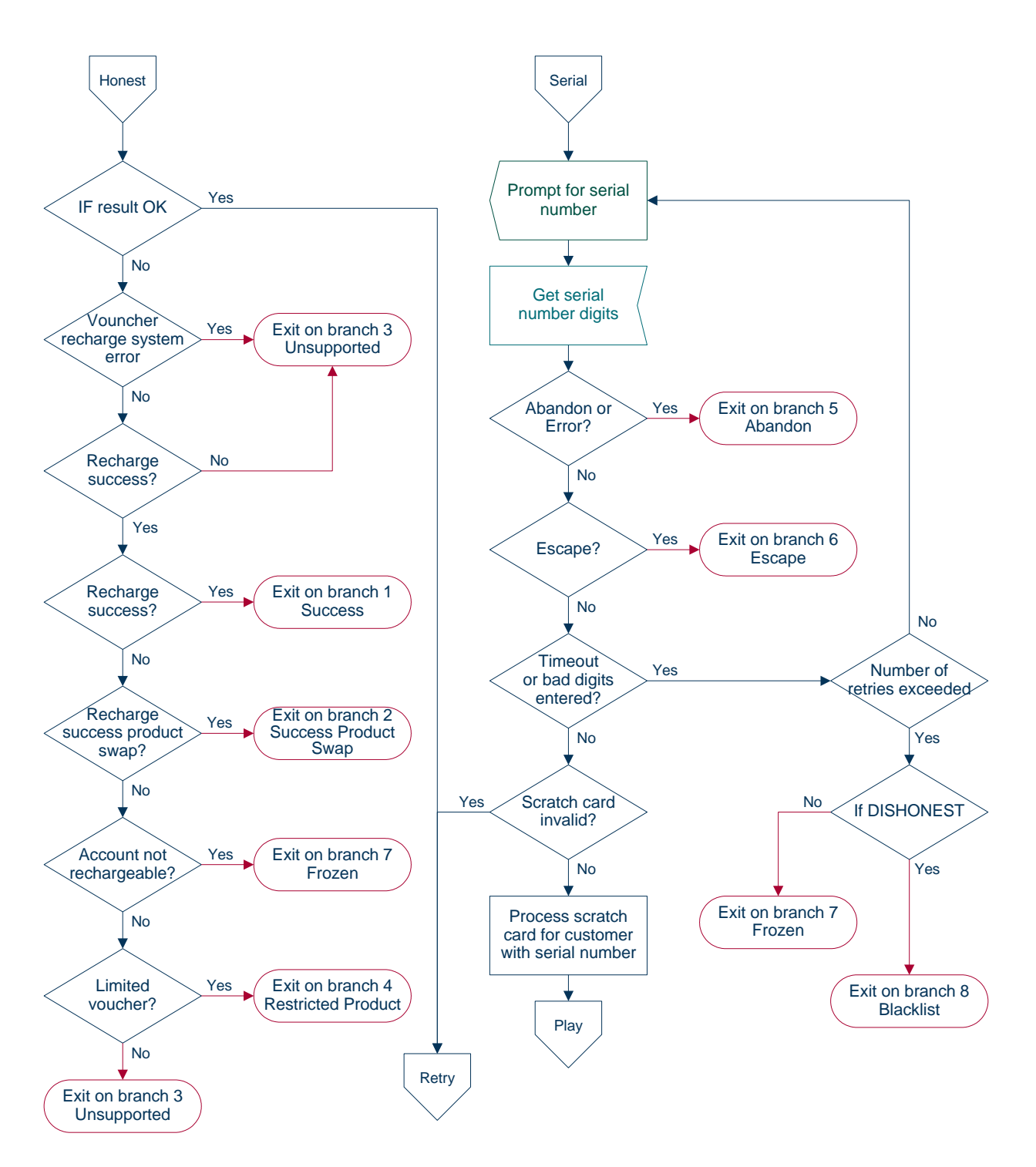

# <span id="page-210-0"></span>**Scratch Card Recharge Alternate Subscriber**

# **Node description**

The Scratch Card Recharge Alternative Subscriber node enables a caller to use a scratch card to recharge another user's account, and to change the product type if required.

The caller is prompted to enter the MSISDN of the account, and re-enter for confirmation, that they wish to recharge. They are then prompted to enter the scratch card number. The caller has three attempts to enter a valid scratch card number.

**Note:** If the Set Wallet Type feature node is used prior to the Scratch Card Recharge - Alternate Subscriber node, then the product type of the alternative wallet is changed when the voucher is redeemed.

#### **Node description**

If the caller:

- Does not enter a valid scratch card number at any attempt (and is not already Blacklisted), then they are set to Blacklisted and exited down the Blacklist branch.
- Has been blacklisted, they will also be required to enter the serial number of the scratch card (voucher). The caller has three attempts to enter a valid serial number.
- Is blacklisted and does not enter a valid scratch card number and serial number during any attempt they are then exited down the Failure branch.
- Enters a valid scratch card number and serial number, then the voucher is redeemed.

When the voucher is redeemed, the product type may also be changed if the rules defined for product type changes are met. The product type is only changed if:

- the 'from' and 'to' product types are current product types for the account's service provider,
- the default wallet for the account is using one of the 'from' product types, and
- the 'to' product type is listed in the swap configuration for the 'from' product type.
- A successful product type change is replicated back through the SMP.

**Note:** When a voucher recharge attempt is made, the voucher's redeemed date is set to the current system date and time. The redeemed field for the voucher is set to one of:

- True for successful attempts
- False for unsuccessful attempts

This allows you to check if a voucher has been redeemed, or if a failed redeem attempt has been made.

#### **Node icon**

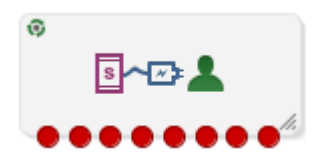

If the CPE has been configured to use the static panel CPE palette style, the CPE displays the icon shown below to represent the feature node.

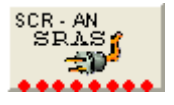

#### **Restrictions**

This node may be used any number of times within a control plan.

This node deals only with the wallet type currently set in the call context. If a different wallet is required, a Set Wallet Type node must be invoked before this node.

For more information, see *Set Wallet Type* (on page [86\)](#page-97-0).

**Warning:** This feature node is unusable when the account details are held on a BRM. That is, when the charging domain of the subscriber is of type **BCD**. See *Charging Control Services User's Guide* for further details on charging domains.

# **Node exits**

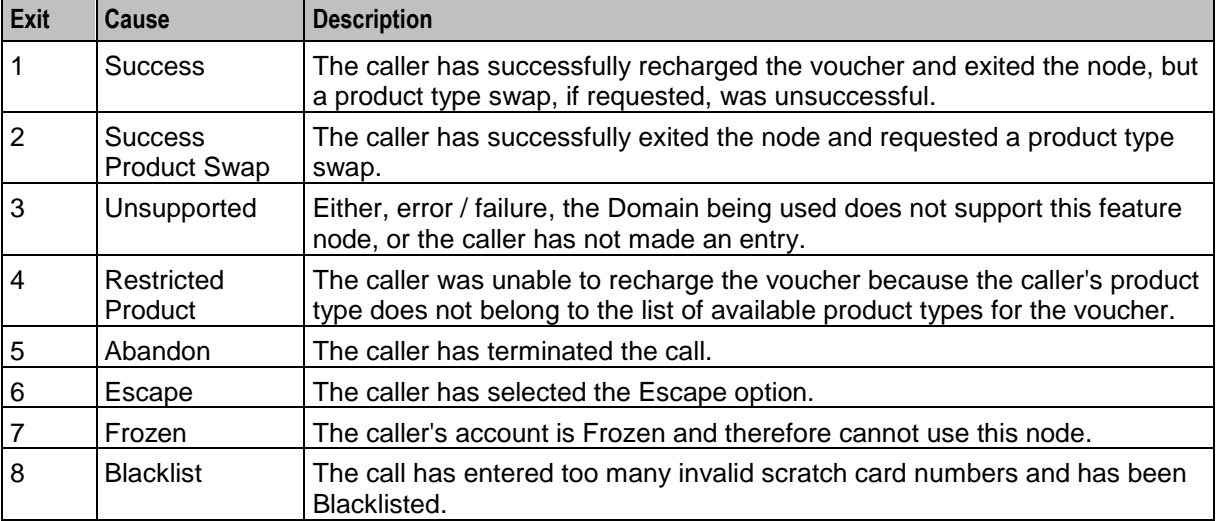

This node has one entry and eight exits. The number of exits cannot be changed.

Here is an example Configure Scratch Card Recharge - Alternative Subscriber node screen.

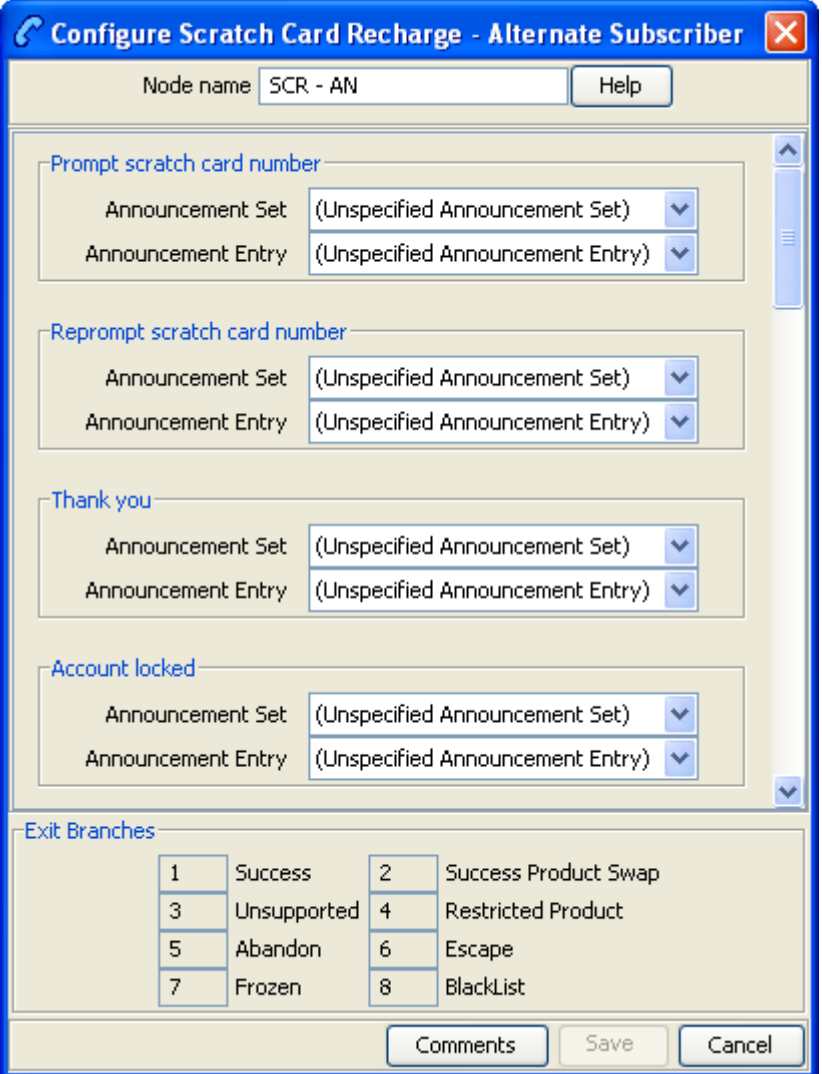

# **Configuration fields**

This table describes the function of each field in the Configure Scratch Card Recharge - Alternate Subscriber node screen.

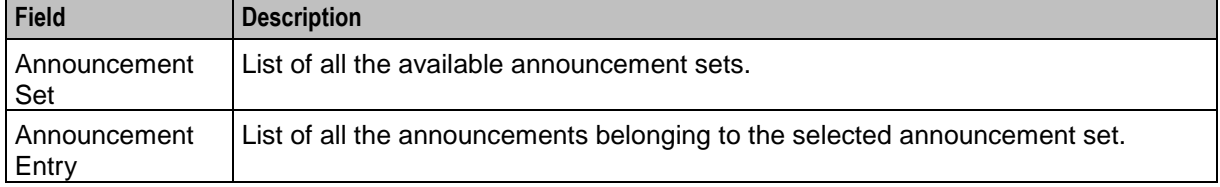

Follow these steps to configure the node.

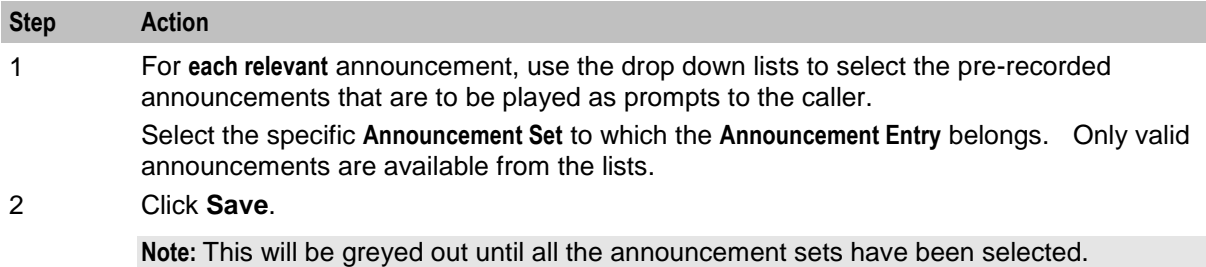

# **Node logic**

This diagram shows the internal logic processing of the node.

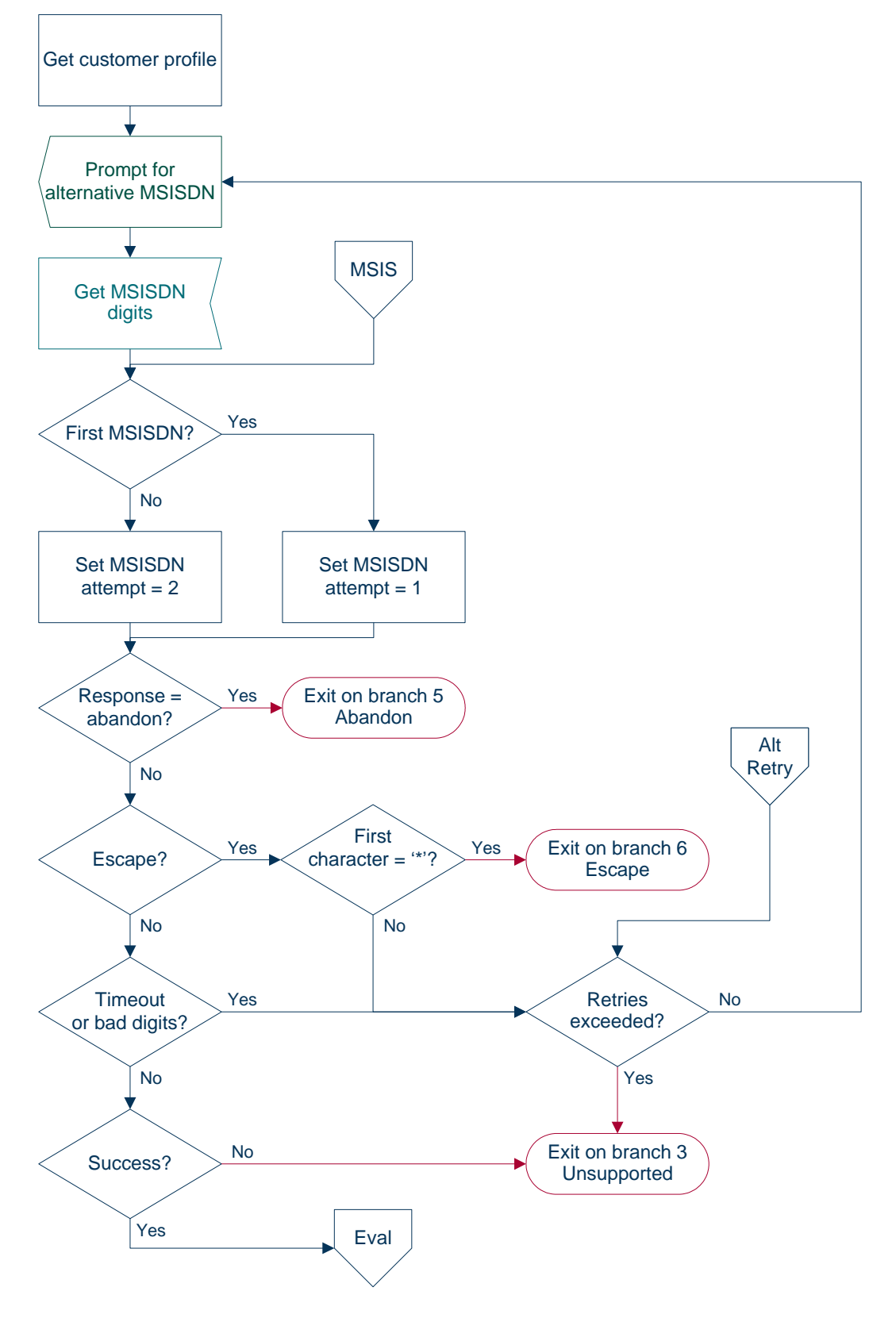
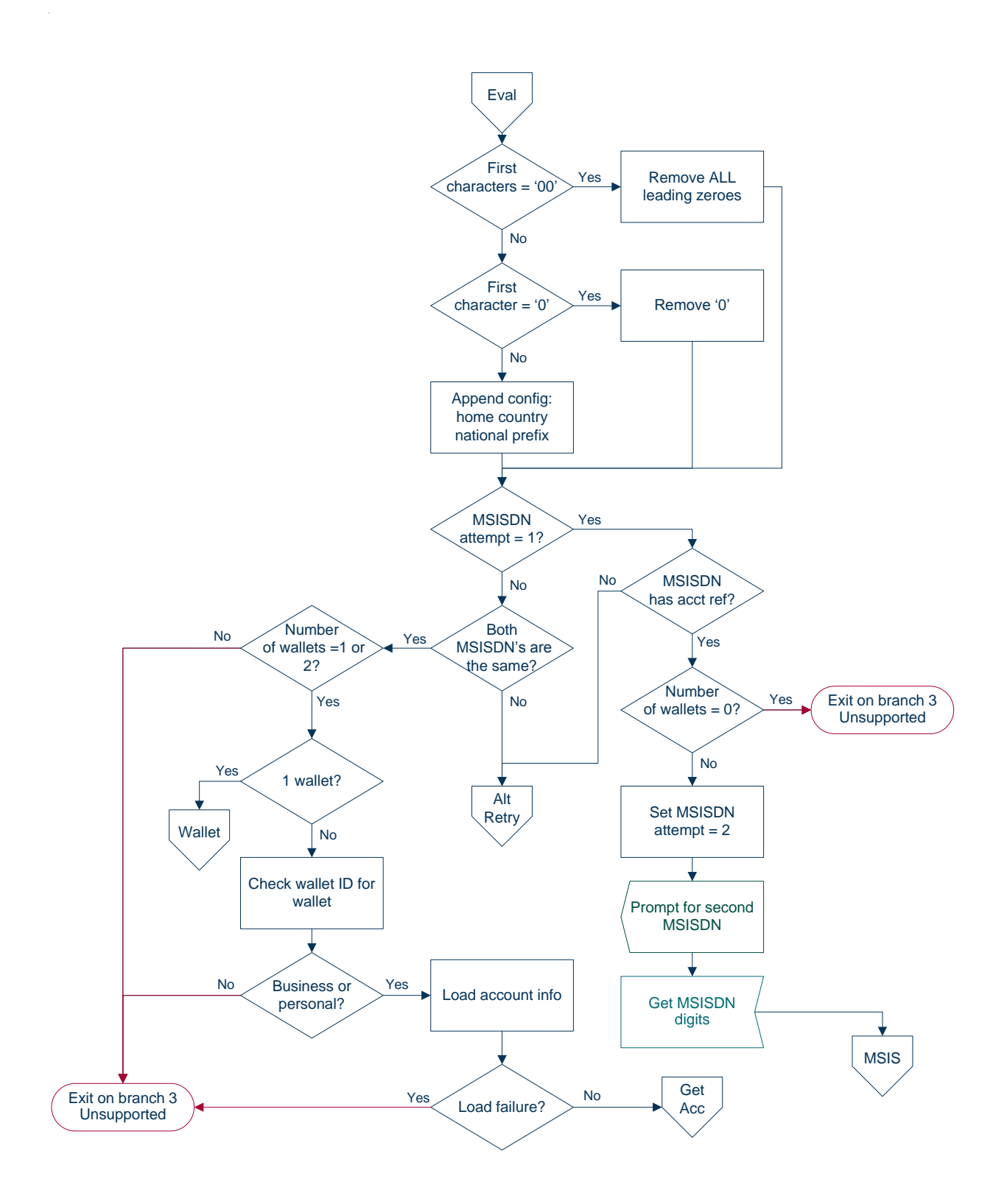

**Chapter 6**

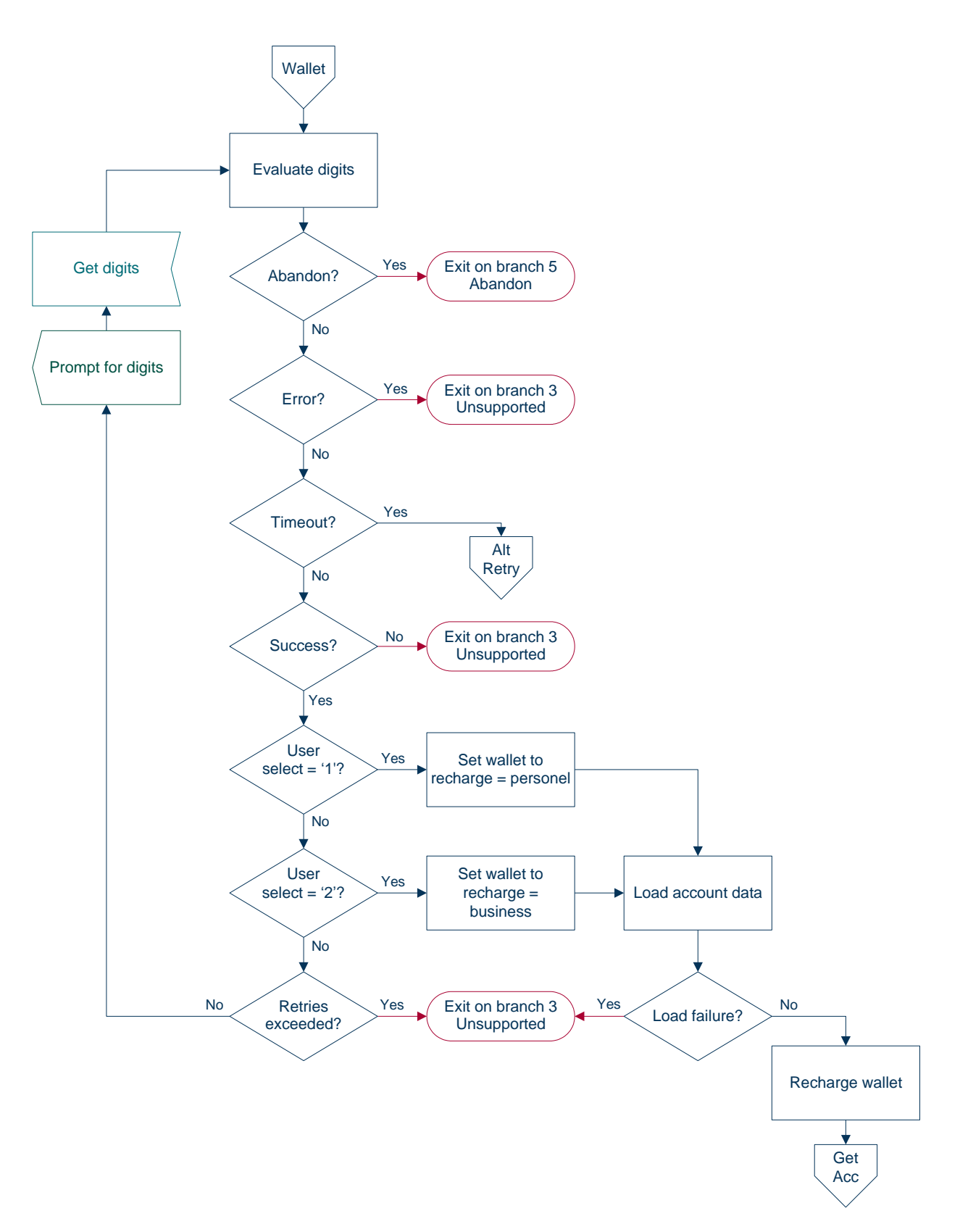

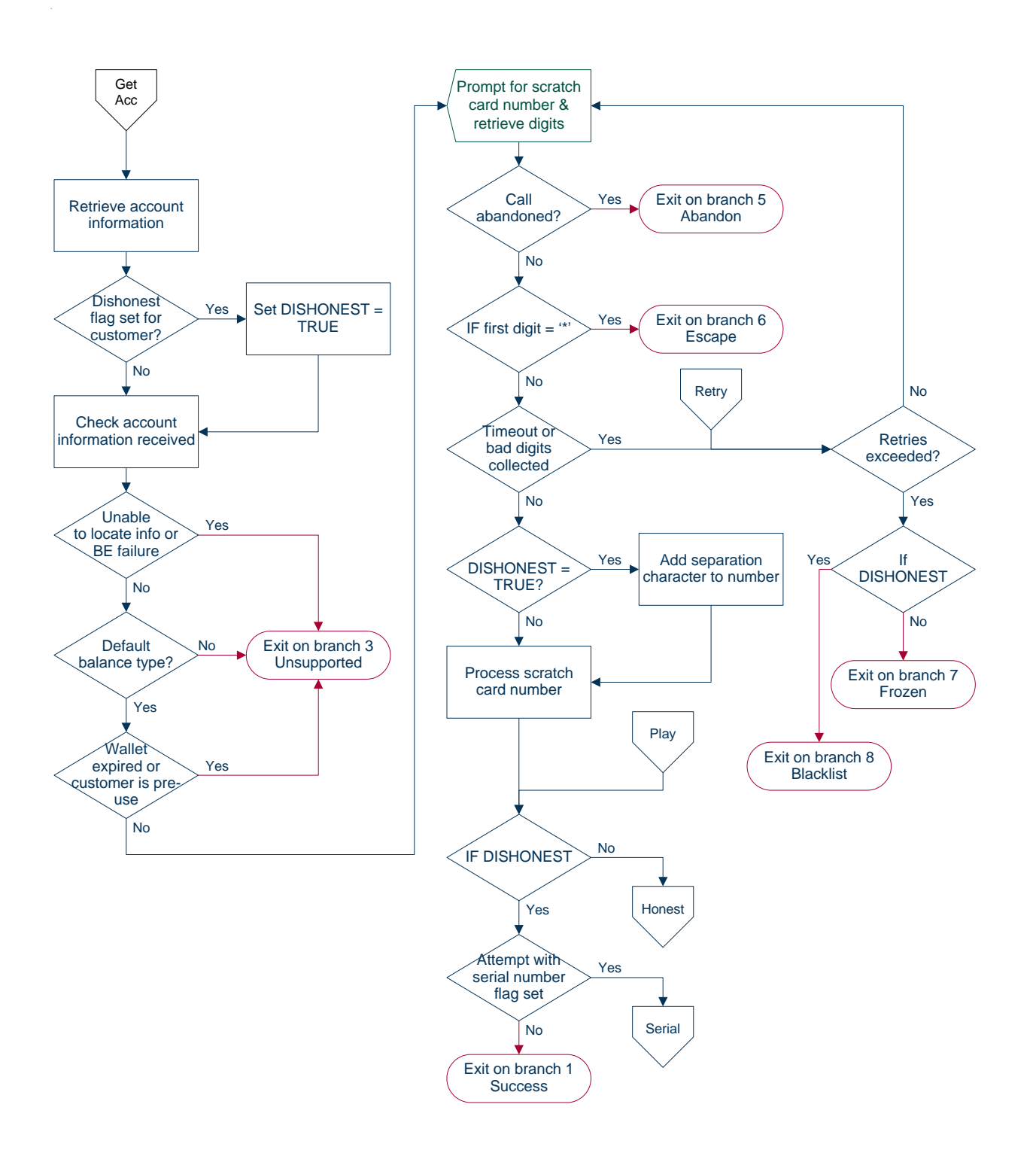

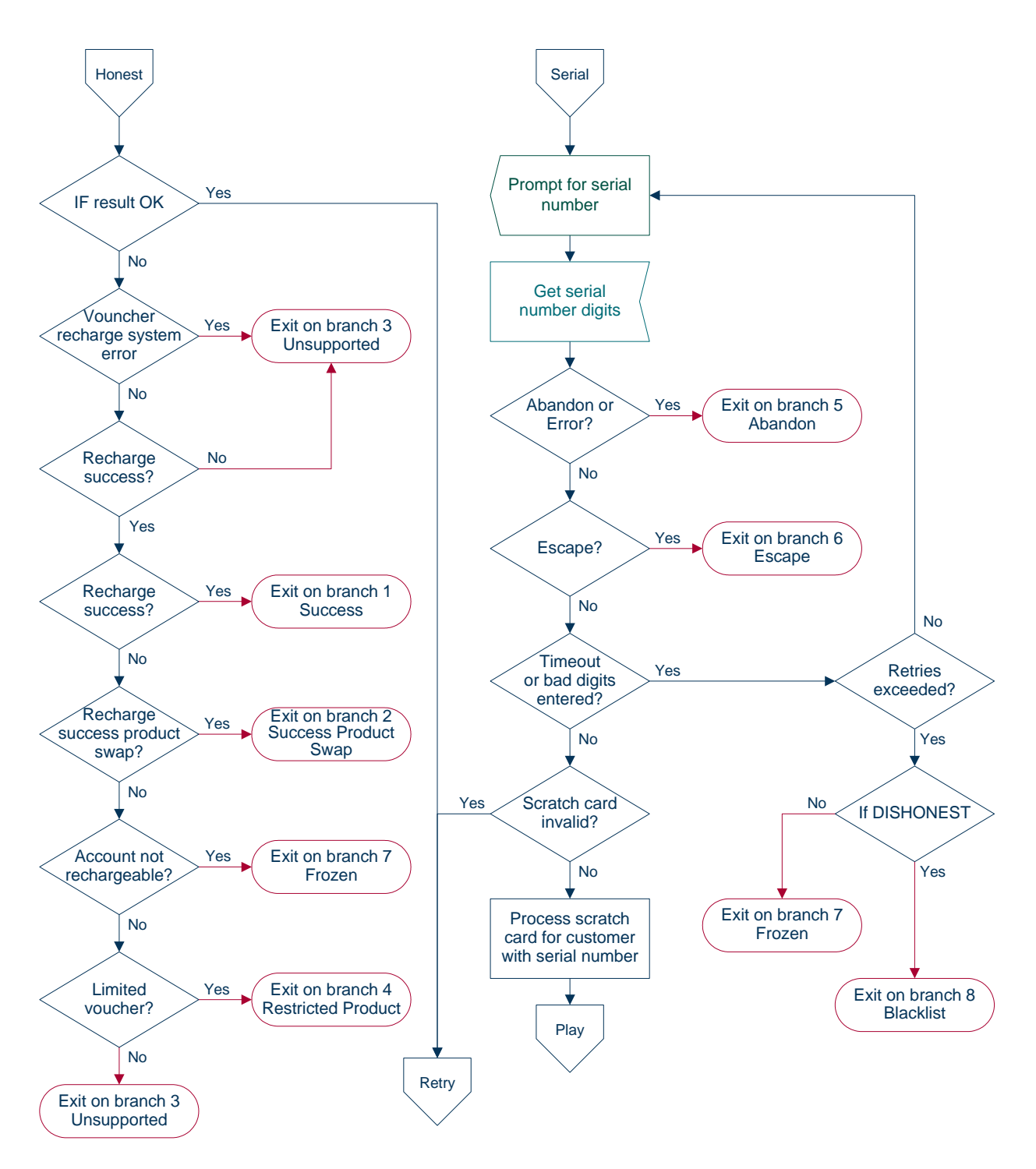

# <span id="page-219-0"></span>**Select Voucher Scenario**

# **Node description**

The Select Voucher Scenario node enables a subscriber to select from amongst the different ways the voucher can be redeemed, by choosing a particular scenario.

**Note:** It is possible for a scenario to increment a balance or extend the expiry date for the balance, or both. In addition, a scenario may also possibly change the overall account expiry date.

# **Node icon**

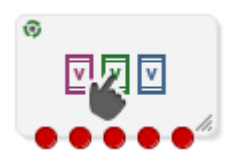

If the CPE has been configured to use the static panel CPE palette style, the CPE displays the icon shown below to represent the feature node.

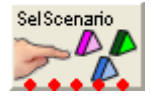

## **Restrictions**

A control plan may contain as many Select Voucher Scenario nodes as required.

To work correctly, this node must be placed between two Voucher Recharge nodes in a working control plan.

# **Node exits**

This node has one entry and five exits. The number of exits cannot be changed.

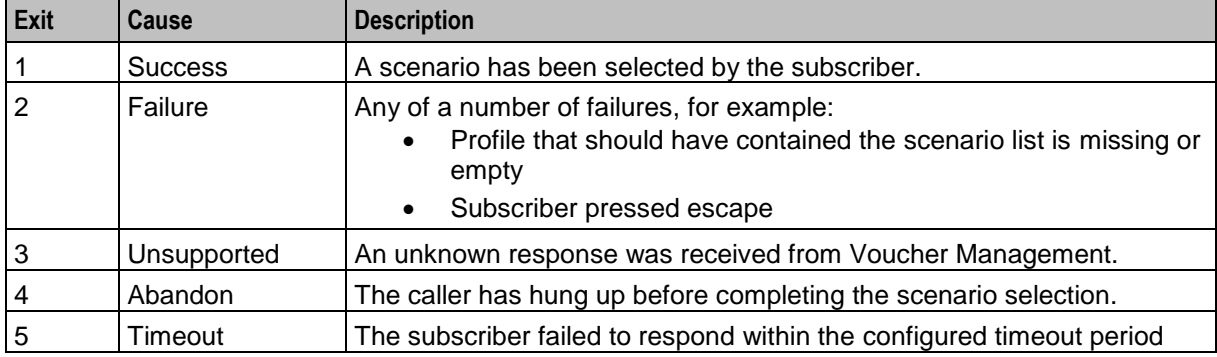

Here is an example Configure Select Voucher Scenario screen showing the fields for an SMS interaction.

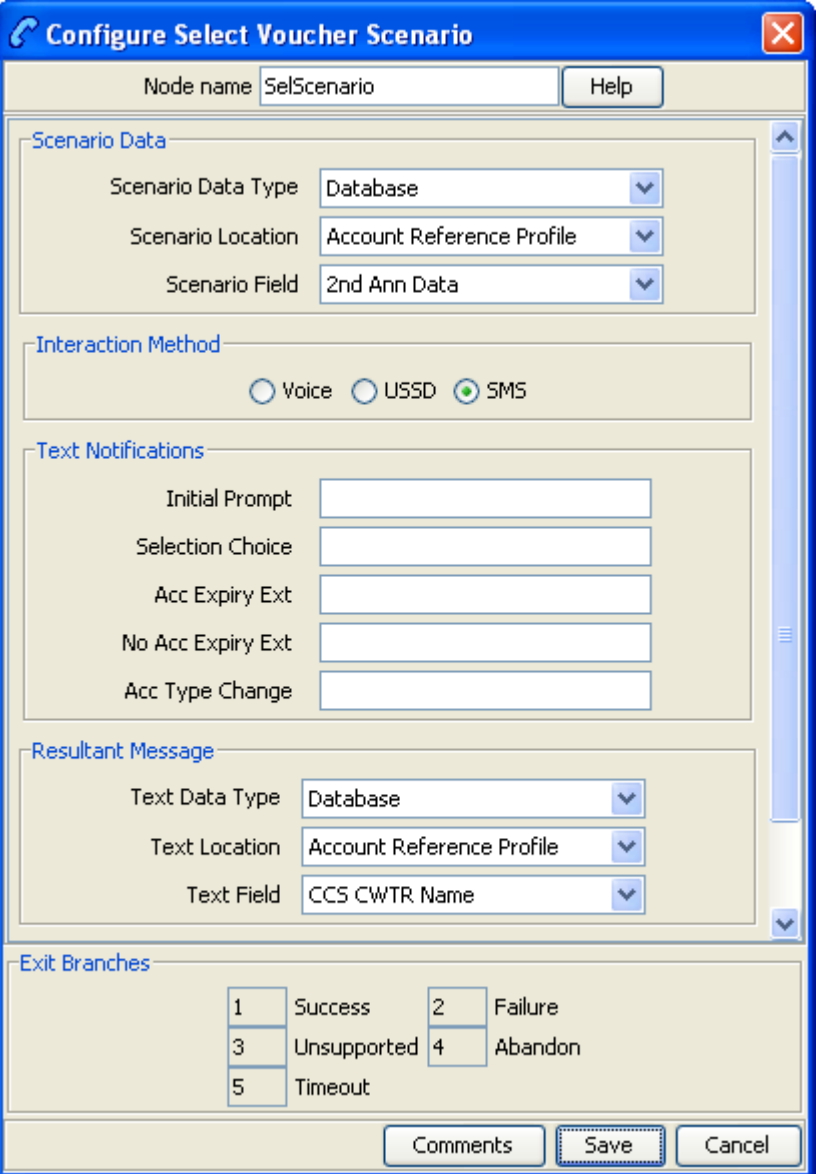

Here is an example Configure Select Voucher Scenario screen, showing the fields for a Voice or USSD interaction.

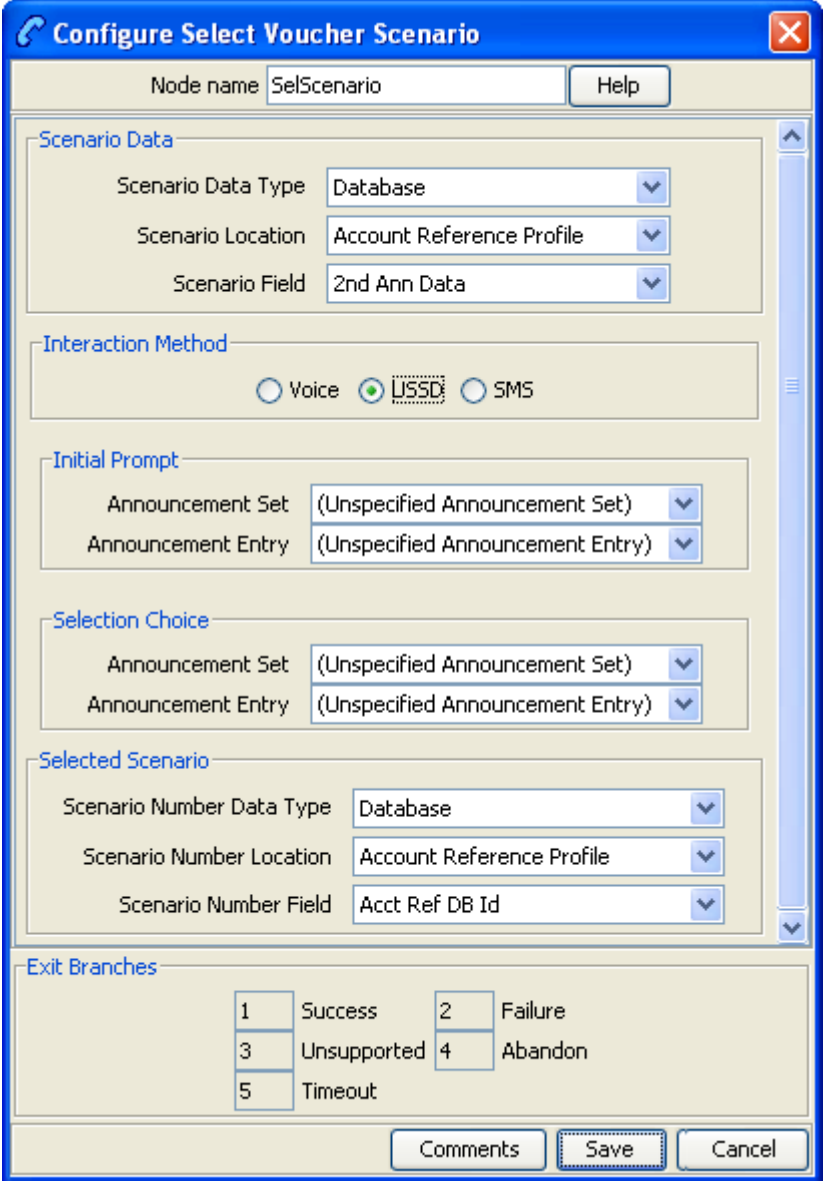

### **Configuring the node**

The configuration fields are used to establish the variable part message/announcement that the subscriber receives.

Review the examples before proceeding with the node configuration.

Follow these steps to configure the node configuration.

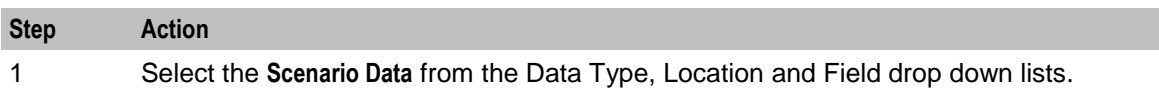

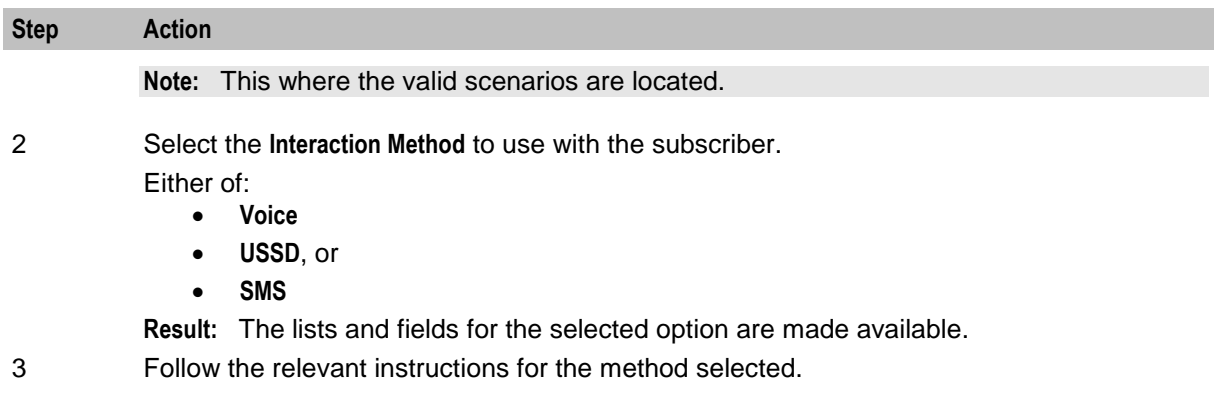

#### **Voice or USSD**

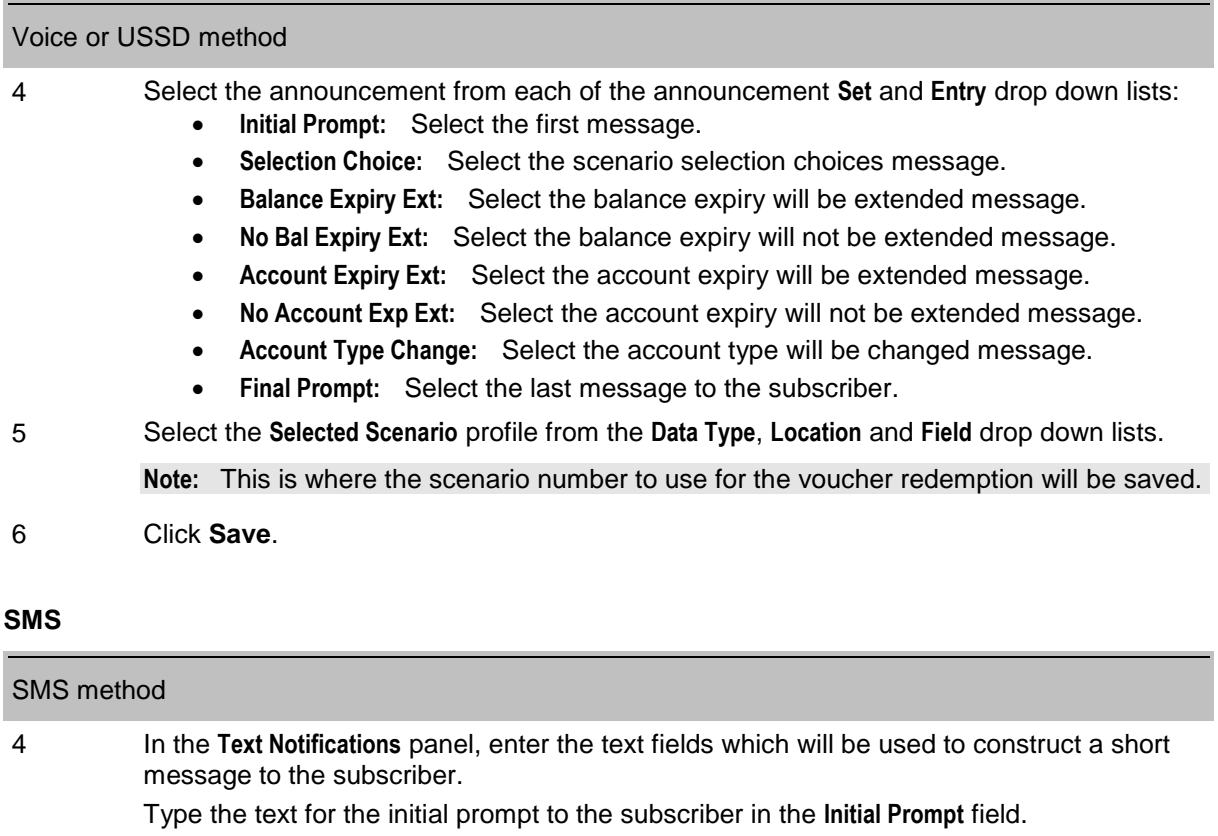

- 5 Type the text for the response choices available to the subscriber in the **Selection Choice** field.
- 6 Type the text for any extension on account expiry available to the subscriber in the **Acc Expiry Ext** field.
- 7 Type the text for no extension on account expiry available to the subscriber in the **No Acc Expiry Ext** field.
- 8 Type the text for any account type change available to the subscriber in the **Acc Type Change** field.
- 9 Select the **Resultant Message** profile from the **Data Type**, **Location** and **Field** drop down lists. **Note:** This is where the subscriber returned SMS containing the scenario number to use will be saved.
- 10 Click **Save**.

**Note:** The list of data types is fixed at installation time for each feature node or screen.

#### **Further reference:**

- For information about profile blocks (data type, location, and field) and how to use them, see *Profile Blocks and Tags* (on page [2\)](#page-13-0).
- The primary tag lists are configured in the **SMS > Services > ACS Service > Configuration > Profile Tag Details** and **Profile Tag Mapping** tabs (see *ACS User's Guide, Profile Tag Details* for more information).

#### **Example configuration values**

This table shows a textual example of the variable parts to be used when configuring the **Voice** and **USSD** announcement fields.

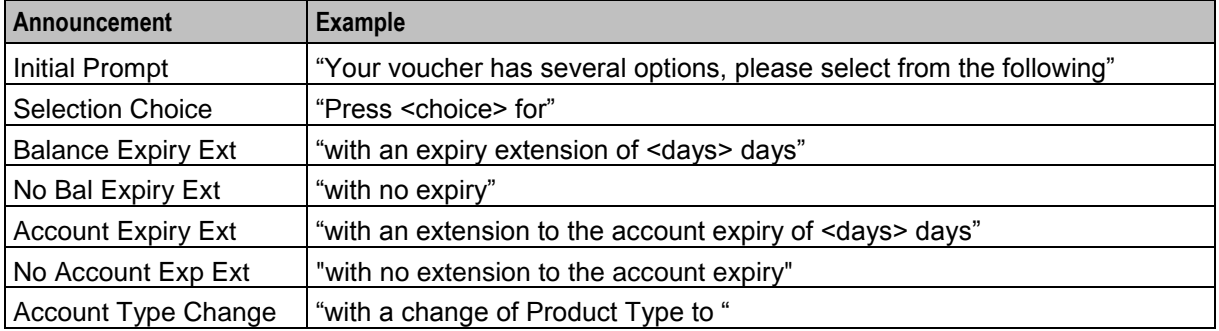

**Note:** The available balance types are configured on the Balance Type tab in CCS. The cost strings used to report balance values are configured on the Balance Type Translations tab in CCS. Refer to the Wallet Management chapter in the *CCS User's Guide* for details.

The above example allows the following announcement to be created:

"Your voucher has several options, please select from the following:

- Press 1 for 10 sms with an expiry extension of 10 days.
- Press 2 for 5 dollars and 5 sms with a change of Product Type to Platinum.
- Press 3 for 20 sms with an expiry extension of 5 days."

#### **Example SMS values**

This table shows a textual example of the variable parts to be used when configuring the SMS Text Notifications fields.

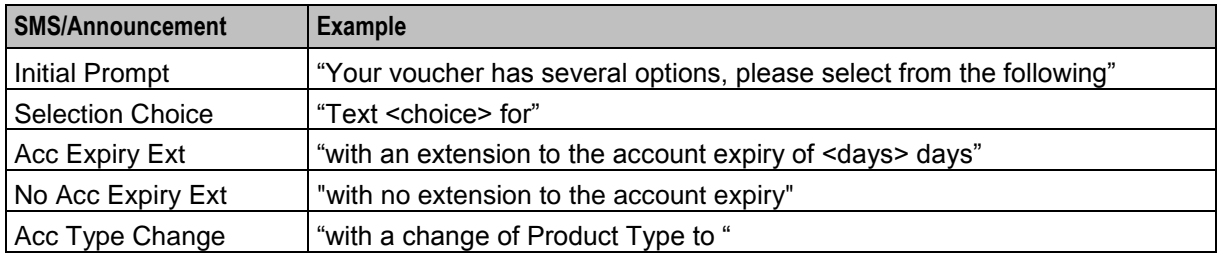

**Note:** The available balance types are configured on the Balance Type tab in CCS. The cost strings used to report balance values are configured on the Balance Type Translations tab in CCS. Refer to the Wallet Management chapter in the *CCS User's Guide* for details.

The above example allows the following SMS to be created as a single message:

"Your voucher has several options, please select from the following:

Text 1 for 10 sms with an extension to the account expiry of 10 days.

- Text 2 for 5 dollars and 5 sms with a change of Product Type to Platinum.
- Text 3 for 20 sms with an extension to the account expiry of 5 days."

**Warning:** This may require careful use of the node in a Control Plan to split the options over several SMS messages to avoid the SMS length limitation.

#### **Example use of node**

Voucher redeem options can be varied, for example:

- Voucher redeems for 120 minutes of international calling (180 minutes during our "Talk-Fest July" promo special)
- Voucher redeems for 200 short messages made within a 30 day period (300 SMS during our "Text-Fest August" promo special), or
- Gold customers receive an additional 10% on top of their chosen option.

The potential scenarios are complex enough that CCS cannot be expected to know beforehand what scenarios apply, nor what the final values to the subscriber might be. There may be only one scenario that applies, or two, or three.

CCS requires some guidance from Voucher Management, as shown in the following example interaction for redeeming a voucher:

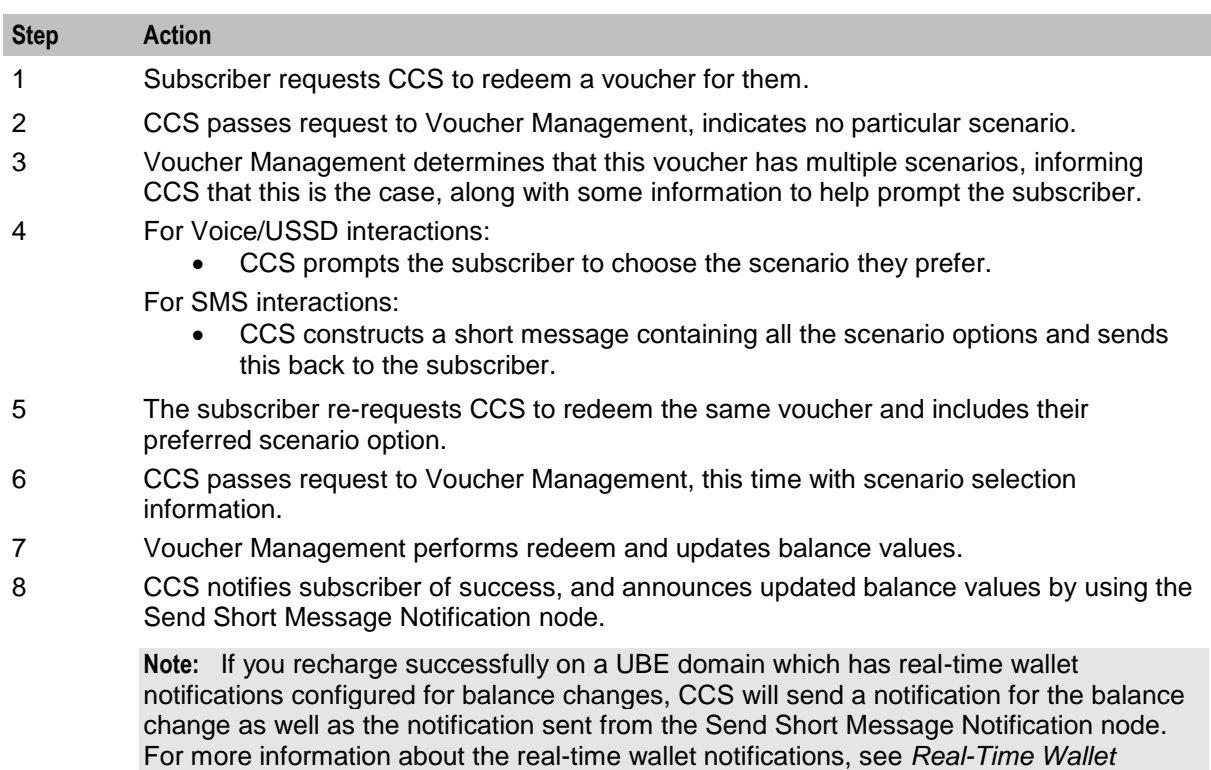

*Notifications*.

**Note:** If there is only one scenario, then steps three to five can be skipped.

# **Voucher Commit Revoke**

## **Node description**

The voucher redemption process can be handled at a fine-grained level by using the Voucher Reserve and the Voucher Commit Revoke nodes. The Voucher Commit Revoke node takes the voucher identification information and commits or revokes a pre-existing voucher reservation that has been created via traversal of the Voucher Reserve node. When voucher commit is performed following a voucher reservation, then the voucher state is moved to used, and no wallet updates are done.

## **Node icon**

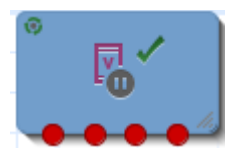

## **Restrictions**

This node may be used any number of times within a control plan.

## **Node exits**

This node has one entry and four exits.

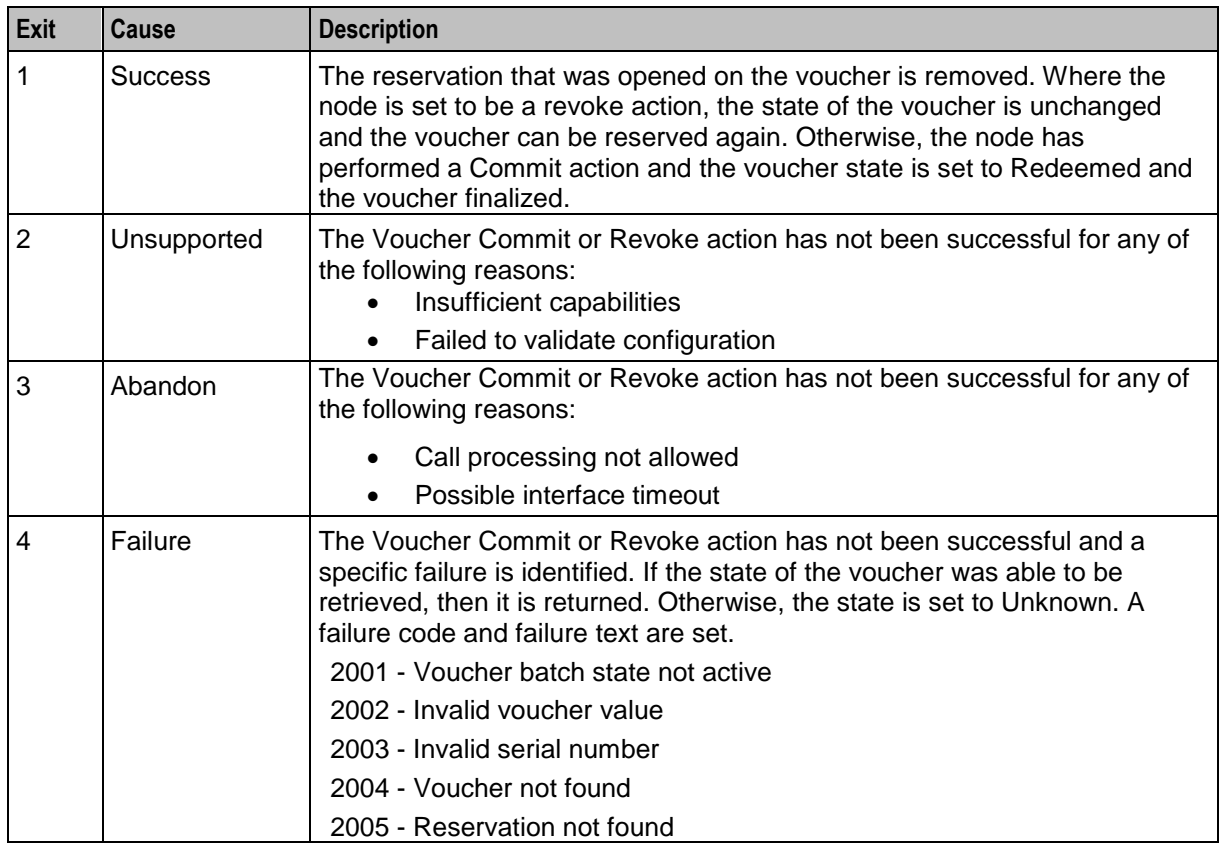

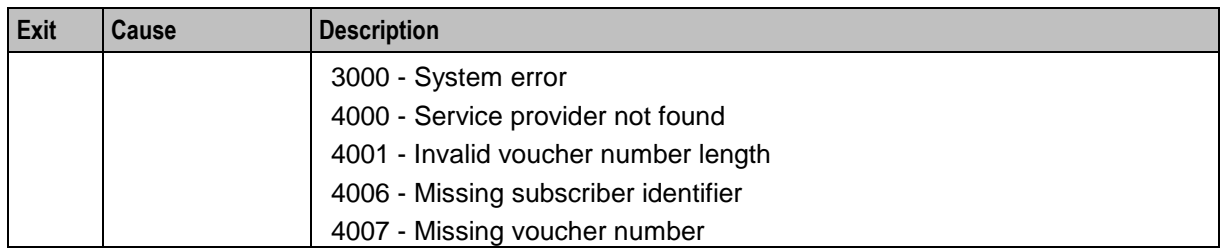

# **Configuration screen (top)**

Here is an example top section of the Configure Voucher Commit Revoke screen.

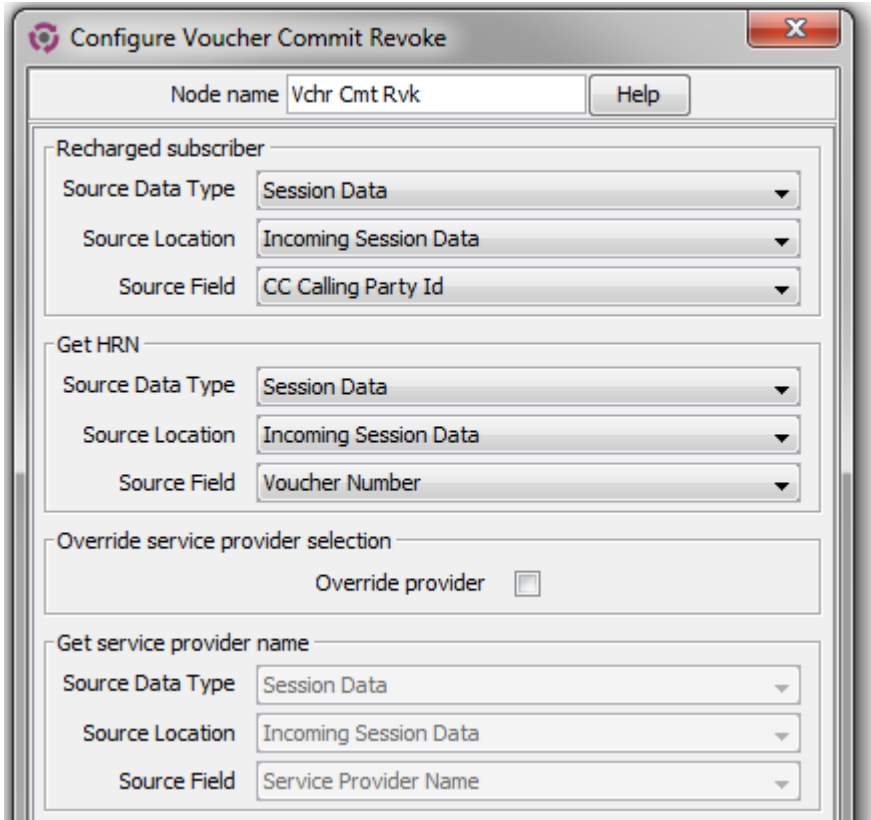

# **Configuration screen (bottom)**

Here is an example of the bottom section of the Configure Voucher Commit Revoke node screen.

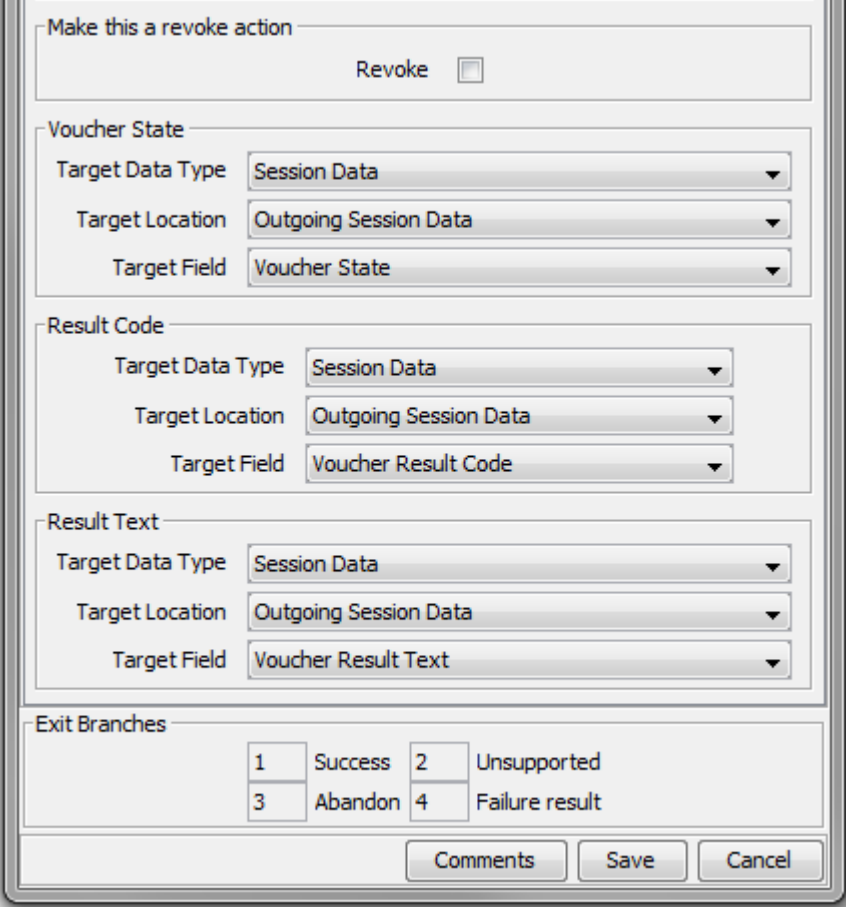

# **Configuring the node**

Follow these steps to configure the node.

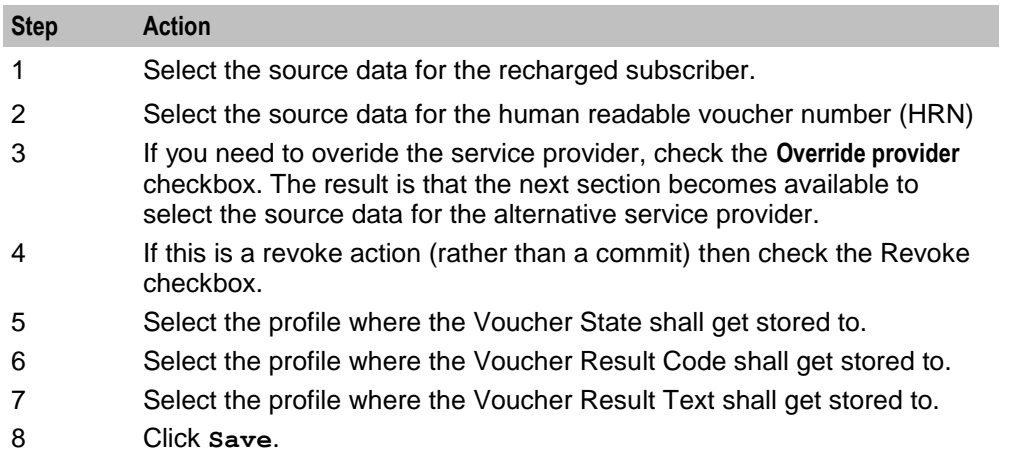

# **Example Control Plan**

This example is used for SOAP to be able to issue a Voucher Reserve request. In this example the control plan for Voucher Commit Revoke would look the same (albeit with the node replaced). Unconditional termination nodes are used to allow the SOAP message to be generated and make use of the fields that are set in Voucher Reserve for success and for failure. Unsupported and Abandoned make use of disconnected nodes as there is no further information required for the SOAP to generate a failure message.

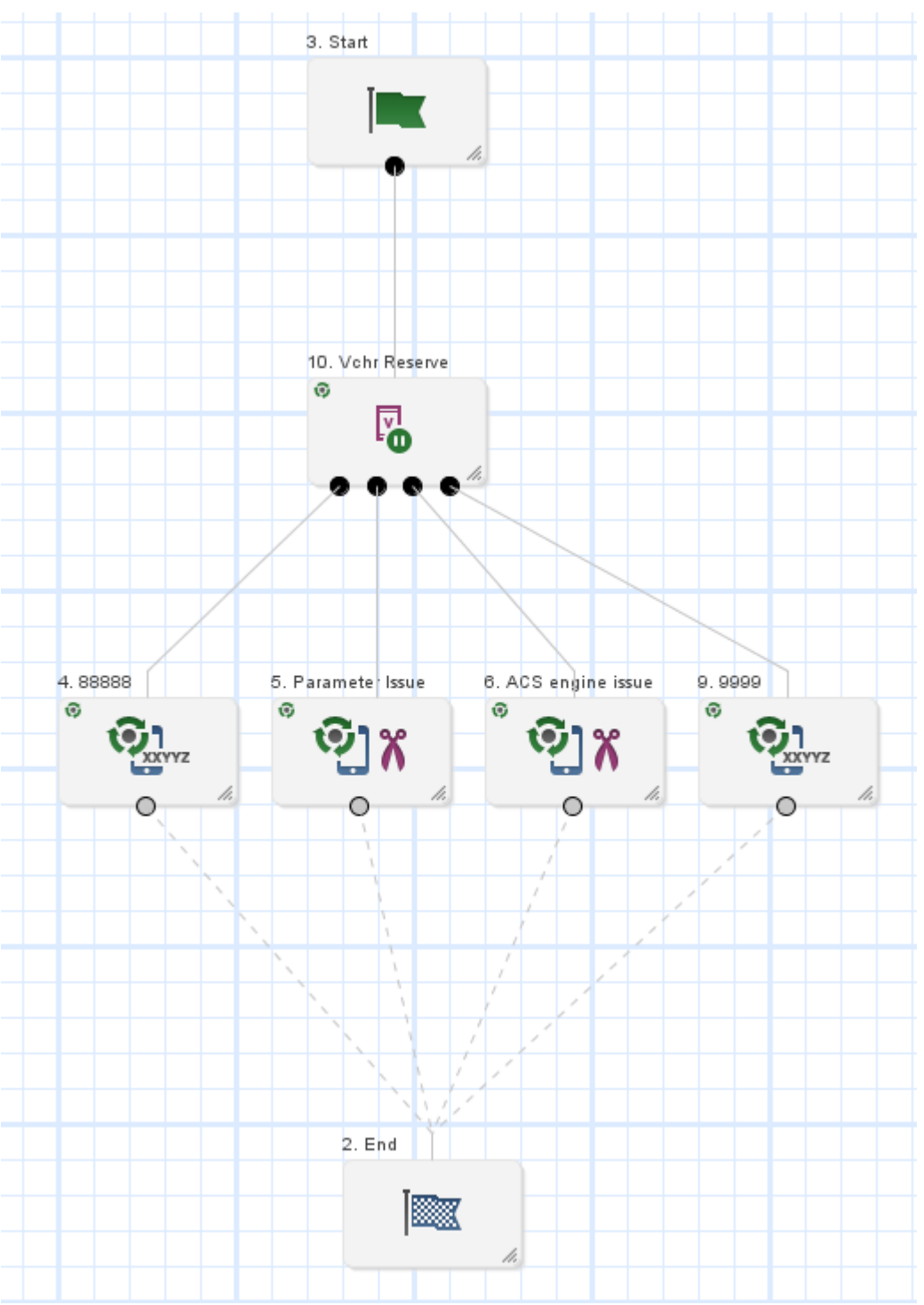

# **Result Codes**

Success branch is always ResultCode of 0 and ResultText of Success.

The following tables describes the failure codes:

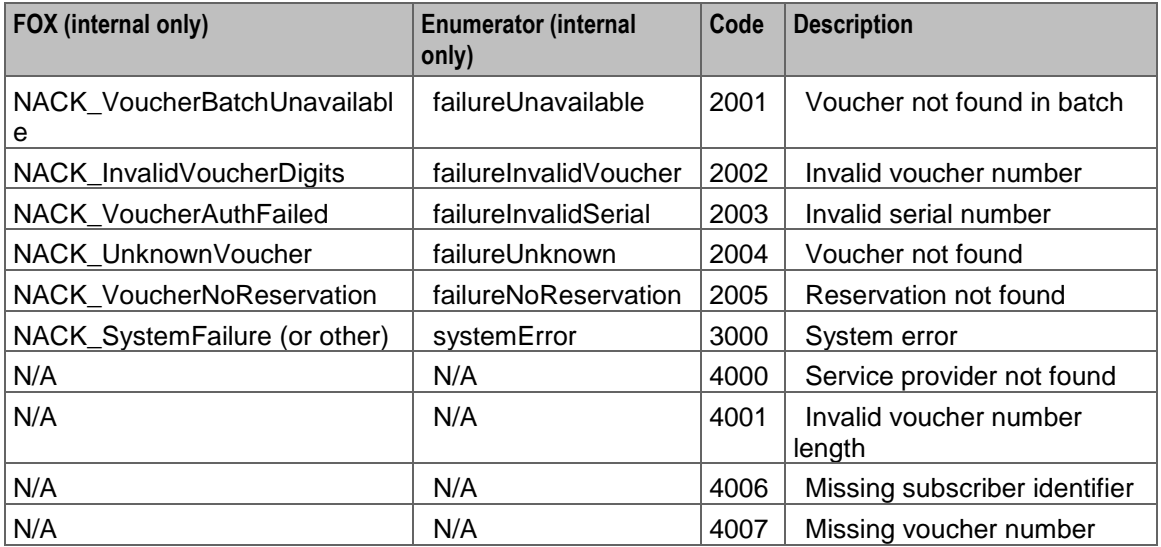

The following tables lists the deprecated codes:

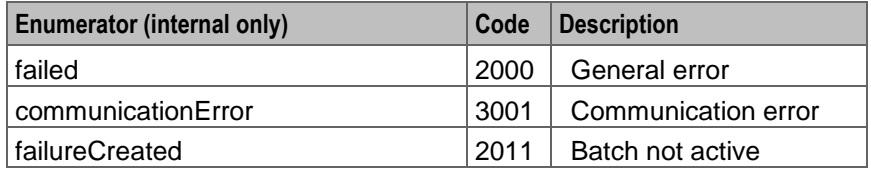

Macro failures: - Do not continue processing control plan.

- (ERROR) Unexpected message type received (x2)
- (ERROR) Failed to retrieve nodePtr
- (ERROR) Invalid action status

Unsupported Branch - Not able to start processing, or unable to store profile

- Insufficient capabilities
- Failed to validate config (various)
- Failed to set voucher balances in profile (x num fields)
- Failed to store in profile (x5)

#### Abandon Branch

- Call processing not allowed (x2)
- Possible interface timeout (x6)

SOAP Failure result codes:

0 "",

- 1 "No such subscriber",
- 2 "No such service",
- 3 "Missing parameter",
- 4 "Mis-typed parameter",
- 5 "System Error",
- 6 "Operation does not exist",
- 7 "Operation not available",
- 8 "Invalid transaction type",
- 9 "Transaction not found",
- 10 "No response from ACS",
- 11 "Too many transactions",
- 12 "Duplicate tranaction",
- 13 "Invalid SOAP or service key not found",
- 14 "Operation disabled",
- 15 "Service loader balance type mapping error",
- 16 "Service loader profile data error",
- 17 "Service loader balance conversion error",
- 18 "Service loader balance type not present",

# **Voucher Recharge**

#### **Node description**

The Voucher Recharge node allows the caller to recharge their account using a voucher number, and to change their product type if required.

**Note:** When a voucher recharge attempt is made, the voucher's redeemed date is set to the current system date and time. The redeemed field for the voucher is set to one of:

- True for successful attempts
- False for unsuccessful attempts

This allows you to check if a voucher has been redeemed, or if a failed redeem attempt has been made.

#### **Node icon**

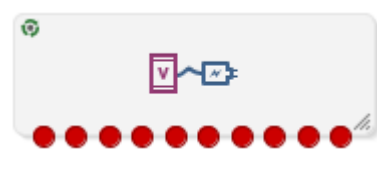

If the CPE has been configured to use the static panel CPE palette style, the CPE displays the icon shown below to represent the feature node.

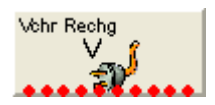

## **Restrictions**

This node may be used any number of times within a control plan.

# **Node exits**

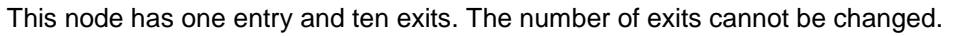

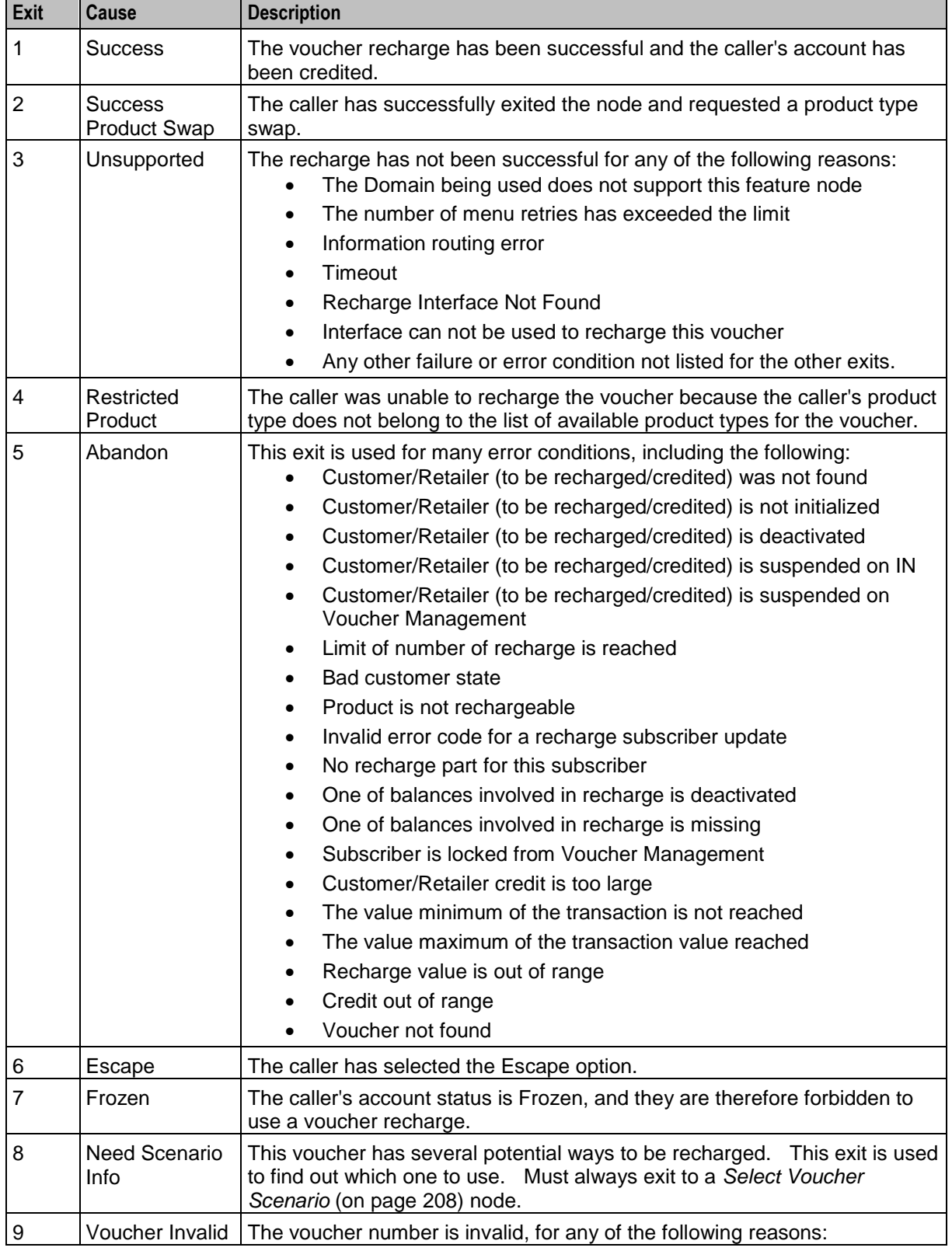

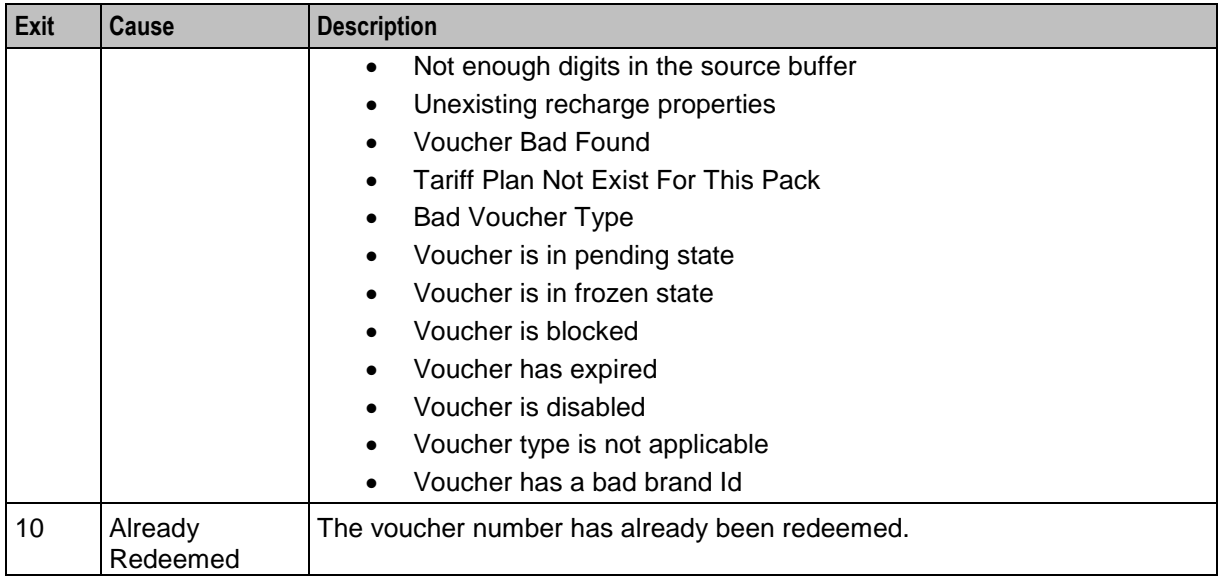

Here is an example Configure Voucher Recharge node screen (top part).

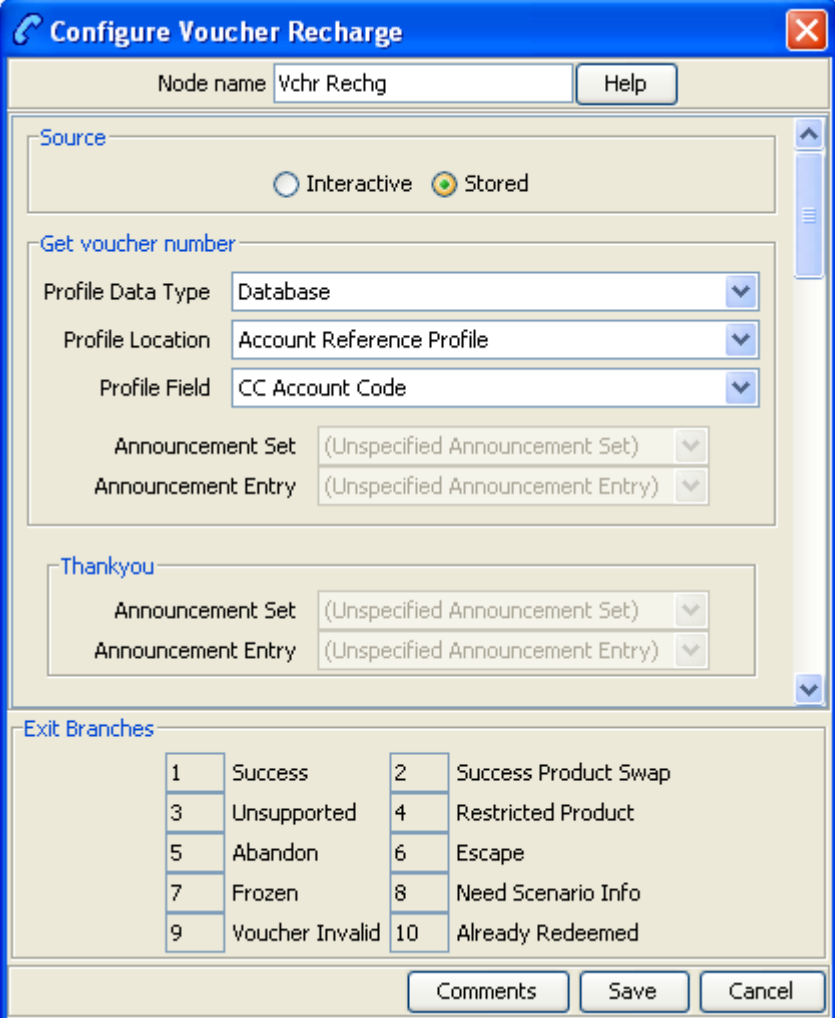

222 Feature Nodes Reference Guide

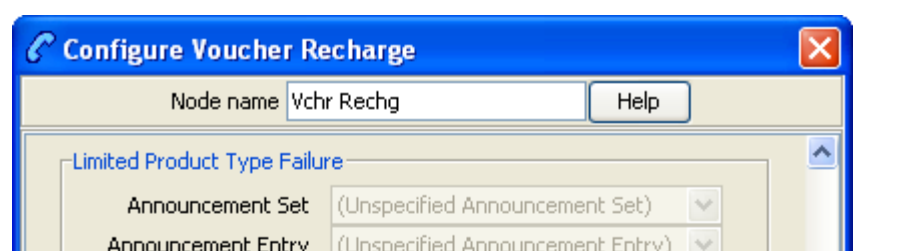

Here is an example Configure Voucher Recharge node screen (bottom part).

#### Have scenario selection Have scenario | v Selected Scenario<sup>®</sup> Selected Scenario Data Type Database v Selected Scenario Location Account Reference Profile  $\checkmark$ Selected Scenario Field | Acct Ref DB Id Scenario Data: Scenario Data Data Type None Selected v Scenario Data Location None Selected Ÿ Scenario Data Field v  $\overline{\mathbf{v}}$ **Exit Branches Success** 2. Success Product Swap  $\vert$  1 lз. Unsupported **Restricted Product**  $\vert 4 \vert$  $\vert$ 5 Abandon 6 Escape 7 Frozen Need Scenario Info l8. ١9. Voucher Invalid 10 Already Redeemed Save Comments Cancel

# **Configuring the node**

Follow these steps to configure the node.

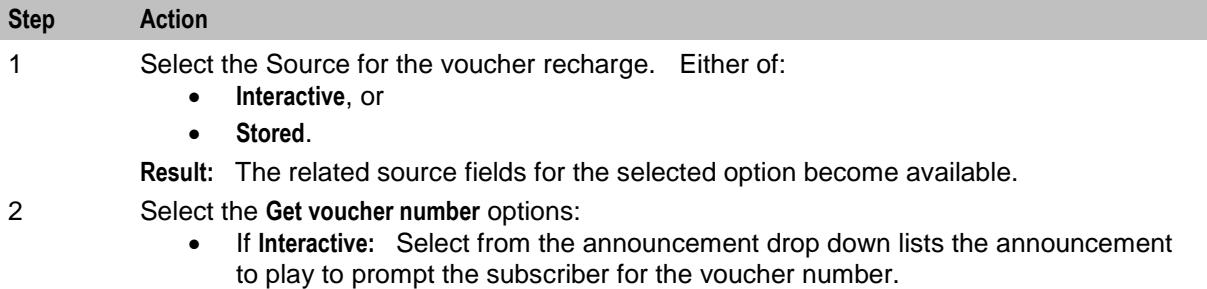

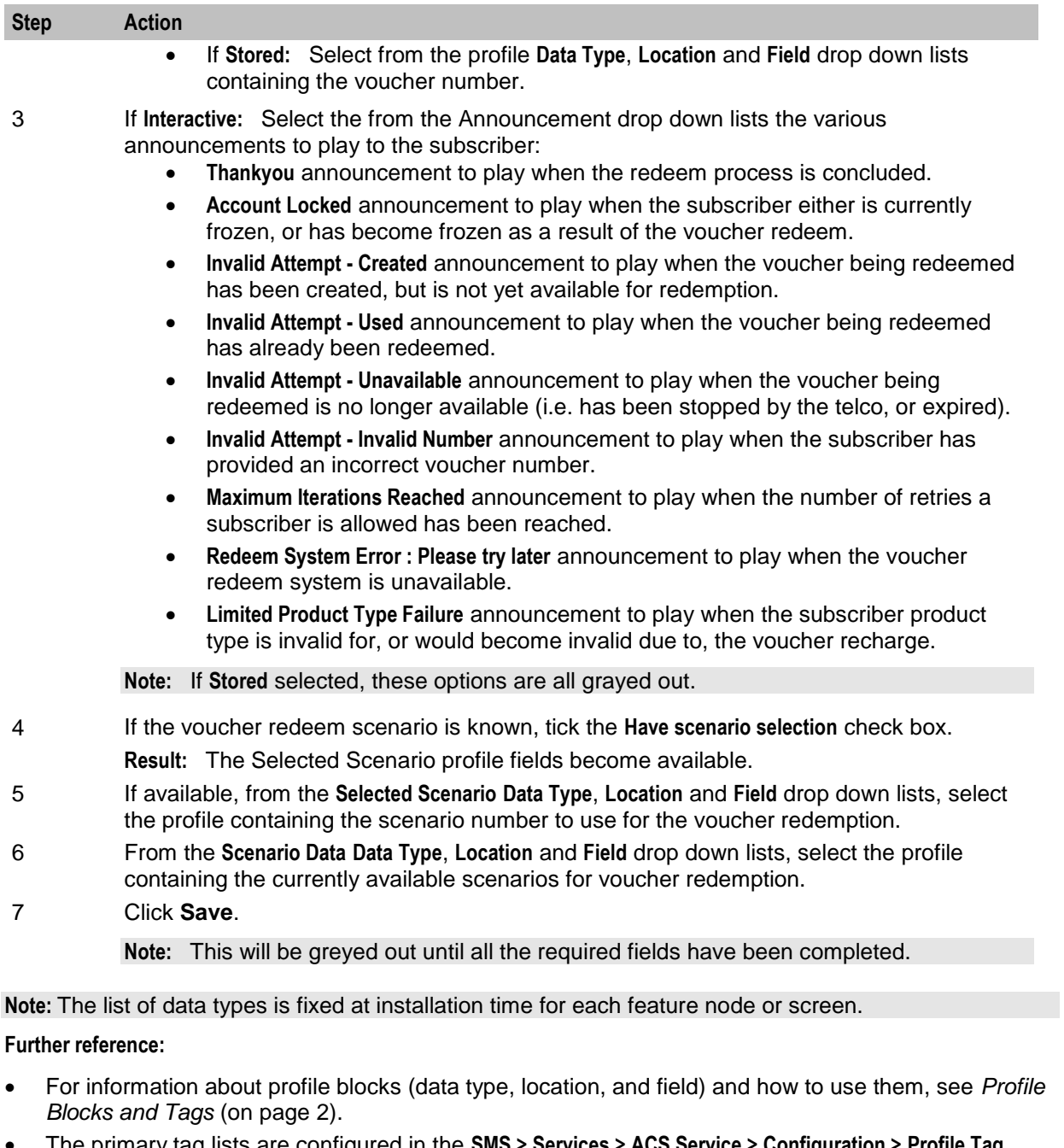

 The primary tag lists are configured in the **SMS > Services > ACS Service > Configuration > Profile Tag Details** and **Profile Tag Mapping** tabs (see *ACS User's Guide, Profile Tag Details* for more information).

# **Example for voice/USSD**

Here is an example control plan showing a basic method of voucher recharge when there are more than one way to redeem the voucher.

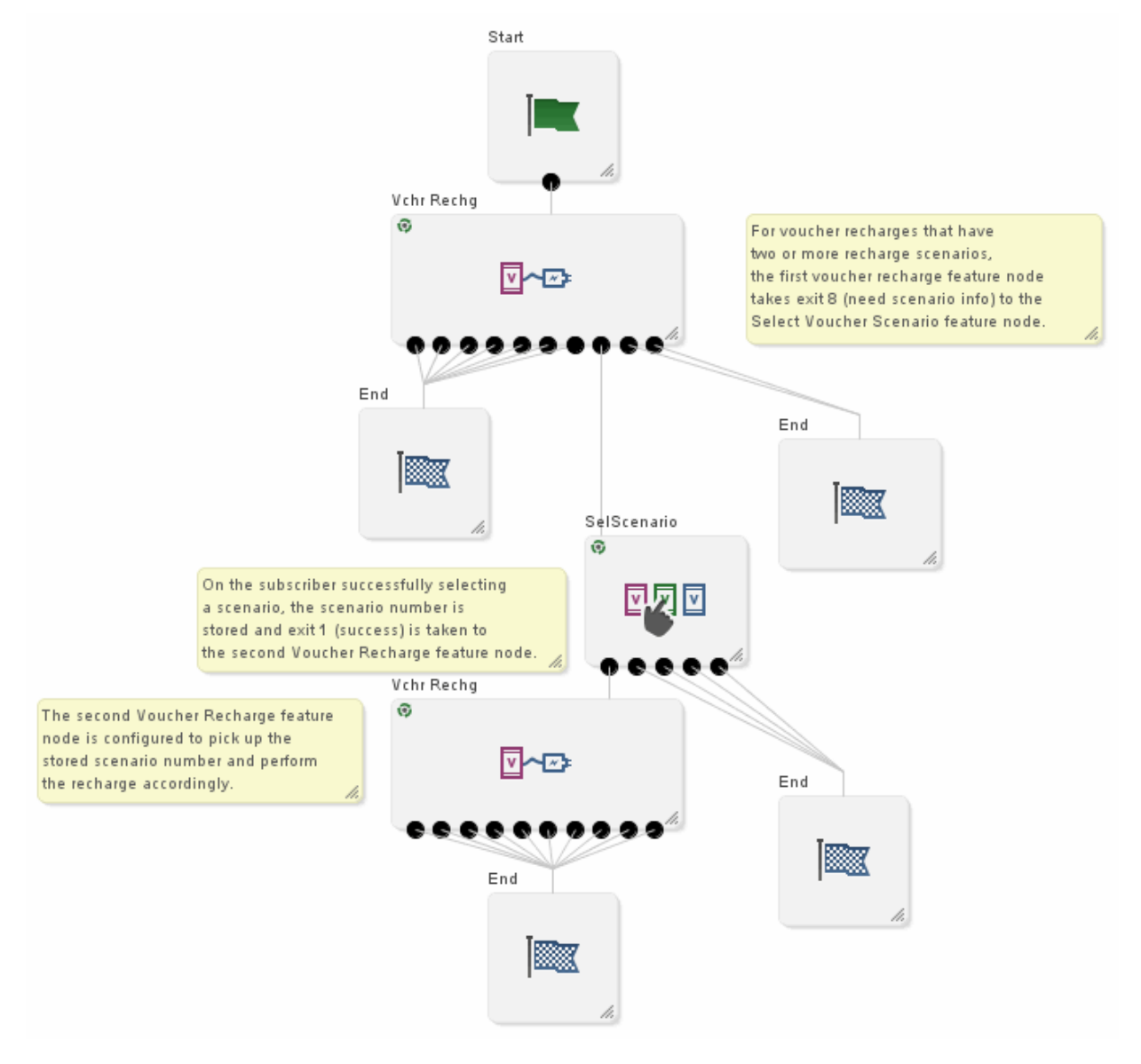

This control plan relates to voice or USSD invoked usage.

# **Example for SMS**

Here are example control plans showing a basic method of voucher recharge when there are more than one way to redeem the voucher.

These control plans relate to SMS invoked recharge usage.

The first control plan sets up the request to the subscriber to supply the redeem scenario by a further SMS.

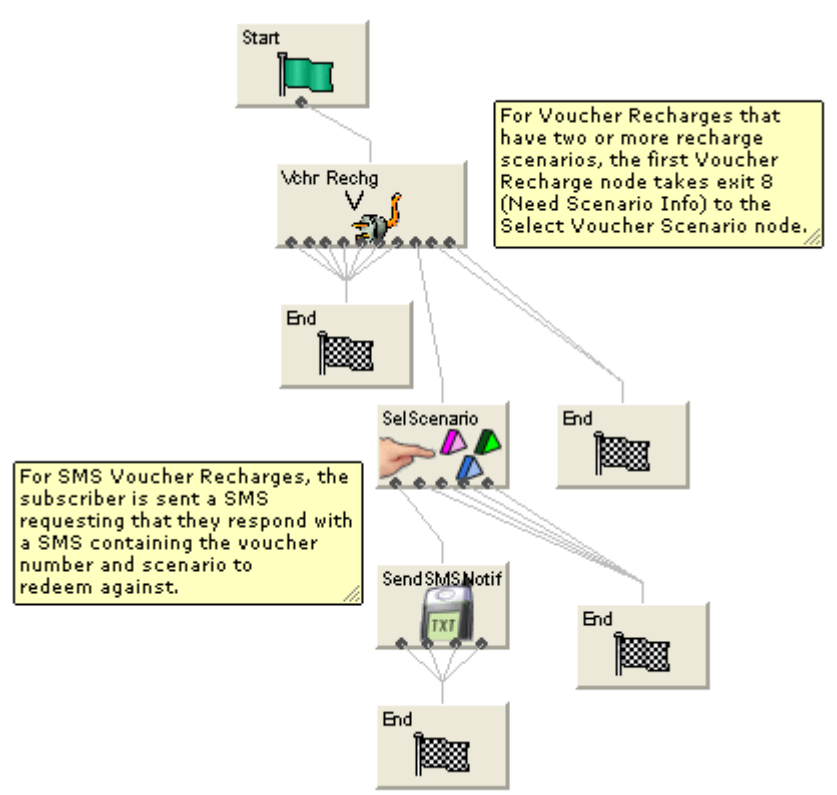

The second control plan uses the supplied information to extract the scenario number and then to redeem the voucher.

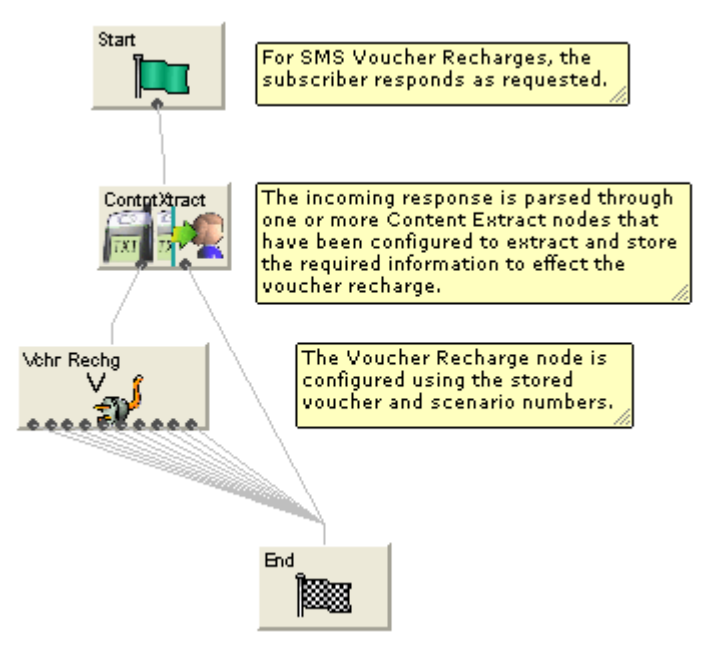

# **Voucher Redeemed**

#### **Node description**

**Warning:** This feature node has now been deprecated and should no longer be used. This feature node will still function in existing control plans. For new control plans please use the **Voucher Recharge** feature node.

The Voucher Redeemed feature node retrieves a voucher number from the specified location.

The number of redeem attempts is only used to determine how the feature node should branch.

The number of attempts will be recorded each time the control plan passes through the feature node. Each time the control plan executes the feature node, the feature node will attempt only one redemption.

**Note:** When a voucher recharge attempt is made, the voucher's redeemed date is set to the current system date and time. The redeemed field for the voucher is set to one of:

- True for successful attempts
- False for unsuccessful attempts

This allows you to check if a voucher has been redeemed, or if a failed redeem attempt has been made.

#### **Node icon**

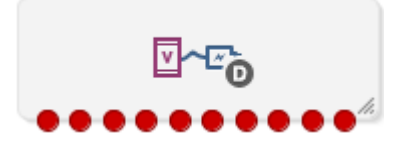

If the CPE has been configured to use the static panel CPE palette style, the CPE displays the icon shown below to represent the feature node.

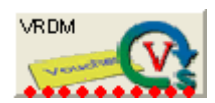

#### **Restrictions**

This node may be used any number of times within a control plan. This node may have a tracking string added.

This node relies on an ACS number buffer containing the voucher digits, therefore it must be placed after a collect digits to buffer type of node.

#### **Node exits**

The node has one entry and ten exits. The number of exits cannot be changed.

**Note:** These exit descriptions are specific to the responses received from an Oracle VWS. For specific information about how responses from other billing engines map to these exits, see the technical guide for the interface for billing engine being used.

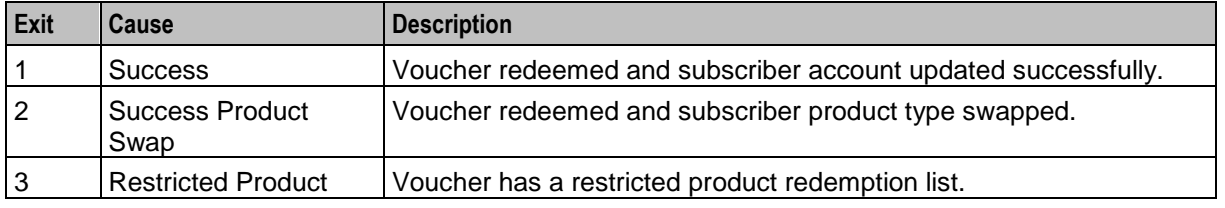

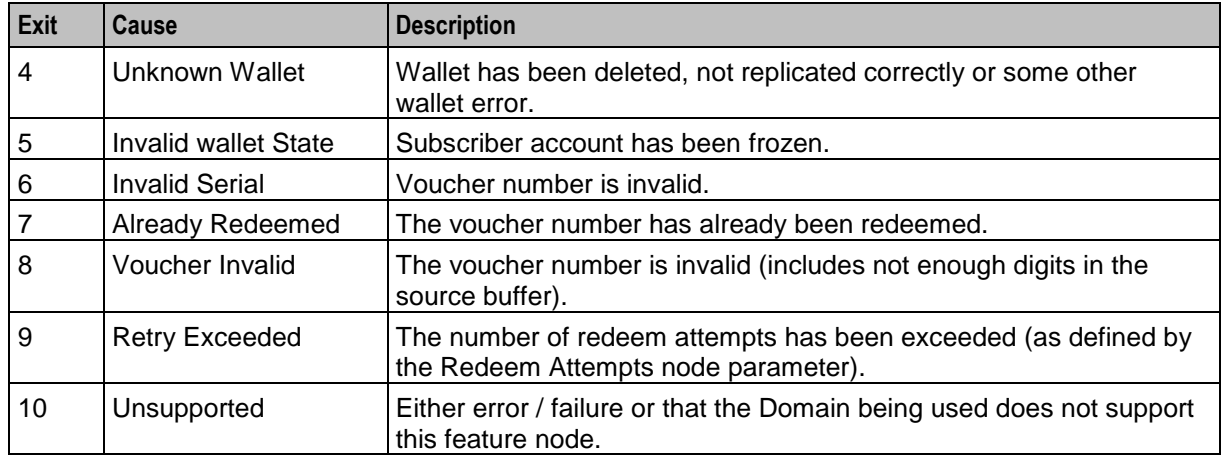

Here is an example Configure Voucher Redeemed node screen.

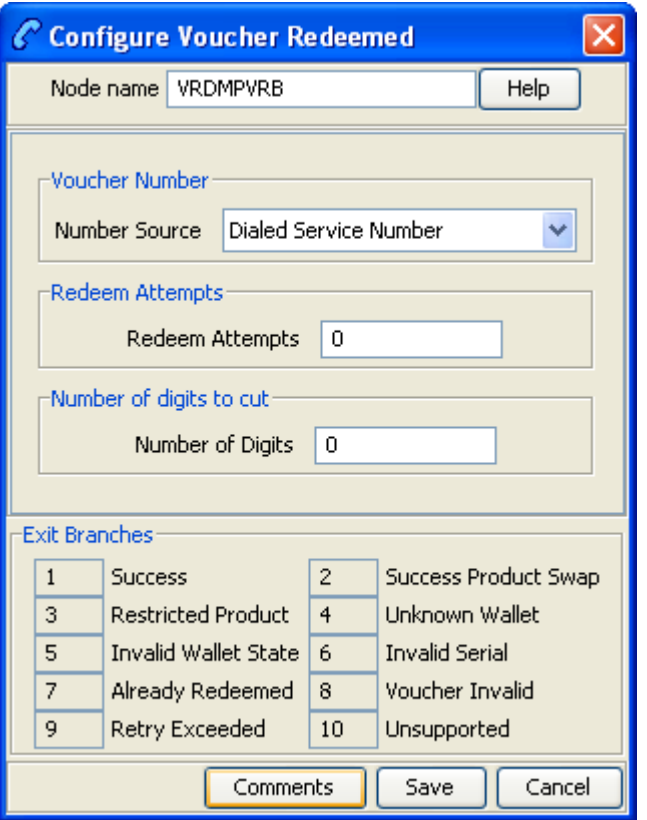

# **Configuration fields**

This table describes the function of each field in the Configure Voucher Redeemed node screen.

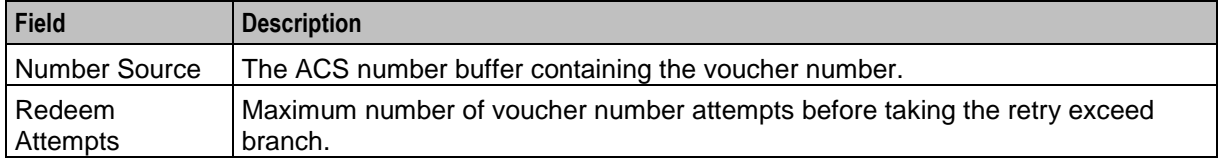

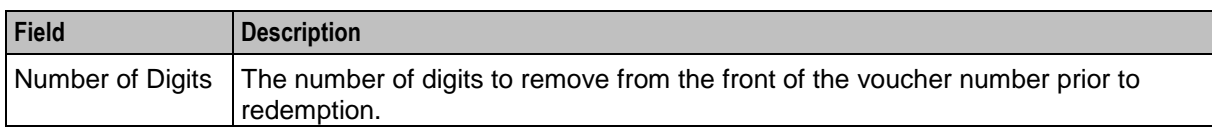

## **Configuring the node**

Follow these steps to configure the node.

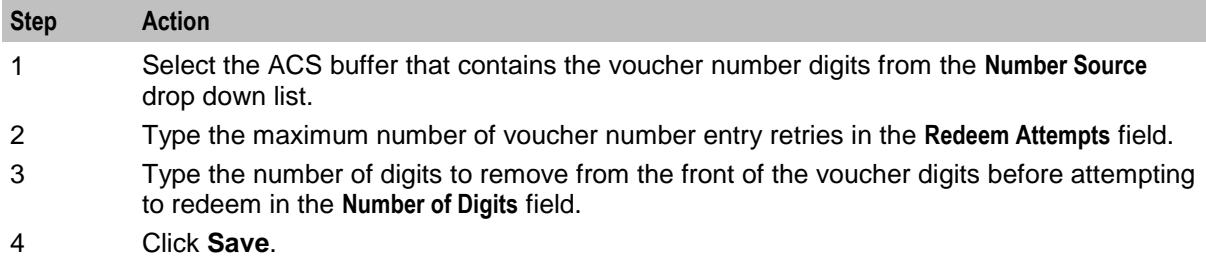

# **Voucher Reservation**

### **Node description**

The voucher reservation process can be handled at a fine-grained level by using the Voucher Reserve node. The Voucher Reserve node takes the voucher identification information, retrieves the set of information that is required to make wallet updates, and sets aside a voucher reservation to wait for a commit or revoke action to occur. This prevents the voucher from being used again until either the commit or revoke action is received or a timeout occurs and the voucher is either indefinitely held, or committed or revoked automatically based on the configuration. A revoked voucher enables a voucher redemption to be attempted again.

#### **Node icon**

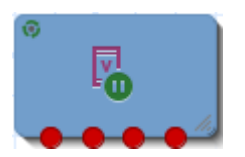

#### **Restrictions**

This node may be used any number of times within a control plan.

#### **Node exits**

This node has one entry and four exits.

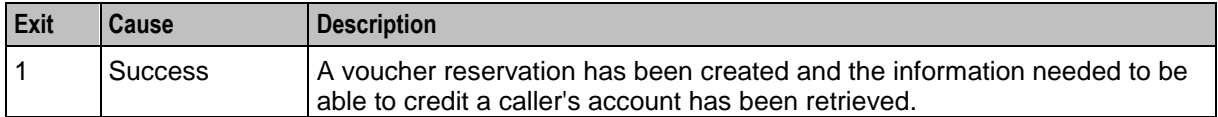

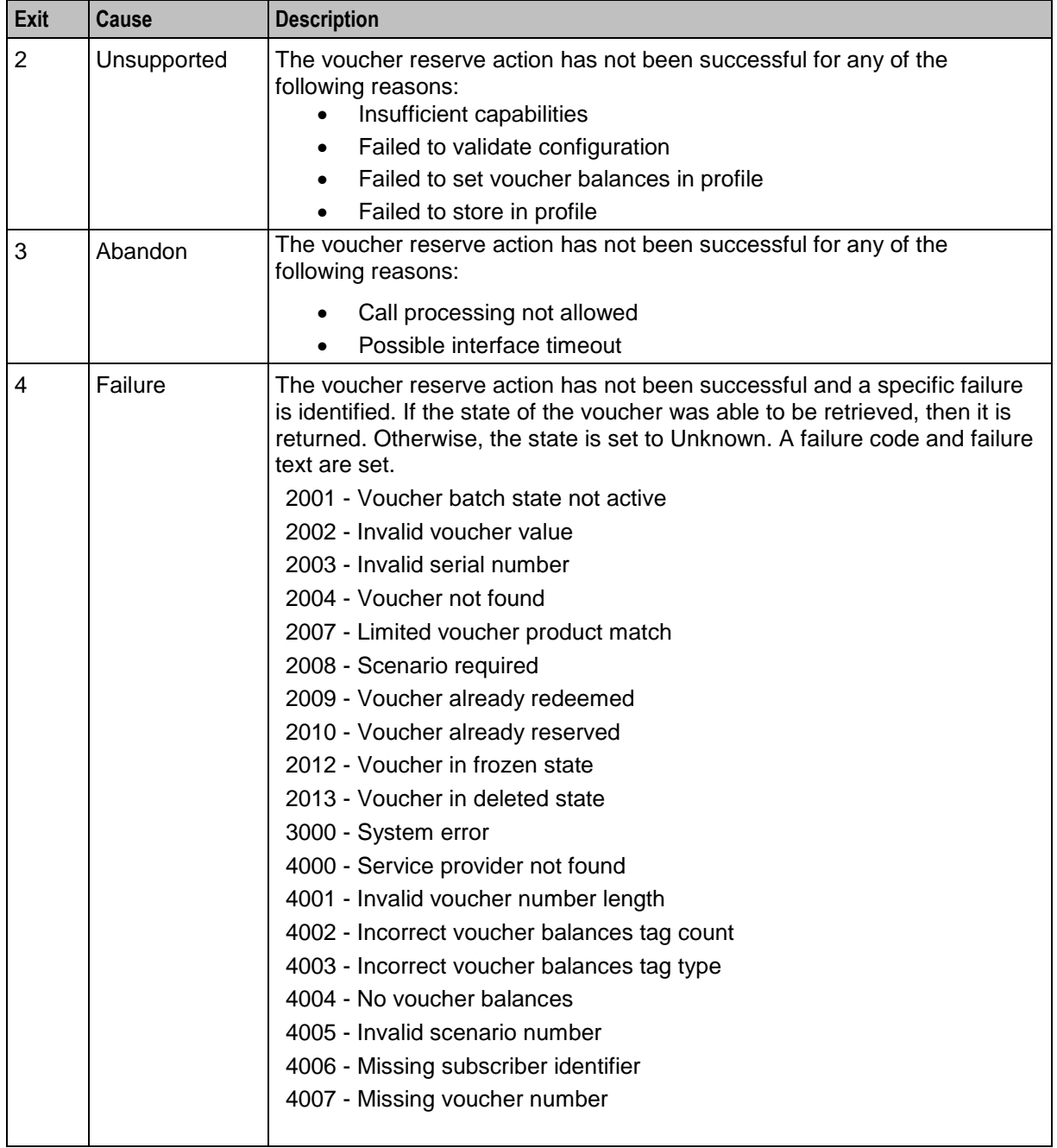

# **Configuration screen (top)**

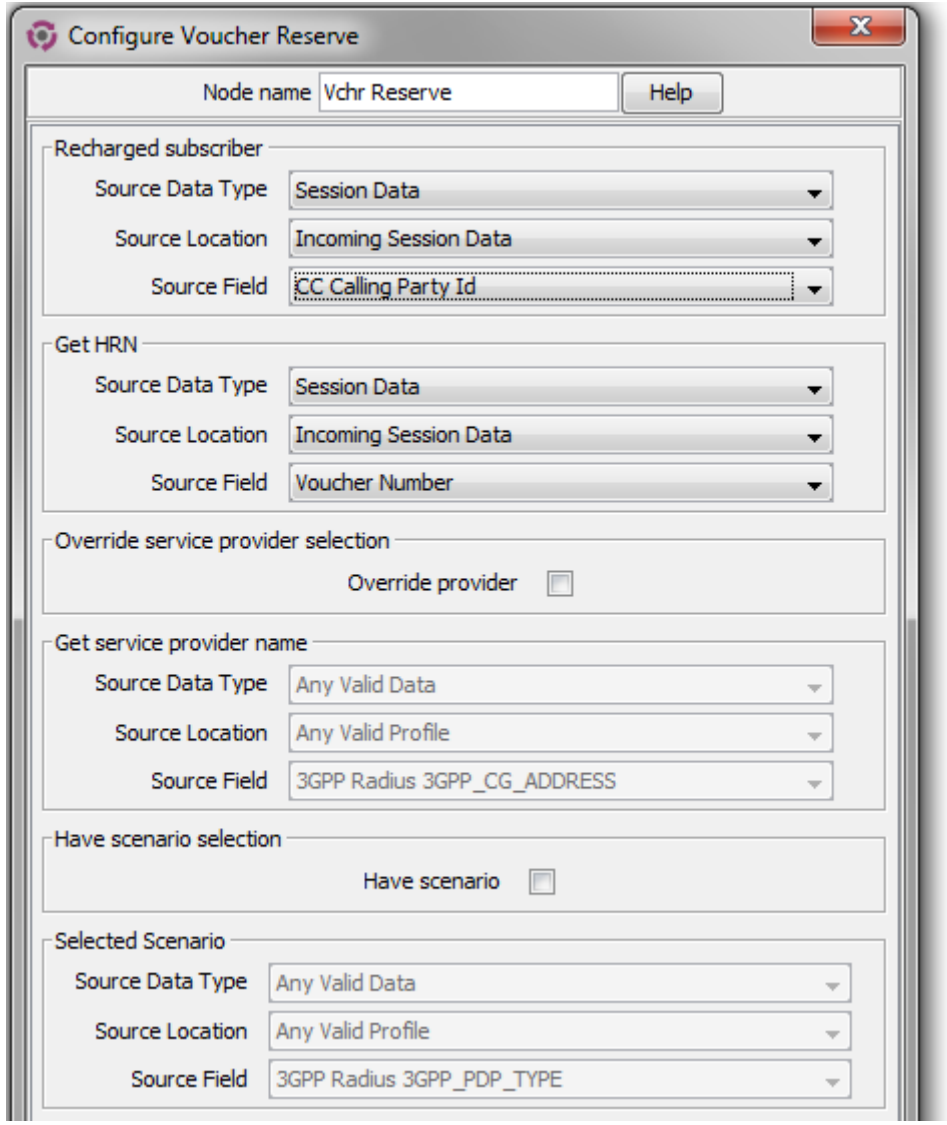

Here is an example top section of the Configure Voucher Reserve node screen.

# **Configuration screen (bottom)**

Here is an example of the bottom section of the Configure Voucher Reserve node screen.

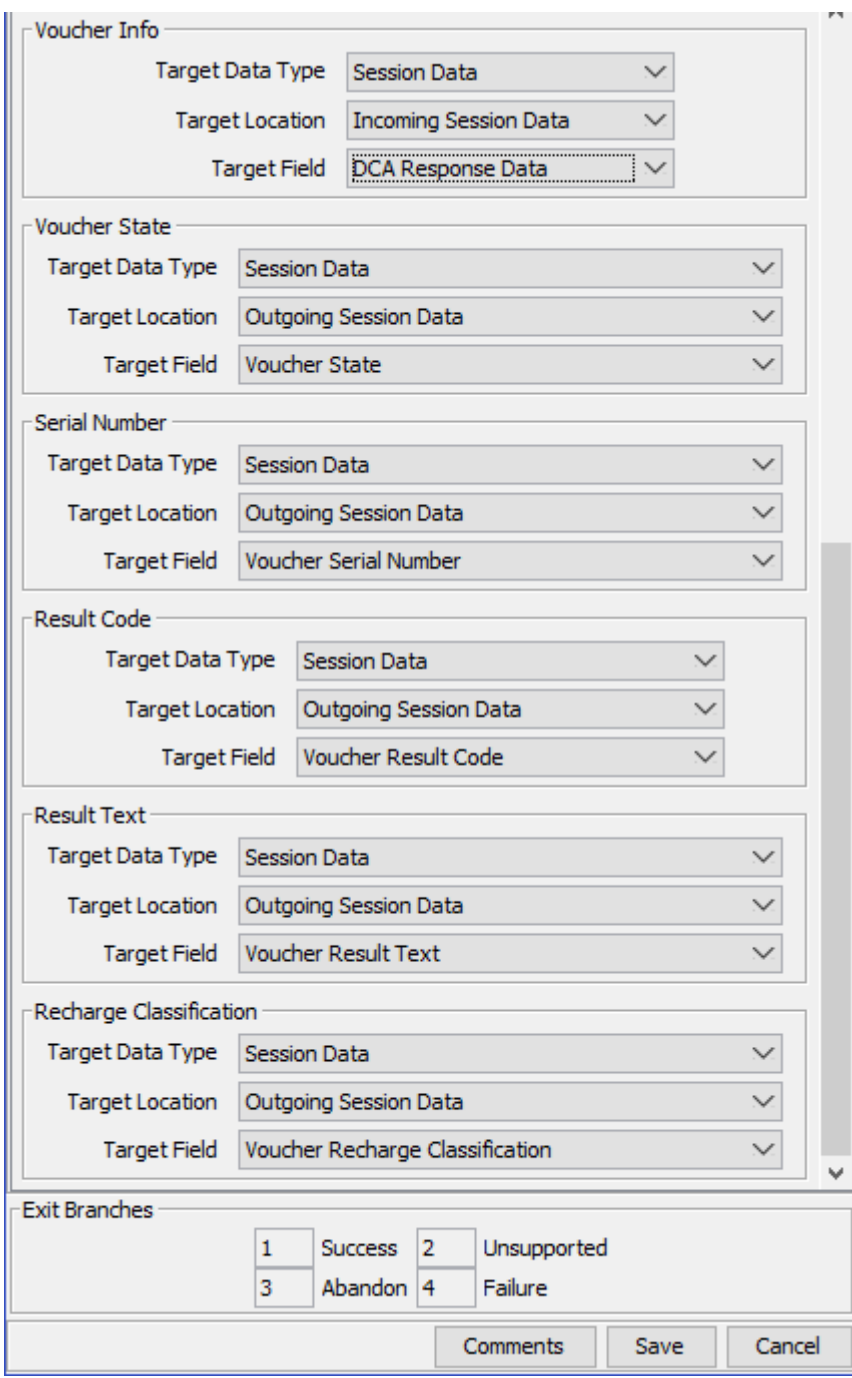

## **Configuring the node**

Follow these steps to configure the node.

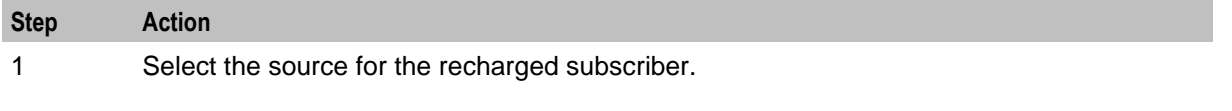

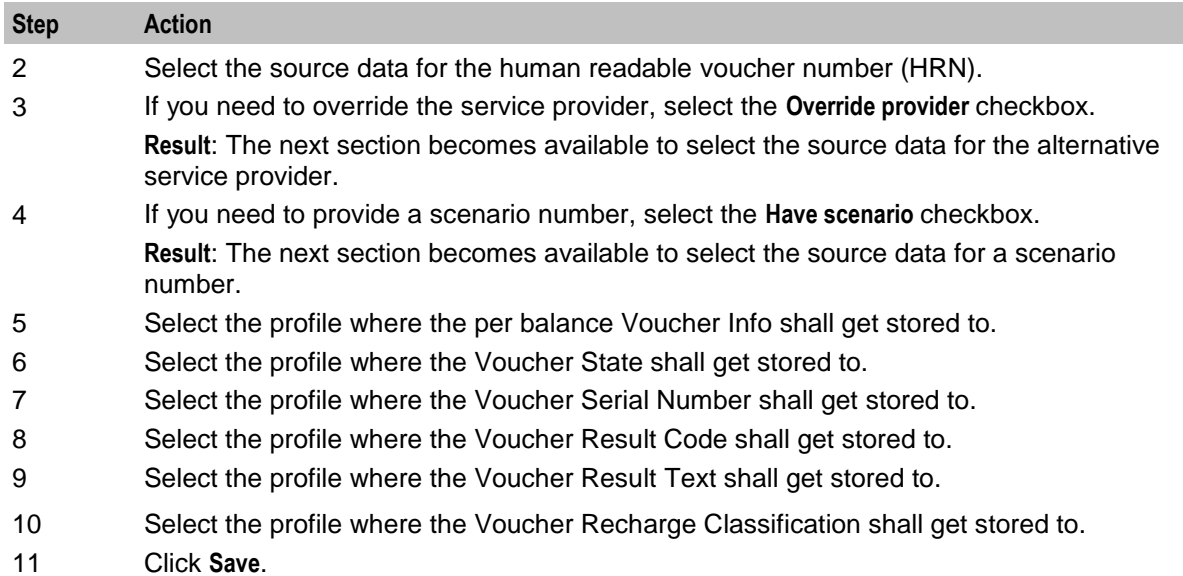

# **Result Codes**

Success branch is always ResultCode of 0 and ResultText of Success.

The following tables describes the failure codes:

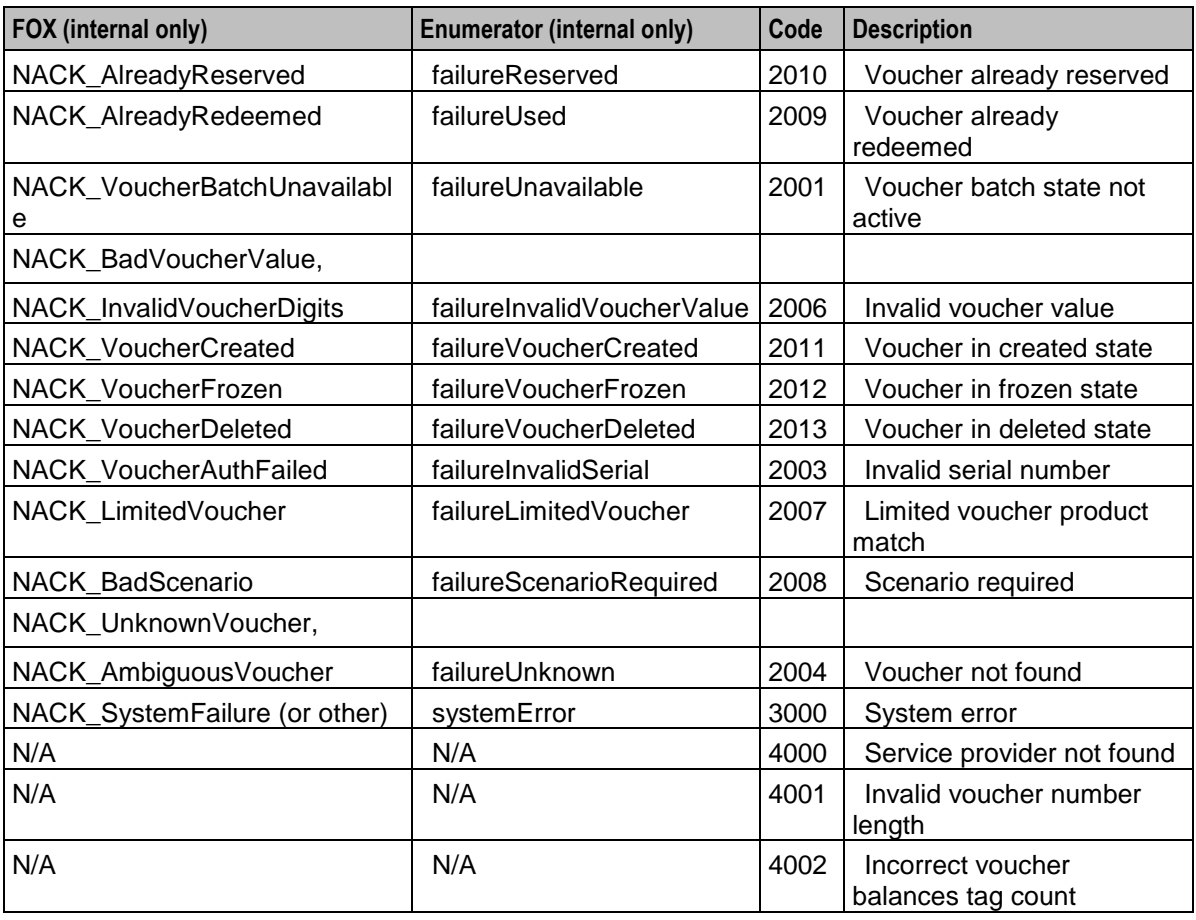

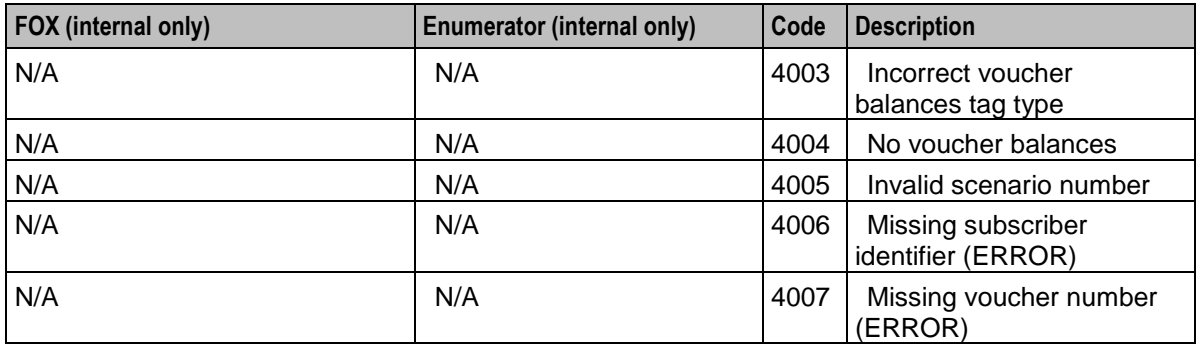

The following tables lists the deprecated codes:

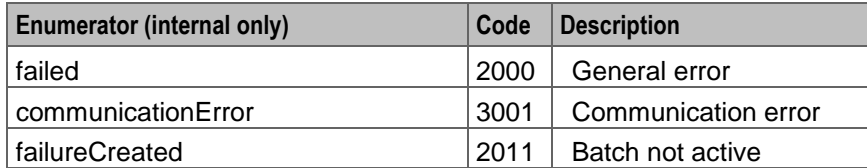

Macro failures: - Do not continue processing control plan.

- (ERROR) Unexpected message type received (x2)
- (ERROR) Failed to retrieve nodePtr
- (ERROR) Invalid action status

Unsupported Branch - Not able to start processing, or unable to store profile

- Insufficient capabilities
- Failed to validate config (various)
- Failed to set voucher balances in profile (x num fields)
- Failed to store in profile (x5)

#### Abandon Branch

- Call processing not allowed (x2)
- Possible interface timeout (x6)

SOAP Failure result codes:

- 0 "",
- 1 "No such subscriber",
- 2 "No such service",
- 3 "Missing parameter",
- 4 "Mis-typed parameter",
- 5 "System Error",
- 6 "Operation does not exist",
- 7 "Operation not available",
- 8 "Invalid transaction type",
- 9 "Transaction not found",
- 10 "No response from ACS",
- 11 "Too many transactions",
- 12 "Duplicate tranaction",
- 13 "Invalid SOAP or service key not found",
- 14 "Operation disabled",
- 15 "Service loader balance type mapping error",
- 16 "Service loader profile data error",
- 17 "Service loader balance conversion error",
- 18 "Service loader balance type not present",

# **Voucher Type Balance Information**

## **Node description**

The Voucher Type Balance Information node retrieves the balances associated with a Voucher Type and stores them in a selected profile.

## **Node icon**

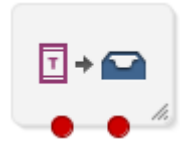

If the CPE has been configured to use the static panel CPE palette style, the CPE displays the icon shown below to represent the feature node.

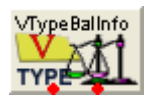

# **Restrictions**

A control plan may contain as many Voucher Type Balance Information nodes as required.

## **Node exits**

This node has one entry and two exits. The number of exits cannot be changed.

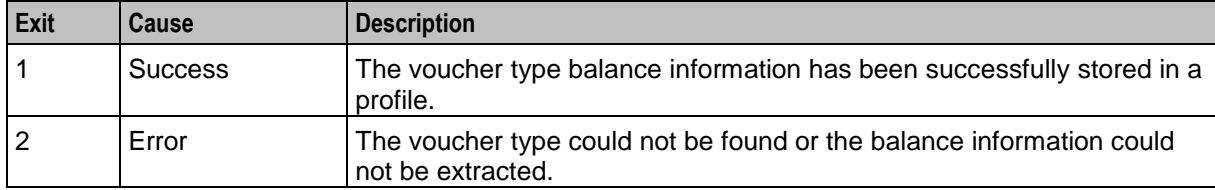

Here is an example Configure Voucher Type Balance Information screen.

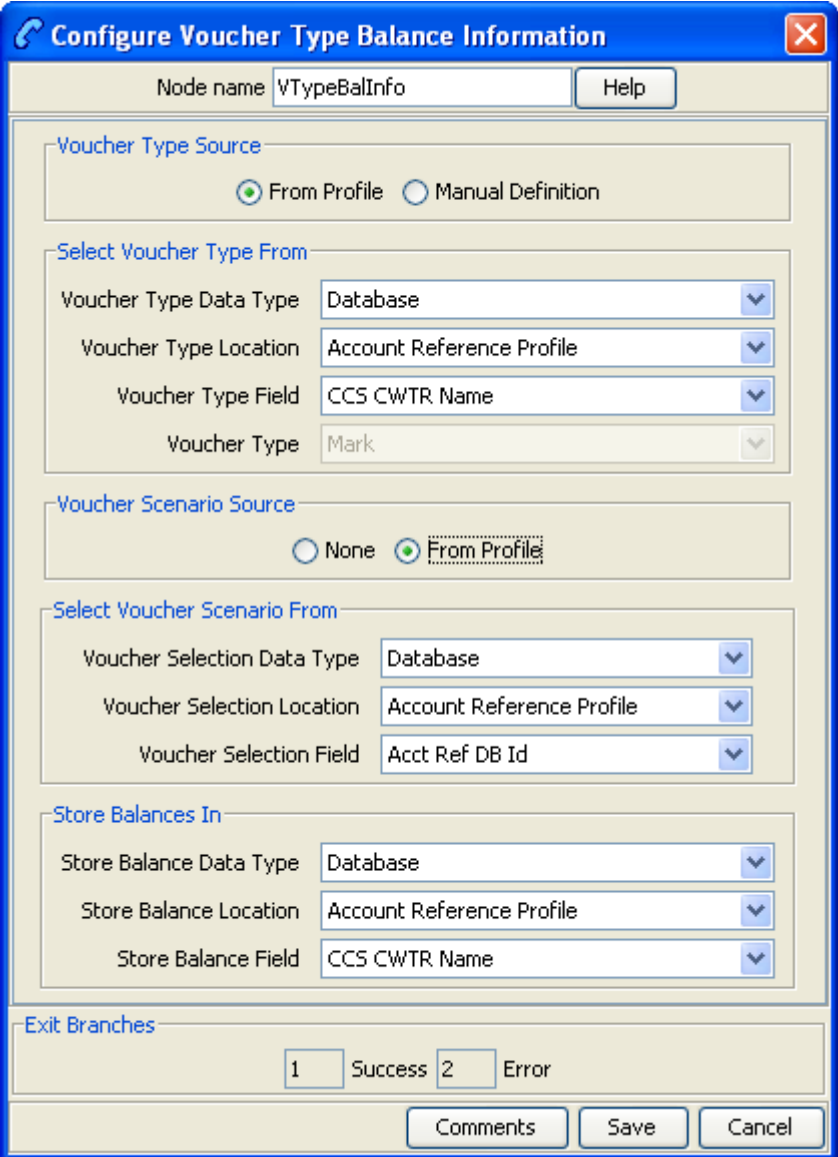

## <span id="page-247-0"></span>**Configuration fields**

This table describes the function of each field in the Configure Voucher Type Balance Information node screen.

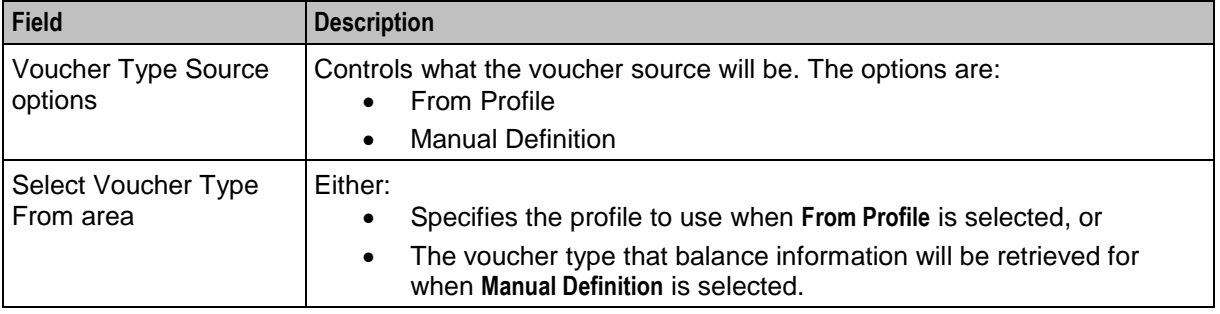

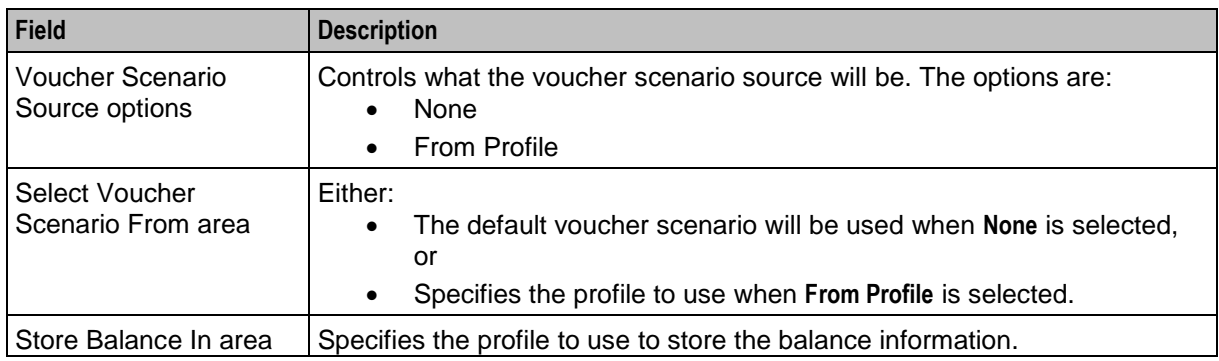

# **Configuring the node**

Follow these steps to configure the node.

**Note:** For more information on the Voucher Type Balance Information node configuration fields see *Configuration fields* (on page [236\)](#page-247-0).

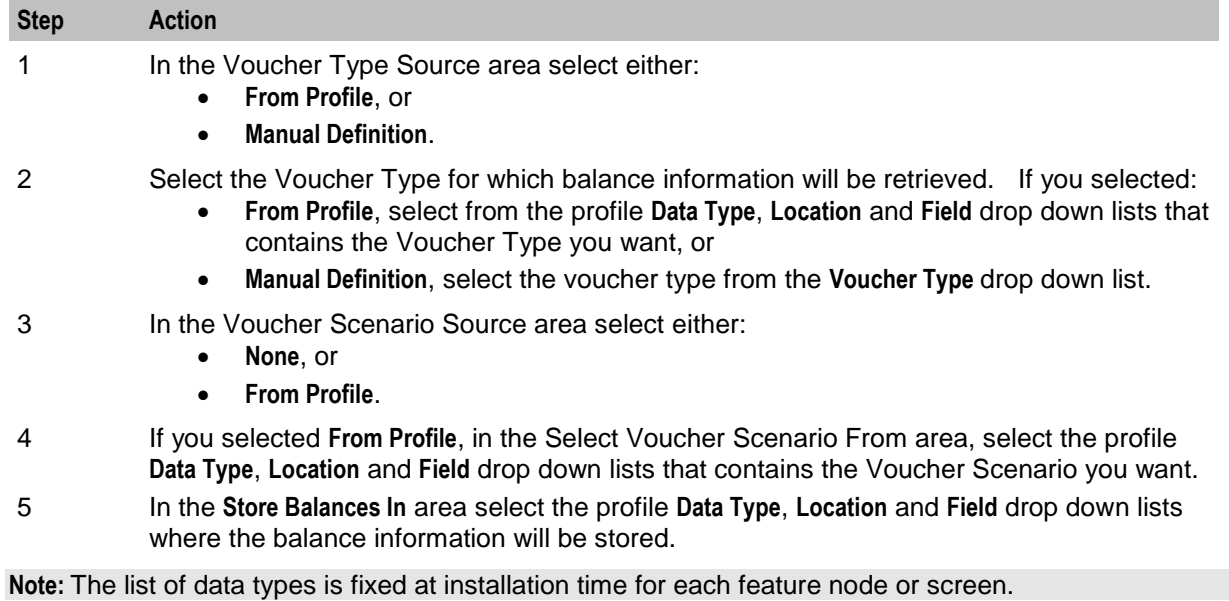

**Further reference:**

- For information about profile blocks (data type, location, and field) and how to use them, see *Profile Blocks and Tags* (on page [2\)](#page-13-0).
- The primary tag lists are configured in the **SMS > Services > ACS Service > Configuration > Profile Tag Details** and **Profile Tag Mapping** tabs (see *ACS User's Guide, Profile Tag Details* for more information).

# **Voucher Type Branching**

## **Node description**

The Voucher Type Branching feature node branches based on the voucher type of the voucher retrieved from one of:

 The context within the control plan. For example, this would be the redeemed voucher if the Voucher Type Branching feature node is placed immediately after a Voucher Recharge feature node A profile field containing the voucher number

This feature node has three default branches. You can add up to twenty additional branches that you use to specify the voucher type branching rules.

The fast key for the Voucher Type Branching feature node is VTYB. You can use this value to search for the Voucher Type Branching feature node in your control plans.

### **Node icon**

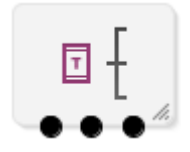

## **Restrictions**

A control plan can contain as many Voucher Type Branching feature nodes as required.

### **Node exits**

The Voucher Type Branching feature node has 3 to 23 exits. You can configure the number of exits within this range as required, using the **Edit Node Exits** option on the shortcut menu. See Editing node exits.

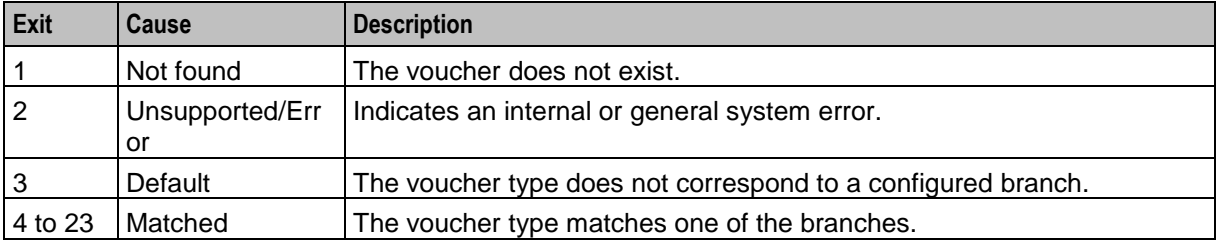

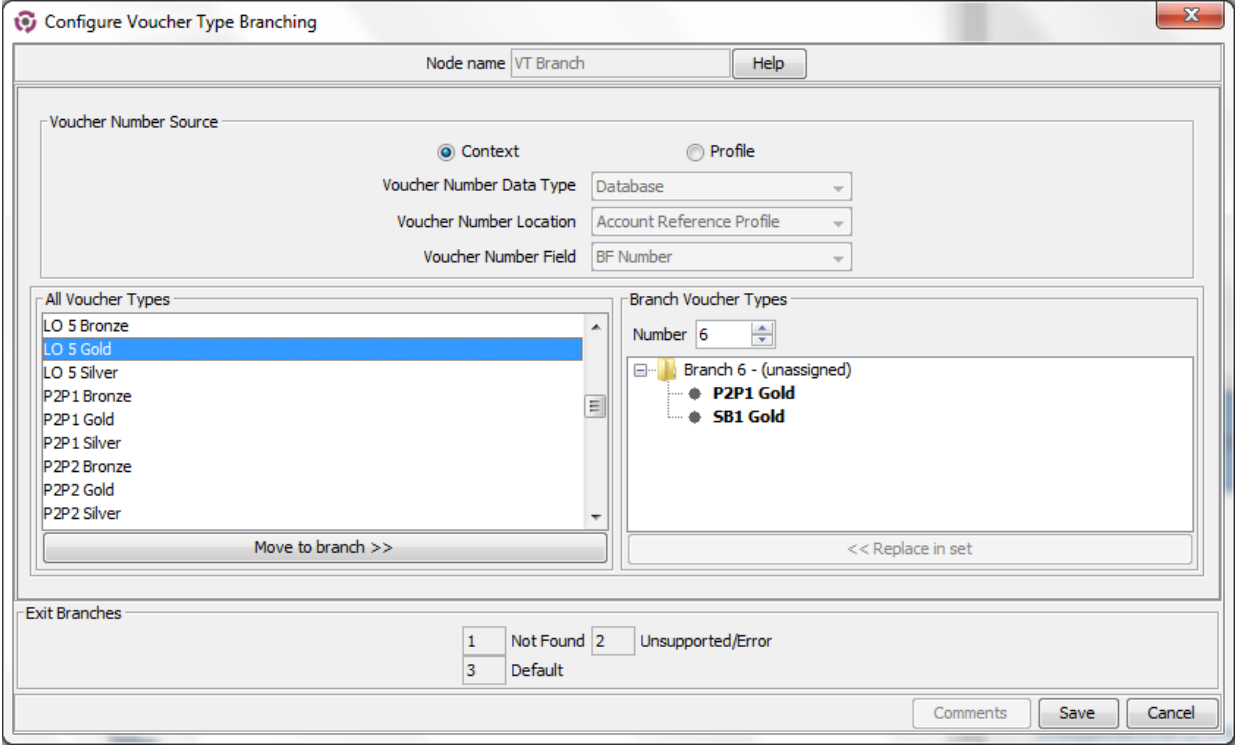

Here is an example Configure Voucher Type Branching screen.

# **Configuration fields**

This table describes the function of each field.

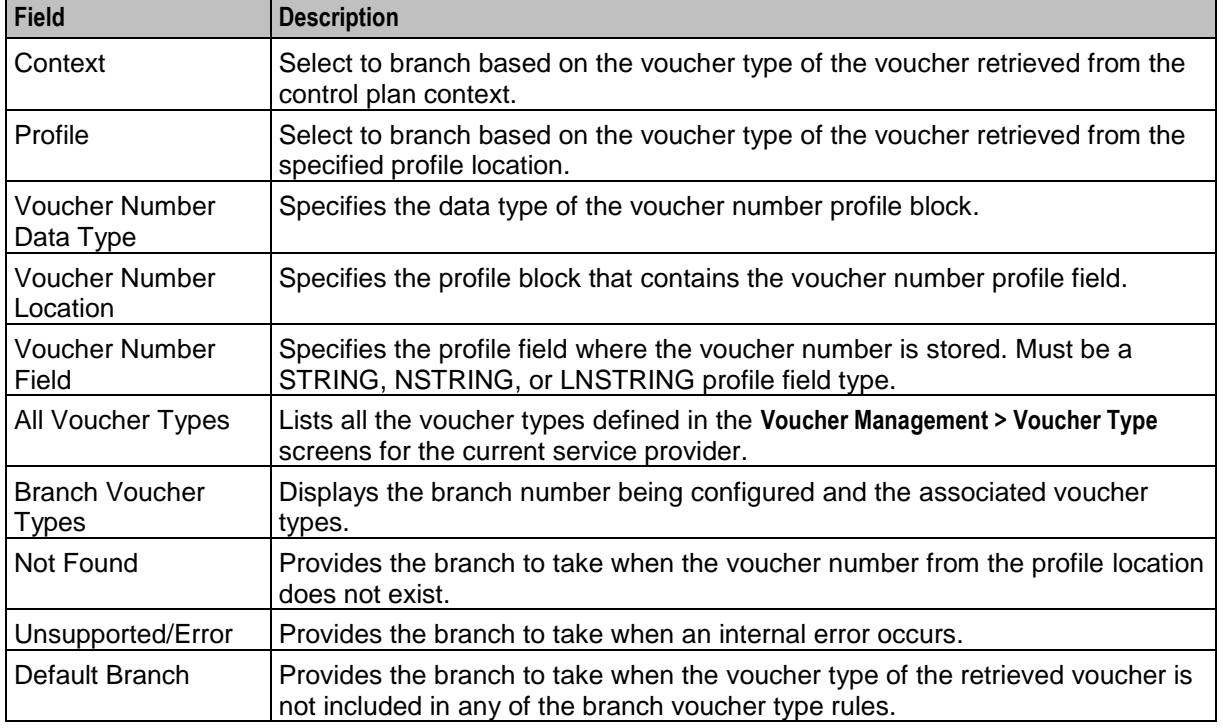

## **Configuring the node**

Follow these steps to configure the Voucher Type Branching feature node.

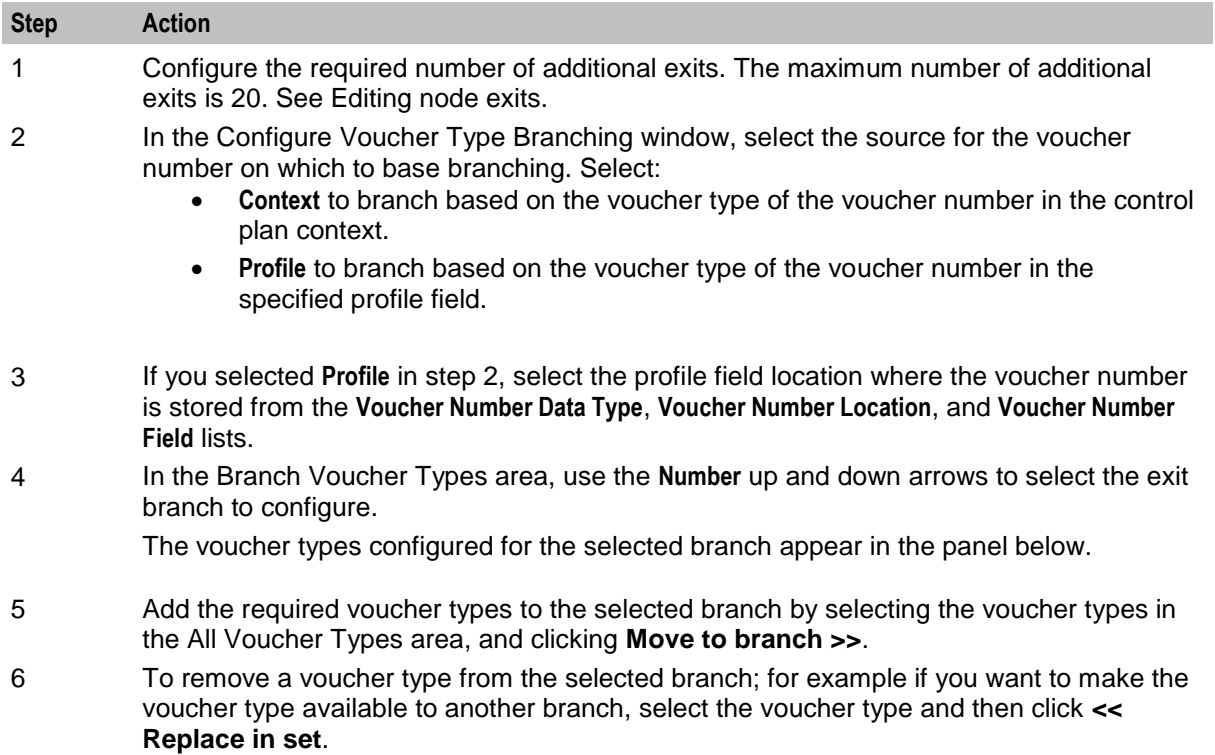

- 7 Repeat steps 4 to 6 for each branch.
- 8 Click **Save**.

# **Voucher Type Recharge**

#### **Node description**

The Voucher Type Recharge node invokes the voucher type recharge billing engine action using the configured name of the voucher type. See *CCS User's Guide* for details on configuring voucher type recharges.

Note: When a voucher recharge attempt is made, the voucher's redeemed date is set to the current system date and time. The redeemed field for the voucher is set to one of:

- True for successful attempts
- False for unsuccessful attempts

This allows you to check if a voucher has been redeemed, or if a failed redeem attempt has been made.

## **Node icon**

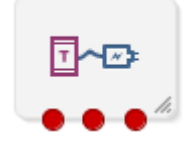
If the CPE has been configured to use the static panel CPE palette style, the CPE displays the icon shown below to represent the feature node.

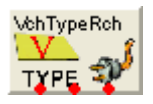

### **Restrictions**

A control plan may contain as many Voucher Type Recharge feature nodes as required.

#### **Node exits**

This node has one entry and three exits. The number of exits cannot be changed.

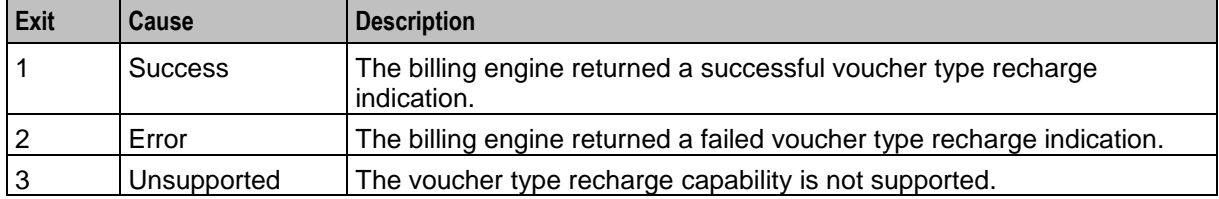

## **Configuration screen**

Here is an example Configure Voucher Type Recharge screen.

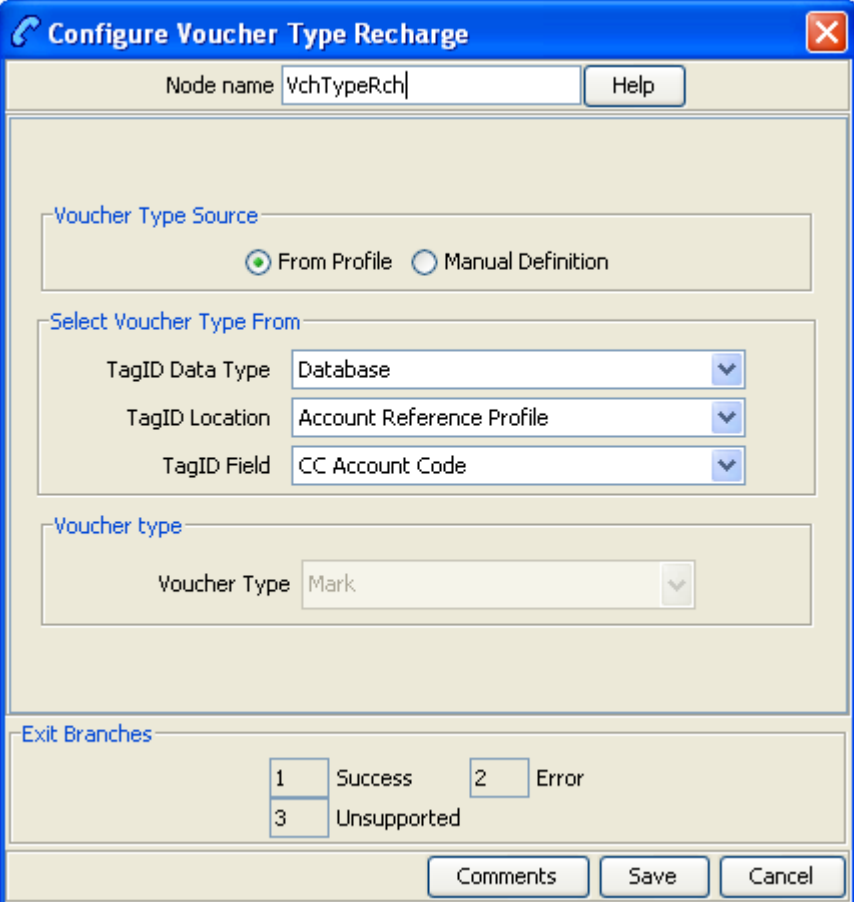

## **Configuring the node**

Follow these steps to configure the Voucher Type Recharge feature node.

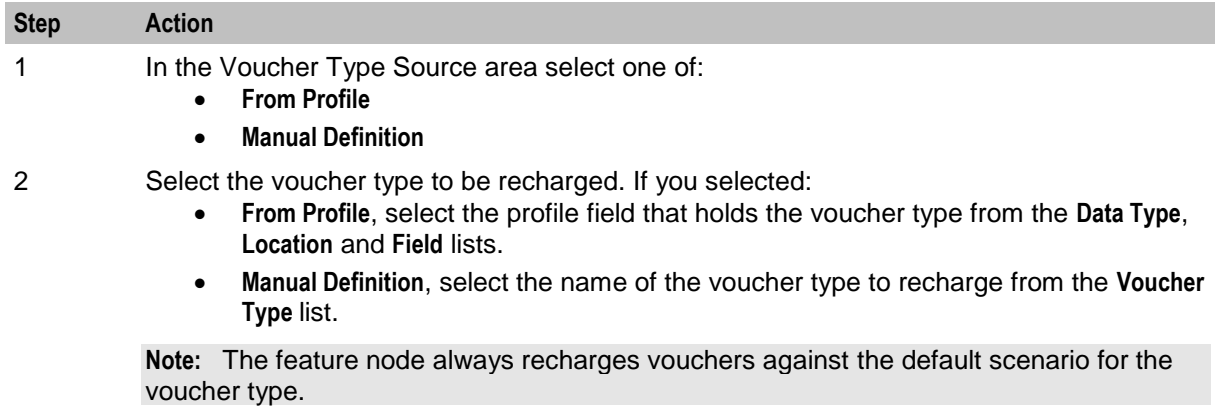

#### 3 Click **Save**.

For more information about profile blocks (data type, location, and field) and how to use them, see *Profile Blocks and Fields* (on page [2\)](#page-13-0).

For more information about profile field configuration, see the discussion on profile tag configuration in *NCC Advanced Control Services User's Guide*.

# **CCS Wallet Management Feature Nodes**

## **Overview**

### **Introduction**

This chapter describes the Oracle Communications Network Charging and Control (NCC) CCS Wallet Management feature nodes.

### In this chapter

This chapter contains the following topics.

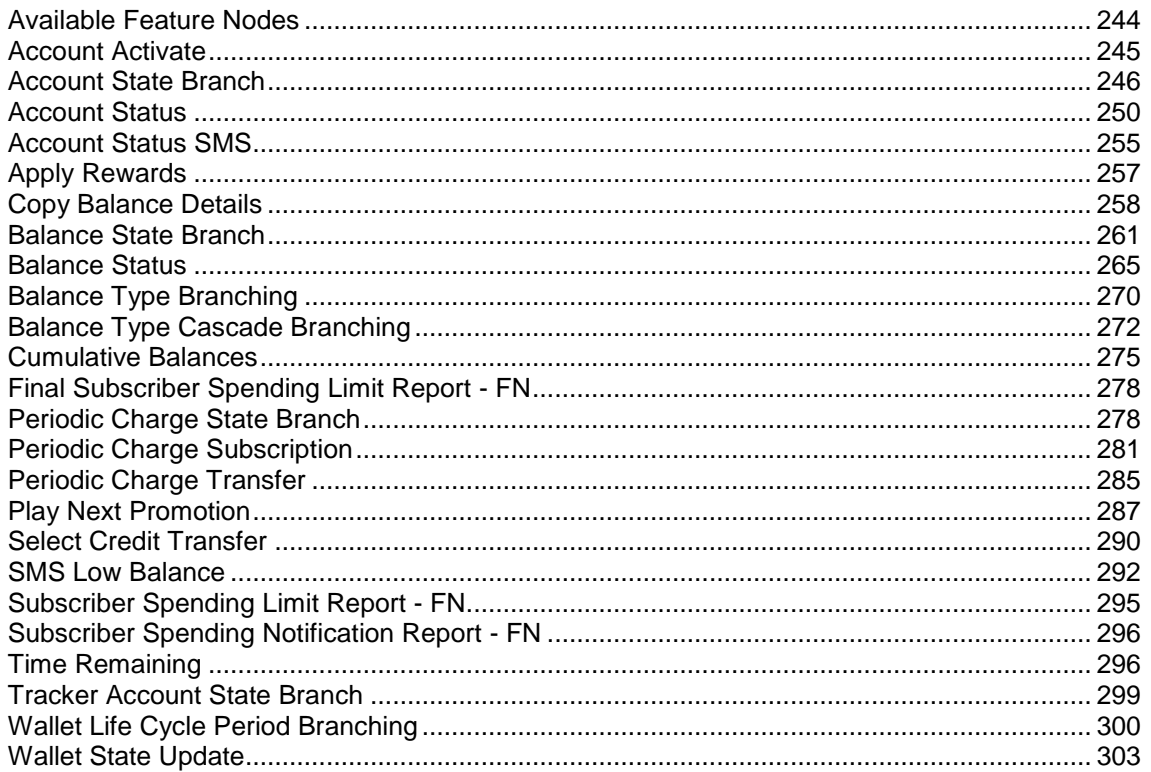

## <span id="page-255-0"></span>**Available Feature Nodes**

## **CCS Wallet Management Feature Nodes List**

This table lists the feature nodes available from the CCS Wallet palette group in the ACS Control Plan Editor.

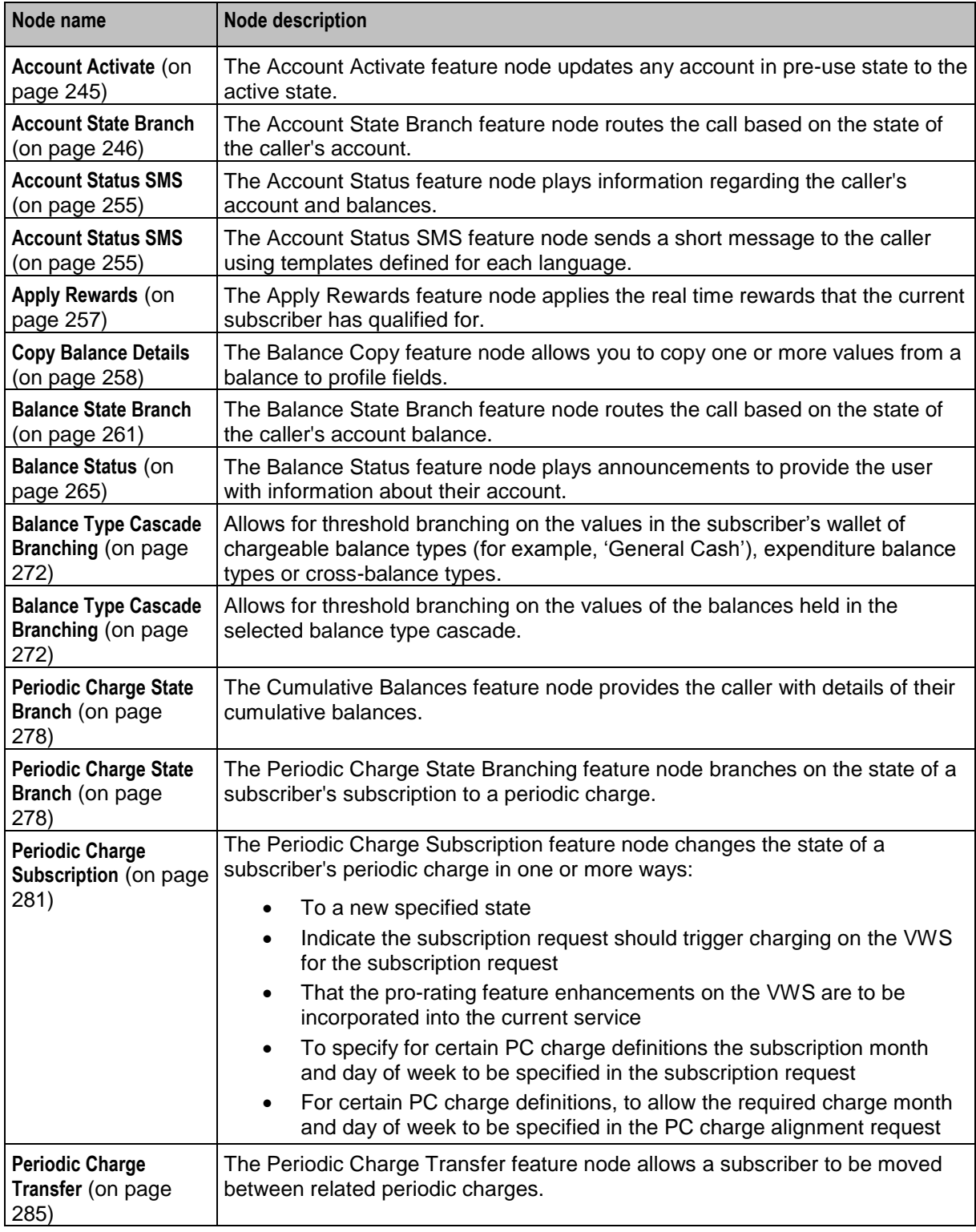

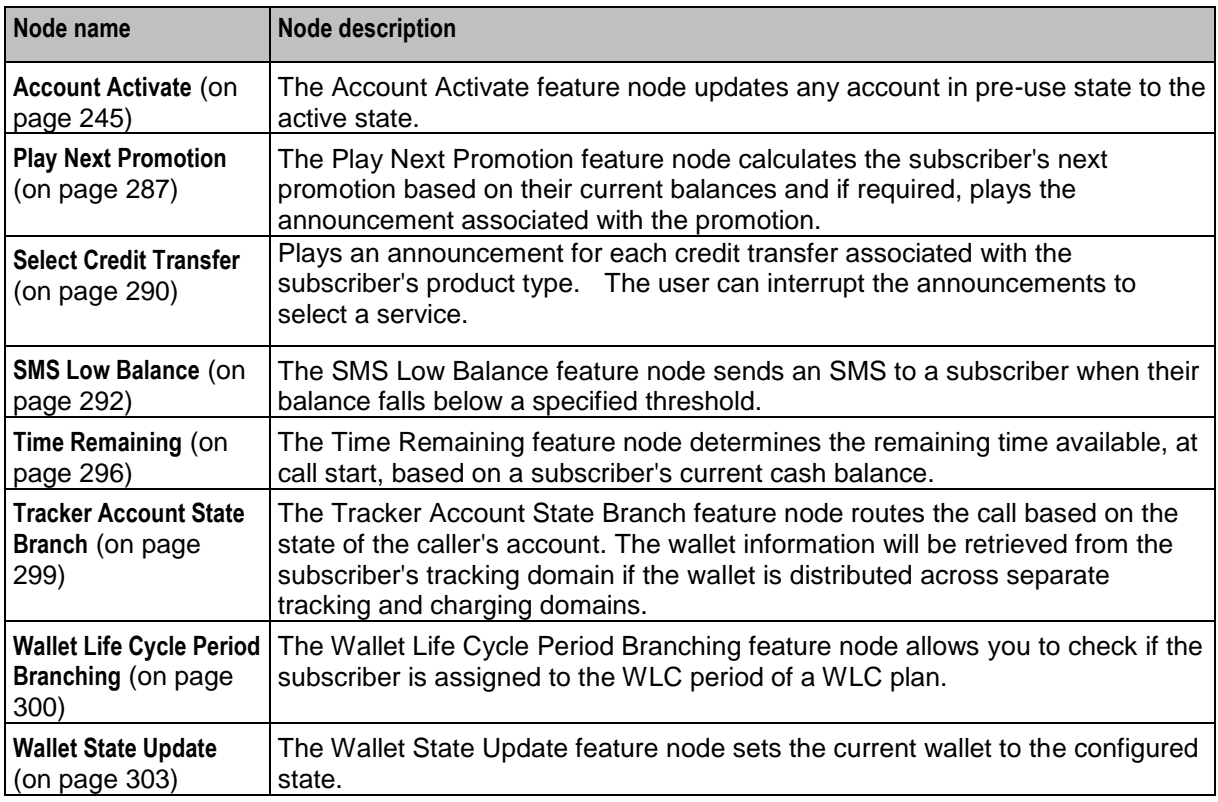

## <span id="page-256-0"></span>**Account Activate**

## **Node description**

The Account Activate feature node updates any account in pre-use state to the active state.

## **Node icon**

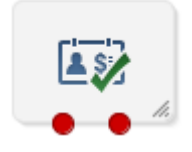

If the CPE has been configured to use the static panel CPE palette style, the CPE displays the icon shown below to represent the feature node.

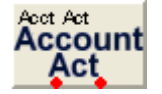

## **Restrictions**

This node may be used any number of times within a control plan.

This node deals only with the wallet type currently set in the call context. If a different wallet is required, a Set Wallet Type node must be invoked before this node.

For more information, see *Set Wallet Type* (on page [86\)](#page-97-0).

**Warning:** This feature node is unusable when the account details are held on a BRM. That is, when the charging domain of the subscriber is of type **BCD**. See *Charging Control Services User's Guide* for further details on charging domains.

#### **Node exits**

This node has one entry and two exits. The number of exits cannot be changed.

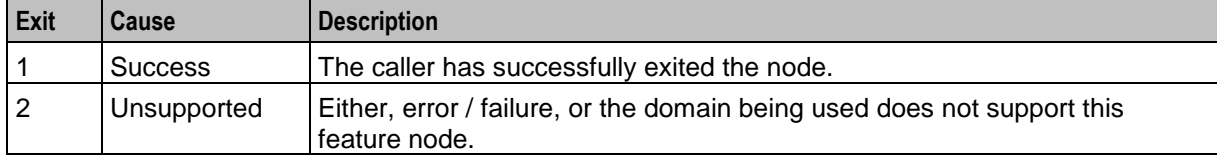

### **Configuration screen**

Here is an example Configure Account Activation node screen.

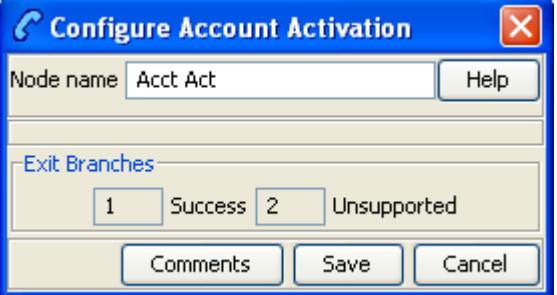

#### **Configuring the node**

This node requires no configuration data. You may change the **Node name**, if required.

## <span id="page-257-0"></span>**Account State Branch**

#### **Node description**

The Account State Branch feature node routes the call based on the state of the caller's account.

#### **Node icon**

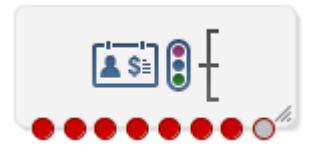

If the CPE has been configured to use the static panel CPE palette style, the CPE displays the icon shown below to represent the feature node.

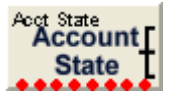

#### **Node exits**

This node has one entry and eight exits. The number of exits cannot be changed.

**Note:** These exit descriptions are specific to the responses received from an Oracle VWS. For specific information about how responses from other billing engines map to these exits, see the technical guide for the interface for billing engine being used.

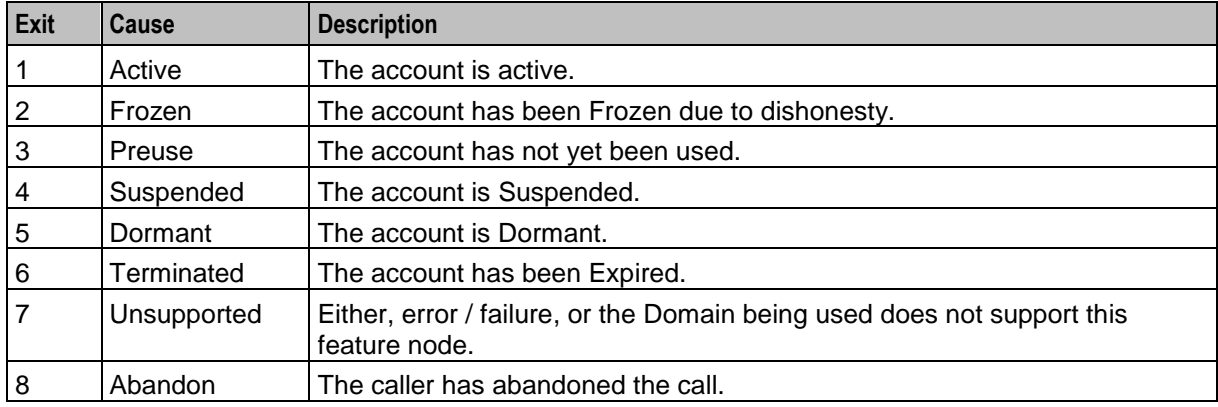

## **Restrictions**

This node may be used any number of times within a control plan.

This node deals only with the wallet type currently set in the call context. If a different wallet is required, a Set Wallet Type node must be invoked before this node.

For more information, see *Set Wallet Type* (on page [86\)](#page-97-0).

#### **Configuration screen**

Here is an example Configure Account State Branch node screen.

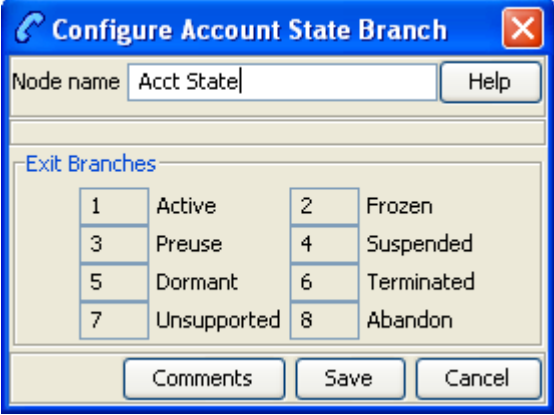

#### **Configuring the node**

This node requires no configuration data. You may change the **Node name**, if required.

## **Node logic**

This diagram shows the internal logic processing of the node.

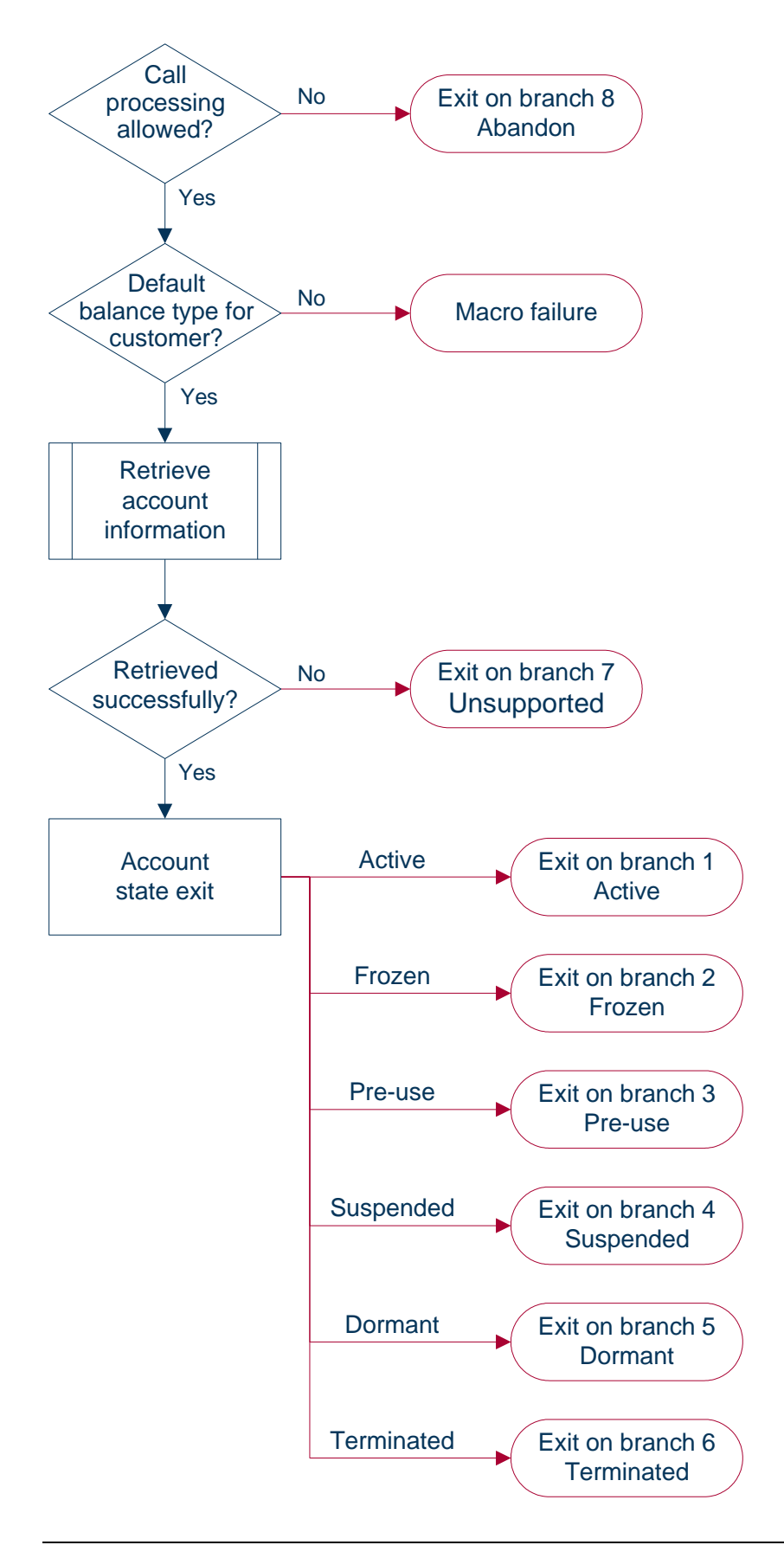

## <span id="page-261-0"></span>**Account Status**

## **Node description**

The Account Status feature node plays information regarding the caller's account and balances. Specifically, it will play a no-credit announcement, if appropriate, and inform the caller of their:

- Account expiry date
- Default balance expiry
- Balance amounts

### **Node icon**

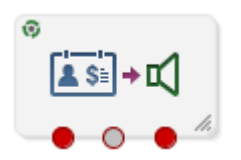

If the CPE has been configured to use the static panel CPE palette style, the CPE displays the icon shown below to represent the feature node.

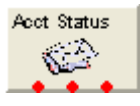

### **Restrictions**

This node may be used any number of times within a control plan.

This node deals only with the wallet type currently set in the call context. If a different wallet is required, a Set Wallet Type node must be invoked before this node.

For more information, see *Set Wallet Type* (on page [86\)](#page-97-0).

## **Node exits**

This node has one entry and three exits. The number of exits cannot be changed.

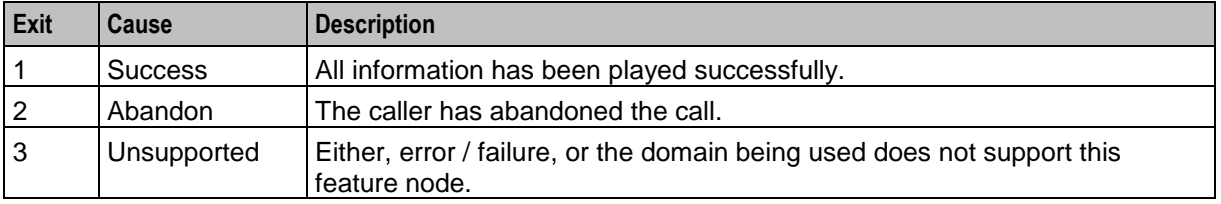

Here is an example Configure Account Status node screen.

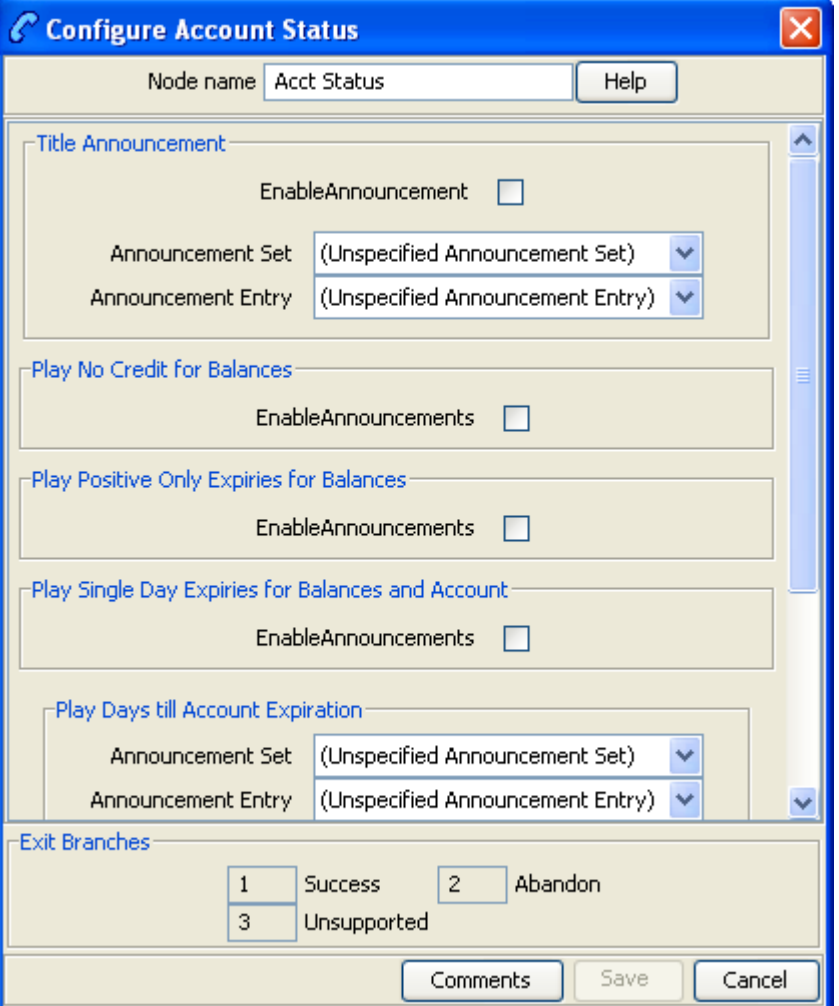

## **Configuration fields**

This table describes the function of each field in the Configure Account Status node screen.

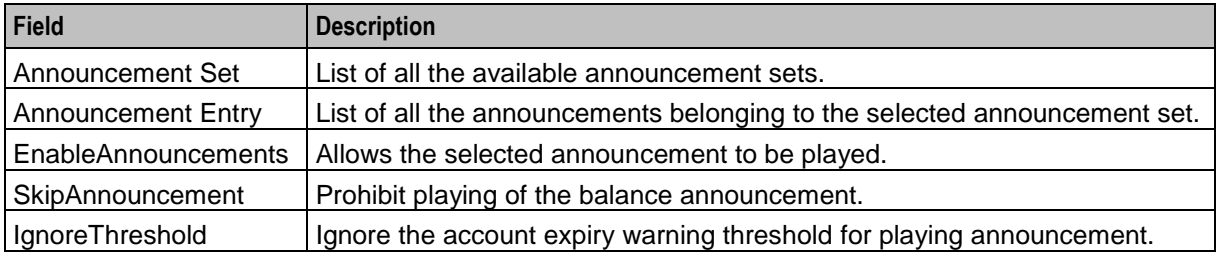

## **Configuring the node**

Follow these steps to configure the node.

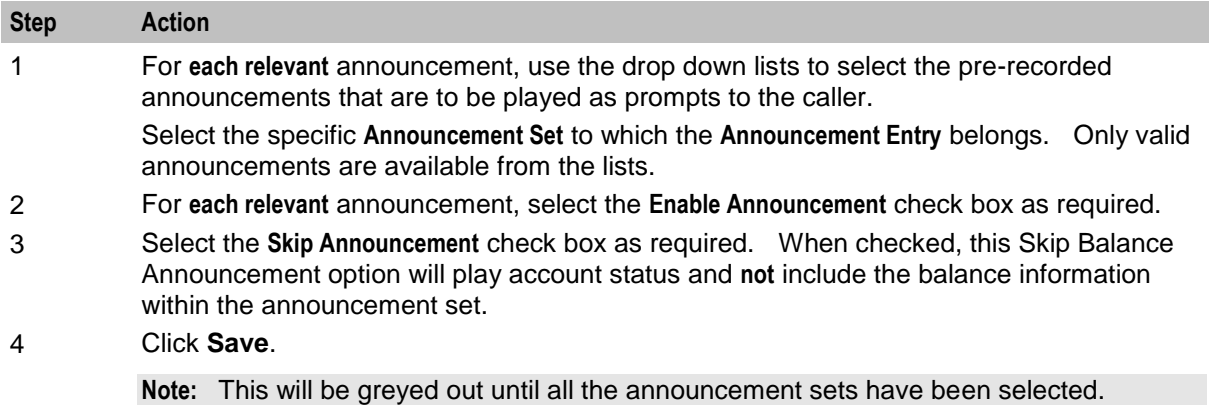

## **Node logic**

This diagram shows the internal logic processing of the node.

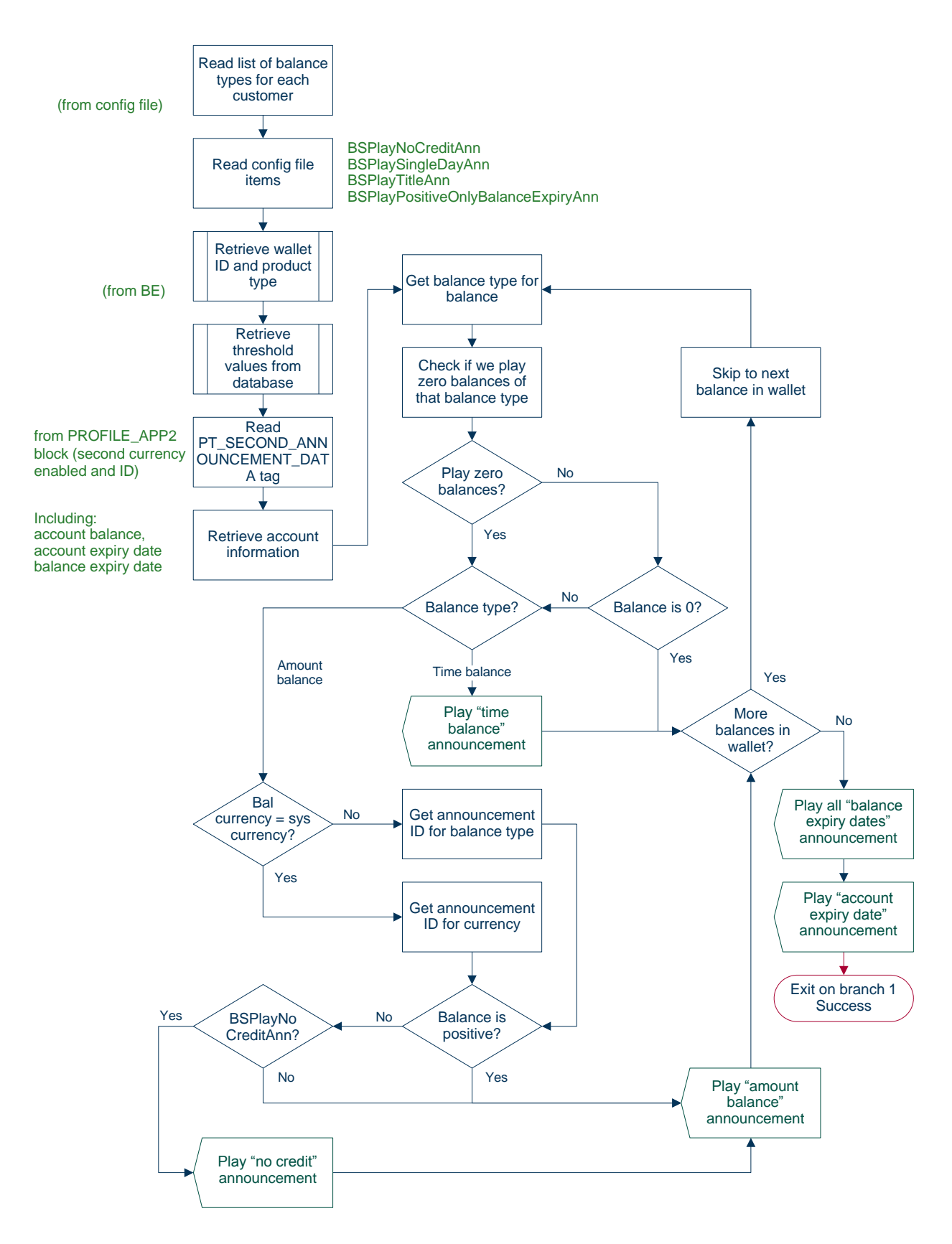

## <span id="page-266-0"></span>**Account Status SMS**

## **Node description**

The Account Status SMS feature node sends a short message to the caller using templates defined for each language. The balance types played in the messages are stored in **eserv.config**.

The templates available for selection are configured through the **ACS > Configuration > Notification** screens.

The available parameters are:

- Wallet type
- Balances and balance expiries

For more information on the available parameters see *Message parameters* (on page [256\)](#page-267-0).

**Note:** This node requires an existing short message service.

### **Node icon**

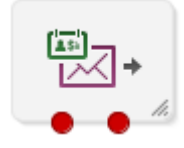

If the CPE has been configured to use the static panel CPE palette style, the CPE displays the icon shown below to represent the feature node.

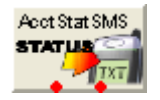

#### **Restrictions**

This node deals only with the wallet type currently set in the call context. If a different wallet is required, a Set Wallet Type node must be invoked before this node.

For more information, see *Set Wallet Type* (on page [86\)](#page-97-0).

## **Node exits**

This node has one entry and two exits. The number of exits cannot be changed.

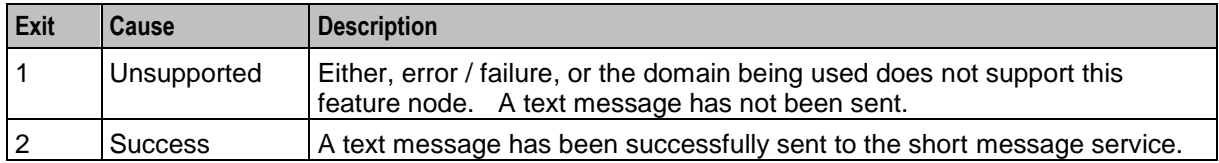

Here is an example Configure Account Status Text Message screen.

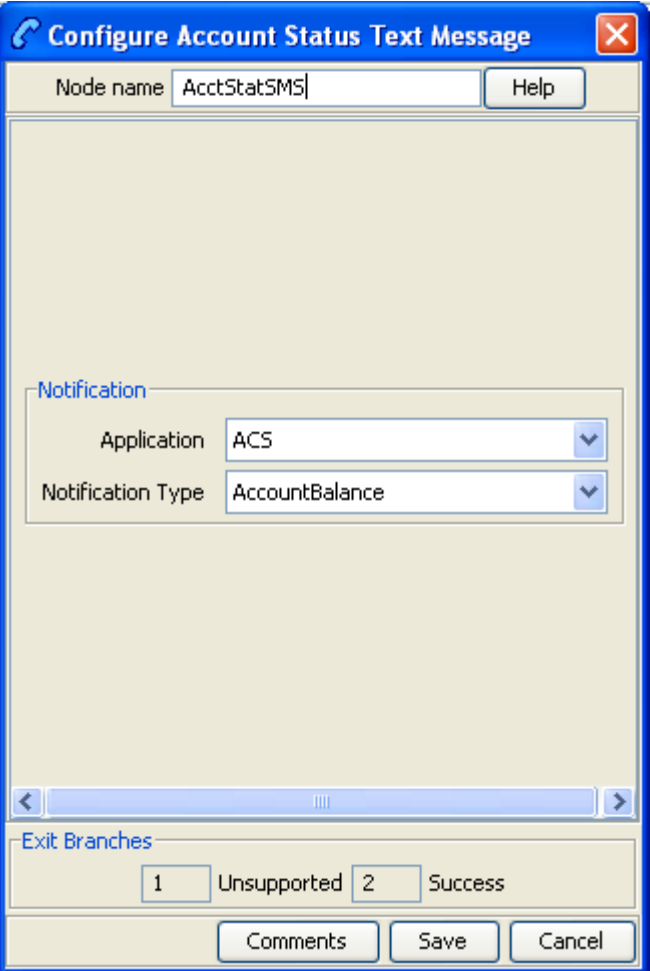

## **Configuring the node**

Follow these steps to configure the node.

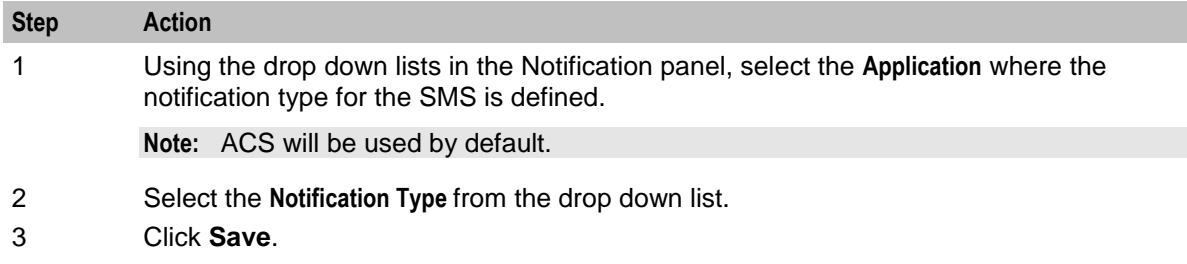

#### <span id="page-267-0"></span>**Message parameters**

Message parameters included in the notification template message text are searched for and replaced with an appropriate value.

Here is the list of available parameters.

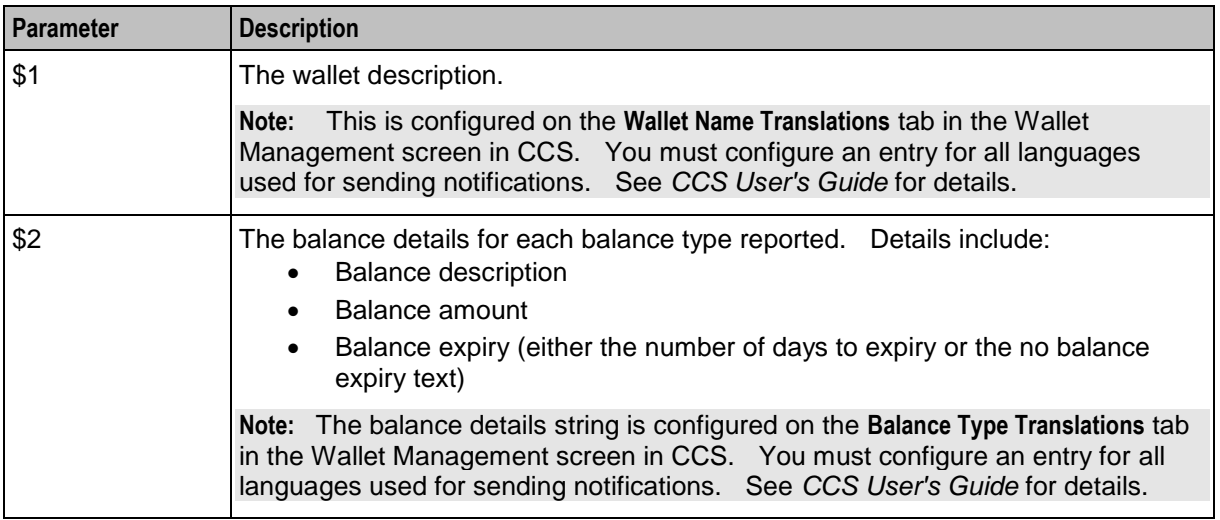

#### **Message example**

Here is an example template and the corresponding message generated by the Account Status SMS node.

#### **Example**

A template of:

```
A/c type $2 - balance: $1
will send the message:
"A/c type: Primary wallet - balance: Eng Gen Bal GBP 1873.56-no expiry"
```
## <span id="page-268-0"></span>**Apply Rewards**

## **Node description**

The Apply Rewards feature node applies the real time rewards that the current subscriber has qualified for.

The node will determine whether or not the subscriber qualifies for a configured reward based on their product type and the current value of their balance. As a result of applying a reward, the subscriber's product type many change.

**Note:** A reward will not be applied if the current date falls outside the reward period.

#### **Node icon**

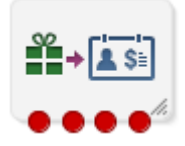

If the CPE has been configured to use the static panel CPE palette style, the CPE displays the icon shown below to represent the feature node.

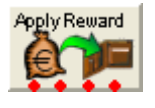

### **Restrictions**

A control plan may contain as many Apply Rewards nodes as required.

#### **Node exits**

This node has one entry and four exits. The number of exits cannot be changed.

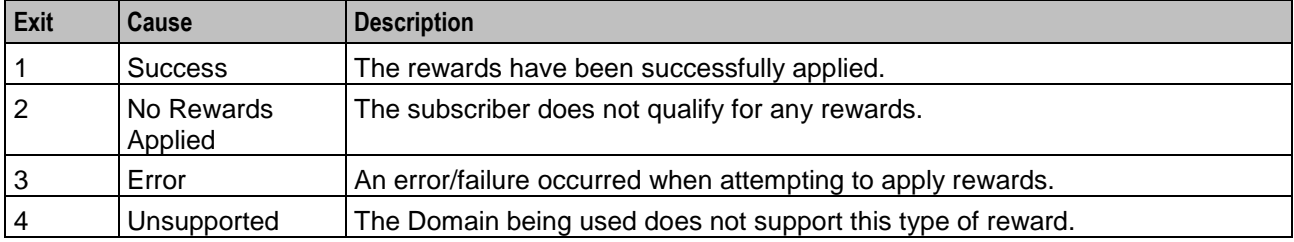

## **Configuration screen**

Here is an example Configure Apply Rewards screen.

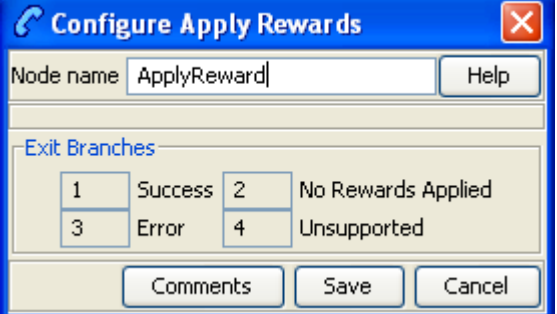

#### **Configuring the node**

This node requires no configuration data. You may change the **Node name**, if required.

## <span id="page-269-0"></span>**Copy Balance Details**

#### **Node description**

The Copy Balance Details feature node allows you to copy values from a balance to profile fields. You can use the extracted balance information later in the control flow for comparison with other data.

You can copy the following values to a specified profile field:

- Total user balance (copy to any numeric or string profile fields)
- Total system balance (copy to any numeric or string profile fields)
- Unreserved user balance (copy to any numeric or string profile fields)
- Unreserved system balance (copy to any numeric or string profile fields)
- Balance expiry date (copy to any date profile field)
- Maximum credit for limited credit balances (copy to any numeric or string profile fields)
- Balance valid from date (copy to any date profile field)
- Wallet expiry date (copy to any date profile field)

In addition, you can copy balance buckets to a profile field. The values you can select to copy are based on the balance bucket's expiration date. **Earliest expiring bucket** selects the balance bucket that has the earliest future expiration date. **Latest expiring bucket** selects the balance bucket that has the latest (furthest in the future) expiration date. There may be buckets with no expiry date set (meaning they will never expire). The latest expiring bucket is the bucket with the latest set expiry date, even if there are buckets that will never expire. **First future bucket** selects the balance bucket that has the earliest future start date. The feature node copies values only from active buckets.

You can copy the following balance bucket values to a specified profile field:

- Earliest expiring bucket user value (copy to any numeric profile field)
- Earliest expiring bucket system value (copy to any numeric profile field)
- Earliest expiring bucket expiry date (copy to any date profile field)
- Latest expiring bucket user value (copy to any numeric profile field)
- Latest expiring bucket system value (copy to any numeric profile field)
- Latest expiring bucket expiry value (copy to any numeric profile field)
- First future bucket user value (copy to any numeric profile field)
- First future bucket system value (copy to any numeric profile field)
- First future bucket start date (copy to any date profile field)
- First future bucket expiry date (copy to any date profile field)

#### **Note**:

Buckets that never expire and buckets that are currently inactive are excluded when determining earliest and latest expiring buckets.

When determining the first future bucket, if buckets have the same start date but different expiry dates, the bucket with the earliest expiry date is copied.

If multiple buckets have the same start date and the same expiry date, then the values of those buckets are summed and the total is copied.

#### **Node icon**

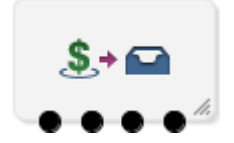

#### **Restrictions**

This node may be used any number of times within a control plan.

## **Node exits**

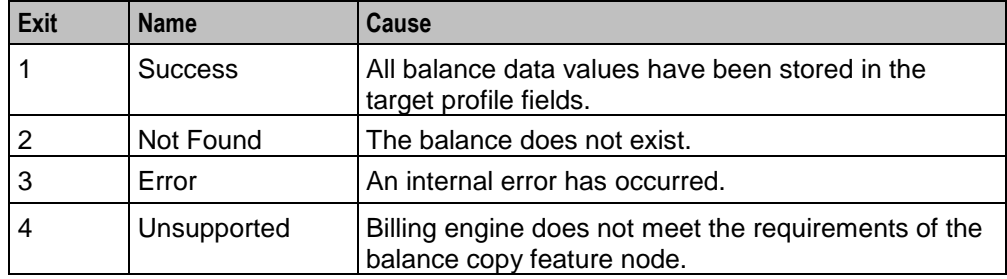

This node has one entry and four exits. The number of exits cannot be changed.

## **Configuration screen**

Here is an example Configure Copy Balance Details screen.

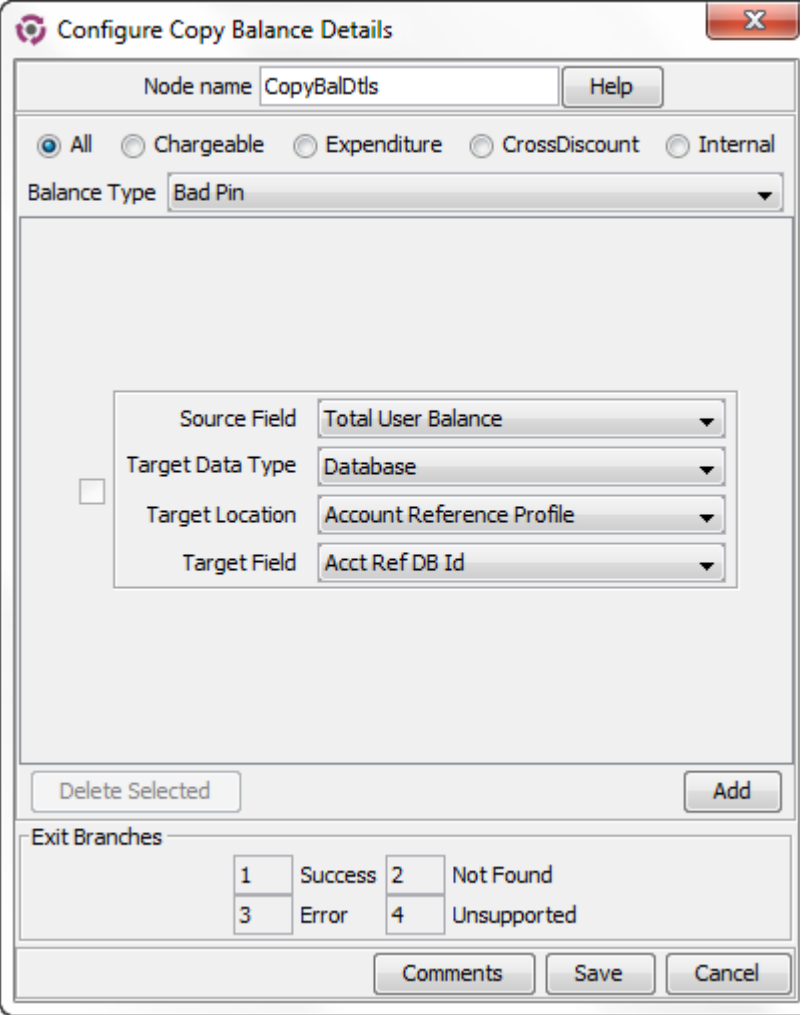

## **Configuring the node**

Follow these steps to configure the node.

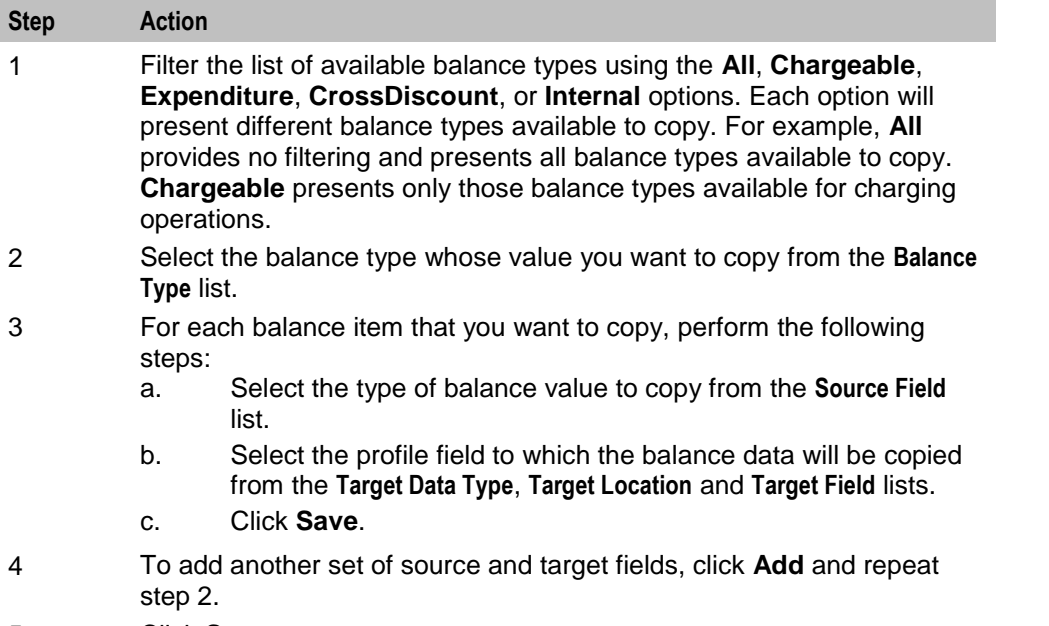

5 Click **Save**.

**Note**: To delete a configuration, select the field values corresponding with the existing configuration you want to delete. Then select the check box next to the source and target fields and click **Delete Selected**.

## <span id="page-272-0"></span>**Balance State Branch**

## **Node description**

The Balance State Branch feature node routes the call based on the state of the caller's account balance. To calculate the caller's account balance a configurable set of balance types will be checked. The set of balance types to be checked is configured in the SLC **eserv.config** file, see *CCS Technical Guide* for details.

This node reads the caller's Product Type node options configured for the Balance State Branch and determines that if the Use Threshold field is:

- Selected, then the Product Type Threshold is ignored and the Node Balance Threshold is used instead
- Not selected, then the Product Type Value is used

**Note:** The node will filter out all Expenditure Balance Types and not include them in the balance calculation. See *CCS User's Guide - Balance Types* topic.

## **Node icon**

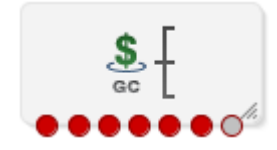

If the CPE has been configured to use the static panel CPE palette style, the CPE displays the icon shown below to represent the feature node.

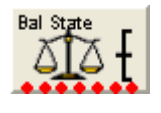

### **Restrictions**

This node may be used any number of times within a control plan.

This node deals only with the wallet type currently set in the call context. If a different wallet is required, a Set Wallet Type node must be invoked before this node.

For more information, see *Set Wallet Type* (on page [86\)](#page-97-0).

#### **Node exits**

This node has one entry point and seven exits that are set by the system. The number of exit points is fixed and may not be edited by the user.

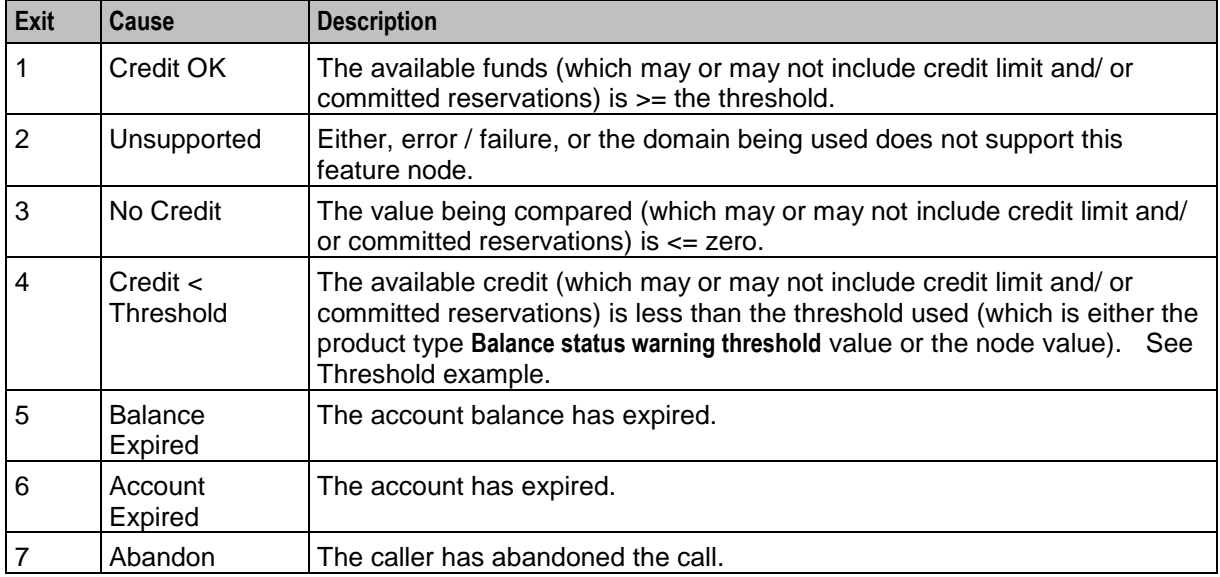

Here is an example Configure Balance State Branch node screen.

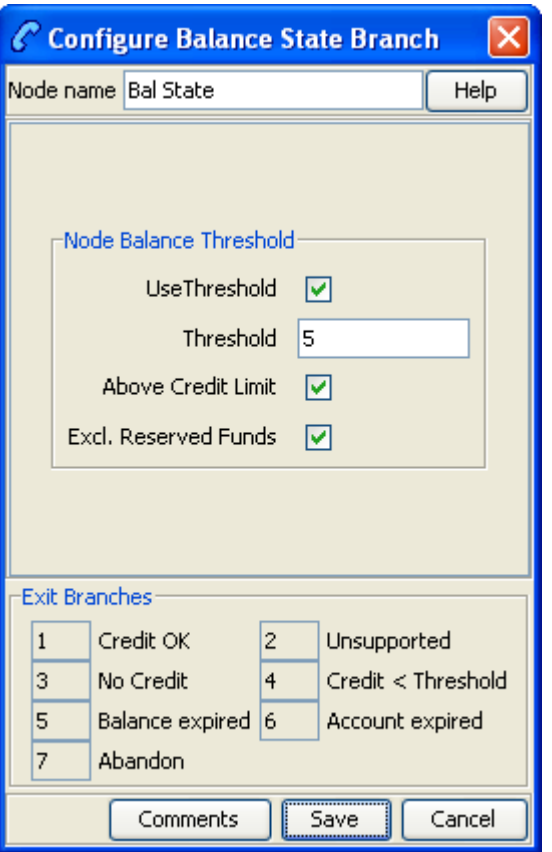

## **Configuring the node**

Follow these steps to configure the node.

### **Step Action**

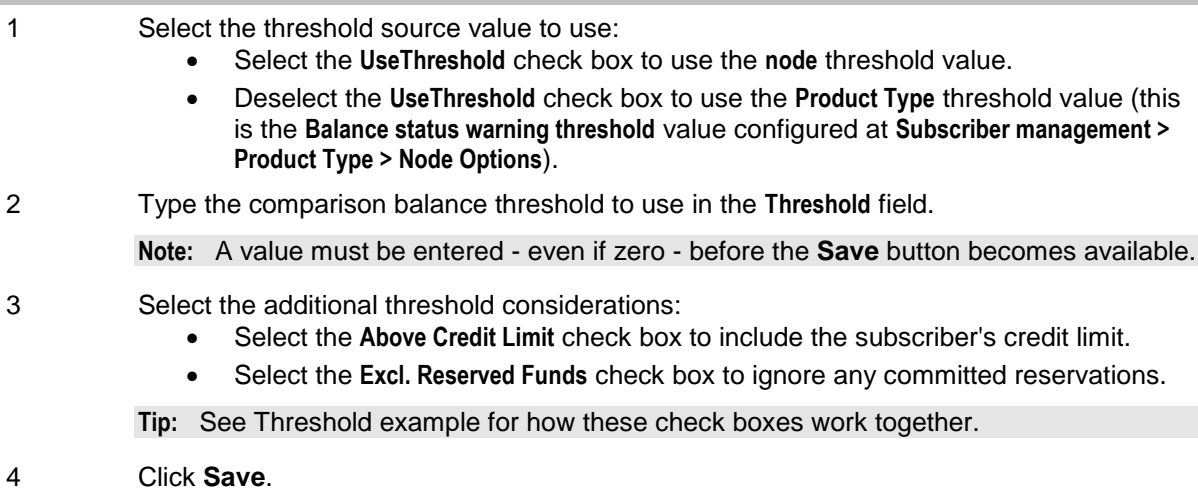

## **Node logic**

This diagram shows the internal logic processing of the node.

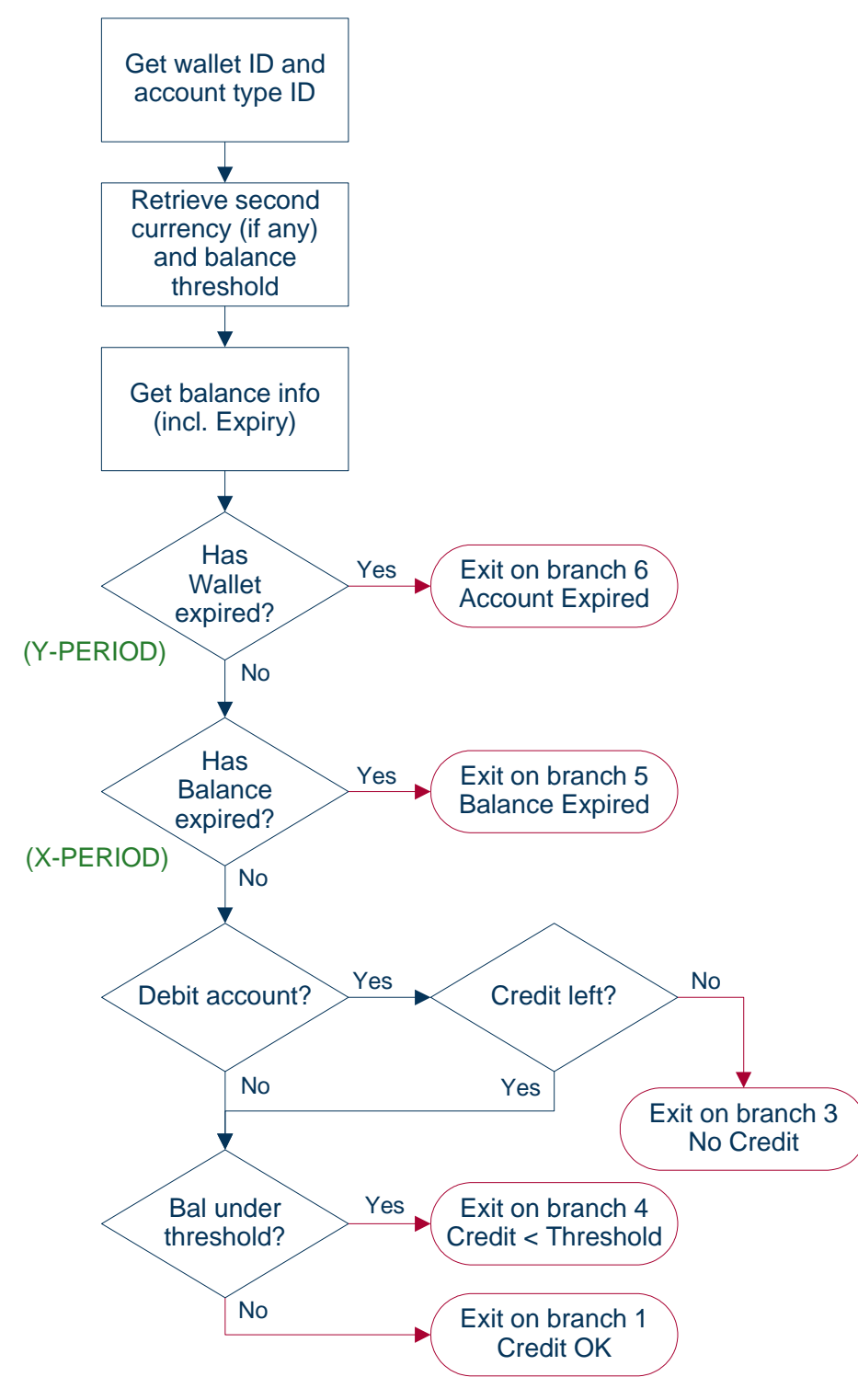

## **Threshold example**

This example uses the following values:

- Threshold is \$115
- Actual balance is \$20
- Credit limit is \$100
- Outstanding reservation is \$5

This table shows how the comparison value is computed for these values:

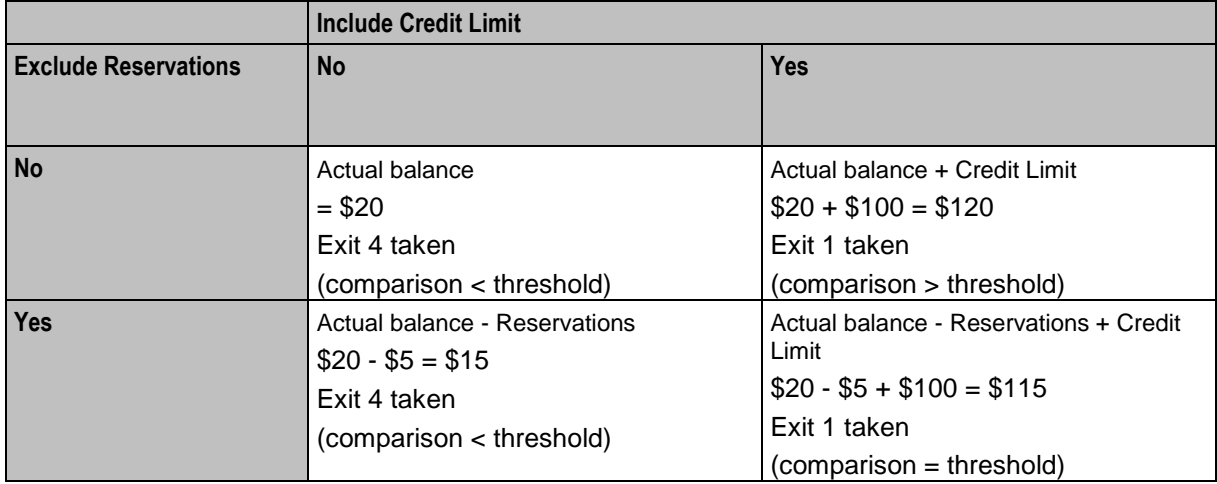

## <span id="page-276-0"></span>**Balance Status**

### **Node description**

The Balance Status feature node plays announcements to provide the user with information about their account. The node plays:

- Individual balances
- A no-credit announcement, if necessary
- Expiry dates for both the user's account and balance(s)

## **Node icon**

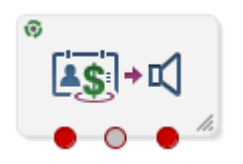

If the CPE has been configured to use the static panel CPE palette style, the CPE displays the icon shown below to represent the feature node.

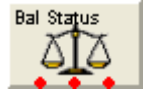

#### **Restrictions**

This node may be used any number of times within a control plan.

This node deals only with the wallet type currently set in the call context.

For more information, see *Set Wallet Type* (on page [86\)](#page-97-0).

## **Node exits**

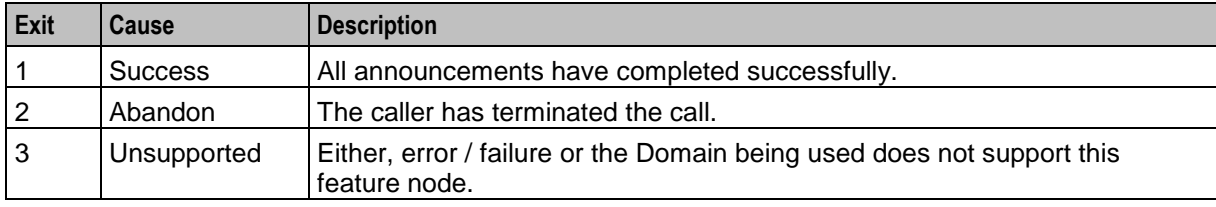

This node has one entry and three exits. The number of exits cannot be changed.

Here is an example Configure Balance Status node screen.

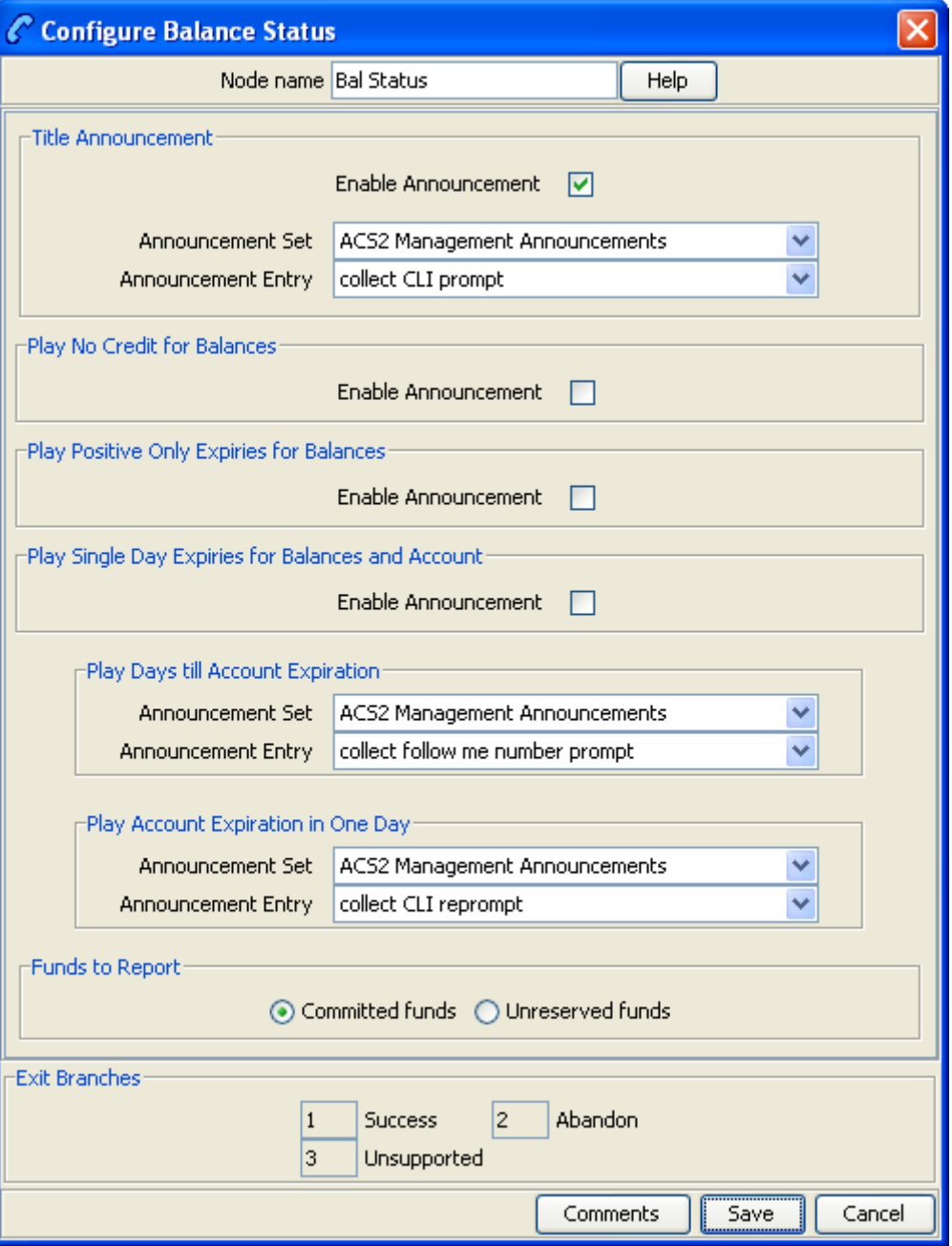

## **Configuration fields**

This table describes the function of each field.

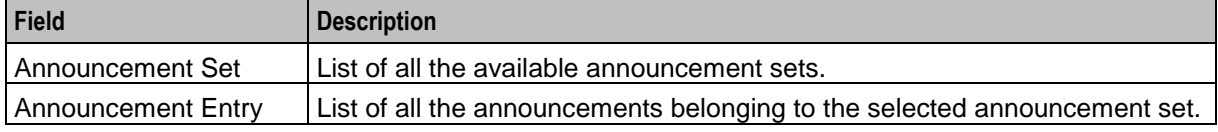

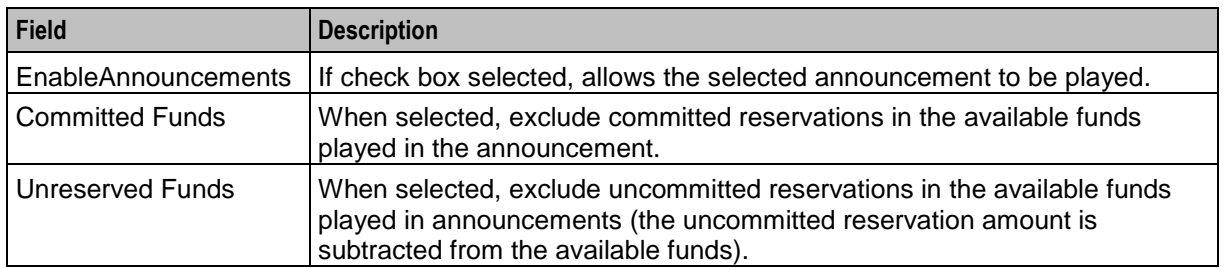

This node only deals with information for the balance types specified in the BSAnnBalanceTypes array of the ccsMacroNodes section of the **eserv.config** file on the SLC.

This node will only play expiry information if the expiry is within the ranges specified in the caller's:

- Product type account expiry warning threshold
- Product type balance expiry warning threshold

## **Configuring the node**

Follow these steps to configure the node.

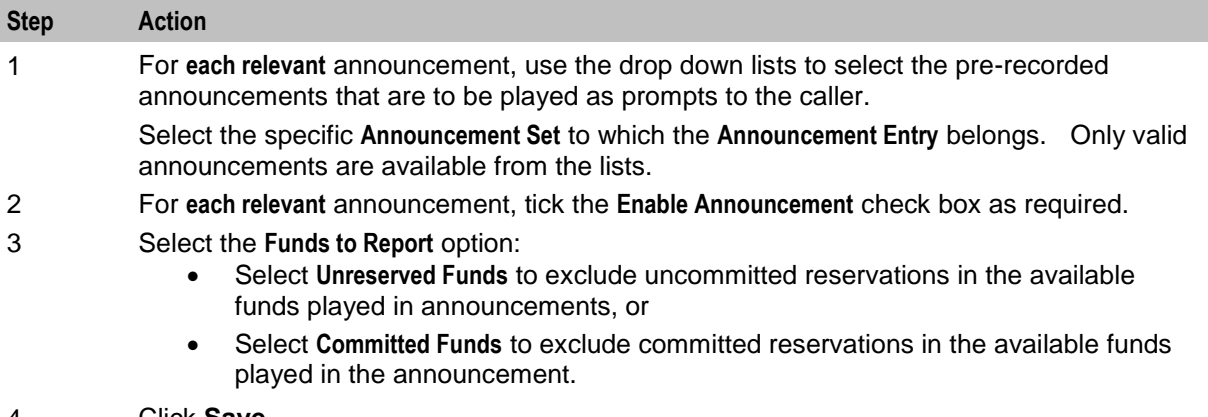

#### 4 Click **Save**.

**Note:** This will be greyed out until all the announcement sets have been selected.

## **Node logic**

This diagram shows the internal logic processing of the node.

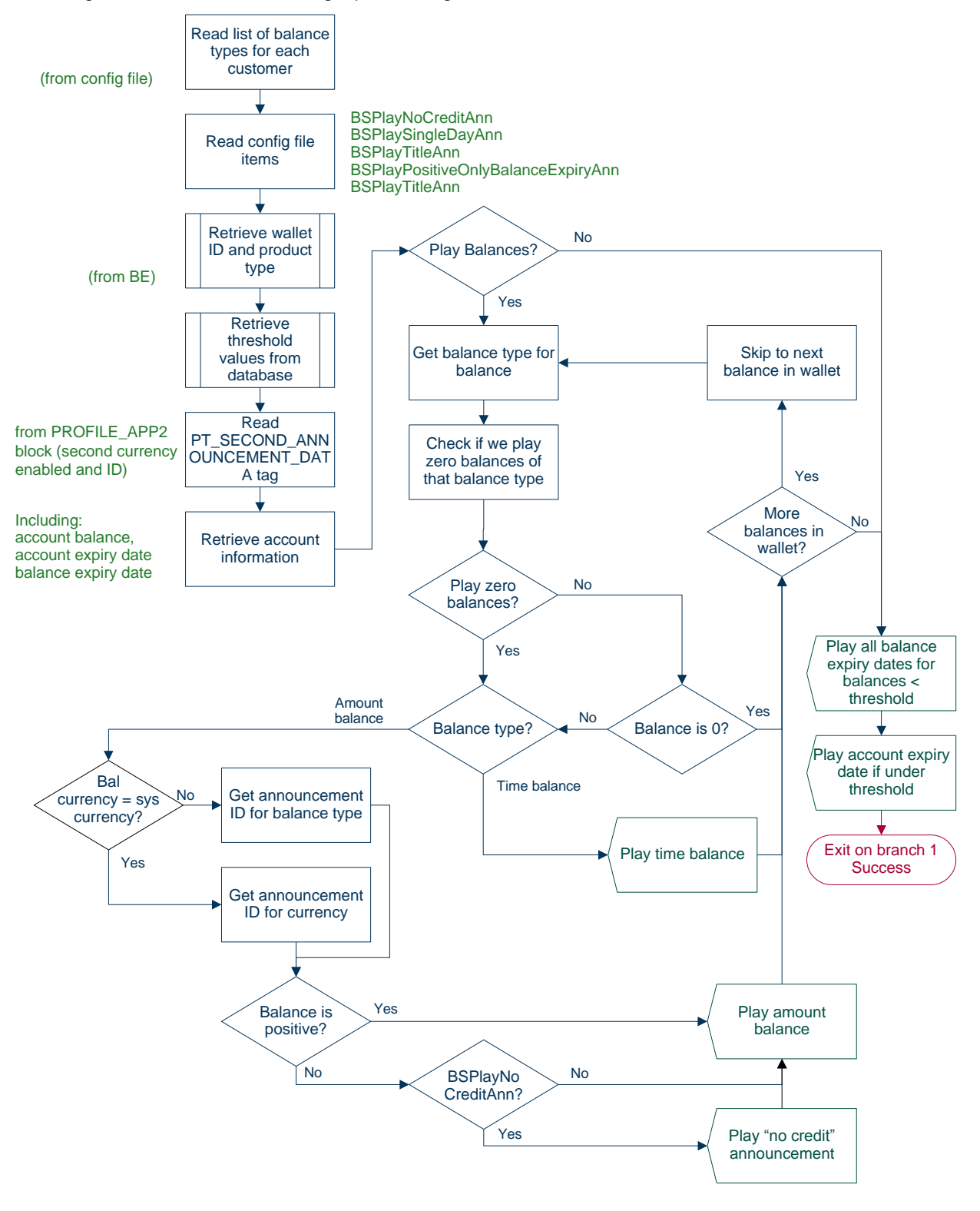

## <span id="page-281-0"></span>**Balance Type Branching**

## **Node description**

Allows for threshold branching on the values in the subscriber's wallet of chargeable balance types (for example, 'General Cash'), expenditure balance types or cross-balance types.

For example, this node could be used to apply a discount to the current call, based on the existing value of a particular balance. The call in progress in the current control plan will not have been billed yet, so will not be considered for such a discount.

## **Node icon**

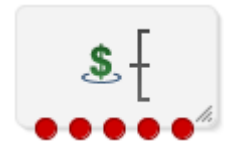

If the CPE has been configured to use the static panel CPE palette style, the CPE displays the icon shown below to represent the feature node.

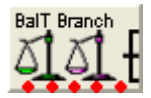

## **Restrictions**

There are no restriction on this node's usage. A control plan may contain as many of these nodes as required.

## **Node exits**

This node has one entry and five exits. The number of exits cannot be changed.

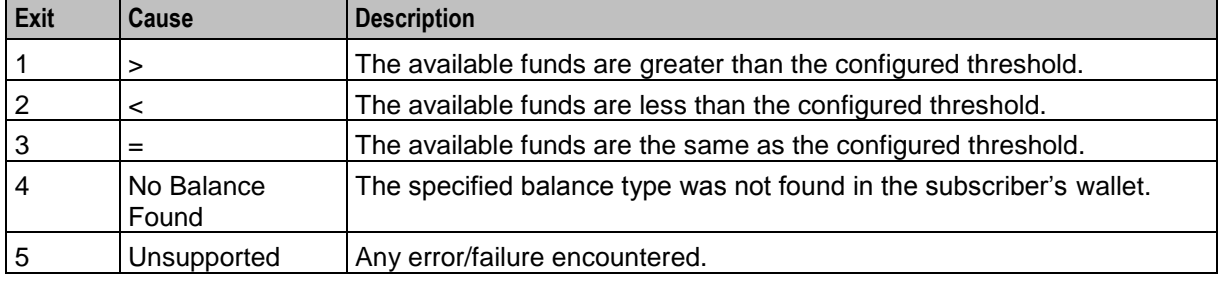

#### **Notes:**

- A zero wallet balance could potentially use exits 1, 2 or 3 depending on the threshold, credit limit, reservation combination value.
- Telephony actions are allowed after exits 1 to 4.
- See Threshold example for understanding how the available balance is calculated.

Here is an example Configure Balance Type Branching screen.

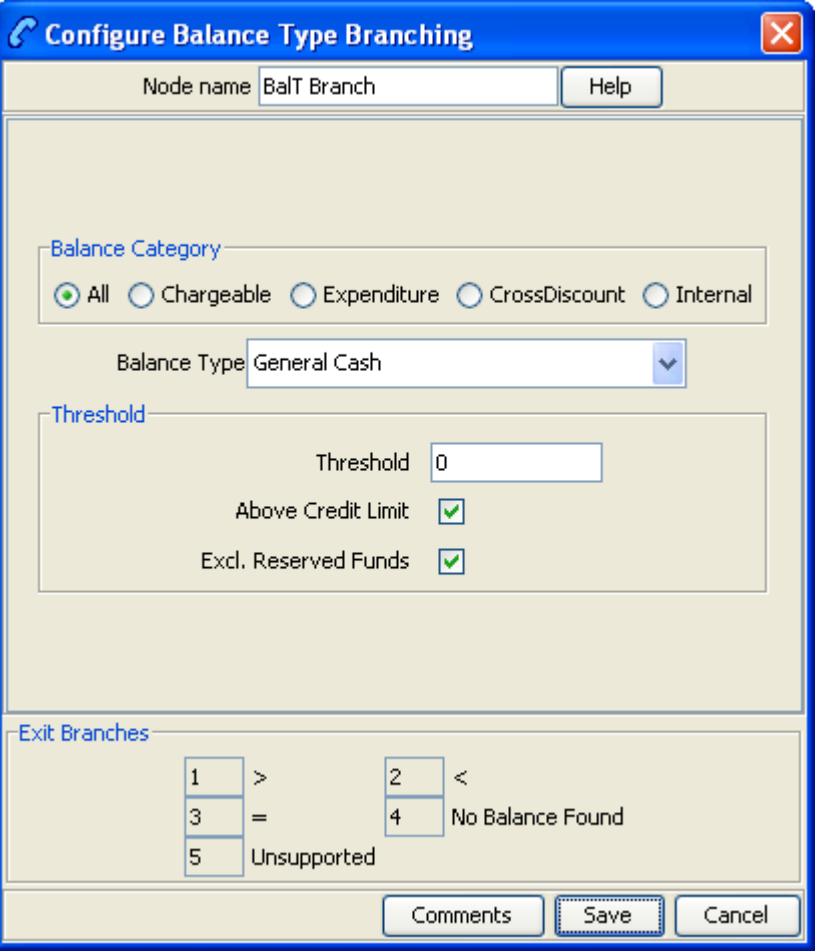

## **Configuring the node**

Follow these steps to edit the node configuration.

#### **Step Action**

1 Select the **Balance Category** to limit the balance type list to select from for the branch comparison.

One of:

- **All** all balance types for the current ACS customer will be listed.
- **Chargeable** only those balance types for the current ACS customer that can be used for charging will be listed. For example this will exclude all 'Expenditure' and 'Cross Balance Type Discount' balance types.
- **Expenditure** only those balance types for the current ACS customer defined as 'Expenditure' balance types (daily, weekly, monthly, yearly, wallet) will be listed.
- **CrossDiscount** only those balance types for the current ACS customer defined as 'Cross Balance Type Discount' balance types will be listed.
- **Internal** only those balance types for the current ACS customer defined as 'Internal' balance types will be listed.

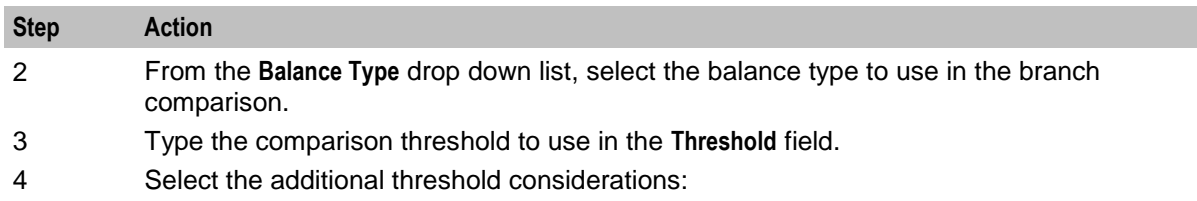

- Select the **Above Credit Limit** check box to include the subscriber's credit limit.
- Select the **Excl. Reserved Funds** check box to exclude any committed reservations.

**Tip:** See Threshold example for how these check boxes work together.

5 Click **Save**.

## **Threshold example**

If the:

- $\bullet$  threshold is \$115
- actual balance is \$20
- credit limit is \$100, and
- an outstanding reservation for \$5

This table shows how the comparison value is computed for these values:

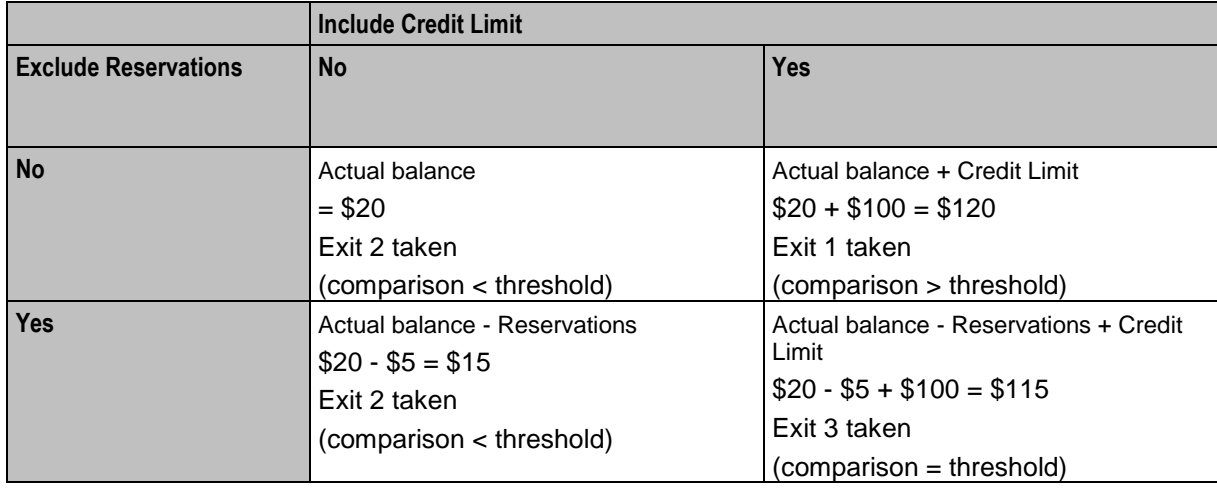

## <span id="page-283-0"></span>**Balance Type Cascade Branching**

#### **Node description**

Allows for threshold branching on the values of the balances held in the selected balance type cascade.

The summed value of the balances for the unit type configured in the node will be used when determining the appropriate branch to follow.

#### **Node icon**

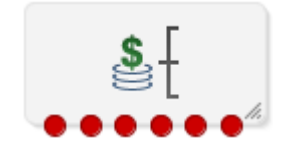

272 Feature Nodes Reference Guide

If the CPE has been configured to use the static panel CPE palette style, the CPE displays the icon shown below to represent the feature node.

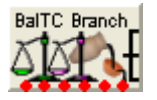

## **Restrictions**

A control plan may contain as many Balance Type Cascade Branching nodes as required.

**Warning:** This feature node is unusable when the account details are held on a BRM. That is, when the charging domain of the subscriber is of type **BCD**. See *Charging Control Services User's Guide* for further details on charging domains.

### **Node exits**

This node has one entry and six exits. The number of exits cannot be changed.

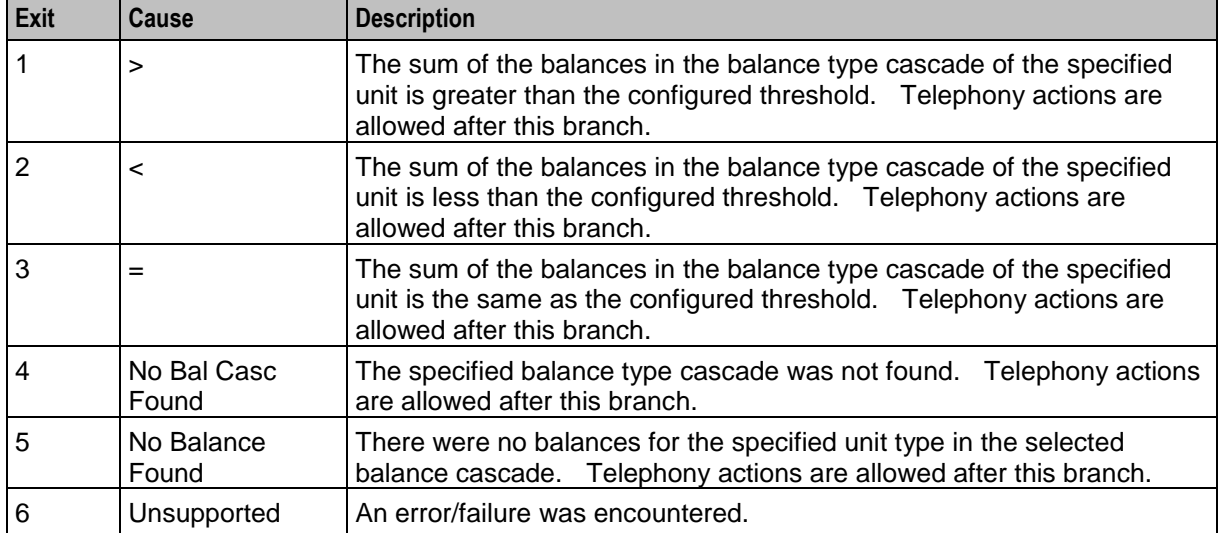

Here is an example Configure Balance Type Branching screen.

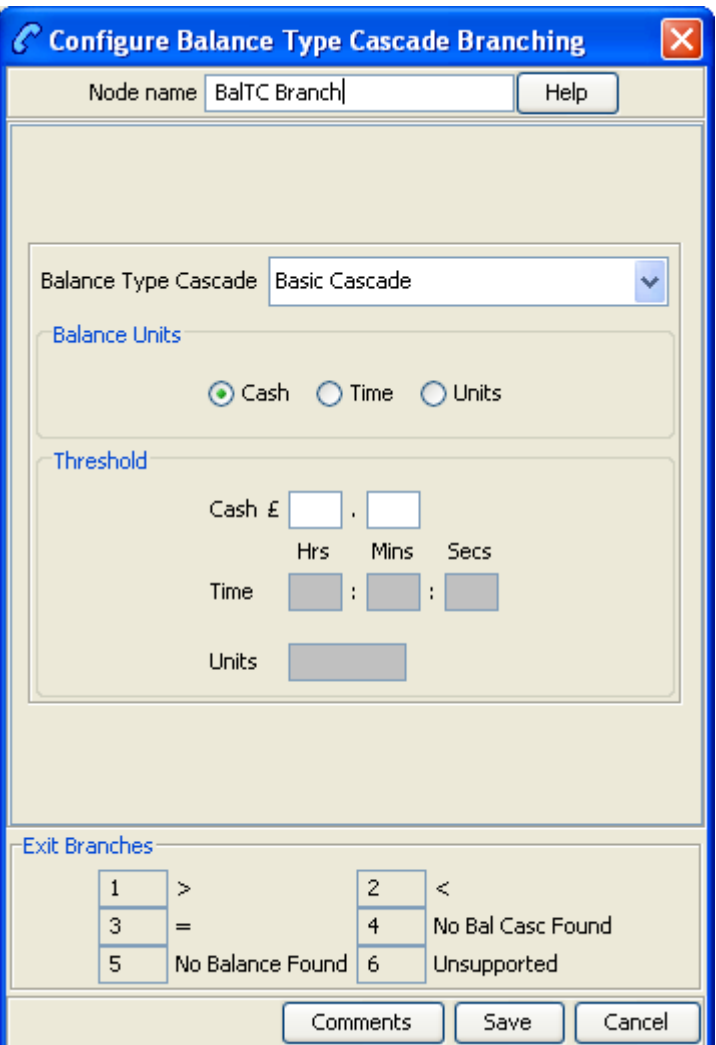

## **Configuring the node**

Follow these steps to configure the node.

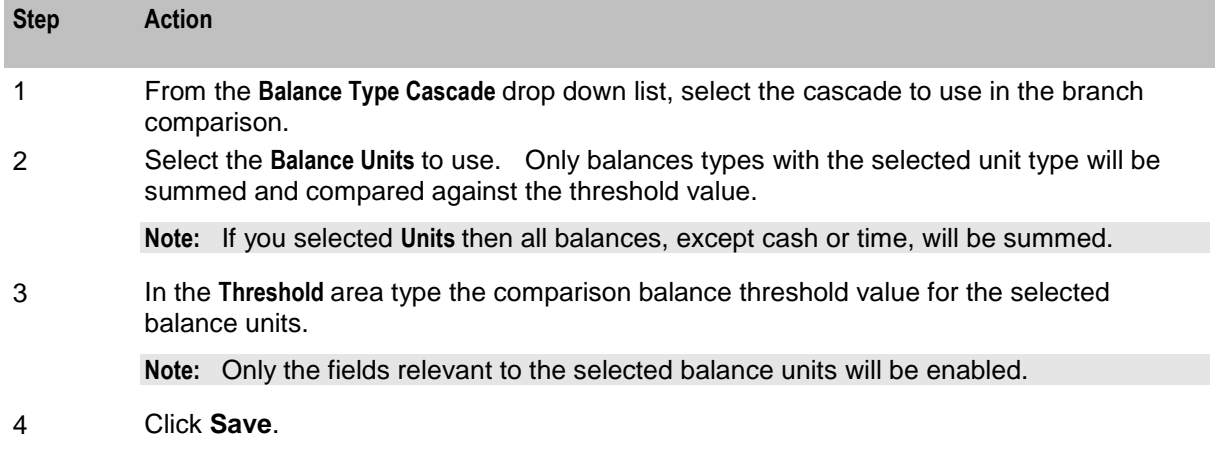

## <span id="page-286-0"></span>**Cumulative Balances**

## **Node description**

The Cumulative Balances feature node provides the caller with details of their cumulative balances.

For each cumulative balance category configured for one of:

- Product type
- The selected cumulative balance plan (only available if the cumulative balance plan feature has been activated on your system), the node:
	- Sums the balances of the balance types assigned to the balance category
	- Plays the configured announcements

If there are no balance types assigned to a particular category, then the category is ignored. If the cumulative balance for a category is zero, then the announcement is only played if the Play Zero flag is set for the category.

### **Notes:**

- For details on configuring balance category announcements, see the *CCS User's Guide*.
- To have unreserved balances reported for subscriber's cumulative balances, the option must be configured in the **Wallet Management > Cumulative Balance Plans** tab > **New/Edit > Add Balance Category** button > **Use Unreserved Balances** check box.

## **Node icon**

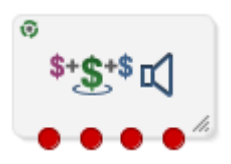

If the CPE has been configured to use the static panel CPE palette style, the CPE displays the icon shown below to represent the feature node.

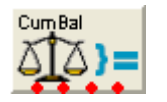

## **Restrictions**

There are no restriction on this node's usage. A control plan may contain as many of these nodes as required.

## **Node exits**

This node has one entry and four exits. The number of exits cannot be changed.

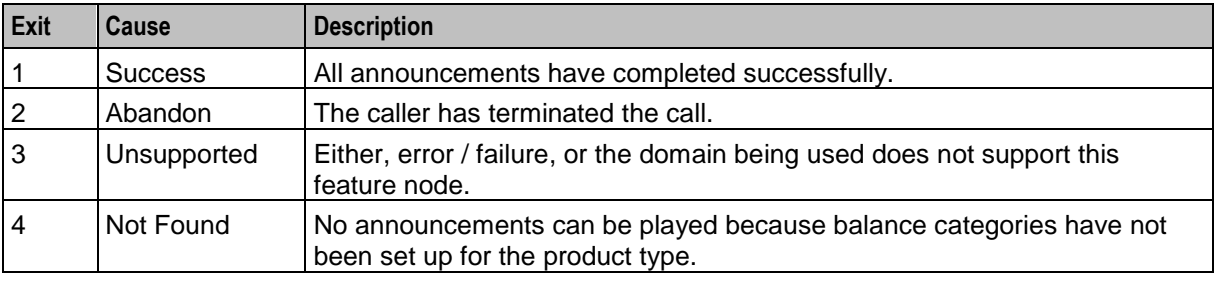

Here is an example Configure Cumulative Balances screen.

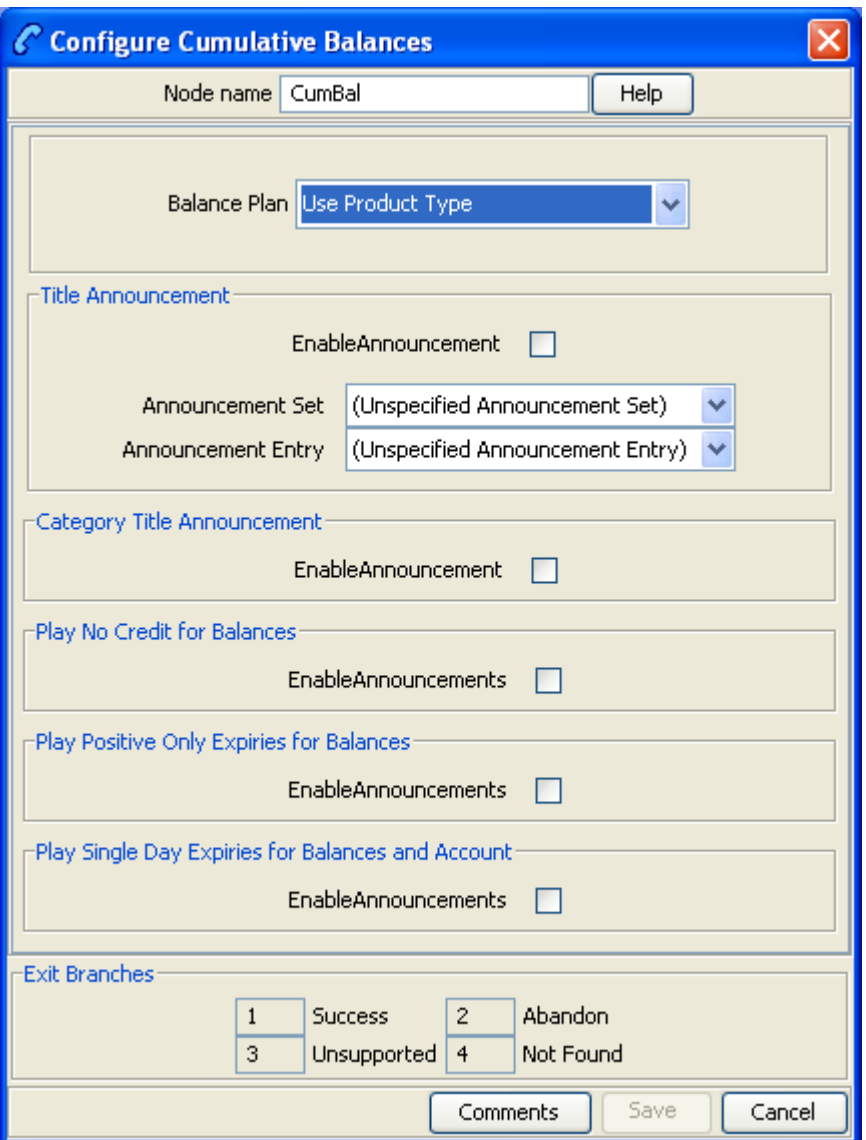

## **Configuration fields**

This table describes the function of each field in the Configure Cumulative Balances node screen.

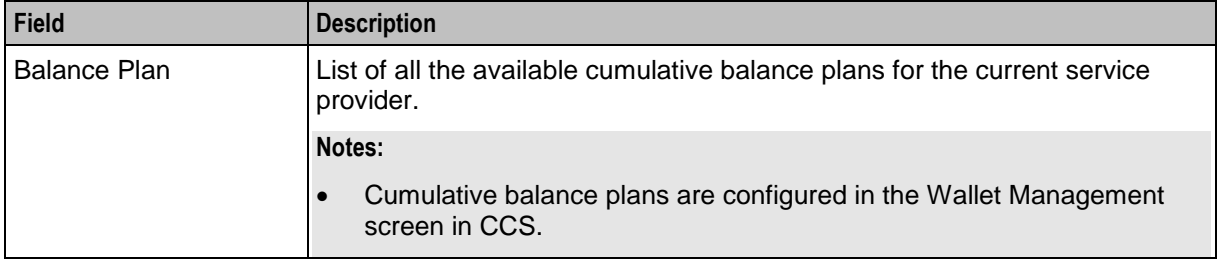
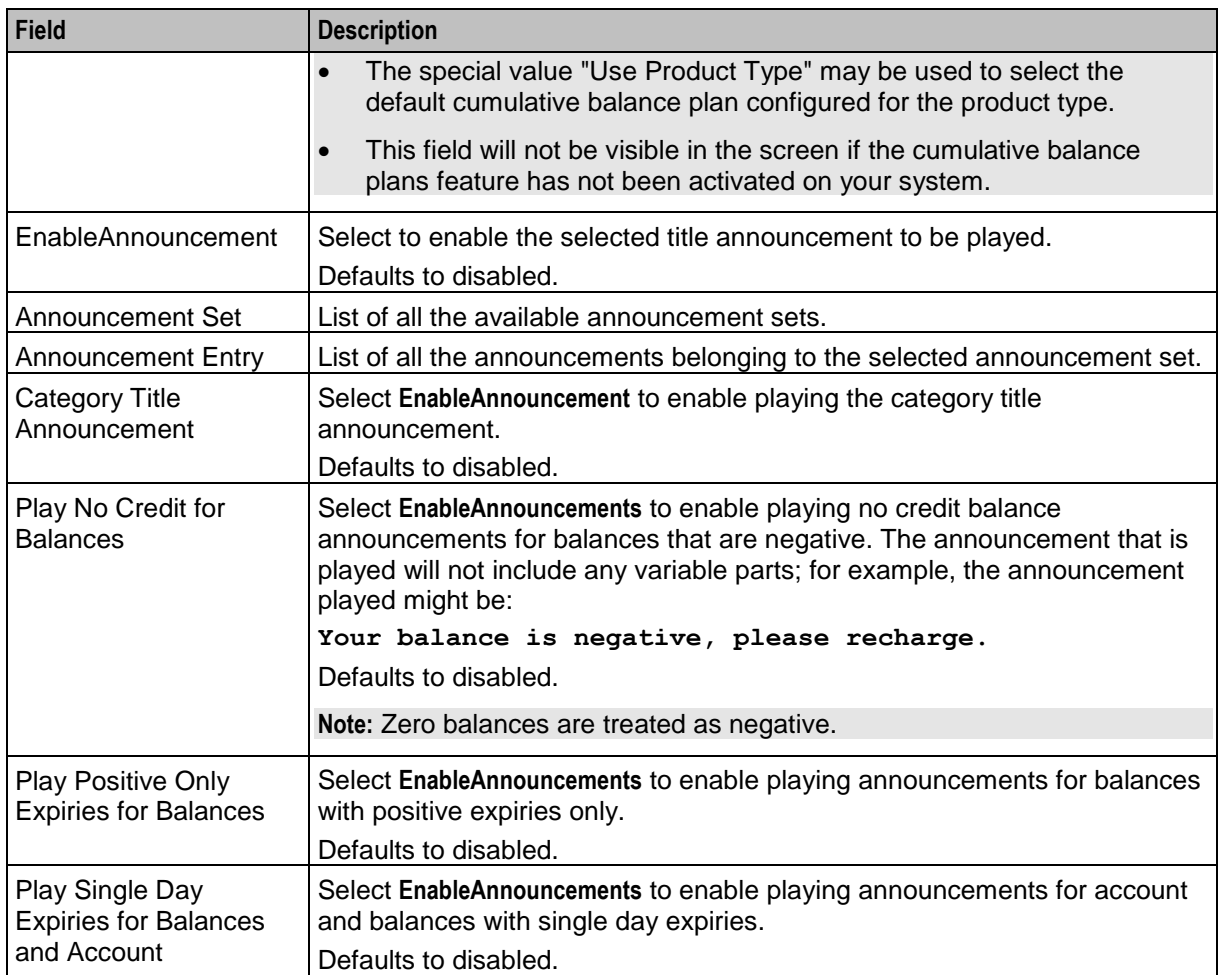

## **Configuring the node**

Follow these steps to configure the node.

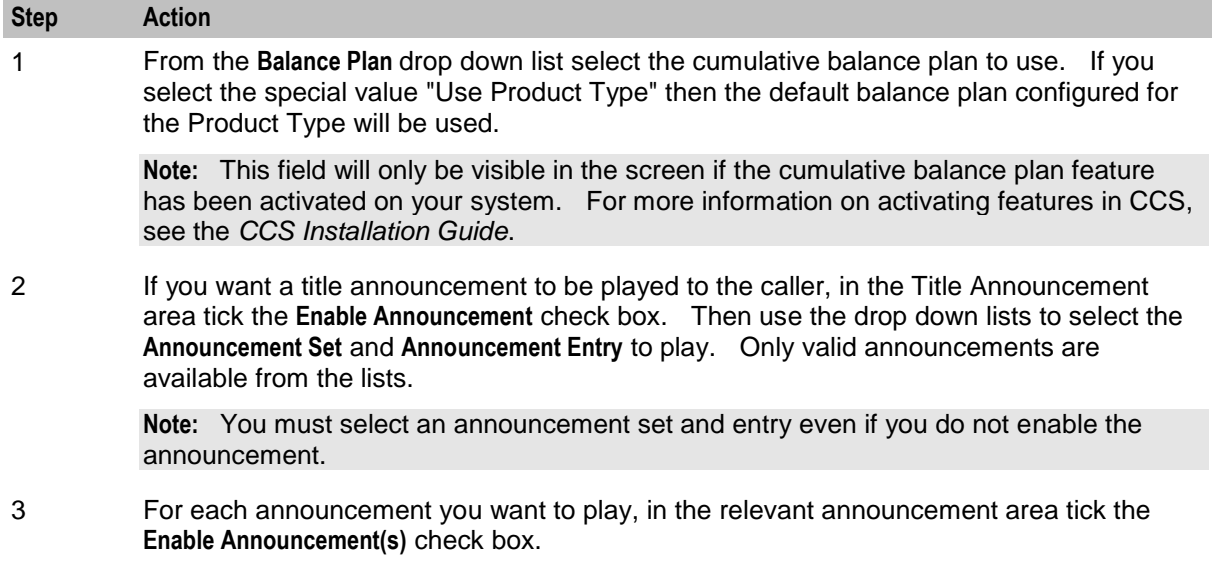

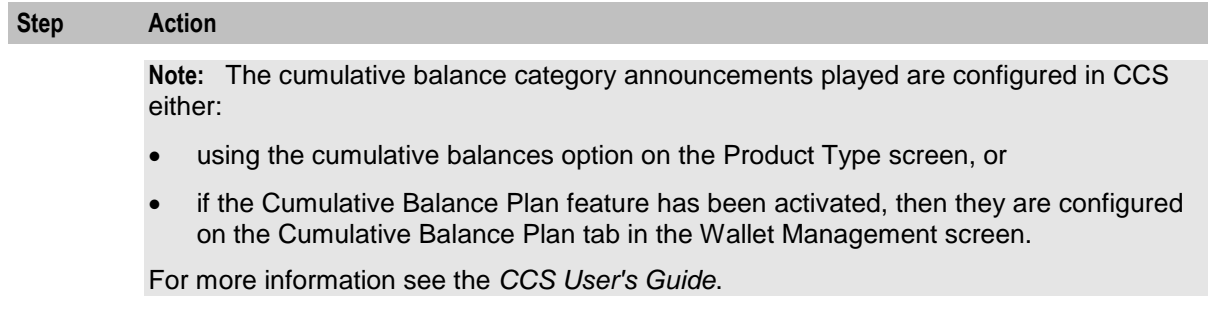

4 Click **Save**.

**Note:** This will be greyed out until the title announcement and entry has been selected.

## **Final Subscriber Spending Limit Report - FN**

### **Node description**

This node implements the Session-Termination-Request. The result of the node is a Session-Termination-Answer.

### **Node icon**

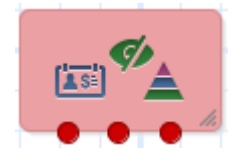

### **Restrictions**

This node may be used any number of times within a control plan.

### **Node exits**

This node has one entry and 3 exits. The number of exits cannot be changed.

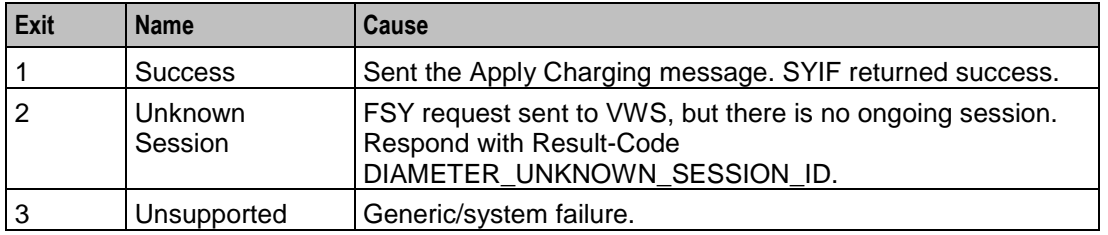

## <span id="page-289-0"></span>**Periodic Charge State Branch**

### **Node description**

The Periodic Charge State Branching feature node branches on the state of a subscriber's subscription to a periodic charge. The subscriber which is checked is the one associated with the MSISDN which is currently populated in the CLI call context field. The periodic charge to check is specified in the node's configuration.

Amongst other uses, the Periodic Charge State Branch node can be used for:

- Checking a subscriber's subscription status before providing a service
- Error checking in BPL tasks used for handling periodic charge subscriptions
- Routing in a periodic charge IVR control plan
- For more information about subscribers and periodic charges, see *CCS User's Guide*.

For more information about call context fields, see *CPE User's Guide*.

### **Node icon**

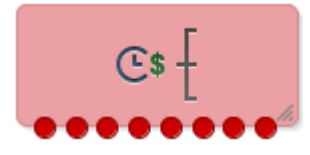

If the CPE has been configured to use the static panel CPE palette style, the CPE displays the icon shown below to represent the feature node.

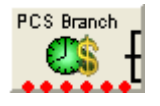

### **Restrictions**

A control plan may contain as many Periodic Charge Status Branching nodes as required.

**Warning:** This feature node is unusable when the account details are held on a BRM. That is, when the charging domain of the subscriber is of type **BCD**. See *Charging Control Services User's Guide* for further details on charging domains.

### **Node exits**

This node has one entry and six exits. The number of exits cannot be changed.

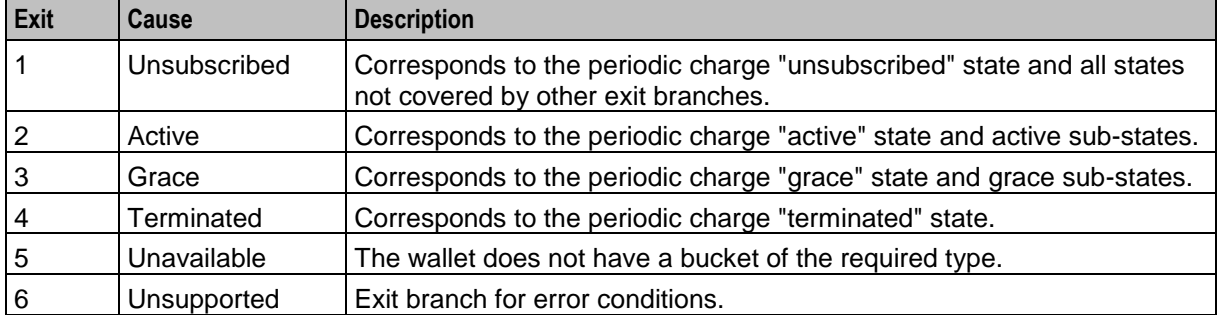

Here is an example Configure Periodic Charge Status Branching screen.

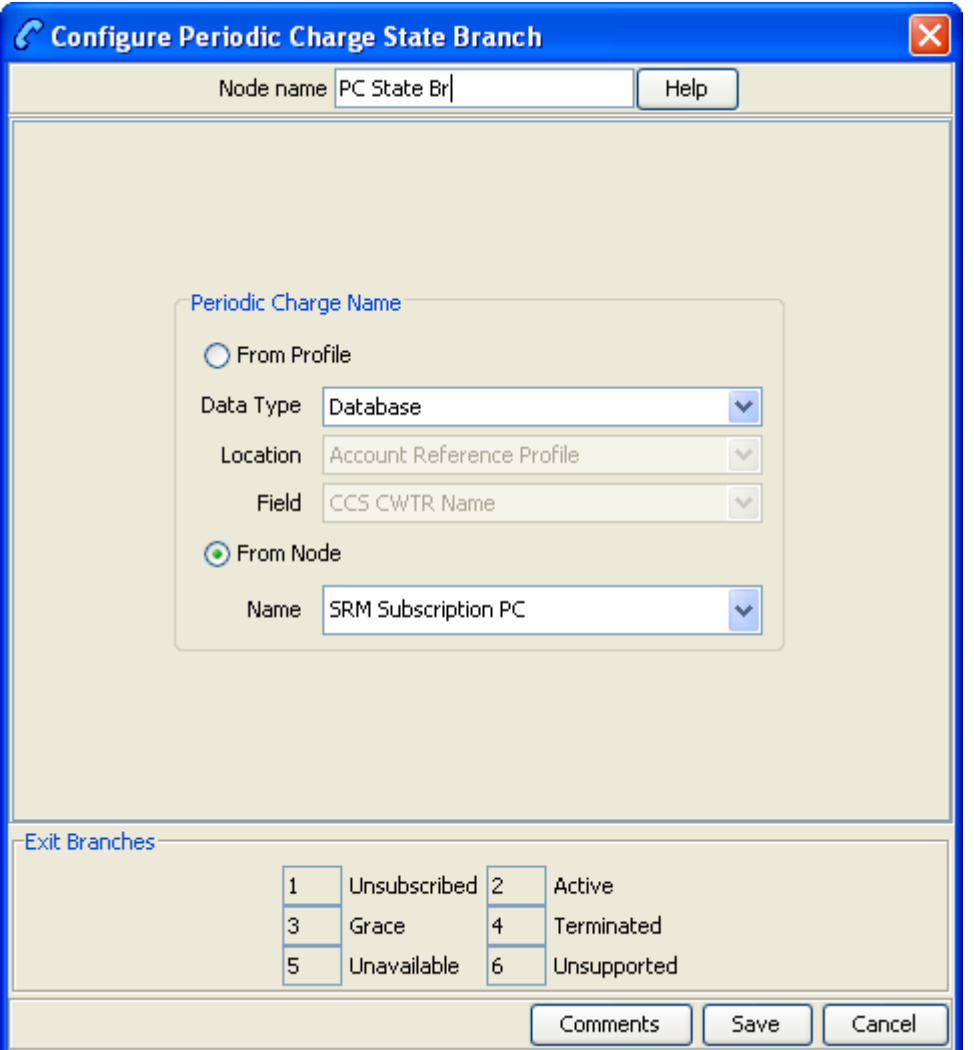

## **Configuring the node**

Follow these steps to configure the node.

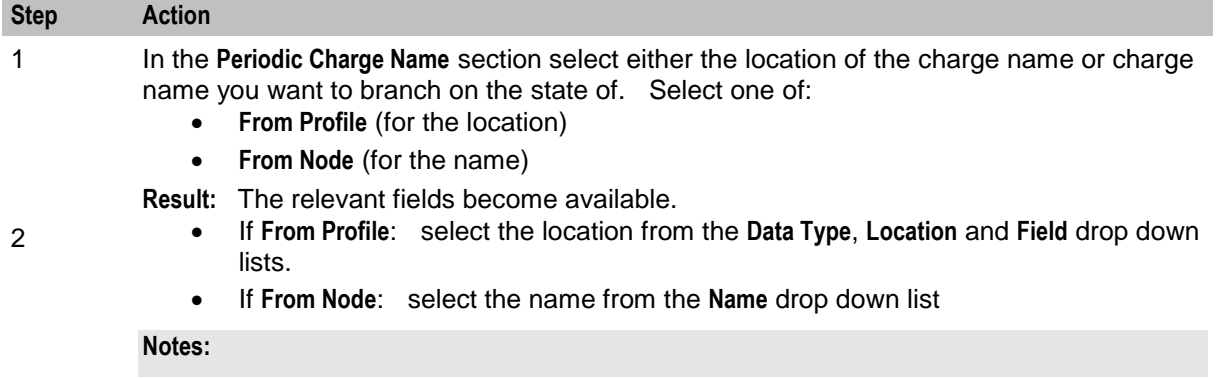

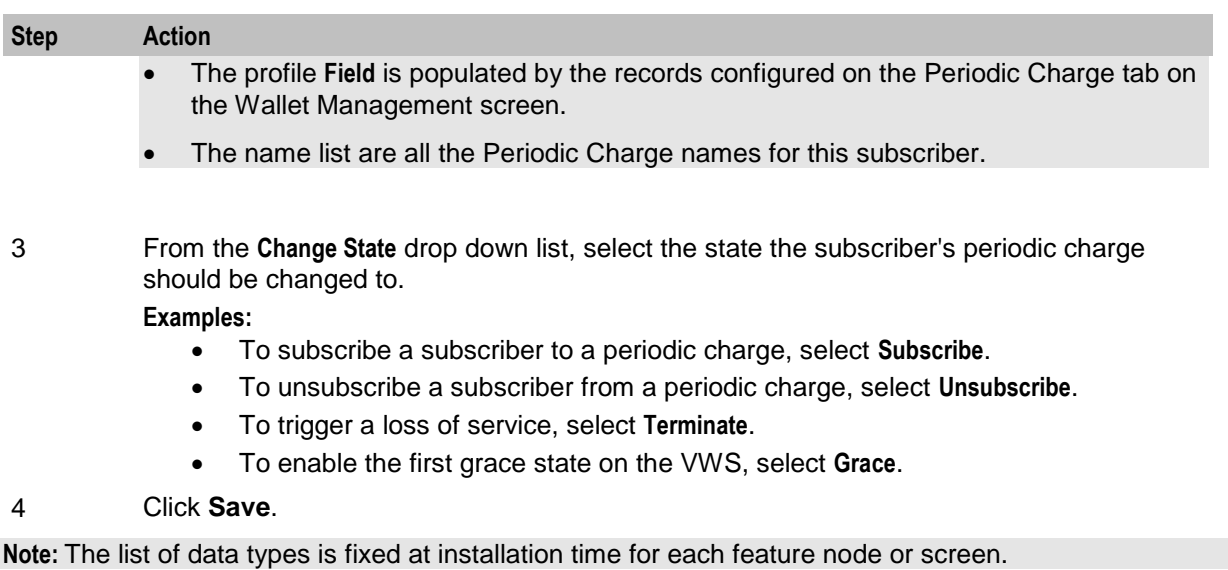

#### **Further reference:**

- For information about profile blocks (data type, location, and field) and how to use them, see *Profile Blocks and Tags* (on page [2\)](#page-13-0).
- The primary tag lists are configured in the **SMS > Services > ACS Service > Configuration > Profile Tag Details** and **Profile Tag Mapping** tabs (see *ACS User's Guide, Profile Tag Details* for more information).

## **Periodic Charge Subscription**

### **Node description**

The Periodic Charge Subscription feature node changes the state of a subscriber's periodic charge to a new specified state. The affected subscriber is the subscriber who is associated with the MSISDN which is currently populated in the CLI call context field.

**Note:** If you are using periodic charge groups, you should ensure a subscriber cannot have two concurrent subscriptions to periodic charges within the same periodic charge group. You can use the *Periodic Charge State Branch* (on page [278\)](#page-289-0) to check the state of a specified periodic charge.

For more information about:

- Subscribers and periodic charge configuration, see *CCS User's Guide*
- Call context fields, see *Feature Nodes Reference Guide*

### **Node icon**

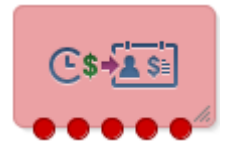

If the CPE has been configured to use the static panel CPE palette style, the CPE displays the icon shown below to represent the feature node.

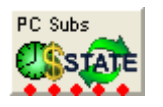

### **Restrictions**

A control plan may contain as many Periodic Charge Subscription feature nodes as required.

**Warning:** This feature node is unusable when the account details are held on a BRM. That is, when the charging domain of the subscriber is of type **BCD**. See *Charging Control Services User's Guide* for further details on charging domains.

### **Node exits**

This feature node has one entry and five exits. The number of exits cannot be changed.

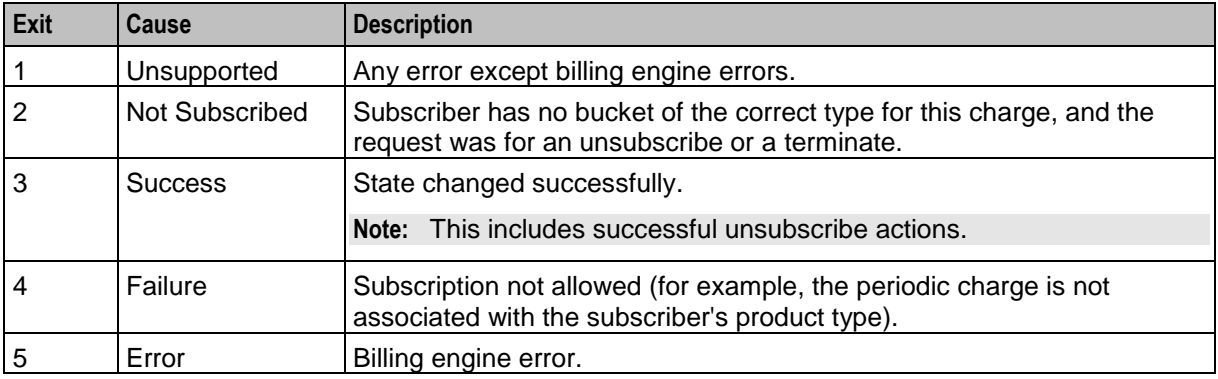

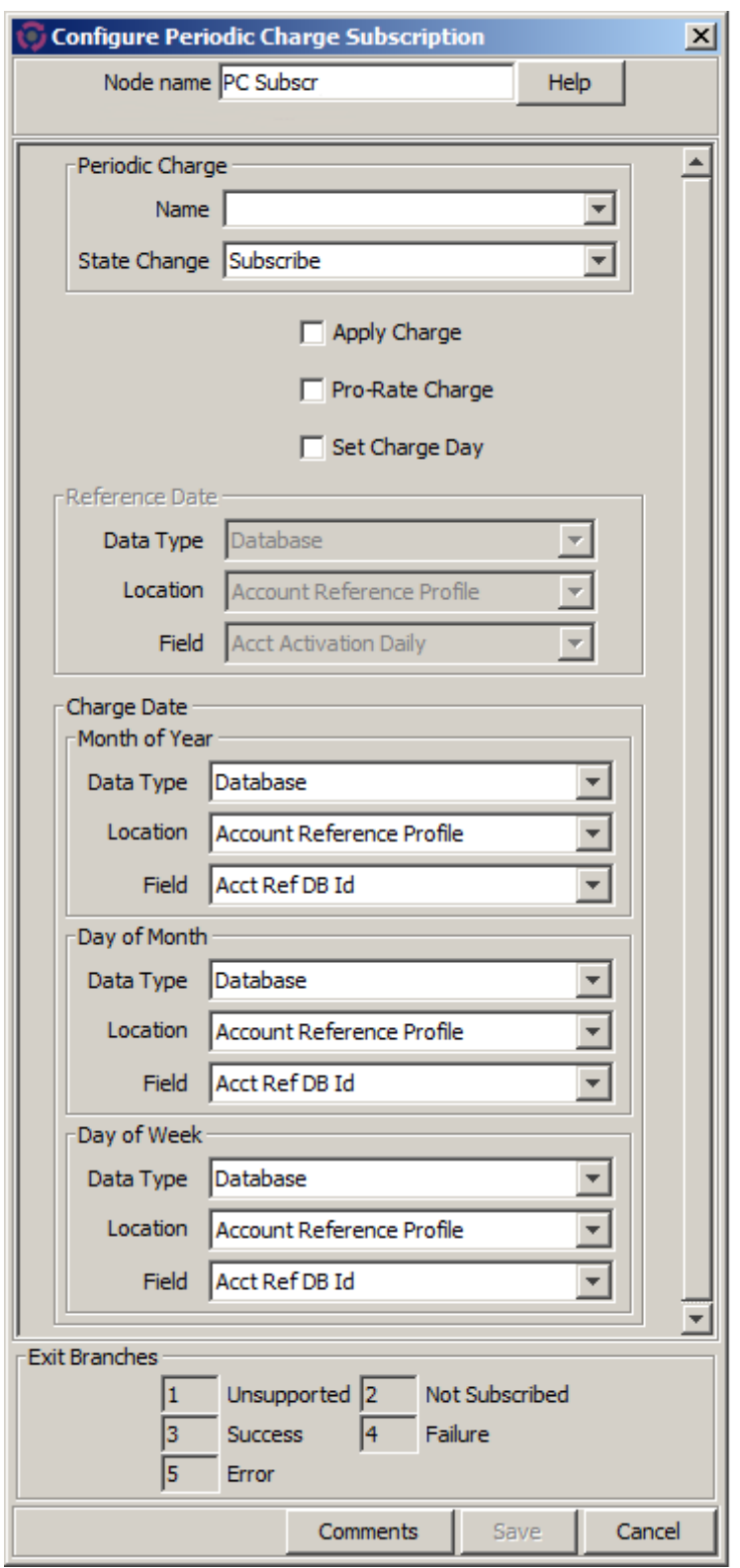

Here is an example Configure Periodic Charge Subscription screen.

## <span id="page-295-0"></span>**Periodic Charge Subscription Fields**

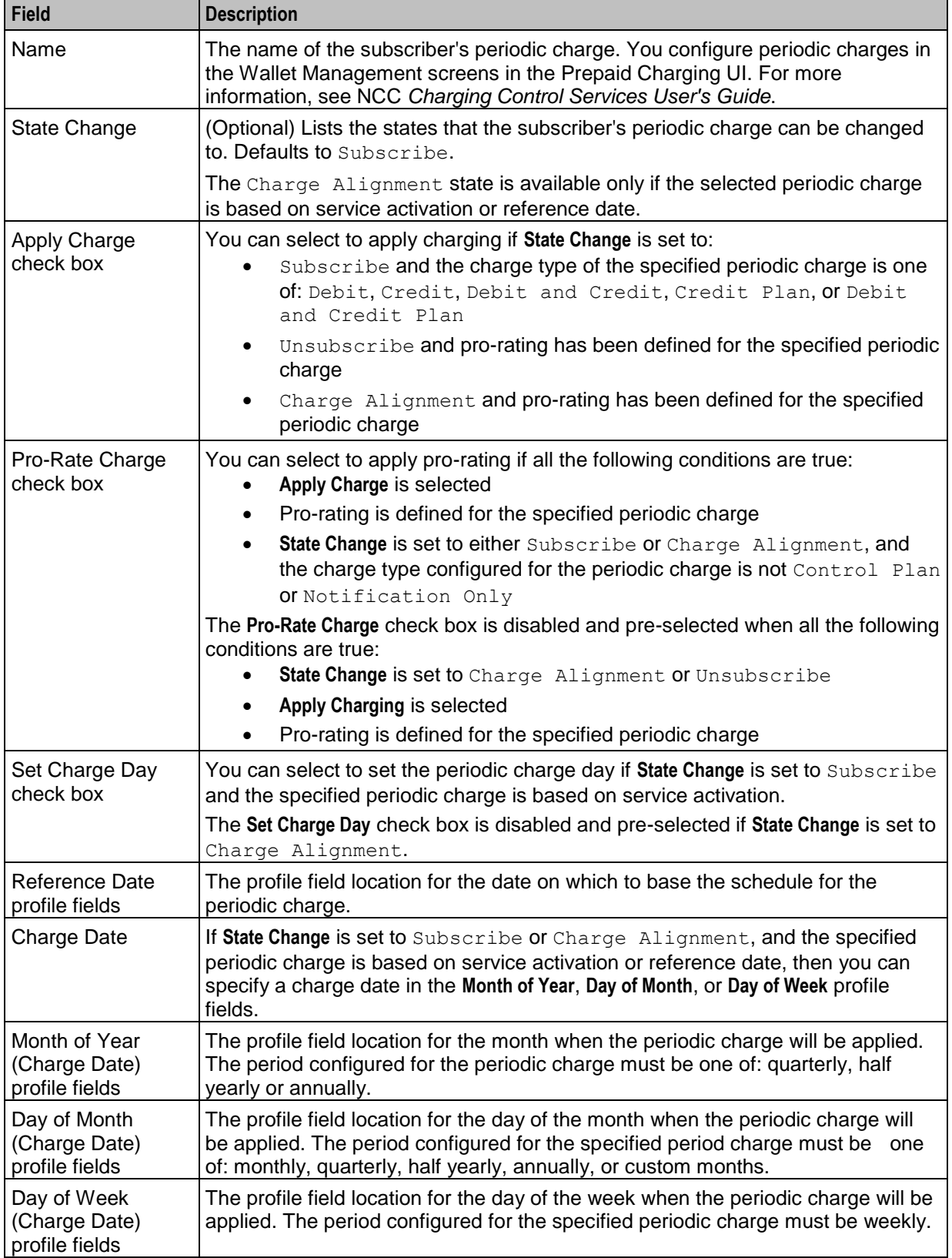

This table describes the configuration fields for the Periodic Charge Subscription feature node.

## **Configuring the node**

Follow these steps to configure the Periodic Charge Subscription feature node.

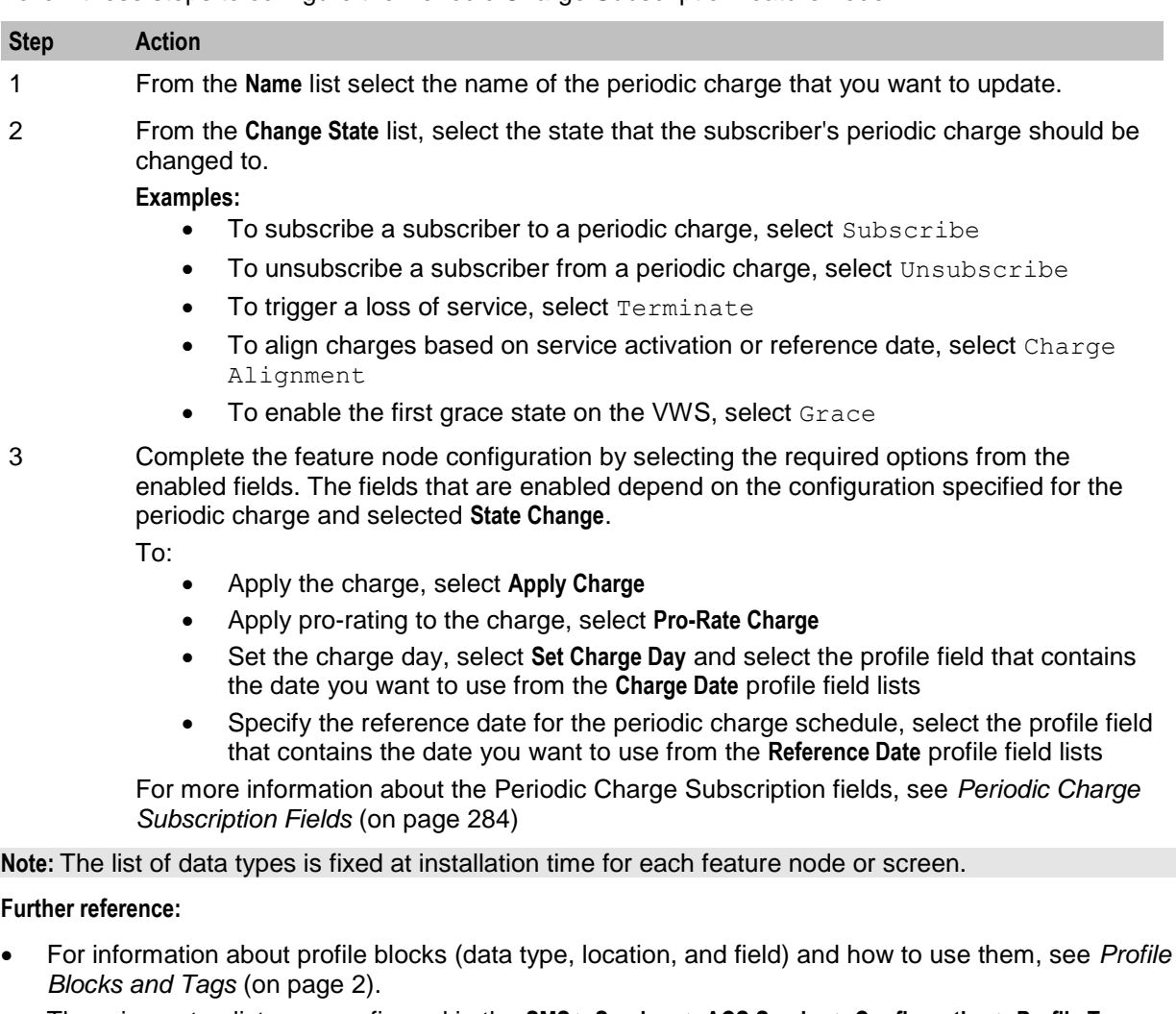

 The primary tag lists are configured in the **SMS > Services > ACS Service > Configuration > Profile Tag Details** and **Profile Tag Mapping** tabs (see *ACS User's Guide, Profile Tag Details* for more information).

## **Periodic Charge Transfer**

### **Node description**

The Periodic Charge Transfer node transfers one periodic charge subscription to another periodic charge from the same group. The state and charge date remain the same, only the periodic charge subscription is changed.

The change is made for the subscriber with the CLI which matches the current calling logical number buffer in the Call Context profile. The subscription which is terminated, is the subscription which is in the periodic charge group specified in the Periodic Charge Group field.

**Warning:** If a subscriber is concurrently subscribed to more than one subscription in a group, the transfer will fail. Subscription services should be designed to ensure a subscriber does not have concurrently subscriptions to more than one periodic charge in a periodic charge group.

### **Node icon**

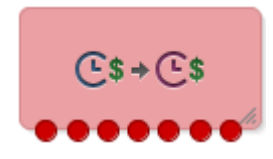

If the CPE has been configured to use the static panel CPE palette style, the CPE displays the icon shown below to represent the feature node.

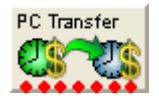

### **Node exits**

This node has one entry and seven exits. The number of exits cannot be changed.

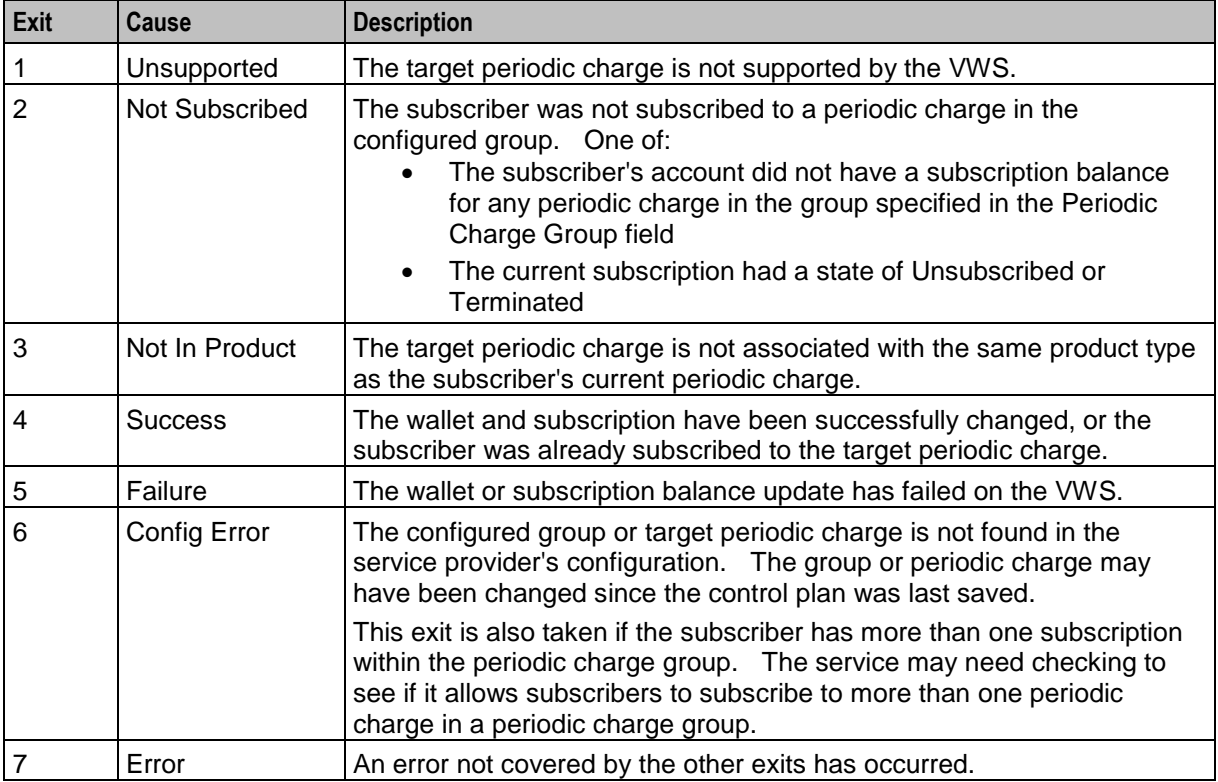

### **Restrictions**

A control plan may contain as many Periodic Charge Transfer nodes as required.

**Warning:** This feature node is unusable when the account details are held on a BRM. That is, when the charging domain of the subscriber is of type **BCD**. See *Charging Control Services User's Guide* for further details on charging domains.

Here is an example Configure Periodic Charge Transfer screen.

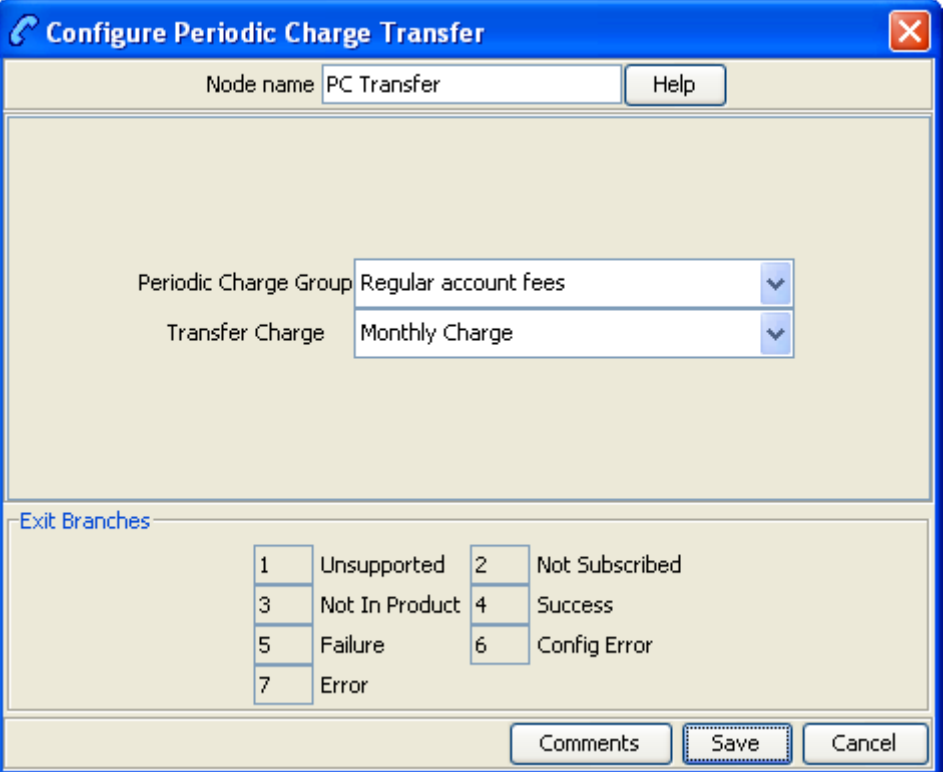

### **Configuring the node**

Follow these steps to configure the node.

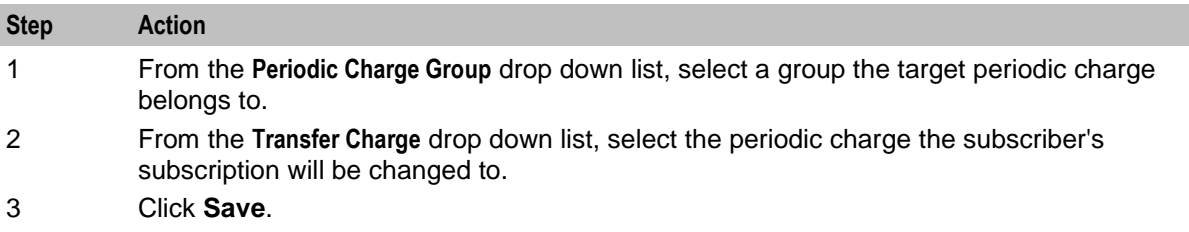

## **Play Next Promotion**

### **Node description**

The Play Next Promotion feature node calculates the subscriber's next promotion based on their current balances and if required, plays the announcement associated with the promotion.

Only one promotion will be selected, based on the:

- Available promotions defined for the service provider and associated with the subscriber's product type
- Balance cascade used to identify the qualifying balances
- Promotion period

If more than one promotion qualifies, then the promotion with the smallest difference between the promotion threshold and the current balance value will be selected. Optionally, the name of the selected promotion can be stored in a profile tag field.

#### **Promotion rules**

Here are the rules that apply to promotions played by the node.

- **1** The promotion must have one of these event categories:
	- **•** balance recharge
	- balance credit<br>balance expire
	- $\blacksquare$  balance expiry
	- tracker threshold
	- tracker expiry
- **2** The subscriber must be eligible for the promotion based on the promotion white or black list.
- **3** The current value for the event balance type must meet the defined conditions.

**Note:** The promotion details are configured in the Promotion Manager screens.

#### **Node icon**

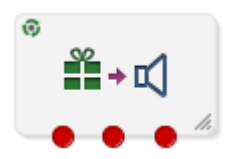

If the CPE has been configured to use the static panel CPE palette style, the CPE displays the icon shown below to represent the feature node.

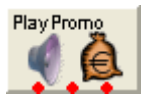

### **Restrictions**

A control plan may contain as many Play Next Promotion nodes as required.

#### **Node exits**

This node has one entry and three exits. The number of exits cannot be changed.

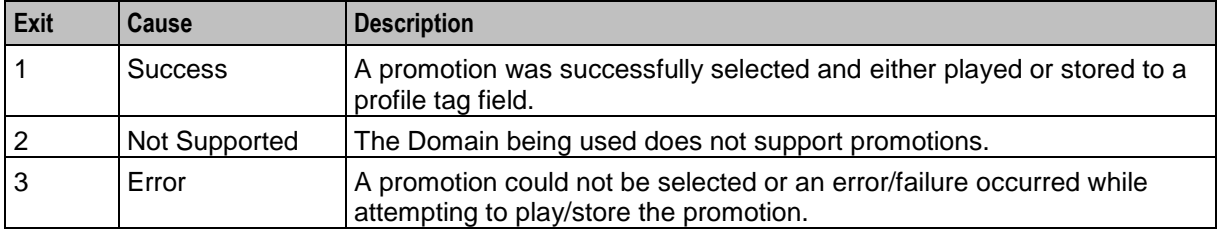

Here is an example Configure Play Next Promotion screen.

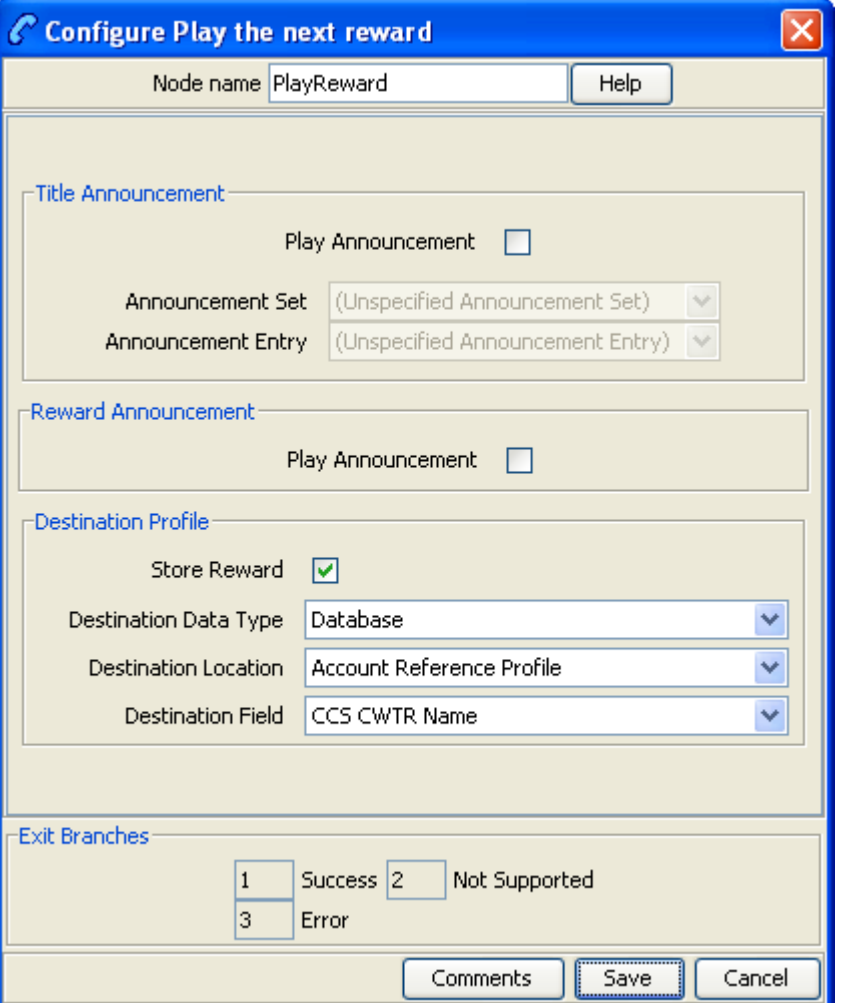

## **Configuring the node**

Follow these steps to configure the node.

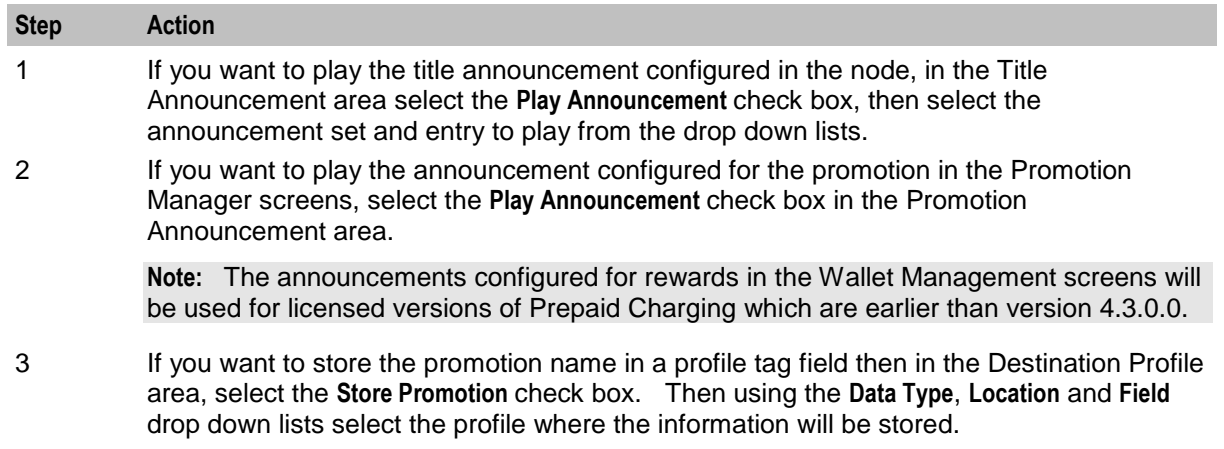

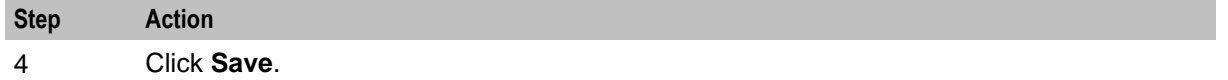

**Note:** The list of data types is fixed at installation time for each feature node or screen.

**Further reference:**

- For information about profile blocks (data type, location, and field) and how to use them, see *Profile Blocks and Tags* (on page [2\)](#page-13-0).
- The primary tag lists are configured in the **SMS > Services > ACS Service > Configuration > Profile Tag Details** and **Profile Tag Mapping** tabs (see *ACS User's Guide, Profile Tag Details* for more information).

## **Select Credit Transfer**

### **Node description**

Plays an announcement for each credit transfer associated with the subscriber's product type. The user can interrupt the announcements to select a service.

The announcements will be played in credit transfer name order. If a credit transfer does not have an announcement associated with it, then it will be skipped.

#### **Node icon**

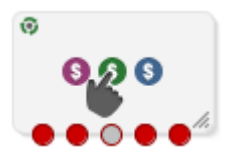

If the CPE has been configured to use the static panel CPE palette style, the CPE displays the icon shown below to represent the feature node.

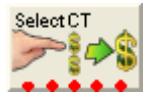

### **Restrictions**

A control plan may contain as many Select Credit Transfer nodes as required.

**Warning:** This feature node is unusable when the account details are held on a BRM. That is, when the charging domain of the subscriber is of type **BCD**. See *Charging Control Services User's Guide* for further details on charging domains.

### **Node exits**

This node has one entry and five exits. The number of exits cannot be changed.

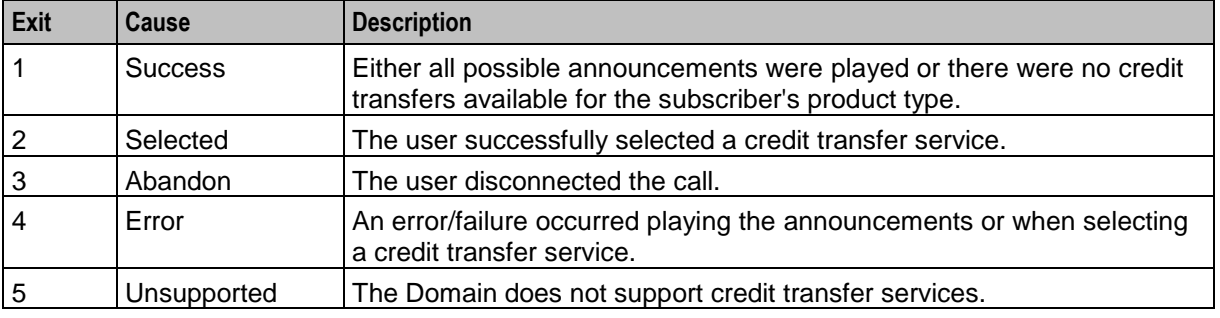

290 Feature Nodes Reference Guide

Here is an example Configure Select Credit Transfer screen.

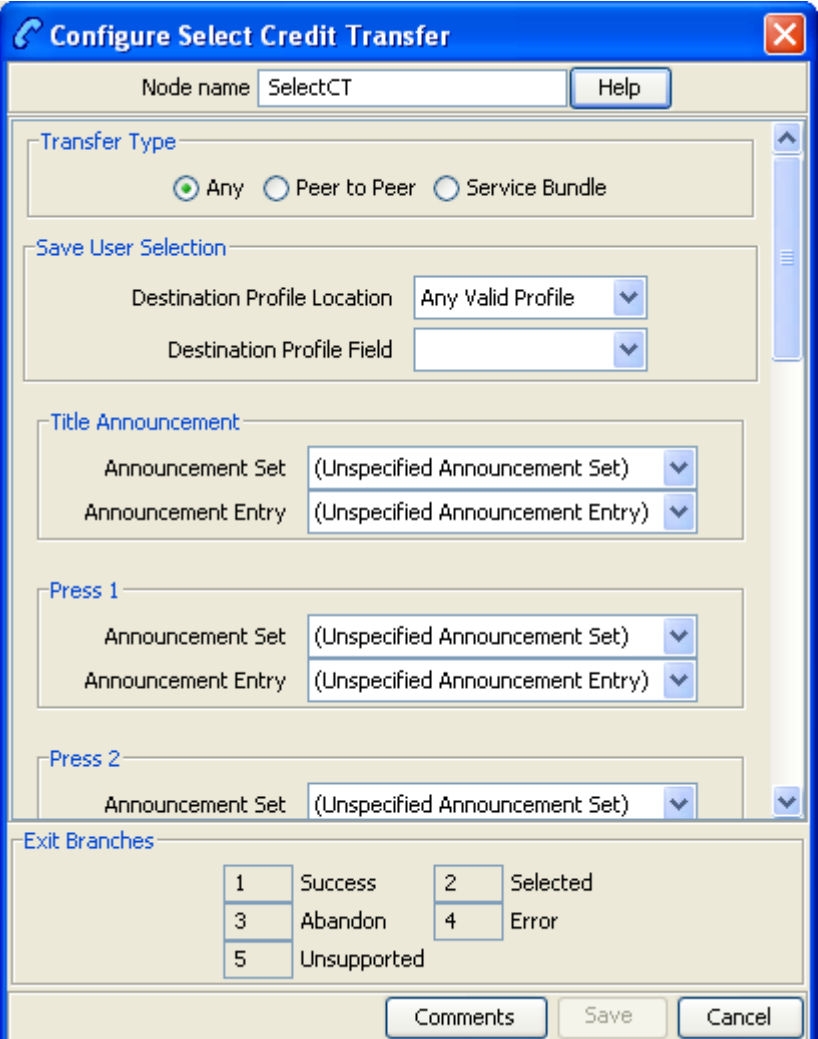

## **Configuring the node**

Follow these steps to configure the node.

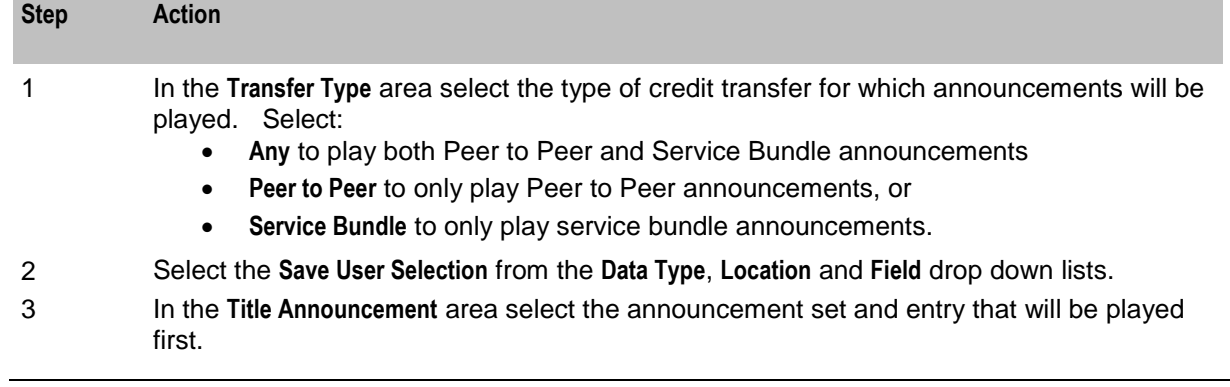

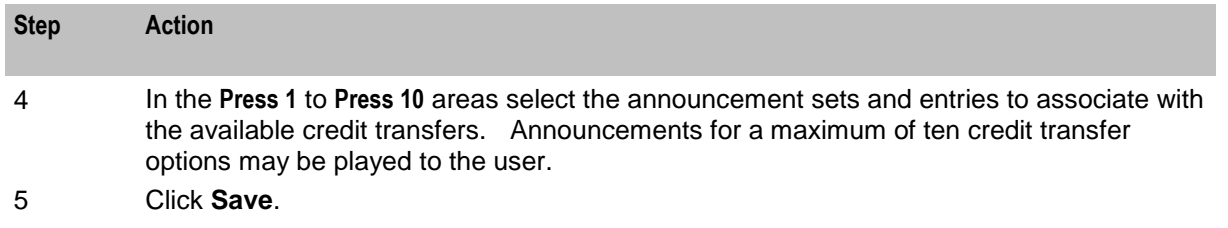

**Note:** The list of data types is fixed at installation time for each feature node or screen.

#### **Further reference:**

- For information about profile blocks (data type, location, and field) and how to use them, see *Profile Blocks and Tags* (on page [2\)](#page-13-0).
- The primary tag lists are configured in the **SMS > Services > ACS Service > Configuration > Profile Tag Details** and **Profile Tag Mapping** tabs (see *ACS User's Guide, Profile Tag Details* for more information).

## **SMS Low Balance**

#### **Node description**

The SMS Low Balance feature node sends an SMS to a subscriber when their balance falls below a specified threshold.

The message delivered by the SMS uses the ACS LowBalanceWarning Notification Type template. This node does not support the inclusion of any parameters in the notification template and therefore will send a low balance text message only.

For more information about configuring Notification Types see the Configuration chapter in the *ACS User's Guide*.

**Note:** You must configure a Notification Template for all languages that may be used to deliver the low balance warning message.

#### **Node icon**

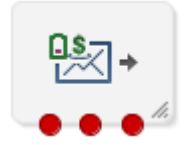

If the CPE has been configured to use the static panel CPE palette style, the CPE displays the icon shown below to represent the feature node.

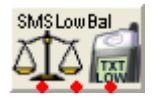

### **Restrictions**

This node may be used any number of times within a control plan.

### **Node exits**

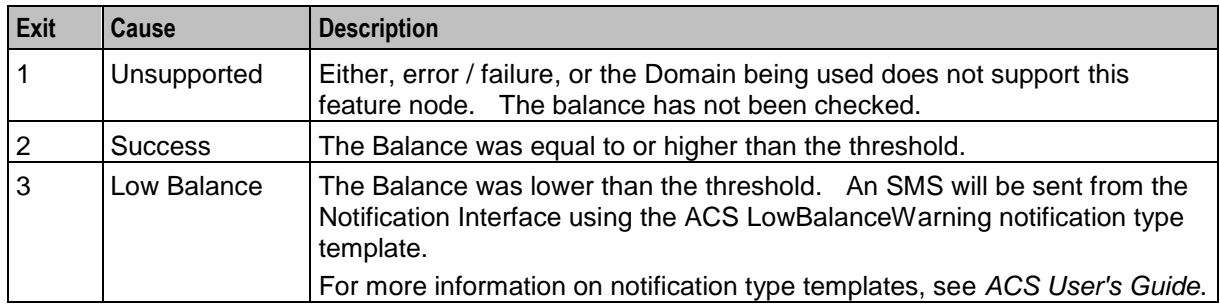

This node has one entry and three exits. The number of exits cannot be changed.

## **Configuration screen**

Here is an example Configure SMS Low Balance node screen.

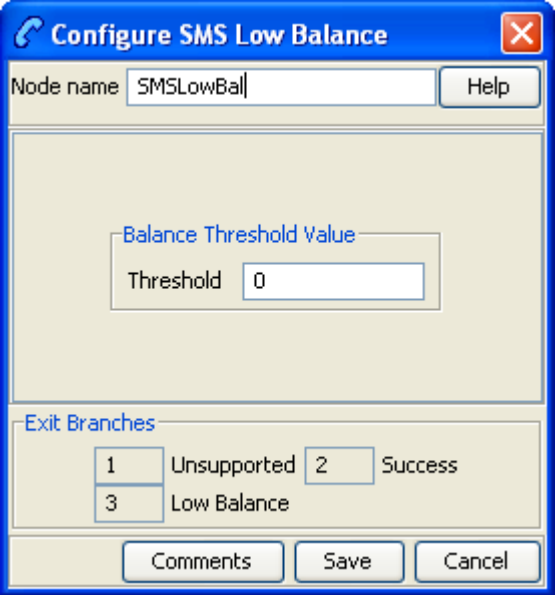

### **Configuration fields**

This table describes the function of the field in the Configure SMS Low Balance node screen.

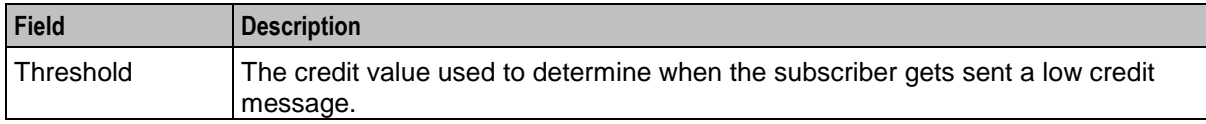

### **Configuring the node**

Follow these steps to configure the node.

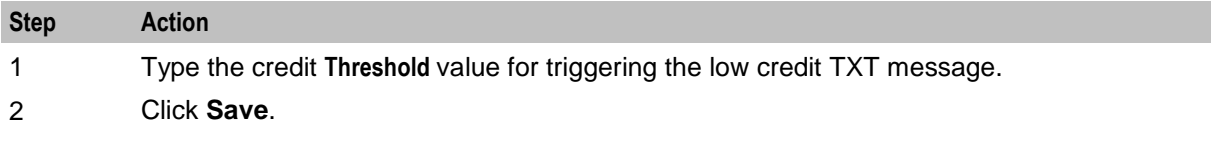

## **Node logic**

This diagram shows the internal logic processing of the node.

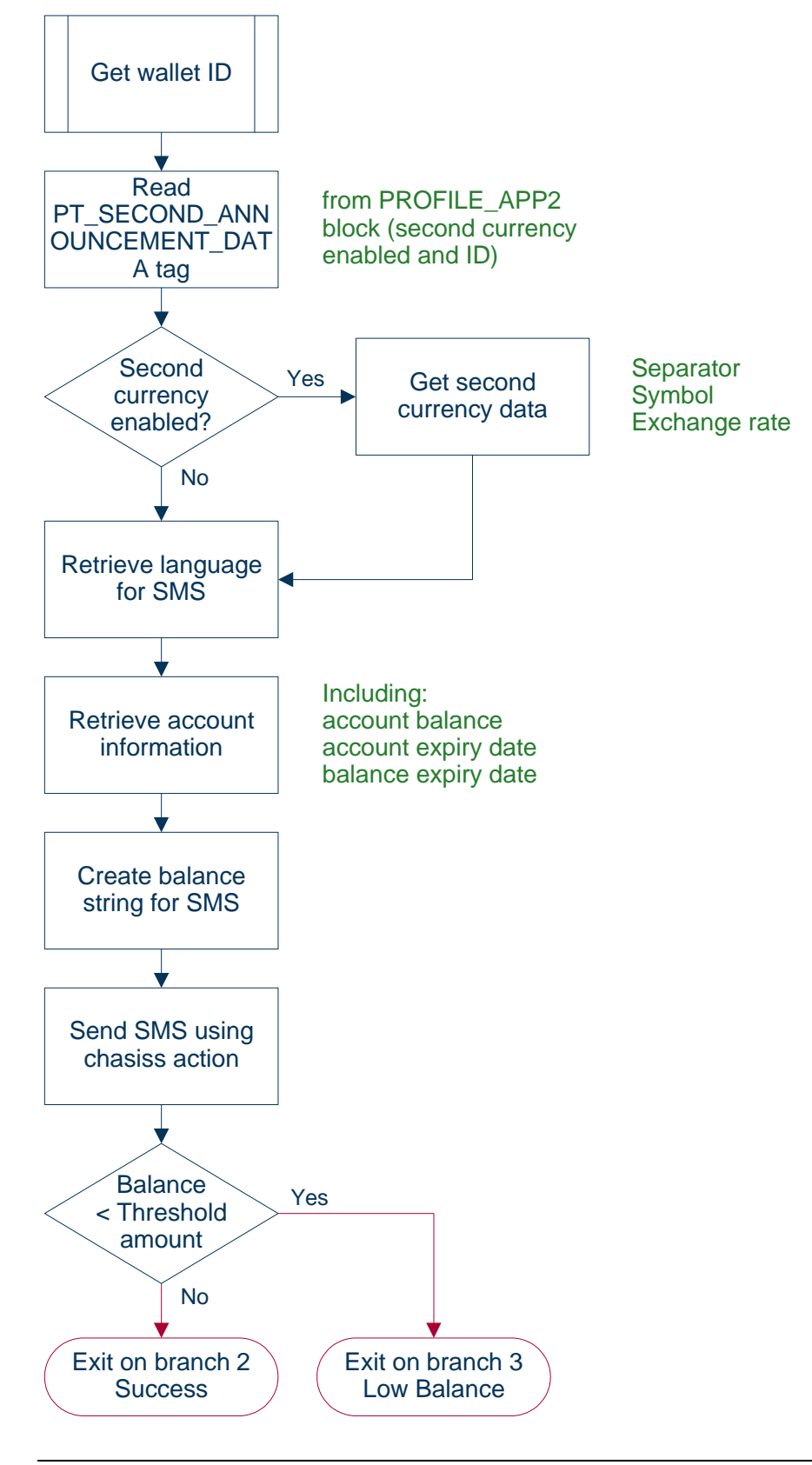

294 Feature Nodes Reference Guide

## **Subscriber Spending Limit Report - FN**

## **Node description**

This node will create the session and associate the policy counters.

The result of the node will be a Spending-Limit-Answer containing a Policy-Counter-Status-Report.

The same node can be used for both initial and intermediate SLR messages.

### **Node icon**

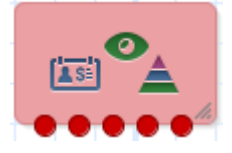

### **Restrictions**

This node may be used any number of times within a control plan.

### **Node exits**

This node has one entry and 5 exits. The number of exits cannot be changed.

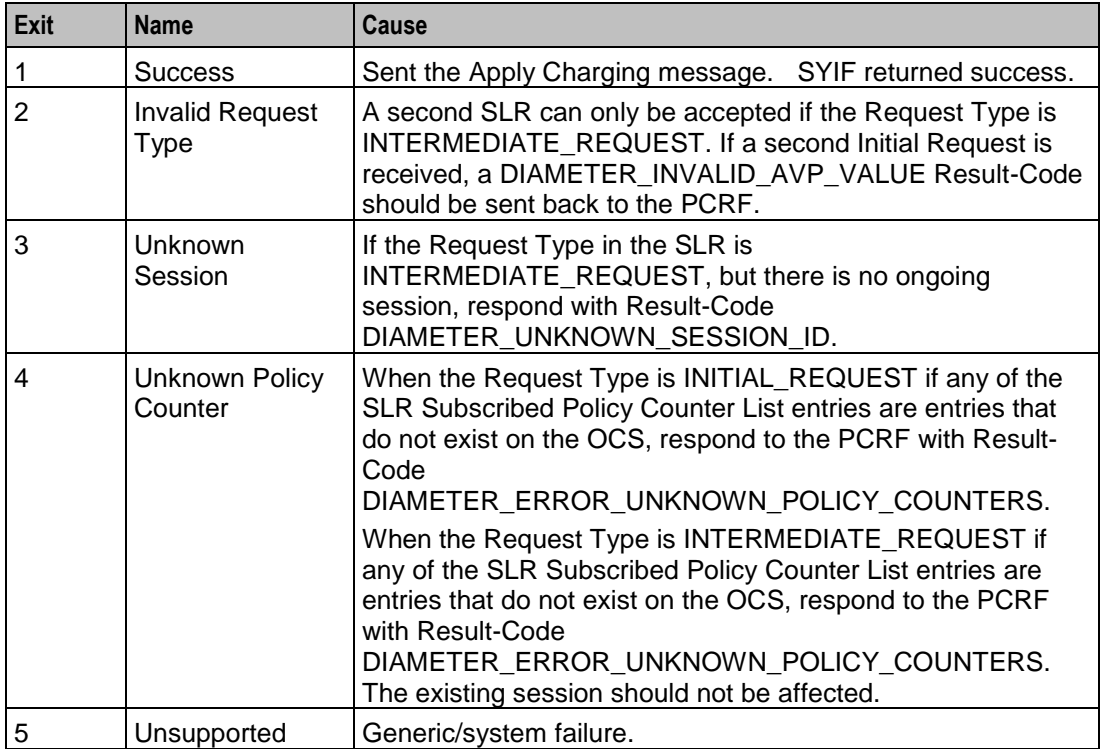

## **Subscriber Spending Notification Report - FN**

### **Node description**

This node implements the Status Notification Request. It will take a notification from the beServiceTrigger though the OSD service interface following a balance impact action. The DSY interface can then send a Spending-Status-Notification-Request.

#### **Node icon**

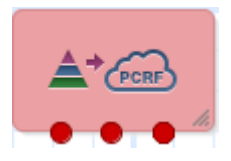

### **Restrictions**

This node may be used any number of times within a control plan.

#### **Node exits**

This node has one entry and 3 exits. The number of exits cannot be changed.

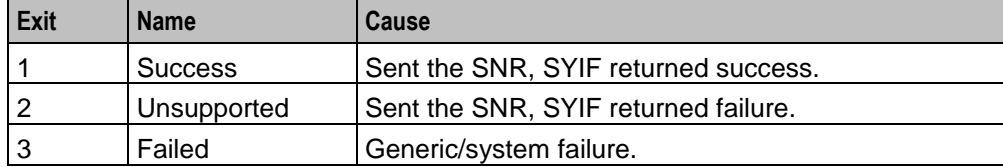

## **Time Remaining**

### **Node description**

The Time Remaining feature node determines the remaining time available, at call start, based on a subscriber's current cash balance.

This information is stored in configurable profile fields to be used by subsequent nodes in the control plan.

**For Example:** The Play Variable Part Announcement node will play the total available reservation duration subsequently in the control plan.

### **Node icon**

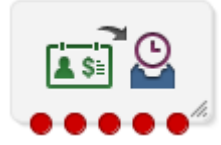

If the CPE has been configured to use the static panel CPE palette style, the CPE displays the icon shown below to represent the feature node.

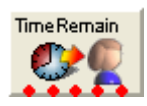

## **Node exits**

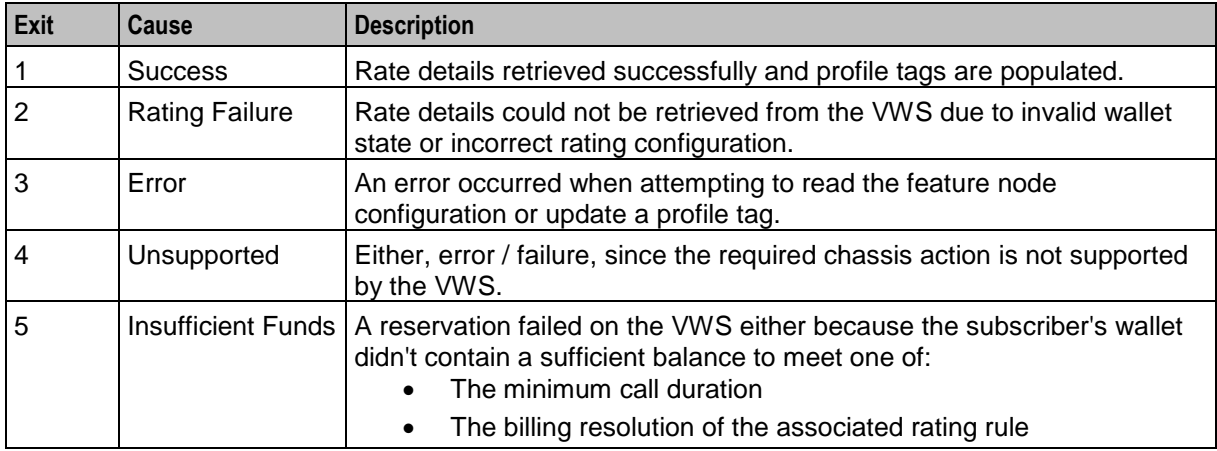

This node has one entry and five exits. The number of exits cannot be changed.

### **Restrictions**

A control plan can have as many Time Remaining nodes as required.

### <span id="page-308-0"></span>**Configuration fields**

This table describes the function of each field in the Configure Time Remaining node screen.

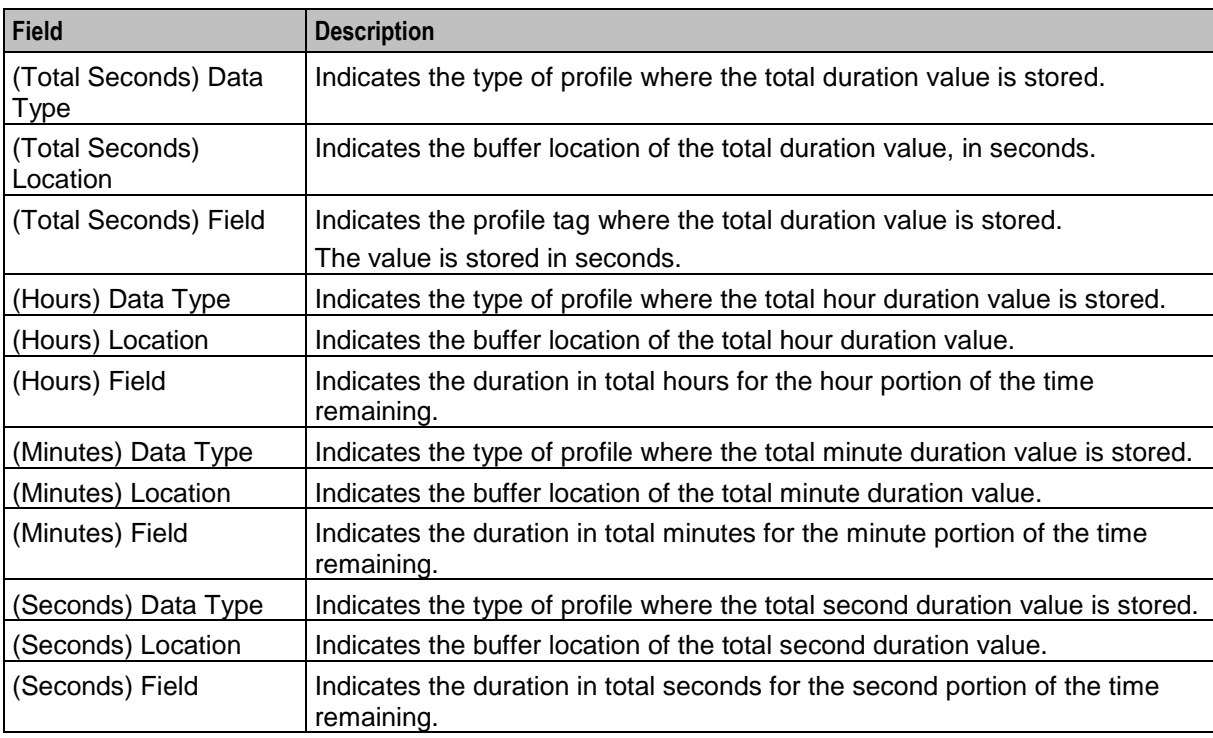

Here is an example Configure Time Remaining screen.

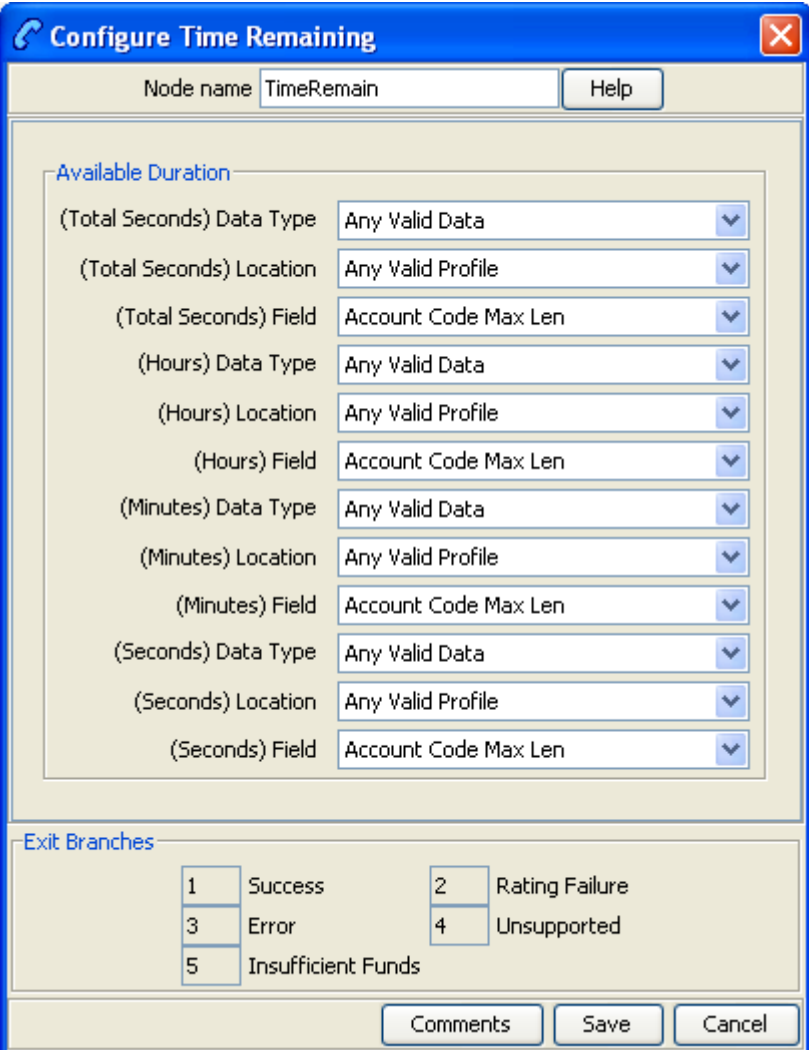

### **Configuring the node**

Follow these steps to edit the node configuration.

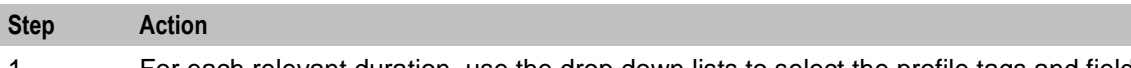

1 For each relevant duration, use the drop down lists to select the profile tags and fields that store the duration value.

Select the following for each duration type:

- (Total Seconds) Data Type
- (Total Seconds) Location
- (Total Seconds) Field
- (Hours) Data Type
- (Hours) Location
- (Hours) Field

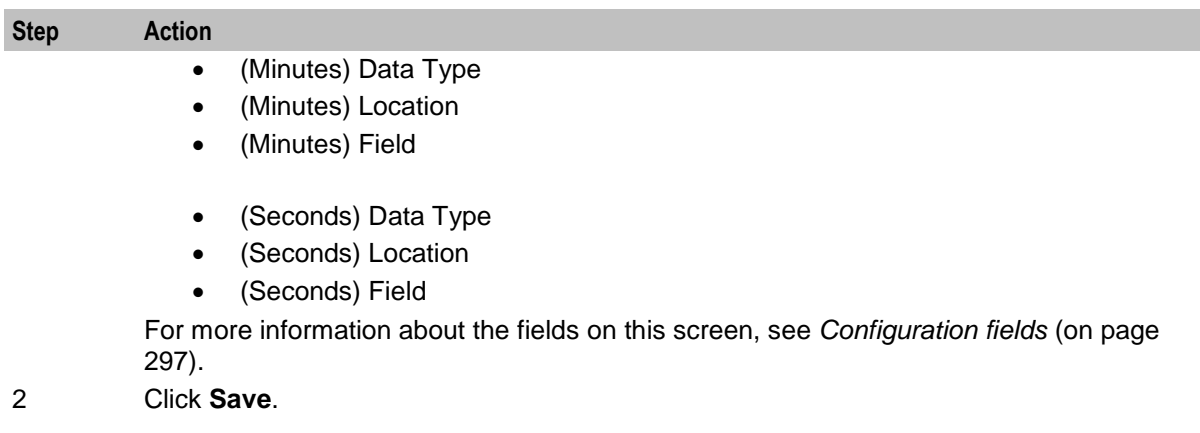

## **Tracker Account State Branch**

### **Node description**

The Tracker Account State Branch feature node routes the call based on the state of the caller's account. The wallet information will be retrieved from the subscriber's tracking domain if the wallet is distributed across separate tracking and charging domains.

**Note:** If the VWS is used for both the tracking and charging domain and an *Account State Branch* (on page [246\)](#page-257-0) node is placed in front of the TASB node in the control plan, then the TASB node is ignored. The call will be routed based on the wallet state returned by the ASB node.

### **Node icon**

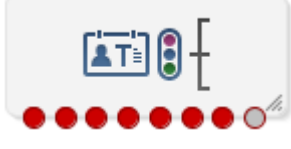

If the CPE has been configured to use the static panel CPE palette style, the CPE displays the icon shown below to represent the feature node.

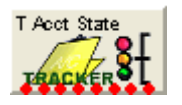

### **Node exits**

This node has one entry and eight exits. The number of exits cannot be changed.

**Note:** These exit descriptions are specific to the responses received from a VWS. You must specify a VWS domain type when configuring the tracking domain.

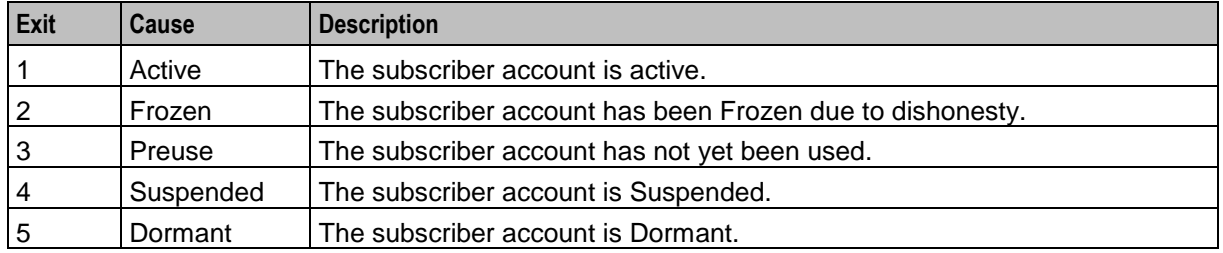

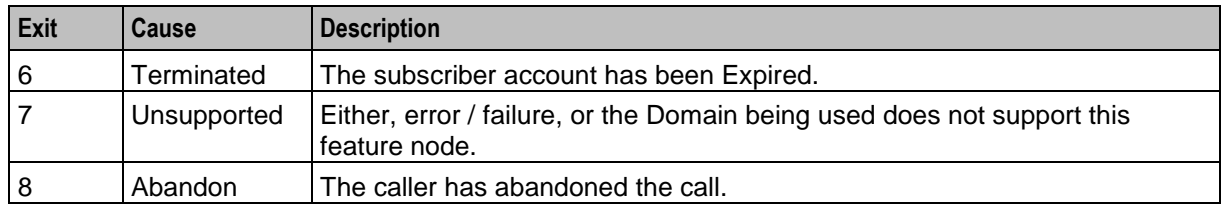

### **Restrictions**

This node may be used any number of times within a control plan.

This node deals only with the wallet type currently set in the call context. If a different wallet is required, a *Set Wallet Type* (on page [86\)](#page-97-0) node must be invoked before this node. The wallet must be on a tracking domain.

### **Configuration screen**

Here is an example Configure Tracker Account State Branch node screen.

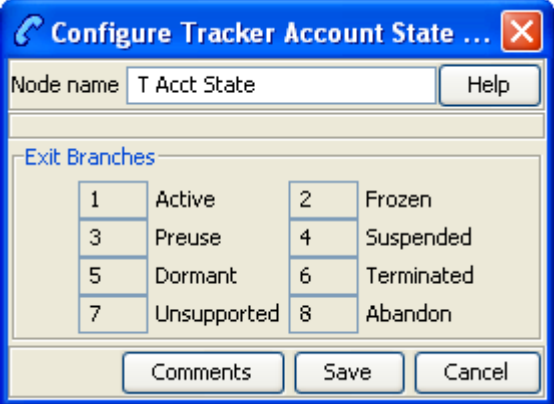

### **Configuring the node**

This node requires no configuration data. You may change the **Node name**, if required.

## **Wallet Life Cycle Period Branching**

### **Node description**

The Wallet Life Cycle Period Branching feature node allows you to check if the subscriber is assigned to the WLC period of a WLC plan.

### **Node icon**

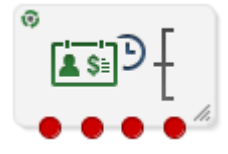

If the CPE has been configured to use the static panel CPE palette style, the CPE displays the icon shown below to represent the feature node.

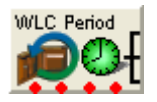

### **Node exits**

This node has one entry and four exits. You may add exits, to match the periods of the specified Wallet Life Cycle Plan. The maximum number of exits is limited to 20.

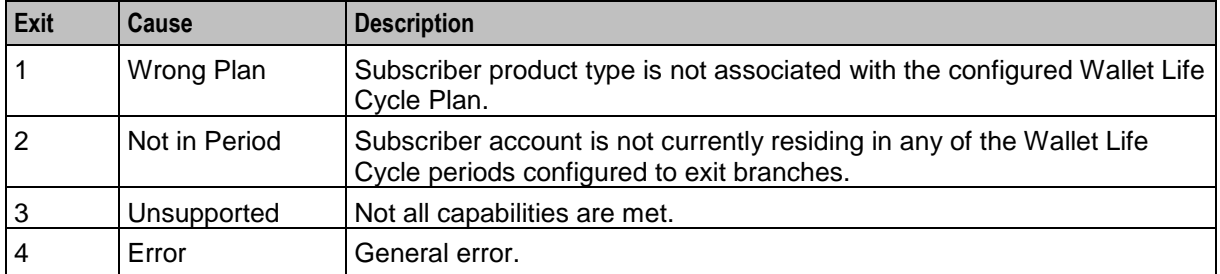

### **Restrictions**

A control plan may contain as many Wallet Life Cycle Period Branching nodes as required.

Here is an example Configure Wallet Life Cycle Period Branching screen.

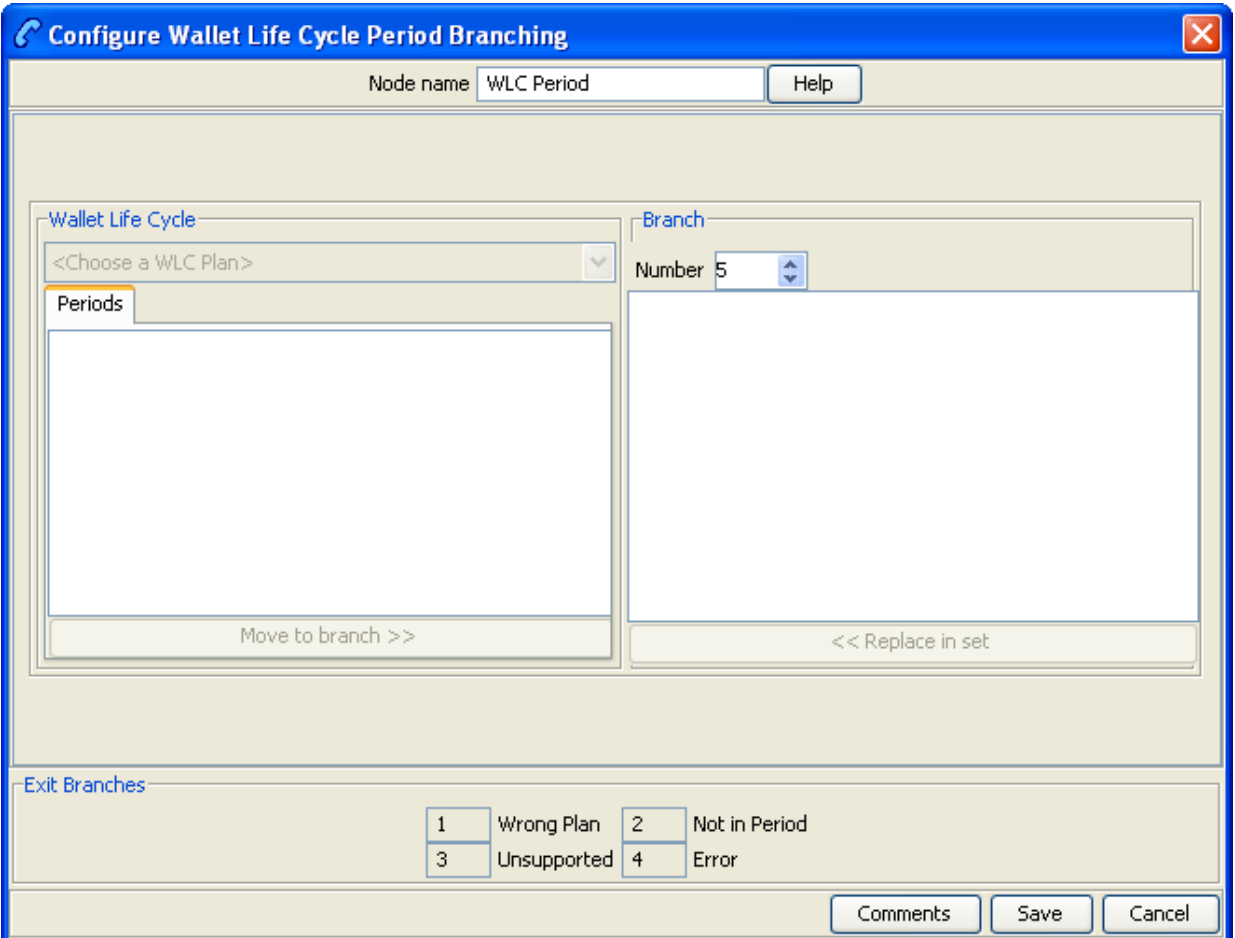

## **Configuring the node**

Follow these steps to configure the node.

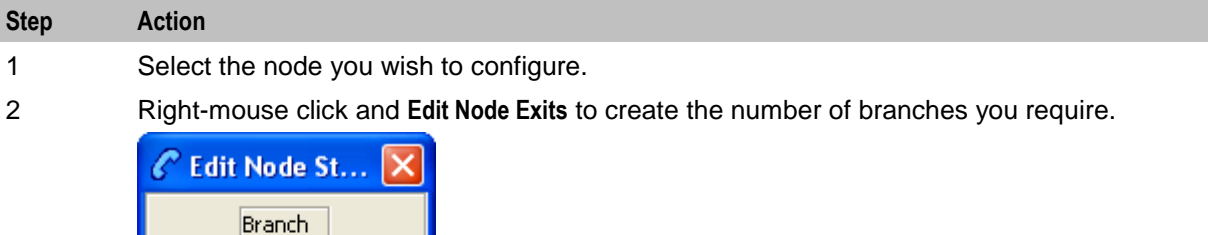

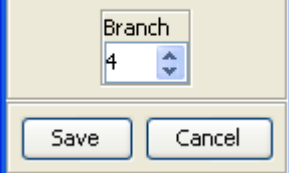

- 3 **Save** and return to the node.
- 4 Open the node.

**Result:** You see the Configure Life Cycle Period Branching screen.

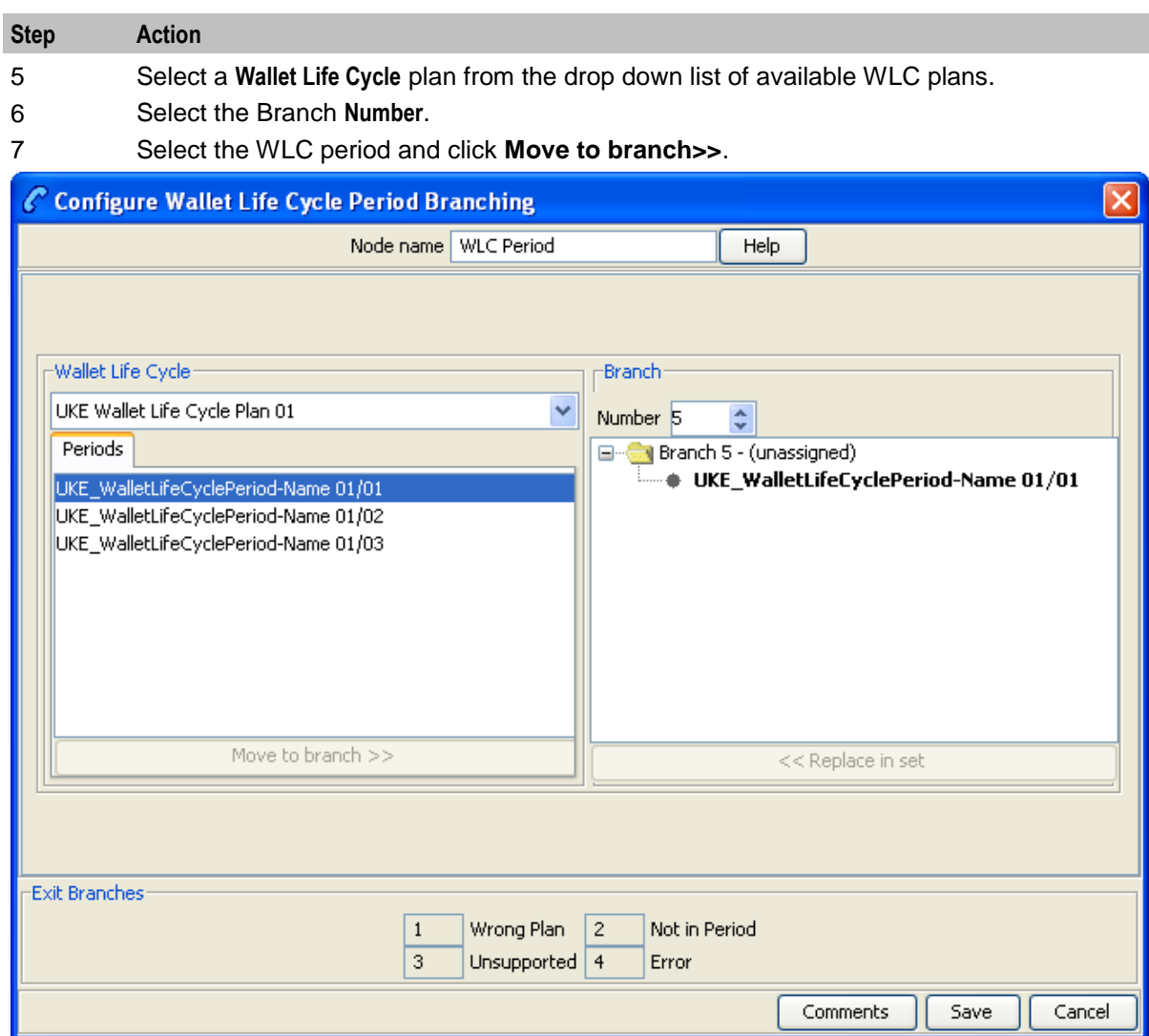

**Note:** You may associate multiple periods with the same branch, but cannot assign a period to more than one branch.

It is not necessary to assign all periods.

8 When you have assigned all the required periods to the branches, click **Save**.

## **Wallet State Update**

### **Node description**

The Wallet State Update feature node sets the current wallet to the configured state.

### **Node icon**

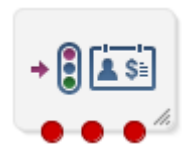

If the CPE has been configured to use the static panel CPE palette style, the CPE displays the icon shown below to represent the feature node.

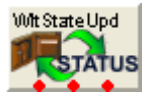

### **Restrictions**

A control plan may contain as many Wallet State Update nodes as required.

This node deals only with the wallet type currently set in the call context. If a different wallet is required, a Set Wallet Type node must be invoked before this node.

For more information, see *Set Wallet Type* (on page [86\)](#page-97-0).

If no wallet type has been set in the call context, the configured default wallet is used.

**Warning:** This feature node is unusable when the account details are held on a BRM. That is, when the charging domain of the subscriber is of type **BCD**. See *Charging Control Services User's Guide* for further details on charging domains.

### **Node exits**

This node has one entry and three exits. The number of exits cannot be changed.

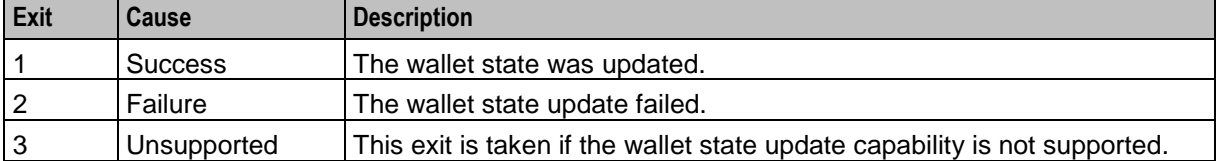

Here is an example Configure Wallet State Update screen.

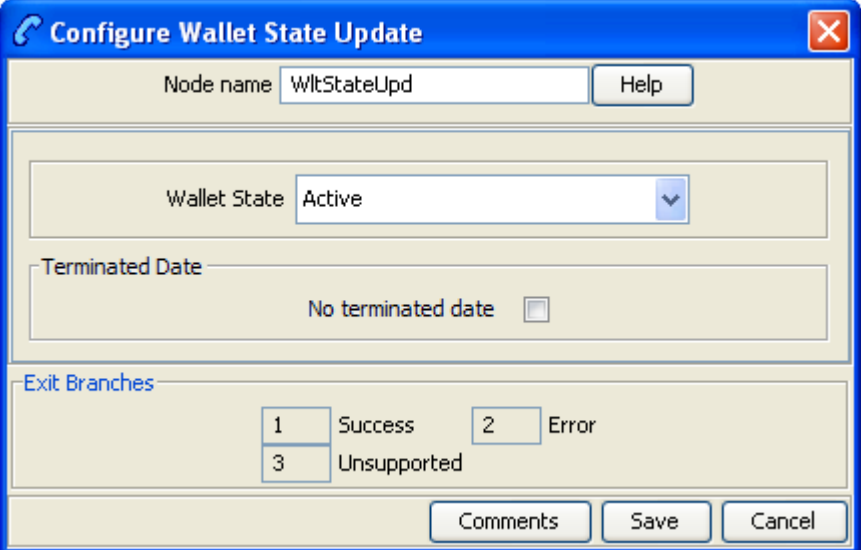

## **Configuring the node**

Follow these steps to configure the node.

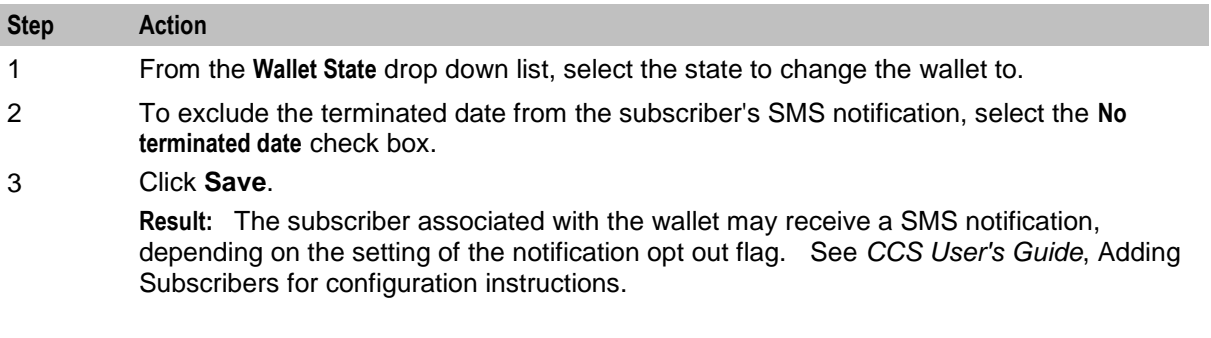

Chapter 8

# **Data Access Pack Feature Nodes**

## **Overview**

### **Introduction**

This chapter describes the Oracle Communications Network Charging and Control (NCC) Data Access Pack (DAP) feature nodes.

### **In this chapter**

This chapter contains the following topics.

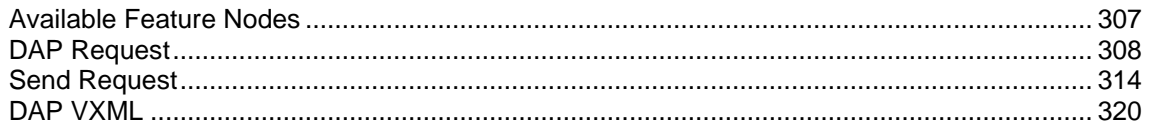

## <span id="page-318-0"></span>**Available Feature Nodes**

### **DAP Feature Nodes List**

This table lists the feature nodes available from the DAP palette group in the ACS Control Plan Editor and the fast key for each feature node in the list. You can use fast keys to search for feature nodes in the palette or the canvas.

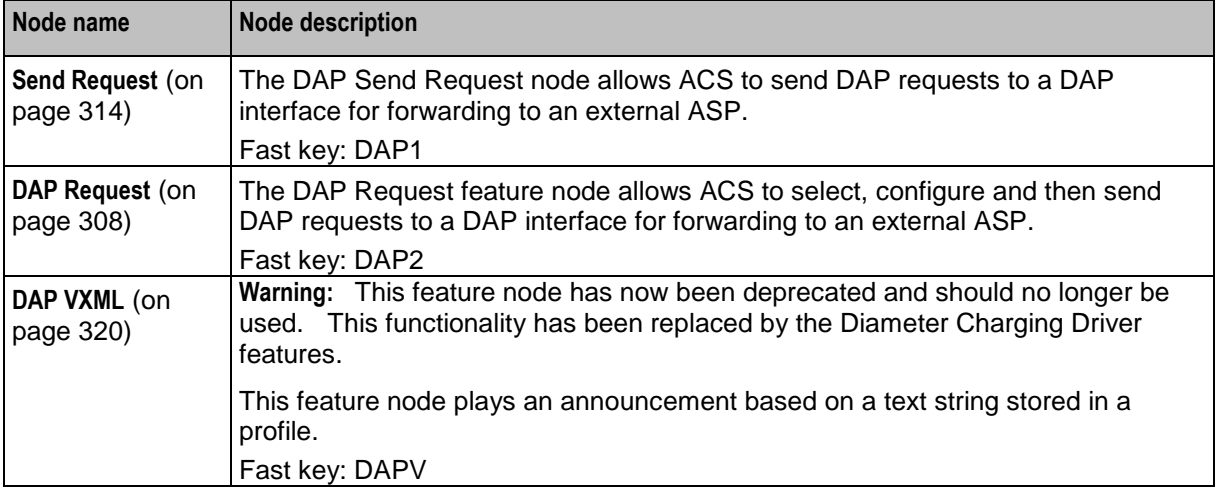

**Note:** The Send Request node is deprecated and is included for backward compatibility to enable older control plans to compile and run correctly.

### **Profile Blocks and DAP**

In order to read from or write to the profile blocks, the control plan needs to have access to the profile. Profiles are generally handled by ACS, however, some components use the profile loaded by the service library which is handling the call. You can load a new profile using the Load Profile feature node.

**Note:** The DAP Send Request node has no service loader of its own, and therefore the profiles that can be written are dependent on the type of control plan used. For example, you can write to Application Specific 7 to move data between USSD and Send Request nodes as this is the temporary profile available within USSD GW control plans.

For more information about which profile is loaded by a service library, see the technical documentation for the component that the service library comes from.

For more information about profile blocks, see *ACS User's Guide*.

## <span id="page-319-0"></span>**DAP Request**

### **Node description**

The DAP Request feature node allows ACS to select, configure and then send DAP requests to a DAP interface for forwarding to an external ASP.

Request parameters can be configured in three places:

- **1** When importing WSDL files (**SMS > DAP > Import WSDL**), before saving the operation, all errors including parameter configuration values must be resolved.
- **2** After WSDL files have been imported and saved, they appear in the **SMS > DAP > Resources > Operations** dialog, where they may be edited.
- **3** At control plan creation time, within this node.

**Note:**

- If a parameter has been flagged as hidden either when importing or later editing the operation, this parameter will not be seen in the node parameters list. All required configuration is done outside of the node.
- The opposite is that any parameter not set to hidden, must be configured in the node.

### **Node icon**

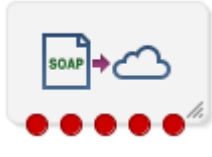

If the CPE has been configured to use the static panel CPE palette style, the CPE displays the icon shown below to represent the feature node.

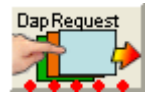

### **Restrictions**

A control plan may contain as many DAP Request nodes as required.

**Warning:** User data in a subscriber's Account Reference Profile can be overwritten when a Copy or Set node is placed *before* the DAP Request node.

## **Node exits**

This node has one entry and five exits. The number of exits cannot be changed.

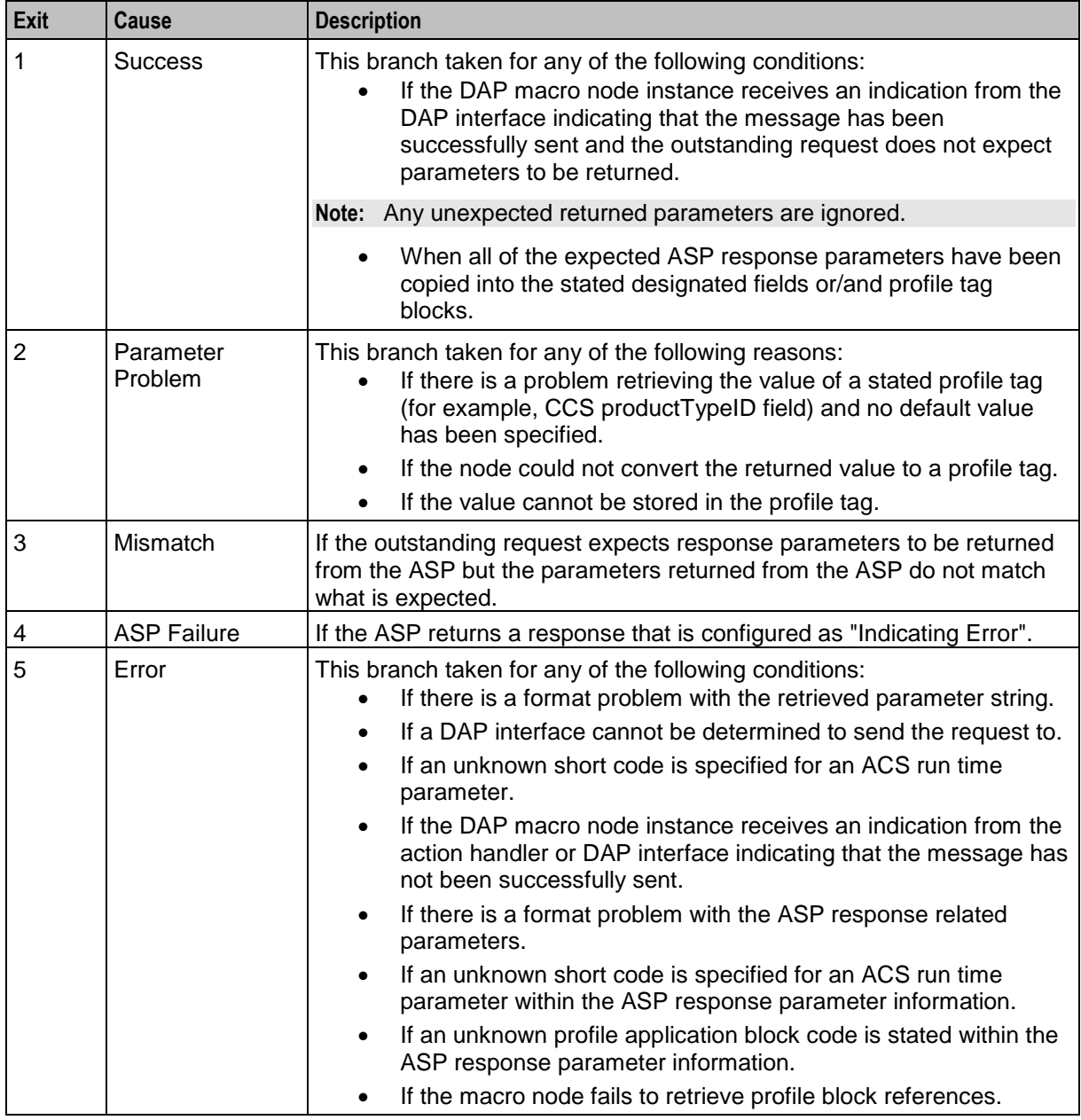

Here is an example Configure Dap Request screen showing the errors that must be corrected before the **Save** is enabled.

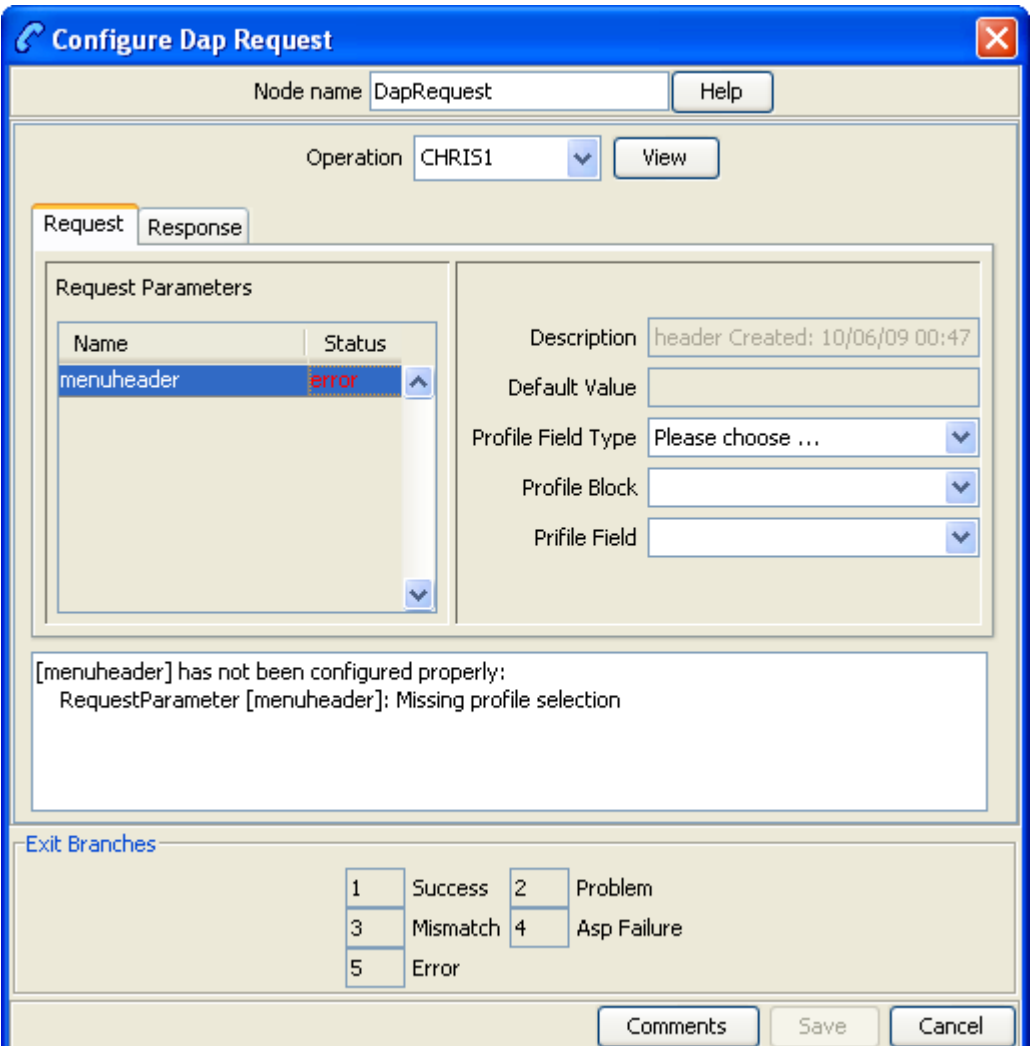

### **Configuring the node**

Follow these steps to configure the node request parameters.

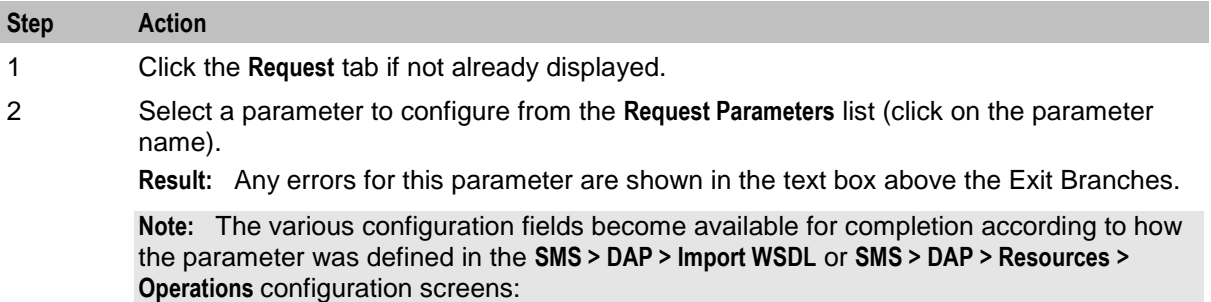

Text - Only the **Description** and **Default Value** fields available.

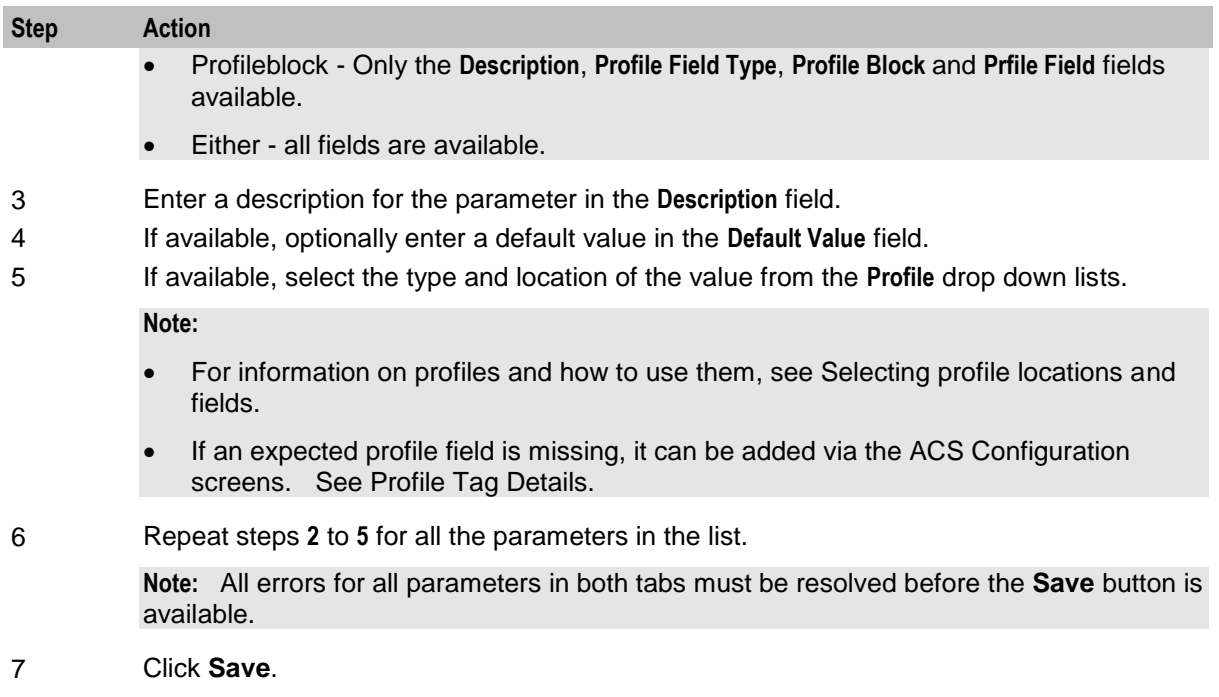

Here is an example Configure Dap Request, **Response** tab screen.

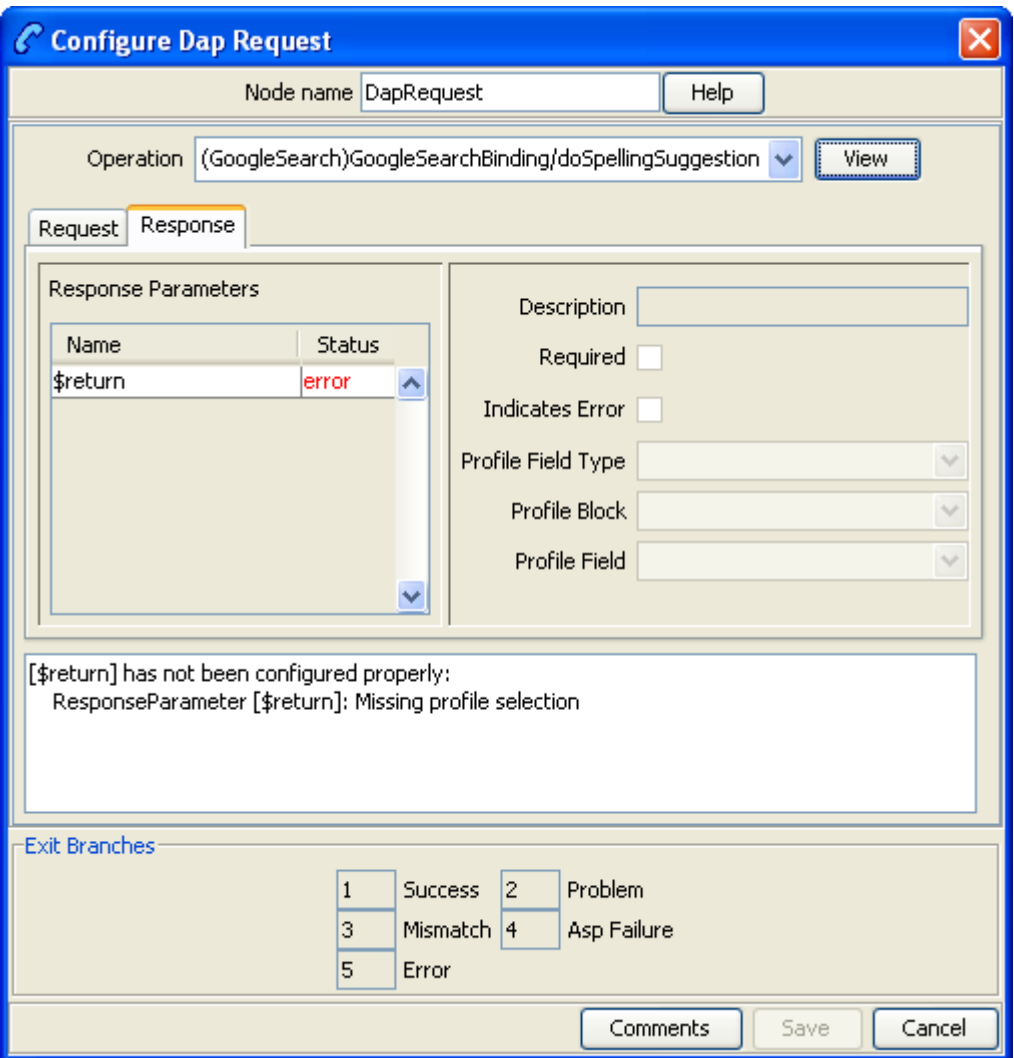

### **Configuring response tab - default**

Follow these steps to configure the parameters

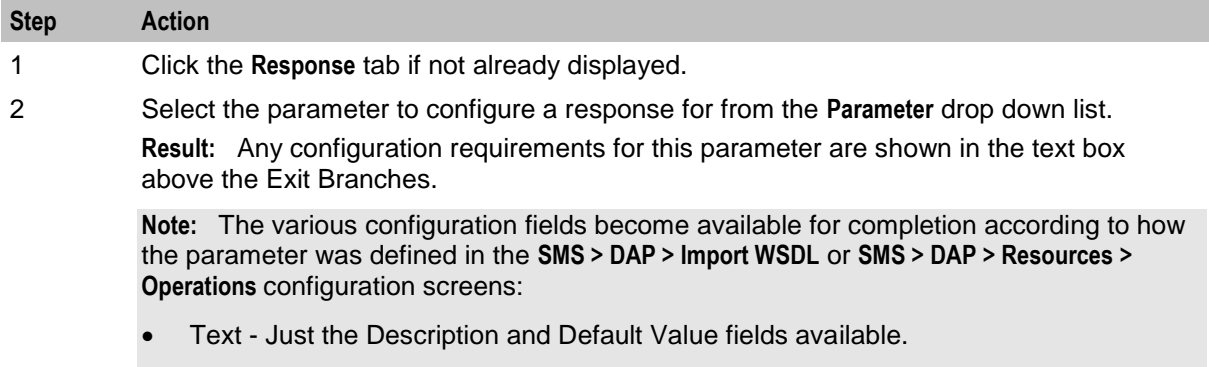

 Profileblock - Just the Description Profile Field Type, Profile Block and Profile Field fields available.
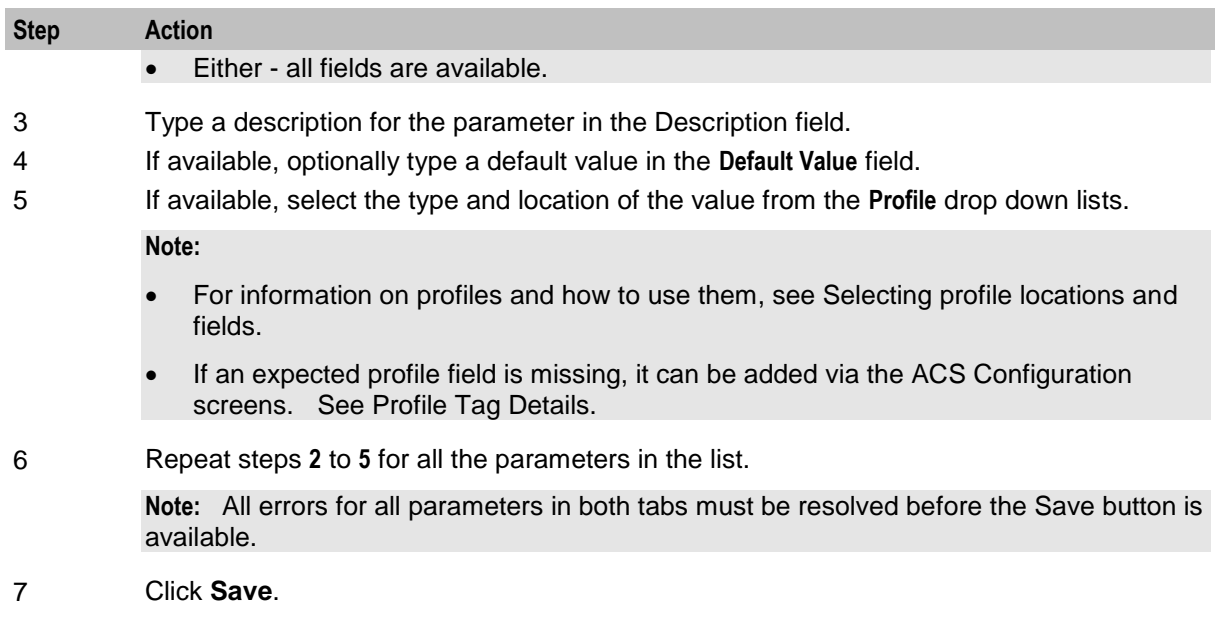

# **View Operation Script**

Follow these steps to see the script details behind the parameters this node will use.

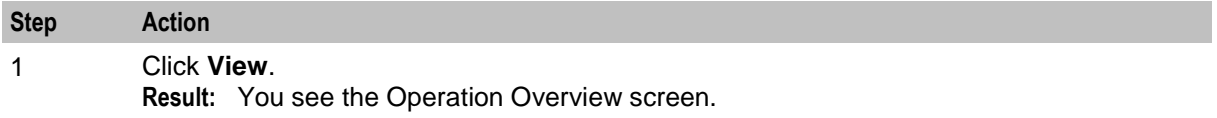

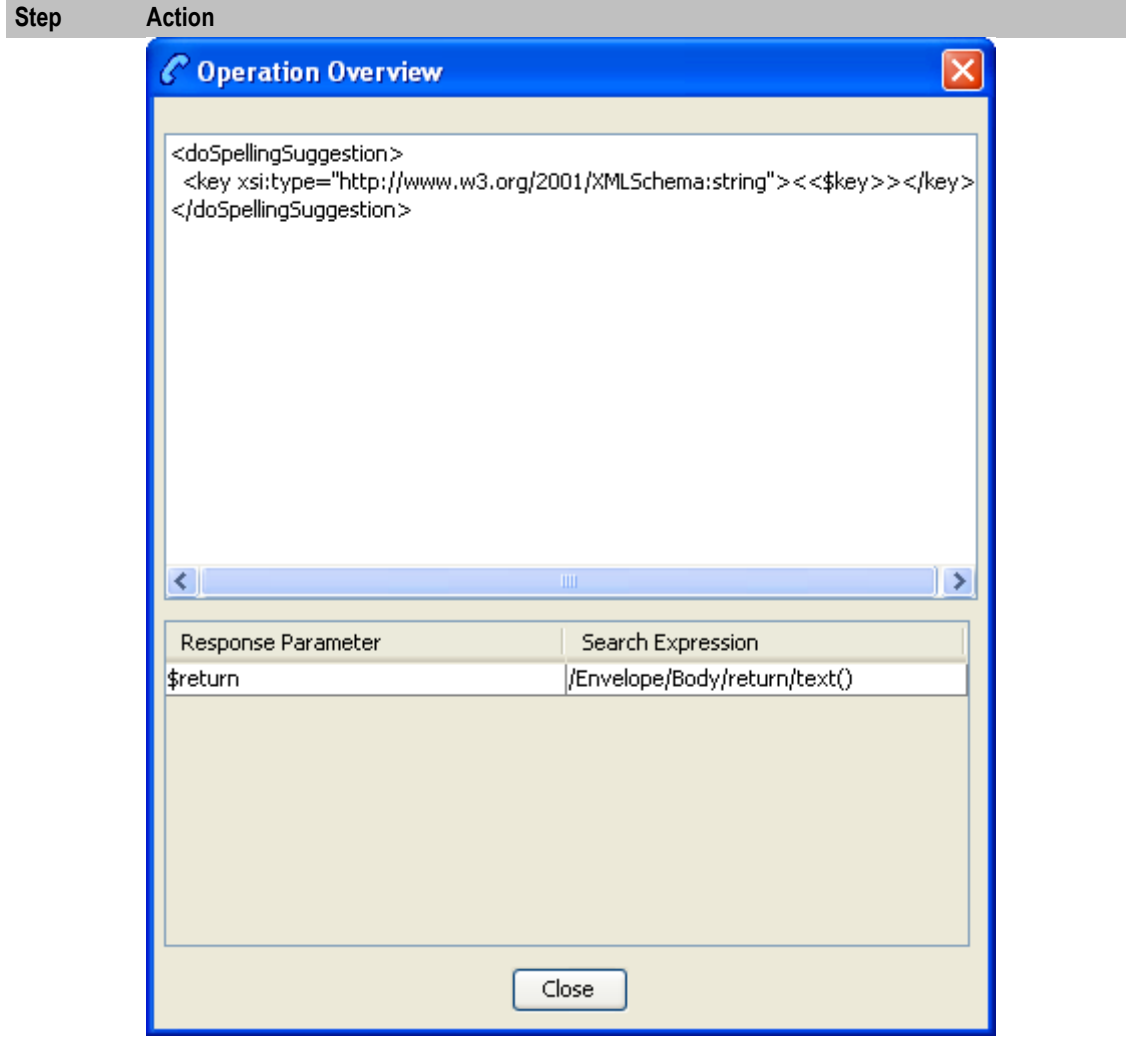

2 Click **Close**.

# **Send Request**

### **Node description**

**Warning:** This feature node has now been deprecated and should no longer be used. This feature node will still function in existing control plans. For new control plans please use the **DAP Request** feature node.

The DAP Send Request feature node allows ACS to send DAP requests to a DAP interface for forwarding to an external ASP.

Optionally following a send, the Send Request node can also read DAP responses received on the DAP interface sent by the ASP.

# **Node icon**

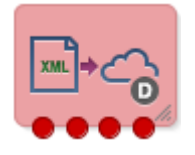

If the CPE has been configured to use the static panel CPE palette style, the CPE displays the icon shown below to represent the feature node.

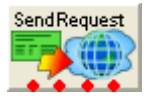

### **Restrictions**

A control plan may contain as many Send Request nodes as required.

### **Node exits**

This node has one entry and four exits. The number of exits cannot be changed.

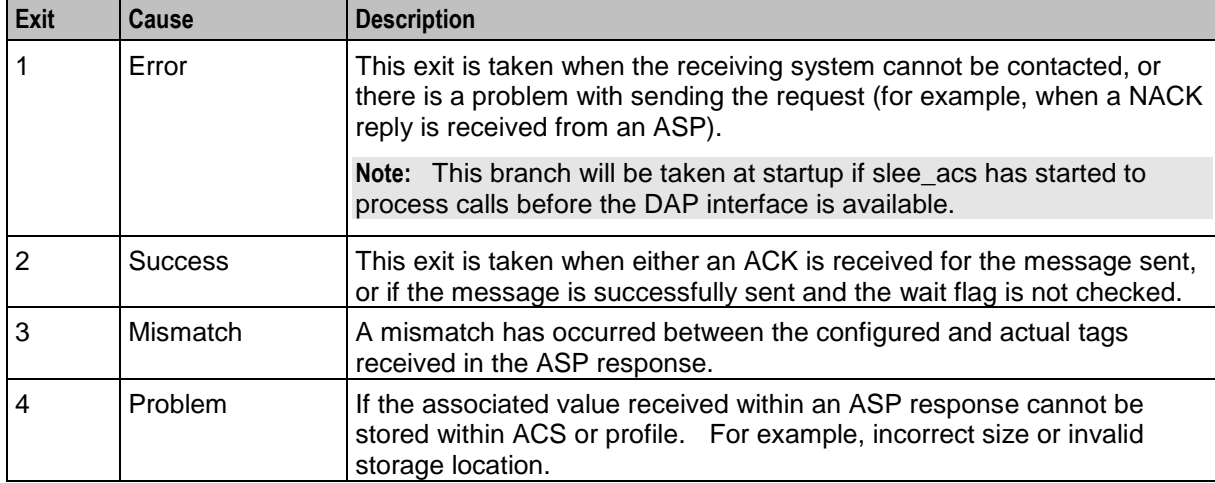

Here is an example Configure Send Request screen. It appears like this when you first open a new node, before you select a template.

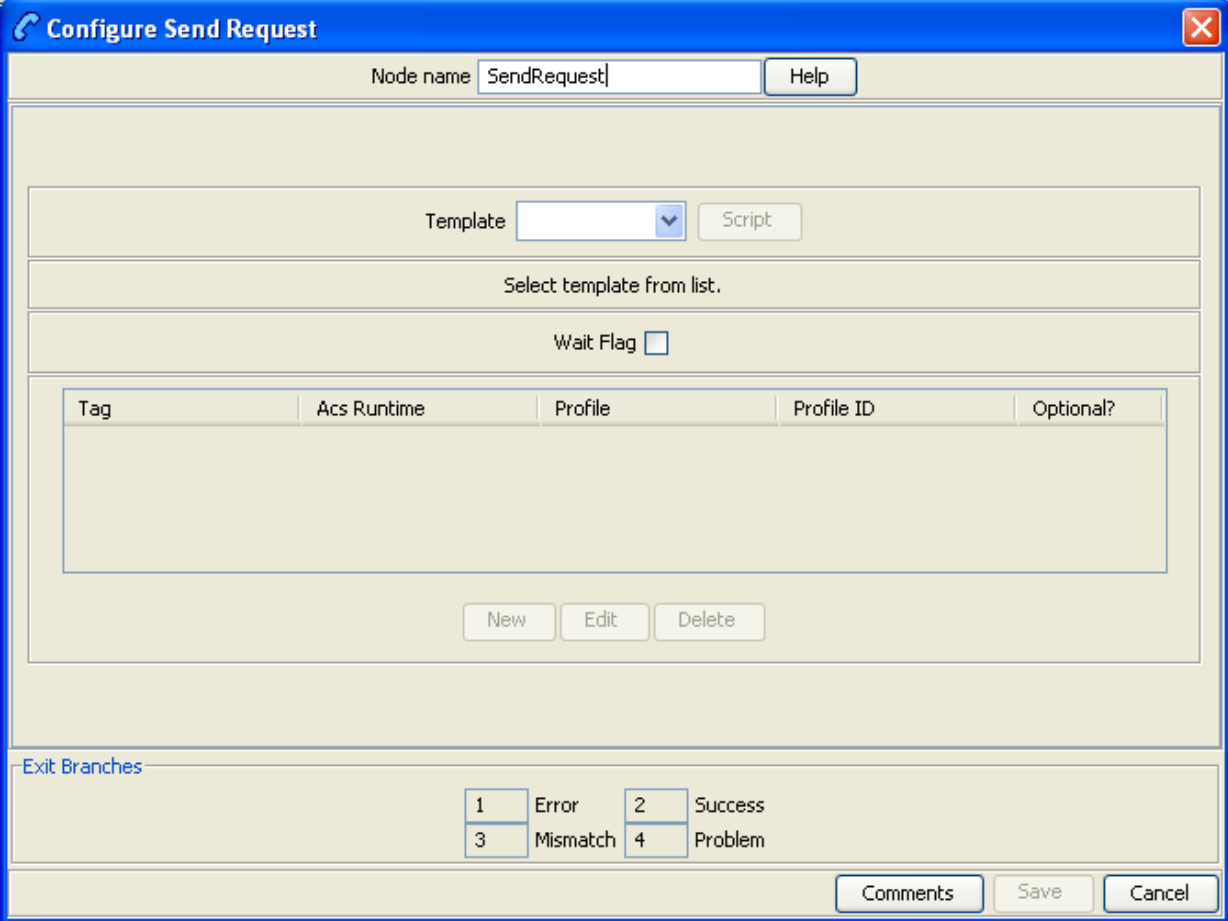

# **Configuring the node**

Follow these steps to configure the Send Request node.

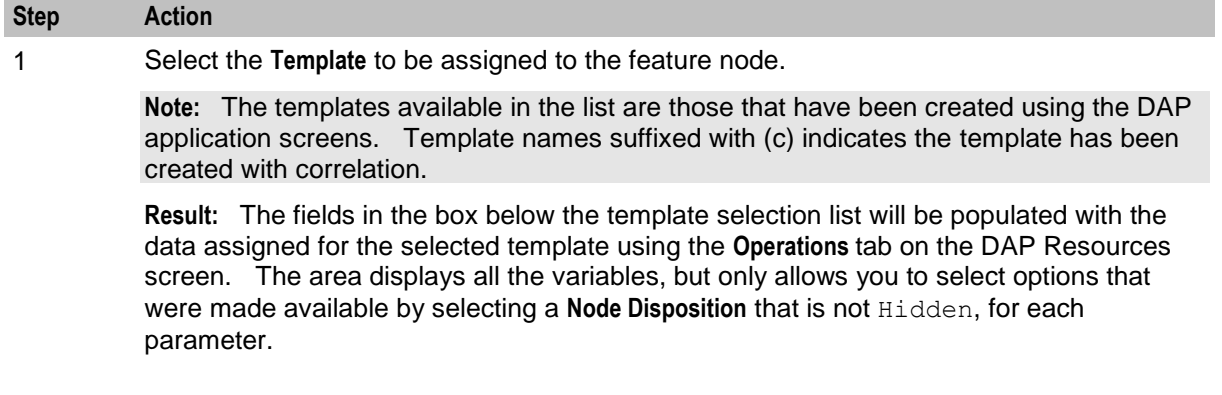

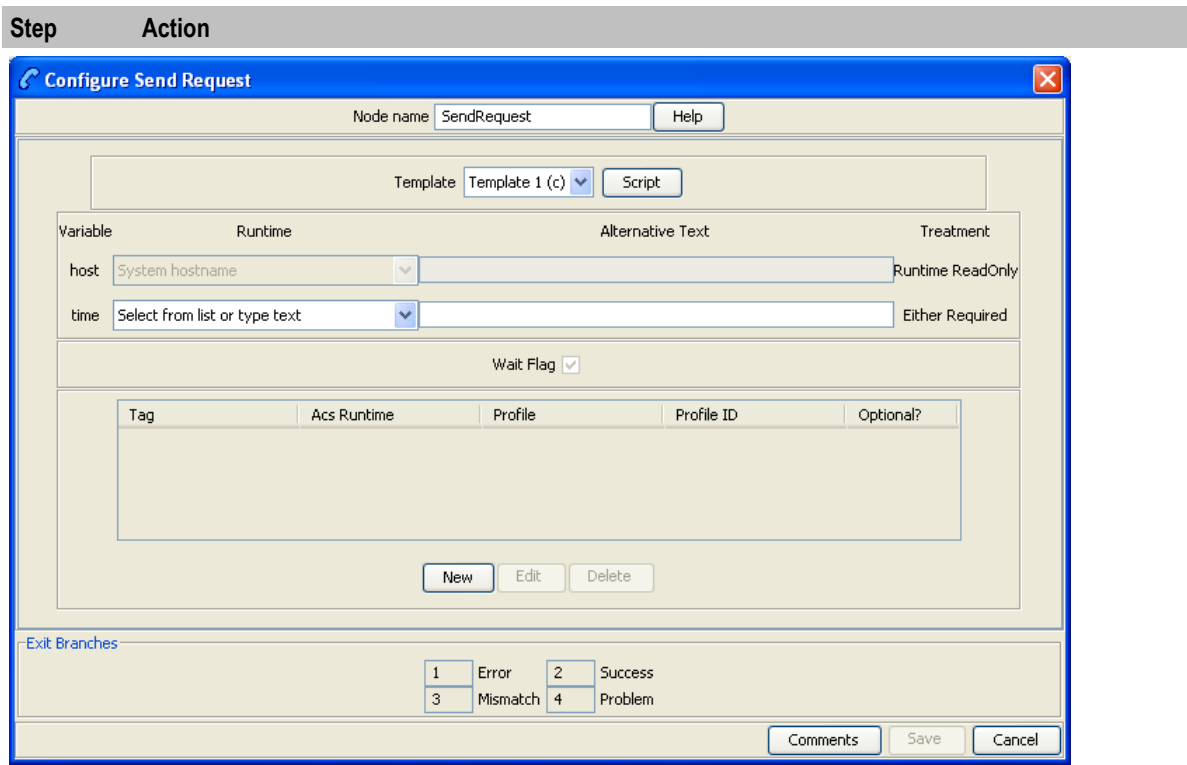

The **Variable** field displays the parameter variable defined in the script for the template. The **Treatment** field displays the permissible treatment options for each variable. Must be one of;

- Either Required. You must either select the **Runtime** or enter **Alternative Text**.
- Text ReadOnly. Displays the alternative text supplied in the template.
- Runtime ReadOnly. Displays the runtime supplied in the template.
- Runtime Required. You must select the **Runtime**.
- Text Required. You must enter **Alternative Text** for the parameter.

**Note: Save** will become available once you have filled in all the required fields in this section.

2 Click **Script** to view the script used by the selected template in the Template Description screen. For more information, refer to Script Format.

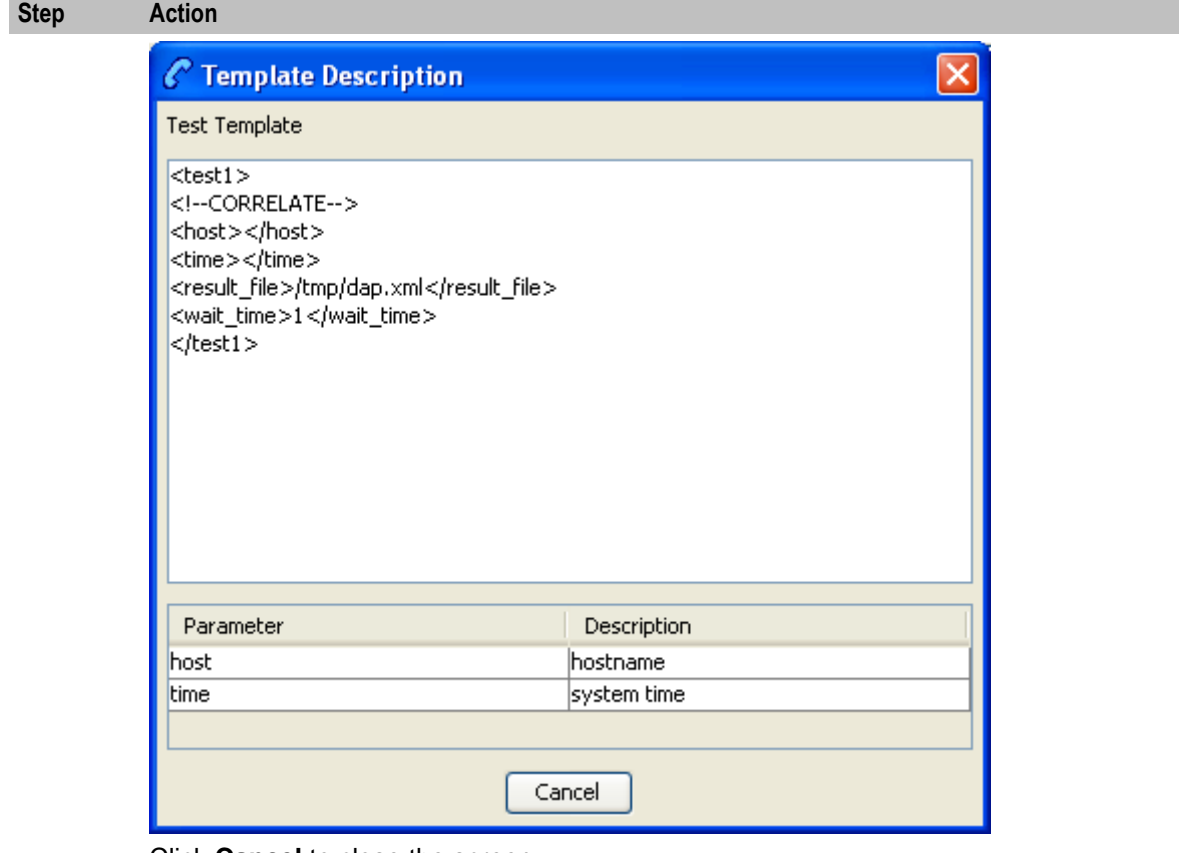

Click **Cancel** to close the screen.

3 If a **Runtime** field is active, you can change the selected runtime value that is to be associated with the variable. The parameter will be replaced by the dynamic value at runtime.

4 If you select the runtime of Profile tag, the screen will display the Profile Block group. Select the **Tag Data Type**, **Tag Location** and **Tag Field** from the lists.

#### **Notes:**

- The Tag Field is populated with the tags that have a Profile Tag Type of String, Numeric String, or Limited Numeric String, as specified on the **Profile Tag Details** tab of the ACS Configuration screen.
- The Profile Blocks that can be used are dependent upon the other applications installed and the control plan you are using. For more information about how profile blocks are used, see Profile blocks.
- If the selected template specifies a Profile Tag that cannot be defined in this screen, edit the selected template on the **Operations** tab on the DAP Resources screen, so that it is available.
- 5 You create up to 20 return parameters to associate with either an ACS Runtime Variable Part or in a user-defined profile block and ID.

Click **New** to create a return parameter.

**Result:** The Return Parameter screen appears.

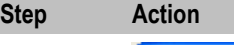

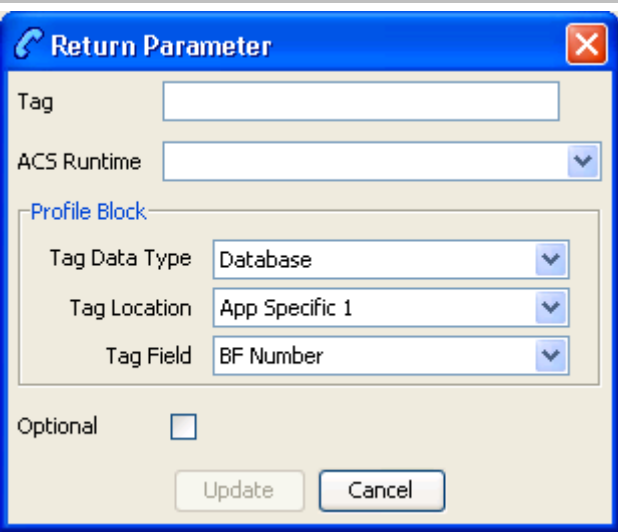

6 In the **Tag** text box, enter the name of the XML tag containing the return details.

**Note:** This must match an existing XML tag that is returned by the ASP.

#### **Example:** For an XML script returned from an ASP containing

<return\_callingPartyNumber>441473289900</return\_callingPartyNumber >, the tag name to enter is return callingPartyNumber.

- 7 Select from either the **ACS Runtime** or the three fields in the **Profile Block** frame.
- 8 To make the return parameter optional, select the **Optional** check box.
	- If mandatory, this parameter must be returned from the ASP. If it is not, then it will go to exit branch 3 (Mismatch) and will log a syslog error naming the missing parameter.
	- If optional, the node will process the return parameter if it is returned from the ASP. If it is not, then it will still process successfully.
- 9 Click **Update** to save the return parameter. **Result:** The Configure Send Request screen shows the added return parameter.

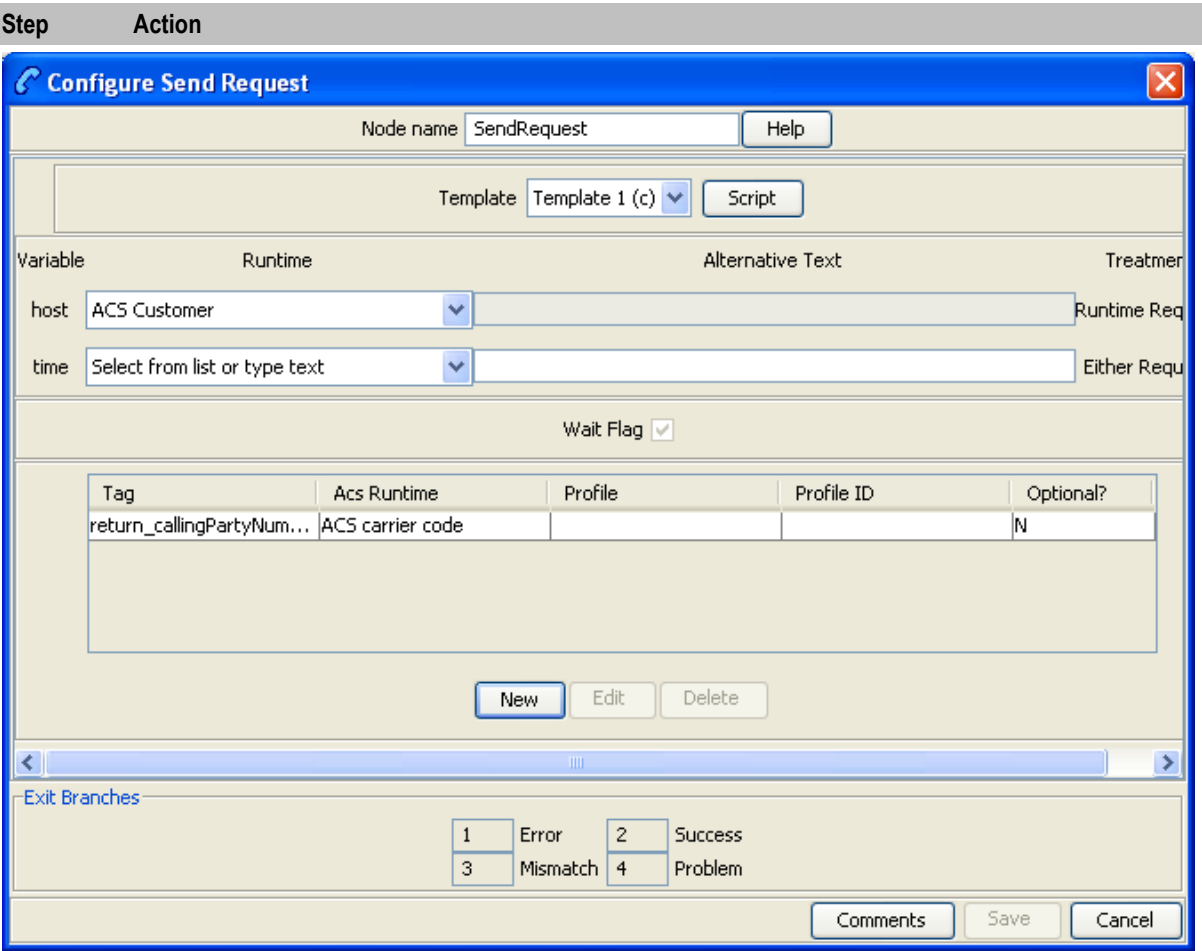

- **Note:** To edit the return parameter, select the record in the table and click **Edit**.
- 10 The **Wait Flag** check box displays whether the system waits for a response from the ASP before returning a DAP response to the client.

If correlation has:

- Been defined for the template, the **Wait Flag** check box is selected and cannot be modified.
- Not been defined, you can select the **Wait Flag** check box., if required
- 11 Click **Save**.

# **DAP VXML**

### **Node description**

This feature node plays an announcement based on a text string stored in a profile.

### **Node icon**

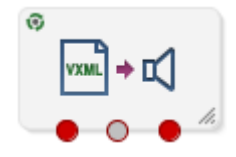

320 Feature Nodes Reference Guide

If the CPE has been configured to use the static panel CPE palette style, the CPE displays the icon shown below to represent the feature node.

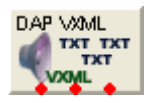

### **Restrictions**

A control plan may contain as many UIP VXML nodes as required.

### **Restrictions**

A control plan may contain as many DAP VXML feature nodes as required.

### **Node exits**

This feature node has one entry and three exits. The number of exits cannot be changed.

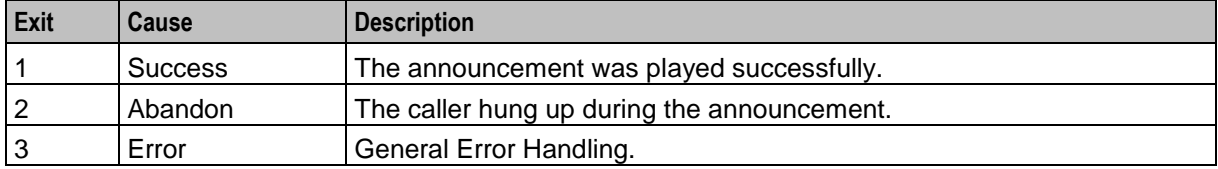

### **Configuration screen**

Here is an example Configure DAP Play VXML Announcement screen.

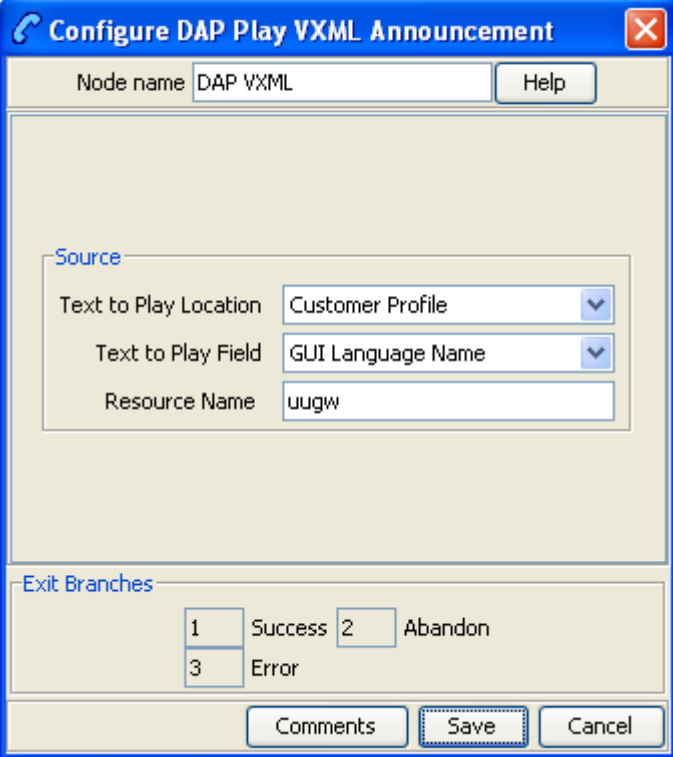

# **Configuring the node**

Follow these steps to configure the node.

#### **Note:**

- For information on profiles and how to use them, see Selecting profile locations and fields.
- If an expected profile field is missing, it can be added via the ACS Configuration screens. See Profile Tag Details.

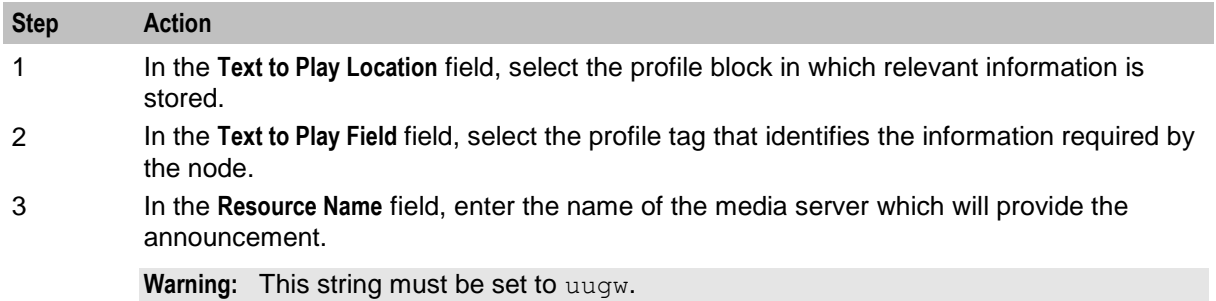

Chapter 9

# **Data Operations Nodes**

# **Overview**

### **Introduction**

This chapter describes the Oracle Communications Network Charging and Control (NCC) Data Operations feature nodes. Data Operations feature nodes are used to manage and use profile data.

### **In this chapter**

This chapter contains the following topics.

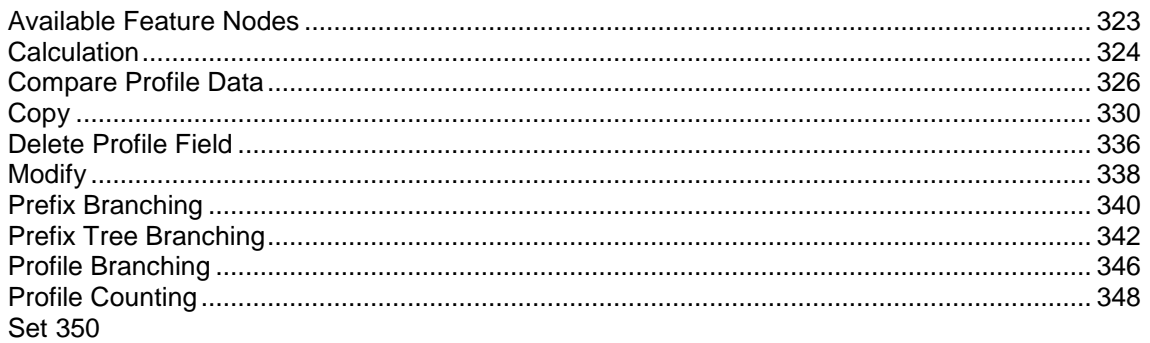

# <span id="page-334-0"></span>**Available Feature Nodes**

### **Data Operations Feature Nodes List**

This table lists the feature nodes available from the Data Operations palette group in the ACS Control Plan Editor and the fast key for each feature node in the list. You can use the fast key to search for a feature node in the palette or the canvas.

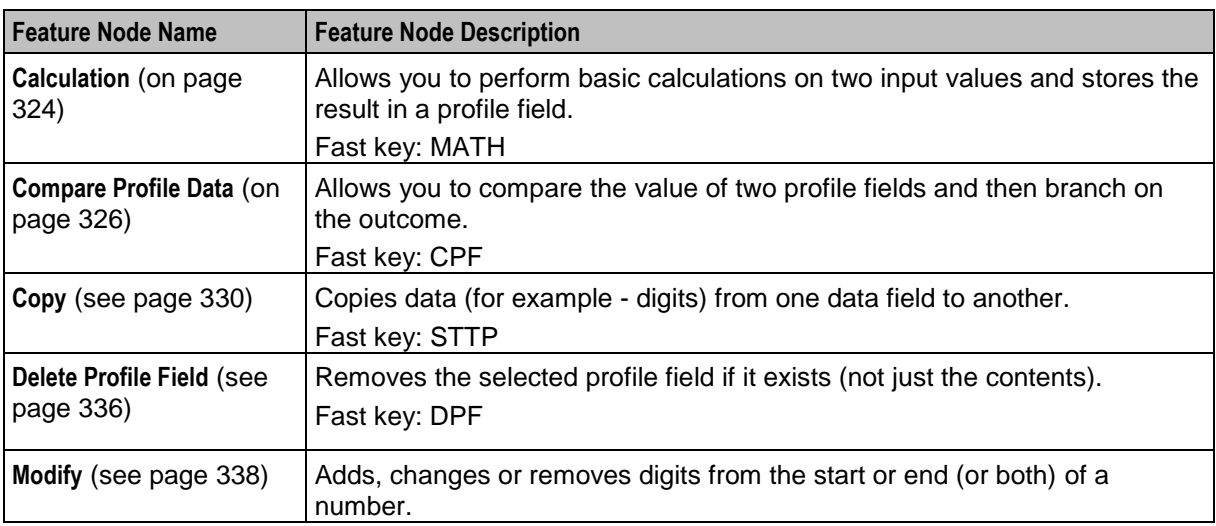

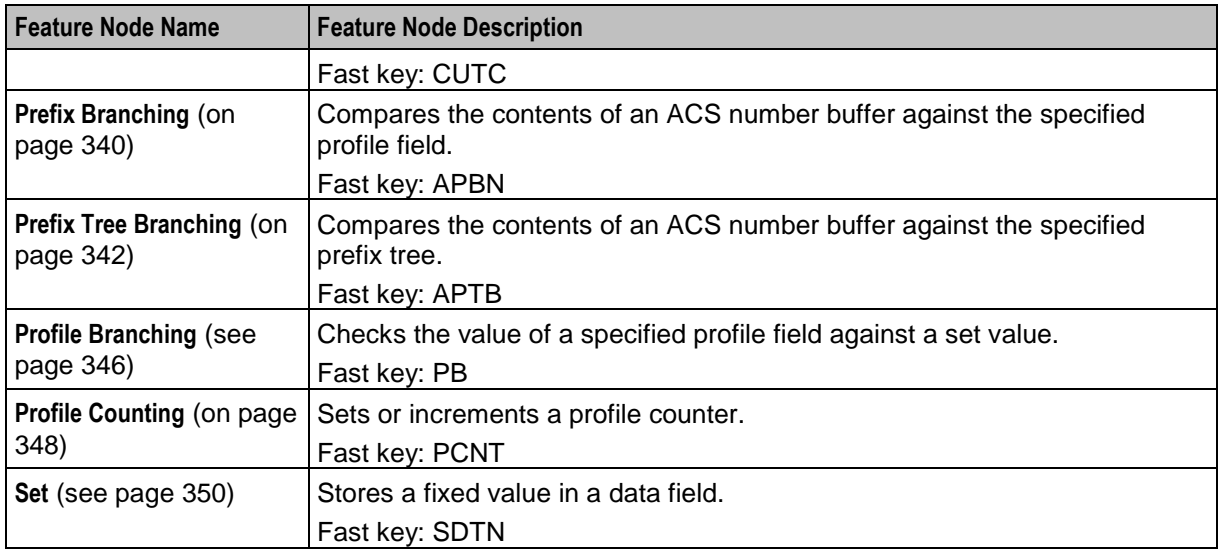

# <span id="page-335-0"></span>**Calculation**

### **Node description**

The Calculation feature node allows basic calculations on two input values. The input values can be retrieved either from profile fields, or from a profile field and a fixed value. The result of the calculation is then stored to another profile field.

You use the Calculation feature node to perform the following operations:

- Addition: Adding two source numbers (2+2=4)
- Subtraction: Subtracting the second source number from the first (5-2=3)
- Multiplication: Multiplying two source numbers together (2x2=4)
- Division: Dividing the second source number into the first  $(10\div 2=5)$
- Modulus: Finding the remainder when one number is divided into another (10 mod 6=4)

### **Node icon**

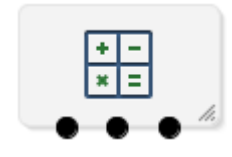

### **Restrictions**

This node may be used any number of times within a control plan.

#### **Node exits**

This node has one entry and three exits. The number of exits cannot be changed.

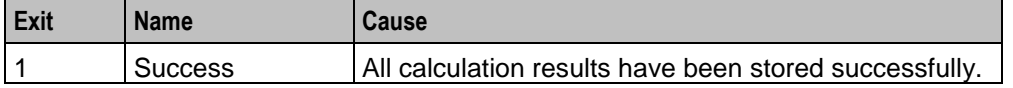

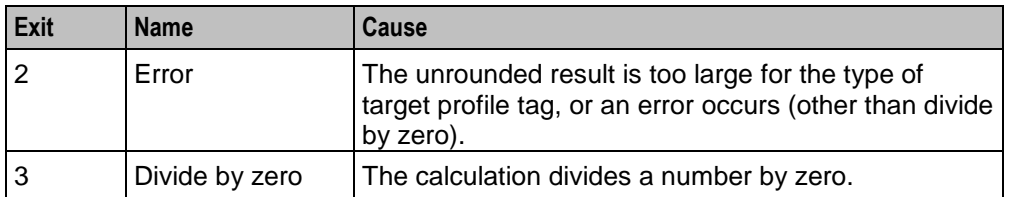

Here is an example Configure Calculation Node screen.

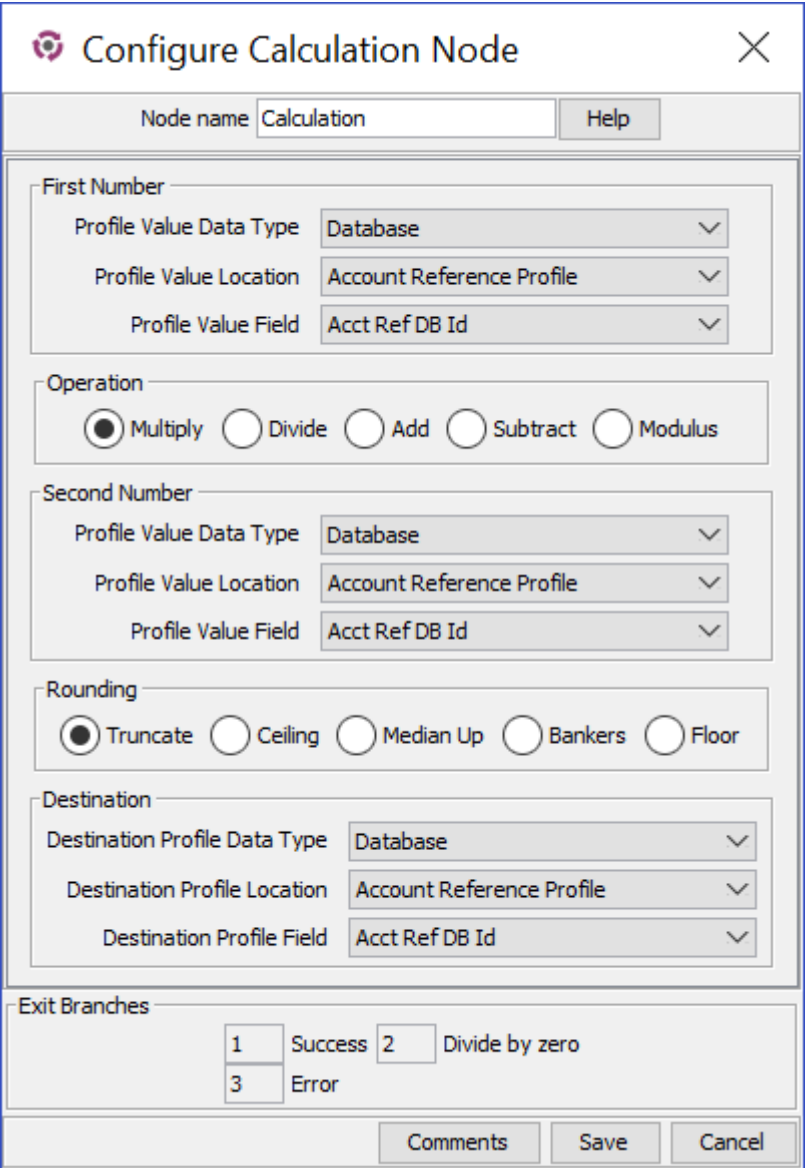

# **Configuring the node**

Follow these steps to configure the node.

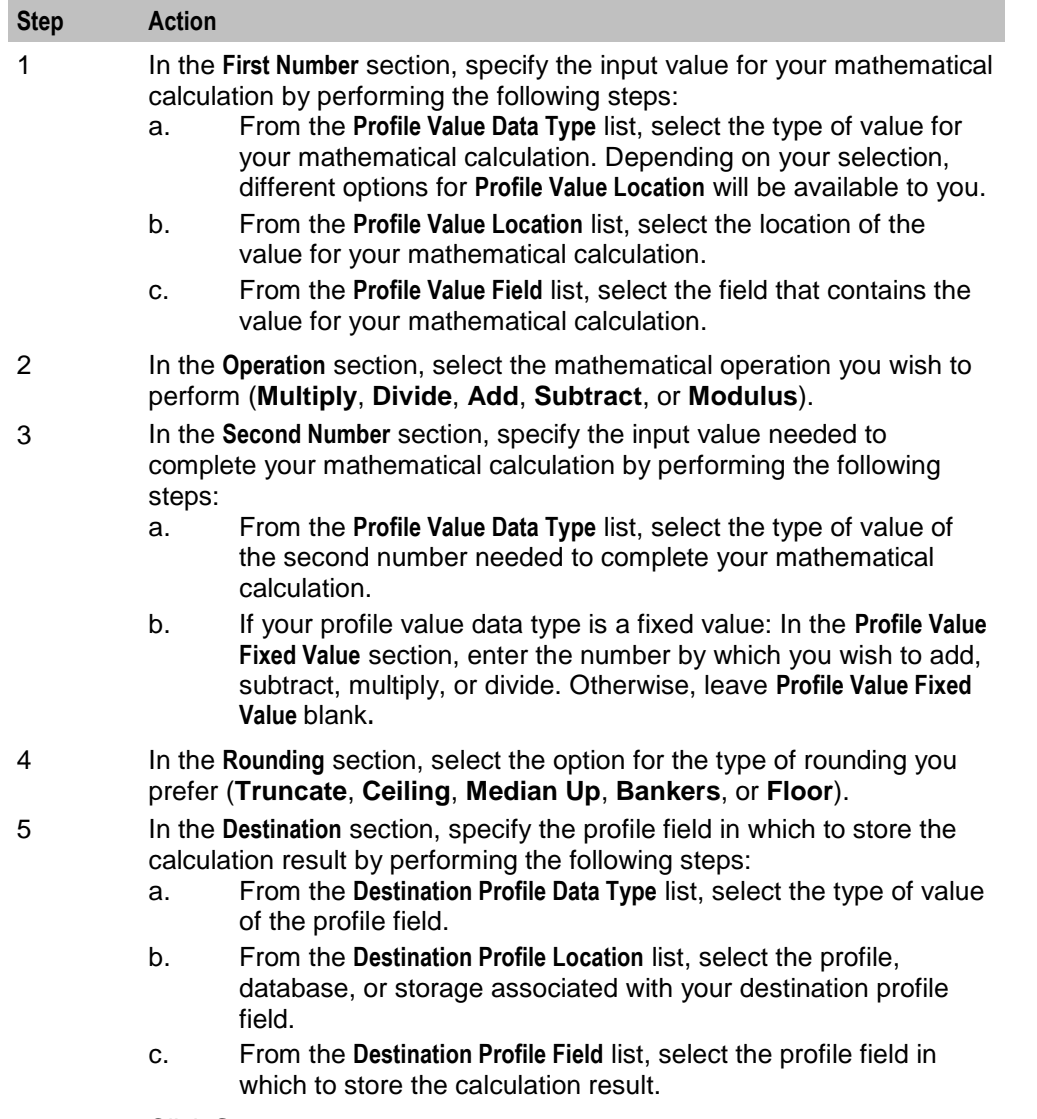

6 Click **Save**.

# <span id="page-337-0"></span>**Compare Profile Data**

# **Node description**

The Compare Profile Data node allows you to compare the value of two profile fields and then branch on the outcome.

The compare is initially done at the field length level and then at the content level if the two fields are the same length.

# **Node icon**

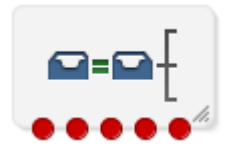

If the CPE has been configured to use the static panel CPE palette style, the CPE displays the icon shown below to represent the feature node.

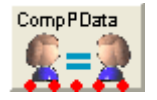

### **Restrictions**

A control plan may contain as many Compare Profile Data nodes as required.

### **Node exits**

This node has one entry and five exits. The number of exits cannot be changed.

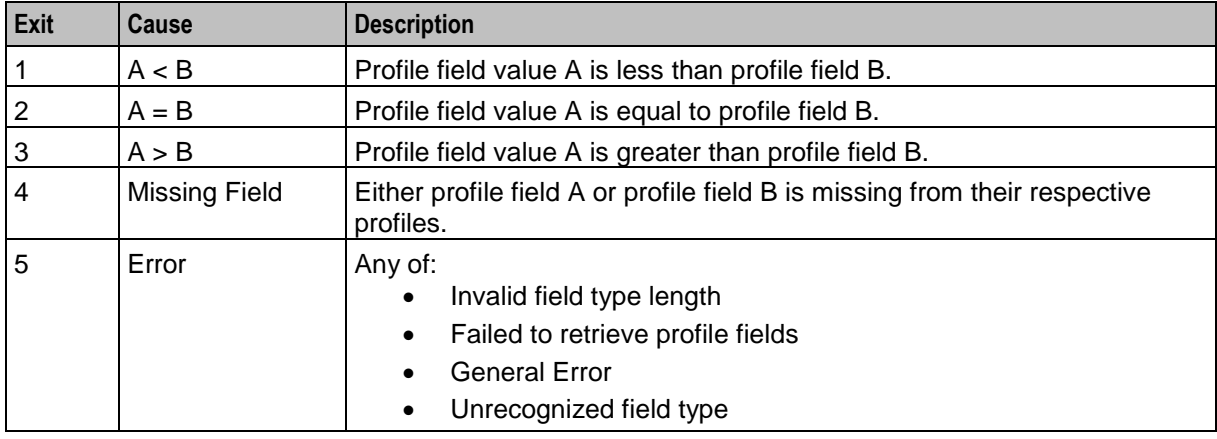

### **Content comparison rules**

This table describes how the field contents are compared when the two field lengths are equal.

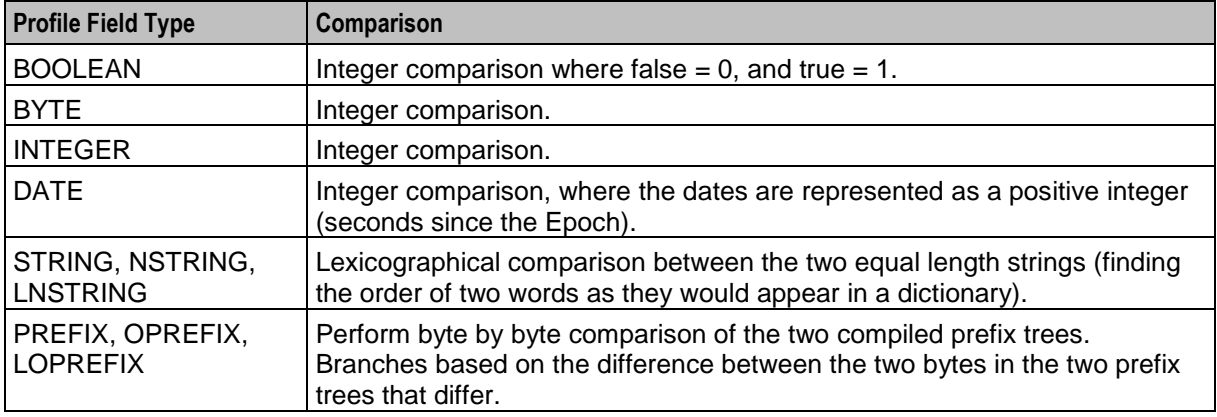

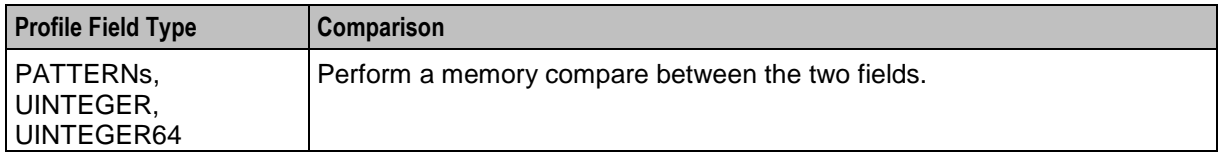

Here is an example Configure Compare Profile Data screen.

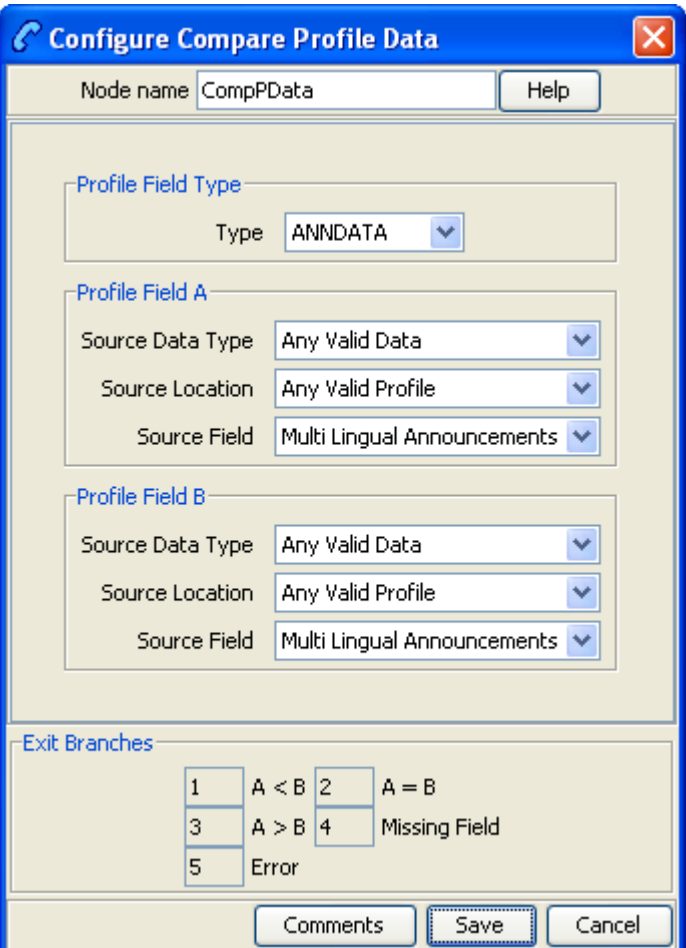

# **Configuring the node**

Follow these steps to edit the node configuration.

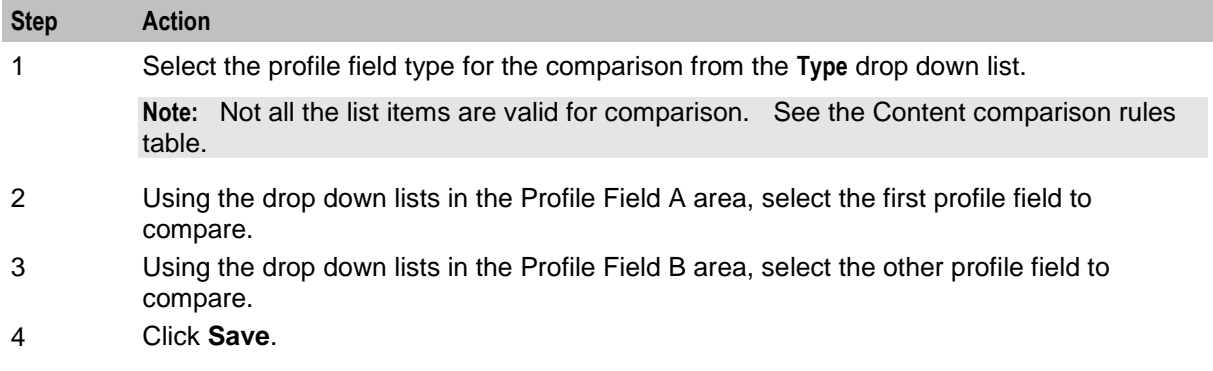

**Note:** The list of data types is fixed at installation time for each feature node or screen.

#### **Further reference:**

 For information about profile blocks (data type, location, and field) and how to use them, see *Profile Blocks and Tags* (on page [2\)](#page-13-0).

The primary tag lists are configured in the **SMS > Services > ACS Service > Configuration > Profile Tag Details**  and **Profile Tag Mapping** tabs (see *ACS User's Guide, Profile Tag Details* for more information).

### **Node logic**

This diagram shows the internal logic processing of the node.

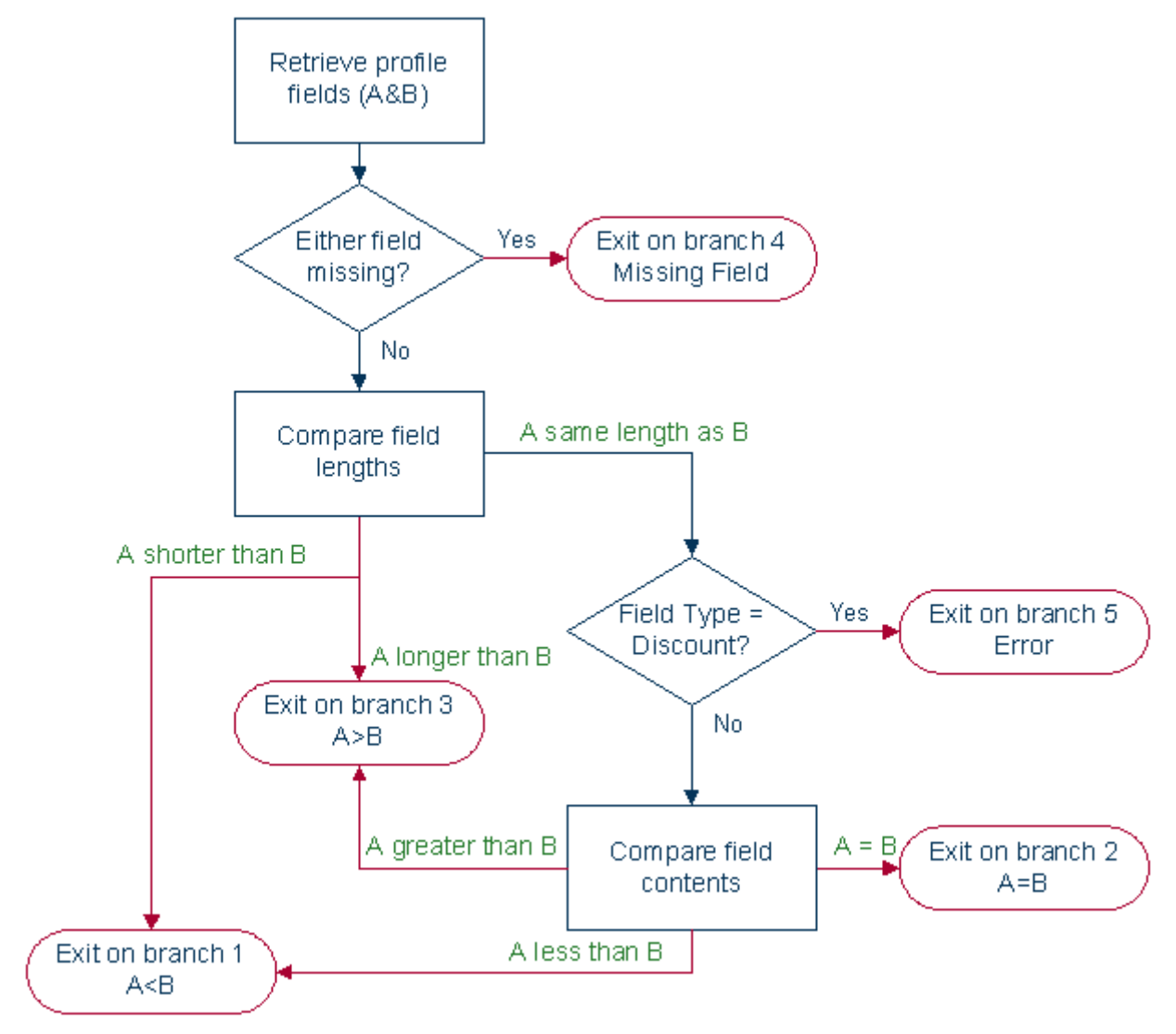

# <span id="page-341-0"></span>**Copy**

### **Node description**

The Copy feature node allows you to copy data (for example - digits) from one profile field to another. You can always copy a profile field to another profile field of the same type. In addition, you can use the Copy feature node to convert between the following profile field types:

- Boolean
- Byte
- Short
- Integer
- Unsigned Integer
- Unsigned 64-bit Integer
- String
- Numeric String
- Limited Numeric String
- Bounded Integer
- Price (from Integer or String)

The Copy feature node first converts the source field to a character string (except when it is already a string or a numeric string field) and then converts the character string to the target type, according to a set of predefined Profile Field Conversion Rules.

If the source profile field type is OPREFIX or LOPREFIX, then the Copy feature node copies the source field content directly into a corresponding prefix tree without any conversion.

#### **Profile Field Conversion Rules**

This table lists the types of conversions and the corresponding conversion rules used by the Copy feature node to convert profile field data to and from character strings.

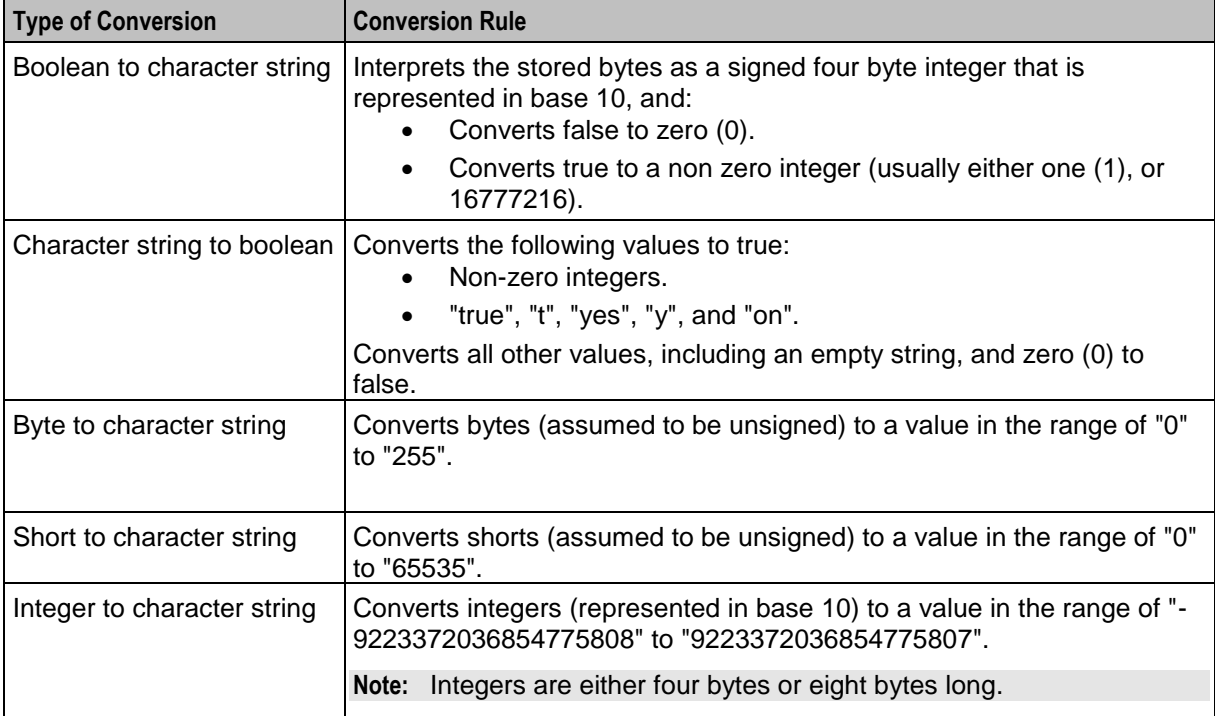

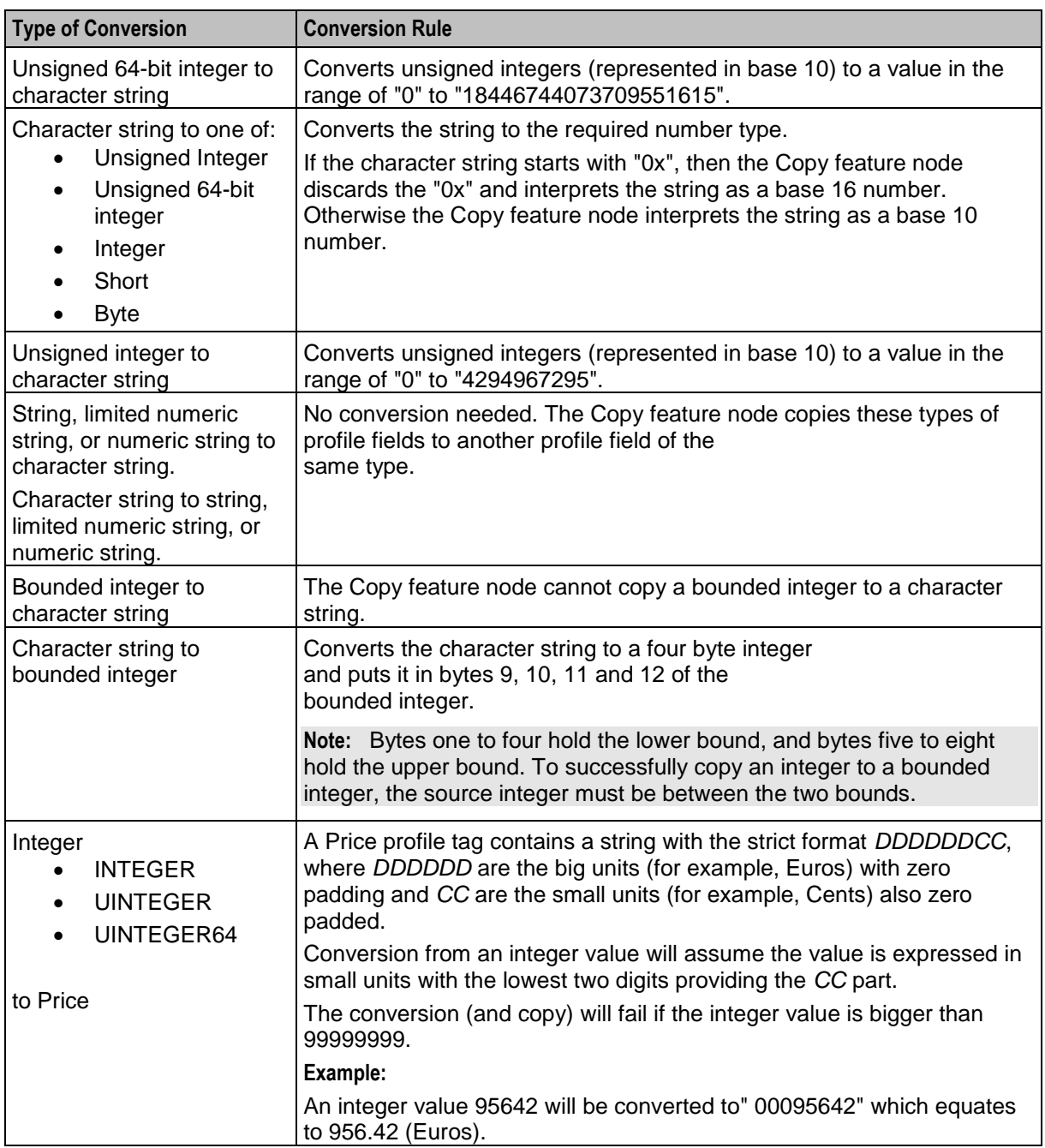

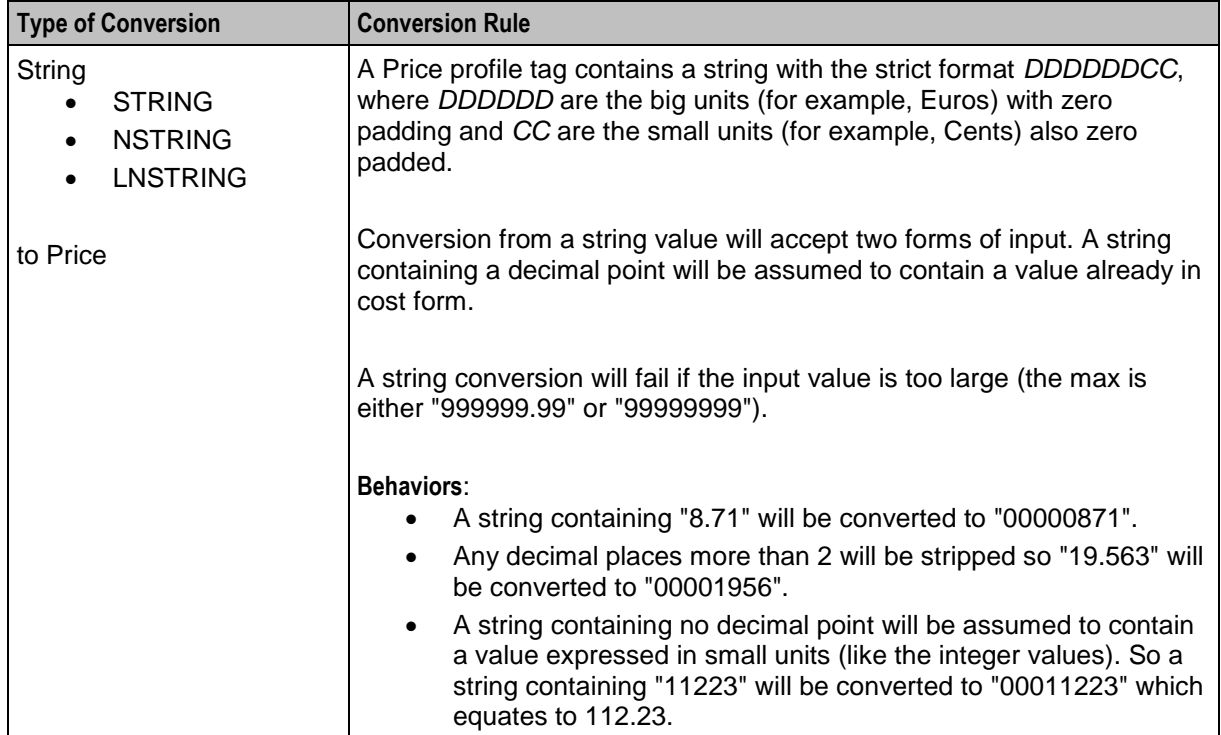

# **Node icon**

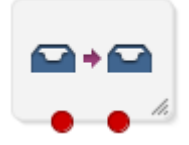

If the CPE has been configured to use the static panel CPE palette style, the CPE displays the icon shown below to represent the feature node.

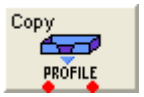

### **Node exits**

This node has one entry and two exits. The number of exits cannot be changed.

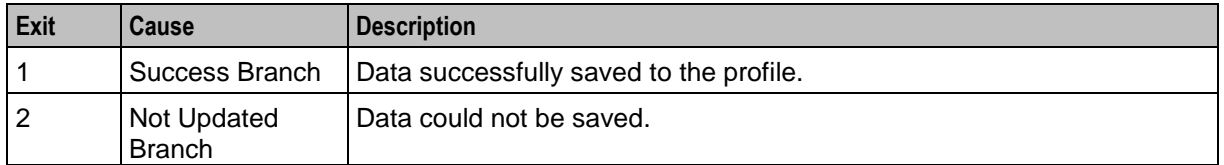

Here is an example Configure Copy screen.

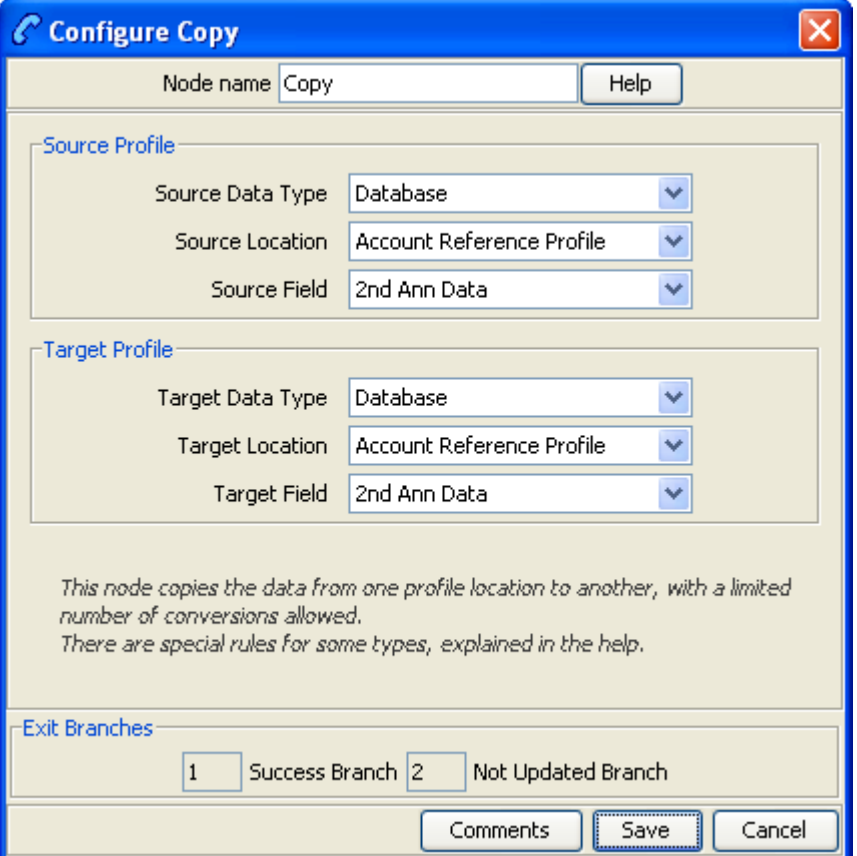

#### **Include Pending TN Type**

The **Include PendingTN Type** check box appears when the **Source Field** selection is CC Pending Termination Number, as shown in this example of part of the screen.

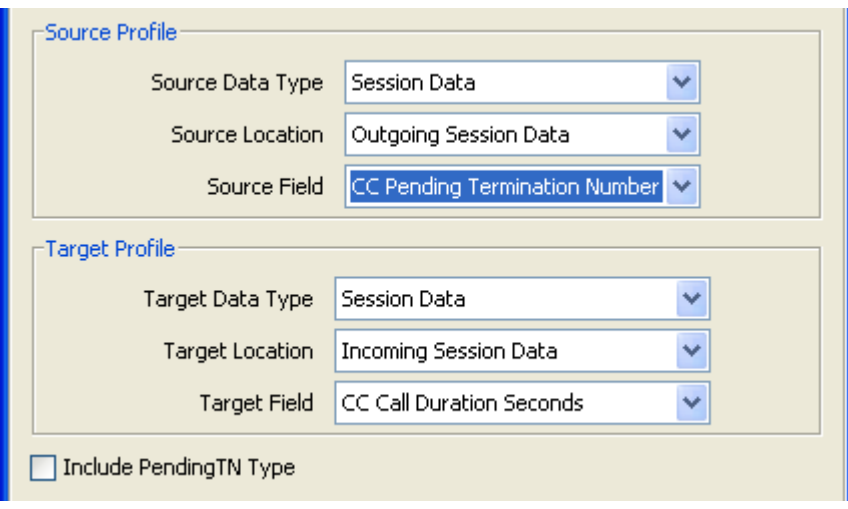

### **Treat Target as Prefix**

The **Use Source as Prefix** check box appears when the **Source Field** and **Target Field** selections are of type string or number string, as shown in this example of part of the screen.

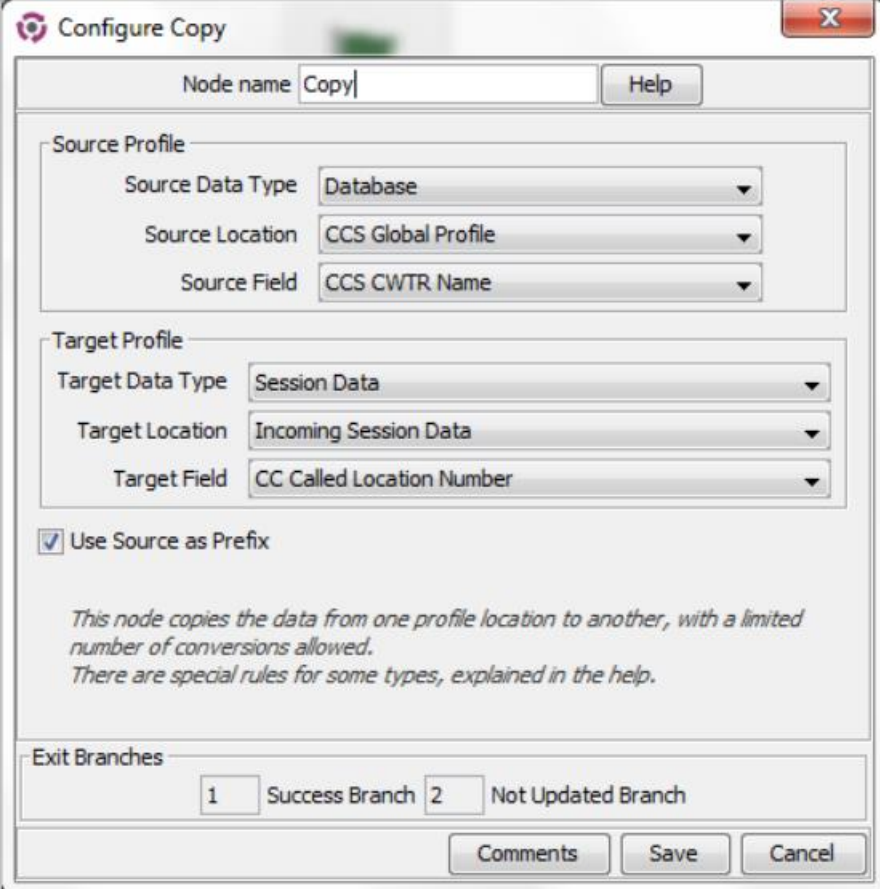

#### **Use Stored Sub-Tag**

The **Use Stored Sub-Tag** check box appears when the **Target Field** selection contains sub-tags (for example, the Speed Dial Block contains the sub-tag list of speed dial numbers. For more information, see *Sub-tags* (on page [5\)](#page-16-0)), as shown in this example of part of the screen.

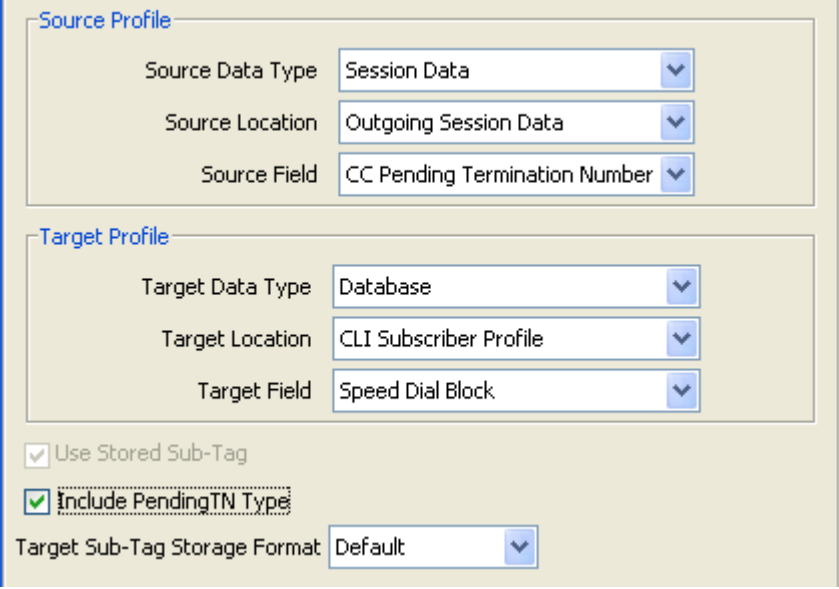

In this example, earlier in the control plan, the sub-tag (e.g. the speed dial number, let's say 50) has been specified using the *Collect Digits To Sub-tag* (see page [379\)](#page-390-0) node. The telephone number, e.g. 08001234567, to associate with it has then been stored in the CC Pending TN buffer using the *Collect Digits to Pending TN* (see page [530\)](#page-541-0) node. Using the Copy node, that number is copied into the Speed Dial block, so that the speed dial number 50 is set to call 08001234567.

### **Configuring the node**

Follow these steps to configure the Copy node.

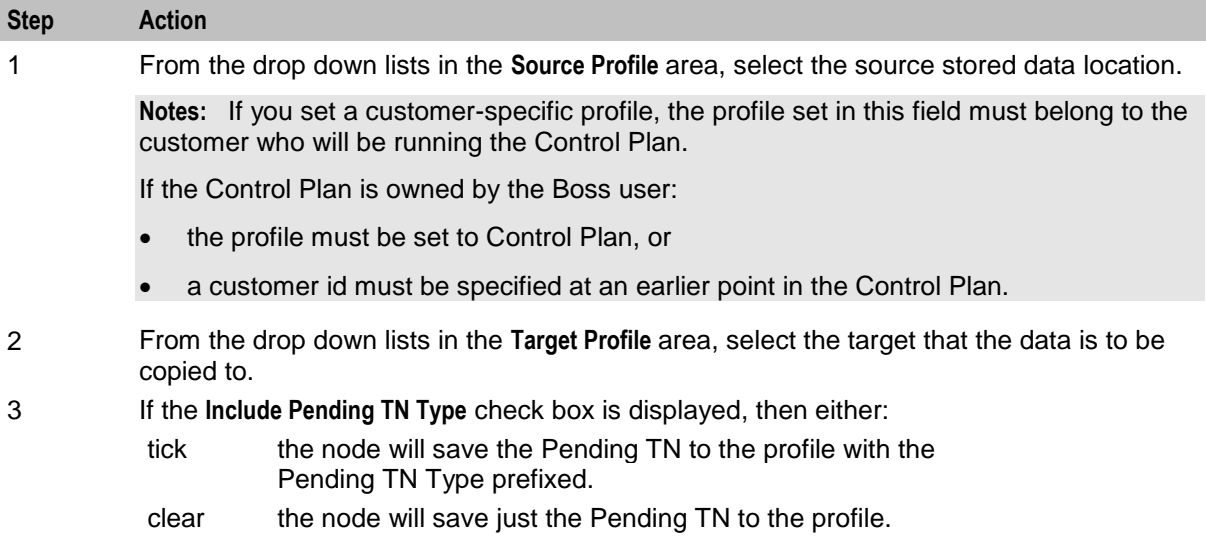

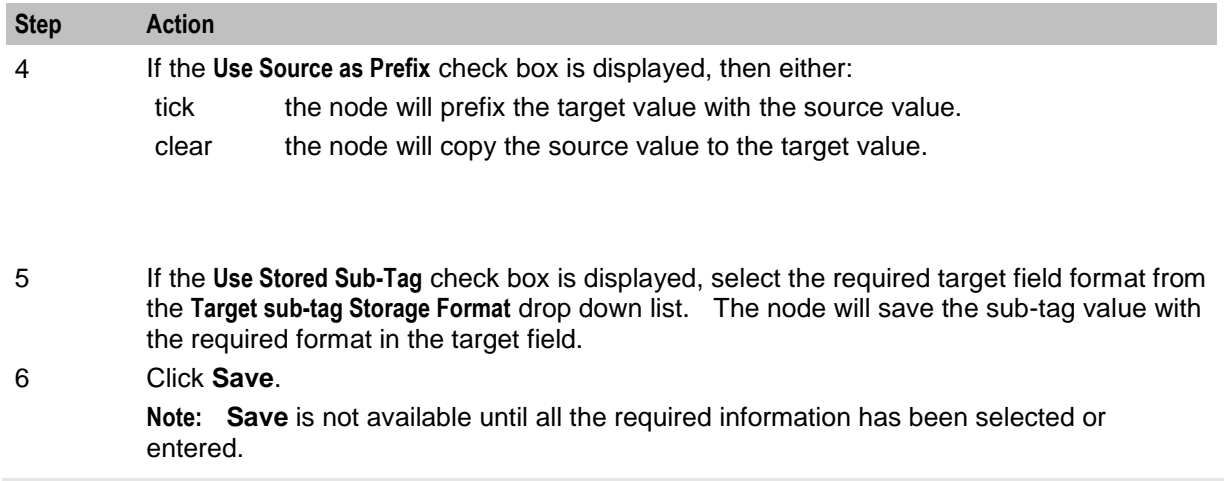

**Note:** The list of data types is fixed at installation time for each feature node or screen.

#### **Further reference:**

 For information about profile blocks (data type, location, and field) and how to use them, see *Profile Blocks and Tags* (on page [2\)](#page-13-0).

The primary tag lists are configured in the **SMS > Services > ACS Service > Configuration > Profile Tag Details**  and **Profile Tag Mapping** tabs (see *ACS User's Guide, Profile Tag Details* for more information).

For information about using the Call Context Profile, refer to *ACS Buffers* (on page [7\)](#page-18-0).

# <span id="page-347-0"></span>**Delete Profile Field**

### **Node description**

The Delete Profile Field node allows you to delete the specified profile field from the profile (that is, the field as well as the contents are removed from the profile).

### **Node icon**

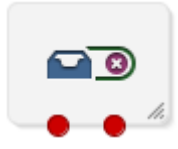

If the CPE has been configured to use the static panel CPE palette style, the CPE displays the icon shown below to represent the feature node.

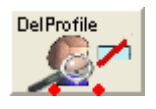

### **Restrictions**

A control plan may contain as many Delete Profile Field nodes as required.

### **Node exits**

This node has one entry and two exits. The number of exits cannot be changed.

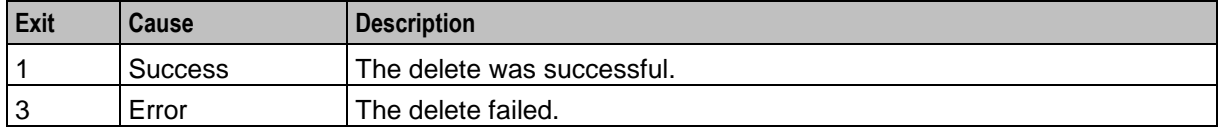

### **Configuration screen**

Here is an example Configure Delete Profile Field screen.

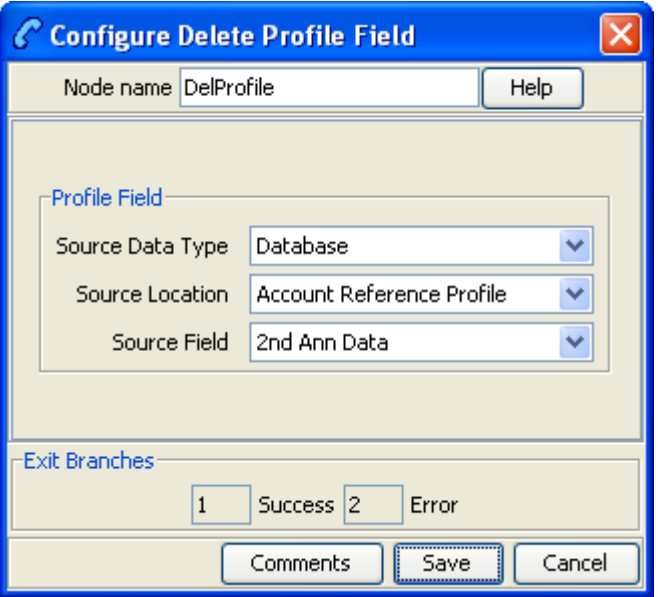

### **Configuring the node**

Follow these steps to edit the node configuration.

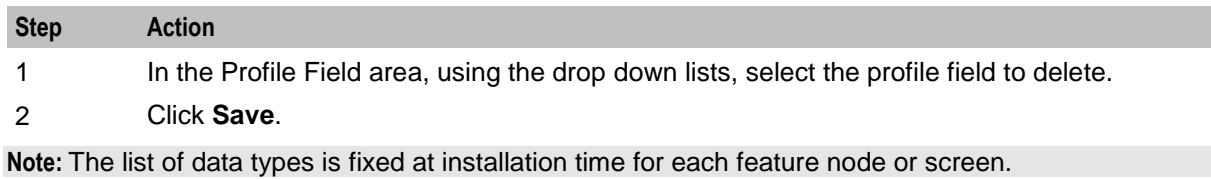

#### **Further reference:**

 For information about profile blocks (data type, location, and field) and how to use them, see *Profile Blocks and Tags* (on page [2\)](#page-13-0).

The primary tag lists are configured in the **SMS > Services > ACS Service > Configuration > Profile Tag Details**  and **Profile Tag Mapping** tabs (see *ACS User's Guide, Profile Tag Details* for more information).

# <span id="page-349-0"></span>**Modify**

### **Node description**

The Modify feature node allows you to add, change or remove digits from the start or end (or both) of a number.

### **Node icon**

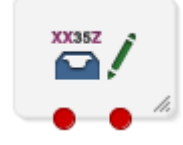

If the CPE has been configured to use the static panel CPE palette style, the CPE displays the icon shown below to represent the feature node.

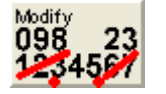

### **Restrictions**

A control plan may contain as many Modify nodes as required.

### **Node exits**

This node has one entry and two exits. The number of exits cannot be changed.

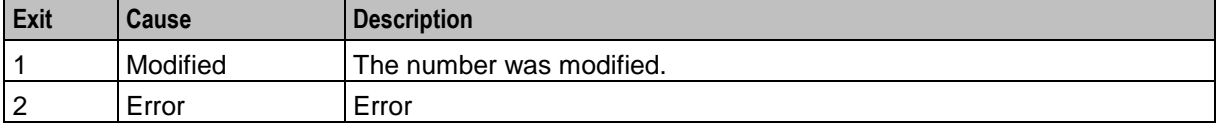

Here is an example Configure Modify screen.

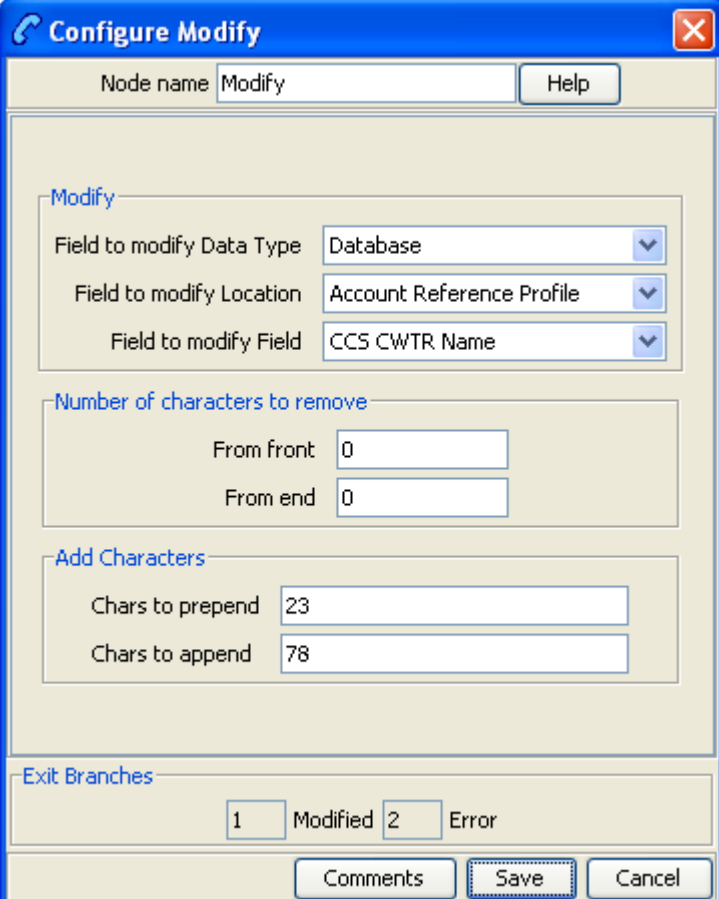

### **Configuring the node**

Follow these steps to edit the node.

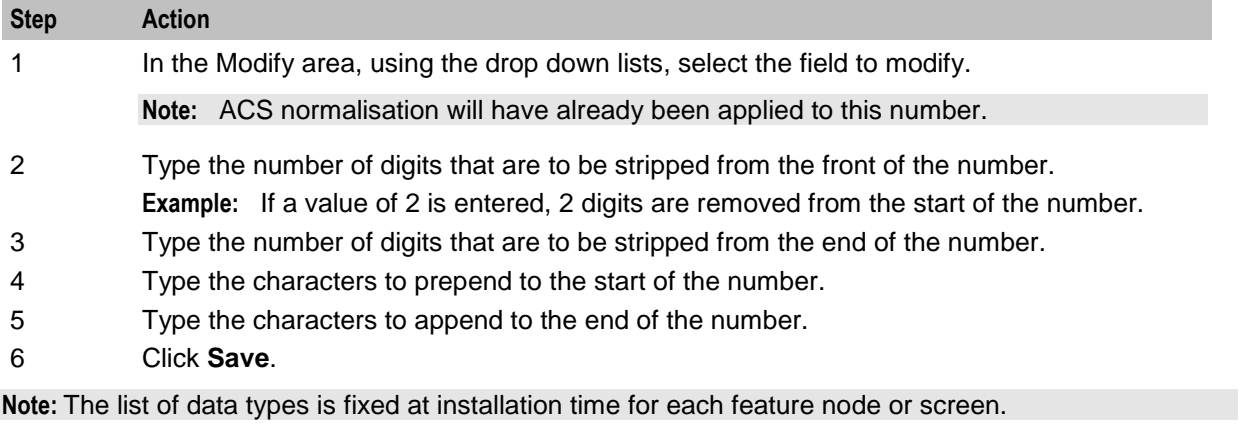

#### **Further reference:**

 For information about profile blocks (data type, location, and field) and how to use them, see *Profile Blocks and Tags* (on page [2\)](#page-13-0).

The primary tag lists are configured in the **SMS > Services > ACS Service > Configuration > Profile Tag Details**  and **Profile Tag Mapping** tabs (see *ACS User's Guide, Profile Tag Details* for more information).

# <span id="page-351-0"></span>**Prefix Branching**

### **Node description**

The Prefix Branching node allows you to compare the contents of an ACS number buffer against the specified profile field, and will branch according to whether the profile field content is a prefix of the ACS number buffer value.

### **Node icon**

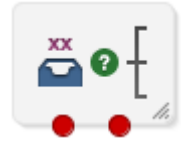

If the CPE has been configured to use the static panel CPE palette style, the CPE displays the icon shown below to represent the feature node.

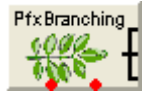

### **Restrictions**

A control plan may contain as many Prefix Branching nodes as required.

### **Node exits**

This node has one entry and two exits. The number of exits cannot be changed.

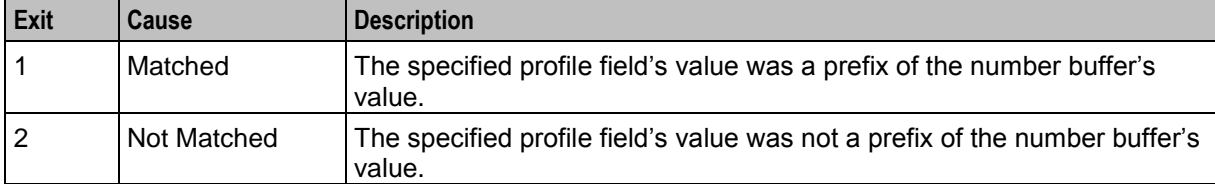

Here is an example Configure Prefix Branching screen.

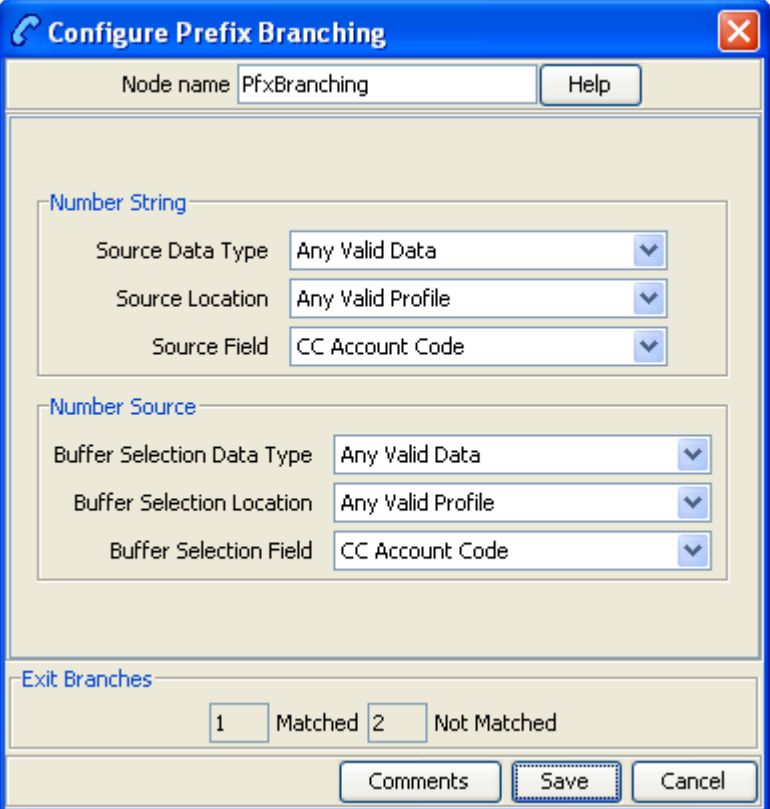

### **Editing the node**

Follow these steps to edit the node configuration.

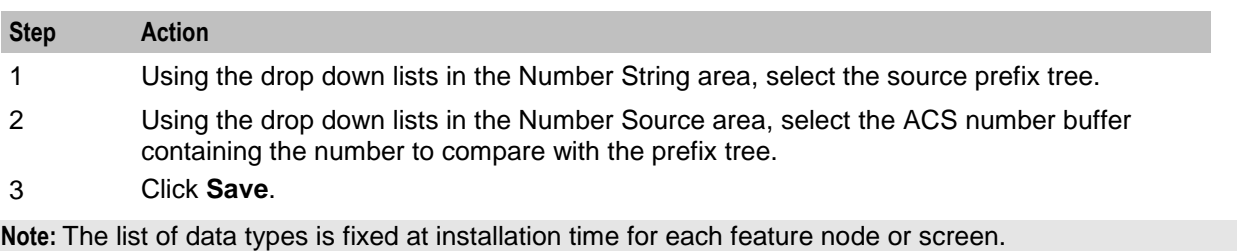

#### **Further reference:**

 For information about profile blocks (data type, location, and field) and how to use them, see *Profile Blocks and Tags* (on page [2\)](#page-13-0).

The primary tag lists are configured in the **SMS > Services > ACS Service > Configuration > Profile Tag Details**  and **Profile Tag Mapping** tabs (see *ACS User's Guide, Profile Tag Details* for more information).

# <span id="page-353-0"></span>**Prefix Tree Branching**

### **Node description**

The Prefix Tree Branching node allows you to compare the contents of an ACS number buffer against the specified prefix tree, and will branch according to whether the tree contains a prefix of the number.

If a match is found, the value associated with the matched entry (often the order of a limited prefix tree) will be stored in the specified profile field.

### **Node icon**

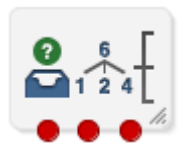

If the CPE has been configured to use the static panel CPE palette style, the CPE displays the icon shown below to represent the feature node.

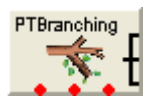

### **Restrictions**

A control plan may contain as many Prefix Tree Branching nodes as required.

### **Node exits**

This node has one entry and three exits. The number of exits cannot be changed.

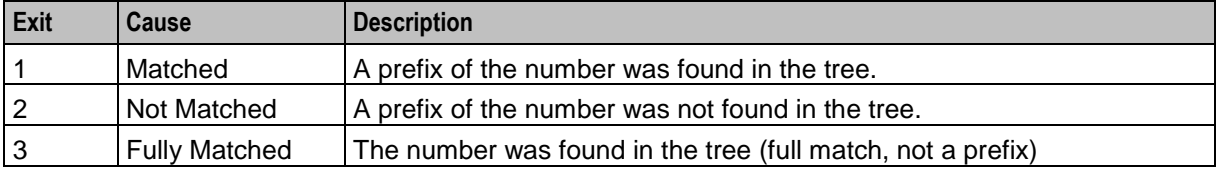

Here is an example Configure Prefix Tree Branching screen.

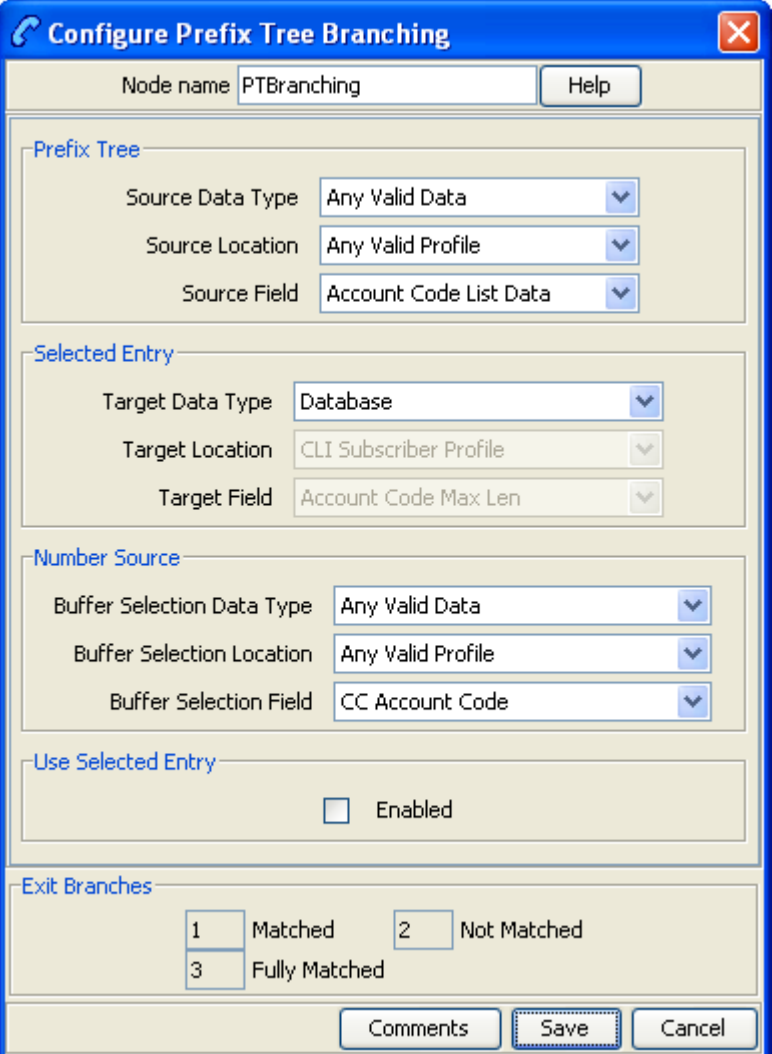

# **Configuring the node**

Follow these steps to edit the node configuration.

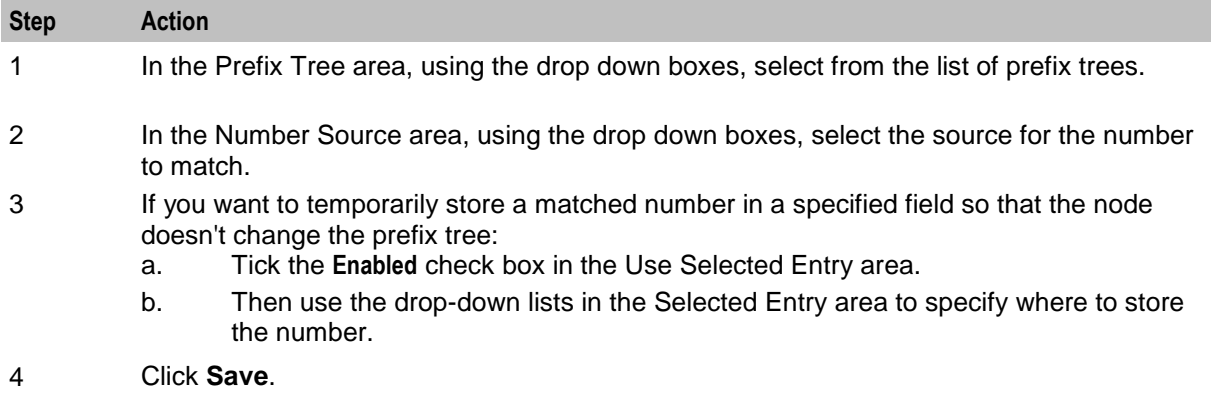

**Note:** The list of data types is fixed at installation time for each feature node or screen.

#### **Further reference:**

 For information about profile blocks (data type, location, and field) and how to use them, see *Profile Blocks and Tags* (on page [2\)](#page-13-0).

The primary tag lists are configured in the **SMS > Services > ACS Service > Configuration > Profile Tag Details**  and **Profile Tag Mapping** tabs (see *ACS User's Guide, Profile Tag Details* for more information).

# **Node logic**

This diagram shows the internal logic processing of the node.

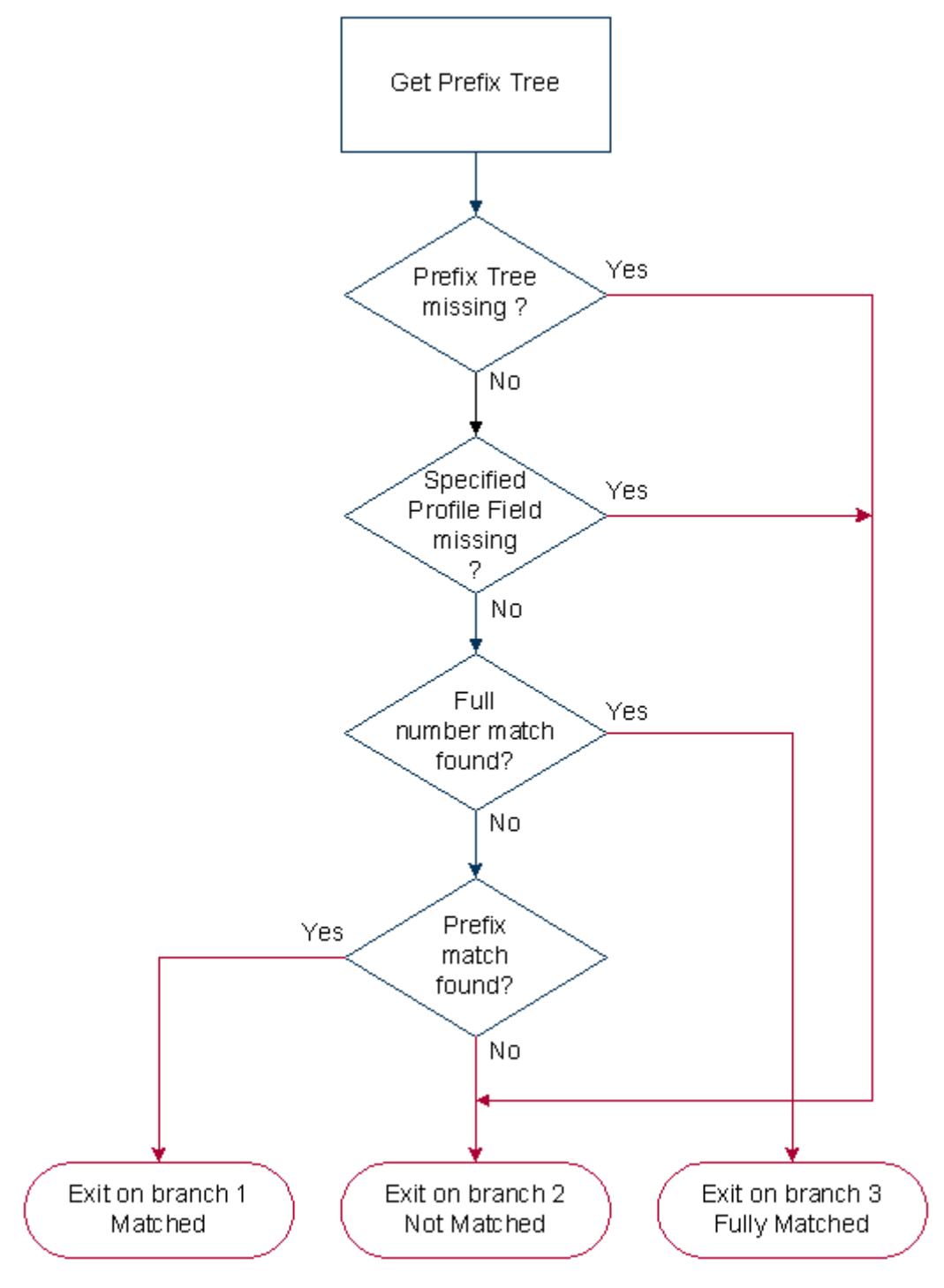

# <span id="page-357-0"></span>**Profile Branching**

### **Node description**

The Profile Branching feature node checks the value of a specified profile field against a set value.

### **Node icon**

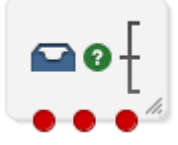

If the CPE has been configured to use the static panel CPE palette style, the CPE displays the icon shown below to represent the feature node.

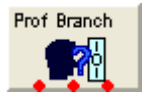

### **Restrictions**

A control plan may contain as many Profile Branching nodes as required.

### **Node exits**

This node has one entry and three exits. The number of exits cannot be changed.

**Note:** These exit descriptions are specific to the responses received from an Oracle VWS billing engine. For specific information about how responses from other billing engines map to these exits, see the technical guide for the interface for billing engine being used.

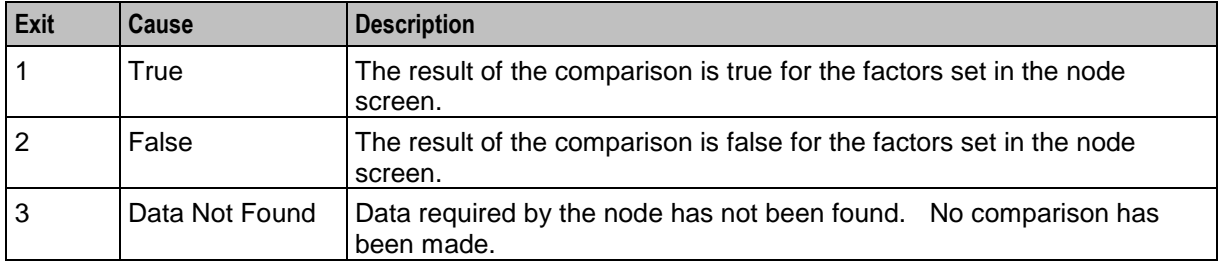

Here is an example Configure Profile Branching screen.

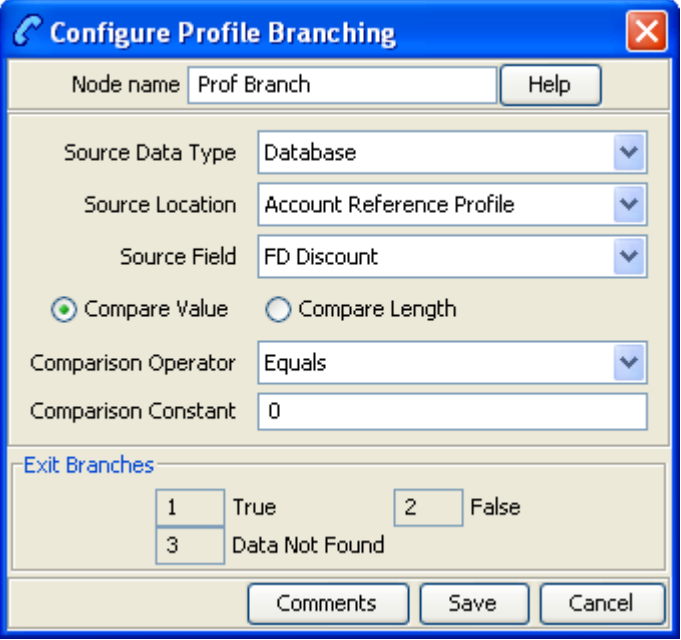

# **Configuring the node**

Follow these steps to configure the Profile Branching node.

**Note:** For information on profiles and how to use them, see Selecting profile locations and fields.

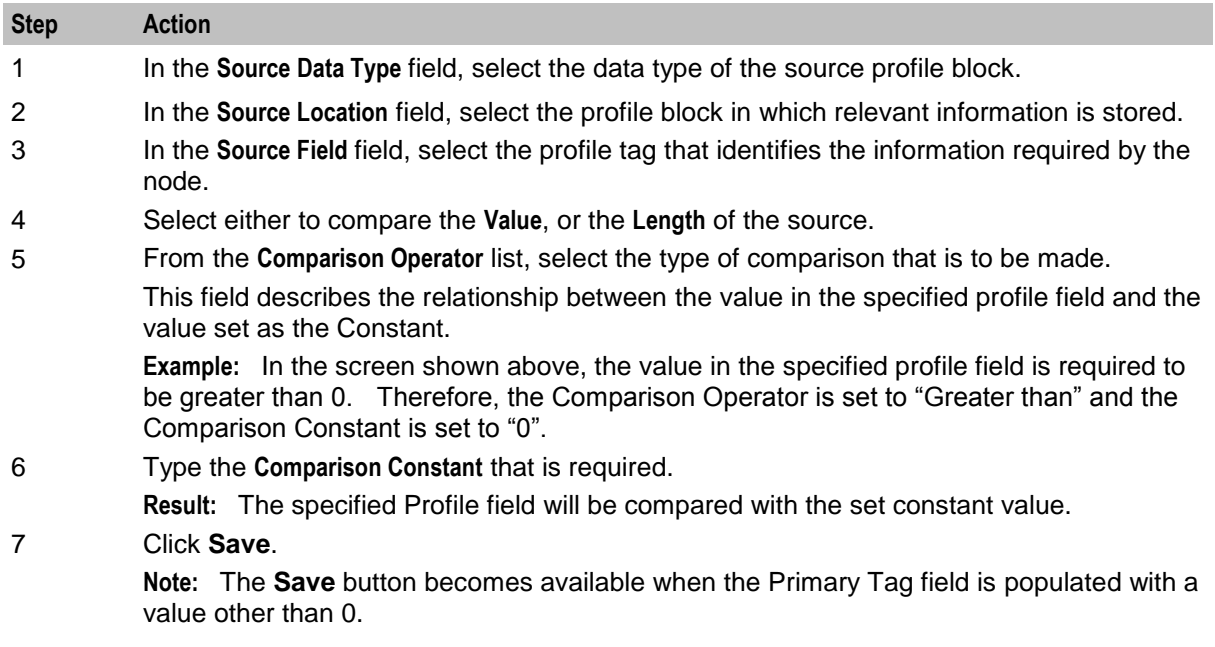

# <span id="page-359-0"></span>**Profile Counting**

### **Node description**

The Profile Counting node resets the configured integer profile field by one of:

- Setting the profile field content with this nodes configured value
- Incrementing the profile field content by this nodes configured value

### **Node icon**

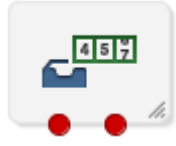

If the CPE has been configured to use the static panel CPE palette style, the CPE displays the icon shown below to represent the feature node.

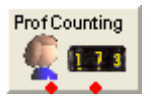

### **Restrictions**

A control plan may contain as many Profile Counting nodes as required.

### **Node exits**

This node has one entry and two exits. The number of exits cannot be changed.

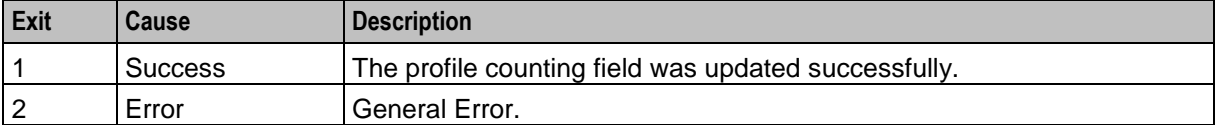
Here is an example Configure Profile Counting screen.

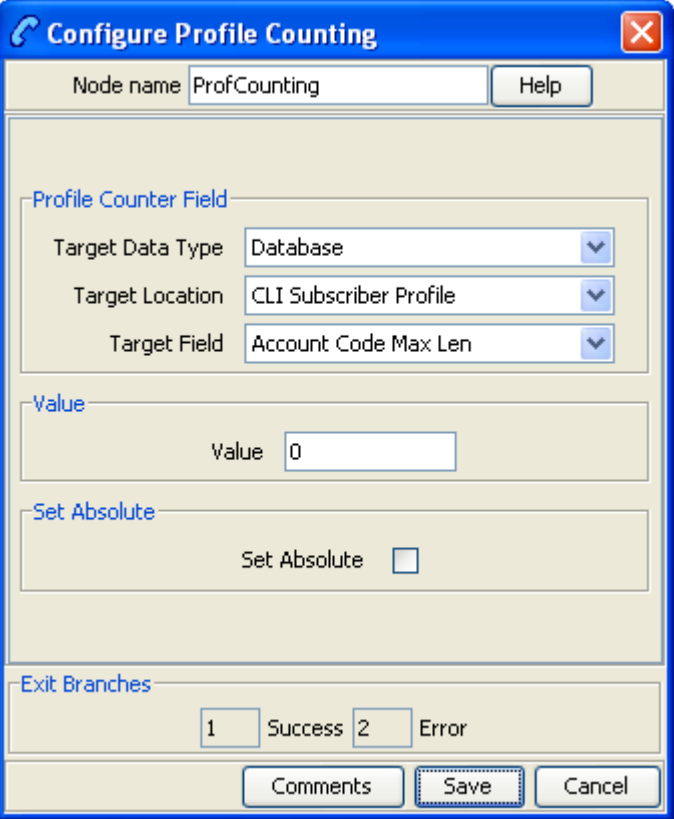

# **Configuring the node**

Follow these steps to edit the node configuration.

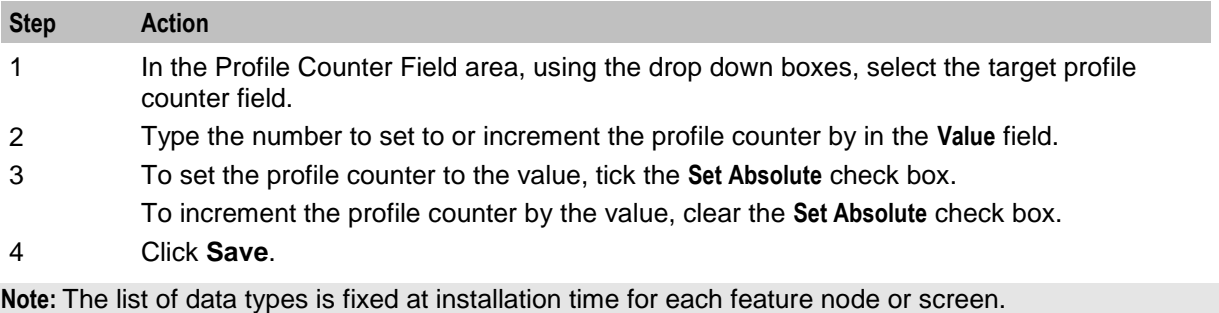

#### **Further reference:**

 For information about profile blocks (data type, location, and field) and how to use them, see *Profile Blocks and Tags* (on page [2\)](#page-13-0).

The primary tag lists are configured in the **SMS > Services > ACS Service > Configuration > Profile Tag Details**  and **Profile Tag Mapping** tabs (see *ACS User's Guide, Profile Tag Details* for more information).

# **Node logic**

This diagram shows the internal logic processing of the node.

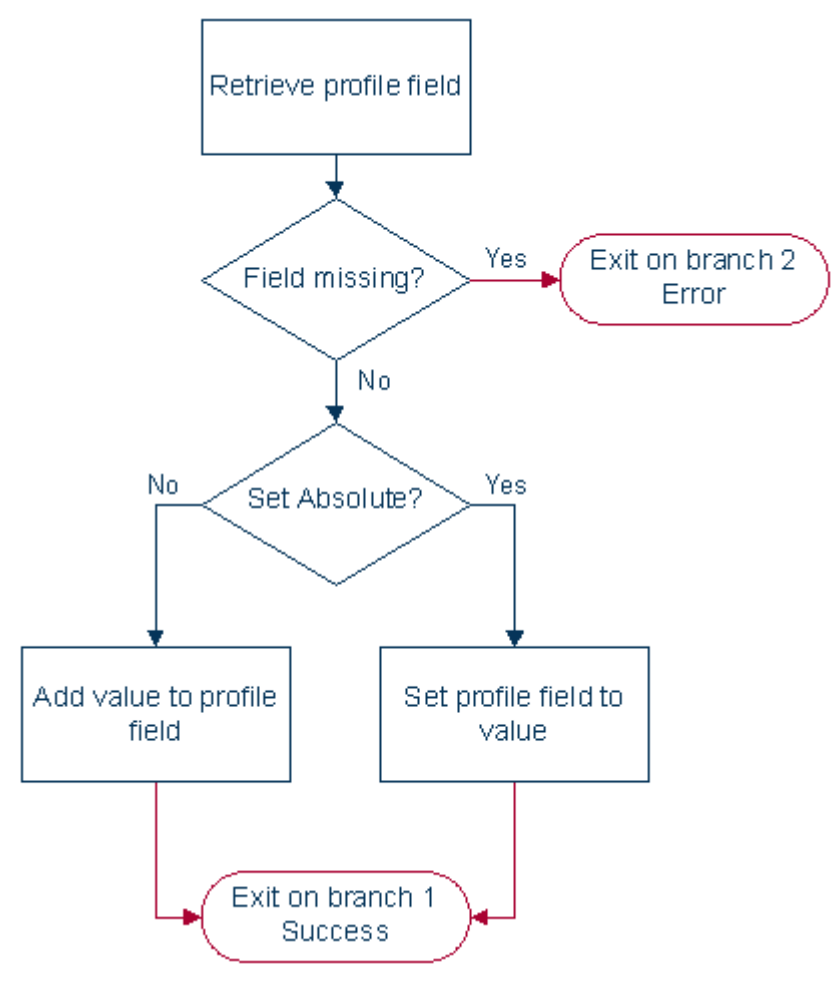

# **Set**

### **Node description**

This node stores the entered digits in a data field. They may be later collected from this profile and used in the control plan.

A percentage character will have a special meaning during the node processing. If a '%' is entered in the digits field on the node edit screen it will be replaced by the current value of the buffer and the buffer will be updated with that final result. Only the first occurrence of the '%' char will be treated this way. Any other occurrences of the percentage character will be ignored.

### **Node icon**

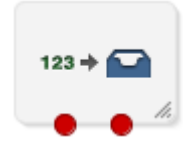

If the CPE has been configured to use the static panel CPE palette style, the CPE displays the icon shown below to represent the feature node.

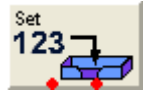

# **Restrictions**

A control plan may contain as many Set nodes as required.

### **Node exits**

This node has one entry and two exits. The number of exits cannot be changed.

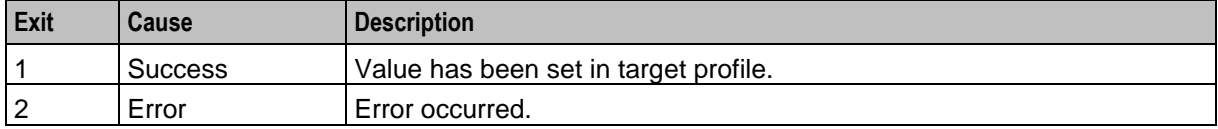

# **Configuration screen**

Here is an example Configure Set screen.

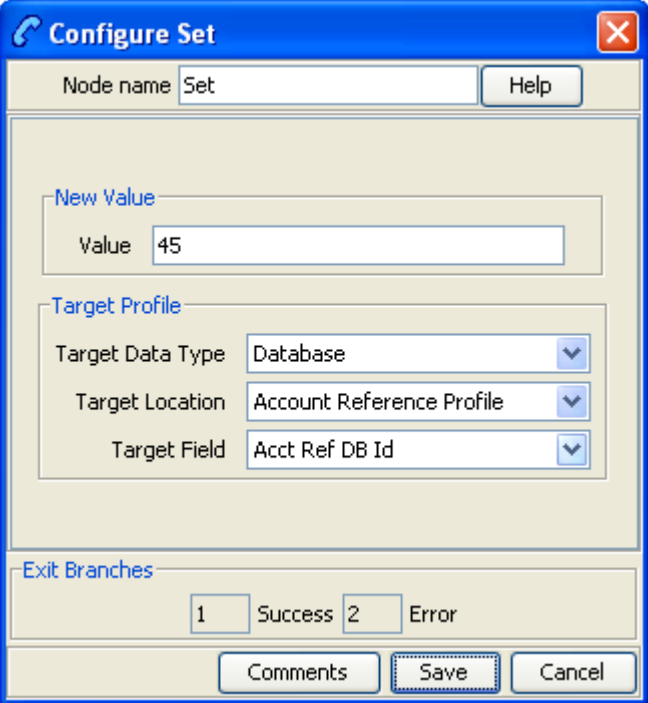

# **Configuring the node**

Follow these steps to configure the Set node.

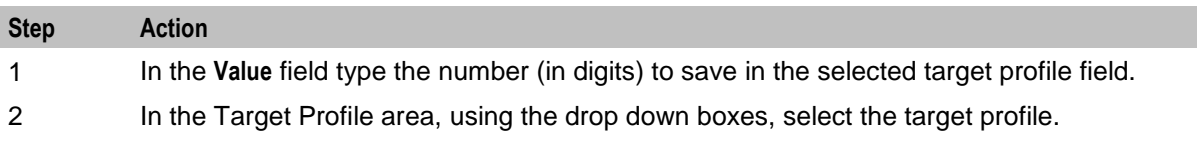

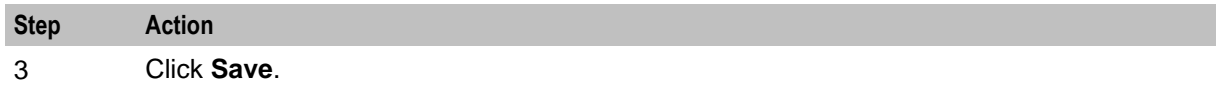

**Note:** The list of data types is fixed at installation time for each feature node or screen.

#### **Further reference:**

 For information about profile blocks (data type, location, and field) and how to use them, see *Profile Blocks and Tags* (on page [2\)](#page-13-0).

The primary tag lists are configured in the **SMS > Services > ACS Service > Configuration > Profile Tag Details**  and **Profile Tag Mapping** tabs (see *ACS User's Guide, Profile Tag Details* for more information).

Chapter 10

# **ENUM Feature Nodes**

# **Overview**

# **Introduction**

This chapter describes the Oracle Communications Network Charging and Control (NCC) ENUM Control Agent feature nodes.

# **In this chapter**

This chapter contains the following topics.

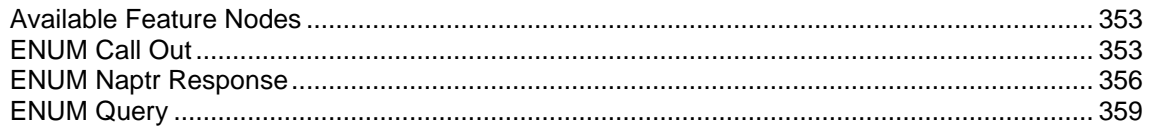

# <span id="page-364-0"></span>**Available Feature Nodes**

# **ENUM Feature Nodes List**

This table lists the feature nodes available from the ENUM palette group in the ACS Control Plan Editor and the fast key for each feature node in the list. You can use the fast key to search for a feature node in the palette or the canvas.

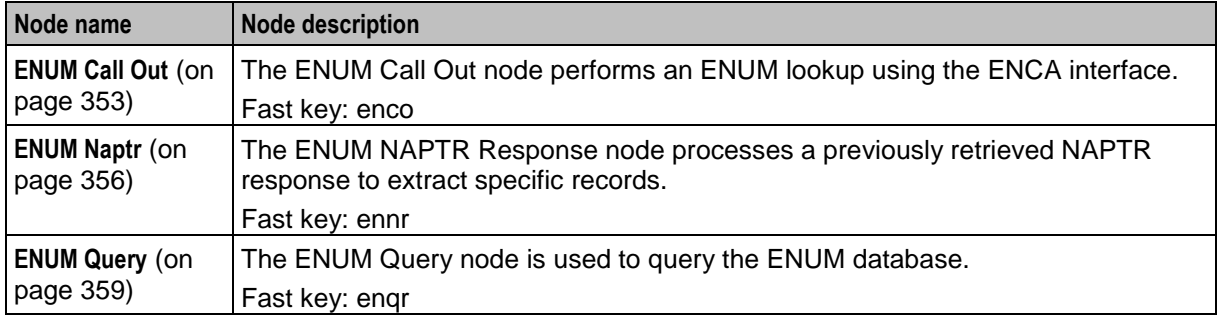

# <span id="page-364-1"></span>**ENUM Call Out**

# **Node description**

The ENUM Call Out node performs an ENUM lookup using the ENCA interface.

# **Node icon**

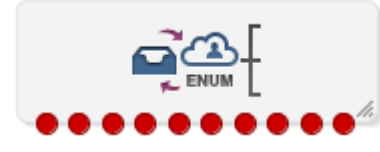

If the CPE has been configured to use the static panel CPE palette style, the CPE displays the icon shown below to represent the feature node.

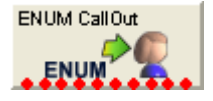

# **Restrictions**

A control plan may contain as many ENUM Call Out nodes as required.

# **Node exits**

This node has one entry and ten exits. The number of exits cannot be changed.

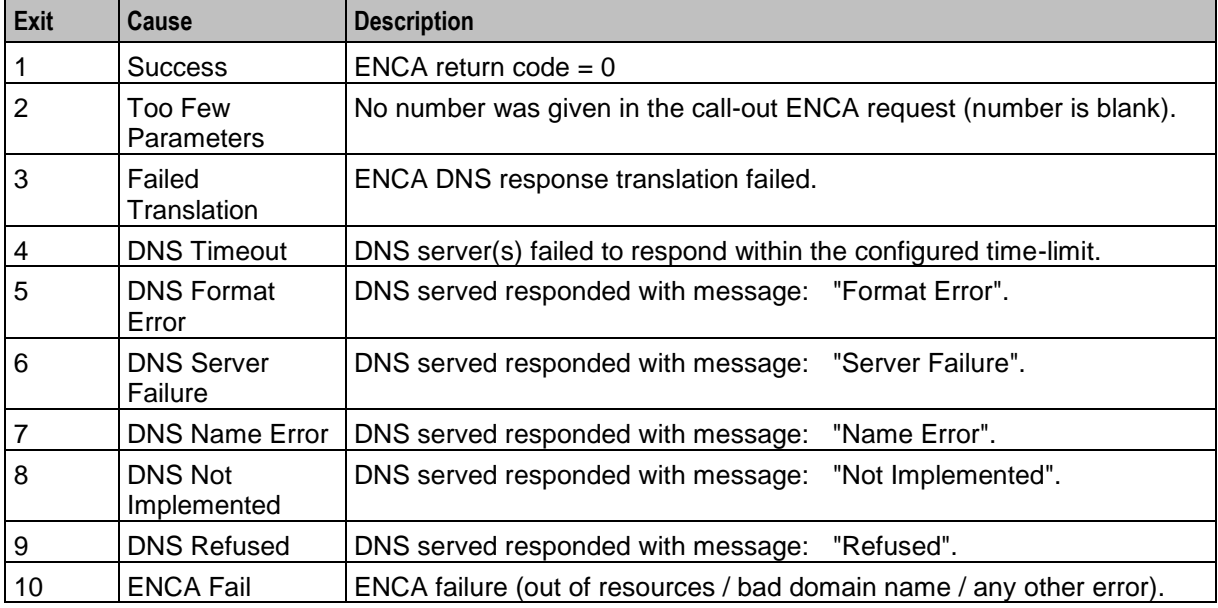

Here is an example Configure ENUM Call Out screen.

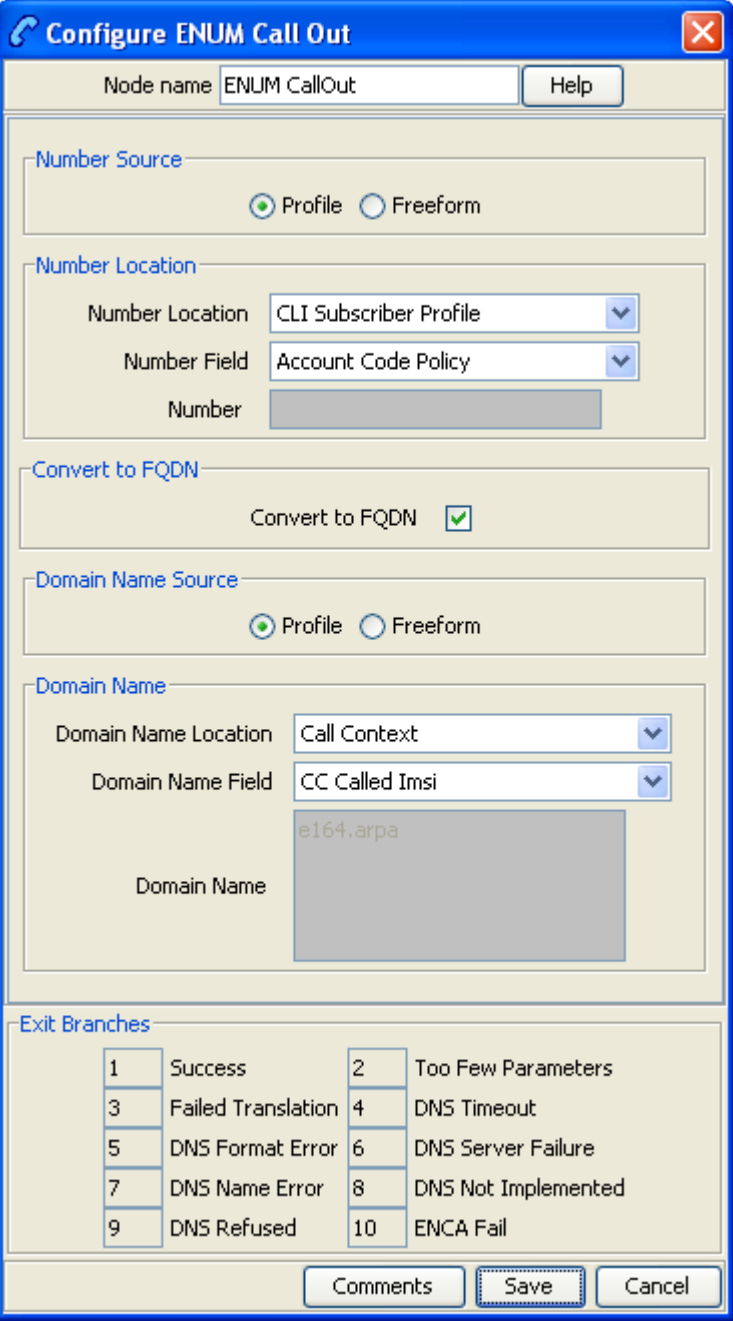

# **Configuring the node**

Follow these steps to configure the node.

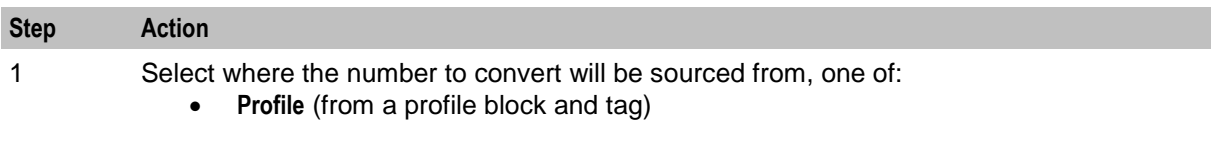

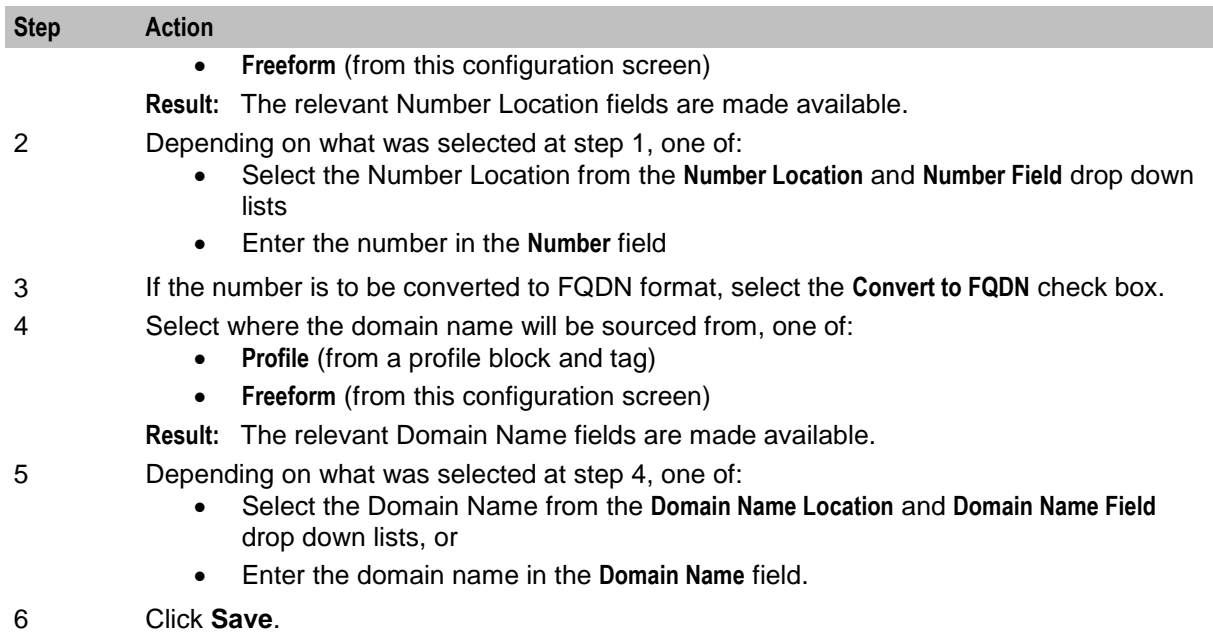

# <span id="page-367-0"></span>**ENUM Naptr Response**

# **Node description**

The ENUM NAPTR Response node processes a previously retrieved NAPTR response to extract specific records.

When extracting AUS (Application Unique String) type, the presence of the AUS is detected by a '+' character found, followed by one or more numerical characters terminated with '@' (for example "!^.\*\$!+441473289900@oracle.com!")

# **Node icon**

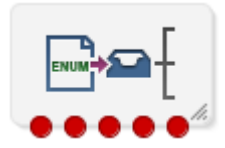

If the CPE has been configured to use the static panel CPE palette style, the CPE displays the icon shown below to represent the feature node.

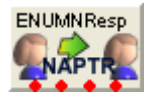

# **Restrictions**

A control plan may contain as many ENUM NAPTR Response nodes as required.

# **Node exits**

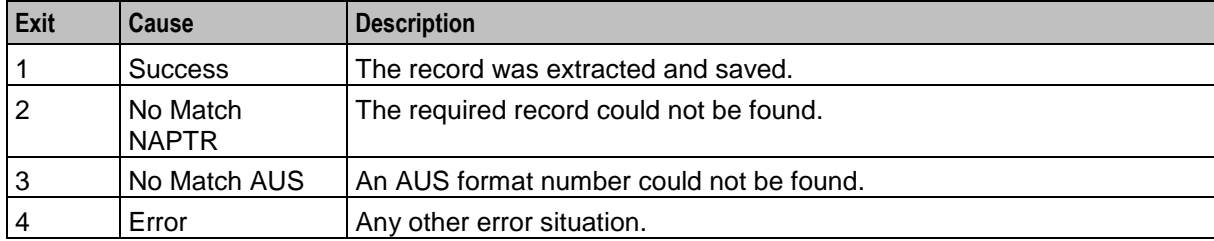

This node has one entry and four exits. The number of exits cannot be changed.

Here is an example Configure ENUM NAPTR Response screen.

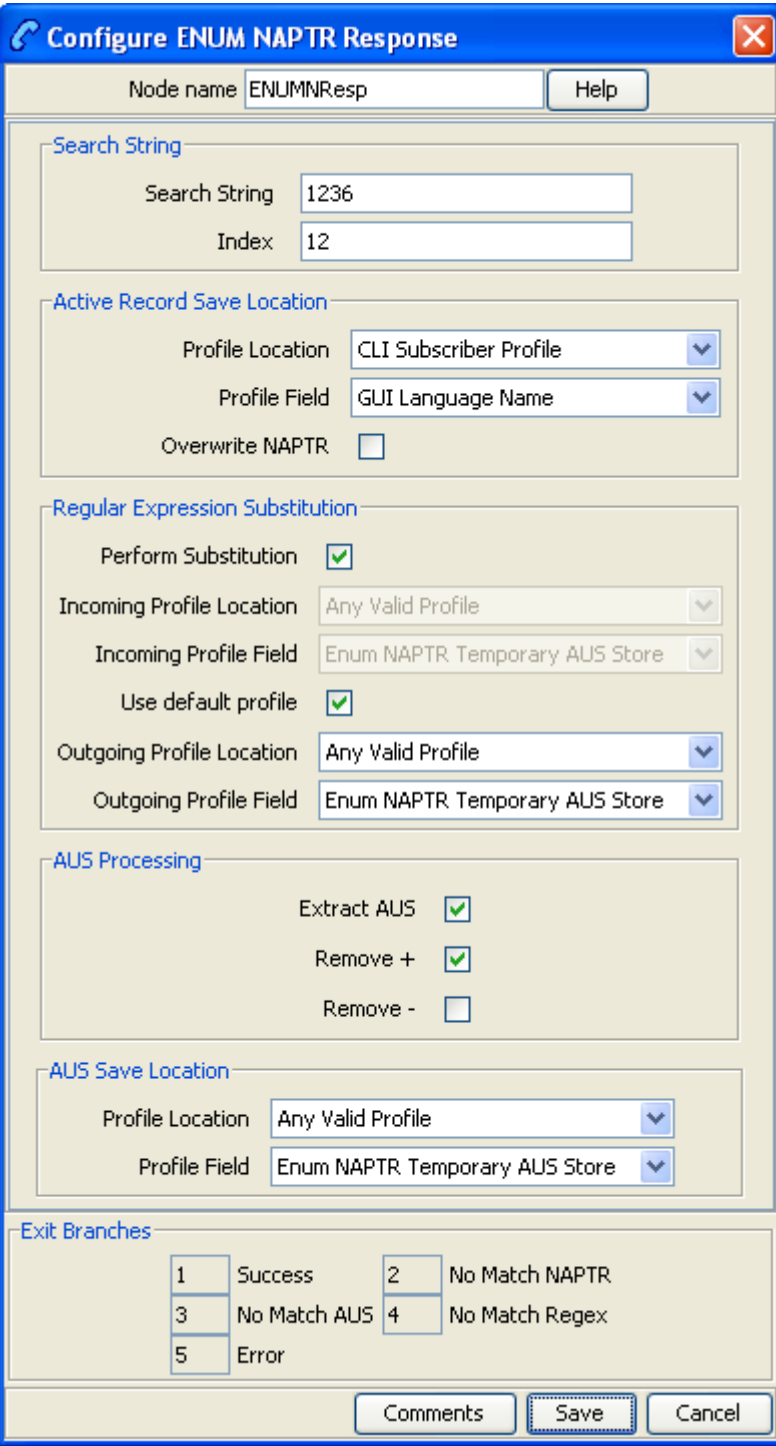

# **Configuring the node**

Follow these steps to configure the node.

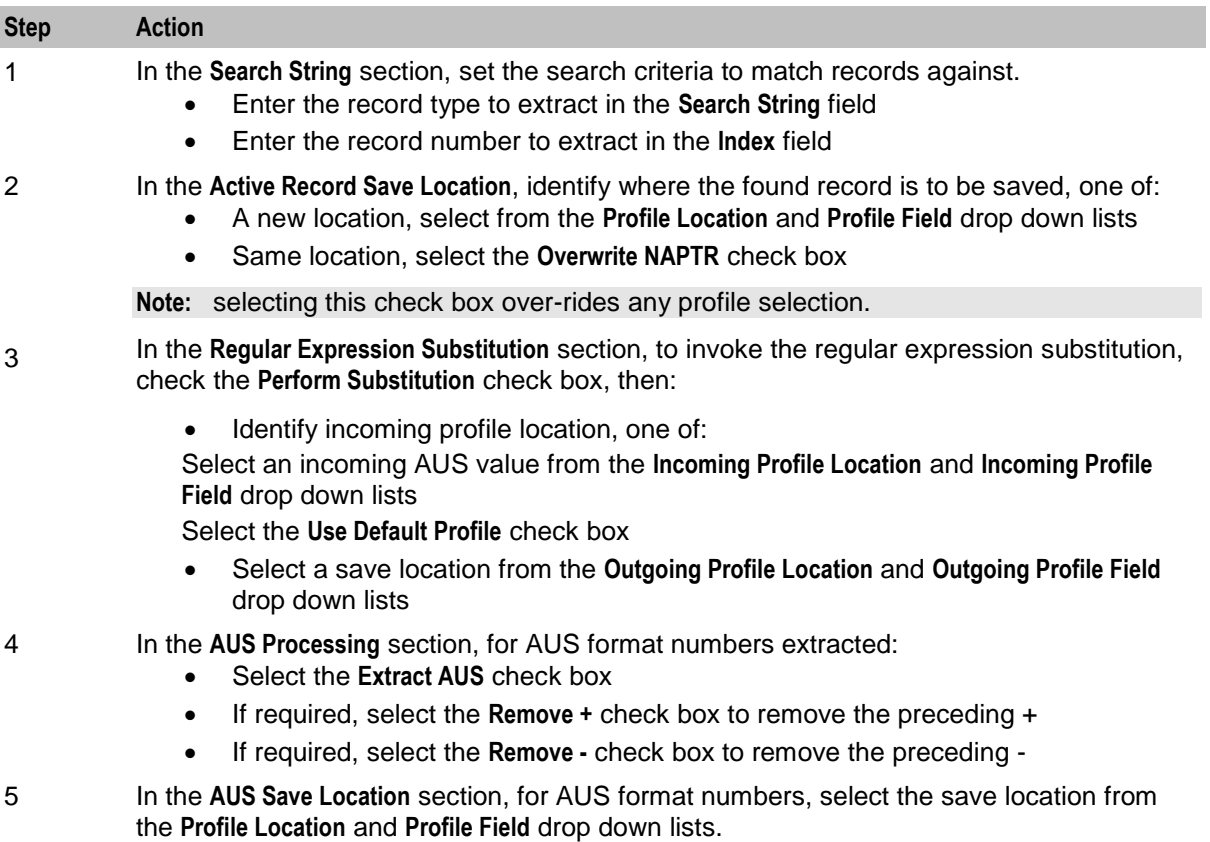

6 Click **Save**.

# <span id="page-370-0"></span>**ENUM Query**

# **Node description**

The ENUM Query node is used to query the ENUM database.

### **Node icon**

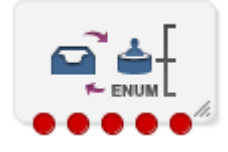

If the CPE has been configured to use the static panel CPE palette style, the CPE displays the icon shown below to represent the feature node.

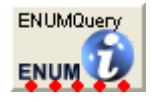

# **Restrictions**

A control plan may contain as many ENUM Query nodes as required.

# **Node exits**

This node has one entry and five exits. The number of exits cannot be changed.

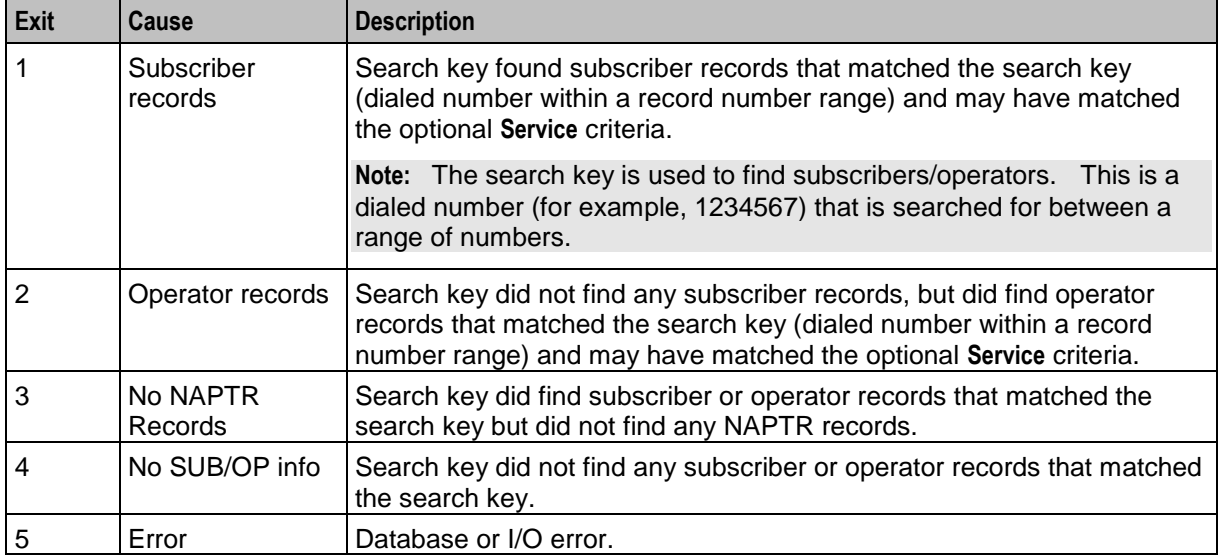

**Note:** The **Service** criteria is an optional delimiter for the NAPTR record returned. By specifying the service you can delimit on the service of a NATPR records (that is, only return records of E2U+sip type). The search key is still the primary search criteria.

Here is an example Configure ENUM Query screen.

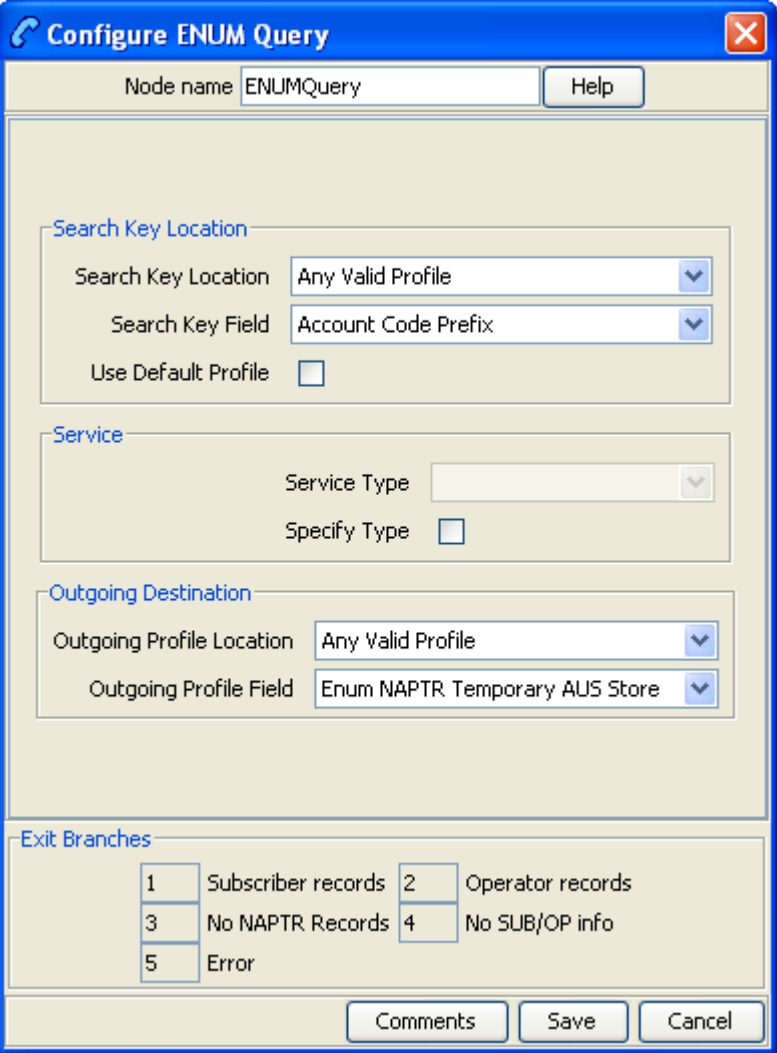

# **Configuring the node**

Follow these steps to configure the node.

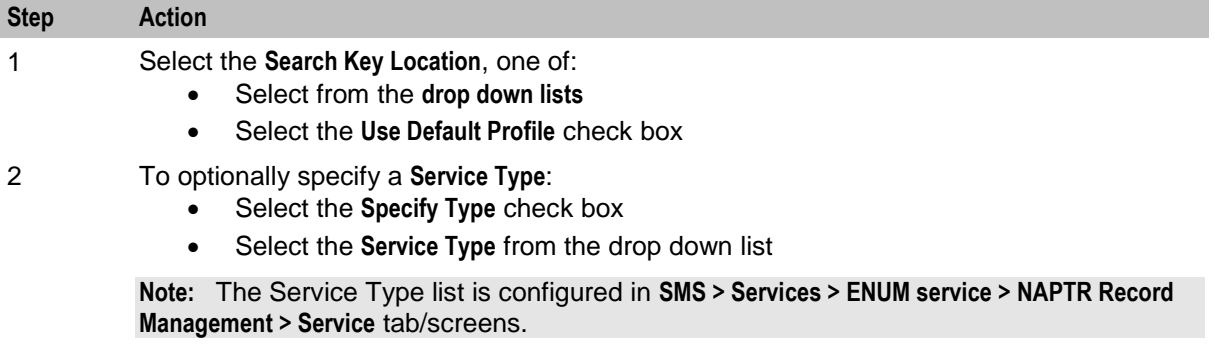

3 Select the **Outgoing Destination** location using the drop down lists.

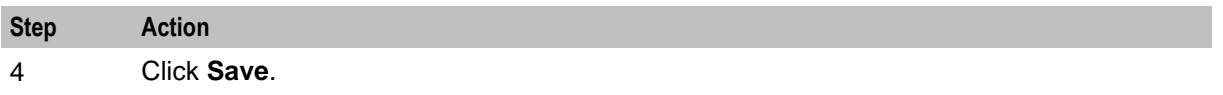

Chapter 11

# **Events Feature Nodes**

# **Overview**

# **Introduction**

This chapter describes the Oracle Communications Network Charging and Control (NCC) Events feature nodes. Event logging feature nodes collect and store data from the call, so that it can be retrieved in report form.

# **In this chapter**

This chapter contains the following topics.

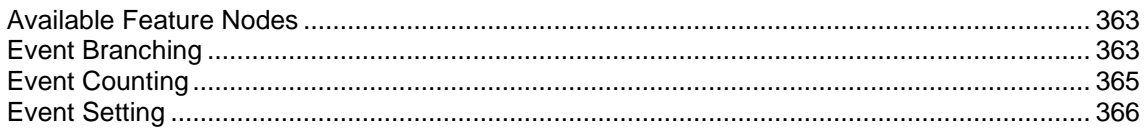

# <span id="page-374-0"></span>**Available Feature Nodes**

# **Events Feature Nodes List**

This table lists the feature nodes available from the Events palette group in the ACS Control Plan Editor.

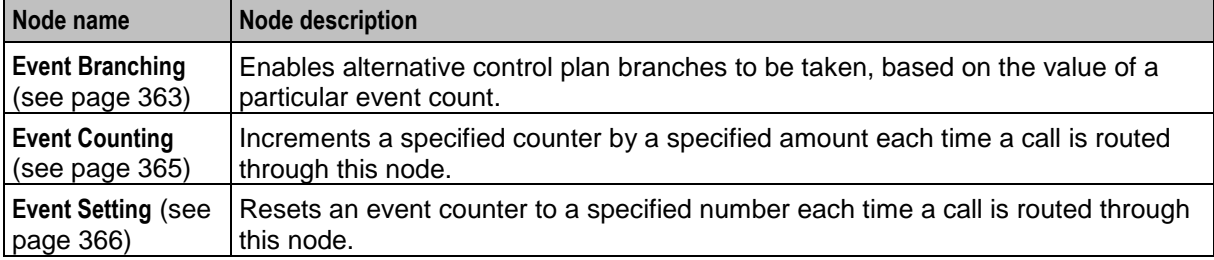

# <span id="page-374-1"></span>**Event Branching**

# **Node description**

This node will enable alternative control plan branches to be taken, based on the value of a particular event count. A comparison of the current value of a particular counter may be made against a constant value or another event count.

To configure this node, two statistics counters are specified, or a statistics counter and a constant value. The two counters (or the counter and the constant) are compared according to a specified comparison operation. For example, a constant value of 6 may be specified, with a comparison operation of "greater than". In this case, calls will be routed down the "Comparison is True" branch whenever the first statistics counter registers a value greater than 6. All other calls are routed down the "Comparison is False".

A control plan may contain as many Event Branching nodes as required.

### **Node icon**

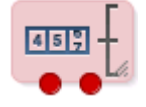

If the CPE has been configured to use the static panel CPE palette style, the CPE displays the icon shown below to represent the feature node.

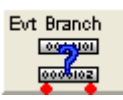

#### **Node exits**

This node has one entry and two exits. The number of exits cannot be changed.

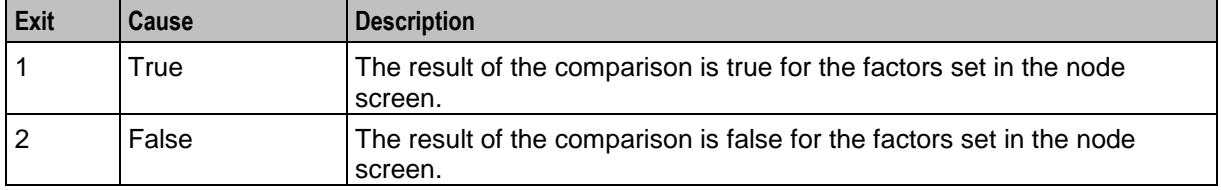

# **Configuration screen**

Here is an example Configure Event Branching screen.

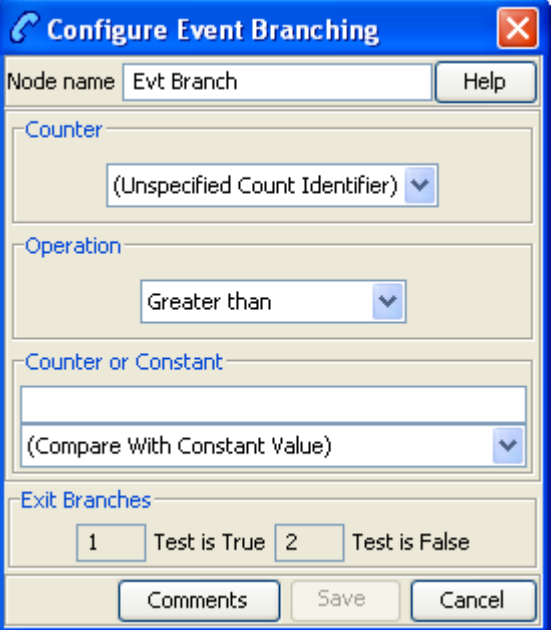

# **Configuring the node**

Follow these steps to configure the Event Branching node.

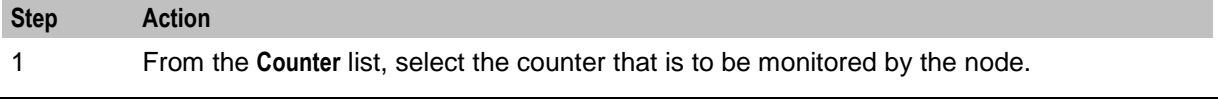

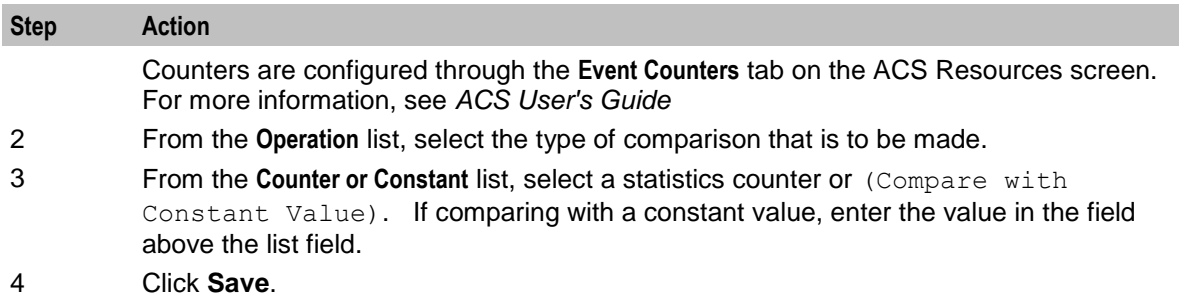

# <span id="page-376-0"></span>**Event Counting**

# **Node description**

This node increments a specified counter by a specified amount, each time a call is routed through the node.

The Event Counting Node must be given a statistics counter in which to save the statistics, and an amount by which to increment each time the node has a call routed through it. This is set in the Configure Event Counting screen shown below. The Configure Event Counting screen is available from the **Edit Node Data** option on the shortcut menu.

A control plan may contain as many Event Counting nodes as required.

### **Node icon**

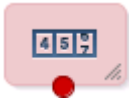

If the CPE has been configured to use the static panel CPE palette style, the CPE displays the icon shown below to represent the feature node.

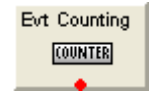

### **Node exits**

This node has one entry and one exit. The number of exits cannot be changed.

### **Configuration screen**

Here is an example Configure Event Counting screen.

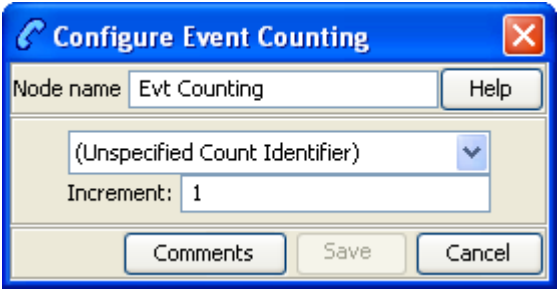

# **Configuring the node**

Follow these steps to configure the Event Counting node.

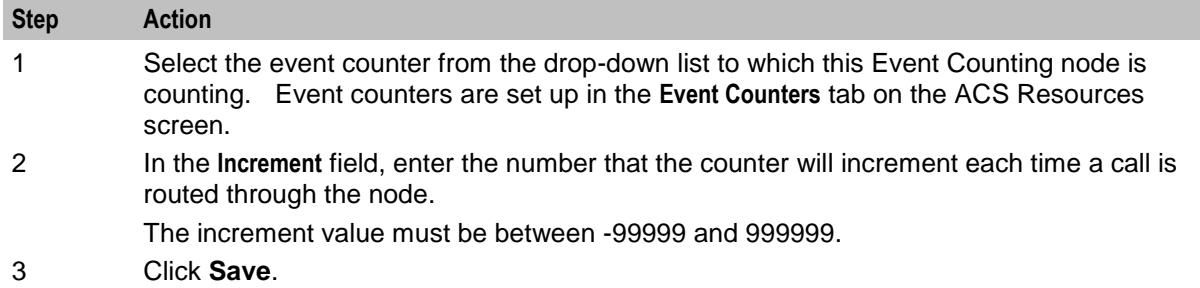

# <span id="page-377-0"></span>**Event Setting**

### **Node description**

This node will reset a event counter to a specified number each time a call is routed through this node.

The Event Setting node must have a statistics counter that is to be reset specified and the amount that the statistics counter is to be reset to. These things are set in the Configure Event Setting screen.

A control plan may contain as many Event Setting nodes as required.

### **Node icon**

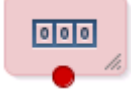

If the CPE has been configured to use the static panel CPE palette style, the CPE displays the icon shown below to represent the feature node.

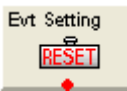

#### **Node exits**

This node has one entry and one exit. The number of exits cannot be changed.

### **Configuration screen**

Here is an example Configure Event Setting screen.

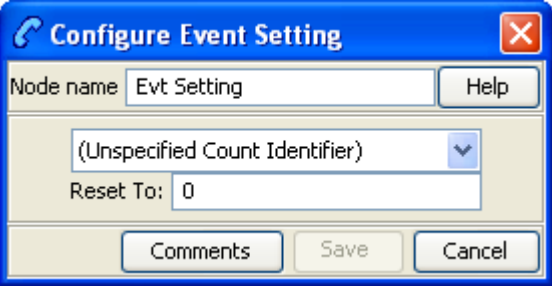

# **Configuring the node**

Follow these steps to configure the Event Setting Node.

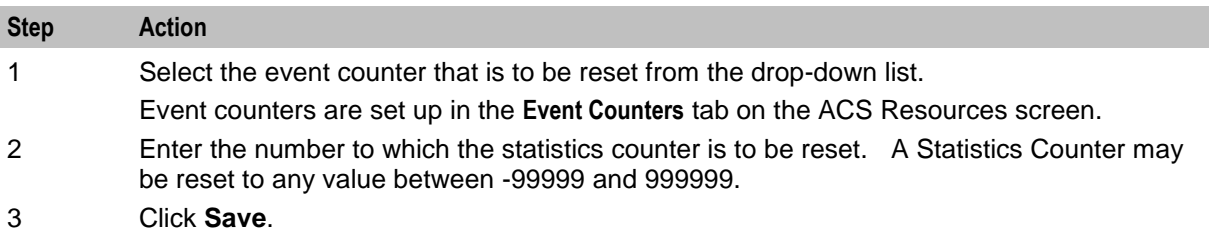

Chapter 12

# **Interaction Feature Nodes**

# **Overview**

# **Introduction**

This chapter describes the Oracle Communications Network Charging and Control (NCC) Interaction feature nodes. Use Interaction feature nodes to play an announcement to the caller, or to prompt for caller interaction, or to relay call information.

# **In this chapter**

This chapter contains the following topics.

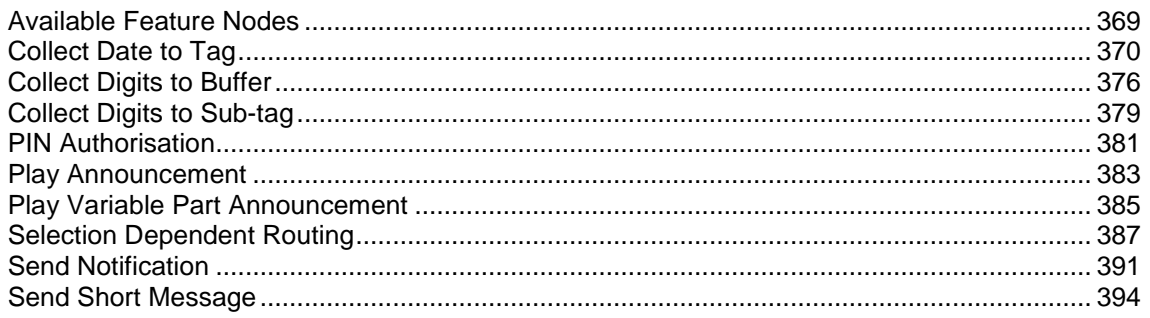

# <span id="page-380-0"></span>**Available Feature Nodes**

# **Interaction Feature Nodes List**

This table lists the feature nodes available from the Interaction palette group in the ACS Control Plan Editor and the fast keys for the feature nodes in the list. You can use fast keys to search for feature nodes in the palette or the canvas.

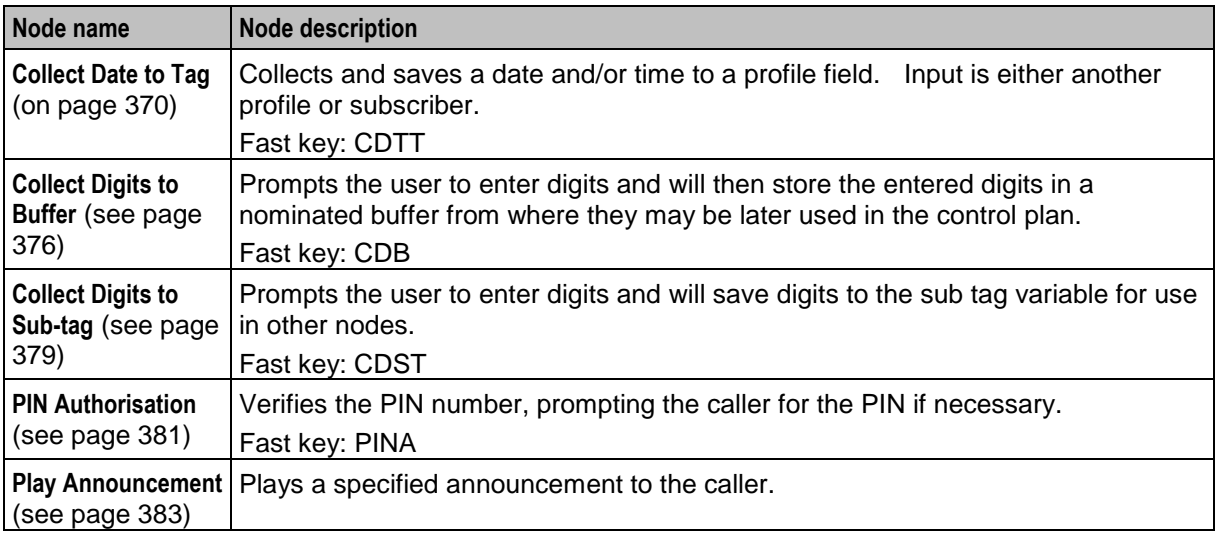

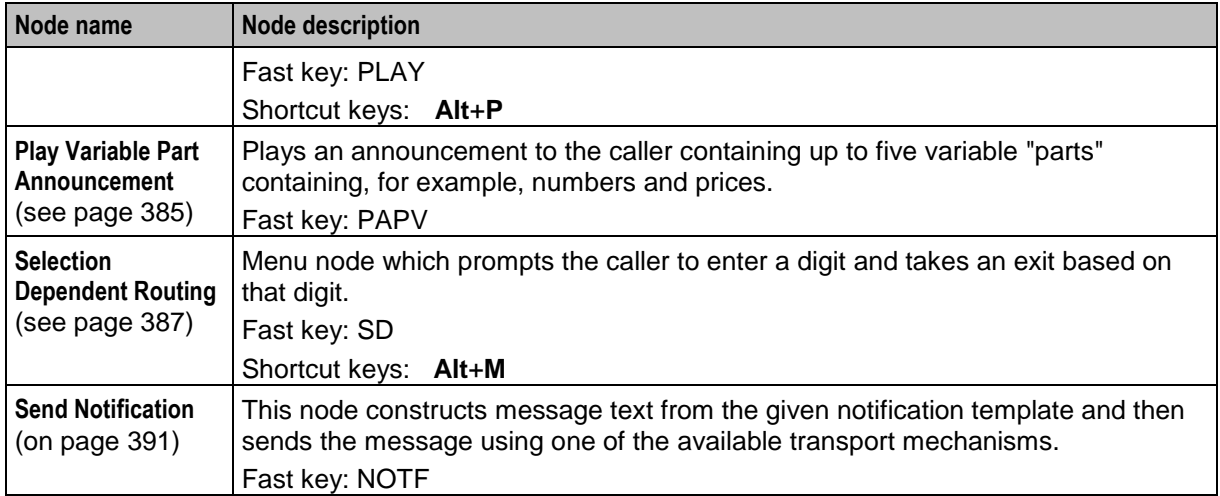

# <span id="page-381-0"></span>**Collect Date to Tag**

# **Node description**

Collects and saves a date and/or time to a profile field. Input is either another profile or subscriber.

### **Node icon**

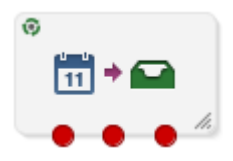

If the CPE has been configured to use the static panel CPE palette style, the CPE displays the icon shown below to represent the feature node.

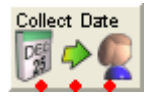

### **Restrictions**

A control plan may contain as many Collect Date to Tag nodes as required.

### **Node exits**

This node has one entry and three exits. The number of exits cannot be changed.

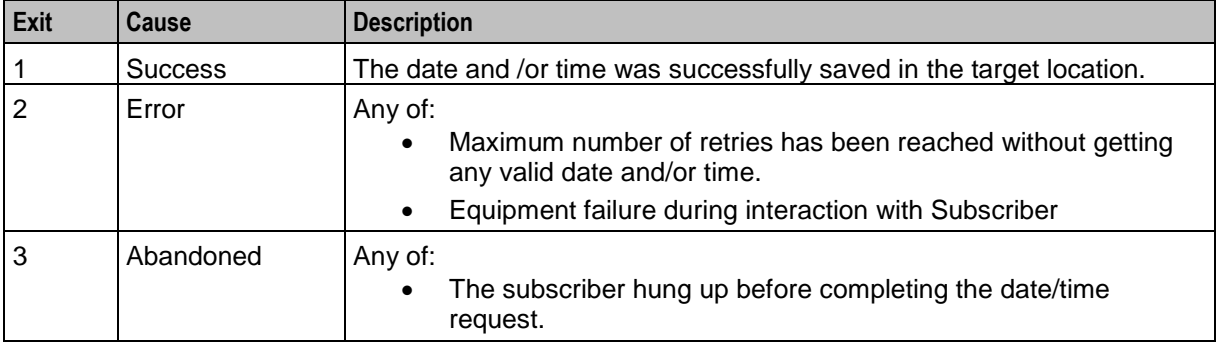

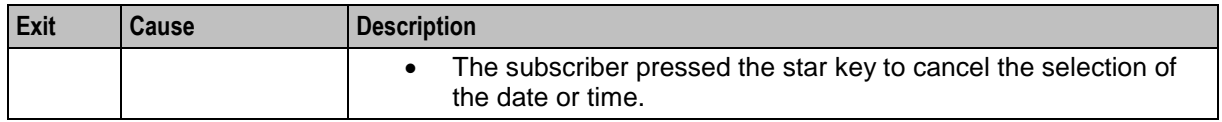

Here is an example Configure Collect Date To Tag screen. The active areas on the screen change depending upon the options selected on it, so the example is split into each section.

# <span id="page-382-0"></span>**Source Profile Tag**

Here is an example of part of the Configure Collect Date to Tag screen, showing active fields if the **Profile Tag** option is selected.

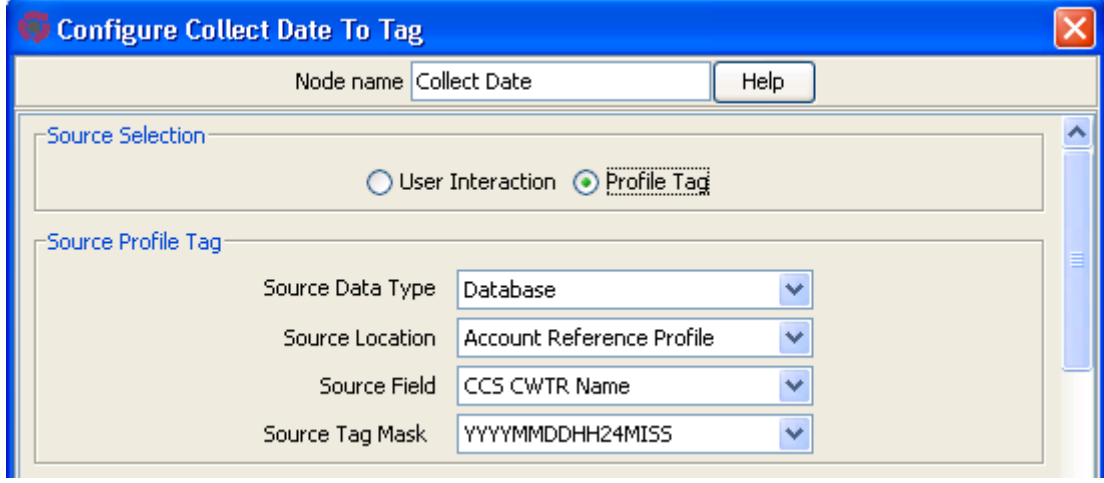

#### **User Interaction Configuration**

Here is an example of part of the Configure Collect Date to Tag screen, showing the **User Interaction Configuration** frame.

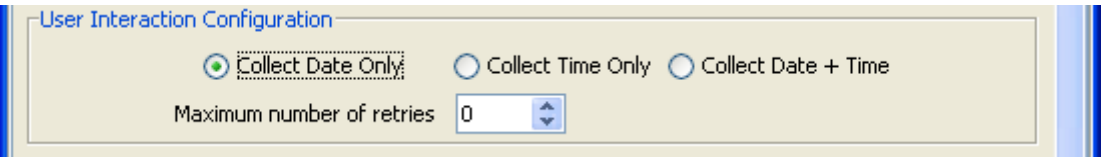

#### <span id="page-383-0"></span>**Date configuration**

Here is an example of part of the Configure Collect Date to Tag screen, showing active fields if the **User Interaction** and **Collect Date Only** options are selected.

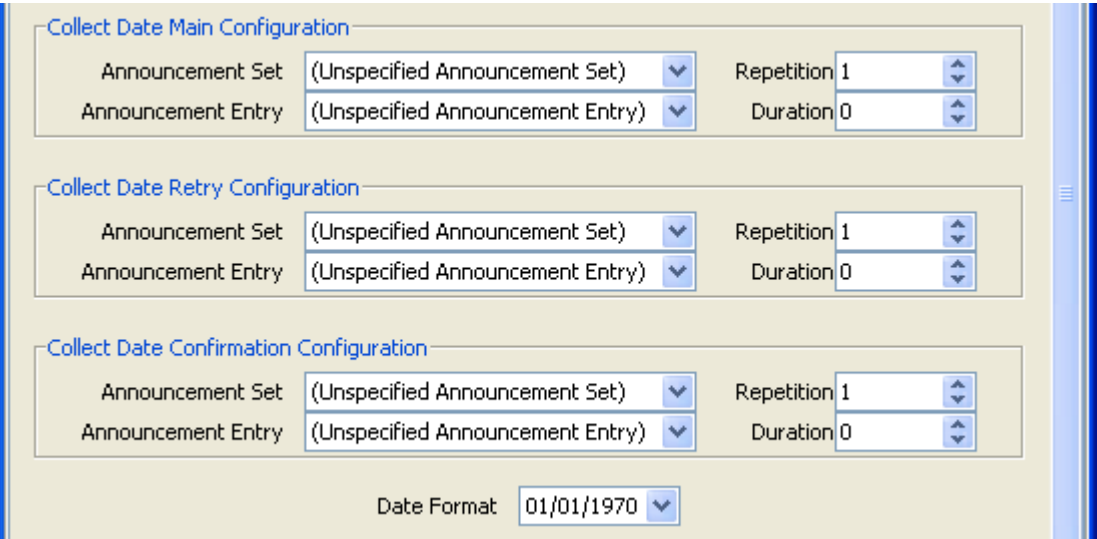

#### <span id="page-383-1"></span>**Time configuration**

Here is an example of part of the Configure Collect Date to Tag screen, showing active fields if the **User Interaction** and **Collect Time Only** options are selected.

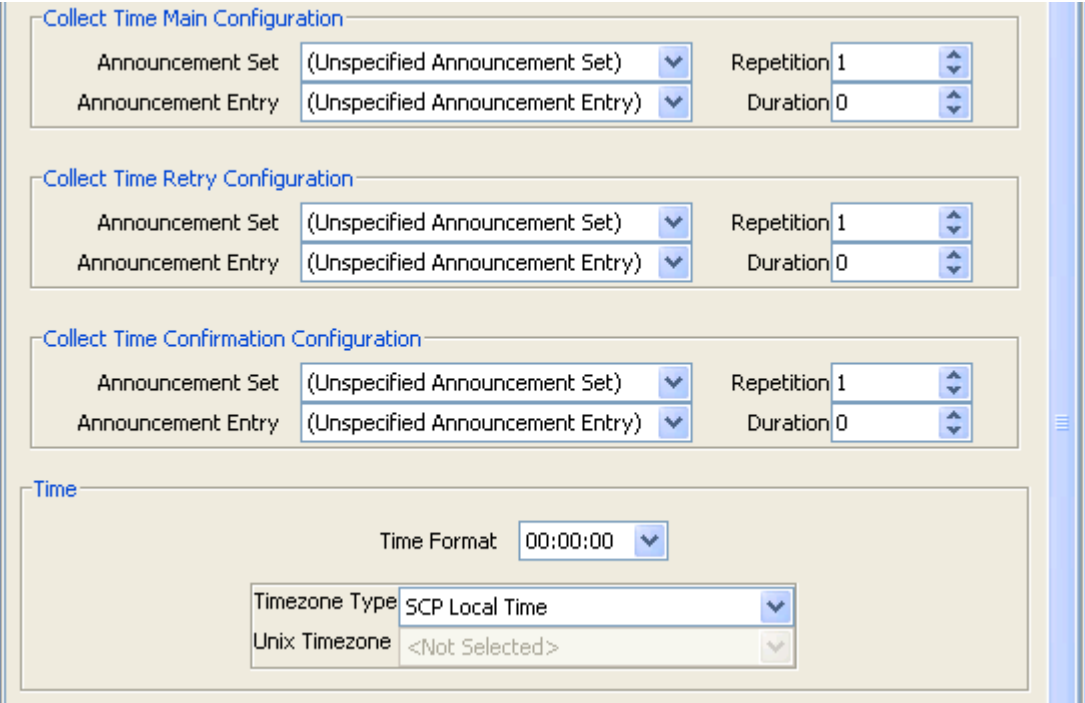

#### **Date +Time configuration**

If the **User Interaction** and **Collect Date + Time** options are selected, the fields displayed in the example *Date configuration* (on page [372\)](#page-383-0) and *Time configuration* (on page [372\)](#page-383-1) are active.

#### <span id="page-384-0"></span>**Target Selection**

Here is an example of part of the Configure Collect Date to Tag screen showing the target selection fields.

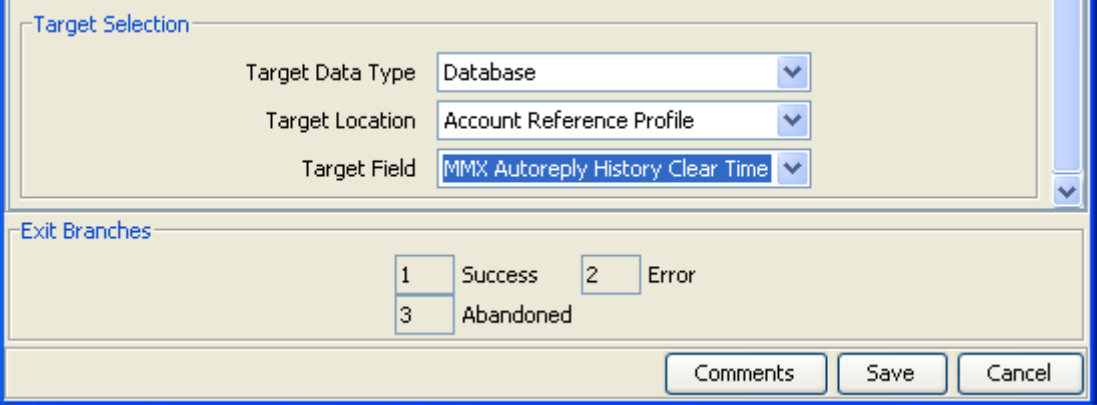

### **Response defaults**

When collecting date and /or time from a subscriber, there are defaults used if the complete date or time are not entered.

The defaults for dates are:

- The month value must be entered by the subscriber.
- Missing year is substituted by the current sysdate year value.
- Missing day is substituted by "01".
- When time only collected, date is defaulted to "01/01/1970"

The defaults for times are:

- The hour value must be entered by the subscriber.
- Missing minutes are substituted by "00".
- Missing seconds are substituted by "00".
- When date only collected, time is defaulted to "00240000".

### **Configuring the node**

Follow these steps to configure the node.

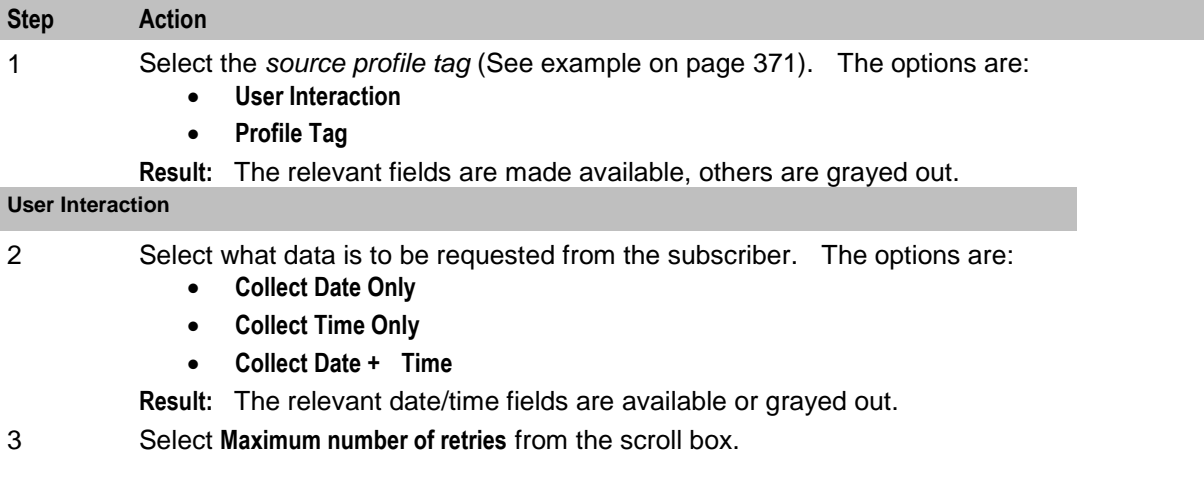

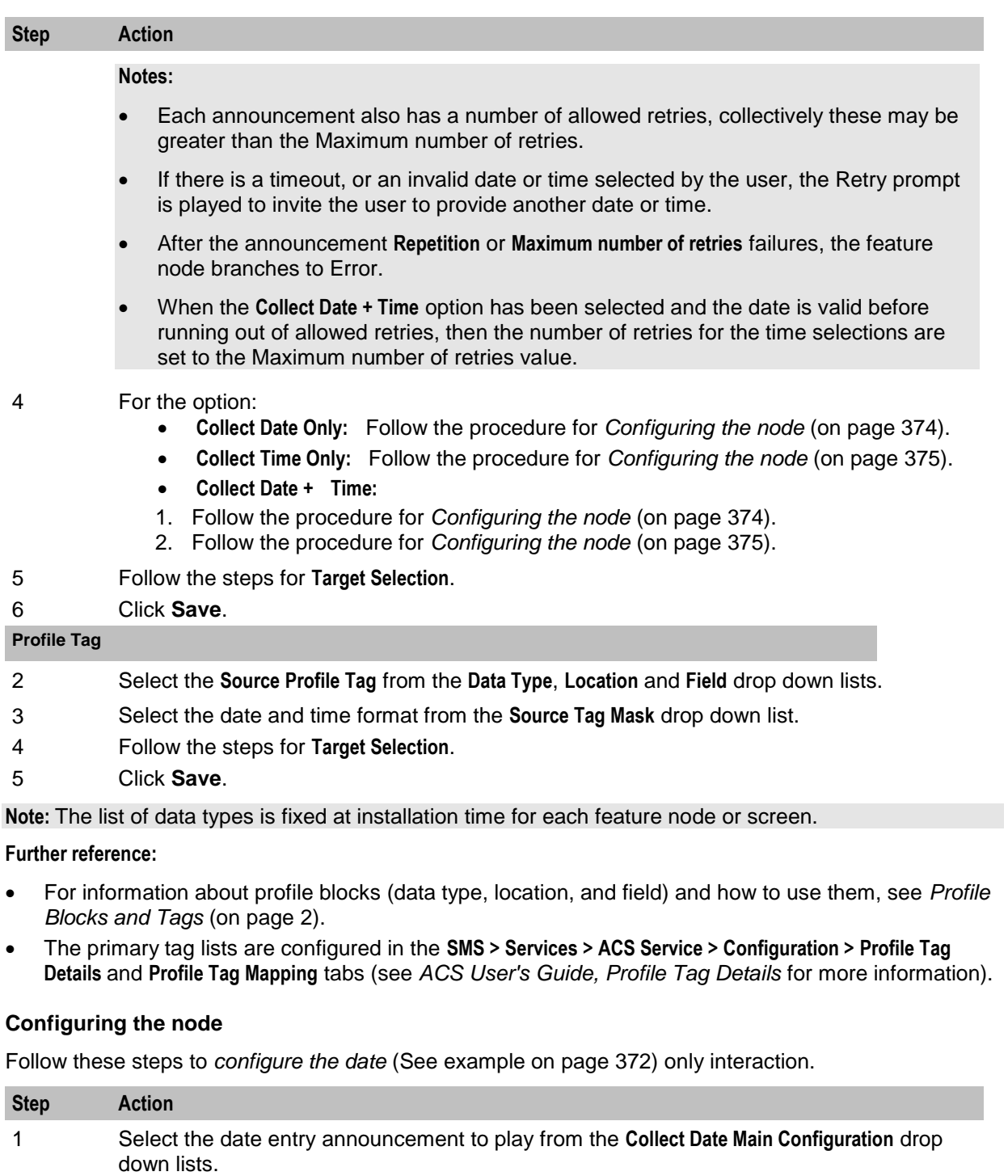

- <span id="page-385-0"></span>2 Select the maximum number of times to repeat the announcement from the Collect Date Main Configuration **Repetition** scroll box.
- 3 Select the maximum duration (in seconds)to wait for user interaction from the Collect Date Main Configuration **Duration** scroll box.
- 4 Select the retry announcement to play from the **Collect Date Retry Configuration** drop down lists.
- 5 Select the maximum number of times to repeat the announcement from the Collect Date Retry Configuration **Repetition** scroll box.

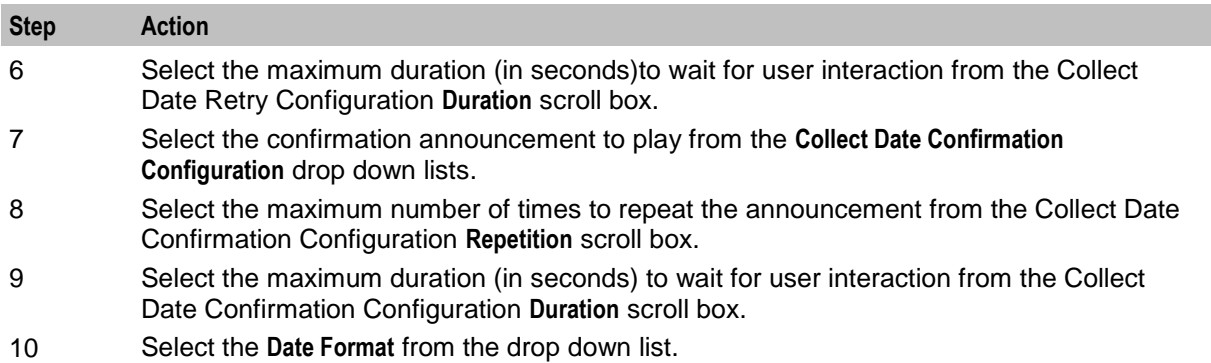

# <span id="page-386-0"></span>**Configuring the node**

Follow these steps to *configure the time* (See example on page [372\)](#page-383-1) only interaction.

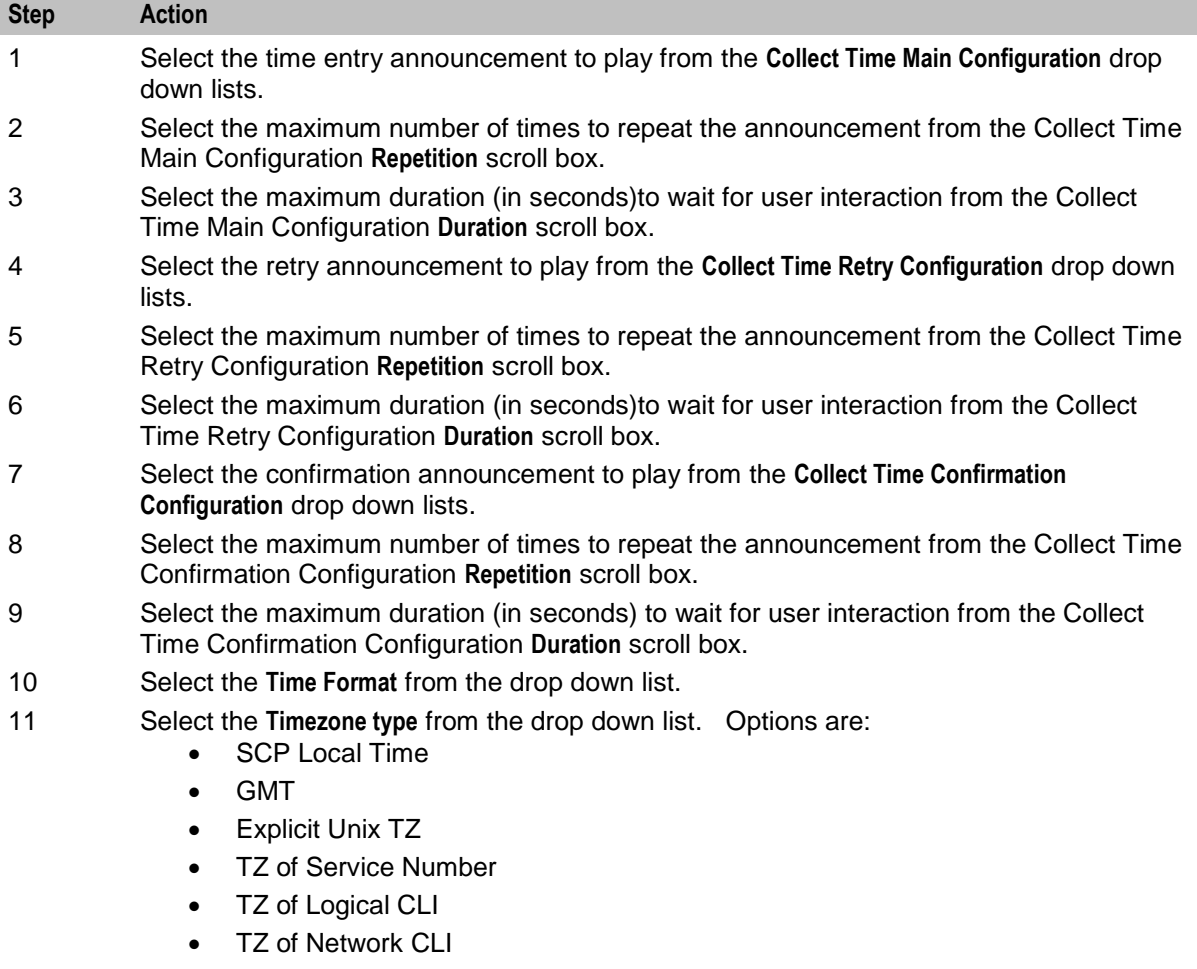

12 If you selected the type - Explicit Unix TZ, select the Unix Timezone from the drop down list.

#### **Configuring the node**

Follow these steps to *select the target* (See example on page [373\)](#page-384-0) where to store the date and time data.

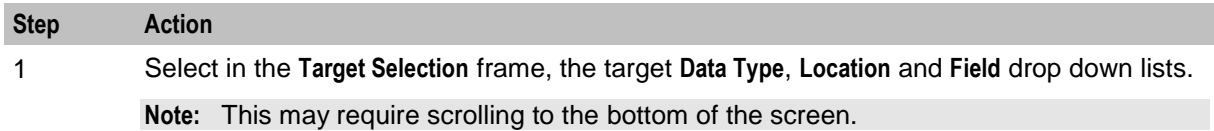

**Note:** The list of data types is fixed at installation time for each feature node or screen.

#### **Further reference:**

- For information about profile blocks (data type, location, and field) and how to use them, see *Profile Blocks and Tags* (on page [2\)](#page-13-0).
- The primary tag lists are configured in the **SMS > Services > ACS Service > Configuration > Profile Tag Details** and **Profile Tag Mapping** tabs (see *ACS User's Guide, Profile Tag Details* for more information).

# <span id="page-387-0"></span>**Collect Digits to Buffer**

#### **Node description**

This node prompts the user to enter digits which it then stores in the nominated buffer or profile location. The digits may be retrieved later and used in the Control Plan. Any buffer may be selected; however some buffers may be used by subsequent nodes that are expecting a different value.

#### **Node icon**

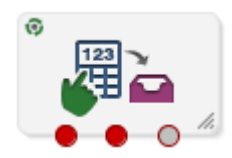

If the CPE has been configured to use the static panel CPE palette style, the CPE displays the icon shown below to represent the feature node.

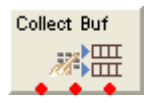

### **Restrictions**

A control plan may contain as many Collect Digits to Buffer nodes as required.

### **Node exits**

This node has one entry and three exits. The number of exits cannot be changed.

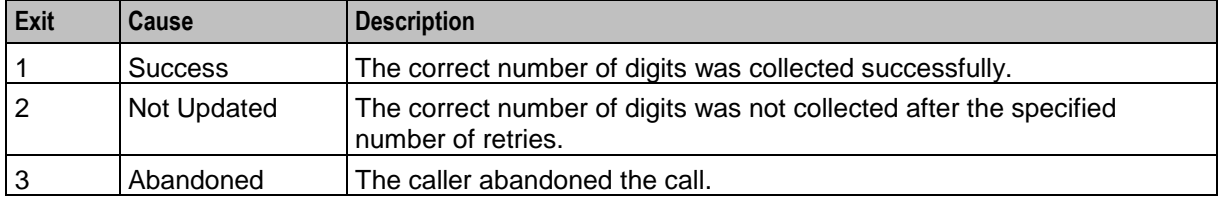

ट

# **Configuration screen**

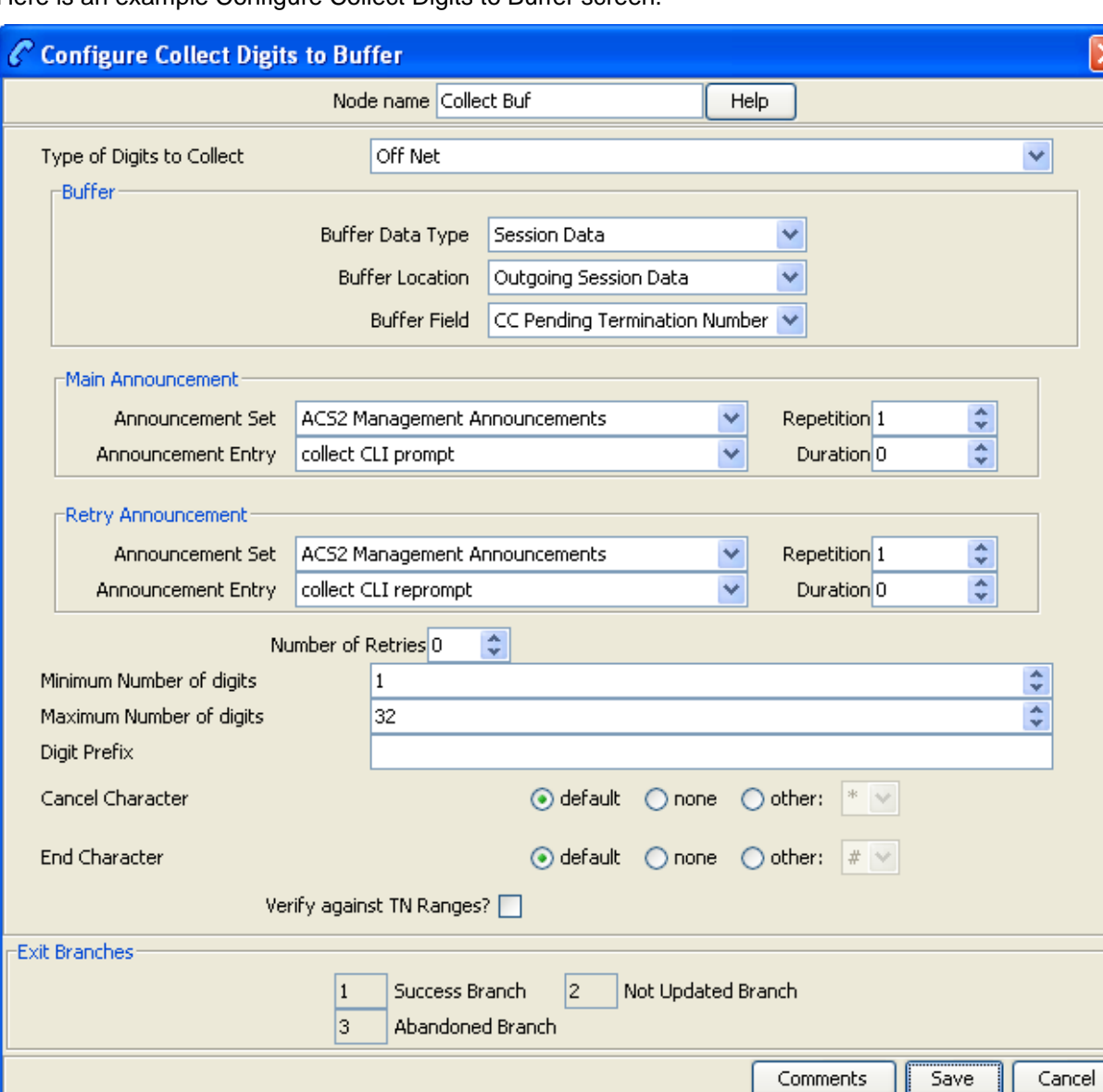

Here is an example Configure Collect Digits to Buffer screen.

# **Configuring the node**

Follow these steps to edit the feature node.

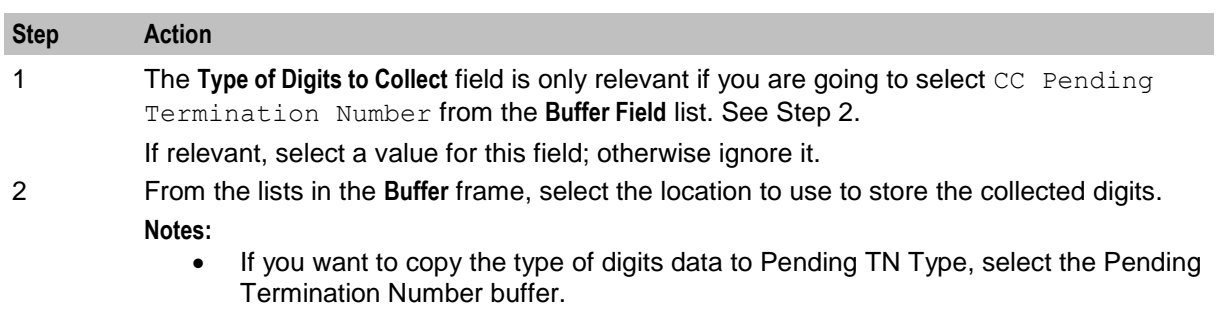

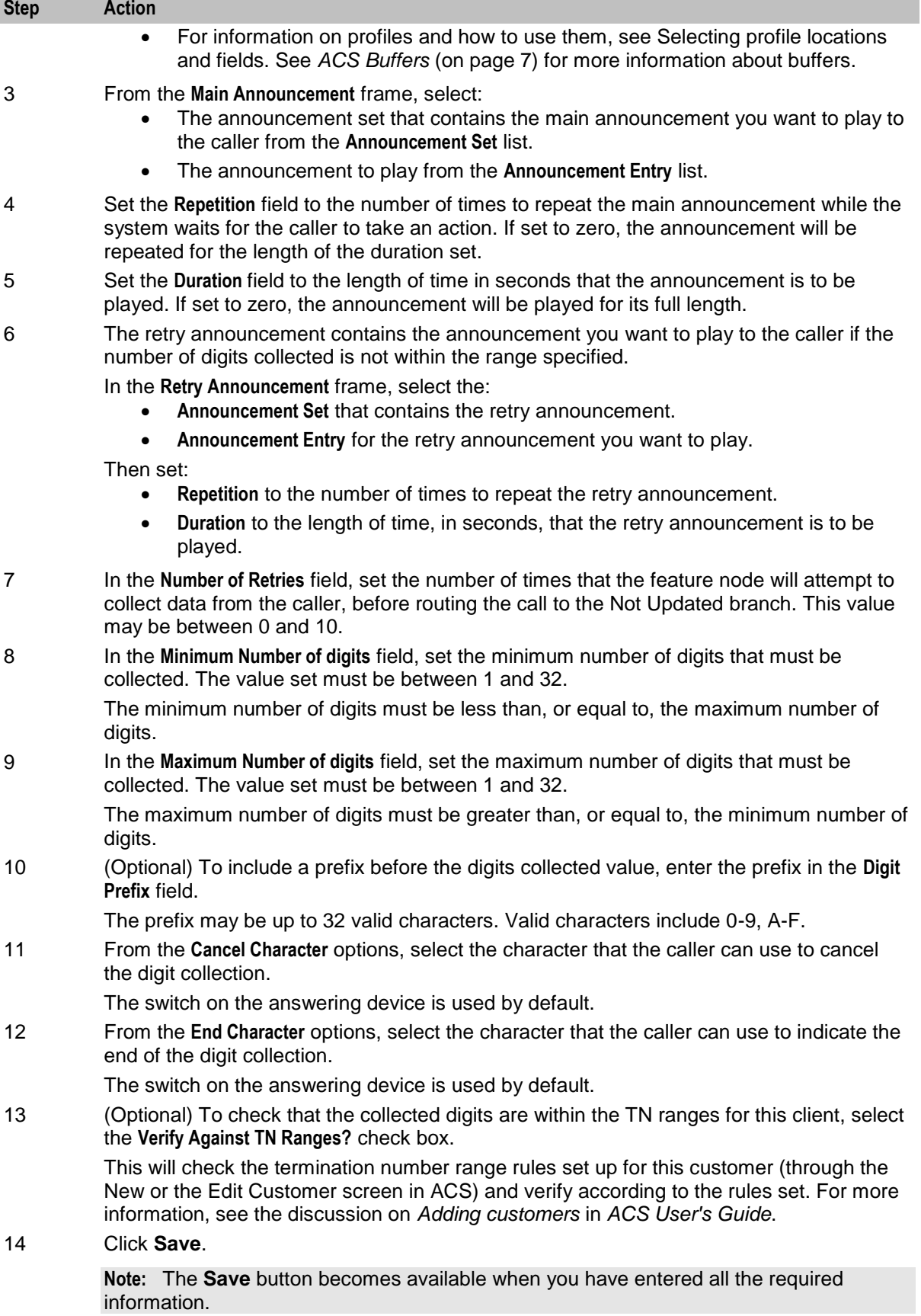

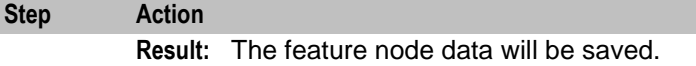

**Note:** The announcement set and announcement entry lists are populated with data that is specified using the **Announcements** tab of the ACS Configuration screen.

For more information about configuring announcement sets and announcement entries, see the *Announcements* topic in *ACS User's Guide*.

# <span id="page-390-0"></span>**Collect Digits to Sub-tag**

# **Node description**

This node will prompt the user to enter digits, and will save the digits to a sub-tag. This sub-tag will be a part of a profile block (for example, the speed dial block contains the sub-tag list of speed dial numbers). See *Sub-tags* (on page [5\)](#page-16-0) for a definition.

The node can be used to add digits to a sub-tag in a profile, or to access a previously configured subtag in a profile. Consequently, this node is usually used immediately before a profile node.

For information on profiles and how to use them, see Selecting profile locations and fields.

Refer to the *Copy node*, Use Stored Sub-Tag description for an example of using this node, in conjunction with the Copy node, to change a speed dial number.

#### **Node icon**

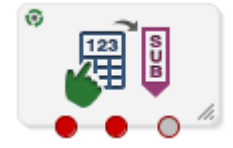

If the CPE has been configured to use the static panel CPE palette style, the CPE displays the icon shown below to represent the feature node.

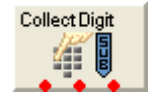

### **Restrictions**

A control plan may contain as many Collect Digits to Sub-tag nodes as required.

### **Node exits**

This node has one entry and three exits. The number of exits cannot be changed.

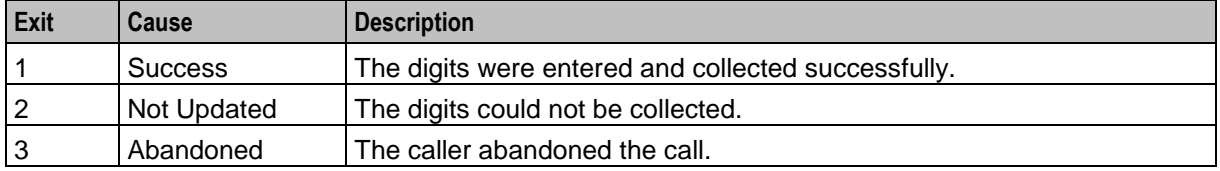

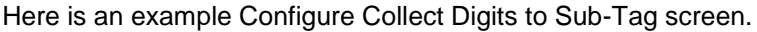

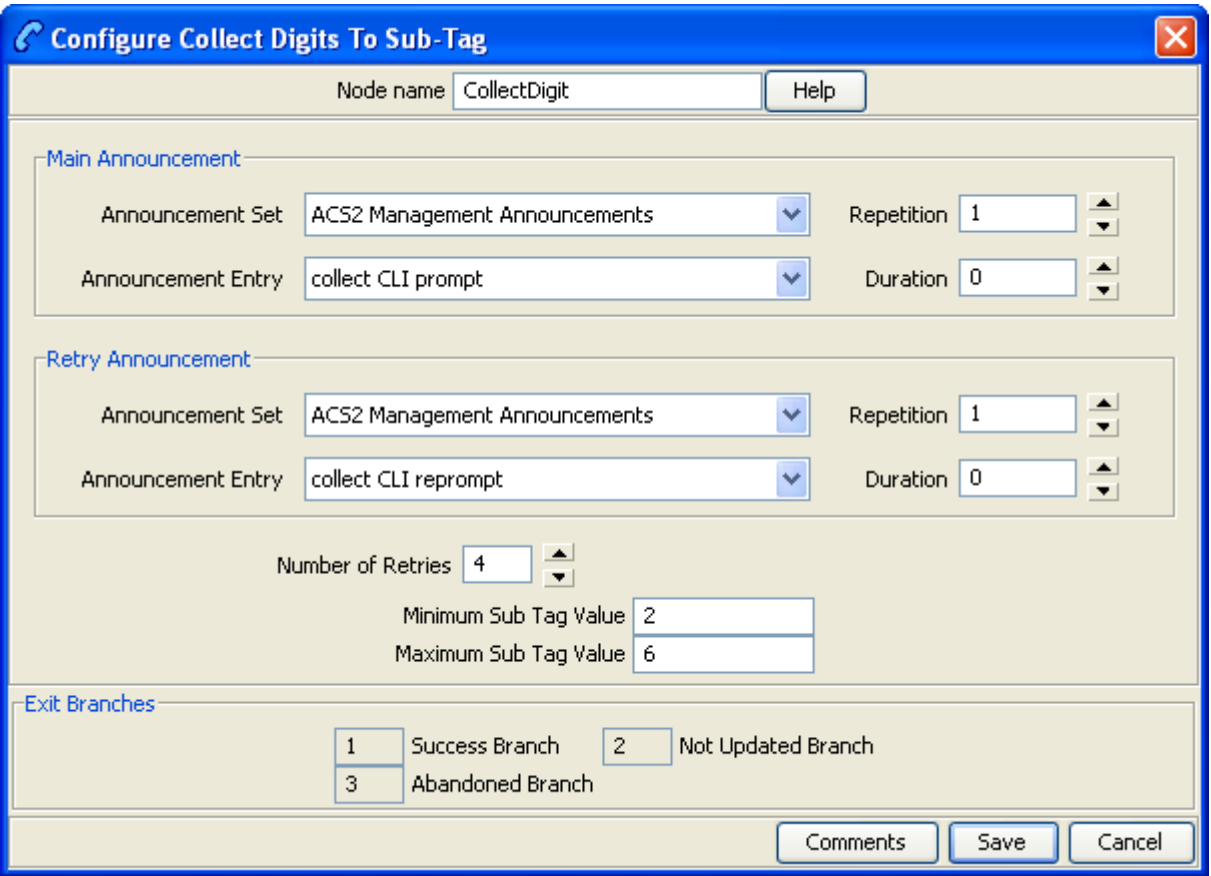

# **Configuring the node**

Follow these steps to edit the Collect Digits to Sub-Tag node.

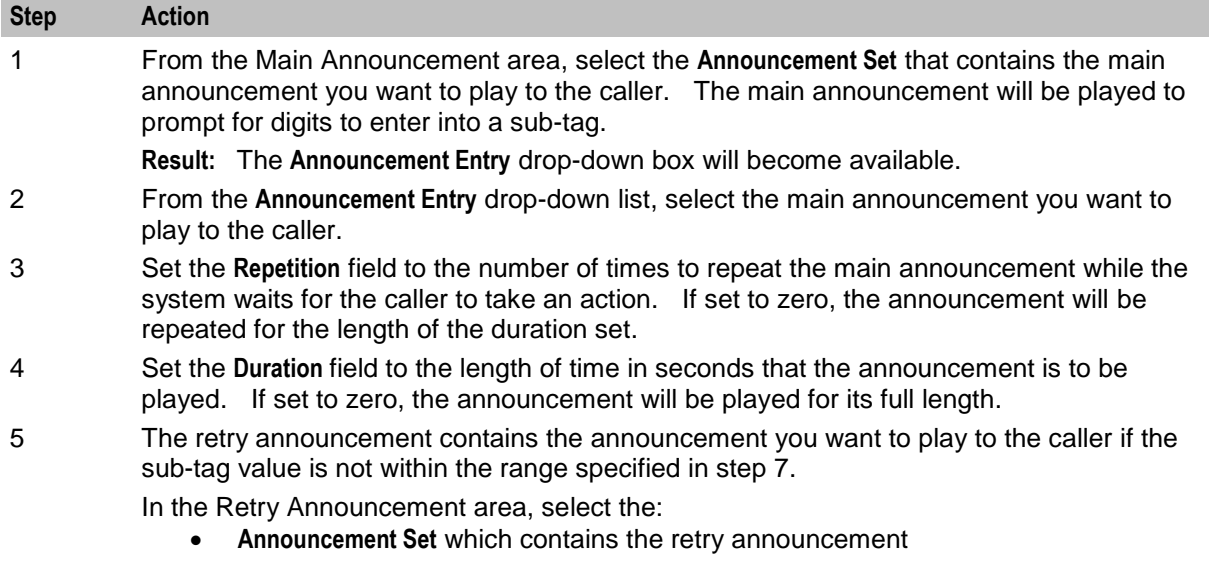

**Announcement Entry** for the retry announcement you want to play, and set the

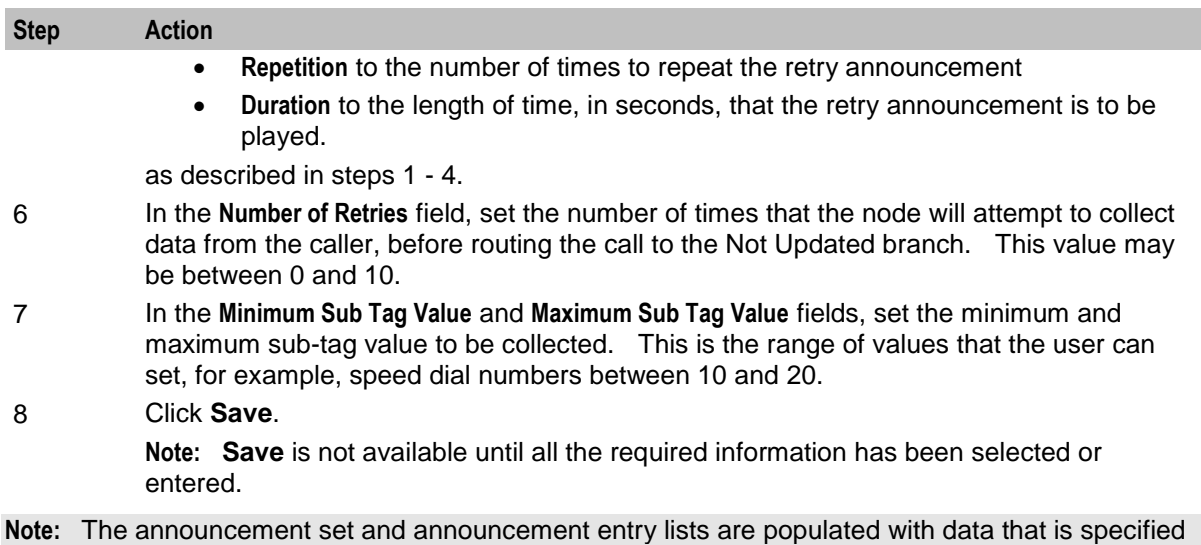

For more information about configuring announcement sets and announcement entries, see the *Announcements* topic in *ACS User's Guide*.

# <span id="page-392-0"></span>**PIN Authorisation**

using the **Announcements** tab of the ACS Configuration screen.

# **Node description**

This node checks that there is a PIN in the PIN buffer. If there is none there, it prompts the user to enter their PIN and places the received digits in the PIN buffer. It then checks that the PIN is correct. If it is not, then it prompts for PIN entry (maximum of ten times). It then collects the PIN accesses in the station profile (if there is none, it uses the network profile default). A check is made that the attempted action is permitted.

**Note:** A PIN can be set for a service number or CLI number in ACS. See the *ACS Numbers* topic in *ACS User's Guide* for details.

### **Node icon**

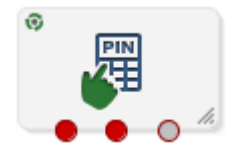

If the CPE has been configured to use the static panel CPE palette style, the CPE displays the icon shown below to represent the feature node.

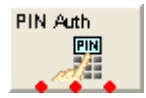

### **Node exits**

This node has one entry and three exits. The number of exits cannot be changed.

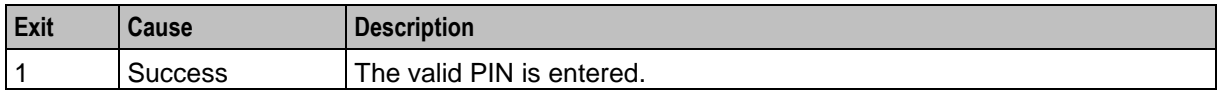

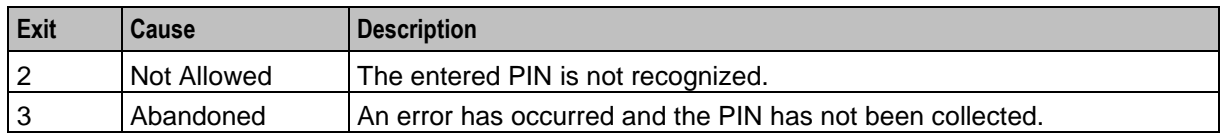

Here is an example Configure PIN Authorisation screen.

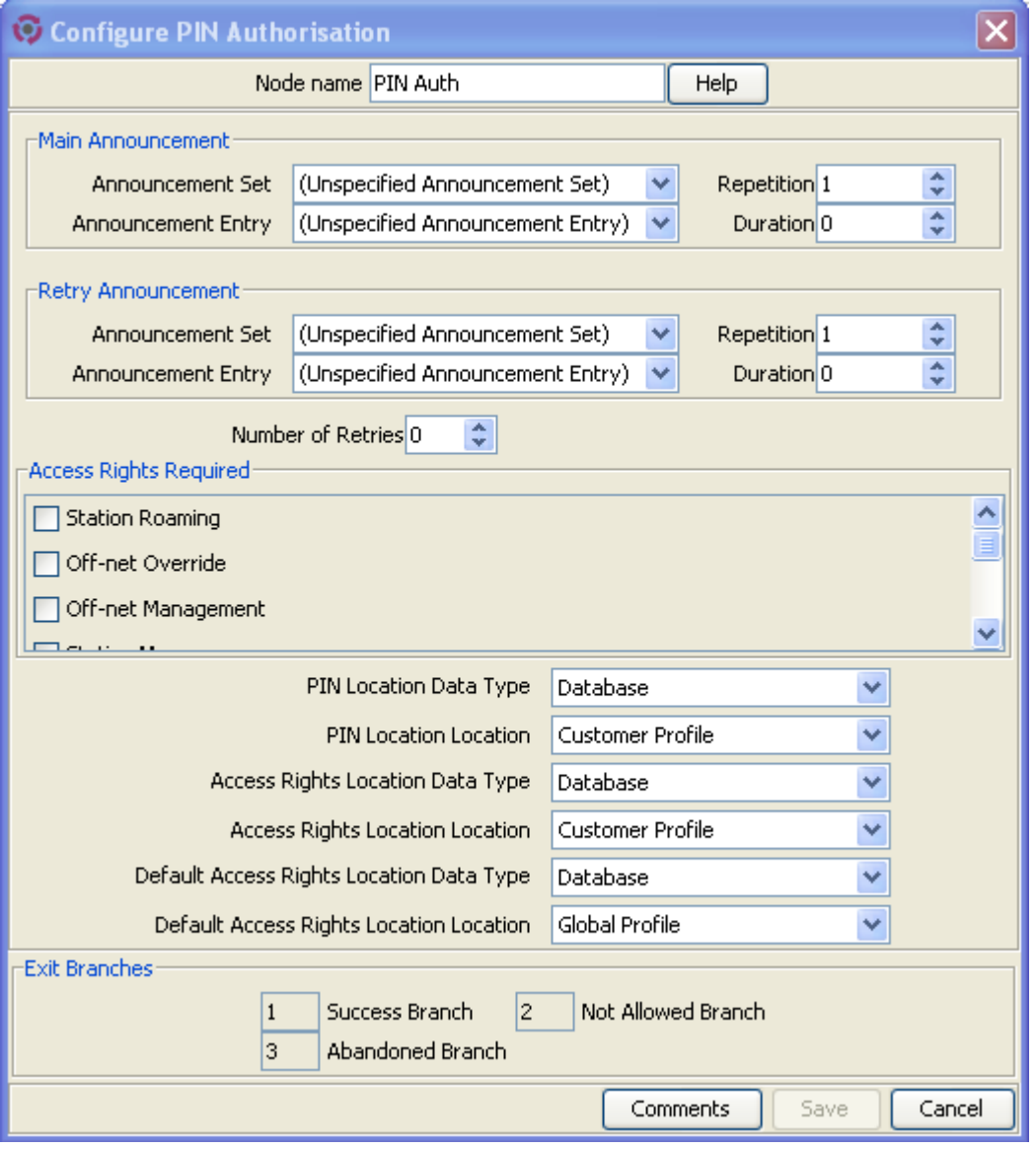

# **Configuring the node**

Follow these steps to edit the PIN Authorisation node.

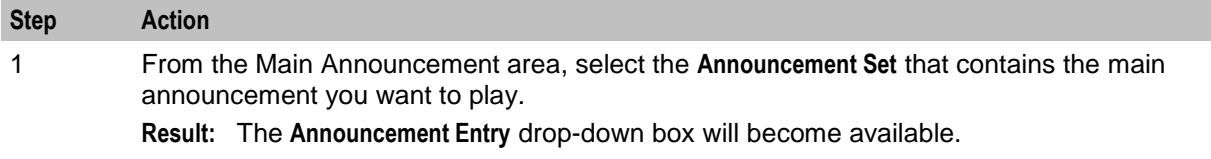

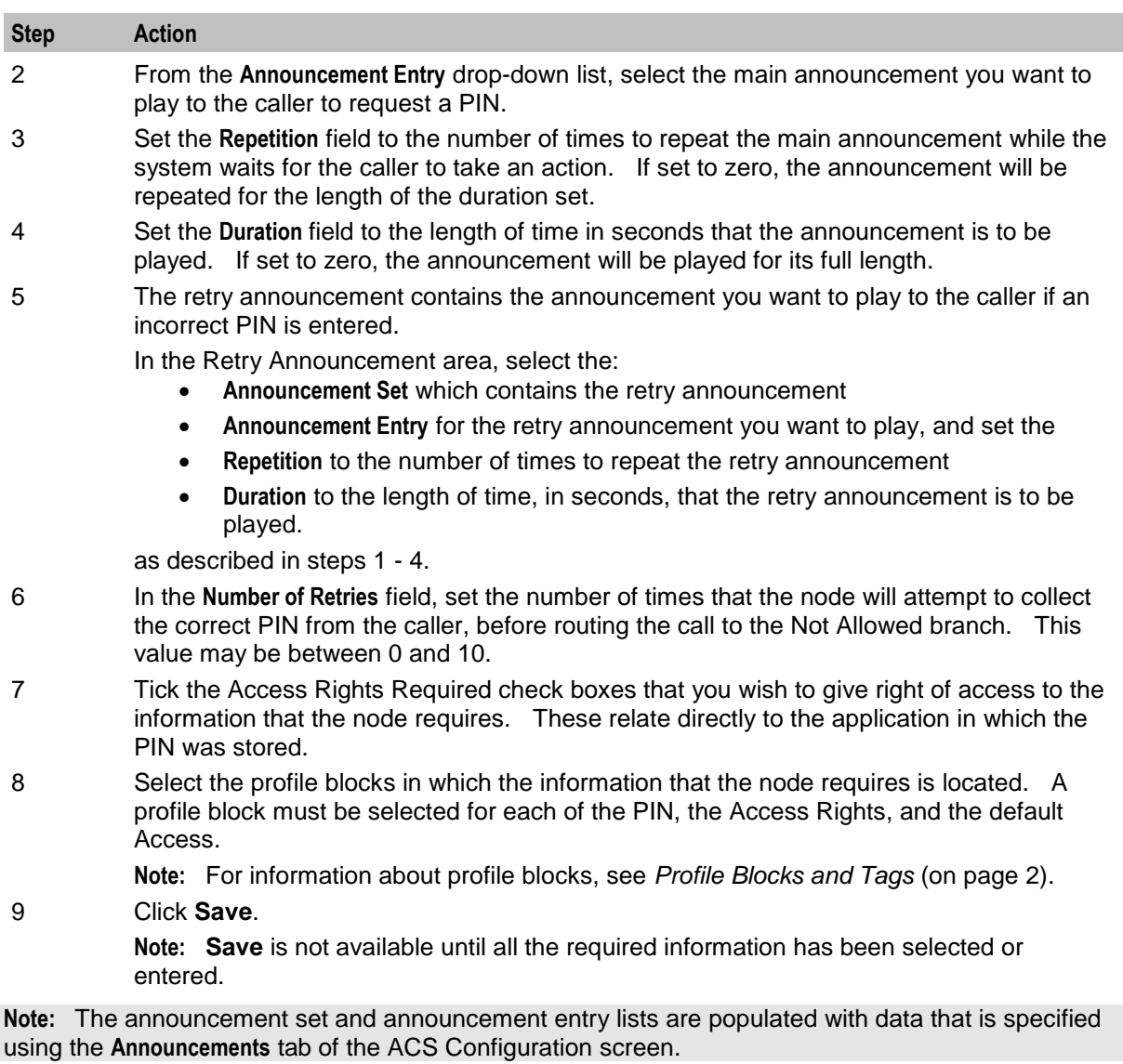

For more information about configuring announcement sets and announcement entries, see the *Announcements* topic in *ACS User's Guide*.

# <span id="page-394-0"></span>**Play Announcement**

# **Node description**

This node will play a specified recorded announcement to the caller.

# **Node icon**

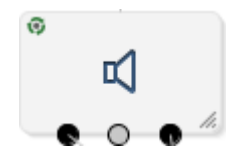

If the CPE has been configured to use the static panel CPE palette style, the CPE displays the icon shown below to represent the feature node.

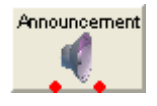

# **Restrictions**

A control plan may contain as many Play Announcement nodes as required.

### **Shortcut keys**

The shortcut keys to add a Play Announcement node are **Alt**+**P**.

# **Node exits**

This feature node has one entry and two exits. The number of exits cannot be changed.

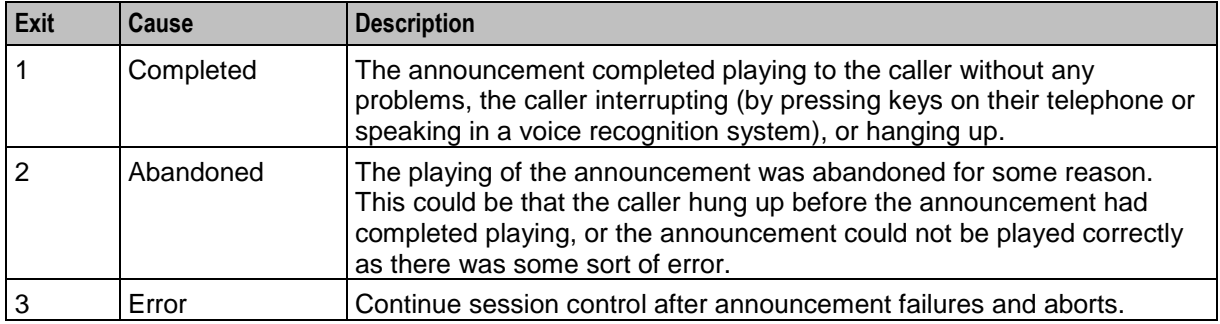

# **Configuration screen**

Here is an example Configure Play Announcement screen. 

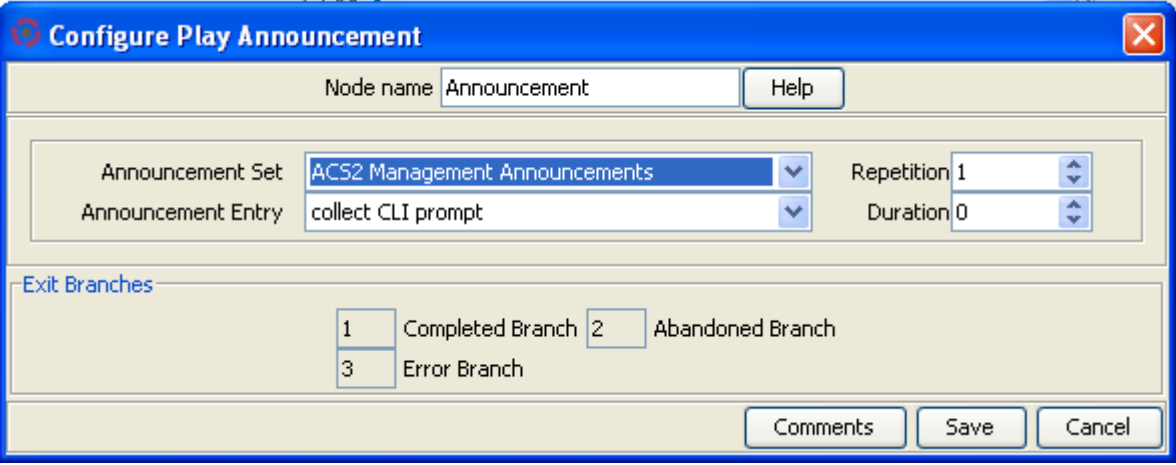

# **Configuring the node**

Follow these steps to edit the Play Announcement node.

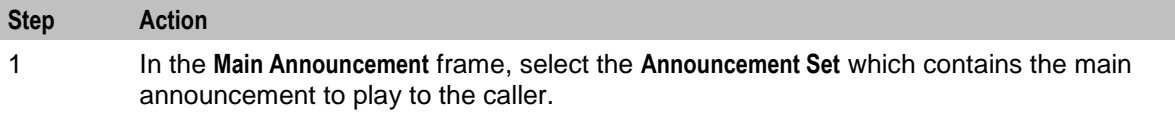
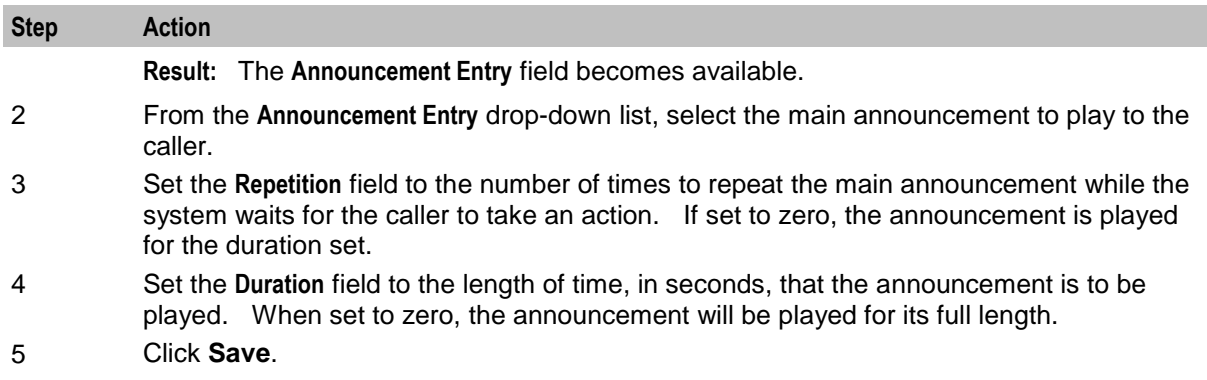

**Note:** The announcement set and announcement entry lists are populated with data that is specified using the **Announcements** tab of the ACS Configuration screen.

For more information about configuring announcement sets and announcement entries, see the *Announcements* topic in *ACS User's Guide*.

## **Play Variable Part Announcement**

#### **Node description**

The Play Variable Part Announcement feature node announces to the user up to five variables that were loaded from the profile block.

The feature node must have an announcement selected with variable parts. This announcement will be played and the variable parts specified will be played in the announcement.

You can configure variable part announcements to comply with the 3GPP CAMEL specification: *3GPP*  **TS 29.078, by setting the TypeOfIVR parameter to CAMEL in the srf (Special Resource Function)** configuration in the **acs.conf** configuration file. When set, the Play Variable Part Announcement feature node plays dates sent over the network with a size of four octets in announcements. By default, the feature node plays dates sent over the network with a size of three octets. For more information about srf configuration, see the discussion on acsChassis srf configuration in *ACS Technical Guide*.

#### **Node icon**

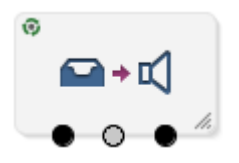

If the CPE has been configured to use the static panel CPE palette style, the CPE displays the icon shown below to represent the feature node.

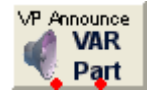

#### **Restrictions**

A control plan may contain as many Play Variable Part Announcement feature nodes as required.

#### **Node exits**

This feature node has one entry and two exits. The number of exits cannot be changed.

**Note:** These exit descriptions are specific to the responses received from an Oracle VWSbilling engine. For specific information about how responses from other billing engines map to these exits, see the technical guide for the interface for billing engine being used.

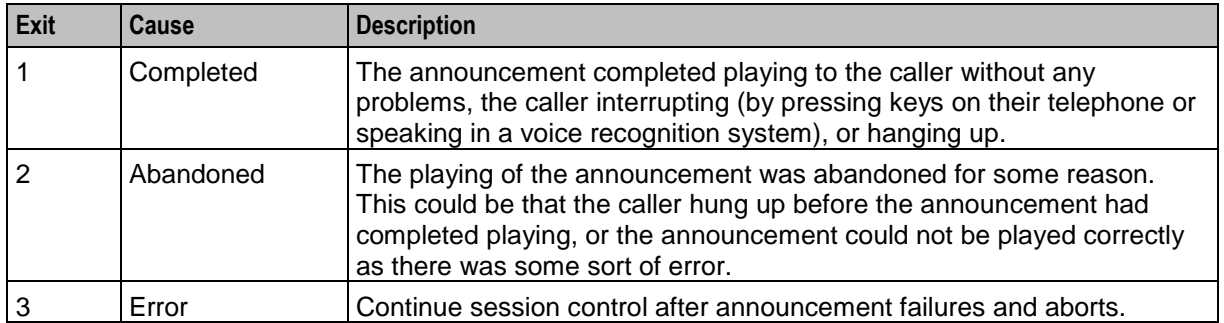

### **Configuration screen**

Here is an example Configure Play Variable Part Announcement screen.

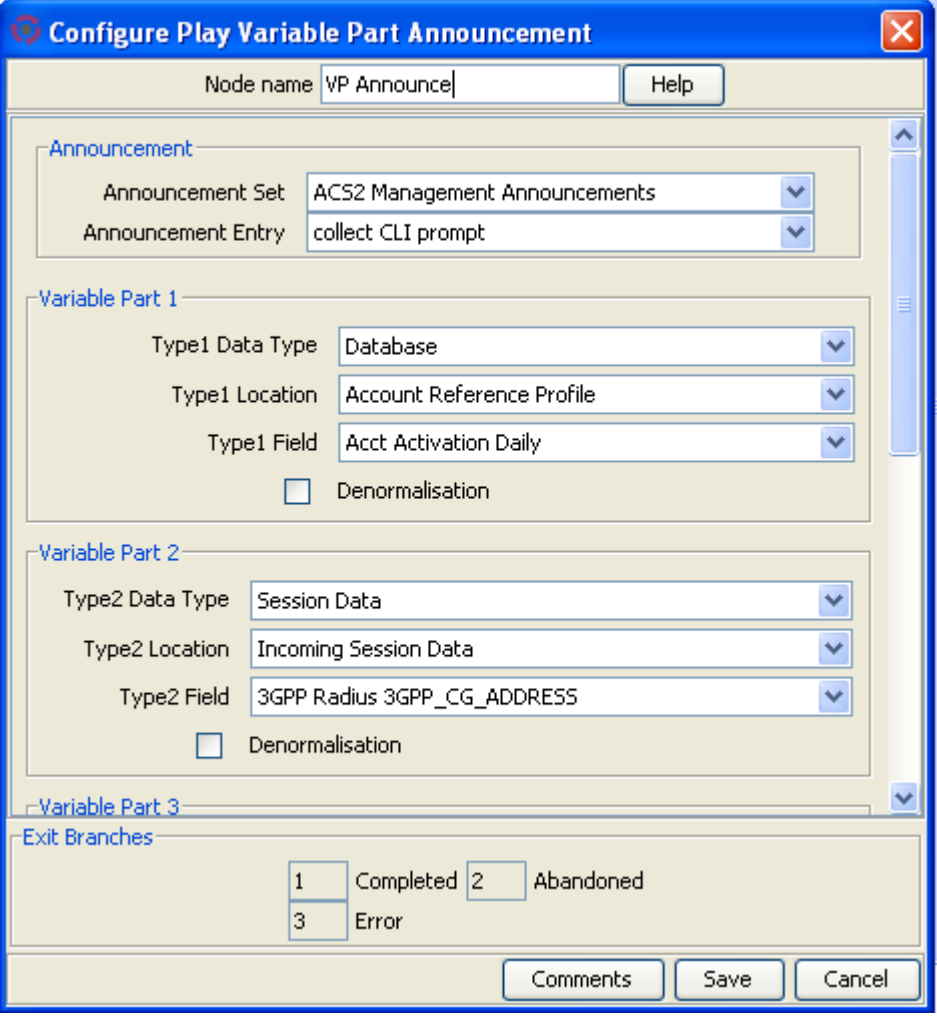

### **Configuring the node**

Follow these steps to edit the Play Variable Part Announcement node.

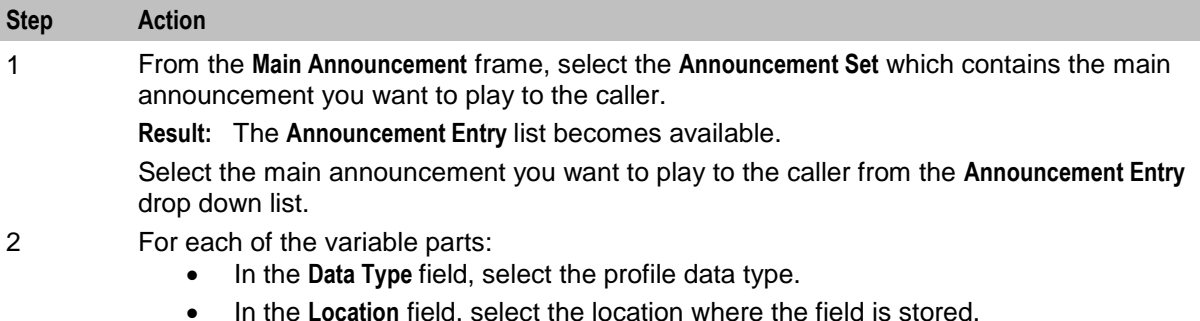

- In the **Field** field, select the field to be played.
- Select the **Denormalisation** check box, if you wish the number in this field to be denormalized. See *ACS Technical Guide*, *Play Variable Part Announcement Configuration* topic *,* for this node's denormalization rules.

#### 3 Click **Save**.

**Note: Save** is not available until all the required information has been selected or entered.

**Note:** The announcement set and announcement entry lists are populated with data that is specified using the **Announcements** tab of the ACS Configuration screen.

For more information about configuring announcement sets and announcement entries, see the *Announcements* topic in *ACS User's Guide*.

**Note:** The list of data types is fixed at installation time for each feature node or screen.

#### **Further reference:**

- For information about profile blocks (data type, location, and field) and how to use them, see *Profile Blocks and Tags* (on page [2\)](#page-13-0).
- The primary tag lists are configured in the **SMS > Services > ACS Service > Configuration > Profile Tag Details** and **Profile Tag Mapping** tabs (see *ACS User's Guide, Profile Tag Details* for more information).

## **Selection Dependent Routing**

#### **Node description**

Use the Selection Dependent Routing feature node to play an announcement to the caller and to route the call according to their response. In addition, you can configure a fast timeout period that enables callers to exit directly from the feature node after timing out. For example, you can use this feature to connect calls directly to the operator after timing out.

This feature node routes calls based on a single digit, letter, or character entered on the caller's telephone keypad. You map valid digits, letters, or characters to the feature node exits in the feature node configuration window. Valid digits, letters, and characters are:

- Numbers ranging from 0 (zero) to 9
- Letters ranging from A to F
- Special characters \* and #

You configure the fast timeout period (in seconds) by mapping the letter "T" to the required feature node exit and entering a value for the fast timeout period in the Configure Selection Dependent Routing configuration window. When you configure this option, the caller is not prompted for a number after timing out. For details, see *Setting the Fast Timeout Period* (on page [390\)](#page-401-0).

#### **Shortcut keys**

The shortcut keys to add a Selection Dependent Routing node are **Alt**+**M**.

#### **Node icon**

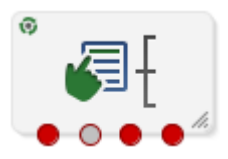

If the CPE has been configured to use the static panel CPE palette style, the CPE displays the icon shown below to represent the feature node.

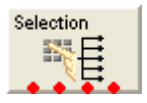

#### **Restrictions**

A control plan may contain as many Selection Dependent Routing feature nodes as required.

#### **Node exits**

This node has one entry and may have 2 through 20 exits. You can configure the number of exits within this range as required, using the **Edit Node Exits** option on the shortcut menu. See Editing node exits.

There are two cases in which a caller will be sent to a branch other than the branch corresponding to a digit selected by the caller. These are:

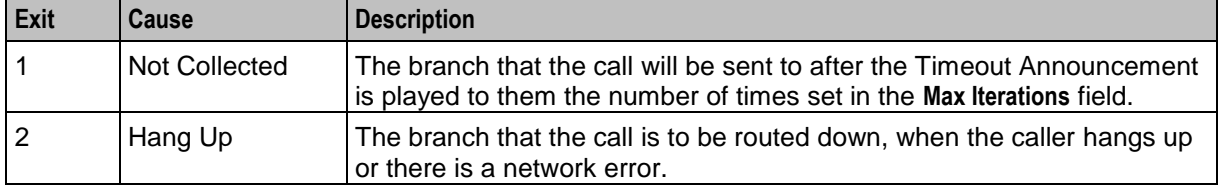

Here is an example Configure Selection Dependant Routing screen.

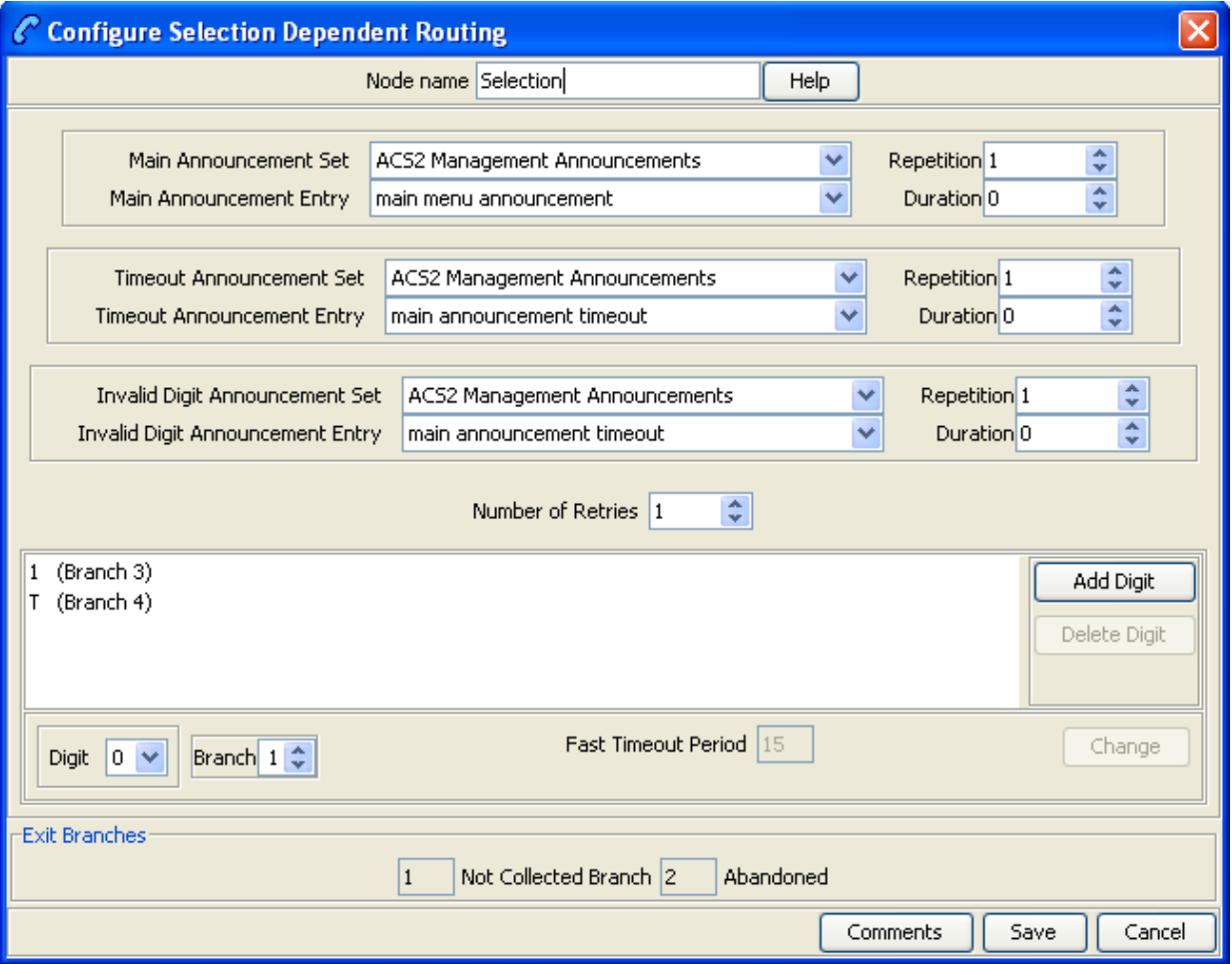

### **Configuring the node**

Follow these steps to configure the Selection Dependent Routing node.

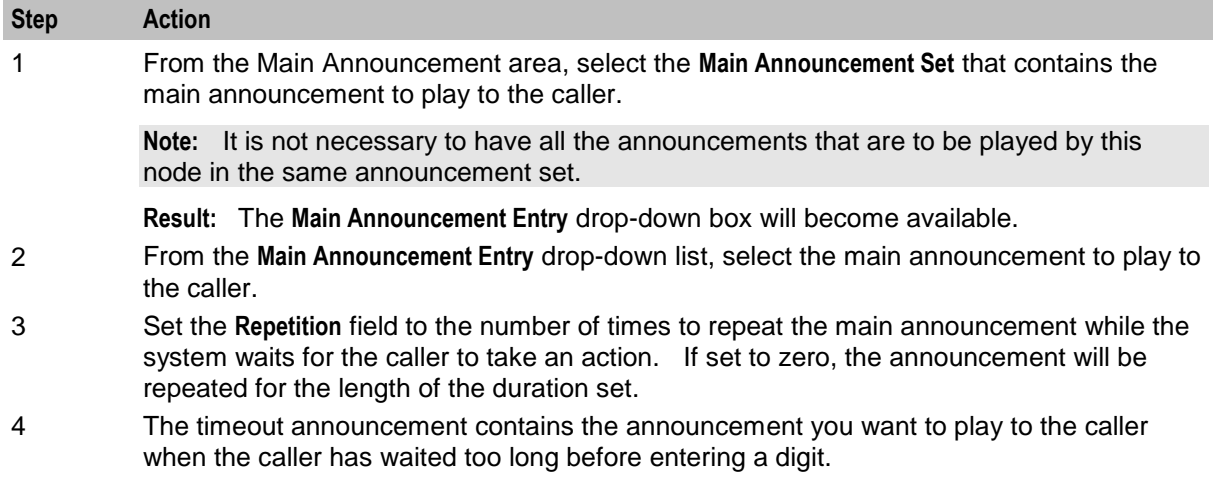

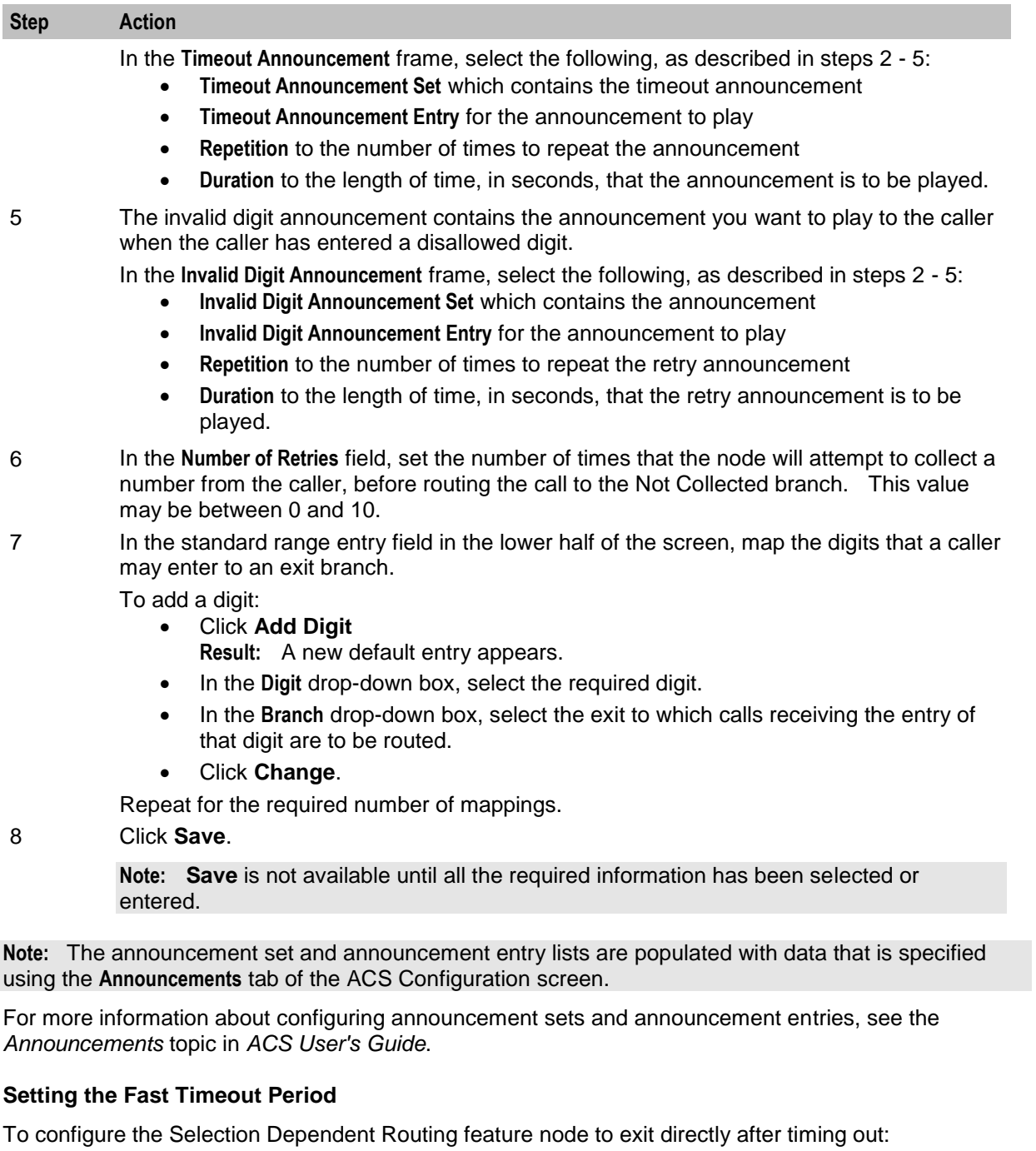

<span id="page-401-0"></span>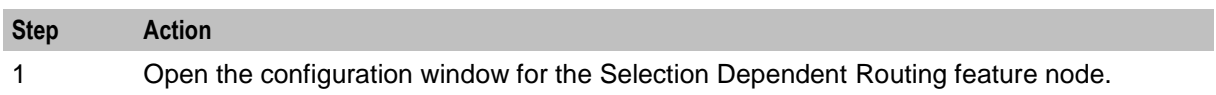

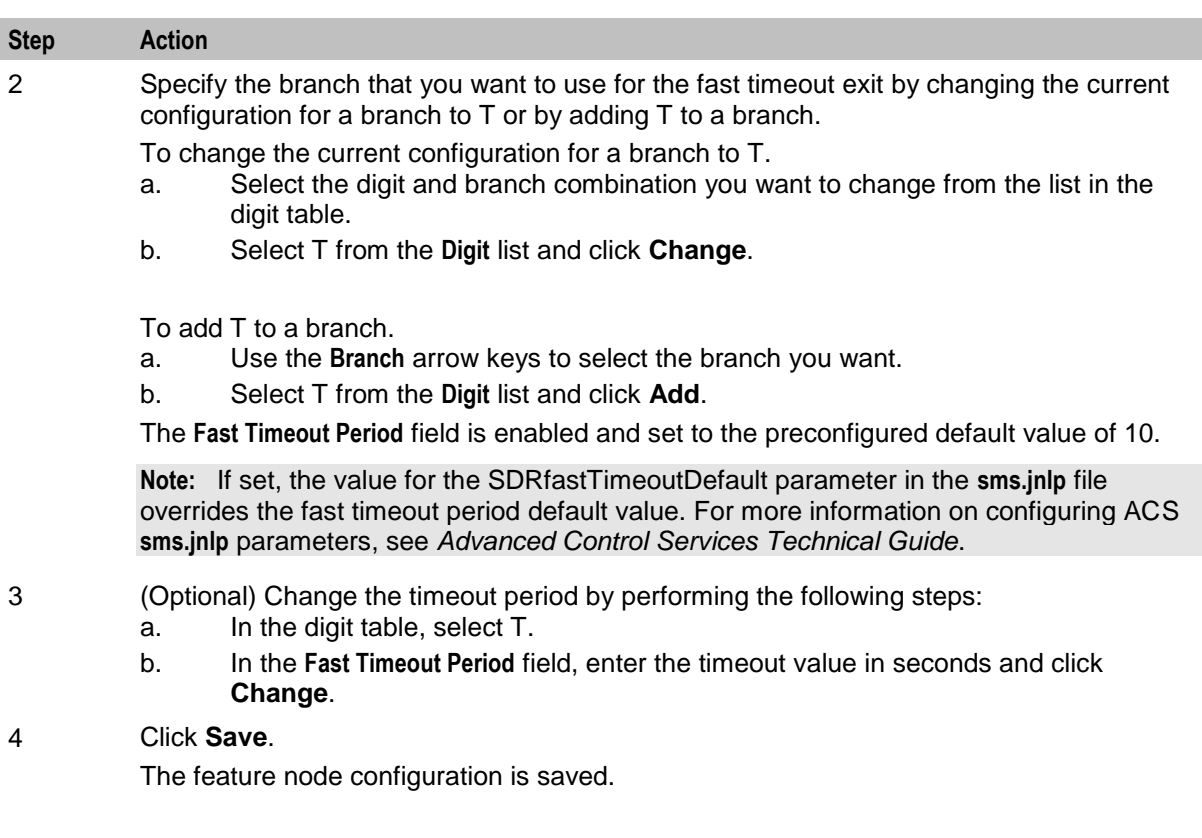

## **Send Notification**

#### **Node description**

This node constructs message text from the given notification template and then sends the message using one of the available transport mechanisms.

#### **Node icon**

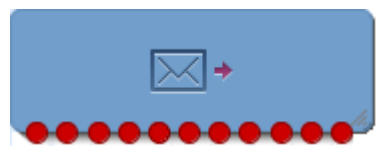

If the CPE has been configured to use the static panel CPE palette style, the CPE displays the icon shown below to represent the feature node.

1. Notification

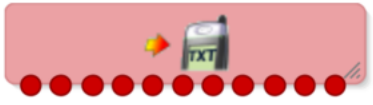

#### **Restrictions**

A control plan may contain as many Send Notification nodes as required.

#### **Node exits**

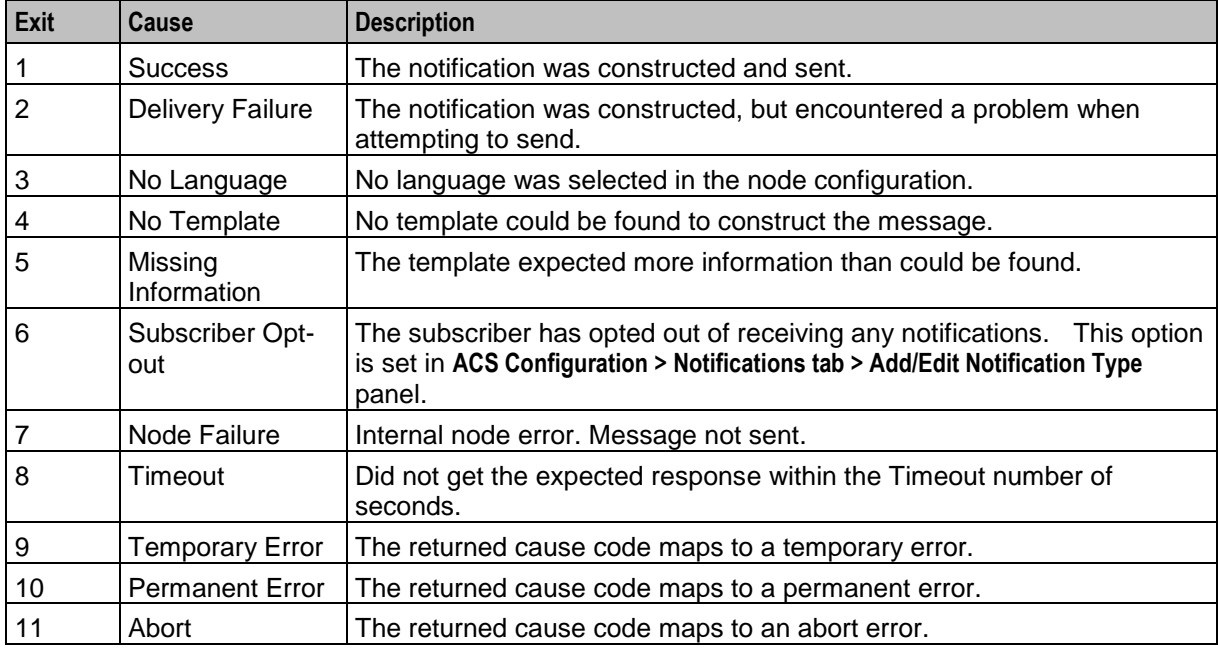

This node has one entry and eleven exits. The number of exits cannot be changed.

**Note:** The temporary, permanent and abort errors are all configured in the Messaging Manager Action and Error Codes screens. From the main SMS screen, see **Services > Messaging Manager > Action and Error Codes** and the **Error Type** column.

Here is an example Configure Send Notification screen.

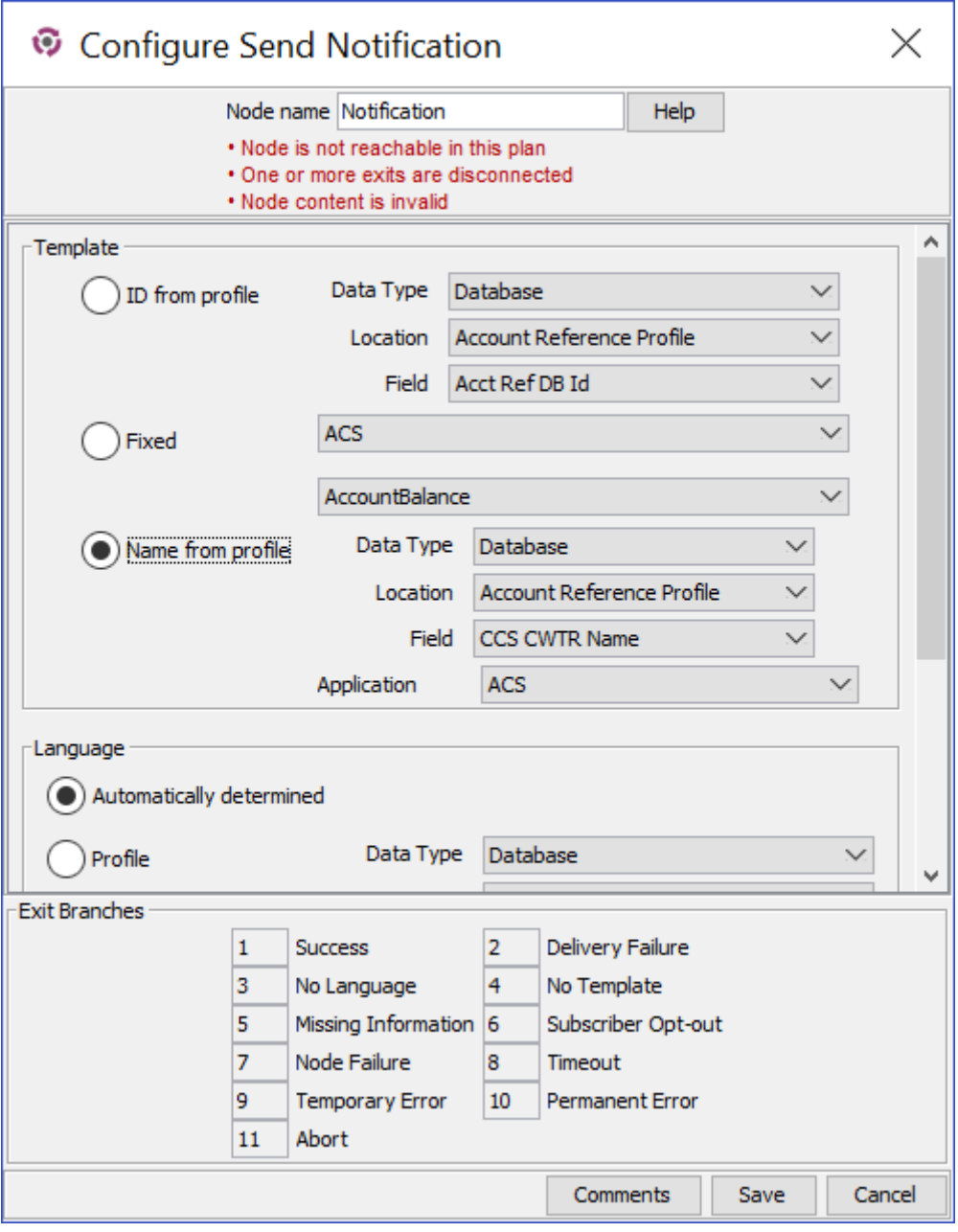

### **Configuring the node**

Follow these steps to configure the node.

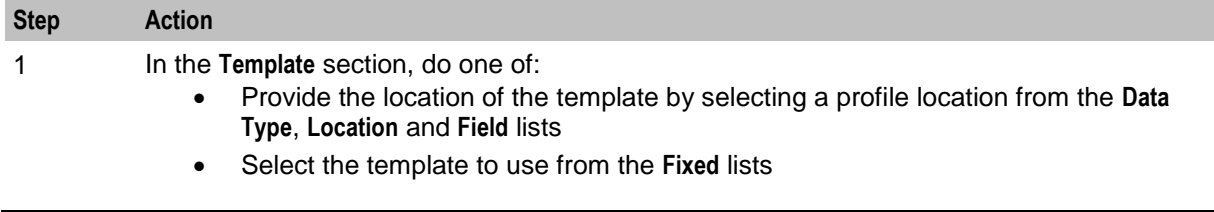

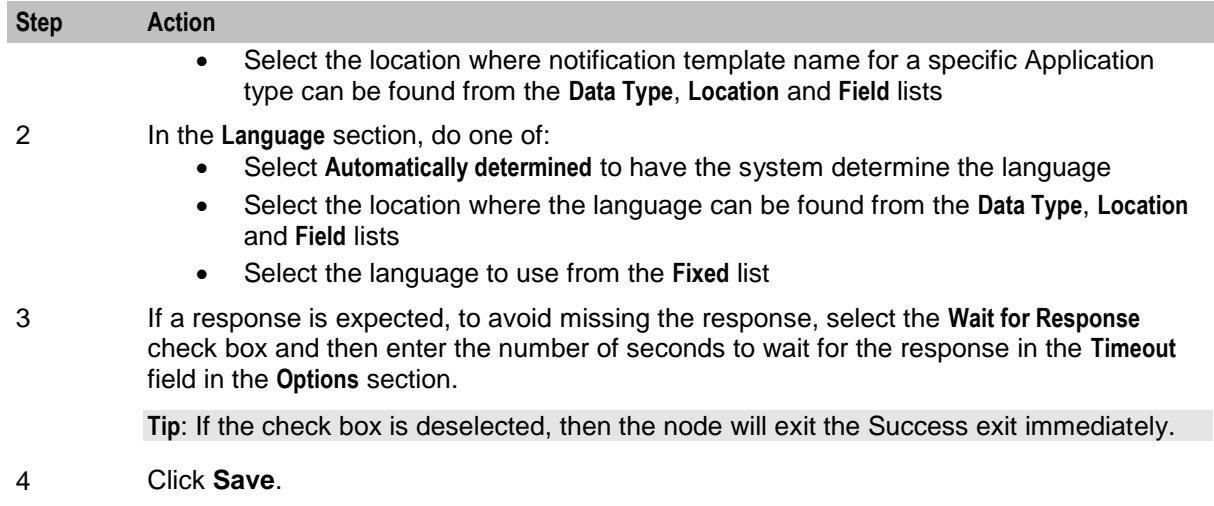

## **Send Short Message**

#### **Node description**

**Warning:** This feature node has now been deprecated and should no longer be used. This feature node will still function in existing control plans. For new control plans please use the **Send Notification** feature node.

This feature node sends a short message to the caller when triggered by a nominated application.

#### **Node icon**

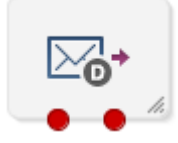

If the CPE has been configured to use the static panel CPE palette style, the CPE displays the icon shown below to represent the feature node.

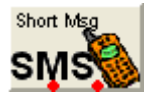

#### **Restrictions**

A control plan may contain as many Send Short Message nodes as required.

#### **Node exits**

This node has one entry and two exits. The number of exits cannot be changed.

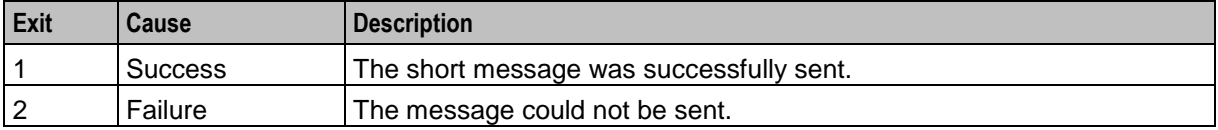

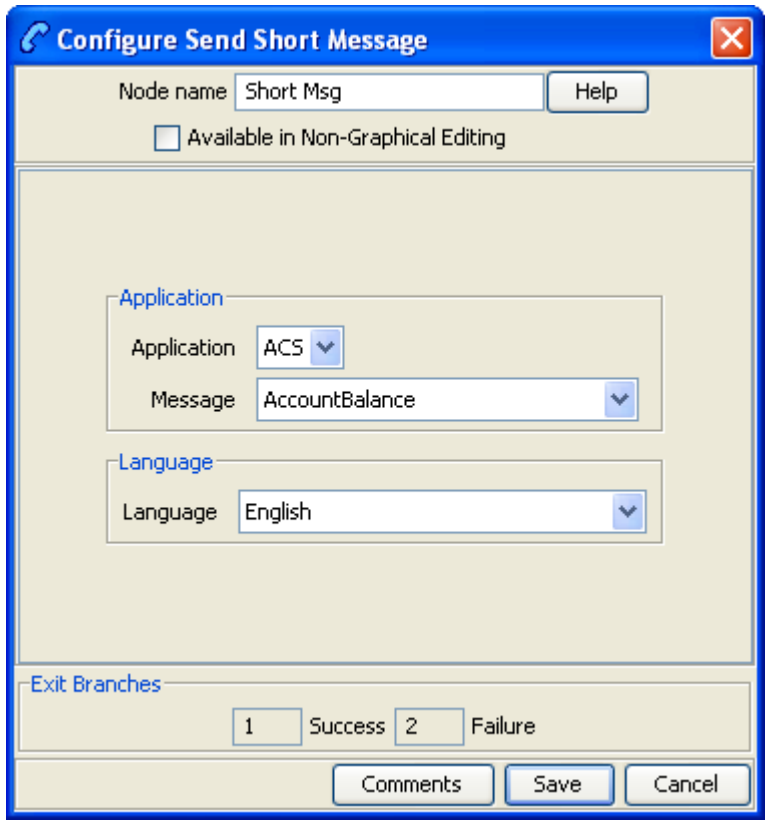

Here is an example Configure Send Short Message screen.

#### **Configuring the node**

Follow these steps to configure the Send Short Message node.

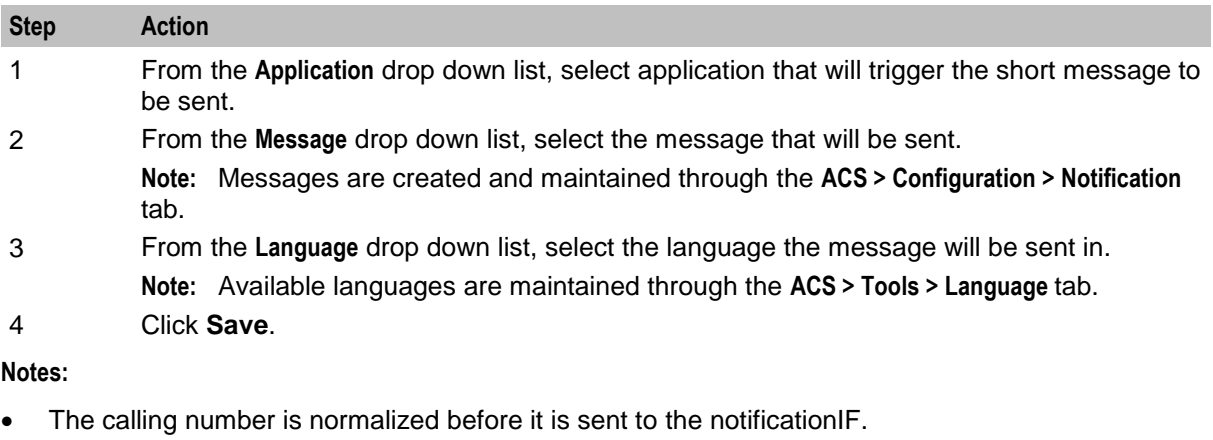

- This node sends a SLEE notification event to the notificationIF.
- The notificationIF will then forward the message to either Messaging Manager or the SMSC interface depending on configuration.
- See *SMSC Technical Guide* for details on how to install and configure the notificationIF.

# Chapter 13 **LCP Feature Nodes**

## **Overview**

#### **Introduction**

This chapter describes the Oracle Communications Network Charging and Control (NCC) Location Capabilities Pack (LCP) feature nodes. These feature nodes enable you to use Advanced Control Services applications to look up location information for subscribers' mobile devices.

#### **In this chapter**

This chapter contains the following topics.

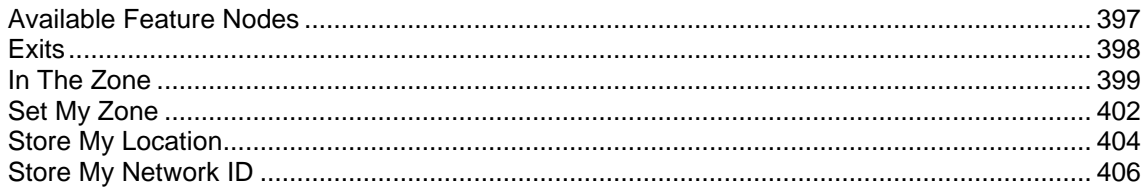

## <span id="page-408-0"></span>**Available Feature Nodes**

### **LCP Feature Nodes List**

This table lists the feature nodes available from the LCP palette group in the ACS Control Plan Editor and the fast key for each feature node in the list. You can use fast keys to search for feature nodes in the palette or the canvas.

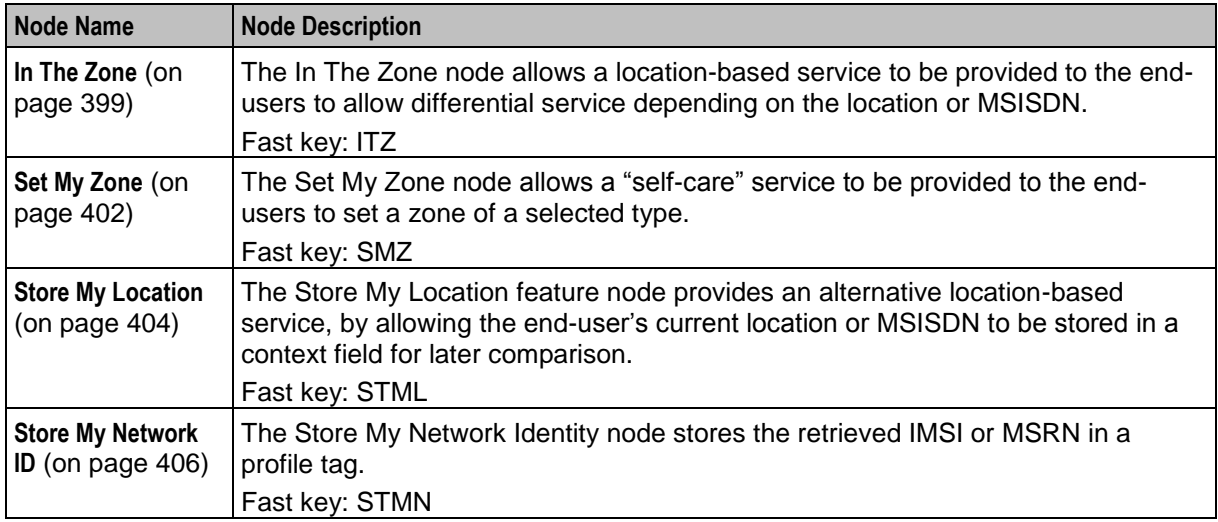

## <span id="page-409-0"></span>**Exits**

#### **Introduction**

All of the LCP feature nodes contain the following two exits:

- No Location Info
- Error

The exit taken by a LCP feature node depends on the communication plug-in used by LCP to communicate with the location servers on the customer's network.

### **Using MAP ATI Plug-in**

If the plug-in selected is MAP ATI Plugin and the location application returns one of the results listed below, then the No Location Info exit will be followed:

- Unknown subscriber
- Absent subscriber
- System failure
- Unauthorized network
- Unauthorized application
- Position method failure

These conditions are outside the scope of the Location Application (the errors are generated by external entities rather than the Location Application itself).

#### **Using POSREQ Plug-in**

If the plug-in selected is IS41 POSREO Plugin and the location application returns one of the results listed below, then:

- Error exit is taken:
	- Operation Sequence Problem = 132
	- Parameter Error = 136
	- Invalid Parameter Value =  $138$
	- Feature Inactive = 139
	- Missing Parameter = 140
- No Location Info exit is taken:
	- **OSA Unknown Subscriber** 
		- Unrecognized MIN = 129
		- Unrecognized ESN = 130
		- Unrecognized MDN = 143
	- **CSA Absent Subscriber** 
		- $-$  MIN/HLR Mismatch = 131
	- **OSA Unauthorized Network** 
		- Operation Not Supported = 134
	- **OSA System Failure** 
		- System Failure = 137
		- Resource Shortage = 133
		- $-$  Trunk Unavailable  $= 135$

### **Using SRI-MSRN Plug-in**

If the plug-in selected is the SRI-MSRN Plugin, or SRI-IMSI Plugin and the location application returns one of the results listed below, then the No Location Info exit will be followed:

- System failure
- Unauthorized network, caused by:
	- **Facility not supported**
	- OR not allowed<br>■ Bearer service r
	- Bearer service not provided
	- **Tele service not provided**
	- CUG reject
	- Call barred
	- **Forwarding Violation**
- Unknown subscriber, caused by:
	- **Unknown subscriber**
	- Number changed
	- **Absent subscriber**
	- **Busy subscriber**
	- No subscriber reply

These conditions are outside the scope of the Location Application (the errors are generated by external entities rather than the Location Application itself).

## <span id="page-410-0"></span>**In The Zone**

#### **Node description**

The In The Zone node allows a location-based service to be provided to the end-users to allow differential service depending on the location or MSISDN.

This node denormalizes the number currently held in the MSISDN buffer, using the standard rules defined in **acs.conf** or the default rule configured.

#### **Node icon**

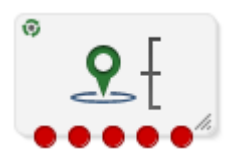

If the CPE has been configured to use the static panel CPE palette style, the CPE displays the icon shown below to represent the feature node.

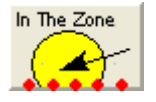

#### **Restrictions**

A control plan may contain as many In the Zone nodes as required.

**Warning:** This node will only work with the MAP ATI Plugin node. For more information about this plugin, see Using MAP ATI plug-in.

#### **Node exits**

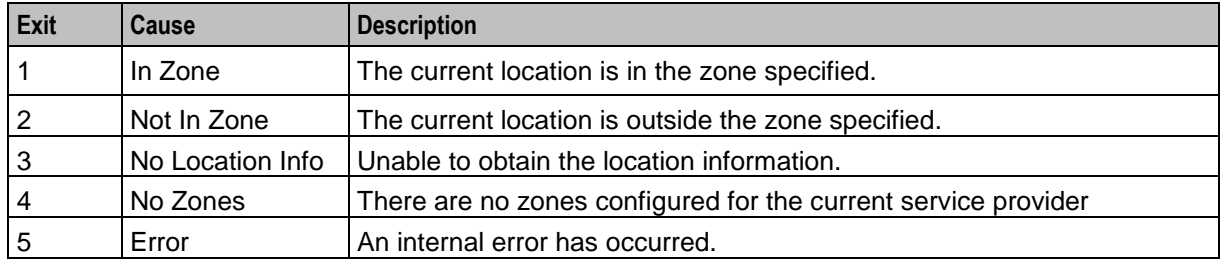

This node has one entry and five exits. The number of exits cannot be changed.

**Note:** Refer to *Exits* (on page [398\)](#page-409-0) for a description of errors that will cause the No Location Info and Error exits to be taken.

### **Configuration screen**

Here is an example Configure In The Zone screen.

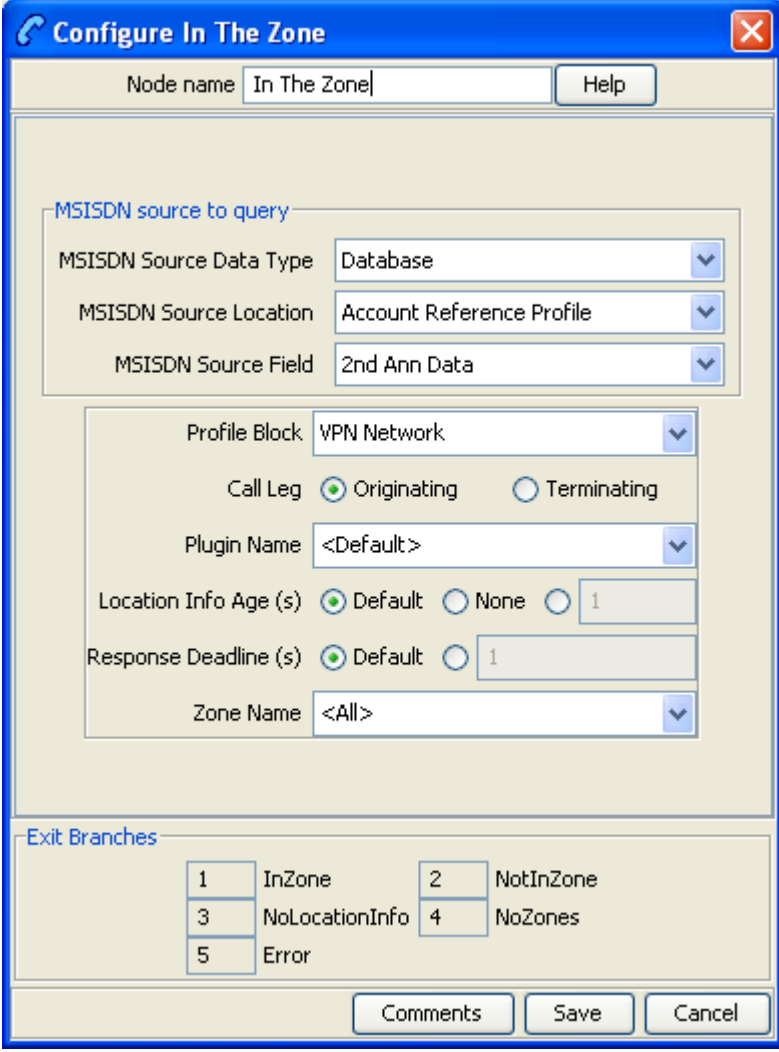

### **Configuring the node**

Follow these steps to edit the In The Zone node.

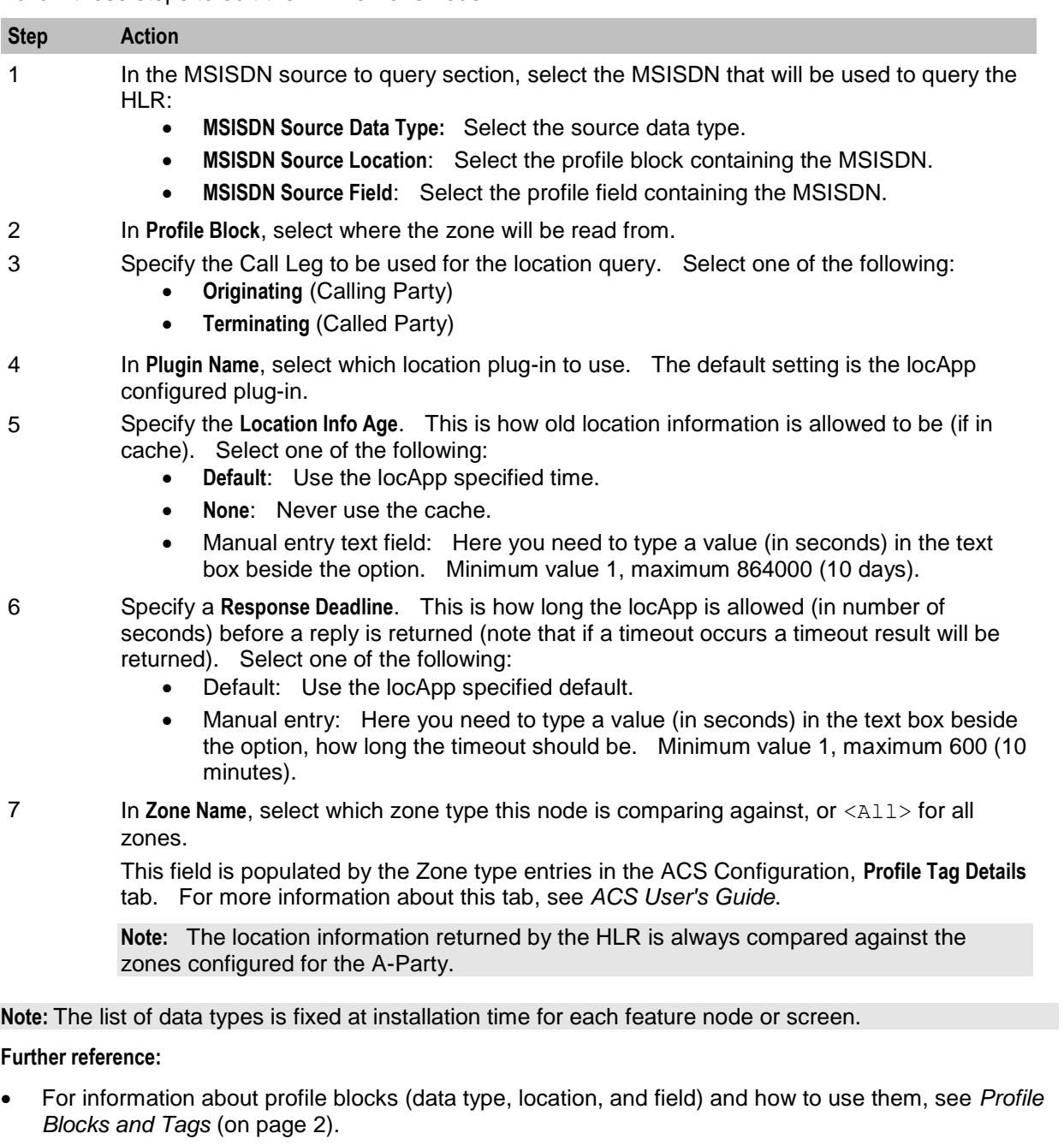

 The primary tag lists are configured in the **SMS > Services > ACS Service > Configuration > Profile Tag Details** and **Profile Tag Mapping** tabs (see *ACS User's Guide, Profile Tag Details* for more information).

## <span id="page-413-0"></span>**Set My Zone**

#### **Node description**

The Set My Zone node allows a "self-care" service to be provided to the end-users to set a zone of a selected type.

This node denormalizes the number currently held in the MSISDN buffer, using the standard rules defined in **acs.conf** or the default rule configured.

#### **Node icon**

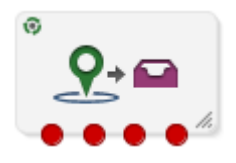

If the CPE has been configured to use the static panel CPE palette style, the CPE displays the icon shown below to represent the feature node.

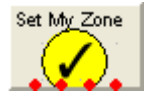

#### **Restrictions**

A control plan may contain as many Set My Zone nodes as required.

**Warning:** This node will only work with the MAP ATI Plugin node. For more information about this plugin, see Using MAP ATI plug-in.

#### **Node exits**

This node has one entry and four exits. The number of exits cannot be changed.

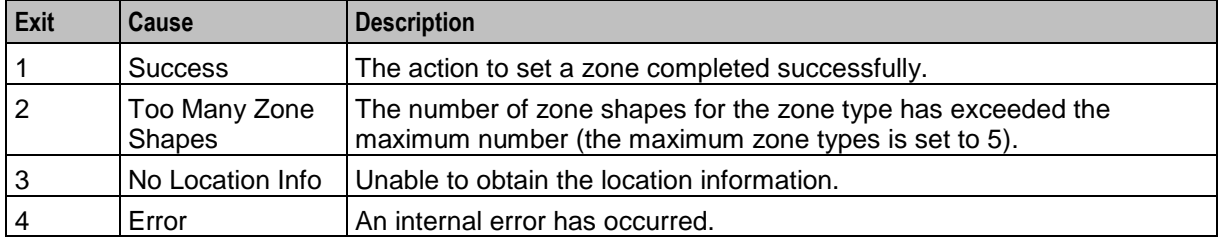

**Note:** Refer to *Exits* (on page [398\)](#page-409-0) for a description of errors that will cause the No Location Info and Error exit branches to be taken.

Here is an example Configure Set My Zone screen.

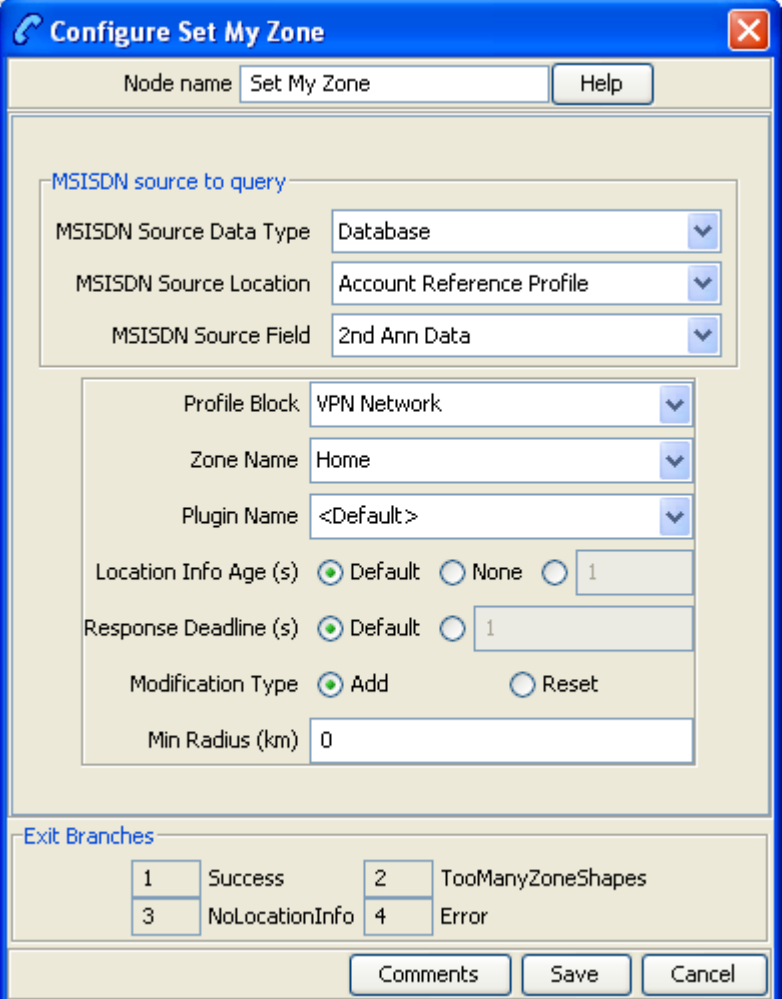

## **Configuring the node**

Follow these steps to edit the Set My Zone node.

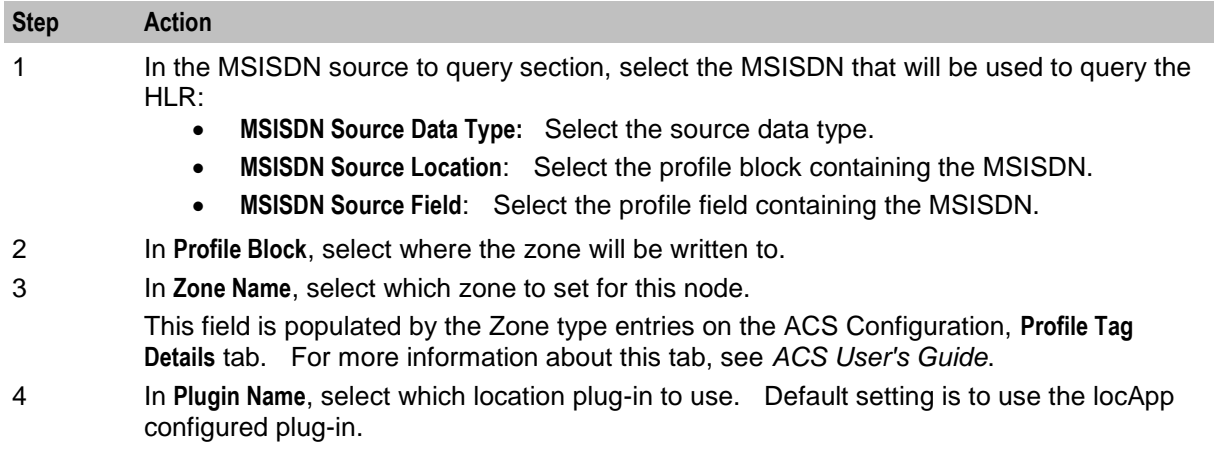

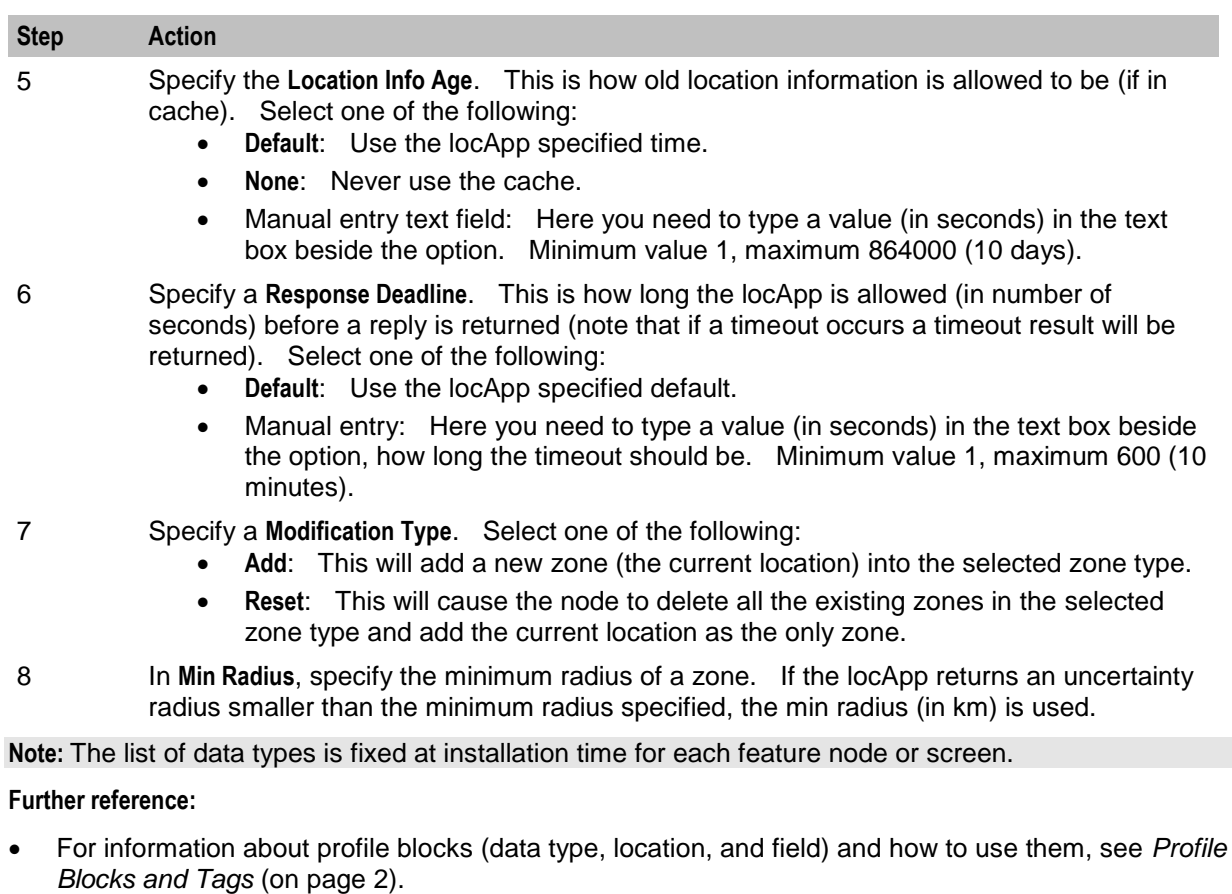

 The primary tag lists are configured in the **SMS > Services > ACS Service > Configuration > Profile Tag Details** and **Profile Tag Mapping** tabs (see *ACS User's Guide, Profile Tag Details* for more information).

## <span id="page-415-0"></span>**Store My Location**

#### **Node description**

The Store My Location feature node provides an alternative location-based service, by allowing the enduser's current location or MSISDN to be stored in a context field for later comparison.

This feature node can also be used to find the location details or MSISDN of a subscriber; for example, to include in billing for callback when the subscriber is roaming.

The MSISDN used to query the HLR will be denormalized as per the standard denormalization rules specified in the **acs.conf** or the default rule configured.

#### **Node icon**

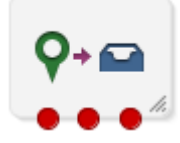

If the CPE has been configured to use the static panel CPE palette style, the CPE displays the icon shown below to represent the feature node.

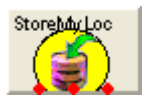

#### **Node exits**

This feature node has one entry and three exits. The number of exits cannot be changed.

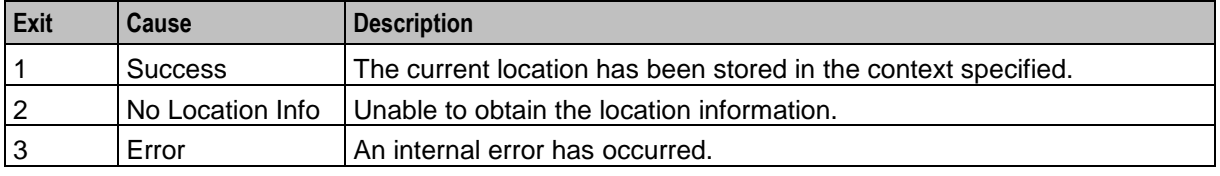

**Note:** See *Exits* (on page [398\)](#page-409-0) for a description of the errors that cause the No Location Info and Error exit branches to be taken.

#### **Configuration screen**

Here is an example Configure Store My Location screen.

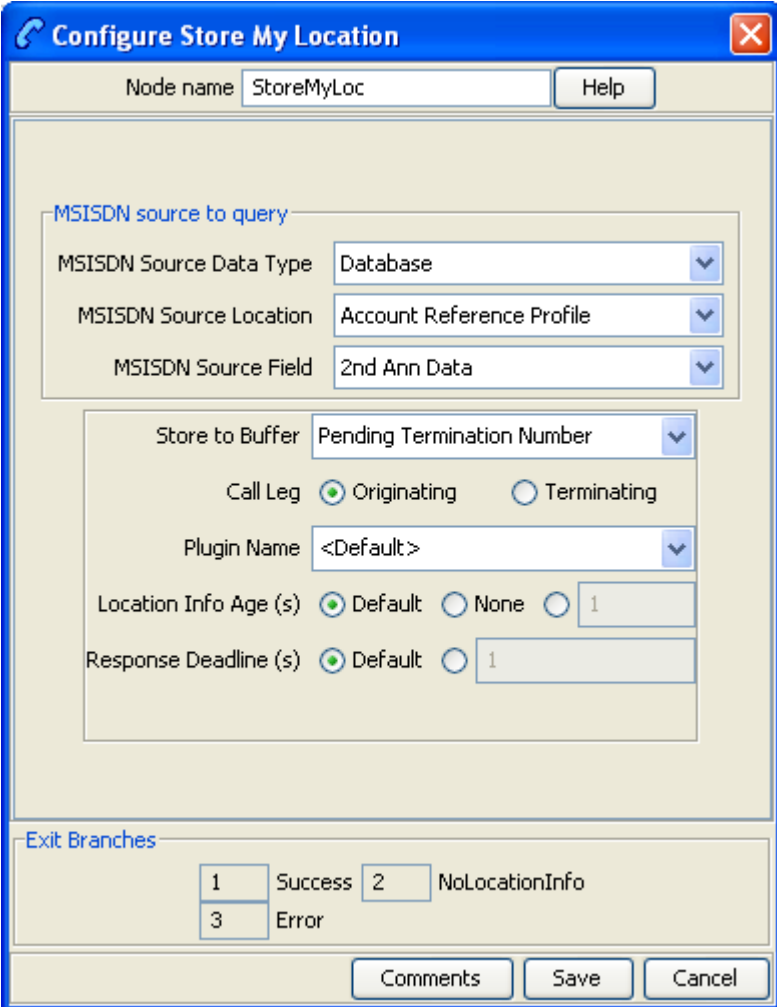

### **Configuring the node**

Follow these steps to configure the Store My Location node.

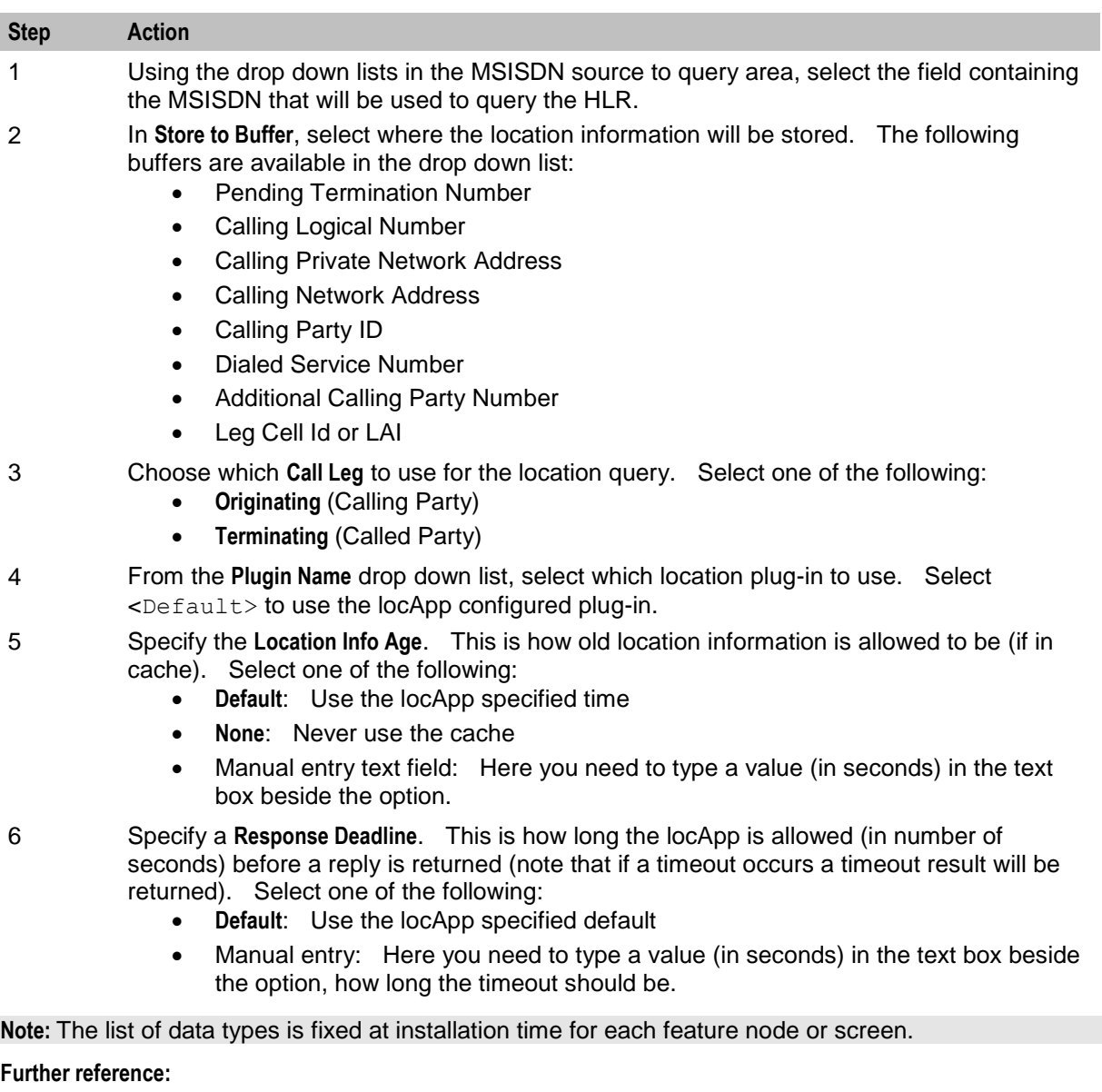

- For information about profile blocks (data type, location, and field) and how to use them, see *Profile Blocks and Tags* (on page [2\)](#page-13-0).
- The primary tag lists are configured in the **SMS > Services > ACS Service > Configuration > Profile Tag Details** and **Profile Tag Mapping** tabs (see *ACS User's Guide, Profile Tag Details* for more information).

## <span id="page-417-0"></span>**Store My Network ID**

#### **Node description**

The Store My Network Identity node stores the retrieved IMSI or MSRN in a profile tag.

### **Node icon**

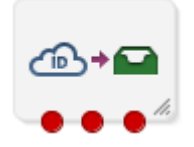

If the CPE has been configured to use the static panel CPE palette style, the CPE displays the icon shown below to represent the feature node.

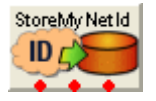

#### **Node exits**

This node has one entry and three exits. The number of exits cannot be changed.

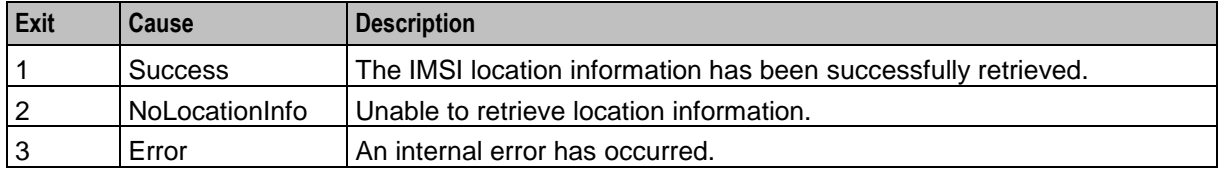

### <span id="page-418-0"></span>**Configuration fields**

This table describes the function of each field in the Configure Store My Network Id node screen.

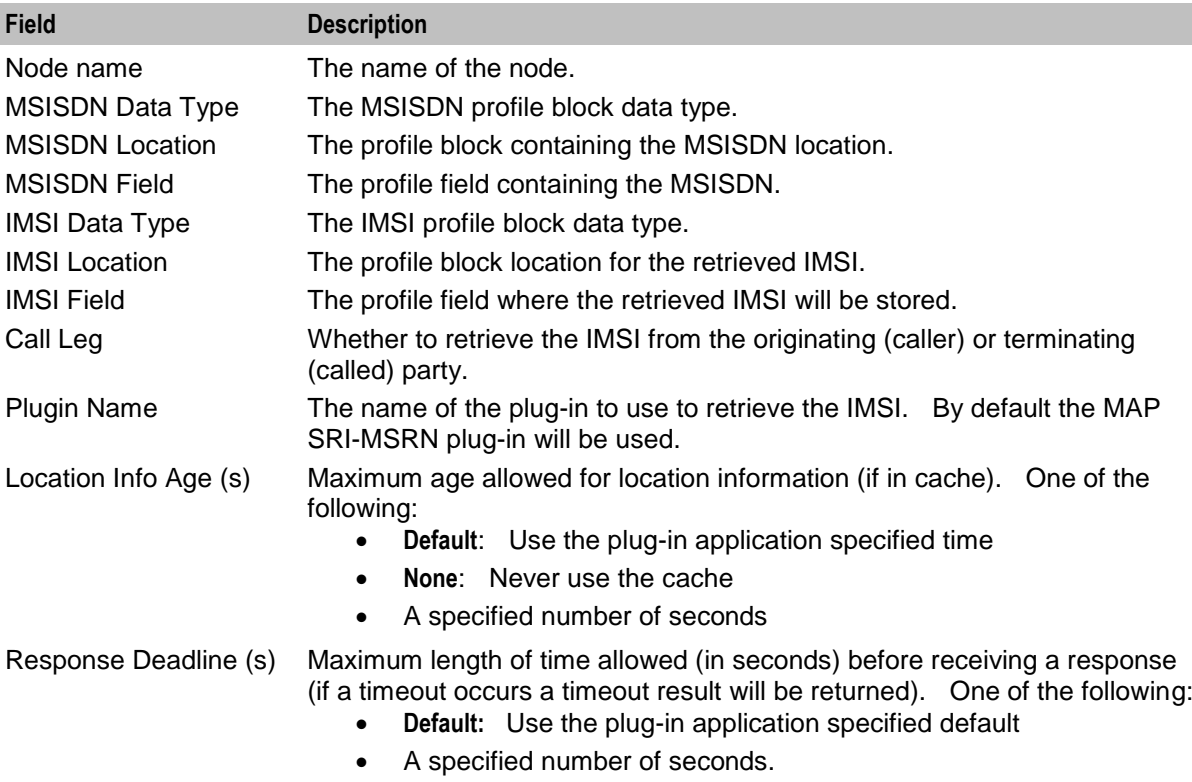

Here is an example Configure Store My Network ID screen.

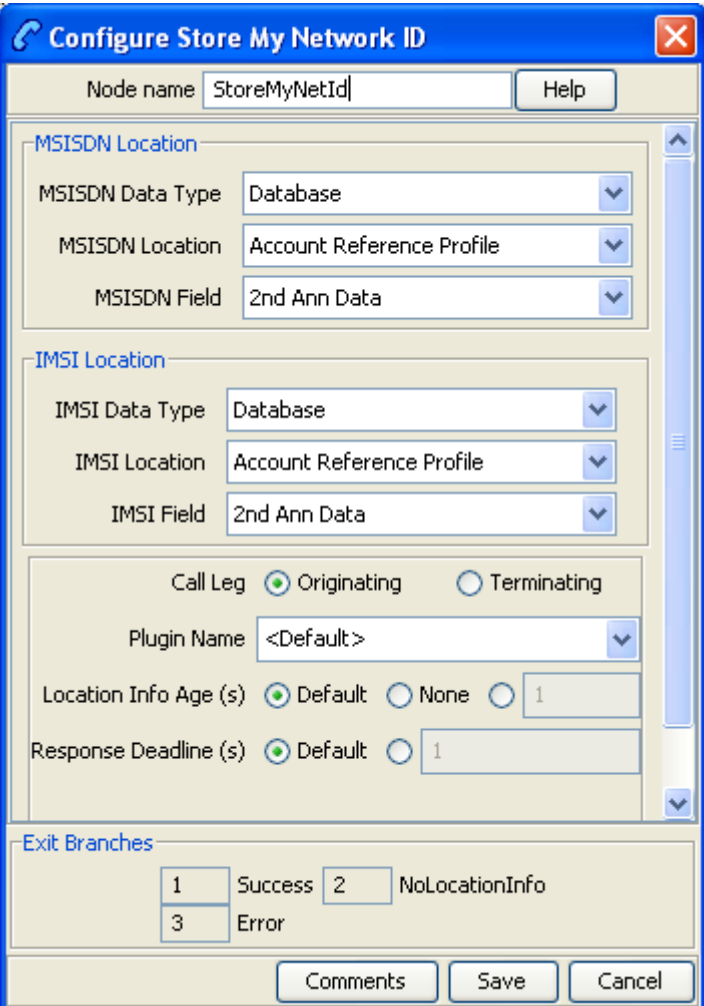

### **Configuring the node**

Follow these steps to configure the node.

**Note:** For more information on the configuration fields, see *Configuration fields* (on page [407\)](#page-418-0).

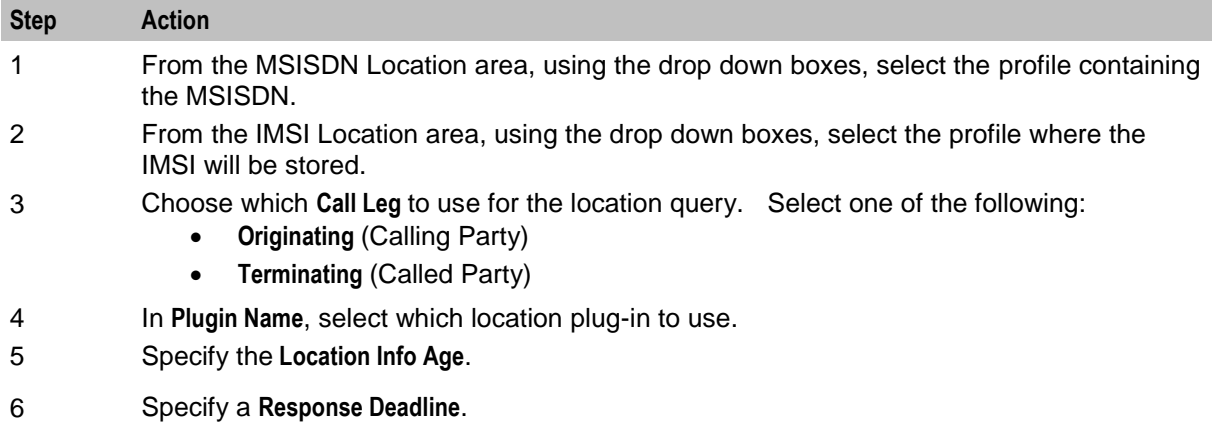

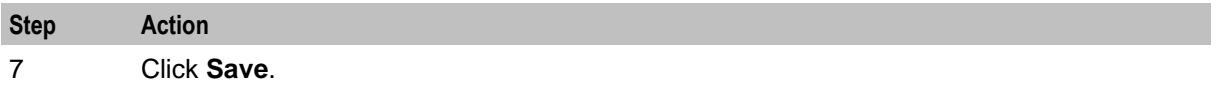

**Note:** The list of data types is fixed at installation time for each feature node or screen.

#### **Further reference:**

- For information about profile blocks (data type, location, and field) and how to use them, see *Profile Blocks and Tags* (on page [2\)](#page-13-0).
- The primary tag lists are configured in the **SMS > Services > ACS Service > Configuration > Profile Tag Details** and **Profile Tag Mapping** tabs (see *ACS User's Guide, Profile Tag Details* for more information).

# Chapter 14 **NTS Feature Nodes**

## **Overview**

#### **Introduction**

This chapter describes the Oracle Communications Network Charging and Control (NCC) Number Translation Service (NTS) feature nodes. NTS feature nodes provide teleservice actions.

#### **In this chapter**

This chapter contains the following topics.

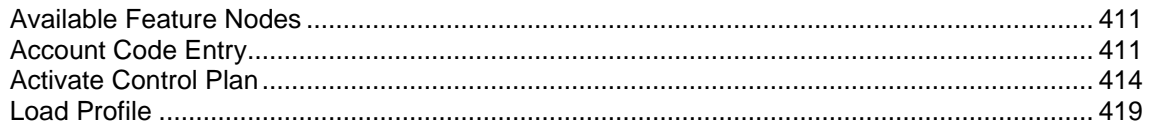

## <span id="page-422-0"></span>**Available Feature Nodes**

#### **NTS Feature Nodes List**

This table lists the feature nodes available from the NTS palette group and the fast key for each feature node in the list. You can use fast keys to search for feature nodes in the palette or the canvas.

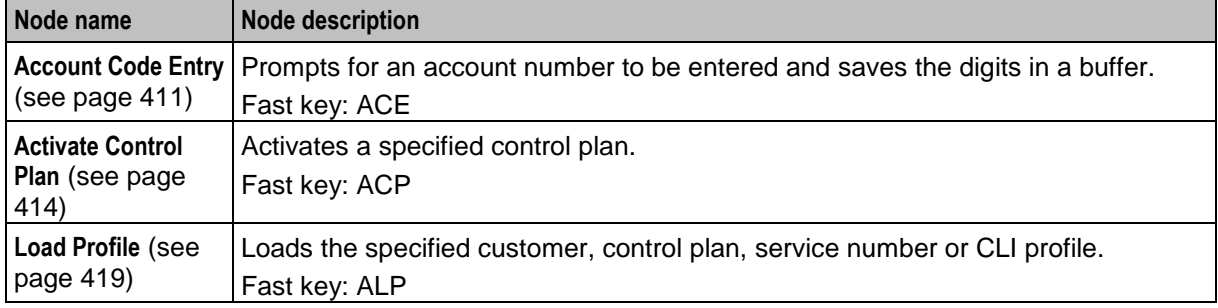

## <span id="page-422-1"></span>**Account Code Entry**

#### **Node description**

The Account Code entry node prompts for an account number to be entered and collects the digits. Collected digits are placed in the Account Code buffer.

The access code entered by the caller is added to the Call Data Record.

Account Codes are also known as access codes. You can set the access code policy for service numbers and CLIs in ACS.

**Note:** Depending on the Access Code Policy that is selected for the Service Number or CLI, the account code entered using this node may be one of:

- Not required
- Required and verified
- Required and not verified

See the ACS Numbers topic in the *ACS User Guide* for details about Access Mode Management and Access Code Policy.

#### **Node icon**

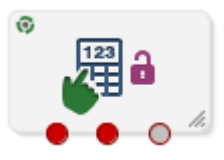

If the CPE has been configured to use the static panel CPE palette style, the CPE displays the icon shown below to represent the feature node.

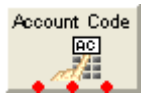

#### **Restrictions**

A control plan may contain as many Account Code Entry nodes as required.

#### **Node exits**

This node has one entry and three exits. The number of exits cannot be changed.

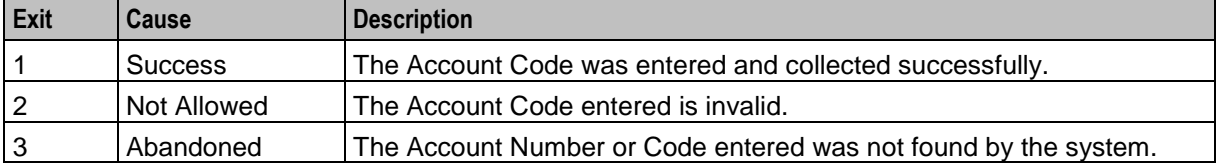

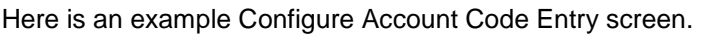

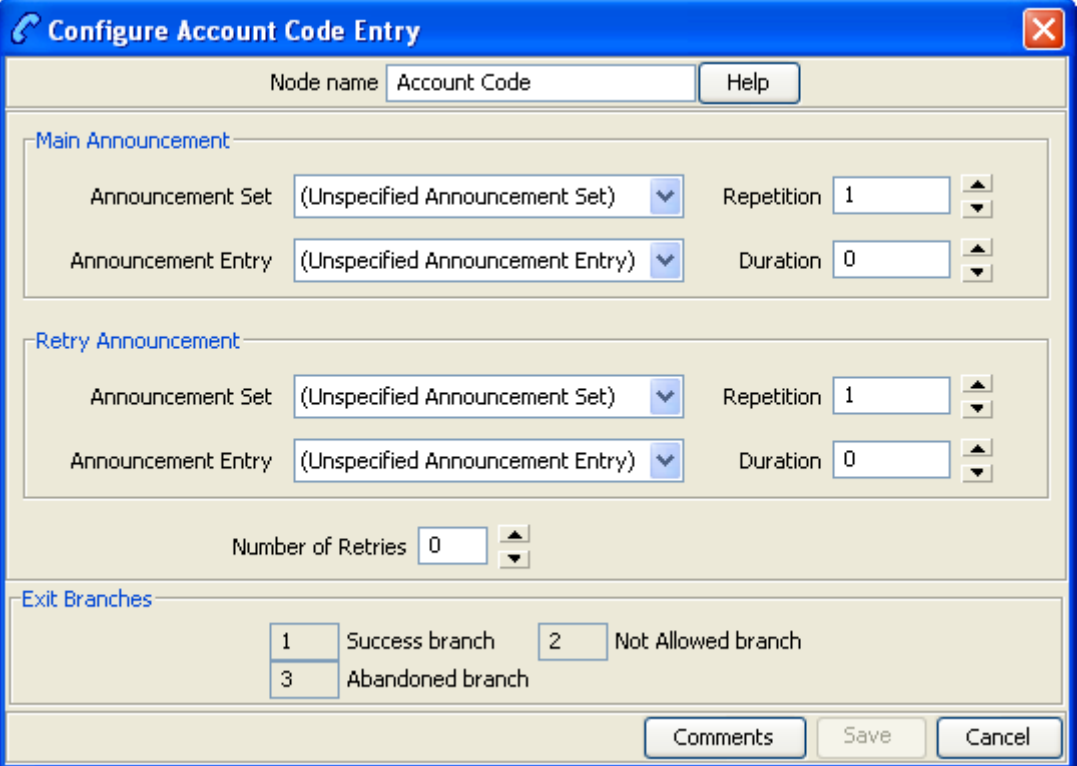

## **Configuring the node**

Follow these steps to configure the Account Code Entry node, to set or amend the Main Account Number Announcement.

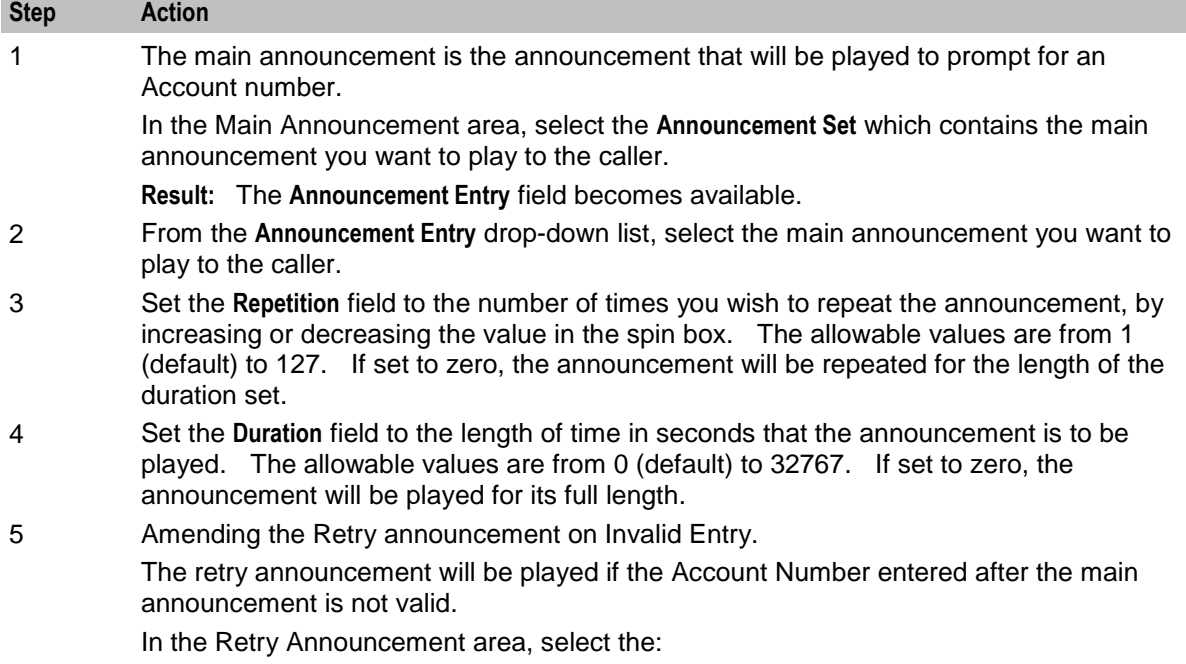

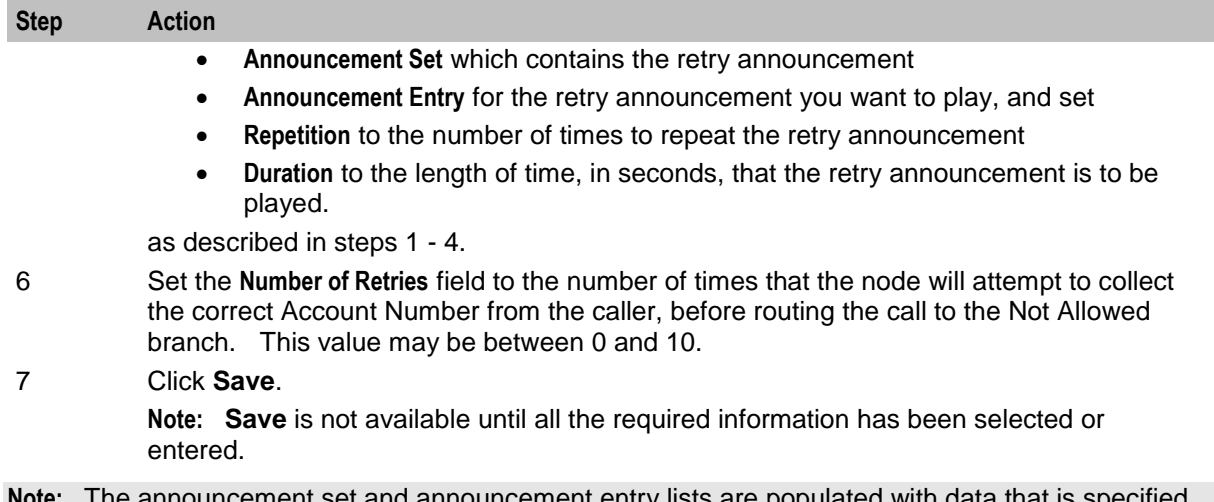

ment entry lists are populated with using the **Announcements** tab of the ACS Configuration screen.

For more information about configuring announcement sets and announcement entries, see the *Announcements* topic in *ACS User's Guide*.

## <span id="page-425-0"></span>**Activate Control Plan**

#### **Node description**

This node enables a caller to schedule a control plan using a touch tone phone. It should be used as part of an IVR control plan (for example, the ACS Management Control Plan).

The caller specifies which control plan to schedule by entering the control plan's control plan ID (that is, MF Identifier). The node can also be set up to enable the caller to specify the time and date the control plan will become active. If a time is not specified, the control plan becomes active immediately.

The control plan can be scheduled against either an SN or CLI according to the following rules:

- If the *Load Profile* (see page [419\)](#page-430-0) node most recently triggered in the control plan loaded an SN or CLI profile, the control plan will be scheduled against a number of the same type.
- If neither the SN not CLI profile has been loaded, the node will schedule against the type of number specified in the pending TN type buffer.

For more information about:

- MF Identifier, see MF Identifier.
- Pending TN type buffer, see *Pending termination number variables* (on page [11\)](#page-22-0).

#### **Node icon**

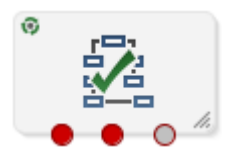

If the CPE has been configured to use the static panel CPE palette style, the CPE displays the icon shown below to represent the feature node.

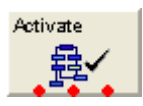

## **Restrictions**

A control plan may contain as many Activate Control Plan nodes as required. It must follow either a Load Profile node which loads an SN or CLI profile, or a node which sets the Pending TN Type variable.

#### **Node exits**

This node has one entry and three exits. The number of exits cannot be changed.

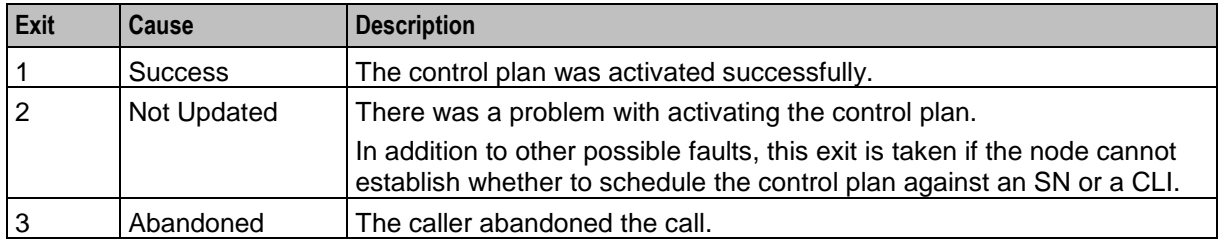

Here is an example Configure Activate Control Plan screen.

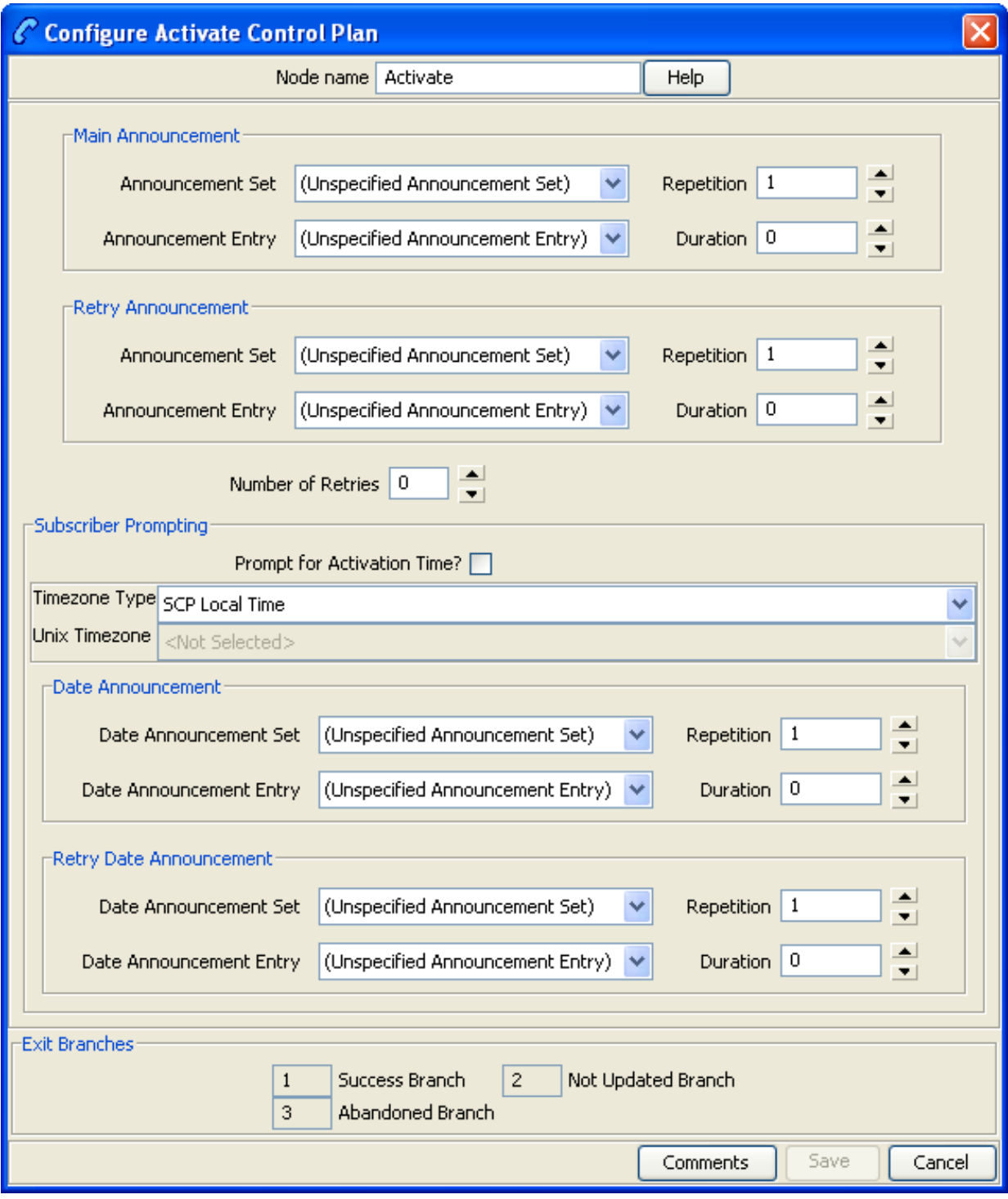

## **Configuring the node**

Follow these steps to configure the Activate Control Plan node.

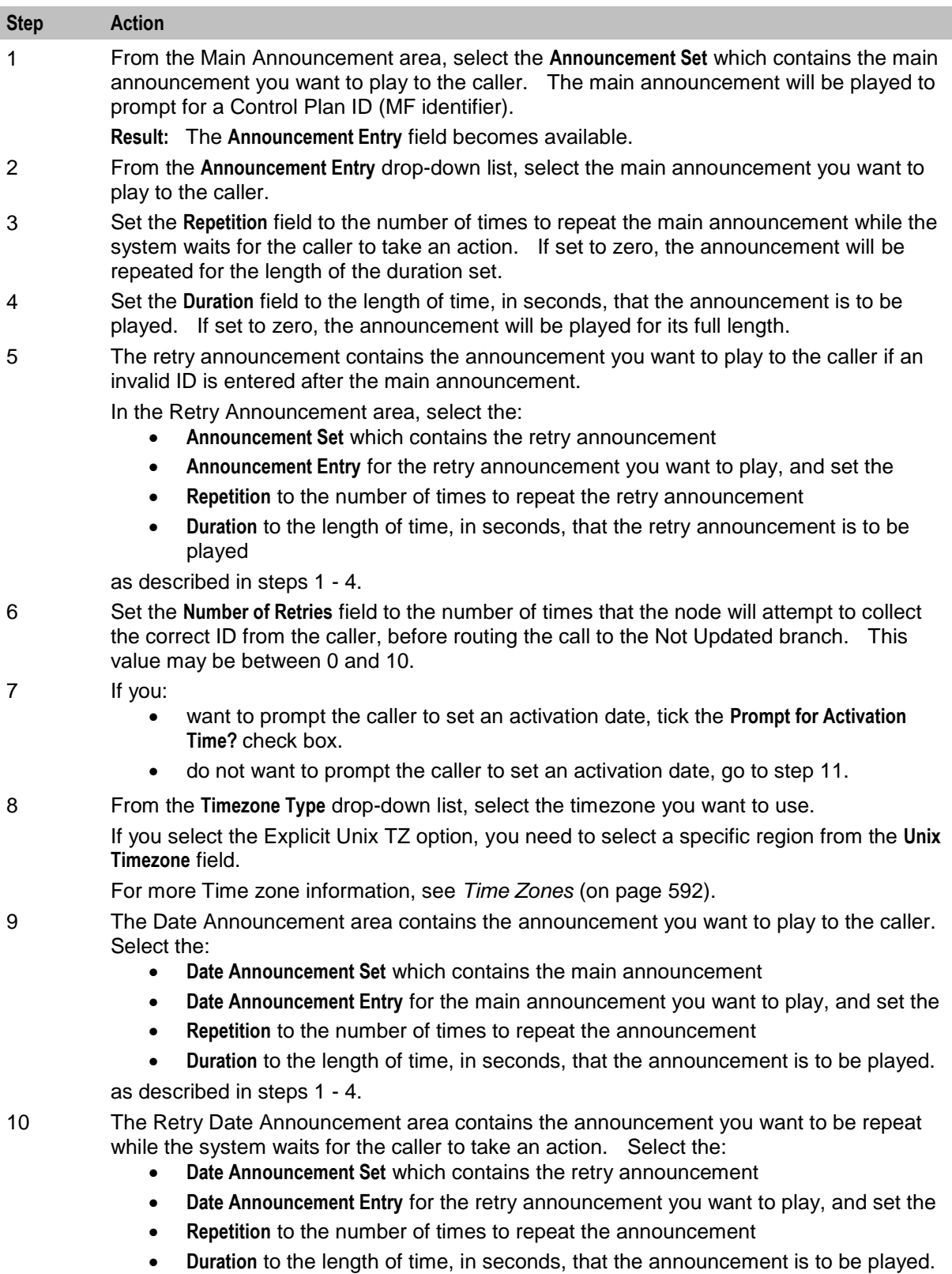

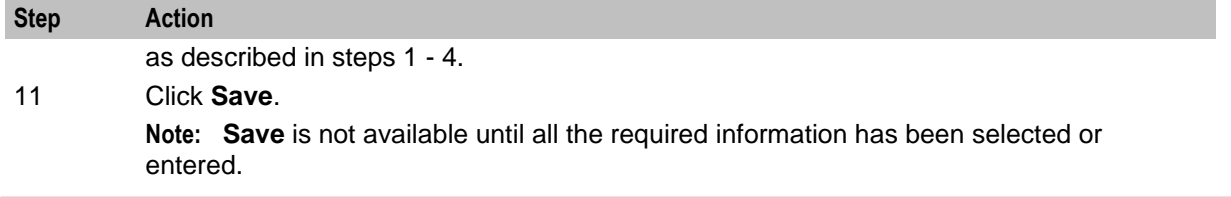

**Note:** The announcement set and announcement entry lists are populated with data that is specified using the **Announcements** tab of the ACS Configuration screen.

For more information about configuring announcement sets and announcement entries, see the *Announcements* topic in *ACS User's Guide*.

#### **Example use of node**

Here is an example of using the Activate Control Plan node to activate a control plan for a service number or CLI.

For detailed information on the ACS Management control plan, see the chapter - Dial-up Control Plan Management in ACS, in *ACS User's Guide*.

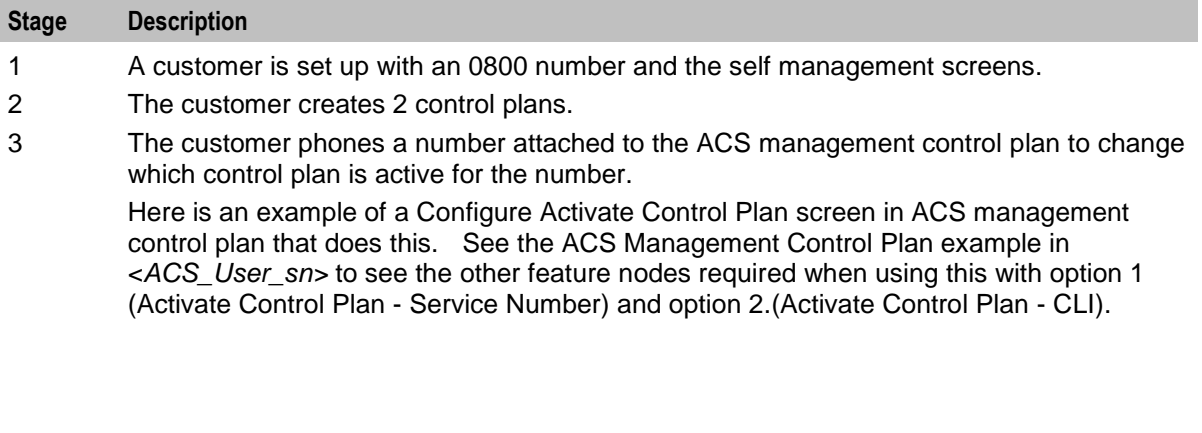

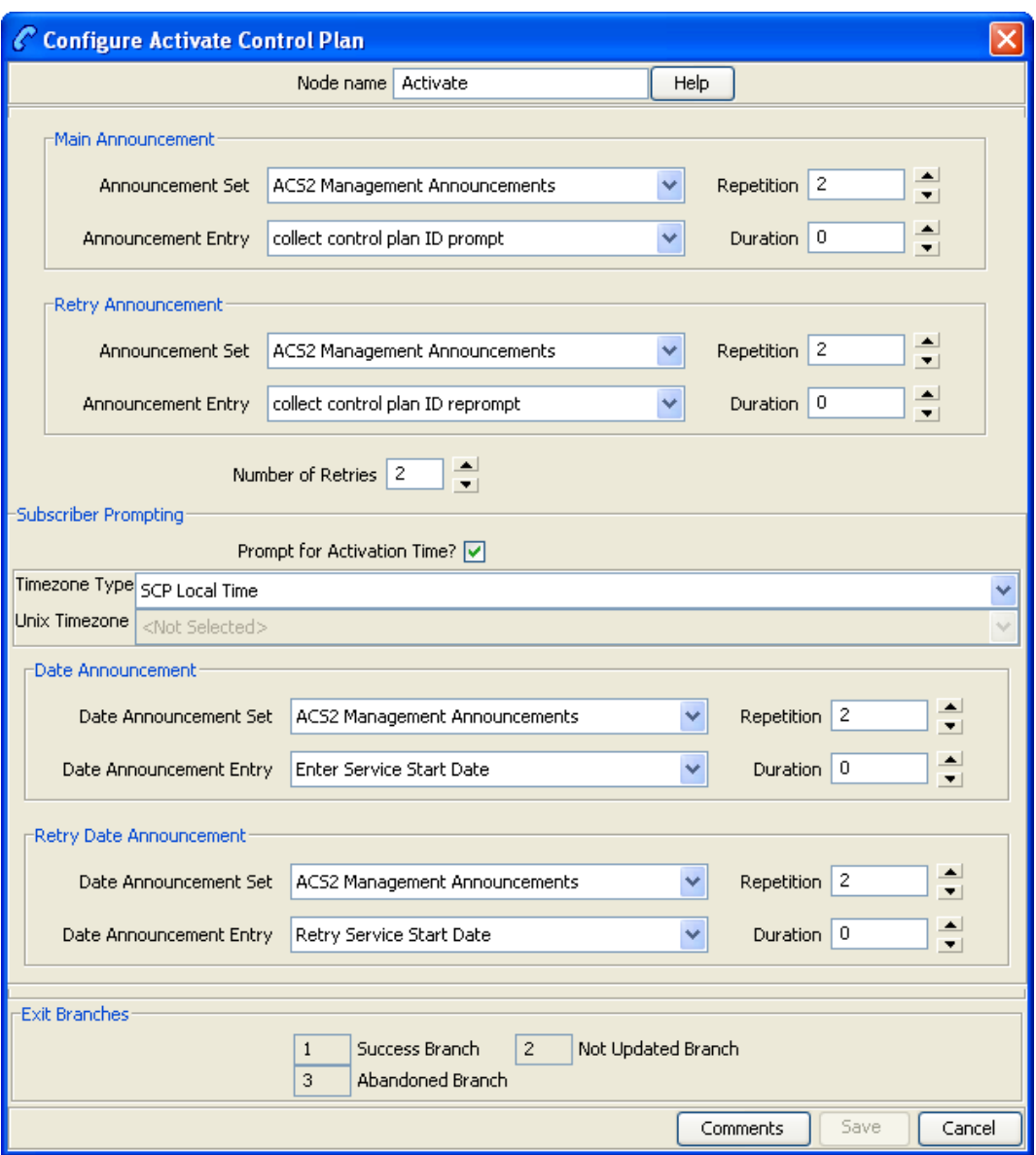

In this example, the caller is prompted to enter the:

- Control plan ID (MF Identifier)
- Date to activate the control plan

## <span id="page-430-0"></span>**Load Profile**

#### **Node description**

This node will load the specified profile.

This allows you to read the profile in the database and makes it available to be updated by other nodes that can write back to the profile.

## **Node icon**

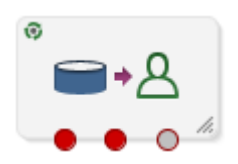

If the CPE has been configured to use the static panel CPE palette style, the CPE displays the icon shown below to represent the feature node.

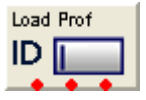

#### **Restrictions**

A control plan may contain as many ACS Load Profile nodes as required.

#### **Node exits**

This node has one entry and three exits. The number of exits cannot be changed.

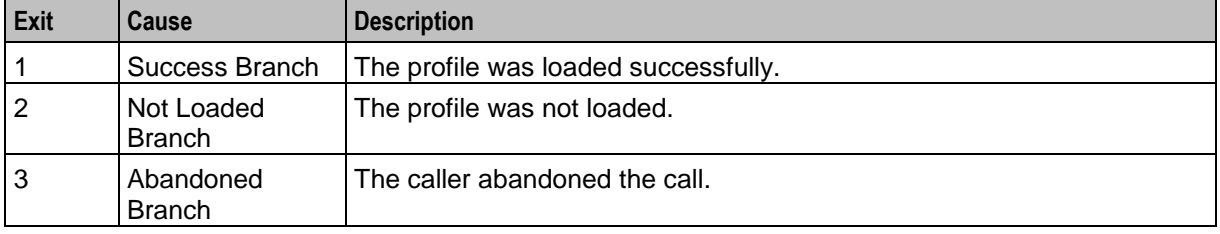
Here is an example Configure Load Profile screen.

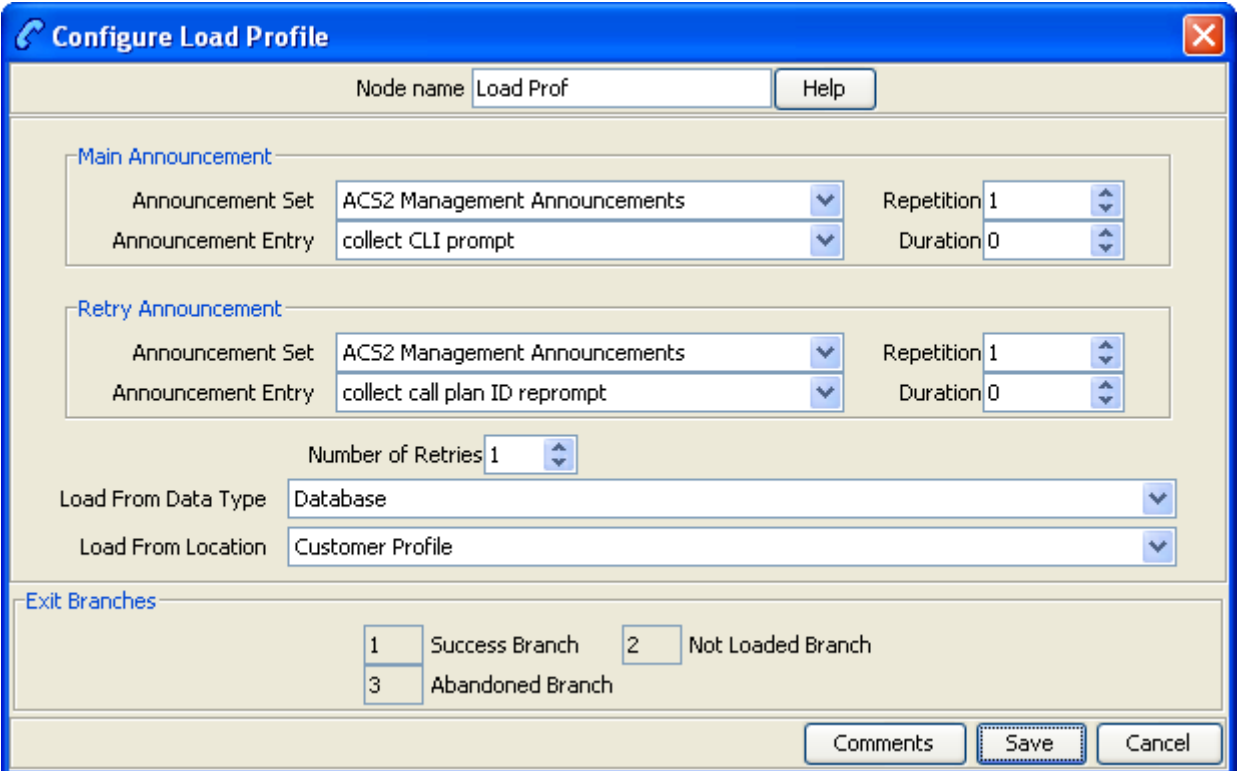

# **Configuring the node**

Follow these steps to configure the Load Profile node.

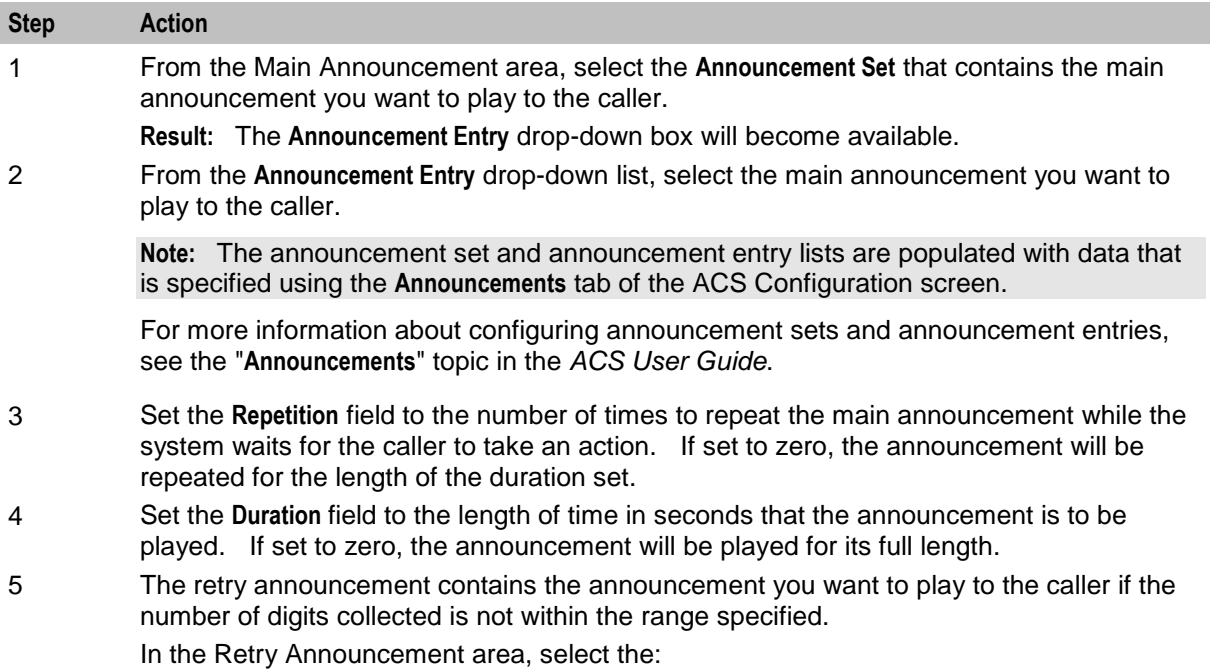

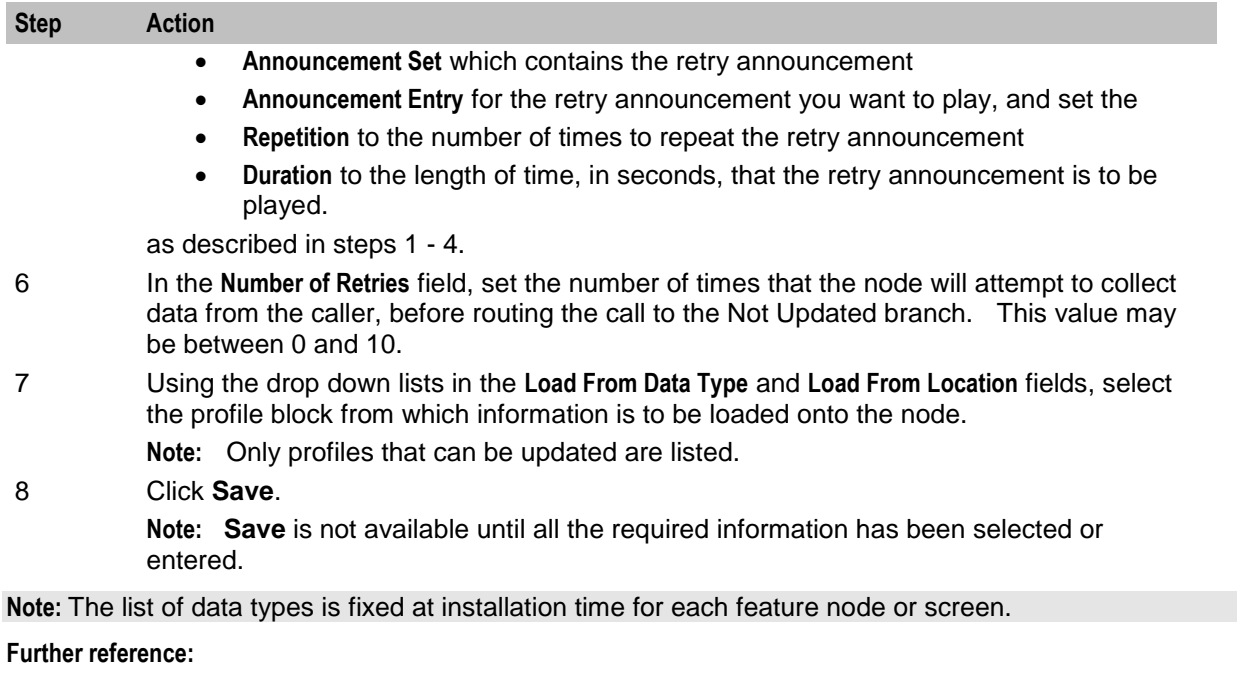

 For information about profile blocks (data type, location, and field) and how to use them, see *Profile Blocks and Tags* (on page [2\)](#page-13-0).

The primary tag lists are configured in the **SMS > Services > ACS Service > Configuration > Profile Tag Details**  and **Profile Tag Mapping** tabs (see *ACS User's Guide, Profile Tag Details* for more information).

#### **Example use of node**

Here is an example of using the Load Profile node to load the customer profile, in order to access the Dial-up self management options.

For detailed information on the ACS Management control plan, see the chapter - Dial-up Control Plan Management in ACS, in *ACS User's Guide*.

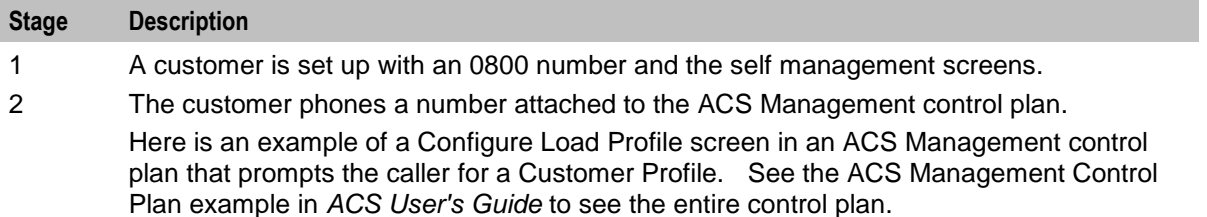

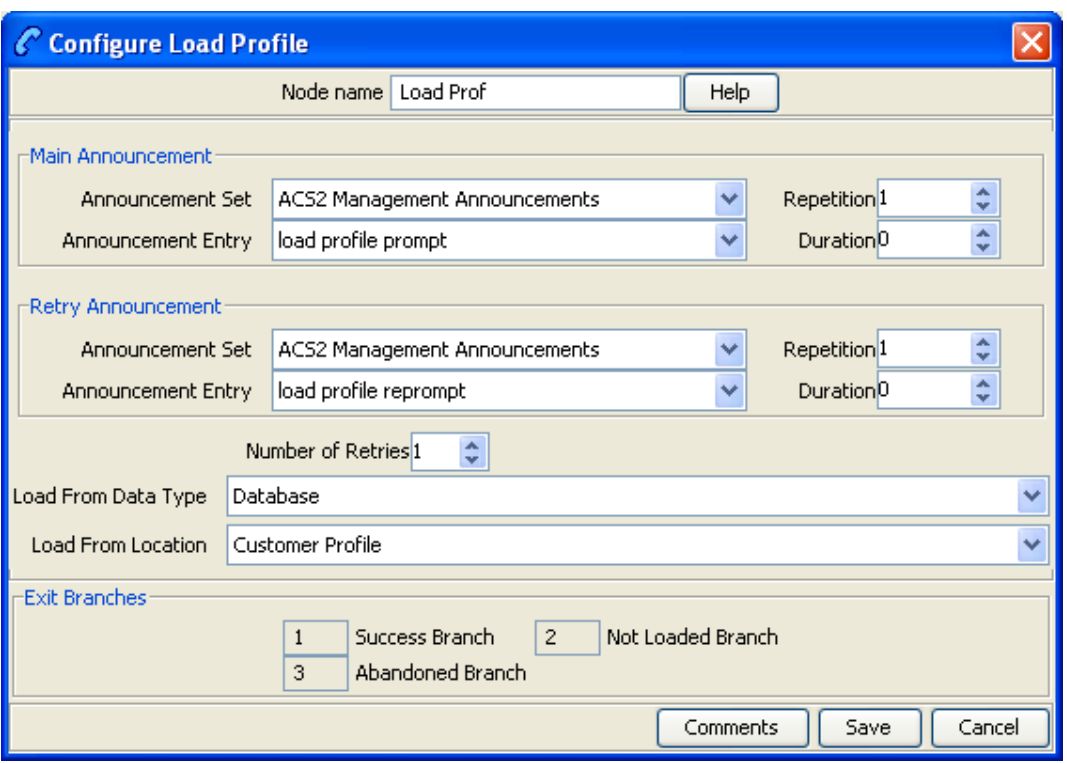

In this example, the caller is prompted to enter their management ID.

# **Network Feature Nodes**

# **Overview**

#### **Introduction**

This chapter describes the Oracle Communications Network Charging and Control (NCC) Network feature nodes. Use Network feature nodes for decisions and actions relating to INAP protocol.

**Note:** To use network feature nodes, you should have a good working knowledge of networks, switches and the INAP protocol.

#### **In this chapter**

This chapter contains the following topics.

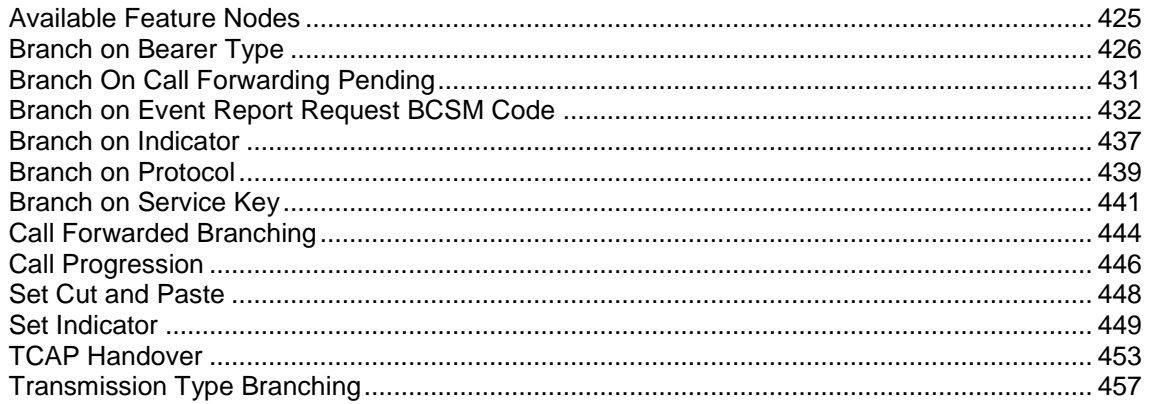

# <span id="page-436-0"></span>**Available Feature Nodes**

#### **Network Feature Nodes List**

This table lists the feature nodes available from the Network palette group and the fast key for each feature node in the list. You can use fast keys to search for feature nodes in the palette or the canvas.

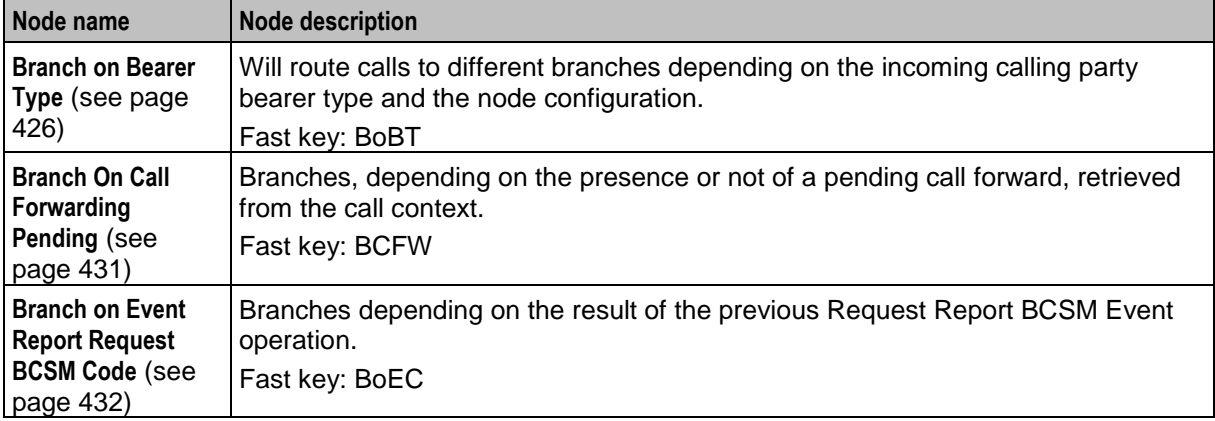

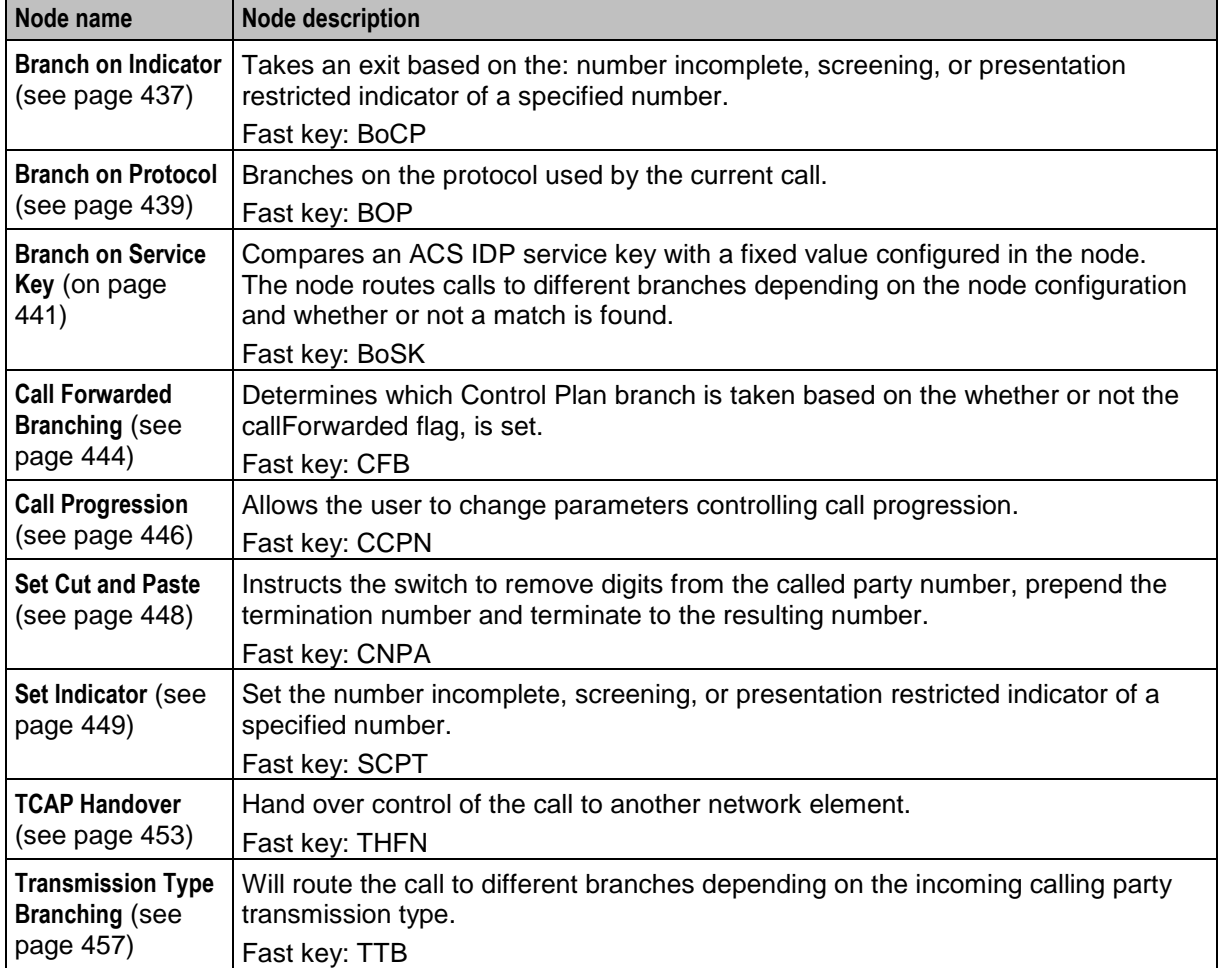

# <span id="page-437-0"></span>**Branch on Bearer Type**

### **Node description**

The Branch on Bearer Type (Bearer Capability) node will route calls to different branches depending on the incoming calling party bearer capability or the high layer characteristic and the node configuration.

#### **Node icon**

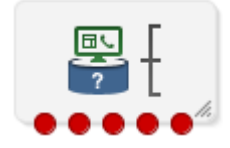

If the CPE has been configured to use the static panel CPE palette style, the CPE displays the icon shown below to represent the feature node.

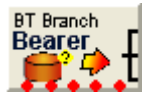

### **Restrictions**

A control plan may contain as many Branch on Bearer Type nodes as required.

#### **Node exits**

This node has one entry and may have 4 through 10 exits. You can configure the number of exits within this range as required, using the **Edit Node Exits** option on the shortcut menu. See Editing node exits.

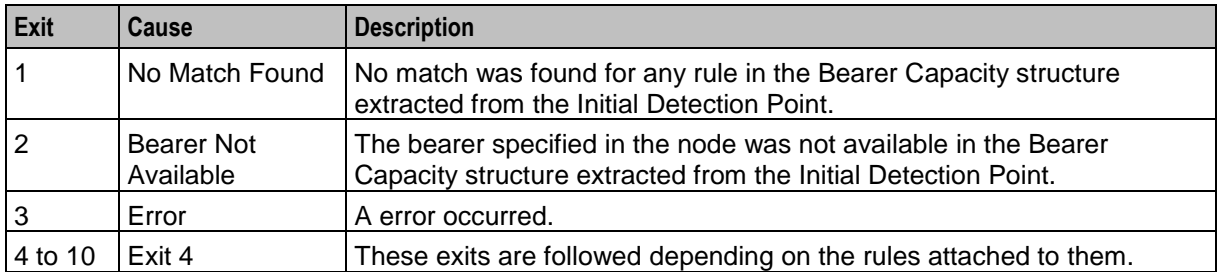

Node exits 1 through 3 are set by the system and may not be changed.

Here is an example of the Configure Branch on Bearer screen.

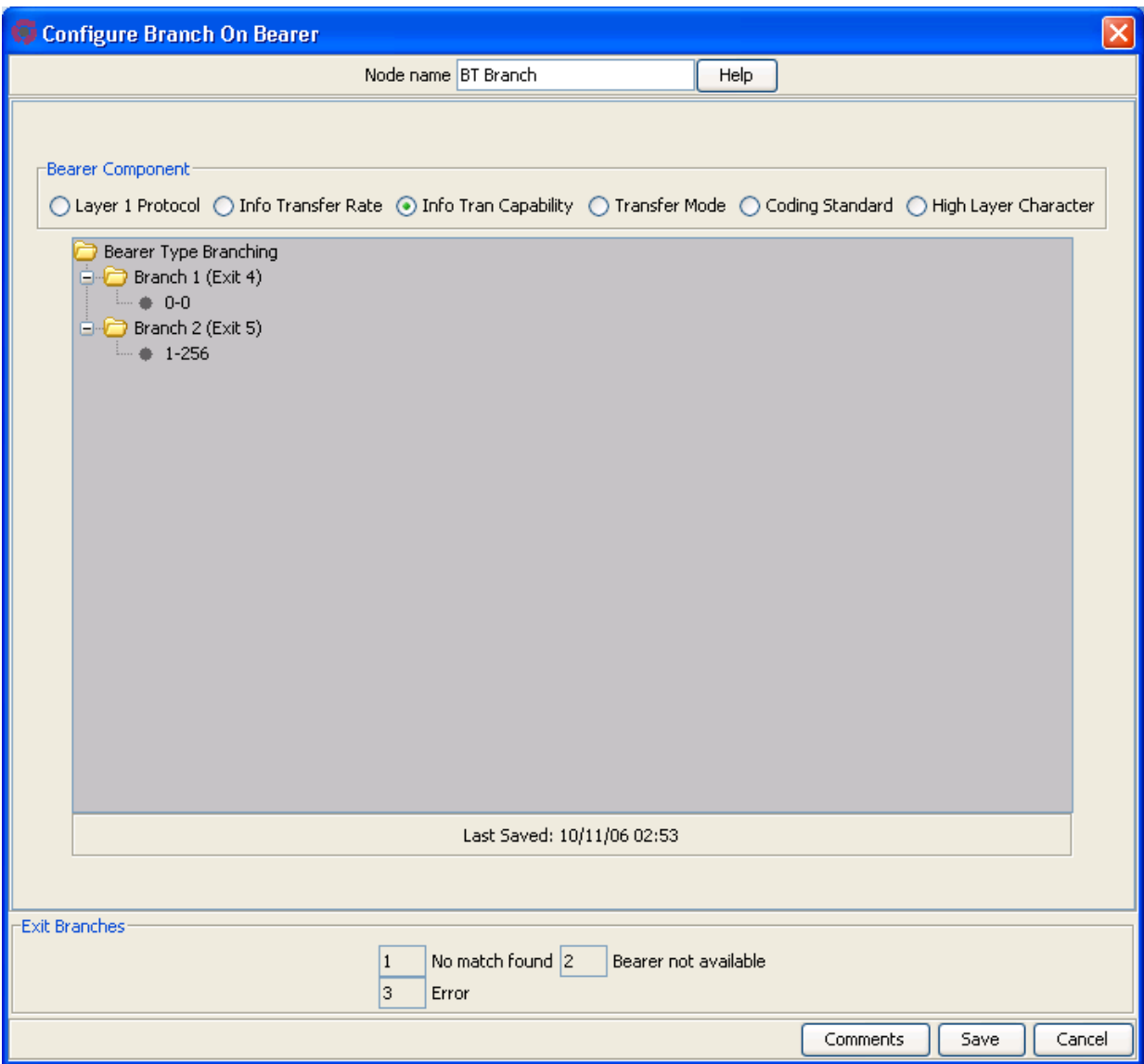

# **Configuring the node**

Follow these steps to edit the Branch on Bearer node.

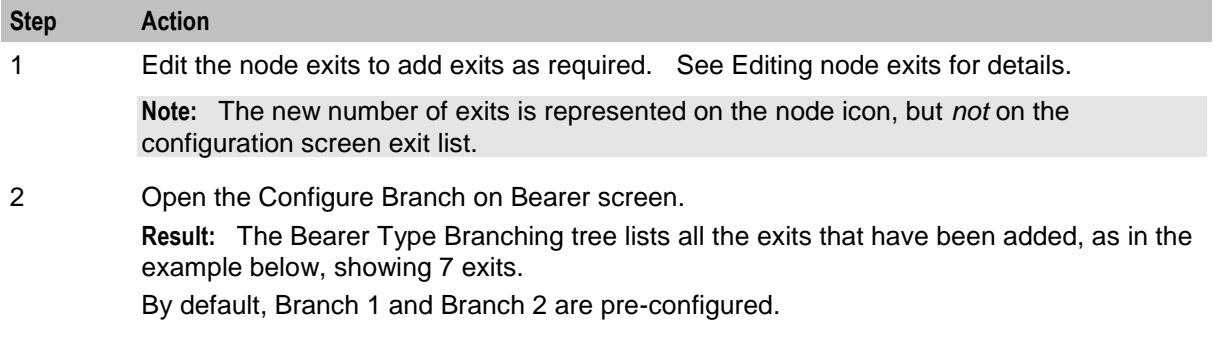

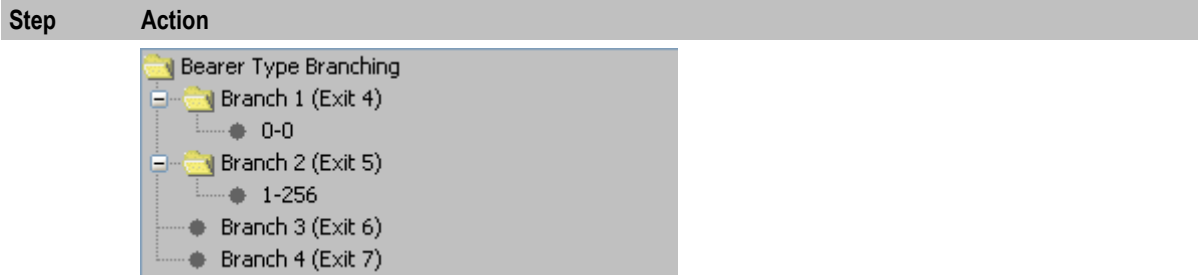

**Note:** The number of branches to configure will always be the total number of exits configured, minus the three pre-configured branches. In this example node, there are 7 exits, therefore there are 4 configurable branches.

- 3 In the **Bearer Component** frame, select the option on which to branch.
	- **Layer 1 Protocol** -
	- **Info Transfer Rate** -
	- **Info Tran capability** -
	- **Transfer Mode** -
	- **Coding Standard** -
	- **High Layer Character** matches on Octet 4 of the High Layer Characteristics bearer field.
- 4 Branches are made up of rules. A rule is either a range of bearer types or a single value. The maximum number you can enter in the rules is 256. Before you can add rules to any other branches, you must edit the rules for Branch 2 (that is, 1-256) and change 256 to the number appropriate to the branch. This will allow you to add rules to the branches.

To edit a rule, right-click on a rule and click **Edit**.

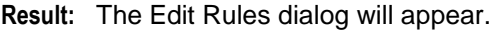

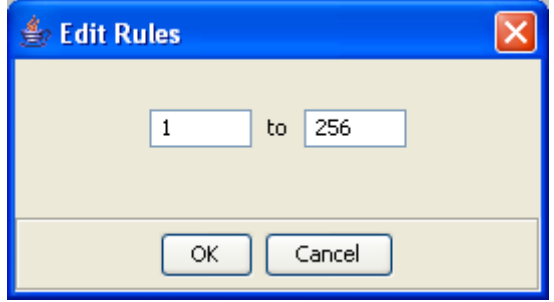

To create a rule:

- Of a single value, you can enter the value in the left hand field only, or the same number in both fields.
- For a range of numbers, enter values in both fields. The 'from' value must be lower than the 'to' value.

**Note:** The numbers must not overlap any other rule ranges. Make the change and click **OK**.

5 To add rules to a branch, right-click on the branch. From the pop-up menu displayed, select **Add**. You see the Add Rules screen.

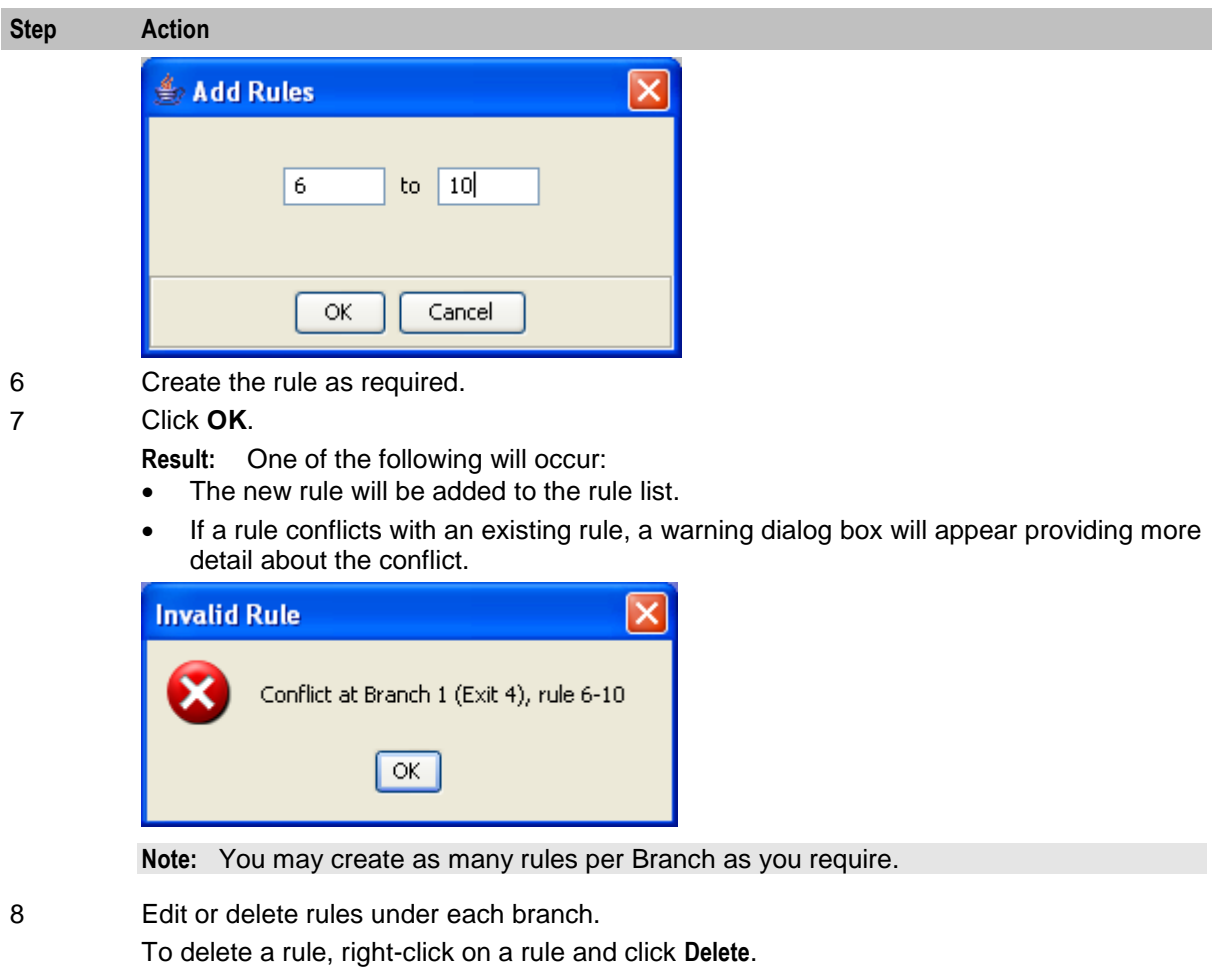

**Result:** The rule is deleted from the branch.

9 When rules have been added to all branches as shown in the example below, the **Save** button will become available.

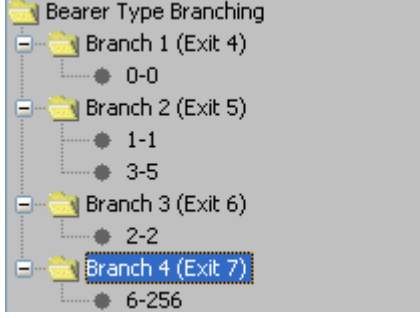

#### Click **Save**.

**Result:** The node data is saved.

#### **Notes:**

 After configuration, you may add or remove exits for the node using Edit Node Exits, then edit the node branches again.

 If you remove exits, when you open the Configure Branch on Bearer screen again you will see a warning, such as this example.

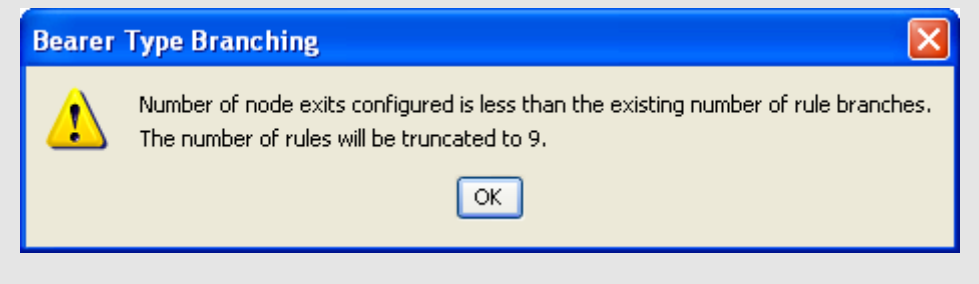

Click **OK** to continue, then edit the node.

# <span id="page-442-0"></span>**Branch On Call Forwarding Pending**

#### **Node description**

The Branch On Call Forwarding Pending node branches depending on whether there is a call forward pending or not.

This node uses the callForwardingSS-Pending parameter flag to determine which branch to take. See standard 3GPP TS 29.078, version 5.0.0 for full details.

#### **Node icon**

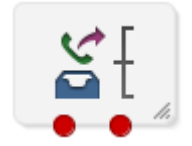

If the CPE has been configured to use the static panel CPE palette style, the CPE displays the icon shown below to represent the feature node.

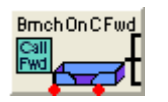

#### **Restrictions**

A control plan may contain as many Branch On Call Forwarding Pending nodes as required.

This node is applicable to the CAP protocol and all other protocol usage will result in the Not Pending branch 2 exit being taken.

#### **Node exits**

This node has one entry and two exits.The number of exits cannot be changed.

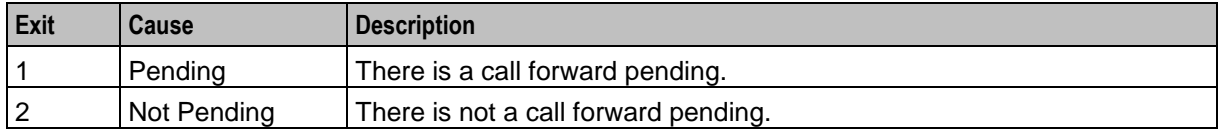

Here is an example Configure Branch On Call Forwarding Pending screen.

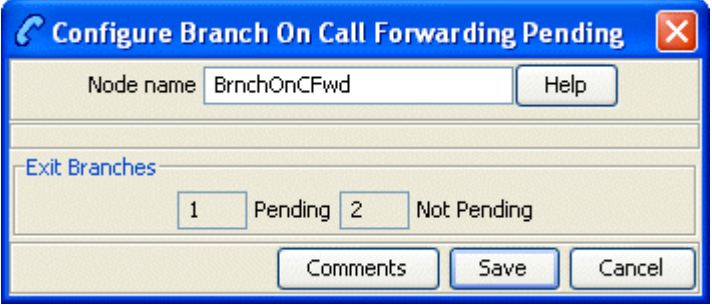

#### **Configuring the node**

This node requires no configuration data. You may change the **Node name**, if required.

# <span id="page-443-0"></span>**Branch on Event Report Request BCSM Code**

#### **Node description**

The BoEC node branches depending on the result of the previous Request Report BCSM Event operation. The TDP codes that the node recognizes are from these events:

- oDisconnect
- tDisconnect
- oCalledPartyBusy
- tCalledPartyBusy
- RouteSelectFailure

**Note:** The "o" and "t" indicate Originating and Terminating respectively.

#### **Node icon**

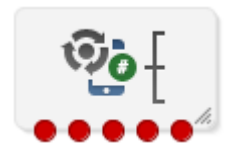

If the CPE has been configured to use the static panel CPE palette style, the CPE displays the icon shown below to represent the feature node.

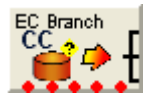

#### **Restrictions**

A control plan may contain as many Branch on Event Report Request BCSM Code (BoEC) nodes as required.

#### **Node exits**

This node has one entry and initially five exits. You can manually add up to another five exits, making a total of 10 exits.

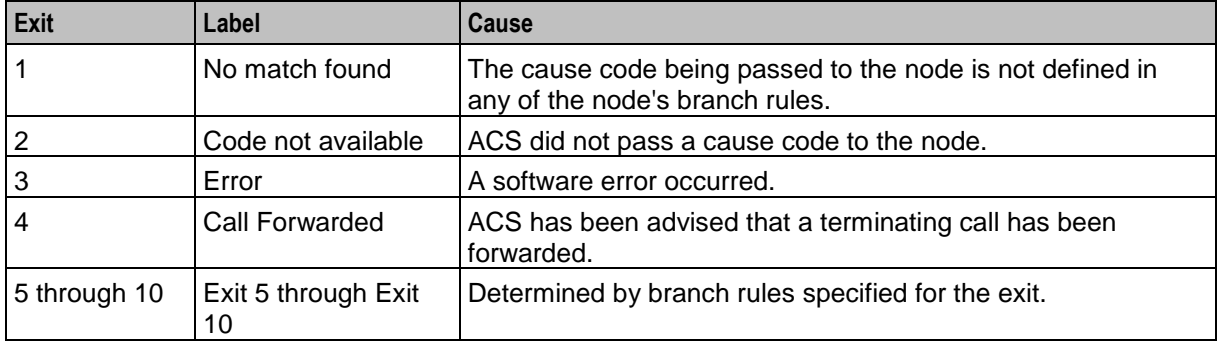

**Note:** The call-forwarded exit scenario for this node is identical to that of the Call Forwarded Branching node. Refer to the section on the Call Forwarded Branching node; in particular *Node exits* (on page [445\)](#page-456-0).

### **Configuration screen**

Here is an example of the Configure Branch On ERRB Cause Code screen.

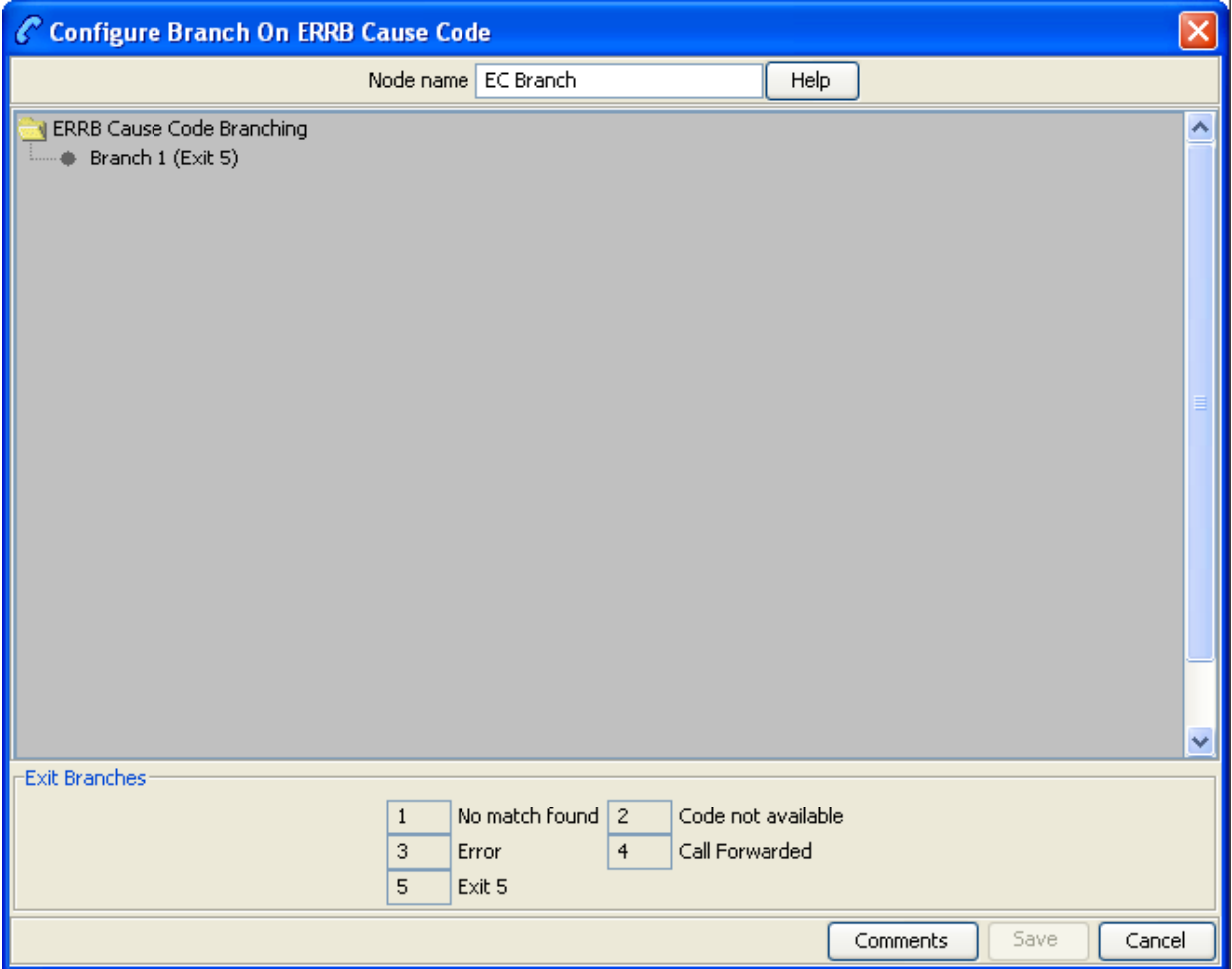

### **Configuring the node**

Branches are made up of Cause code rules. A rule is either a range of Event Report Request BCSM Codes or a single value. Each branch can have as many rules as required, provided that the cause code has not been configured in another rule within this node.

Cause codes are defined in the following two documents.

- ETS 300 374-1 *Intelligent Network (IN): Intelligent Network Capability Set 1 (CS1); Core Intelligent Network Application Protocol (INAP); Part 1: Protocol specification* European Telecommunications Standards Institute In particular, see EventSpecificInformationBCSM on page 47.
- ITU-T Recommendation Q.850 *Usage of Cause and Location in the Digital Subscriber Signalling System No. 1 and the Signalling System No. 7 ISDN User Part* International Telecommunications Union

Follow these steps to edit the Branch on ERRB Cause Code node.

#### **Step Action** 1 Edit the node exits to add up to another five exits as required. See Editing node exits for details.

**Note:** The new number of exits is represented on the node icon, but NOT on the configuration screen exit list.

2 Open the Configure Branch on ERRB Cause Code screen.

**Result:** The ERRB Cause Code Branching tree lists all the exits that have been added, as in the example below, showing 7 exits.

**R** ERRB Cause Code Branching **Branch 1 (Exit 5)**  $\leftarrow$  Branch 2 (Exit 6)  $\longrightarrow$  Branch 3 (Exit 7)

**Note:** The number of branches to configure will always be the total number of exits configured, minus the 4 pre-configured branches. In this example node, there are 7 exits, therefore there are 3 configurable branches.

3 To add rules to a branch, right-click on the Branch. From the pop-up menu displayed, select **Add**. You see the Add Rules screen.

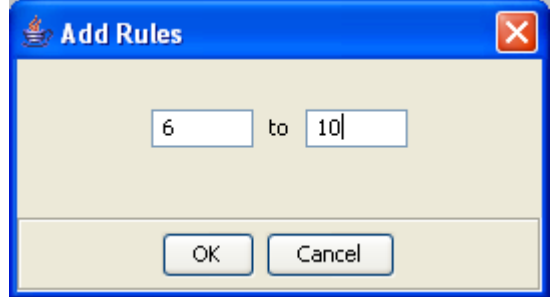

4 Create the rule as required.

To create a rule:

 of a single value, you can enter the value in the left hand field only, or the same number in both fields.

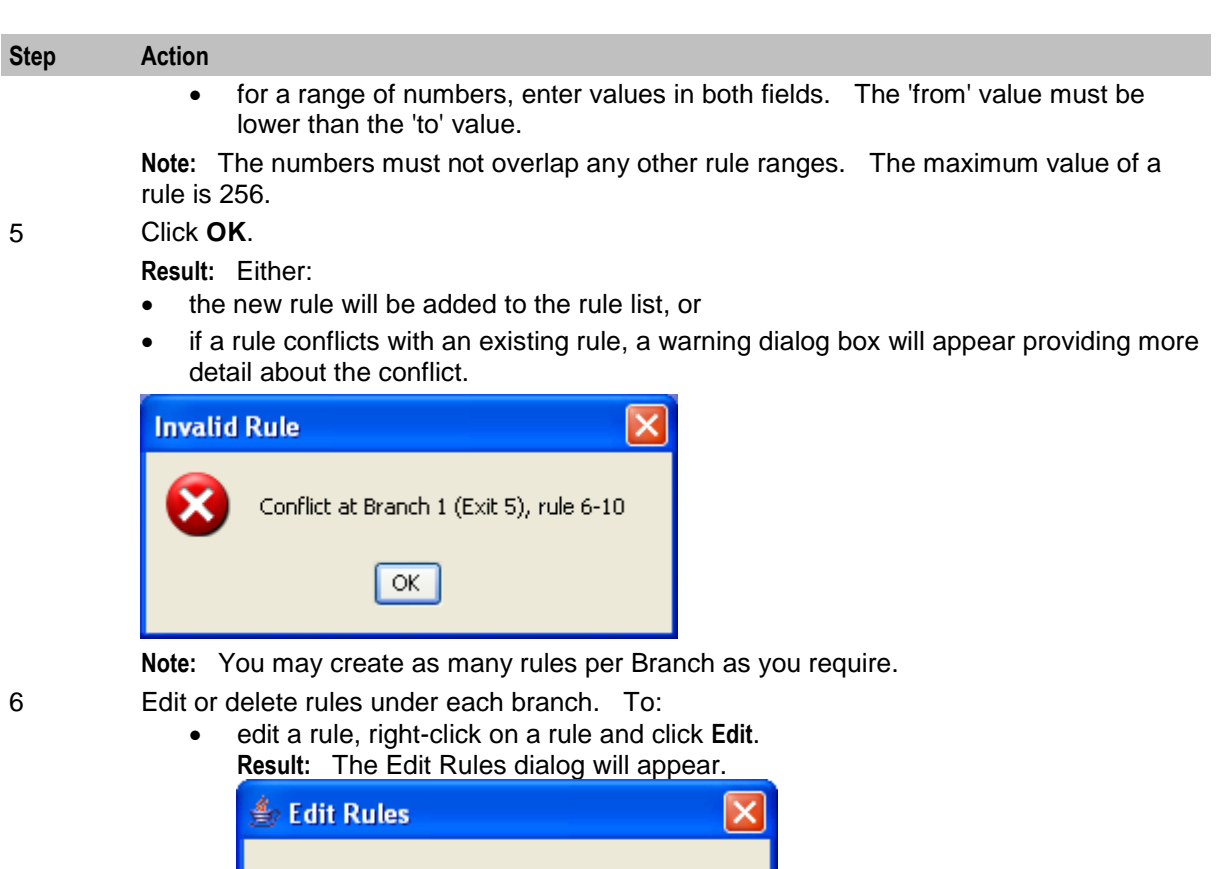

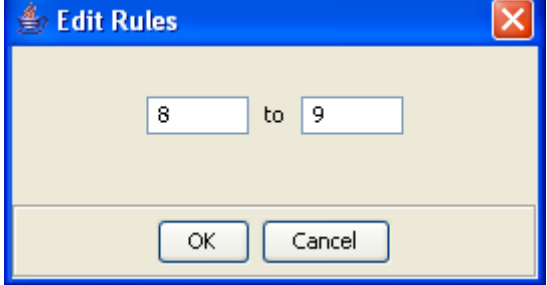

Make the change and click **OK**

- delete a rule, right-click on a rule and click **Delete**. **Result:** The rule is deleted from the branch.
- 

7 When rules have been added to all branches as shown in the example below, the **Save** button will become available.

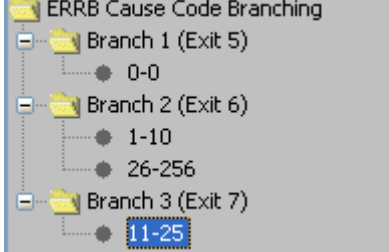

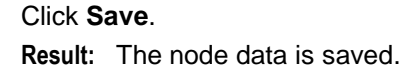

**Note:** After configuration, you may add or remove exits for the node using Edit Node Exits, then edit the node branches again.

If you remove exits, when you open the Configure Branch on Bearer screen again you will see a warning, such as this example.

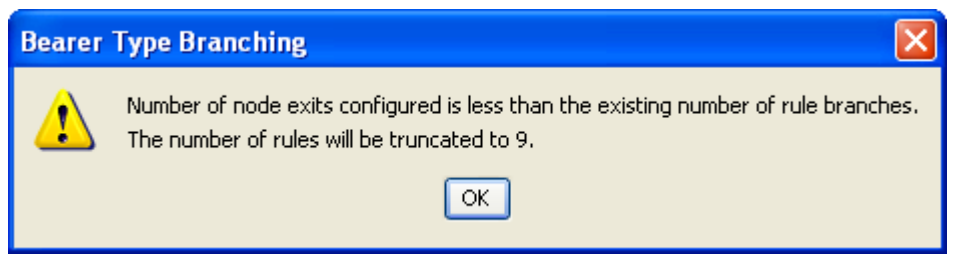

Click **OK** to continue, then edit the node.

#### **Example of the use of the node**

For a terminating call, suppose you want to select the following outcomes, depending on the values of cause numbers.

- If ACS was notified of call-forwarding, you want to play an announcement about call-forwarding.
- For cause number 1, you want to play an announcement about the telephone number being unallocated.
- For cause numbers 17 through 20, you want to play an announcement about the telephone number being either busy, unresponsive, unanswered or unanswerable because the telephone is switched off.
- For all other cause numbers, you want to simply disconnect the call.

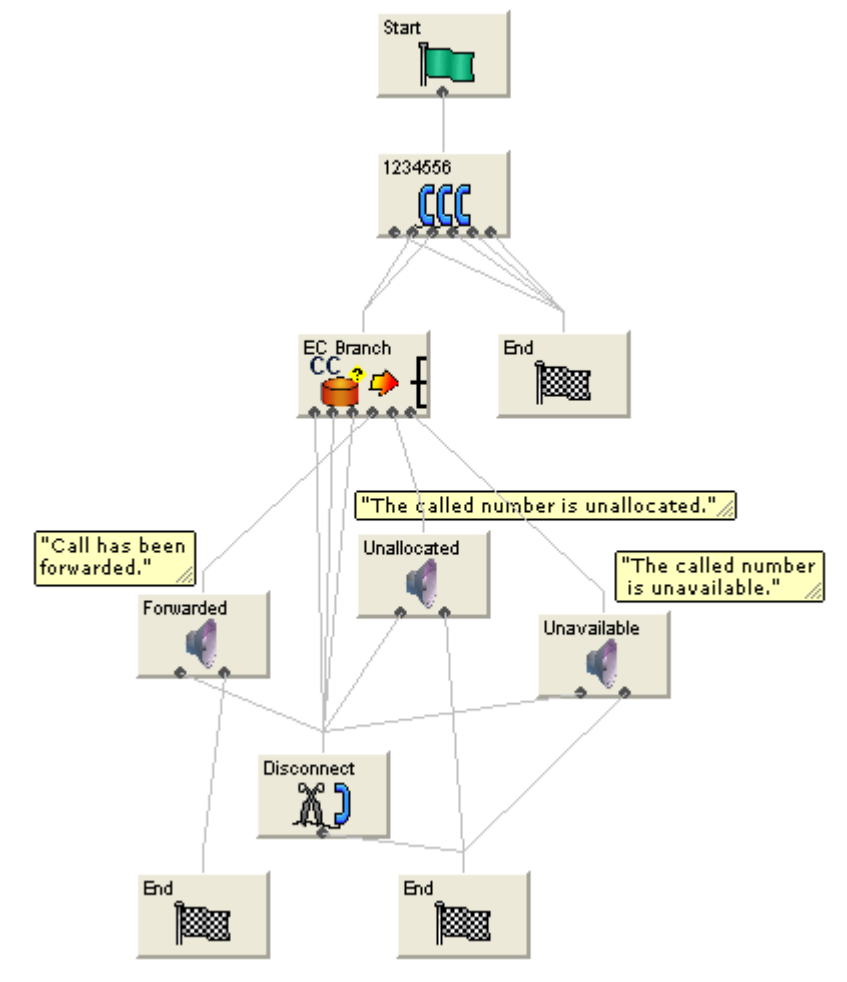

To implement this scenario, you could set up the control plan shown below.

You would set up the configurable exits of the branch on ERRB Cause Code node as shown below.

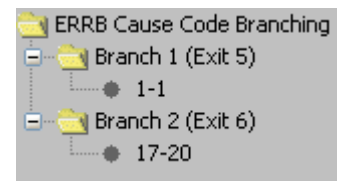

The non-configurable exit branches would remain as shown below.

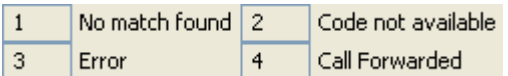

# <span id="page-448-0"></span>**Branch on Indicator**

### **Node description**

The Branch on Indicator node allows you to take an exit based on one of the indicators of a specified number:

Number incomplete

- Screening
- Presentation restricted

#### **Node icon**

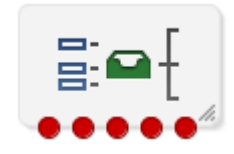

If the CPE has been configured to use the static panel CPE palette style, the CPE displays the icon shown below to represent the feature node.

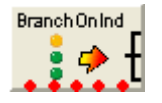

#### **Restrictions**

A control plan may contain as many Branch on Indicator nodes as required.

#### **Node exits**

This node has one entry and five exits. The number of exits cannot be changed.

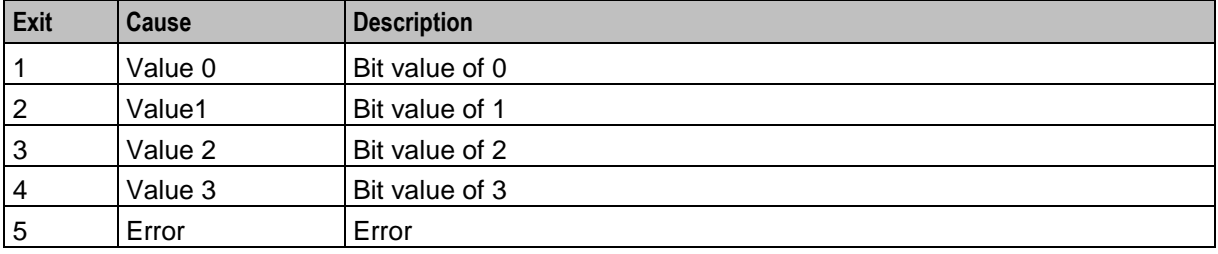

The interpretation of the value depends on the indicator selected.

#### **Interpretation of values**

This table describes the meaning of each value, depending on the indicator selected.

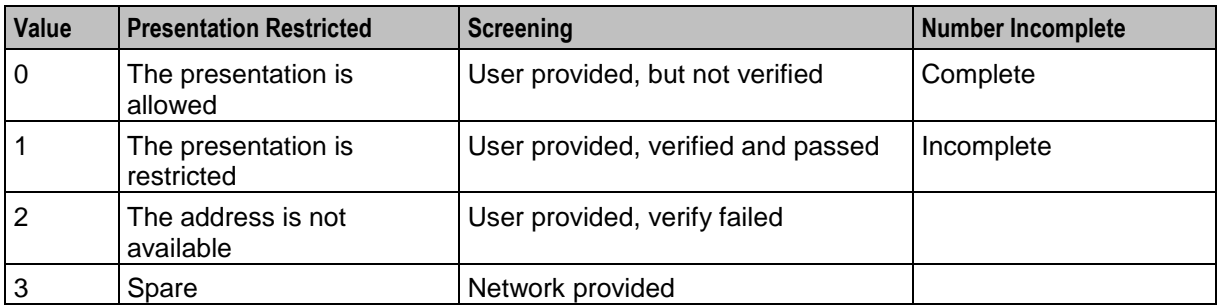

Here is an example Configure Branch On Indicator screen.

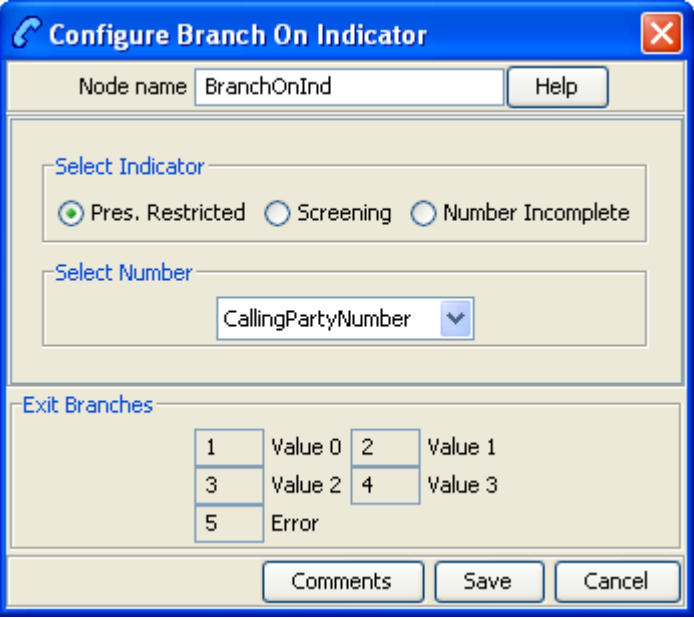

## **Configuring the node**

Follow these steps to edit the node configuration.

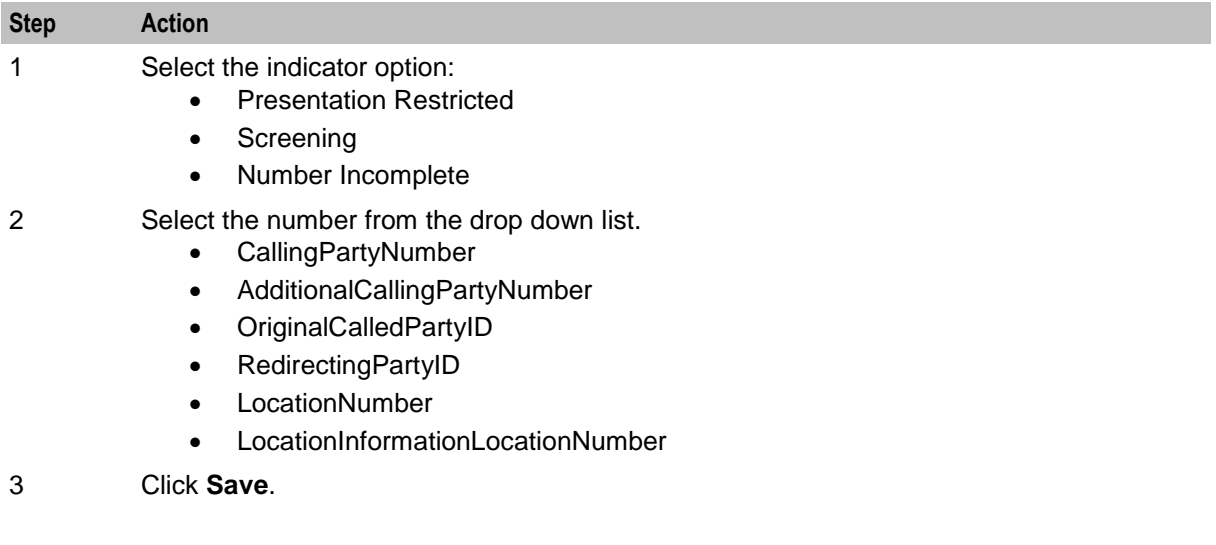

# <span id="page-450-0"></span>**Branch on Protocol**

### **Node description**

The Branch on Protocol node allows you to determine the protocol used by the current call and branch accordingly.

#### **Node icon**

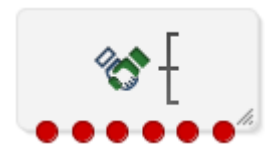

If the CPE has been configured to use the static panel CPE palette style, the CPE displays the icon shown below to represent the feature node.

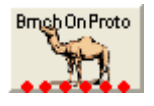

#### **Node exits**

This node has one entry and six exits. The number of exits cannot be changed.

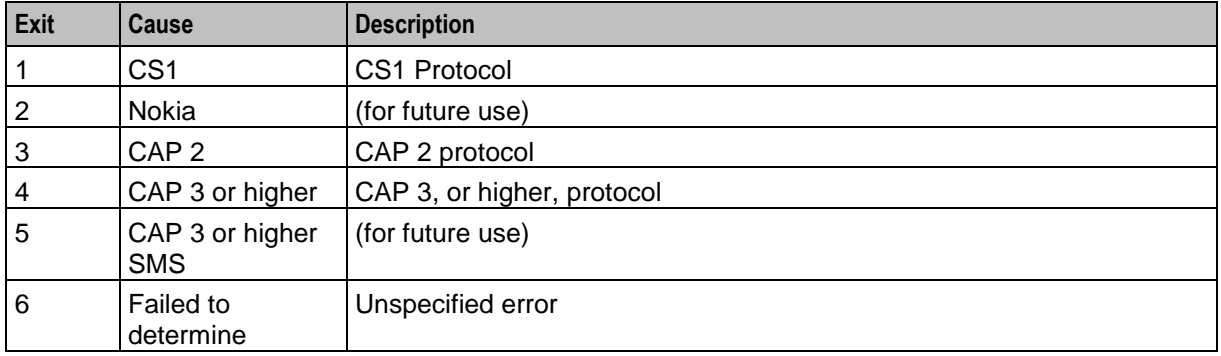

### **Configuration screen**

Here is an example Configure Branch on Protocol screen.

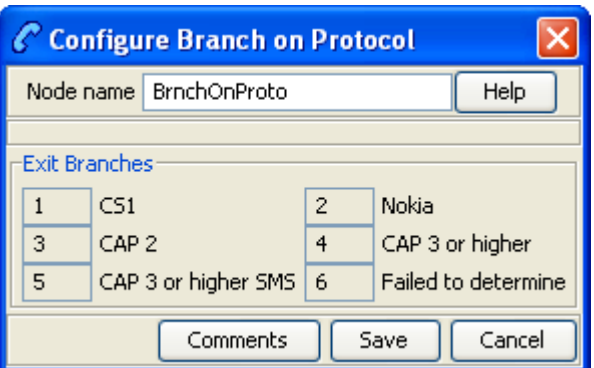

#### **Configuring the node**

This node requires no configuration data. You may change the **Node name**, if required.

# <span id="page-452-0"></span>**Branch on Service Key**

#### **Node description**

The Branch on Service Key (BoSK) feature node compares an ACS IDP service key with a fixed value configured in the feature node. The feature node routes calls to different branches depending on the feature node configuration and whether or not a match is found.

You configure the BoSK feature node by allocating a service key number or range of numbers to each exit. The service key number can have up to 10 digits and must be less than or equal to 2147483647.

To increase the number of available exits for which you can specify service key numbers and ranges, edit the feature node structure.

#### **Node icon**

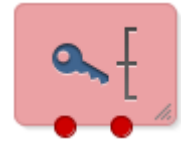

If the CPE has been configured to use the static panel CPE palette style, the CPE displays the icon shown below to represent the feature node.

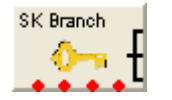

#### **Restrictions**

A control plan may contain as many Branch on Service Key nodes as required.

#### **Node exits**

This feature node can have between three and ten exits. You can configure the number of exits within this range as required, using the **Edit Node Exits** option on the shortcut menu. See Editing node exits.

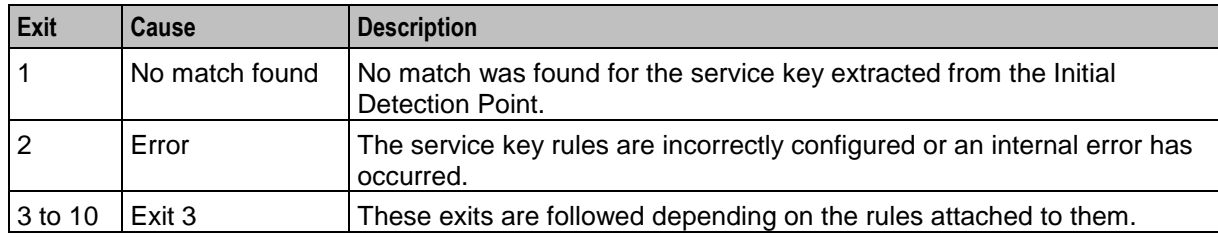

Exits 1 and 2 are set by the system and may not be changed by the user.

Here is an example Configure Branch on Service Key screen.

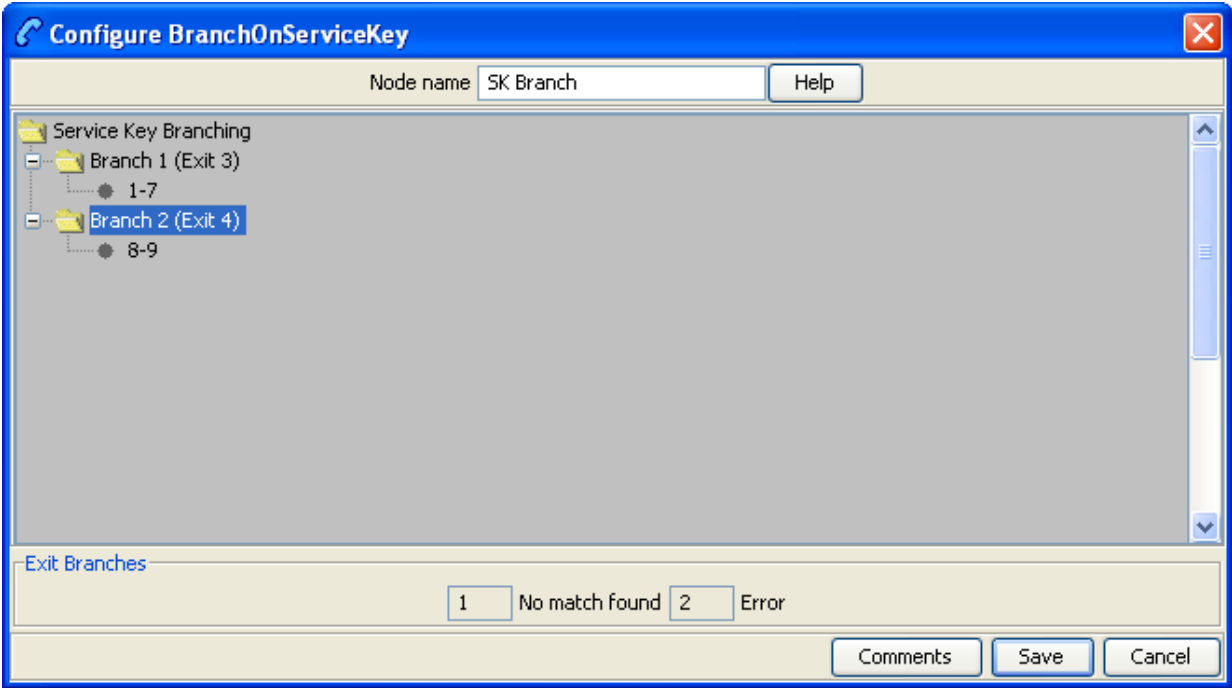

#### **Configuring the node**

Follow these steps to edit the feature node configuration.

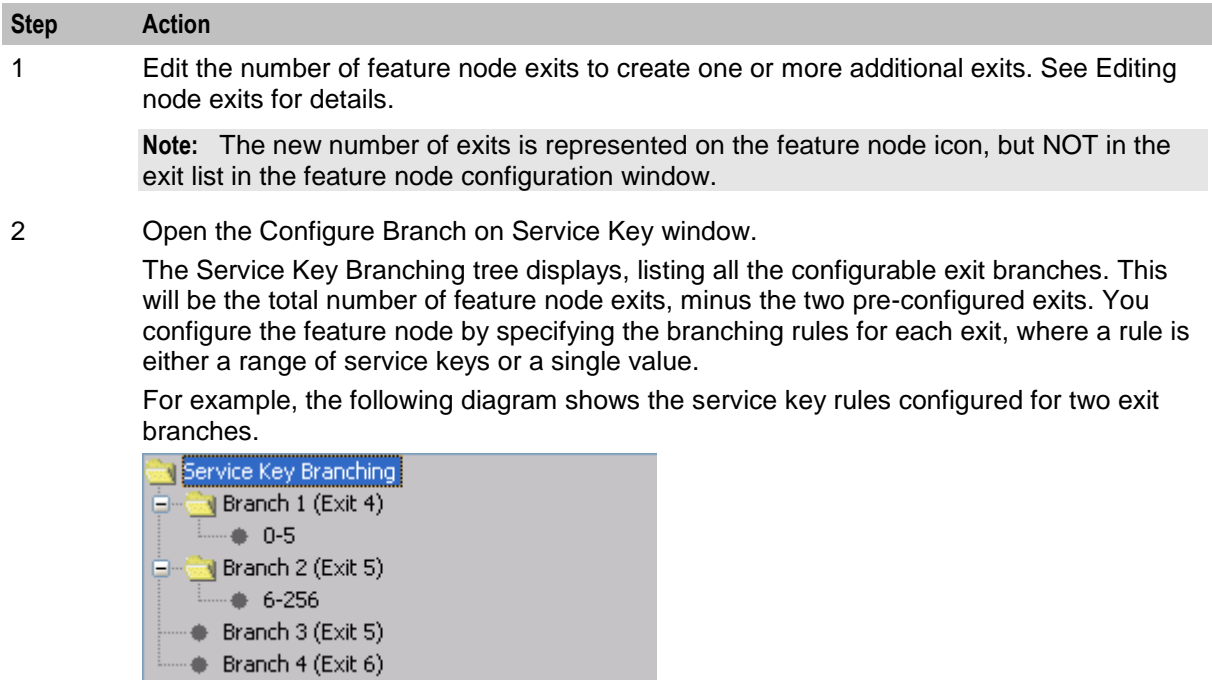

3 Add the rules to each branch by performing the following steps:

a. Right-click on the branch, and select **Add** from the pop-up menu. The Add Rules dialog displays.

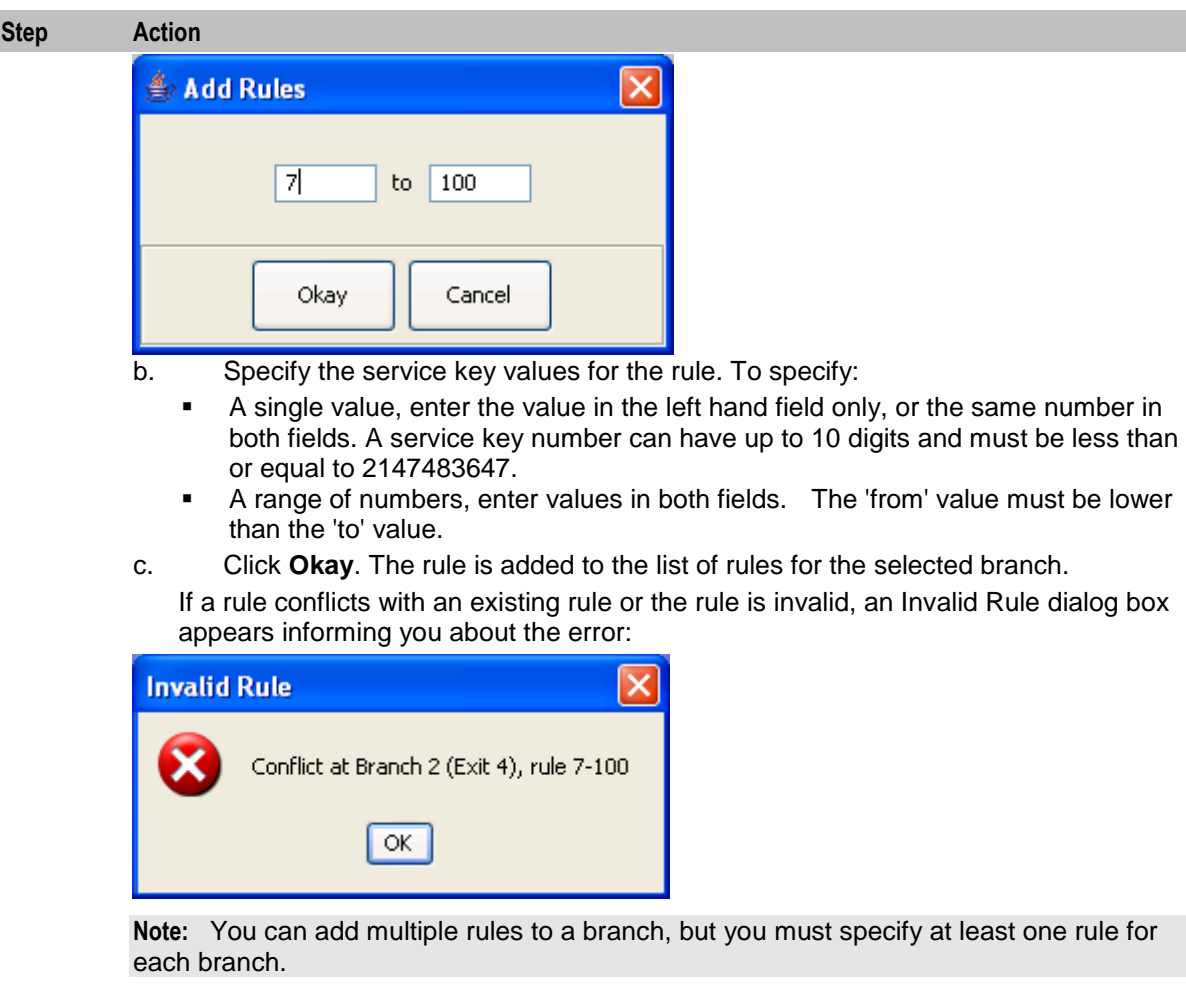

- 4 To edit a previously configured rule, perform the following steps:
	- a. Right-click on the rule you want to change and select **Edit** from the pop-up menu. The Edit Rules dialog appears, displaying the previously configured rule values.
	- b. In the text fields enter the new rule values. The numbers for the rule must not overlap any other rule range.
	- c. Click **Okay**.
- 5 To delete a previously configured rule, right-click on the rule and select **Delete** from the pop-up menu.
- 6 Click **Save** to save the feature node configuration.

**Note:** You must configure at least one rule for each branch before you will be able to save the feature node configuration.

**Note:** You can configure additional exits for, or remove exits from the feature node, at any time. If you remove an exit then the next time you open the Configure Branch on Service Key window, a warning message displays:

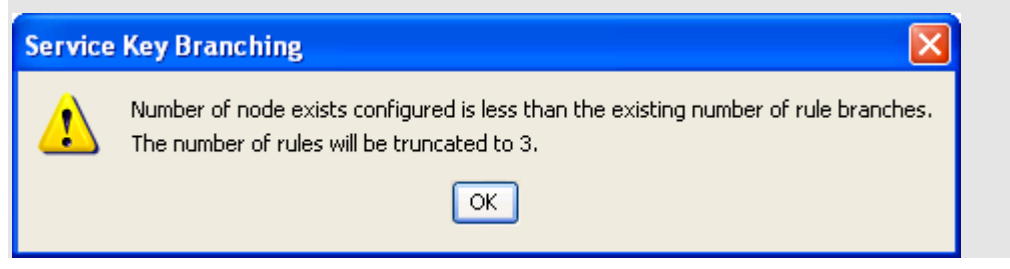

# <span id="page-455-0"></span>**Call Forwarded Branching**

#### **Node description**

This node branches in either of two directions, depending on whether or not ACS has been advised that a terminating call has been forwarded.

ACS may receive advice about call-forwarding from a Service Switching Point (SSP) that complies with the CAMEL Application Part (CAP) specification. To use the Call Forwarded Branching node, you need to be familiar with the CAP specification. The specification is contained in the following document.

3GPP TS 29.078 v3.7.0 *3rd Generation Partnership Project; Technical Specification Group Core Network; Customised Applications for Mobile network Enhanced Logic (CAMEL) Phase 3 CAMEL Application Part (CAP) specification (Release 1999)*

**Note:** This node can only be used with terminating calls passed to ACS by an SSP that complies with the CAP specification.

#### **Node icon**

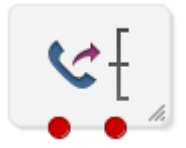

If the CPE has been configured to use the static panel CPE palette style, the CPE displays the icon shown below to represent the feature node.

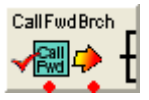

#### **Restrictions**

A control plan may contain as many Call Forwarded Branching nodes as required.

**Note:** This node is only available in ACS 2.4.1 and later versions, for users of the CAMEL protocol.

#### <span id="page-456-0"></span>**Node exits**

The Call Forwarded Branching node has one entry and two exits. The number of exits is fixed and cannot be changed.

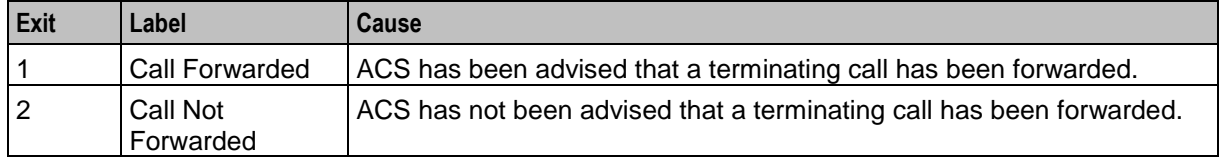

**Note:** ACS is advised that a terminating call has been forwarded when an EventReportBCSM is received from the SSP. EventReportBCSM indicates to ACS's tBusy and tNoAnswer detection points that a "call forwarded" has been received.

#### **Configuration screen**

Here is an example Configure Call Forwarded Branching screen.

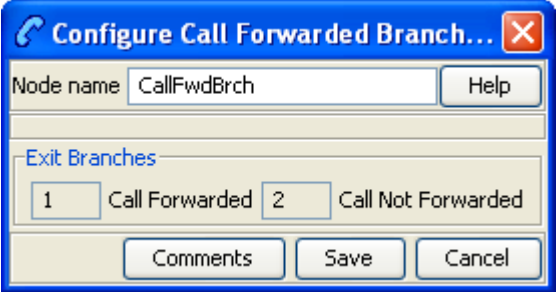

#### **Configuring the node**

This node requires no configuration data. You may change the **Node name**, if required.

#### **Example of the use of the node**

For a terminating call, you may want to play an announcement if the call has been call-forwarded and simply terminate the call if it has not been call-forwarded.

To implement this scenario, you could set up the control plan shown below.

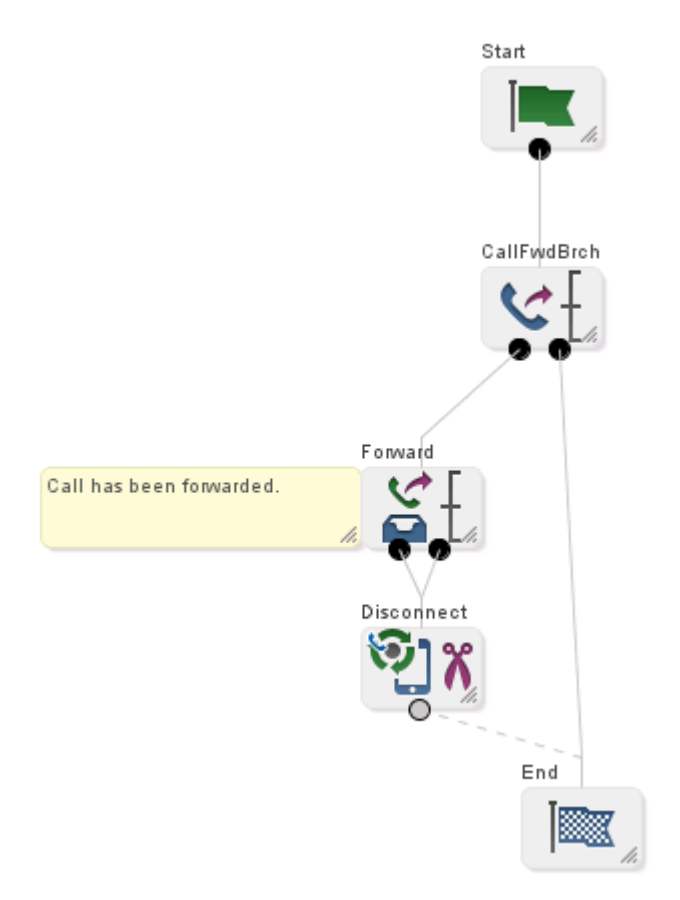

# <span id="page-457-0"></span>**Call Progression**

#### **Node description**

The Call Progression node allows you to configure the following parameters in the outgoing connect message:

- Suppress Switch Announcements
- Set OCSI Applicable

#### **Node icon**

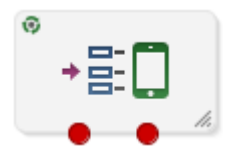

If the CPE has been configured to use the static panel CPE palette style, the CPE displays the icon shown below to represent the feature node.

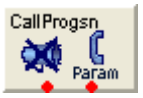

### **Restrictions**

A control plan may have as many Call Progression nodes as required. A later instance of the node parameters will override the previous ones.

#### **Node exits**

This node has one entry and two exits. The number of exits cannot be changed.

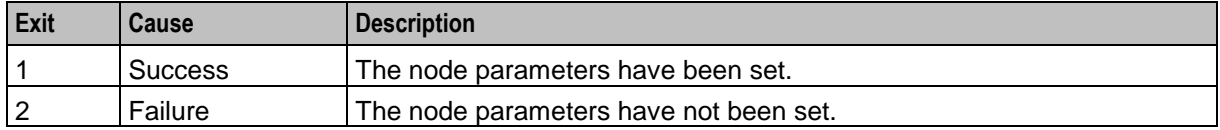

### **Configuration screen**

Here is an example Configure Call Progression screen.

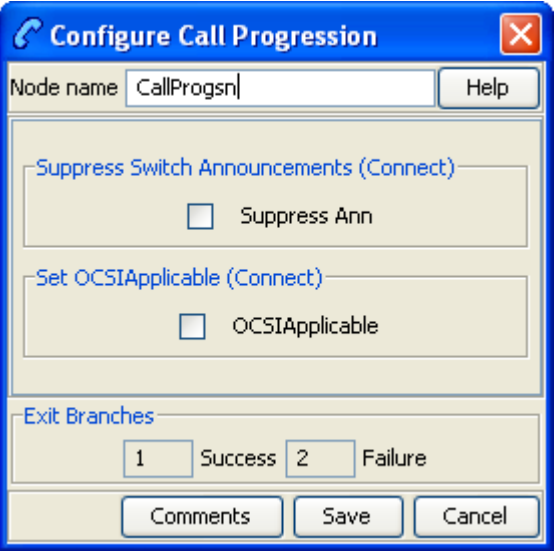

#### **Configuring the node**

Follow these steps to edit the node configuration.

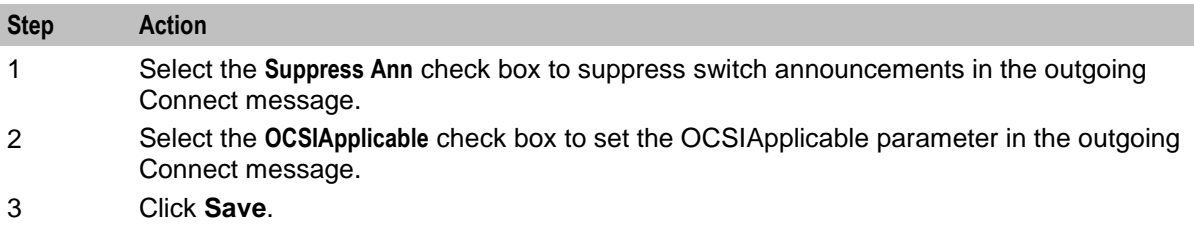

# <span id="page-459-0"></span>**Set Cut and Paste**

#### **Node description**

The number entered in the node configuration dialog is sent in all following INAP Connect operations as the value of the cutAndPaste parameter.

For details about the effect of cutAndPaste, see *ETS 300 374-1*.

#### **Node icon**

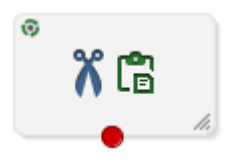

If the CPE has been configured to use the static panel CPE palette style, the CPE displays the icon shown below to represent the feature node.

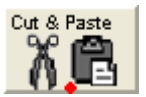

#### **Restrictions**

A control plan may contain as many Set Cut and Paste nodes as required.

#### **Node exits**

This node has one entry and one exit. The number of exits cannot be changed.

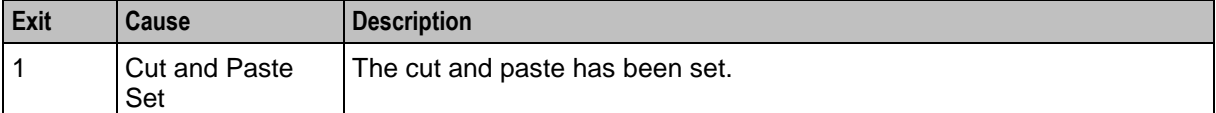

Here is an example Configure Set Cut and Paste screen.

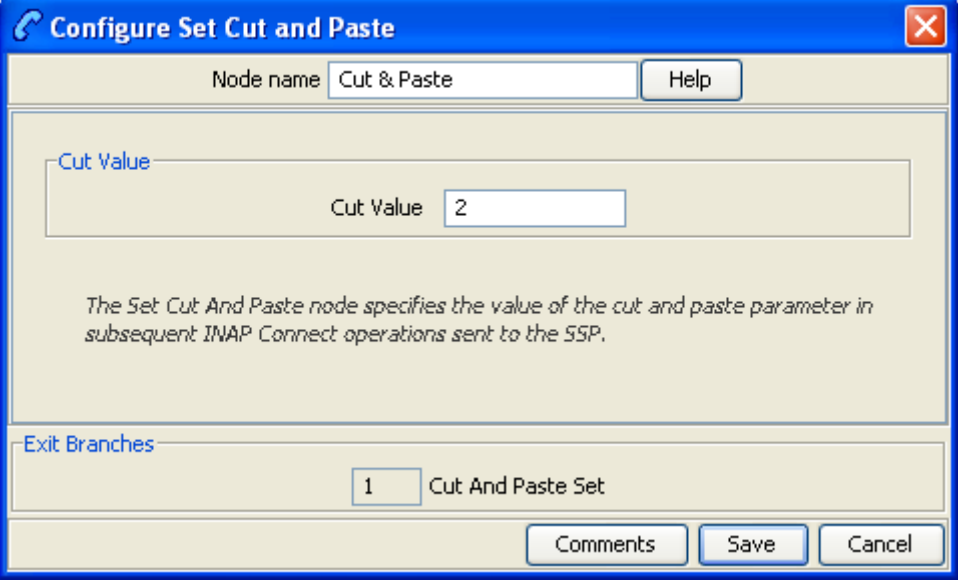

### **Configuring the node**

Follow these steps to configure the Set Cut and Paste node.

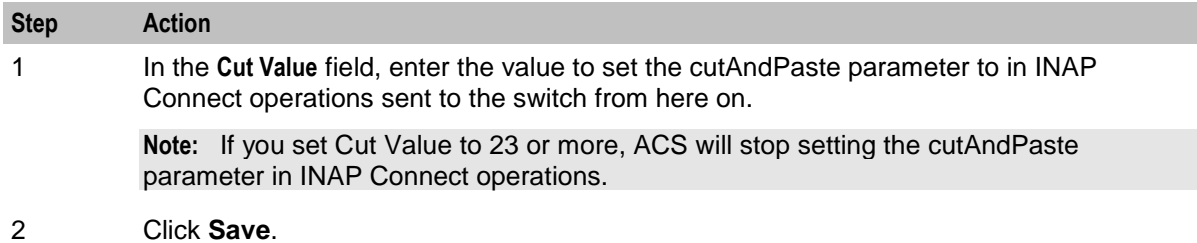

# <span id="page-460-0"></span>**Set Indicator**

#### **Node description**

The Set Indicator node allows you to set the value one of the indicators of a specified number sent in the CONNECT message:

- Number incomplete
- Screening
- Presentation restricted

#### **Node icon**

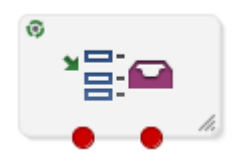

If the CPE has been configured to use the static panel CPE palette style, the CPE displays the icon shown below to represent the feature node.

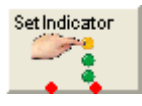

#### **Node exits**

This node has one entry and two exits. The number of exits cannot be changed.

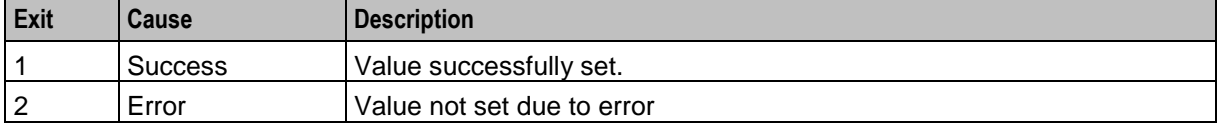

### **Configuration screen**

Here is an example Configure Set Indicator screen for the Presentation Restricted indicator.

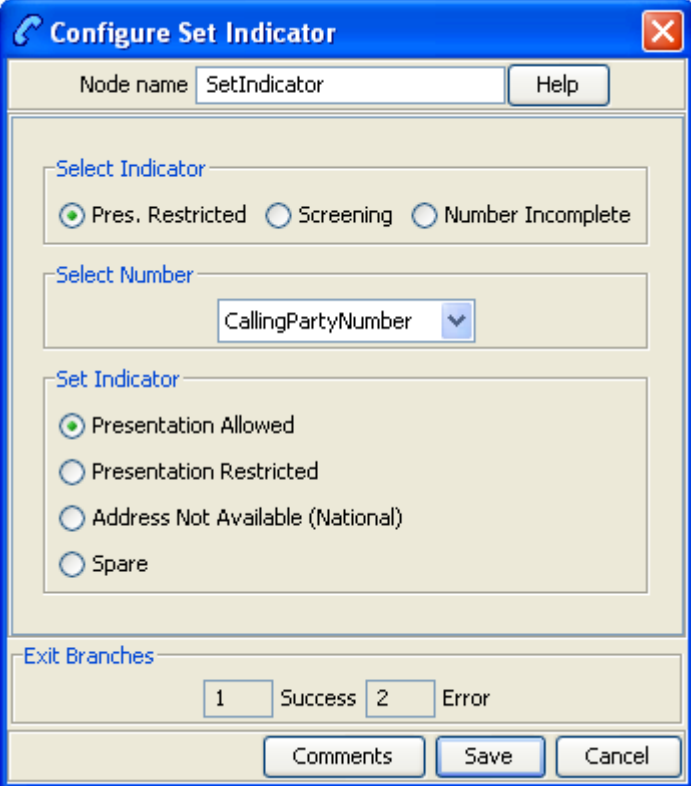

Here is an example Configure Set Indicator screen for the screening indicator.

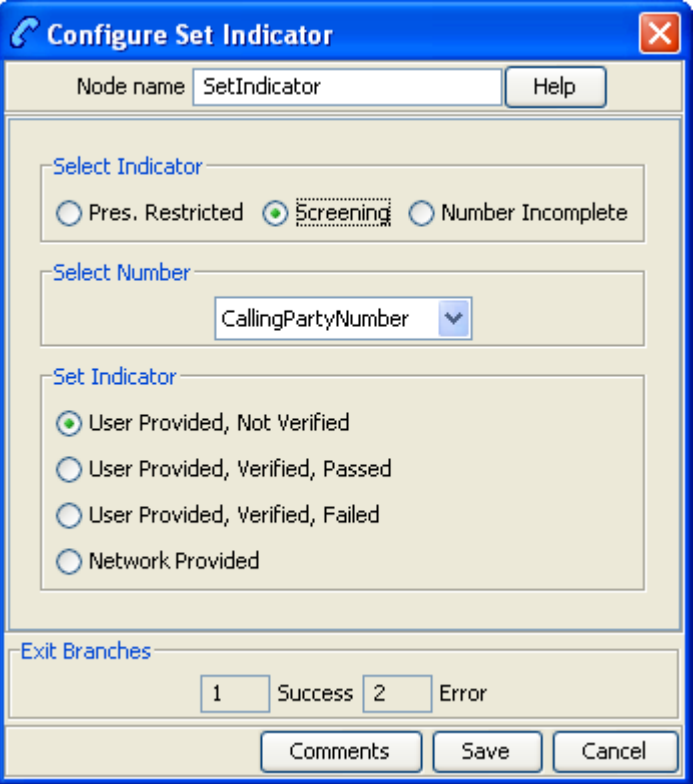

Here is an example Configure Set Indicator screen for the Number Incomplete indicator.

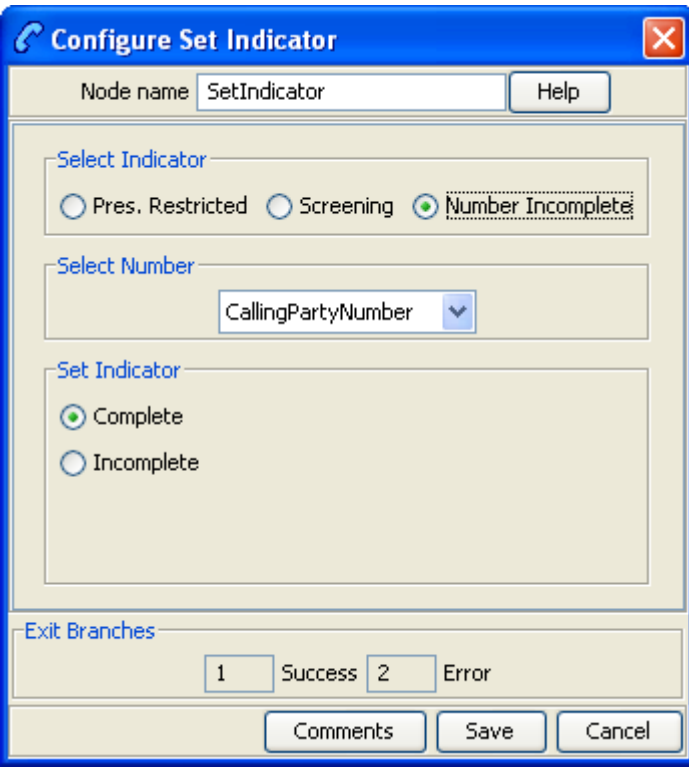

# **Configuring the node**

Follow these steps to configure the node.

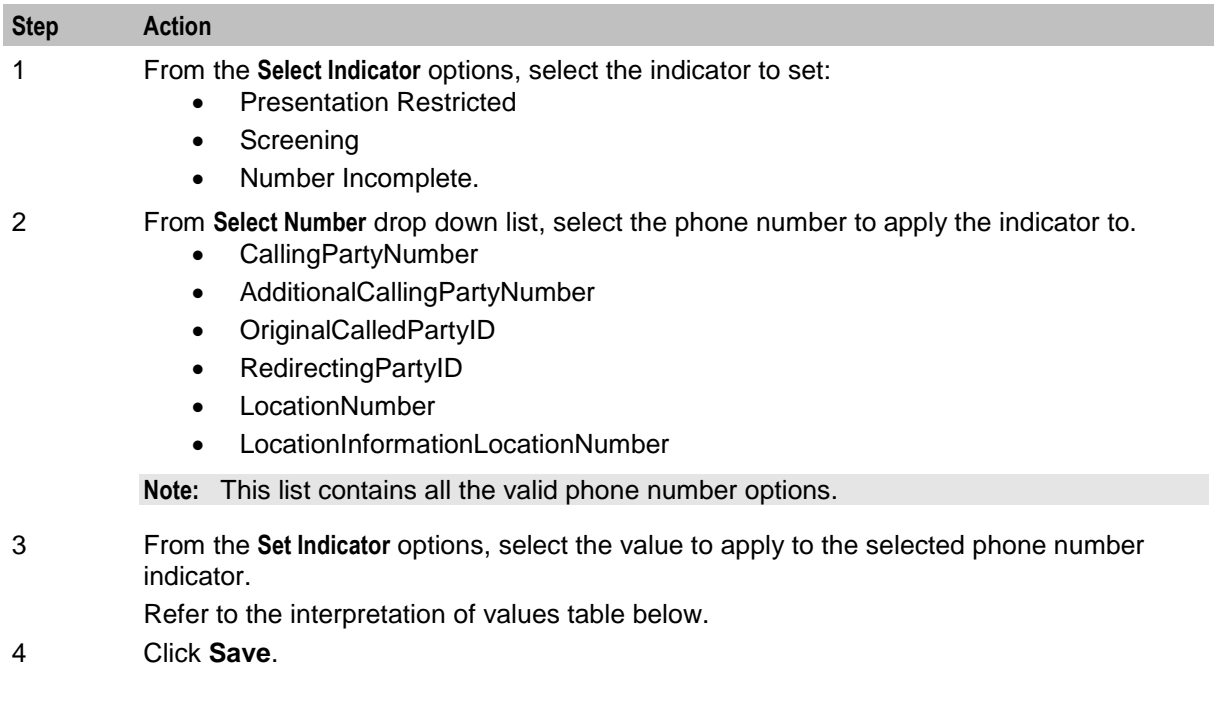

### **Interpretation of values**

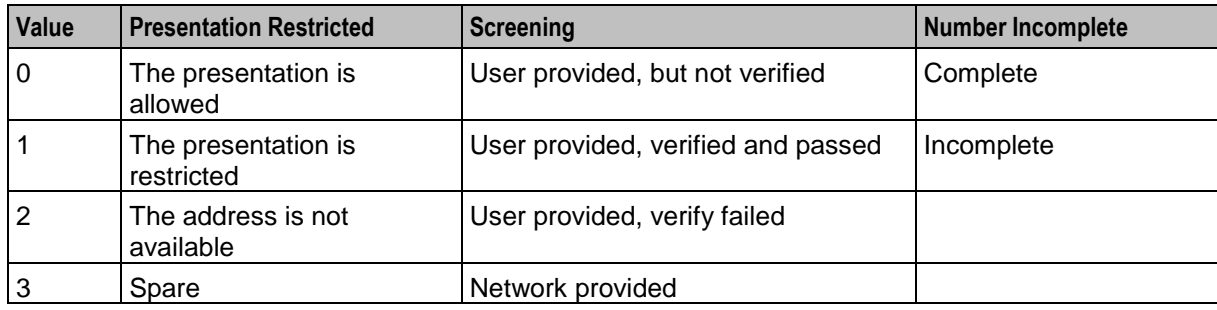

This table describes the meaning of each value, depending on the indicator selected.

# <span id="page-464-0"></span>**TCAP Handover**

#### **Node description**

The TCAP Handover node calls a chassisAction to construct an IDP on the existing SLEE dialog. It then calls the TCAP interface to hand over the SLEE dialog to an external network entity.

The available network entities are defined in **acs.conf** and made available to this node (SCP Name list) through the **acs.jnlp** or **sms.jnlp** files (scfs parameter). These will typically be SLCs, see *ACS Technical Guide*, topic *Customizing the screens* for details.

The following IDP parameters can be configured in the node to use a specific ACS termination number or buffer:

- Calling Party Number
- Called Party Number
- Redirecting Party ID
- Location Number
- Additional Calling Party Number

The available buffers are listed in the Buffer list.

**Note:** All other fields in the constructed IDP are taken from the calling information for the original call.

#### **Node icon**

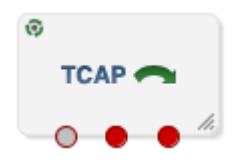

If the CPE has been configured to use the static panel CPE palette style, the CPE displays the icon shown below to represent the feature node.

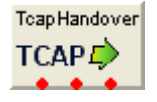

# **Node exits**

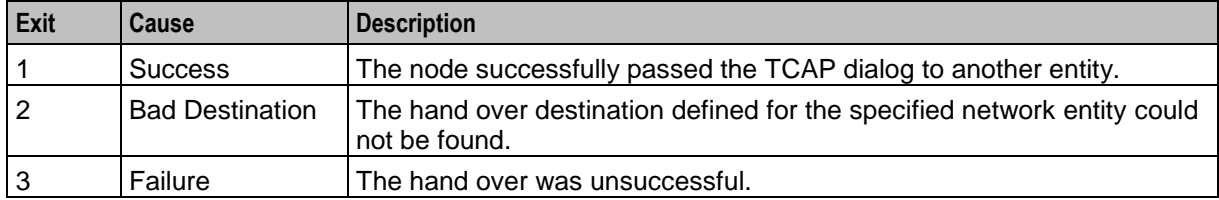

This node has one entry and three exits. The number of exits cannot be changed.

Here is an example Configure Tcap Handover screen.

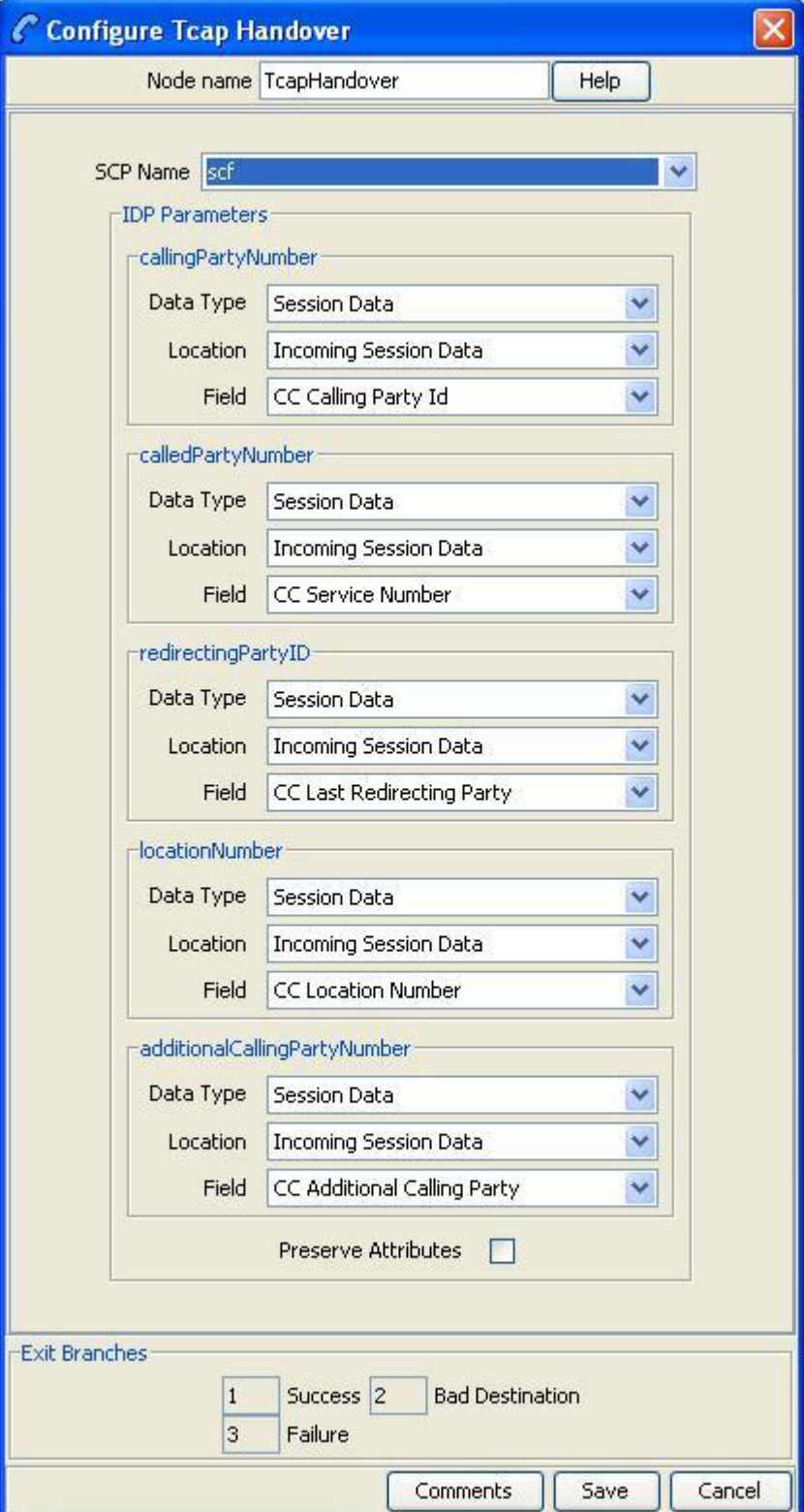

### **Specifying values in profile selection fields**

For each combo box combination on this screen, there are two methods of entering a value:

**1** Use the drop down lists in the **Data Type**, **Location** and **Field** boxes, as in this example, to select the relevant values:

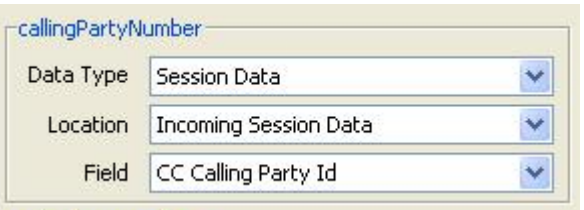

**2** Select Fixed Value in the **Data Type** box.

**Result:** The fields will change, as in this example, and you can type the required value in the **Fixed Value** field.

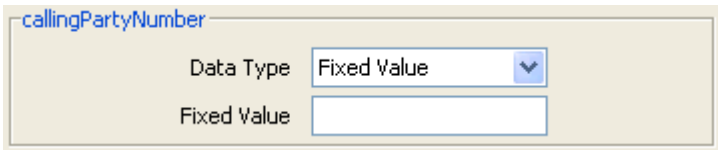

#### **Configuring the node**

Follow these steps to edit the TCAP Handover feature node.

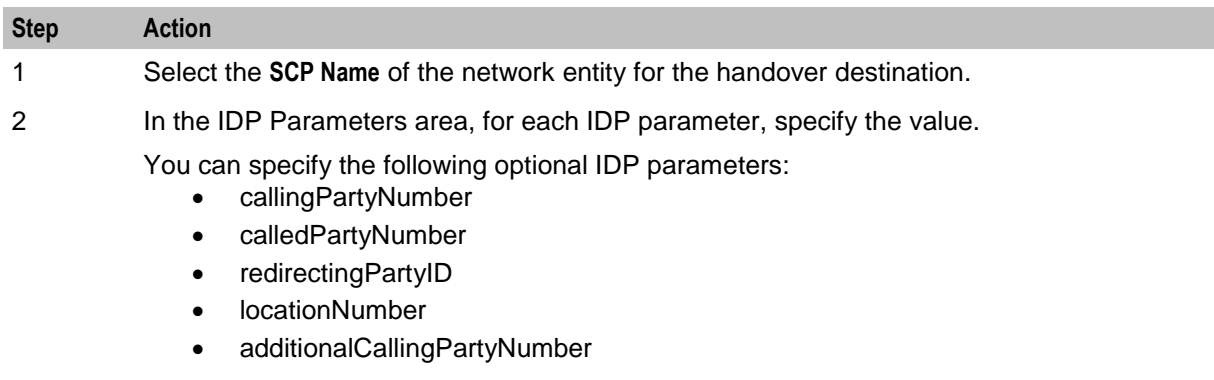

3 When a TCAP handover is performed it is often desirable to preserve fields from original incoming IDP into fields in outgoing IDP. By default, the original IDP parameter values are preserved - the **Preserve Attributes** check box is selected.

To disable the original IDP parameter values preservation, deselect the check box .

4 Click **Save**.

For more information on profile blocks and tags, see *ACS User's Guide*.
# **Transmission Type Branching**

### **Node description**

The Transmission Type Branching node allows you to route the call to different branches depending on the incoming calling party transmission type.

#### **Node icon**

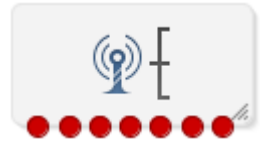

If the CPE has been configured to use the static panel CPE palette style, the CPE displays the icon shown below to represent the feature node.

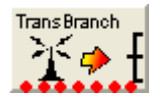

#### **Node exits**

This node has one entry and seven exits. The number of exits cannot be changed.

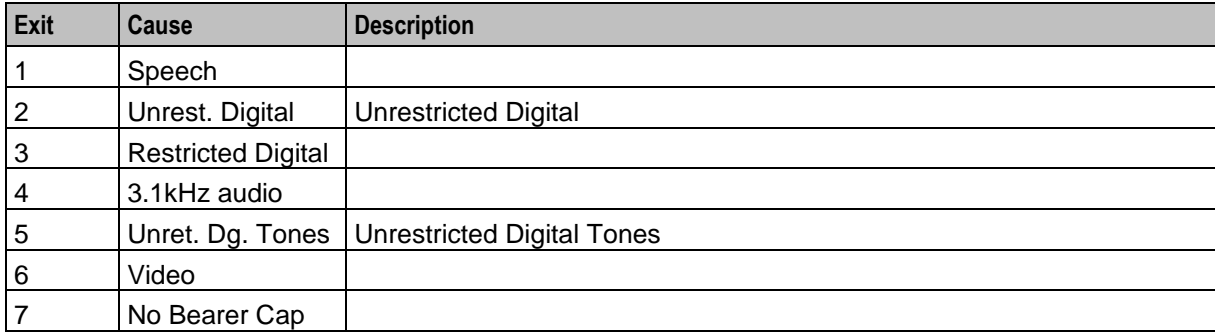

#### **Restrictions**

A control plan may contain as many Transmission Type Branching nodes as required.

Here is an example Configure Transmission Type Branching screen.

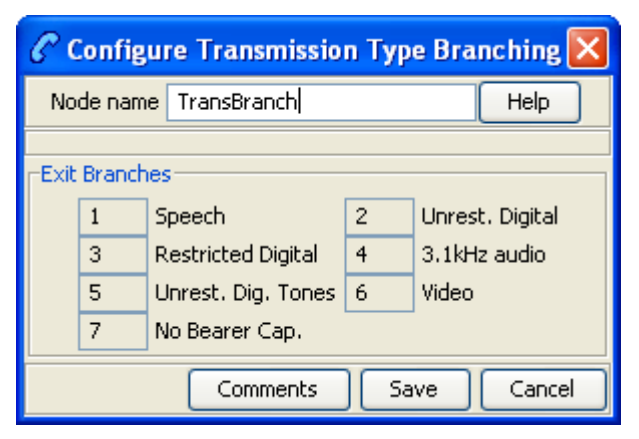

#### **Configuring the node**

This node requires no configuration data. You may change the **Node name**, if required.

# **Number Feature Nodes**

# **Overview**

#### **Introduction**

This chapter describes the Oracle Communications Network Charging and Control (NCC) Number feature nodes. Use Number feature nodes to route calls using information about the origin of the call.

#### **In this chapter**

This chapter contains the following topics.

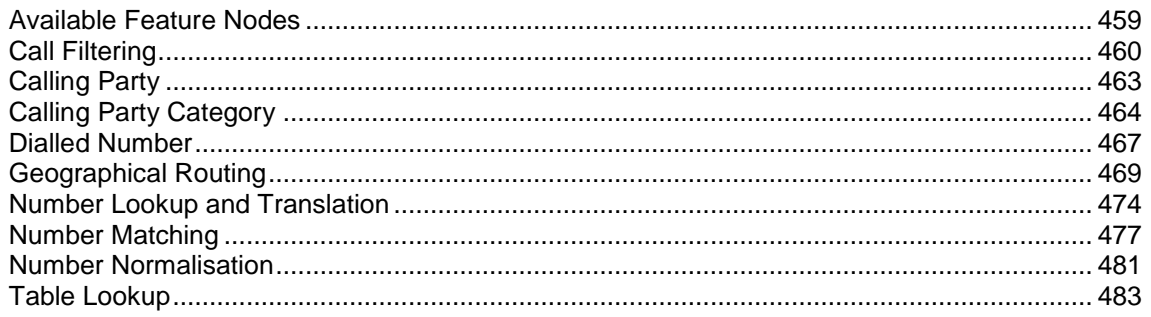

# <span id="page-470-0"></span>**Available Feature Nodes**

#### **Number Feature Nodes List**

This table lists the feature nodes available from the Number palette group and the fast key for each feature node in the list. You can use fast keys to search for feature nodes in the palette or the canvas.

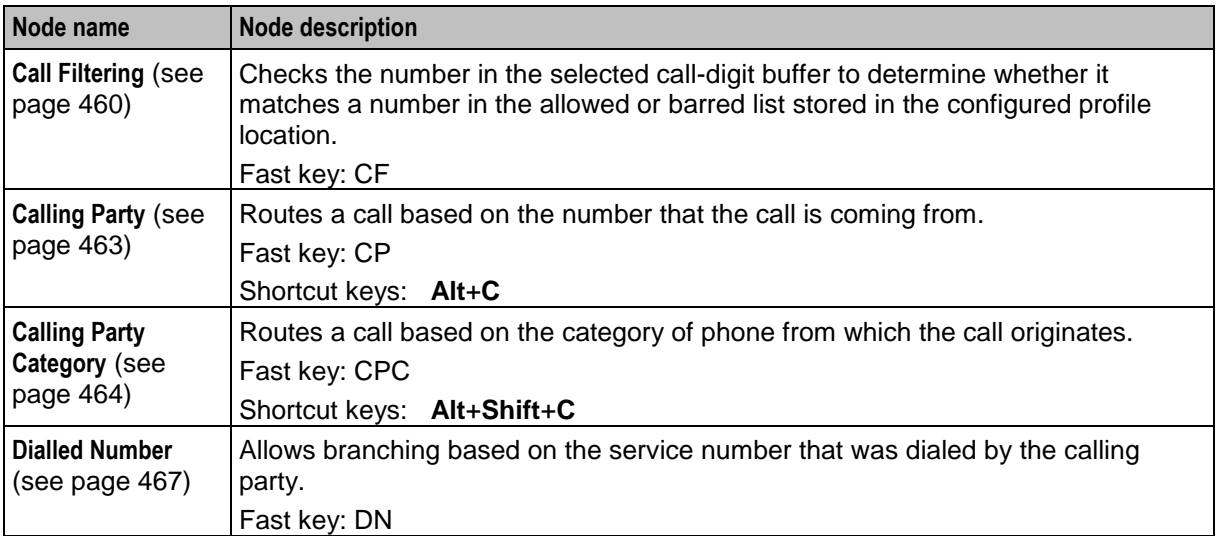

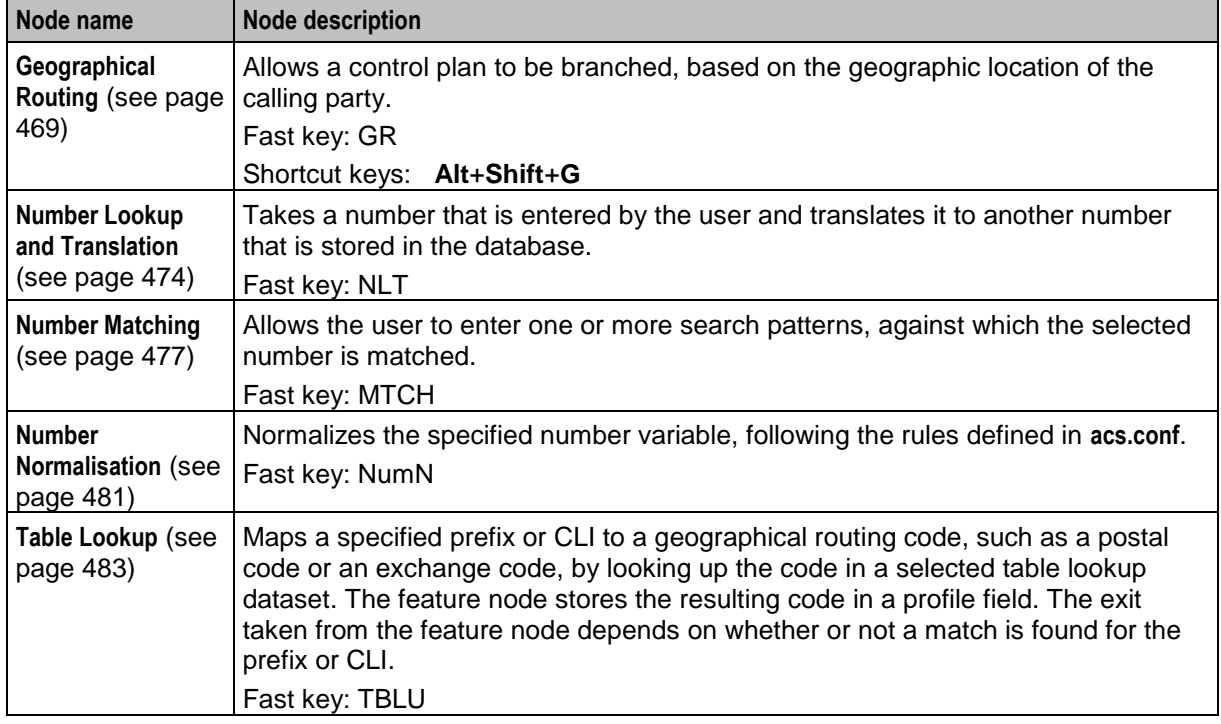

# <span id="page-471-0"></span>**Call Filtering**

### **Node description**

Use the Call Filtering feature node to check the number in the selected call-digits buffer to determine whether it matches a number in the allowed or barred list stored in the configured profile location.

#### **Node icon**

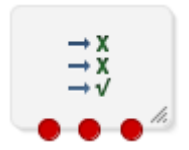

If the CPE has been configured to use the static panel CPE palette style, the CPE displays the icon shown below to represent the feature node.

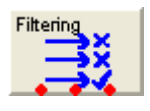

#### **Restrictions**

A control plan may contain as many Call Filtering feature nodes as required.

### **Node exits**

This feature node has one entry and three exits. The number of exits cannot be changed.

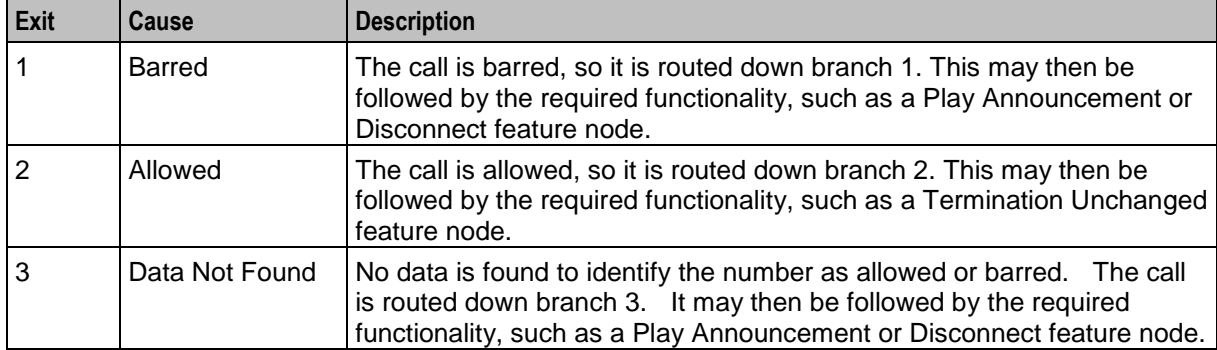

Here is an example Configure Call Filtering screen.

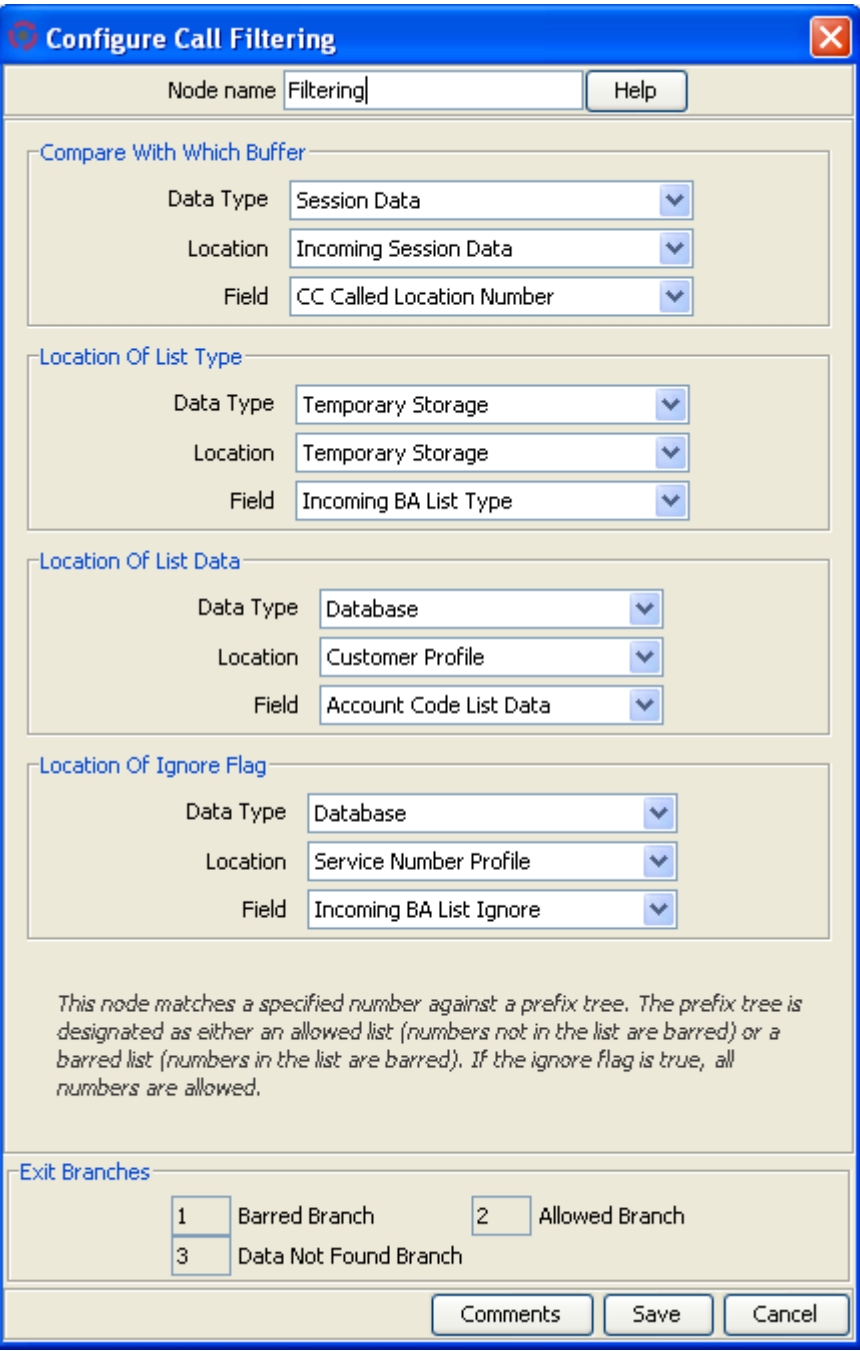

### **Configuring the node**

To edit the Call Filtering feature node:

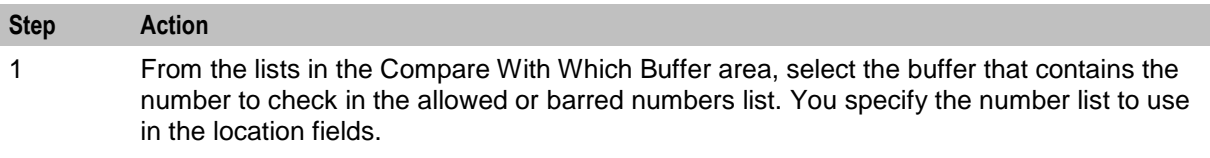

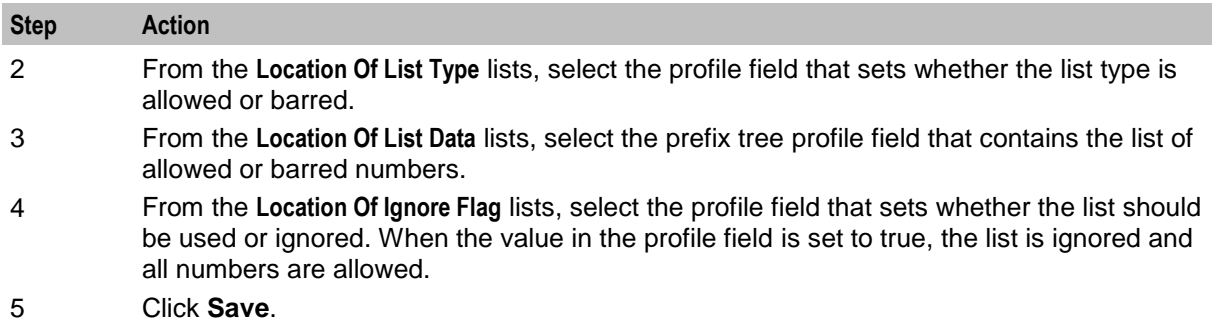

# <span id="page-474-0"></span>**Calling Party**

#### **Node description**

This node routes calls based on the telephone number from which the call is made. This allows callers whose phone numbers have specified prefixes to be routed to different exits. Calls are routed to the exit that is mapped to the best match between the calling party number and the prefixes that are in the node data.

**Example:** If the prefixes entered into the node data are 04, 09, 04477 and 044, a caller from 044773384 will be routed down the branch associated with 04477, as this is the best match found for the calling party number.

For calls where there is no match found in the prefix list, the call is routed down the default exit.

#### **Node icon**

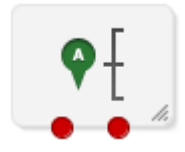

If the CPE has been configured to use the static panel CPE palette style, the CPE displays the icon shown below to represent the feature node.

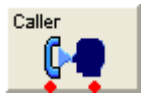

#### **Shortcut keys**

The shortcut keys to add a Calling Party node are **Alt**+**C**.

#### **Restrictions**

A control plan may contain as many Calling Party nodes as required.

#### **Node exits**

This node has one entry and may have two through 20 exits. You can configure the number of exits within this range as required, using the **Edit Node Exits** option on the shortcut menu. See Editing node exits.

Here is an example Configure Calling Party screen.

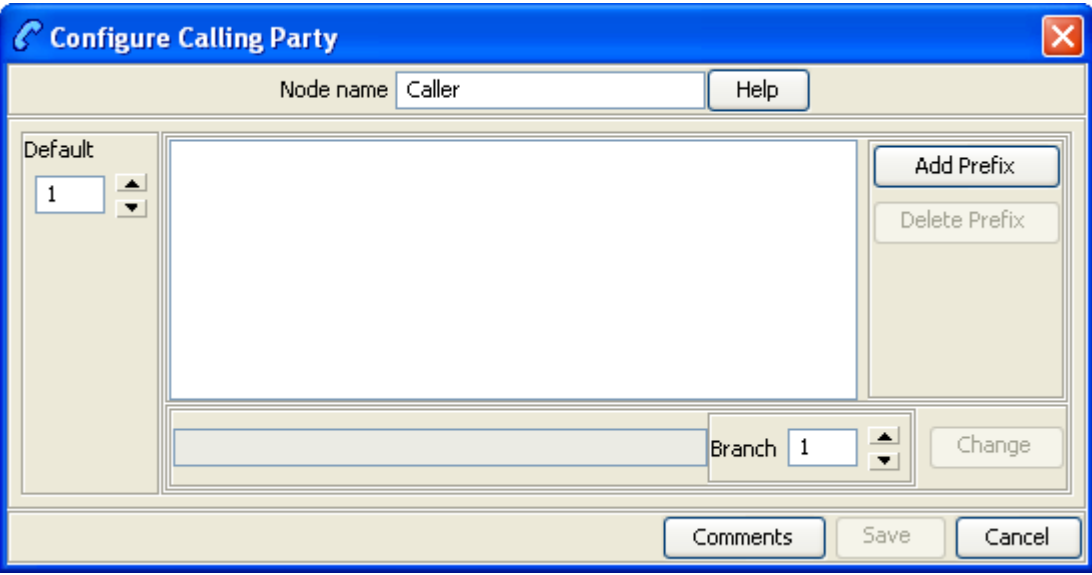

#### **Configuring the node**

Follow these steps to configure the node.

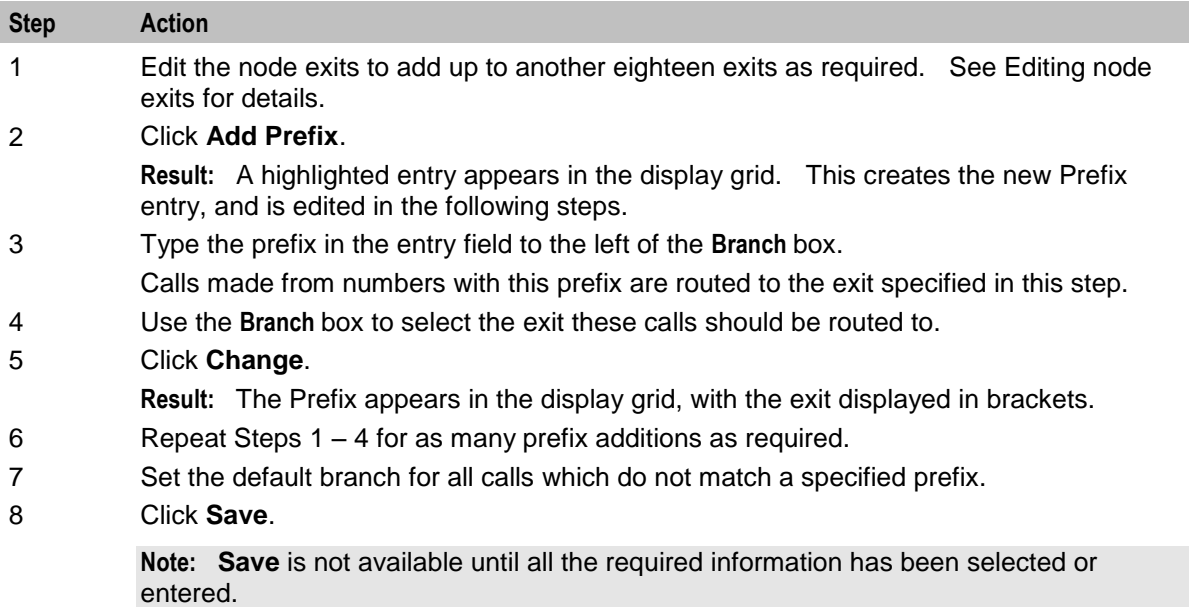

# <span id="page-475-0"></span>**Calling Party Category**

#### **Node description**

This node routes a call based on the category of phone from which the call originates. A category number identifies calls within the system, indicating the type of telephone from which the call is made (for example, pay phones, hotels or prisons).

This node is used by System Administrators only, for advanced editing. It will only work if the Telco's system is set up to provide the IDP calling party category information. This configuration must be configured on the switch at system level.

#### **Node icon**

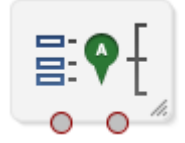

If the CPE has been configured to use the static panel CPE palette style, the CPE displays the icon shown below to represent the feature node.

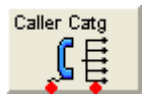

#### **Shortcut keys**

The shortcut keys to add a Calling Party Category node are **Alt**+**Shift**+**C**.

#### **Restrictions**

A control plan may contain as many Calling Party Category nodes as required.

#### **Node exits**

This node has one entry and may have two through seven exits. You can configure the number of exits within this range as required, using the **Edit Node Exits** option on the shortcut menu. See Editing node exits.

#### **Configuration screen**

Here is an example Configure Calling Party Category screen.

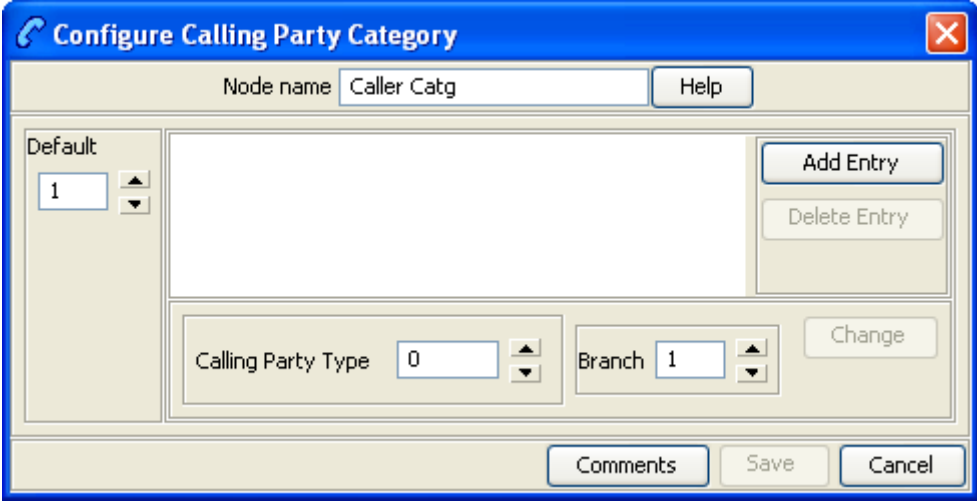

### **Configuring the node**

Follow these steps to edit the Calling Party Category node.

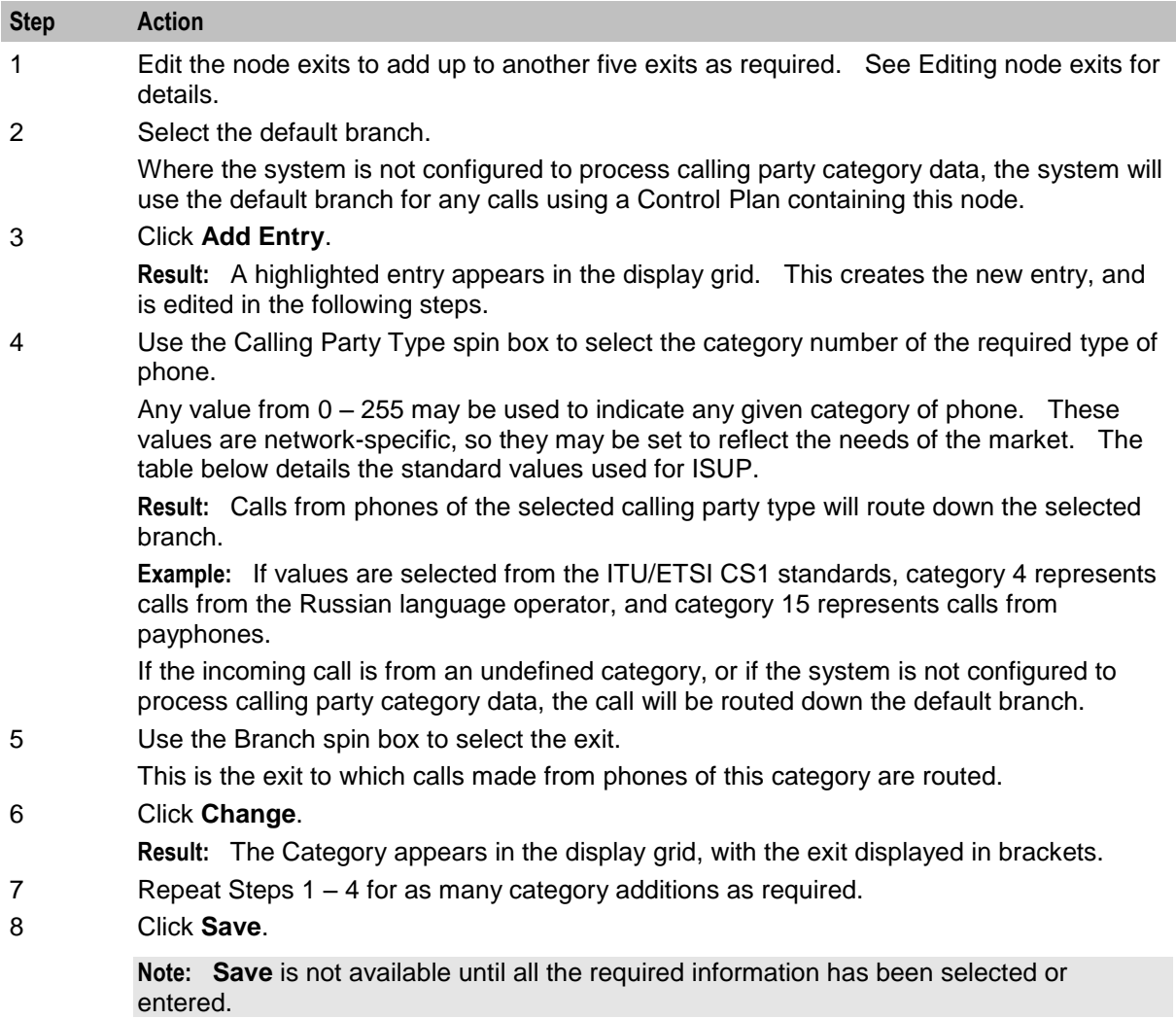

## **ISUP: Enumerated Values for Calling Party Category**

The table below detail the standard values.

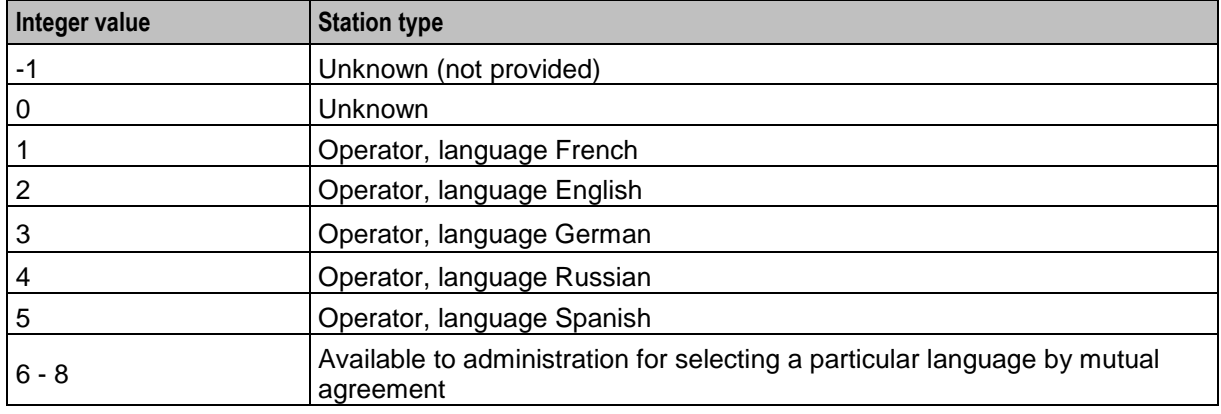

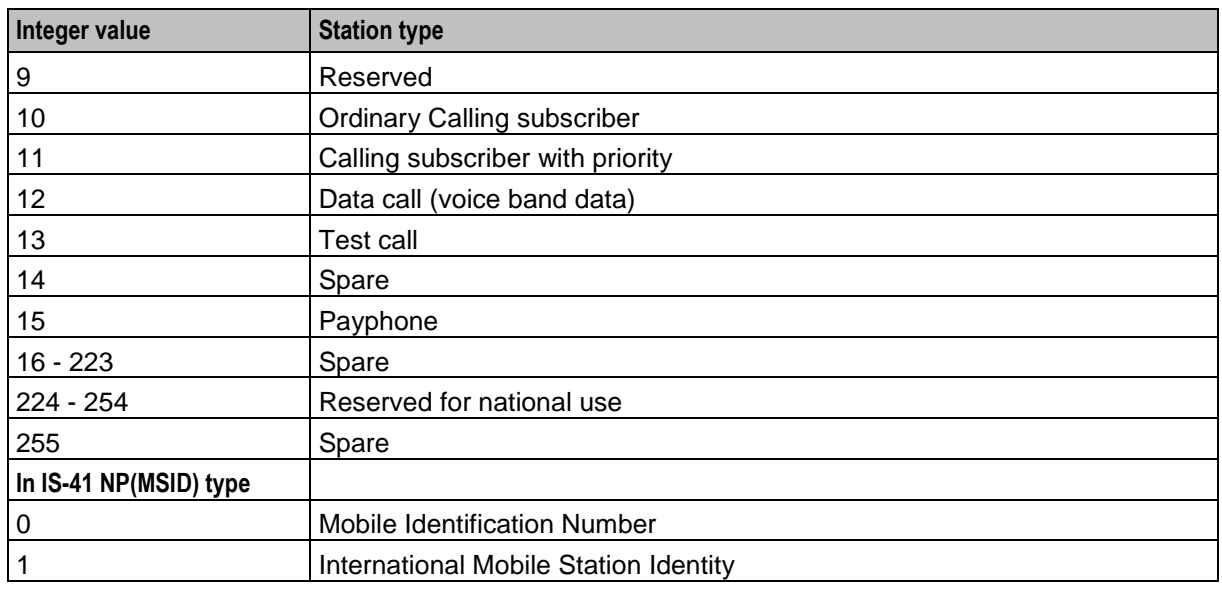

For more information about the Calling Party Category, see *ITU-T standard Q763*.

# <span id="page-478-0"></span>**Dialled Number**

#### **Node description**

The Dialled Number node allows branching, based on the service number (SN) that was dialed by the person making the call. This allows several service numbers to use the same control plan and be routed down different branches, based on the service number that the caller used.

#### **Node icon**

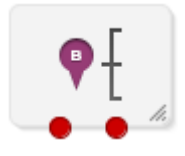

If the CPE has been configured to use the static panel CPE palette style, the CPE displays the icon shown below to represent the feature node.

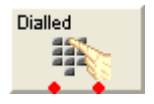

#### **Restrictions**

A control plan may contain as many Dialled Number nodes as required.

#### **Node exits**

This node has one entry and may have 2 through 20 exits. You can configure the number of exits within this range as required, using the **Edit Node Exits** option on the shortcut menu. See Editing node exits.

Here is an example Configure Dialled Number screen.

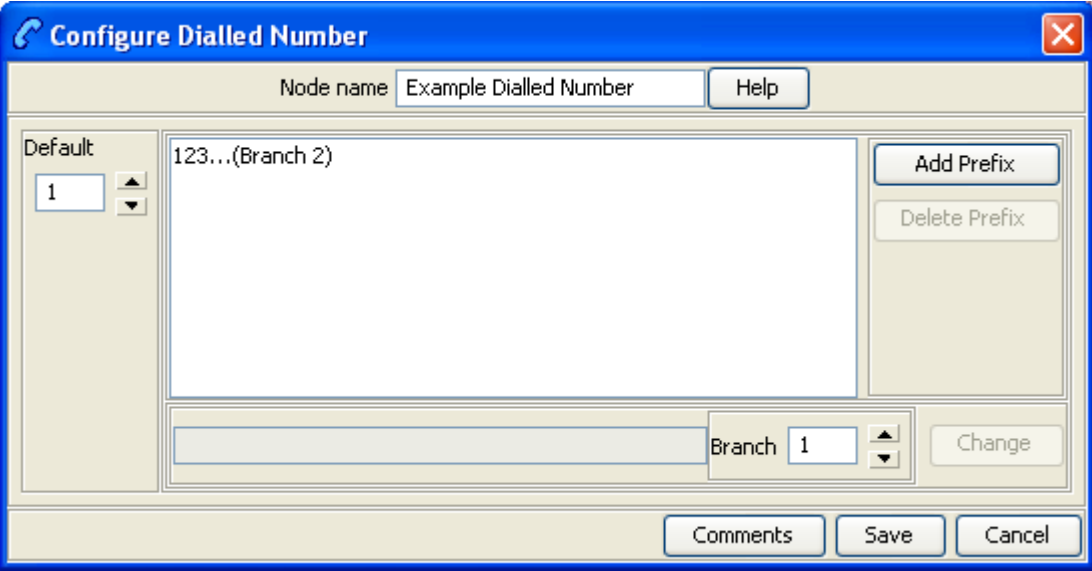

#### **Configuring the node**

Follow these steps to add a prefix to the node data, using the Configure Dialled Number screen.

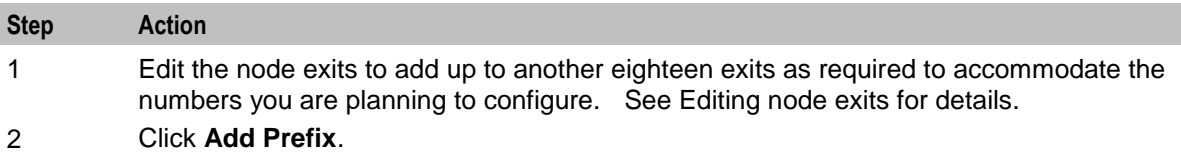

**Result:** You see an undefined prefix displayed in the list box to the left of the button.

3 Enter the prefix into the field to the left of the **Branch** field, as shown below.

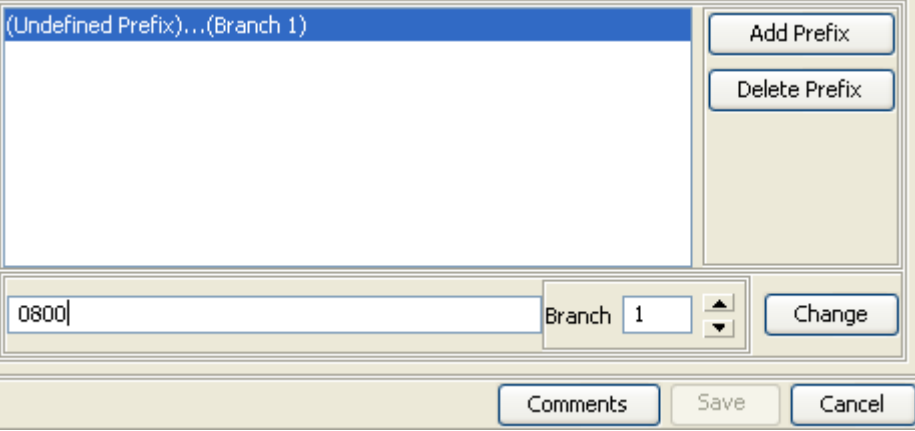

To determine the routing, prefixes (or the entire number) must be entered into the node data. The routing will be based on the best match between the dialed number and the prefixes that are in the node data. The dialed number list takes up to 1500 characters in total, which limits the number of entries in the list. It is recommended that a maximum of 50 entries be made in the list.

**Example:** If 0800447732 is dialed and the prefixes entered into the node data are 0800, 0900, 0800447 and 080044, the call will be routed down the branch associated with 0800447 because this is the best match found for the number dialed.

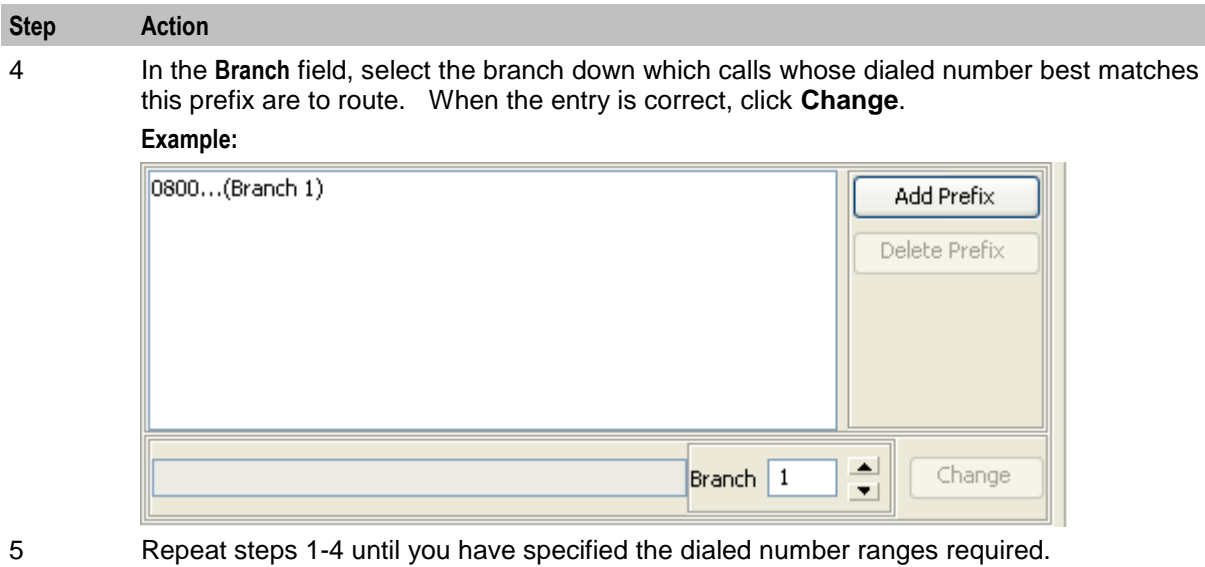

- 6 From the **Default** box, select the branch that dialed numbers that do not match any prefix entered into the node will route down.
- 7 Click **Save**.

# <span id="page-480-0"></span>**Geographical Routing**

#### **Node description**

This node allows a control plan to branch based on the geographic location of the calling party. This node may be used to offer different service to calls from certain locations. For example, routing to a local office.

A control plan may contain as many Geographic Routing nodes as required.

#### **Shortcut keys**

The shortcut keys to add a Geographical Routing node are **Alt**+**Shift**+**G**.

#### **Node icon**

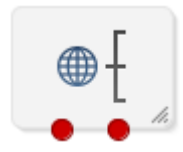

If the CPE has been configured to use the static panel CPE palette style, the CPE displays the icon shown below to represent the feature node.

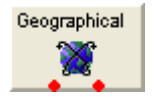

#### **Node exits**

This node has one entry and may have two through 20 exits. Although this node accepts up to 20 exits, it is recommended that this number is restricted to a maximum of 10. You can configure the number of exits within this range as required, using the **Edit Node Exits** option on the shortcut menu. See Editing node exits.

#### **Geographic routing**

A geography set is made up of multiple nested geography entries. Each entry is mapped to a unique prefix, and may also be connected to a (or several) region. A region is a group of geography entries. The entries contained in a single region may come from different branches and different nested levels, or may contain whole branches.

Routing may be based on either region or geography entry prefix. A geography entry may only appear once on a branch. That is, it may not appear on two branches.

The routing will be based on the best match between the calling party number (or other selected buffer) and the number prefix that has been set for the region in the **Geography** tab of the configuration screens.

#### **Nested subtrees**

If an entire nested subtree within a geography set is allocated to a branch then the root of the subtree should be allocated to the branch.

**Example:** If the number prefix entered for a region used in this node was 0447 and the number prefix for another region used in this node was 04477, a caller from 044773384 will be routed down the branch associated with 04477 because this is the best match found for the calling party number.

#### **Allocating individual prefixes vs allocating folders**

It can be visually clearer to allocate every individual prefix to a branch in the **All Geo Areas** frame but this is not necessary. When allocating a folder to a branch all prefixes (and sub-folder prefixes) will route down that branch even though the **Branch Geo Area** (right side) does not list each prefix. However if any prefixes or sub-folders in the root folder are allocated to another branch then calls to those prefixes will route down the new branch instead. You will notice that the prefixes or sub-folders will not be highlighted in the **All Geo Areas** (left side) of the root folder when allocated to other branches.

#### **Example:**

The geography set has a folder called Eastern Province which contains 3 prefixes, 2 of which are in a sub-folder called Northern District.

If the Eastern Province folder is allocated to a branch then all matched prefixes will go down that branch (even though the **Branch Geo Areas** frame will only display the Eastern Province folder name).

If the sub-folder, Northern District, is now allocated to another branch then all calls that best match the prefixes in this sub-folder will go down the new branch.

While the third prefix, Southern District (Prefix 12), will still go down the branch allocated to the root folder Eastern Province.

The Northern District folder will not be highlighted in the **All Geo Areas** frame indicating it is allocated on another branch instead.

#### **Default branch**

For calls where there is no match found for the allocated prefixes in the **Branch Geo Areas** frame, the call will be routed down the default exit branch, as specified by the **Default Branch** field.

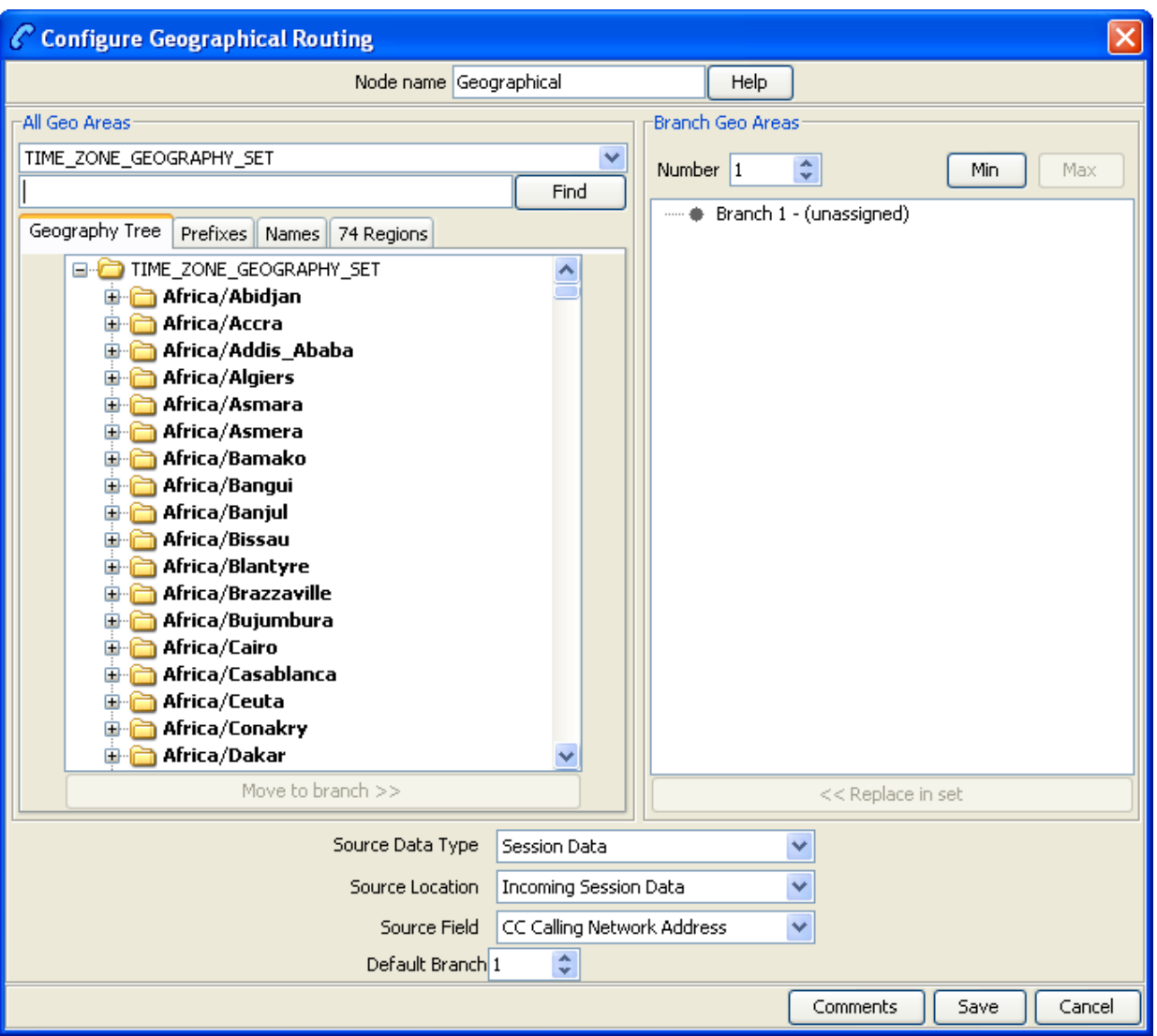

Here is an example Configure Geographical Routing screen.

### **Add a geographic entry or Region to an exit branch**

Follow these steps to add a geographic entry or region to an exit branch.

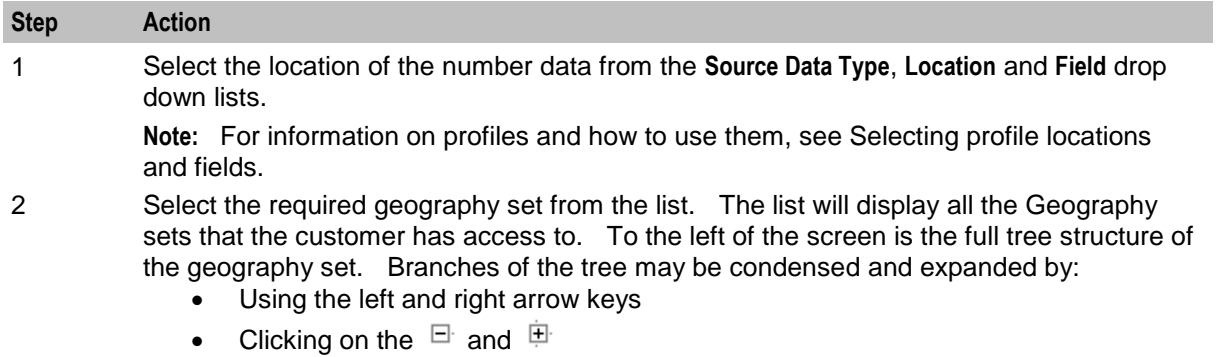

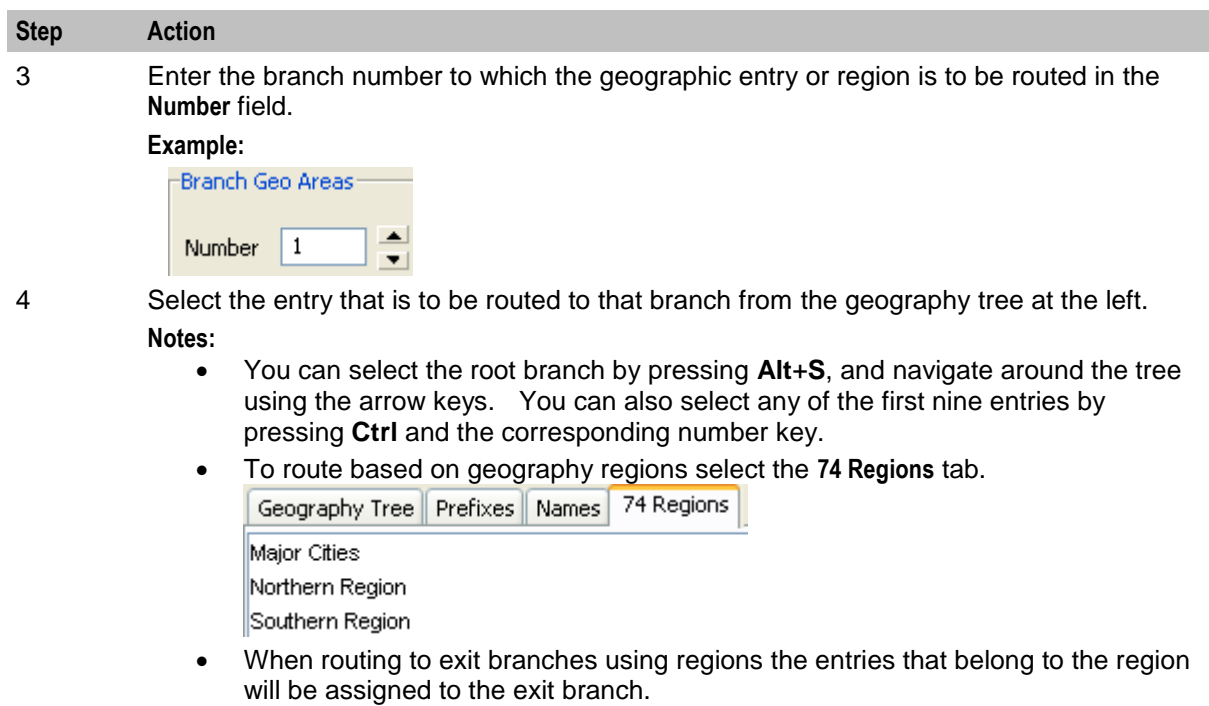

- It is important to ensure that an entry is only routed to one exit branch.
- 5 Either press **Ctrl**+**B** or click **Move to Branch >>**. The entry will be added to the tree structure for the specified branch. If a condensed branch of the geography tree is added to the branch sub-tree, the entry selected and all levels below that will be added to the branch sub-tree. To add geography entries to another branch, select a new branch and use **Move to Branch >>** or **<< Replace in Set** to add and remove geography tree entries.
- 6 Add entries and regions to all branch exits as required.
- 7 Select the **Default Branch**.
- 8 When you have finished all editing, click **Save**.

**Note: Save** is not available until changes have been made.

### **Remove geography entries from a branch subtree**

Follow these steps to remove Geography Entries from a Branch sub-tree.

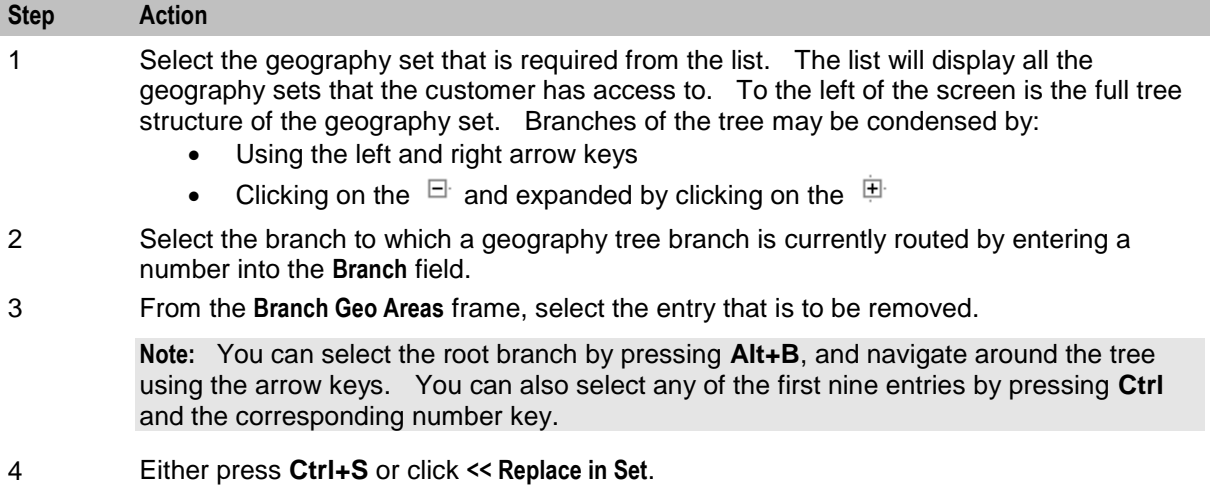

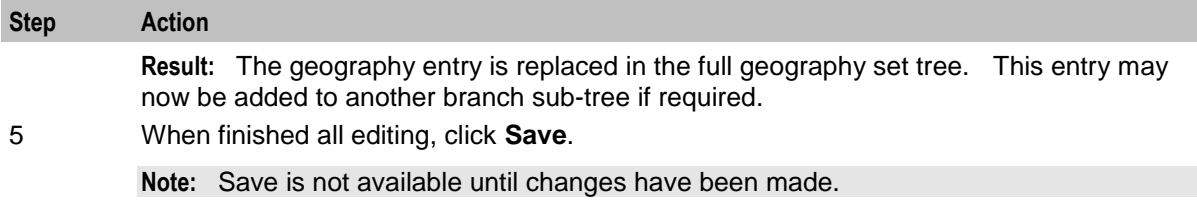

#### **Finding a number in the geographic tree**

Follow these steps to find where a specific telephone number or prefix is in the geography tree.

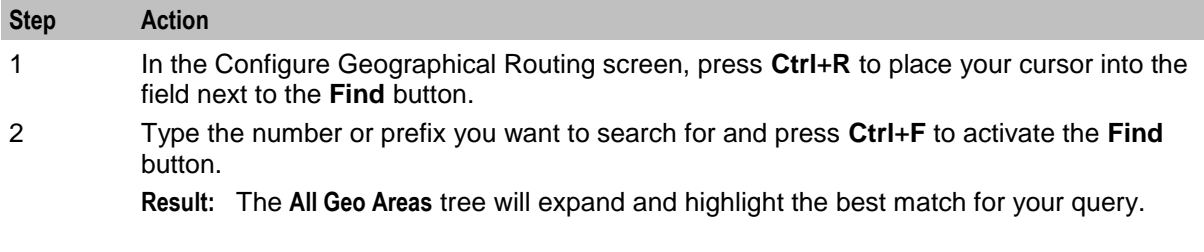

#### **Example control plan**

Here is an example control plan containing a Geographical Routing feature node.

This control plan will route calls to different service centers based on where the call originates from (for example, routes to the nearest Pizza shop).

This control plan is triggered when the caller dials a certain termination number (for example 0800 PIZZA).

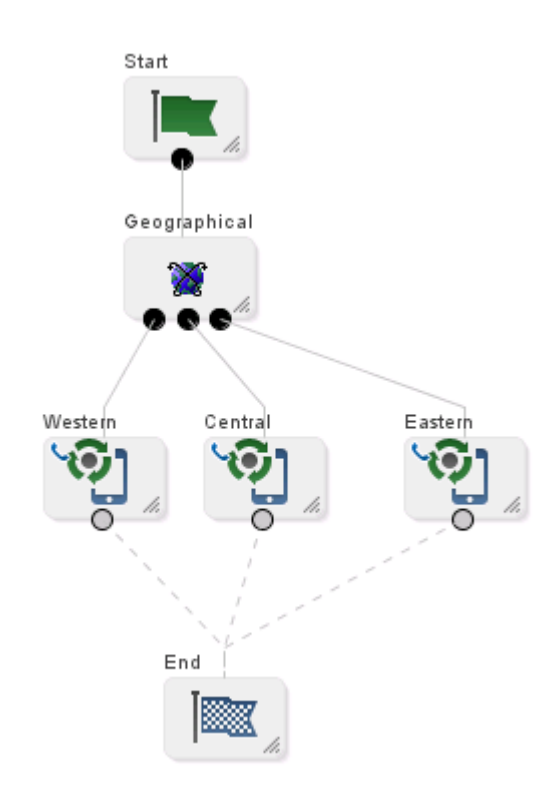

# <span id="page-485-0"></span>**Number Lookup and Translation**

#### **Node description**

This node takes a number that is either entered by the user or is held as a data item, and translates it to another number.

The new number is stored in a field in a specified location for later use, for example, as a pending termination number.

#### **Node icon**

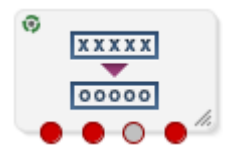

If the CPE has been configured to use the static panel CPE palette style, the CPE displays the icon shown below to represent the feature node.

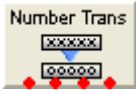

#### **Restrictions**

A control plan may contain as many Number Lookup and Translation nodes as required.

The number translation data and announcements must be set up before this node can be configured correctly.

#### **Node exits**

This node has one entry and four exits. The number of exits cannot be changed.

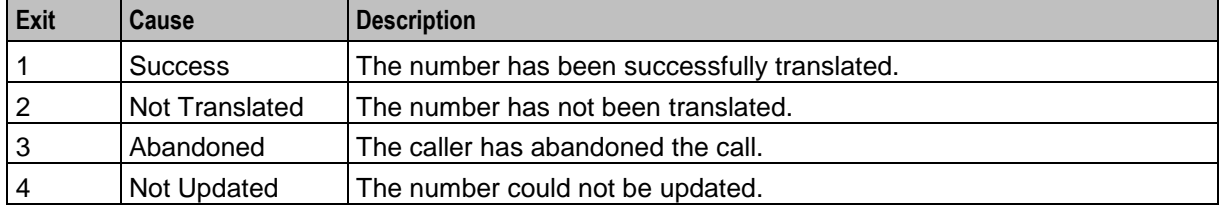

Here is an example Configure Number Lookup and Translation screen.

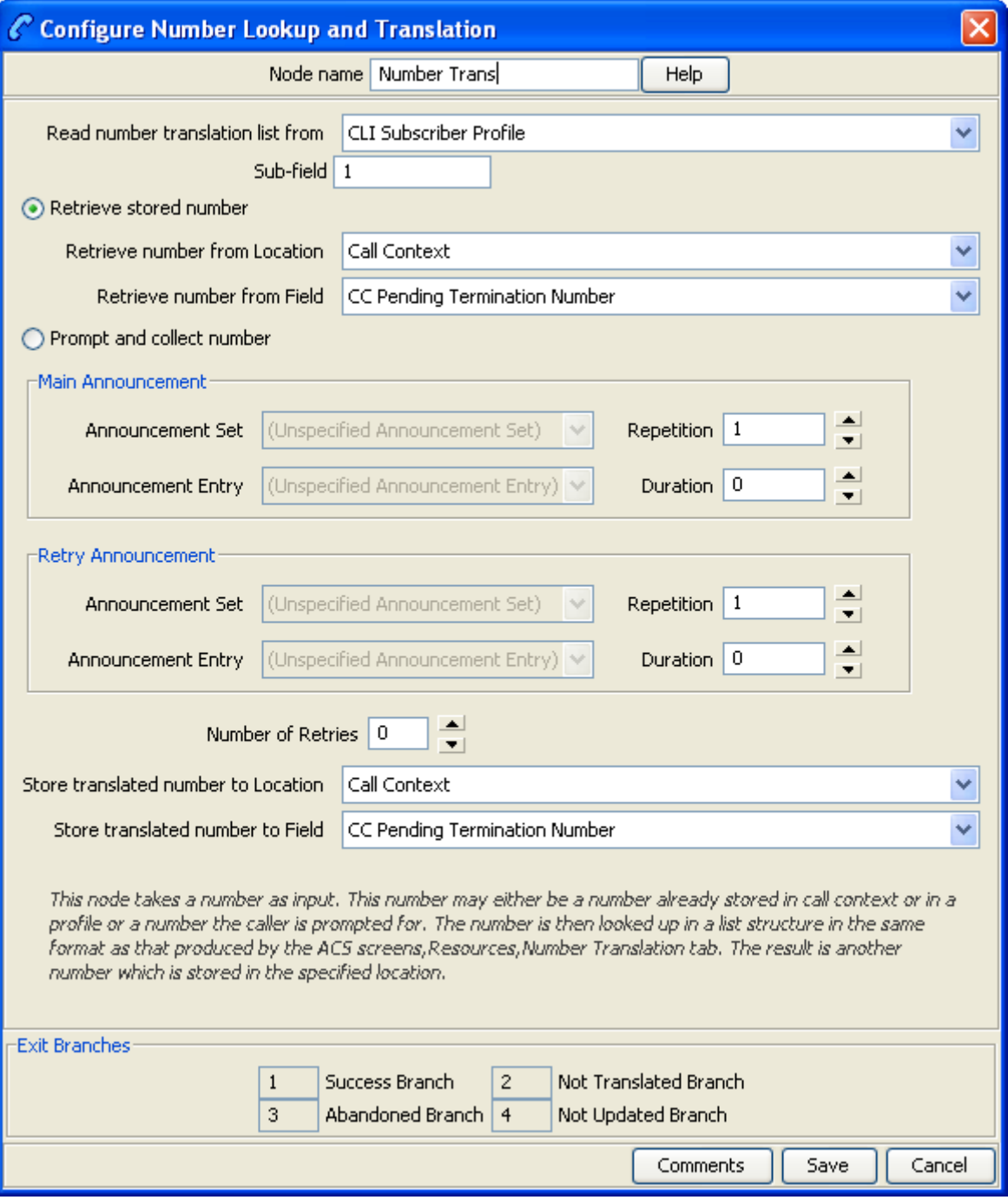

### **Configuring the node**

Follow these steps to configure the node.

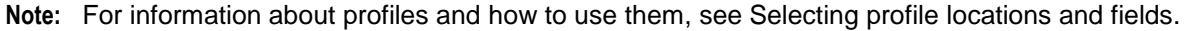

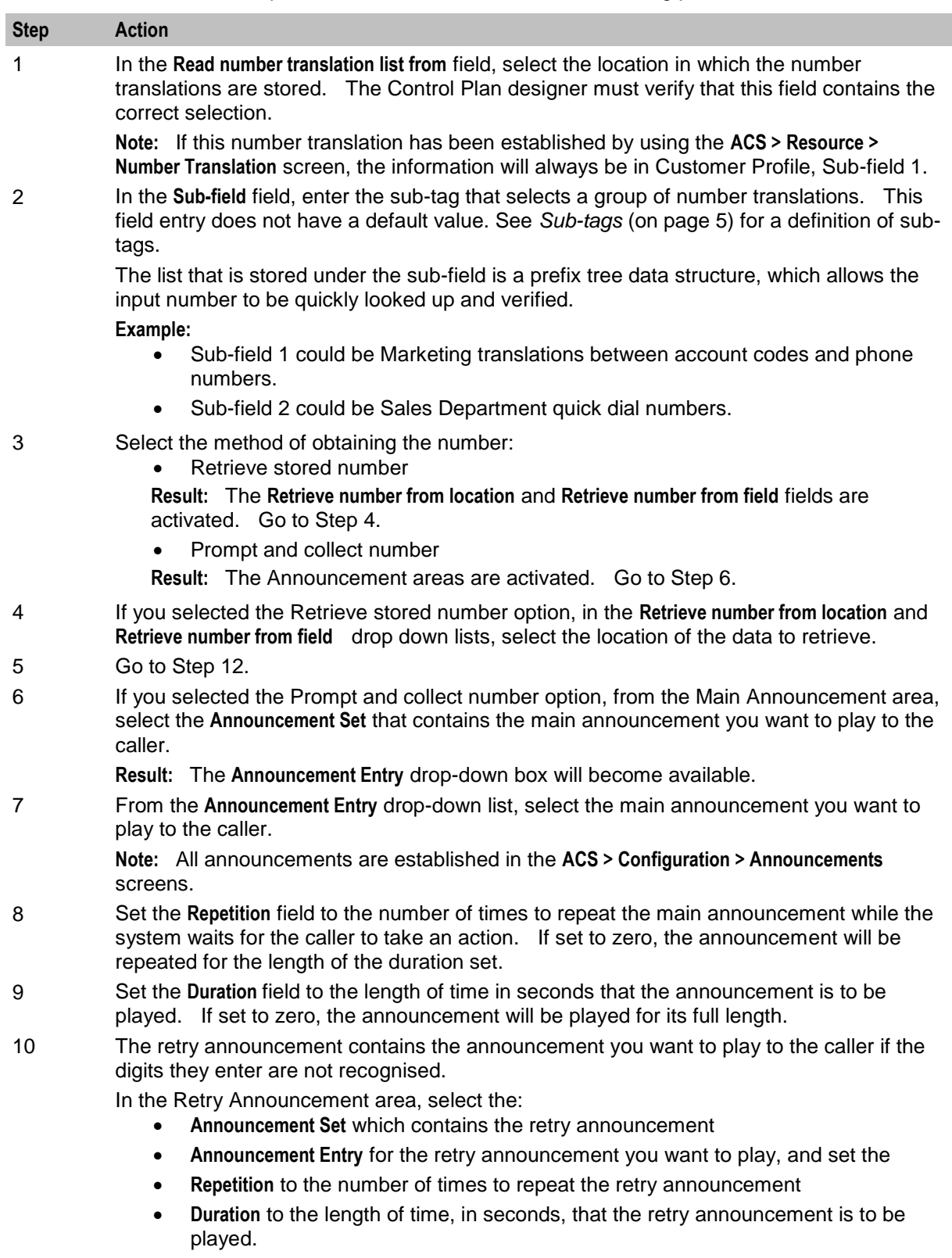

as described in steps 5 - 9.

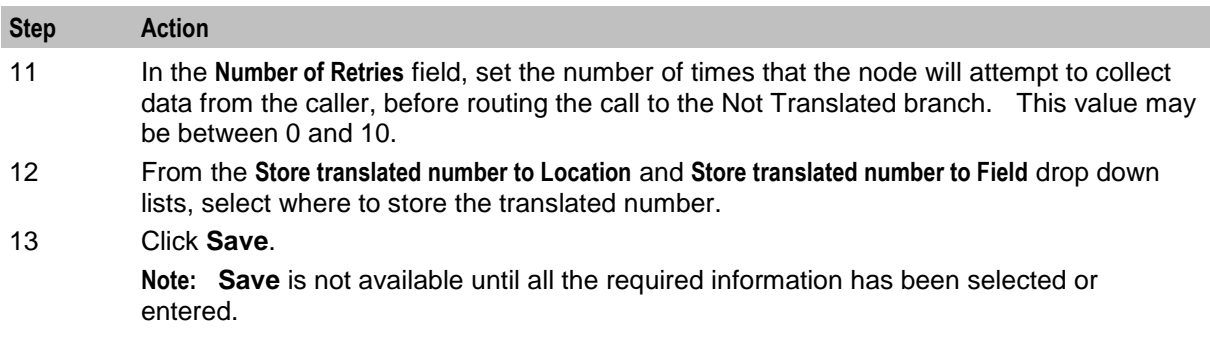

**Note:** The announcement set and announcement entry lists are populated with data that is specified using the **Announcements** tab of the ACS Configuration screen.

For more information about configuring announcement sets and announcement entries, see the *Announcements* topic in *ACS User's Guide*.

#### **Example**

The following have been set up in the **ACS > Resource > Number Translation** screens (list of Sub-field 1 numbers):

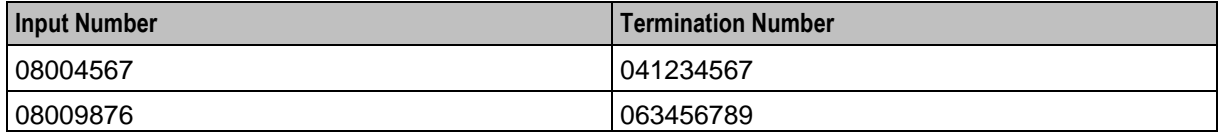

The number to translate is compared to the Input Number list.

When a match is found, the matching termination number is stored in the configured location.

# <span id="page-488-0"></span>**Number Matching**

#### **Node description**

The Number Matching node finds numbers that match:

- One or more search patterns
- A profile block and field

#### **Node icon**

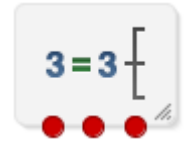

If the CPE has been configured to use the static panel CPE palette style, the CPE displays the icon shown below to represent the feature node.

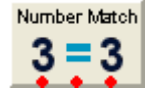

#### **Restrictions**

A control plan can contain one or more Number Matching nodes.

When entering a search pattern list, the maximum length of the list is 2000 characters per node instance.

The node can search for profiles with a String data type only.

#### **Node exits**

This node has one entry and three exits. The number of exits cannot be changed.

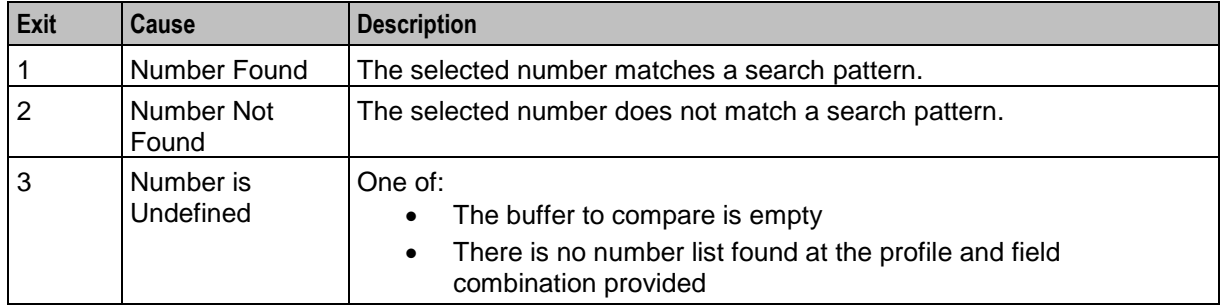

#### **Configuration screen**

Here is an example Configure Number Matching screen.

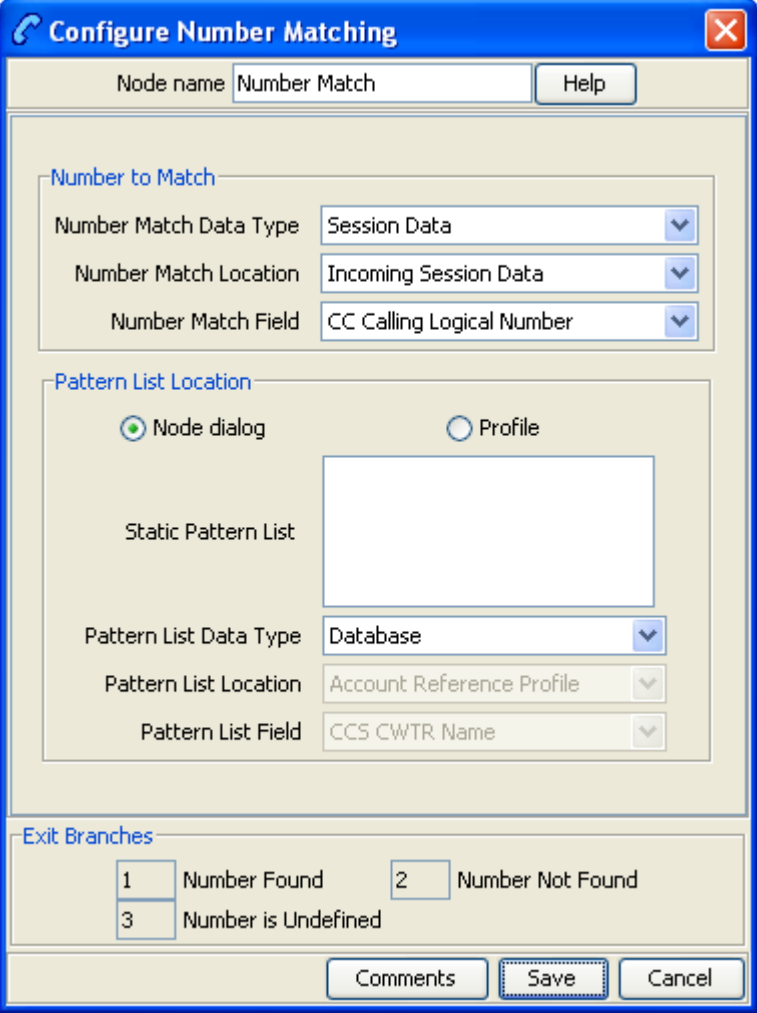

#### <span id="page-490-0"></span>**Search patterns**

The Number Matching feature node allows you to enter one or more search patterns in the **Static Pattern List** field.

The search patterns are entered using regular expressions. Some characters have special meaning when used in a regular expression; other characters stand for themselves. Under ACS, telephone number matching is customized for patterns of telephone numbers. The "number" character set is represented by digits zero through nine, asterisk, pound sign (hash mark), and the letters A through F.

The control plan compiler notifies you if the pattern entered is invalid.

#### **Special characters**

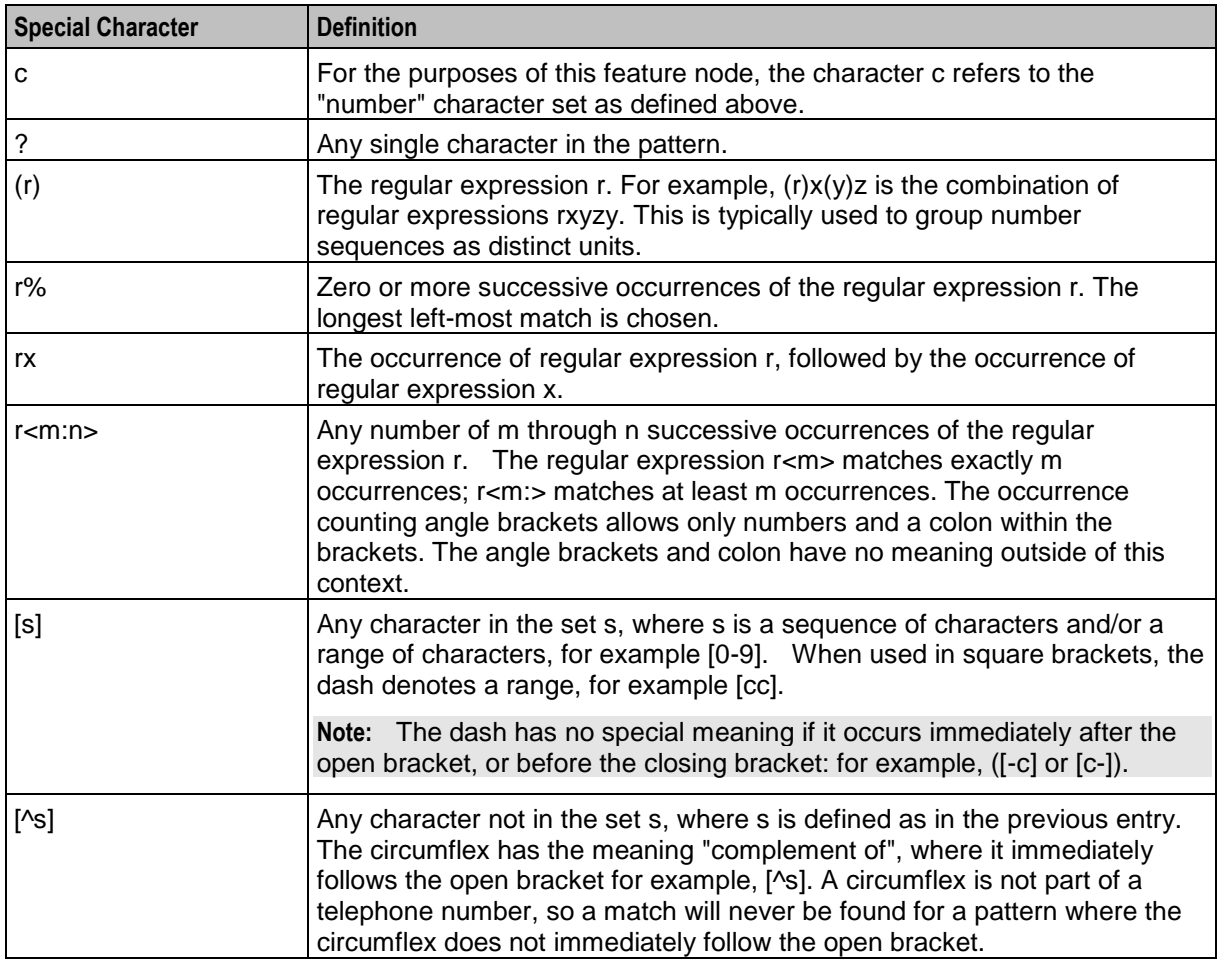

Here are the definitions of special characters used in search patterns.

#### **Examples:**

Here are some examples of search patterns.

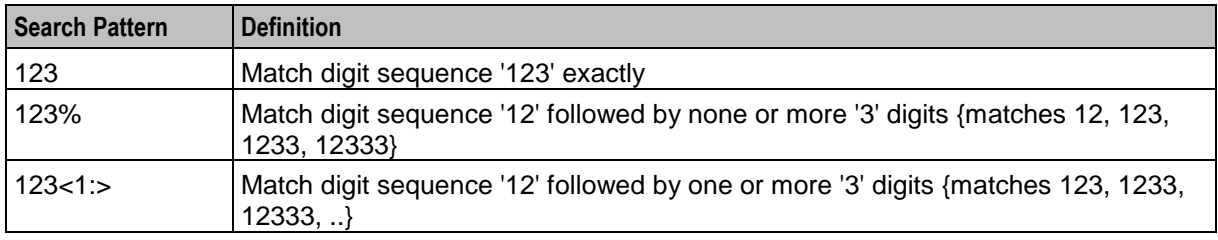

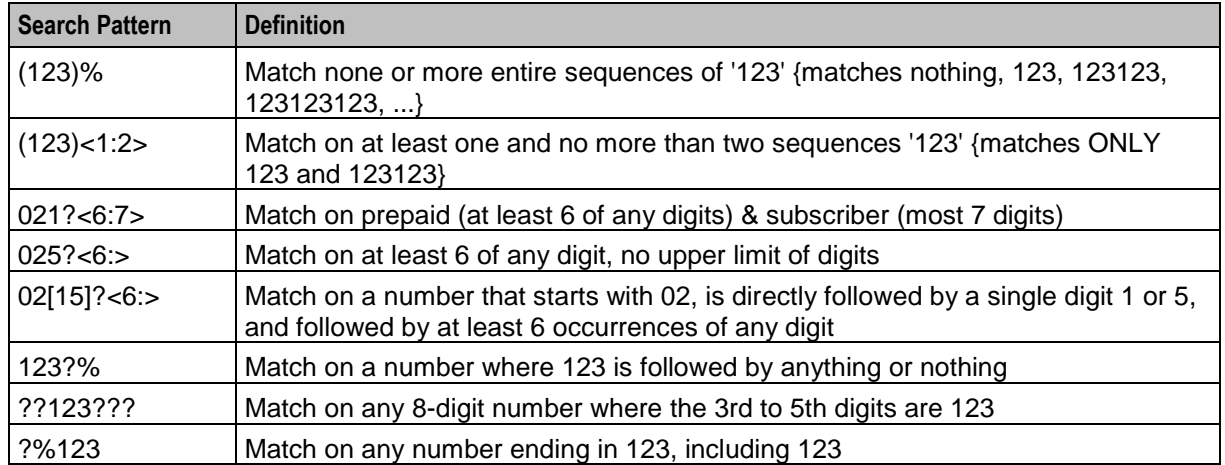

#### **Configuring the node**

Follow these steps to configure the node.

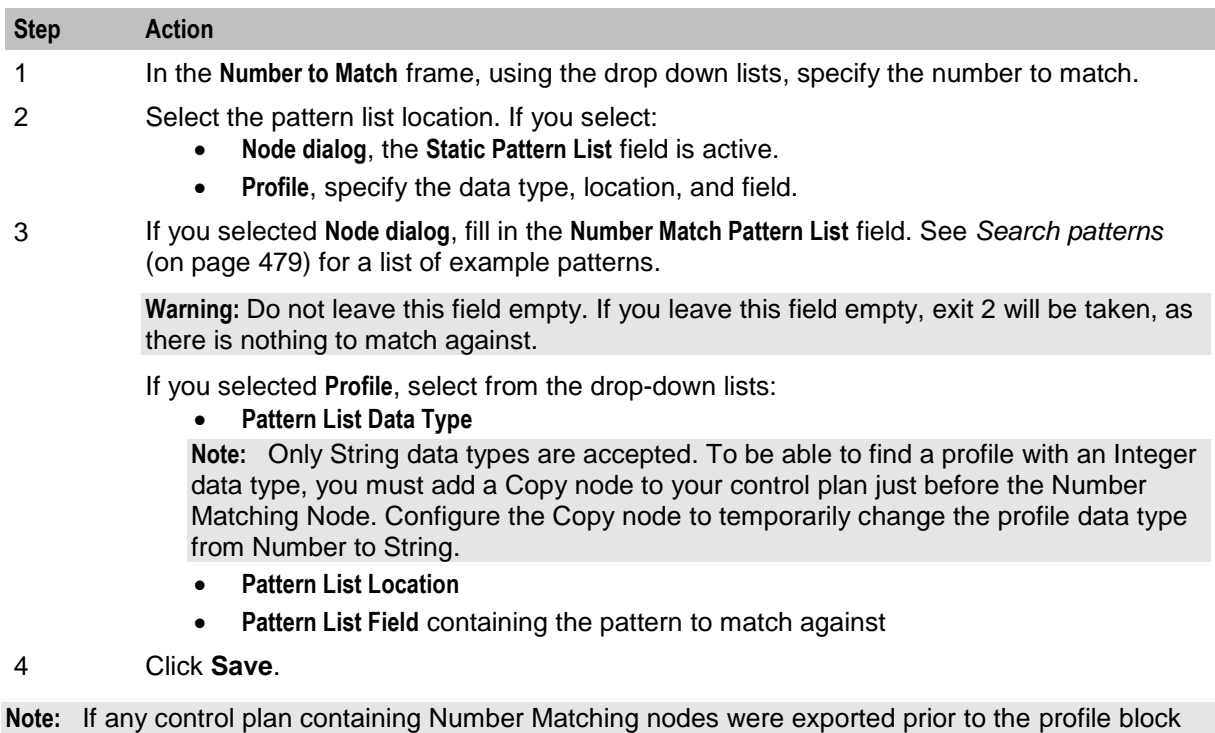

functionality being introduced and you import them again, you will need to re-save to allow the control plan to recompile.

**Note:** The list of data types is fixed at installation time for each feature node or screen.

#### **Further reference:**

- For information about profile blocks (data type, location, and field) and how to use them, see *Profile Blocks and Tags* (on page [2\)](#page-13-0).
- The primary tag lists are configured in the **SMS > Services > ACS Service > Configuration > Profile Tag Details** and **Profile Tag Mapping** tabs (see *ACS User's Guide, Profile Tag Details* for more information).

### **Example**

This example is based on the configuration screen shown for this node:

The number to match against is held in the Calling Logical Number field in the call context.

 The search pattern looks for the digits 123, starting in position 3, in an eight digit number. The exit taken is shown in this table for the various Calling Logical Number examples:

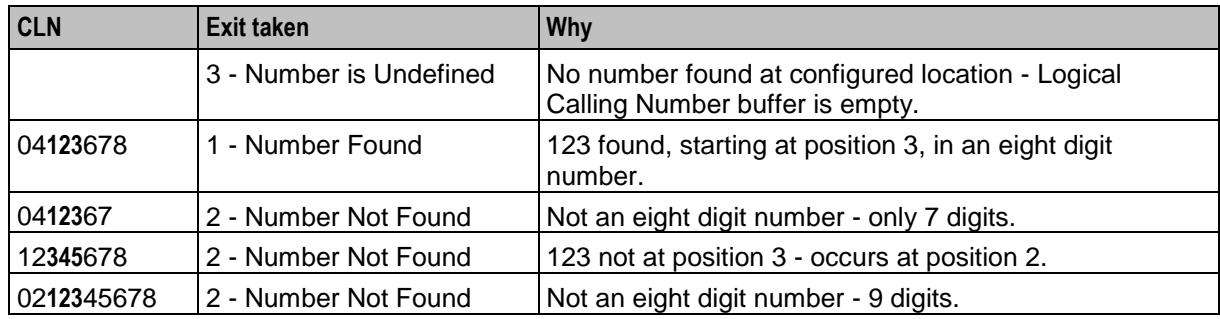

# <span id="page-492-0"></span>**Number Normalisation**

#### **Node description**

The Number Normalisation node normalizes the number currently held in the selected buffer, following the rules defined in **acs.conf**.

**Note:** Any changes made to **acs.conf** will necessitate a SLEE restart for the changes to be registered with this node.

#### **Node icon**

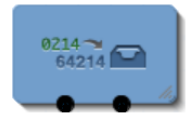

### **Restrictions**

A control plan may contain as many Number Normalisation nodes as required.

#### **Node exits**

This node has one entry and two exits. The number of exits cannot be changed.

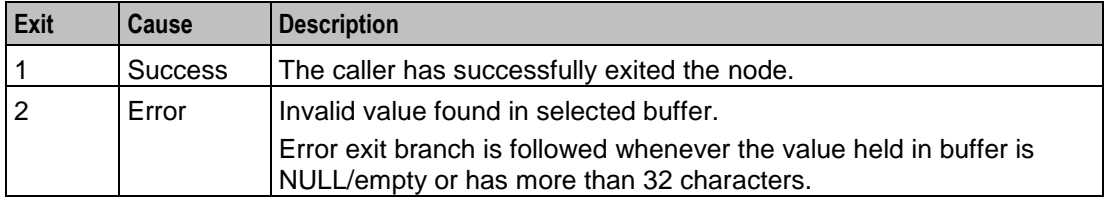

Here is an example Configure Number Normalisation screen.

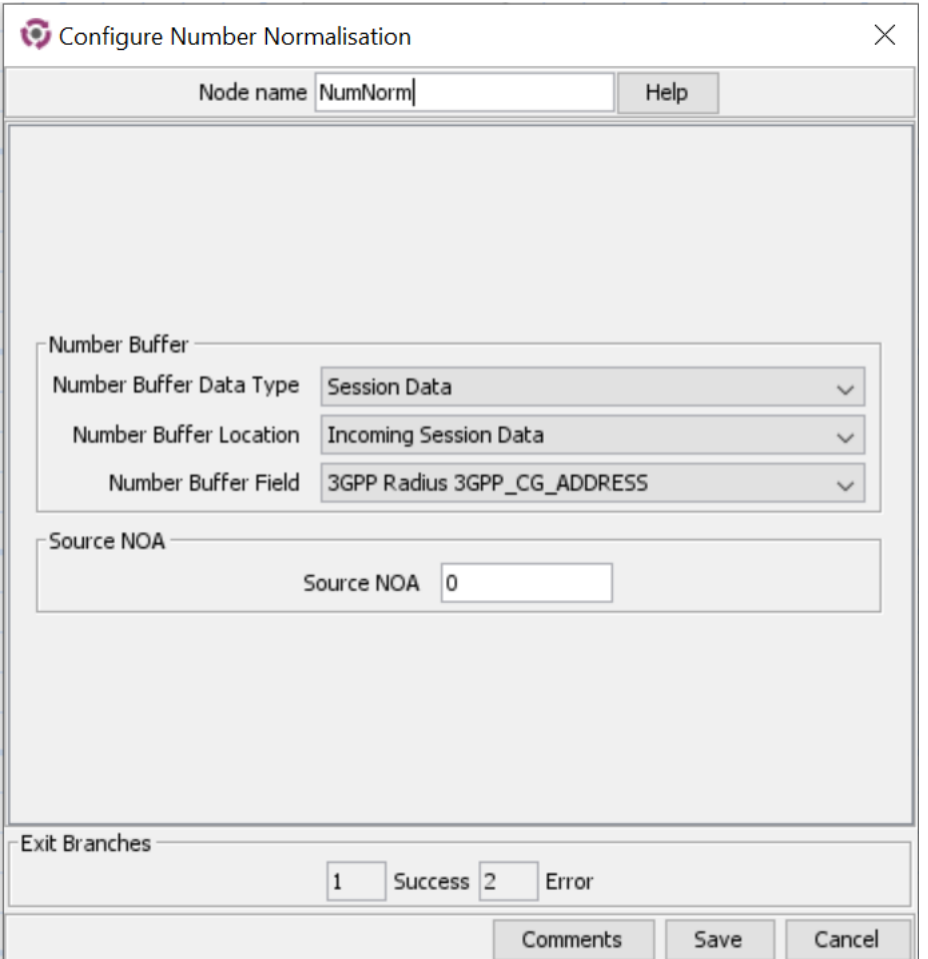

#### **Configuring the node**

Follow these steps to edit the node configuration.

See the *ACS technical Guide,* topic *acsChassis Normalisation Parameters (SCP)* for information on number normalisation.

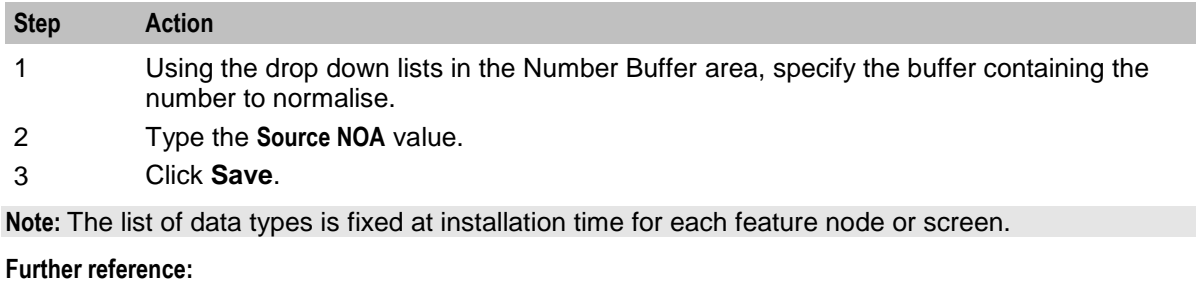

 For information about profile blocks (data type, location, and field) and how to use them, see *Profile Blocks and Tags* (on page [2\)](#page-13-0).

The primary tag lists are configured in the **SMS > Services > ACS Service > Configuration > Profile Tag Details**  and **Profile Tag Mapping** tabs (see *ACS User's Guide, Profile Tag Details* for more information).

# <span id="page-494-0"></span>**Table Lookup**

#### **Node description**

The Table Lookup feature node maps a specified prefix or CLI to a geographical routing code, such as a postal code or an exchange code, by looking up the code in a selected table lookup dataset. The feature node stores the resulting code in a profile field. The exit taken from the feature node depends on whether or not a match is found for the prefix or CLI.

#### <span id="page-494-1"></span>**About table lookup datasets**

A table lookup dataset contains a group of related codes, for example, for a specific geographic area or suburb.

A table lookup dataset can be public or private. A private table lookup dataset belongs to a specific customer. It is only available to that customer and the parent customers linked to that customer in the customer hierarchy. A public table lookup dataset is available to all customers.

#### **Node icon**

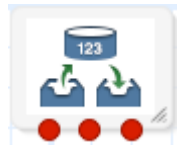

If the CPE has been configured to use the static panel CPE palette style, the CPE displays the icon shown below to represent the feature node.

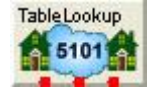

#### **Restrictions**

A control plan may contain as many Table Lookup feature nodes as required.

#### **Node exits**

This node has one entry and three exits. The number of exits cannot be changed.

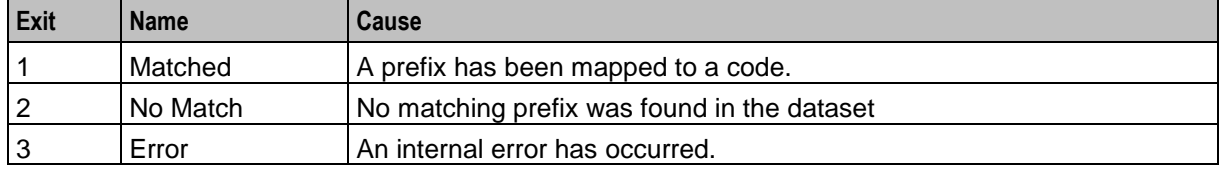

#### **Configuring the node**

To configure the Table Lookup feature node:

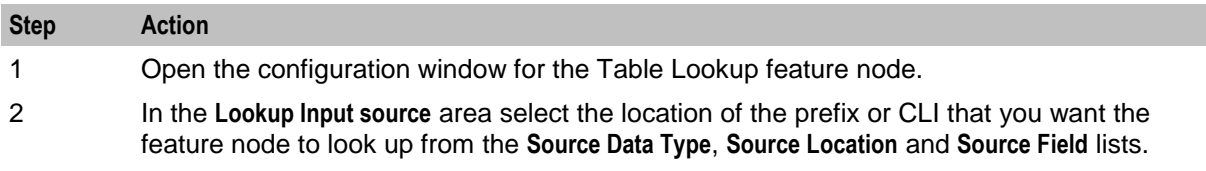

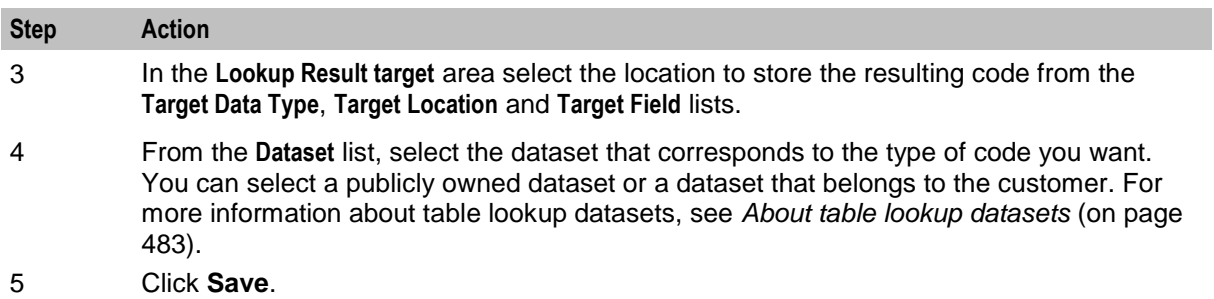

# Chapter 17 **OSD Feature Nodes**

# **Overview**

#### **Introduction**

This chapter describes the Oracle Communications Network Charging and Control (NCC) Open Services Development (OSD) feature node. If any additional custom feature nodes have been created and installed to fit your specific customer requirements, they will not appear in this list.

#### **In this chapter**

This chapter contains the following topics.

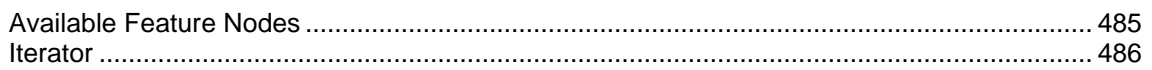

## <span id="page-496-0"></span>**Available Feature Nodes**

#### **OSD Feature Node List**

This table lists the feature node available from the OSD palette group and the feature node fast key. You can use the fast key to search for the feature node in the feature palette or the canvas.

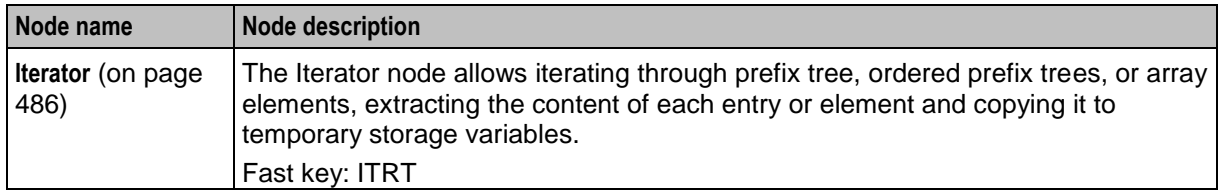

#### **Disconnect Nodes Release Causes**

This table lists the release causes you should use in Disconnect feature nodes that you include in your OSD control plans.

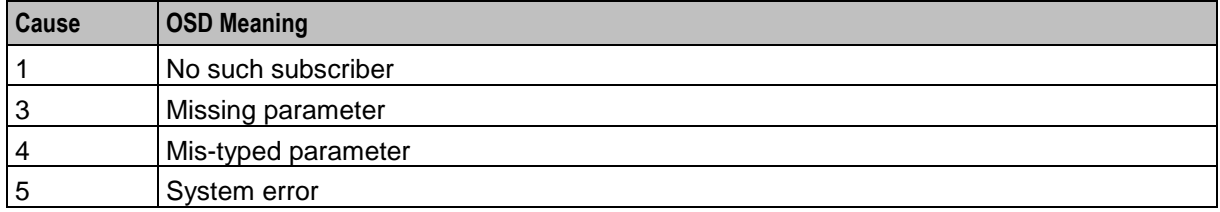

Each cause is translated into a SOAP cause that is returned to the WSDL origin. This means that anyone trying to identify a fault with the control plan will be using accurate information.

### <span id="page-497-0"></span>**Iterator**

#### **Node description**

The Iterator node allows iterating through prefix tree, ordered prefix trees, or array elements, extracting the content of each entry or element and copying it to temporary storage variables.

Prefix trees and ordered prefix trees are defined in profile blocks. For more information on how to define these types of structures, see *ACS User's Guide*.

A telco or a third party (for example, an ASP) may require access to the NCC platform from a WEB application (for example to transfer money from user A's account to user B's account, send a short message to user B and then tell user A what the balance and expiry date of all his balances are).

A control plan using the iterator node can perform part of this logic that deals with which parameters come in / go out through XML.

When the control plan is saved, a WSDL file is produced which can then be given to the third party or client ASP.

A SOAP request conforming to this WSDL and sent to the appropriate address and port will result in the control plan being run and a SOAP response containing the balances and expiry dates being sent back to the application.

#### **Node icon**

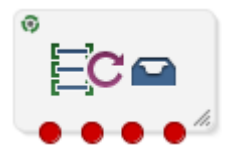

If the CPE has been configured to use the static panel CPE palette style, the CPE displays the icon shown below to represent the feature node.

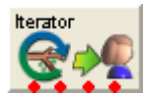

#### **Restrictions**

A control plan may contain as many Iterator nodes as required.

**Warning:** An Iterator node must never be placed within the loop of another Iterator node. See *Iterator examples* (on page [487\)](#page-498-0) below

#### **Node exits**

This node has one entry and four exits. The number of exits cannot be changed.

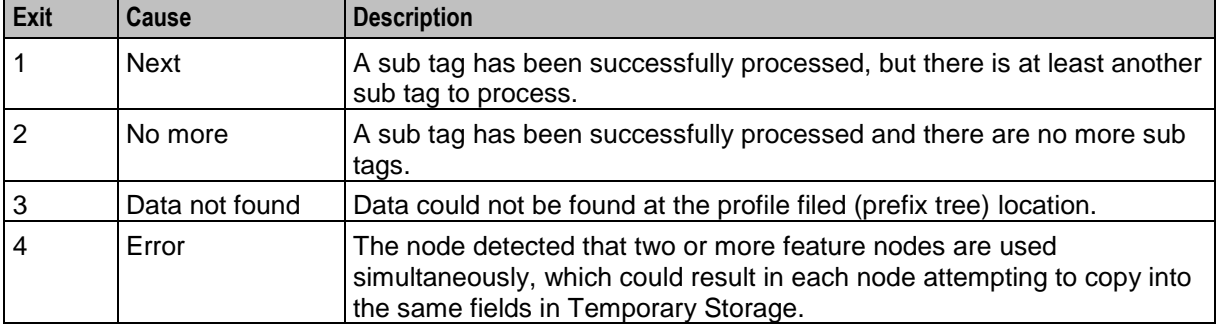

Here is an example Configure Iterator screen.

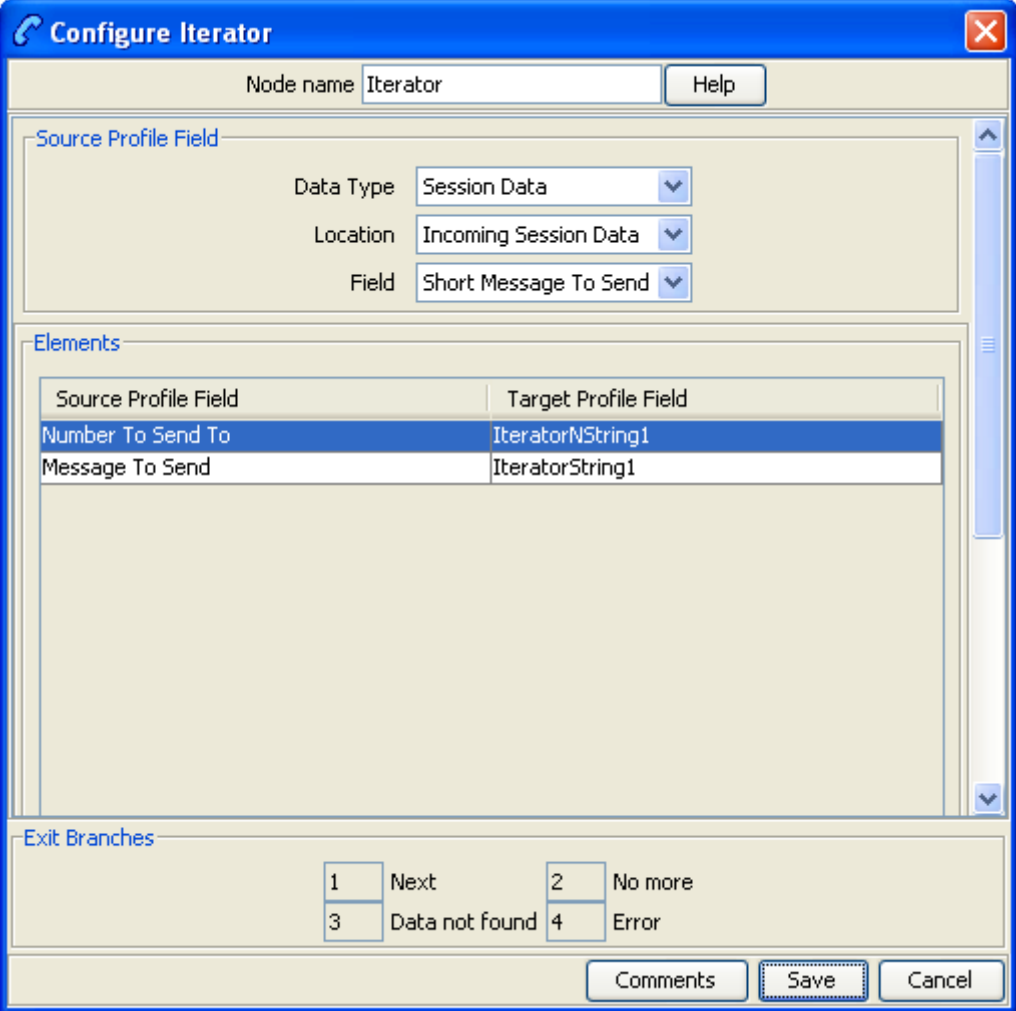

### **Configuring the node**

Follow these steps to configure the Iterator node.

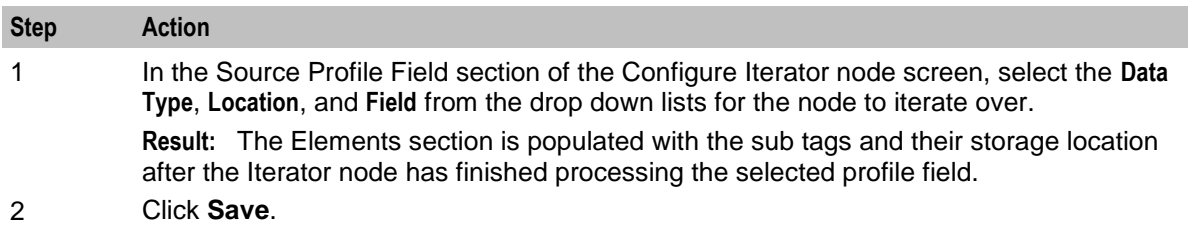

#### <span id="page-498-0"></span>**Iterator examples**

This example shows a basic iteration over an array, with each iteration sending a SMS message. The actual content of the array elements can be any data type.

Here is an example control plan using the Iterator node.

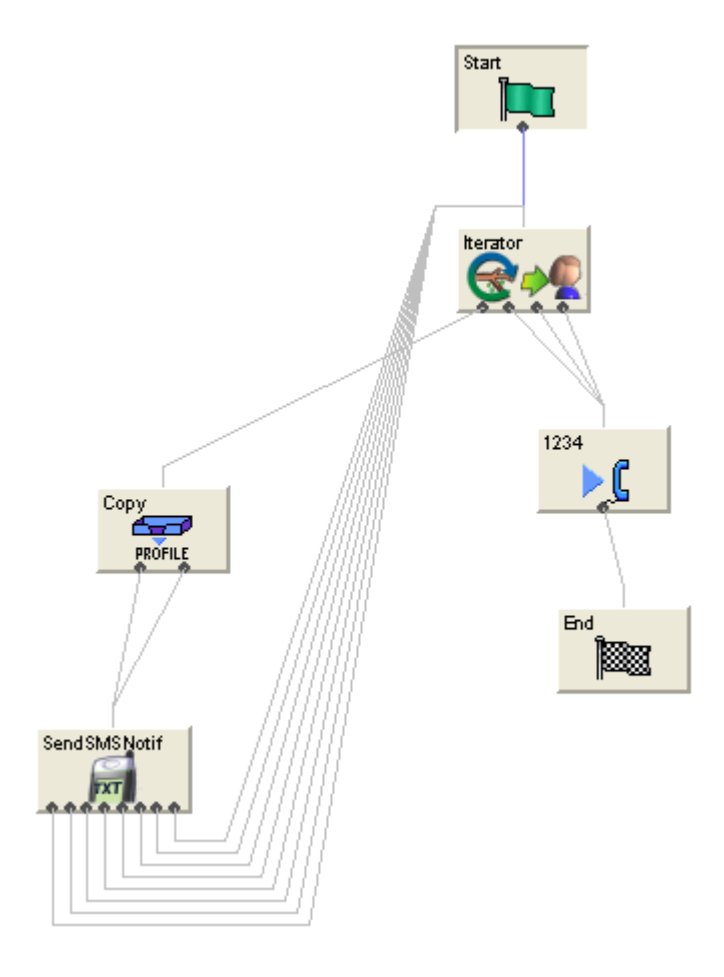

Chapter 18

# **Others Feature Nodes**

## **Overview**

#### **Introduction**

This chapter describes the Oracle Communications Network Charging and Control (NCC) Others feature nodes. These feature nodes provide specialized functions, not easily matched to an existing category.

#### **In this chapter**

This chapter contains the following topics.

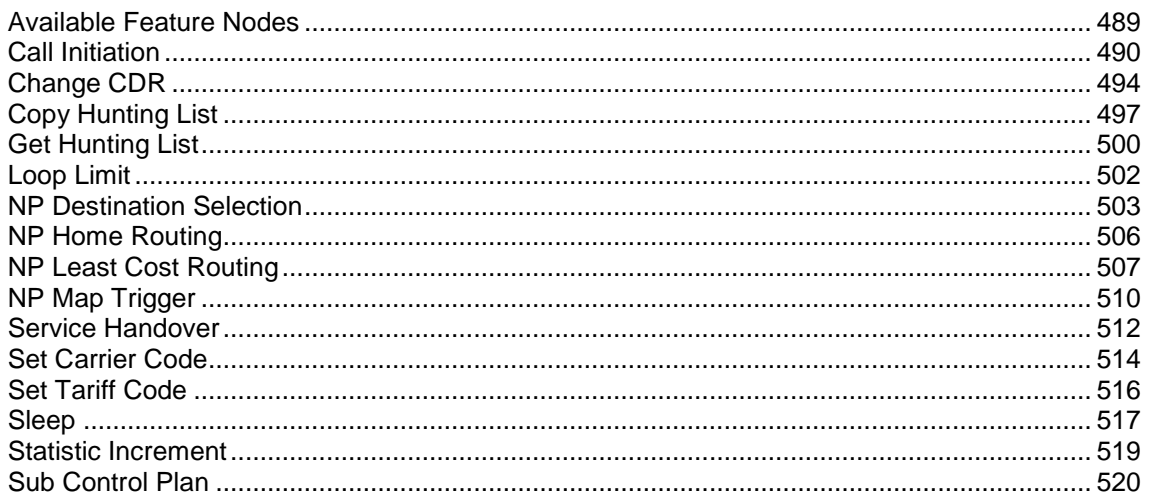

# <span id="page-500-0"></span>**Available Feature Nodes**

#### **Others Feature Nodes List**

This table lists the feature nodes available from the Others palette group and the fast key for each feature node in the list. You can use fast keys to search for feature nodes in the palette or the canvas.

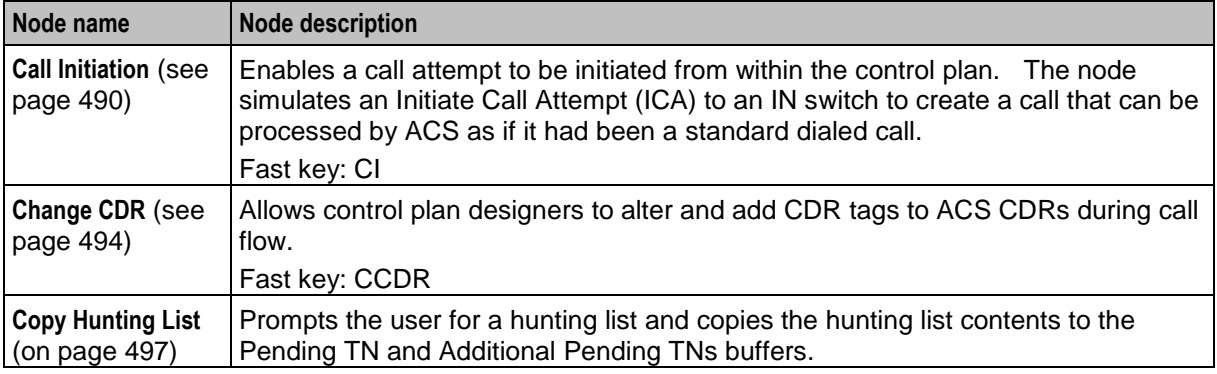

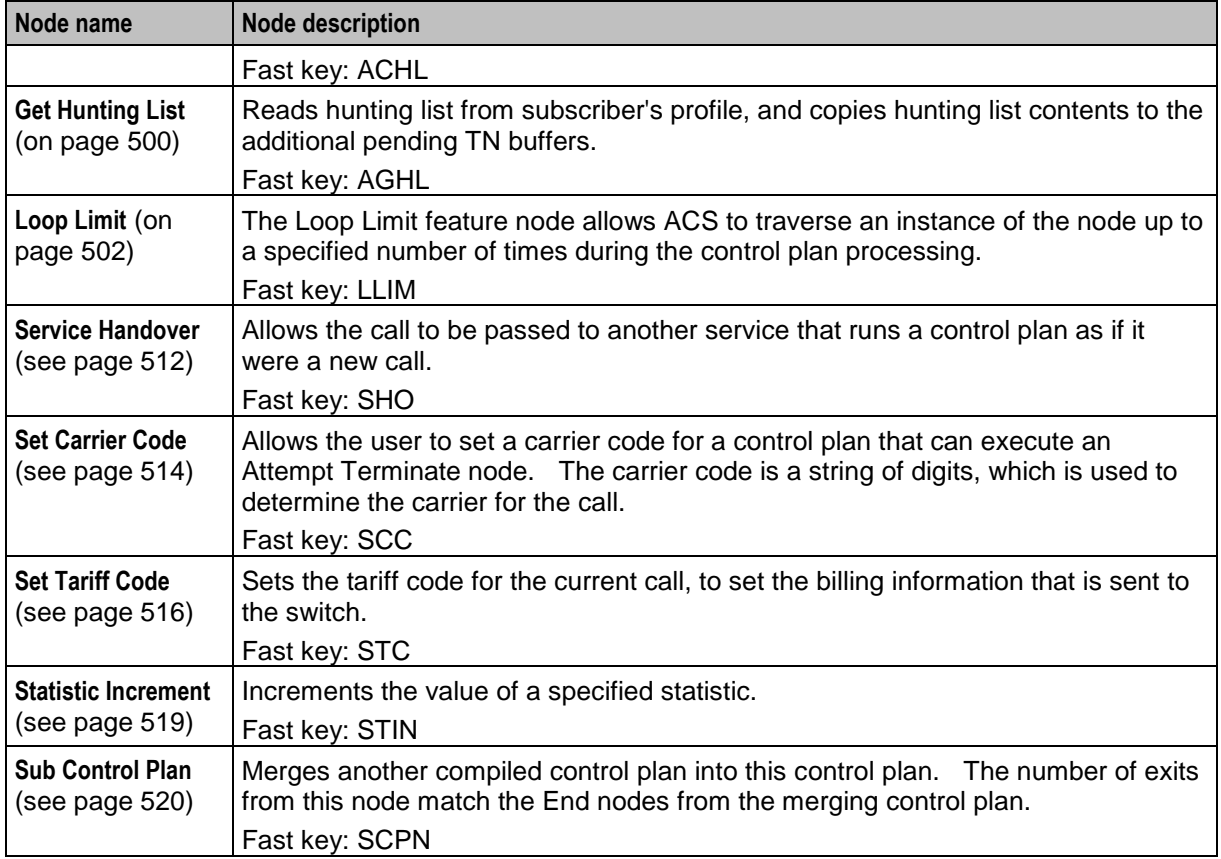

# <span id="page-501-0"></span>**Call Initiation**

#### **Node description**

The Call Initiation feature node enables a call attempt to be initiated from within the control plan. The feature node initiates a call attempt (ICA) to an IN switch to create a call that can be processed by ACS as if it had been a standard dialed call.

**Note:** The Call Initiation feature node will work with CS1 and CAP4 protocols.

When the response (answered, noAnswer, busy, or Route Selection Failure) to the call is received, the feature node performs both the following actions:

- Process the current control plan as normal by taking the appropriate exit
- Transfer the new dialog (on which the ICA was sent) back into ACS as an IDP. The new call is processed in the normal way, executing a new control plan based on the standard service loading rules.

If the customer has a restricted termination range policy, the available termination ranges will be displayed in the top left hand corner of the configuration screen.

#### **Notes:**

- The IDP is constructed from information supplied in the Configure Call Initiation screen, the standard control plan number buffers and the call information from the initiating call.
- The available network switches are defined in **acs.conf** and made available to this feature node (Switch Name list) through the **acs.jnlp** or **sms.jnlp** files (ssfs parameter). See *ACS Technical Guide*, topic *Customizing the screens* for details.
- The destination for the ICA is configurable within the feature node. The SLEE interface for the ICA network is configurable in **acs.conf**. See *ACS Technical Guide* for details.
- This feature node may not be available, depending on the license agreement with Oracle.

#### **Node icon**

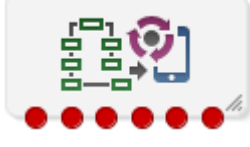

If the CPE has been configured to use the static panel CPE palette style, the CPE displays the icon shown below to represent the feature node.

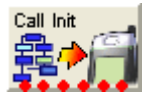

#### **Restrictions**

A control plan may contain as many Call Initiation nodes as required.

#### **Node exits**

This node has one entry and six exits. The number of exits cannot be changed.

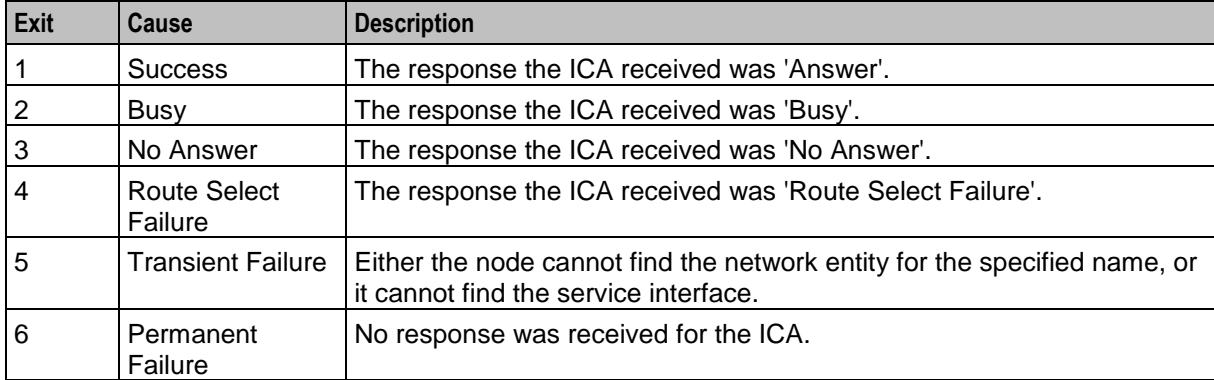

Here is an example Configure Call Initiation screen.

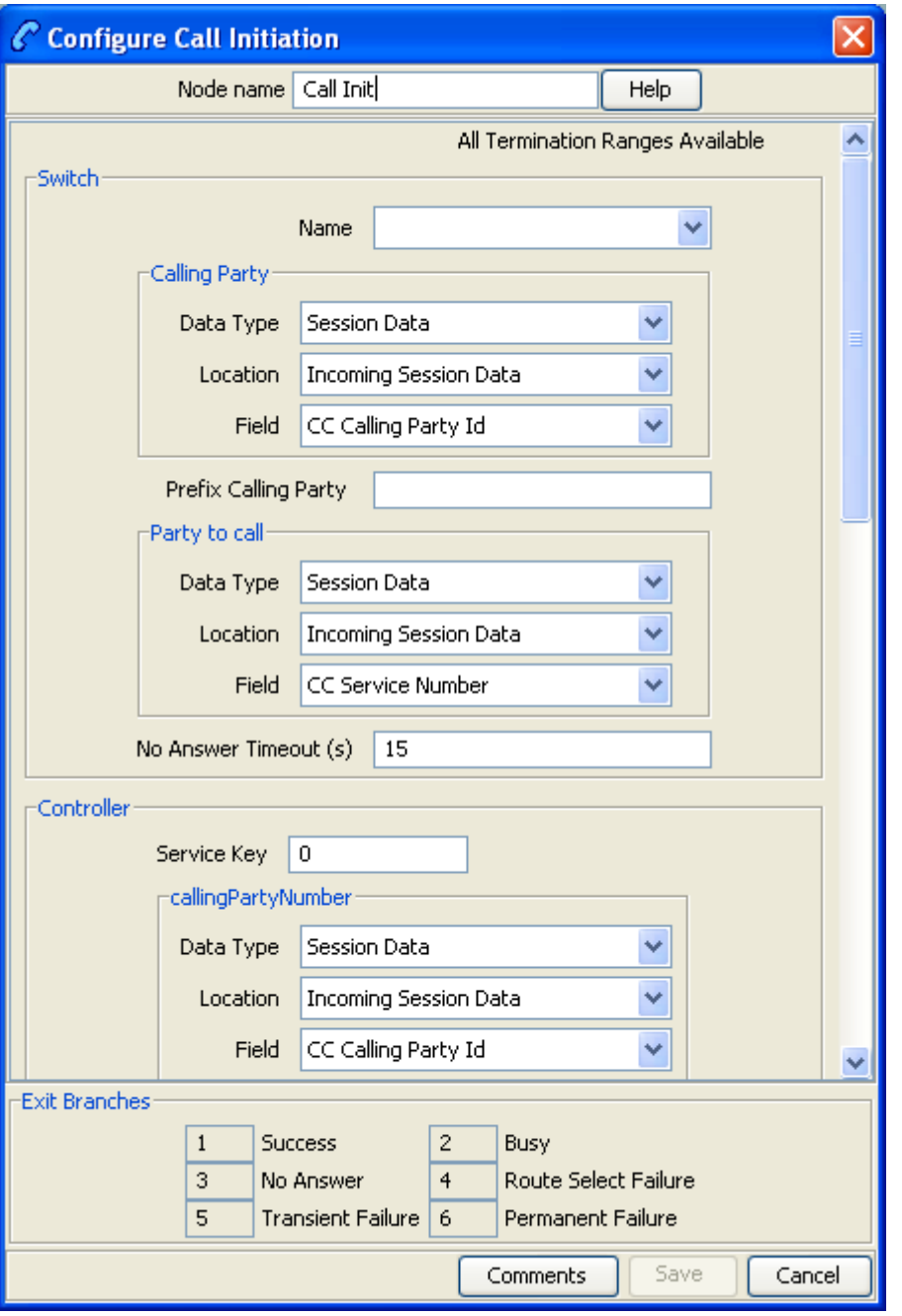

**Note:** There is a brief explanation of how to use the node at the bottom of the fields. You may need to scroll to view it.

#### **Specifying values in profile selection fields**

For each combo box combination on this screen, there are two methods of entering a value:
**1** Use the drop down lists in the **Data Type**, **Location** and **Field** boxes, as in this example, to select the relevant values:

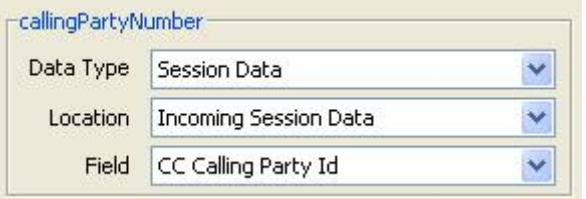

#### **2** Select Fixed Value in the **Data Type** box.

**Result:** The fields will change, as in this example, and you can type the required value in the **Fixed Value** field.

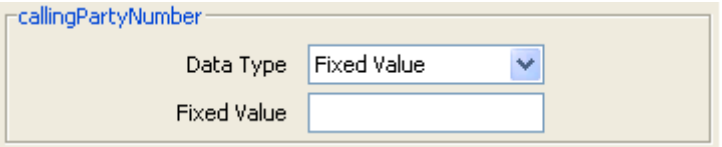

### **Configuring the node**

Follow these steps to edit the node configuration.

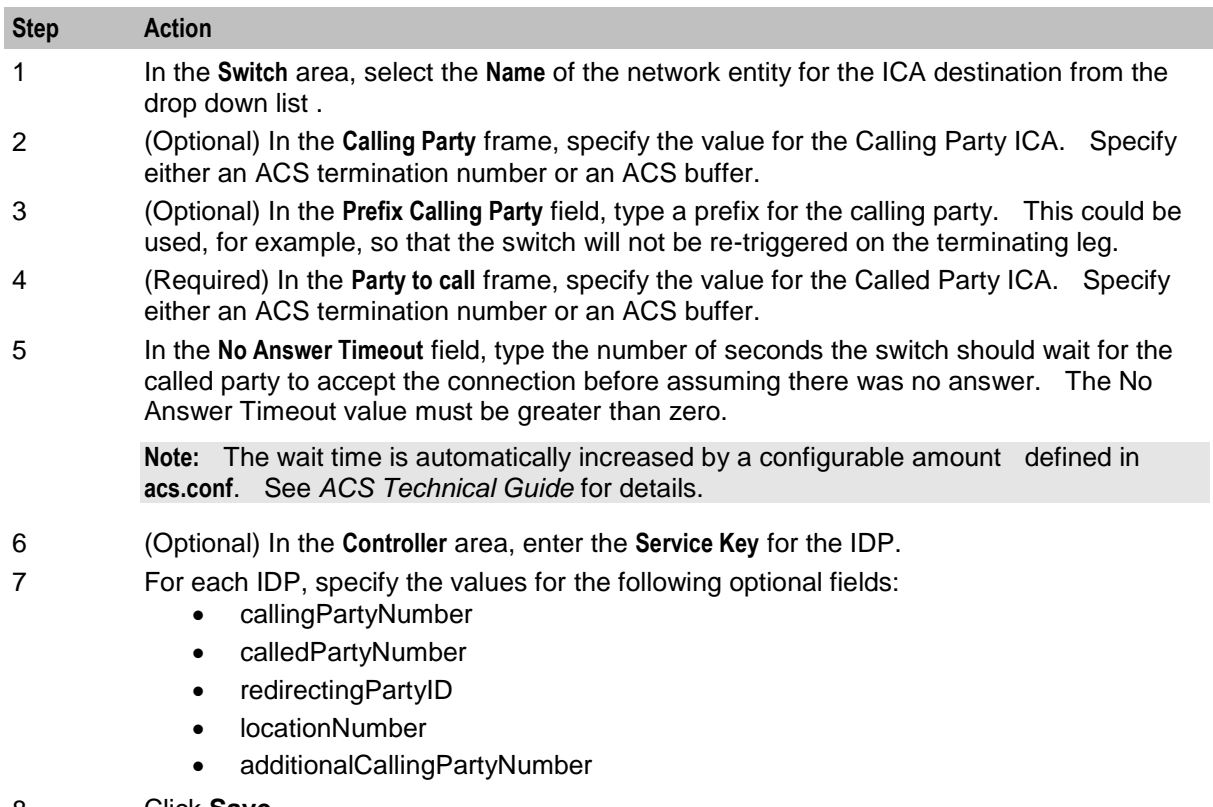

8 Click **Save**.

**Note:** The list of data types is fixed at installation time for each feature node or screen.

#### **Further reference:**

 For information about profile blocks (data type, location, and field) and how to use them, see *Profile Blocks and Tags* (on page [2\)](#page-13-0).

 The primary tag lists are configured in the **SMS > Services > ACS Service > Configuration > Profile Tag Details** and **Profile Tag Mapping** tabs (see *ACS User's Guide, Profile Tag Details* for more information).

#### **Example**

Here is an example control plan showing how a Call Initiation node may be used.

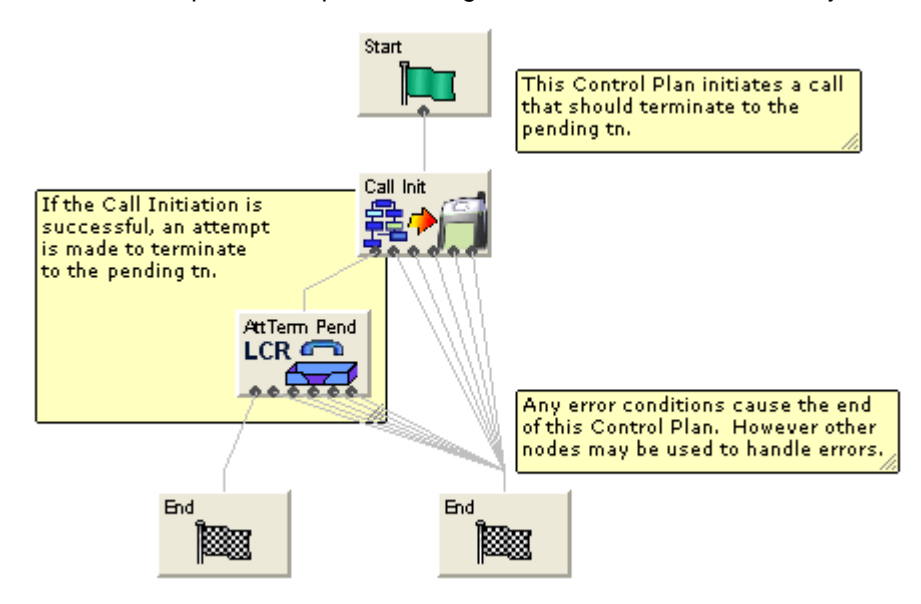

# **Change CDR**

#### **Node description**

The **Change CDR** node allows control plan designers to alter and add EDR tags to ACS EDRs during call flow. The EDR tag and value can be defined as whatever the designer requires within the rules listed in the Configuring the node procedure.

**Note:** The Change CDR node alters the EDR at the point in the control plan where it is placed, future events may further alter the EDR, either through external events (such as, the end of a call) or through other Change CDR nodes.

#### **System generated EDR tags**

This is a list of the system generated tags. These may be used in the Change CDR node, but their values will not be changed, a new tag of the same name will be added to the end of the EDR instead.

CID, OA, OTI, CUST, SN, TN, CGN, CLI, SK, TCS, TCE, LPN, LAC, CS, CPC, CC, CPNI, PCNA, TPNI, PTNA, CGNA, TGNA, TFN, LGID, CPN, CAET, CCET, CA, RELC, OCPI, CPNN, CGNN, CPPI, NOAT, CBAT, FATS, CCTS, HTS, AIDL, EXT*n*

#### **Node icon**

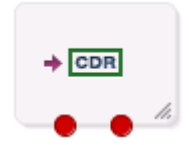

If the CPE has been configured to use the static panel CPE palette style, the CPE displays the icon shown below to represent the feature node.

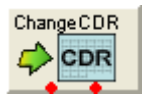

#### **Restrictions**

A control plan may contain as many Change CDR nodes as required.

#### **Node exits**

This node has one entry and two exits. The number of exits cannot be changed.

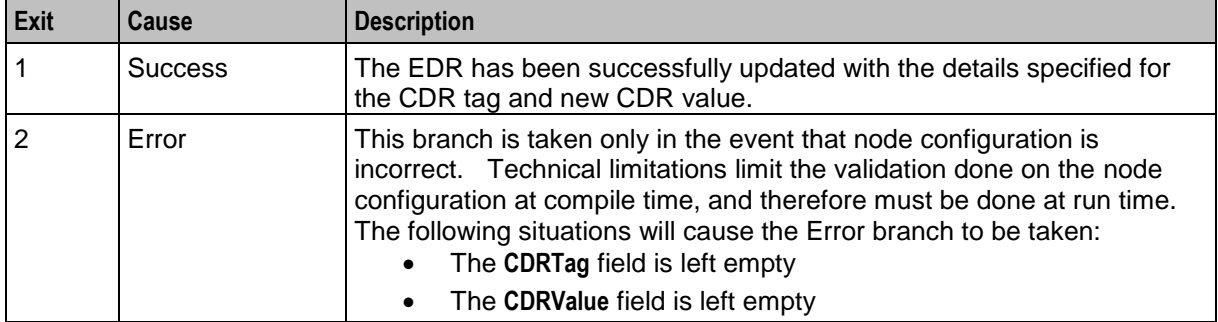

Here is an example Configure Change CDR screen.

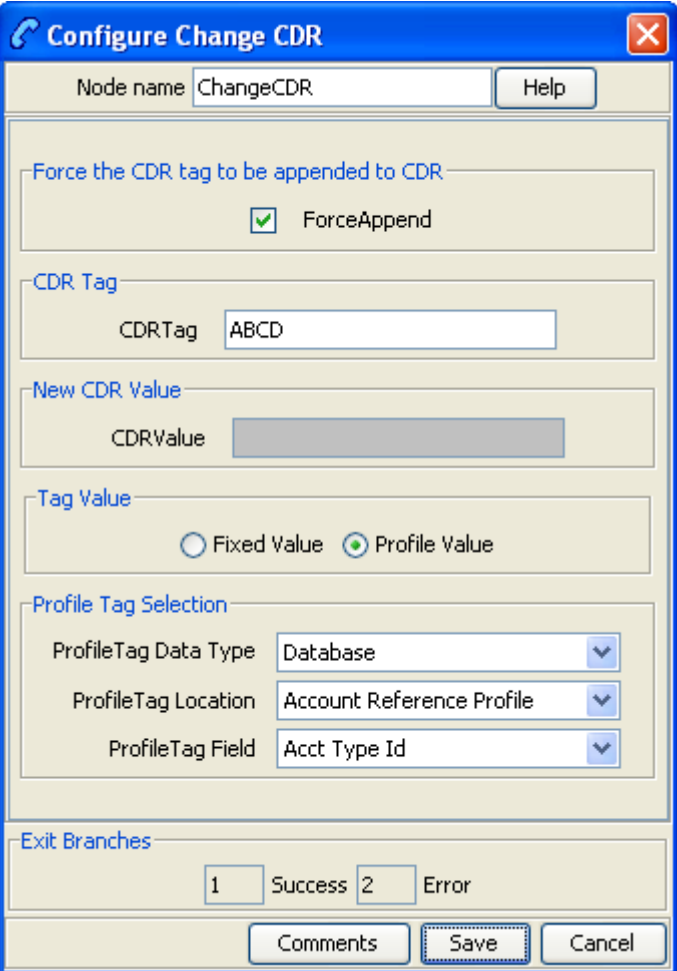

# **Configuring the node**

Follow these steps to edit the node configuration.

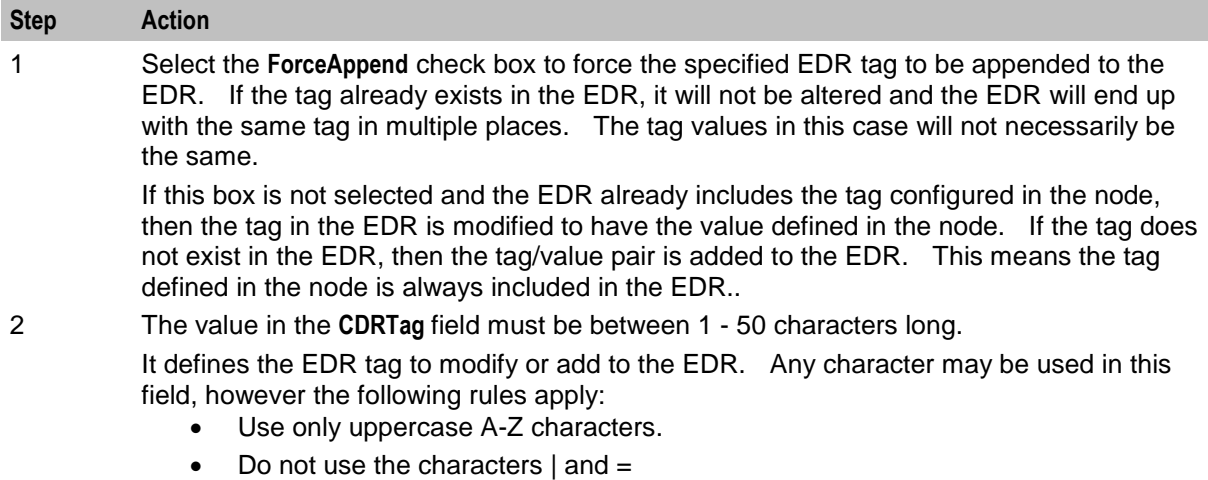

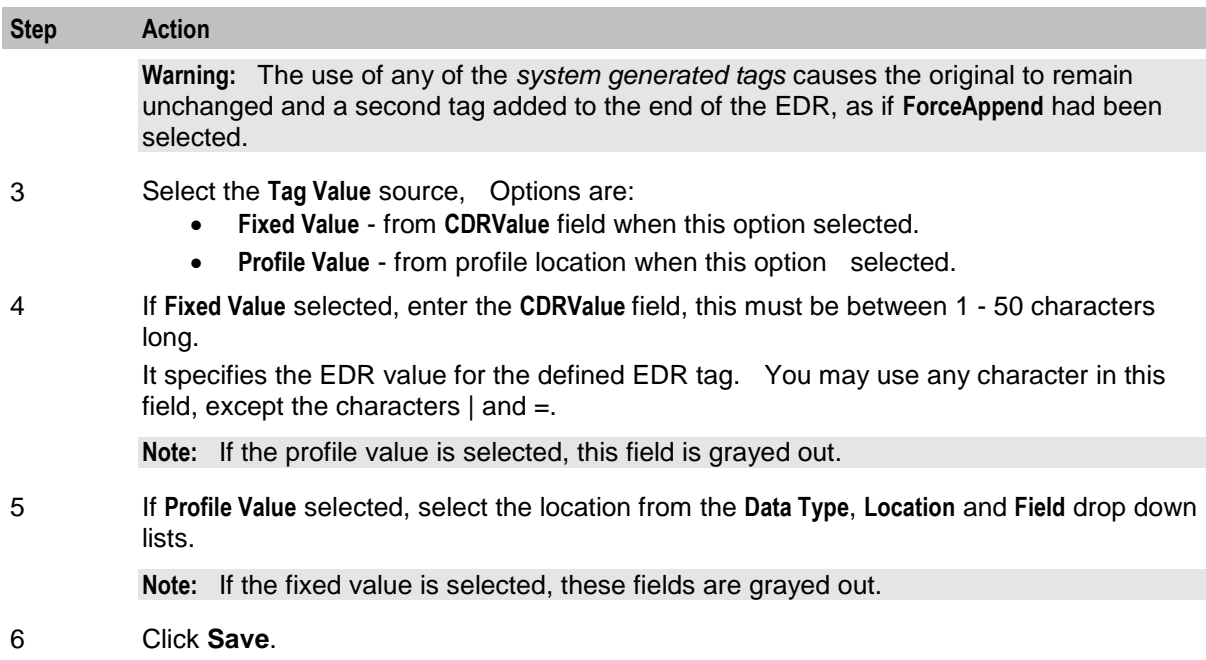

# **Copy Hunting List**

#### **Node description**

This node prompts the user for a hunting list and copies the hunting list contents to the pending TN buffers. The hunting list can be one of:

- Identified by name
- The hunting list selected by the hunting planner

Only the first ten numbers in the list are used. The first number in the list is copied to the pending TN and the next nine numbers are copied to the additional pending TNs. Any further numbers are discarded.

**Note:** To use this node either VPN or FMC must be activated on your system. If you are using this node with VPN then the hunting lists and hunting planner must be formatted according to the format used by the VPN product and must be located within the VPN\_PT\_HUNTING\_CONFIG profile tag. See *VPN Technical Guide* for more details.

The node also gives the user the option to override the no answer timer with one of:

- A fixed value held in a user defined profile field
- The highest timer found within the hunting list

#### **Node icon**

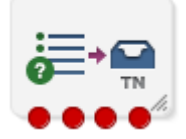

If the CPE has been configured to use the static panel CPE palette style, the CPE displays the icon shown below to represent the feature node.

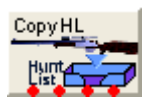

#### **Restrictions**

A control plan may contain as many Copy Hunting List to Pending TNs as required.

#### **Node exits**

This node has one entry and four exits. The number of exits cannot be changed.

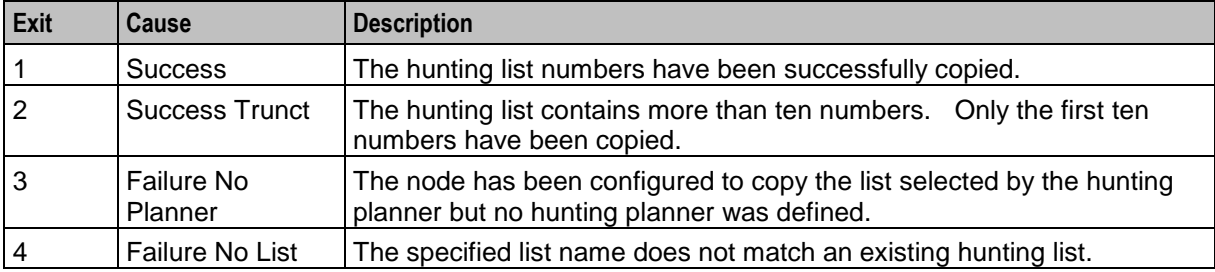

Here is an example Configure Copy Hunting List screen.

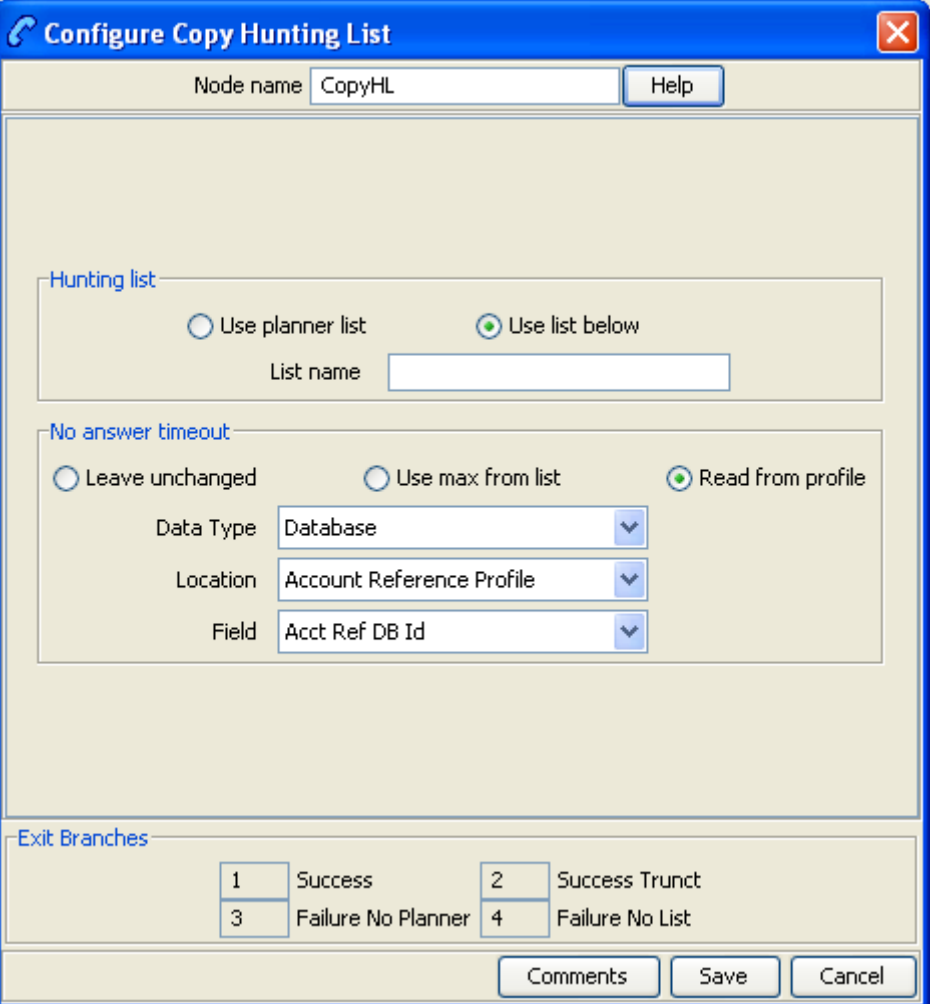

# **Configuring the node**

Follow these steps to configure the node.

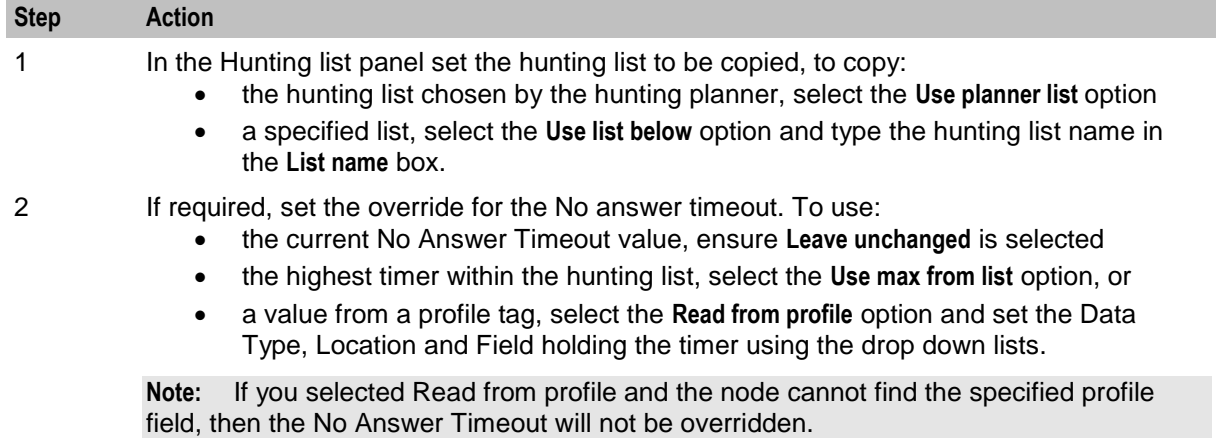

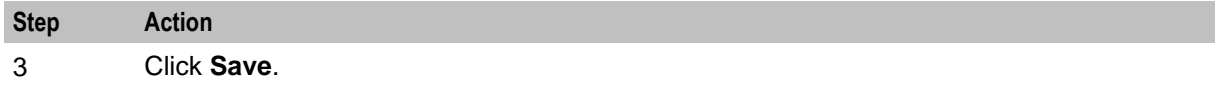

**Note:** The list of data types is fixed at installation time for each feature node or screen.

#### **Further reference:**

 For information about profile blocks (data type, location, and field) and how to use them, see *Profile Blocks and Tags* (on page [2\)](#page-13-0).

The primary tag lists are configured in the **SMS > Services > ACS Service > Configuration > Profile Tag Details**  and **Profile Tag Mapping** tabs (see *ACS User's Guide, Profile Tag Details* for more information).

# **Get Hunting List**

#### **Node description**

Reads hunting list from subscriber's profile, and copies hunting list contents to the additional pending TN buffers.

#### **Node icon**

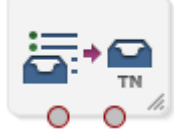

If the CPE has been configured to use the static panel CPE palette style, the CPE displays the icon shown below to represent the feature node.

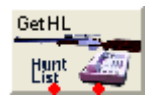

#### **Restrictions**

A control plan may contain as many Get Hunting List nodes as required.

#### **Node exits**

This node has one entry and two exits. The number of exits cannot be changed.

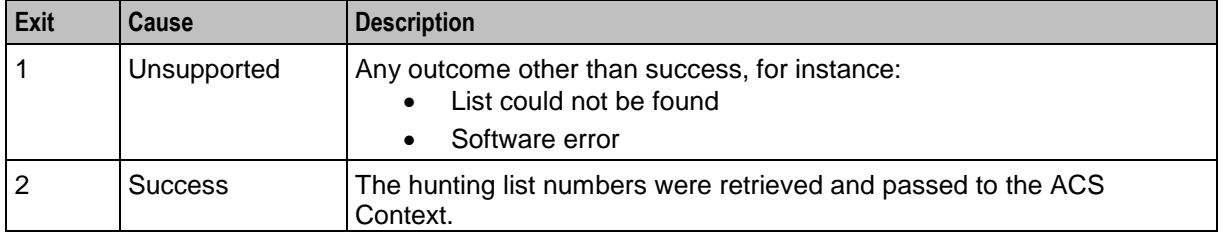

Here is an example Configure Get Hunting List screen.

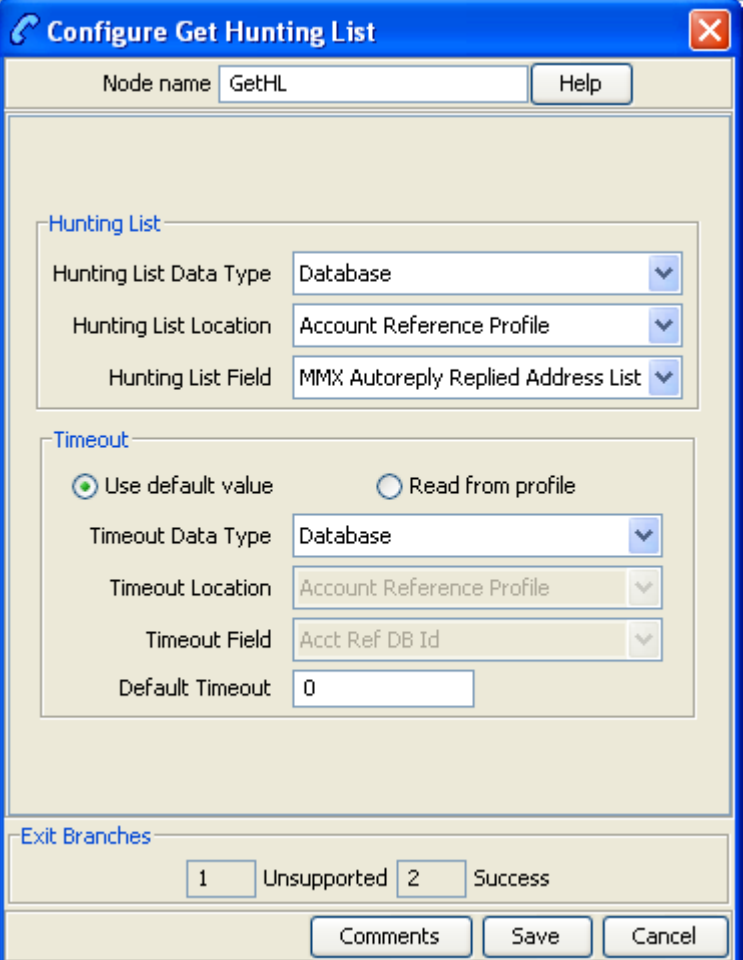

# **Configuring the node**

Follow these steps to configure the node.

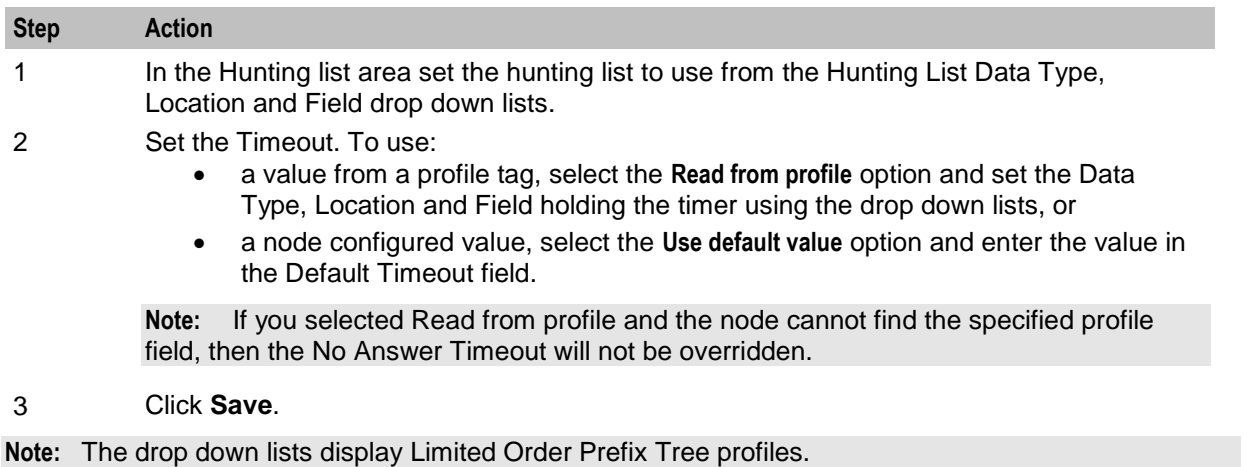

For more information on profile blocks and tags, see *ACS User's Guide*.

# **Loop Limit**

### **Node Description**

The Loop Limit feature node allows ACS to traverse an instance of the node up to a specified number of times during the control plan processing.

This node can be used in the control plan to create loops composed of other nodes not using telephony.

#### **Node icon**

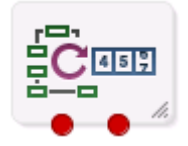

If the CPE has been configured to use the static panel CPE palette style, the CPE displays the icon shown below to represent the feature node.

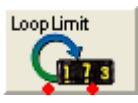

#### **Restrictions**

A control plan may contain a maximum of 12 instances of the Loop Limit node.

#### **Node exits**

This node has one entry and two exits. The number of exits cannot be changed.

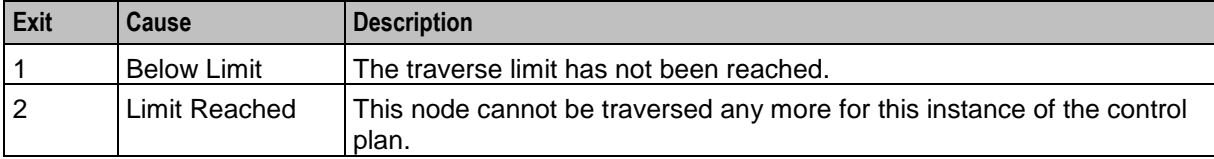

Here is an example Configure Loop Limit screen.

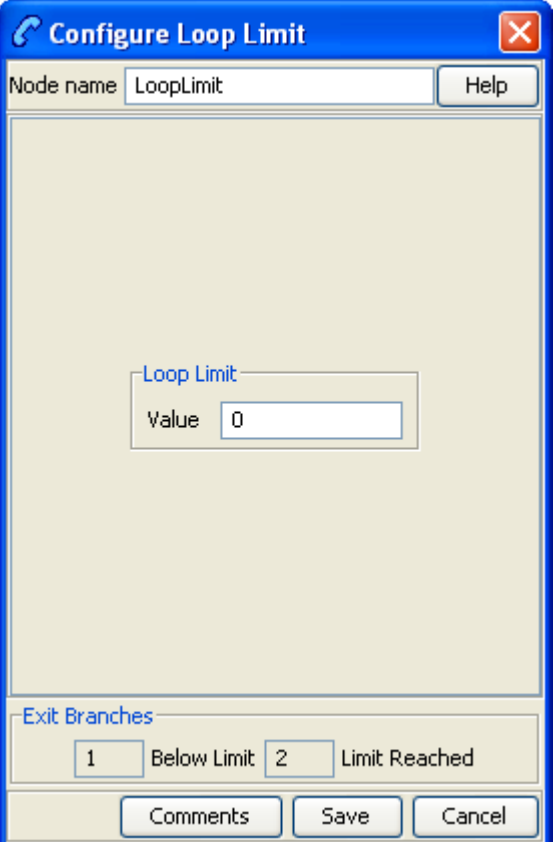

### **Configuring the node**

Follow these steps to configure the node.

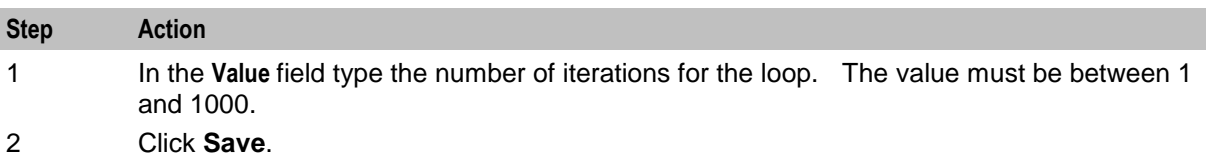

# **NP Destination Selection**

#### **Node description**

The NP Destination Selection node determines the owner of the called number (that is, is the number ported or non ported?). Based on the porting status and whether the number is owned by the operator (internal) or owned by another operator (external), it can be configured how the call number is modified. Optionally, the NP Least Cost Routing node can be used after the NP Destination Selection node to select the most appropriate route towards the operator that owns the number based on rules configured in nodes within the control plan. If the control plan has been triggered by receiving a MAP message, then the NP MTA node must follow the NP DS node (or NP LCR node if used). However it is possible to have non telephony in between.

#### **Node icon**

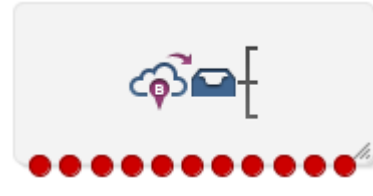

If the CPE has been configured to use the static panel CPE palette style, the CPE displays the icon shown below to represent the feature node.

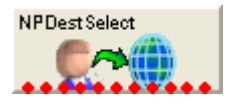

#### **Restrictions**

This node may be used any number of times within a control plan.

#### **Node exits**

This node has one entry and 11 exits. The number of exits cannot be changed.

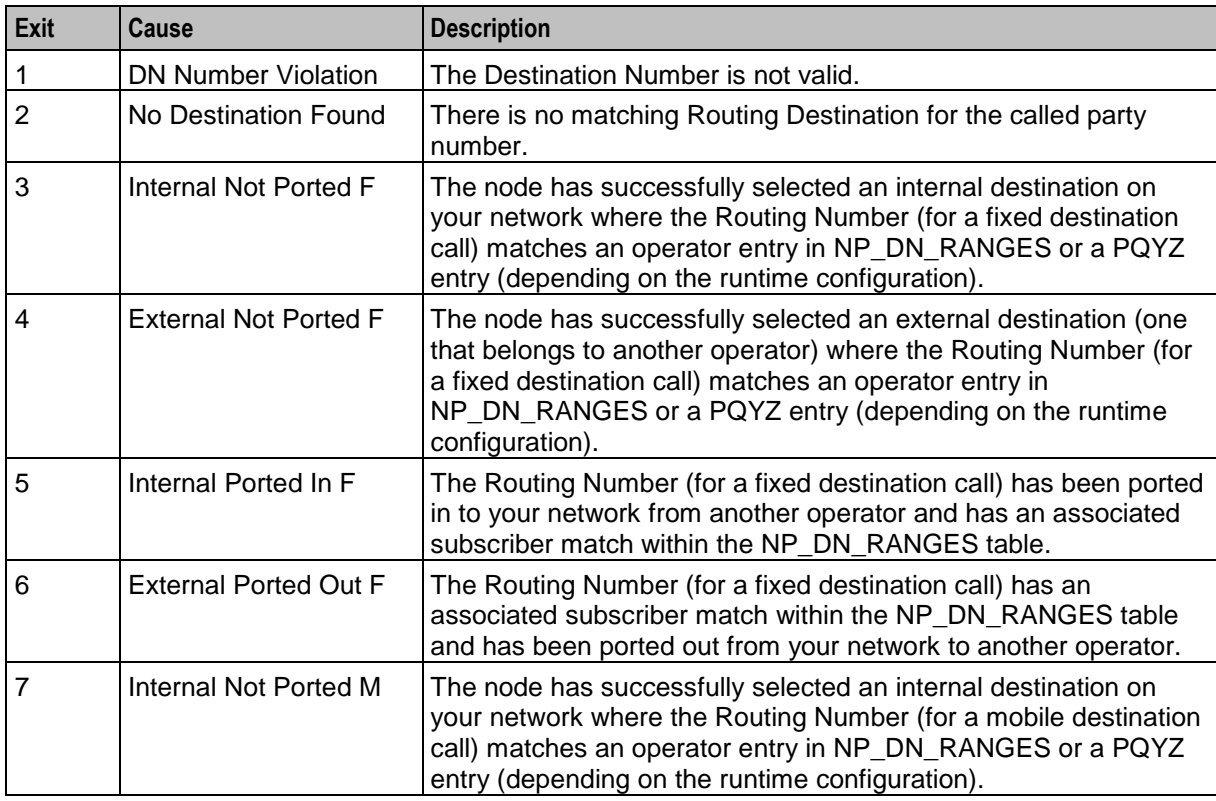

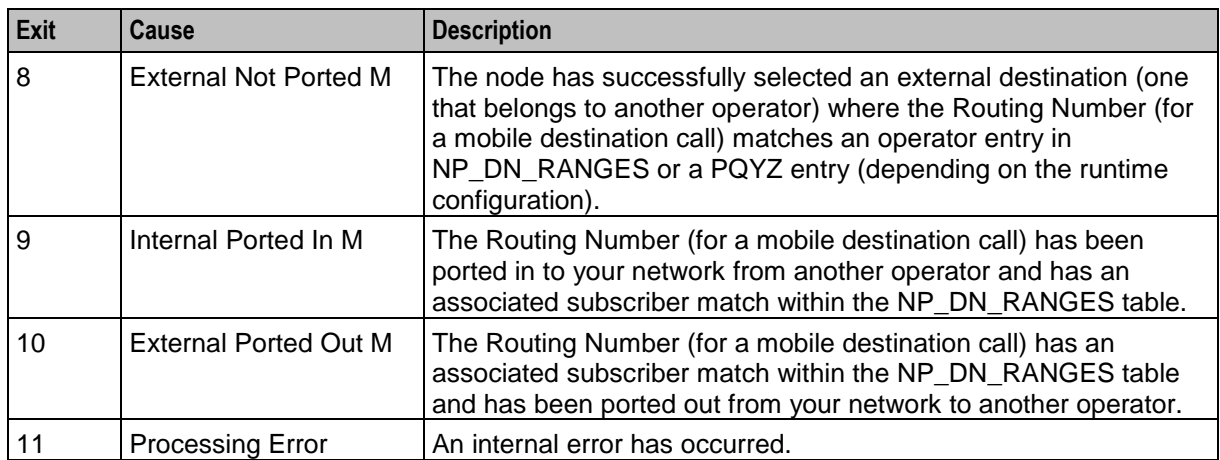

Here is an example NP Destination Selection screen.

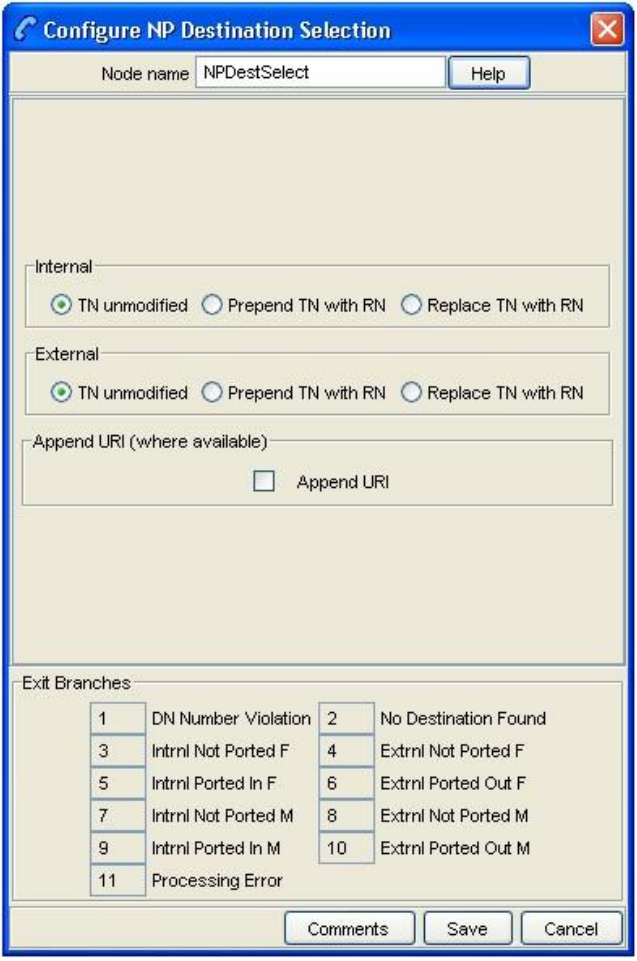

# **Configuration fields**

This table describes the function of each field.

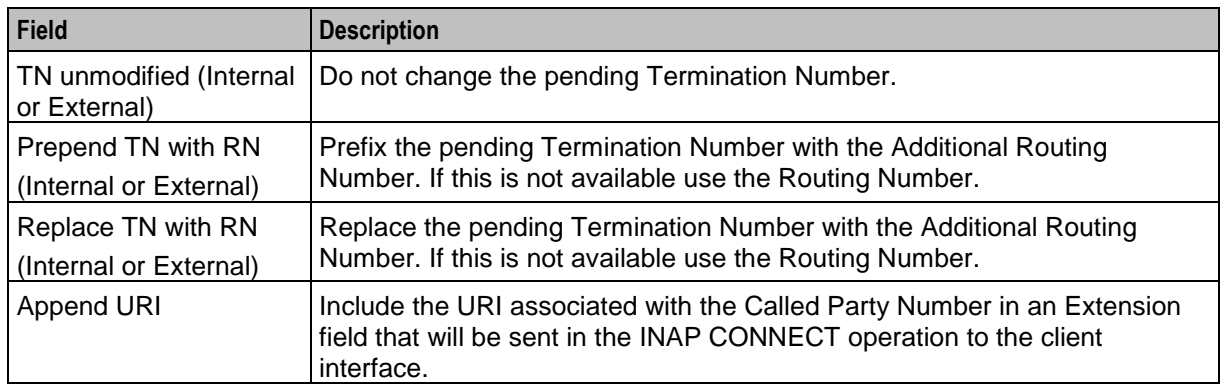

### **Configuring the node**

Follow these steps to configure the node.

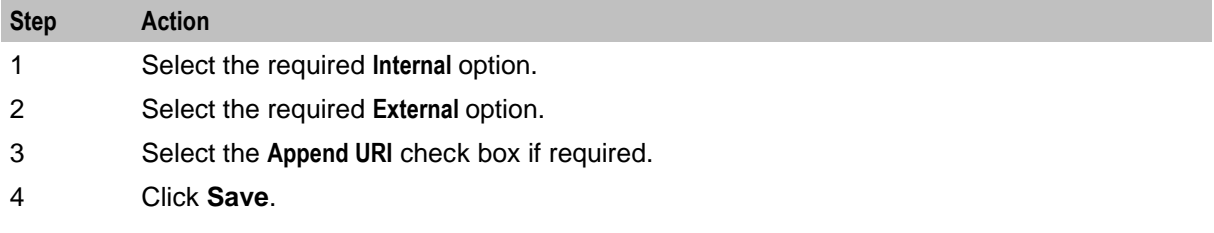

# **NP Home Routing**

#### **Node description**

The NP Home Routing node is used to determine the routing destination for a call within the network.

The node looks up the called number in the subscriber list. If the called number is:

- A regular subscriber, then the node retrieves the destination from the DN range that matches the called number. Least cost routing can then be used to select an appropriate carrier for the call.
- A special number, then no routing destination is set and the Special Number node exit is used Otherwise the No Destination exit is used.

#### **Node icon**

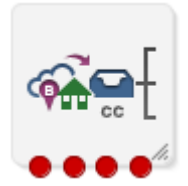

If the CPE has been configured to use the static panel CPE palette style, the CPE displays the icon shown below to represent the feature node.

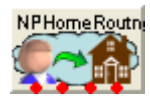

# **Restrictions**

This node may be used any number of times within a control plan.

#### **Node exits**

This node has one entry and four exits. The number of exits cannot be changed.

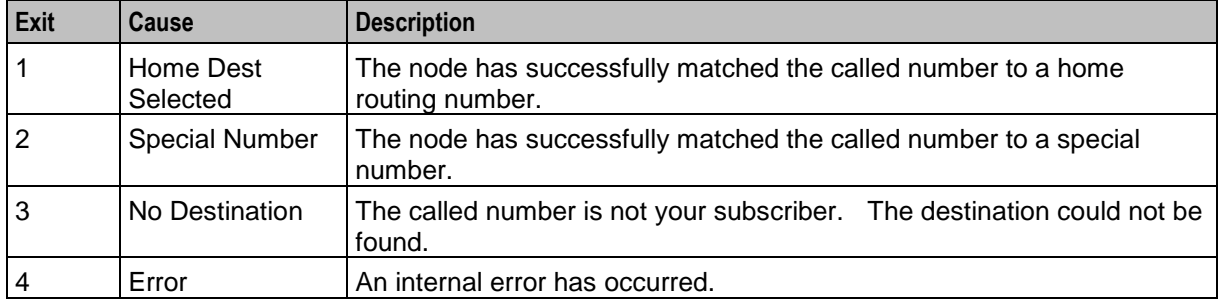

### **Configuration screen**

Here is an example Configure NP Home Routing screen.

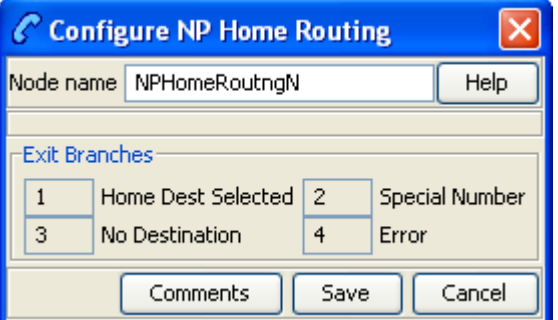

### **Configuring the node**

This node requires no configuration data. You may change the node name, if required.

# **NP Least Cost Routing**

### **Node description**

The NP Least Cost Routing node is used to determine which carrier to use during call processing based on least cost rules.

The routing destination set by the Destination Selection node or the Home Routing node determines which list of carriers to try from the rule set. An attempt is made to connect the call to the carriers in sequence until one of:

- The call is successfully connected
- No more carriers are available

Prior to each connection attempt, the pending calling and called numbers of the call will be modified in accordance with the preferred number format of the carrier, their country code, optional override NOA and called party prefix.

**Note:** Standard ACS feature nodes, such as the Time of Day, or Day of Week routing nodes may be used to select different rule sets for different scenarios.

#### **Node icon**

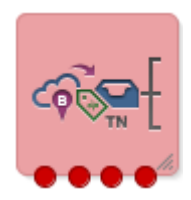

If the CPE has been configured to use the static panel CPE palette style, the CPE displays the icon shown below to represent the feature node.

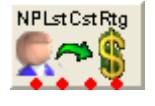

#### **Restrictions**

This node is expected to be used in conjunction with an Attempt Termination node and after the Destination Selection or the Home Routing node. However, if the control plan was triggered using MAP through the MTA, then this node should be followed by the MTA node and then an unconditional termination type node.

This node may be used any number of times within a call plan to facilitate the use of different rule sets depending on circumstances.

#### **Node exits**

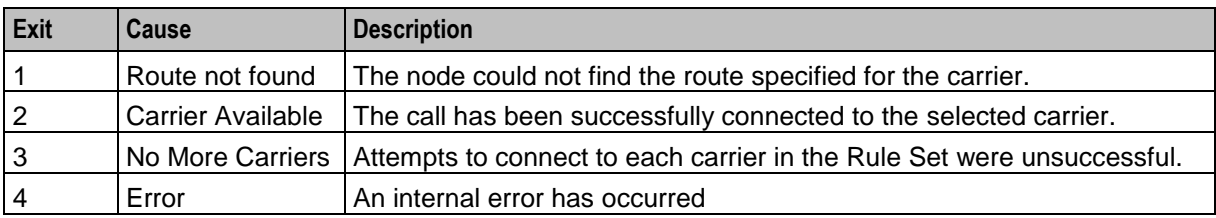

This node has one entry and four exits. The number of exits cannot be changed.

Here is an example Configure NP Least Cost Routing screen.

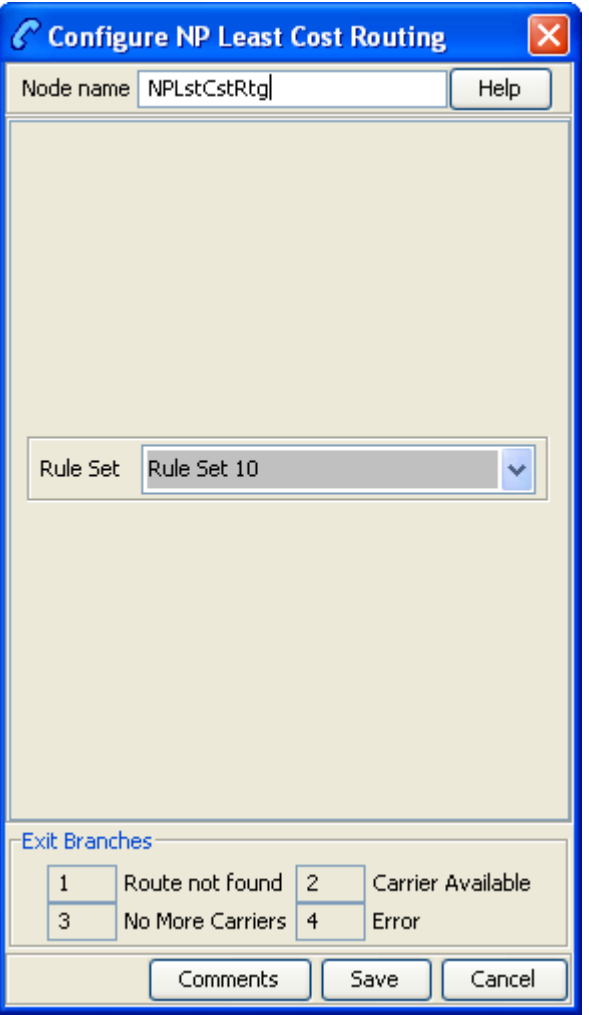

# **Configuration fields**

This table describes the function of the field on this screen.

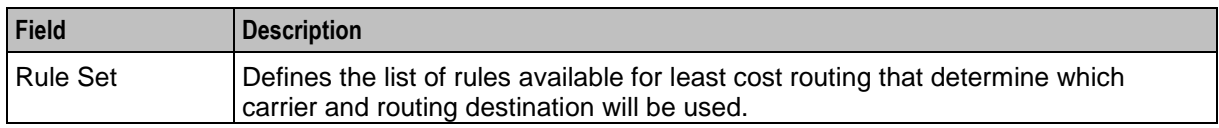

# **Configuring the node**

Follow these steps to configure the node.

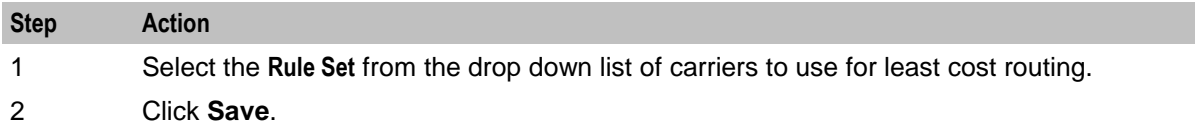

# **NP Map Trigger**

### **Node description**

The NP Map Trigger node is used to determine the appropriate response to the Map message that triggered the IN service.

For example, in an MNP environment the MAP message can be one of:

- Acknowledged with the MAP response message
- Acknowledged with the MAP error message (TCAP\_ERROR message being returned)
- Aborted at the TCAP level (TCAP\_U\_ABORT message being returned)
- Relayed at the SCCP level to the appropriate HLR for processing

#### **Node icon**

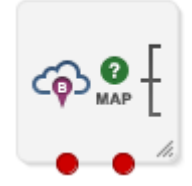

If the CPE has been configured to use the static panel CPE palette style, the CPE displays the icon shown below to represent the feature node.

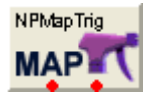

### **Restrictions**

This node may be used any number of times within a control plan.

This node must be placed after the NP Destination Selection node (or LCR node if used) in the control plan. The control plan must end with an Unconditional Termination node.

#### **Node exits**

This node has one entry and two exits. The number of exits cannot be changed.

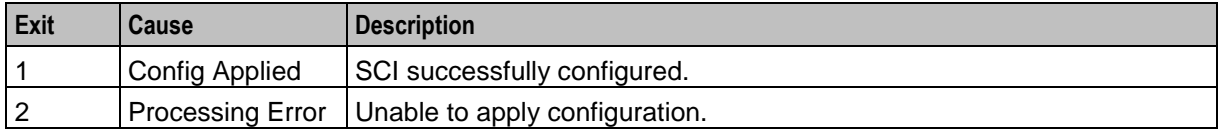

Here is an example Configure NP Map Trigger screen.

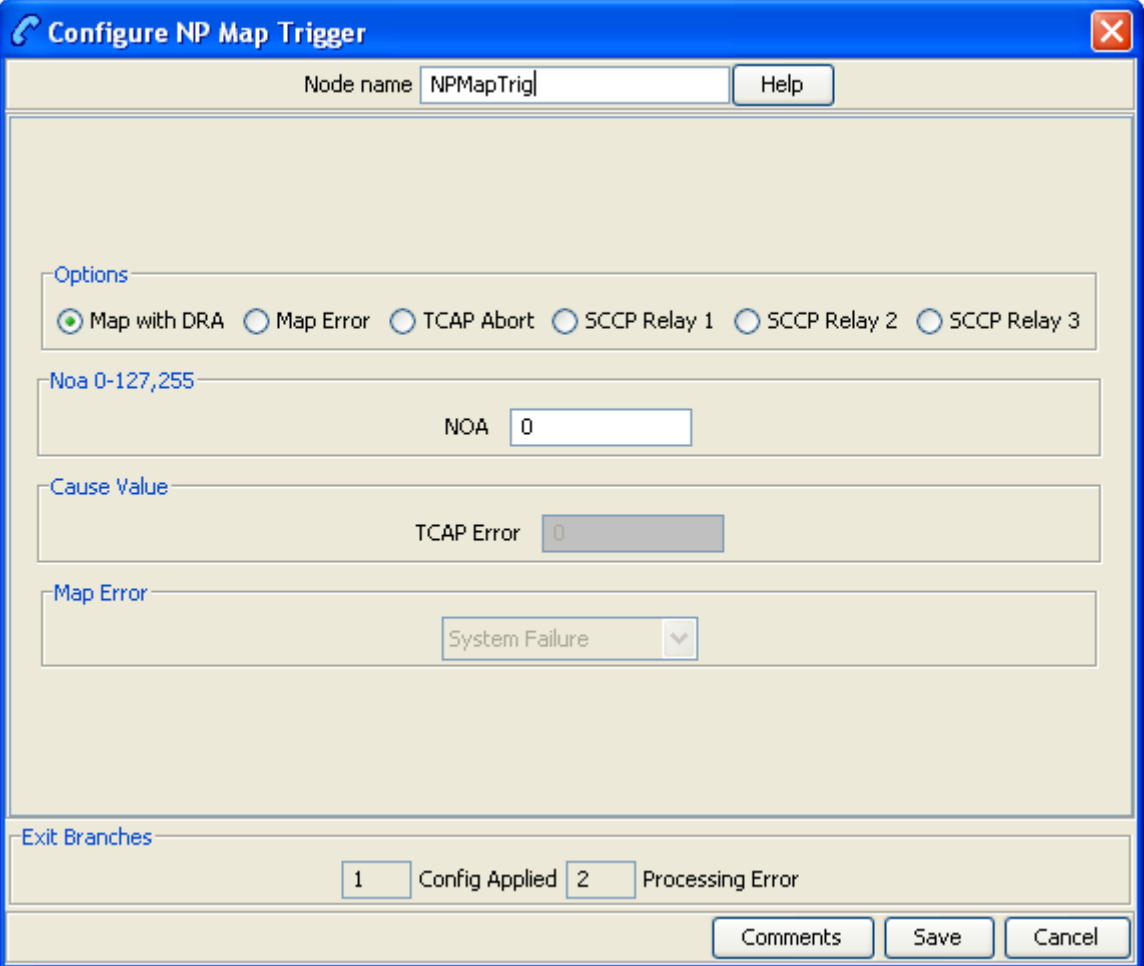

### **Configuration fields**

This table describes the function of each field.

**Note:** The DRA is the destinationRoutingAddress field in the INAP CONNECT and is derived from the pendingTN buffer.

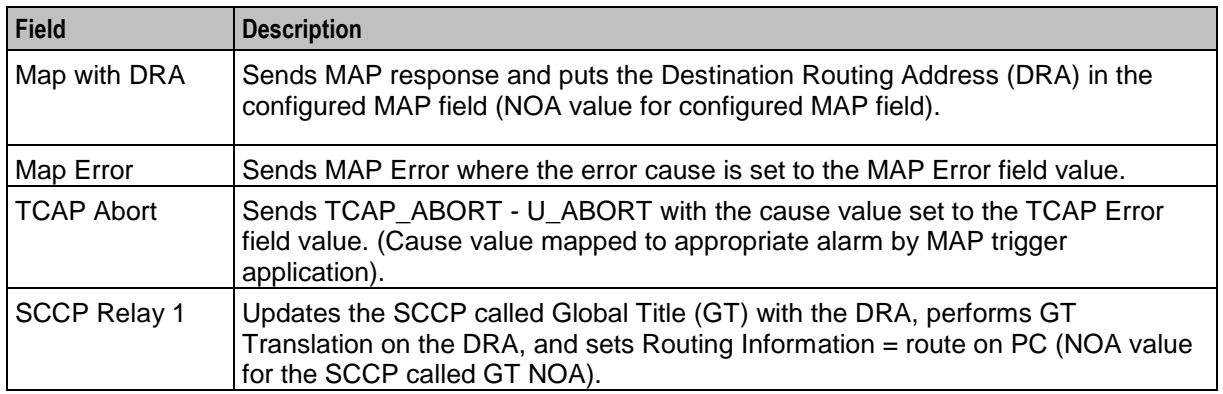

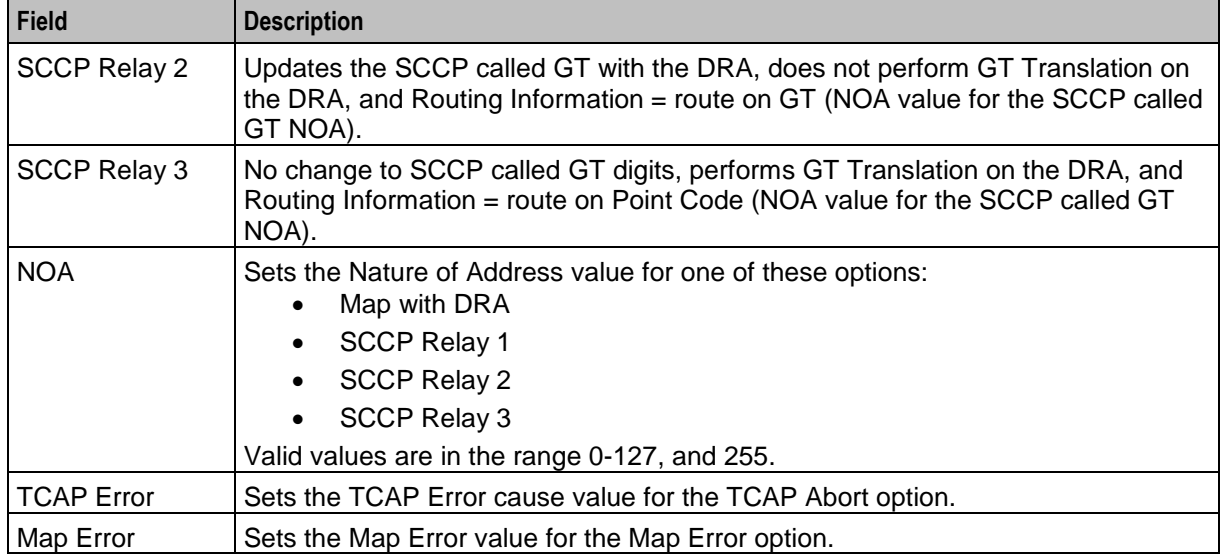

### **Configuring the node**

Follow these steps to configure the node.

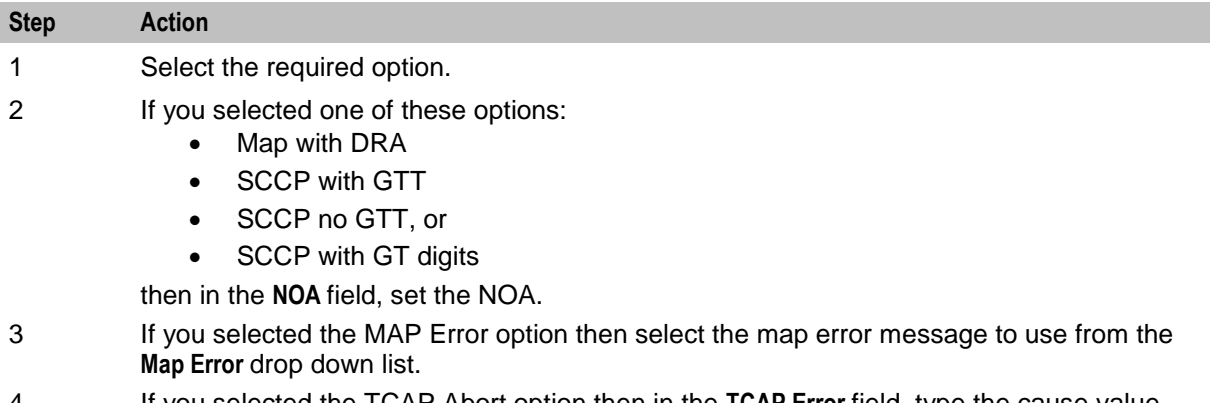

- 4 If you selected the TCAP Abort option then in the **TCAP Error** field, type the cause value.
- 5 Click **Save**.

# **Service Handover**

#### **Node description**

The Service Handover feature node allows the call to be passed to another service that runs a control plan as if it were a new call.

### **Node icon**

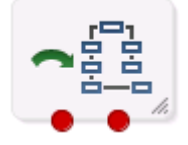

If the CPE has been configured to use the static panel CPE palette style, the CPE displays the icon shown below to represent the feature node.

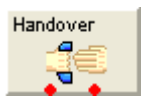

#### **Restrictions**

A control plan may contain as many Service Handover nodes as required.

#### **Node exits**

This node has one entry and two exits. The number of exits cannot be changed. Since this node passes the call to another control plan, a Success exit is not required.

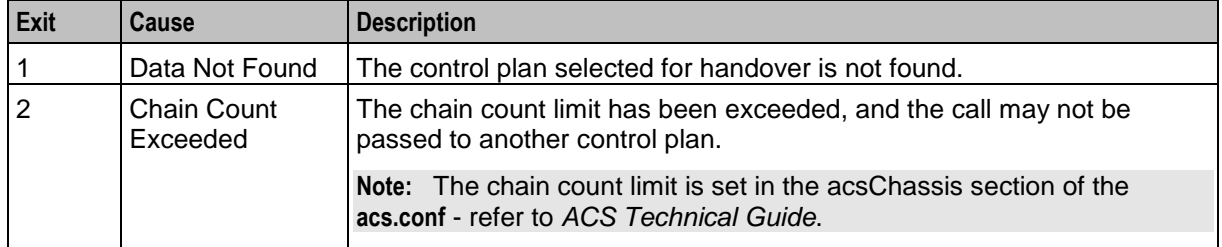

#### **Configuration screen**

Here is an example Configure Service Handover screen.

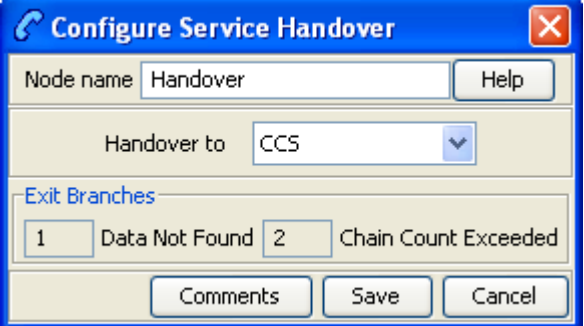

### **Configuring the node**

Follow these steps to configure the Service Handover node.

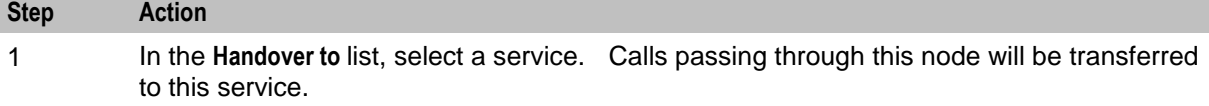

2 Click **Save**.

# **Set Carrier Code**

#### **Node description**

This node sets the identity of the carrier for the call. The carrier code is a string of digits that are prefixed onto the Destination Routing Address (DRA) of the connect sent by following Termination feature nodes.

The carrier code can be set in any of the available profile blocks (for example, the Service Number Profile).

**Note:** This node has no effect if the CarrierCodeDisposal parameter in **acs.conf** is set to 1. For more information, see *ACS Technical Guide*.

#### **Node icon**

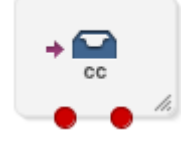

If the CPE has been configured to use the static panel CPE palette style, the CPE displays the icon shown below to represent the feature node.

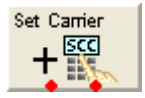

#### **Restrictions**

A control plan may contain as many Set Carrier Code nodes as required.

This node is only meaningful when used in a control plan containing a termination node, for example, the Attempt Terminate node.

#### **Node exits**

This node has one entry and two exits. The number of exits cannot be changed.

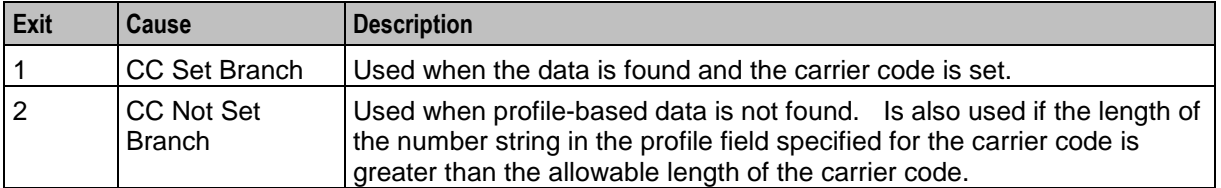

Here is an example Configure Set Carrier Code screen.

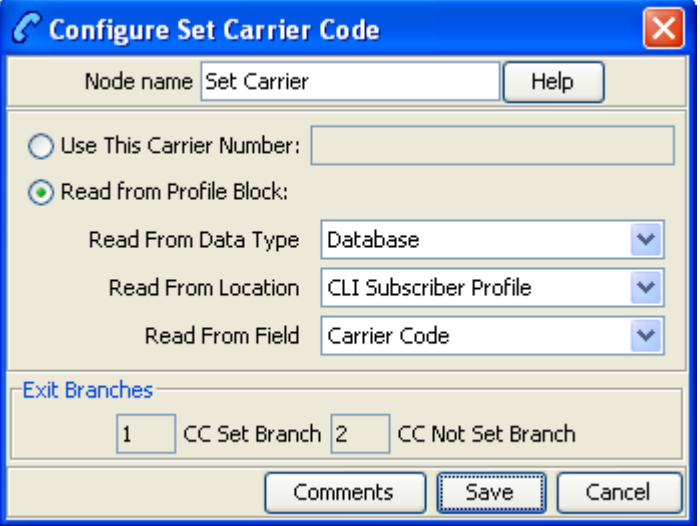

### **Configuring the node**

Follow these steps to configure the Set Carrier Code node.

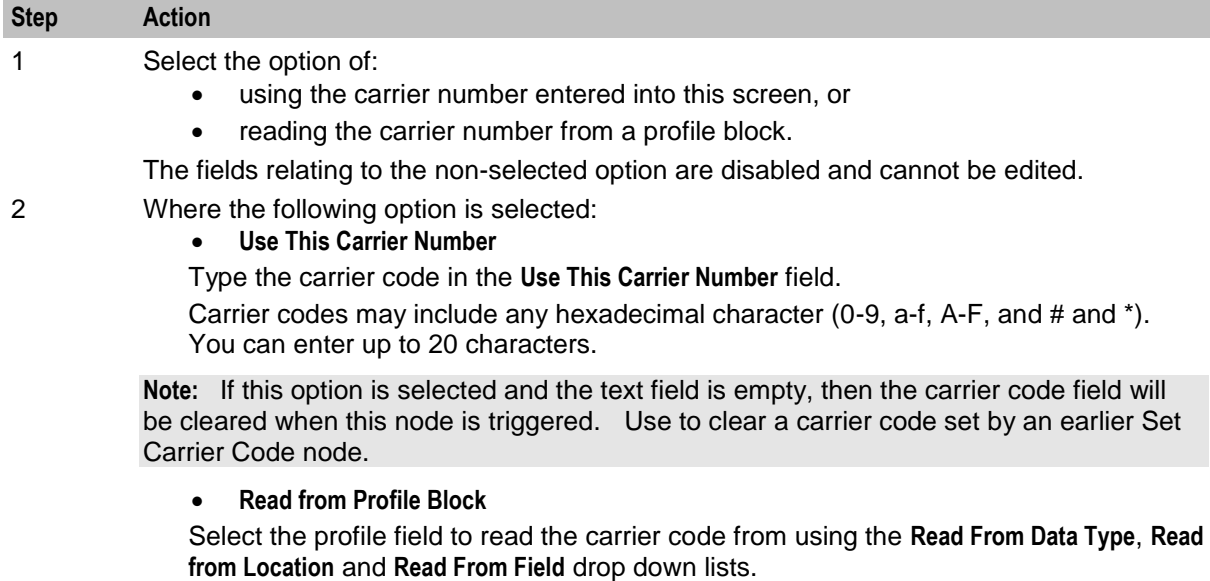

**Note:** If the length of the number string in the profile field specified for the carrier code is greater than the allowable length of the carrier code, an alarm is raised and the "CC Not Set Branch" is taken.

3 Click **Save**.

**Note: Save** is not available until all the required information has been selected or entered.

**Note:** If you import a previously exported control plan which contains Set Carrier Code nodes prior to the profile block functionality being introduced, then you will need to re-save in order to allow the control plan to recompile.

**Note:** The list of data types is fixed at installation time for each feature node or screen.

#### **Further reference:**

 For information about profile blocks (data type, location, and field) and how to use them, see *Profile Blocks and Tags* (on page [2\)](#page-13-0).

The primary tag lists are configured in the **SMS > Services > ACS Service > Configuration > Profile Tag Details**  and **Profile Tag Mapping** tabs (see *ACS User's Guide, Profile Tag Details* for more information).

# **Set Tariff Code**

#### **Node description**

This feature node sets the billing information that is sent to the switch. This may be a Furnish Charging Information (FCI) request or a Send Charging Information (SCI) request.

**Note:** The SCI operation may contain a tariff code.

It is used in conjunction with the optional **Tariff Codes** tab of the ACS Resources screen. Where the **Tariff Code** tab has not been purchased as part of ACS, this node is not available for use within a control plan. For more information about configuring tariffs, see *ACS User's Guide*.

#### **Node icon**

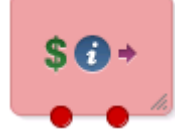

If the CPE has been configured to use the static panel CPE palette style, the CPE displays the icon shown below to represent the feature node.

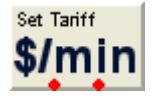

### **Restrictions**

The node must be placed before a terminating node for an FCI to be sent. A control plan may contain as many Set Tariff Code nodes as required.

### **Node exits**

This node has one entry and two exits. The number of exits cannot be changed.

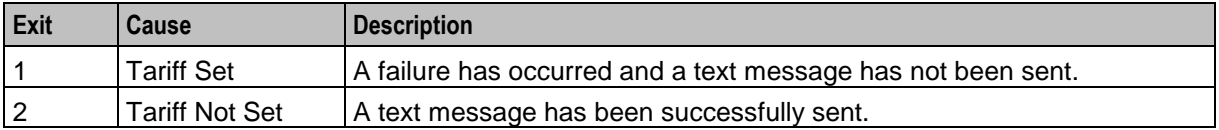

Here is an example Configure Set Tariff Code screen.

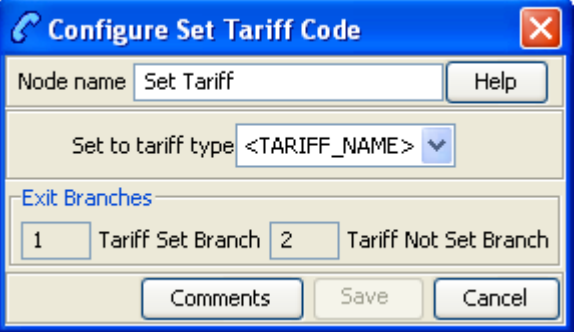

## **Configuring the node**

Follow these steps to set the tariff code.

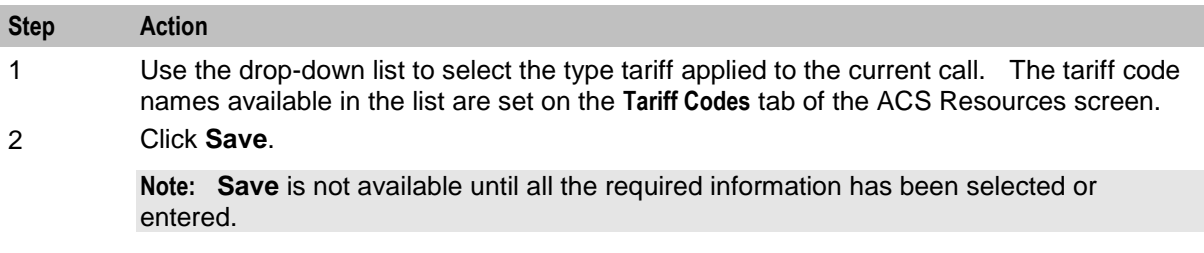

# **Sleep**

## **Node description**

The Sleep node allows time for background tasks to complete before proceeding to the next step in the control plan.

The value used should be large enough for the background task to finish, but short enough to avoid holding up the Control Plan unnecessarily.

### **Node icon**

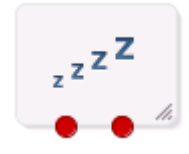

If the CPE has been configured to use the static panel CPE palette style, the CPE displays the icon shown below to represent the feature node.

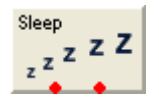

### **Restrictions**

There are no restriction on this node's usage. A control plan may contain as many of these nodes as required.

### **Node exits**

This node has one entry and two exits. The number of exits cannot be changed.

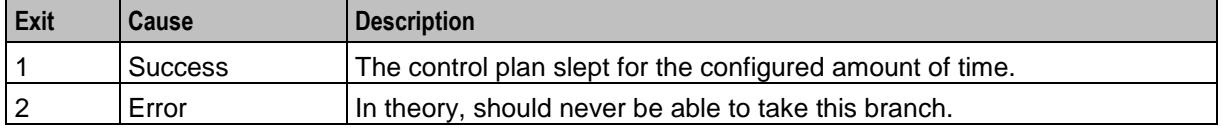

### **Configuration screen**

Here is an example Configure Sleep screen.

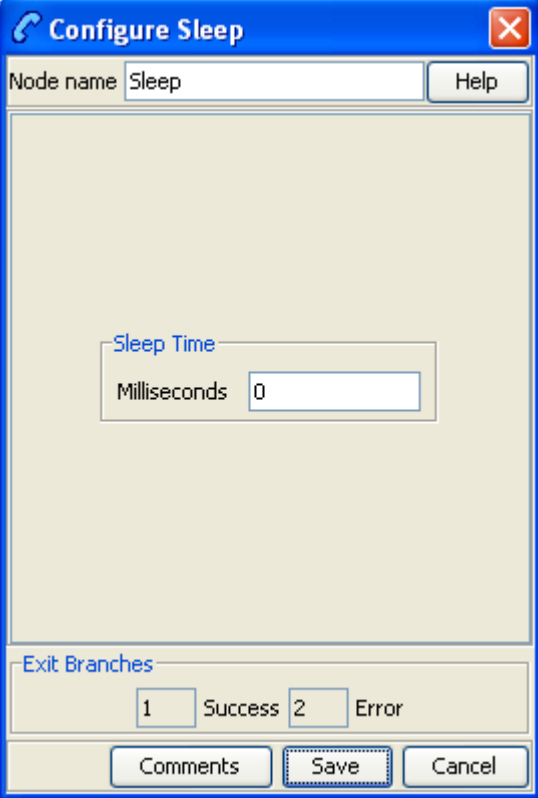

### **Configuring the node**

Follow these steps to configure the node.

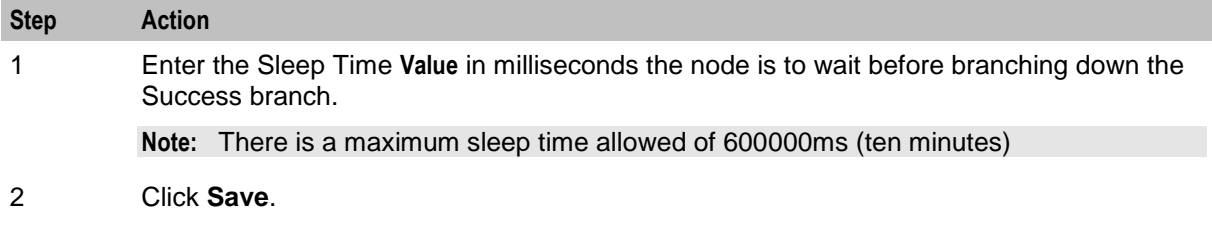

# **Statistic Increment**

### **Node description**

This node allows you to use statistics that you wish to track for a specific application or statistic within an application.

### **Node icon**

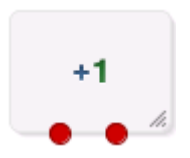

If the CPE has been configured to use the static panel CPE palette style, the CPE displays the icon shown below to represent the feature node.

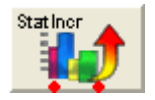

### **Restrictions**

A control plan may contain as many Statistic Increment nodes as required.

#### **Node exits**

This node has one entry and two exits. The number of exits cannot be changed.

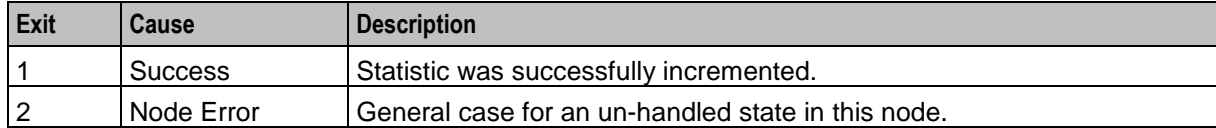

Here is an example Configure Statistic Increment screen.

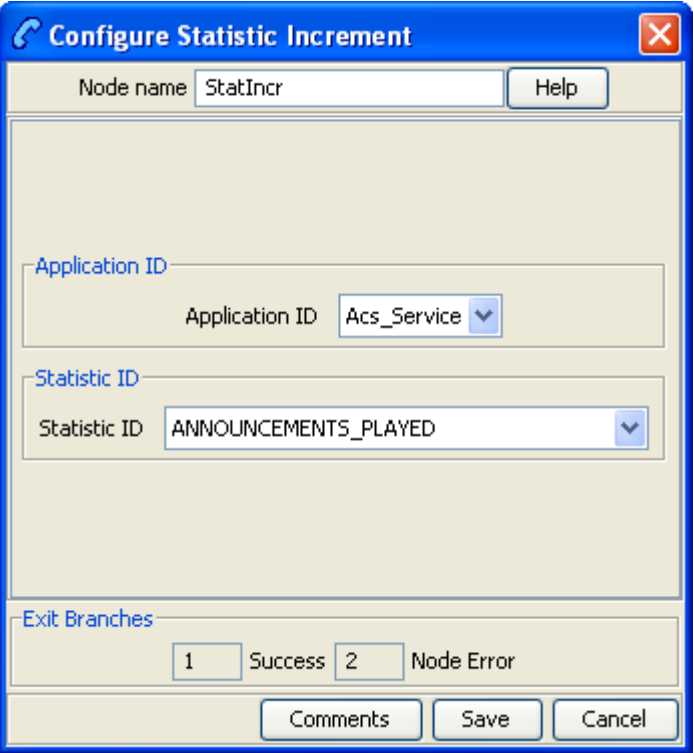

### **Configuring the node**

Follow these steps to configure the Statistic Increment node.

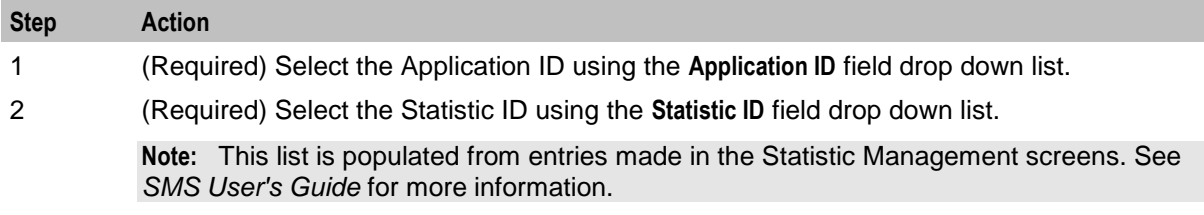

You can produce reports on the statistic from the Service Management System Operator Functions, Report Functions menu option. See *SMS User's Guide* for more information.

# **Sub Control Plan**

#### **Node description**

The Load Sub Control Plan node executes a successfully compiled control plan.

When this control plan is compiled, this node is effectively replaced by the other plan to create a single run time control plan. In the CPE this plan shows the Load Sub Control Plan node with the relevant exits that apply for the other plan.

### **Node icon**

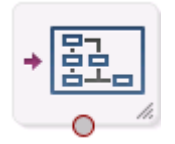

If the CPE has been configured to use the static panel CPE palette style, the CPE displays the icon shown below to represent the feature node.

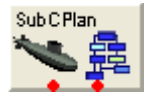

#### **Restrictions**

A control plan may contain a maximum of 127 sub control plan nodes.

These are the other restrictions:

- The Sub Control Plan node can only access successfully-compiled control plans.
- The Sub Control Plan node cannot access a control plan that has more than 20 End nodes. If you try to access such a control plan, the control plan editor displays a Control Plan Validation Failure dialog box.
- A Sub Control Plan node cannot access itself; that is, sub control plans cannot be used recursively.

**Warning:** The maximum number of nodes allocated to any customer's control plan is calculated across all control plans. You cannot exceed the allocation by the use of sub control plans. The maximum number of nodes is set in the ACS Customer screen, the absolute maximum is 2000 nodes. Refer to the Customer Resource Limits section of *ACS User's Guide*.

#### **Node exits**

This node has one entry and a varying number of exits that are set as a result of the sub control plan. A user cannot change the number of exits.

Here is an example Configure Load Sub Control Plan screen.

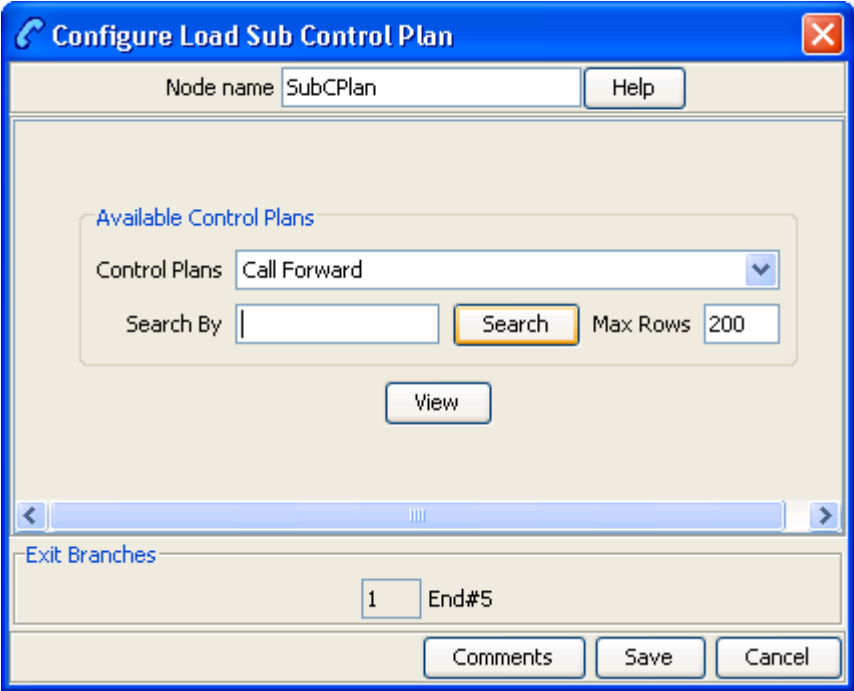

# **Configuring the node**

Follow these steps to edit the node configuration.

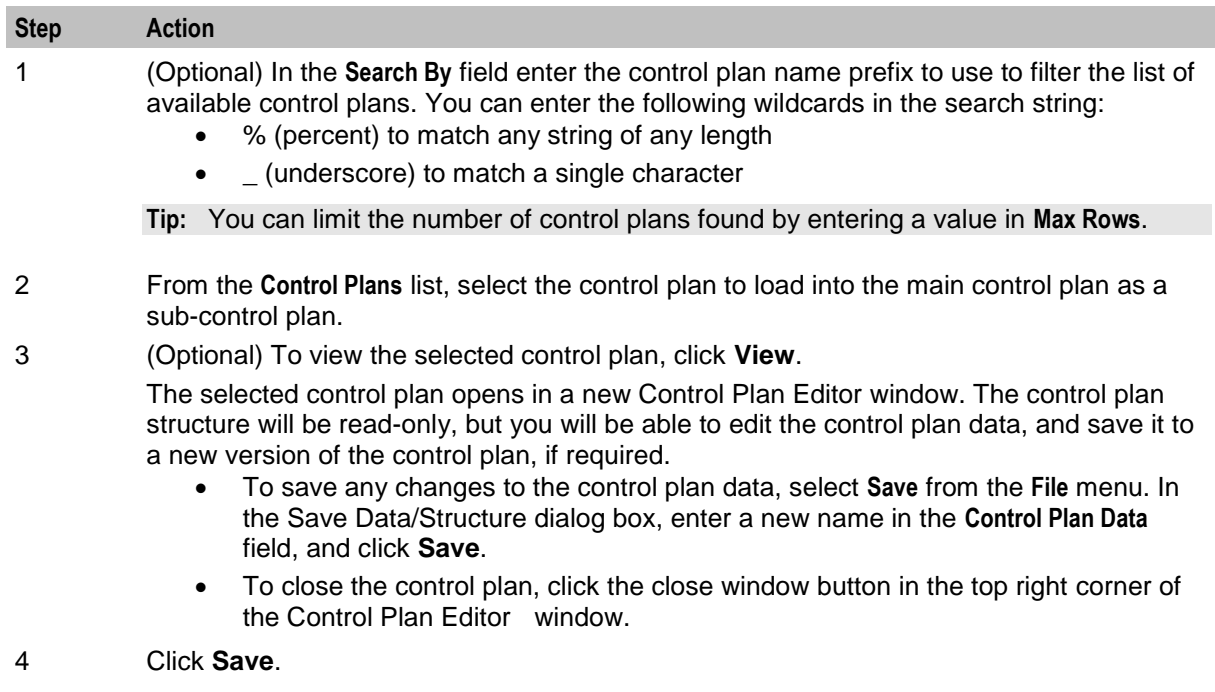

# **Node logic**

This diagram shows the internal logic processing of the node as configured in the CPE, where the sub control plan node has been configured to run "Control Plan B".

Control Plan A

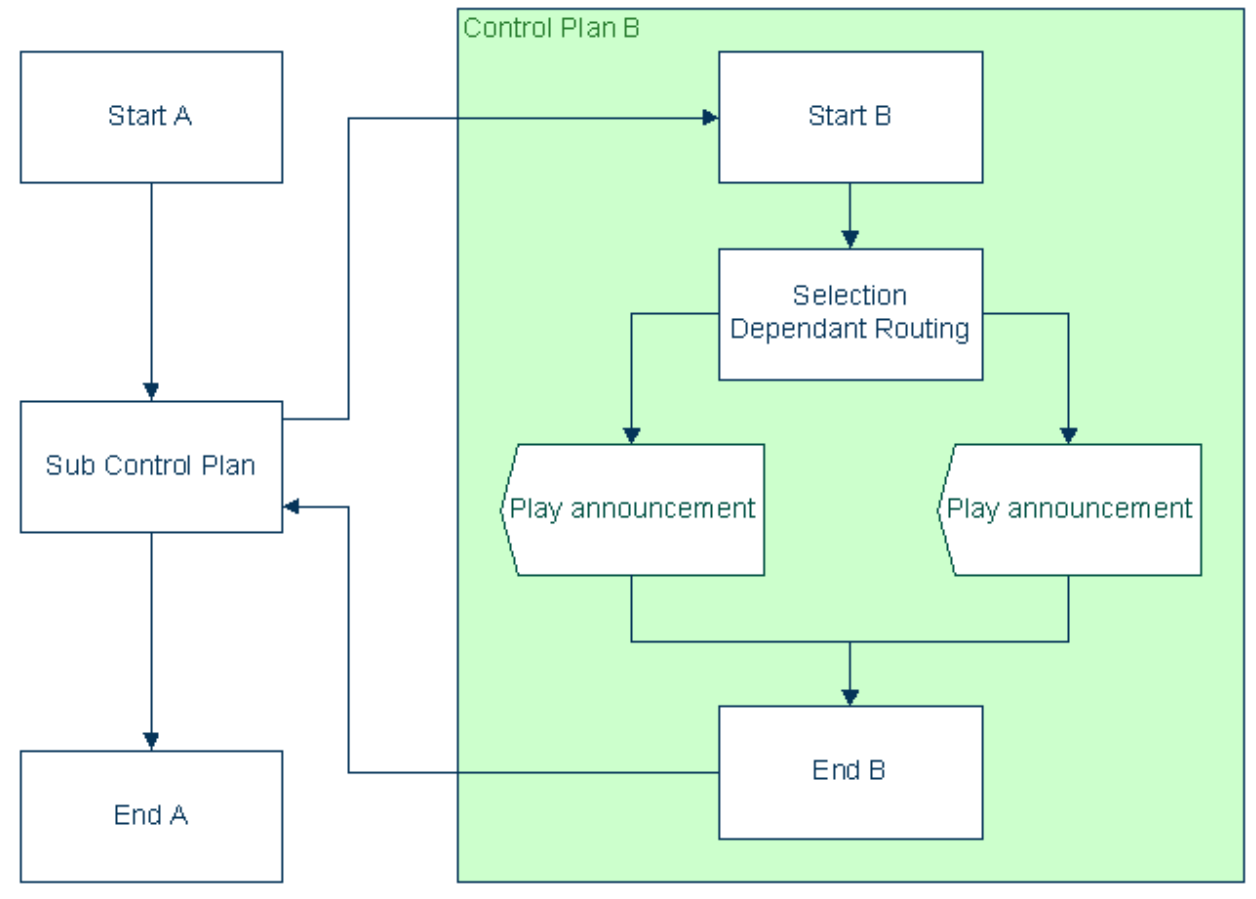

### **Node logic as compiled**

This diagram shows the internal logic processing of the node at run time, where the sub control plan node has been replaced by the contents of Control Plan B (less the Start and End nodes from Control Plan B).

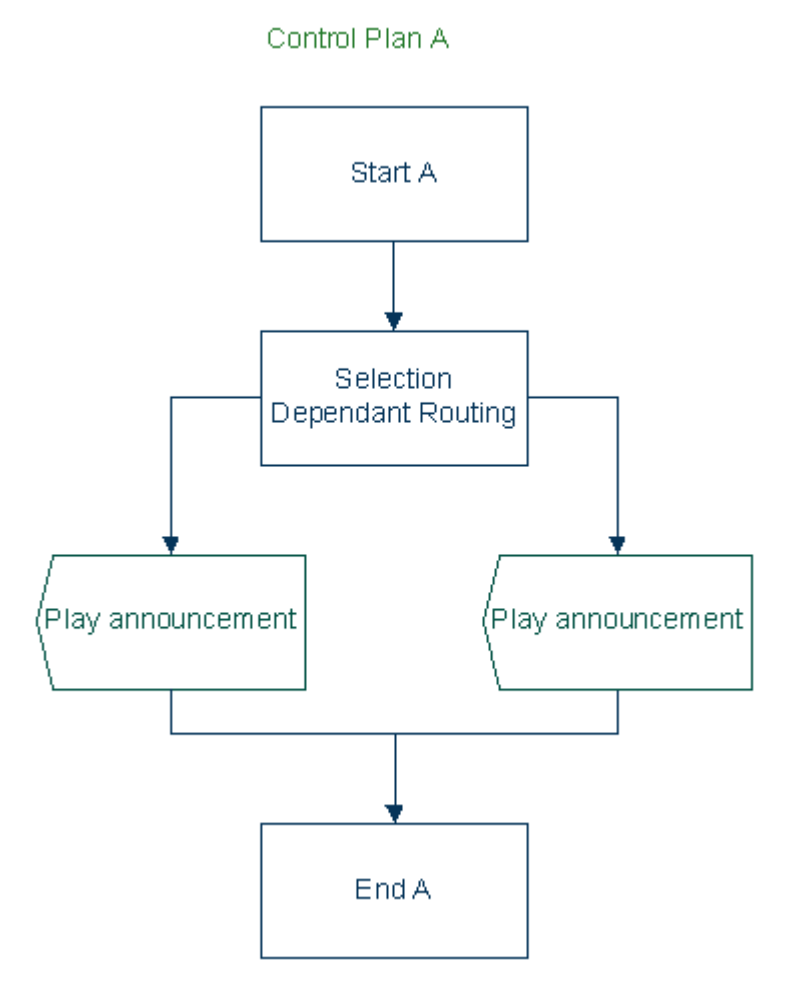

Chapter 19

# **Pending TN Feature Nodes**

# **Overview**

#### **Introduction**

This chapter describes the Oracle Communications Network Charging and Control (NCC) Pending TN feature nodes. Use Pending TN feature nodes to record and manipulate digits for use later in the control plan.

#### **In this chapter**

This chapter contains the following topics.

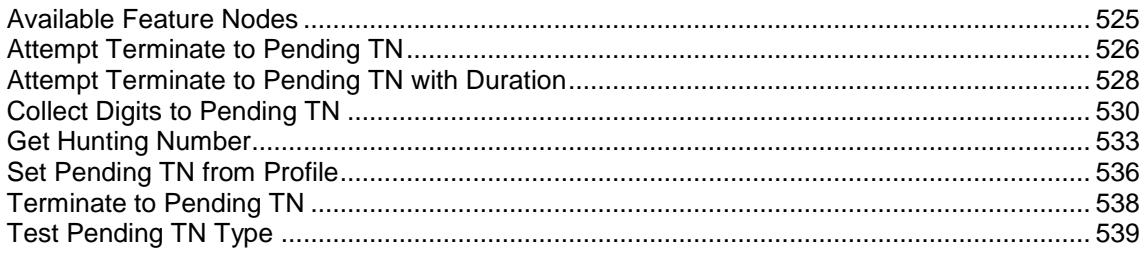

# <span id="page-536-0"></span>**Available Feature Nodes**

## **Pending TN Feature Nodes List**

This table lists the feature nodes available from the Pending TN feature group and the fast key for each feature node in the list. You can use fast keys to search for feature nodes in the palette or the canvas.

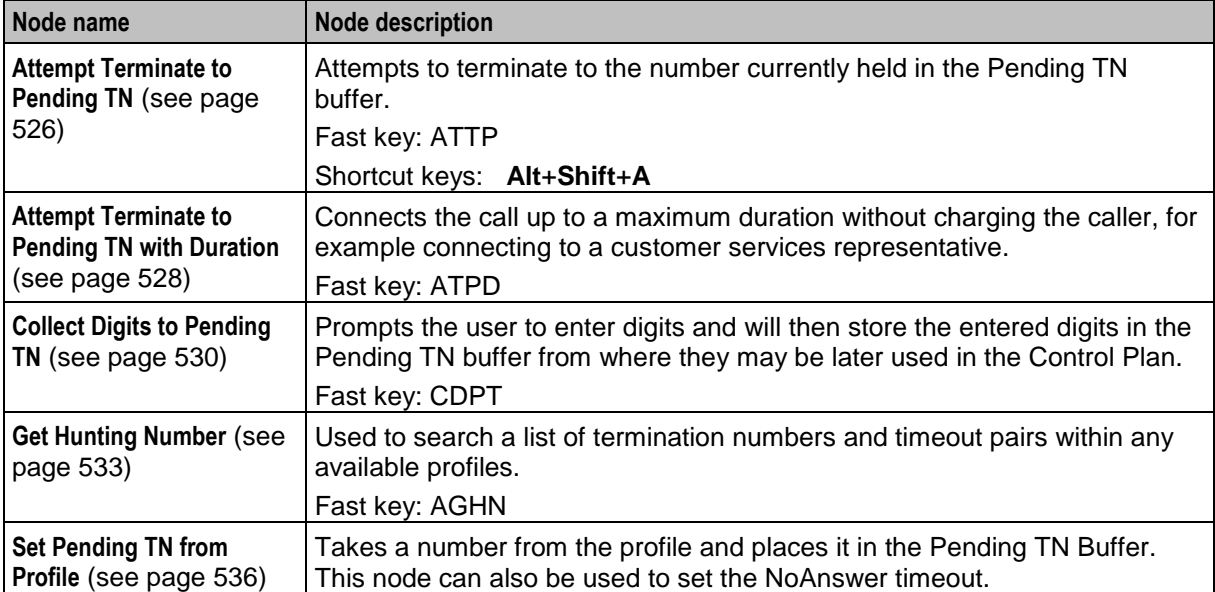

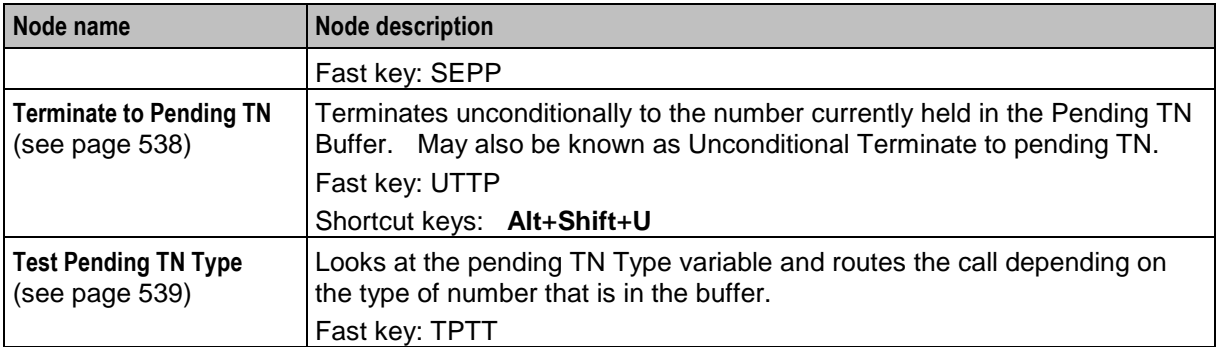

# <span id="page-537-0"></span>**Attempt Terminate to Pending TN**

#### **Node description**

The Attempt Terminate to Pending TN node attempts to terminate to the number currently held in the PendingTN variable.

For information about the PendingTN variable, see *Pending termination number variables* (on page [11\)](#page-22-0).

#### **Node icon**

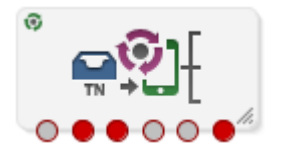

If the CPE has been configured to use the static panel CPE palette style, the CPE displays the icon shown below to represent the feature node.

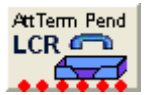

#### **Restrictions**

A control plan may contain as many Attempt Terminate to Pending TN nodes as required.

### **Shortcut keys**

The shortcut keys to add an Attempt Termination to Pending TN node are **Alt**+**Shift**+**A**

#### **Node exits**

This node has one entry and six exits. The number of exits cannot be changed.

Some nodes require telephony (that is, Play Announcement, Unconditional Termination, Disconnect, Attempt Termination, Selection Dependant Routing, Unconditional Terminate to Pending TN). Such nodes may follow Exits 2 and 3 of the Attempt Terminate to Pending TN node. They may not follow exits 1, 4, 5 and 6.

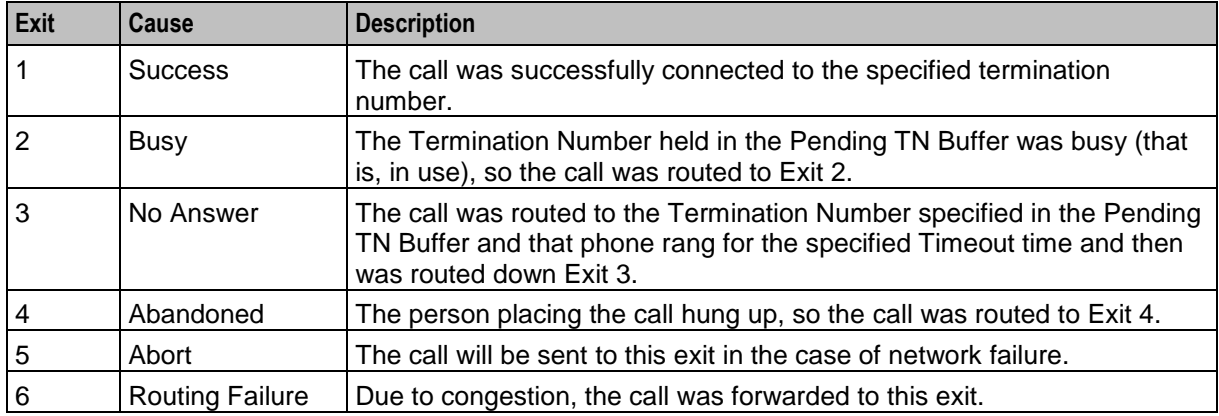

### **Configuration screen**

Here is an example Configure Attempt Terminate to Pending TN screen.

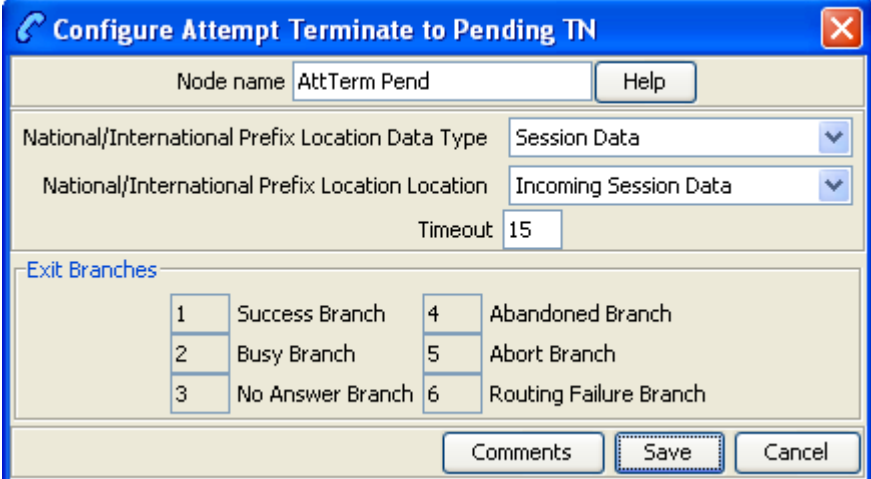

#### **Configuring the node**

Follow these steps to configure the Attempt Terminate to Pending TN node.

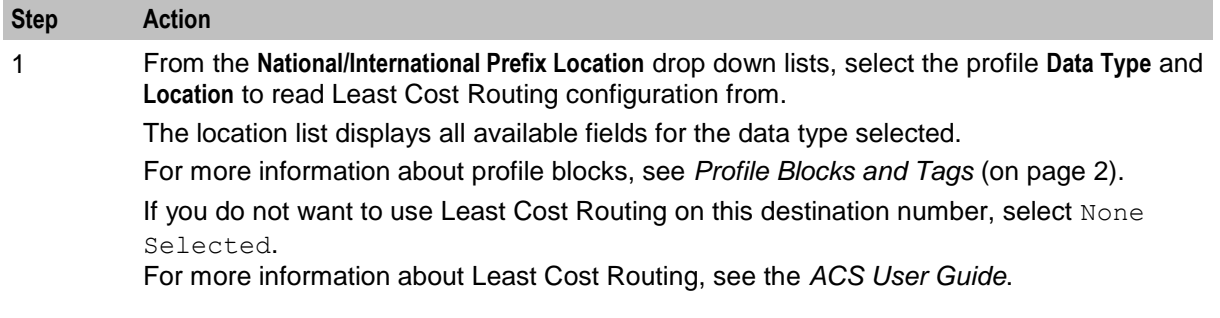

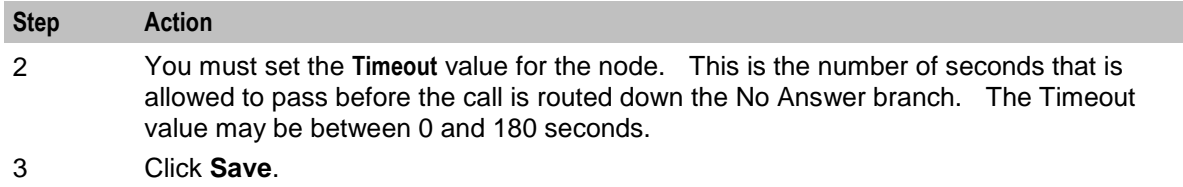

# <span id="page-539-0"></span>**Attempt Terminate to Pending TN with Duration**

#### **Node description**

This node is used to connect the call up to a maximum duration and without charging the caller, for example connecting to a subscription weather service announcement.

#### **Node icon**

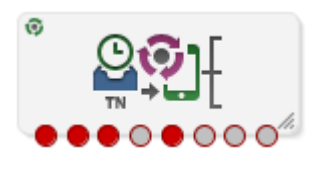

If the CPE has been configured to use the static panel CPE palette style, the CPE displays the icon shown below to represent the feature node.

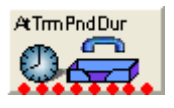

#### **Restrictions**

A control plan may contain as many Attempt Terminate to Pending TN with Duration nodes as required.

#### **Node exits**

This node has one entry and eight exits. The number of exits cannot be changed.

**Note:** These exit descriptions are specific to the responses received from an Oracle VWS billing engine. For specific information about how responses from other billing engines map to these exits, see the technical guide for the interface for billing engine being used.

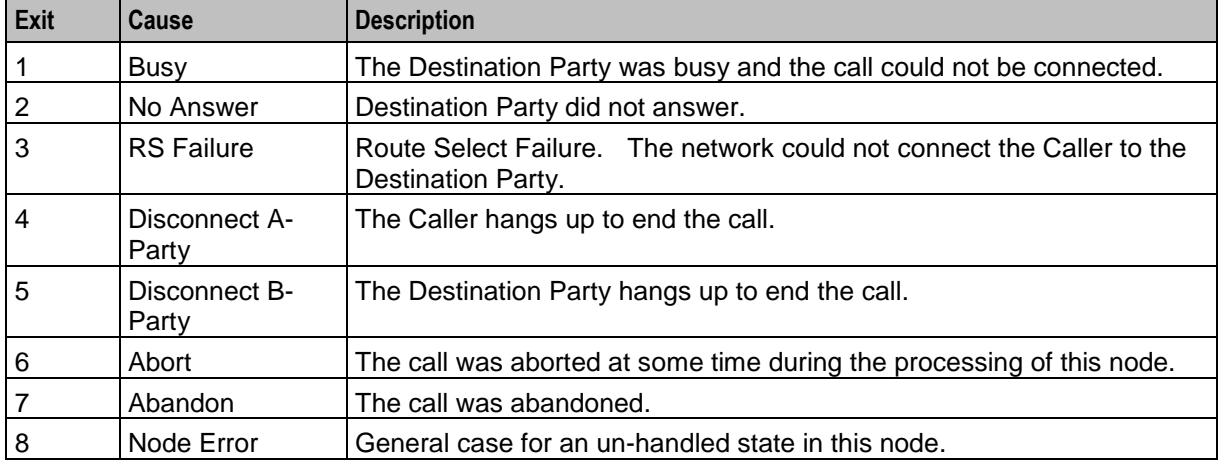
Here is an example Configure Attempt Terminate to Pending TN with Duration screen.

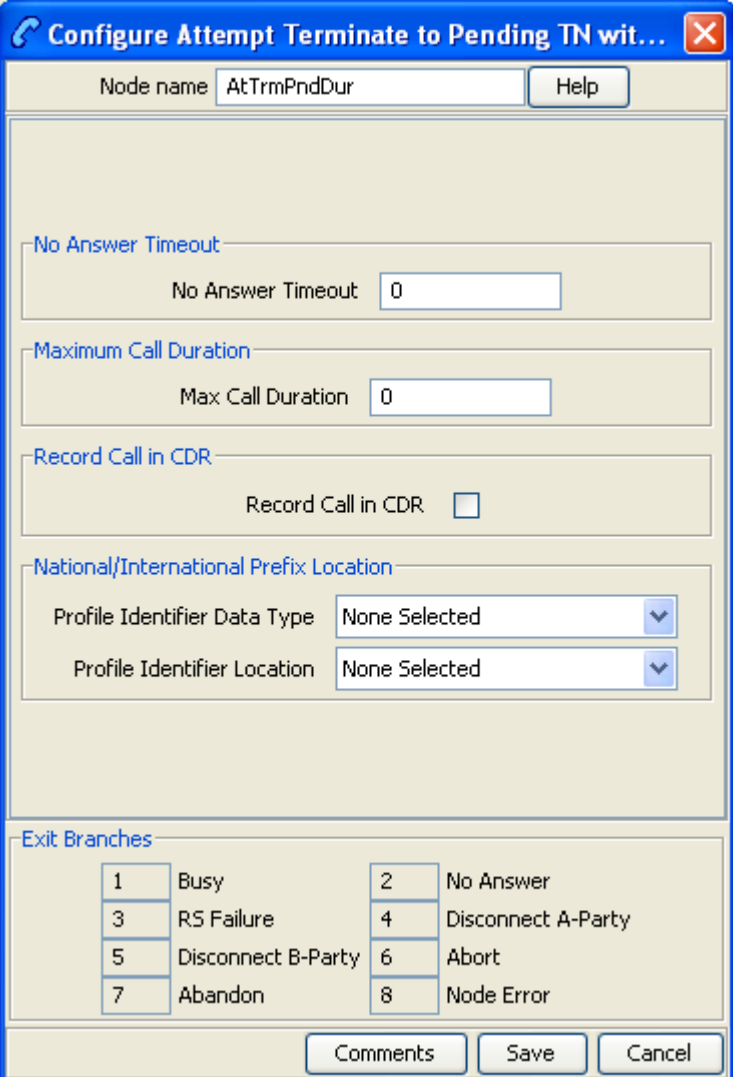

### **Configuring the node**

Follow these steps to configure the node.

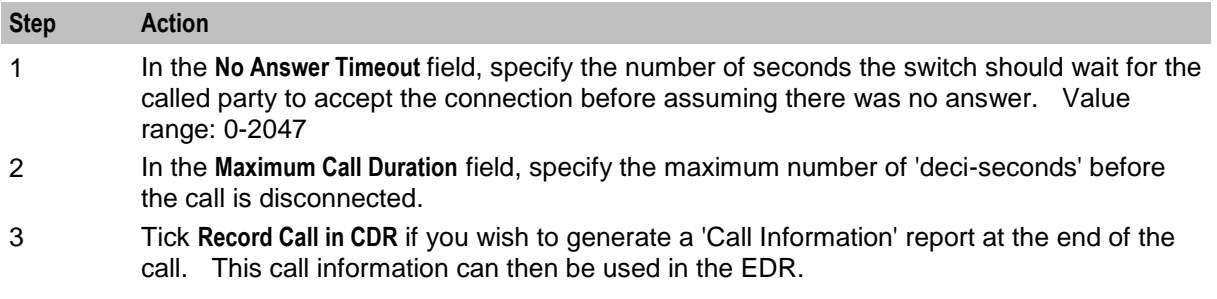

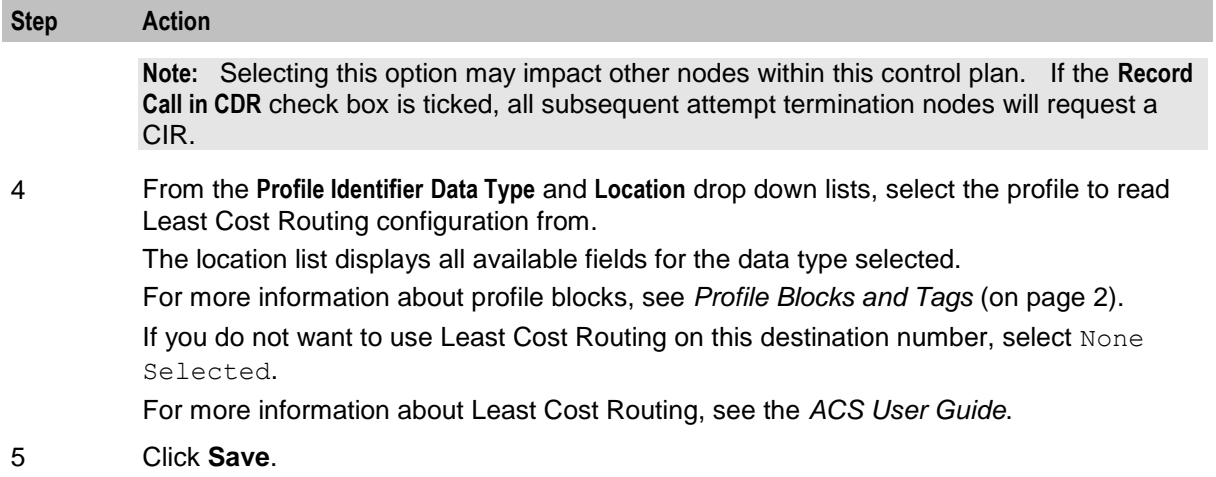

## **Collect Digits to Pending TN**

### **Node description**

This node prompts the caller to enter digits which it then stores in a buffer (the Pending TN Buffer). The digits may be retrieved later and used in the control plan. The nodes that read from this buffer are:

- *Terminate to Pending TN* (see page [538\)](#page-549-0)
- *Attempt Terminate to Pending TN* (see page [526\)](#page-537-0)

#### **Node icon**

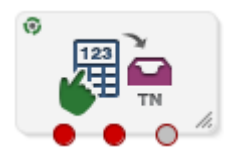

If the CPE has been configured to use the static panel CPE palette style, the CPE displays the icon shown below to represent the feature node.

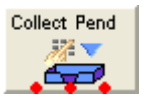

#### **Restrictions**

A control plan may contain as many Collect Digits to Pending TN nodes as required.

### **Node exits**

This node has one entry and three exits. The number of exits cannot be changed.

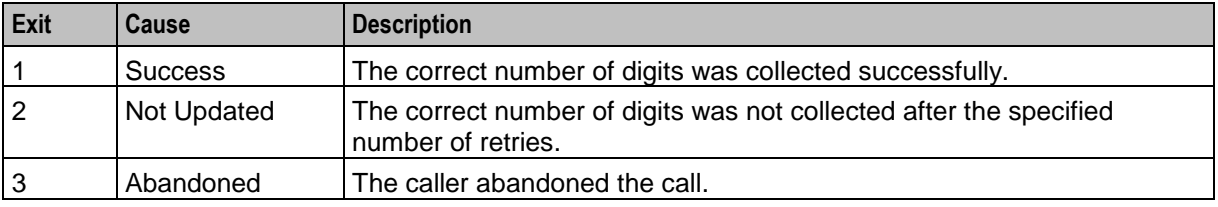

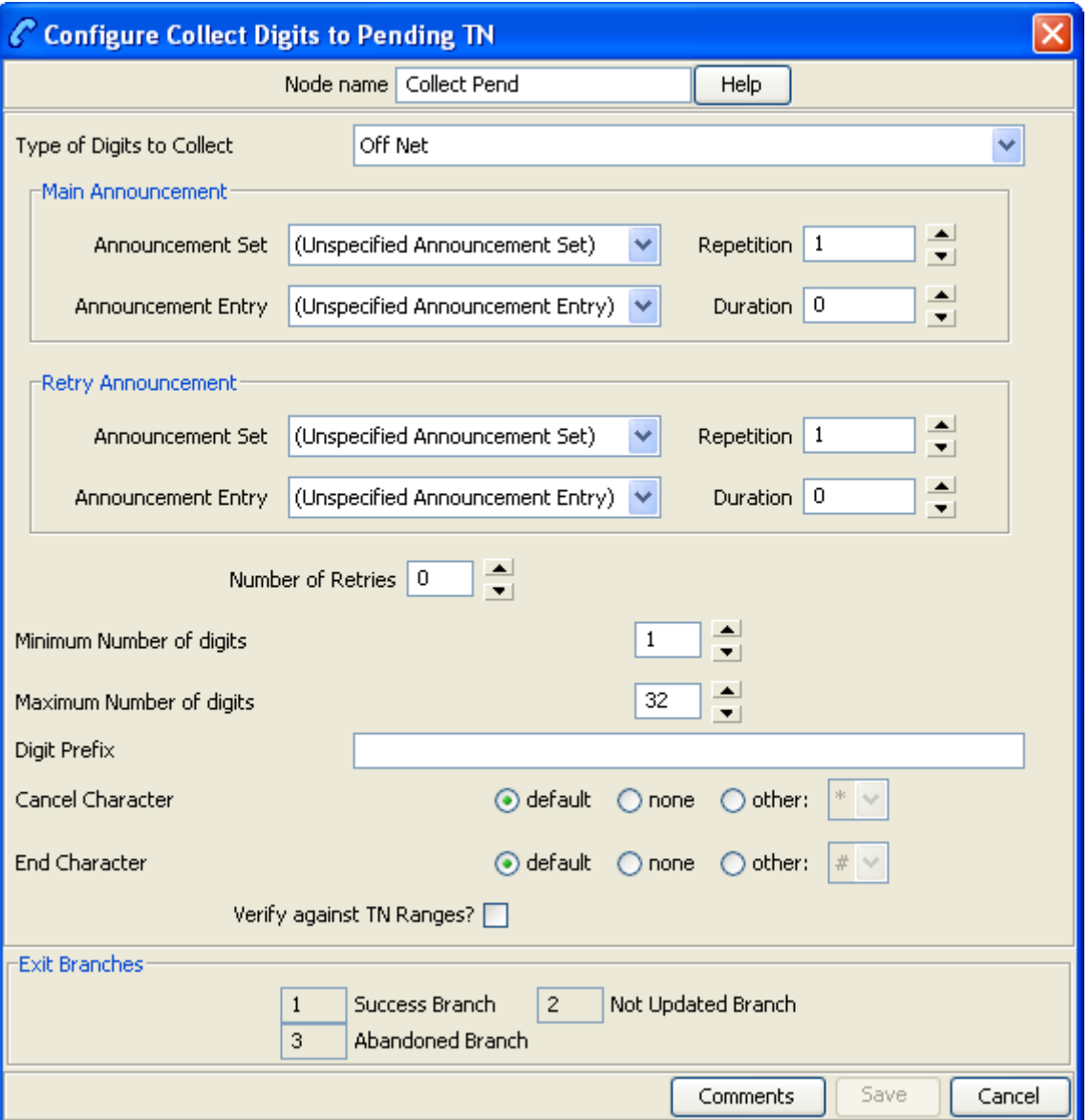

Here is an example Configure Collect Digits to Pending TN screen.

### **Configuring the node**

Follow these steps to edit the feature node.

#### **Step Action**

- 1 Select the **Type of Digits to Collect** from the drop-down list. The type may be:
	- Off Net
	- On Net
	- Speed Dial
	- Service Number
	- CLI

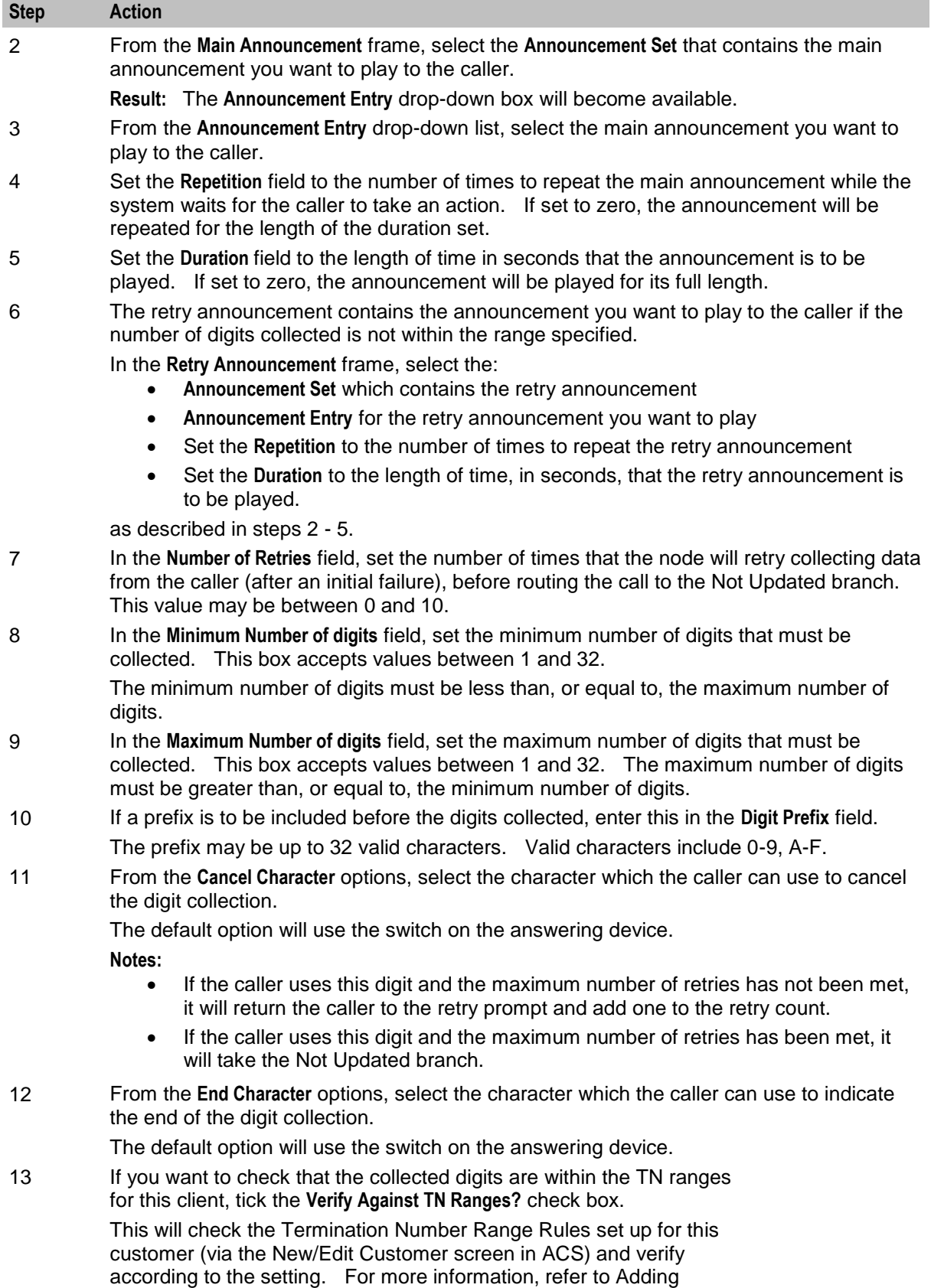

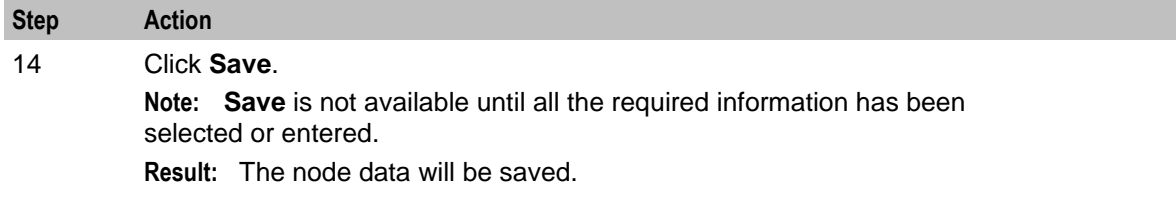

**Note:** The announcement set and announcement entry lists are populated with data that is specified using the **Announcements** tab of the ACS Configuration screen.

For more information about configuring announcement sets and announcement entries, see the *Announcements* topic in *ACS User's Guide*.

## **Get Hunting Number**

### **Node description**

The Get Hunting Number node is used to search a list of termination numbers and timeout pairs within any available profiles.

On each iteration the node sets the PendingTN and timeout using the next number on the list until no numbers remain.

#### **Notes:**

- There are no data provisioning screens in ACS for this node. Provisioning the data required by this node requires a custom product like VPN.
- The information for the node is stored in a profile, with the node searching all the profiles it has, in turn, until it finds the hunting information.

#### **Node icon**

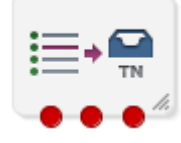

If the CPE has been configured to use the static panel CPE palette style, the CPE displays the icon shown below to represent the feature node.

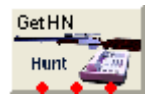

#### **Restrictions**

A control plan may contain as many Get Hunting Number nodes as required.

#### **Node exits**

This node has one entry and three exits. The number of exits cannot be changed.

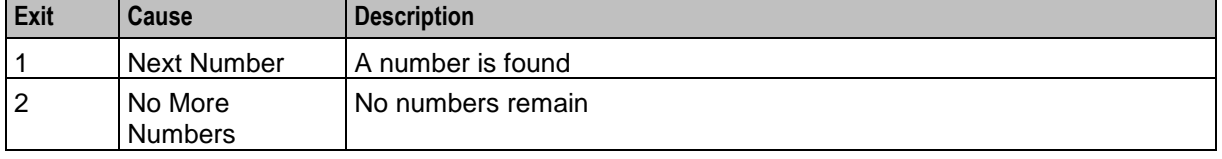

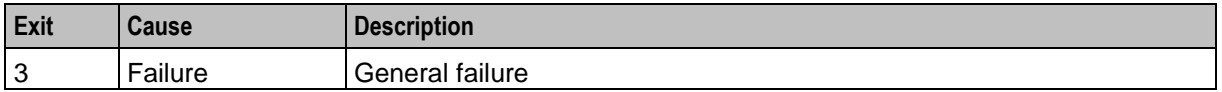

Here is an example Configure Get Hunting Number screen.

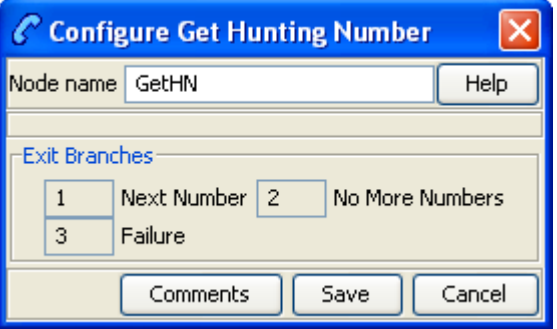

#### **Configuring the node**

This node requires no configuration data. You may change the **Node name**, if required.

### **Example**

As an example, assuming that the following hunting configuration data has been placed in a profile block:

```
0x030020 Hunting Config
SubTags (2):
   0x000001 356 Hunting Lists (tag 1):
     Hunting List ID 1 (name = 'Hunting List 1'):
       Rank 1 termination number:
         Digits: 04111222
         On network ID: 5
         Timeout: 10
        Rank 2 termination number:
          Digits: 1234
          Off network number
         Timeout: 20
     Hunting List ID 2 (name = 'Hunting list 2'):
        Rank 1 termination number:
          Digits: 04333444
          On network ID: 5
          Timeout: 30
        Rank 2 termination number:
          Digits: 4321
         Off network number
         Timeout: 40
   0x000002 380 Hunting Planner (tag 2):
      Time Data 0:
        Location pattern: ^7777
        CLI pattern: ^77777
       Time of Day
        Start Time: 04:15
        End Time: 08:17
       Hunting List ID: 1
     Time Data 1:
       Location pattern: ^6666
```

```
 CLI pattern: ^76666
  Day of Week and Time of Day
 Start Time: Sunday 05:00
 End Time: Monday 06:00
 Hunting List ID: 2
Time Data 2:
 Location pattern: ^5555
 CLI pattern: ^75555
 Day of Year and Time of Day
 Start Time: 28 December 01:12
 End Time: 29 December 02:15
 Hunting List ID: 1
Default Hunting List ID: 1
```
When the node is used for the first time in a call, it works out which hunting list to use from the hunting planner information, based on time of day, and other factors. The hunting list is an ordered list of termination numbers to try, and a no answer timeout. So, the first list in the example above says try private number 04111222 on network 5 for 10 seconds. The second list says try public number 1234 for 20 seconds.

Each time the get hunting number node is executed, it puts a new number from the list in the pending termination number buffer and the corresponding timeout value in the no answer timer variable in call context. If the end of the list is reached, the get hunting number node exits down branch 2.

The idea is that there is a loop back from the no answer branch of an attempt terminate to pending TN node to a Get Hunting Number node.

### **Example control plan**

Here is an example illustrating how the Get Hunting Number node can be used in a control plan.

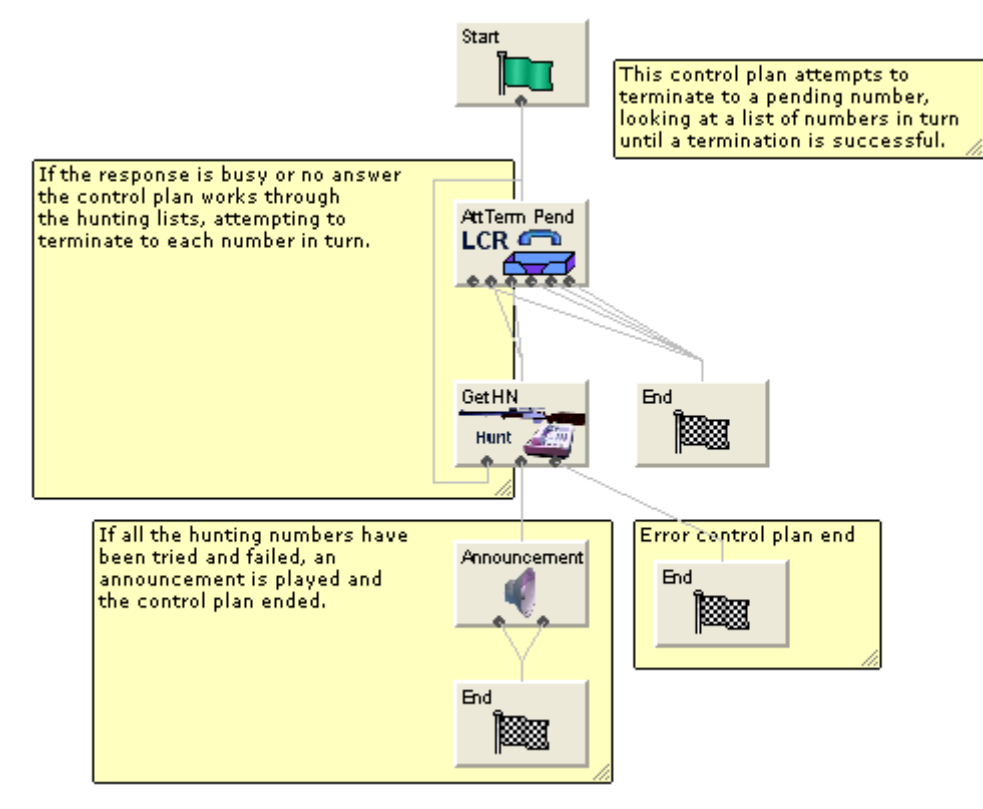

## **Set Pending TN from Profile**

### **Node description**

The Set Pending TN from Profile feature node takes a number from the profile and places it in the pending termination number buffer.

This node can also be used to set the NoAnswer timeout.

#### **Node icon**

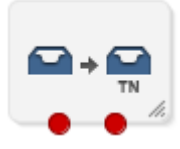

If the CPE has been configured to use the static panel CPE palette style, the CPE displays the icon shown below to represent the feature node.

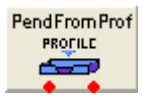

### **Restrictions**

A control plan may contain as many Set Pending TN from Profile nodes as required.

#### **Node exits**

This node has one entry and two exits. The number of exits cannot be changed.

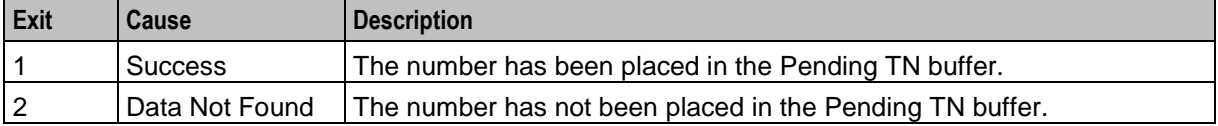

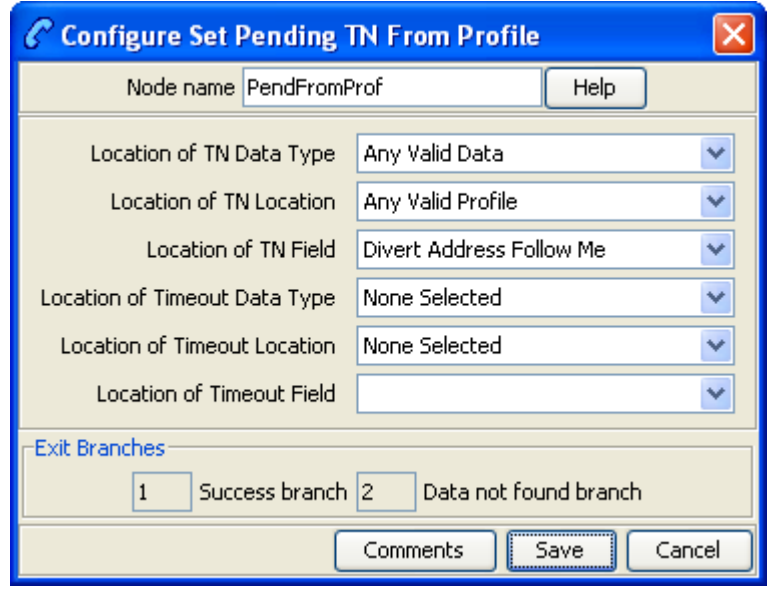

Here is an example Configure Set Pending TN From Profile screen.

### **Configuring the node**

Follow these steps to configure the Set Pending TN from Profile node.

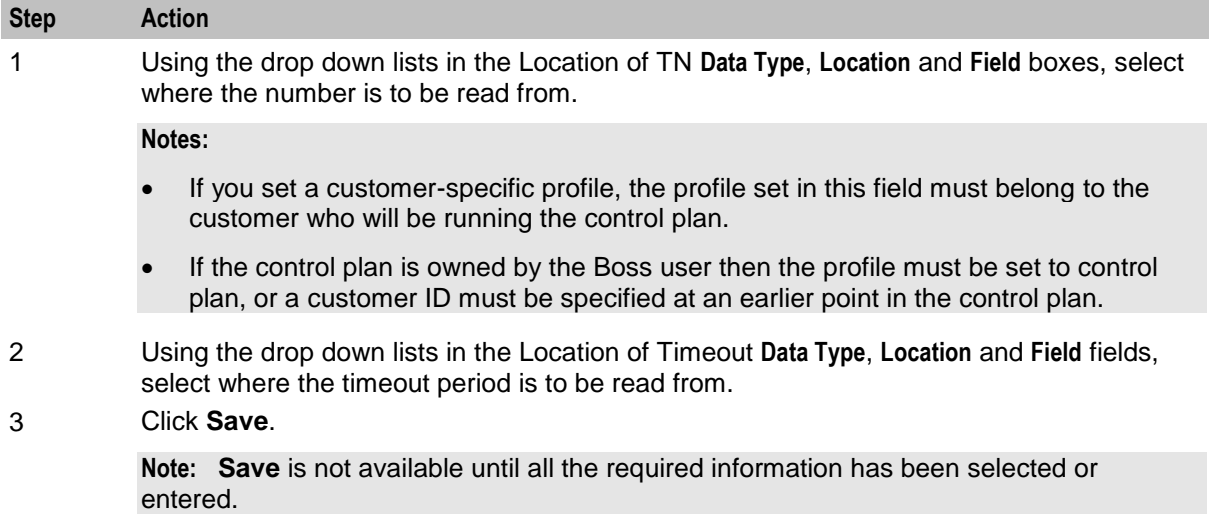

**Note:** The list of data types is fixed at installation time for each feature node or screen.

#### **Further reference:**

- For information about profile blocks (data type, location, and field) and how to use them, see *Profile Blocks and Tags* (on page [2\)](#page-13-0).
- The primary tag lists are configured in the **SMS > Services > ACS Service > Configuration > Profile Tag Details** and **Profile Tag Mapping** tabs (see *ACS User's Guide, Profile Tag Details* for more information).

## <span id="page-549-0"></span>**Terminate to Pending TN**

#### **Node description**

The Terminate to Pending TN node terminates unconditionally to the number assigned to the PendingTN variable. For information about the PendingTN variable, see *Pending termination number variables* (on page [11\)](#page-22-0).

This node is sometimes called Unconditional Terminate to Pending TN.

### **Shortcut key**

The shortcut key to add a Terminate to Pending TN node is **Alt**+**Shift**+**U**.

#### **Node icon**

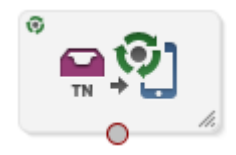

If the CPE has been configured to use the static panel CPE palette style, the CPE displays the icon shown below to represent the feature node.

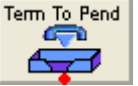

#### **Restrictions**

A control plan may contain as many Terminate to Pending TN nodes as required.

The Terminate to Pending TN node may not be followed by any node that requires telephony (that is, Play Announcement, Unconditional Termination, Disconnect, Attempt Termination, Selection Dependant Routing, Attempt Terminate to Pending TN).

#### **Node exits**

This node has one entry and one exit. The number of exits cannot be changed.

#### **Configuration screen**

Here is an example Configure Terminate to Pending TN screen.

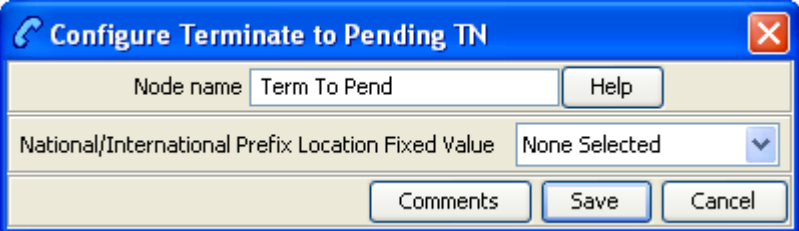

### **Configuring the node**

Follow these steps to configure the Terminate to Pending TN node.

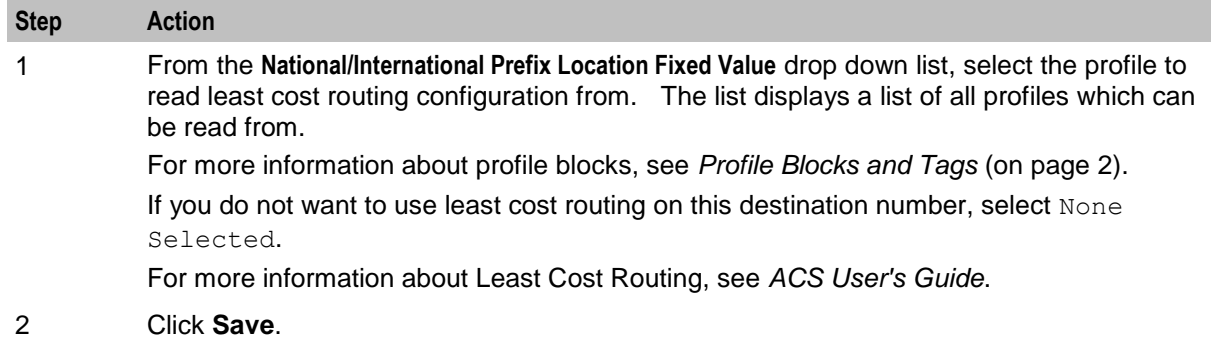

## **Test Pending TN Type**

### **Node description**

The Test Pending TN Type node branches in one of six ways depending on the value assigned to the PendingTNType variable.

The PendingTNType variable classifies an associated termination number as any one of:

- A number of an unknown type
- A number that accesses the PSTN directly (sometimes called an Off-Net number)
- A number that passes through a private network on its way to the PSTN (sometimes called an On-Net number)
- A speed-dial number
- A service number
- A calling line identification (CLI)

For more information about the PendingTNType variable, see *Pending termination number variables* (on page [11\)](#page-22-0).

### **Node icon**

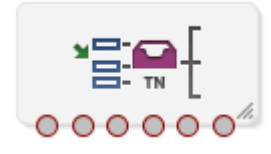

If the CPE has been configured to use the static panel CPE palette style, the CPE displays the icon shown below to represent the feature node.

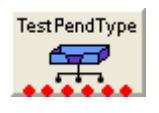

### **Node exits**

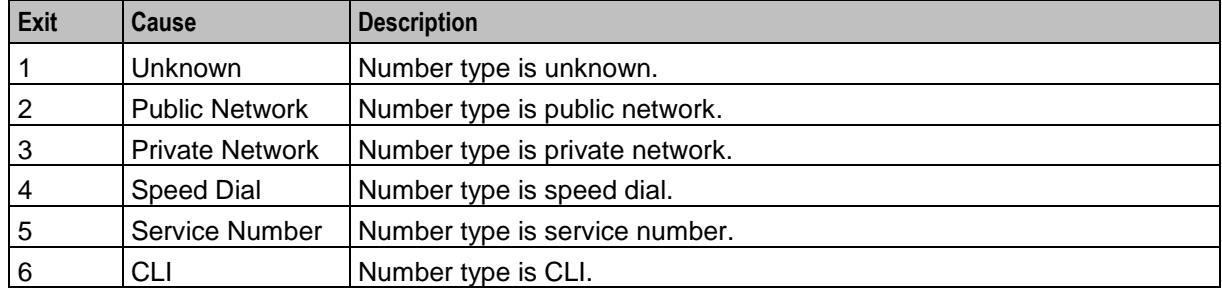

This node has one entry and six exits. The number of exits cannot be changed.

### **Configuration screen**

Here is an example Test Pending TN Type screen.

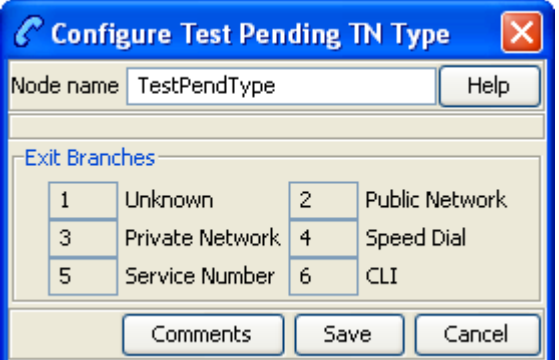

### **Configuring the node**

This node requires no configuration data. You may change the **Node name**, if required.

Chapter 20

# **Prefix Trees Feature Nodes**

## **Overview**

### **Introduction**

This chapter describes the Oracle Communications Network Charging and Control (NCC) Prefix Trees feature nodes. Use Prefix Trees feature nodes to manipulate prefix digits for use later in the control plan.

### **In this chapter**

This chapter contains the following topics.

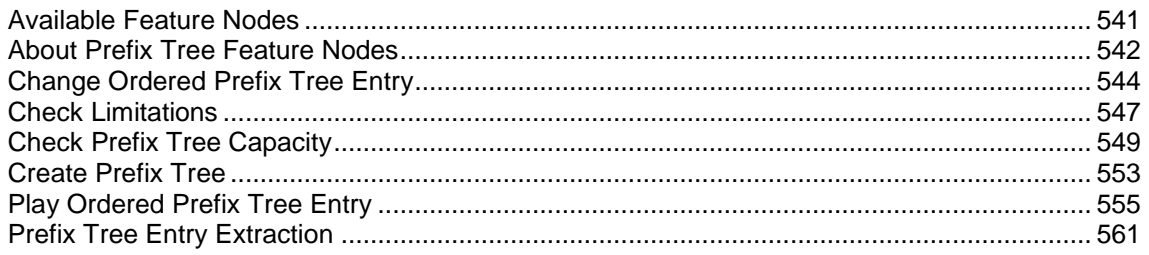

## <span id="page-552-0"></span>**Available Feature Nodes**

### **Prefix Trees Feature Nodes List**

This table lists the feature nodes available from the Prefix Trees palette group and the fast key for each feature node in the list. You can use fast keys to search for feature nodes in the palette or the canvas.

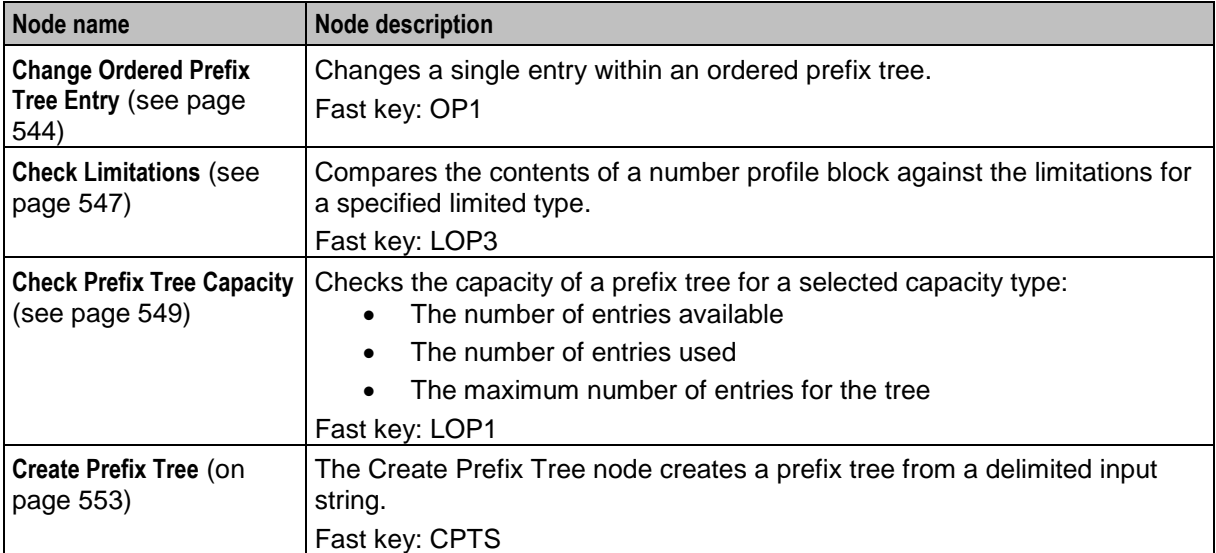

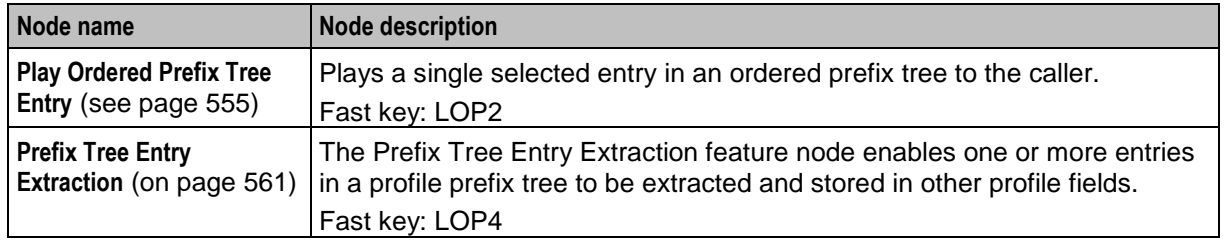

## <span id="page-553-0"></span>**About Prefix Tree Feature Nodes**

### **Introduction**

Prefix tree feature nodes enable you to maintain prefix trees and numeric strings stored in subscriber profiles, such as the prefix tree used to store a subscriber's list of friends and family numbers.

### **Processing limited types**

When processing of limitations is mentioned, the following behavior occurs.

The limitations are sourced from the same tag as the actual limited profile field, the limitation tag will be either from the product type or the service provider profile.

### **Limitation source**

Limitation values are configured through the CCS product type configuration screens. See *CCS User's Guide*, Subscriber Management - Product Type topic.

The limitations will be sourced as follows:

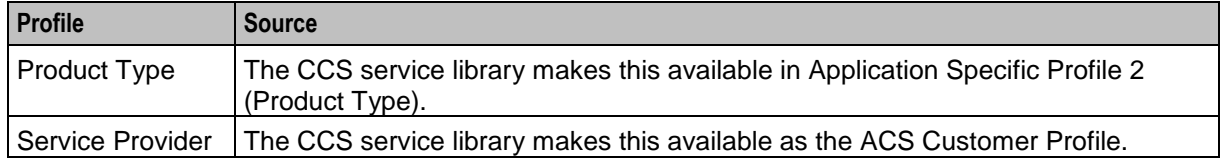

The product type limitations generally take precedence over the service provider limitations.

#### **Limitations**

The limitations are stored in a profile block at the same tag as the associated limited profile field.

This table describes the limitations.

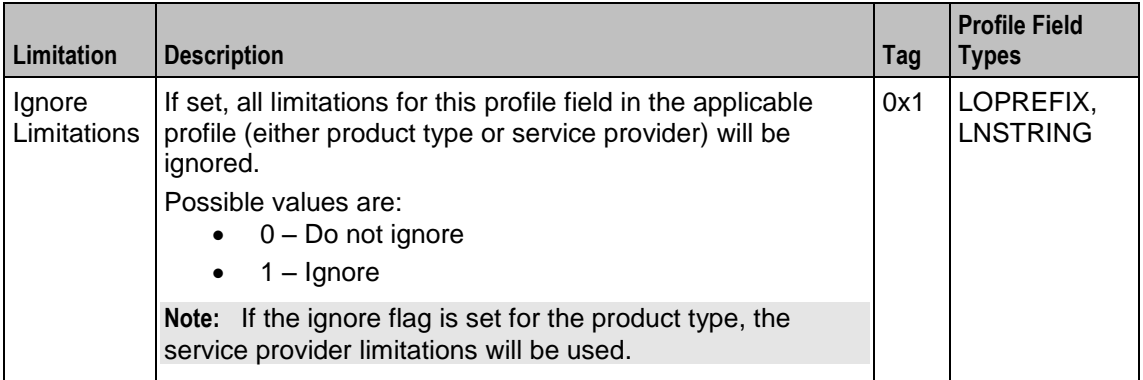

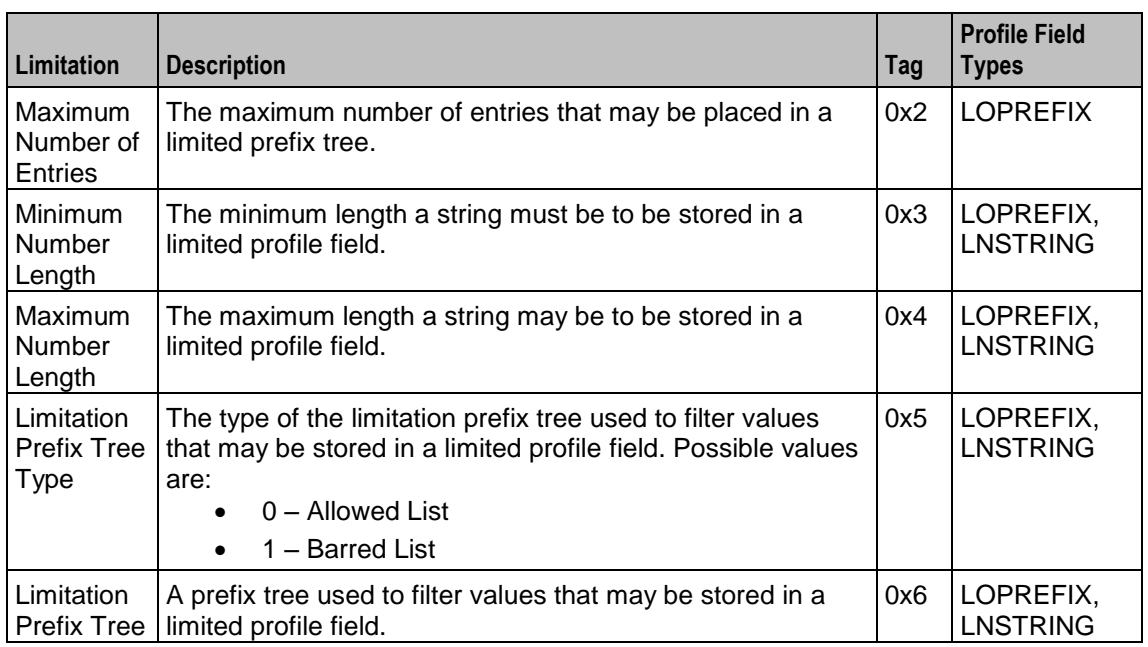

### **When are limitation defaults used**

The default values for product type limitations are used in the following circumstances:

- The limitations profile field is missing from a profile (either service provider, product type or both)
- No limitations are present in either profile
- Both profiles have the ignore flag set to true

### **Limitation default values**

This table describes the limitation function defaults.

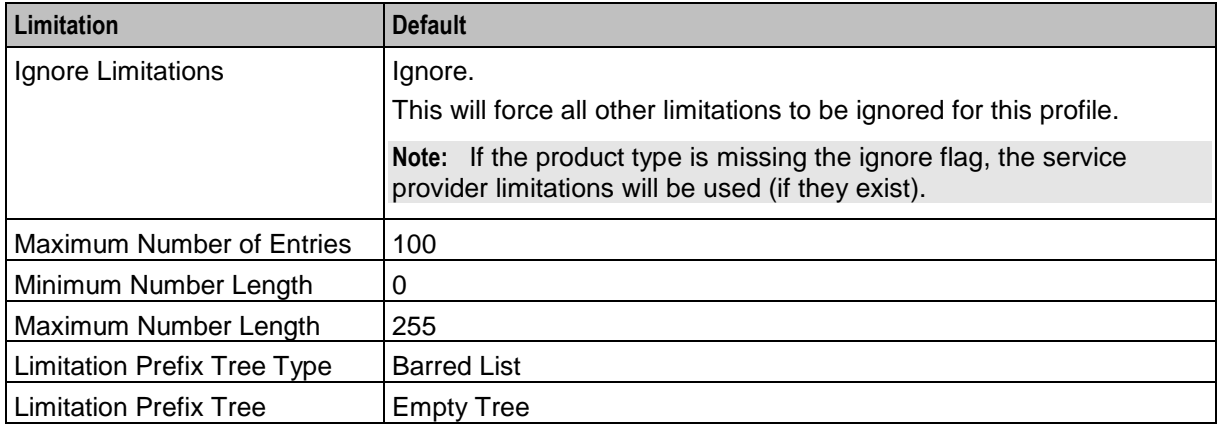

### <span id="page-554-0"></span>**Ordered prefix trees**

Prefix trees have an order value associated with each entry that is used for maintaining the prefix tree sequence. This value starts at zero for the first entry.

New entries are added to the end of a prefix tree, being assigned an order value equal to the size of the tree before the addition. Similarly, a deleted entry will cause all entries with a higher order value to have their order values reduced by one.

When maintaining ordered tree entries (select/ change/ delete) the order value should be used to locate the right entry.

## <span id="page-555-0"></span>**Change Ordered Prefix Tree Entry**

### **Node description**

The Change Ordered Prefix Tree Entry node changes the contents of an ordered prefix tree.

This table describes the valid actions.

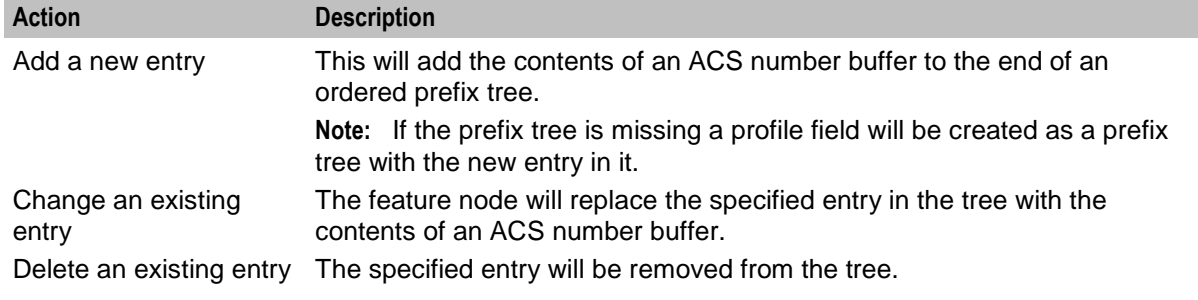

**Note:** All of these operations will maintain the ordering of the tree entries (see *Ordered prefix trees* (on page [543\)](#page-554-0)).

#### **Node icon**

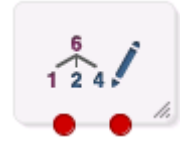

If the CPE has been configured to use the static panel CPE palette style, the CPE displays the icon shown below to represent the feature node.

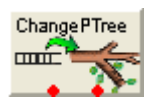

#### **Restrictions**

A control plan may contain as many Change Ordered Prefix Tree Entry nodes as required.

#### **Node exits**

This node has one entry and two exits. The number of exits cannot be changed.

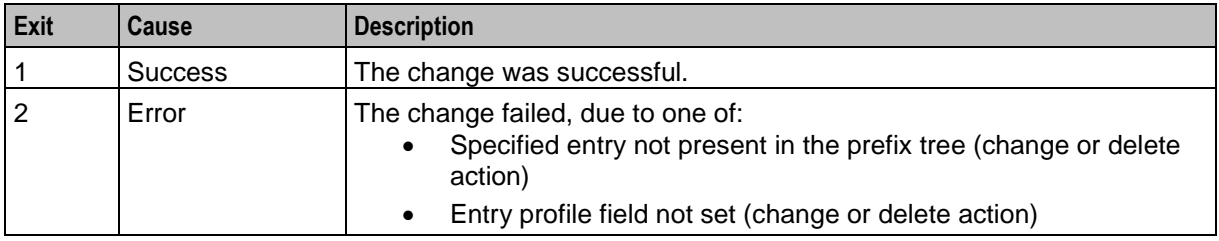

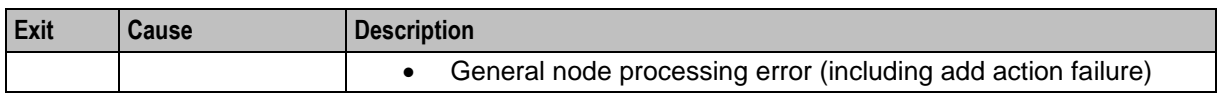

Here is an example Configure Change Ordered Prefix Tree Entry screen.

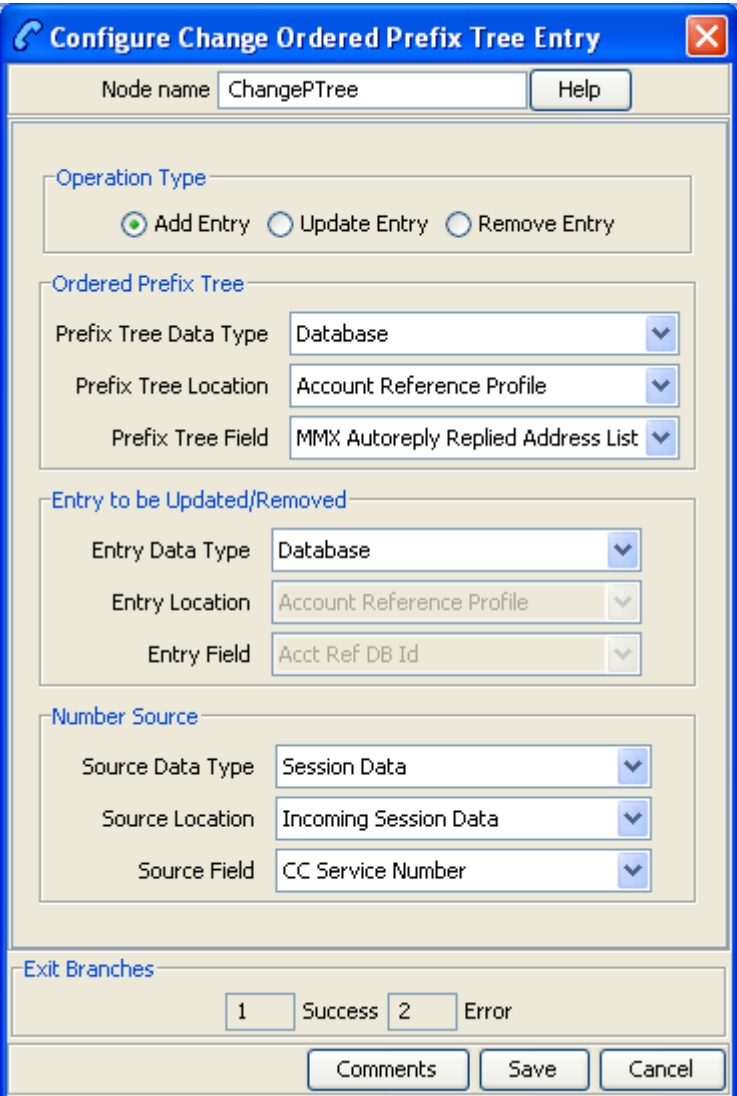

### **Configuring the node**

Follow these steps to edit the node configuration.

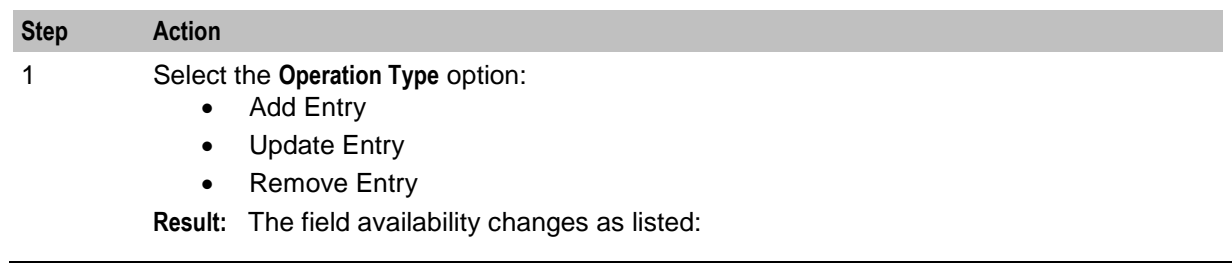

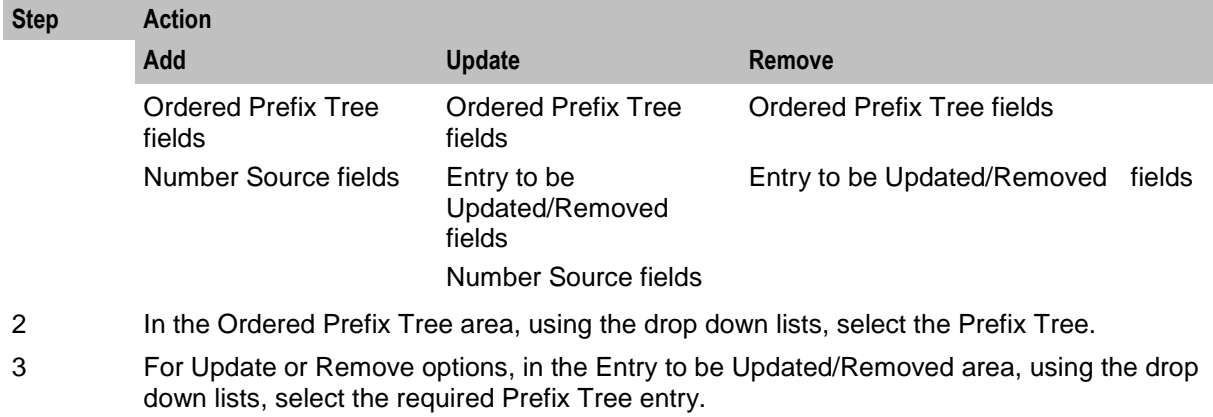

- 4 For Add or Update options, in the Number Source area, using the drop down lists, select the entry value to use.
- 5 Click **Save**.

**Note:** The list of data types is fixed at installation time for each feature node or screen.

#### **Further reference:**

 For information about profile blocks (data type, location, and field) and how to use them, see *Profile Blocks and Tags* (on page [2\)](#page-13-0).

The primary tag lists are configured in the **SMS > Services > ACS Service > Configuration > Profile Tag Details**  and **Profile Tag Mapping** tabs (see *ACS User's Guide, Profile Tag Details* for more information).

### **Node logic**

This diagram shows the internal logic processing of the node.

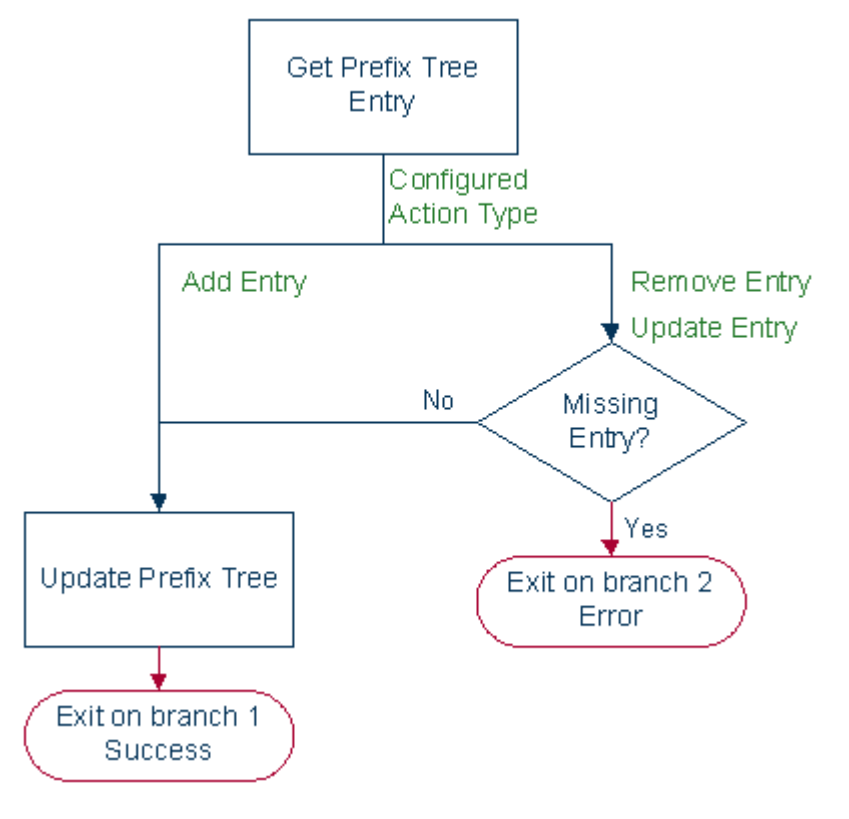

## <span id="page-558-0"></span>**Check Limitations**

### **Node description**

The Check Limitations node compares the contents of a number profile block against the limitations for a specified limited type. See *About Prefix Tree Feature Nodes* (on page [542\)](#page-553-0) for information on limitations.

### **Node icon**

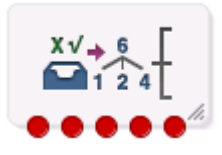

If the CPE has been configured to use the static panel CPE palette style, the CPE displays the icon shown below to represent the feature node.

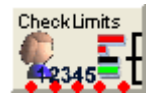

### **Restrictions**

A control plan may contain as many Check Limitations nodes as required.

### **Node exits**

This node has one entry and five exits. The number of exits cannot be changed.

Exits 2 through 4 are all types of "Error".

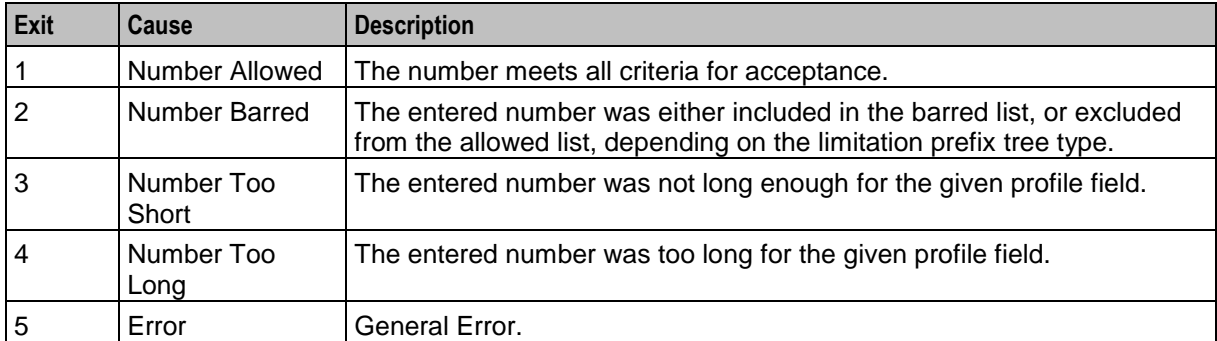

Here is an example Configure Check Limitations screen.

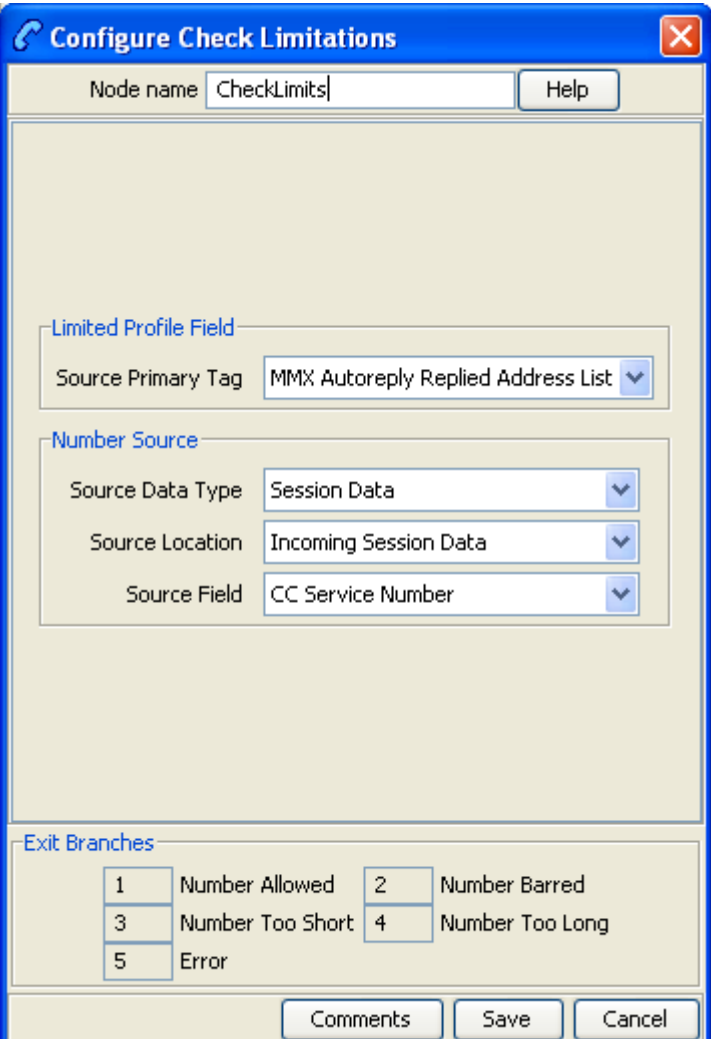

### **Configuring the node**

Follow these steps to edit the node configuration.

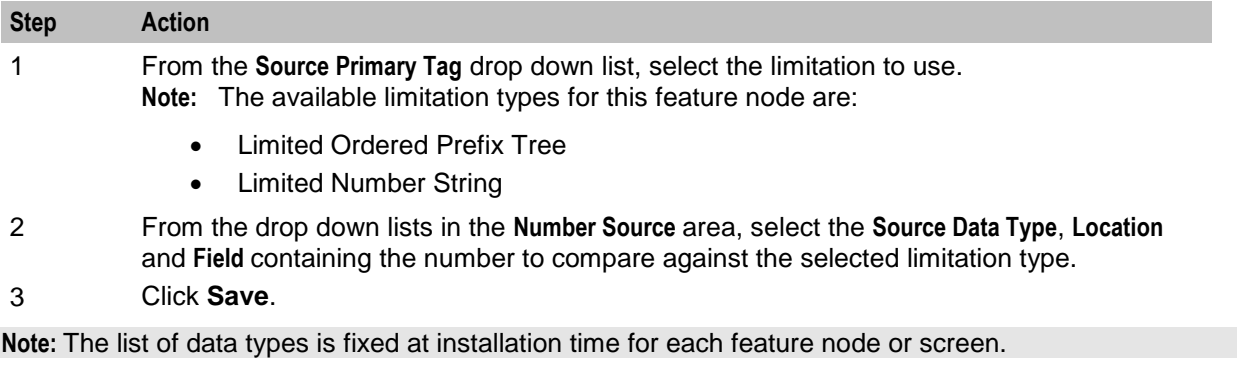

#### **Further reference:**

 For information about profile blocks (data type, location, and field) and how to use them, see *Profile Blocks and Tags* (on page [2\)](#page-13-0).

The primary tag lists are configured in the **SMS > Services > ACS Service > Configuration > Profile Tag Details**  and **Profile Tag Mapping** tabs (see *ACS User's Guide, Profile Tag Details* for more information).

## <span id="page-560-0"></span>**Check Prefix Tree Capacity**

### **Node description**

The Check Prefix Tree Capacity node enables you to:

- Check how many entries there are in a prefix tree
- Optionally, for a limited ordered prefix tree, play the configured capacity type value (if played, the value is stored in the profile field configured in the node)

The capacity type value which can be played is one of the following:

- The number of entries available (only for limited ordered)
- The number of entries used (all types)
- The maximum number of entries for the tree (only for limited ordered)

If the prefix tree profile field is missing from the profile, the node assumes it is a tree with zero entries.

#### **Node icon**

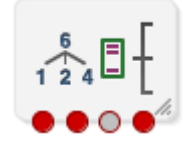

If the CPE has been configured to use the static panel CPE palette style, the CPE displays the icon shown below to represent the feature node.

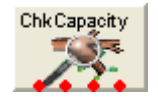

#### **Restrictions**

A control plan may contain as many Check Prefix Tree Capacity nodes as required.

### **Node exits**

This node has one entry and four exits. The number of exits cannot be changed.

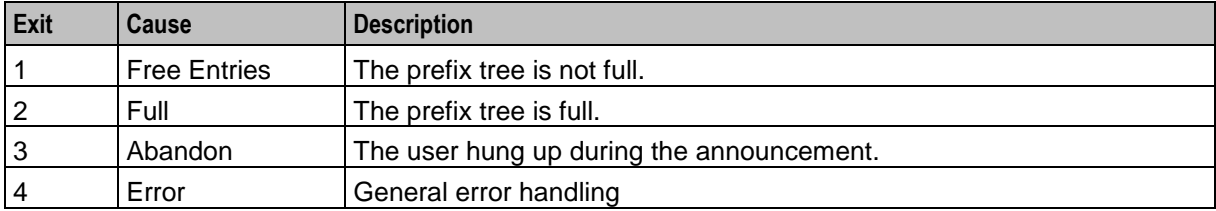

Here is an example Configure Check Prefix Tree Capacity screen.

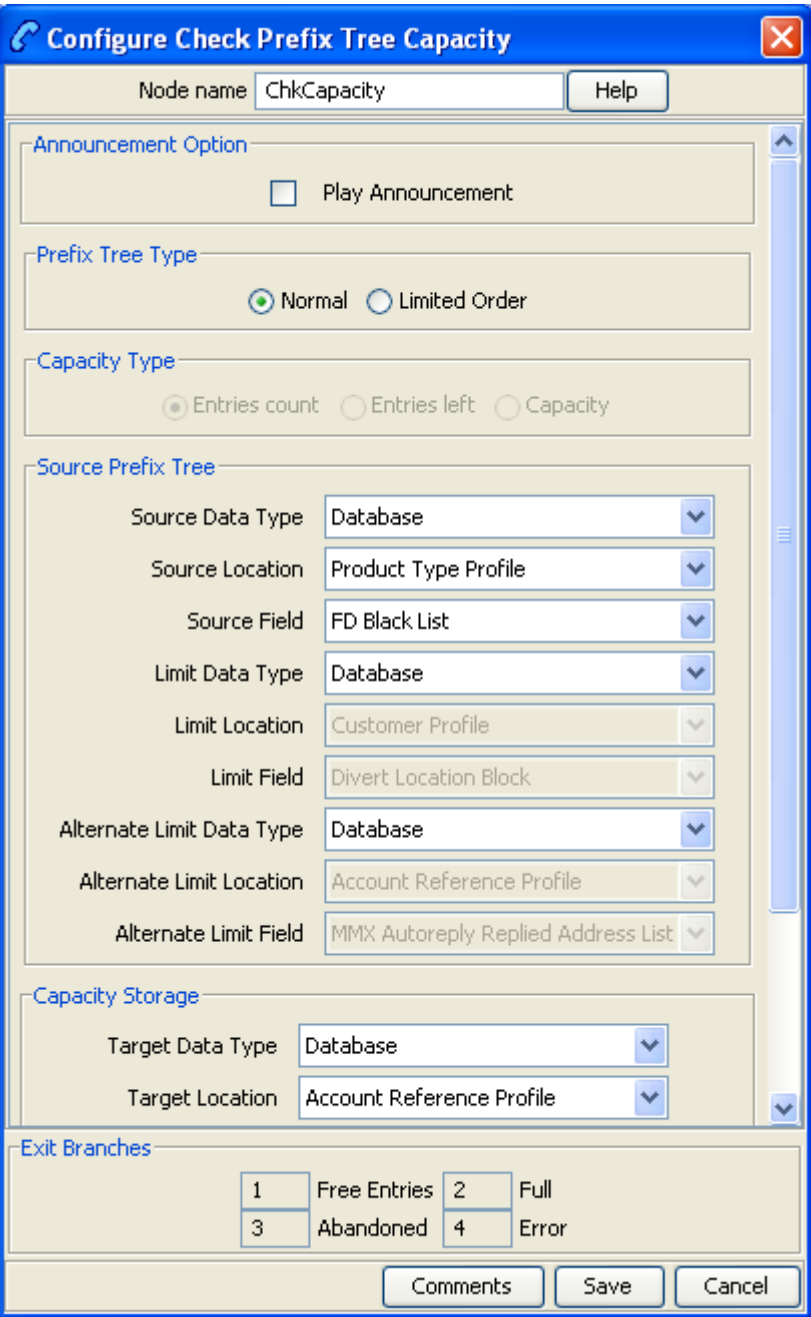

### **Configuring the node**

Follow these steps to edit the node configuration.

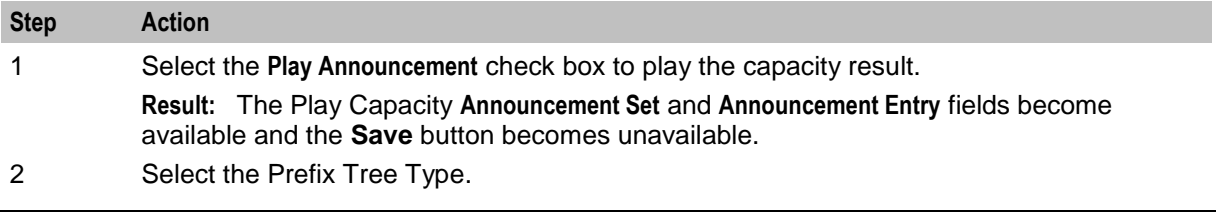

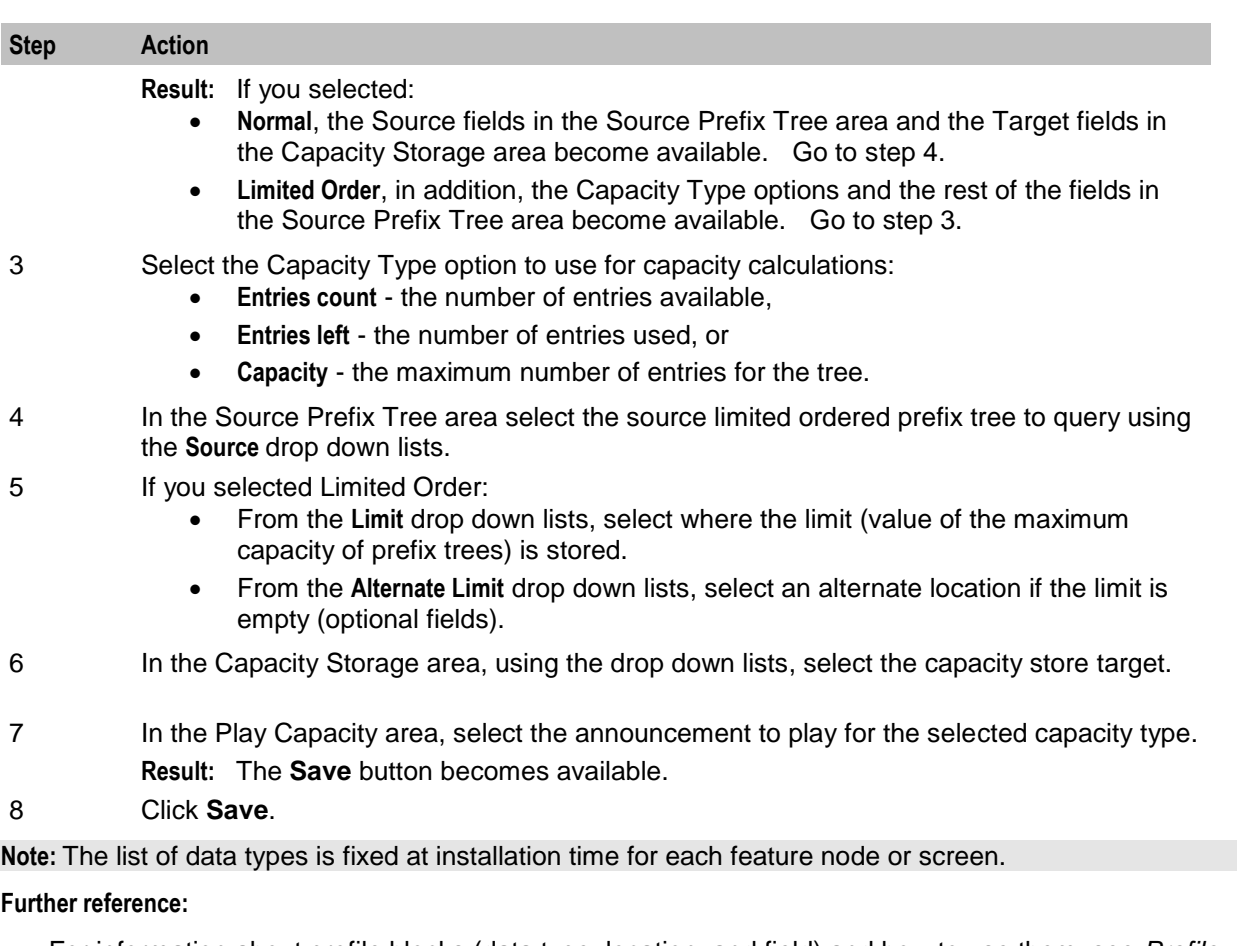

- For information about profile blocks (data type, location, and field) and how to use them, see *Profile Blocks and Tags* (on page [2\)](#page-13-0).
- The primary tag lists are configured in the **SMS > Services > ACS Service > Configuration > Profile Tag Details** and **Profile Tag Mapping** tabs (see *ACS User's Guide, Profile Tag Details* for more information).

### **Node logic**

This diagram shows the internal logic processing of the node.

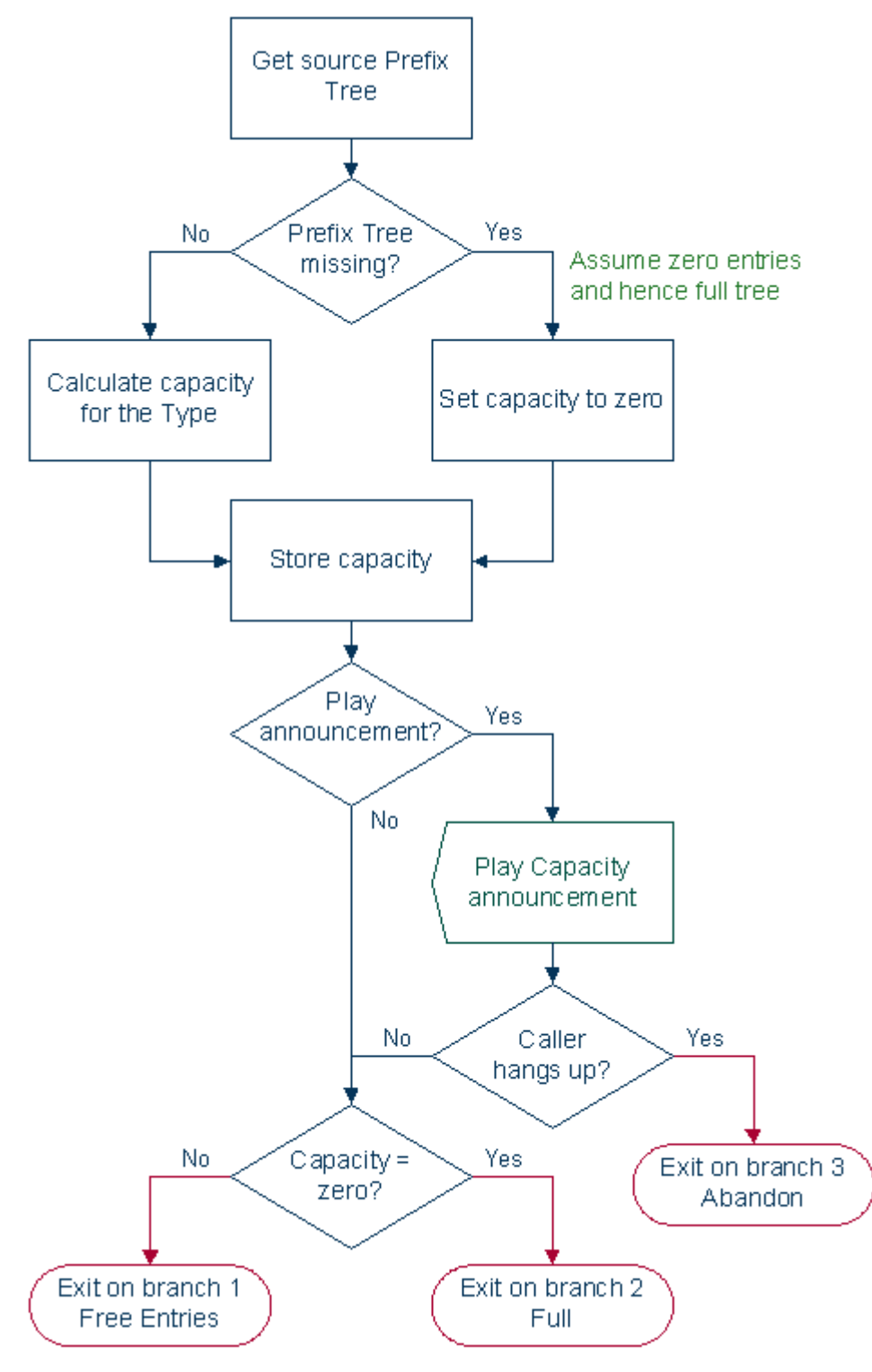

## <span id="page-564-0"></span>**Create Prefix Tree**

### **Node description**

The Create Prefix Tree node creates a prefix tree from a delimited input string. Each entry in the input string is checked against the limitation profile tag field specified in the node. This checks whether the entry is one of:

- Allowed
- Barred
- Too long
- Too short

### **Delimiters**

This table lists the delimiters allowed between entries in the input string.

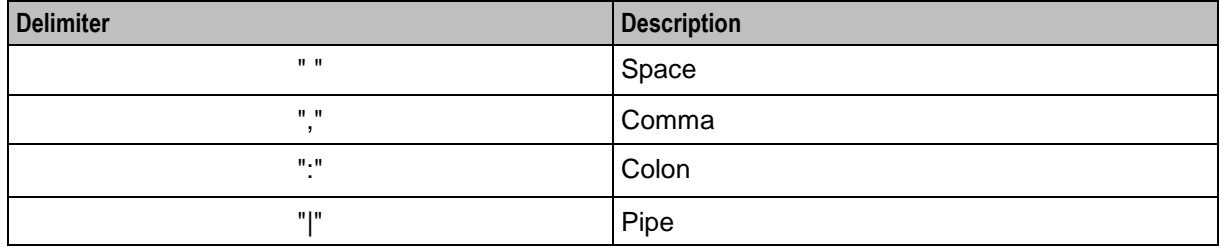

**Note:** Delimiter characters may be combined, for example, so that spaces and commas can be used between entries.

#### **Node icon**

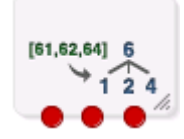

If the CPE has been configured to use the static panel CPE palette style, the CPE displays the icon shown below to represent the feature node.

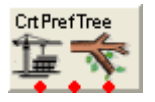

#### **Restrictions**

A control plan may contain as many Create Prefix Tree nodes as required.

#### **Node exits**

This node has one entry and three exits. The number of exits cannot be changed.

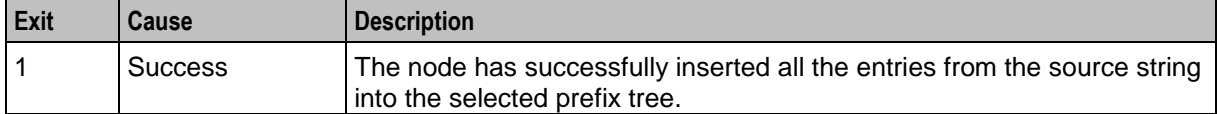

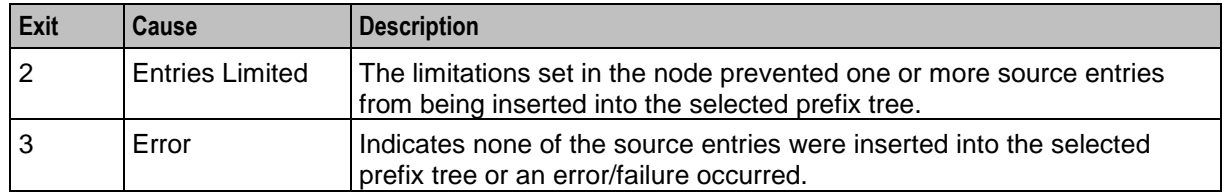

Here is an example Configure Create Prefix Tree from String screen.

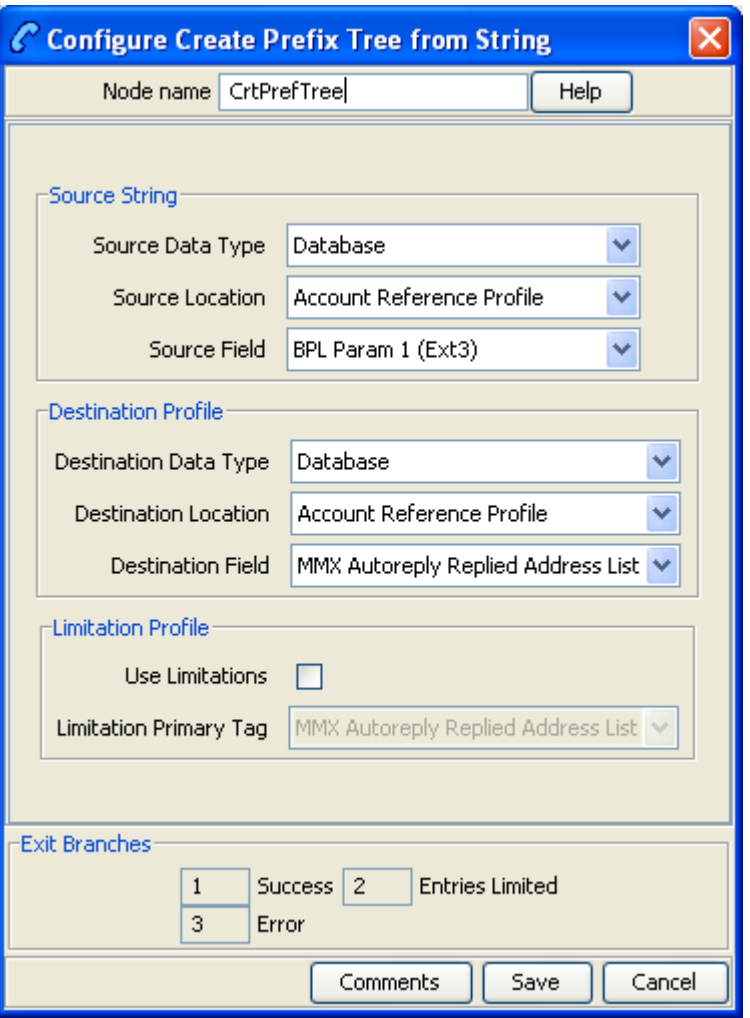

### **Configuring the node**

Follow these steps to configure the node.

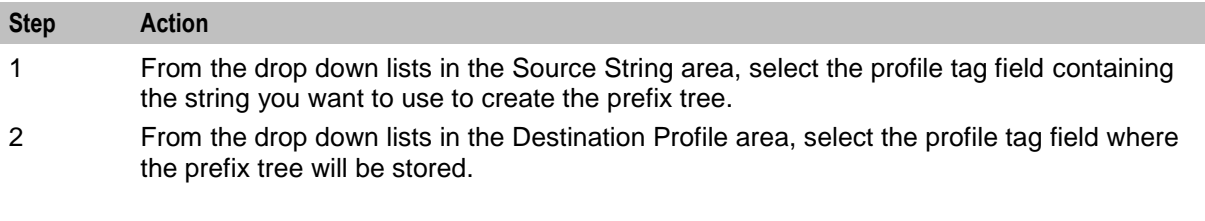

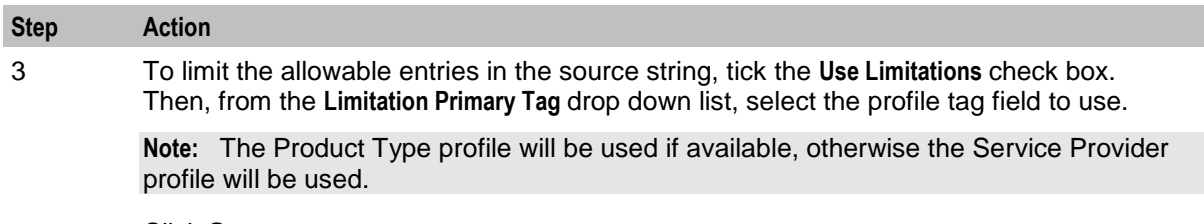

4 Click **Save**.

**Note:** The list of data types is fixed at installation time for each feature node or screen.

#### **Further reference:**

 For information about profile blocks (data type, location, and field) and how to use them, see *Profile Blocks and Tags* (on page [2\)](#page-13-0).

The primary tag lists are configured in the **SMS > Services > ACS Service > Configuration > Profile Tag Details**  and **Profile Tag Mapping** tabs (see *ACS User's Guide, Profile Tag Details* for more information).

## <span id="page-566-0"></span>**Play Ordered Prefix Tree Entry**

#### **Node description**

The Play Ordered Prefix Tree Entry node plays a single selected entry from an ordered prefix tree to the caller.

If the entry number profile field is not present, the first prefix tree entry (entry number zero) is used in the announcement.

#### **Node icon**

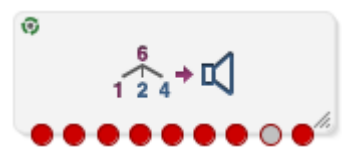

If the CPE has been configured to use the static panel CPE palette style, the CPE displays the icon shown below to represent the feature node.

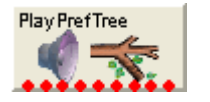

#### **Selection keys**

Selection keys (digits 0 to 9) to cater for "Forward", "Backward", "Select", and "Exit" operations can be optionally configured to enable scrolling through a prefix tree.

When configured, the announcement is played as a prompt and collect operation. If an incorrect digit is collected, the Invalid Key error branch is taken.

When not configured, the announcement is played as a variable announcement with two parts in the following order:

- **1** Entry Number
- **2** Prefix Tree Entry

### **Restrictions**

A control plan may contain as many Play Ordered Prefix Tree Entry nodes as required.

For the Next and Previous operations to work correctly, these exits should go to a node that can increment/ decrement the field entry value, i.e. a Profile Counter node.

### **Node exits**

This node has one entry and nine exits. The number of exits cannot be changed.

Exits 1 through 5 are optional and therefore available only when configured.

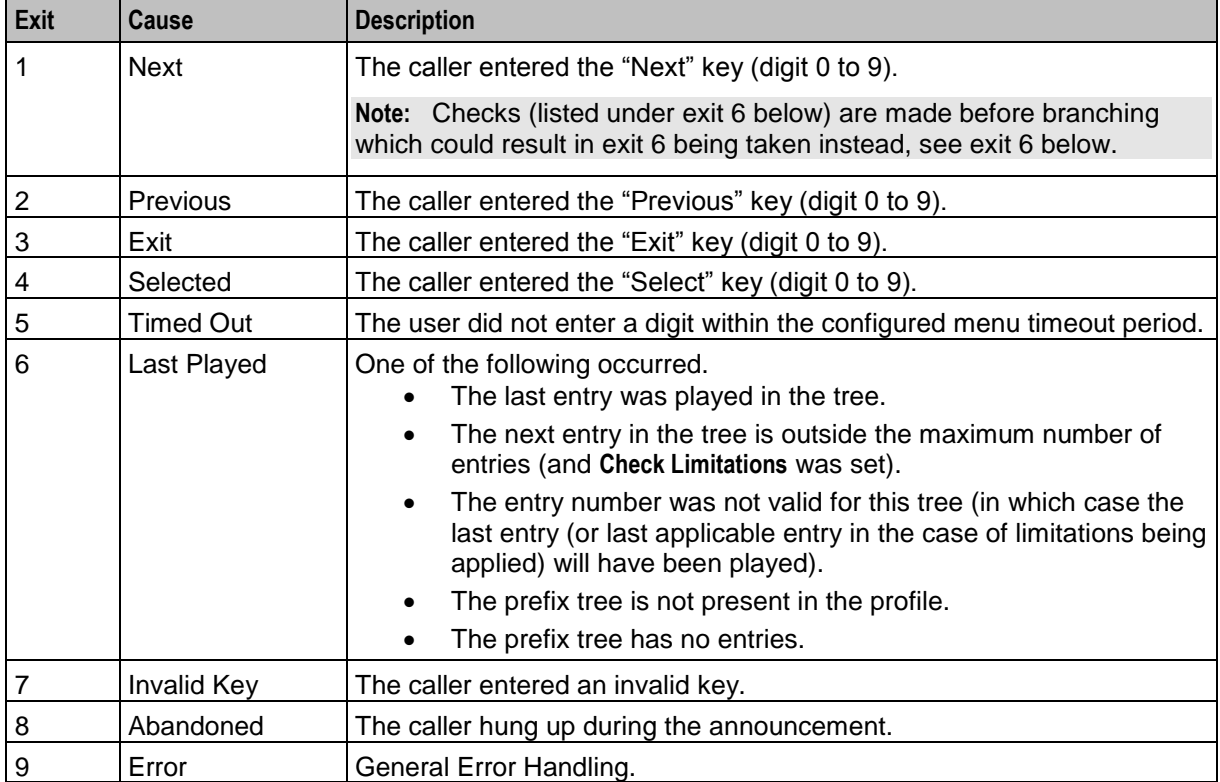

### **Configuration fields**

This table describes the function of each field.

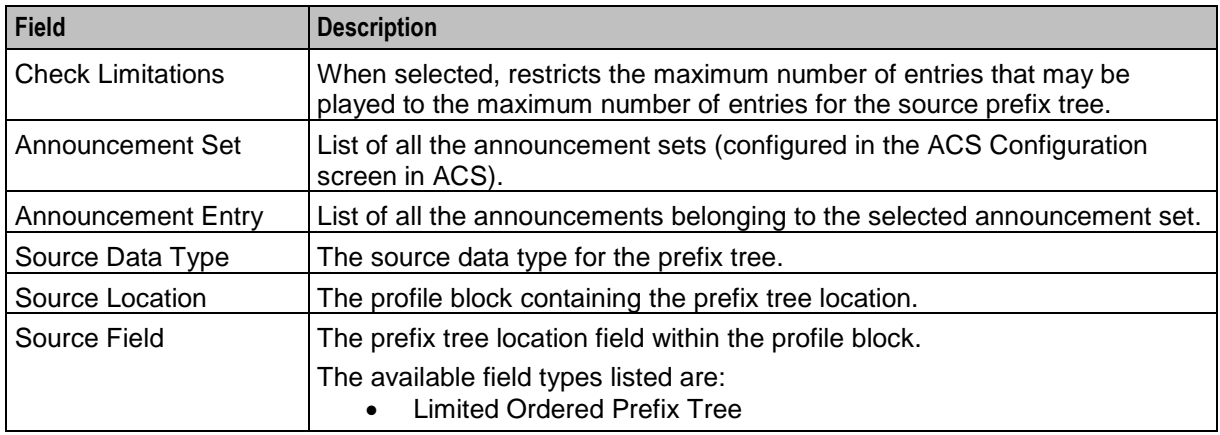

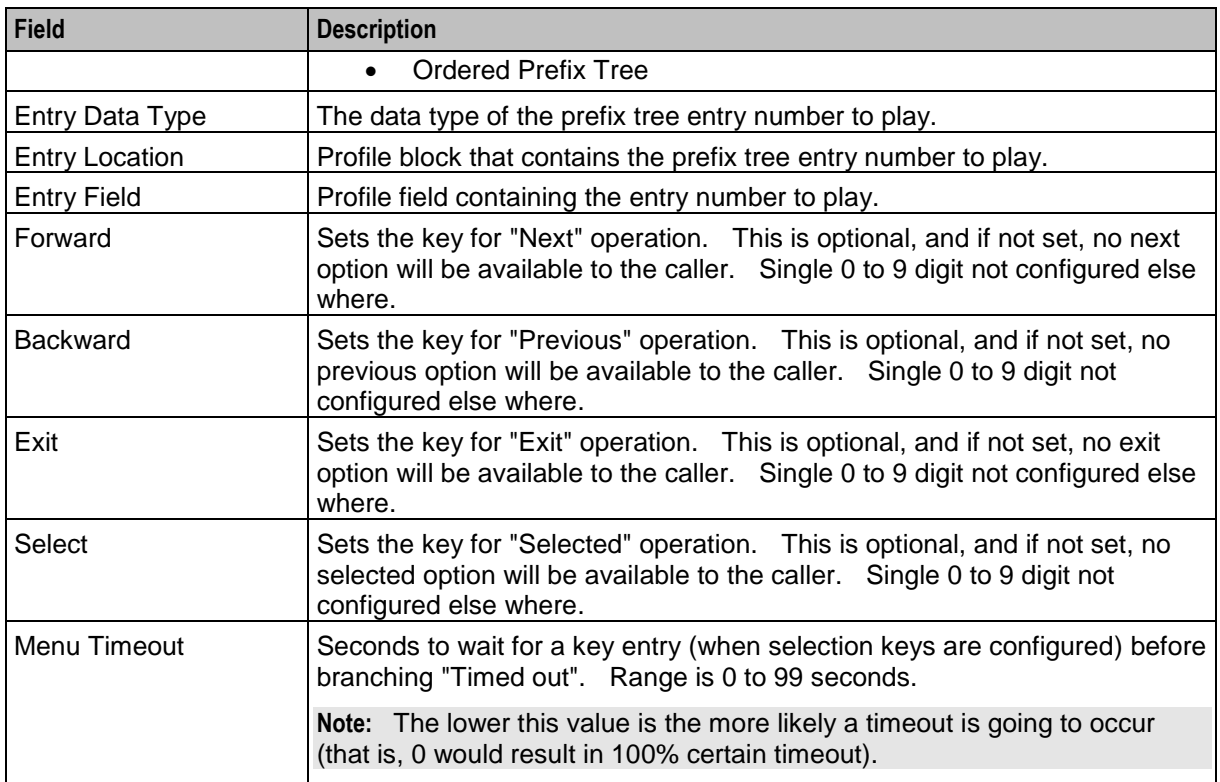

Here is an example Configure Play Ordered Prefix Tree Entry screen.

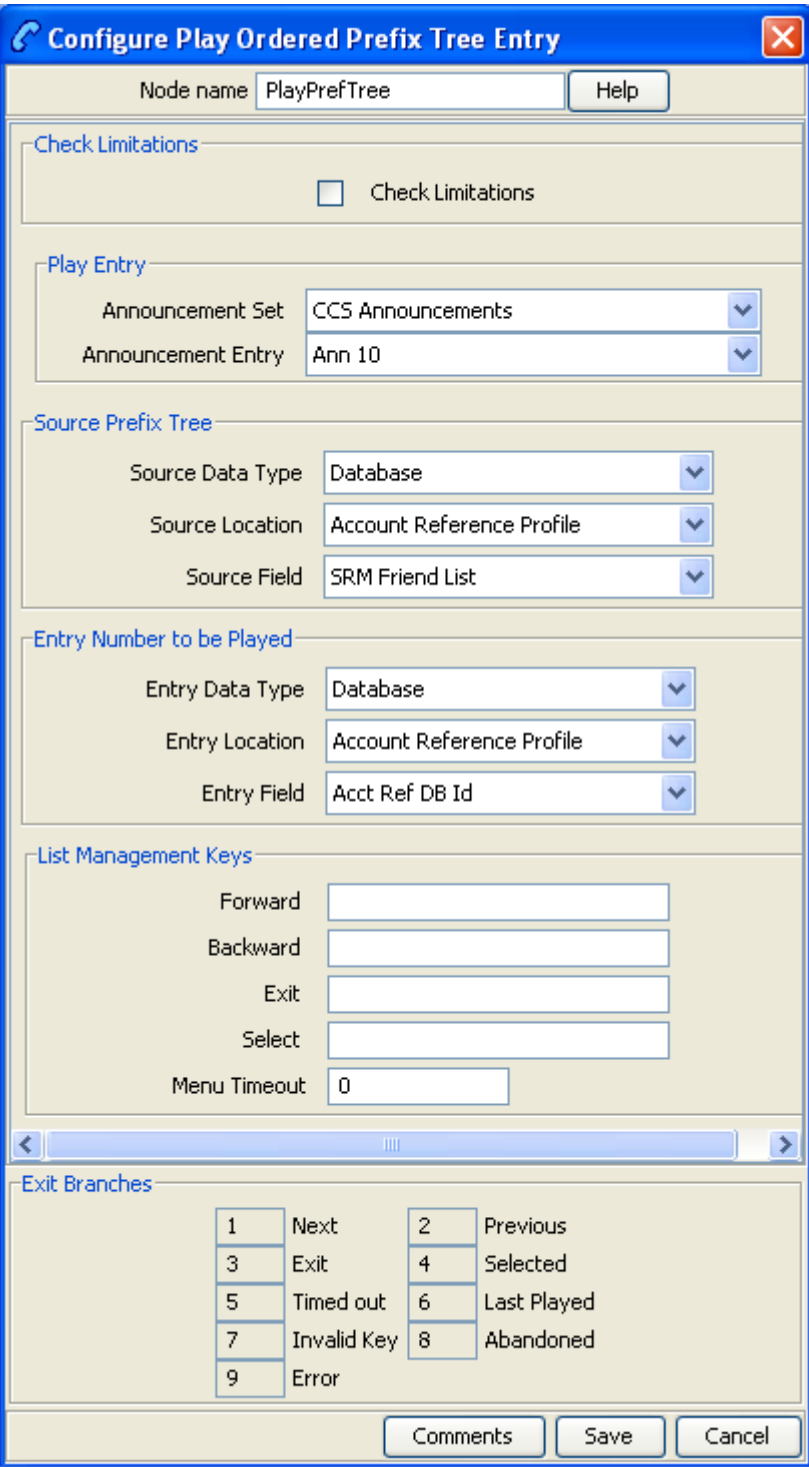

### **Configuring the node**

Follow these steps to edit the node configuration.

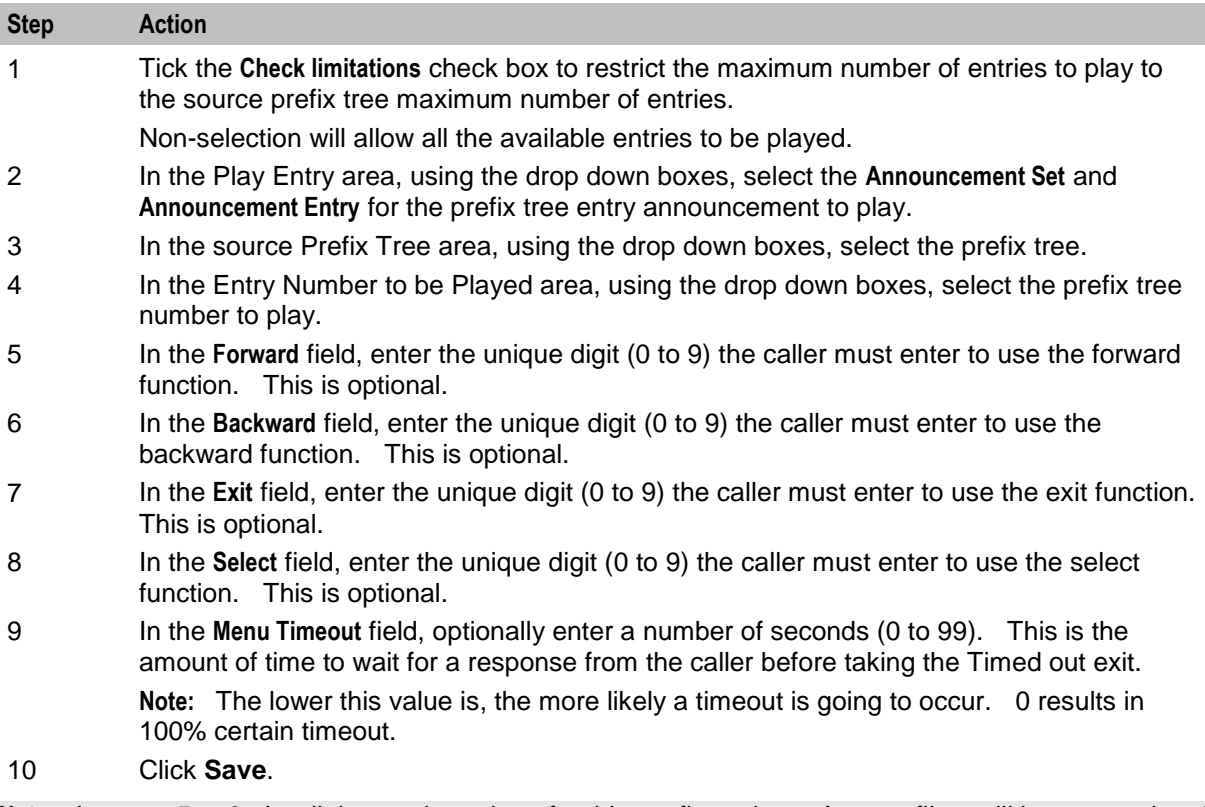

**Note:** In steps 5 to 8, the digit must be unique for this configuration. Any conflicts will be reported and must be resolved before saving.

**Note:** The list of data types is fixed at installation time for each feature node or screen.

#### **Further reference:**

 For information about profile blocks (data type, location, and field) and how to use them, see *Profile Blocks and Tags* (on page [2\)](#page-13-0).

The primary tag lists are configured in the **SMS > Services > ACS Service > Configuration > Profile Tag Details**  and **Profile Tag Mapping** tabs (see *ACS User's Guide, Profile Tag Details* for more information).

### **Node logic**

This diagram shows the internal logic processing of the node.

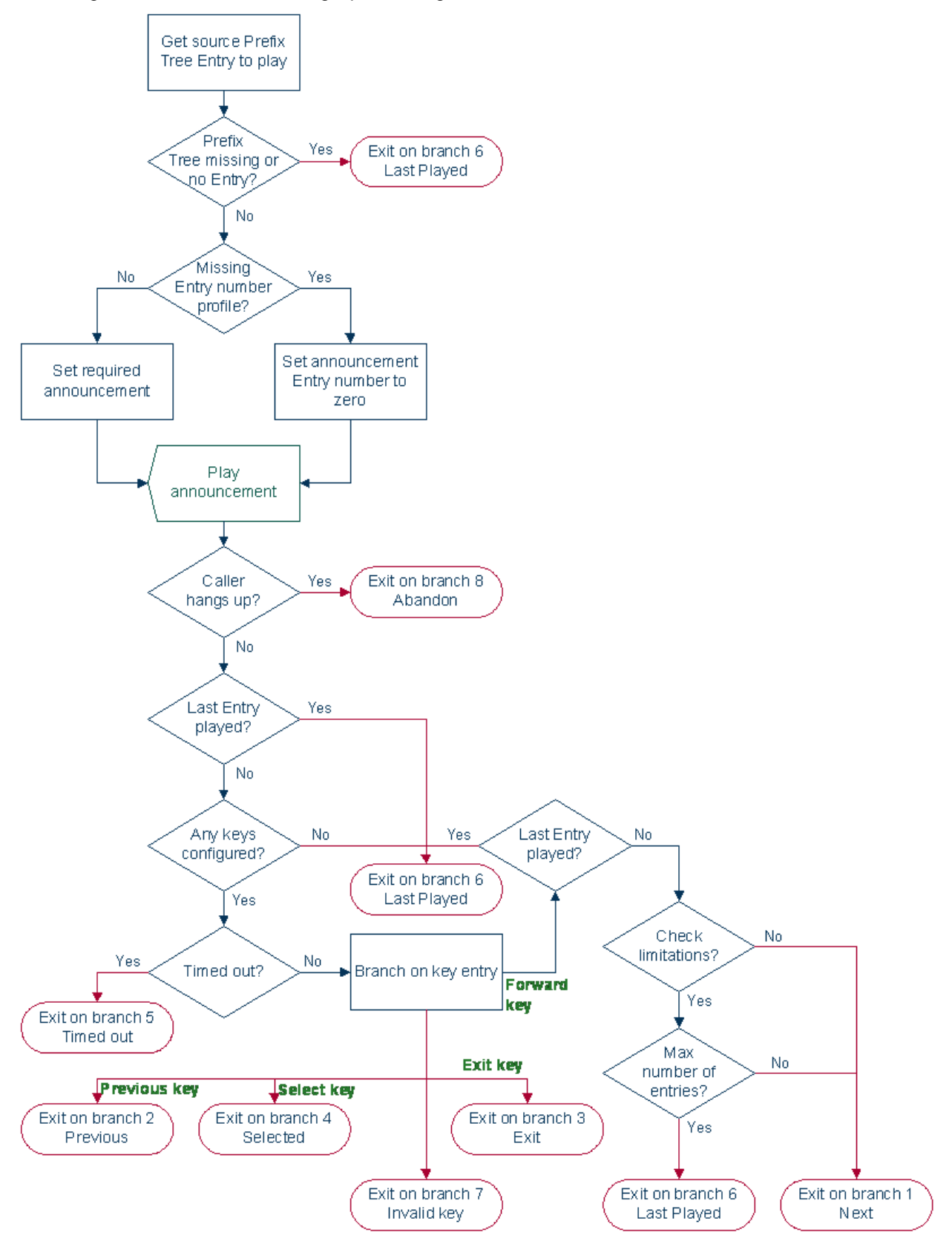

## <span id="page-572-0"></span>**Prefix Tree Entry Extraction**

### **Node description**

The Prefix Tree Entry Extraction feature node enables one or more entries in a profile prefix tree to be extracted and stored in other profile fields.

#### **Node icon**

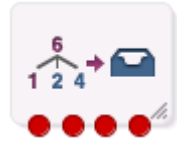

If the CPE has been configured to use the static panel CPE palette style, the CPE displays the icon shown below to represent the feature node.

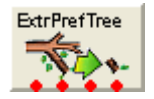

### **Looping**

If there is more than one entry in the prefix tree that requires processing then the Prefix Tree Entry Extraction node should be set up in a loop in the control plan. If no external data will be supplied to the Prefix Tree Entry Extraction node, then the following additional nodes will be required in the control plan:

- Set feature node
- Loop Limit feature node
- Profile Counting feature node

#### **Loop process**

This process describes how a loop can be used to process multiple entries from the prefix tree specified in the Prefix Tree Entry Extraction (PTEE) node in the control plan.

- **1** The Set node is used to initialize the first entry position for the PTEE node. This means it must be placed in the control plan before the PTEE node.
- **2** The PTEE node will extract the initial entry and follow the More Entries path (if more entries exist).
- **3** Following any required processing, the Loop Limit node will be checked to ensure the maximum number of iterations has not been reached and its counter will be incremented.
- **4** The Profile Counting node must be placed after the Loop Limit node in the control plan. It will increment the entry position to be used by the PTEE node.
- **5** The PTEE node will extract the entry indicated by the Profile Counting node and if more entries exist it will exit through the More Entries path.
- **6** This processing will continue until there are no more entries in the prefix tree or the loop limit is reached. The loop will then be exited following any required processing.

### **Example**

Here is an example diagram showing how to implement a loop in the control plan.

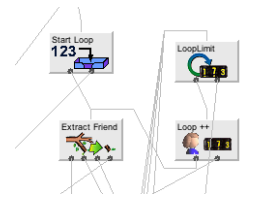

### **Restrictions**

A control plan may contain as many Prefix Tree Entry Extraction nodes as required.

### **Node exits**

This node has one entry and four exits. The number of exits cannot be changed.

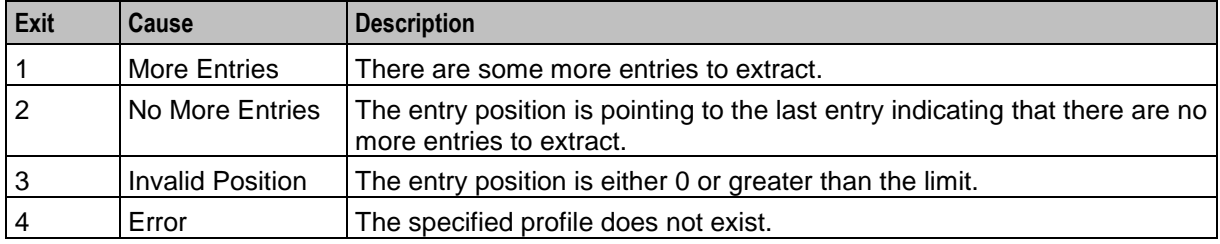

### **Configuration fields**

This table describes the function of each field.

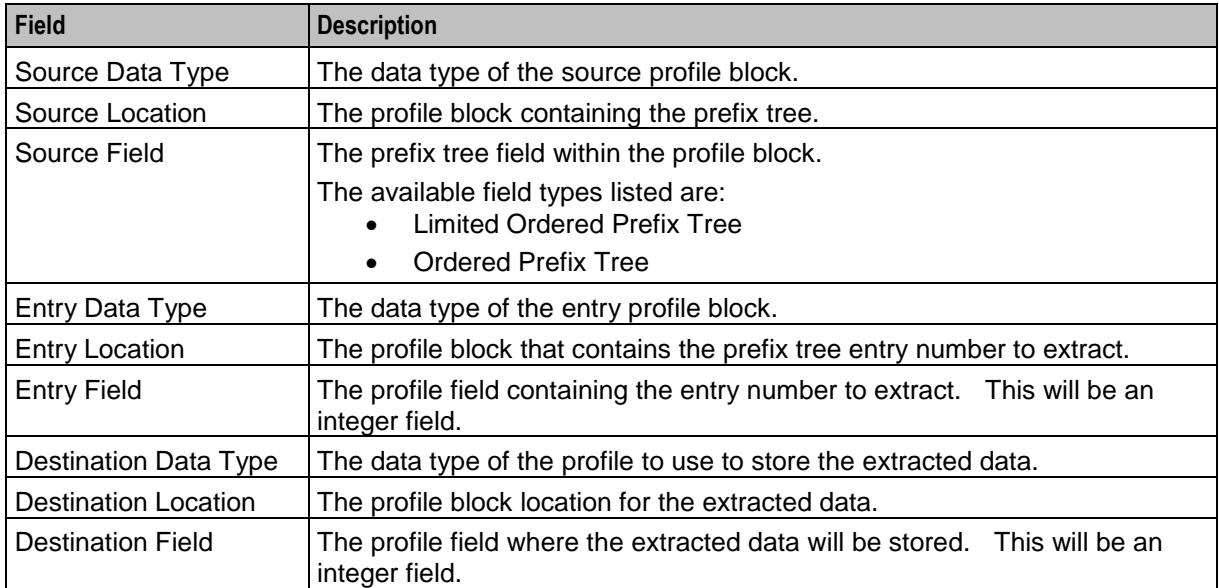

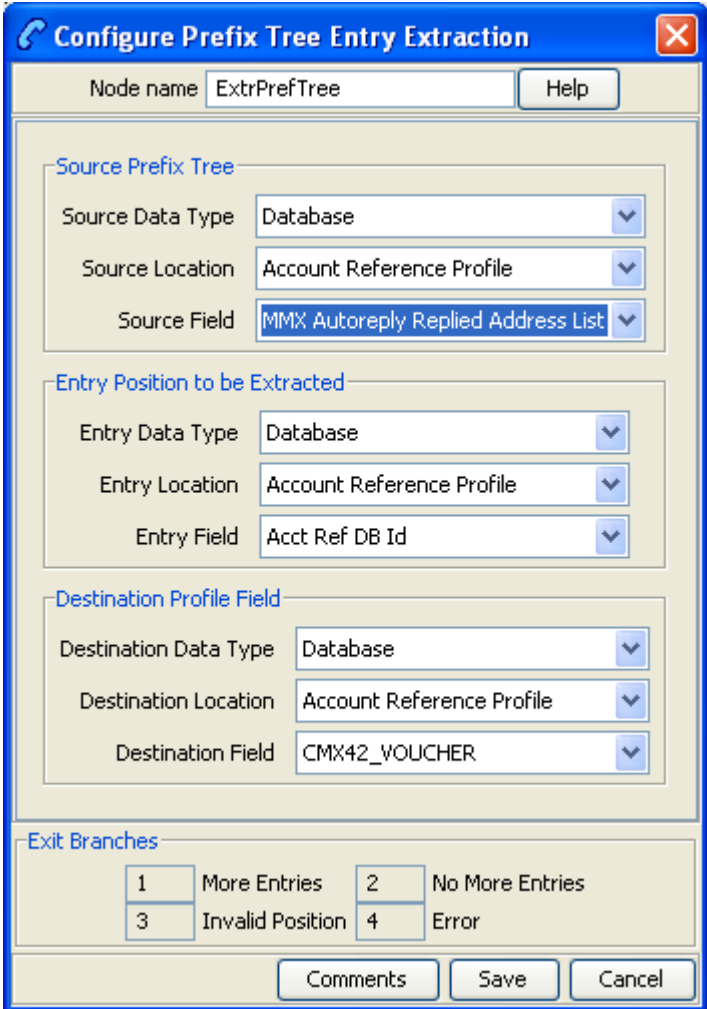

Here is an example Configure Prefix Tree Entry Extraction screen.

### **Configuring the node**

Follow these steps to configure the node.

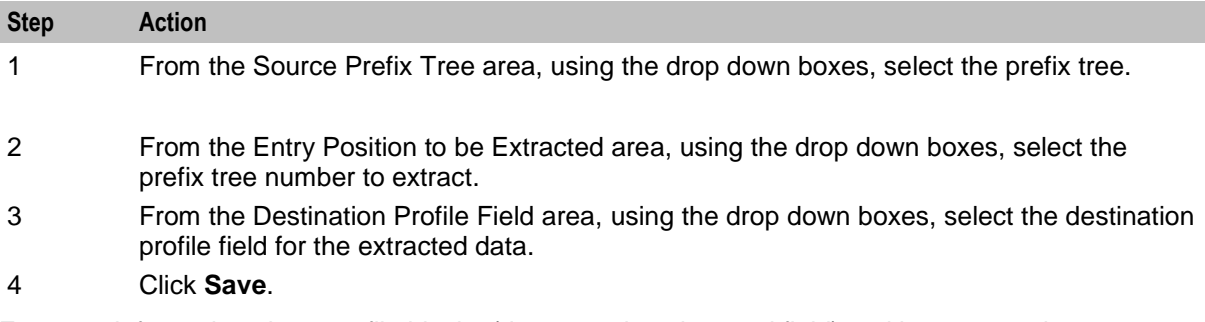

For more information about profile blocks (data type, location, and field) and how to use them, see *Profile Blocks and Fields* (on page [2\)](#page-13-0).

For more information about profile field configuration, see the discussion on profile tag configuration in NCC *Advanced Control Services User's Guide*.
Chapter 21

# **Presence Feature Nodes**

# **Overview**

### **Introduction**

This chapter describes the Oracle Communications Network Charging and Control (NCC) Presence feature nodes. Use Presence feature nodes to check for and set a subscriber's availability at a number of predefined locations.

### **In this chapter**

This chapter contains the following topics.

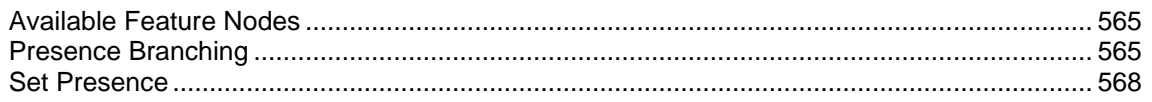

# <span id="page-576-0"></span>**Available Feature Nodes**

### **Presence Feature Nodes List**

This table lists the feature nodes available from the Presence palette group in the ACS Control Plan Editor.

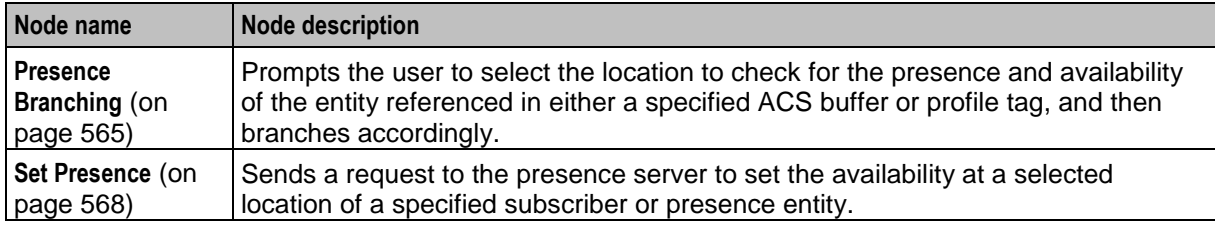

# <span id="page-576-1"></span>**Presence Branching**

### **Node description**

This node sends a request via ACS to a third party presence server to query a selected location for the presence and availability of a specified subscriber or presence entity. It then branches accordingly.

**Note:** The node relies on a protocol specific presence querying chassis action to process the request. The library used is delivered separately by another package, such as scaScp.

This table lists the standard set of locations and availabilities, delivered at installation, which may be queried.

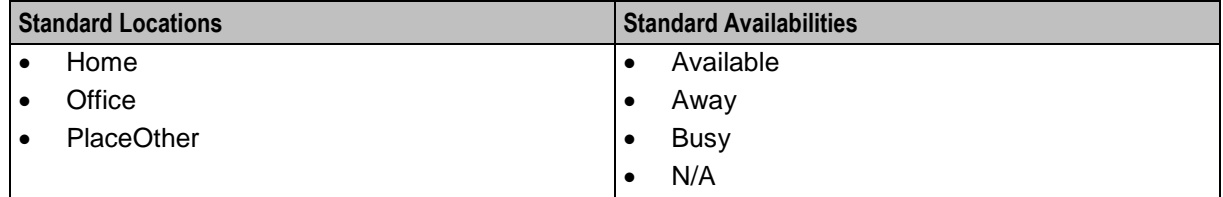

### **Node icon**

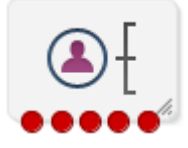

If the CPE has been configured to use the static panel CPE palette style, the CPE displays the icon shown below to represent the feature node.

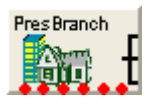

# **Restrictions**

A control plan may contain as many Presence Branching nodes as required.

This node can only be used if a library for the presence querying chassis action has been installed.

### **Node exits**

This node has one entry and up to eight exits depending on which availabilities the user configures for the selected query location.

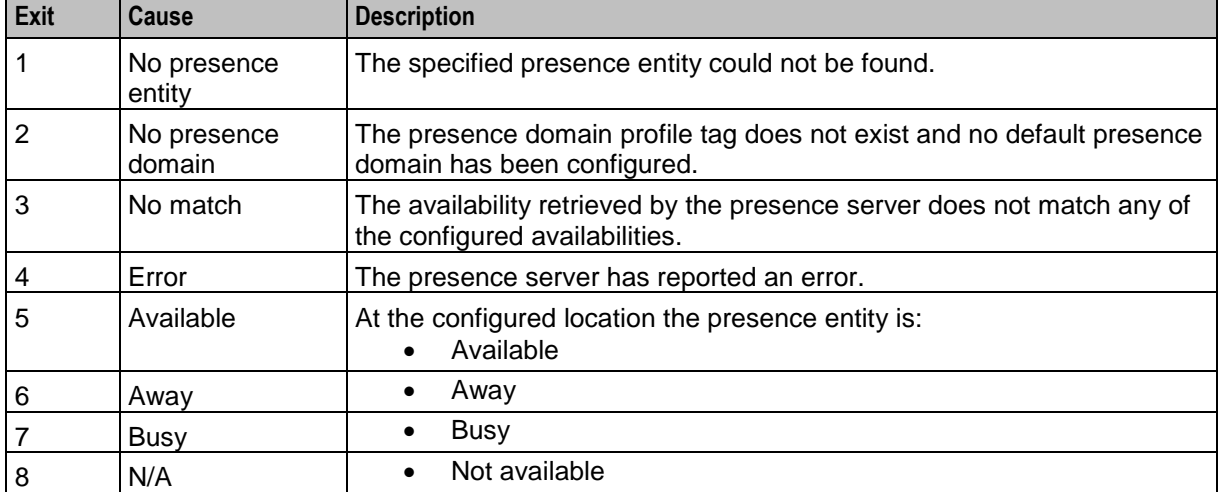

Exits 1 through 4 are determined by the system and cannot be changed.

**Note:** Exits 5 through 8 will be in the order configured, and therefore not necessarily in the order shown here.

Here is an example Configure Presence Branching screen.

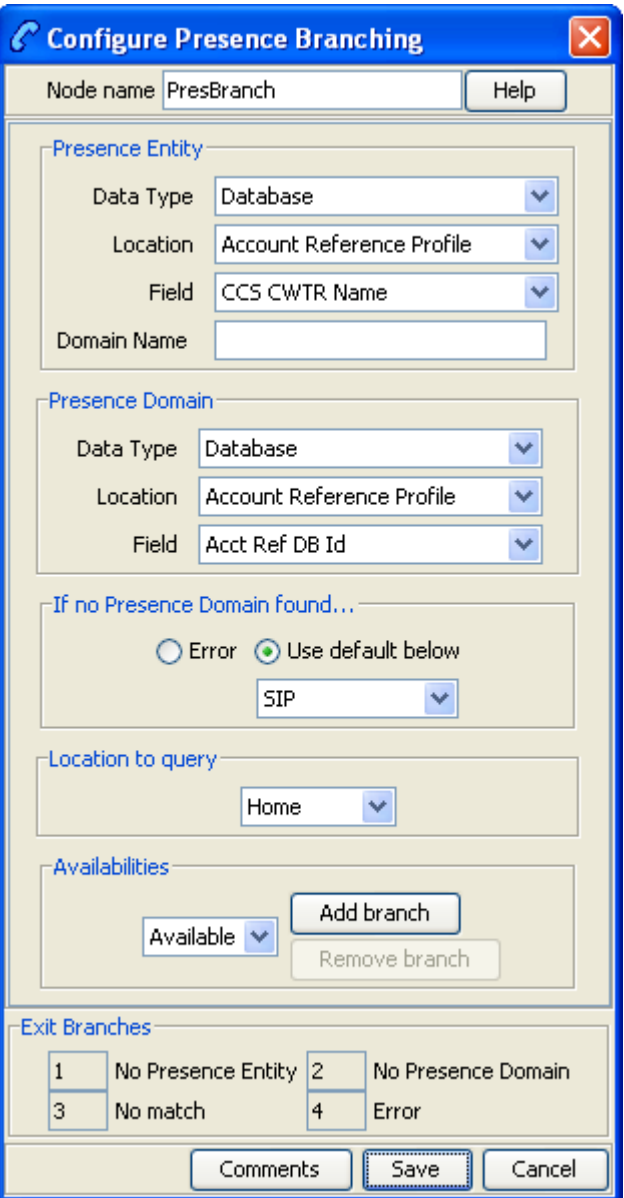

# **Configuring the node**

Follow these steps to edit the node configuration.

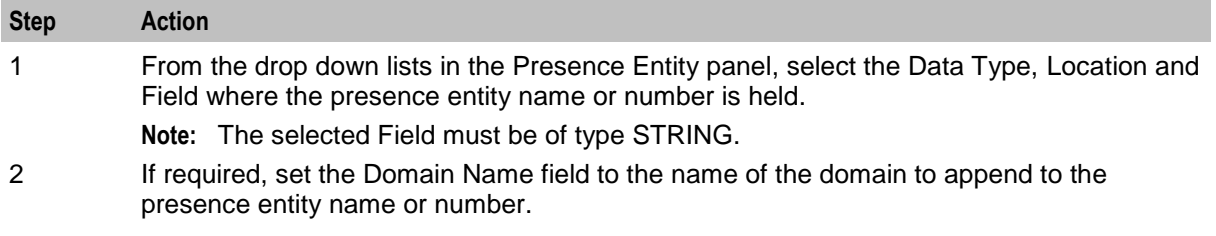

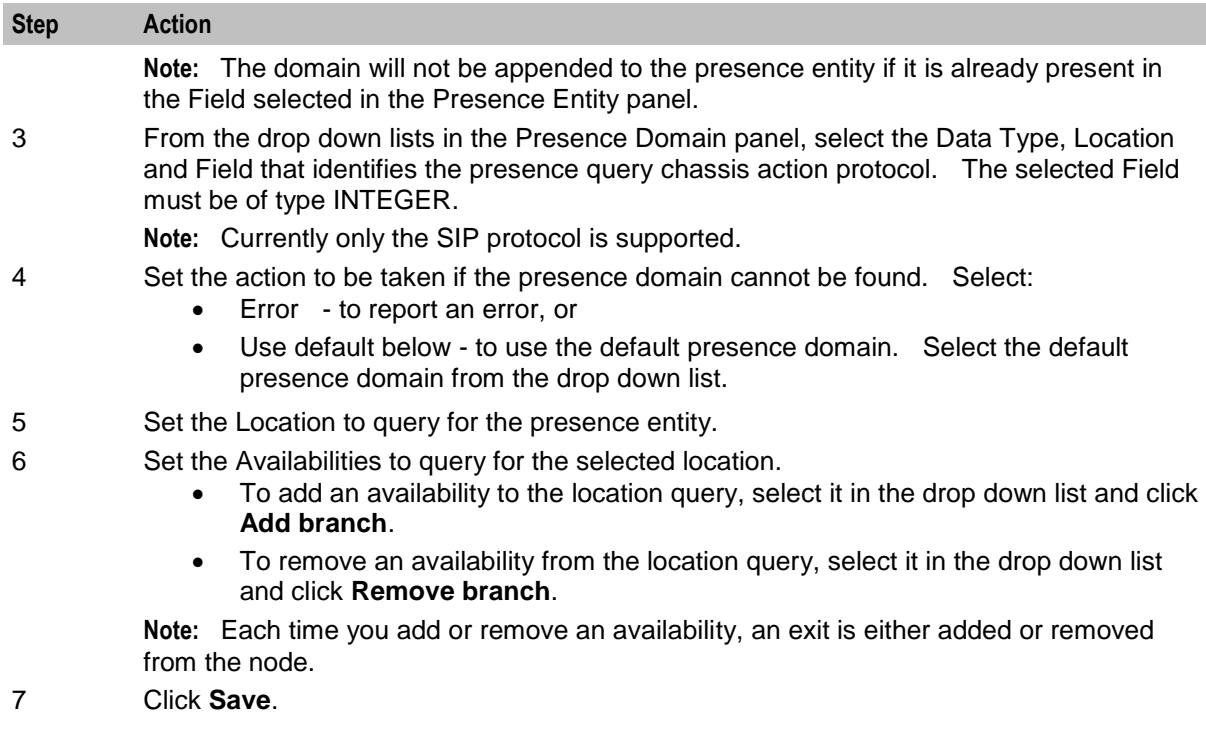

# <span id="page-579-0"></span>**Set Presence**

### **Node description**

This node sends a request through ACS to a third party presence server to set the availability at a selected location of a specified subscriber or presence entity.

Before sending the request, the node prompts the user to select the following:

- The number and domain name for the presence entity to set
- An availability and location
- The implementation of the presence setting chassis action to invoke. Currently only SIP is supported.

The presence entity number can be specified using fields which may contain (for example) the:

- Called number
- Calling party number
- Subscriber phone number
- Subscriber name

#### **Notes:**

The node relies on a protocol specific presence setting chassis action to process the request. The library for the presence setting chassis action is delivered separately by another package, such as scaScp.

Only one availability per location may be set for a presence entity. Each time you specify a new availability for a particular location, the previous one is overwritten.

This table lists the standard set of locations and availabilities that are delivered at installation and that may be set for a presence entity.

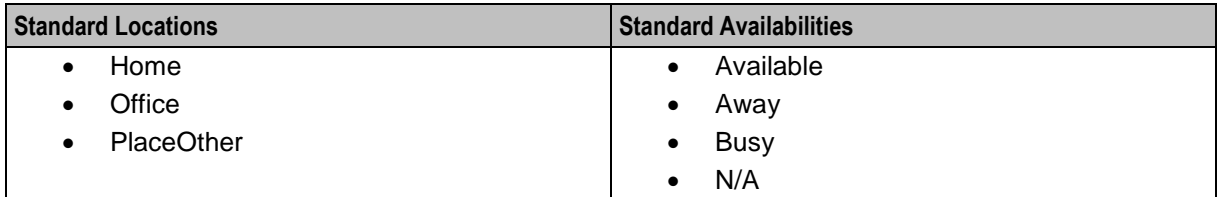

# **Node icon**

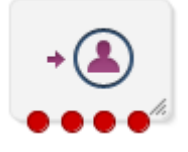

If the CPE has been configured to use the static panel CPE palette style, the CPE displays the icon shown below to represent the feature node.

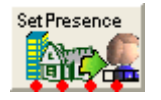

# **Restrictions**

A control plan may contain as many Set Presence nodes as required.

This node may only be used if a library for the presence setting chassis action has been installed.

# **Node exits**

This node has one entry and four exits. The number of exits cannot be changed.

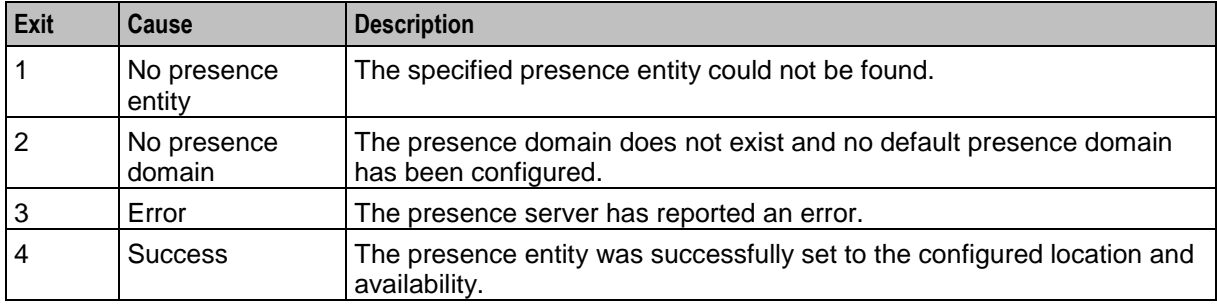

Here is an example Configure Set Presence screen.

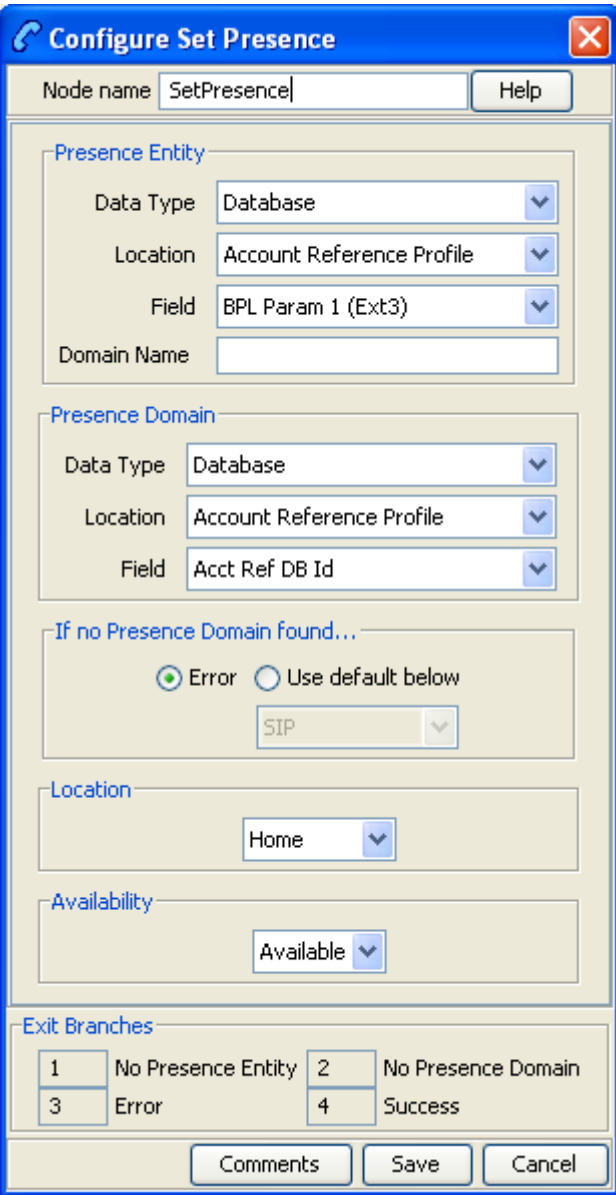

# **Configuring the node**

Follow these steps to edit the node configuration.

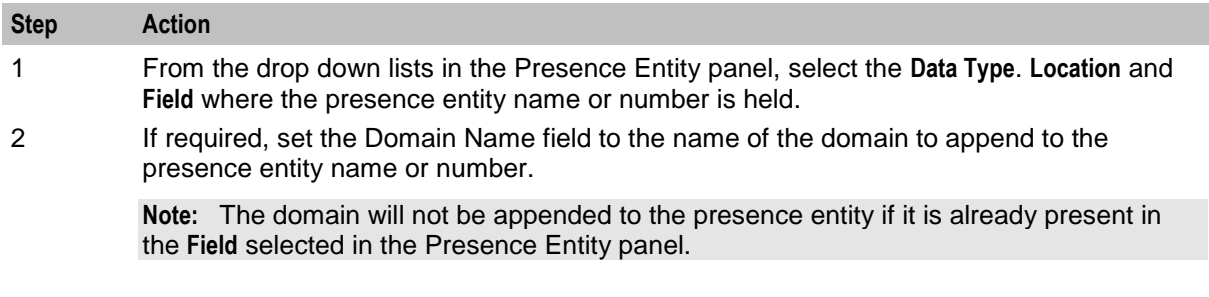

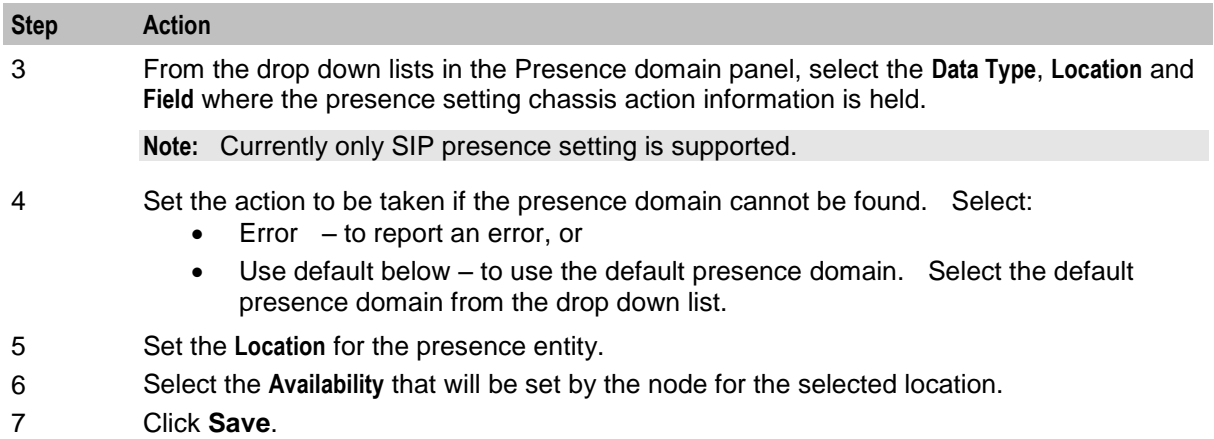

Chapter 22

# **RIMS Feature Nodes**

# **Overview**

### **Introduction**

This chapter describes the Oracle Communications Network Charging and Control (NCC) RIMS feature nodes. You use RIMS feature nodes in Messaging Manager Navigator control plans. If any additional custom feature nodes have been created and installed to fit your specific customer requirements, they will not appear in this list.

### **In this chapter**

This chapter contains the following topics.

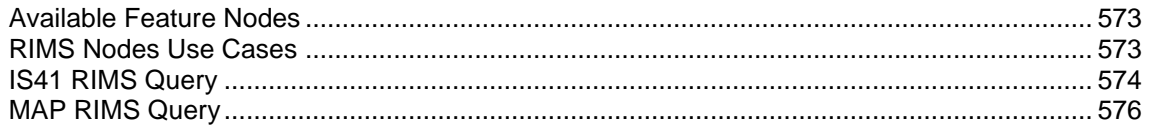

# <span id="page-584-0"></span>**Available Feature Nodes**

# **RIMS Feature Nodes List**

This table lists the feature nodes available from the RIMS palette group in the Control Plan Editor.

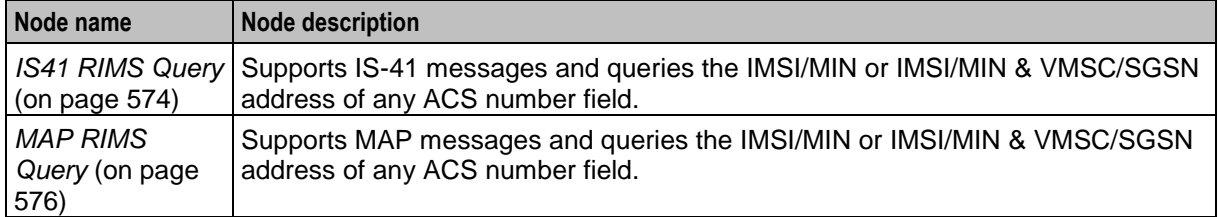

# <span id="page-584-1"></span>**RIMS Nodes Use Cases**

### **Introduction**

In order to retrieve the requested values from Messaging Manager Navigator and store them in the chassis and engine fields, each node has two states.

- The first state sets up an xmsRimsChassisAction and passes the data needed to generate the RIMS query message.
- The second state receives information determining which exit branch to take from the chassis action.

The only difference between the MAP and IS41 nodes are the data fields in the UI that will be used to populate the query message, thus the following section will apply to both MAP and IS41 nodes unless specified.

# **Query**

The first state in each node will construct an xmsRimsChassisAction and send it the node data needed to construct the RIMS query message.

The node will then set the next state to be State 2, and will return ACS\_ENGINE\_MACRO\_STAY\_HERE, passing control to ACS until a response is received.

#### **Response**

The second state of the node will be entered once the xmsRimsChassisAction has determined the validity of the response message from RIMS, and stored the values in the chassis and engine contexts if they are successful. The chassis action will return an enum denoting which exit branch the node should take based on this.

Therefore, all the second state will need to do is follow the specified exit.

# <span id="page-585-0"></span>**IS41 RIMS Query**

#### **Node description**

The IS41 RIMS Query node supports IS-41 messages and queries the IMSI/MIN or IMSI/MIN & VMSC address of any MDN stored in an ACS number field.

The results can then be placed into ACS chassis and engine parameters.

This node allows you to override the SCCP Destination address digits used by the RIMS interface when sending IS41 SMSRequest messages to the HLR. The SCCP Calling Party address can also be overridden, allowing different addresses to be selected inside the control plan.

### **Node icon**

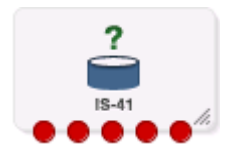

If the CPE has been configured to use the static panel CPE palette style, the CPE displays the icon shown below to represent the feature node.

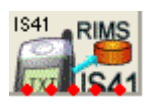

### **Node exits**

This node has one entry and five exits. The number of exits cannot be changed.

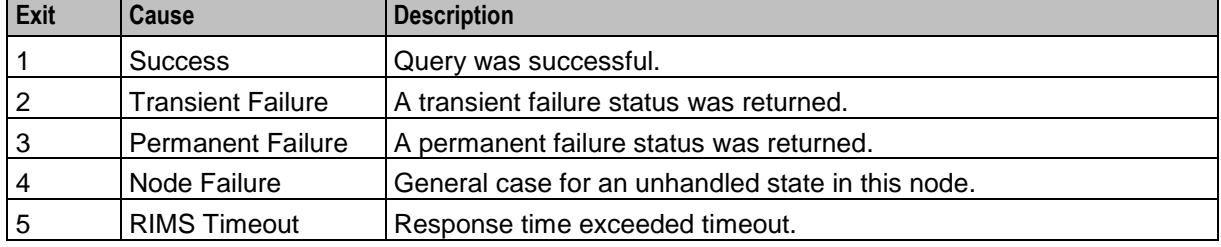

# **Restrictions**

The HLR SCCP Address area in this node specifies a full SCCP destination address, not just the prefix. Therefore, this node is expected to be used in conjunction with, and after a Copy and/or a Modify node when a composite address is required by the control plan, for example, prefix + MDN.

This node may be used any number of times within a control plan.

# **Configuration screen**

Here is an example Configure IS41 RIMS Query screen.

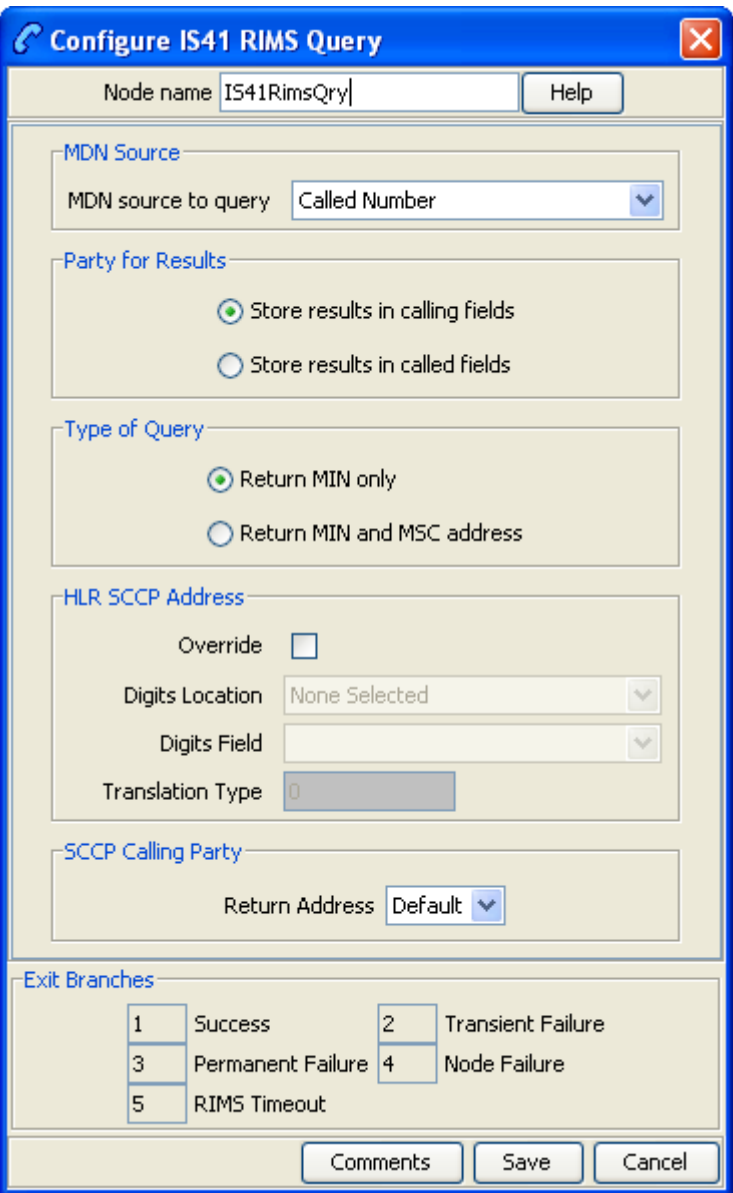

# **Configuring the node**

Follow these steps to configure the IS41 RIMS Query node.

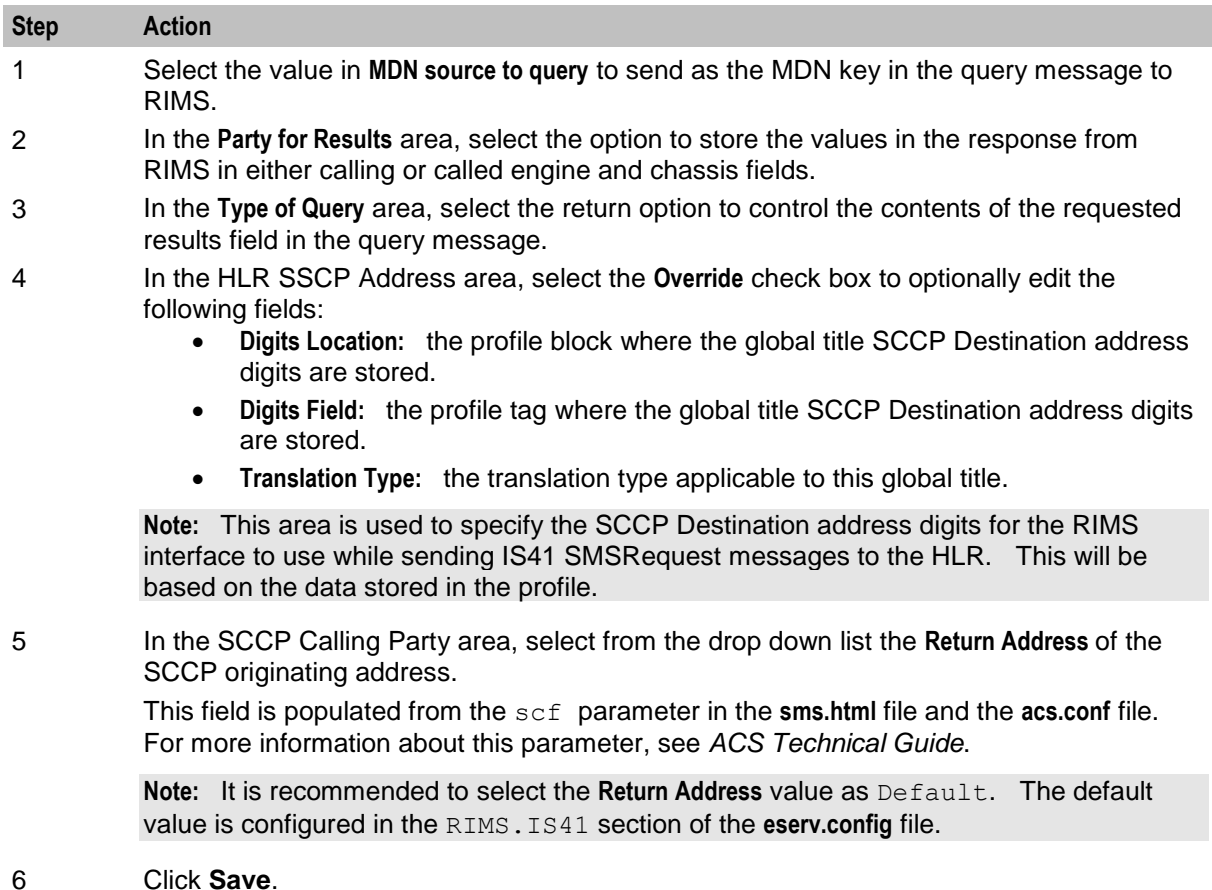

# <span id="page-587-0"></span>**MAP RIMS Query**

#### **Node description**

The MAP RIMS Query node supports MAP messages and queries the IMSI/MIN or IMSI/MIN & VMSC/SGSN address of any MDN stored in an ACS number.

The results can then be placed into ACS chassis and engine parameters.

This node allows you to override the SCCP Destination address digits used by the RIMS interface when sending MAP SendRoutingInfoForSM messages to the HLR. The SCCP Calling Party address can also be overridden, allowing different addresses to be selected inside the control plan.

# **Node icon**

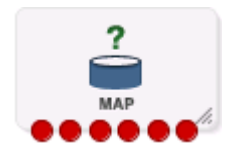

If the CPE has been configured to use the static panel CPE palette style, the CPE displays the icon shown below to represent the feature node.

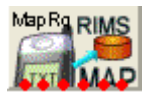

### **Node exits**

This node has one entry and six exits. The number of exits cannot be changed.

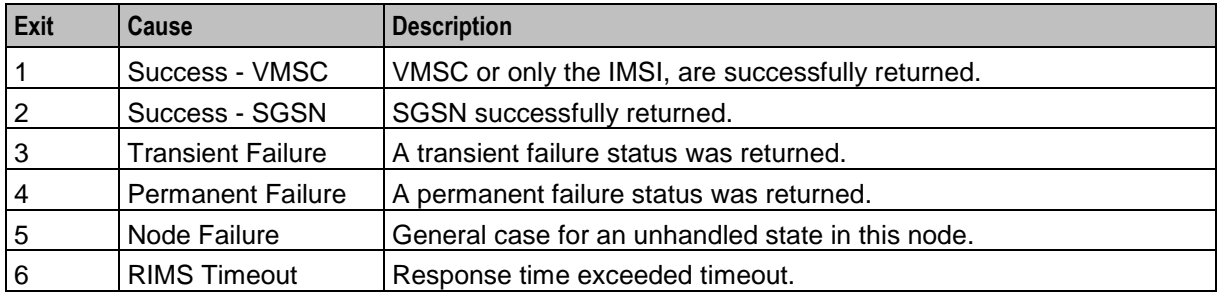

#### **Restrictions**

The HLR SSCP Address area in this node specifies a full SCCP Destination address, not just the prefix. Therefore, this node is expected to be used in conjunction with, and after a Copy and/or a Modify node when a composite address is required by the control plan, for example, prefix + MSISDN.

This node may be used any number of times within a control plan.

Here is an example Configure Map RIMS Query screen.

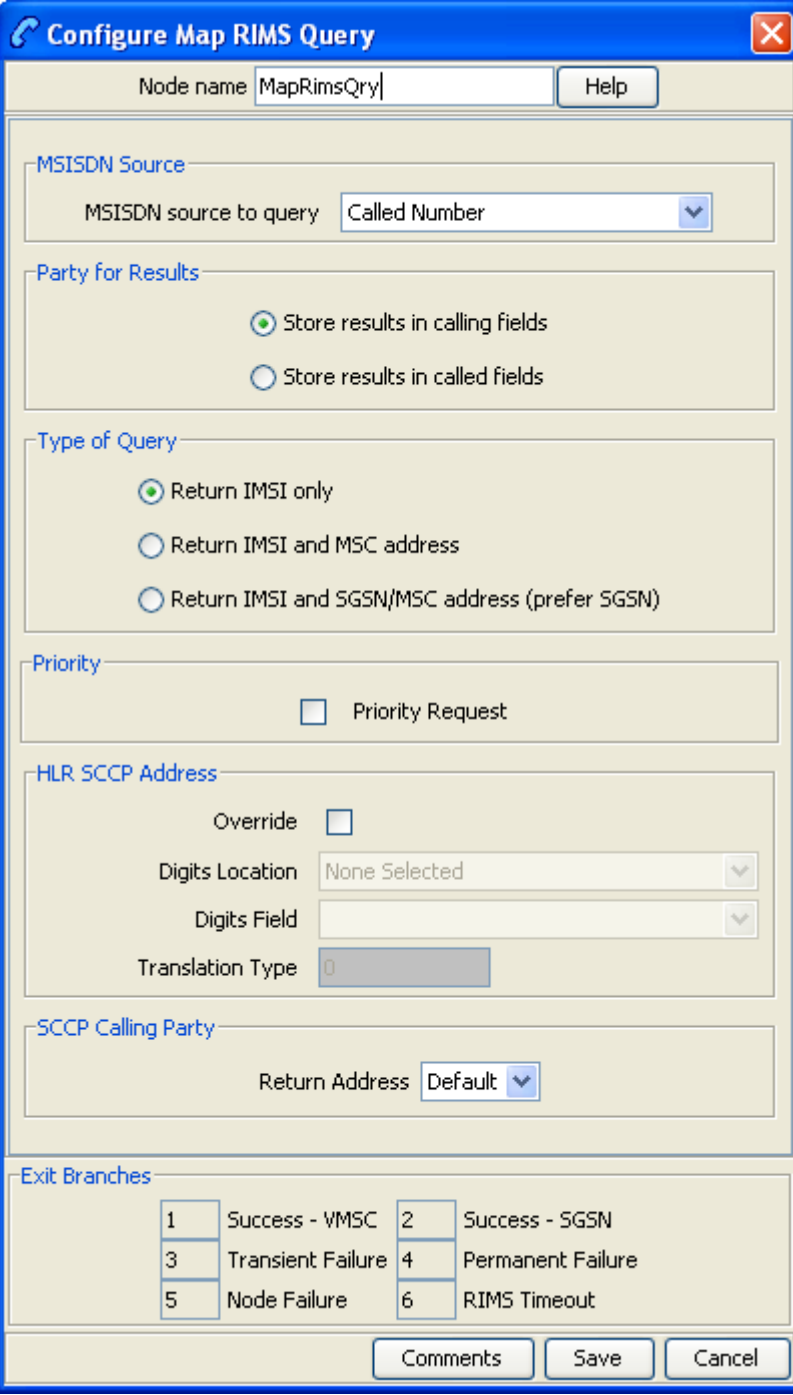

# **Configuring the node**

Follow these steps to configure the Map RIMS Query node.

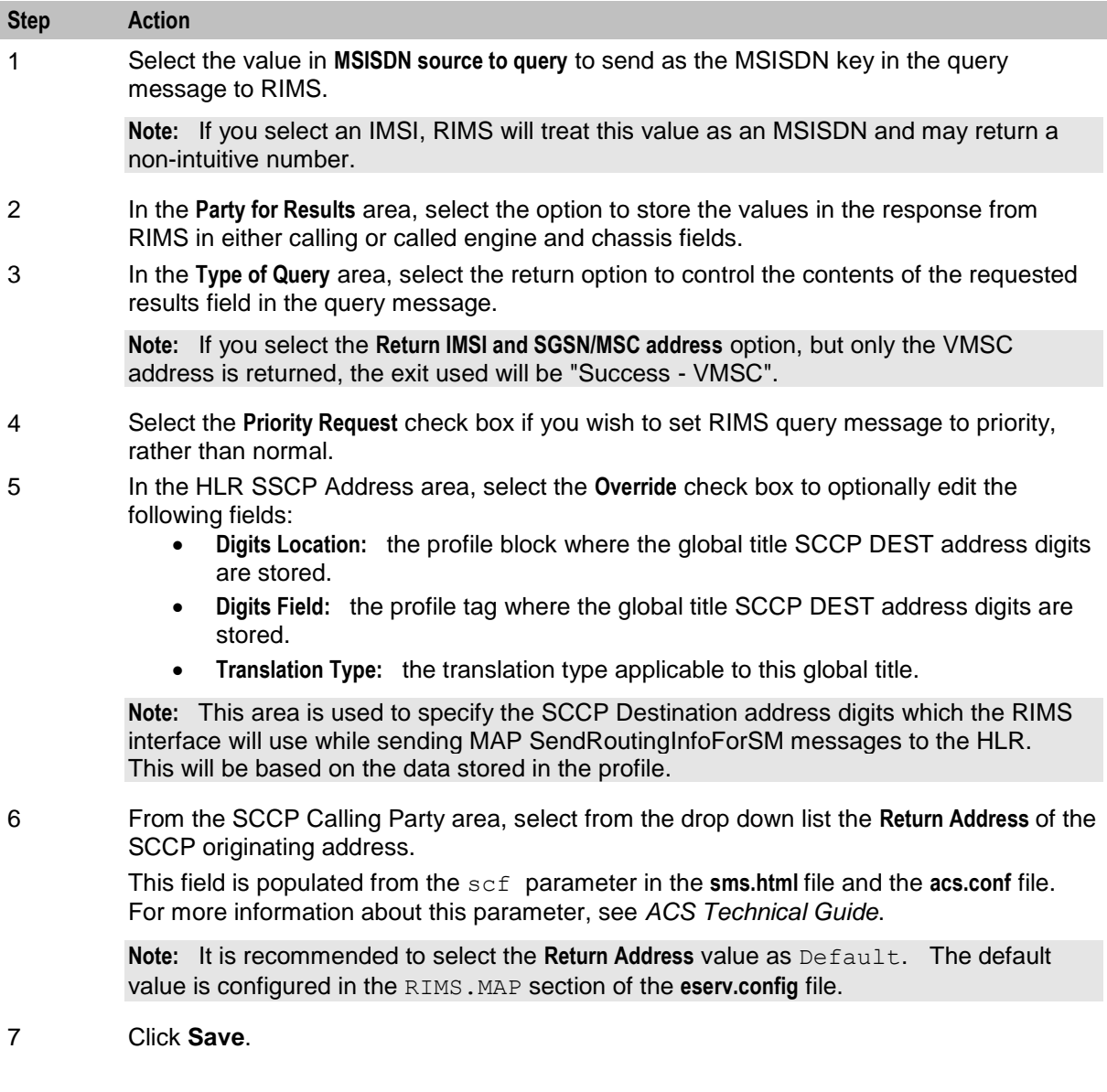

Chapter 23 **SES Feature Nodes**

# **Overview**

### **Introduction**

This chapter describes the Oracle Communications Network Charging and Control (NCC) Subscriber Event Service (SES) feature nodes.

You use SES feature nodes to check which subscribers are entering or leaving a network using SES, and to configure which messages should be sent to these subscribers.

#### **In this chapter**

This chapter contains the following topics.

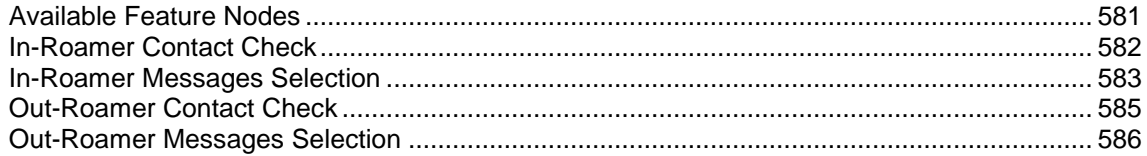

# <span id="page-592-0"></span>**Available Feature Nodes**

### **SES Feature Nodes List**

Use SES feature nodes in your control plans to determine if a subscriber qualifies for messages, and to configure the selection of the messages to send.

This table lists the feature nodes available from the SES palette group and the fast key for each feature node in the list. You can use fast keys to search for feature nodes in the palette or the canvas.

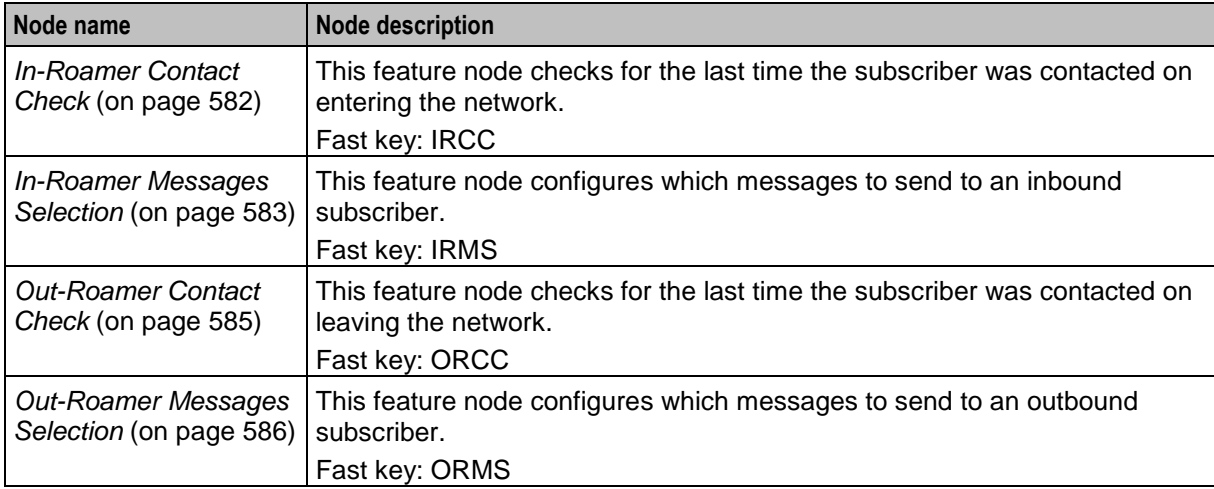

# <span id="page-593-0"></span>**In-Roamer Contact Check**

### **Node description**

When a roaming subscriber enters your network, this node checks the duration since any previous inbound roaming contact with the subscriber, by looking up the contact history, and compares the duration with the period of days configured in the node.

#### **Node icon**

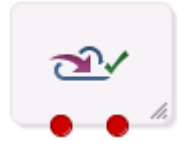

If the CPE has been configured to use the static panel CPE palette style, the CPE displays the icon shown below to represent the feature node.

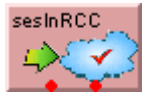

### **Restrictions**

A control plan may contain as many In-Roamer Contact Check nodes as required.

### **Node exits**

This node has one entry and two exits. The number of exits cannot be changed.

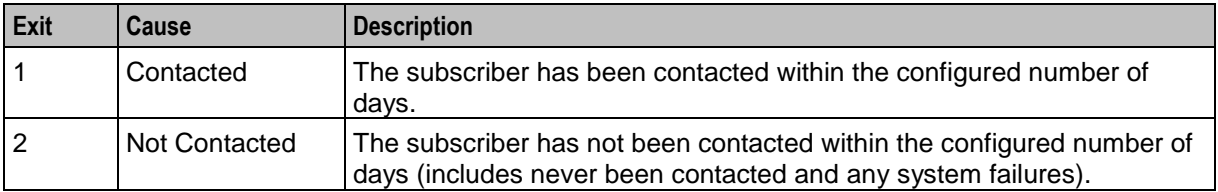

### **Configuration screen**

Here is an example Configure In-Roamer Contact Check screen.

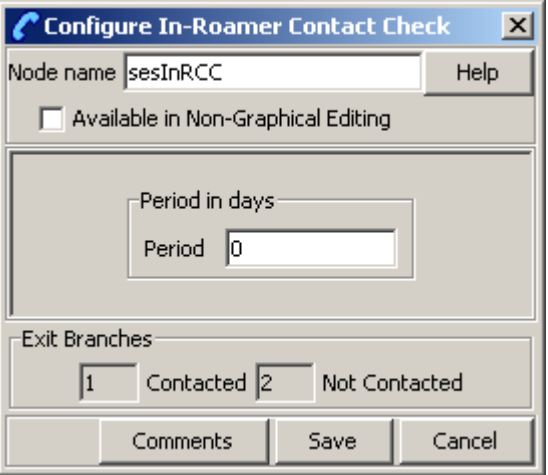

# **Using the node**

For descriptions of how this node is used, refer to the following topics in *SES User's and Technical Guide*:

- Example Control Plan In-Roamer
- Example scenarios

### **Configuring the node**

Follow these steps to edit the node.

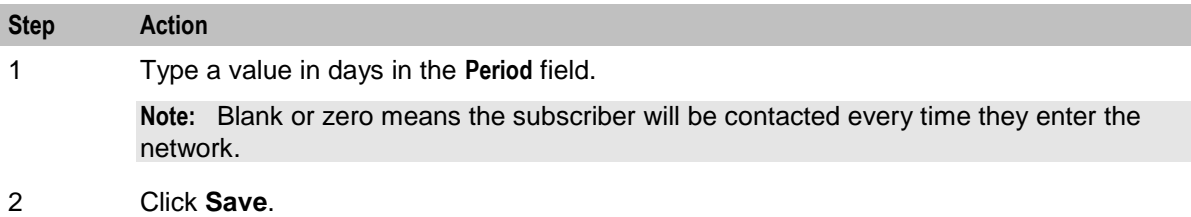

# <span id="page-594-0"></span>**In-Roamer Messages Selection**

### **Node description**

This node selects the messages for sending to the subscriber, based on the message priority, the number of messages to be sent, and the message selection option used. For more information, see *SES User's and Technical Guide*, *System Overview* chapter.

### **Node icon**

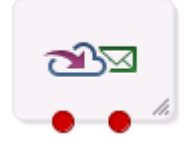

If the CPE has been configured to use the static panel CPE palette style, the CPE displays the icon shown below to represent the feature node.

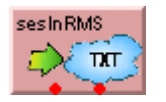

### **Restrictions**

A control plan may contain as many In-Roamer Messages Selection nodes as required, however they *should* be placed after an In-Roamer Contact Check node to ensure they do not get messages every time.

### **Node exits**

This node has one entry and two exits. The number of exits cannot be changed.

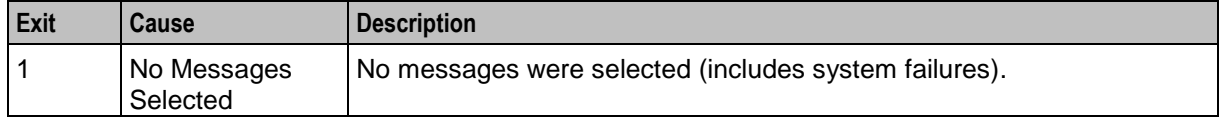

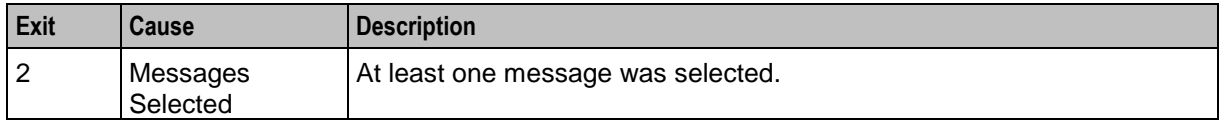

Here is an example Configure In-Roamer Messages Selection screen.

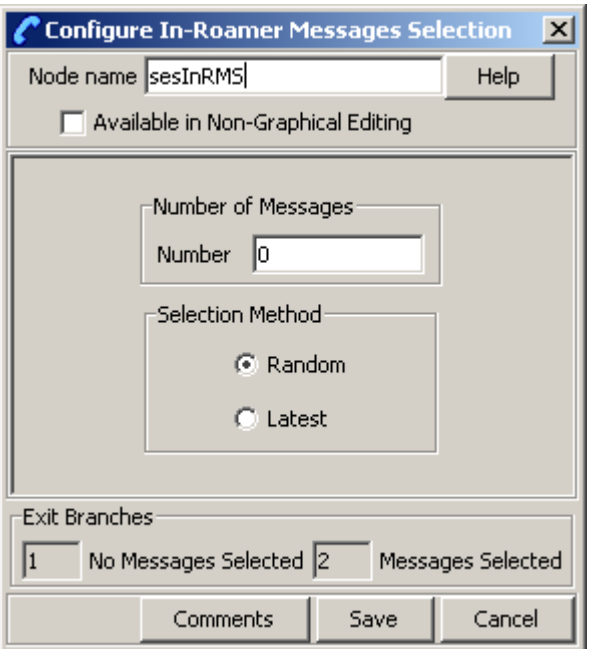

# **Using the node**

For descriptions of how this node is used, refer to the following topics in *SES User's and Technical Guide*:

- Example Control Plan In-Roamer
- Example scenarios

### **Editing the node**

Follow these steps to edit the In-Roamer Messages Selection node.

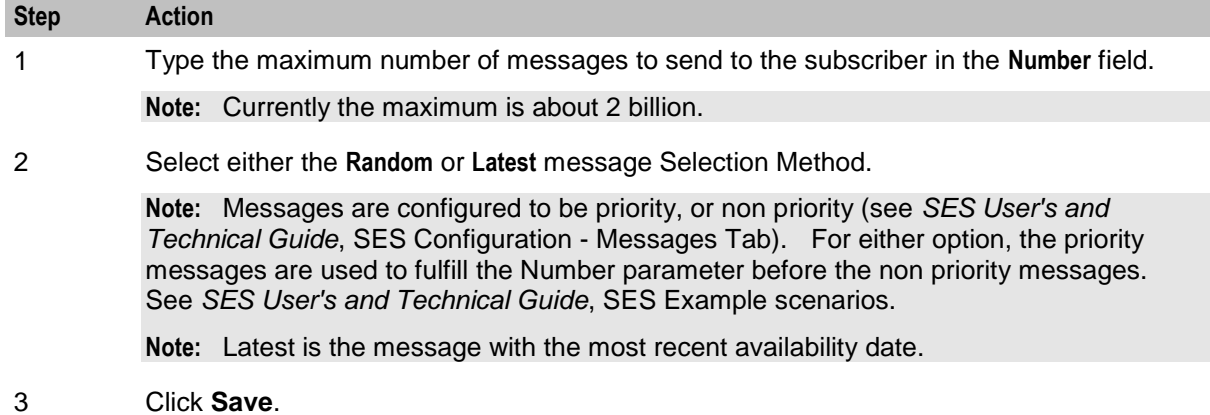

# <span id="page-596-0"></span>**Out-Roamer Contact Check**

### **Node description**

When a roaming subscriber leaves your network, this node checks the duration since any previous outroaming contact with the subscriber, by looking up the contact history, and compares the duration with the period of days configured in the node.

### **Node icon**

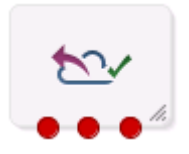

If the CPE has been configured to use the static panel CPE palette style, the CPE displays the icon shown below to represent the feature node.

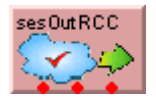

# **Restrictions**

A control plan may contain as many Out-Roamer Contact Check nodes as required.

### **Node exits**

This node has one entry and three exits. The number of exits cannot be changed.

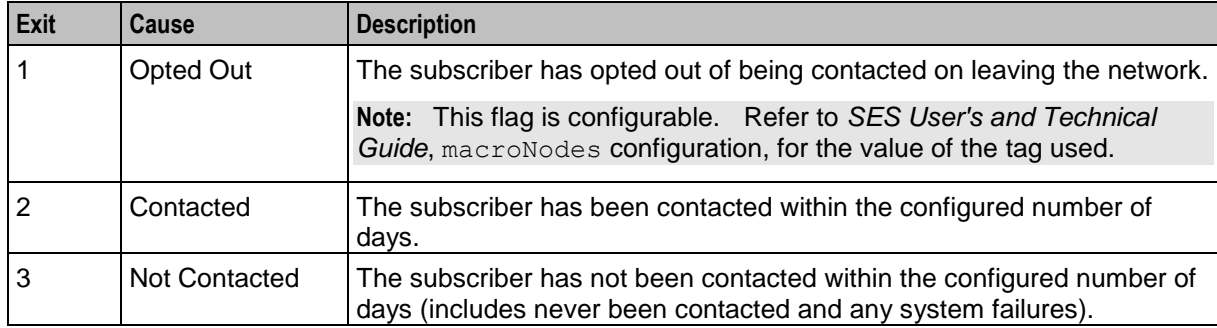

# **Using the node**

For descriptions of how this feature node is used, see the following topics in *Subscriber Event Service User's and Technical Guide*:

- Example Control Plan Out-Roamer
- Example scenarios

Here is an example Configure Out-Roamer Contact Check screen.

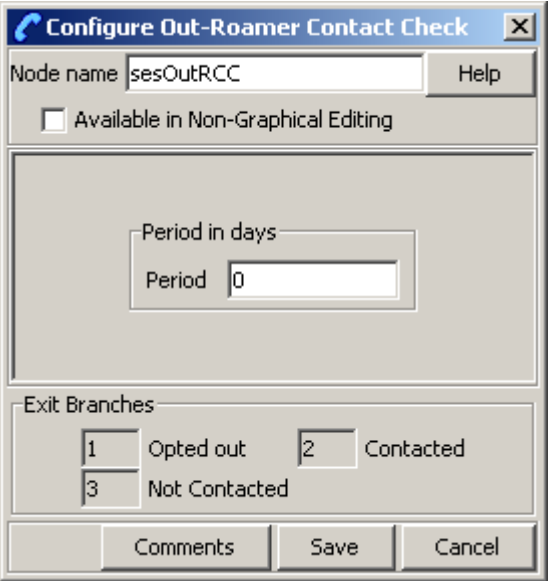

# **Configuring the node**

Follow these steps to edit the node.

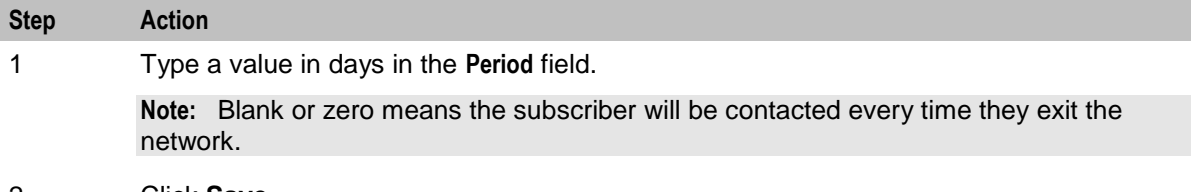

#### 2 Click **Save**.

# <span id="page-597-0"></span>**Out-Roamer Messages Selection**

#### **Node description**

This node selects the messages for sending to the subscriber, based on the message priority, the number of messages to be sent, and the message selection option used. For more information, see the discussion of system overview in *Subscriber Event Service User's and Technical Guide*.

#### **Node icon**

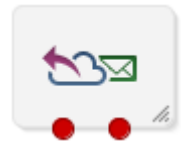

If the CPE has been configured to use the static panel CPE palette style, the CPE displays the icon shown below to represent the feature node.

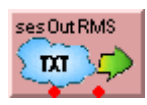

# **Restrictions**

A control plan may contain as many Out-Roamer Messages Selection nodes as required, however they *should* be placed after an Out-Roamer Contact Check node to ensure they do not get messages every time.

# **Node exits**

This node has one entry and two exits. The number of exits cannot be changed.

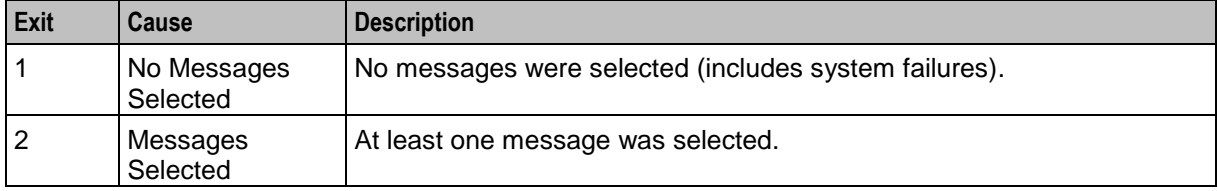

# **Configuration screen**

Here is an example Configure Out-Roamer Messages Selection screen.

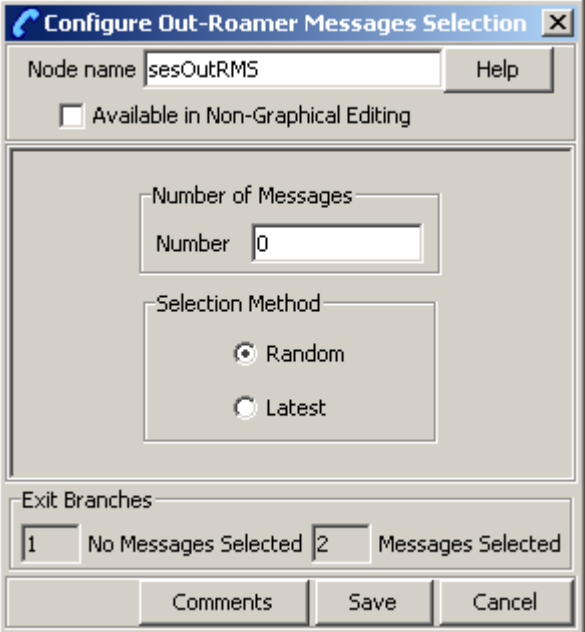

#### **Using the node**

For descriptions of how this feature node is used, see the following topics in *Subscriber Event Service User's and Technical Guide*:

- Example Control Plan Out-Roamer
- Example scenarios

# **Configuring the node**

Follow these steps to edit the Out-Roamer Messages Selection node.

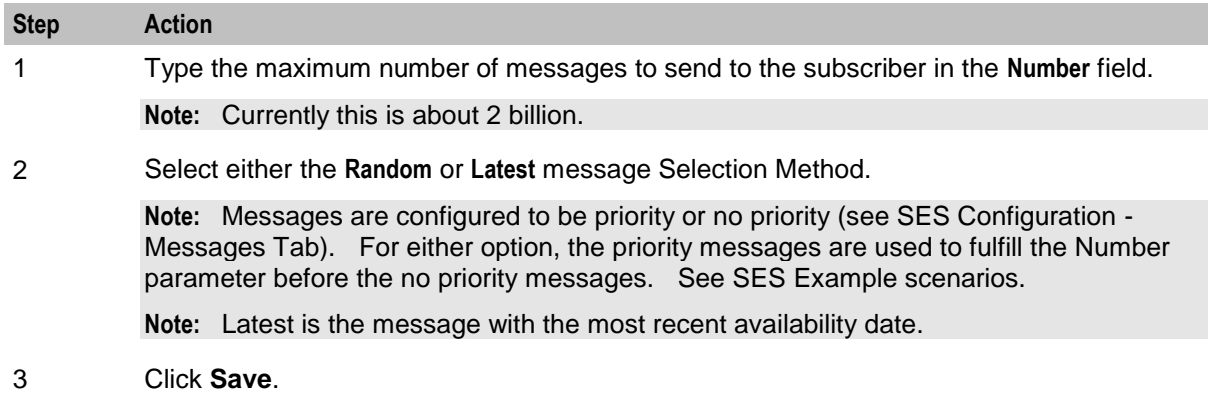

# Chapter 24 **SMCB Feature Node**

# **Overview**

### **Introduction**

This chapter describes the Oracle Communications Network Charging and Control (NCC) SMCB Macro feature node available from the SMCB palette group in the ACS Control Plan Editor.

### **In this chapter**

This chapter contains the following topics. [Short Message Charging.](#page-600-0).......................................................................................................... [589](#page-600-0)

# <span id="page-600-0"></span>**Short Message Charging**

### **Node description**

This node provides the charging mechanism in an ACS service plan where ever it is required.

This allows a flexible approach to call logic and functionality.

For example, a CCS Friends and Family feature node could be used before the Short Message Charging feature node to provide a discount for sending short messages to friends and family numbers.

# **Node icon**

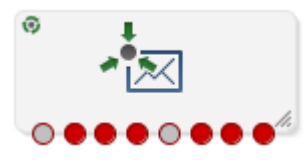

If the CPE has been configured to use the static panel CPE palette style, the CPE displays the icon shown below to represent the feature node.

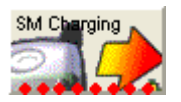

### **Node exits**

This node has one entry and eight exits. The number of exits cannot be changed.

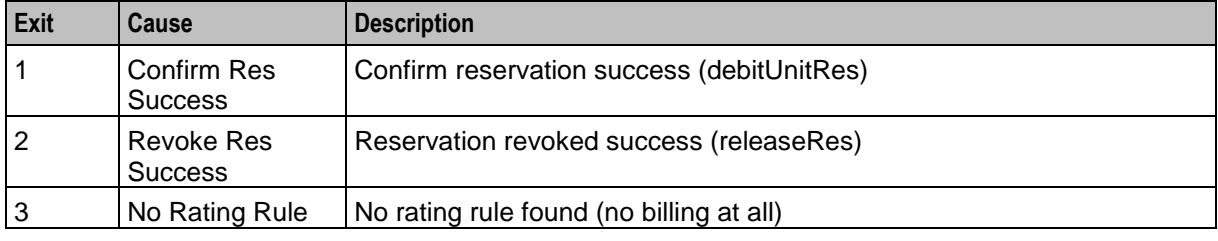

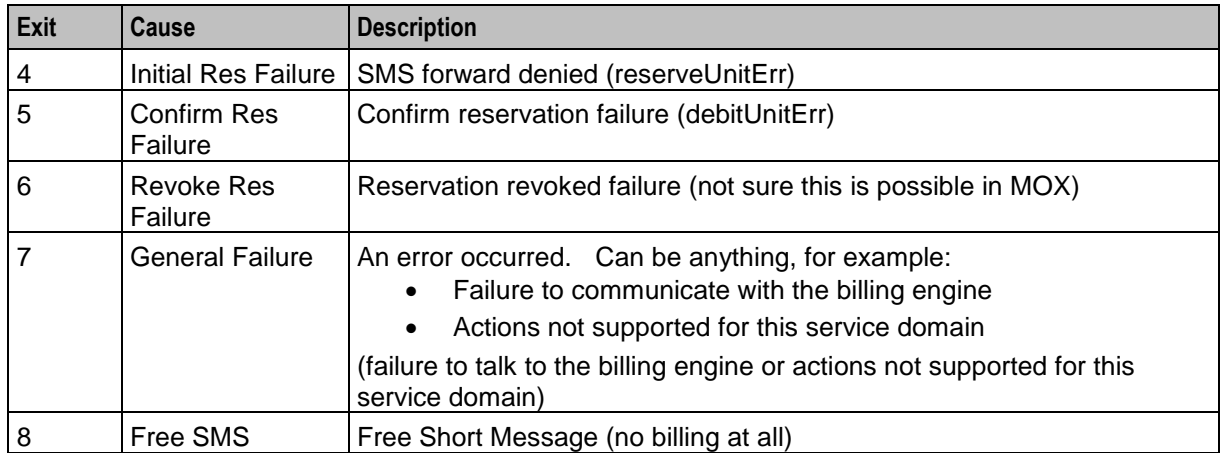

Here is an example Configure SM Charging screen.

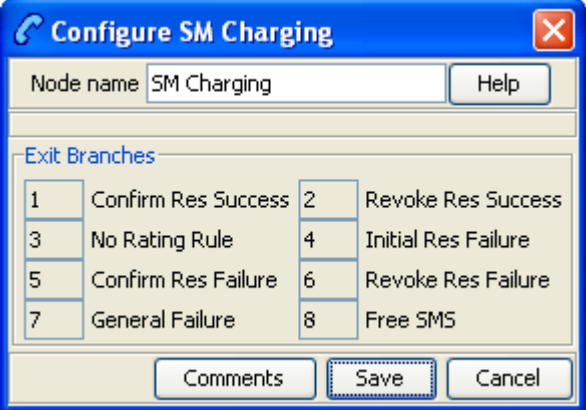

# **Configuring the node**

This node requires no configuration data. You may change the **Node name**, if required.

Chapter 25 **Time Feature Nodes**

# **Overview**

### **Introduction**

This chapter describes the Oracle Communications Network Charging and Control (NCC) Time feature nodes. Use Time feature nodes to route calls according to when the call is made.

### **In this chapter**

This chapter contains the following topics.

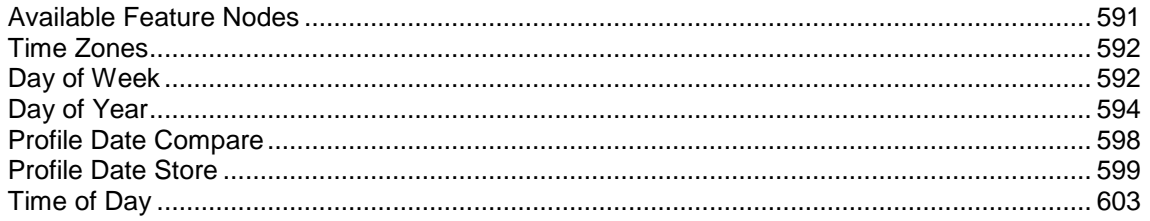

# <span id="page-602-0"></span>**Available Feature Nodes**

# **Time Feature Nodes List**

This table lists the feature nodes available from the Time feature group in the Control Plan Editor.

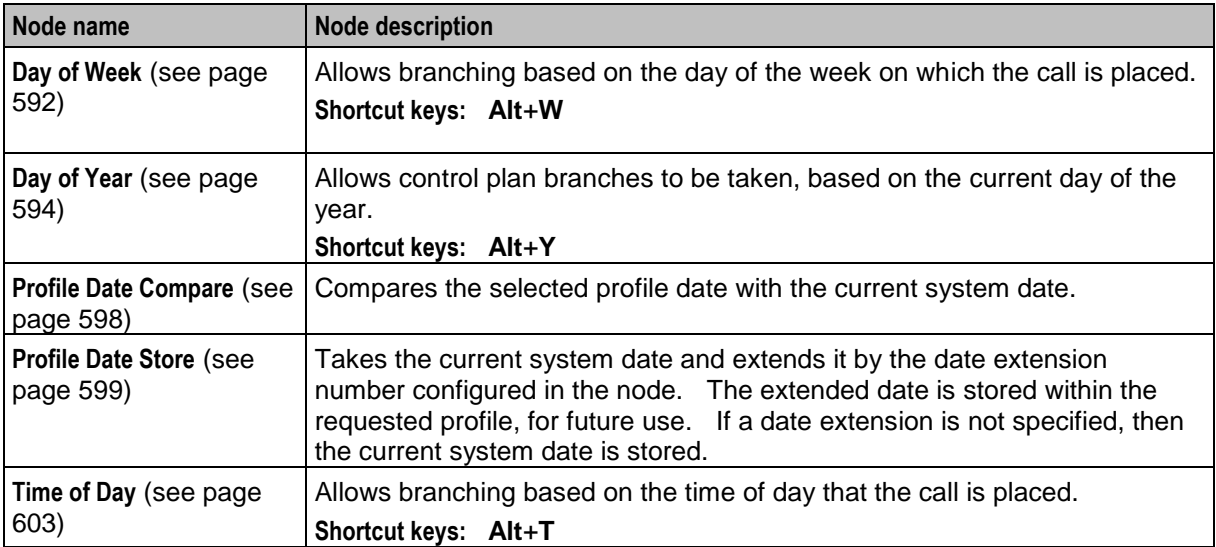

# <span id="page-603-0"></span>**Time Zones**

# **Time zone list**

The Time feature nodes use the timezone set in the feature node to determine when a call should be processed. You can also set the timezone in the *Activate Control Plan* (see page [414\)](#page-425-0) feature node.

This table lists the available time zones:

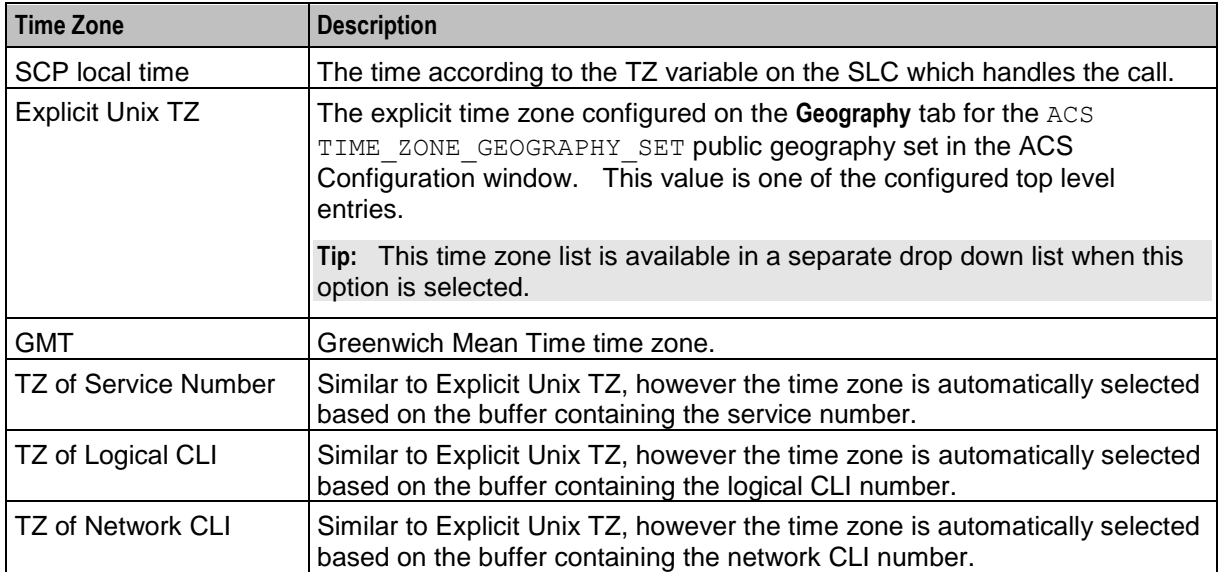

To enable the correct working of the feature nodes requiring time zone information, you should ensure that the TIME\_ZONE\_GEOGRAPHY\_SET geography set has been configured.

# **MoLI codes**

The MoLI digits (**Mo**bile **L**ocation **I**dentification) can also be used in the same way as for geographic routing.

For example, if the MOLI prefix is "**\***" and "**\*034**" in the TIME\_ZONE\_GEOGRAPHY\_SET is associated with the time zone "**Australia/Victoria**" then mobile calls from Melbourne will use the appropriate time zone as long as "**TZ of Network CLI**" is selected.

# <span id="page-603-1"></span>**Day of Week**

# **Node description**

The Day of Week node allows branching based on the day of the week on which the call is placed. This branching decision is made according to the data that is entered into the node through the Configure Day of Week Node edit screen.

To configure this node, the user adds a day of week range and maps that range to a specified exit. Calls made on any day of the week within the range are routed down that exit, to be processed according to the nodes that follow.

# **Shortcut keys**

The shortcut keys to add a Day of Week node are **Alt**+**W**.

# **Node icon**

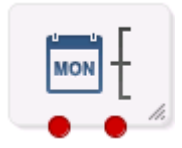

If the CPE has been configured to use the static panel CPE palette style, the CPE displays the icon shown below to represent the feature node.

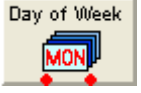

### **Restrictions**

A control plan may contain as many Day of Week nodes as required. There are no restrictions on where they are placed, as long as all entry and exit points are connected to other nodes.

#### **Node exits**

The Day of Week node has one entry and may have 2 through 7 exits. Each exit is mapped to a day of week range, and must be connected to an appropriate node. You can configure the number of exits within this range as required, using the **Edit Node Exits** option on the shortcut menu. See Editing node exits.

### **Configuration screen**

Here is an example Configure Day of Week screen.

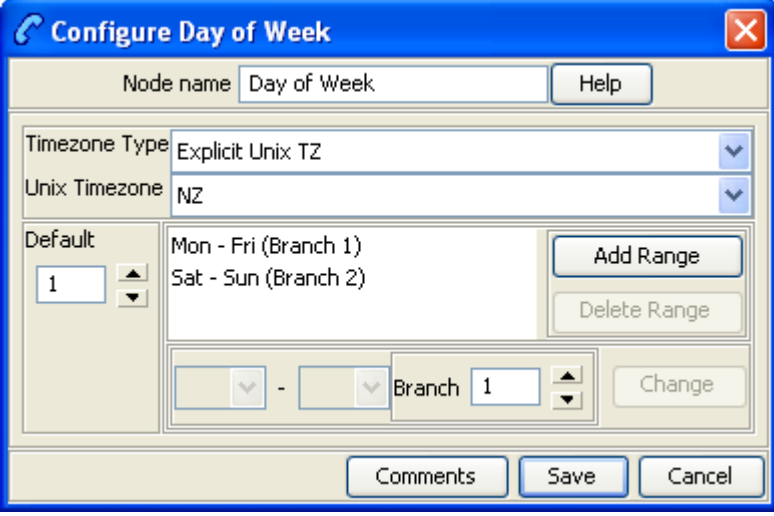

### **Configuring the node**

Follow these steps to configure the day of week node.

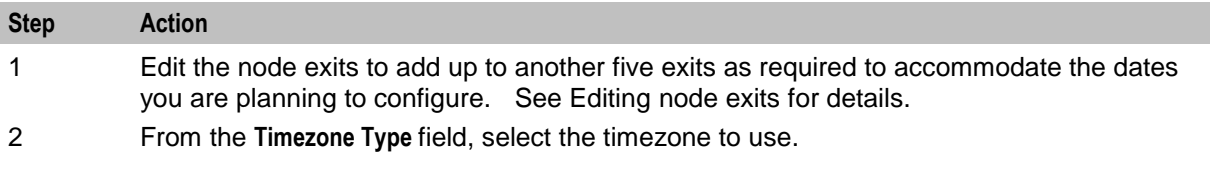

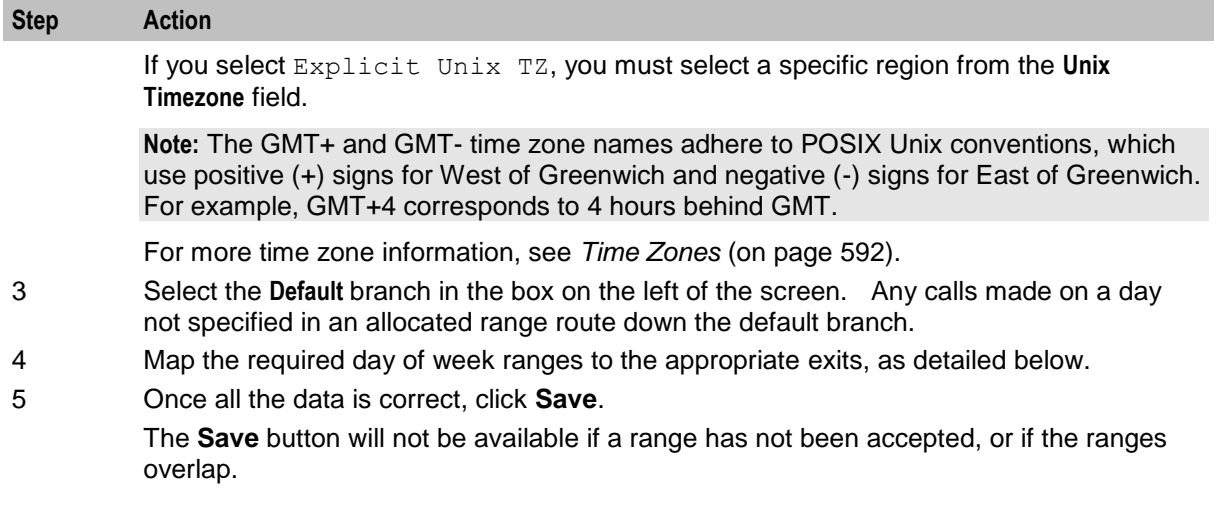

# **Adding a branch/range mapping**

Follow these steps to map a day of week range to an exit, using the Configure Day of Week screen.

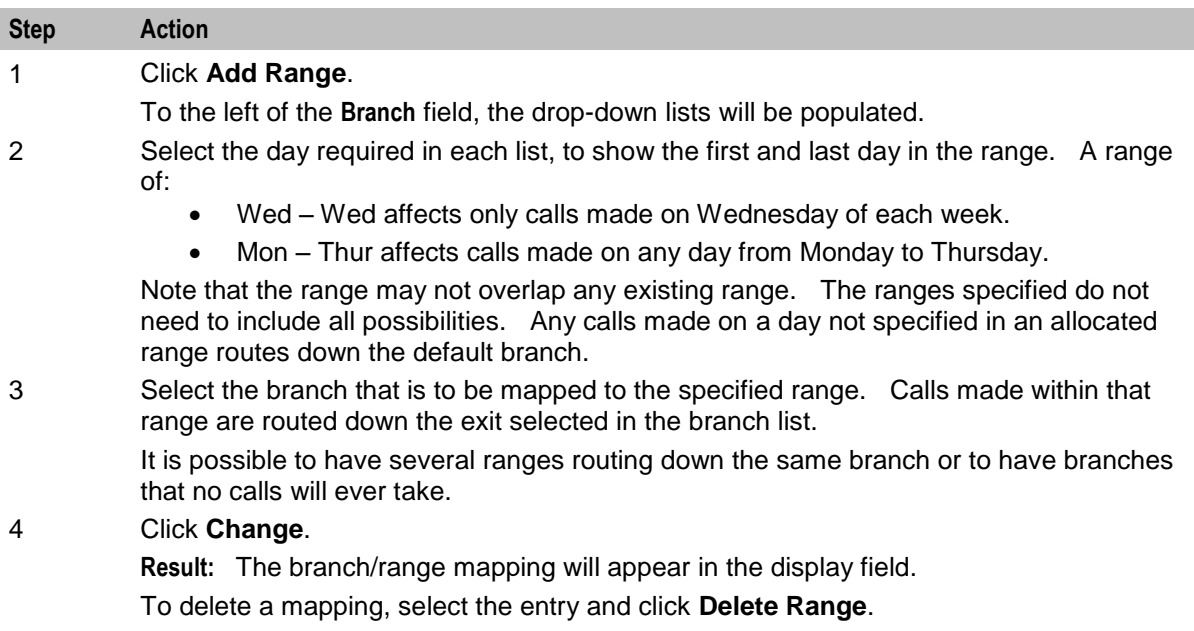

# <span id="page-605-0"></span>**Day of Year**

### **Node description**

This node allows control plan branches to be taken based on the current day of the year.

Dates may be specified as individual days or as named holidays, as set in the **Holidays** tab on the ACS Configuration screen. Multiple dates and ranges of dates can be specified for each branch from the node.

To configure this node, the user adds a day of year range and maps that range to a specified exit. Calls made on any day of the year within the range are routed down that exit, to be processed according to the nodes that follow.

For more information about configuring holiday sets, see *ACS User's Guide.*

# **Shortcut keys**

The shortcut keys to add a Day of Year node are **Alt**+**Y**.

# **Restrictions**

A control plan may contain as many Day of Year nodes as required.

# **Node icon**

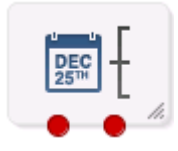

If the CPE has been configured to use the static panel CPE palette style, the CPE displays the icon shown below to represent the feature node.

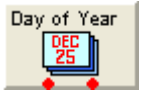

### **Node exits**

The Day of Year node has one entry and may have 2 through 20 exits. Although this node accepts up to 20 exits, it is recommended that this number is restricted to a maximum of 10, due to the width restraints of the node. The default number of exits is 2.

There are three types of exit:

- A specific date or date range (which can be mapped to any free branch)
- A default branch (if the current date is not specified in any of the dates or date ranges, this branch will be followed)
- Any holiday in set (if it matches any of the dates in the chosen set that have not been specifically assigned a branch, this branch will be followed)

You cannot map two dates or date ranges to the same branch. Ensure you do not specify the same day twice (either in a holiday set or on a specified branch), as your control plan data will not compile successfully.

If you do not want to use the Any Holidays branch, set it to the same exit as the default.

You can configure the number of exits within this range as required, using the **Edit Node Exits** option on the shortcut menu. See Editing node exits.

Here is an example Configure Day of Year screen.

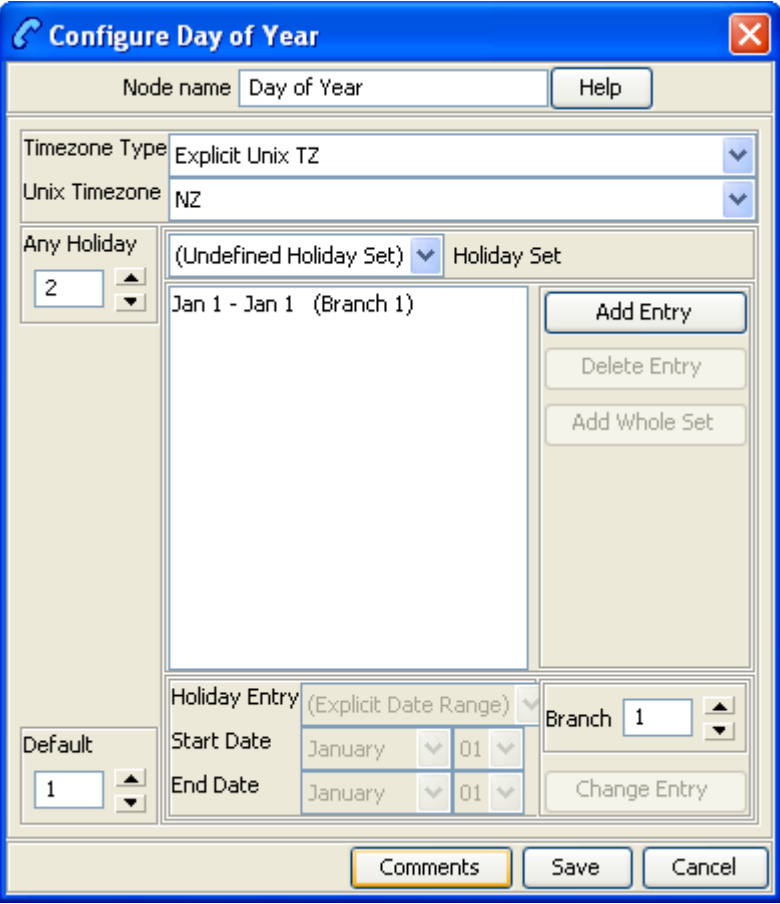

# **Adding a branch/range mapping**

Dates may be entered in this node in two forms, as one of the following:

- Holiday entries as entered in a specified holiday set
- Explicit date ranges

If a date is included as a holiday set, but is not specifically assigned a branch, the call is routed down the Any Holiday exit.

For calls where there is no match found to any specified date, the call is routed down the default exit.

# **Configuring the node**

Follow these steps to configure the day of year node.

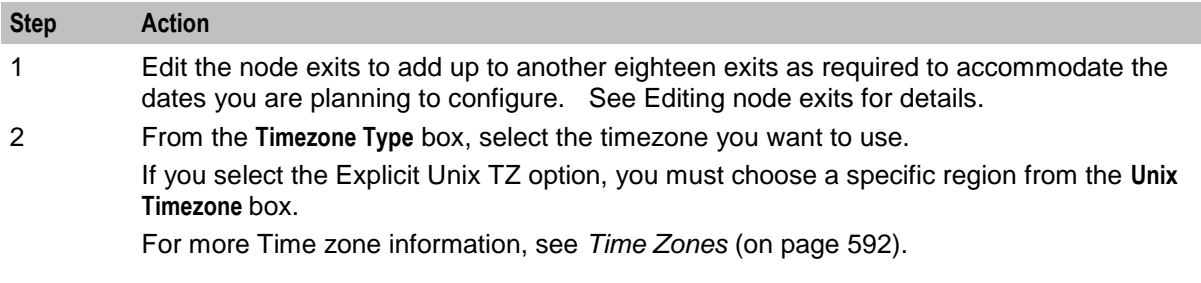

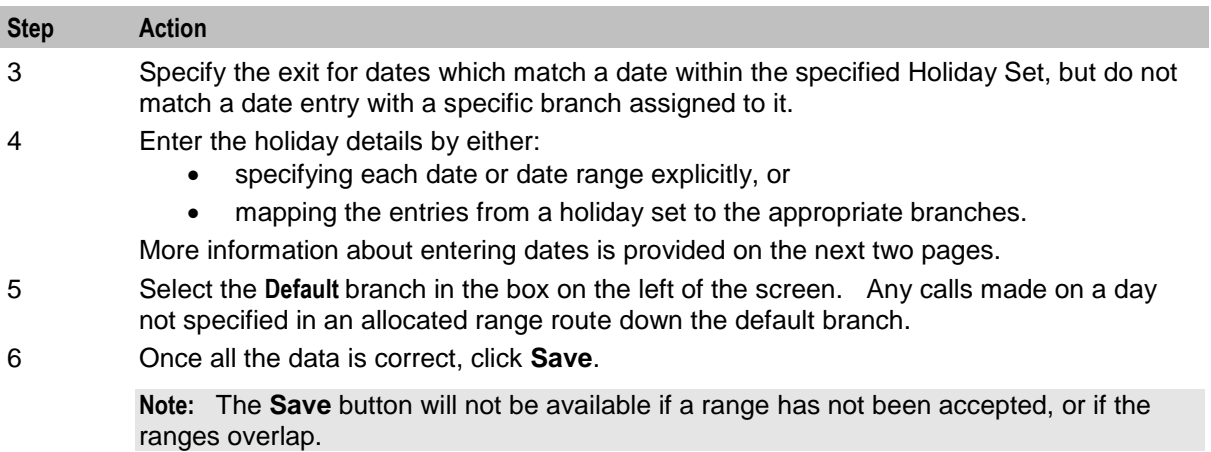

# **Adding holiday set entries**

Follow these steps to add holiday set entries, using the Configure Day of Year Node screen.

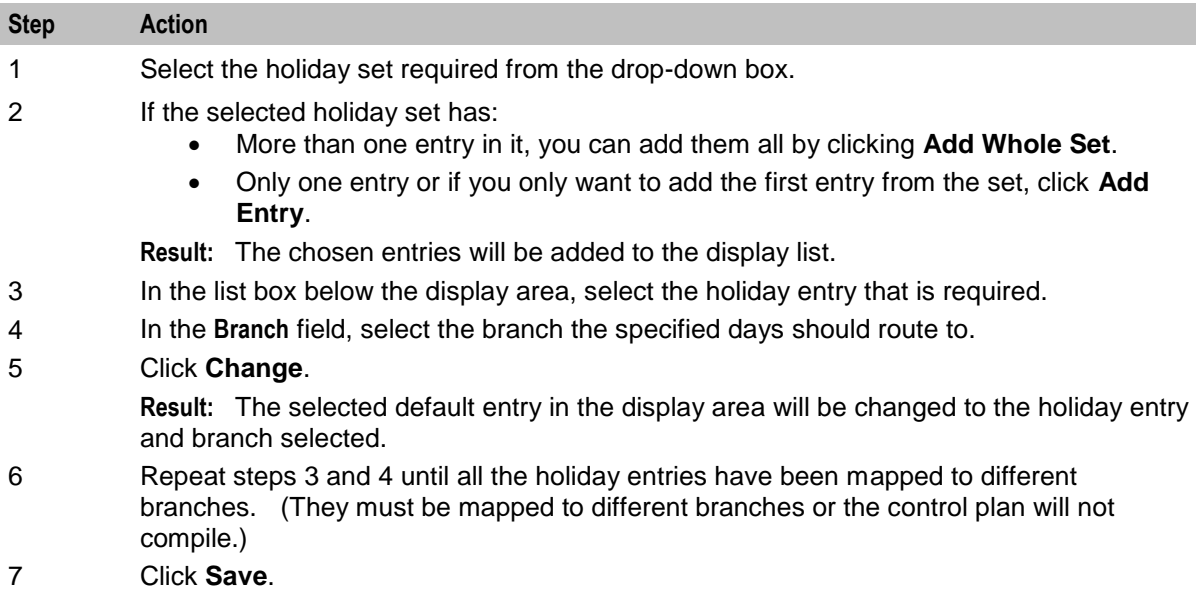

# **Adding explicit date ranges**

Follow these steps to add explicit date ranges, using the Configure Day of Year Node screen.

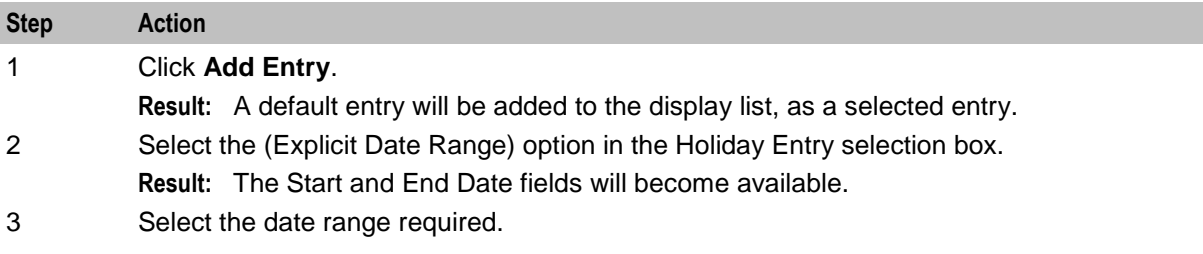

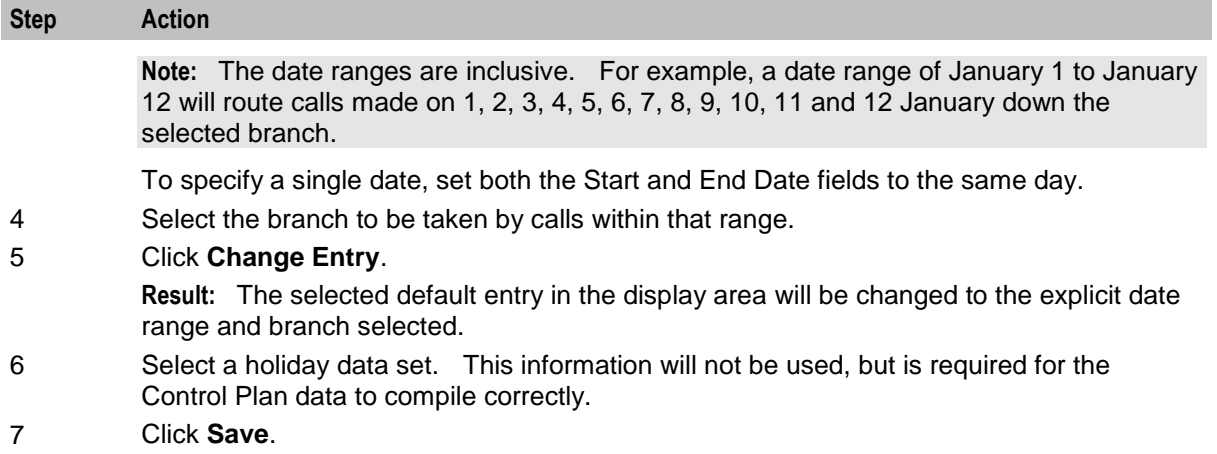

# <span id="page-609-0"></span>**Profile Date Compare**

### **Node description**

The Profile Date Compare node compares the selected Profile Date with the current system date, and branches according to the following rules:

- the stored date is in the past (stored date is less than current date),
- the stored date is in the future (stored date is greater than current date),
- the stored date is today's date (stored date equals current date).

### **Node icon**

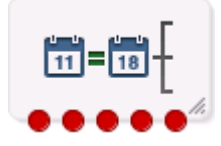

If the CPE has been configured to use the static panel CPE palette style, the CPE displays the icon shown below to represent the feature node.

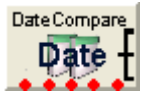

### **Restrictions**

A control plan may contain as many Profile Date Compare nodes as required.

### **Node exits**

This node has one entry and five exits. The number of exits cannot be changed.

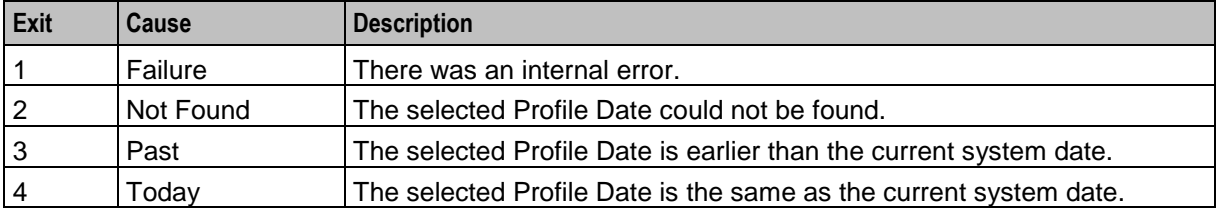

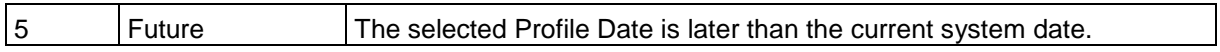

Here is an example Configure Profile Date Compare screen.

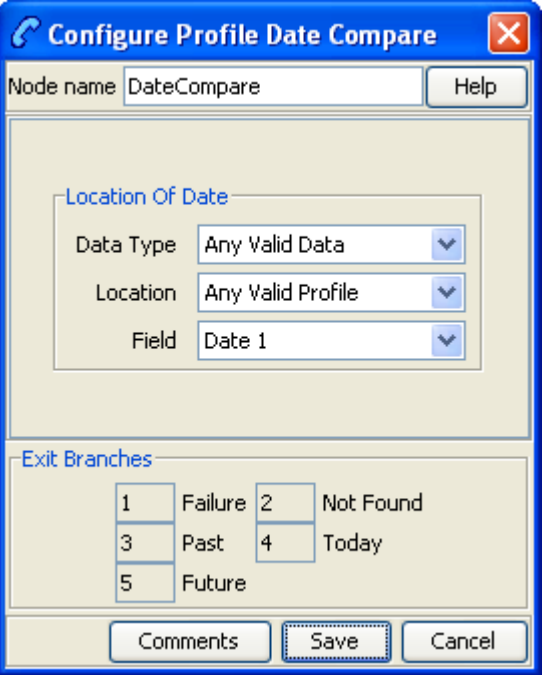

# **Configuring the node**

Follow these steps to edit the Profile Date Compare node.

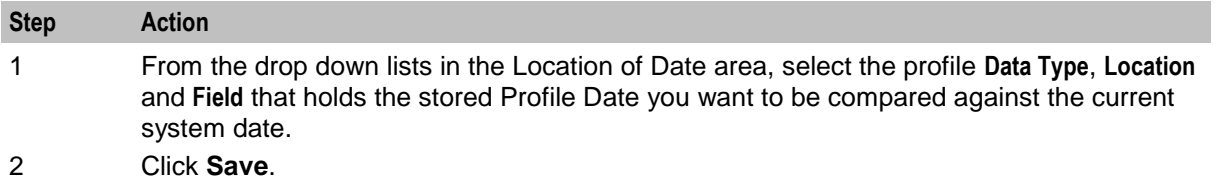

**Note:** The list of data types is fixed at installation time for each feature node or screen.

**Further reference:**

 For information about profile blocks (data type, location, and field) and how to use them, see *Profile Blocks and Tags* (on page [2\)](#page-13-0).

The primary tag lists are configured in the **SMS > Services > ACS Service > Configuration > Profile Tag Details**  and **Profile Tag Mapping** tabs (see *ACS User's Guide, Profile Tag Details* for more information).

# <span id="page-610-0"></span>**Profile Date Store**

#### **Node description**

The Profile Date Store feature node stores a date extension number depending on the type of extension selected. The extended date is stored within the requested profile, for future use.

The stored date is either:

- $\bullet$  The current system date plus the date extension (not specified = current system date).
- The date retrieved from the store location plus the date extension.
- The best date of either the first two options.

**Note:** Only whole days may be stored.

#### **Node icon**

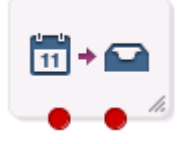

If the CPE has been configured to use the static panel CPE palette style, the CPE displays the icon shown below to represent the feature node.

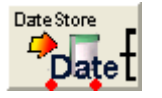

### **Restrictions**

A control plan may contain as many Profile Date Store feature nodes as required.

### **Node exits**

The Profile Date Store feature node has one entry and two exits. The number of exits cannot be changed.

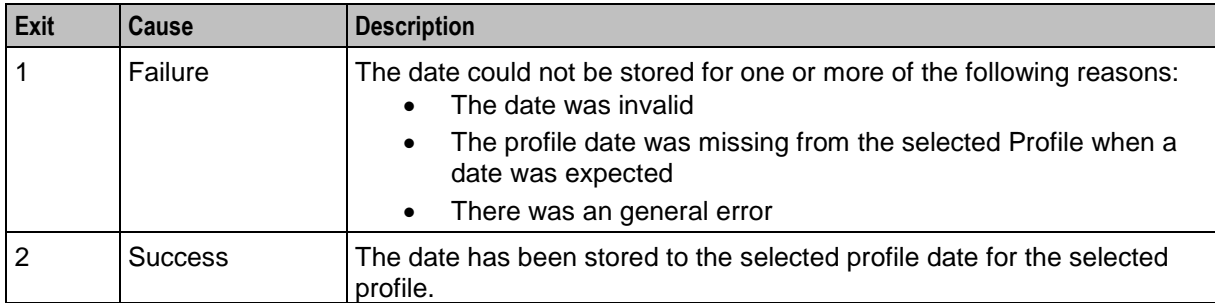
Here is an example Configure Profile Date Store screen.

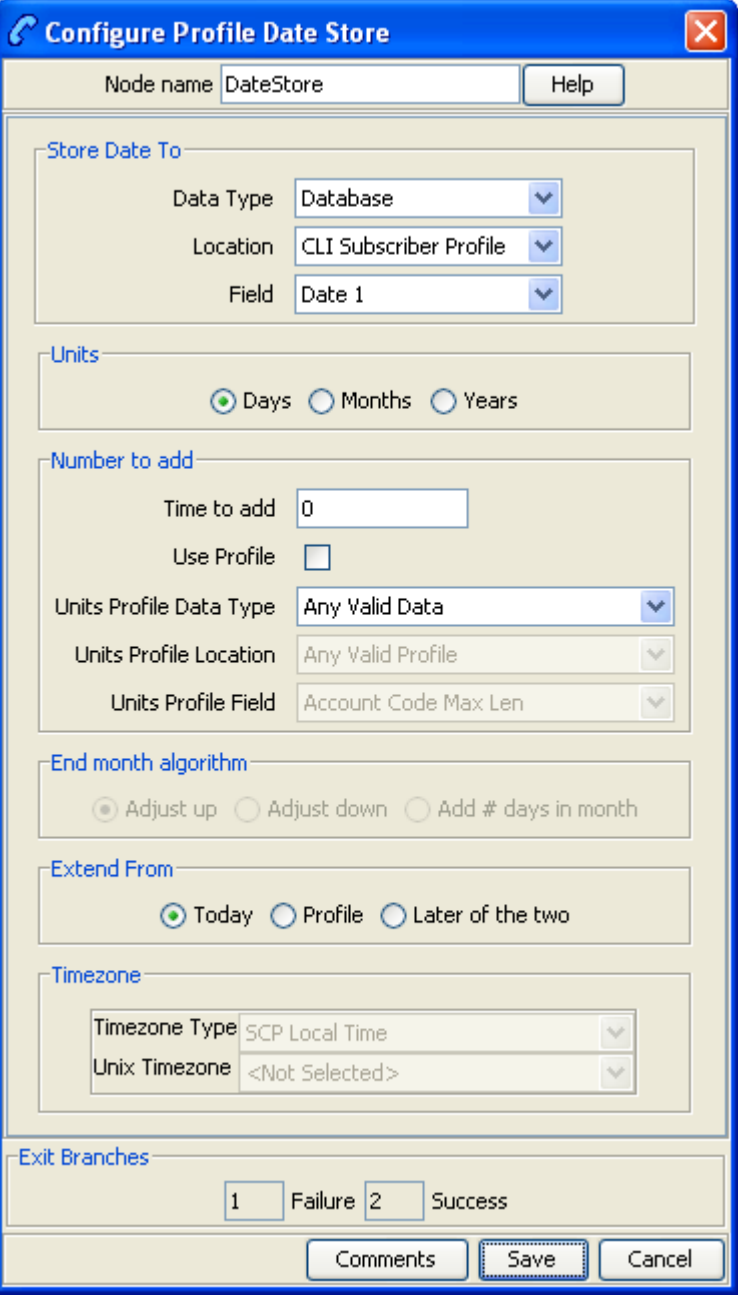

## **Configuring the node**

Follow these steps to edit the Profile Date Store feature node.

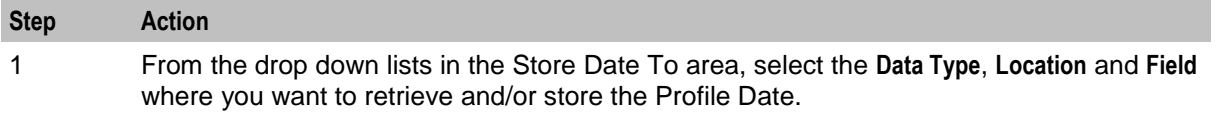

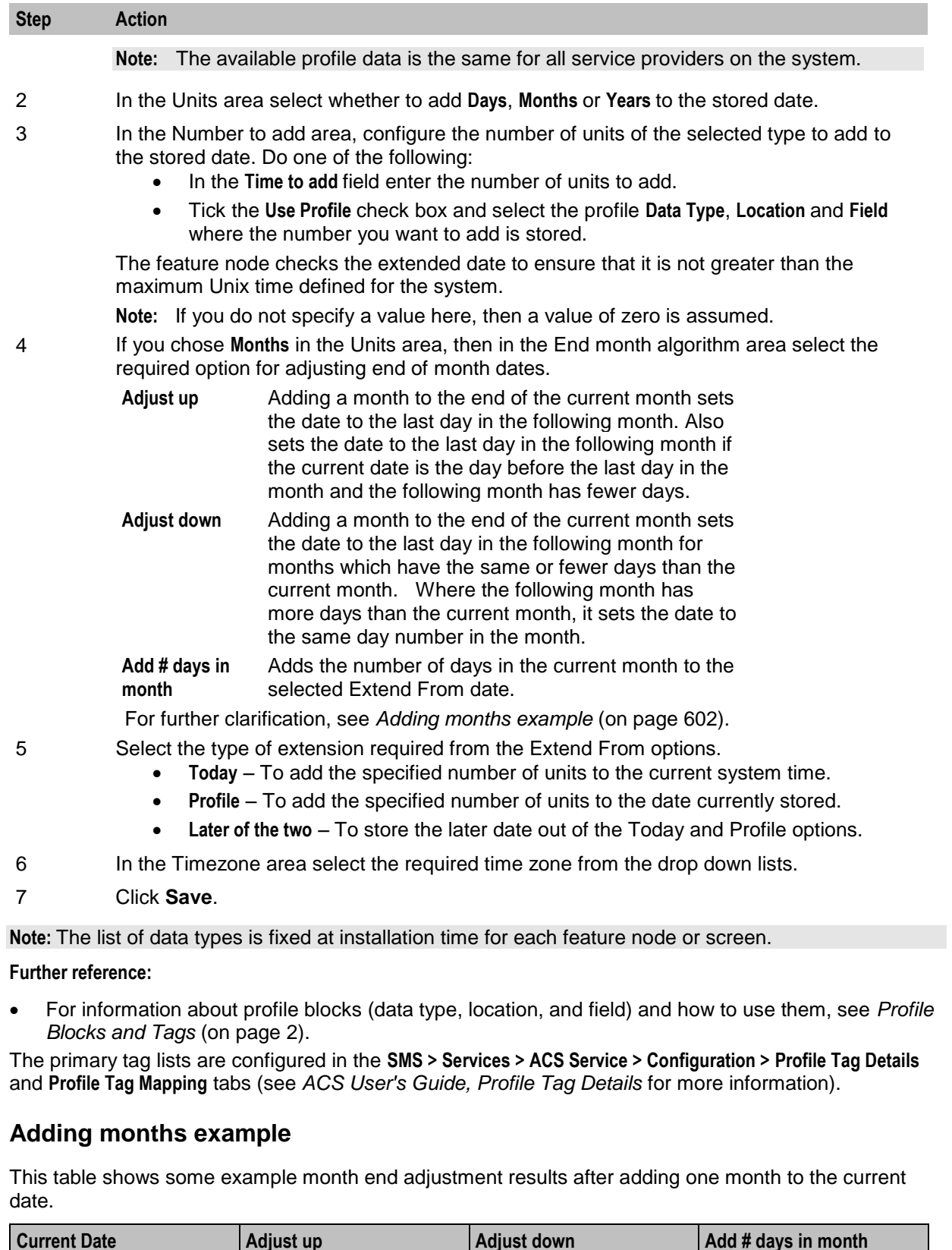

<span id="page-613-0"></span>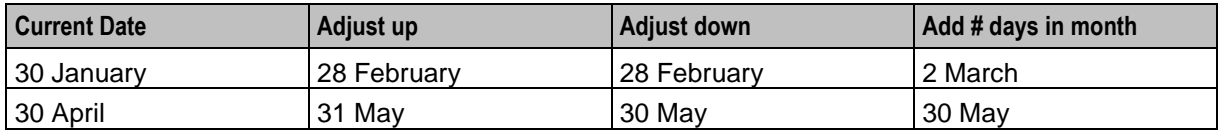

# **Time of Day**

#### **Node description**

The Time of Day node allows branching based on the time of day that the call is placed. The branching decision is made according to the data that is entered into the node.

#### **Shortcut keys**

The shortcuts key to add a Time of Day node are **Alt**+**T**.

#### **Node icon**

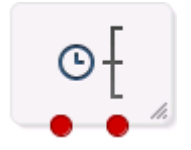

If the CPE has been configured to use the static panel CPE palette style, the CPE displays the icon shown below to represent the feature node.

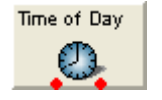

#### **Node exits**

This node has one entry and may have 2 through 20 exits. You can configure the number of exits within this range as required, using the **Edit Node Exits** option on the shortcut menu. See Editing node exits.

#### **Restrictions**

A control plan may contain as many Time of Day nodes as required.

Here is an example Configure Time of Day screen.

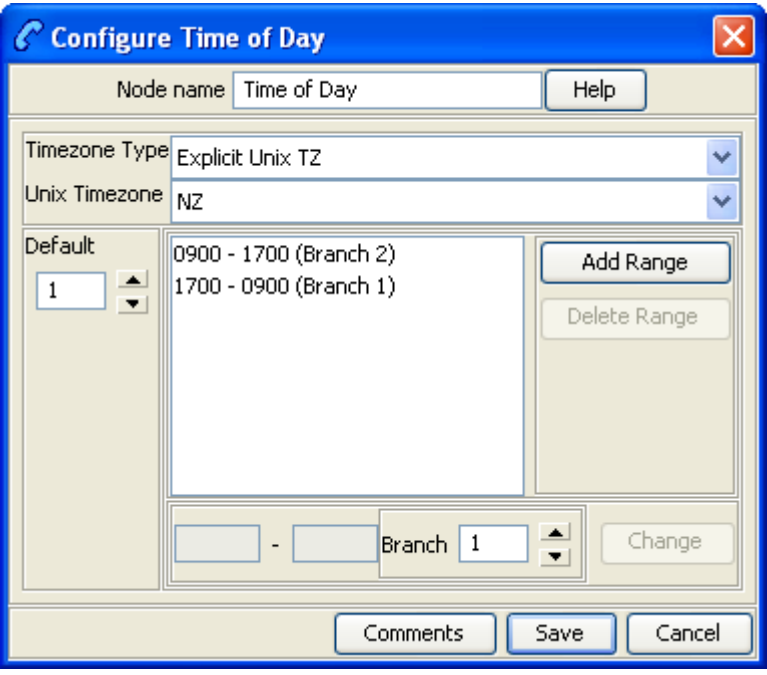

### **Configuring the node**

Follow these steps to add a time range to the node data.

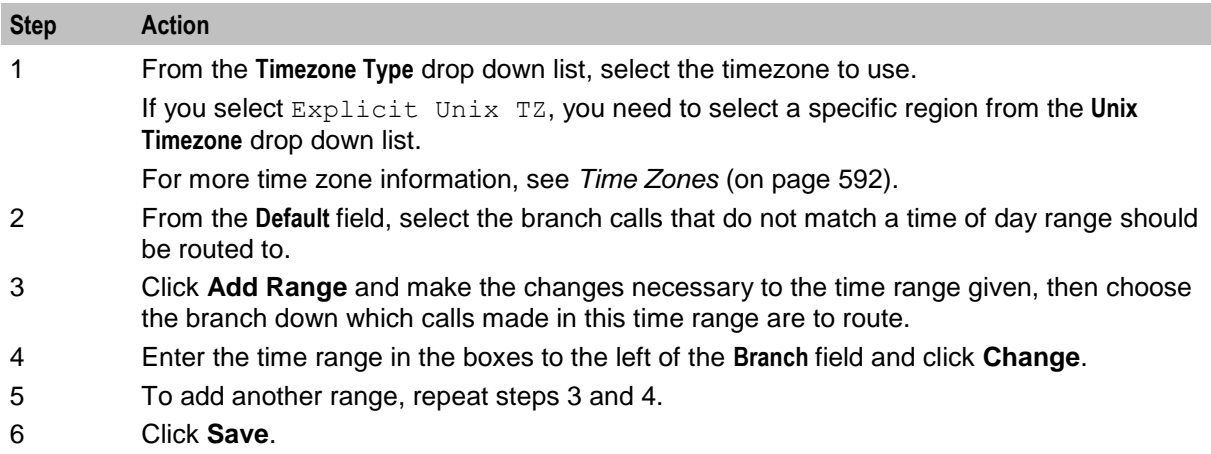

Chapter 26

# **UIS Portal Feature Nodes**

# **Overview**

#### **Introduction**

This chapter describes the Oracle Communications Network Charging and Control (NCC) UIS Portal feature nodes.

#### **In this chapter**

This chapter contains the following topics.

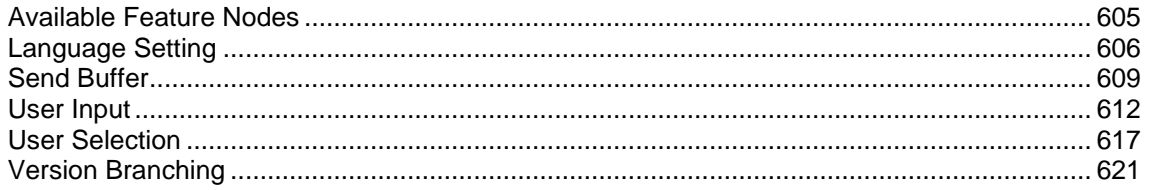

# <span id="page-616-0"></span>**Available Feature Nodes**

### **UIS Portal feature nodes list**

This table lists the USSD Gateway feature nodes available from the UIS Portal palette group and the fast key for each feature node in the list. You can use fast keys to search for feature nodes in the palette or the canvas.

**Note:** If any custom feature nodes have been created and installed to fit your specific customer requirements, they will not appear in this list.

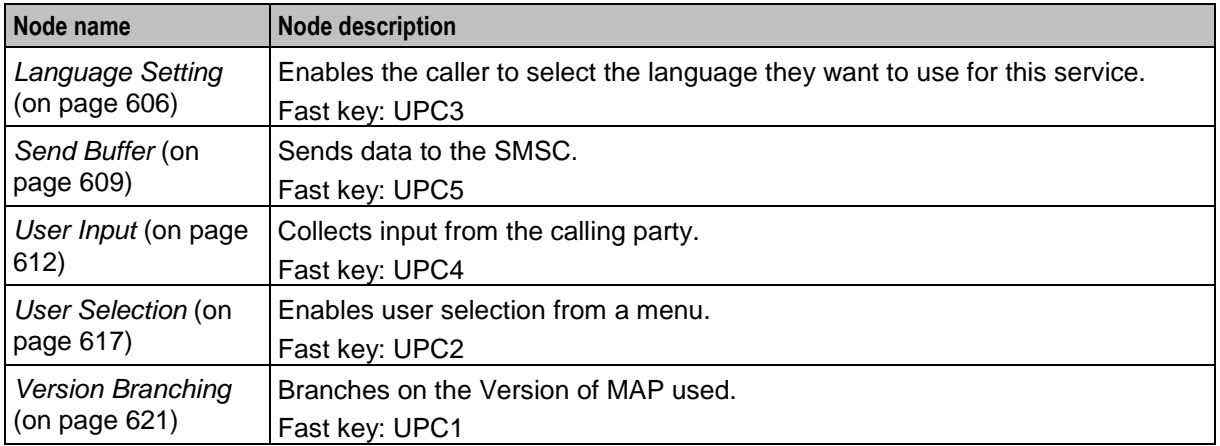

# <span id="page-617-0"></span>**Language Setting**

#### **Node description**

The Language Setting node enables the subscriber to select one of a set of configured languages.

This node plays an announcement to the user, prompting them to select a language to use for the USSD call. This user's temporary profile is updated with the selected language.

**Note:** The selection only lasts for the duration of the call.

#### **Node icon**

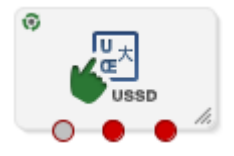

If the CPE has been configured to use the static panel CPE palette style, the CPE displays the icon shown below to represent the feature node.

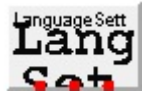

#### **Restrictions**

This node may be used any number of times within a control plan.

#### **Node exits**

This node has one entry and three exits. The number of exits cannot be changed.

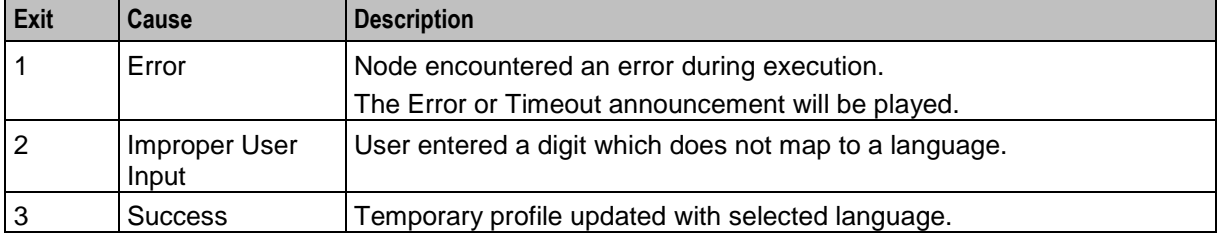

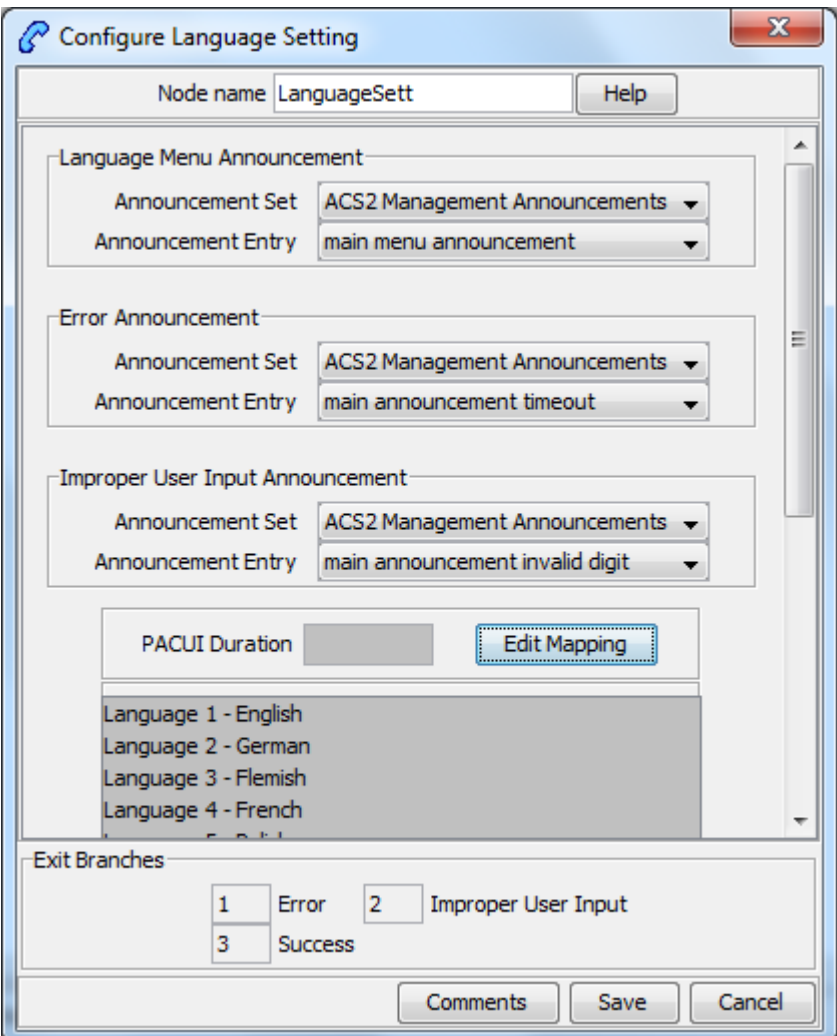

Here is an example Configure Language Setting screen.

### **Configuring the node**

Follow these steps to edit the node configuration.

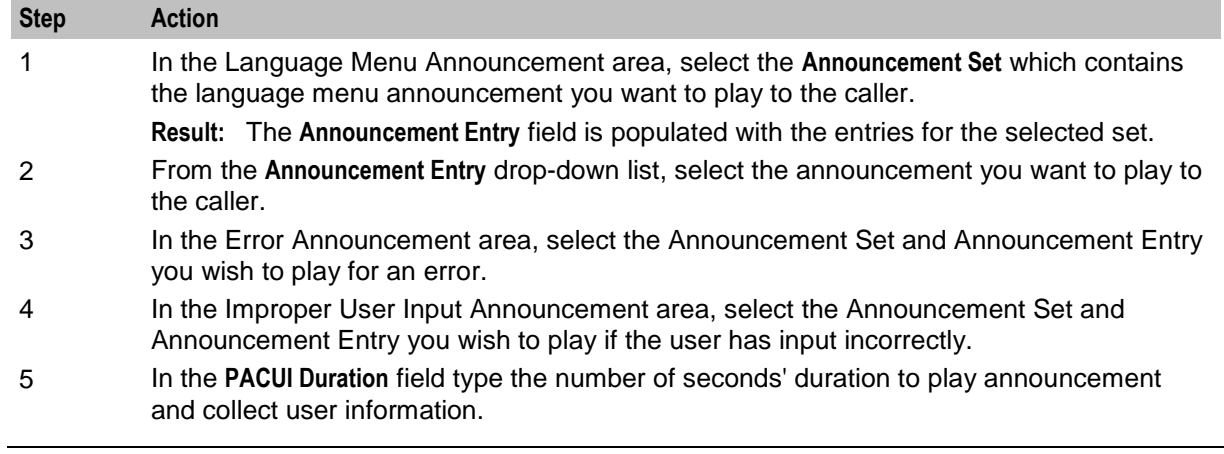

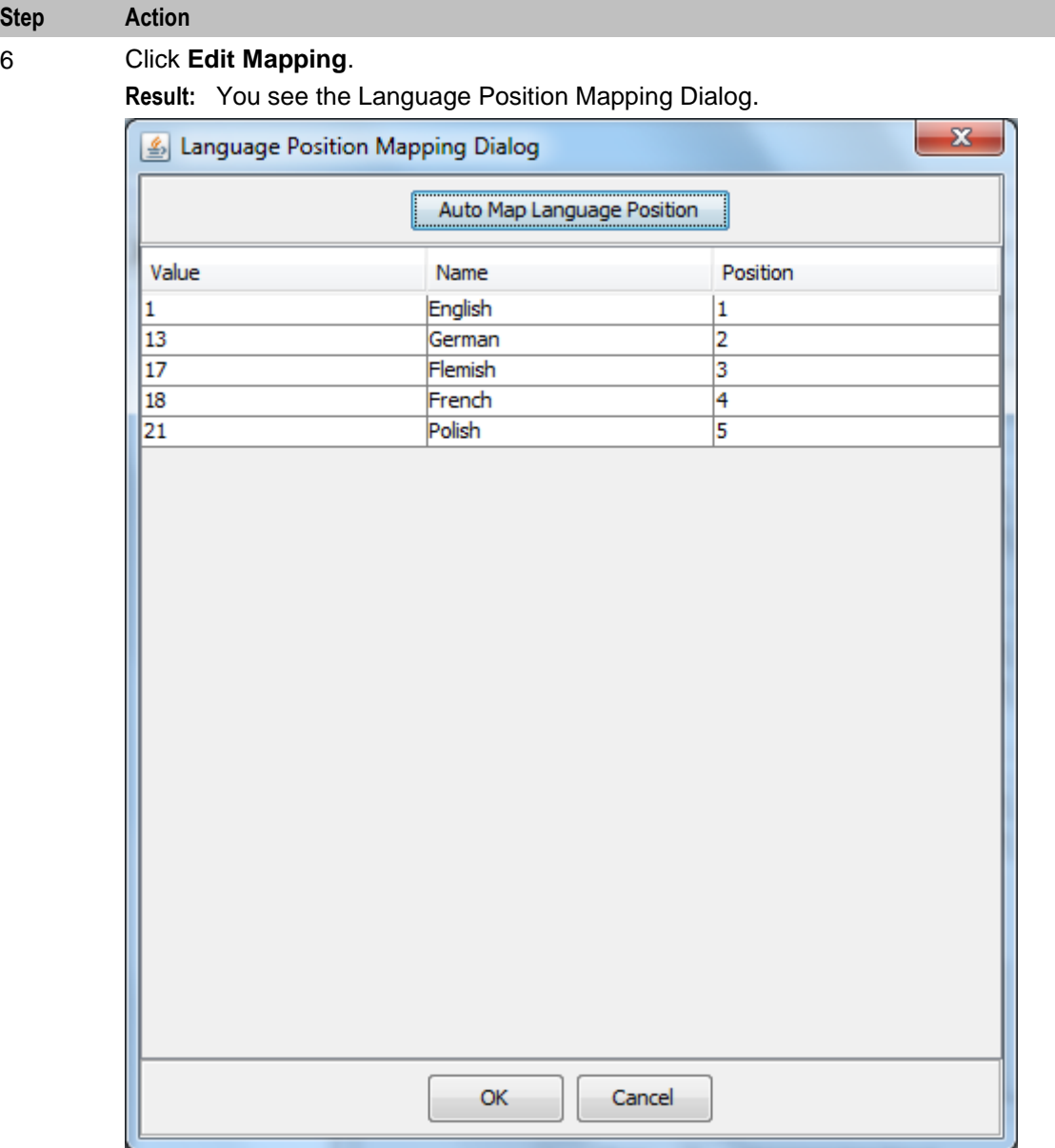

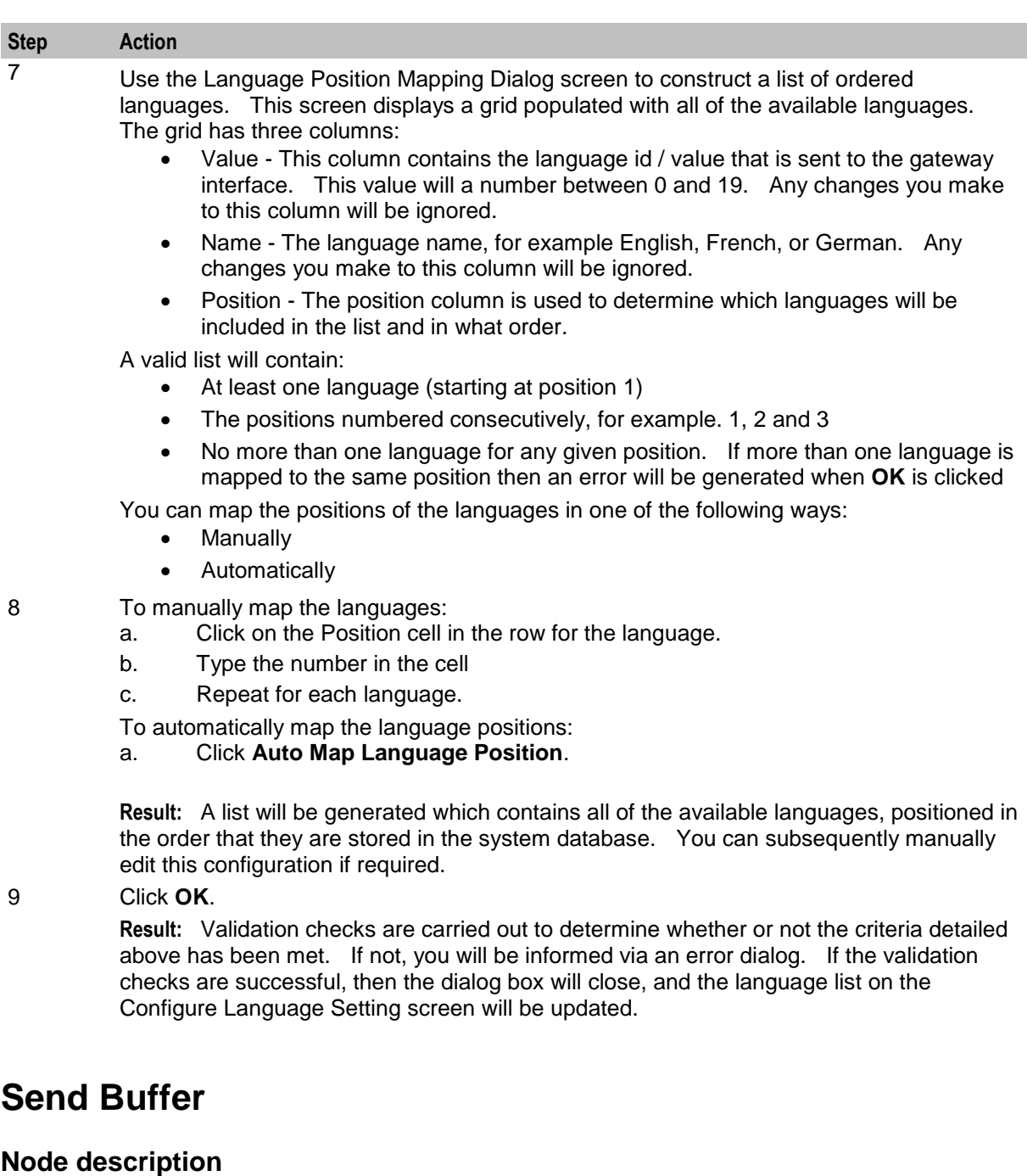

<span id="page-620-0"></span>The Send Buffer node sends the final selection buffer that has been built through the various Menu Selection and User Entry macro nodes to an SMSC through the UCP Interface.

Once the final selection buffer has been sent, the Send Buffer node writes an EDR to record the transaction.

#### **Node icon**

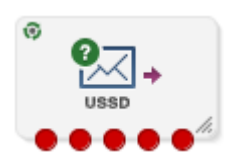

If the CPE has been configured to use the static panel CPE palette style, the CPE displays the icon shown below to represent the feature node.

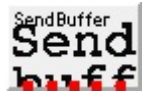

#### **Restrictions**

This node may be used any number of times within a control plan.

#### **Node exits**

This node has one entry and five exits. The number of exits cannot be changed.

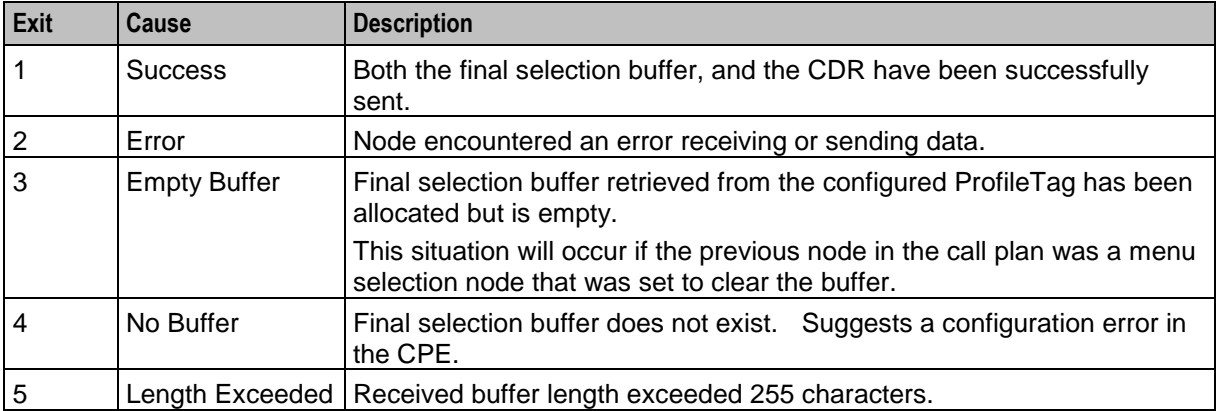

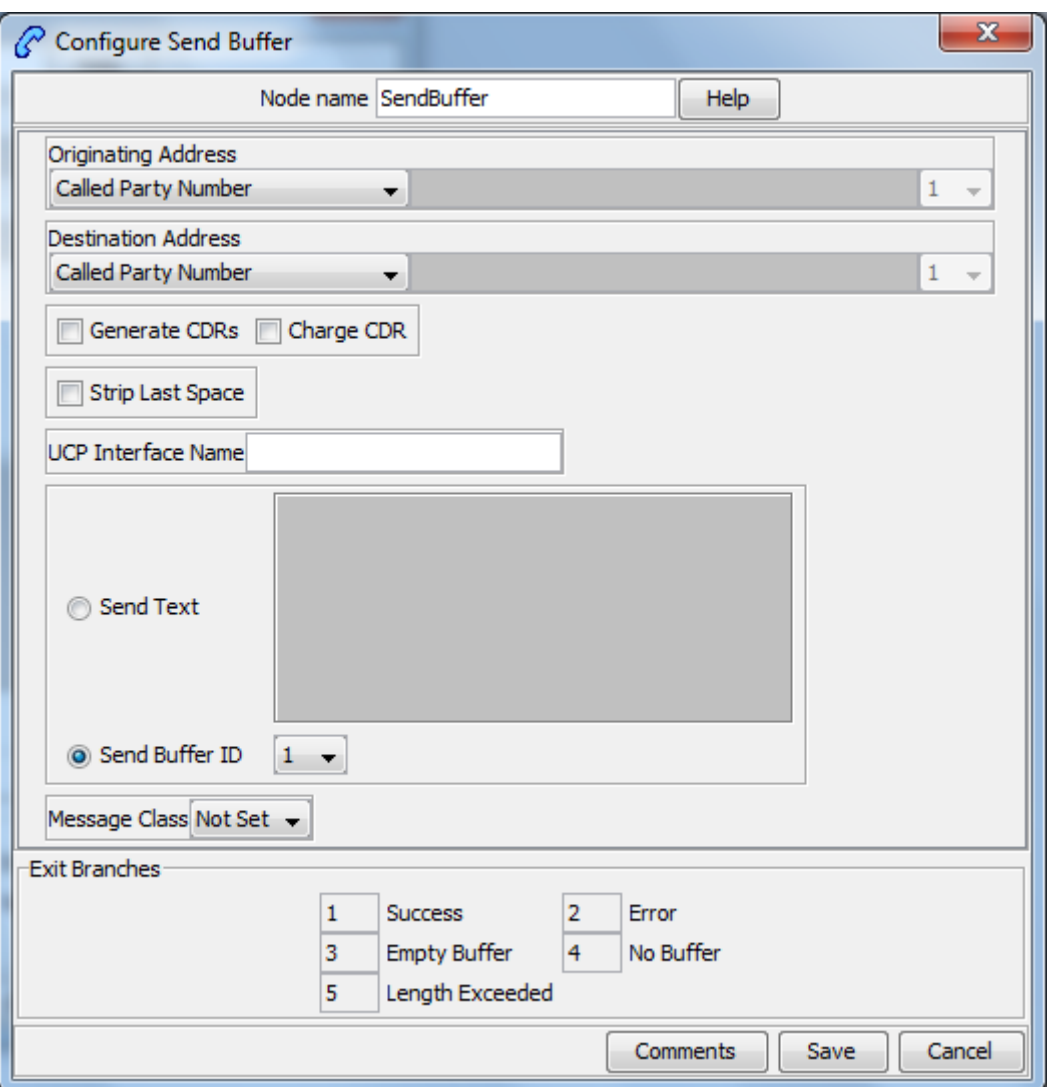

Here is an example Configure Send Buffer screen.

#### **Configuring the node**

Follow these steps to edit the node configuration.

#### **Step Action** 1 In the **Originating Address** field, select an address from the list: Called Party Number **-** Calling Party Number **•** Normalised Called Party Number **-** Normalised Calling Party Number **Pending TN Buffer Application Buffer**

• Manually Inserted

For details on normalization, refer to either the *USSD Gateway*, or the *ACS Technical Guide*.

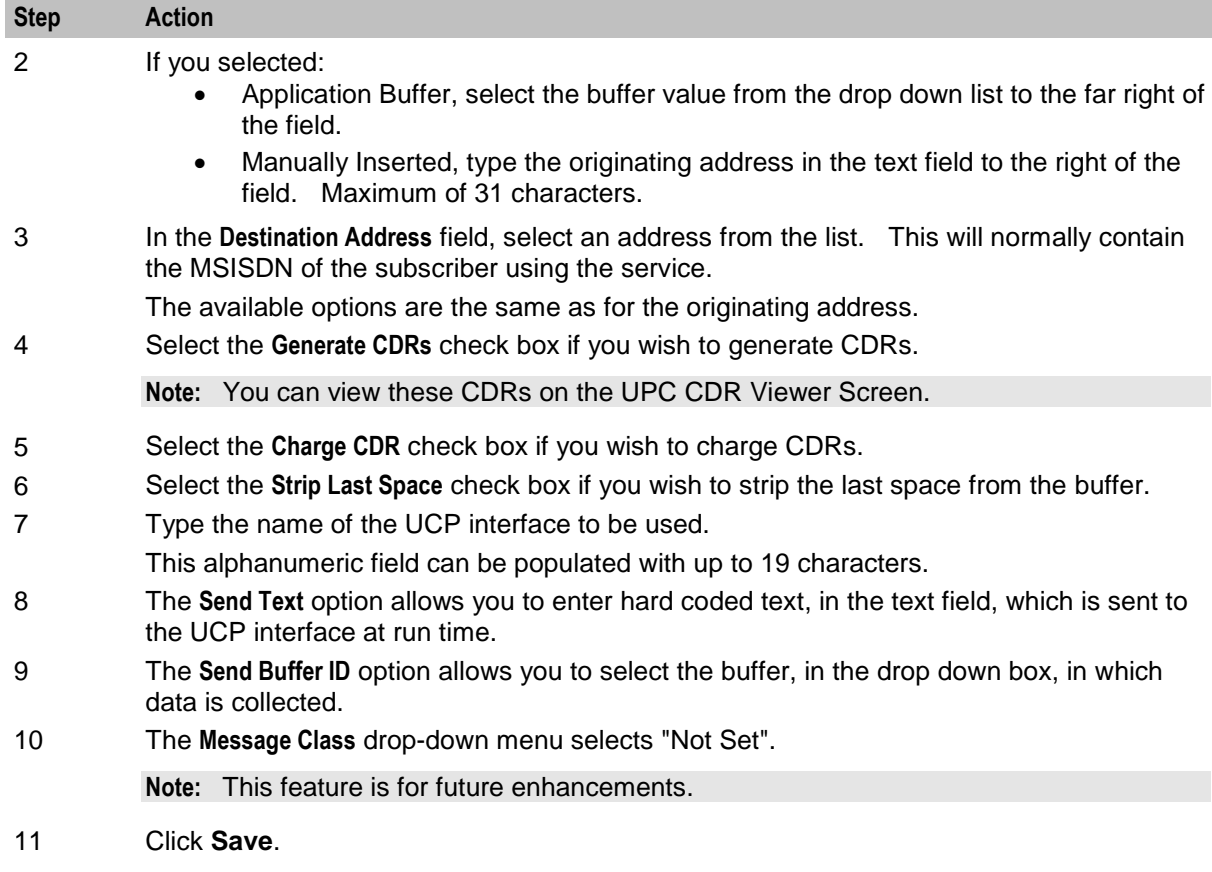

# <span id="page-623-0"></span>**User Input**

#### **Node description**

This node plays an announcement to the subscriber which prompts them for input. It then collects the input and appends it to the configured selection buffer.

### **Node icon**

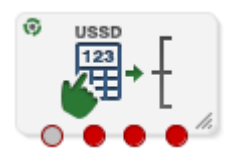

If the CPE has been configured to use the static panel CPE palette style, the CPE displays the icon shown below to represent the feature node.

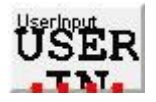

#### **Restrictions**

This node may be used any number of times within a control plan.

# **Node exits**

This node has one entry and four exits. The number of exits cannot be changed.

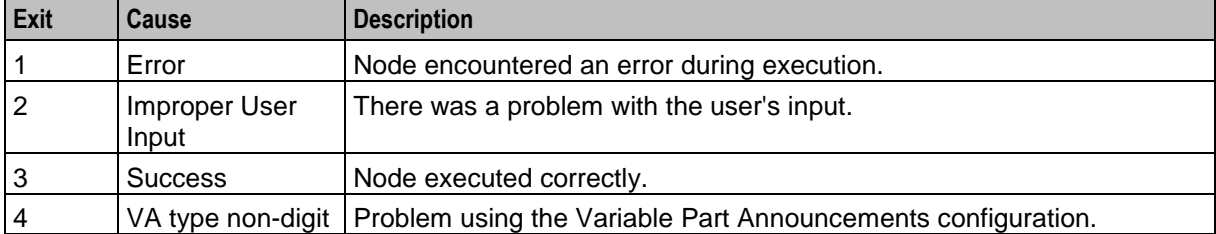

Here is an example Configure User Input screen.

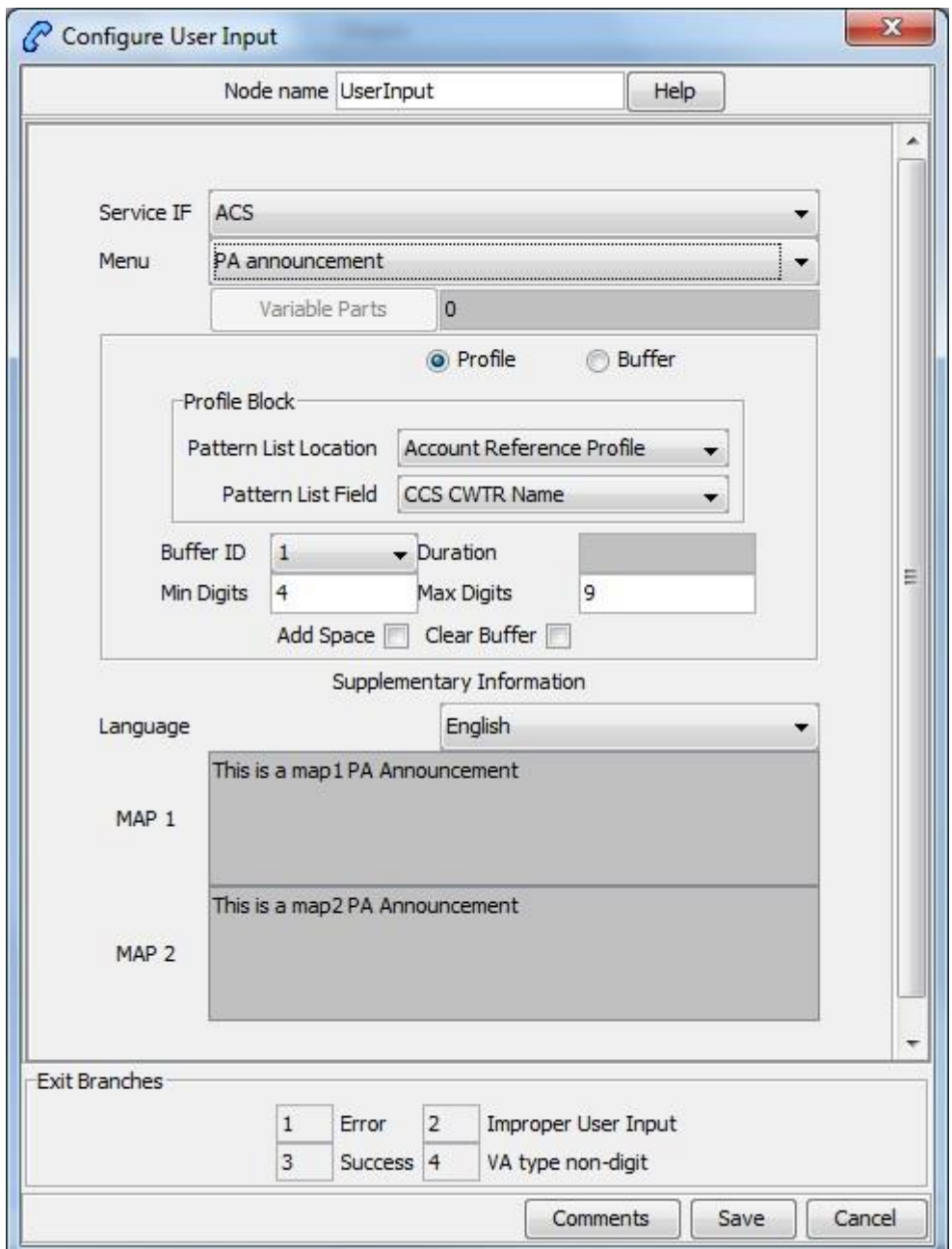

# **Configuring the node**

Follow these steps to edit the node configuration.

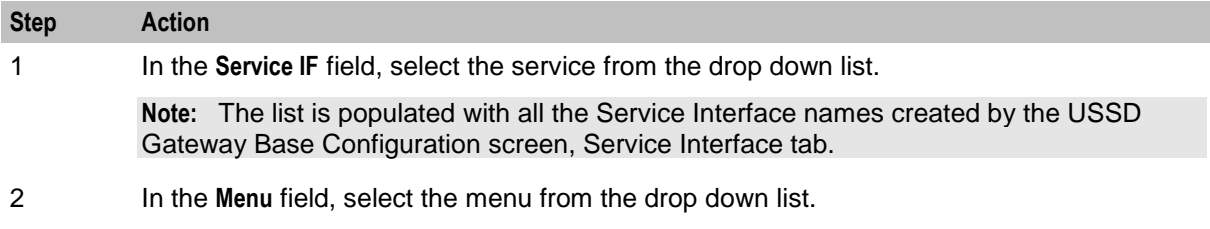

The list is populated with all the Menu names created by the USSD Gateway Menu Configuration screen, Menu Info tab which was created for a particular Service Interface.

**Note:** If the menu has been set up containing variable parts, but a different number of variables have been set up in the text for MAP 1 and MAP 2, you will see an error, for example:

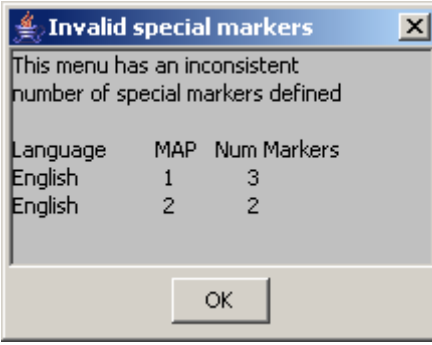

In this example, the MAP 1 menu has 3 variables, but the MAP 2 has only 2.

You must correct this using the Menu Language tab before you can select the menu.

3 The field to the right of the Variable Parts button displays the number of variable parts contained within the selected menu.

> If the value displayed in the field is not 0, then the menu item contains variable parts. These are displayed in the MAP 1 and MAP 2 text display boxes, as pairs of percentage symbols (%%). See Menu Language for details.

You must click **Variable Parts** to open the Variable Part Announcement screen and insert substitutions for each variable part in the message. See *Setting Variable Part Announcements* (on page [616\)](#page-627-0).

- 4 Select the option of where to store the user input:
	- Profile This allows you to select Profile Blocks and Primary Tags
	- Buffer This allows you to enter information into a buffer.

#### 5 If you selected:

- Profile option, select the:
- **Pattern List Profile Block** and
- **Pattern List Primary Tag**.

For the USSD Gateway service, the following profiles are writable to the database:

- Customer
- Call Plan
- CLI Subscriber
- Service Number

In addition the following is specified as a temporary profile, stored in memory:

- Application Specific 7
- For more information on Profile Blocks and tags, refer to the *CPE User's Guide*.
- Buffer option fill in the following field:
- **Buffer ID** This drop-down menu allows you to select which buffer to use to store the user input.

**Note:** The USSD Gateway Portal run-time system uses ten data buffers to store data.

6 In the **Duration** field, set the length of time, in seconds that the user has to enter their selection.

**Note:** Optional

7 In the **Min Digits** and **Max Digits** fields, set the minimum and maximum number of digits the user is required to input. 8 Ticking the **Add Space** check box will add a space at the end of the string entered into the buffer. 9 Ticking the **Clear Buffer** check box will clear any value entered into the buffer before any selection has been entered. 10 In the **Language** field, select the language to use. This is populated with the language names created by the USSD Gateway Base Configuration screen, Language tab. The **MAP 1** and **MAP 2** fields will display the text information presented to the user using a MAP1 or MAP2 version device, in the selected language. 11 Click **Save**.

#### <span id="page-627-0"></span>**Setting Variable Part Announcements**

If the menu contains one or more variable announcement parts, use the Variable Part Announcement screen to define each variable part.

Here is an example Variable Part Announcement Dialog.

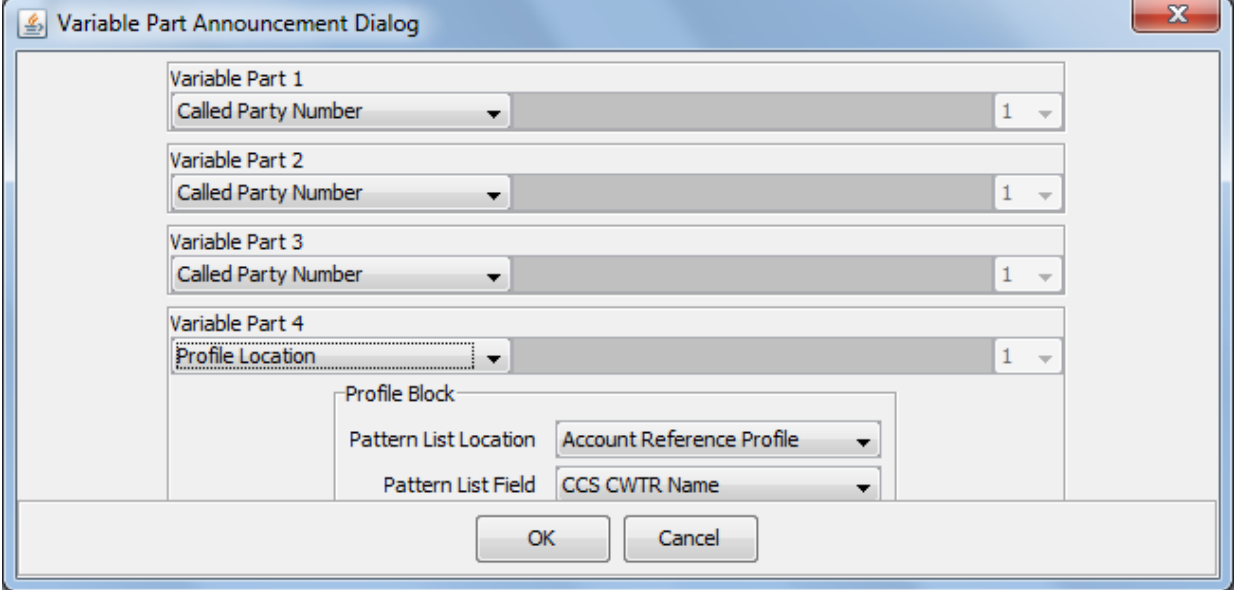

This example contains four variable parts, each illustrating a different option from the list of buffers.

#### **Buffers**

Here are the buffers available in the Variable Part Announcements Dialog and the action to perform when the buffer is selected.

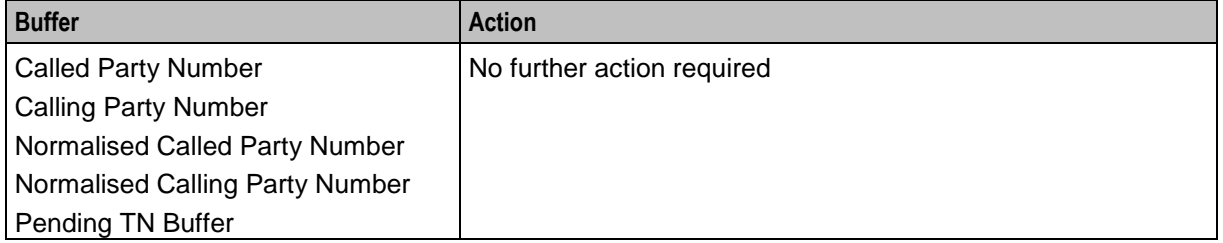

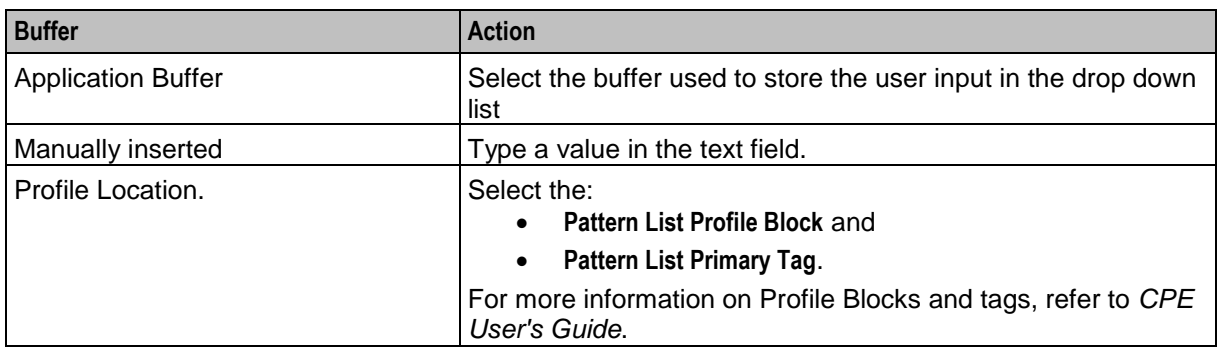

For a description of the buffers, refer to *CPE User's Guide*.

# <span id="page-628-0"></span>**User Selection**

#### **Node description**

The User Selection node displays a menu and collects the user's choice. The node matches the choice to a keyword in the UPC menu string. If a keyword matches, it is appended to the final selection buffer.

#### **Node icon**

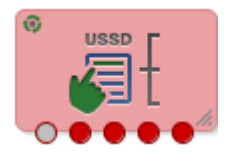

If the CPE has been configured to use the static panel CPE palette style, the CPE displays the icon shown below to represent the feature node.

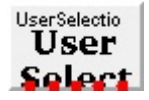

#### **Restrictions**

This node may be used any number of times within a control plan.

#### **Node exits**

The User Selection node has one entry and may have 5 through 25 exits. Each exit is mapped to a day of week range, and must be connected to an appropriate node. You can configure the number of exits using the *Editing the number of exit branches* (on page [620\)](#page-631-0).

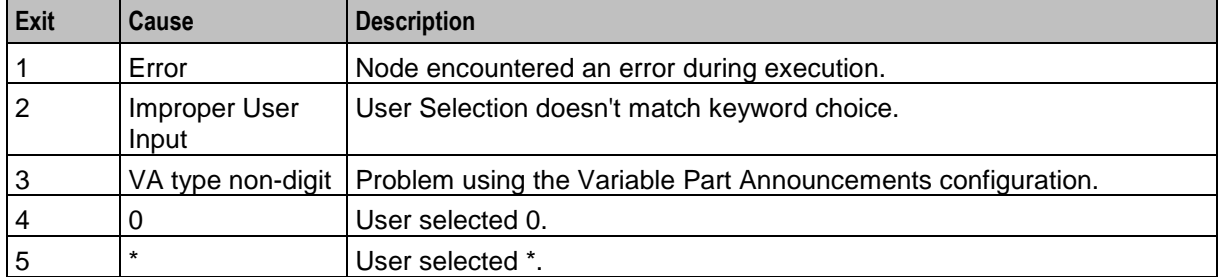

Here is an example Configure User Selection screen.

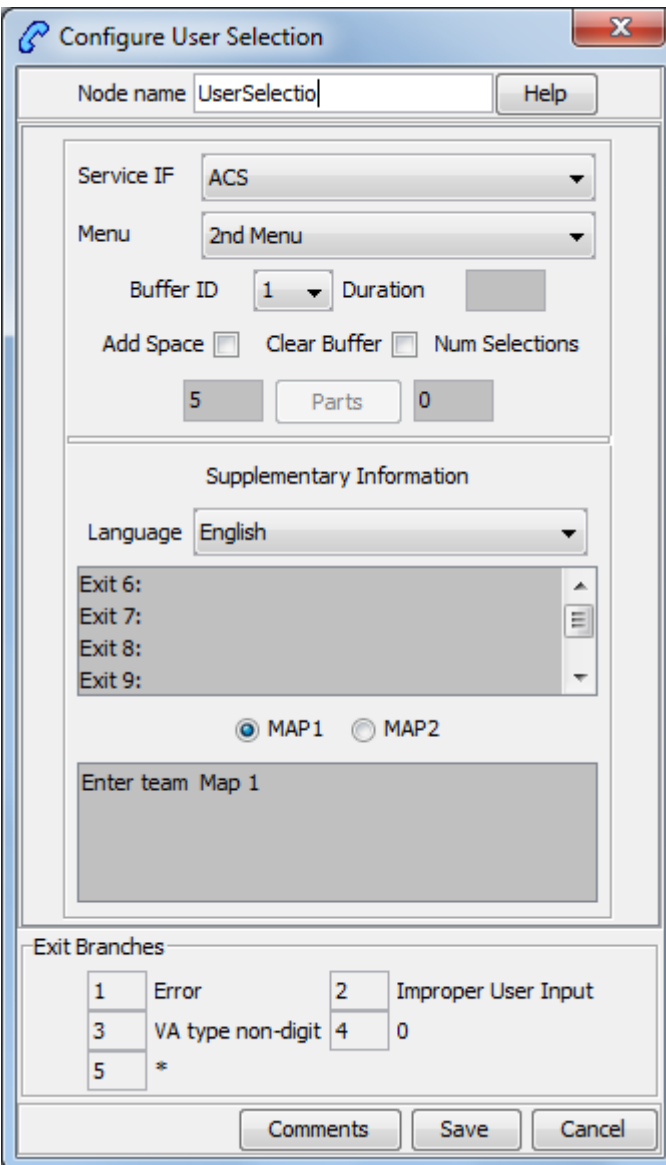

### **Configuring the node**

Follow these steps to edit the node configuration.

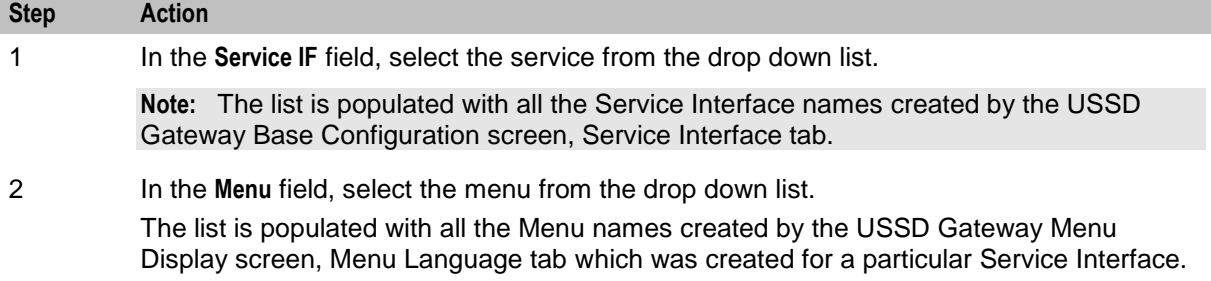

#### **Step Action**

**Note:** If the menu has been set up containing variable parts, but a different number of variables have been set up in the text for MAP 1 and MAP 2, you will see an error, for example:

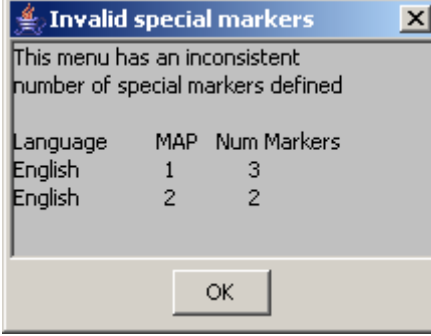

In this example, the MAP 1 menu has 3 variables, but the MAP 2 has only 2.

You must correct this using the Menu Language tab before you can select the menu.

3 Fill in the **Buffer ID** field. This drop-down menu allows you to select which buffer that the user input has been stored in.

**Note:** The USSD Gateway Portal run-time system uses ten data buffers to store data.

4 In the **Duration** field, set the length of time, in seconds that the user has to enter their selection.

**Note:** Optional

- 5 Ticking the **Add Space** check box will add a space at the end of the string entered into the buffer.
- 6 Ticking the **Clear Buffer** check box will clear any value entered into the buffer before any selection has been entered.
- 7 The field to the left of the Parts button displays the number of exits listed in the field below the **Language** field, which displays the Exit-Keyword mapping set up in the User Selection tab.

**Note:** To make these exits available, you must add the required number of exits to the node. See *Editing the number of exit branches* (on page [620\)](#page-631-0).

8 The field to the right of the Parts button (**Num Selections**) displays the number of variable parts contained within the selected menu.

> If the value displayed in the field is not 0, then the menu item contains variable parts. These are displayed in the MAP 1 and MAP 2 text display boxes, as pairs of percentage symbols (%%). See Menu Language for details.

You must click **Parts** to open the Variable Part Announcement screen and insert substitutions for each variable part in the message. See *Setting Variable Part Announcements* (on page [620\)](#page-631-1).

9 In the **Language** field, select the language to use. This is populated with the language names created by the USSD Gateway Base

Configuration screen, Language tab.

- 10 Selecting the **MAP 1** and **MAP 2** options will display, in the field below, the text information presented to the user using a MAP1 or MAP2 version device, in the selected language.
- 11 Click **Save**.

#### <span id="page-631-0"></span>**Editing the number of exit branches**

Follow these steps to edit the number of exit branches of a node.

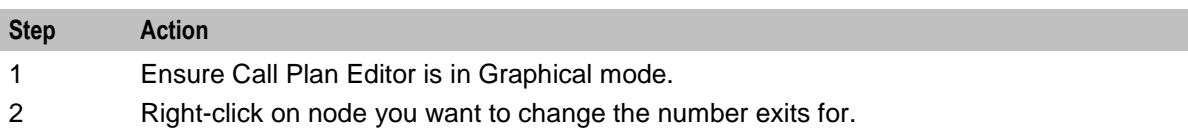

**Result:** You see a shortcut menu.

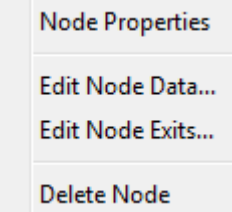

3 Click **Edit Node Exits**.

**Result:** You see the Edit Node Structure screen.

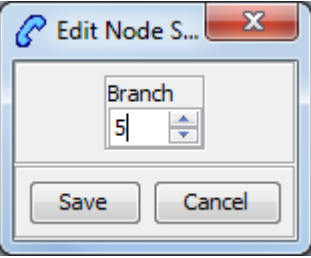

4 Use the arrows to change the number displayed. The up arrow will increase the displayed number and the down arrow will decrease the displayed number.

> The number of exits on the node will now reflect the number that was entered into the Edit Node Structure screen.

#### 5 Click **Save**.

**Result:** The Edit Node Structure screen will close.

#### <span id="page-631-1"></span>**Setting Variable Part Announcements**

If the menu contains one or more variable announcement parts, use the Variable Part Announcement screen to define each variable part.

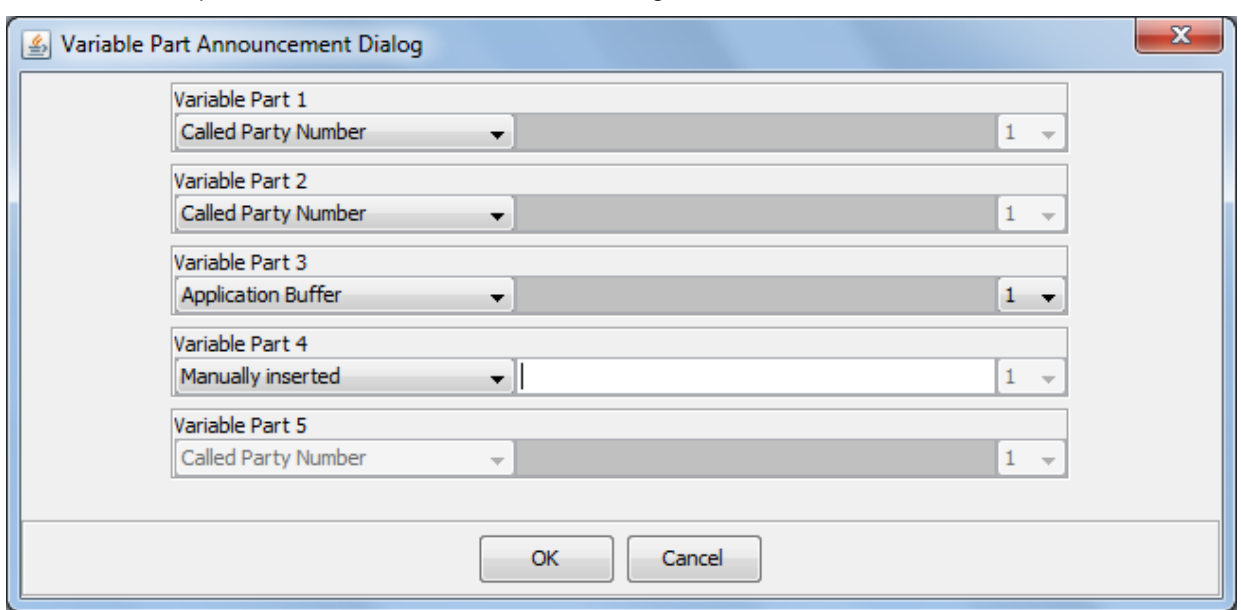

Here is an example Variable Part Announcement Dialog.

This example contains four variable parts, each illustrating a different option from the list of buffers.

#### **Buffers**

Here are the buffers available in the Variable Part Announcements Dialog and the action to perform when the buffer is selected.

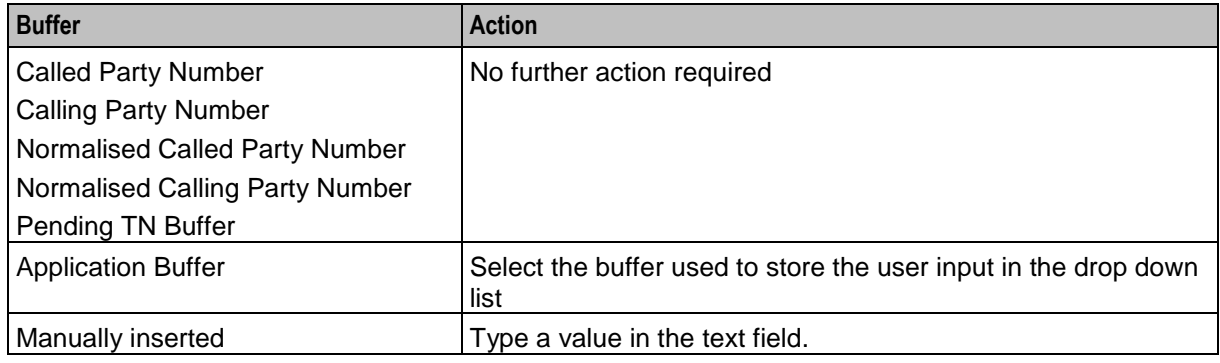

For a description of the buffers, refer to *CPE User's Guide*.

# <span id="page-632-0"></span>**Version Branching**

#### **Node description**

The Version Branching node attempts to determine which version of MAP is being used for the call. It branches on MAP version or takes a default exit if a version cannot be determined.

The node determines the subscriber's MAP version by querying the Additional Calling Party Number using the IDP Query action.

#### **Node icon**

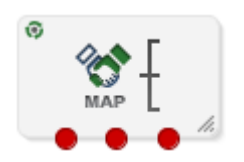

If the CPE has been configured to use the static panel CPE palette style, the CPE displays the icon shown below to represent the feature node.

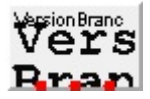

#### **Restrictions**

This node may be used any number of times within a control plan.

#### **Node exits**

This node has one entry and three exits. The number of exits cannot be changed.

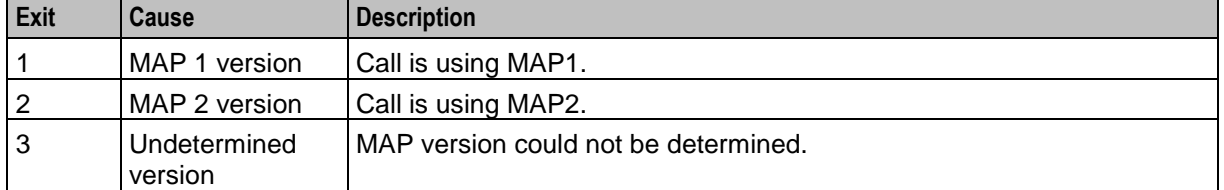

#### **Configuration screen**

Here is an example Configure Version Branching screen.

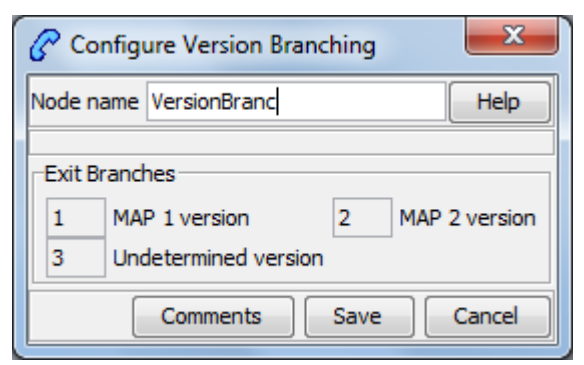

#### **Configuring the node**

This node may have a Tracking String added. It does not require any other configuration.

Click **Save** to save the node.

Chapter 27 **VPN Feature Nodes**

# **Overview**

#### **Introduction**

This chapter describes the Oracle Communications Network Charging and Control (NCC) VPN feature nodes.

#### **In this chapter**

This chapter contains the following topics.

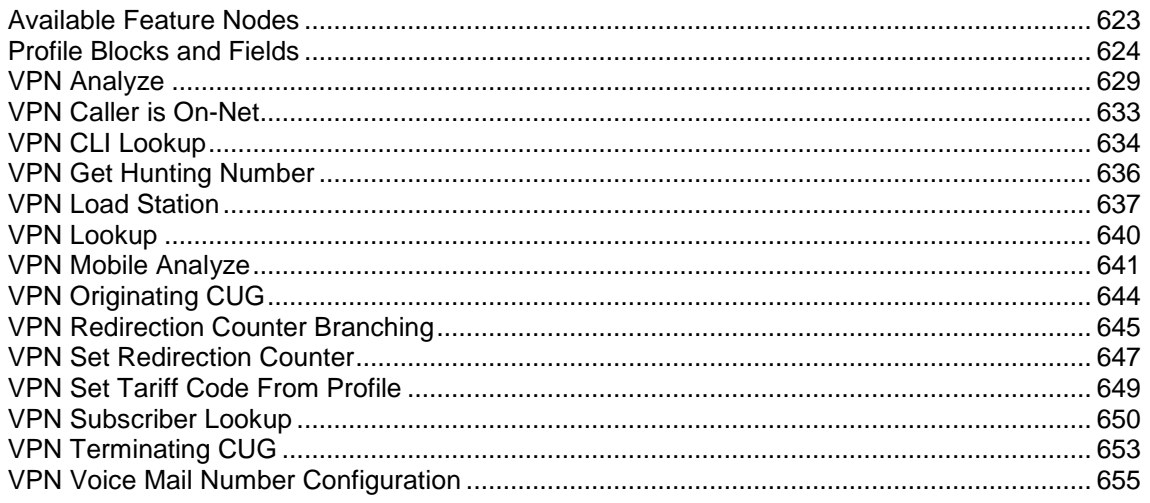

# <span id="page-634-0"></span>**Available Feature Nodes**

#### **VPN Feature Nodes List**

This table lists the NCC feature nodes available from the VPN palette group in the Control Plan Editor. If any custom feature nodes have been created and installed to fit your specific customer requirements, they will not appear in this list.

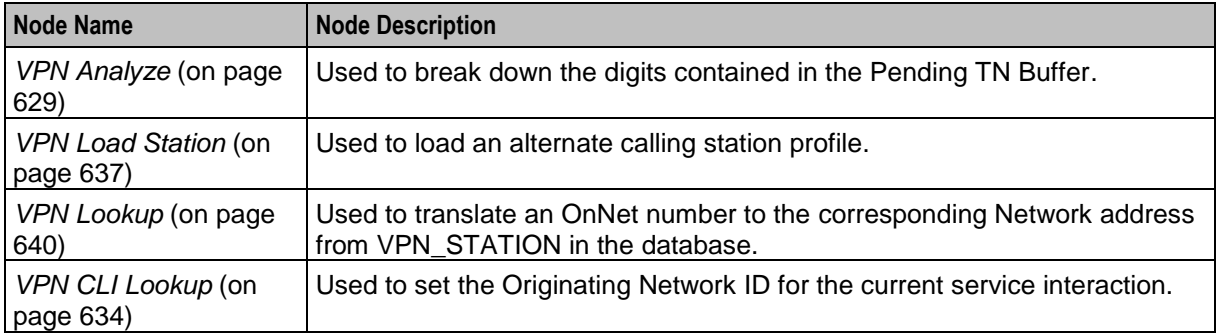

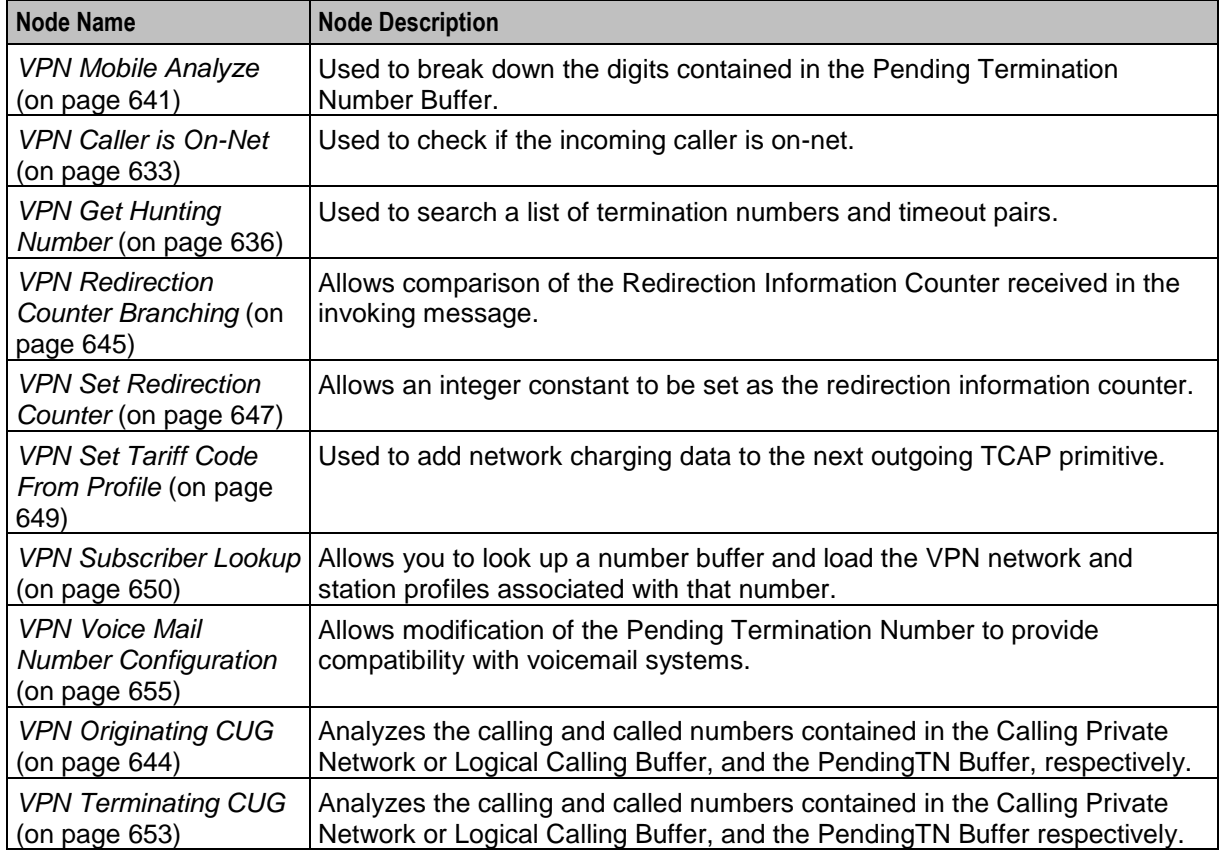

# <span id="page-635-0"></span>**Profile Blocks and Fields**

#### **Nodes using profile blocks**

The following VPN nodes use the profile blocks listed below:

- *VPN Analyze* (on page [629\)](#page-640-0)
- *VPN Mobile Analyze* (on page [641\)](#page-652-0)
- *VPN Set Tariff Code From Profile* (on page [649\)](#page-660-0)

#### **Profile block availability**

The service loader you are using determines the profile blocks that are available to the control plan and whether they are read-only or can be updated. All service loaders include the Global Profile.

For example, you can read the VPN Network Profile, VPN Station Profile and Customer Profile if the VPN service loader is used.

The VPN service loader specifies the Station Profile as updateable and the Network Profile as readonly. This means that any nodes that can write back to a profile can update the VPN Station Profile in the database.

The service loader also specifies the uses of Application Specific profiles 1-8. Some of these will be specified as temporary profiles, which are never written back to the database and are cleared at the end of the call. They can be used for such things as moving data from one application to another within the control plan (for example between a USSD node and a DAP node).

# **Profile block list**

Here are the profile blocks.

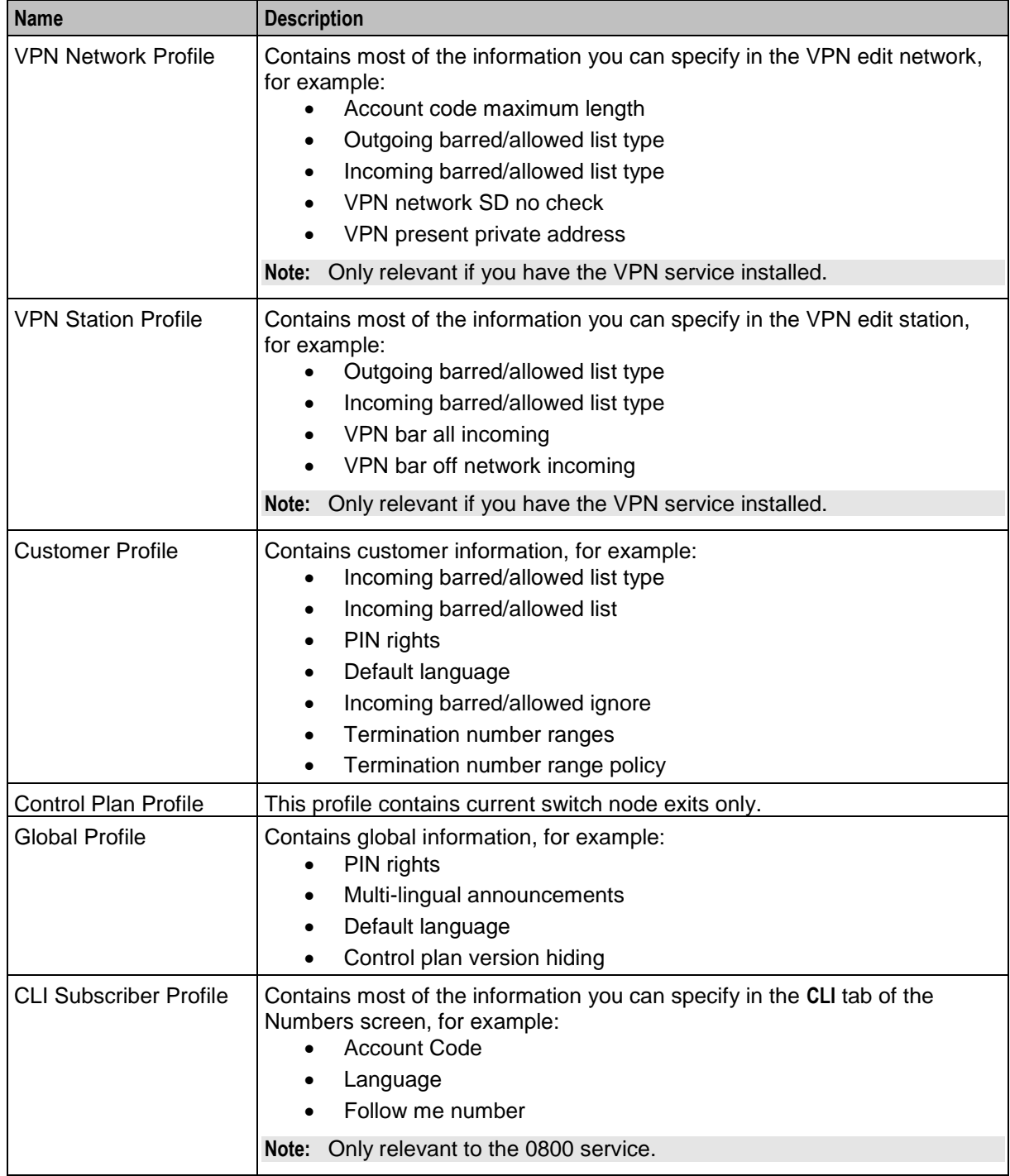

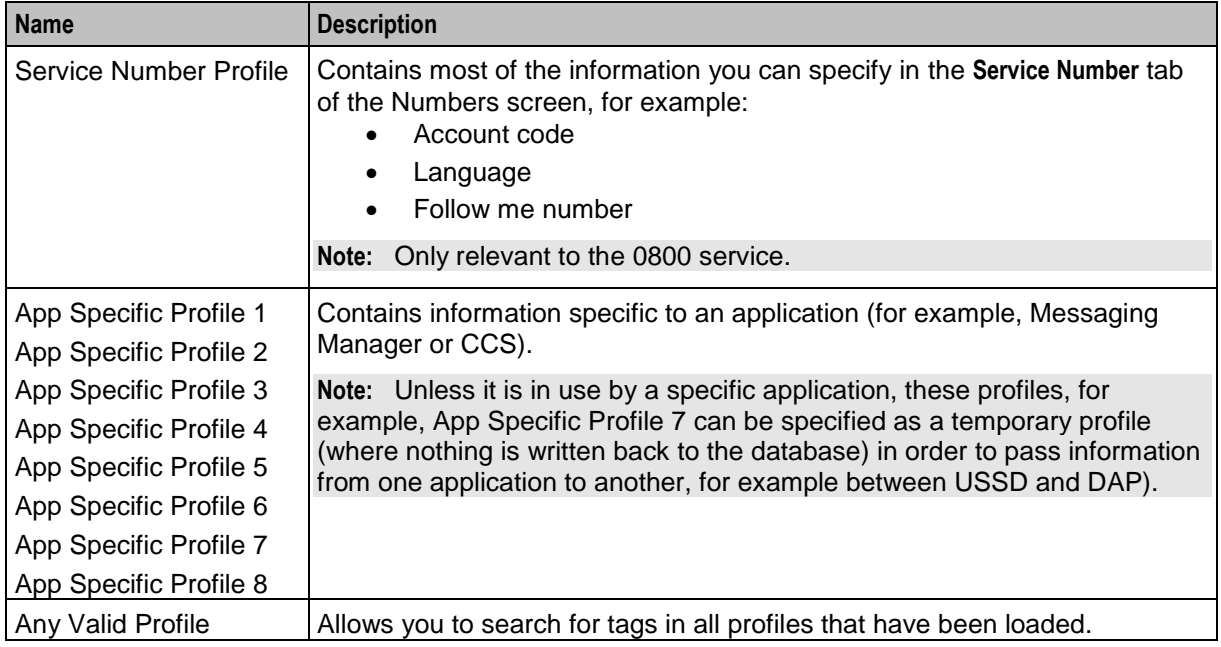

# **ACS primary tags**

Here is a list of ACS primary tags.

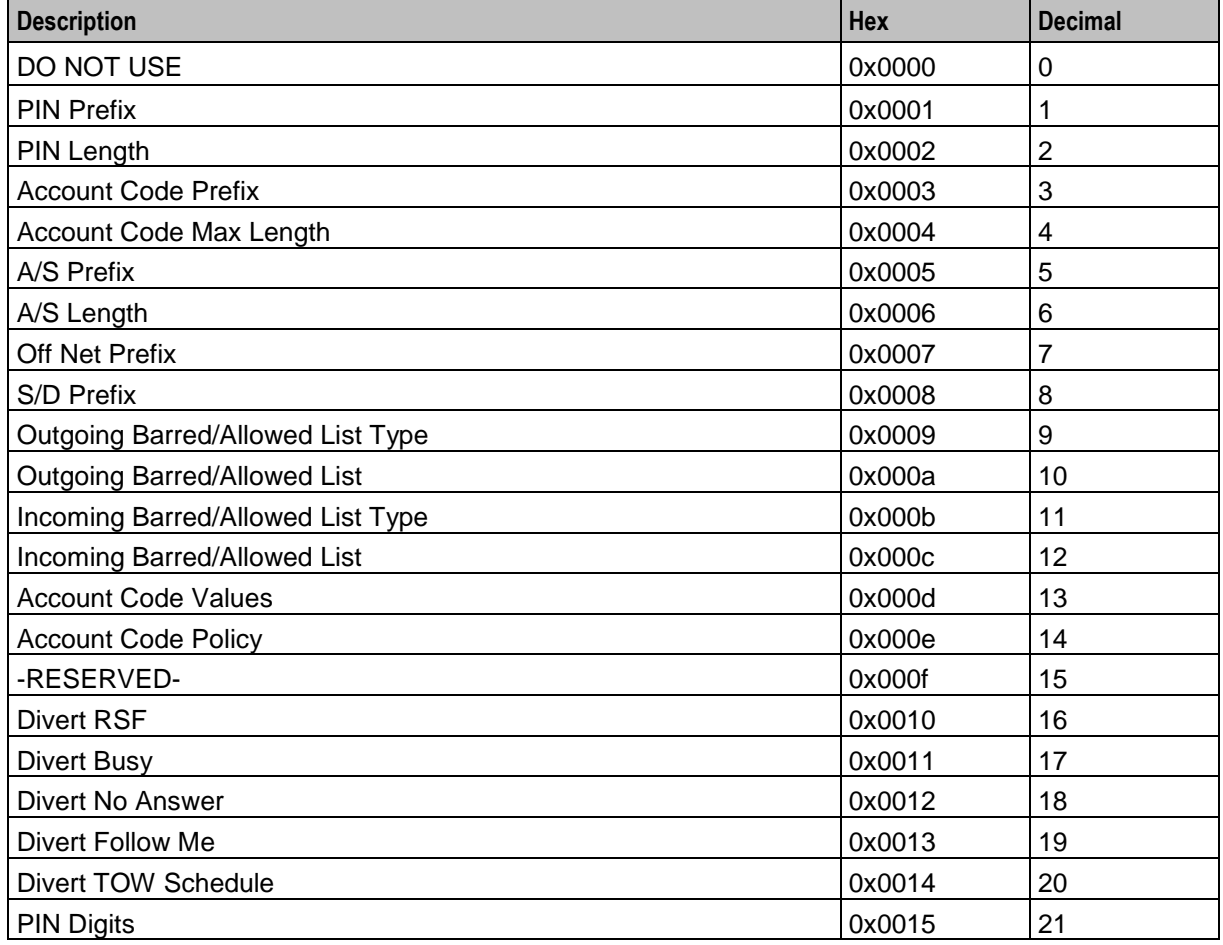

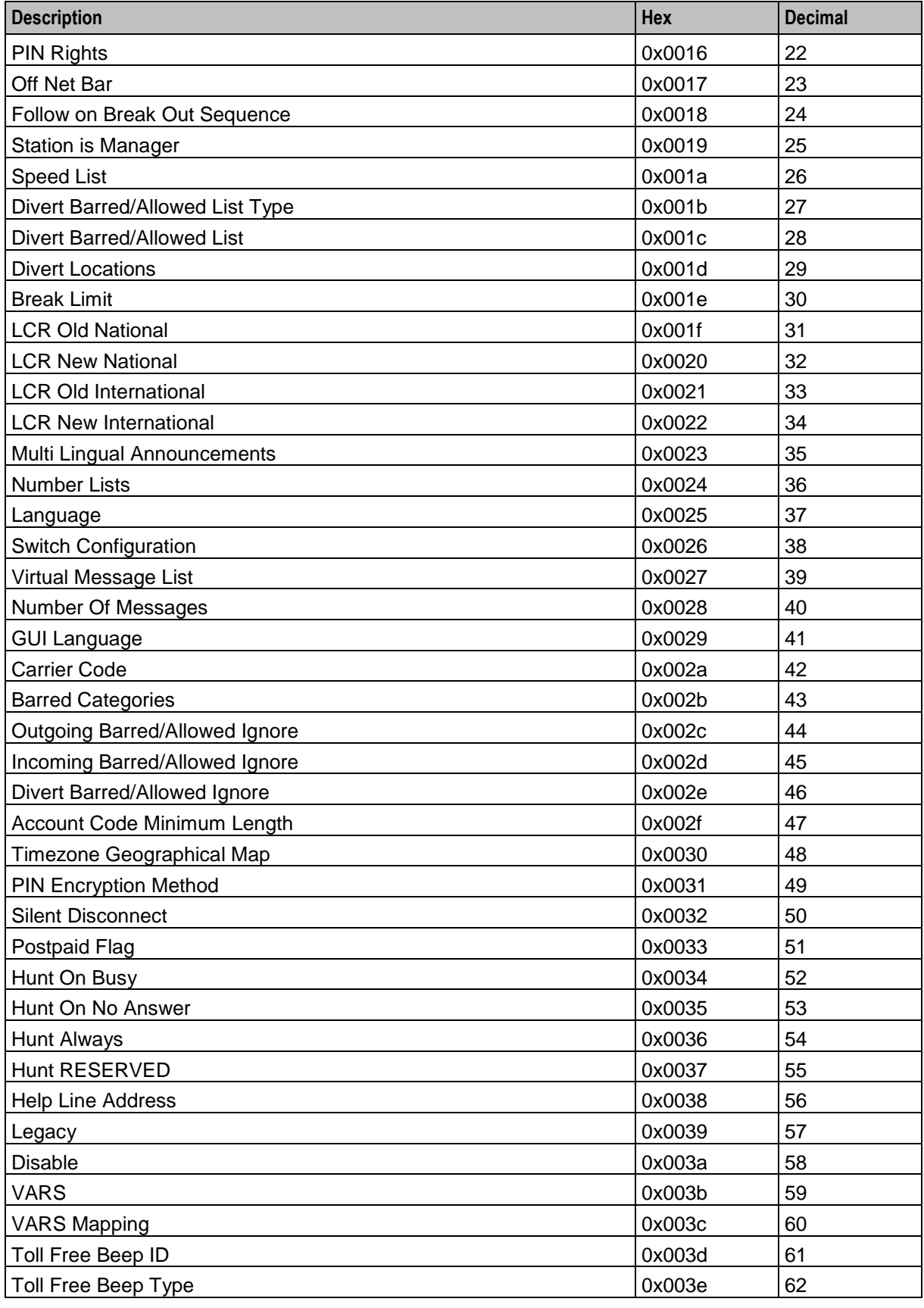

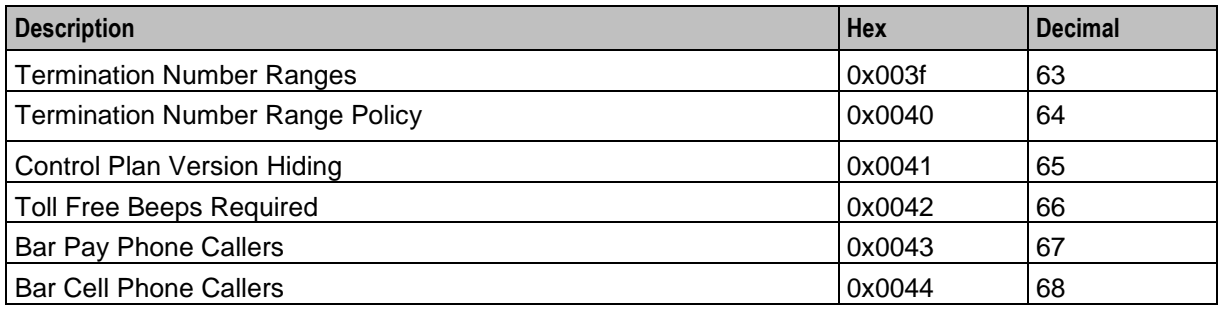

**Note:** Each service may have its own specific tags in a separate tag range.

### **VPN primary tags**

Here is a list of the VPN primary tags, used in the VPN service.

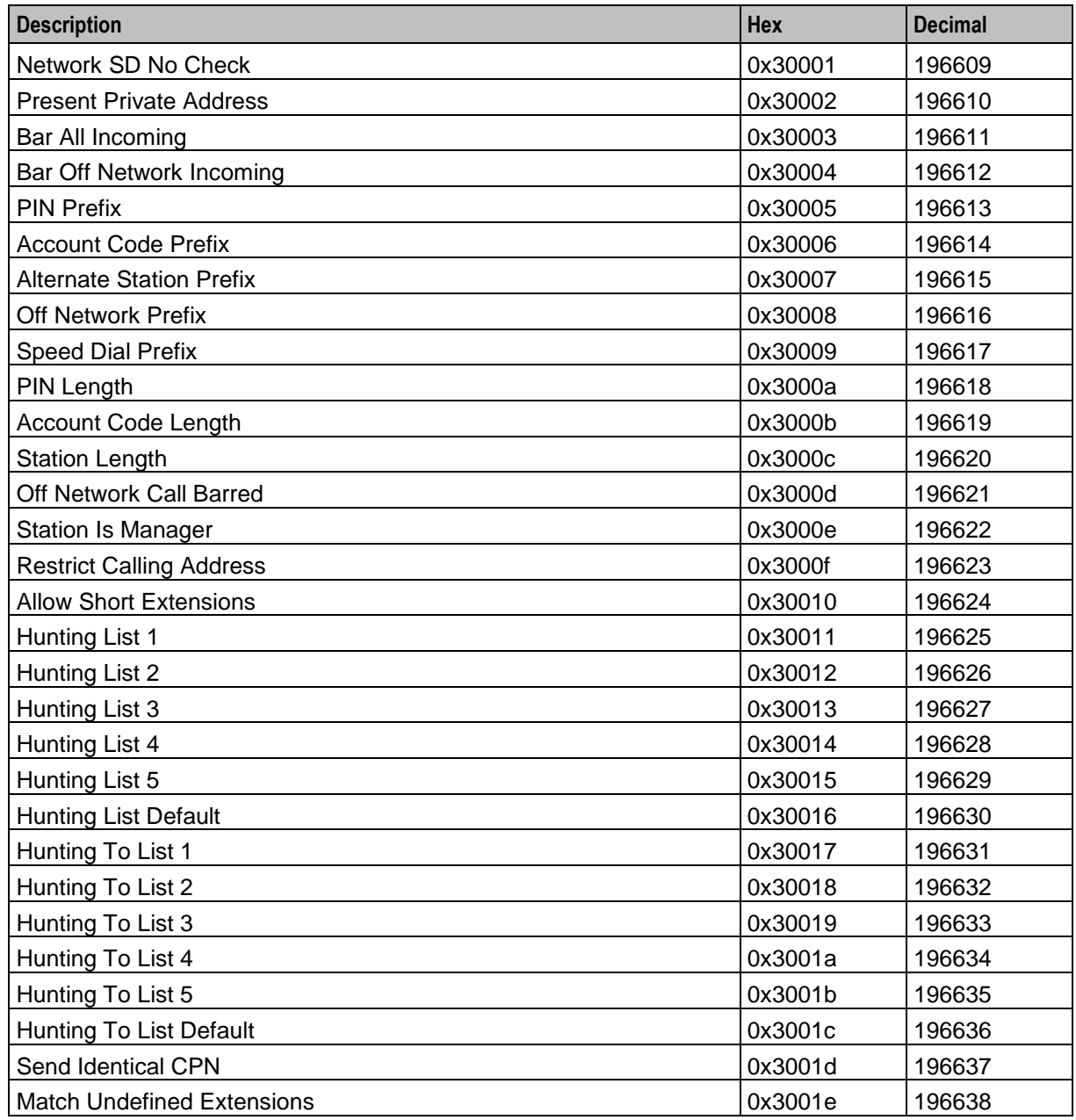

628 Feature Nodes Reference Guide

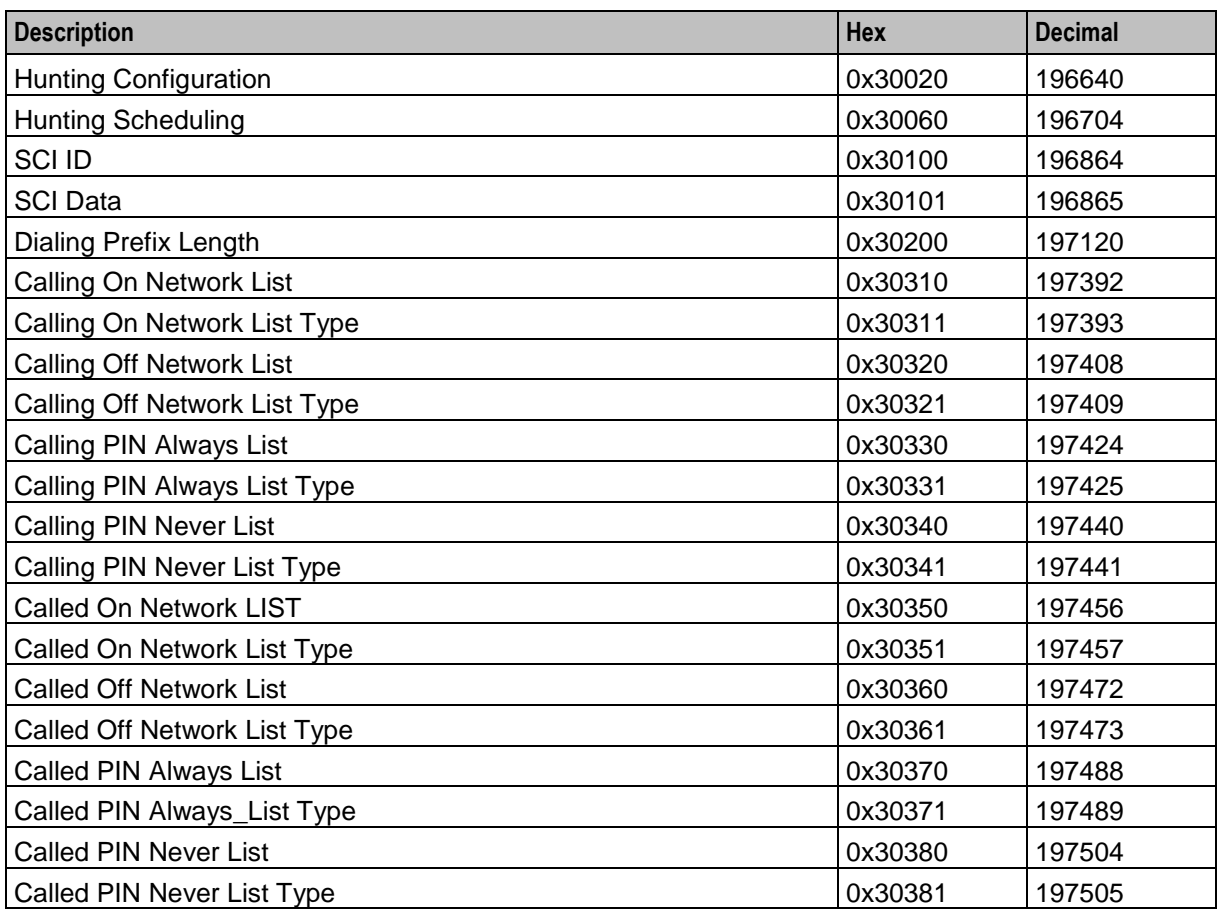

#### **Zones**

VPN work zone functionality relies on profile fields of the zone type being set up in ACS. For more information about zone profile fields, see *ACS User's Guide* and *Location Capabilities Pack User's Guide*.

# <span id="page-640-0"></span>**VPN Analyze**

#### **Node description**

The VPN Analyze node allows you to break down the digits contained in the Pending TN Buffer. It parses the optional VPN prefix fields, placed into dedicated buffers, and the content and type of the actual termination number, placed in Pending TN Buffer. Depending on the outcome, it may replace the original content of the Pending TN Buffer.

VPN Analyze checks the following:

- VPN Network Site Code
- Mapped Network Prefix
- Optional Prefixes
- **•** Termination Number

#### **Node description**

#### **VPN Network Site Code**

The first digits in the Pending TN Buffer are compared with the site codes for all defined VPNs. If a match is found, then the network id for the VPN of the matched site code is compared with the network id for the current VPN. If the ids are the same, then the Pending TN Type is set to 'Private' (called number is on-net). If they are different, then the Pending TN Type is set to 'Public' (called number is off-net).

#### **Mapped Network Prefix**

If no match is found for the VPN site code, then VPN Analyze tries to match the first digits of the Pending TN Buffer against all the mapped network prefixes of the owning VPN. If a match is found then the site code of the VPN of the matched network prefix is replaced in the Pending TN Buffer by the mapped network prefix. The network id of the VPN for the matched network prefix is compared with the network id for the current VPN. If the ids are the same, then the Pending TN Type is set to 'Private' (called number is on-net). If they are different, then the Pending TN Type is set to 'Public' (called number is off-net).

#### **Optional Prefixes**

The dialed digits can be prefixed with one or more of the following components. They can appear in any order.

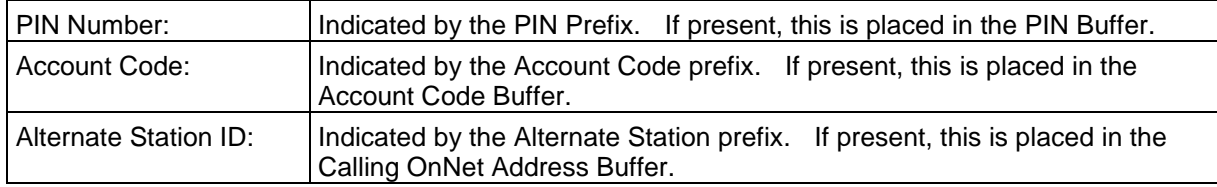

#### **Termination Number**

Only one of the following must be present. This must be the last item in the digits string.

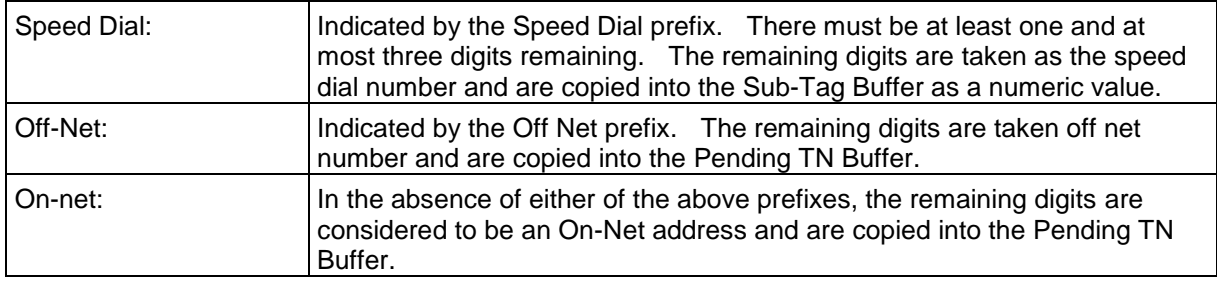

#### **Node icon**

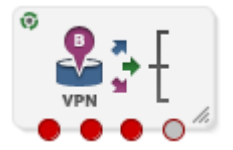

If the CPE has been configured to use the static panel CPE palette style, the CPE displays the icon shown below to represent the feature node.

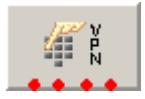

### **Availability**

Available in VPN.

#### **Restrictions**

Telephony is not permitted after the CollectFail branch.

### **Node exits**

This node has one entry and four exits. The number of exits cannot be changed.

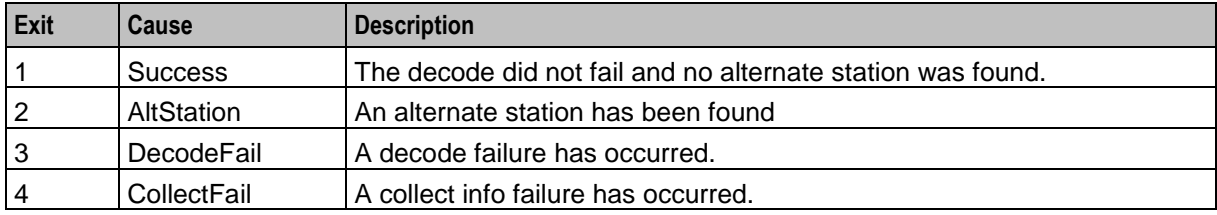

Here is an example Configure VPN Analyze screen.

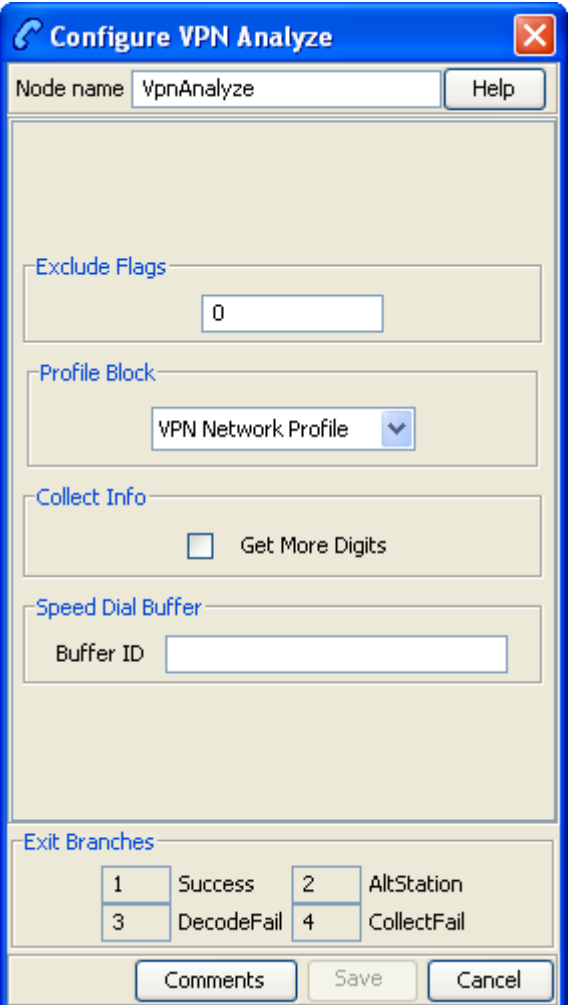

### **Configuring the node**

Follow these steps to set prefix numbers.

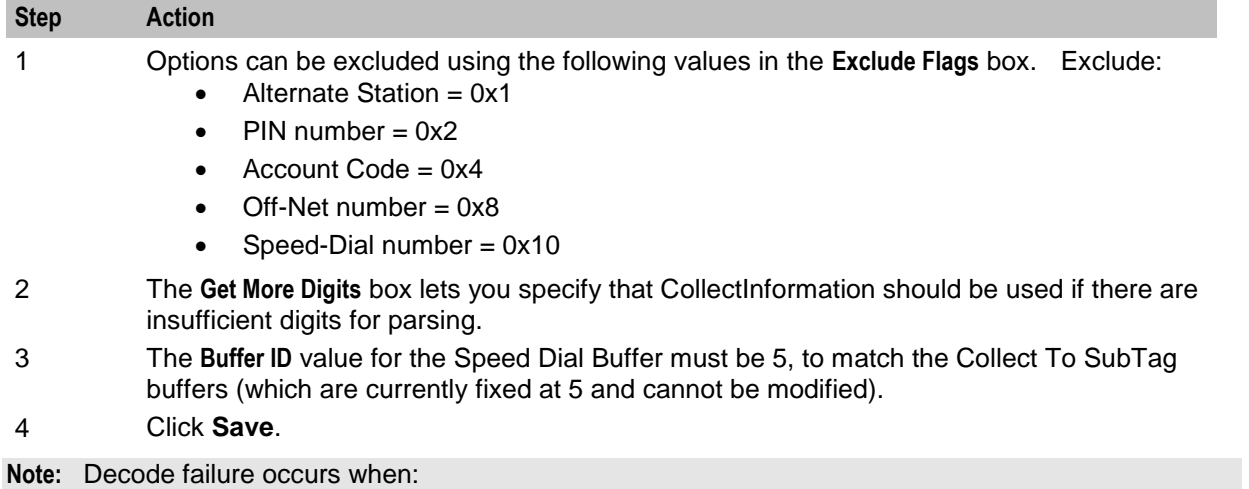

- Insufficient digits are present to decode an optional prefix.
- Field already parsed.
- Excluded fields are present.

# <span id="page-644-0"></span>**VPN Caller is On-Net**

#### **Node description**

The VPN Caller is On-Net node allows you to check if the incoming caller is on-net.

#### **Node icon**

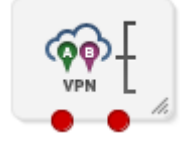

If the CPE has been configured to use the static panel CPE palette style, the CPE displays the icon shown below to represent the feature node.

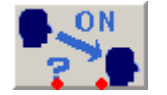

#### **Availability**

Available in VPN.

#### **Restrictions**

A control plan may contain as many VPN Caller is On-Net nodes as required.

#### **Node exits**

This node has one entry and two exits. The number of exits cannot be changed.

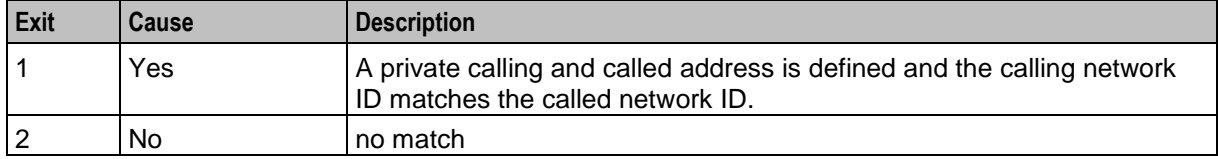

Here is an example Configure VPN Caller is On-Net screen.

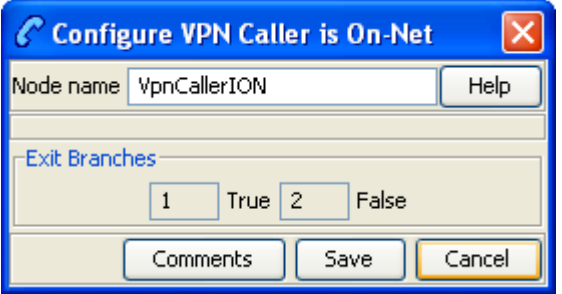

#### **Configuring the node**

This node requires no configuration data. You may change the **Node name**, if required.

# <span id="page-645-0"></span>**VPN CLI Lookup**

#### **Node description**

The VPN CLI Lookup node allows you to set the Originating Network ID for the current service interaction. The node matches a calling number buffer with the physical address of a VPN station.

#### **Node icon**

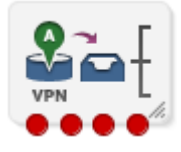

If the CPE has been configured to use the static panel CPE palette style, the CPE displays the icon shown below to represent the feature node.

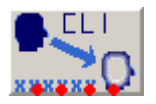

#### **Availability**

Available in VPN.

#### **Restrictions**

A control plan may contain as many VPN CLI Lookup feature nodes as required.

#### **Node exits**

This node has one entry and four exits. The number of exits cannot be changed.

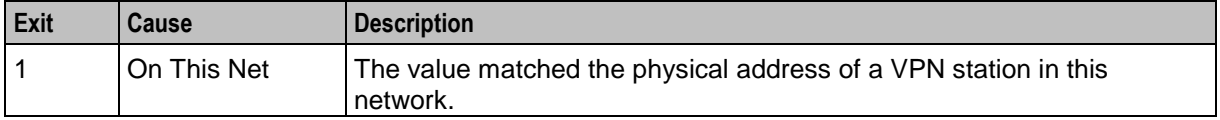

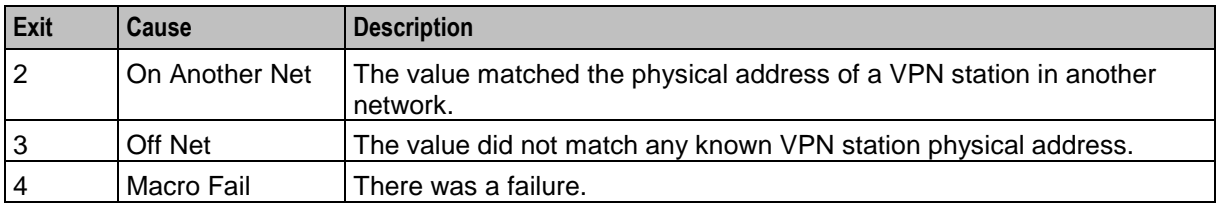

Here is an example Configure VPN CLI Lookup screen.

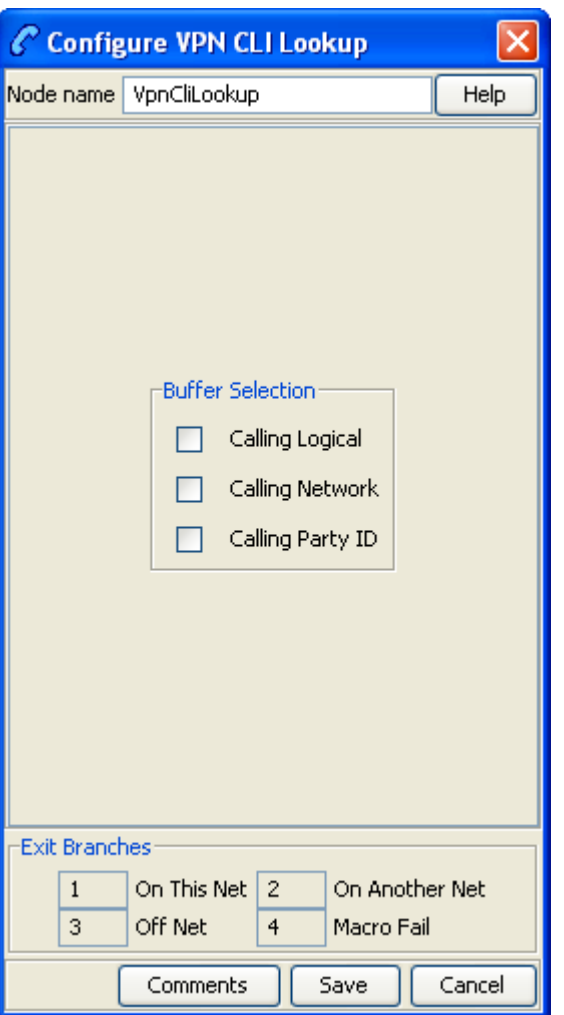

### **Configuring the node**

Follow these steps to configure the VPN CLI Lookup.

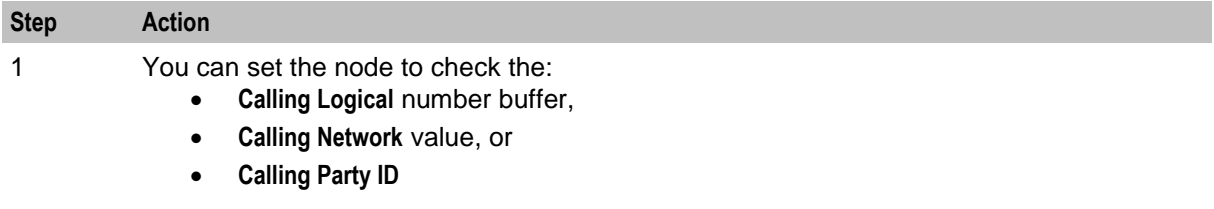

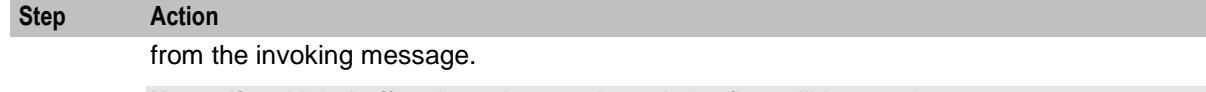

**Note:** If multiple buffers have been selected, the first will be used.

2 Click **Save**.

**Result:** The node will then branch based on the result.

# <span id="page-647-0"></span>**VPN Get Hunting Number**

#### **Node description**

**Warning:** This feature node has now been deprecated and should no longer be used. This feature node will still function in existing control plans. For new control plans please use the **Get Hunting Number** feature node.

The VPN Get Hunting Number feature node allows you to search a list of termination numbers and timeout pairs. On each iteration, the node sets the PendingTN and timeout using the next number on the list until no numbers remain.

#### **Node icon**

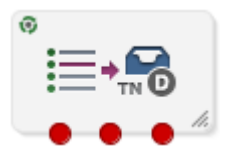

If the CPE has been configured to use the static panel CPE palette style, the CPE displays the icon shown below to represent the feature node.

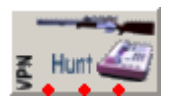

#### **Availability**

Available in VPN.

#### **Restrictions**

None.

#### **Node exits**

This node has one entry and three exits. The number of exits cannot be changed.

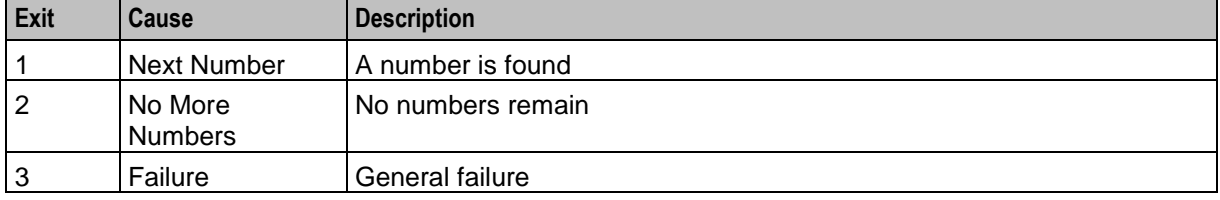
Here is an example Configure VPN Get Hunting Number screen.

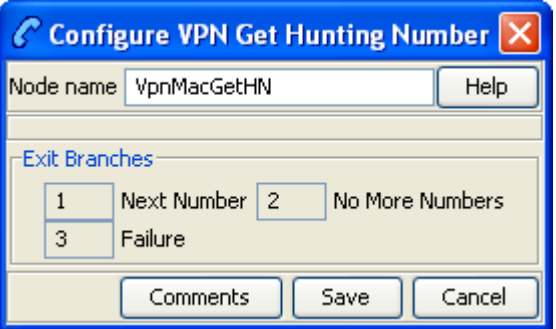

## **Configuring the node**

The hunting numbers and timeouts are set for every station through the VPN Station Hunting Planner screen.

This node requires no configuration data. You may change the **Node name**, if required.

# **VPN Load Station**

## **Node description**

The VPN alternate station allows you to load an alternate calling station profile.

If defined, the network address of the station to call is in Calling On-Net Address. If it is not defined, then the VPN alternate station node prompts you to enter a station ID, using the specified announcements. You are prompted up to a defined maximum number of times before following the Not Loaded exit.

## **Node description**

The Load Station process is described below.

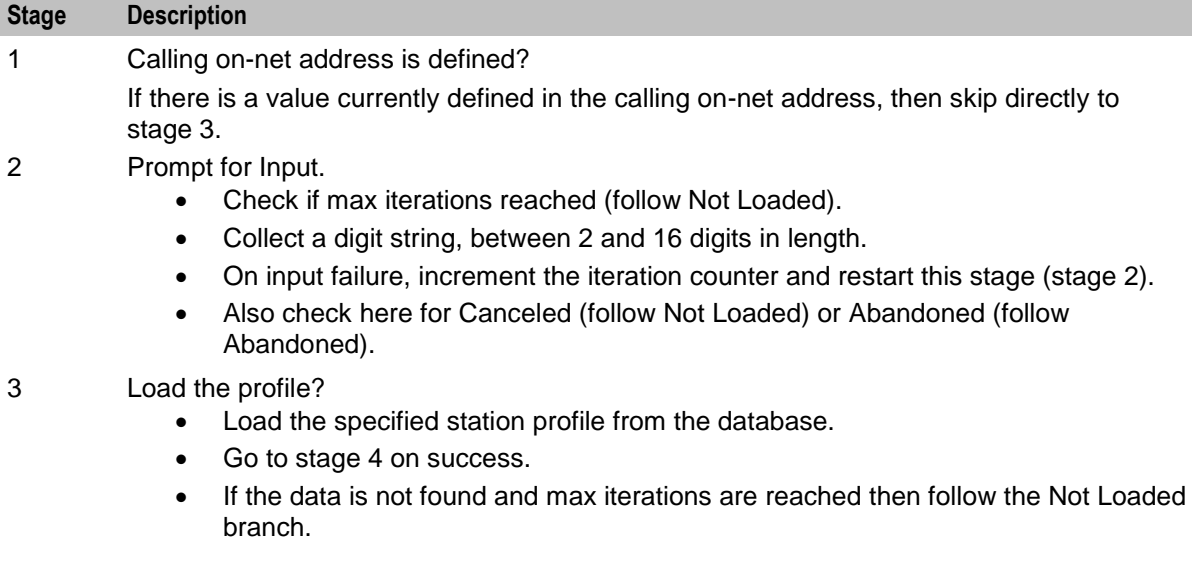

Otherwise return to stage 2 for re-prompt.

#### 4 Success.

Update the callingOnNetAddress in the engine context to correspond to the new station profile.

#### **Notes:**

- If you were prompted, then the collected digits are not placed in the engine context callingOnNetAddress buffer until the profile has been successfully loaded.
- If max iterations is set to 0, then the you should never be prompted. In this case the announcement ids may not actually be defined. This is permitted by the editor and compiler.
- This feature does not check the PIN for the remote profile, or any specific access rights. A subsequent PIN authorization feature node is typically required.

#### **Node icon**

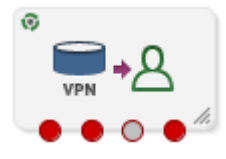

If the CPE has been configured to use the static panel CPE palette style, the CPE displays the icon shown below to represent the feature node.

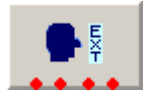

# **Availability**

Available in VPN.

#### **Node exits**

This node has one entry and four exits. The number of exits cannot be changed.

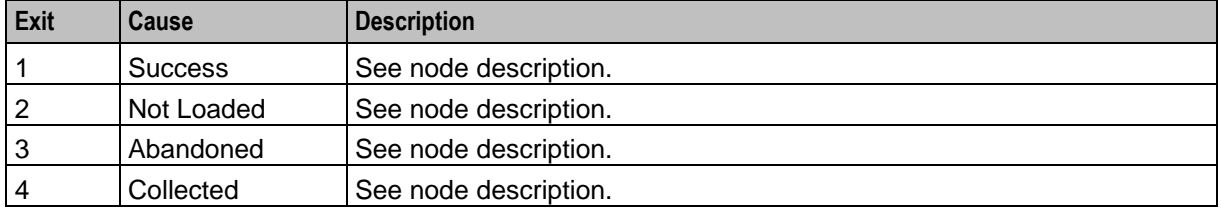

#### **Restrictions**

Telephony is not permitted after the Abandoned branch.

Here is an example Configure VPN Load Station screen.

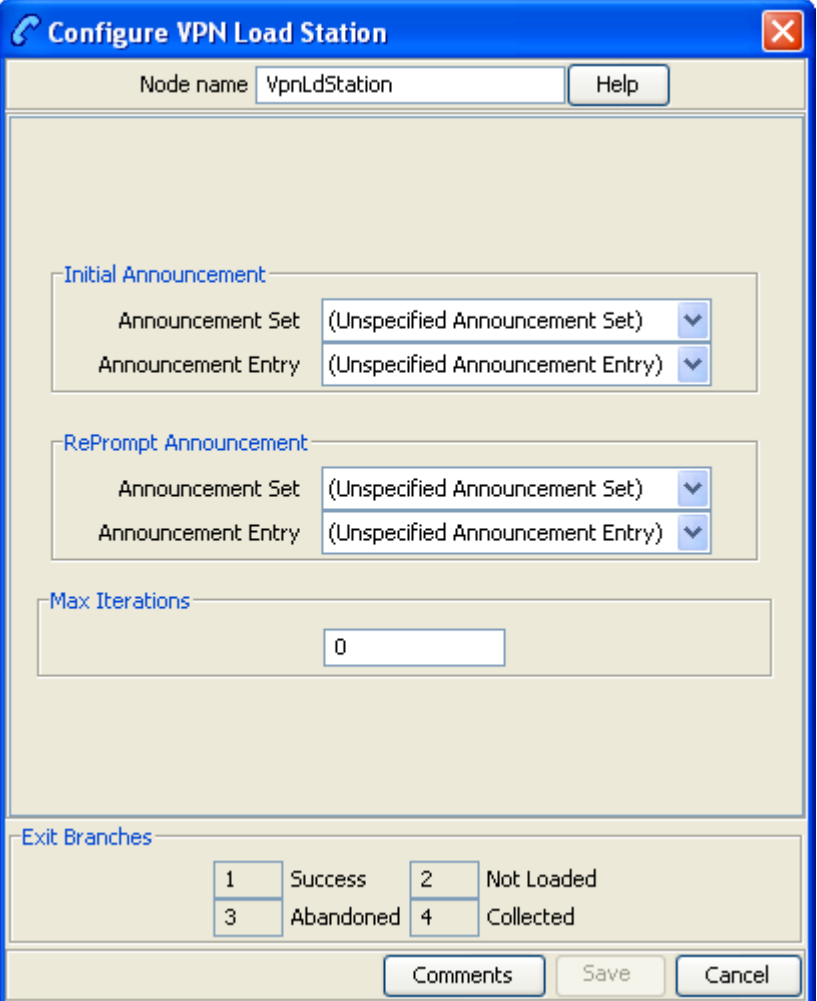

# **Configuring the node**

Follow these steps to edit the node

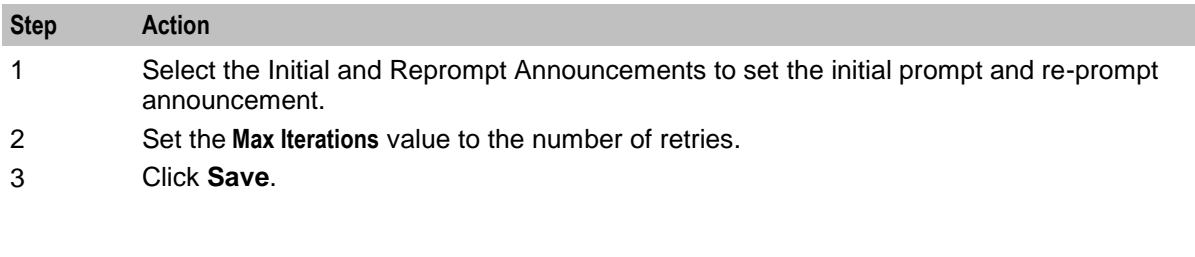

# **VPN Lookup**

#### **Node description**

The VPN Lookup allows you to translate an On-Net number to the corresponding Network address from VPN\_STATION in the database. The node uses the PendingTN type to determine if a lookup should be performed.

The VPN Lookup process is described below.

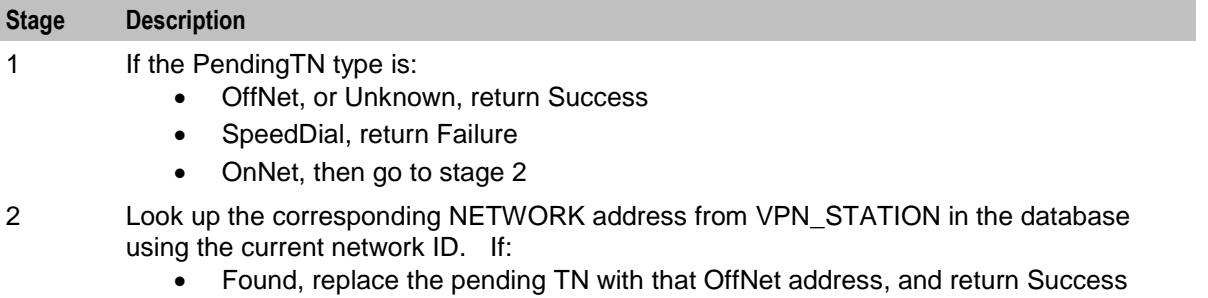

Otherwise, return Failure

## **Node icon**

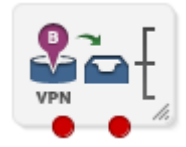

If the CPE has been configured to use the static panel CPE palette style, the CPE displays the icon shown below to represent the feature node.

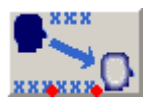

## **Availability**

Available in VPN.

#### **Node exits**

This node has one entry and two exits. The number of exits cannot be changed.

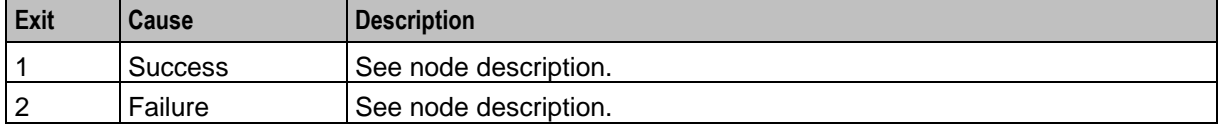

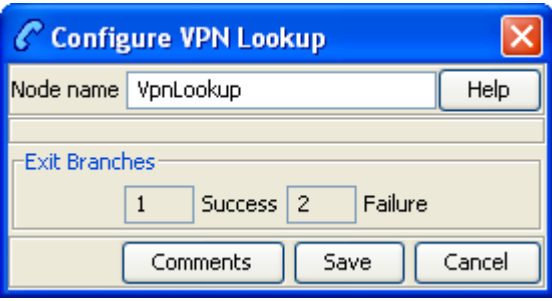

## **Configuring the node**

This node requires no configuration data. You may change the **Node name**, if required.

# **VPN Mobile Analyze**

## **Node description**

The VPN Mobile Analyze node allows you to break down the digits contained in the Pending Termination Number Buffer. This node differs from the VPN Analyze node in that it does not use the network defined prefixes to analyze the type of call being made, unless the option to strip prefixes is enabled in the configuration file.

The logic of the node is to check, in order:

- Network Site Code
- Mapped Network Prefix
- Global Special Numbers
- Network Speed Dial
- Station Speed Dial
- Network Station Extensions.

If a match is:

- Found, the number type is set accordingly and the node exits through the appropriate exit.
- Not found, the number of digits needed to make the shortest possible match is used to collect more digits and the whole process is started again.

This matching process is repeated until a valid match is found. If no match is found, then the number is assumed to be off-net and the off-net branch is taken.

## **Node description**

#### **Network Site Code**

VPN Mobile Analyze compares the first digits in the pending TN buffer with the site codes for all defined VPNs. If a match is found, then the network ID of the VPN for the matched site code is compared with the network ID of the current VPN. If the IDs are the same, then the pending TN type is set to 'Private' (on-net), if they are different, it is set to 'Public' (off-net).

#### **Mapped Network prefix**

If there is no match for the network site code, then the first digits of the pending TN buffer are compared with all the mapped network prefixes of the owning VPN. If a match is found, then the site code of the VPN for the matched network prefix is replaced in the pending TN buffer by the mapped network prefix. In addition, the network ID of the VPN for the matched network prefix is compared with the network ID for the current VPN. If the IDs are the same, then the pending TN type is set to 'Private' (on-net), otherwise it is set to 'Public' (off-net).

#### **Stripping off number prefixes**

When the corresponding configuration option in the **eserv.config** file is enabled, the node strips off the VPN network speed dial or off-net prefix prior to number matching. If a match is found, the node exits via the appropriate branch, depending on the applicable number match.

#### **Global Special Numbers**

The global special number check, network speed dial check, and station speed dial checks can be enabled and disabled using the check boxes in the node.

#### **Node icon**

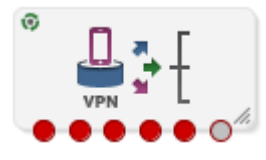

If the CPE has been configured to use the static panel CPE palette style, the CPE displays the icon shown below to represent the feature node.

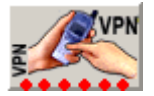

## **Availability**

Available in VPN.

#### **Restrictions**

Telephony is not permitted after the Error branch.

#### **Node exits**

This node has one entry and six exits. The number of exits cannot be changed.

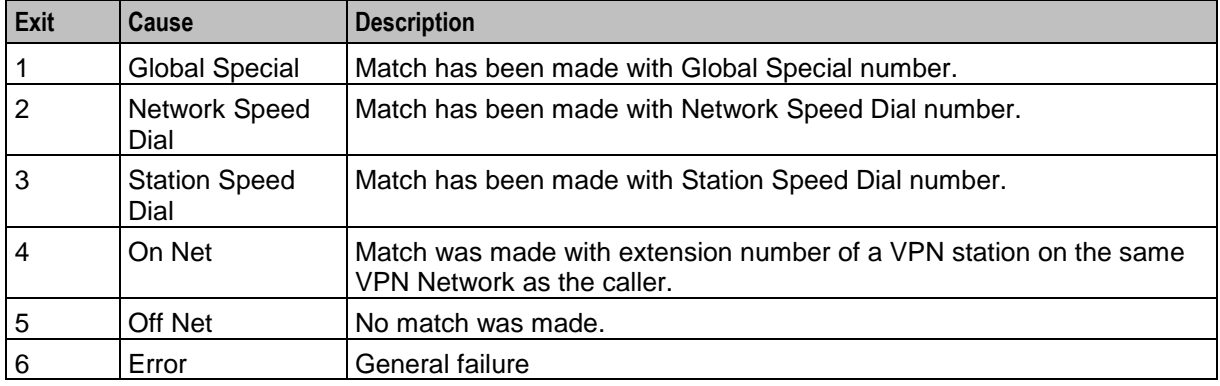

Here is an example Configure VPN Mobile Analyze screen.

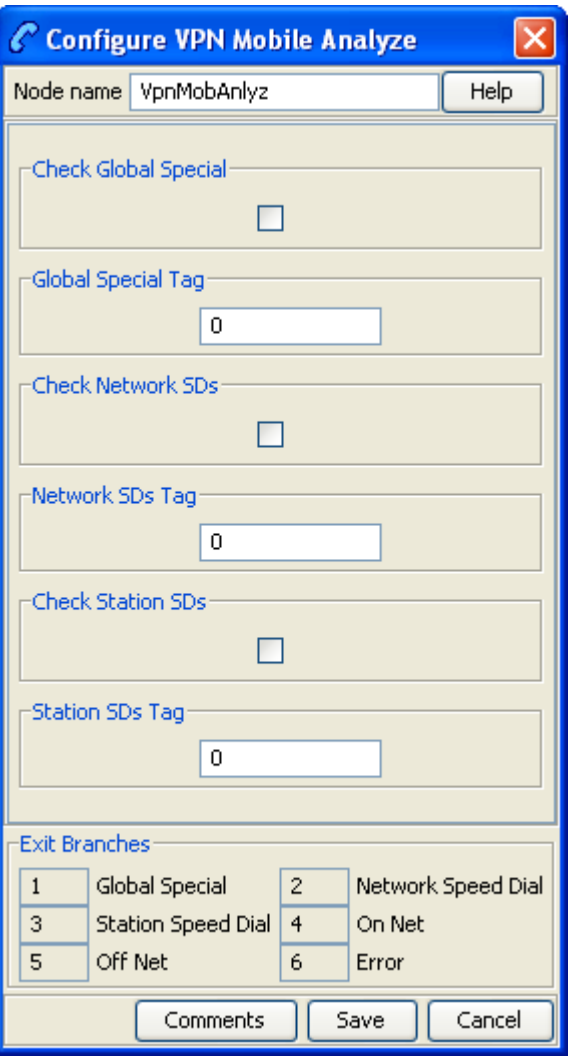

# **Configuring the node**

Follow these steps to configure the node.

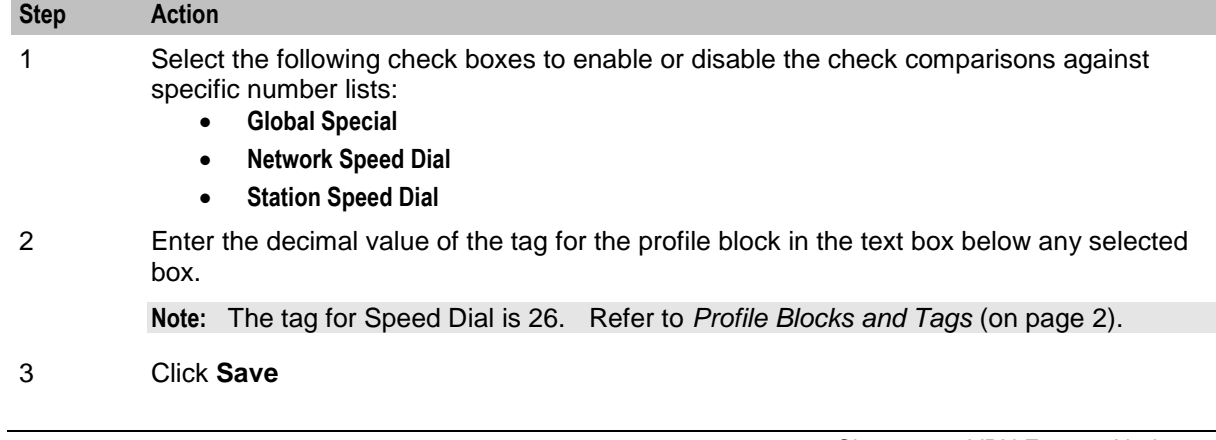

# **VPN Originating CUG**

## **Node description**

The Originating CUG node analyzes the calling and called numbers contained in the calling private network or logical calling buffer, and the pending TN buffer, respectively.

It determines whether the calling and called numbers are in the same logical CUG, and it determines the CUG type. The following rules apply:

- If the calling number is in a restricted CUG, then the called number must be in the same CUG. If it is not in the same CUG, then the CUG failure branch of the node is followed.
- If a VPN station is in more than one CUG, one of which is non-restricted, then the VPN station is also deemed to be non-restricted.
- If the calling number is not in a CUG or it is in a non-restricted CUG, then the success branch of the node is followed.

#### **Node icon**

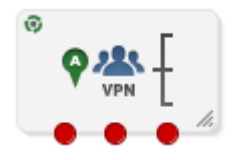

If the CPE has been configured to use the static panel CPE palette style, the CPE displays the icon shown below to represent the feature node.

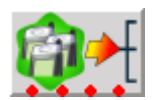

## **Availability**

Available in VPN.

## **Restrictions**

None.

#### **Node exits**

This node has one entry and three exits. The number of exits cannot be changed.

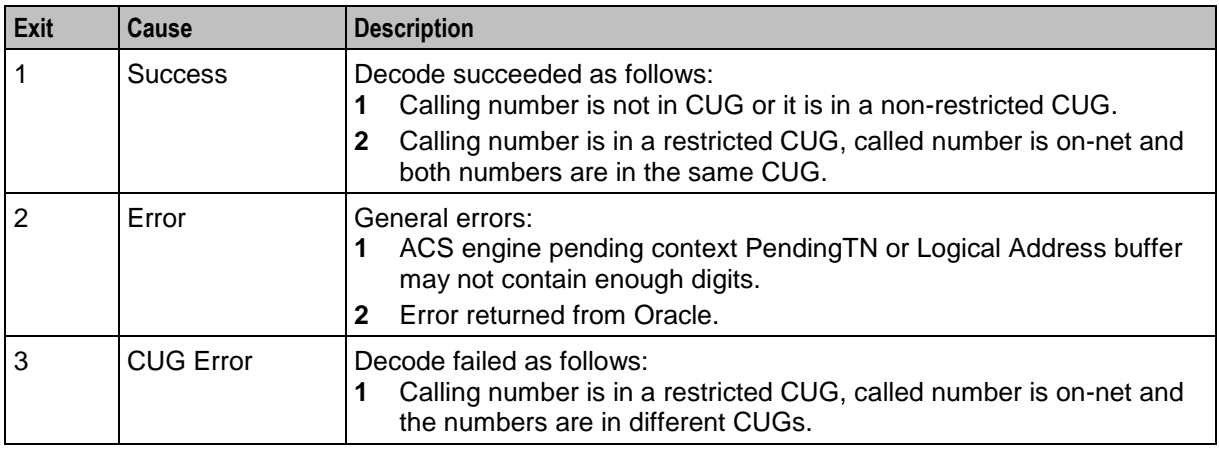

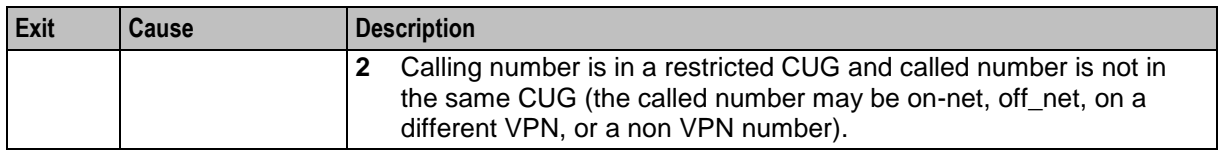

Here is an example Configure VPN CUG Originating screen.

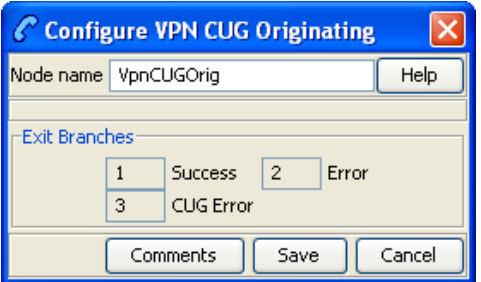

#### **Configuring the node**

This node requires no configuration data. You may change the **Node name**, if required.

# **VPN Redirection Counter Branching**

#### **Node description**

The Redirection Counter branching node allows you to compare the Redirection Information Counter received in the invoking message. The node lets you define an integer constant for the comparison. One of the following branches is taken, as appropriate:

- Less than
- Equal to
- More than

**Note:** If no value is supplied for the redirection counter, then the error branch is taken.

#### **Node icon**

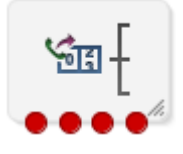

If the CPE has been configured to use the static panel CPE palette style, the CPE displays the icon shown below to represent the feature node.

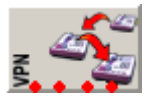

**Availability** Available in VPN.

## **Node exits**

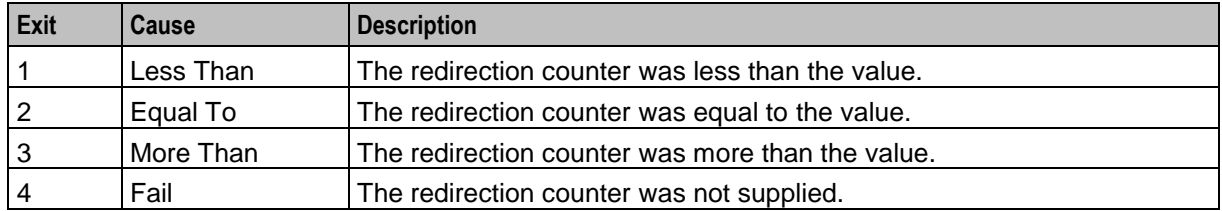

This node has one entry and four exits. The number of exits cannot be changed.

# **Configuration screen**

Here is an example Configure Redirection Counter Branching screen.

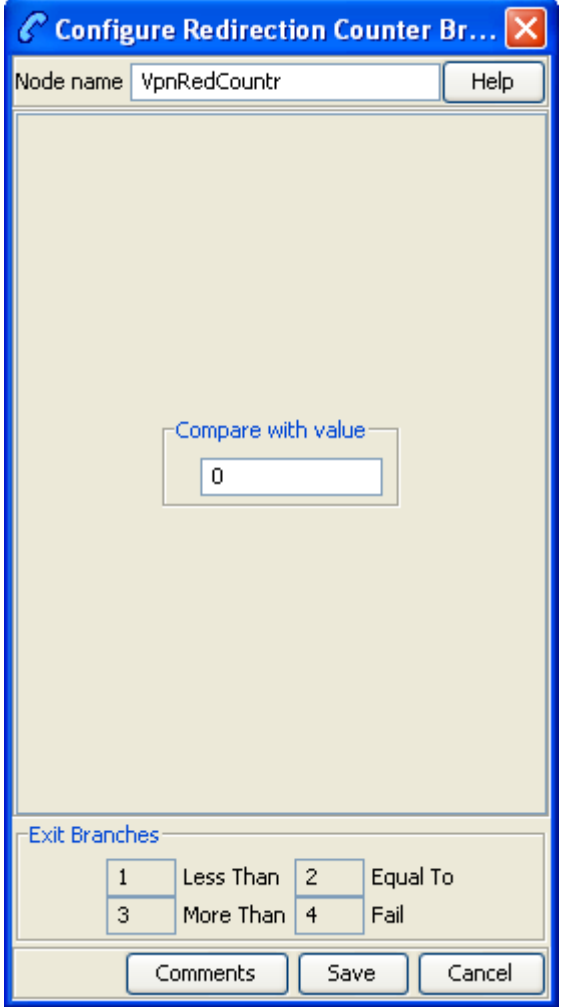

# **Configuring the node**

Follow these steps to configure the node.

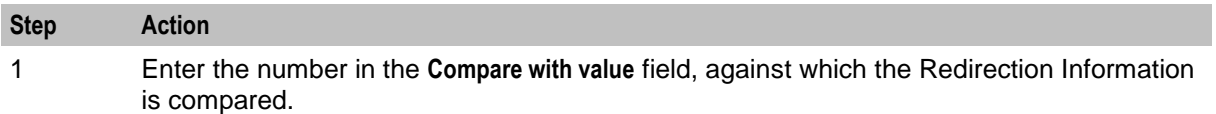

**Step Action** 2 Click **Save**.

# **VPN Set Redirection Counter**

#### **Node description**

The Set Redirection Counter node allows you to set an integer constant as the redirection information counter. This value is then used as the redirection information counter in the next Connect message sent by the system.

You can also configure the following redirection information for inclusion in the Connect message:

- Indicator (for example, call was diverted)
- Original reason (for example, no reply)
- Redirection reason (for example, mobile subscriber busy)

#### **Node icon**

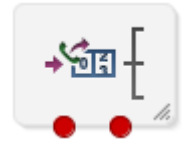

If the CPE has been configured to use the static panel CPE palette style, the CPE displays the icon shown below to represent the feature node.

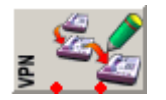

## **Availability**

Available in VPN.

#### **Restrictions**

A control plan may contain as many Set Redirection Counter feature nodes as required.

#### **Node exits**

The VPN Set Redirection Counter feature node has one entry and two exits. The number of exits cannot be changed.

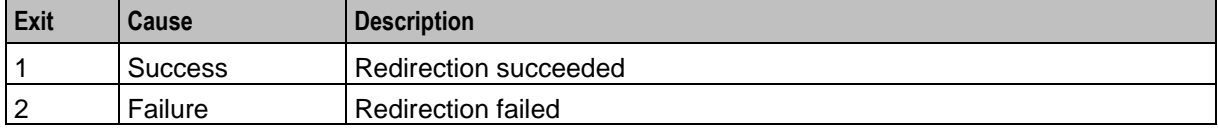

Here is an example Configure Set Redirection Counter screen.

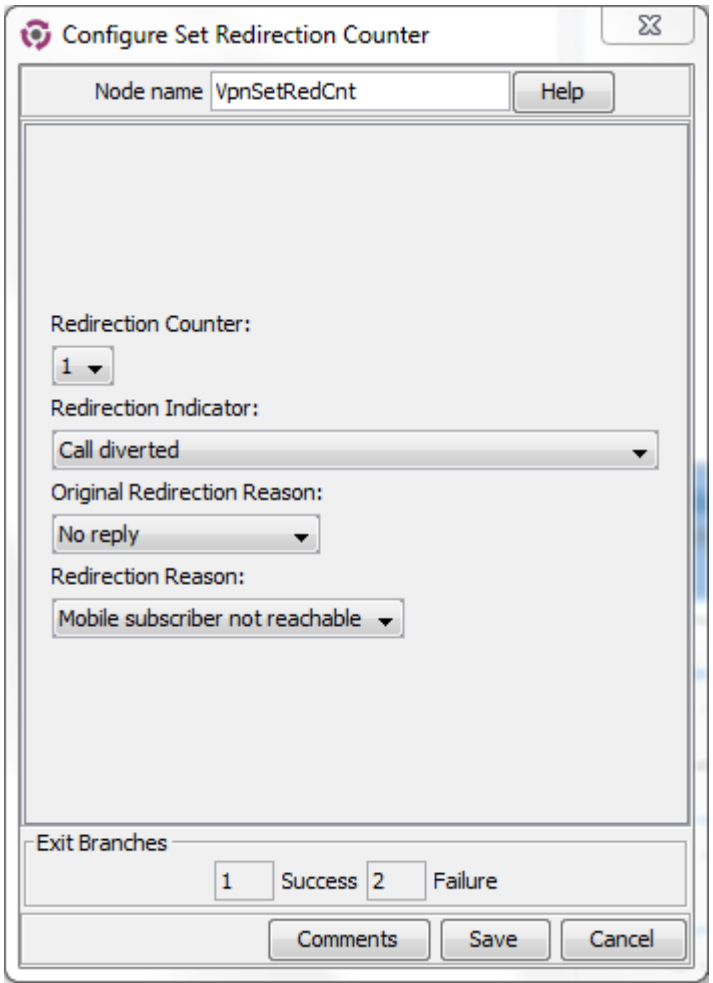

# **Configuring the node**

Follow these steps to configure the Set Redirection Counter feature node.

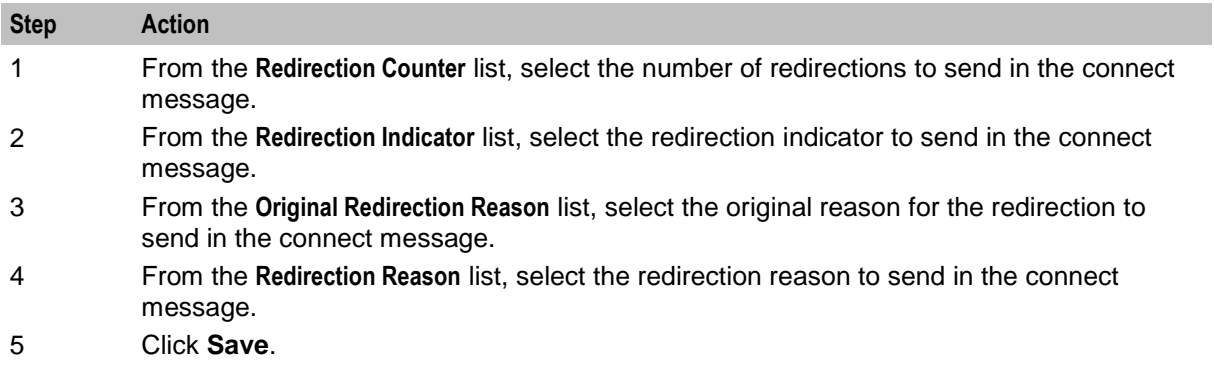

# **VPN Set Tariff Code From Profile**

## **Node description**

The Set Tariff Code node allows you to add network charging data to the next outgoing TCAP primitive. The node first looks at the station profile, then the network profile and finally the customer profile, and selects the network charging data, based on the first successful match.

The SCI/FCI data for the Customer/Network/Station can be accessed and set through the VPN Customer/Network/Station provisioning screens.

#### **Node icon**

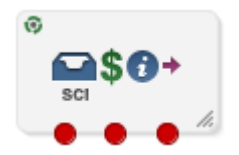

If the CPE has been configured to use the static panel CPE palette style, the CPE displays the icon shown below to represent the feature node.

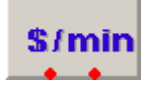

## **Availability**

Available in VPN.

## **Restrictions**

A control plan may contain as many VPN Set Tariff Code from Profile nodes as required.

#### **Node exits**

This node has one entry and three exits. The number of exits cannot be changed.

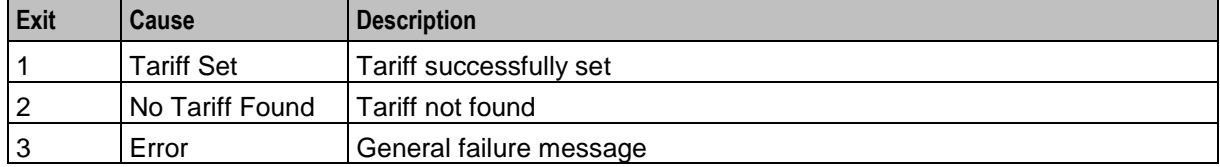

Here is an example Configure Set Tariff Code From Profile screen.

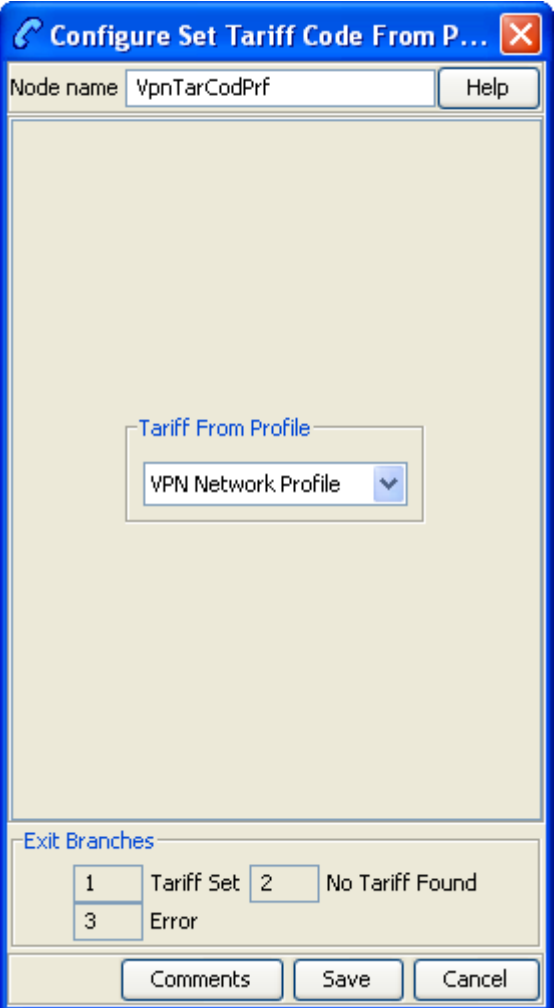

#### **Configuring the node**

Follow these steps to configure the node.

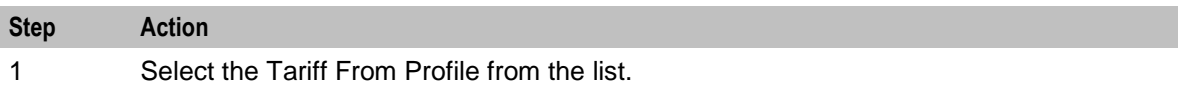

2 Click **Save**.

# **VPN Subscriber Lookup**

#### **Node description**

The VPN Subscriber Lookup node allows you to look up a number buffer and load the VPN network and station profiles associated with that number. This will store them in chassis context so that other nodes (for example, Set Pending TN from Profile, Profile Branching) can use the information.

**Note:** This can be used with any service library, not just VPN.

# **Node icon**

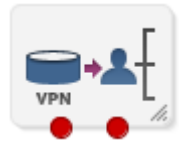

If the CPE has been configured to use the static panel CPE palette style, the CPE displays the icon shown below to represent the feature node.

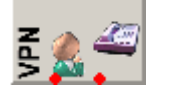

#### **Restrictions**

A control plan may contain as many VPN Subscriber Lookup nodes as required. This node may be made available in Non-Graphical Editing mode (see *CPE User's Guide* for further explanation).

#### **Node exits**

This node has one entry and two exits. The number of exits cannot be changed.

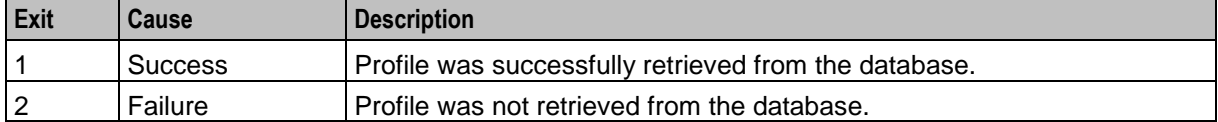

Here is an example Configure VPN Subscriber Lookup screen.

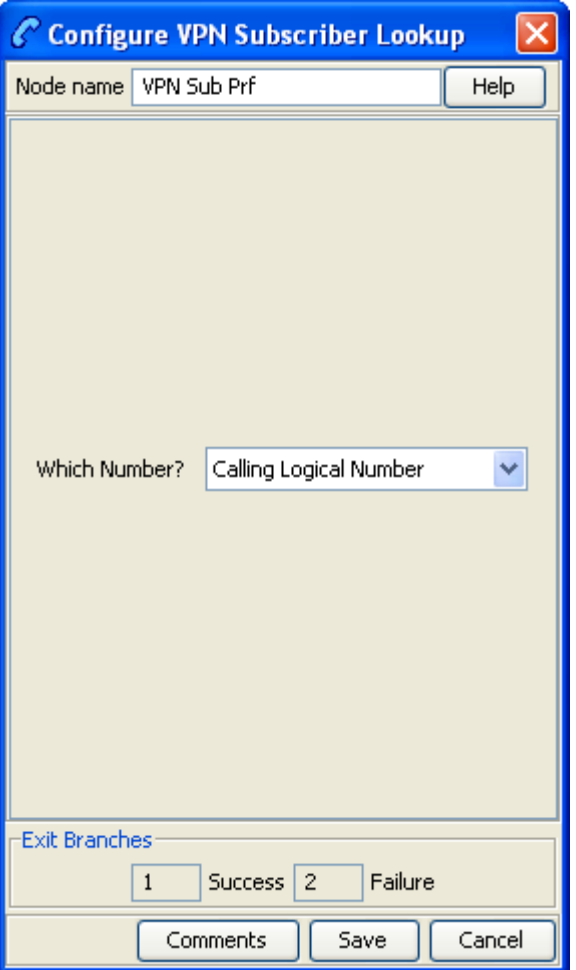

# **Configuring the node**

Follow these steps to edit the node configuration.

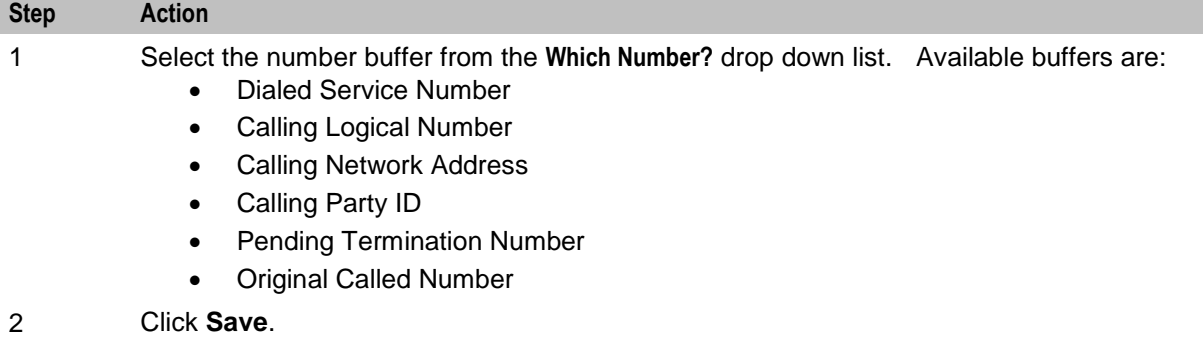

**Note:** For more information on number buffers, refer to the *CPE User's Guide*.

# **VPN Terminating CUG**

## **Node description**

The VPN Terminating CUG node analyzes the calling and called numbers contained in the Calling Private Network or Logical Calling Buffer, and the PendingTN Buffer respectively.

The node determines whether the calling and called numbers are in the same logical CUG, and also determines the CUG type. If required, it also collects the PIN for the called number's CUG. The following rules apply:

- If the CUG PIN is required, and the called number is in a CUG, and the calling number is not in a CUG, and the maximum number of retry attempts is reached, then the CUG PIN failure branch of the node is followed.
- If the called number is in a CUG, and the calling number is not in a CUG, and the correct PIN has been entered, then the success branch of the node is also followed.

## **Node icon**

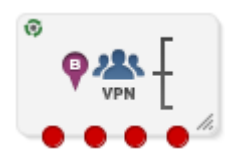

If the CPE has been configured to use the static panel CPE palette style, the CPE displays the icon shown below to represent the feature node.

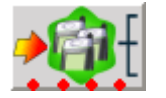

## **Availability**

Available in VPN.

## **Restrictions**

None.

## **Node exits**

This node has one entry and three exits. The number of exits cannot be changed.

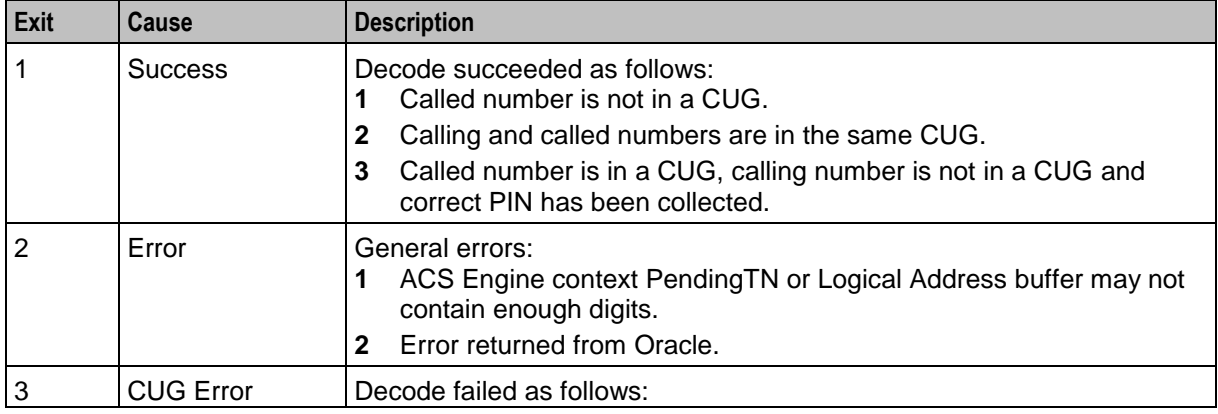

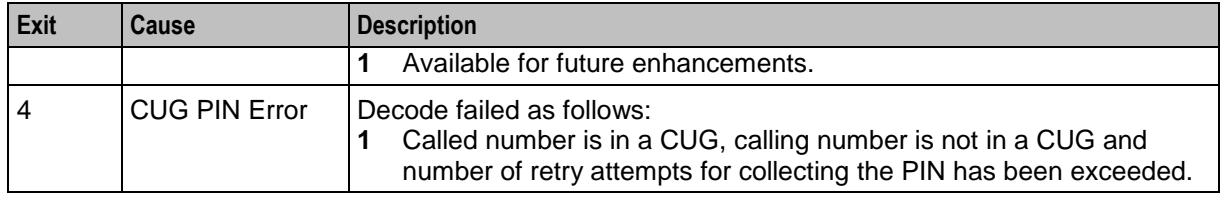

Here is an example Configure VPN CUG Terminating screen.

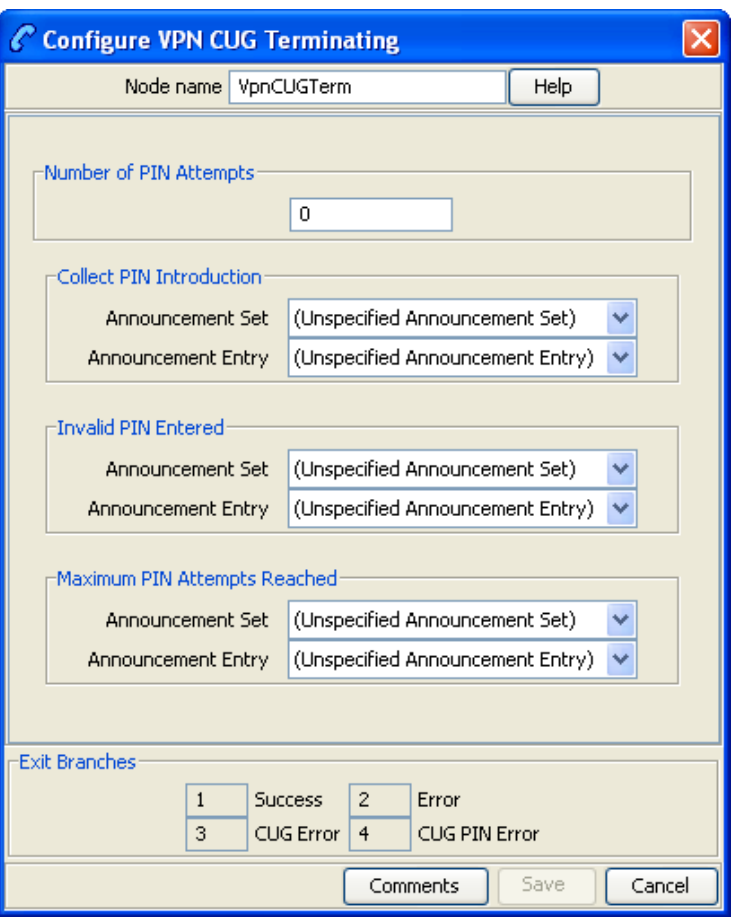

# **Configuring the node**

Follow these steps to configure the node.

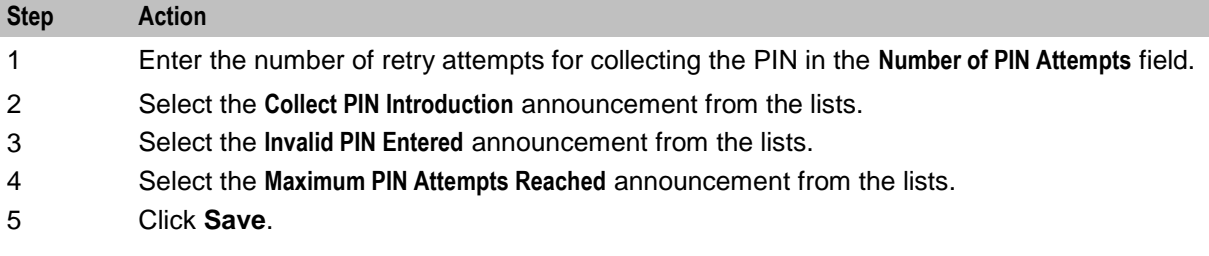

# **VPN Voice Mail Number Configuration**

## **Node description**

The Voice Mail Number Configuration node allows you to modify the Pending Termination Number to provide compatibility with voicemail systems. The node allows you to modify a selected number buffer by inserting some defined digits at an offset, also defined in the feature node.

#### **Example:**

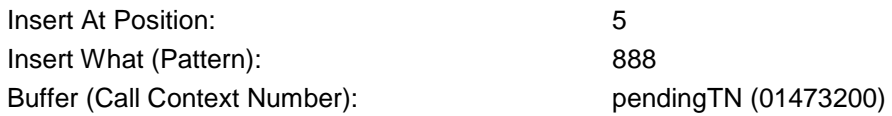

In this case the final number would be 01473888200.

The final number is copied to the pendingTN buffer and the node is exited through the SUCCESS branch.

If the length of the final number is too long ( typically 32 digits or more), or if there is no number available for the selected buffer under the processing call, then no number is copied to the pendingTN buffer and the node is exited though the ERROR branch.

## **Node icon**

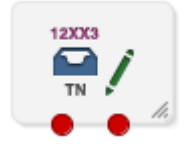

If the CPE has been configured to use the static panel CPE palette style, the CPE displays the icon shown below to represent the feature node.

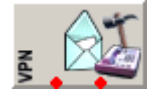

# **Availability**

Available in VPN.

## **Restrictions**

A control plan may contain as many VPN Voice Mail Number Configuration nodes as required.

## **Node exits**

This node has one entry and two exits. The number of exits cannot be changed.

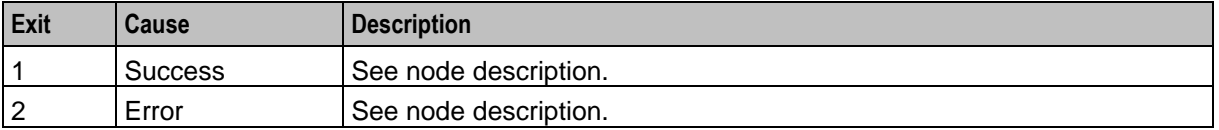

Here is an example Configure Voice Mail Number Configuration screen.

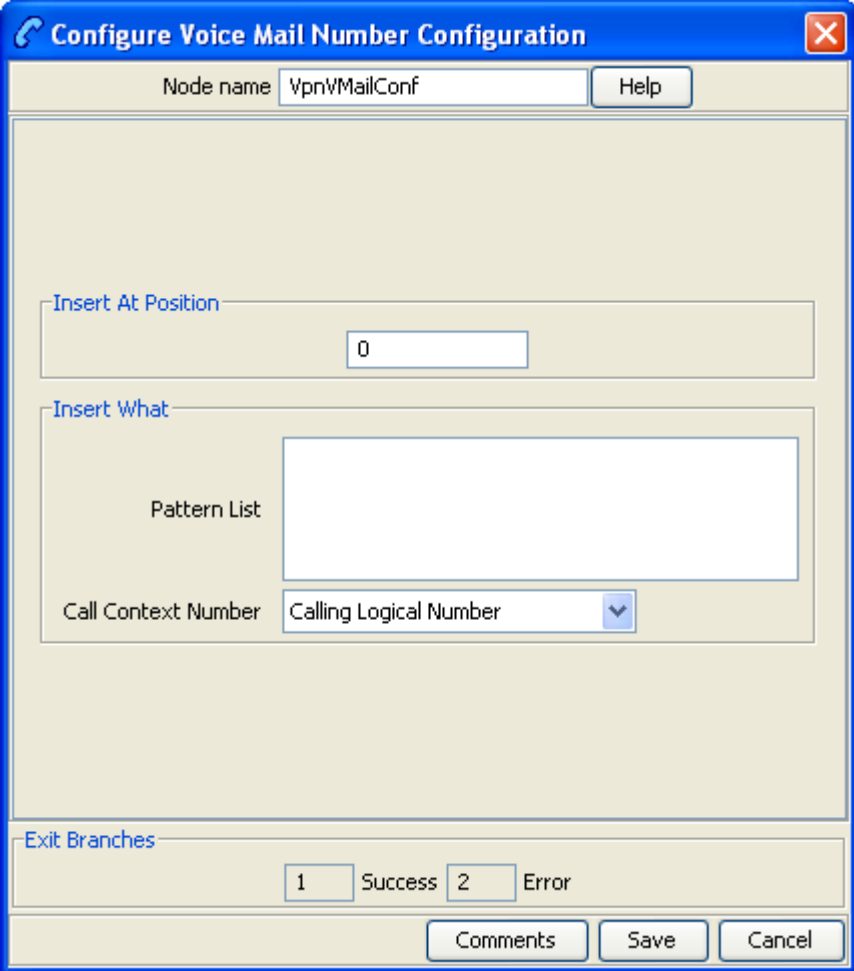

# **Configuring the node**

Follow these steps to configure the node.

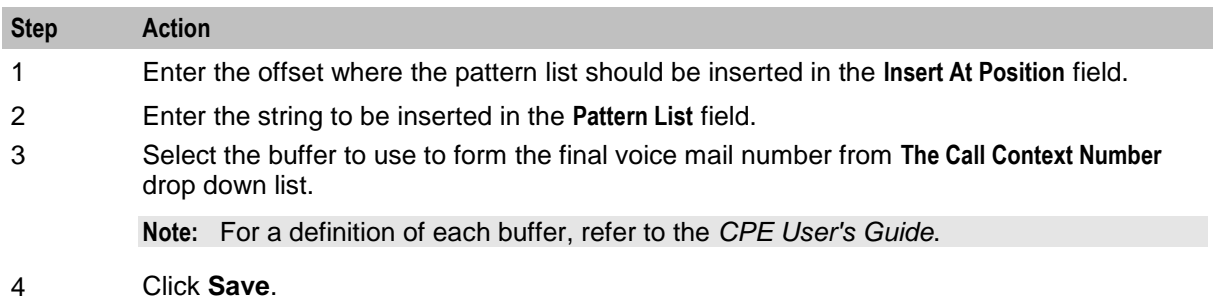

Chapter 28

# **XMS Content Feature Nodes**

# **Overview**

## **Introduction**

This chapter describes the Oracle Communications Network Charging and Control (NCC) Messaging Manager XMS Content feature nodes.

## **In this chapter**

This chapter contains the following topics.

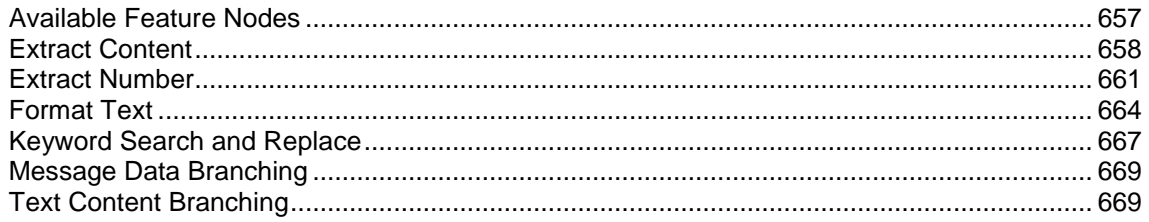

# <span id="page-668-0"></span>**Available Feature Nodes**

# **XMS Content Feature Nodes List**

This table lists all the available Messaging Manager feature nodes in the XMS Content feature group. If any custom feature nodes have been created and installed to fit your specific customer requirements, they will not appear in this list.

**Note:** For information about the available Messaging Manager profile fields, see *Messaging Manager Profile Fields* (on page [12\)](#page-23-0).

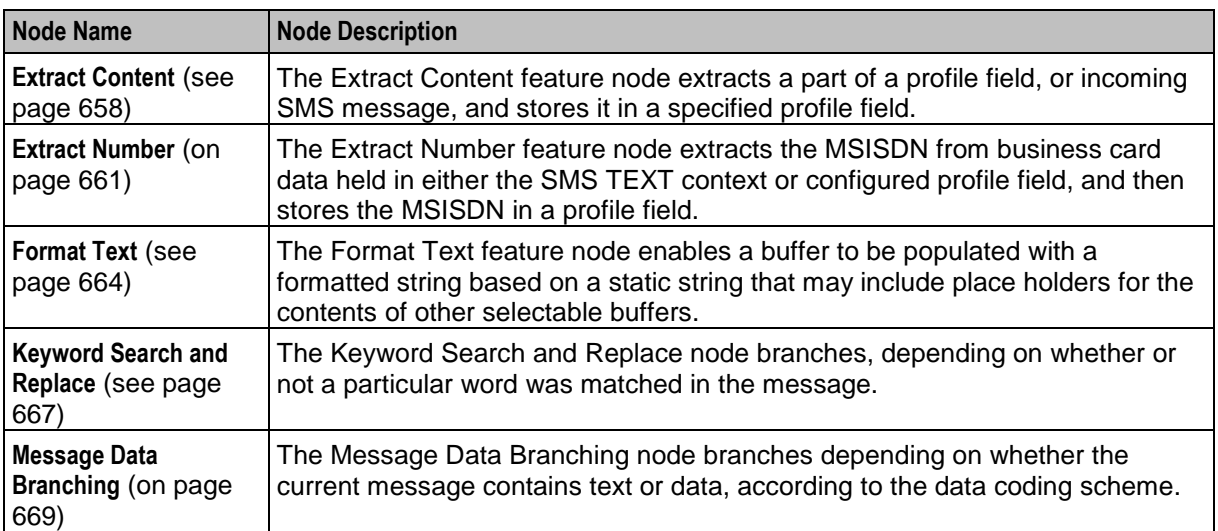

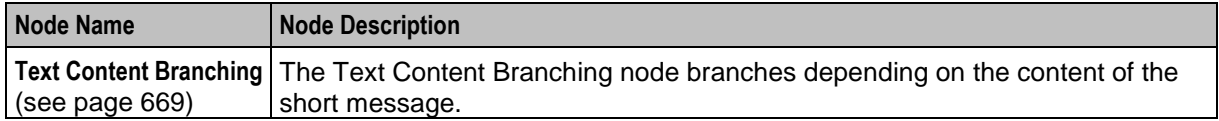

# <span id="page-669-0"></span>**Extract Content**

#### **Node description**

The Extract Content feature node extracts a part of a profile field, or incoming SMS message, and stores it in a specified profile field.

**Note:** The part extracted is a string (that can represent a number or text) delimited by a white space character. For the various white space characters used by the supported alphabets see www.unicode.org.

#### **Node icon**

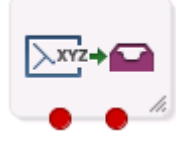

If the CPE has been configured to use the static panel CPE palette style, the CPE displays the icon shown below to represent the feature node.

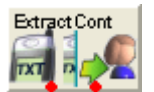

#### **Restrictions**

A control plan may contain as many Extract Content nodes as required.

#### **Node exits**

This node has one entry and two exits. The number of exits cannot be changed.

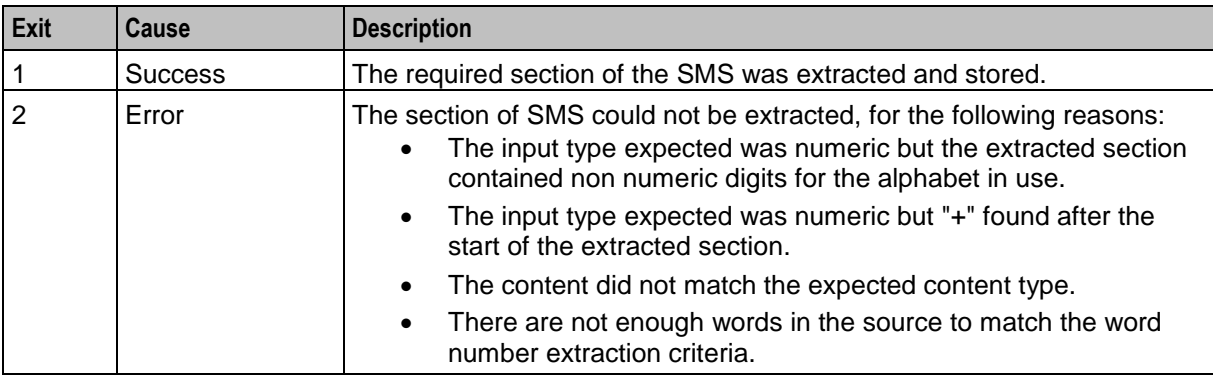

Here is an example Configure Extract Content screen.

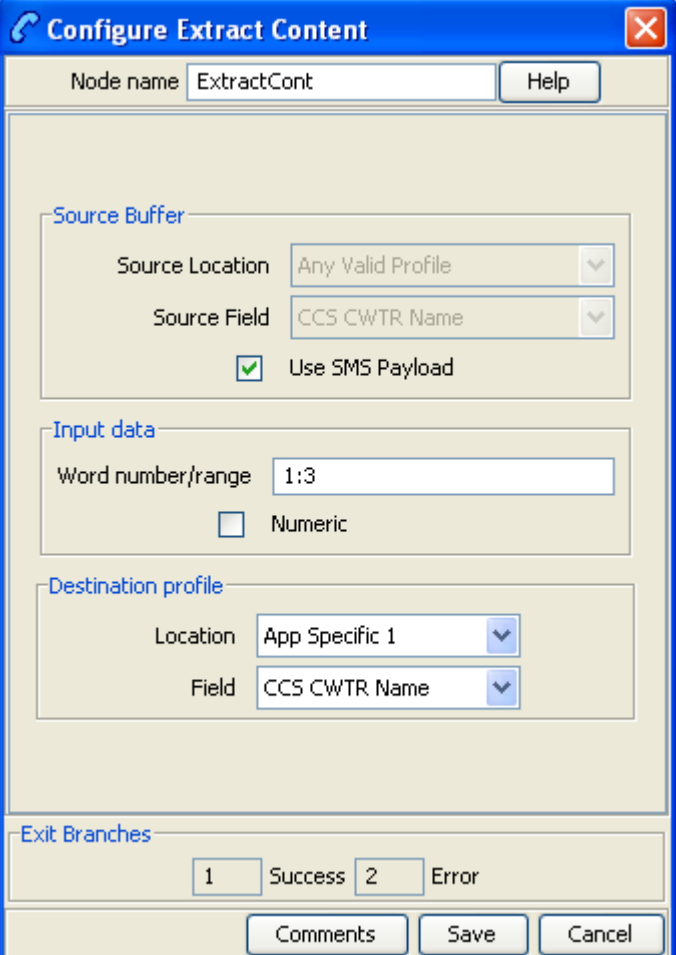

# **Configuring the node**

Follow these steps to edit the node configuration.

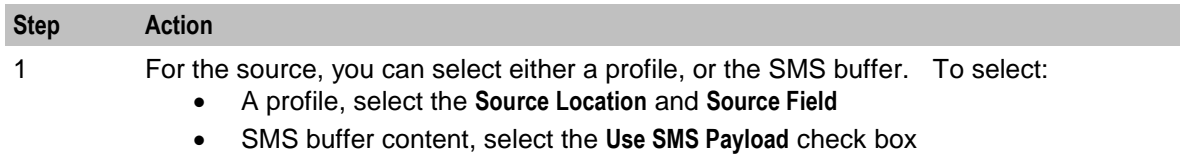

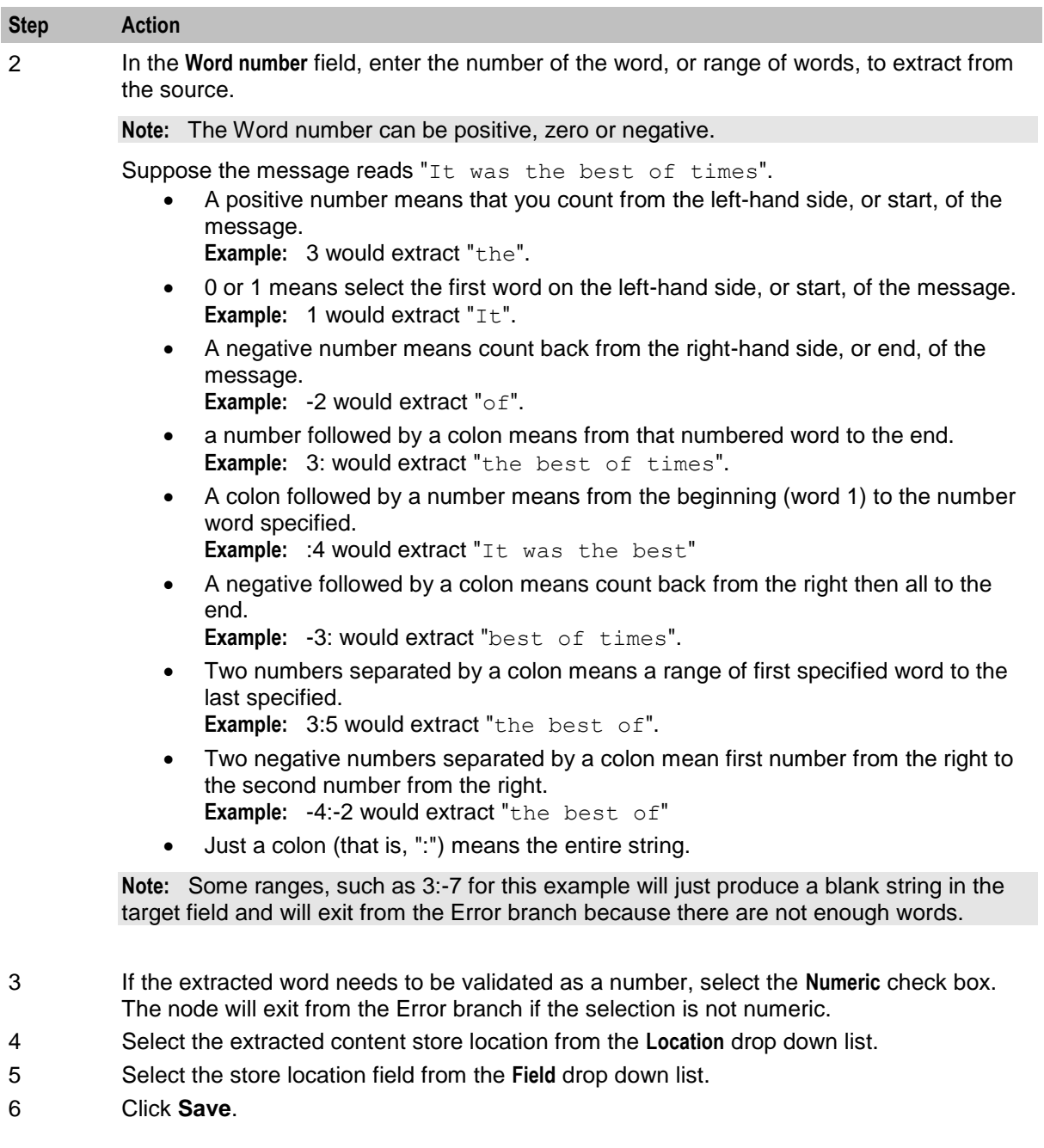

# **Example**

Here is an example of the process, using the Extract Content node to extract the email forwarding address.

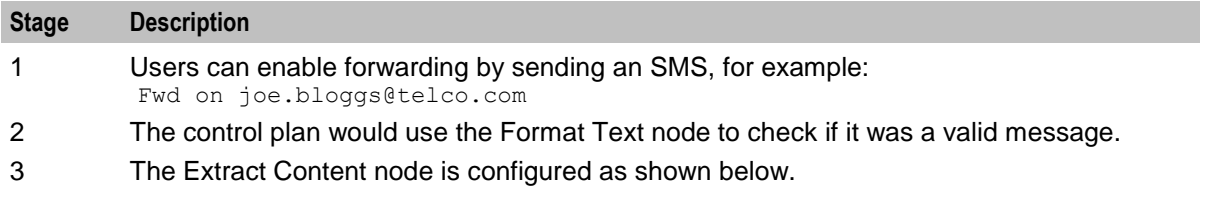

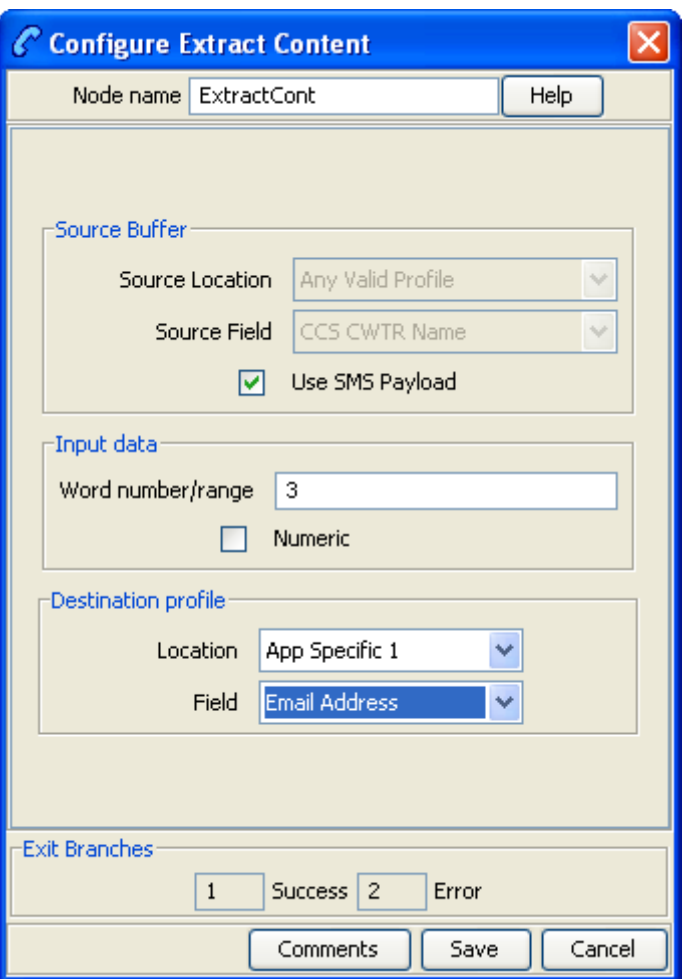

**Result:** This node would store the third word (that is, 'joe.bloggs@telco.com') in the user's profile under the 'Email Address' tag.

# <span id="page-672-0"></span>**Extract Number**

#### **Node description**

The Extract Number feature node extracts the MSISDN from business card data held in either the SMS TEXT context or configured profile field, and then stores the MSISDN in a profile field.

The node will process the provided text to extract a valid MSISDN. Non-numeric numbers will be ignored unless they constitute part of the number.

The following examples demonstrate valid formats:

- "(012) 345 6789"
- "0123,456,789"
- "+44-123-456"
- "+44 123 456789"
- "(+44)123-456789"

**Note:** The business card data must contain only one MSISDN. The MSISDN will be extracted without normalization.

#### **Node icon**

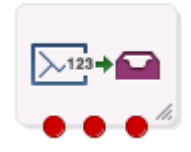

If the CPE has been configured to use the static panel CPE palette style, the CPE displays the icon shown below to represent the feature node.

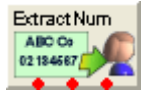

## **Restrictions**

A control plan may contain as many Extract Number nodes as required.

#### **Node exits**

This node has one entry and three exits. The number of exits cannot be changed.

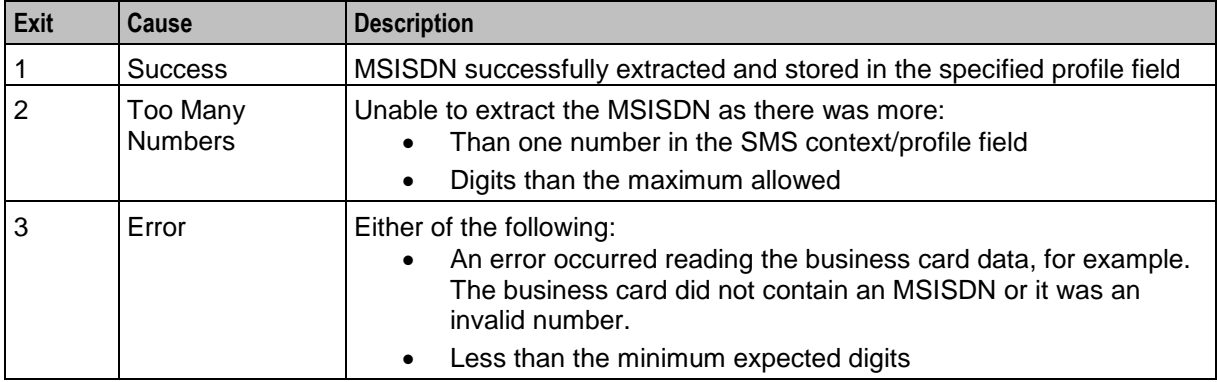

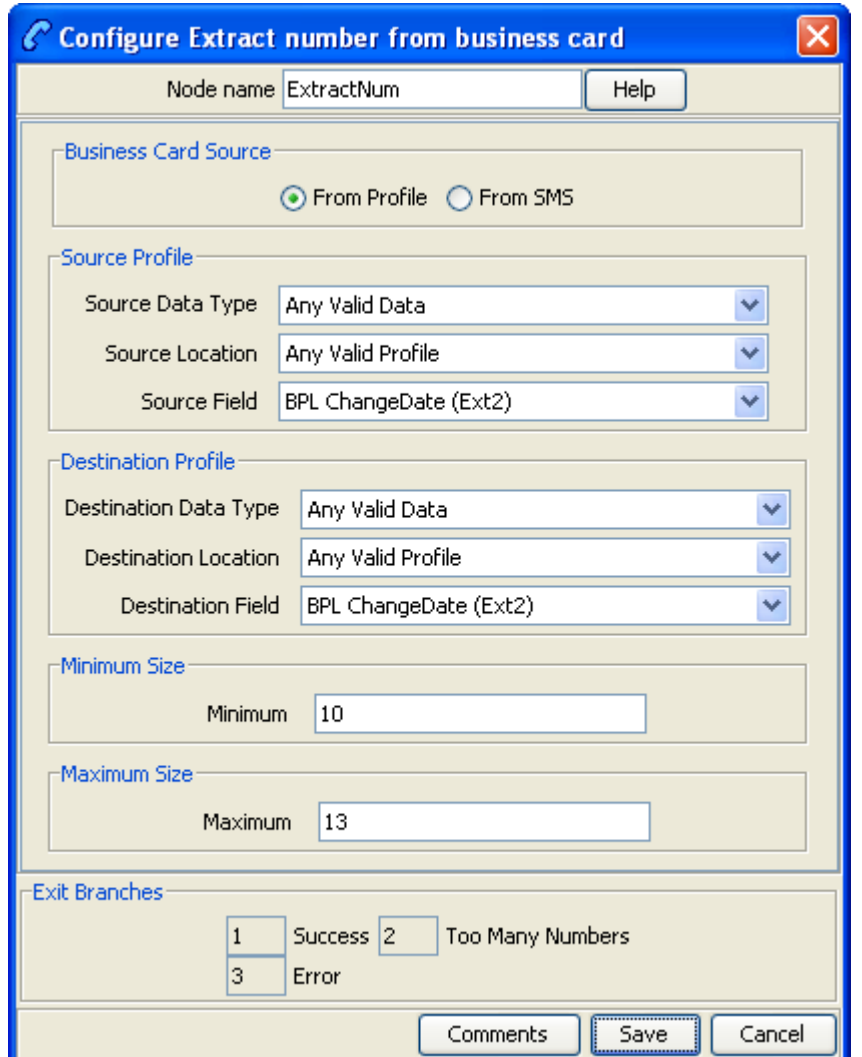

Here is an example Configure Extract number from business card screen.

# **Configuring the node**

Follow these steps to configure the node.

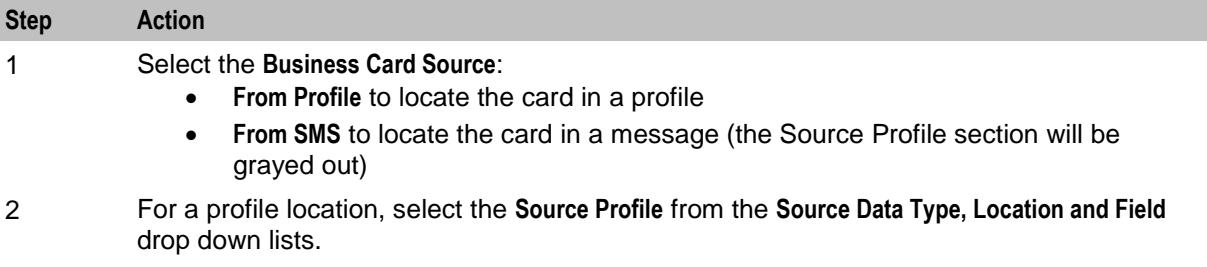

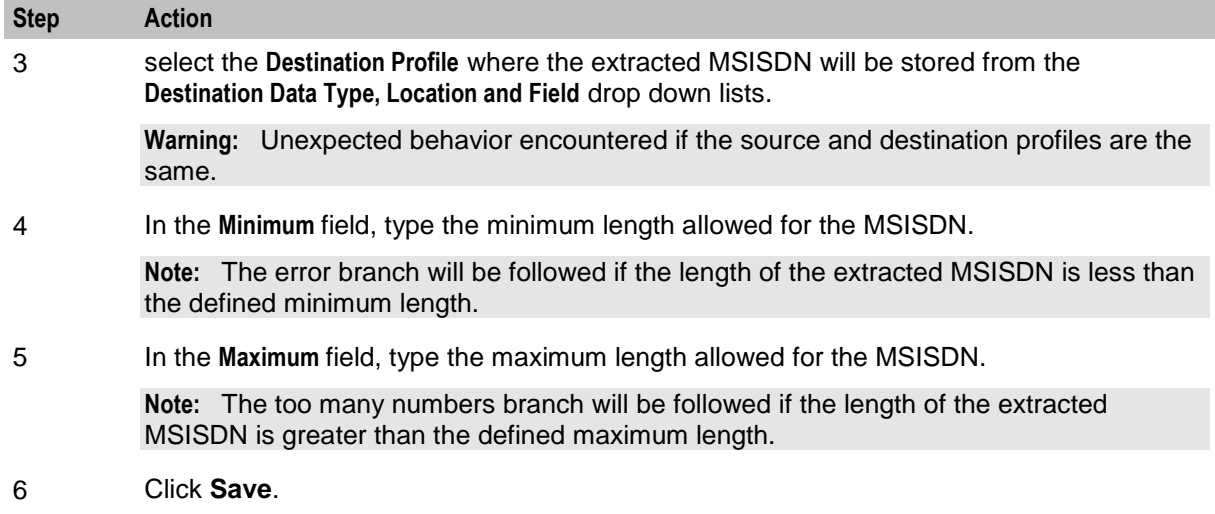

# <span id="page-675-0"></span>**Format Text**

## **Node description**

The Format Text feature node enables a buffer to be populated with a formatted string based on a static string that may include place holders for the contents of other selectable buffers.

## **Node icon**

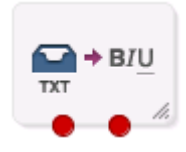

If the CPE has been configured to use the static panel CPE palette style, the CPE displays the icon shown below to represent the feature node.

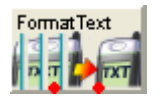

## **Restrictions**

A control plan may contain as many Format Text nodes as required.

## **Node exits**

This node has one entry and two exits. The number of exits cannot be changed.

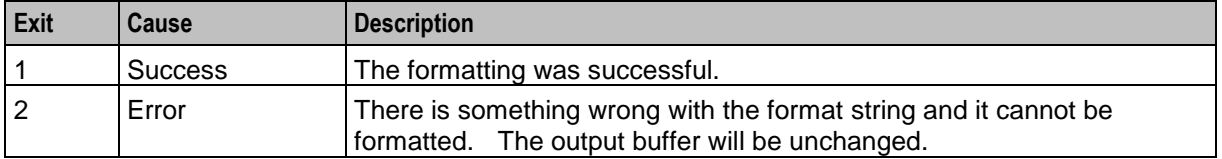

Here is an example Configure Format Text screen.

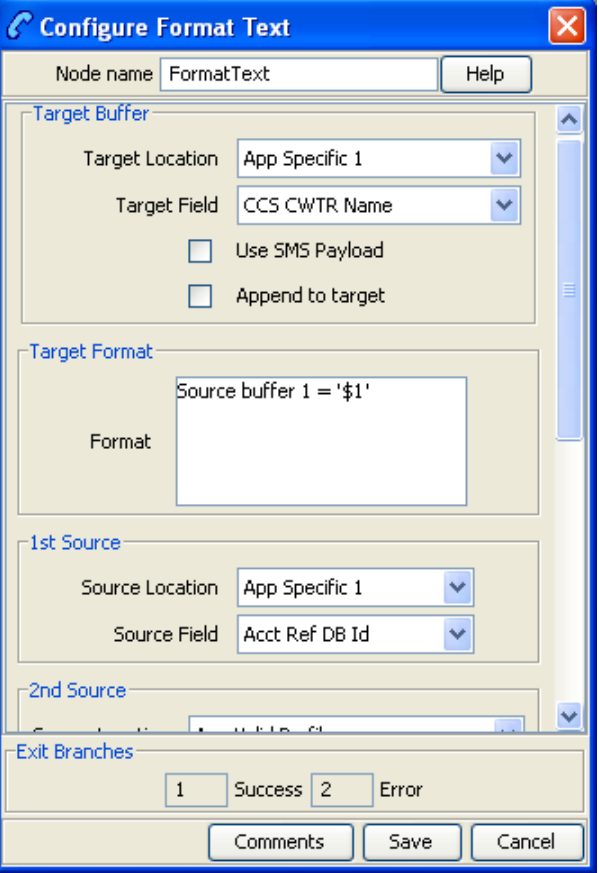

# **Configuring the node**

Follow these steps to configure the node.

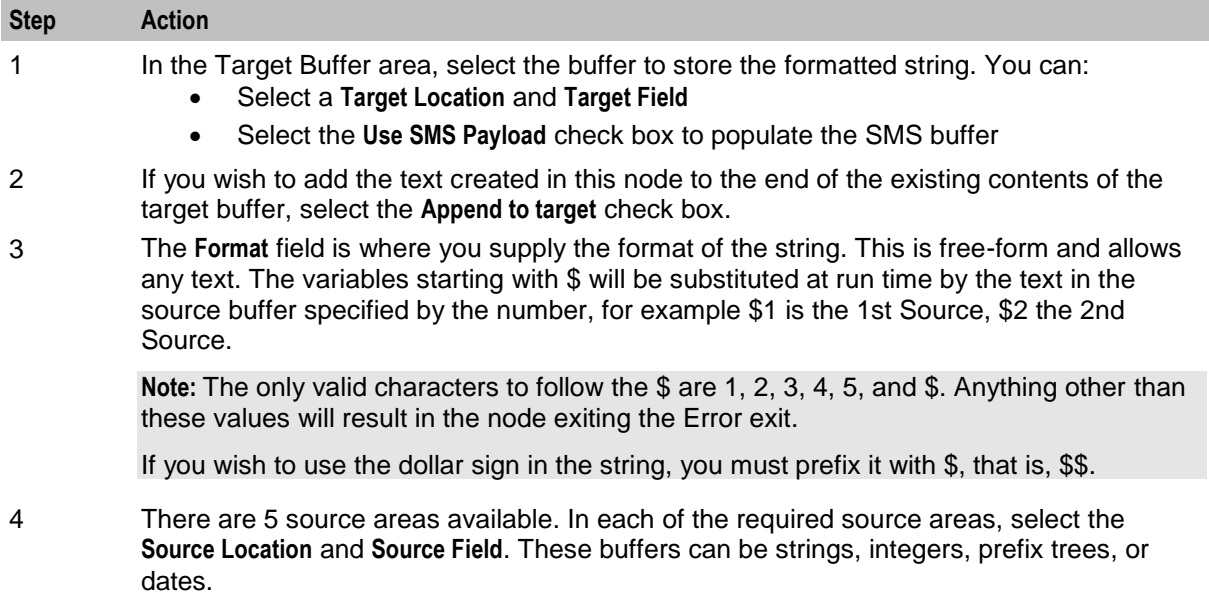

#### **Step Action**

**Note:** If the source buffer is a date, then a date format can be supplied. This is in the format *field* followed by {} containing the formatting values, for example, \$4{%d/%m/%y}. If no format is specified then the system locale date format will be used.

#### **Example**

Here is an example of the process, using the Format Text node to store the blacklist contents of a user's profile to send to them.

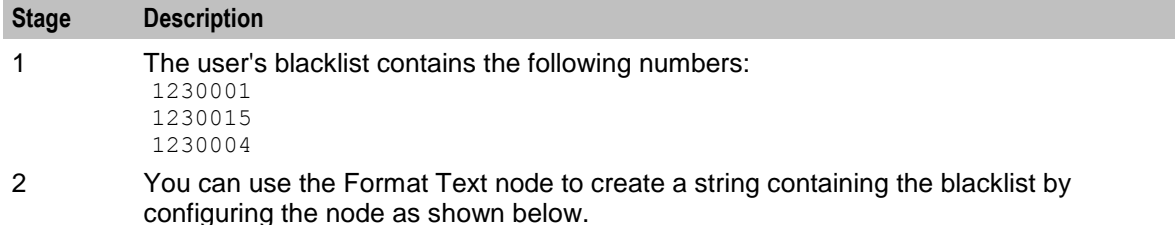

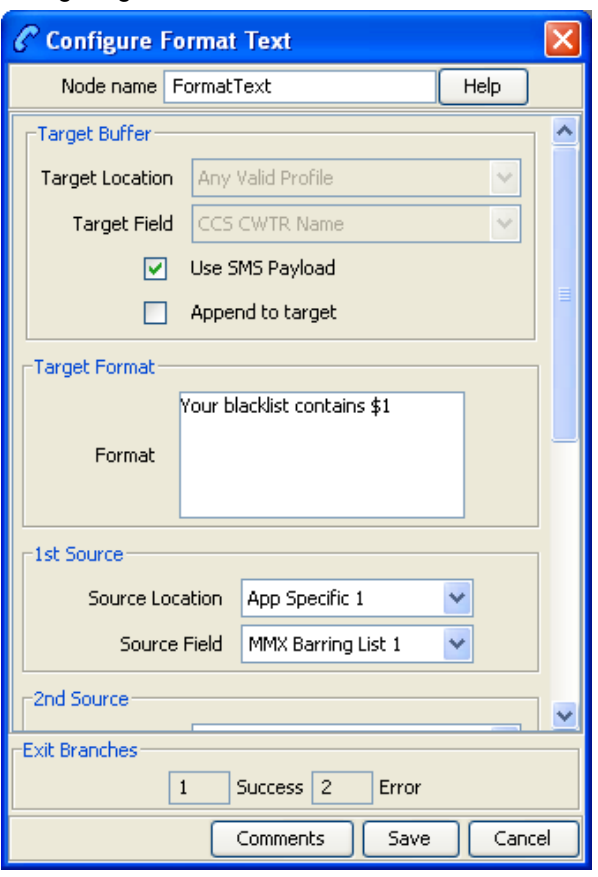

**Result:** The formatted string is:

"Your blacklist contains 1230001 1230015 1230004"

This is stored in the SMS payload target buffer. It can then be sent using another node in the control plan.

# <span id="page-678-0"></span>**Keyword Search and Replace**

#### **Node description**

The Keyword Search and Replace node branches, depending on whether or not a particular word was matched in the message.

The node allows up to five different keywords to be searched for in the short message and will branch according to the word that was matched. It is also possible to replace the word that was matched in the message with something else.

#### **Node icon**

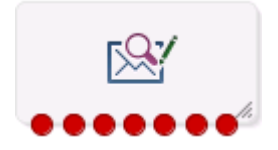

If the CPE has been configured to use the static panel CPE palette style, the CPE displays the icon shown below to represent the feature node.

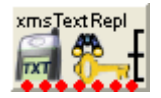

#### **Node exits**

This node has one entry and seven exits. The number of exits cannot be changed.

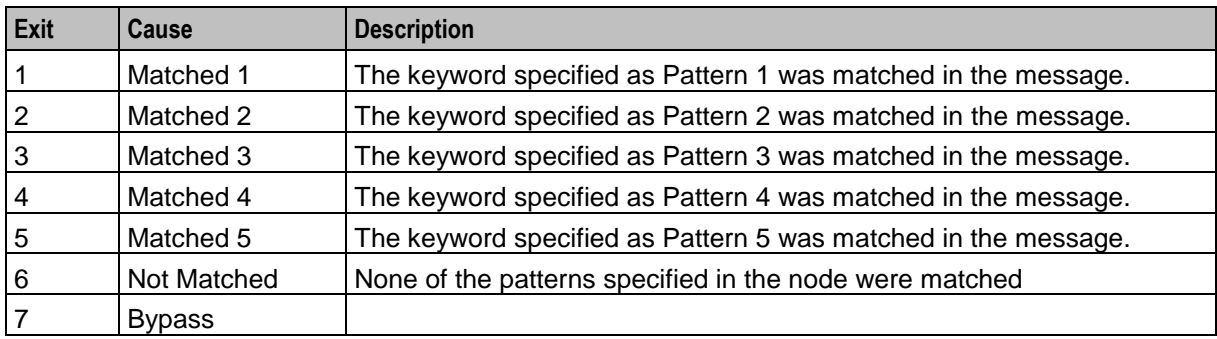

Here is an example Configure Keyword Search and Replace screen.

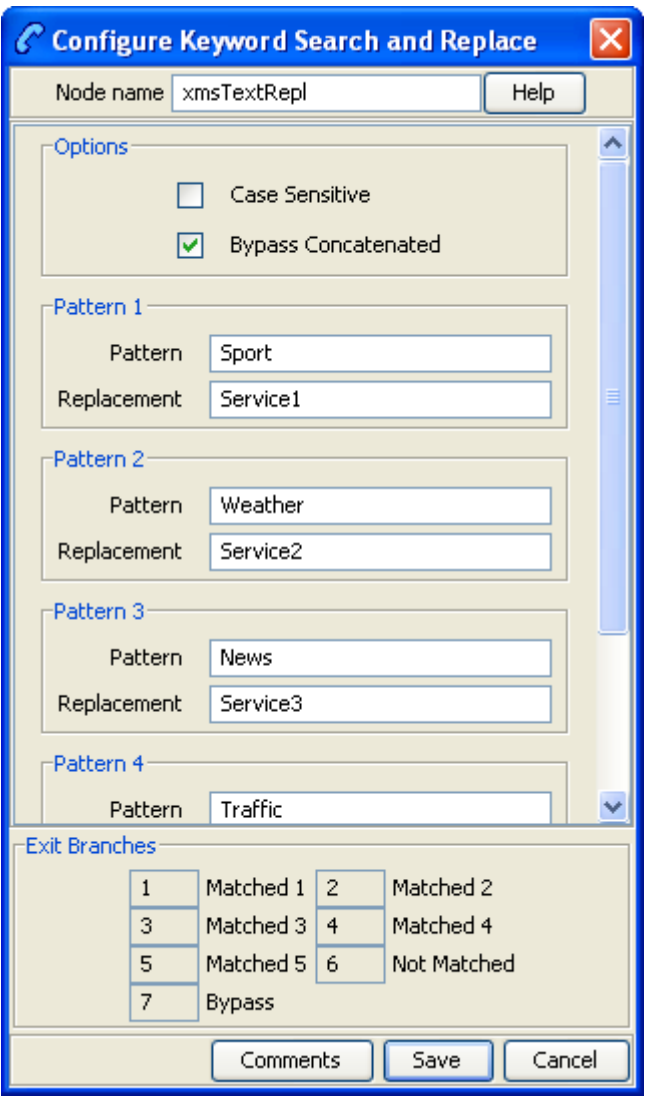

#### **Configuring the node**

Follow these steps to edit the Keyword Search and Replace node.

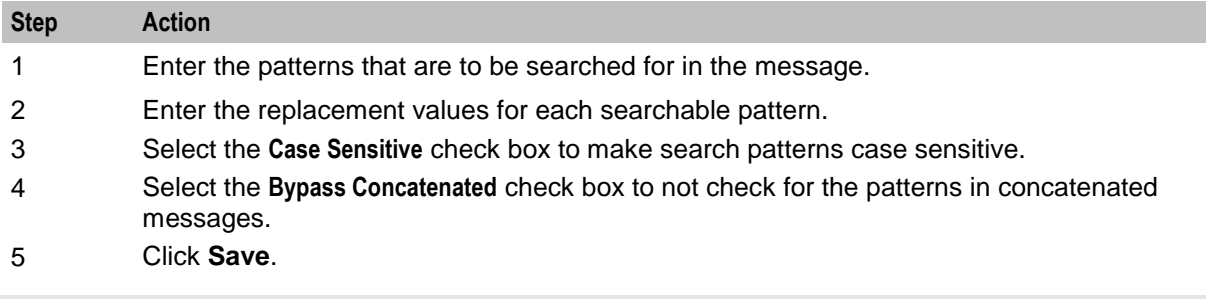

**Note:** The node will search the message for the patterns to be matched in order, and once a match is made will not search any further.

# <span id="page-680-0"></span>**Message Data Branching**

## **Node description**

The Message Data Branching node branches depending on whether the current message contains text or data, according to the data coding scheme.

#### **Node icon**

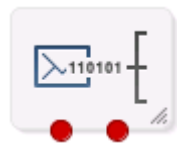

If the CPE has been configured to use the static panel CPE palette style, the CPE displays the icon shown below to represent the feature node.

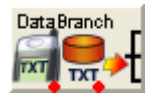

#### **Node exits**

This node has one entry and two exits. The number of exits cannot be changed.

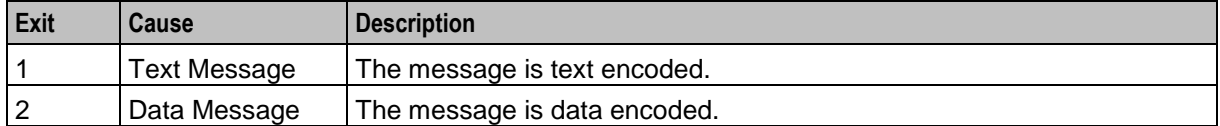

#### **Configuration screen**

Here is an example Configure Message Data Branching screen.

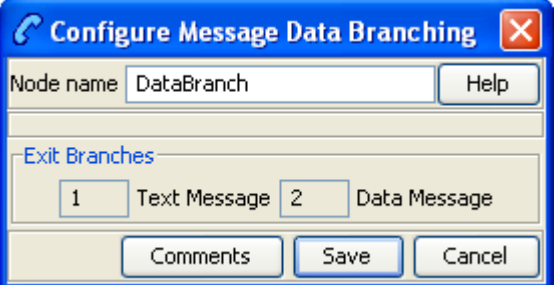

## **Configuring the node**

This node requires no configuration data. You may change the **Node name**, if required.

# <span id="page-680-1"></span>**Text Content Branching**

#### **Node description**

The Text Content Branching node branches depending on the content of the short message.

It takes the regular expressions entered into the node and tries to match these expressions to the content of the short message. Matches are done in the order that they appear in the node, as soon as a match is made the branch corresponding to that expression will be taken. The node does not do a "best match", but looks for and takes the first match found.

When a match is found, it branches accordingly; if no match is found the node exits the "Not Matched" exit.

## **Node icon**

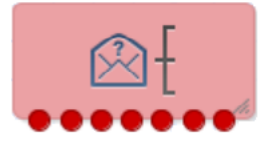

If the CPE has been configured to use the static panel CPE palette style, the CPE displays the icon shown below to represent the feature node.

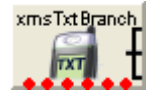

#### **Restrictions**

A service control plan may contain as many Text Content Branching nodes as required.

The Text Content Branching node makes use of the internal regular expression functions, for best results it is recommended that you avoid the use of recursive regular expressions. The use of \* and + operators placed inside of parentheses "()" and other \* and + operators is likely to result in erroneous branching.

This is an example of a bad regular expression:  $\frac{1}{10-9}$ +)+  $*$ \$

While this is a good version of the same expression: ^ \*[0-9][0-9 ]\* \*\$

#### **Node exits**

This node has one entry and seven exits. The number of exits cannot be changed.

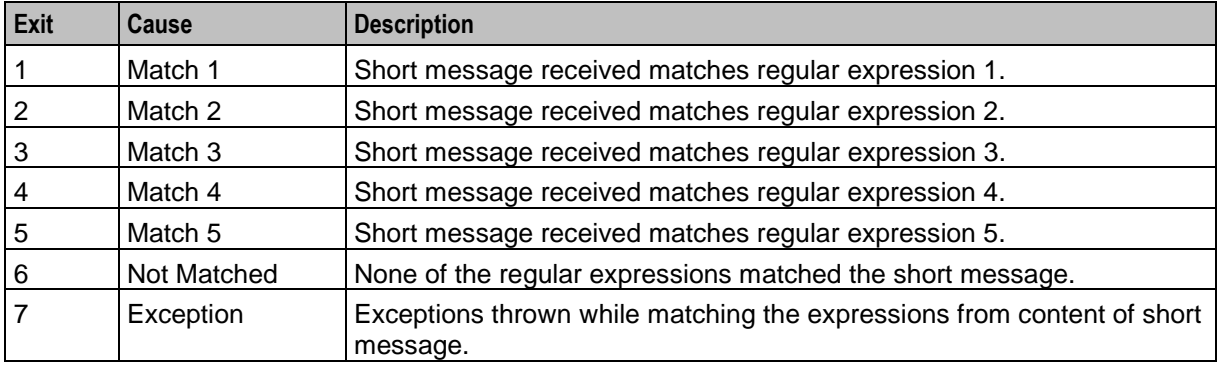

Here is an example of the Configure Text Content Branching screen.

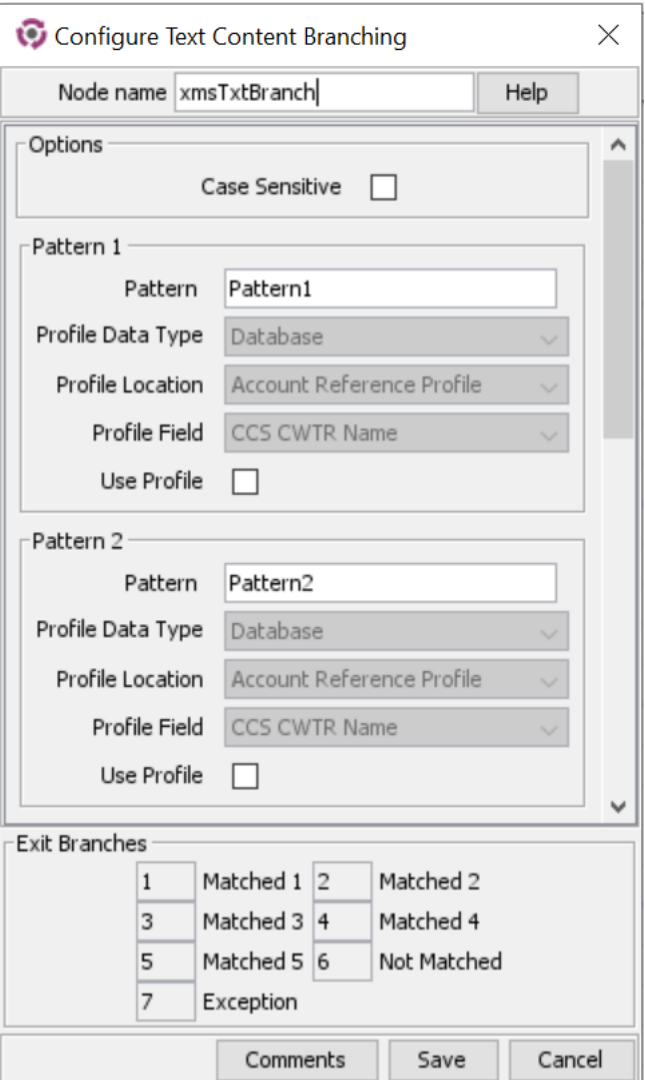

# **Configuring the node**

Follow these steps to edit the Text Content Branching node.

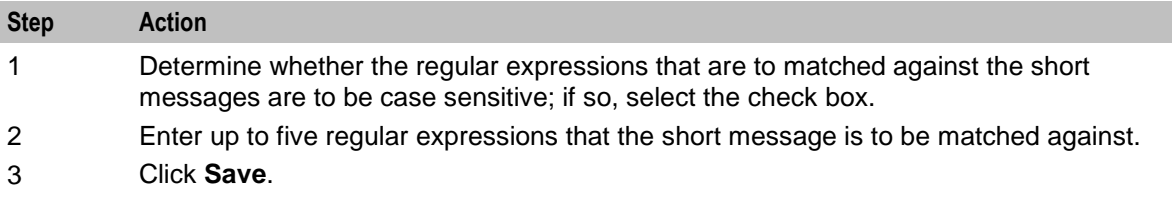
Chapter 29

# **XMS Control Feature Nodes**

## **Overview**

### **Introduction**

This chapter describes the Oracle Communications Network Charging and Control (NCC) Messaging Manager XMS Control feature nodes.

### **In this chapter**

This chapter contains the following topics.

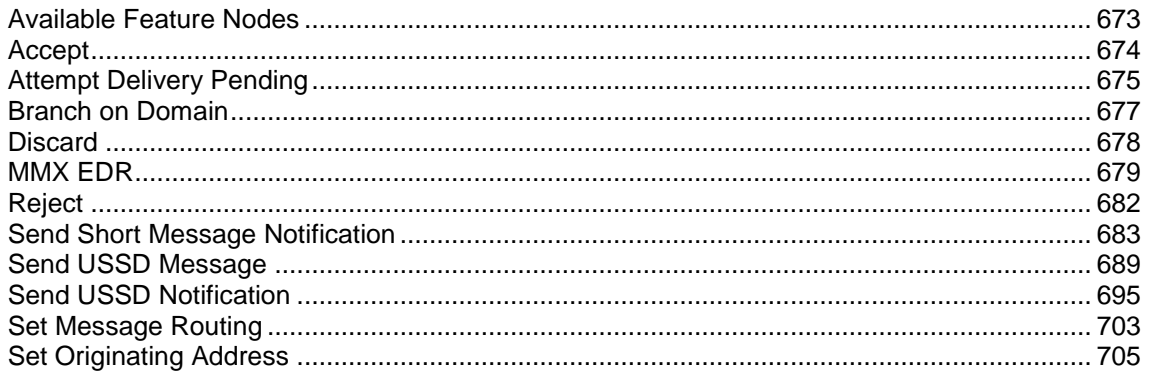

## <span id="page-684-0"></span>**Available Feature Nodes**

### **XMS Control Feature Node List**

This table lists all the available Messaging Manager feature nodes in the XMS Control feature group. If any custom feature nodes have been created and installed to fit your specific customer requirements, they will not appear in this list.

**Note:** For information about the available Messaging Manager profile fields, see *Messaging Manager Profile Fields* (on page [12\)](#page-23-0).

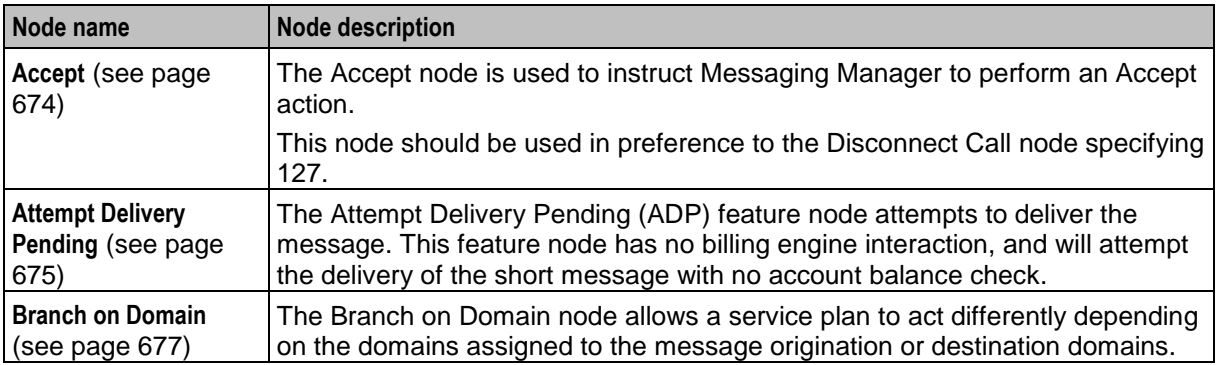

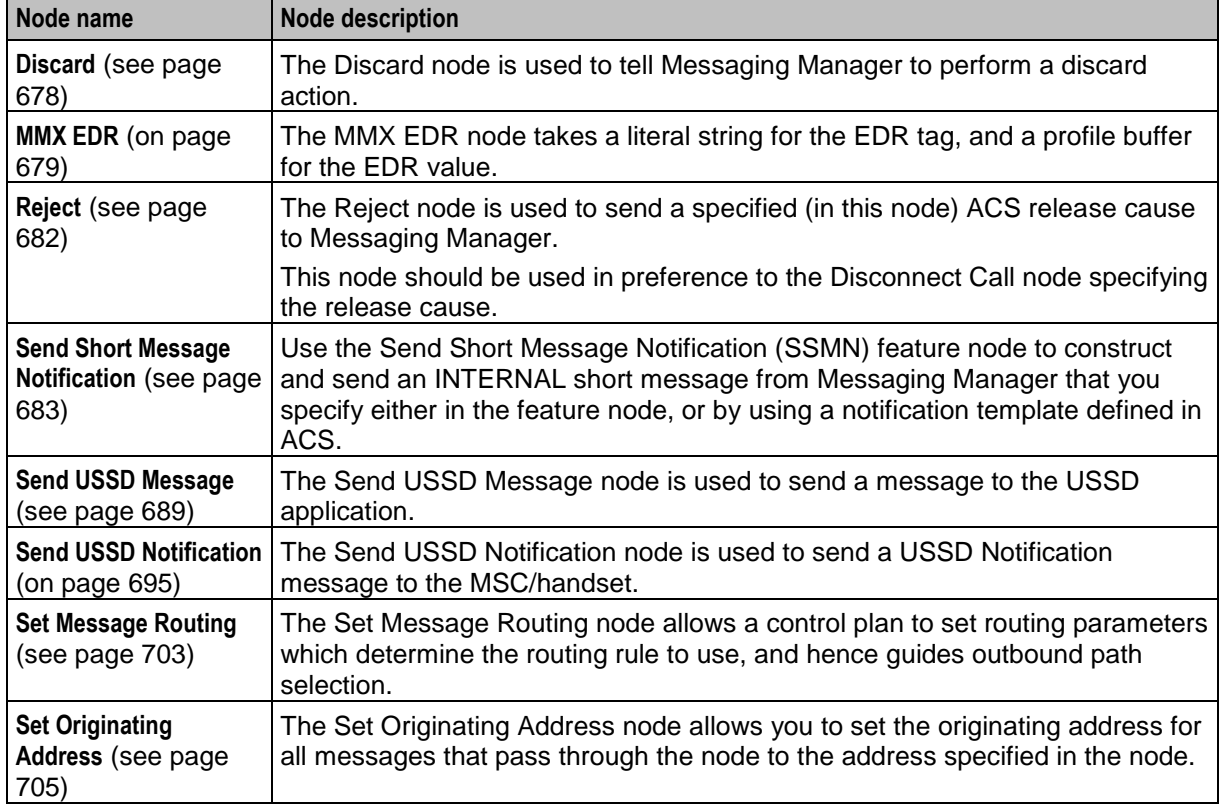

## <span id="page-685-0"></span>**Accept**

### **Node description**

The Accept node is used to instruct Messaging Manager to perform an Accept action. This node should be used in preference to the Disconnect Call node specifying 127.

### **Node icon**

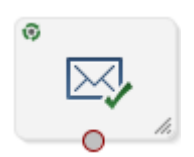

If the CPE has been configured to use the static panel CPE palette style, the CPE displays the icon shown below to represent the feature node.

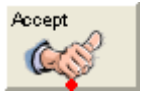

### **Restrictions**

A control plan may contain as many Accept nodes as required.

### **Node exits**

This node has one entry and one exit. The number of exits cannot be changed.

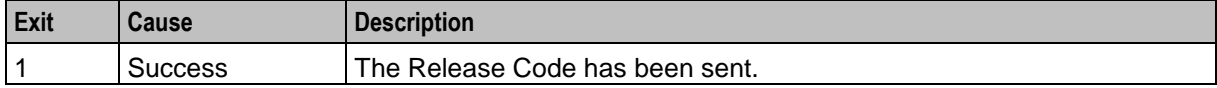

### **Configuration screen**

Here is an example Configure Accept screen.

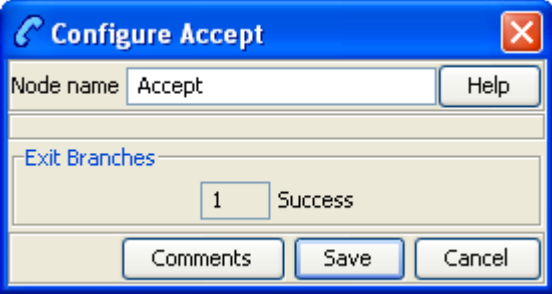

### **Configuring the node**

This node requires no configuration data. You may change the **Node name**, if required.

## <span id="page-686-0"></span>**Attempt Delivery Pending**

### **Node description**

The Attempt Delivery Pending (ADP) feature node attempts to deliver the message. This feature node has no billing engine interaction, and will attempt the delivery of the short message with no account balance check.

This feature node also monitors for message delivery and returns a message delivery status.

### **Node icon**

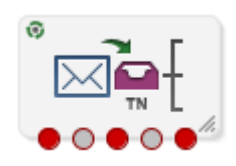

If the CPE has been configured to use the static panel CPE palette style, the CPE displays the icon shown below to represent the feature node.

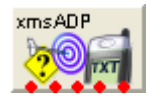

### **Restrictions**

A service control plan may contain as many Attempt Delivery Pending nodes as required.

## **Node exits**

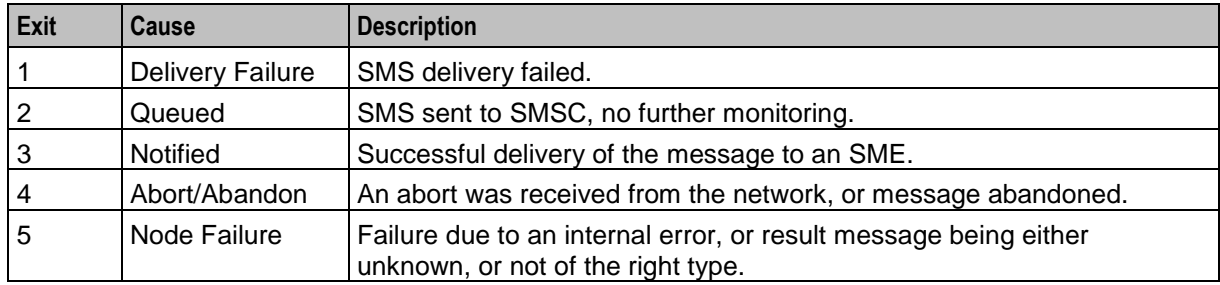

This feature node has one entry and five exits. The number of exits cannot be changed.

## **Configuration screen**

Here is an example Configure Attempt Delivery Pending screen.

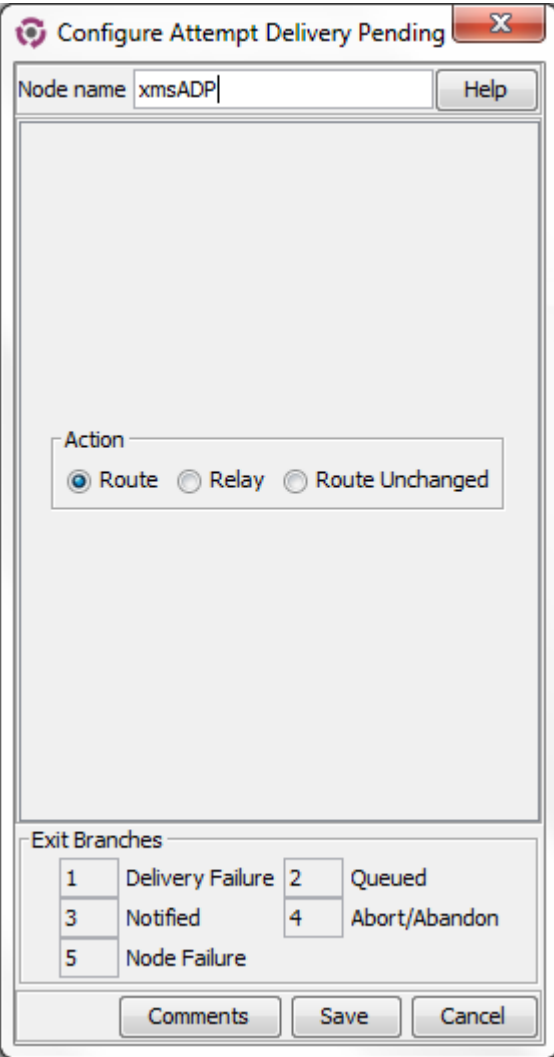

## **Editing the node**

Follow these steps to configure the Attempt Delivery Pending feature node.

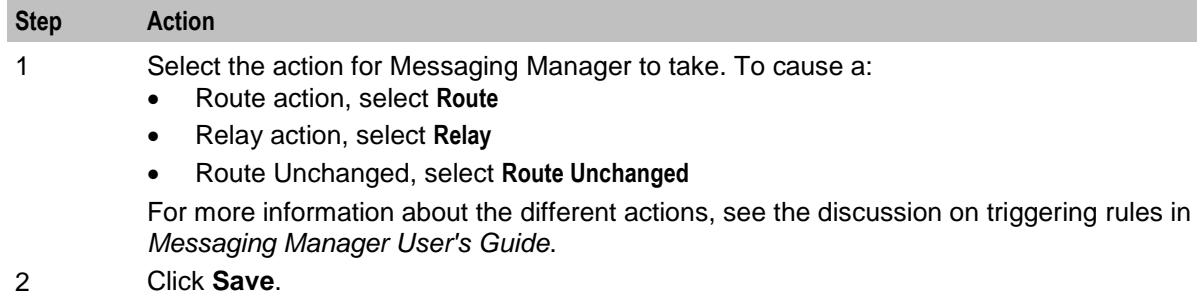

## <span id="page-688-0"></span>**Branch on Domain**

### **Node description**

The Branch on Domain node allows a service plan to act differently depending on the domains assigned to the message origination or destination domains.

### **Node icon**

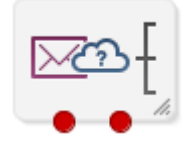

If the CPE has been configured to use the static panel CPE palette style, the CPE displays the icon shown below to represent the feature node.

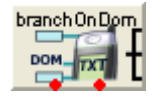

### **Restrictions**

There is a maximum of one Branch on Domain node in a control plan.

### **Node exits**

This node has one entry and two exits. The number of exits cannot be changed.

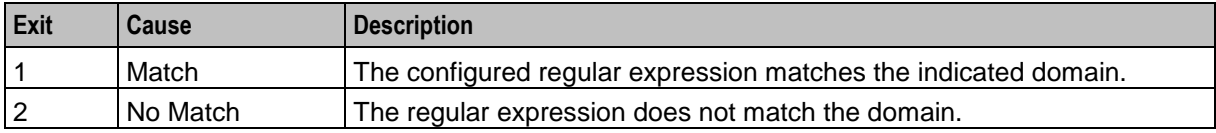

### **Configuration screen**

Here is an example Configure Branch on Domain screen.

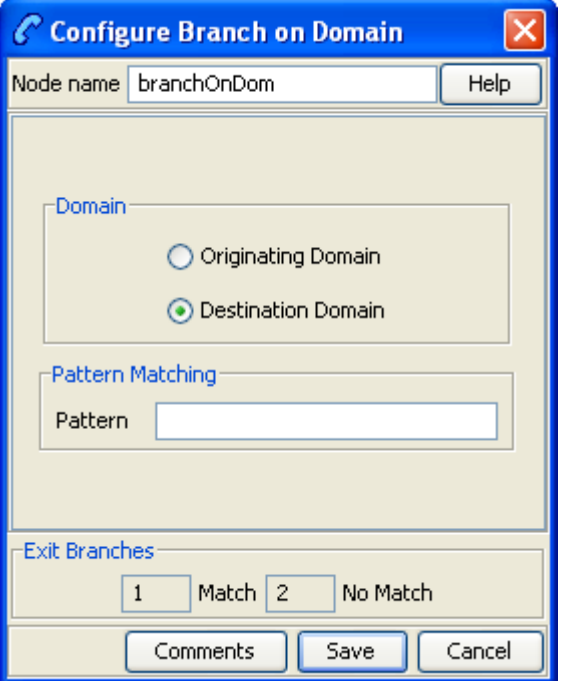

### **Configuring the node**

Follow these steps to edit the Branch on Domain node.

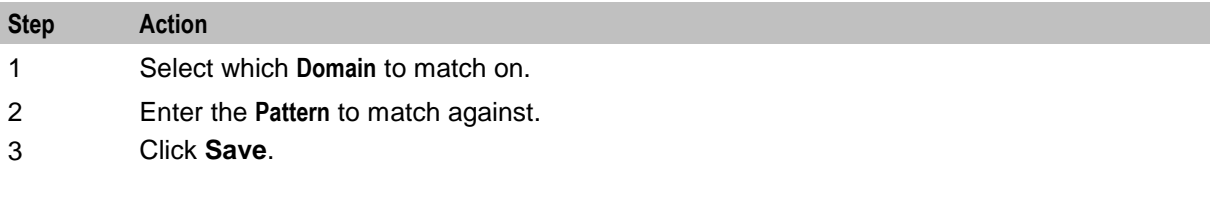

## <span id="page-689-0"></span>**Discard**

### **Node description**

The Discard node is used to tell Messaging Manager to perform a discard action.

### **Node icon**

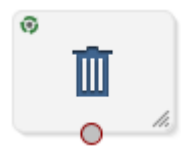

If the CPE has been configured to use the static panel CPE palette style, the CPE displays the icon shown below to represent the feature node.

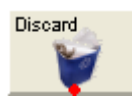

678 Feature Nodes Reference Guide

### **Restrictions**

A control plan may contain as many Discard nodes as required.

### **Node exits**

This node has one entry and one exit. The number of exits cannot be changed.

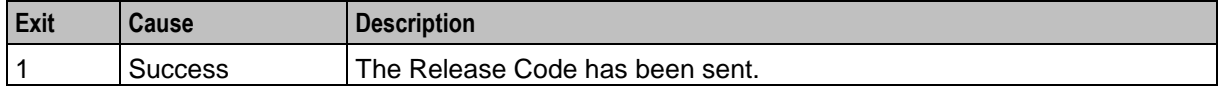

### **Configuration screen**

Here is an example Configure Discard screen.

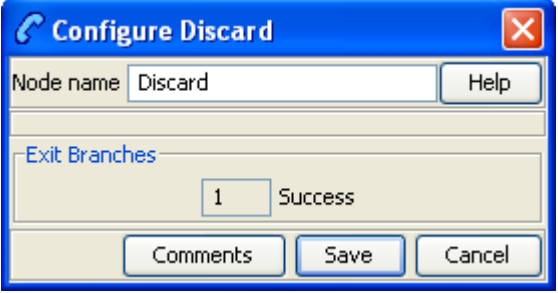

### **Configuring the node**

This node requires no configuration data. You may change the **Node name**, if required.

## <span id="page-690-0"></span>**MMX EDR**

### **Node description**

The MMX EDR node takes a literal string for the EDR tag, and a profile buffer for the EDR value. Thus, any profile buffer can be written to an MMX EDR. The node stores the string as a profile buffer. This buffer will then be examined by the service loader, and passed back to Messaging Manager as an extension with the tag SM\_TAG\_CDR\_INFO.

EDRs specified by the MMX EDR nodes will appear in the final EDR in alphabetical order instead of following the processing order in the control plan.

The MMX EDR node does not interact with EDR tags from other sources and will not affect or overwrite any of these EDR tags. Therefore, the final EDR record may have duplicated EDR tags if the same EDR tag is defined and used by the MMX EDR node and other different sources.

### **Supported profile data types**

The profile data types supported by the MMX EDR node are limited to the following types:

- STRING
- NSTRING
- LNSTRING
- **SHORT**
- UINTEGER
- INTEGER
- BYTE

For other types, you need to use the *Format Text* (see page [664\)](#page-675-0) node to format the data and save the formated string into a profile buffer, then configure the profile buffer as the source buffer in the MMX EDR node.

### **Node icon**

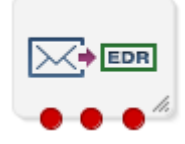

If the CPE has been configured to use the static panel CPE palette style, the CPE displays the icon shown below to represent the feature node.

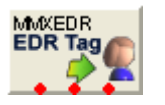

### **Restrictions**

A control plan may contain as many MMX EDR nodes as required.

### **Node exits**

This node has one entry and three exits. The number of exits cannot be changed.

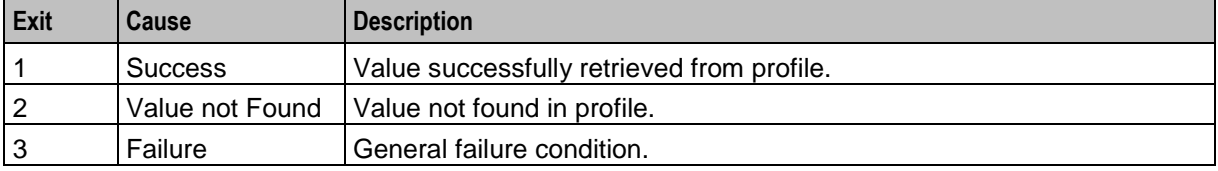

## **Configuration screen**

Here is an example Configure MMX EDR screen.

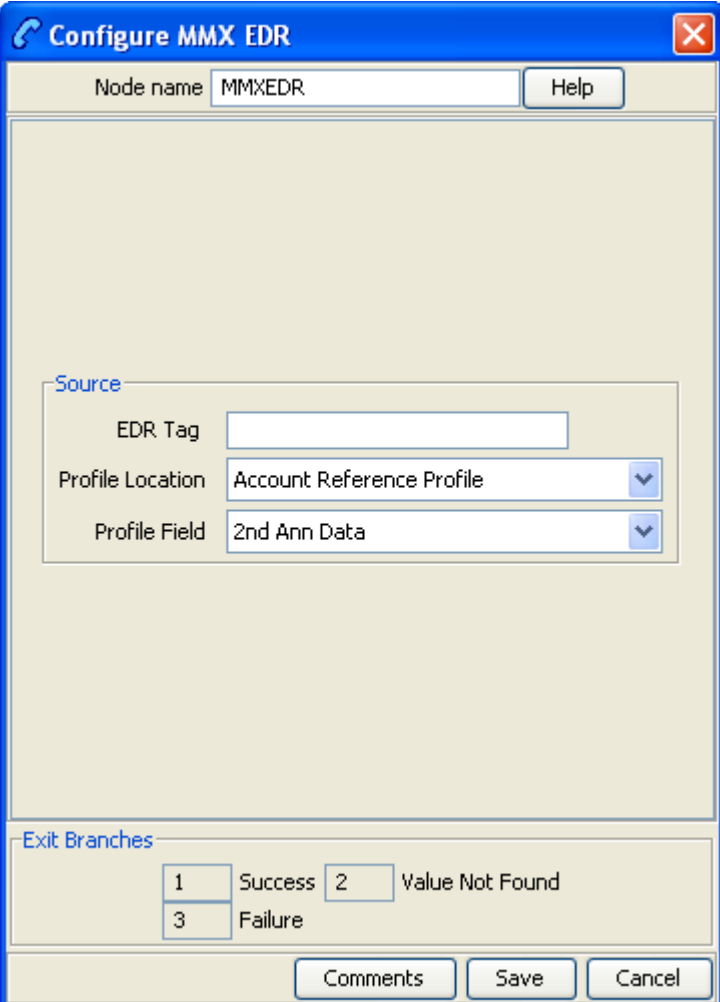

## **Configuring the node**

Follow these steps to configure the node.

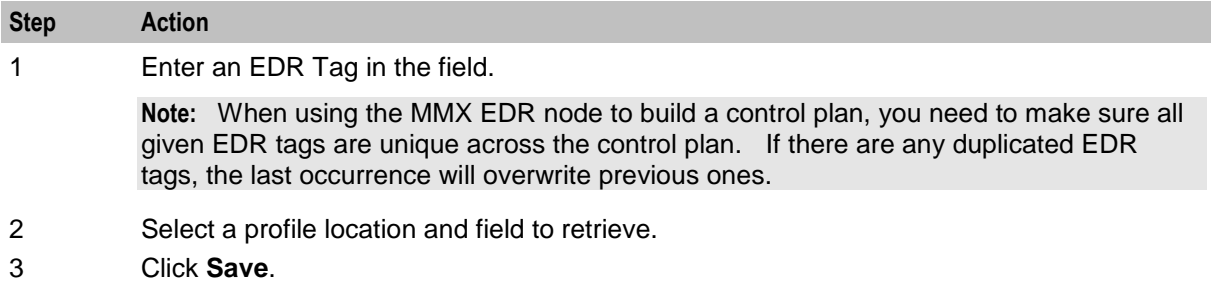

## <span id="page-693-0"></span>**Reject**

### **Node description**

The Reject node is used to send a specified (in this node) ACS release cause to Messaging Manager. This node should be used in preference to the Disconnect Call node specifying the release cause.

### **Node icon**

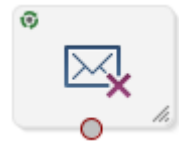

If the CPE has been configured to use the static panel CPE palette style, the CPE displays the icon shown below to represent the feature node.

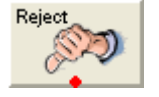

### **Restrictions**

A control plan may contain as many Reject nodes as required.

### **Node exits**

This node has one entry and one exit. The number of exits cannot be changed.

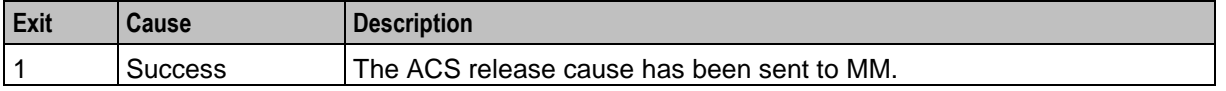

### **Configuration screen**

Here is an example Configure Reject screen.

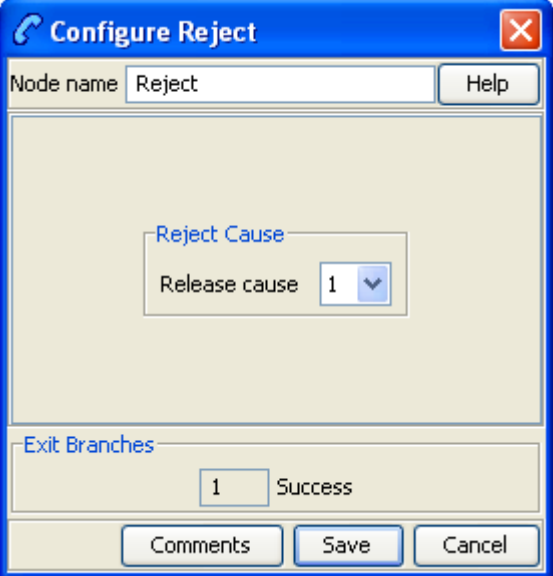

### **Configuring the node**

Follow these steps to edit the node configuration.

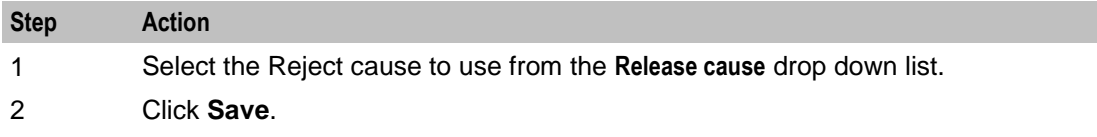

## <span id="page-694-0"></span>**Send Short Message Notification**

### **Node description**

Use the Send Short Message Notification (SSMN) feature node to construct and send an INTERNAL short message from Messaging Manager that you specify either in the feature node, or by using a notification template defined in ACS.

You select the message originator and destination from the following options:

- A fixed number or alphanumeric address. If the address is alphanumeric, the message must be routed through the protocol that supports it, such as EMI, SMPP, or SIP.
- Any existing ACS context digit field, including:
	- The caller or message originator of the current call or SMS.
	- The called party or message destination of the current call or SMS.
- A profile tag containing a comma separated list of destinations.

If required, you can override NPI and TON values in the outgoing message by using a Set, or a Copy feature node before the SSMN feature node in the control plan. You use the Set, or the Copy feature node to set the override values in one or more of the following profile fields:

- SSMN Originating TON Override
- SSMN Destination TON Override
- SSMN Originating NPI Override
- SSMN Destination NPI Override

See *NPI and TON Override Profile Fields* (on page [19\)](#page-30-0) for more information.

**Note:** You can use the SSMN feature node in any service control plan. Although the SSMN feature node is installed with Messaging Manager, you can use it in non-Messaging Manager service control plans. The SSMN feature node does not require the use of the Messaging Manager service library.

**Important:** To use this feature node in a service control plan, an INTERNAL adapter must be configured in the system.

### **Node icon**

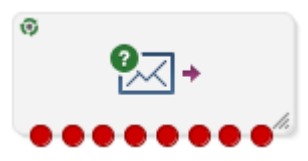

If the CPE has been configured to use the static panel CPE palette style, the CPE displays the icon shown below to represent the feature node.

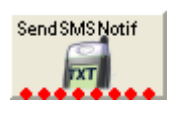

### **Restrictions**

A control plan may contain as many Send Short Message Notification feature nodes as required.

### **Node exits**

This feature node has one entry and eight exits. The number of exits cannot be changed.

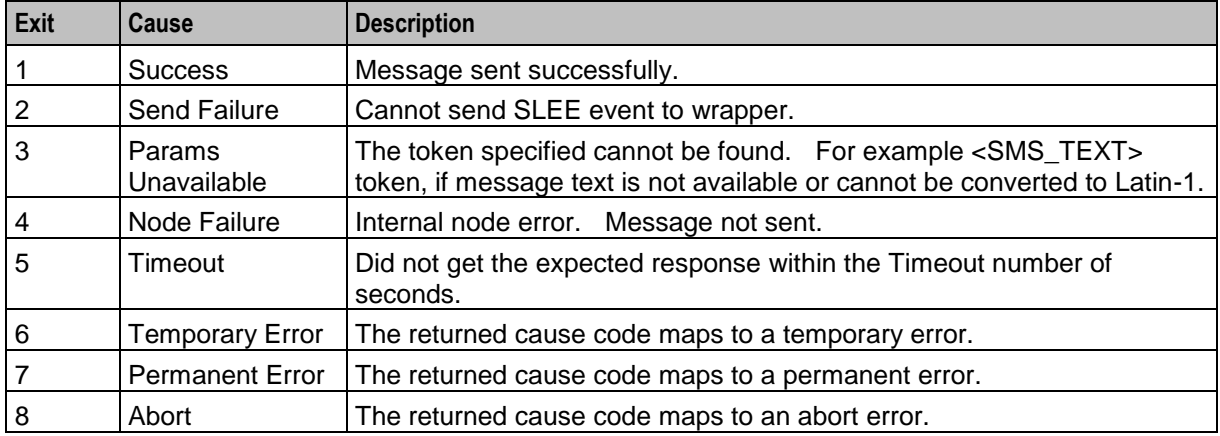

**Note:** The temporary, permanent and abort errors are all configured in the Messaging Manager Action and Error Codes screens. From the main SMS screen, see **Services > Messaging Manager> Action and Error Codes** and the **Error Type** column.

## **Configuration screen**

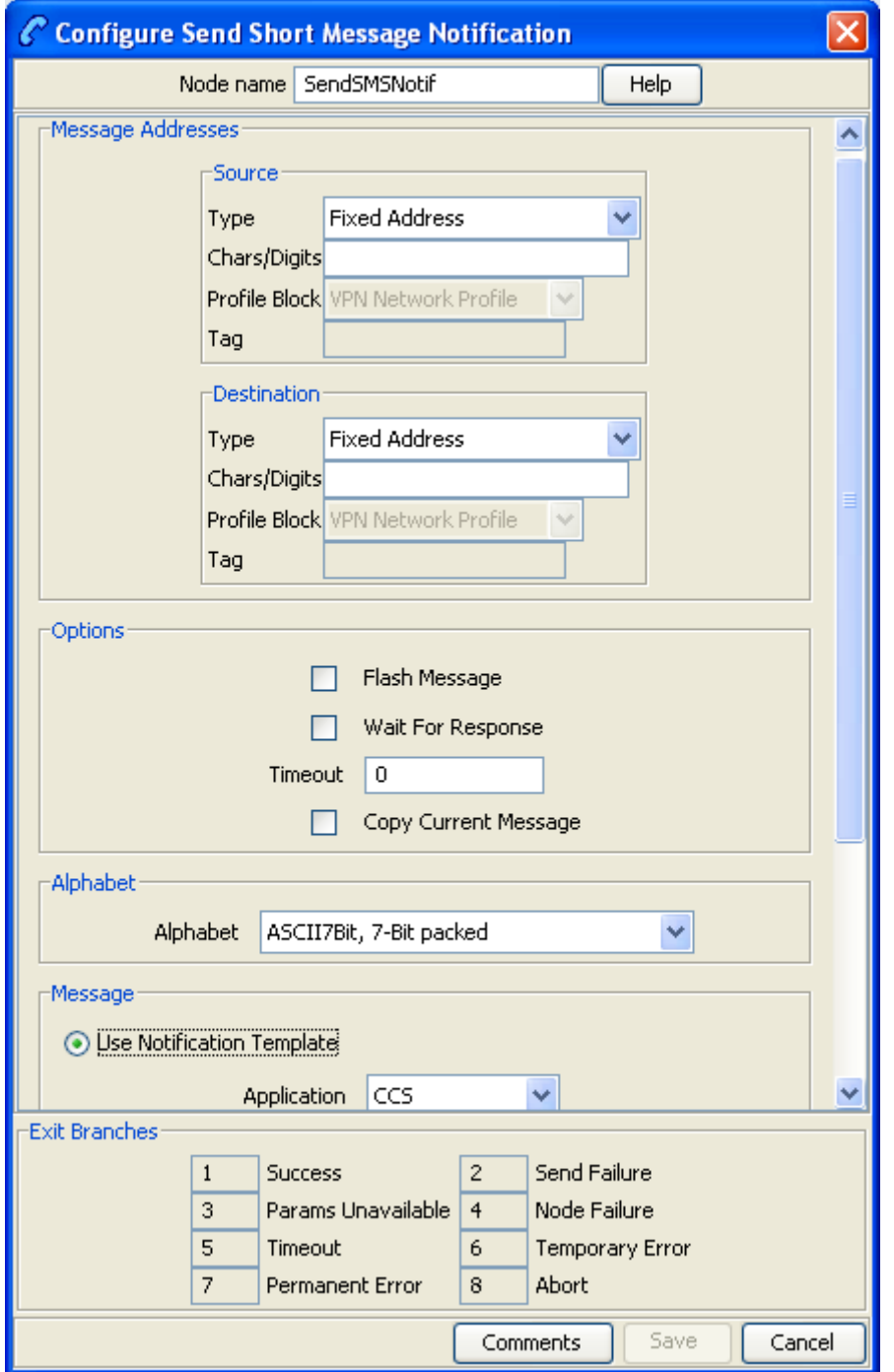

Here is an example Configure Send Short Message Notification screen.

## **Configuring the node**

Follow these steps to edit the Send Short Message Notification feature node.

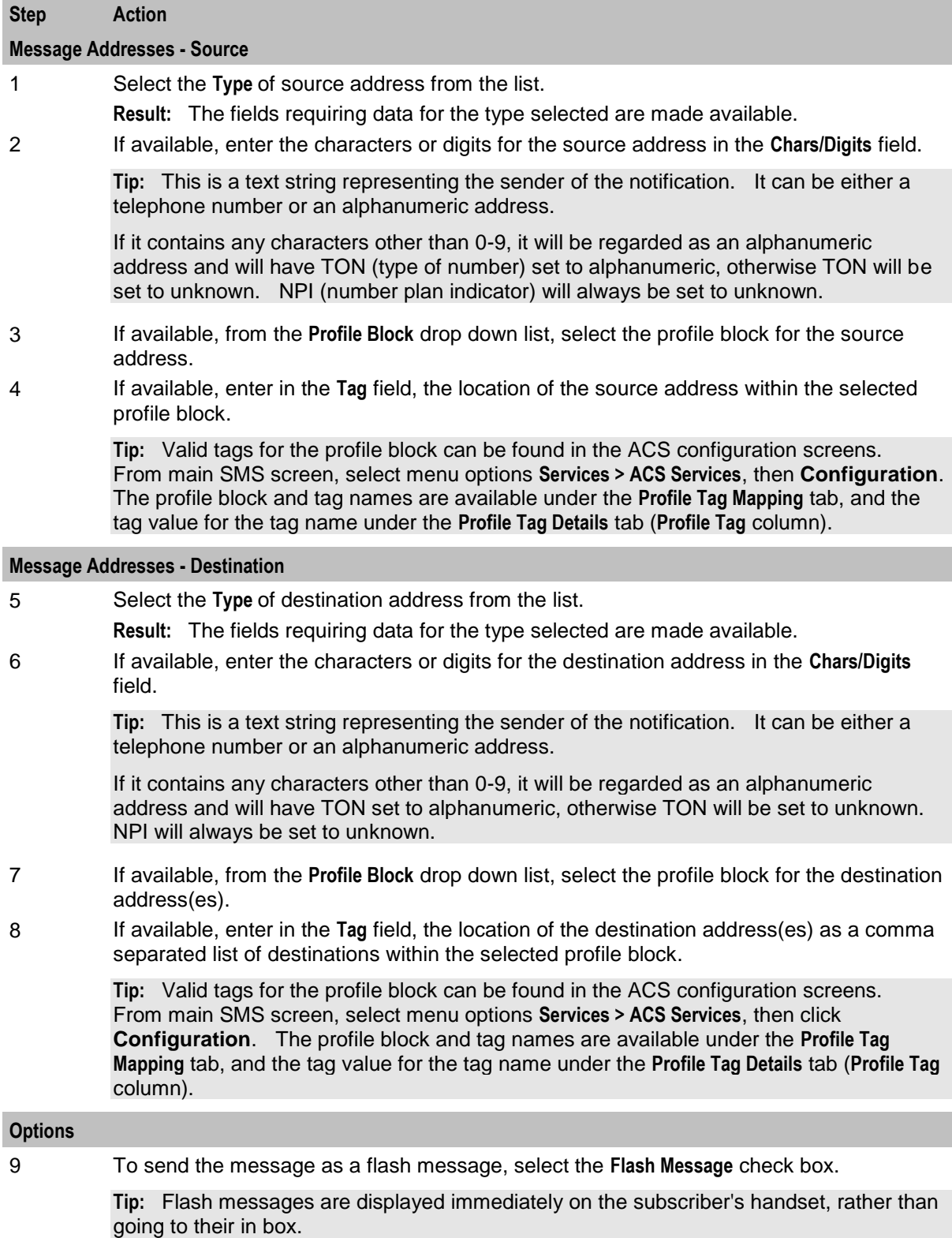

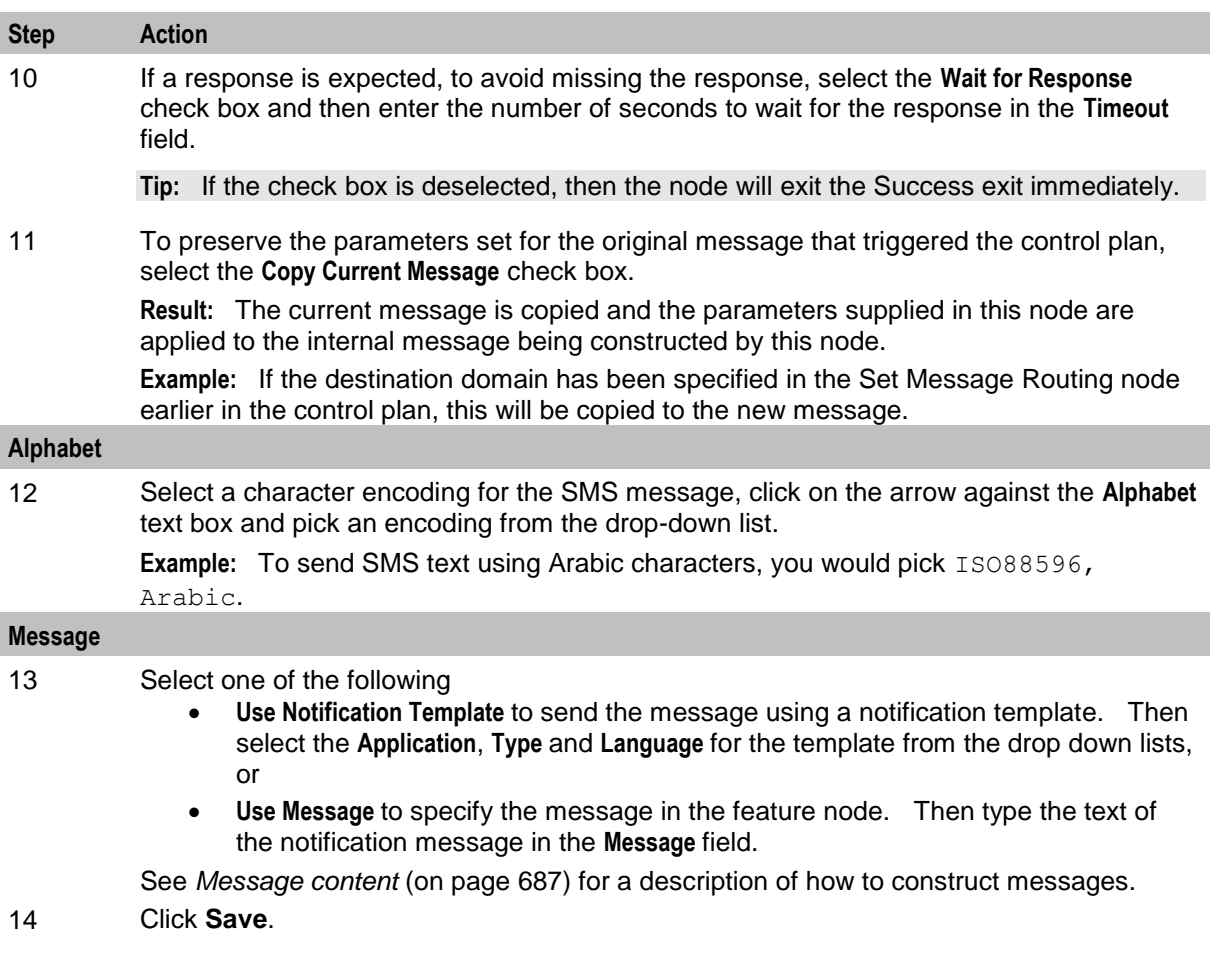

### <span id="page-698-0"></span>**Message content**

The **Message** field is a (UTF-8) text field. This field is tokenized when the node is initialized, so that fast construction of the message can be done during message processing. For a list of tokens, see *Message tokens* (on page [688\)](#page-699-0).

Tokens are searched for in the message text, and replaced with an appropriate value. If the value (at call-time) is null, the token is removed from the message text.

The SMS is sent to MM with the specified UTF-8 encoded text, and the desired alphabet set from the Alphabet drop down list.

**Warning:** Tokens are case sensitive.

#### **Machine environment information**

In addition, there is access to some of the machine's environment information, using the following tokens.

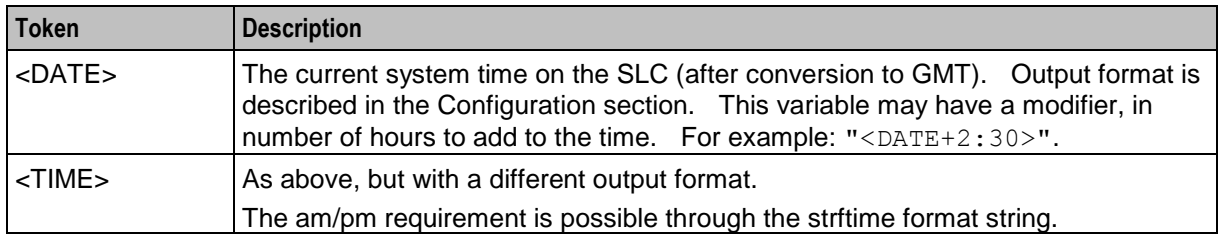

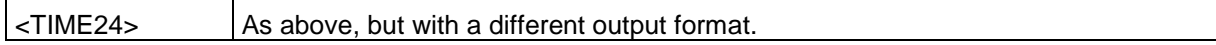

#### **Example message**

#### An SMS text is:

"Your call to <SERVICE\_NUMBER> was sent on <DATE>" This will appear (at the receiving handset) as:

"Your call to 043345335 was sent on Monday 10th December 2012".

#### <span id="page-699-0"></span>**Message tokens**

Tokens are searched for in the message text, and replaced with an appropriate value. If the value (at call-time) is null, the token is removed from the message text. The token values are extracted from the ACS engine context, so a value is always expected to be available.

Here is the list of tokens:

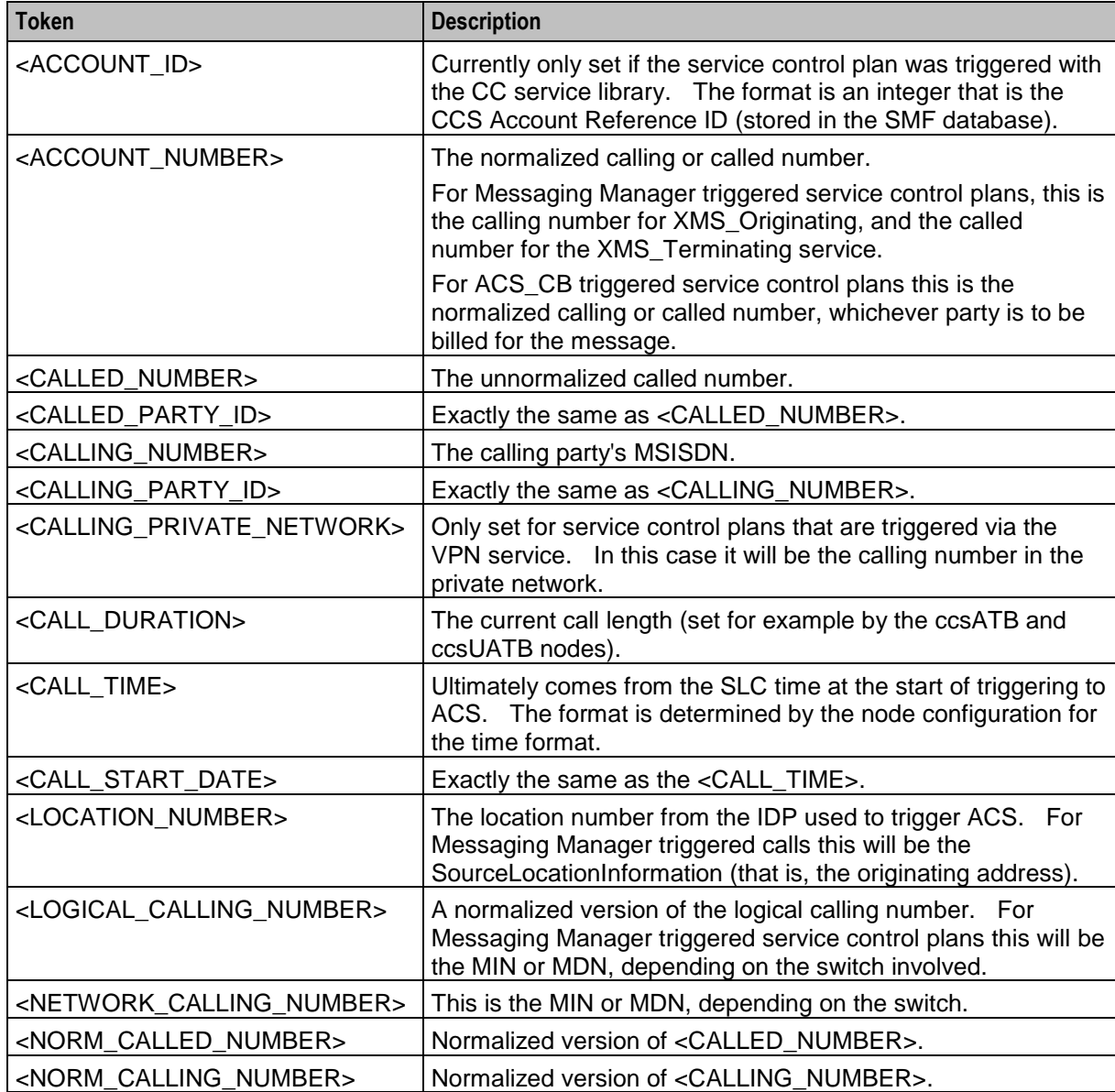

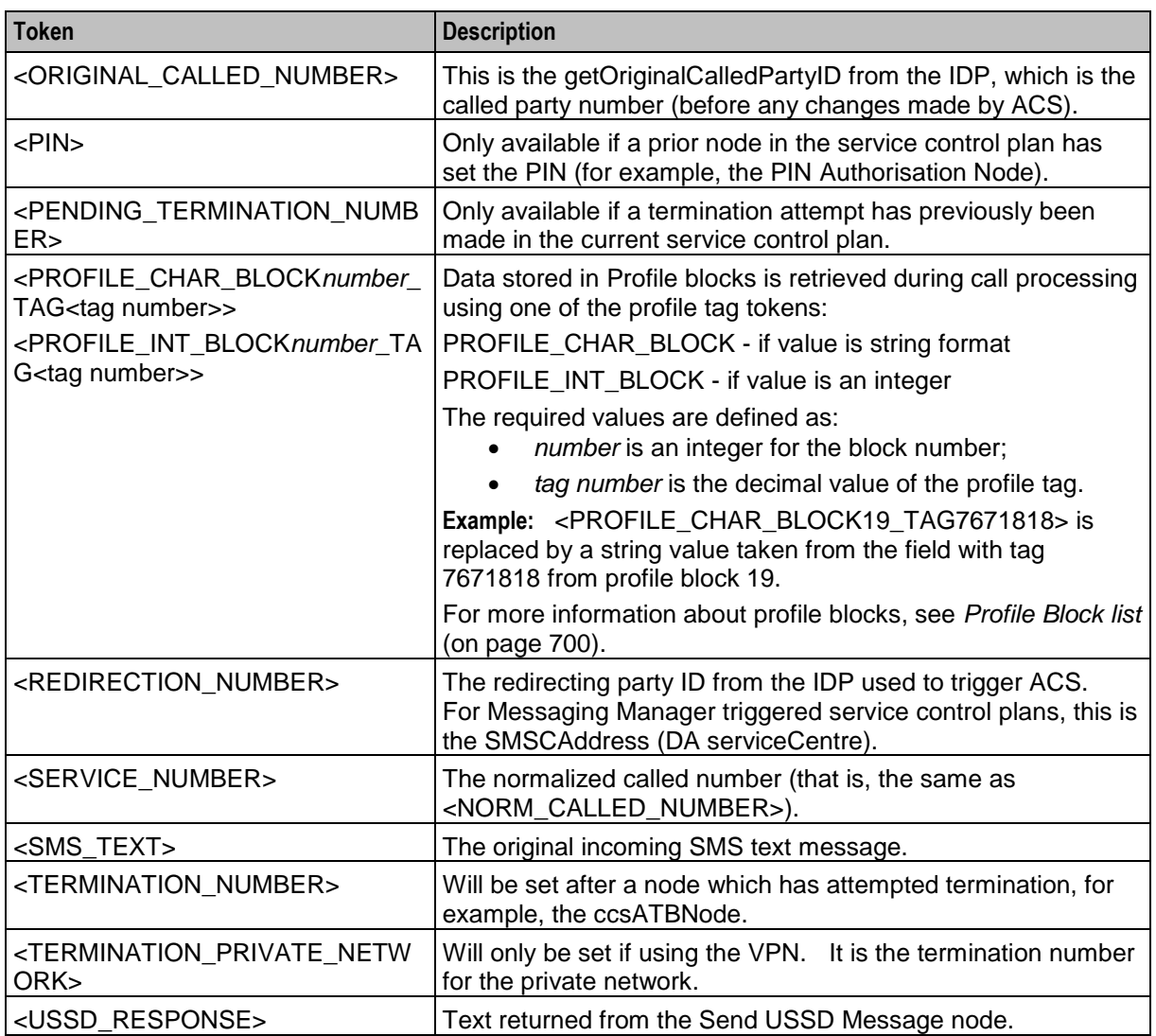

### **Extra configuration**

The Send Short Message Notification feature node requires extra configuration in both of these sections of the **eserv.config** file:

- macroNodes
- **·** Internal adapter

For more information about these sections, see *MM Technical Guide*.

## <span id="page-700-0"></span>**Send USSD Message**

### **Node description**

The Send USSD Message node is used to send a message to the USSD application.

### **Node icon**

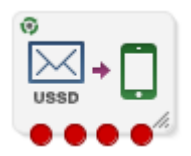

If the CPE has been configured to use the static panel CPE palette style, the CPE displays the icon shown below to represent the feature node.

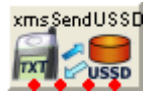

### **Restrictions**

A service control plan may contain as many Send USSD Message nodes as required.

### **Node exits**

This node has one entry and four exits. The number of exits cannot be changed.

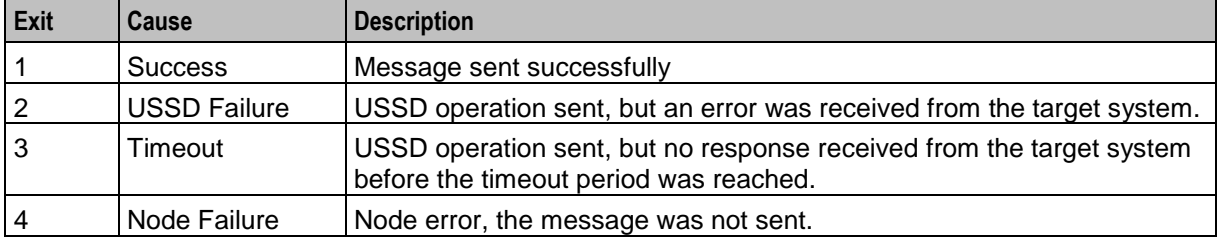

## **Configuration screen**

Here is an example Configure Send USSD Message screen.

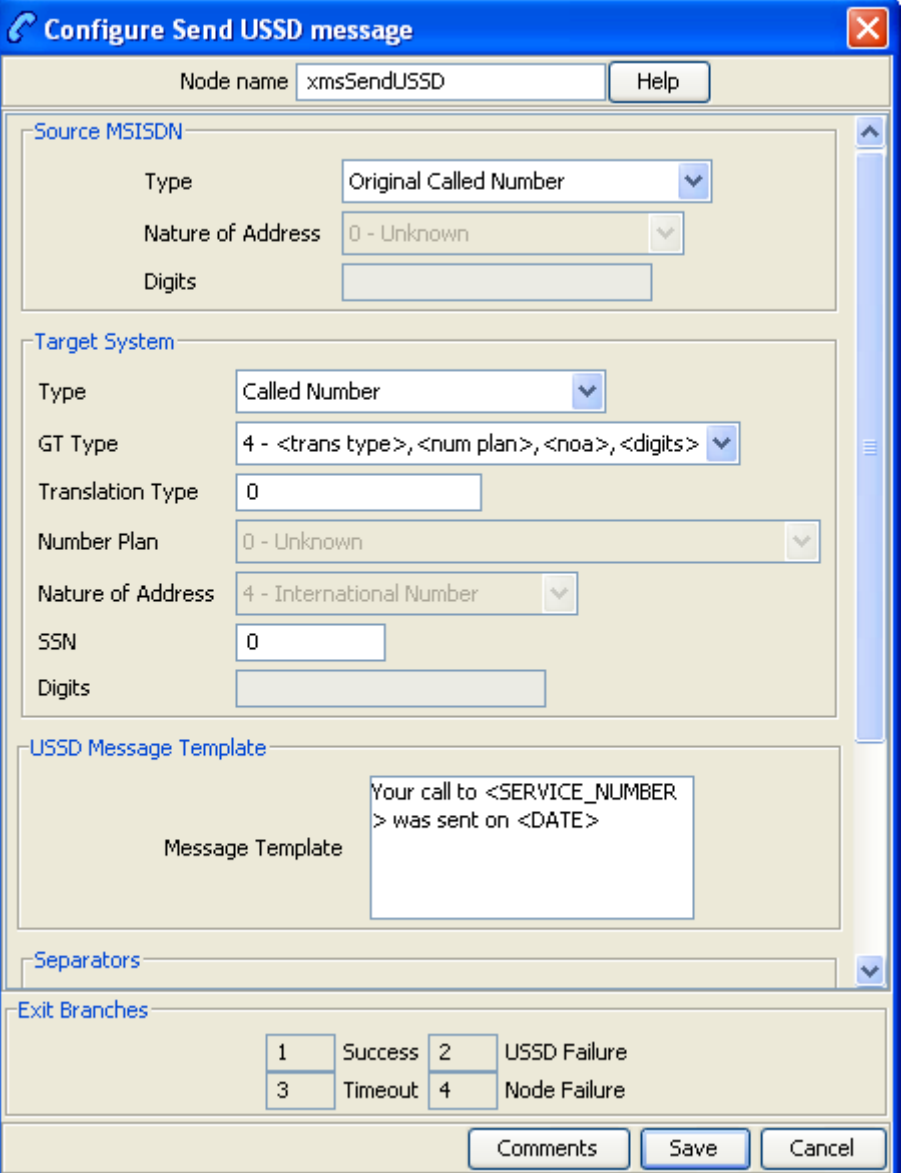

## **Configuration fields**

This table describes the function of each field in the Configure Send USSD message screen.

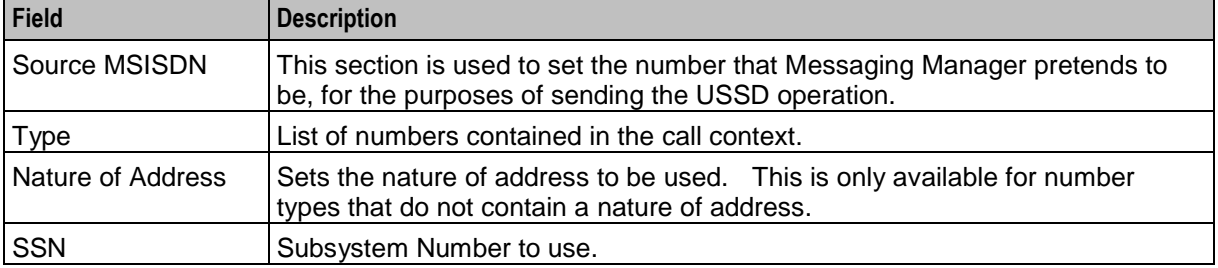

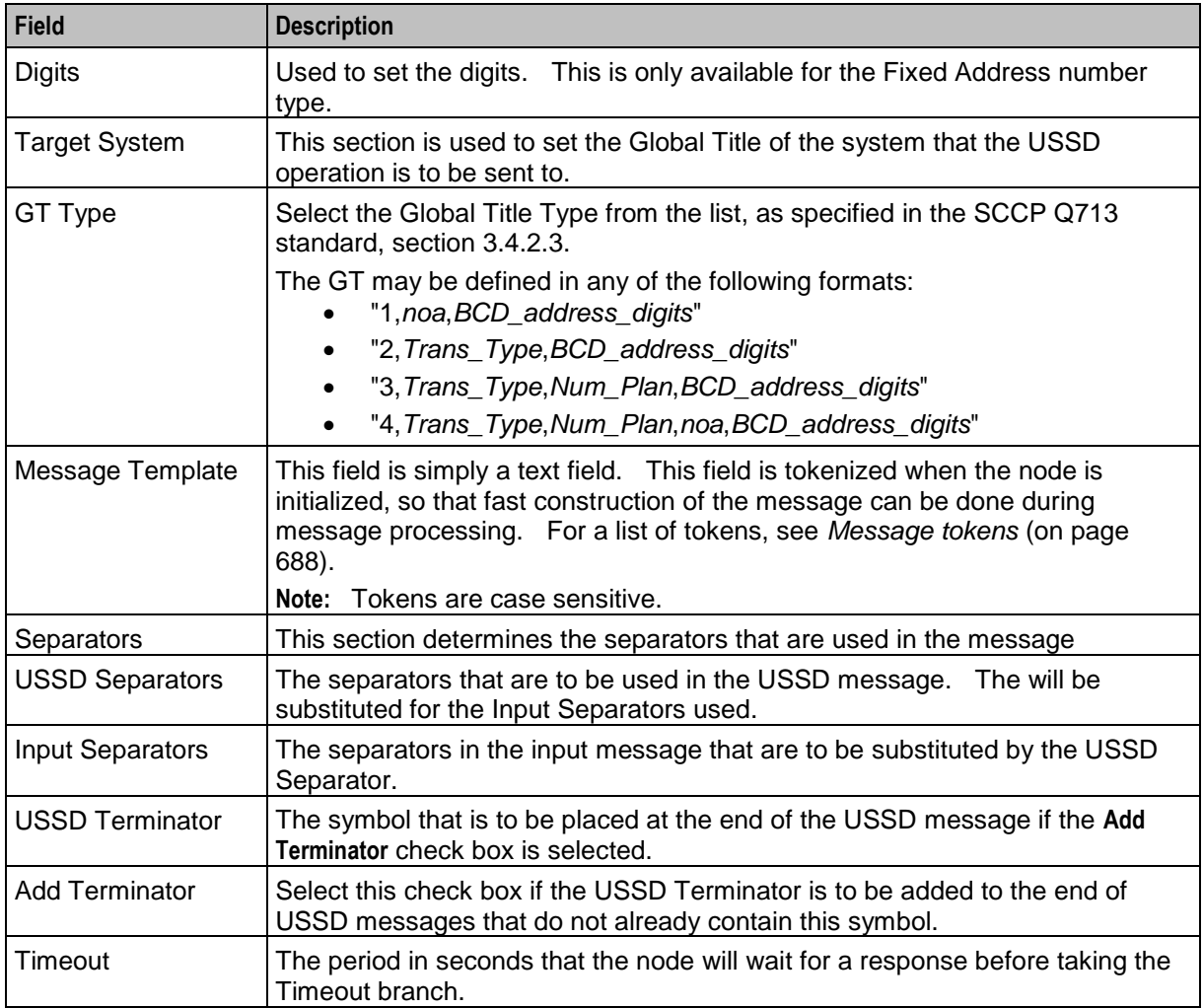

## **Configuring the node**

Follow these steps to edit the Send USSD Message node.

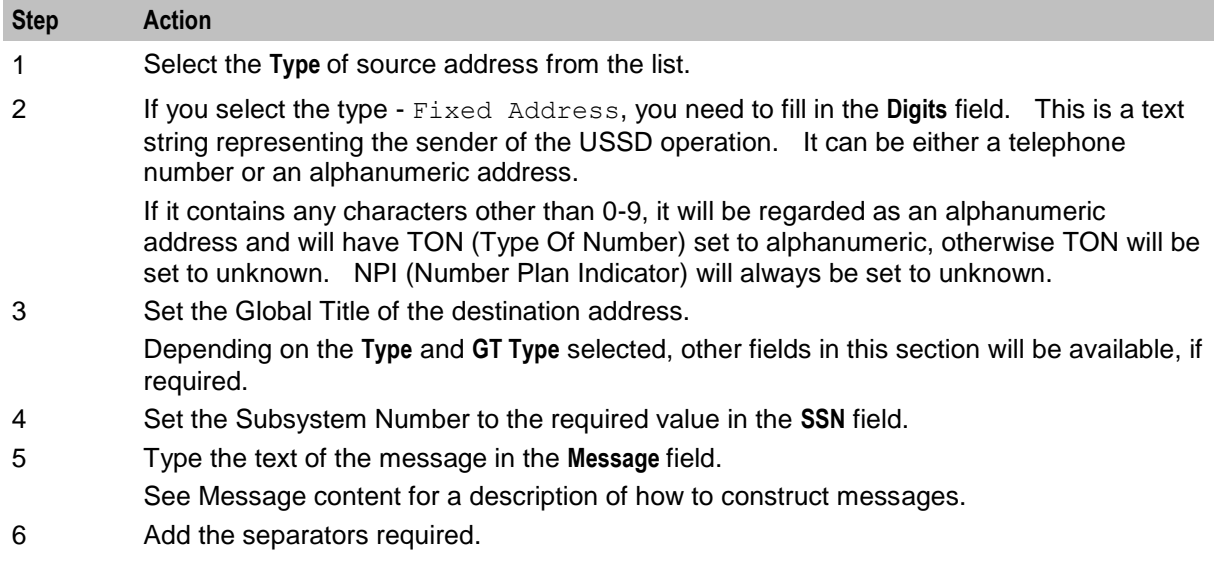

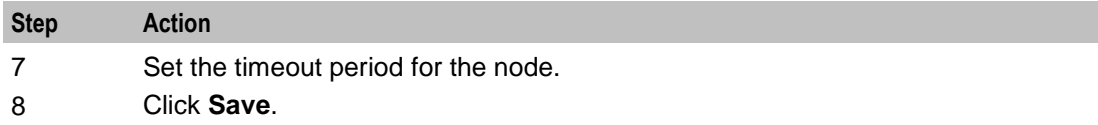

#### **Message content**

The **Message** field is a (UTF-8) text field. This field is tokenized when the node is initialized, so that fast construction of the message can be done during message processing. For a list of tokens, see *Message tokens* (on page [688\)](#page-699-0).

Tokens are searched for in the message text, and replaced with an appropriate value. If the value (at call-time) is null, the token is removed from the message text.

The SMS is sent to MM with the specified UTF-8 encoded text, and the desired alphabet set from the Alphabet drop down list.

**Warning:** Tokens are case sensitive.

#### **Message tokens**

Tokens are searched for in the message text, and replaced with an appropriate value. If the value (at call-time) is null, the token is removed from the message text. The token values are extracted from the ACS engine context, so a value is always expected to be available.

Here is the list of tokens:

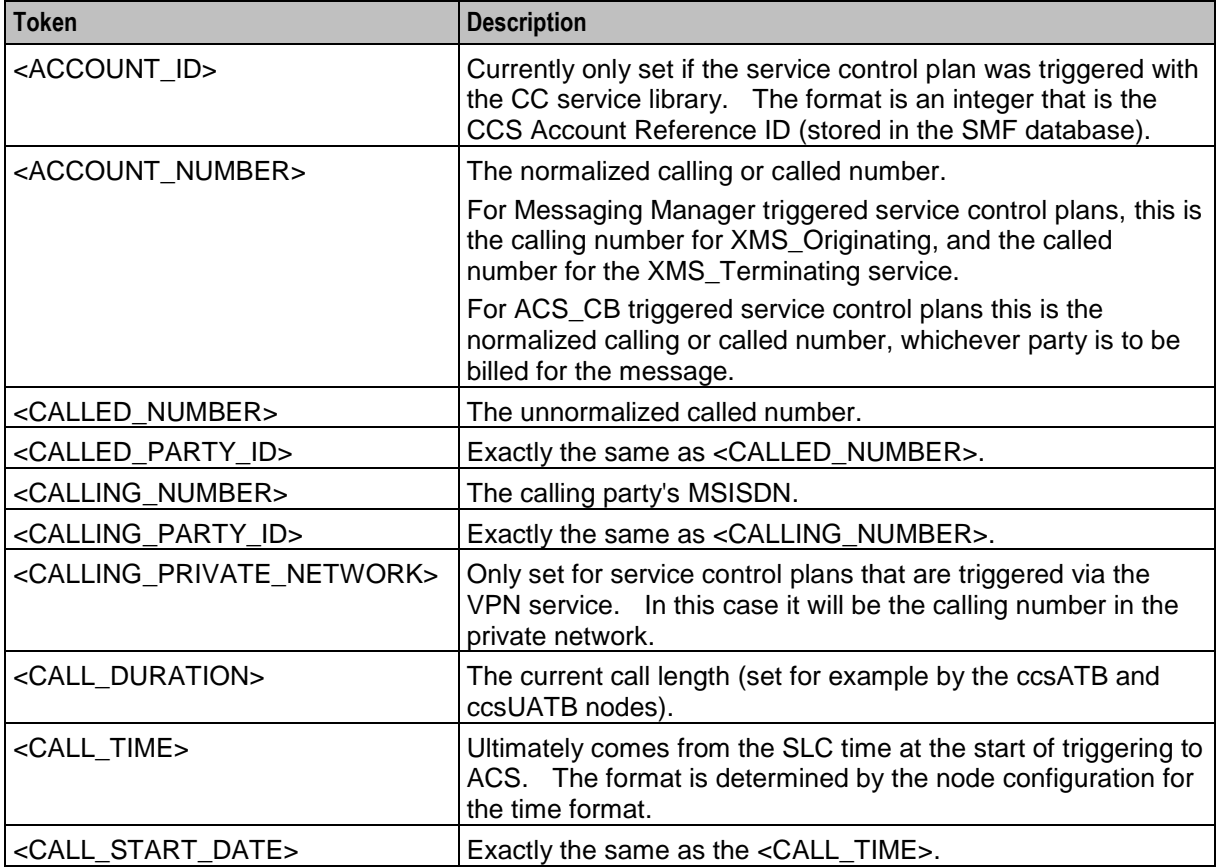

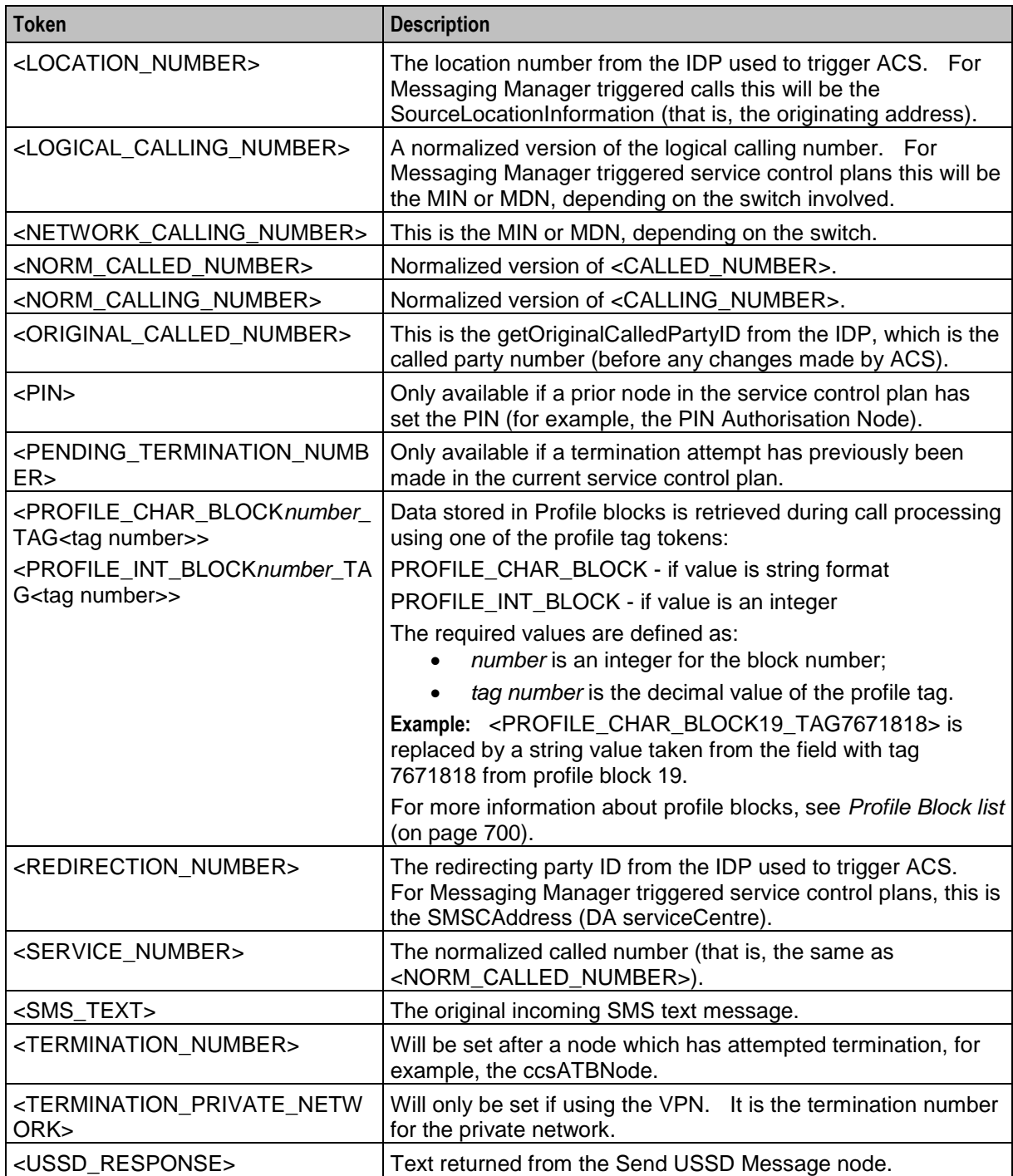

### **Machine environment information**

In addition, there is access to some of the machine's environment information, using the following tokens.

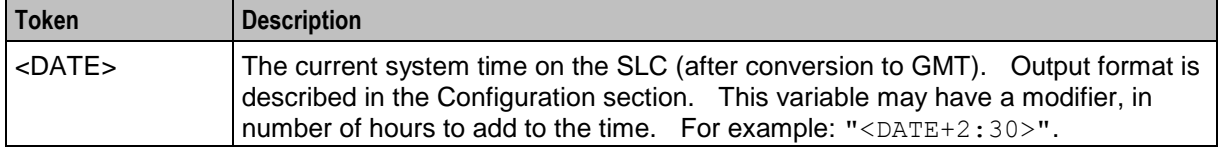

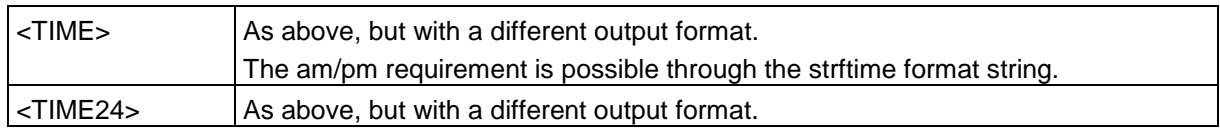

#### **Example message**

An SMS text is:

"Your call to <SERVICE\_NUMBER> was sent on <DATE>" This will appear (at the receiving handset) as:

<span id="page-706-0"></span>"Your call to 043345335 was sent on Monday 10th December 2012".

## **Send USSD Notification**

#### **Node description**

The Send USSD Notification node is used to send a USSD Notification message to the MSC/handset.

**Tip:** This node is closely related to the *Send USSD Message* (on page [689\)](#page-700-0) node.

The originator and destination for a message are selectable from one of:

- A fixed number or alpha-numeric address
- Any existing ACS context digit field, including one of:
	- The caller/message originator of the current call or SMS
	- The called party/message destination of the current call or SMS

**Note:** The node can be used on any service control plan. It needs to be installed with Messaging Manager, but can be used on non-Messaging Manager service plans, and does not require the use of the Messaging Manager service library.

#### **Node icon**

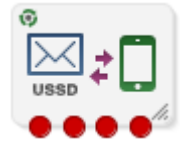

If the CPE has been configured to use the static panel CPE palette style, the CPE displays the icon shown below to represent the feature node.

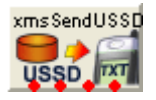

#### **Restrictions**

A service control plan may contain as many Send USSD Notification nodes as required.

#### **Node exits**

This node has one entry and four exits. The number of exits cannot be changed.

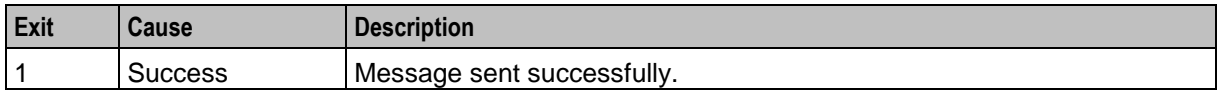

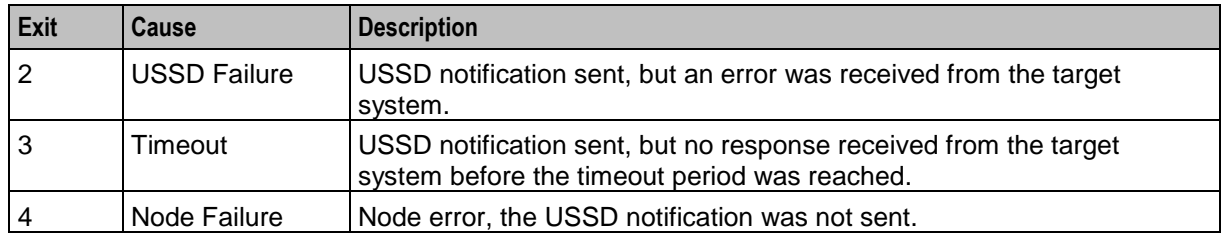

## **Configuration screen**

Here is an example Configure Send USSD Notification screen.

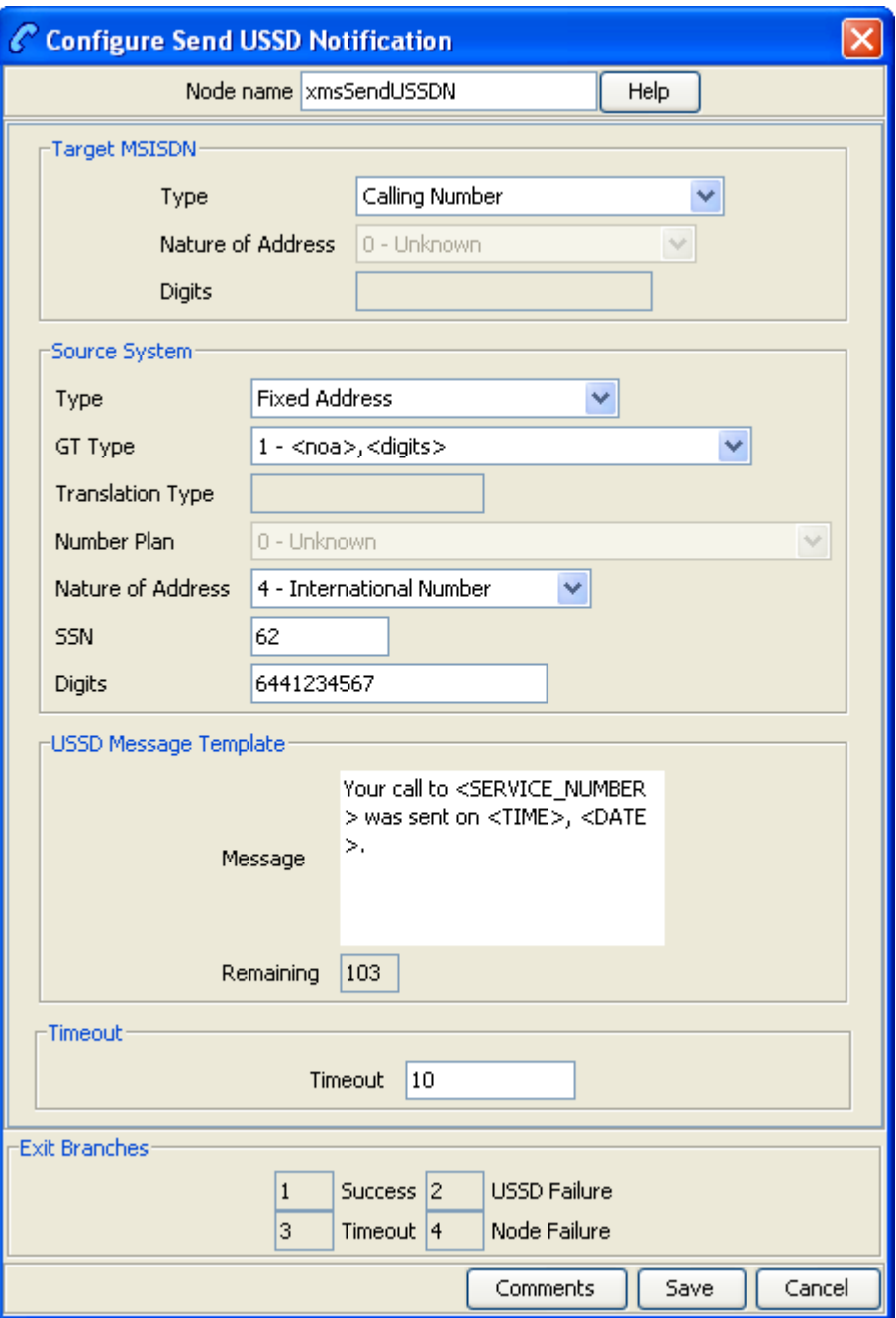

## **Configuration fields**

This table describes the function of each field in the Configure Send USSD Notification node screen.

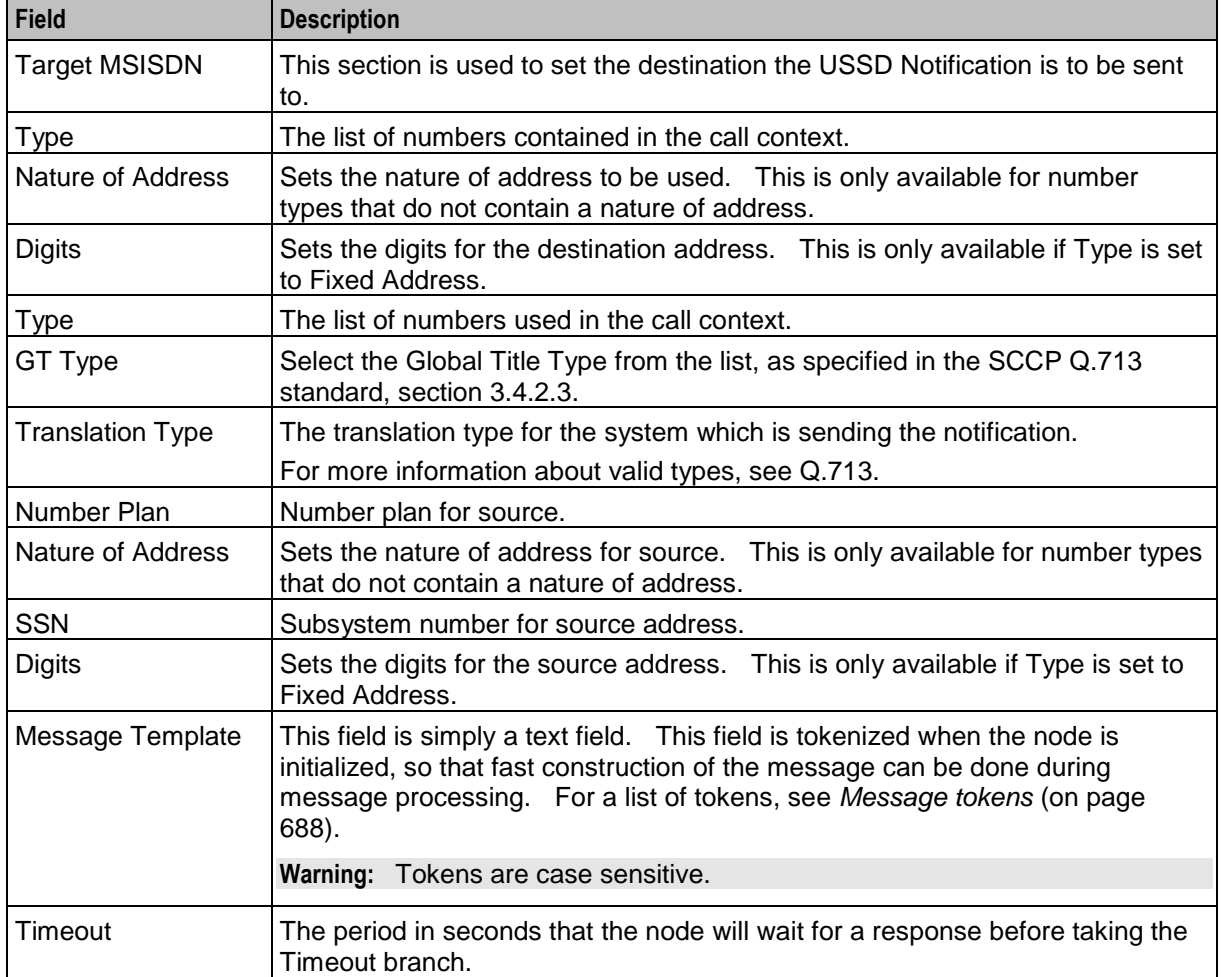

## **Configuring the node**

Follow these steps to edit the Send USSD Notification node.

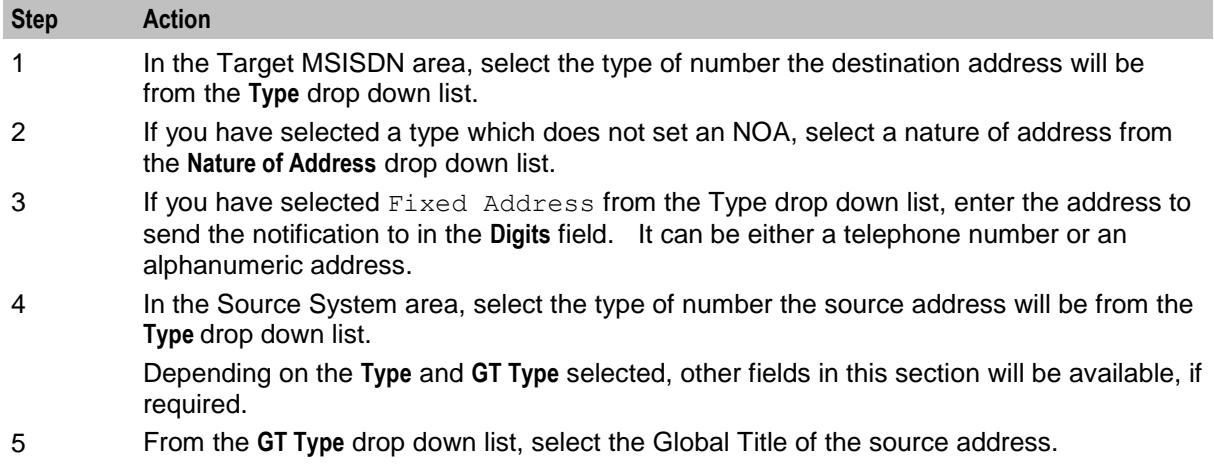

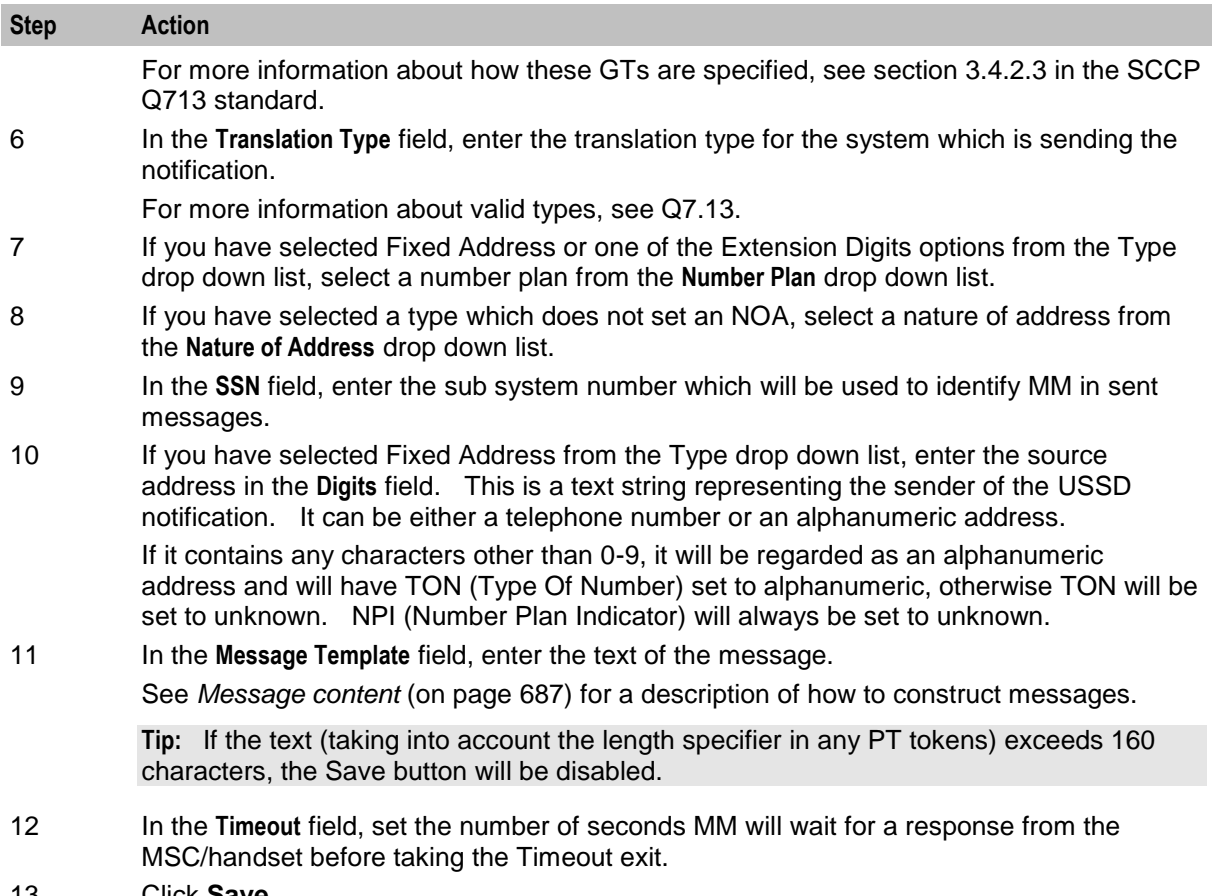

13 Click **Save**.

#### **Message content**

The **Message** field is a (UTF-8) text field. This field is tokenized when the node is initialized, so that fast construction of the message can be done during message processing. For a list of tokens, see *Message tokens* (on page [688\)](#page-699-0).

Tokens are searched for in the message text, and replaced with an appropriate value. If the value (at call-time) is null, the token is removed from the message text.

The USSD notification is sent to MM with the specified UTF-8 encoded text.

**Warning:** Tokens are case sensitive.

#### **Message tokens**

Tokens are searched for in the message text, and replaced with an appropriate value. If the value (at call-time) is null, the token is removed from the message text. The token values are extracted from the ACS engine context, so a value is always expected to be available.

Here is the list of tokens:

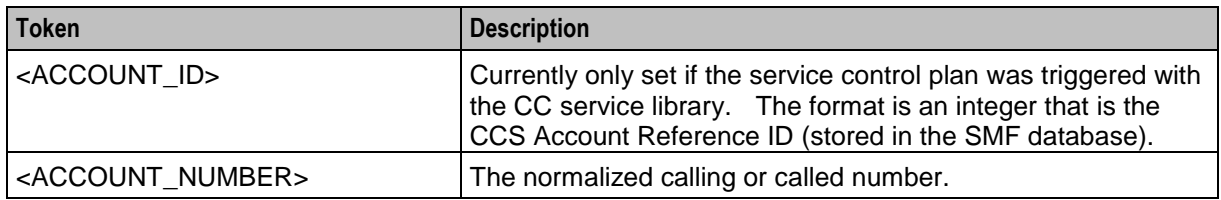

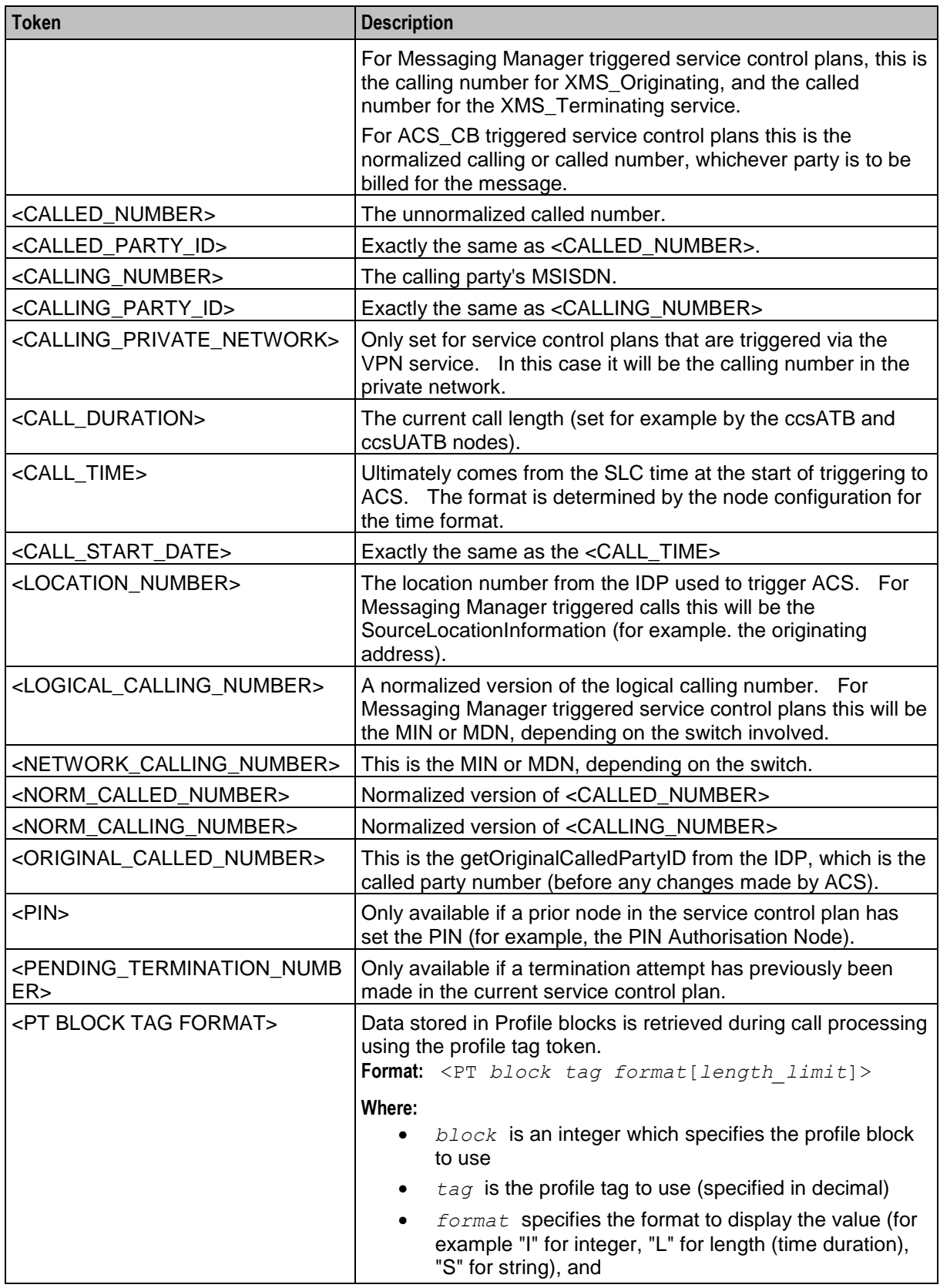

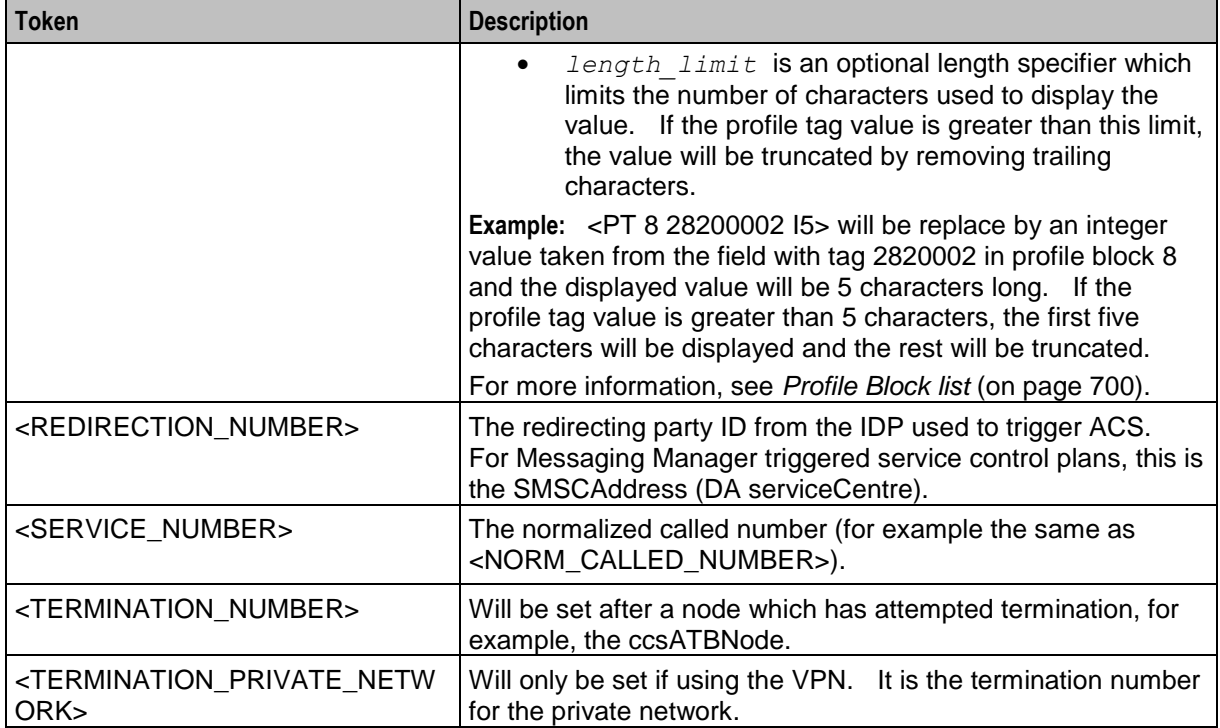

### <span id="page-711-0"></span>**Profile Block list**

Here are the profile blocks accessible using the <PT> message token.

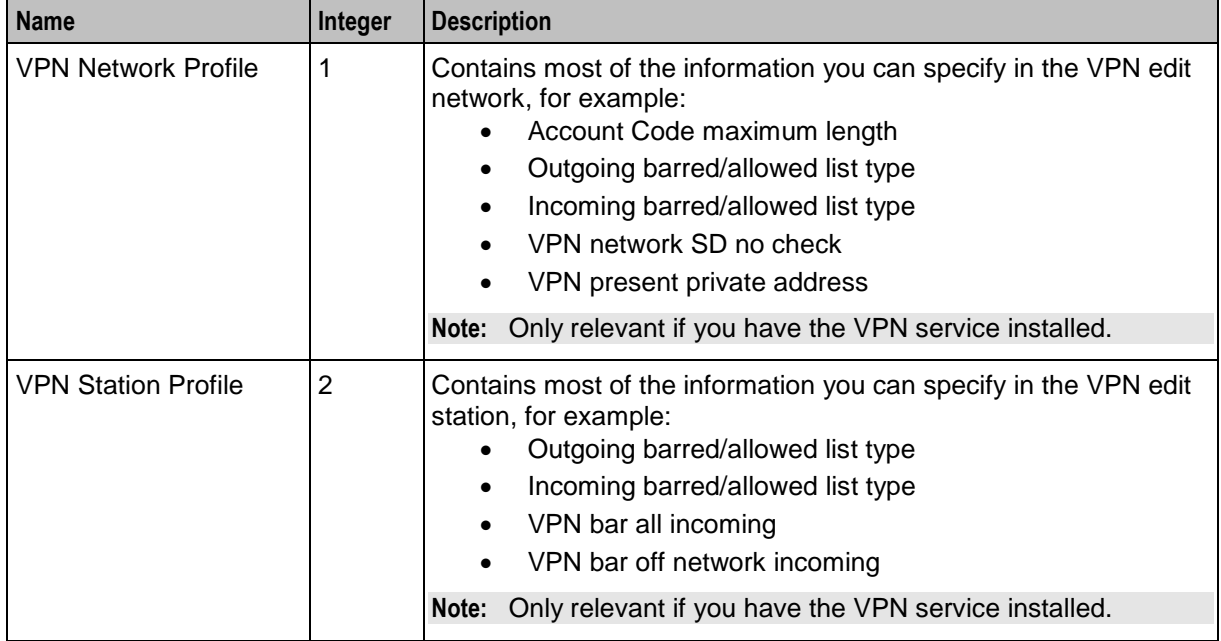

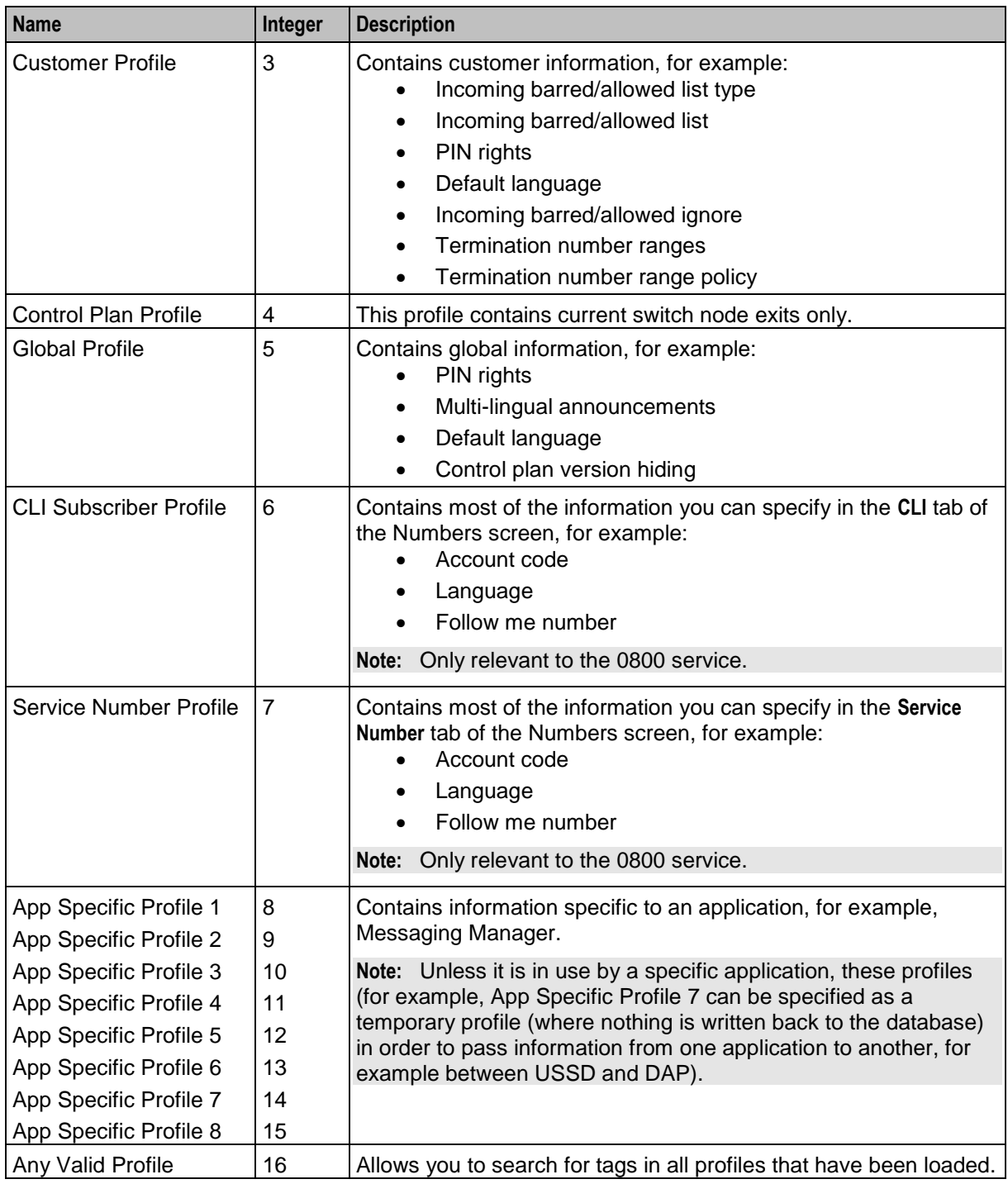

#### **MOX tokens**

MOX tokens are only available in some circumstances. A MOX request of the appropriate type must have been sent as the last MOX message. Also, the beServer that replied to this MOX message must be of a type that fills out the requested information (for example, balances are not available in some VWS protocols).

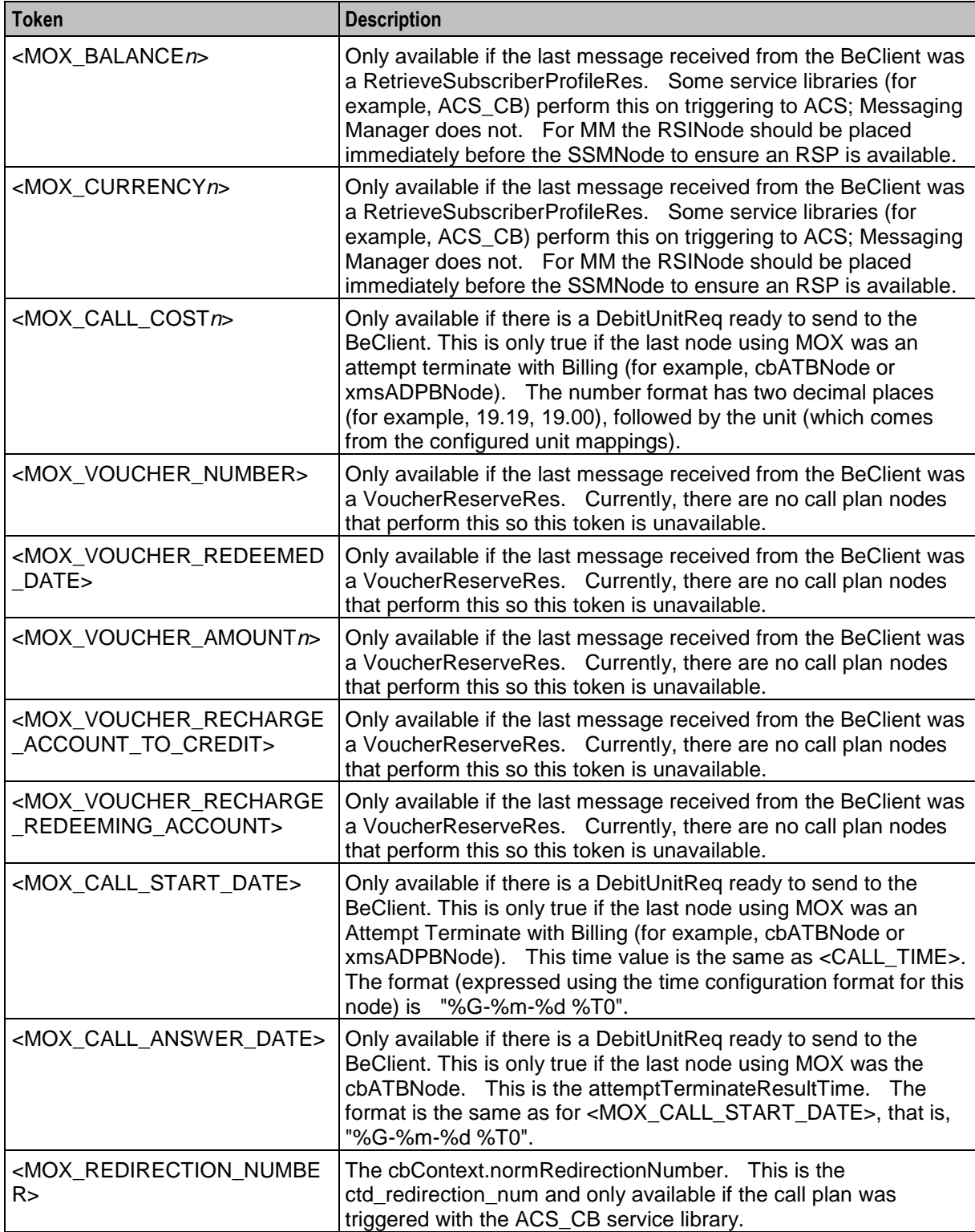

**Note:** Replace the *n* in the token with the index of a balance. For example, to retrieve the first balance in a set use <MOX\_BALANCE0>.

#### **Machine environment information**

In addition, there is access to some of the machine's environment information, using the following tokens.

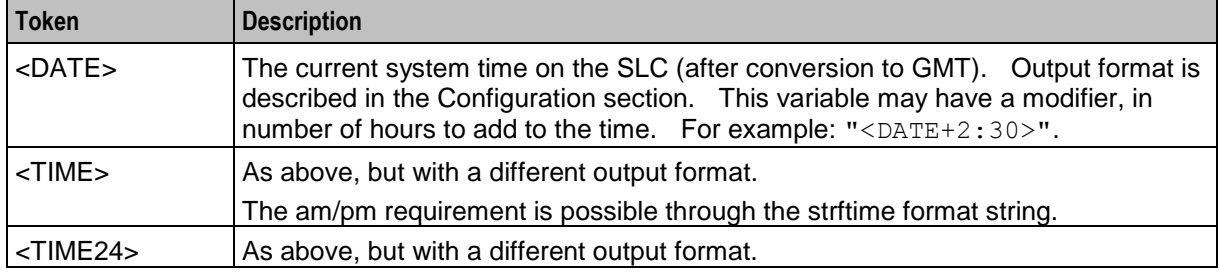

#### **Example notification**

A USSD notification text is:

"Your call to <SERVICE\_NUMBER> was sent on <DATE>" This will appear (at the receiving handset) as:

"Your call to 043345335 was sent on Monday 10th December 2012".

### **Extra configuration**

The Send USSD Notification node requires extra configuration in the macroNodes section in the **eserv.config** file. For more information, see Send Short Message configuration.

## <span id="page-714-0"></span>**Set Message Routing**

#### **Node description**

The Set Message Routing node allows a control plan to set routing parameters which determine the routing rule to use, and hence guides outbound path selection.

#### **Node icon**

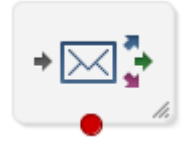

If the CPE has been configured to use the static panel CPE palette style, the CPE displays the icon shown below to represent the feature node.

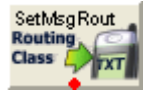

### **Restrictions**

There may be any number of Set Message Routing nodes as required in a service control plan.

### **Node exits**

This node has one entry and one exit. The number of exits cannot be changed.

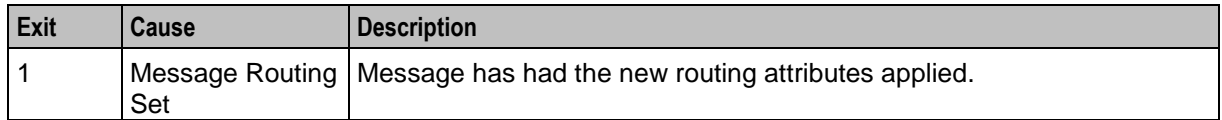

## **Configuration screen**

Here is an example Configure Set Message Routing screen.

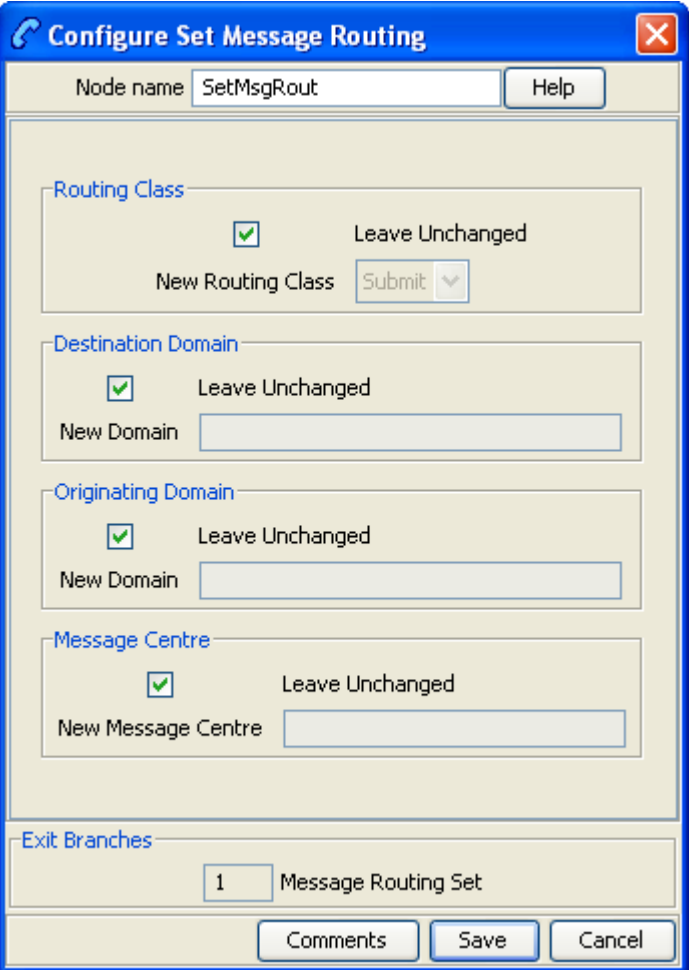

### **Configuring the node**

Follow these steps to edit the node.

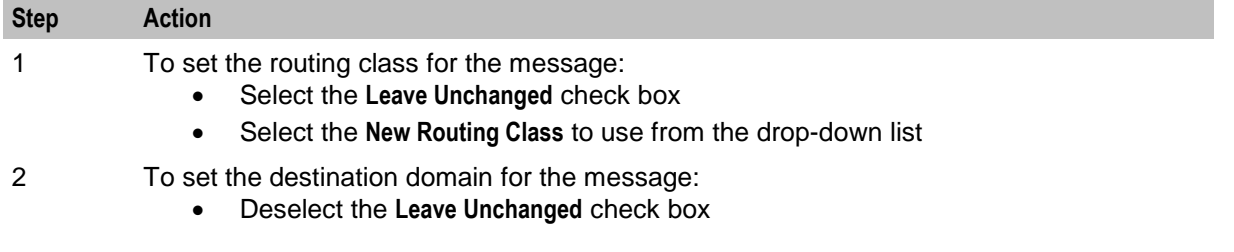

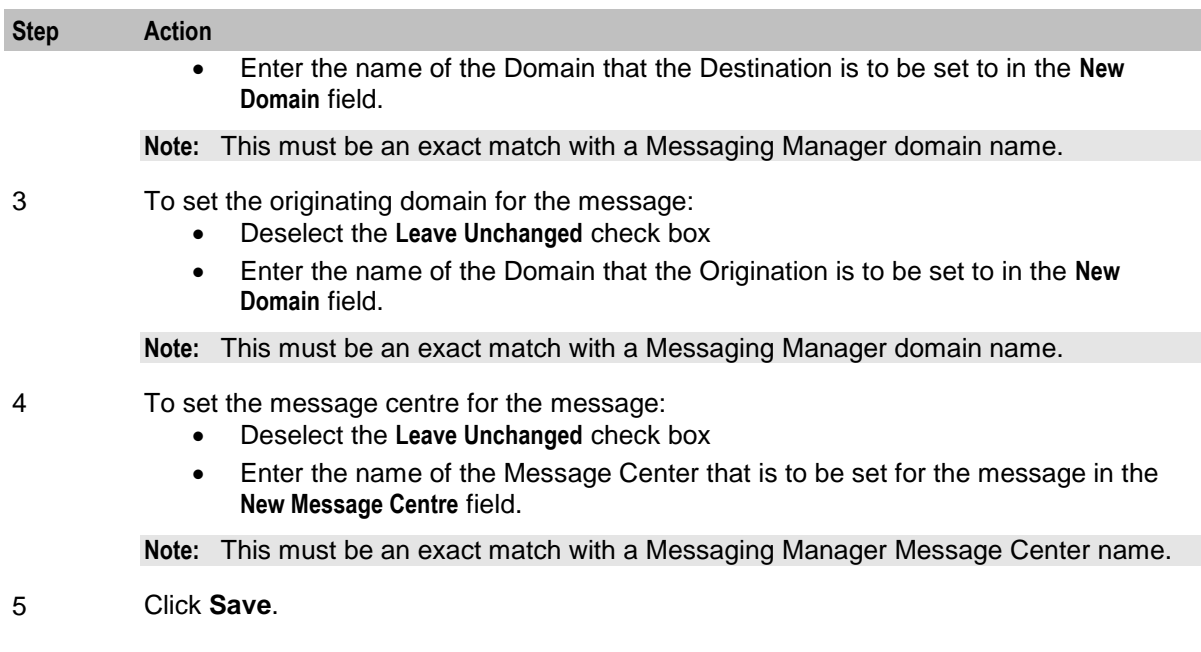

## <span id="page-716-0"></span>**Set Originating Address**

### **Node description**

The Set Originating Address node allows you to set the originating address for all messages that pass through the node to the address specified in the node.

### **Node icon**

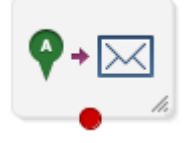

If the CPE has been configured to use the static panel CPE palette style, the CPE displays the icon shown below to represent the feature node.

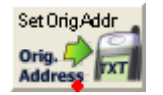

### **Restrictions**

There may be any number of Set Originating Address nodes as required in a service control plan.

### **Node exits**

This node has one entry and one exit. The number of exits cannot be changed.

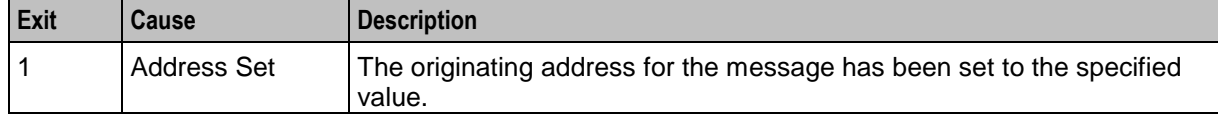

## **Configuration screen**

Here is an example Configure Set Originating Address screen.

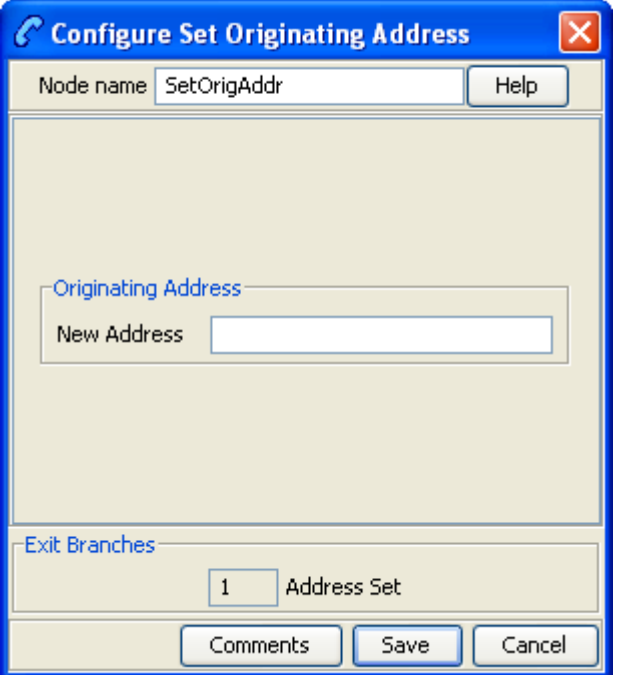

## **Configuring the node**

Follow these steps to edit the node.

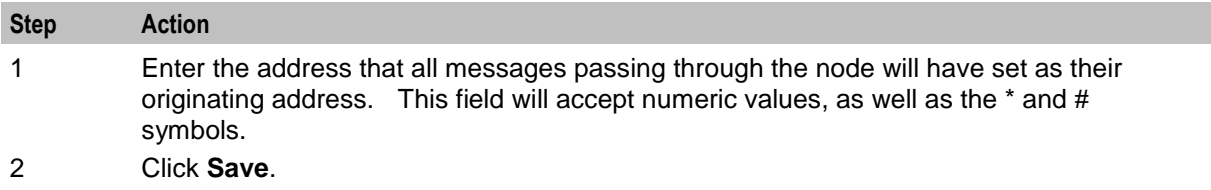

Chapter 30

# **XMS Parameters Feature Nodes**

## **Overview**

### **Introduction**

This chapter describes the Oracle Communications Network Charging and Control (NCC) Messaging Manager XMS Parameters feature nodes.

### **In this chapter**

This chapter contains the following topics.

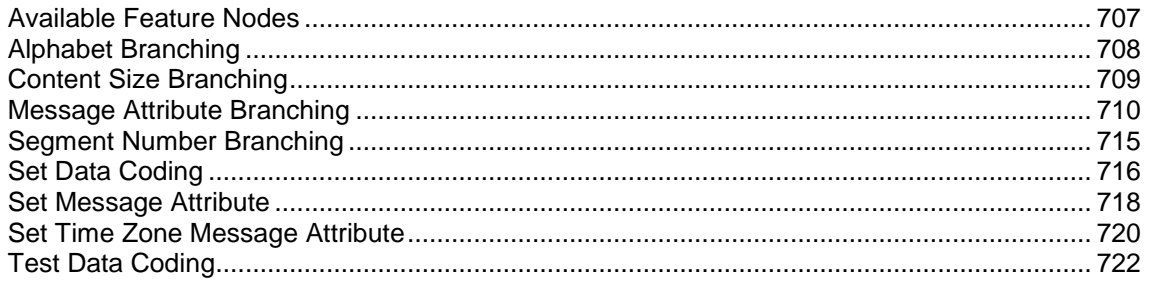

## <span id="page-718-0"></span>**Available Feature Nodes**

### **XMS Parameters Feature Nodes List**

This table lists all the available Messaging Manager feature nodes in the XMS Parameters feature group. If any custom feature nodes have been created and installed to fit your specific customer requirements, they will not appear in this list.

**Note:** For information about the available Messaging Manager profile fields, see *Messaging Manager Profile Fields* (on page [12\)](#page-23-0).

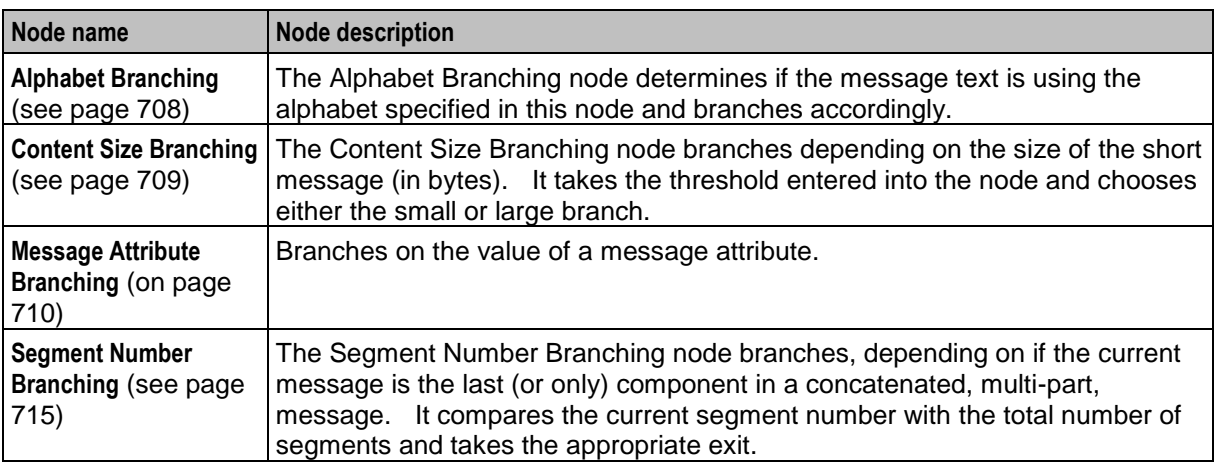

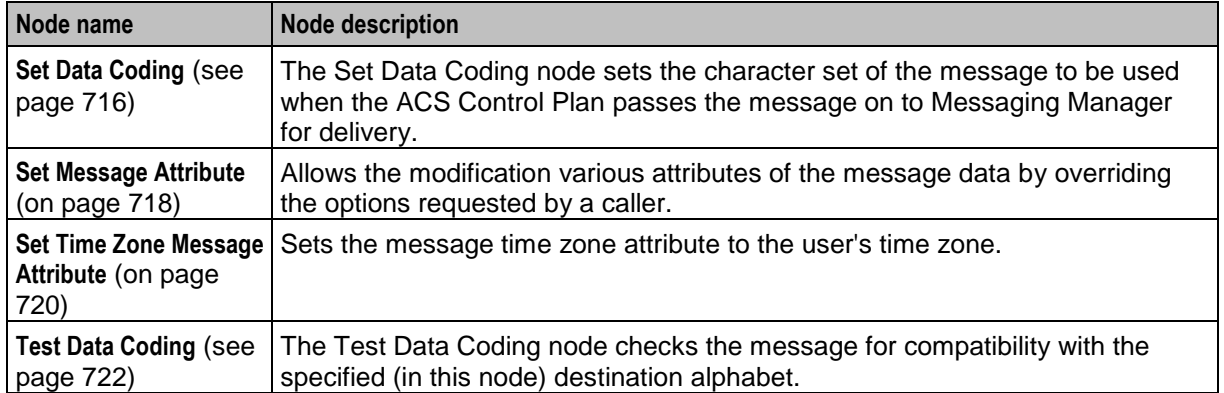

## <span id="page-719-0"></span>**Alphabet Branching**

### **Node description**

The Alphabet Branching node determines if the message text is using the alphabet specified in this node and branches accordingly.

### **Node icon**

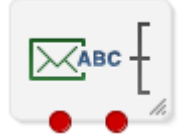

If the CPE has been configured to use the static panel CPE palette style, the CPE displays the icon shown below to represent the feature node.

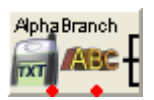

### **Restrictions**

A control plan may contain as many Alphabet Branching nodes as required.

### **Node exits**

This node has one entry and two exits. The number of exits cannot be changed.

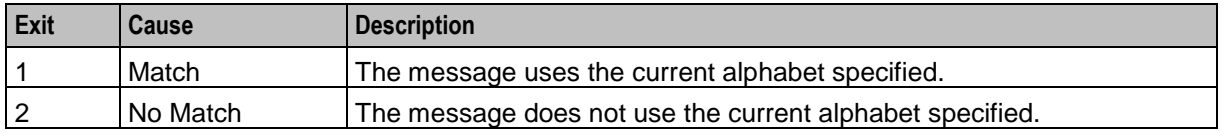
Here is an example Configure Alphabet Branching screen.

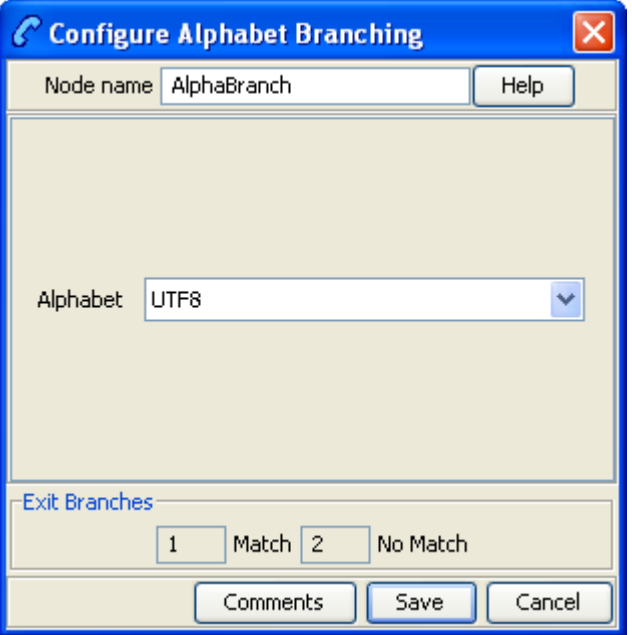

## **Configuring the node**

Follow these steps to configure the node.

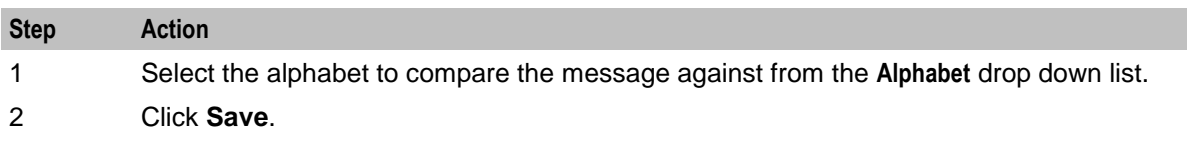

# **Content Size Branching**

#### **Node description**

The Content Size Branching node branches depending on the size of the short message (in bytes). It takes the threshold entered into the node and chooses either the small or large branch.

## **Node icon**

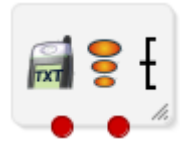

If the CPE has been configured to use the static panel CPE palette style, the CPE displays the icon shown below to represent the feature node.

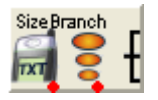

## **Node exits**

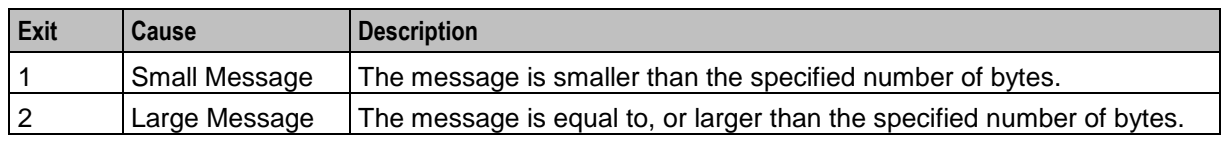

This node has one entry and two exits. The number of exits cannot be changed.

## **Configuration screen**

Here is an example Configure Content Size Branching screen.

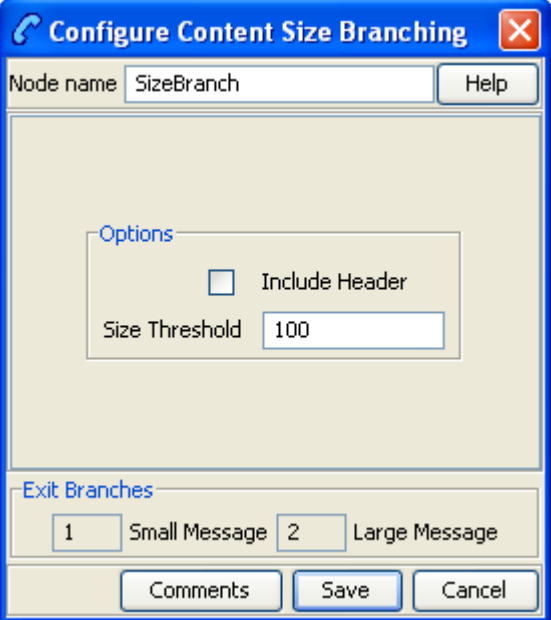

## **Configuring the node**

Follow these steps to edit the node.

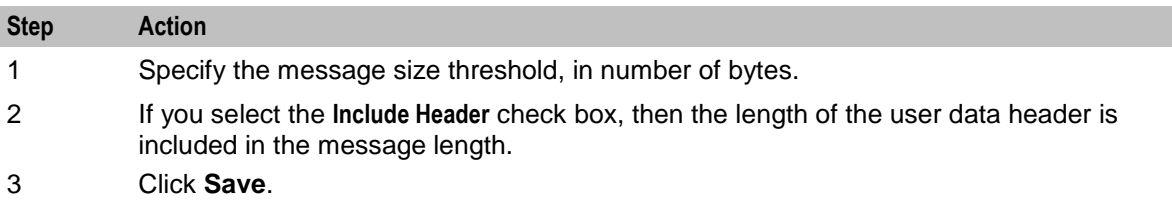

# <span id="page-721-0"></span>**Message Attribute Branching**

## **Node description**

Branches on the value of a message attribute. Branching is based on the result of a logical comparison between a value and the value in the corresponding message attribute.

## **Node icon**

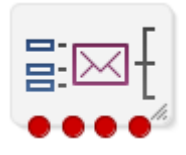

If the CPE has been configured to use the static panel CPE palette style, the CPE displays the icon shown below to represent the feature node.

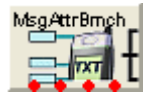

## **Restrictions**

A control plan may contain as many Message Attribute Branching nodes as required.

#### **Node exits**

This node has one entry and four exits. The number of exits cannot be changed.

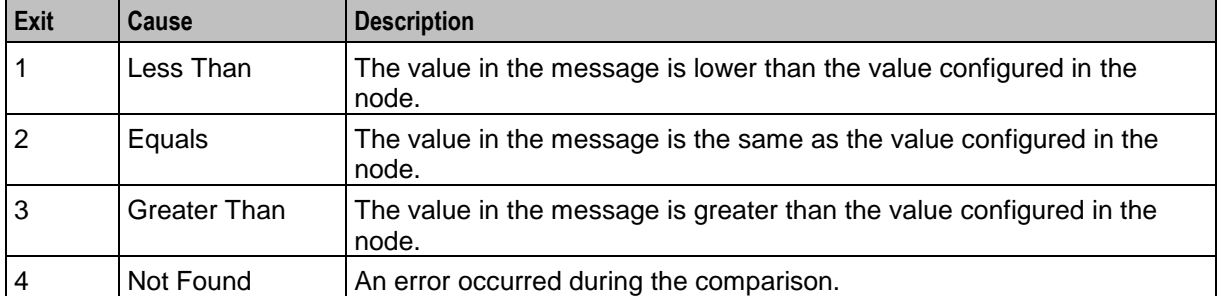

**Note:** Strings are evaluated against ASCII order, on a character-by-character basis starting with the lefthand character.

Here is an example Configure Message Attribute Branching screen.

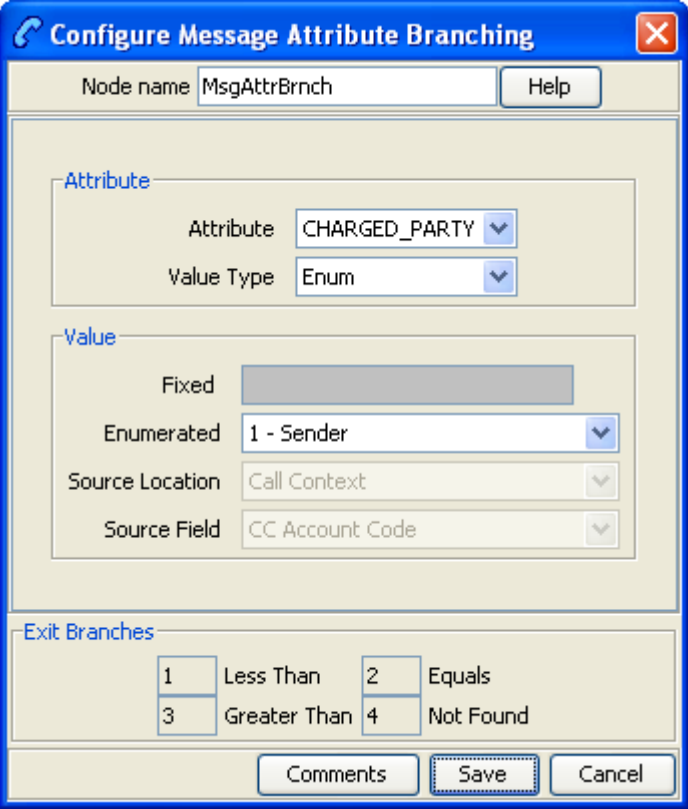

## **Configuring the node**

Follow these steps to configure the node.

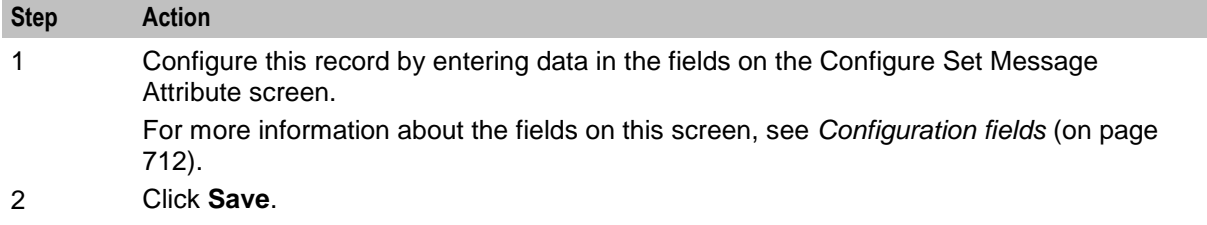

## <span id="page-723-0"></span>**Configuration fields**

This table describes the function of each field.

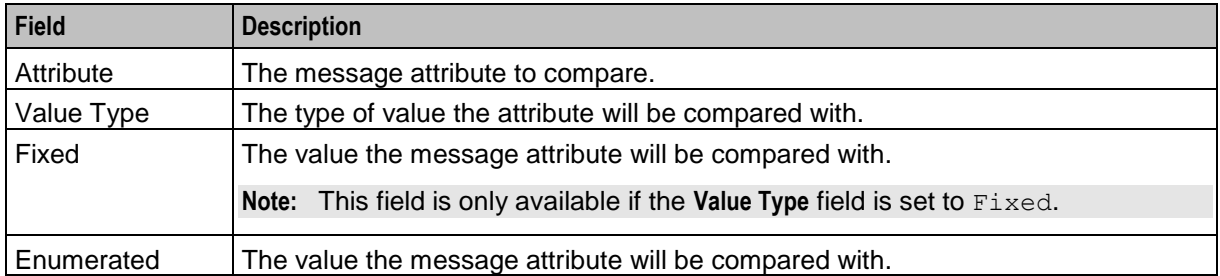

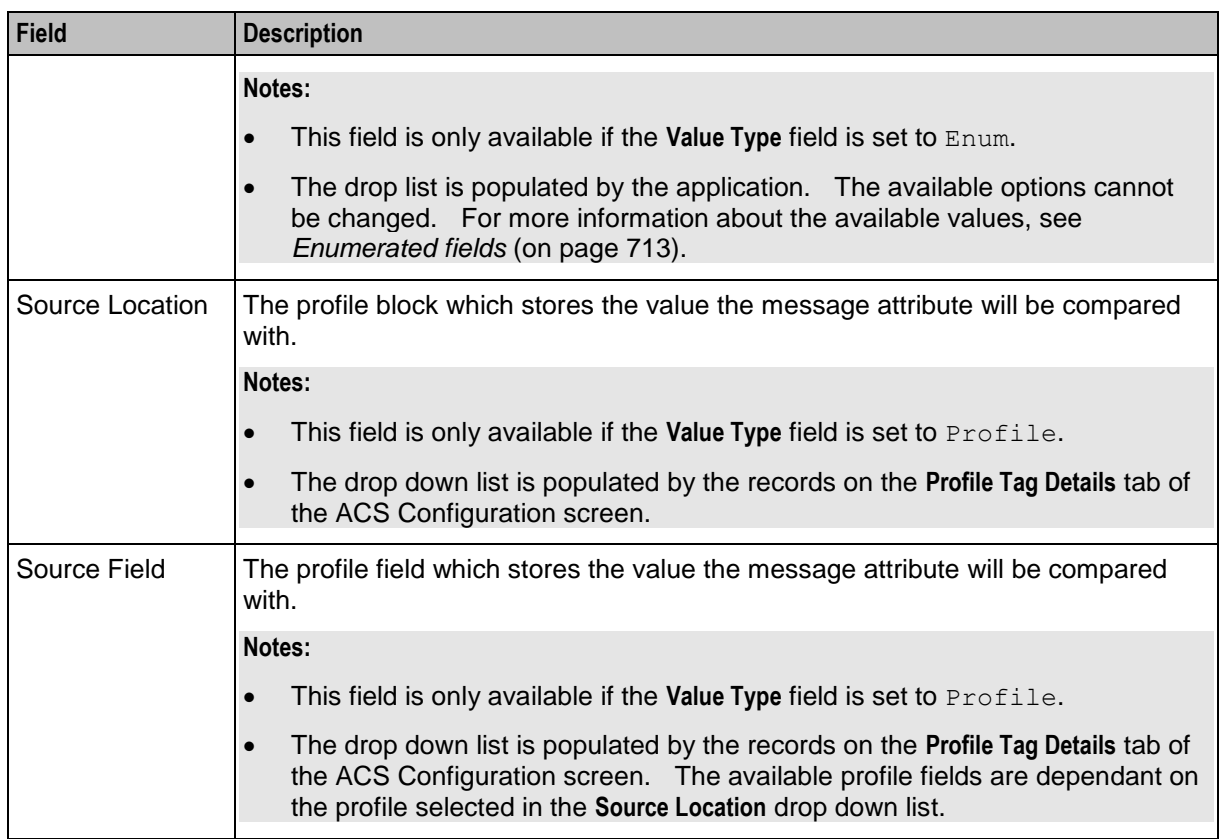

For more information about profiles, see Selecting profile locations and fields.

## <span id="page-724-0"></span>**Enumerated fields**

This table describes the list of enumerated values which are available to the Message Attribute nodes.

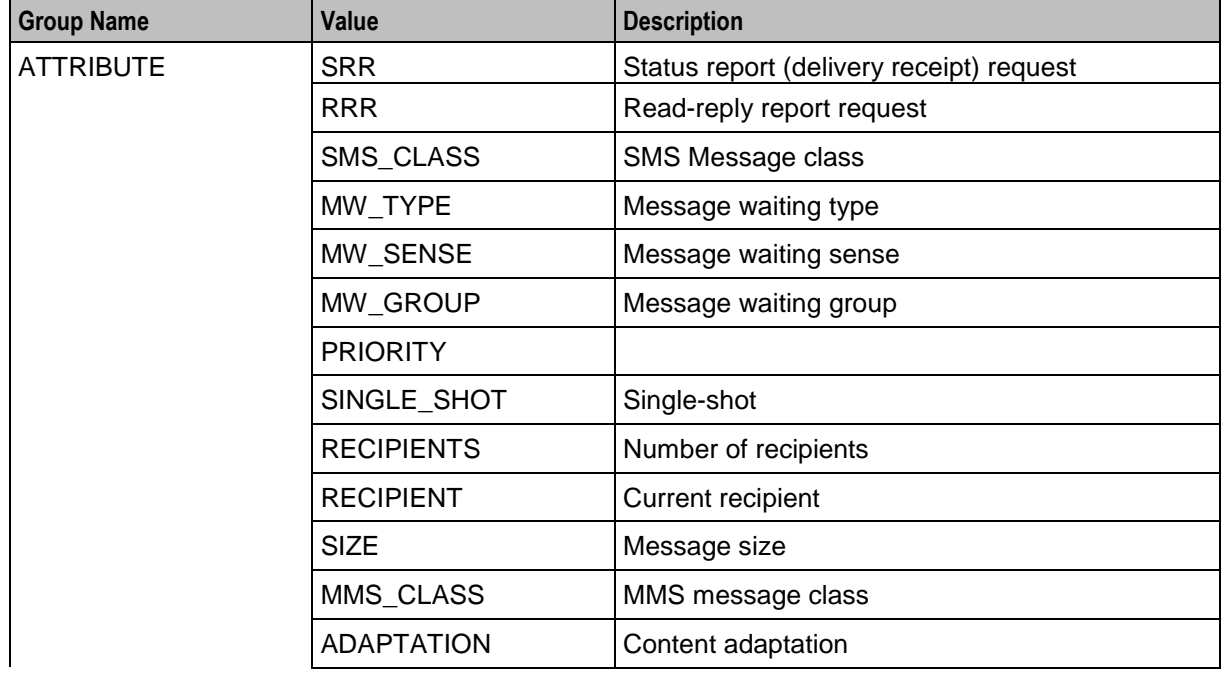

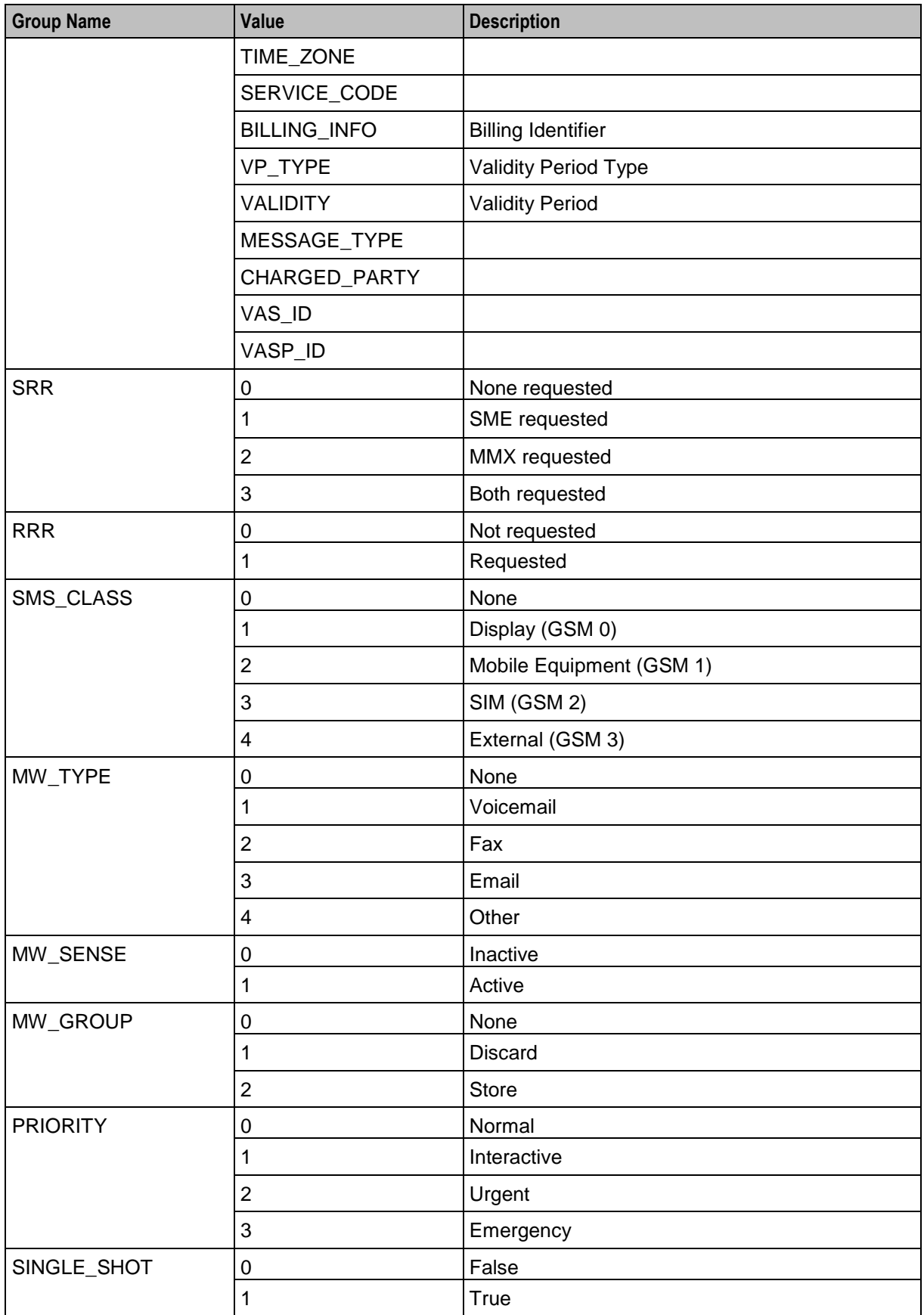

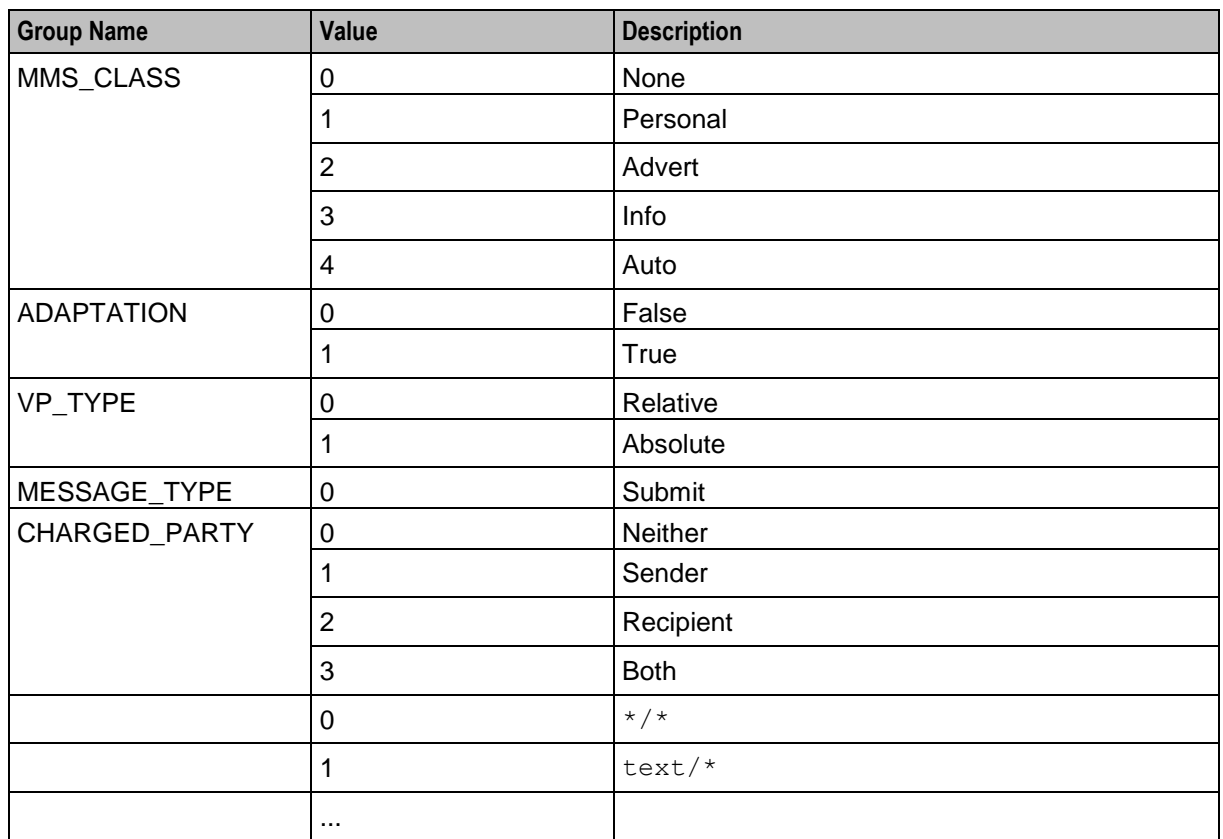

# **Segment Number Branching**

## **Node description**

The Segment Number Branching node branches, depending on if the current message is the last (or only) component in a concatenated, multi-part, message. It compares the current segment number with the total number of segments and takes the appropriate exit.

## **Node icon**

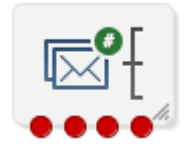

If the CPE has been configured to use the static panel CPE palette style, the CPE displays the icon shown below to represent the feature node.

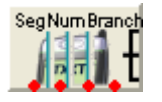

## **Node exits**

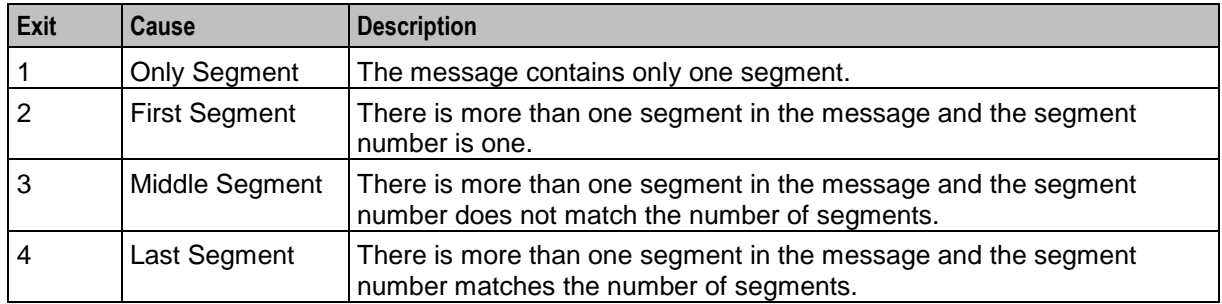

This node has one entry and four exits. The number of exits cannot be changed.

#### **Configuration screen**

Here is an example Configure Segment Number Branching screen.

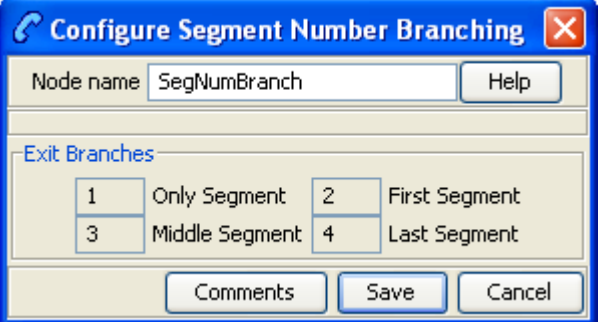

## **Configuring the node**

This node requires no configuration data. You may change the **Node name**, if required.

# **Set Data Coding**

#### **Node description**

The Set Data Coding node sets the character set of the message to be used when the ACS Control Plan passes the message on to Messaging Manager for delivery.

#### **Node icon**

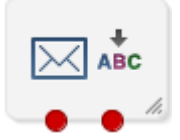

If the CPE has been configured to use the static panel CPE palette style, the CPE displays the icon shown below to represent the feature node.

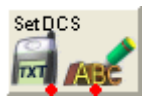

## **Restrictions**

A control plan may contain as many Set Data Coding nodes as required.

#### **Node exits**

This node has one entry and two exits. The number of exits cannot be changed.

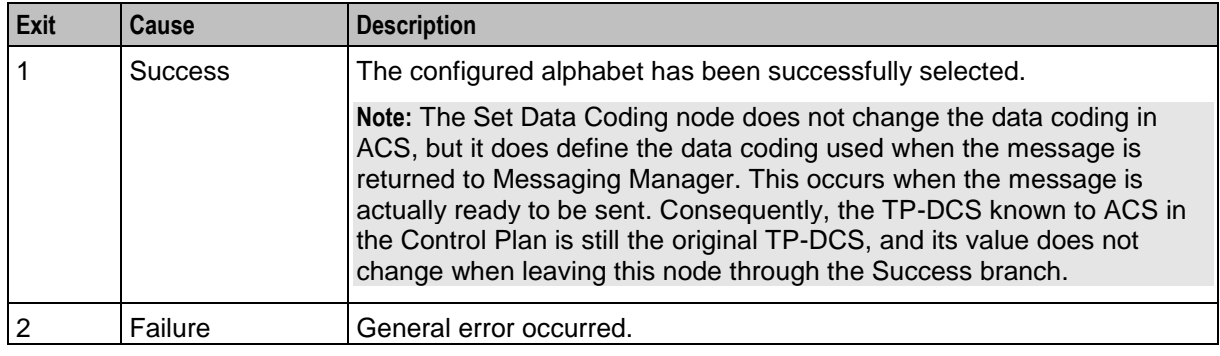

## **Configuration screen**

Here is an example Configure Set Data Coding screen.

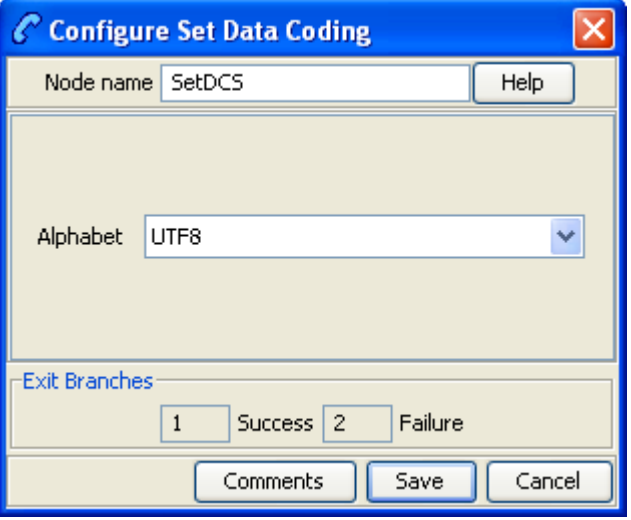

## **Configuring the node**

Follow these steps to edit the node configuration.

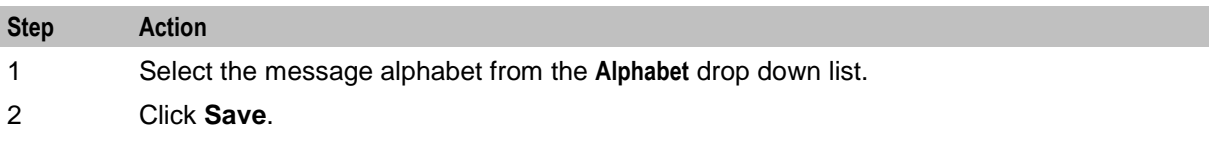

# <span id="page-729-0"></span>**Set Message Attribute**

#### **Node description**

Allows the modification various attributes of the message data by overriding the options requested by a caller.

To set a message's time zone to the time zone of the user, see *Set Time Zone Message Attribute* (on page [720\)](#page-731-0).

#### **Node icon**

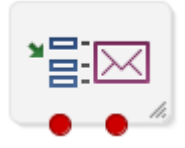

If the CPE has been configured to use the static panel CPE palette style, the CPE displays the icon shown below to represent the feature node.

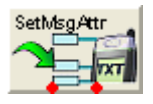

## **Restrictions**

A control plan may contain as many Set Message Attribute nodes as required.

#### **Node exits**

This node has one entry and two exits. The number of exits cannot be changed.

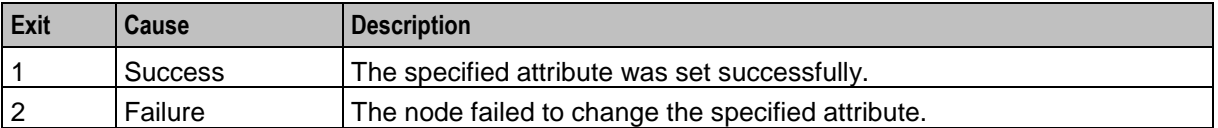

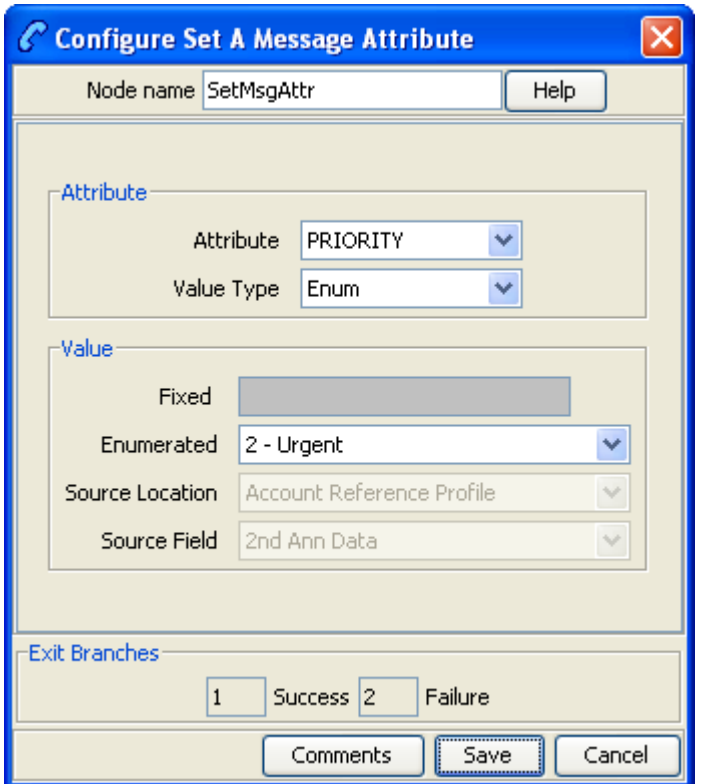

Here is an example Configure Set A Message Attribute screen.

## **Configuring the node**

Follow these steps to configure the node.

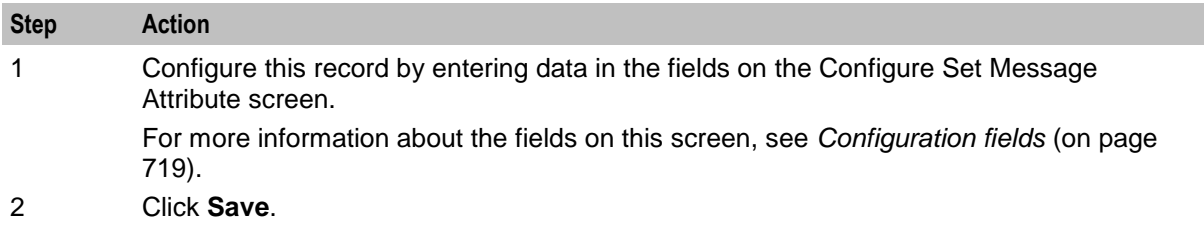

## <span id="page-730-0"></span>**Configuration fields**

This table describes the function of each field.

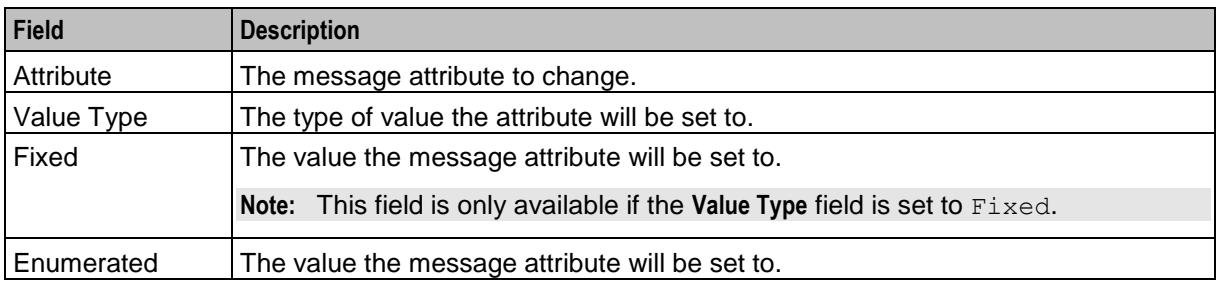

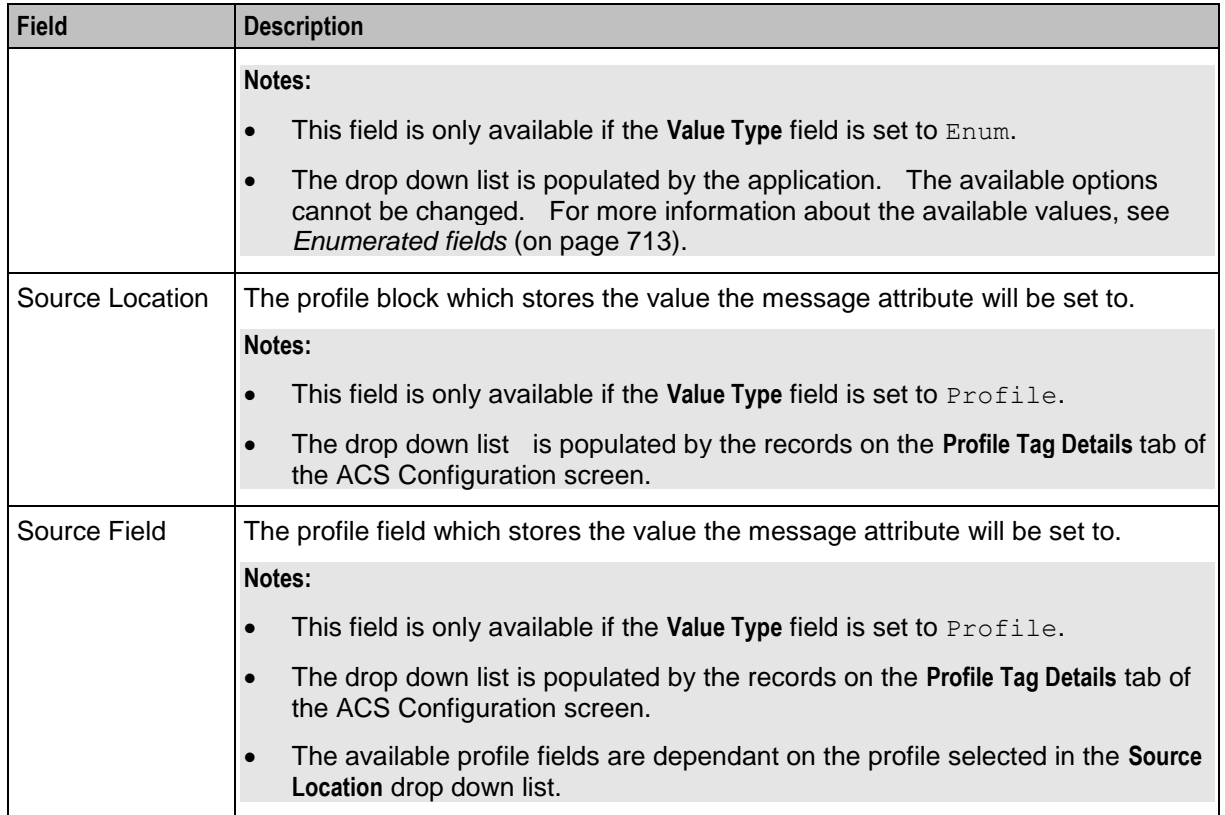

For more information about profiles, see Selecting profile locations and fields.

# <span id="page-731-0"></span>**Set Time Zone Message Attribute**

## **Node description**

Sets the message time zone attribute to the user's time zone.

To set other message attributes, see *Set Message Attribute* (on page [718\)](#page-729-0).

To branch on message attributes (including time zone), see *Message Attribute Branching* (on page [710\)](#page-721-0).

## **Node icon**

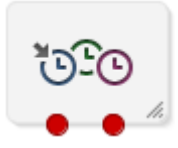

If the CPE has been configured to use the static panel CPE palette style, the CPE displays the icon shown below to represent the feature node.

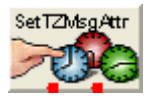

## **Restrictions**

A control plan may contain as many Set time Zone Attribute nodes as required.

## **Node exits**

This node has one entry and two exits. The number of exits cannot be changed.

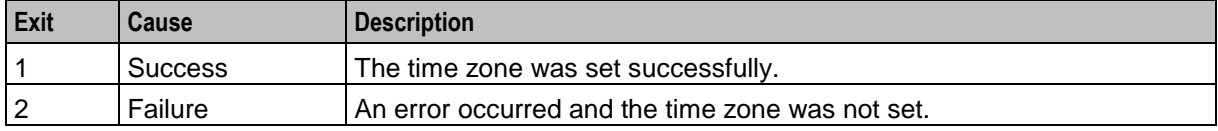

## **Configuration screen**

Here is an example Configure Set Time Zone Message Attribute screen.

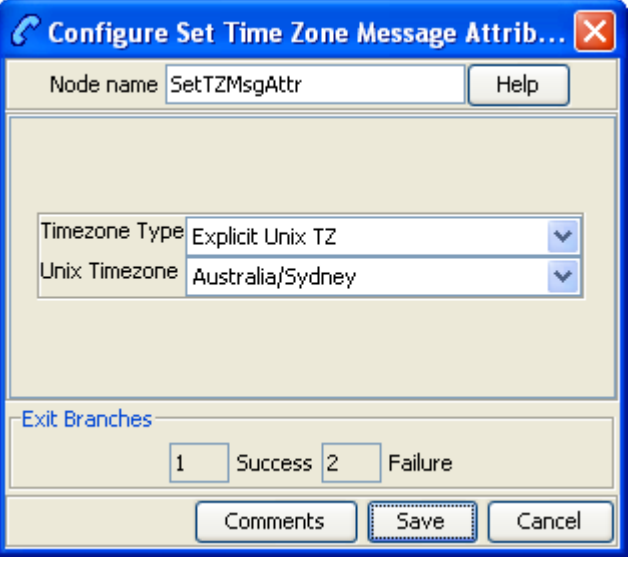

## **Configuring the node**

Follow these steps to configure the node.

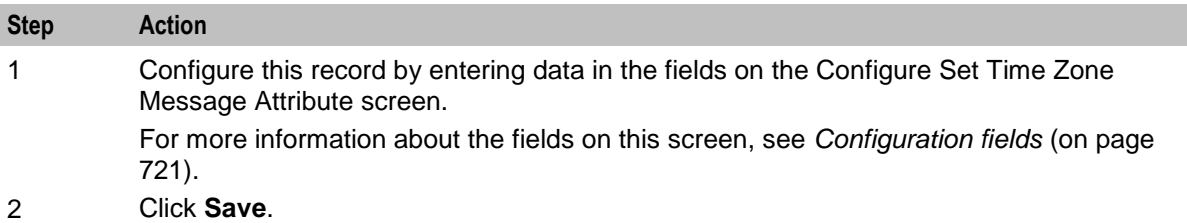

## <span id="page-732-0"></span>**Configuration fields**

This table describes the function of each field.

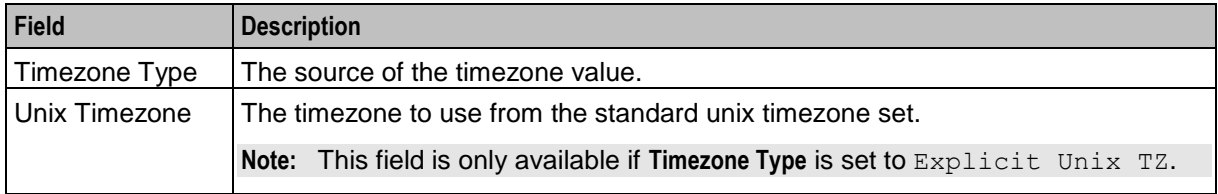

For more information about profiles, see Selecting profile locations and fields.

# **Test Data Coding**

## **Node description**

The Test Data Coding node checks the message for compatibility with the specified (in this node) destination alphabet.

This node is used to determine if the message can be converted to the specified alphabet. If not then the control plan can be set to compare against another alphabet in another instance of this mode.

#### **Node icon**

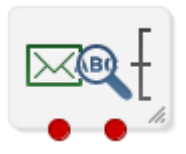

If the CPE has been configured to use the static panel CPE palette style, the CPE displays the icon shown below to represent the feature node.

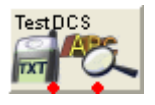

## **Restrictions**

A control plan may contain as many Test Data Coding nodes as required.

#### **Node exits**

This node has one entry and two exits. The number of exits cannot be changed.

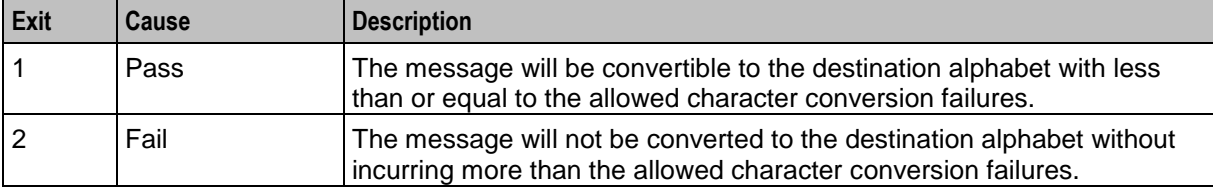

Here is an example Configure Test Data Coding screen.

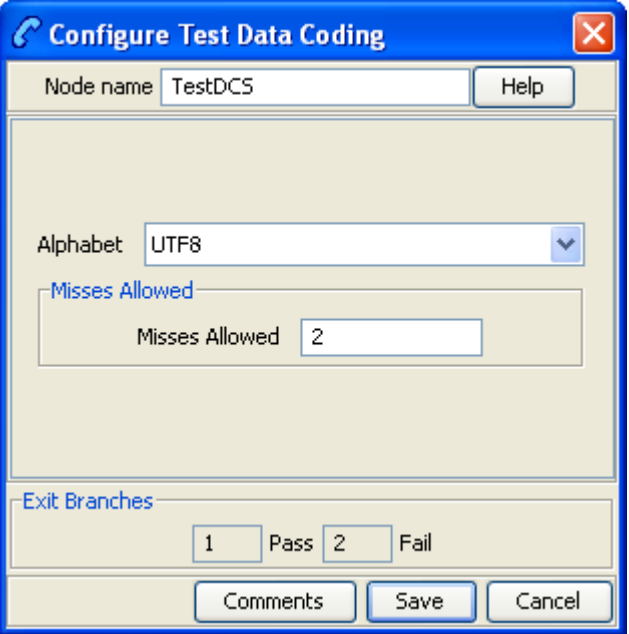

## **Configuring the node**

Follow these steps to edit the node configuration.

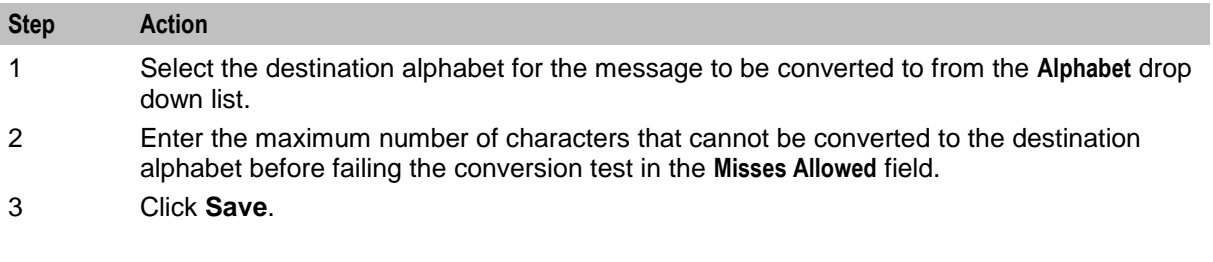